# **HP SiteScope**

For the Windows, Solaris, and Linux operating systems

Software Version: 11.24

Monitor Reference

the

Document Release Date: October 2015 Software Release Date: June 2014

# **Legal Notices**

#### **Warranty**

The only warranties for HP products and services are set forth in the express warranty statements accompanying such products and services. Nothing herein should be construed as constituting an additional warranty. HP shall not be liable for technical or editorial errors or omissions contained herein.

The information contained herein is subject to change without notice.

### **Restricted Rights Legend**

Confidential computer software. Valid license from HP required for possession, use or copying. Consistent with FAR 12.211 and 12.212, Commercial Computer Software, Computer Software Documentation, and Technical Data for Commercial Items are licensed to the U.S. Government under vendor's standard commercial license.

## **Copyright Notice**

© Copyright 2005 - 2015 Hewlett-Packard Development Company, L.P.

#### **Trademark Notices**

Adobe® and Acrobat® are trademarks of Adobe Systems Incorporated.

Intel®, Pentium®, and Intel® Xeon® are trademarks of Intel Corporation in the U.S. and other countries.

iPod is a trademark of Apple Computer, Inc.

Java is a registered trademark of Oracle and/or its affiliates.

Microsoft®, Windows®, Windows NT®, and Windows® XP are U.S registered trademarks of Microsoft Corporation.

Oracle is a registered trademark of Oracle Corporation and/or its affiliates.

UNIX® is a registered trademark of The Open Group.

# **Documentation Updates**

The title page of this document contains the following identifying information:

- Software Version number, which indicates the software version.
- Document Release Date, which changes each time the document is updated.
- Software Release Date, which indicates the release date of this version of the software.

To check for recent updates or to verify that you are using the most recent edition of a document, go to: **http://h20230.www2.hp.com/selfsolve/manuals**

This site requires that you register for an HP Passport and sign in. To register for an HP Passport ID, go to: **http://h20229.www2.hp.com/passport-registration.html**

Or click the **New users - please register** link on the HP Passport login page.

You will also receive updated or new editions if you subscribe to the appropriate product support service. Contact your HP sales representative for details.

# **Support**

Visit the HP Software Support Online web site at: **http://www.hp.com/go/hpsoftwaresupport**

This web site provides contact information and details about the products, services, and support that HP Software offers.

HP Software online support provides customer self-solve capabilities. It provides a fast and efficient way to access interactive technical support tools needed to manage your business. As a valued support customer, you can benefit by using the support web site to:

- **Search for knowledge documents of interest**
- Submit and track support cases and enhancement requests
- Download software patches
- Manage support contracts
- Look up HP support contacts
- Review information about available services Enter into discussions with other software customers
- Research and register for software training

Most of the support areas require that you register as an HP Passport user and sign in. Many also require a support contract. To register for an HP Passport ID, go to:

**http://h20229.www2.hp.com/passport-registration.html**

To find more information about access levels, go to:

**http://h20230.www2.hp.com/new\_access\_levels.jsp**

**HP Software Solutions Now** accesses the HPSW Solution and Integration Portal Web site. This site enables you to explore HP Product Solutions to meet your business needs, includes a full list of Integrations between HP Products, as well as a listing of ITIL Processes. The URL for this Web site is **http://h20230.www2.hp.com/sc/solutions/index.jsp**

# <span id="page-2-0"></span>**Contents**

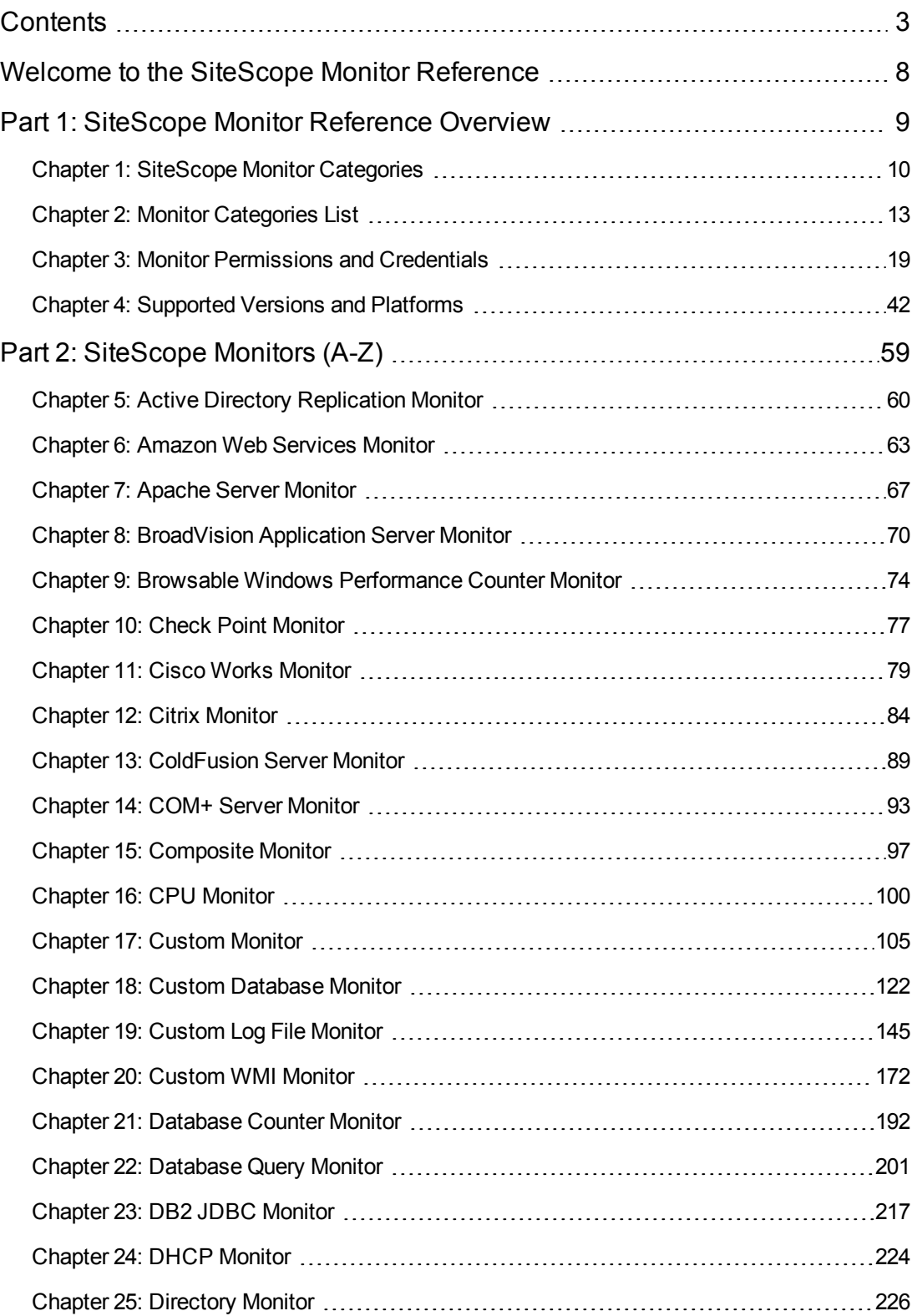

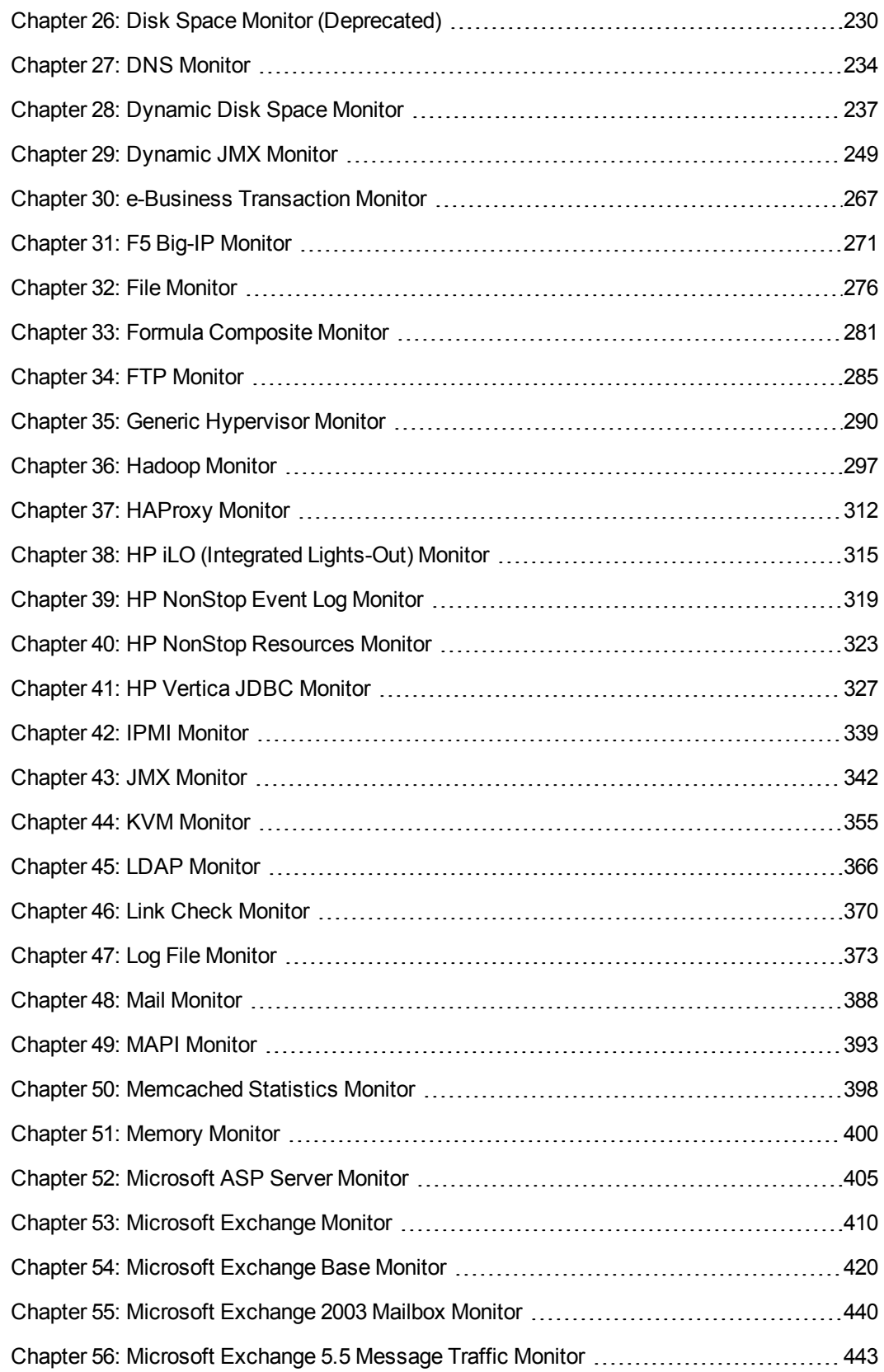

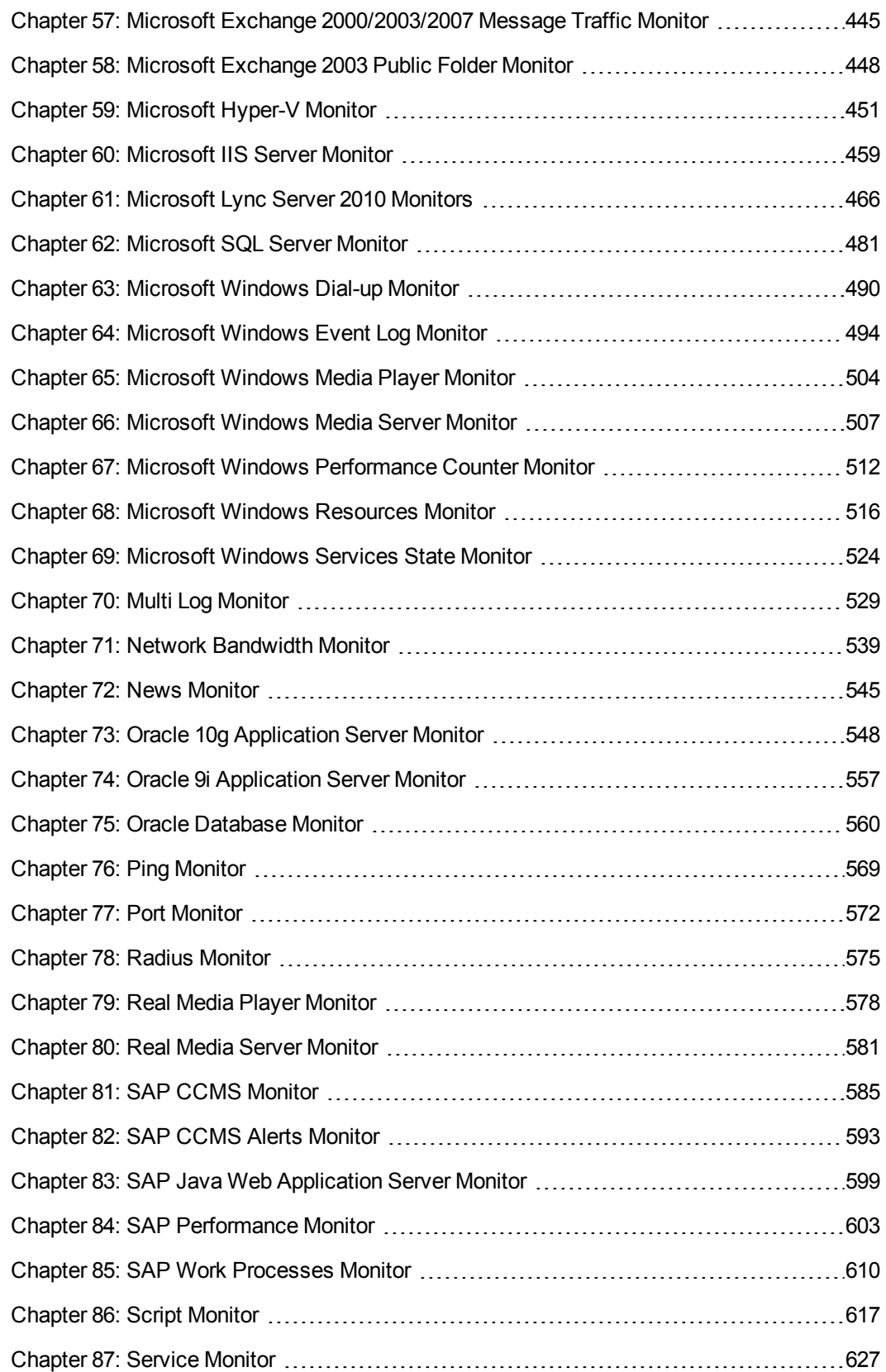

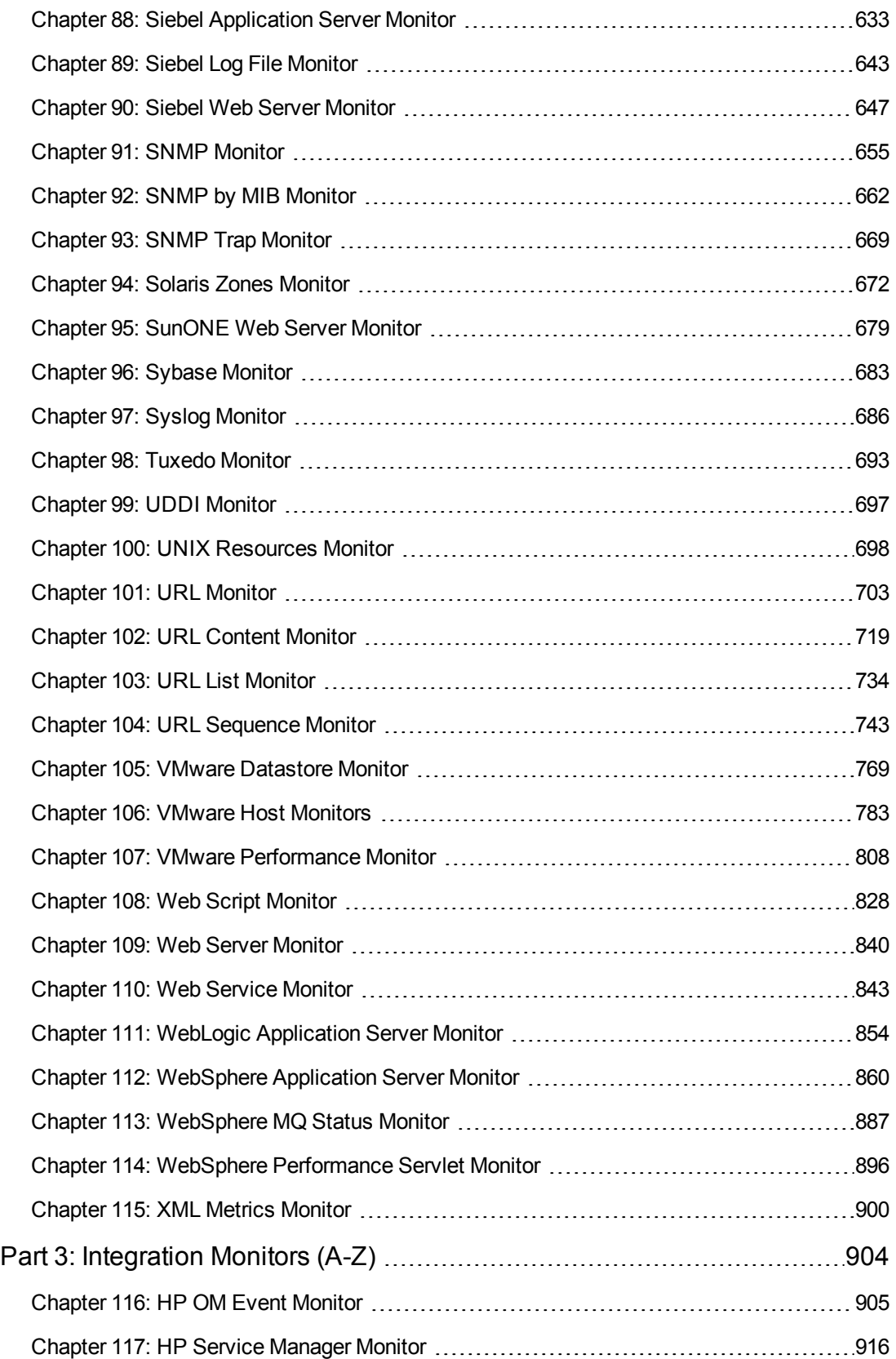

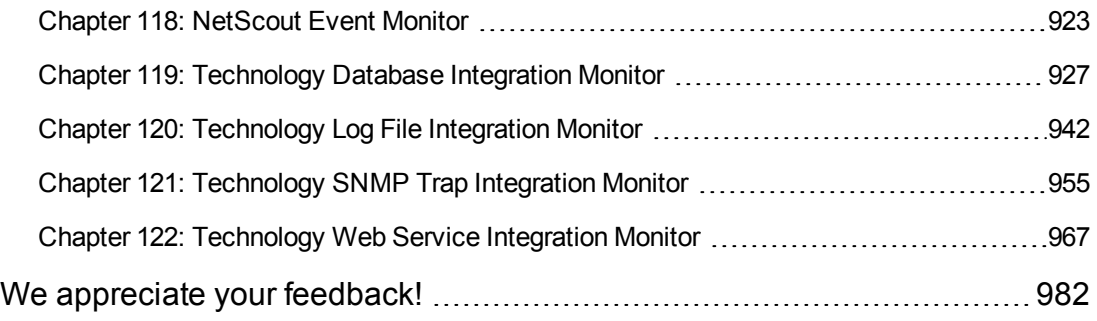

# <span id="page-7-0"></span>**Welcome to the SiteScope Monitor Reference**

This guide describes how to set up the monitoring environment and configure SiteScope and integration monitors to monitor the enterprise IT infrastructure. It contains information for configuring the specific monitor only. For information on configuring setting panels that are common to all monitors, see Common Monitor Settings in the Using SiteScope Guide.

## **How This Guide Is Organized**

This guide covers the following topics:

**.** ["SiteScope](#page-8-0) Monitor Reference Overview" on page 9

Describes the SiteScope monitor classes and category listing formats, the monitors in each monitor category, and the user permissions and credentials needed to access each monitor.

• ["SiteScope](#page-58-0) Monitors (A-Z)" on page 59

Describes how to set up the monitoring environment and configure each type of SiteScope monitor. It includes information on supported versions, setup requirements, user permissions, and troubleshooting issues.

• ["Integration](#page-903-0) Monitors (A-Z)" on page 904

Describes how to configure each type of integration monitor, including troubleshooting issues relating to monitoring EMS environments with SiteScope.

**Note:** For details on setting panels in the monitor Properties tab that are common to all monitors, see Common Monitor Settings in Using SiteScope.

# **Who Should Read This Guide**

This guide is intended for the following users of HP SiteScope and HP Business Service Management (BSM):

- SiteScope/BSM administrators
- SiteScope/BSM application administrators
- SiteScope/BSM data collector administrators
- SiteScope/BSM end users

Readers of this guide should be knowledgeable about enterprise system administration, infrastructure monitoring systems, and SiteScope, and have familiarity with the systems being set up for monitoring. In addition, readers who are integrating with BSM should be familiar with BSM and enterprise monitoring and management concepts.

# <span id="page-8-0"></span>**Part 1: SiteScope Monitor Reference Overview**

# <span id="page-9-0"></span>**Chapter 1: SiteScope Monitor Categories**

SiteScope monitors are grouped according to classes that indicates their availability and category that reflect their function. When you select to add a new monitor to a SiteScope agent, the list of available monitor types for that agent are displayed both alphabetically and divided by category in the product interface. The availability of the monitor category is dependent on the class of monitor.

**Note:** User permissions and credentials are needed to access each monitor. For details on the required permissions and credentials, and the corresponding protocol used by each monitor, see "Monitor [Permissions](#page-18-0) and Credentials" on page 19.

This section describes the monitor classes and the category listing formats. To see the list of monitors contained in each monitor category, see Monitor Categories List.

### **Standard Monitors**

Standard monitor categories represent the monitor categories available with a general SiteScope license. These monitor categories include many of the general purpose monitor categories.

- **Application Monitors**. Monitors in this category monitor third-party applications. These monitors enable SiteScope to access and retrieve data from the monitored applications.
- **Big Data.** Monitors in this category monitor Big Data platforms to gain real-time visibility and insight into the health and performance of the big data infrastructure.
- <sup>l</sup> **Database Monitors.** Monitors in this category monitor different types of database applications. There are monitors that access data from specific database applications and generic monitors that can be configured to monitor any database application.
- **Generic Monitors.** Monitors in this category monitor different types of environment. These monitors can monitor networks, applications, and databases depending on how they are configured.
- **Media Monitors.** Monitors in this category monitor applications that play media files and stream data.
- **Network Monitors.** Monitors in this category monitor network health and availability.
- **Server Monitors.** Monitors in this category monitor server health and availability.
- <sup>l</sup> **Virtualization and Cloud Monitors.** Monitors in this category monitor virtualized environments and cloud infrastructures.
- <sup>l</sup> **Web Transaction Monitors.** Monitors in this category monitor web-based applications.

### **Customizable Monitors**

Custom monitors broaden the capabilities of regular SiteScope monitors for tracking the availability and performance of your infrastructure systems and applications. Using custom monitors, you can develop your own solutions for environments that are not supported by predefined SiteScope

#### monitors.

You can create your own monitor that collects data, and define a script that processes the collected data and creates metrics. Each time the custom monitor runs, it updates the metrics and returns a status for the metrics defined in the script.

Custom monitors can be published to the HP Live Network for sharing with other SiteScope users. For more details on using Custom monitors, see Creating Custom Monitors.

## **Integration Monitors**

Integration monitors are used to capture and forward data from third-party domain managers or applications (typically Enterprise Management Systems (EMS)) into BSM.

These monitor types require additional licensing and may only be available as part of another HP product. For more information about Integration Monitor capabilities, see Integration Monitors.

## **Solution Template Monitors**

Solution template monitor types are a special class of monitors that enable new monitoring capabilities for specific applications and environments. As part of a solution template, these monitor types are deployed automatically together with other, standard monitor types to provide a monitoring solution that incorporates best practice configurations. These monitor types are controlled by option licensing and can only be added by deploying the applicable solution template. After they have been deployed, you can edit or delete them using the same steps as with other monitor types. For more information, see Deploying Solution Templates.

SiteScope provides the following solution templates that include standard SiteScope monitor types and solution-specific monitors:

- Active Directory (with and without Global Catalog)
- AIX Host
- Hadoop
- HP Quality Center
- HP Service Manager
- HP Vertica
- JBoss Application Server
- Linux Host  $(OS)$
- Microsoft Exchange
- Microsoft IIS Server
- Microsoft Lync Server
- Microsoft SharePoint
- Microsoft SQL Server
- Microsoft Windows Host
- $\bullet$  .NET
- Oracle Database
- SAP Application Server
- Siebel Application/Gateway/Web Server (for UNIX and Windows)
- VMware Capacity Management
- VMware Host CPU/Memory/Network/State/Storage
- VMware Host For Performance Troubleshooting
- WebLogic Application Server
- WebSphere Application Server

# <span id="page-12-0"></span>**Chapter 2: Monitor Categories List**

This section displays the SiteScope monitors in each monitor category.

- ["Application](#page-12-1) Monitors" below
- "Big Data" on [page 15](#page-14-0)
- ["Customizable](#page-14-1) Monitors" on page 15
- ["Database](#page-14-2) Monitors" on page 15
- "Generic [Monitors"](#page-14-3) on page 15
- ["Integration](#page-15-0) Monitors" on page 16
- "Media [Monitors"](#page-15-1) on page 16
- "Network [Monitors"](#page-16-0) on page 17
- "Server [Monitors"](#page-16-1) on page 17
- ["Virtualization](#page-17-0) and Cloud Monitors" on page 18
- <span id="page-12-1"></span>**.** "Web [Transaction](#page-17-1) Monitors" on page 18

### **Application Monitors**

- **.** "Active Directory [Replication](#page-59-0) Monitor" on page 60
- ["Apache](#page-66-0) Server Monitor" on page 67
- <sup>l</sup> ["BroadVision](#page-69-0) Application Server Monitor" on page 70
- "Check Point [Monitor"](#page-76-0) on page 77
- "Cisco Works [Monitor"](#page-78-0) on page 79
- "Citrix [Monitor"](#page-83-0) on page 84
- ["ColdFusion](#page-88-0) Server Monitor" on page 89
- "COM+ Server [Monitor"](#page-92-0) on page 93
- <sup>l</sup> "F5 Big-IP Monitor" on [page 271](#page-270-0)
- ["HAProxy](#page-311-0) Monitor" on page 312
- "Mail Monitor" on [page 388](#page-387-0)
- "MAPI Monitor" on [page 393](#page-392-0)
- <sup>l</sup> ["Memcached](#page-397-0) Statistics Monitor" on page 398
- ["Microsoft](#page-404-0) ASP Server Monitor" on page 405
- "Microsoft [Exchange](#page-409-0) Monitor" on page 410
- "Microsoft [Exchange](#page-419-0) Base Monitor" on page 420
- "Microsoft [Exchange](#page-439-0) 2003 Mailbox Monitor" on page 440
- "Microsoft [Exchange](#page-442-0) 5.5 Message Traffic Monitor" on page 443
- "Microsoft Exchange [2000/2003/2007](#page-444-0) Message Traffic Monitor" on page 445
- "Microsoft [Exchange](#page-447-0) 2003 Public Folder Monitor" on page 448
- ["Microsoft](#page-458-0) IIS Server Monitor" on page 459
- "News Monitor" on [page 545](#page-544-0)
- "Oracle 9i [Application](#page-556-0) Server Monitor" on page 557
- <sup>l</sup> "Oracle 10g [Application](#page-547-0) Server Monitor" on page 548
- "Radius Monitor" on [page 575](#page-574-0)
- "SAP CCMS Monitor" on [page 585](#page-584-0)
- "SAP CCMS Alerts Monitor" on [page 593](#page-592-0)
- "SAP Java Web [Application](#page-598-0) Server Monitor" on page 599
- "SAP [Performance](#page-602-0) Monitor" on page 603
- "SAP Work [Processes](#page-609-0) Monitor" on page 610
- "Siebel [Application](#page-632-0) Server Monitor" on page 633
- "Siebel Log File Monitor" on [page 643](#page-642-0)
- "Siebel Web Server Monitor" on [page 647](#page-646-0)
- ["SunONE](#page-678-0) Web Server Monitor" on page 679
- **.** "Tuxedo Monitor" on [page 693](#page-692-0)
- "UDDI Monitor" on [page 697](#page-696-0)
- **.** "WebLogic [Application](#page-853-0) Server Monitor" on page 854
- "Web Server Monitor" on [page 840](#page-839-0)
- **.** ["WebSphere](#page-859-0) Application Server Monitor" on page 860
- <sup>l</sup> ["WebSphere](#page-886-0) MQ Status Monitor" on page 887
- <span id="page-14-0"></span><sup>l</sup> "WebSphere [Performance](#page-895-0) Servlet Monitor" on page 896

### **Big Data**

- "Hadoop Monitor" on [page 297](#page-296-0)
- <span id="page-14-1"></span>• "HP Vertica JDBC Monitor" on [page 327](#page-326-0)

#### **Customizable Monitors**

- "Custom Monitor" on [page 105](#page-104-0)
- <sup>l</sup> "Custom [Database](#page-121-0) Monitor" on page 122
- **.** "Custom Log File Monitor" on [page 145](#page-144-0)
- <span id="page-14-2"></span>• "Custom WMI Monitor" on [page 172](#page-171-0)

### **Database Monitors**

- **.** ["Database](#page-191-0) Counter Monitor" on page 192
- <sup>l</sup> ["Database](#page-200-0) Query Monitor" on page 201
- "DB2 JDBC Monitor" on [page 217](#page-216-0)
- "LDAP Monitor" on [page 366](#page-365-0)
- <sup>l</sup> ["Microsoft](#page-480-0) SQL Server Monitor" on page 481
- **.** "Oracle [Database](#page-559-0) Monitor" on page 560
- <span id="page-14-3"></span><sup>l</sup> "Sybase Monitor" on [page 683](#page-682-0)

#### **Generic Monitors**

- ["Composite](#page-96-0) Monitor" on page 97
- ["Directory](#page-225-0) Monitor" on page 226
- ["Dynamic](#page-248-0) JMX Monitor" on page 249
- "File Monitor" on [page 276](#page-275-0)
- <sup>l</sup> "Formula [Composite](#page-280-0) Monitor" on page 281
- <sup>l</sup> "JMX Monitor" on [page 342](#page-341-0)
- "Log File Monitor" on [page 373](#page-372-0)
- "Multi Log Monitor" on [page 529](#page-528-0)
- "Script Monitor" on [page 617](#page-616-0)
- "Syslog Monitor" on [page 686](#page-685-0)
- "Web Service Monitor" on [page 843](#page-842-0)
- <span id="page-15-0"></span>• "XML Metrics Monitor" on [page 900](#page-899-0)

#### **Integration Monitors**

- "HP OM Event Monitor" on [page 905](#page-904-0)
- "HP Service Manager Monitor" on [page 916](#page-915-0)
- ["NetScout](#page-922-0) Event Monitor" on page 923
- <sup>l</sup> ["Technology](#page-926-0) Database Integration Monitor" on page 927
- **["Technology](#page-941-0) Log File Integration Monitor" on page 942**
- ["Technology](#page-954-0) SNMP Trap Integration Monitor" on page 955
- <span id="page-15-1"></span>**.** ["Technology](#page-966-0) Web Service Integration Monitor" on page 967

#### **Media Monitors**

- . ["Microsoft](#page-465-0) Lync Server 2010 Monitors" on page 466 (Microsoft A/V Conferencing Server, Microsoft Archiving Server, Microsoft Director Server, Microsoft Edge Server, Microsoft Front End Server, Microsoft Mediation Server, Microsoft Monitoring and CDR Server, and Microsoft Registrar Server)
- **.** ["Microsoft](#page-503-0) Windows Media Player Monitor" on page 504
- ["Microsoft](#page-506-0) Windows Media Server Monitor" on page 507
- <sup>l</sup> "Real Media Player Monitor" on [page 578](#page-577-0)
- "Real Media Server Monitor" on [page 581](#page-580-0)

### <span id="page-16-0"></span>**Network Monitors**

- "DNS Monitor" on [page 234](#page-233-0)
- "FTP Monitor" on [page 285](#page-284-0)
- **.** ["Microsoft](#page-489-0) Windows Dial-up Monitor" on page 490
- "Network [Bandwidth](#page-538-0) Monitor" on page 539
- "Ping Monitor" on [page 569](#page-568-0)
- "Port Monitor" on [page 572](#page-571-0)
- "SNMP Monitor" on [page 655](#page-654-0)
- "SNMP Trap Monitor" on [page 669](#page-668-0)
- <span id="page-16-1"></span>• "SNMP by MIB Monitor" on [page 662](#page-661-0)

#### **Server Monitors**

- **.** "Browsable Windows [Performance](#page-73-0) Counter Monitor" on page 74
- "CPU Monitor" on [page 100](#page-99-0)
- <sup>l</sup> "Disk Space Monitor [\(Deprecated\)"](#page-229-0) on page 230
- "DHCP Monitor" on [page 224](#page-223-0)
- **.** ["Dynamic](#page-236-0) Disk Space Monitor" on page 237
- "HP iLO (Integrated [Lights-Out\)](#page-314-0) Monitor" on page 315
- "HP NonStop Event Log Monitor" on [page 319](#page-318-0)
- "HP NonStop [Resources](#page-322-0) Monitor" on page 323
- "IPMI Monitor" on [page 339](#page-338-0)
- "Memory Monitor" on [page 400](#page-399-0)
- ["Microsoft](#page-493-0) Windows Event Log Monitor" on page 494
- **.** "Microsoft Windows [Performance](#page-511-0) Counter Monitor" on page 512
- "Microsoft Windows [Resources](#page-515-0) Monitor" on page 516
- ["Microsoft](#page-523-0) Windows Services State Monitor" on page 524
- "Service Monitor" on [page 627](#page-626-0)

<span id="page-17-0"></span>**.** "UNIX [Resources](#page-697-0) Monitor" on page 698

#### **Virtualization and Cloud Monitors**

- ["Amazon](#page-62-0) Web Services Monitor" on page 63
- **.** "Generic [Hypervisor](#page-289-0) Monitor" on page 290
- "KVM Monitor" on [page 355](#page-354-0)
- ["Microsoft](#page-450-0) Hyper-V Monitor" on page 451
- <sup>l</sup> "Solaris Zones Monitor" on [page 672](#page-671-0)
- **.** "VMware [Datastore](#page-768-0) Monitor" on page 769
- . "VMware Host [Monitors"](#page-782-0) on page 783 (VMware Host CPU, VMware Host Memory, VMware Host Network, VMware Host State, and VMware Host Storage)
- <span id="page-17-1"></span><sup>l</sup> "VMware [Performance](#page-807-0) Monitor" on page 808

#### **Web Transaction Monitors**

- <sup>l</sup> ["e-Business](#page-266-0) Transaction Monitor" on page 267
- "Link Check Monitor" on [page 370](#page-369-0)
- "URL Monitor" on [page 703](#page-702-0)
- **.** "URL Content Monitor" on [page 719](#page-718-0)
- "URL List Monitor" on [page 734](#page-733-0)
- **.** "URL [Sequence](#page-742-0) Monitor" on page 743
- <sup>l</sup> "Web Script Monitor" on [page 828](#page-827-0)

# <span id="page-18-0"></span>**Chapter 3: Monitor Permissions and Credentials**

This section contains a table of SiteScope monitors. Each monitor is listed with its corresponding protocol, the user permissions and credentials needed to access the monitor, and any further notes.

The purpose of this section is to provide you with basic information about the permissions needed to secure your SiteScope monitors.

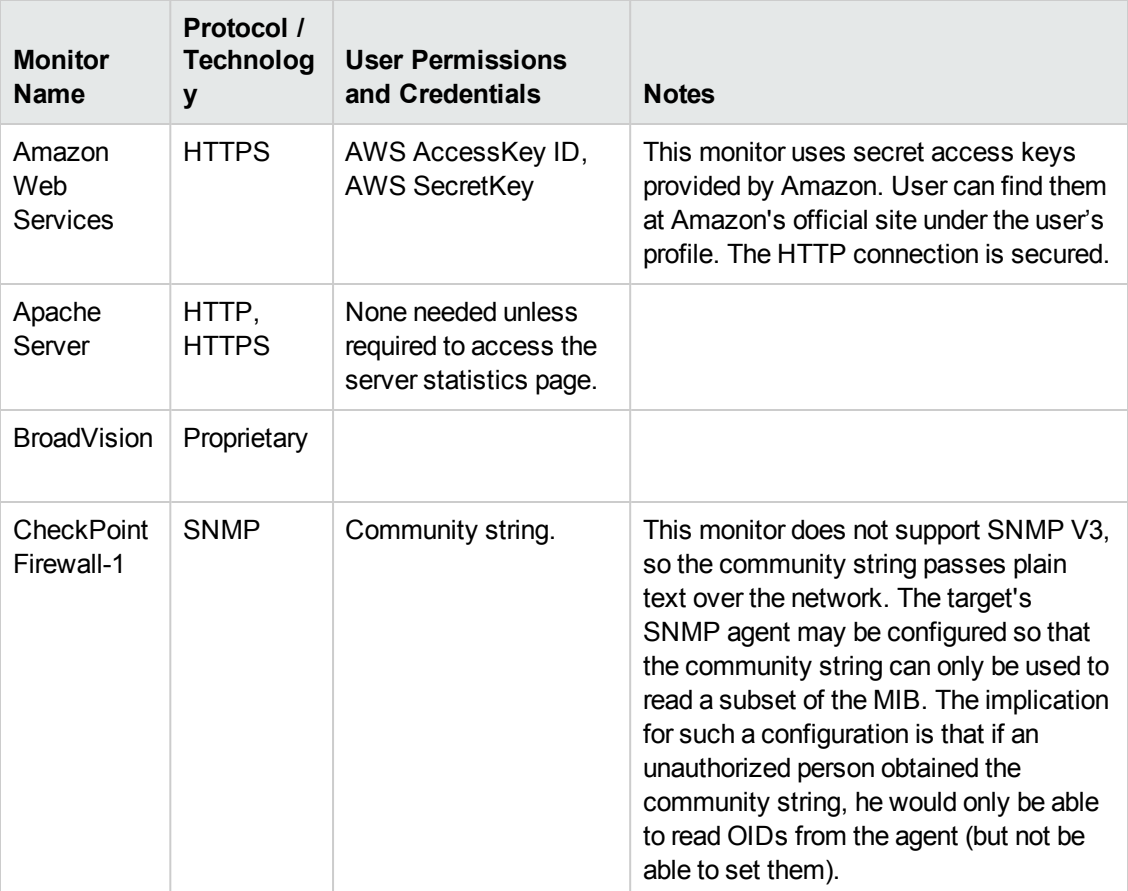

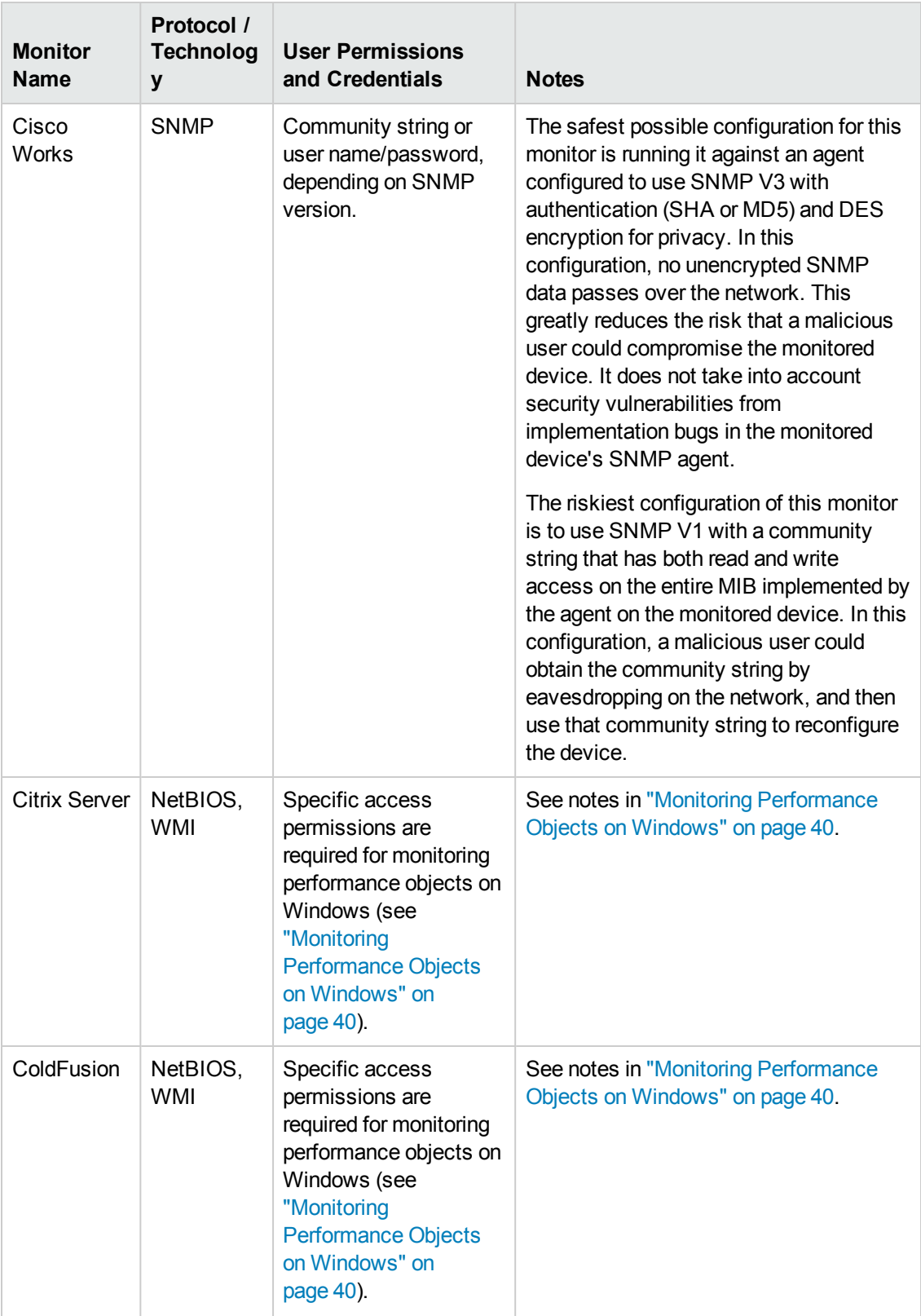

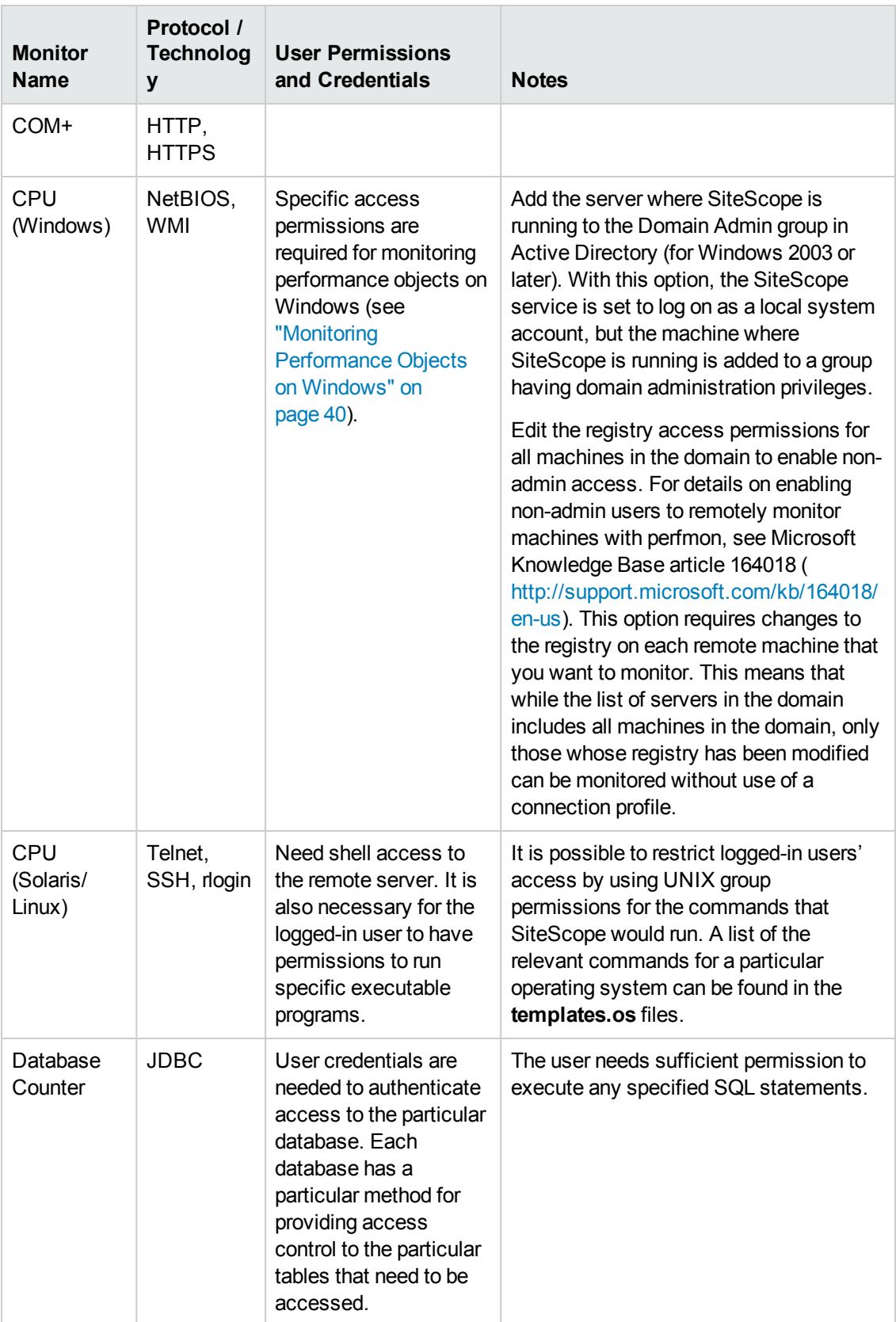

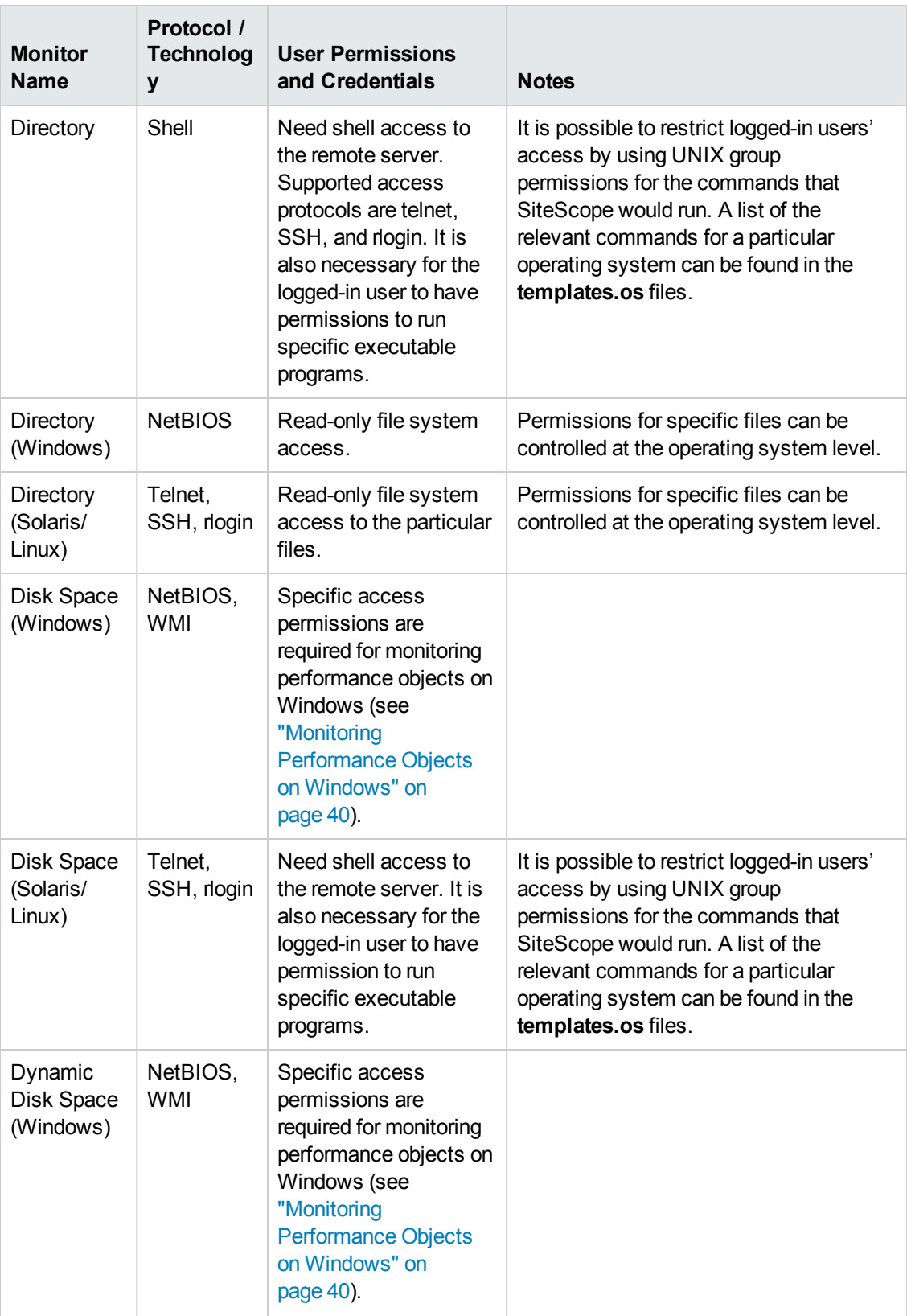

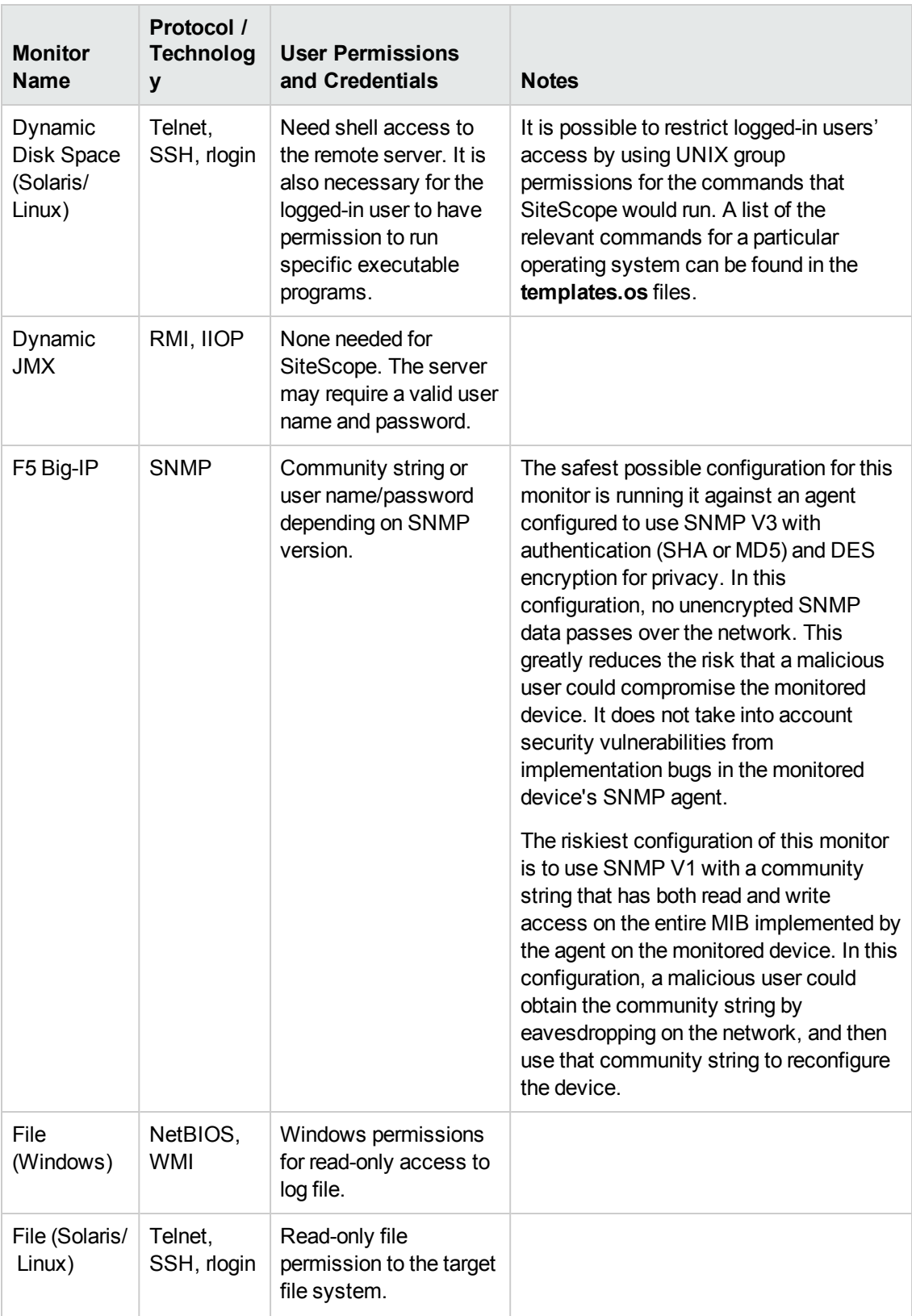

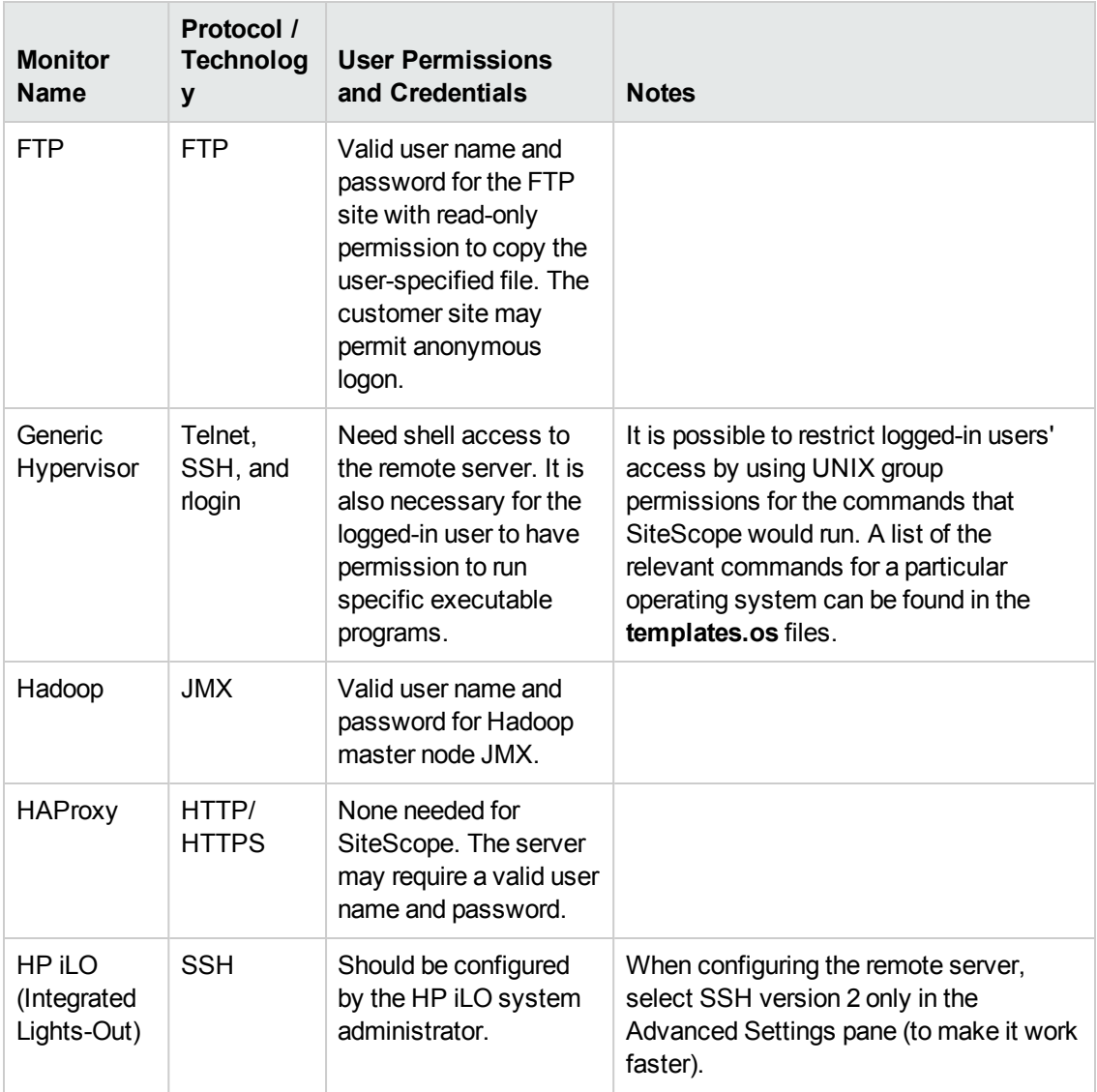

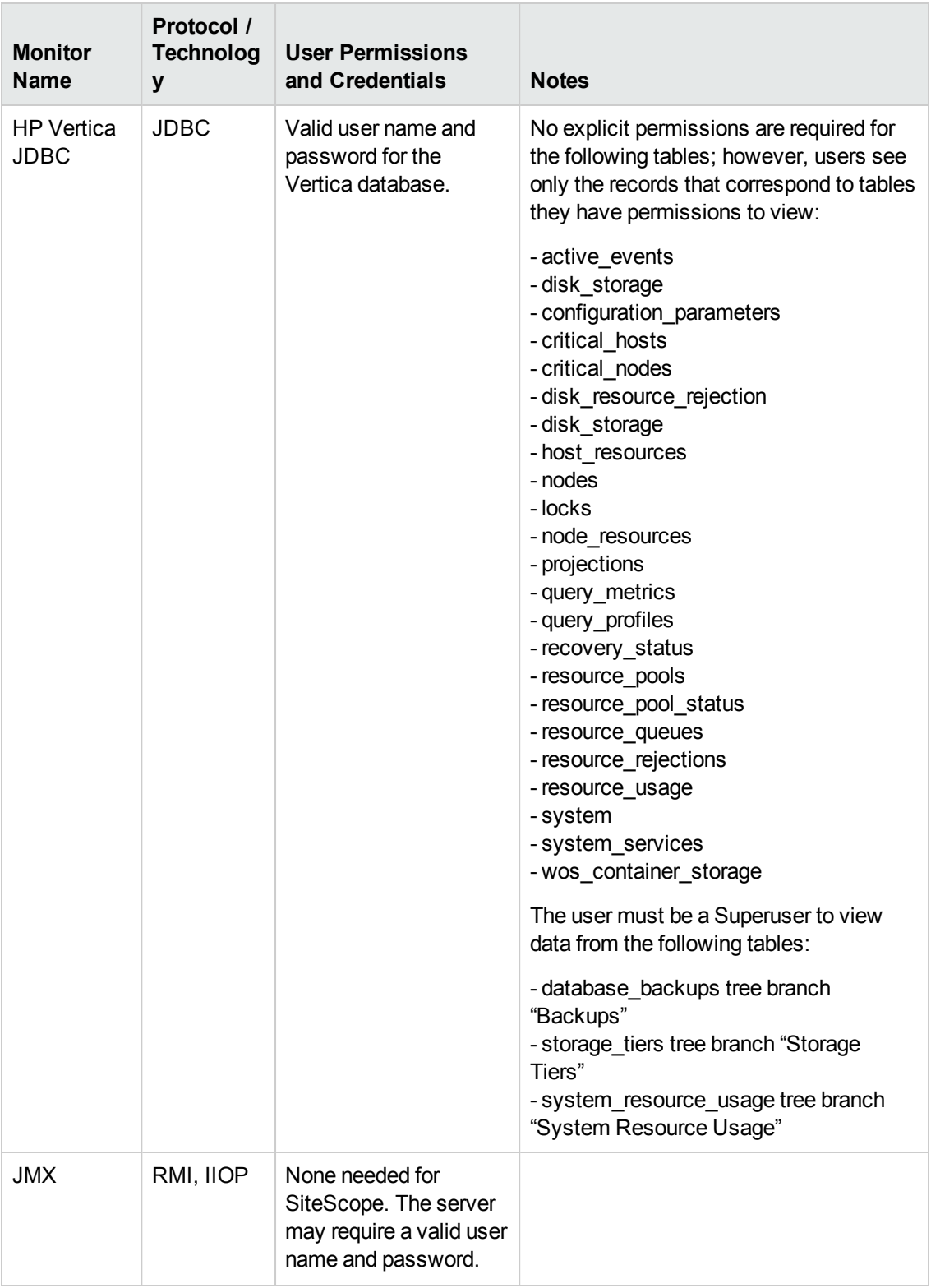

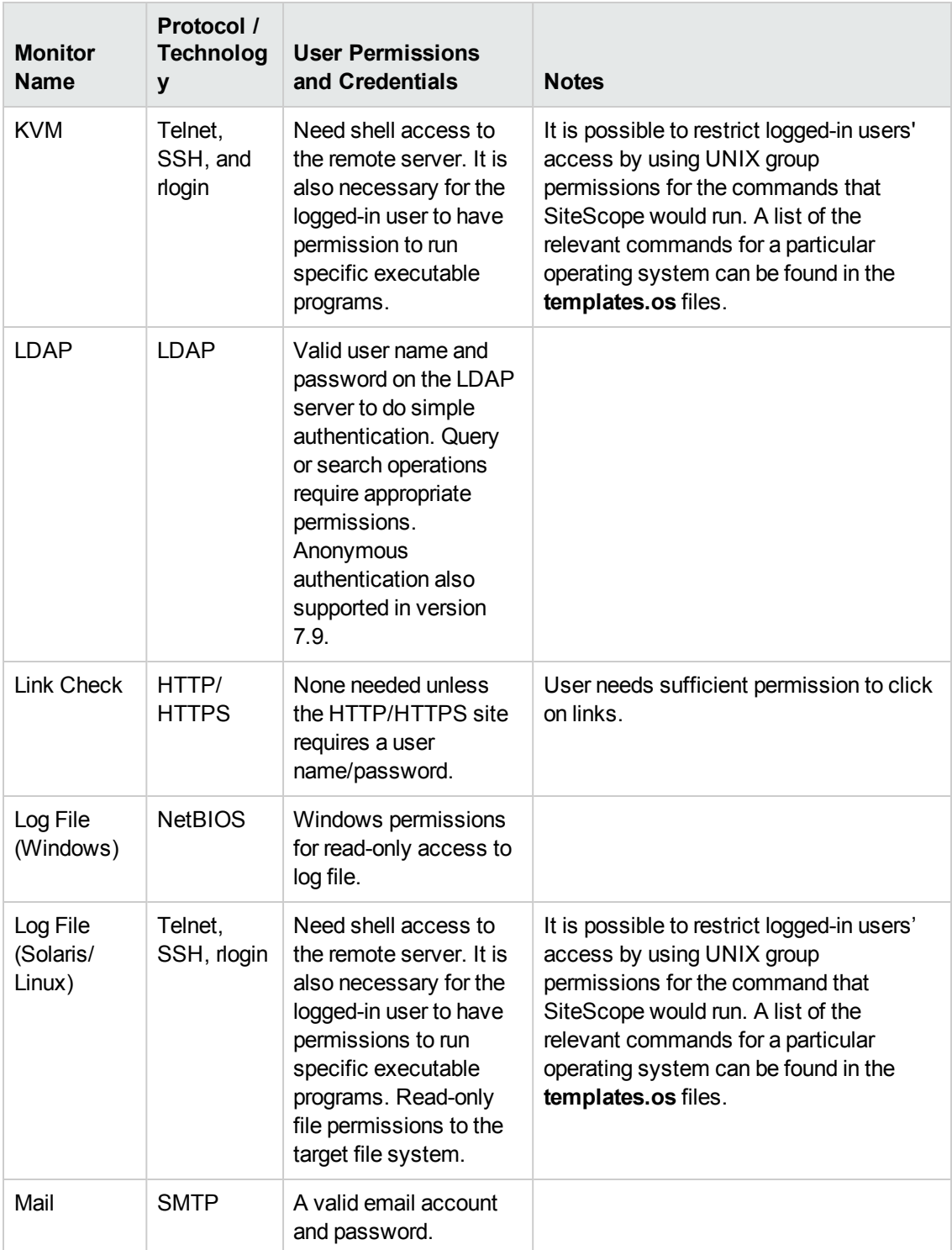

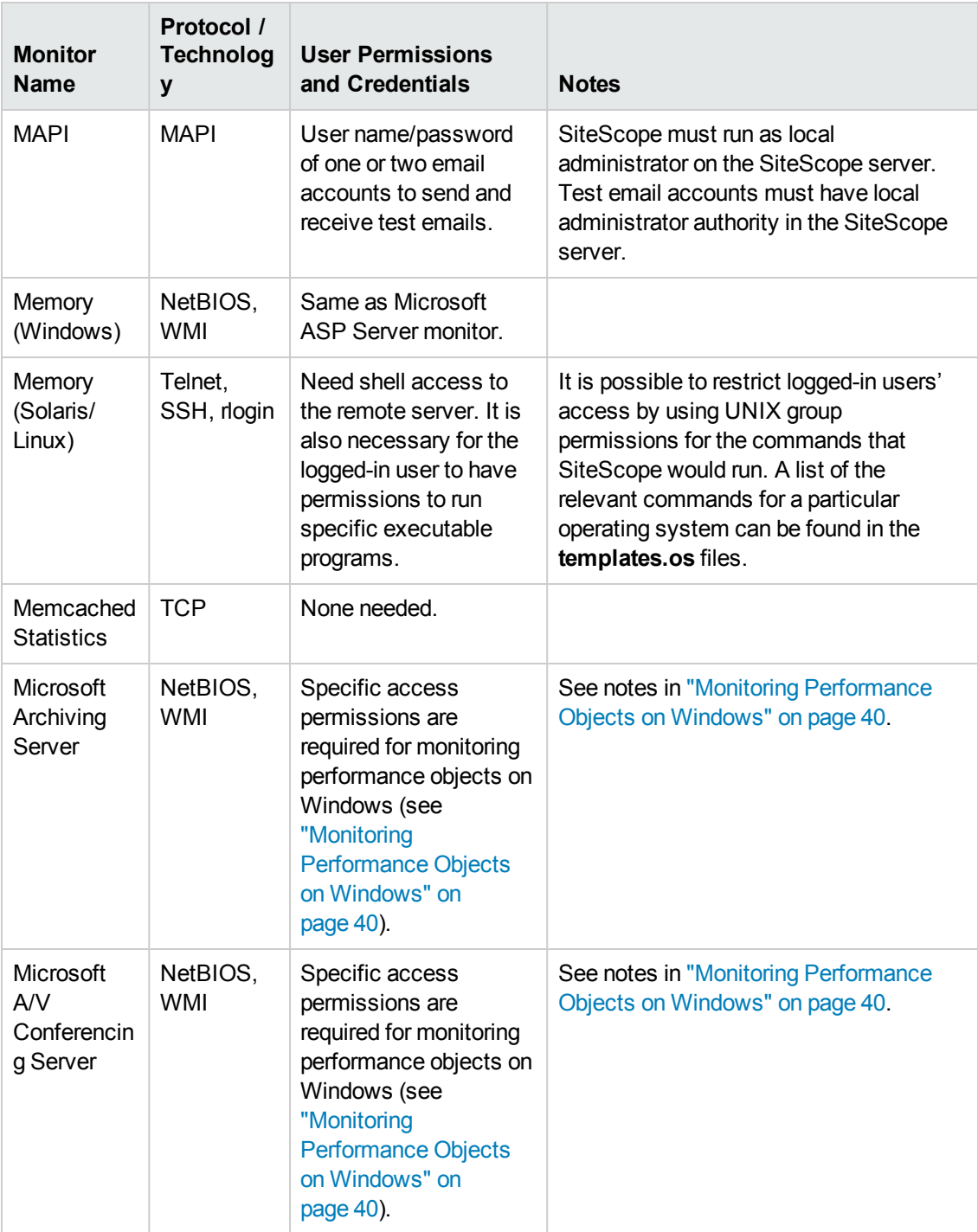

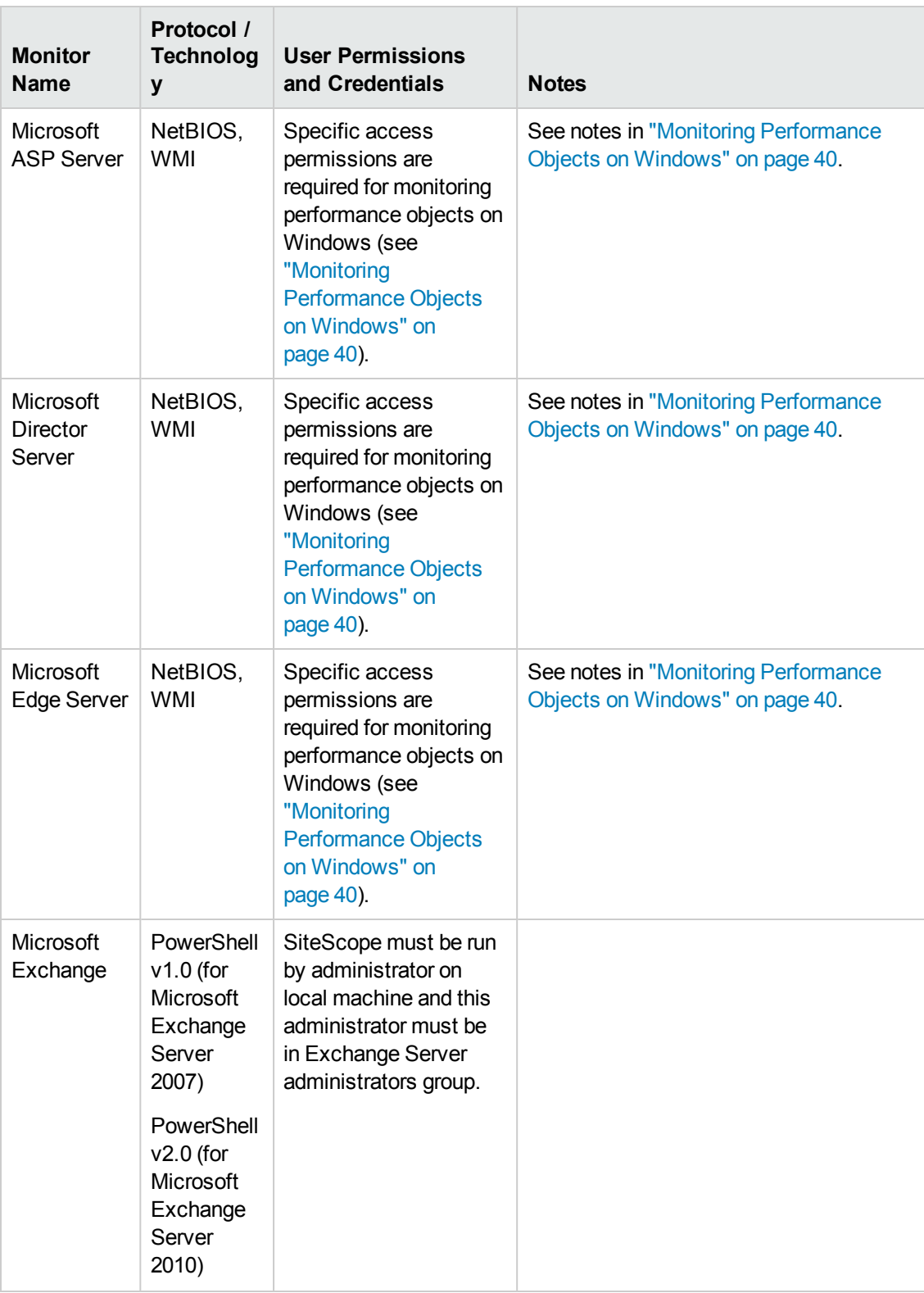

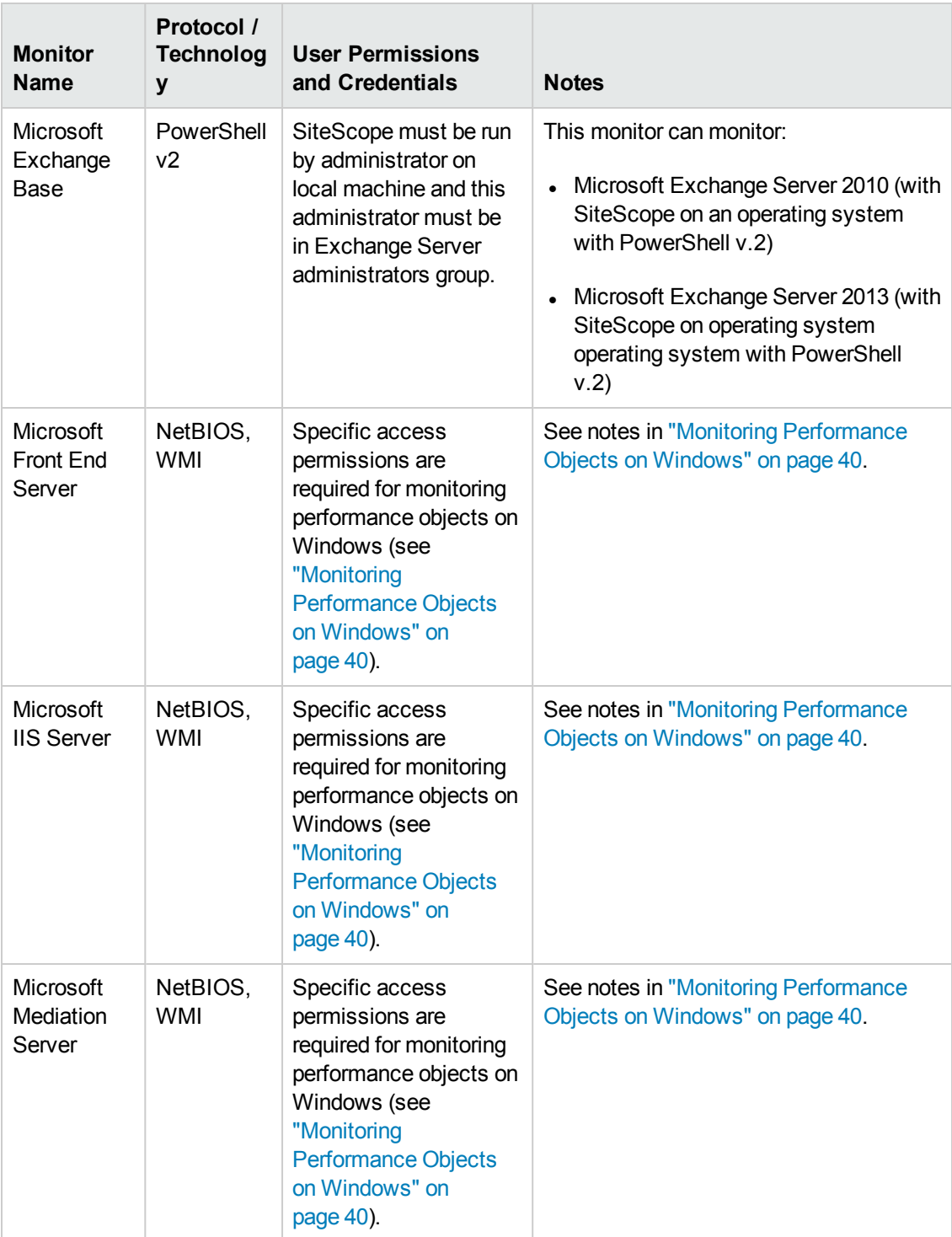

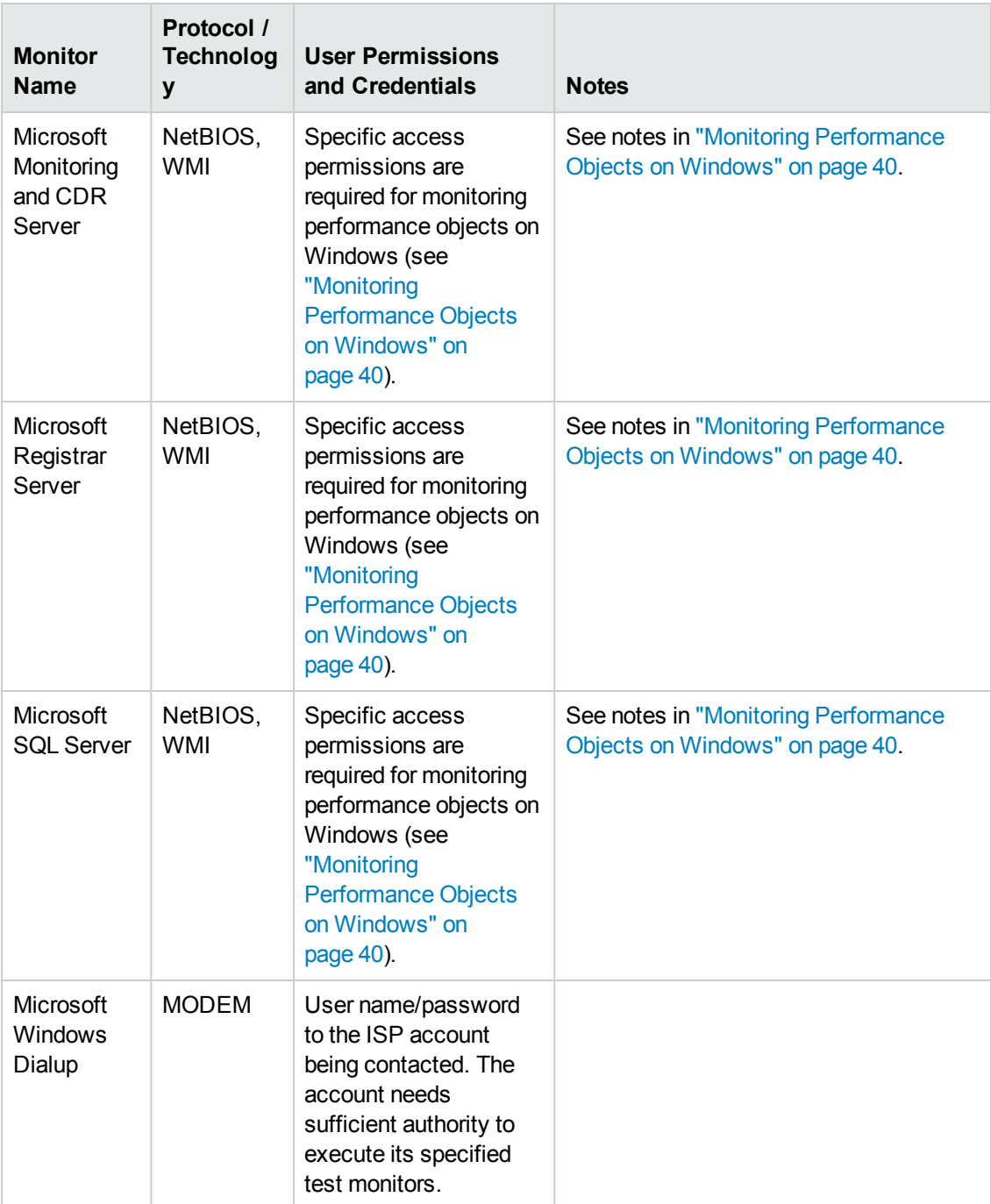

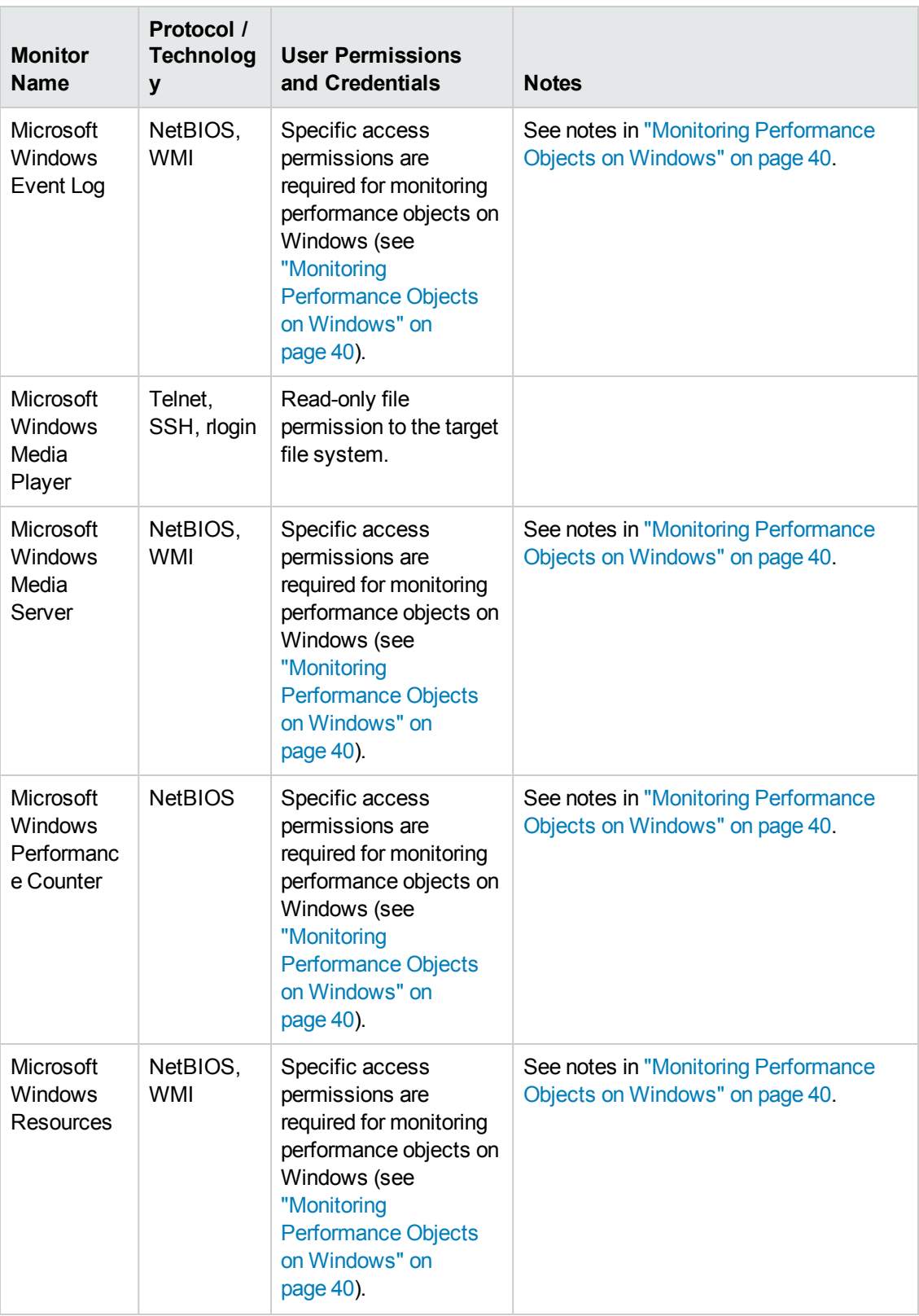

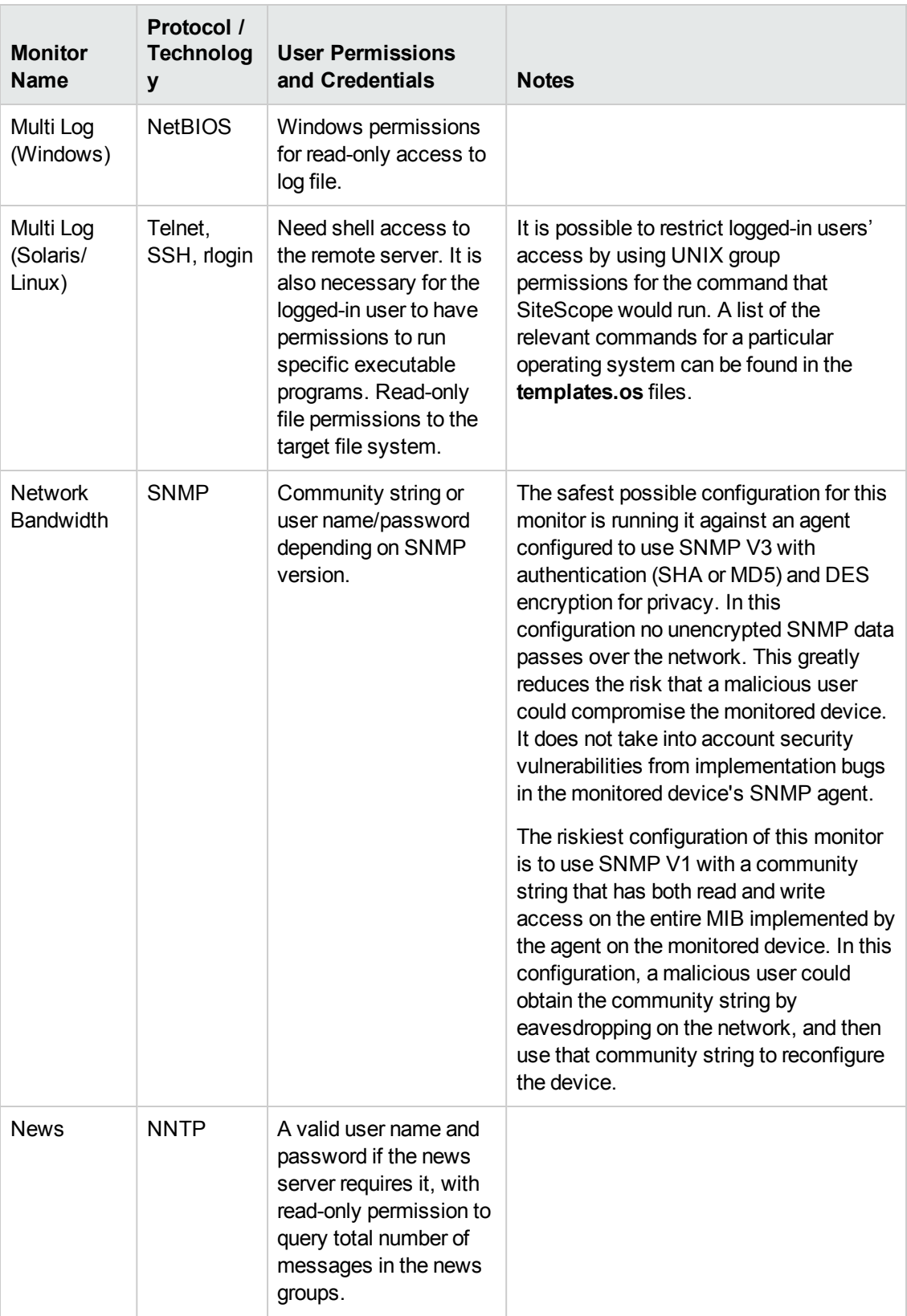

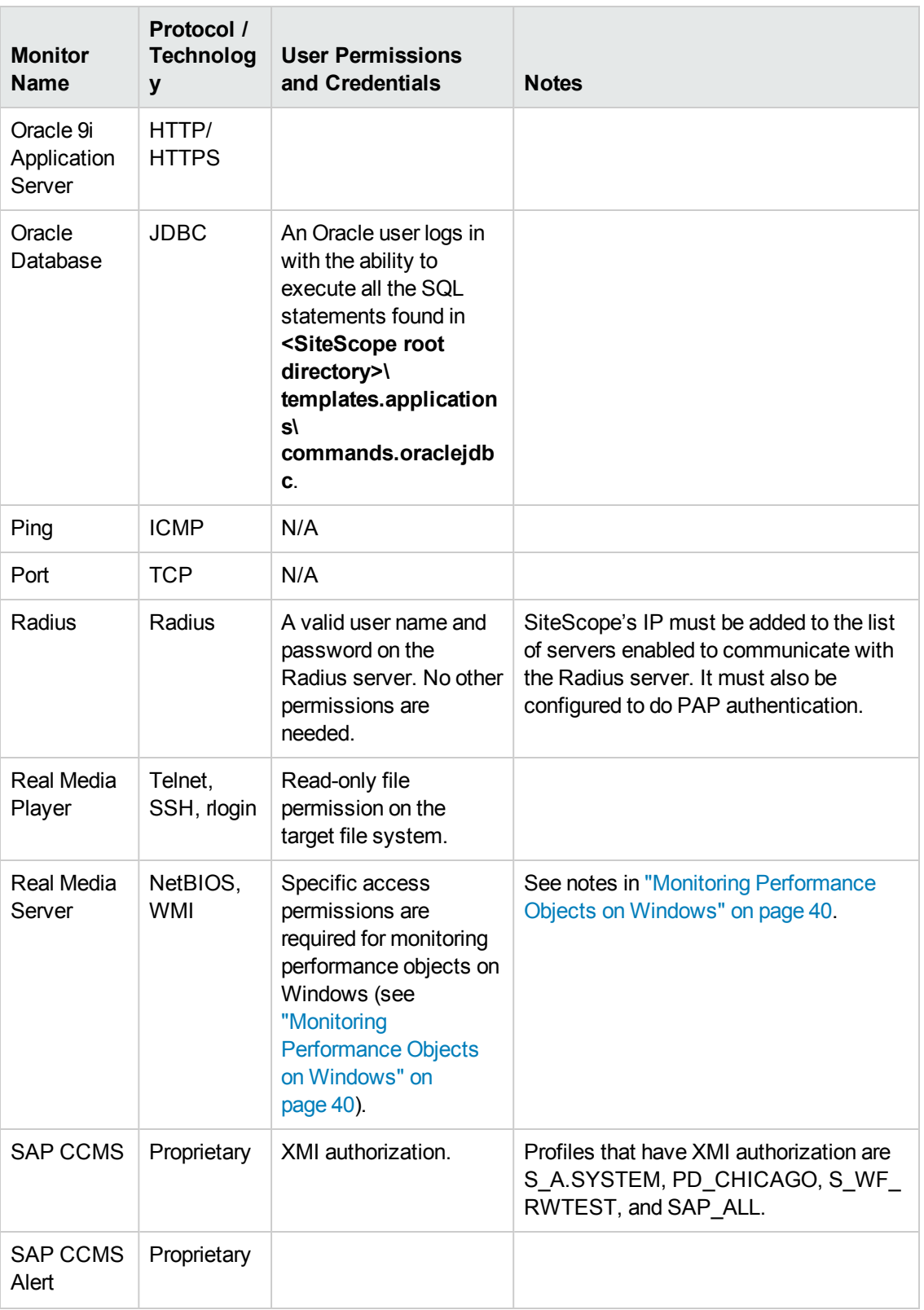

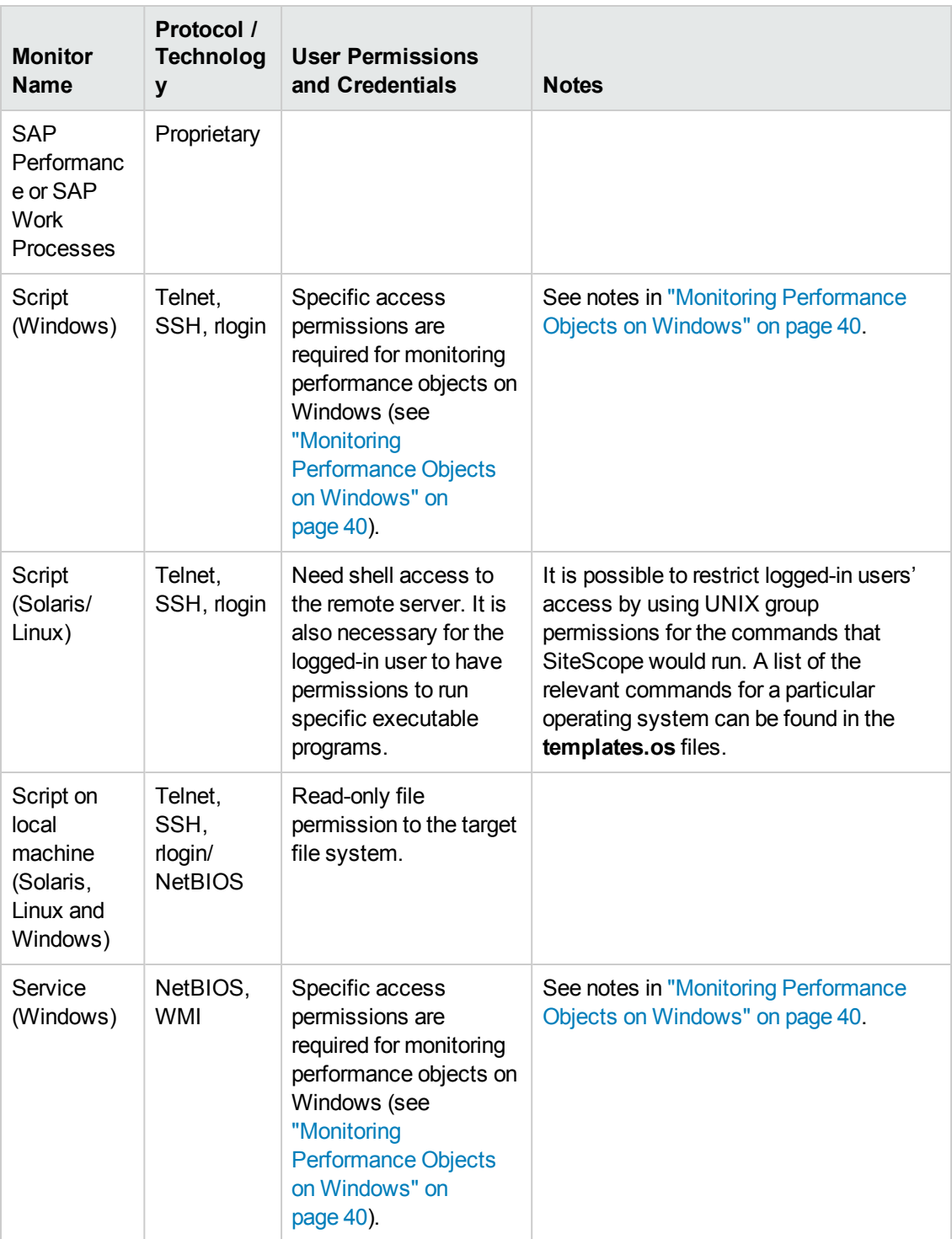

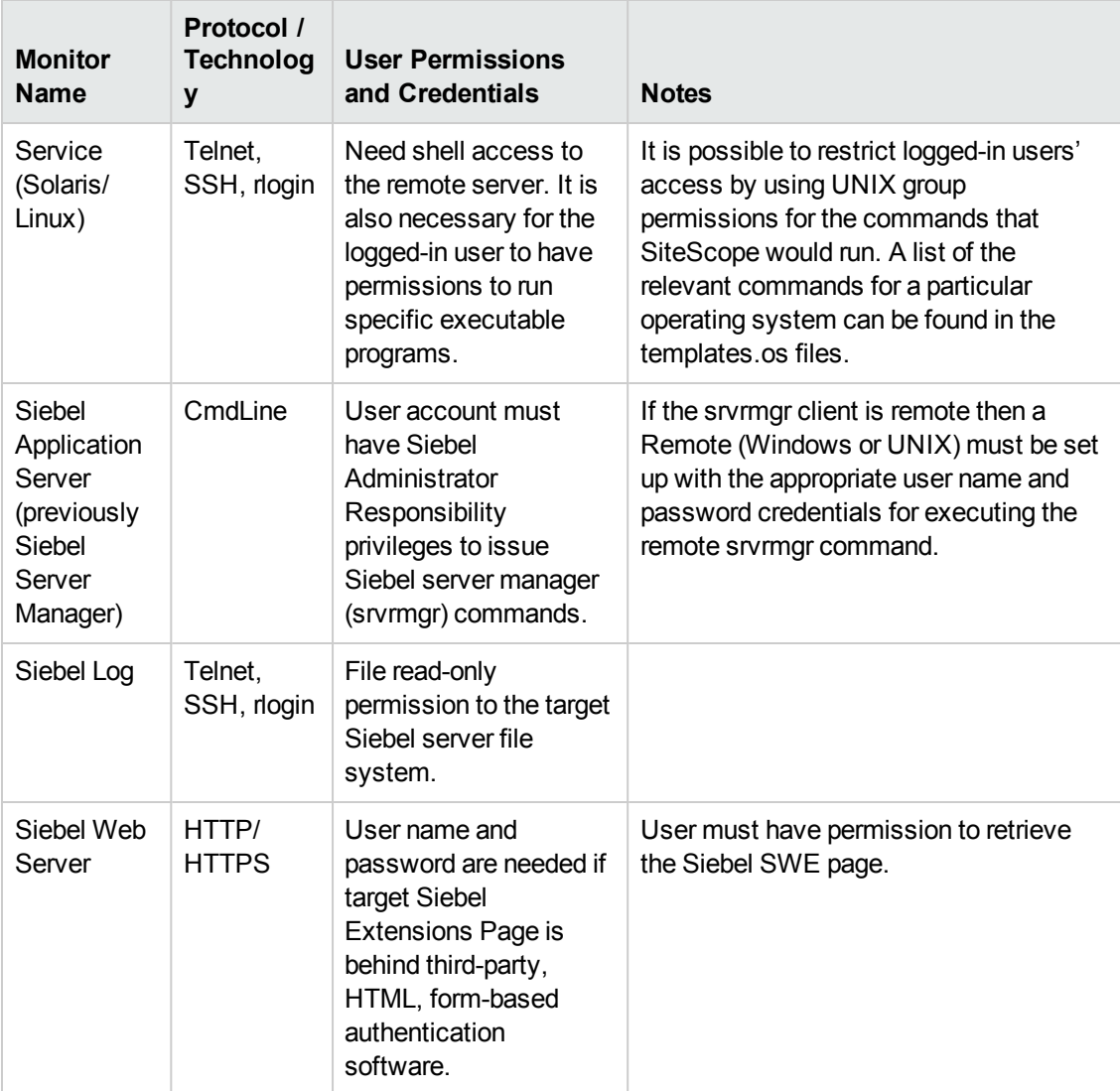

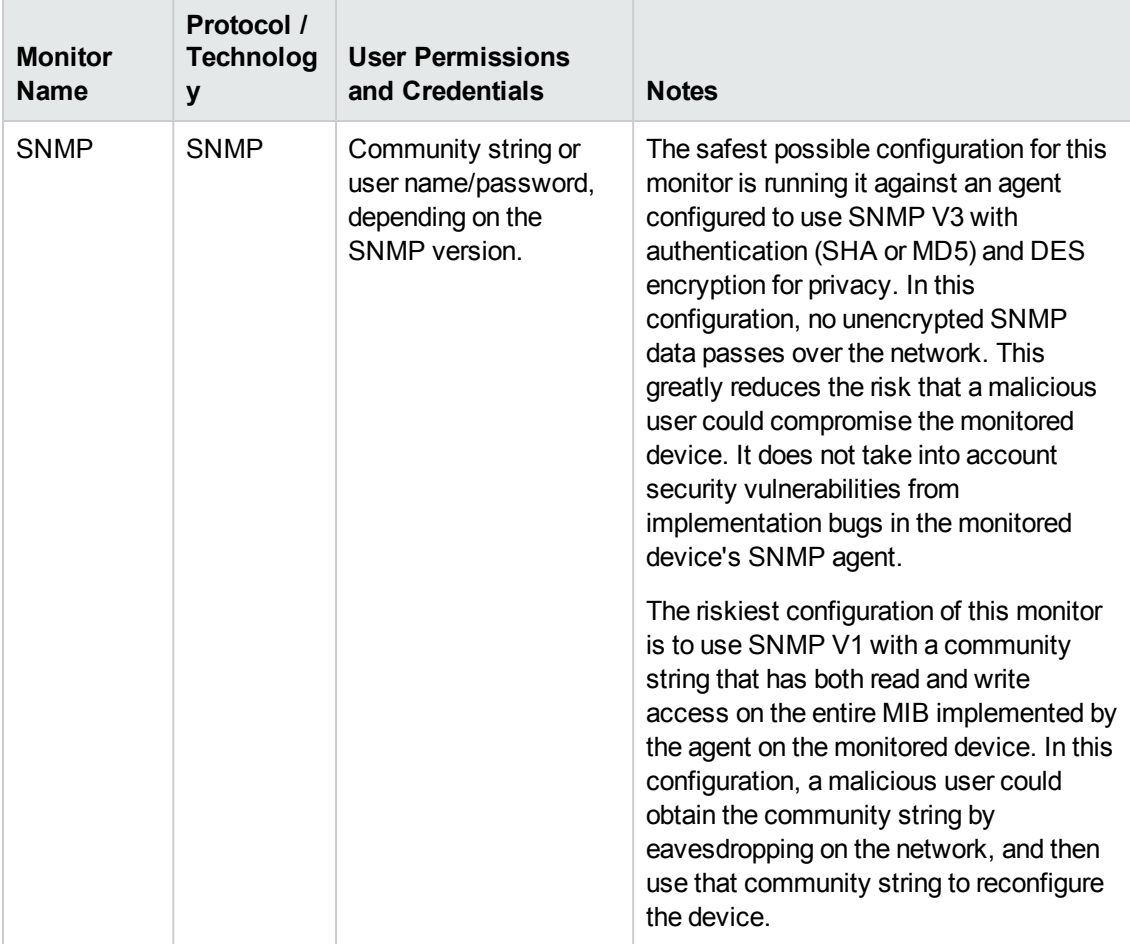
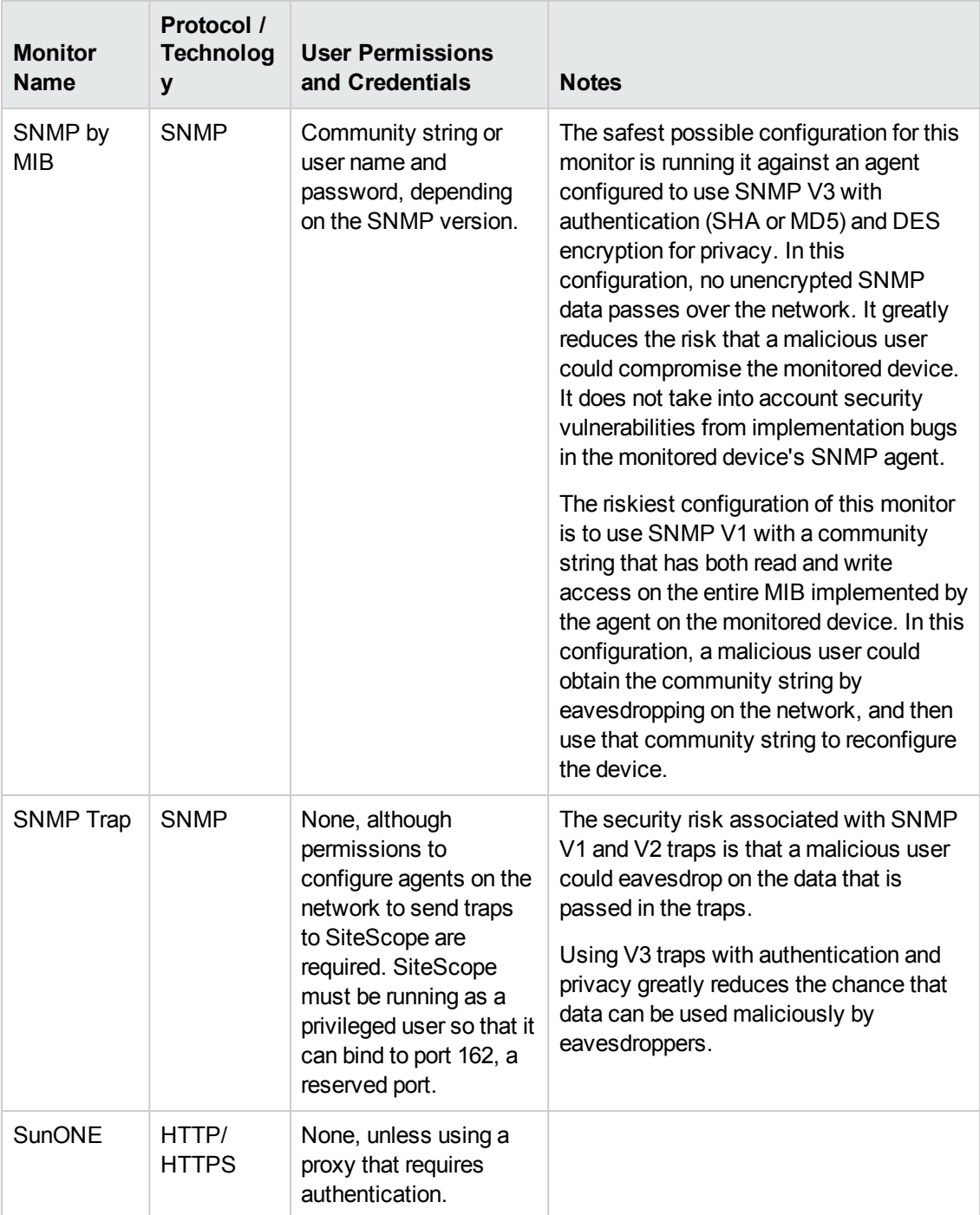

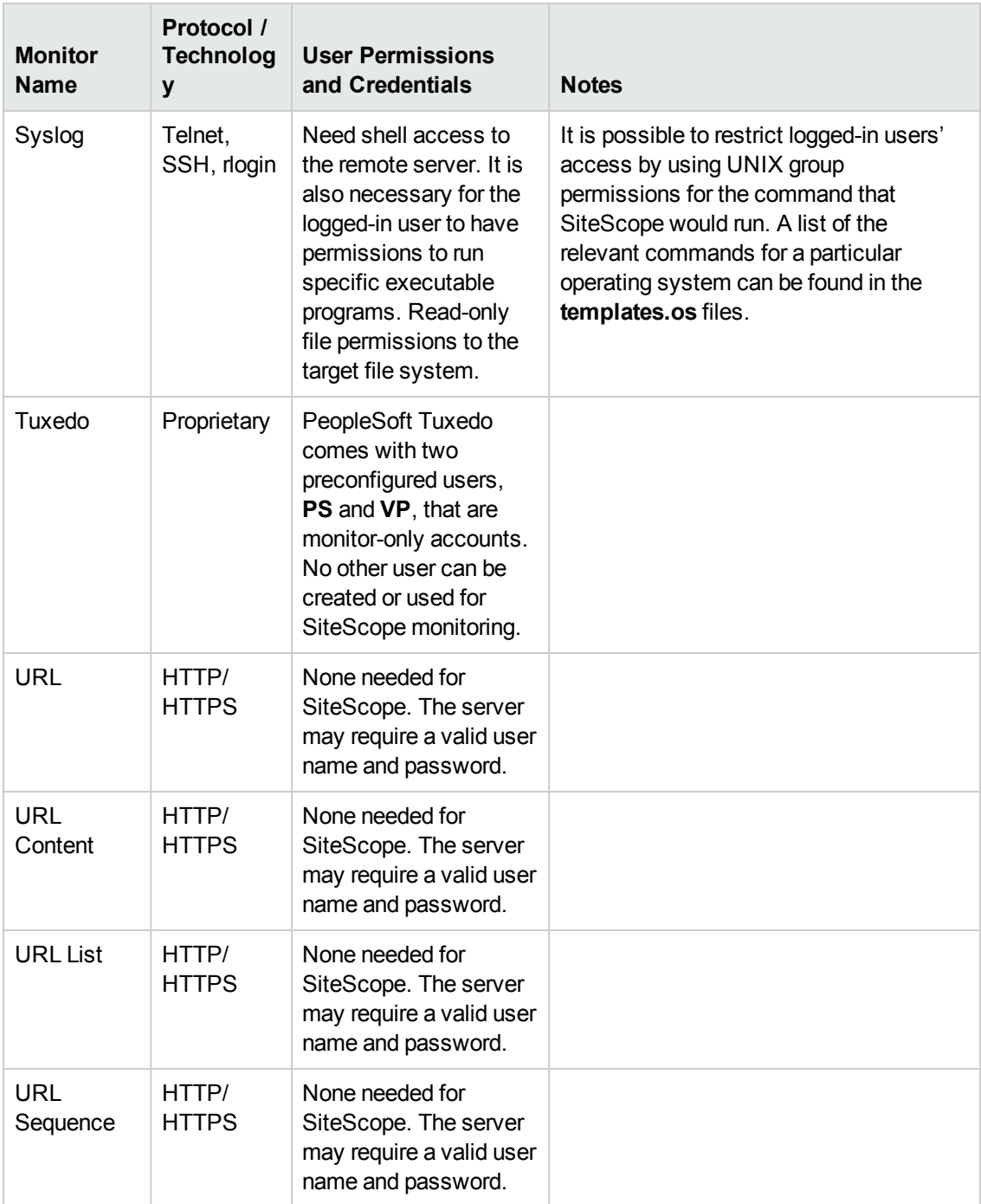

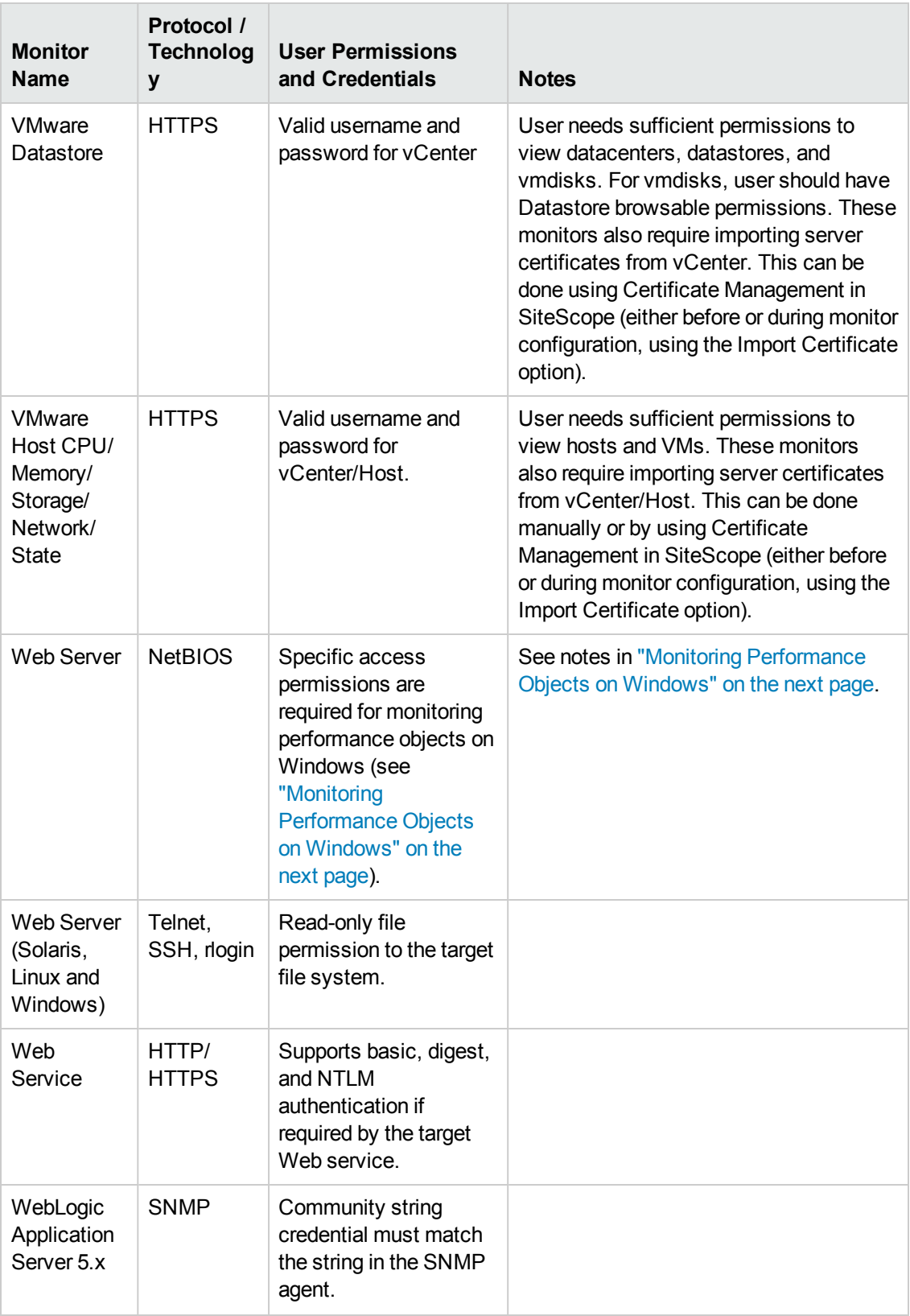

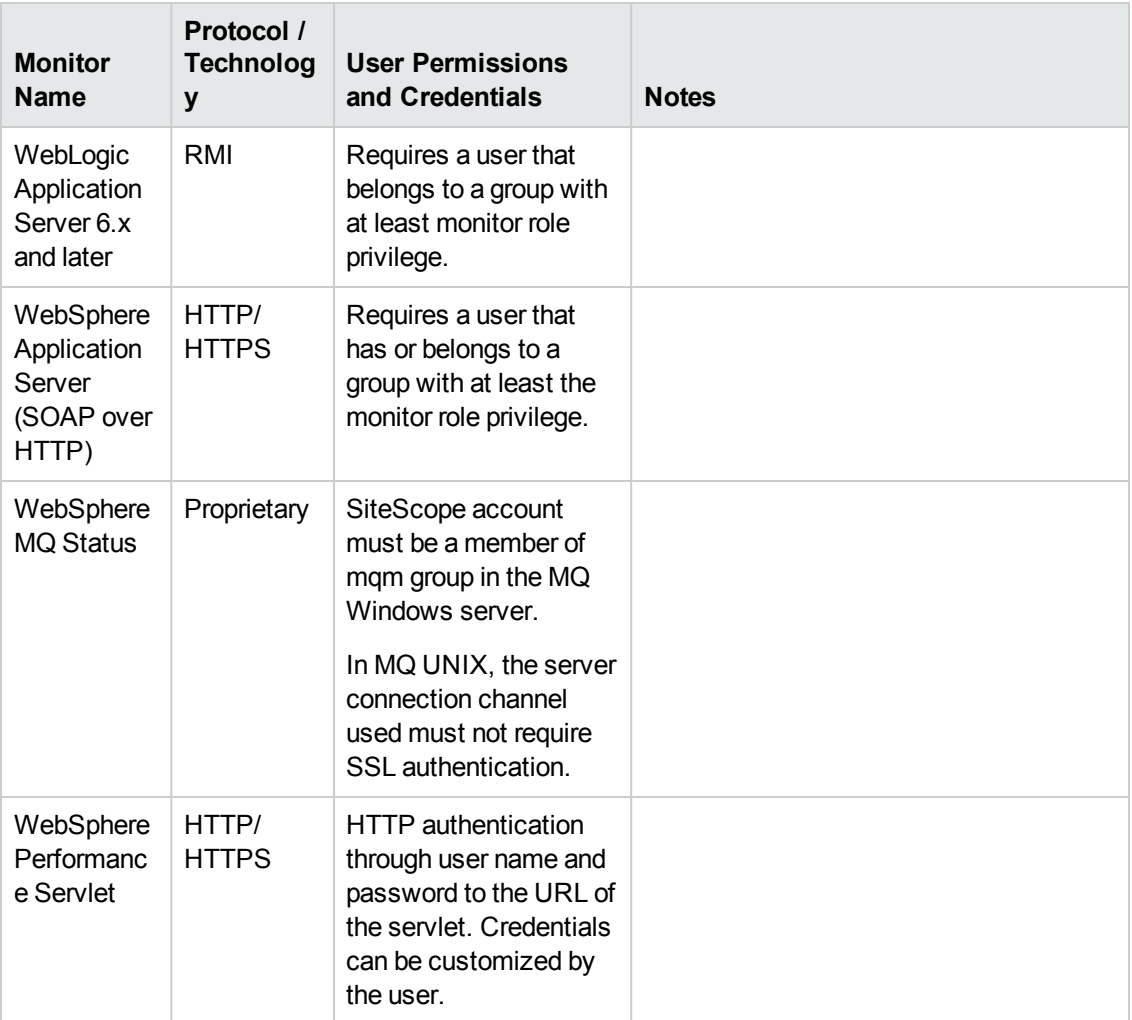

### <span id="page-39-0"></span>**Monitoring Performance Objects on Windows**

#### **Access Permissions:**

Monitoring performance objects on Windows requires that a user have specific access permissions as described in the Microsoft Knowledge Base for article 300702 [\(http://support.microsoft.com/kb/300702/en-us](http://support.microsoft.com/kb/300702/en-us)) and article 164018 [\(http://support.microsoft.com/kb/164018/en-us](http://support.microsoft.com/kb/164018/en-us)).

These articles describe the permissions and security policies that should be granted to the user on the monitored server.

#### **Notes:**

**Perfmon User.** A user that was granted the required privileges to be able to monitor performance objects on Windows servers.

The **Performance Monitor Users** (on Windows 2003), **Power Users**, and **Administrators** groups on Windows servers are already associated with the set of permissions and security policies that are required for a Perfmon User. Any user that belongs to these groups has all required permissions to monitor the performance objects and automatically becomes a Perfmon User. The **Performance Monitor Users** group contains the exact set of privileges whereas the **Power Users** and **Administrators** groups are associated with multiple additional privileges that are not required for performance monitoring.

**SiteScope User.** The user that the SiteScope service logs on as.

For SiteScope monitors to be able to collect perfmon data from remote servers, connections must be established to these servers using the credentials of a user defined as a Perfmon User. These connections can be established with the following options:

- **n** Configure the SiteScope user to be a domain user that is also a user on the remote machines.
- <sup>n</sup> Where the SiteScope User is not defined as a Perfmon User on remote machines, a Remote NT object must be configured in SiteScope using the credentials of a user that is defined as a Perfmon User on the remote machine. Monitors are then configured to use the Remote NT object.

# **Chapter 4: Supported Versions and Platforms**

This section contains a table of SiteScope monitors. Each monitor is listed with the versions of the applications and operating systems that are supported for monitoring.

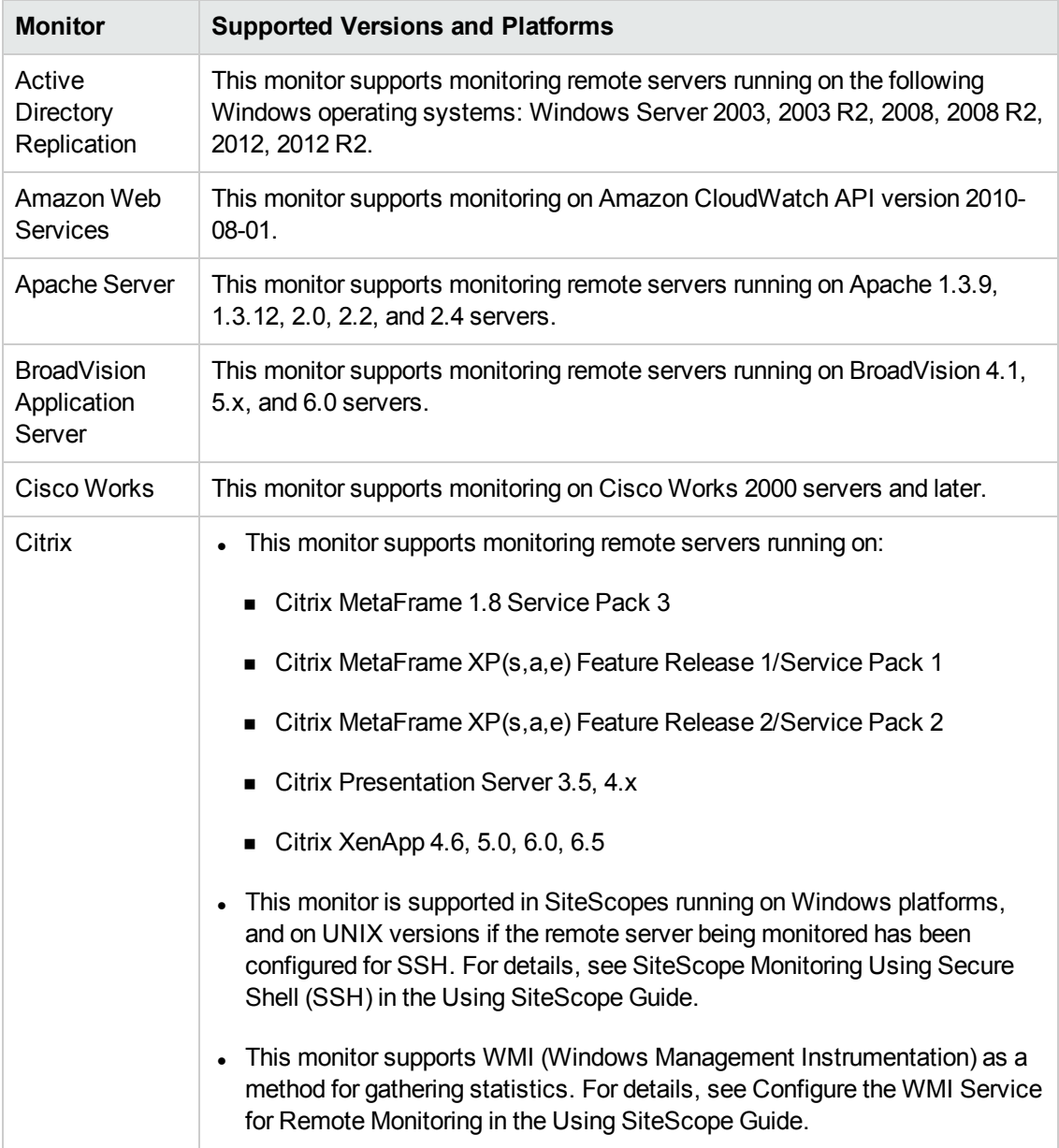

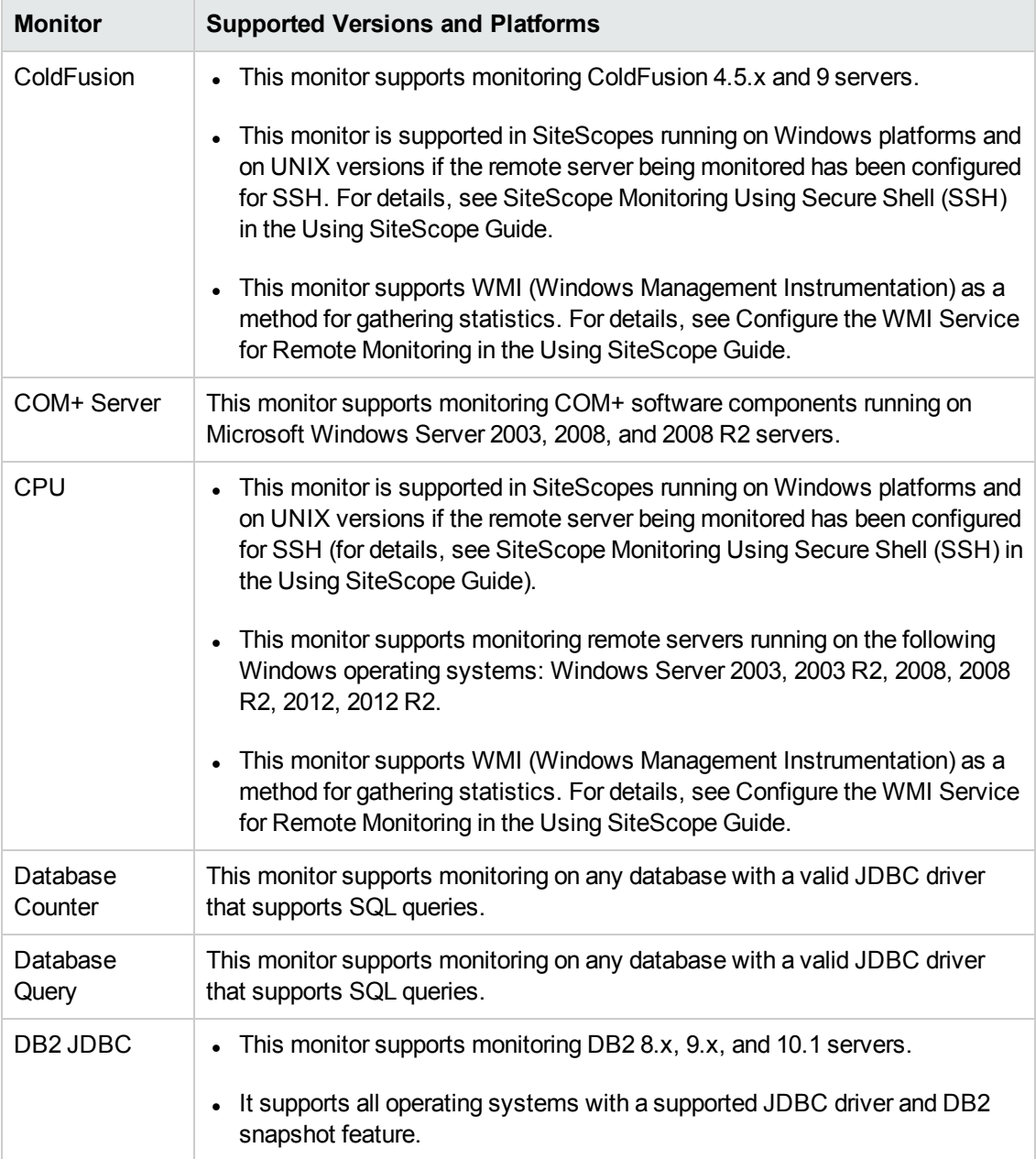

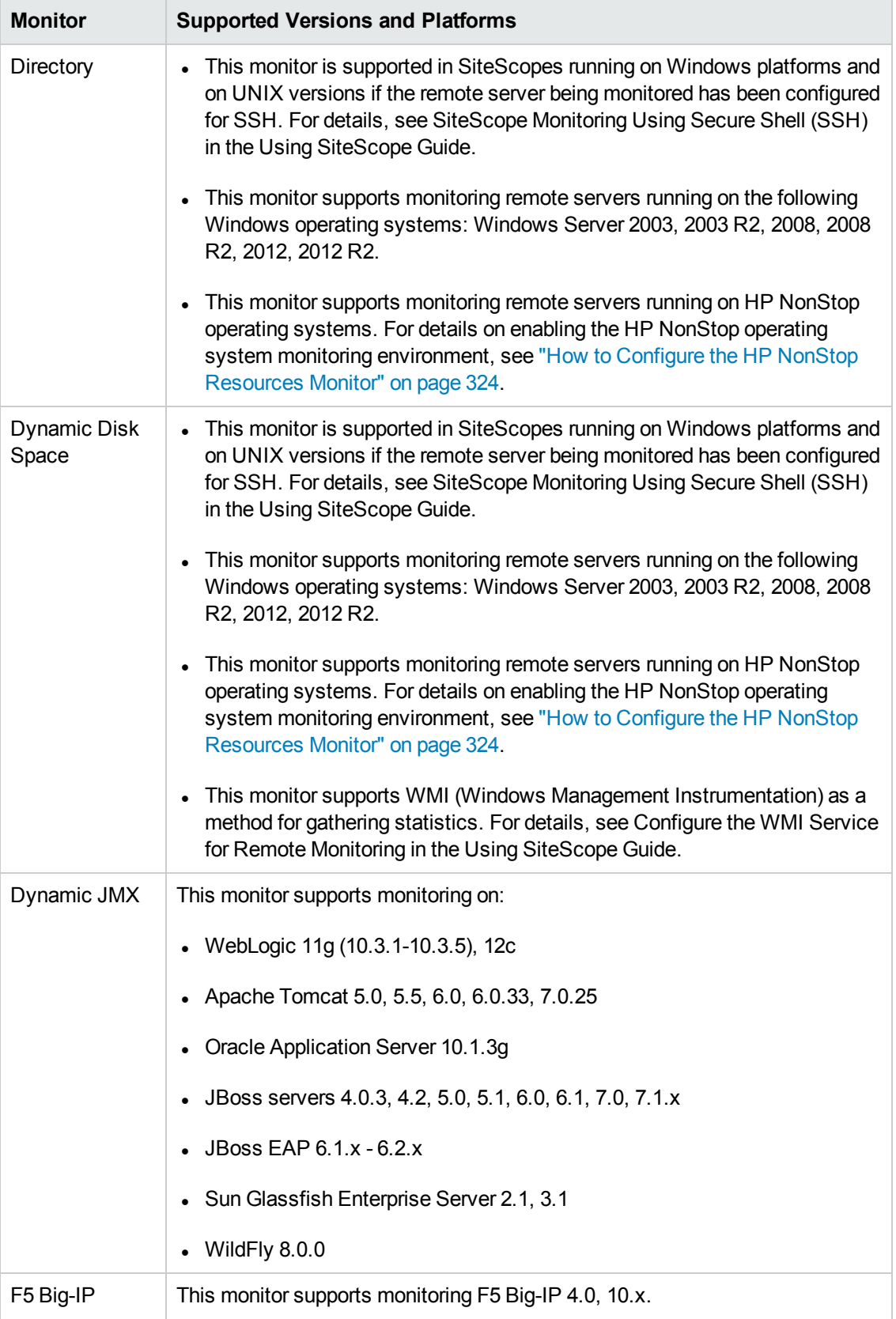

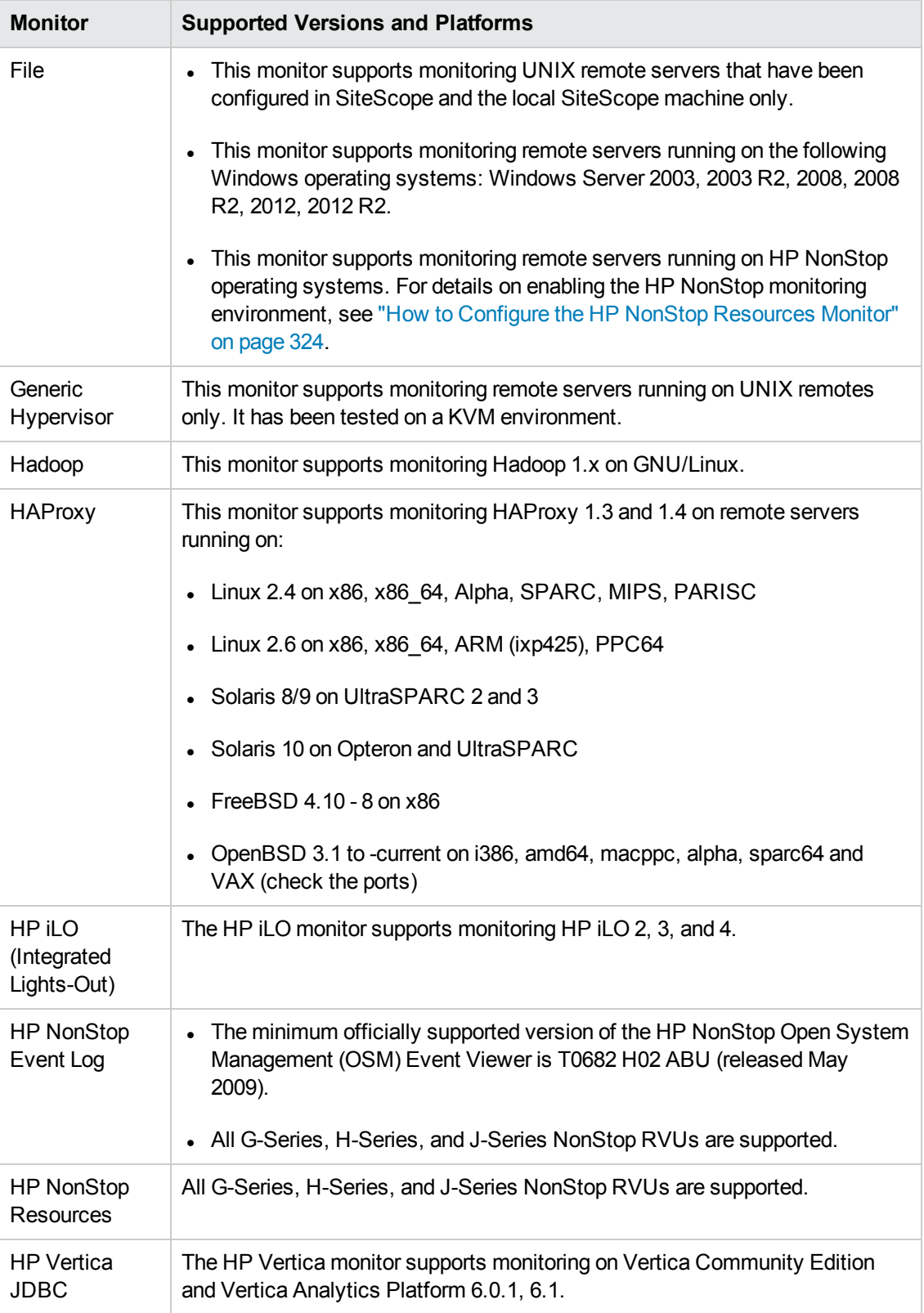

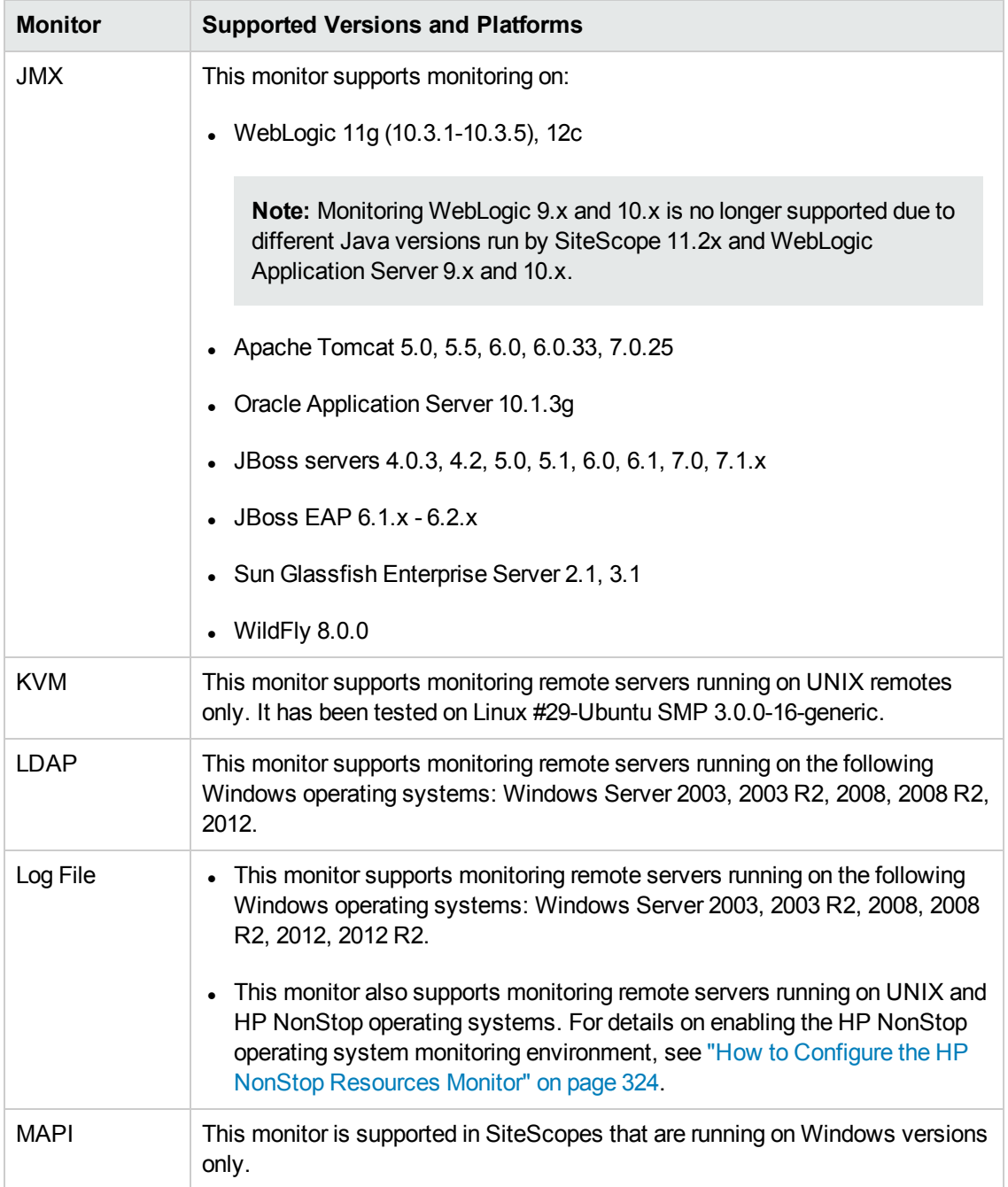

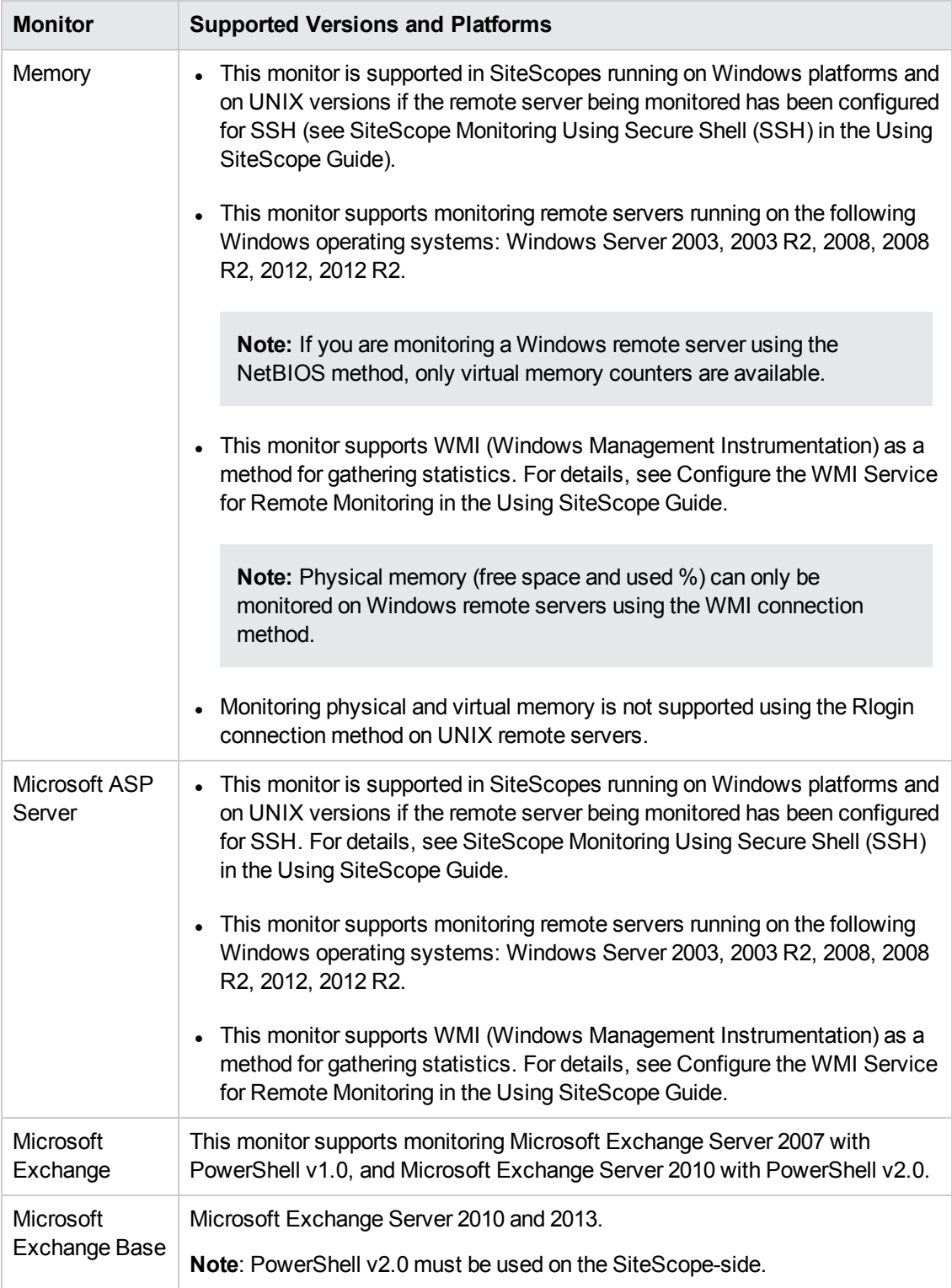

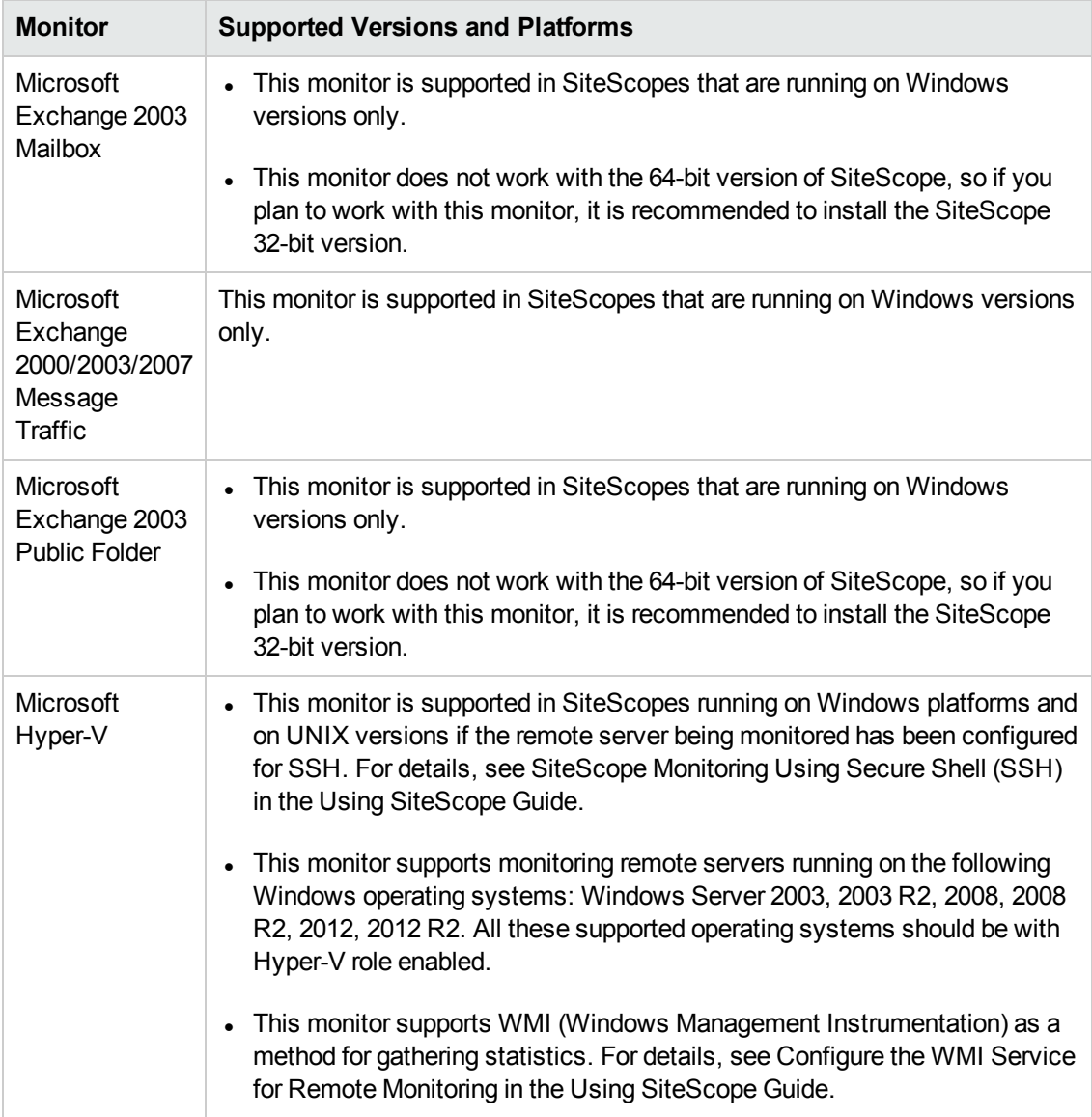

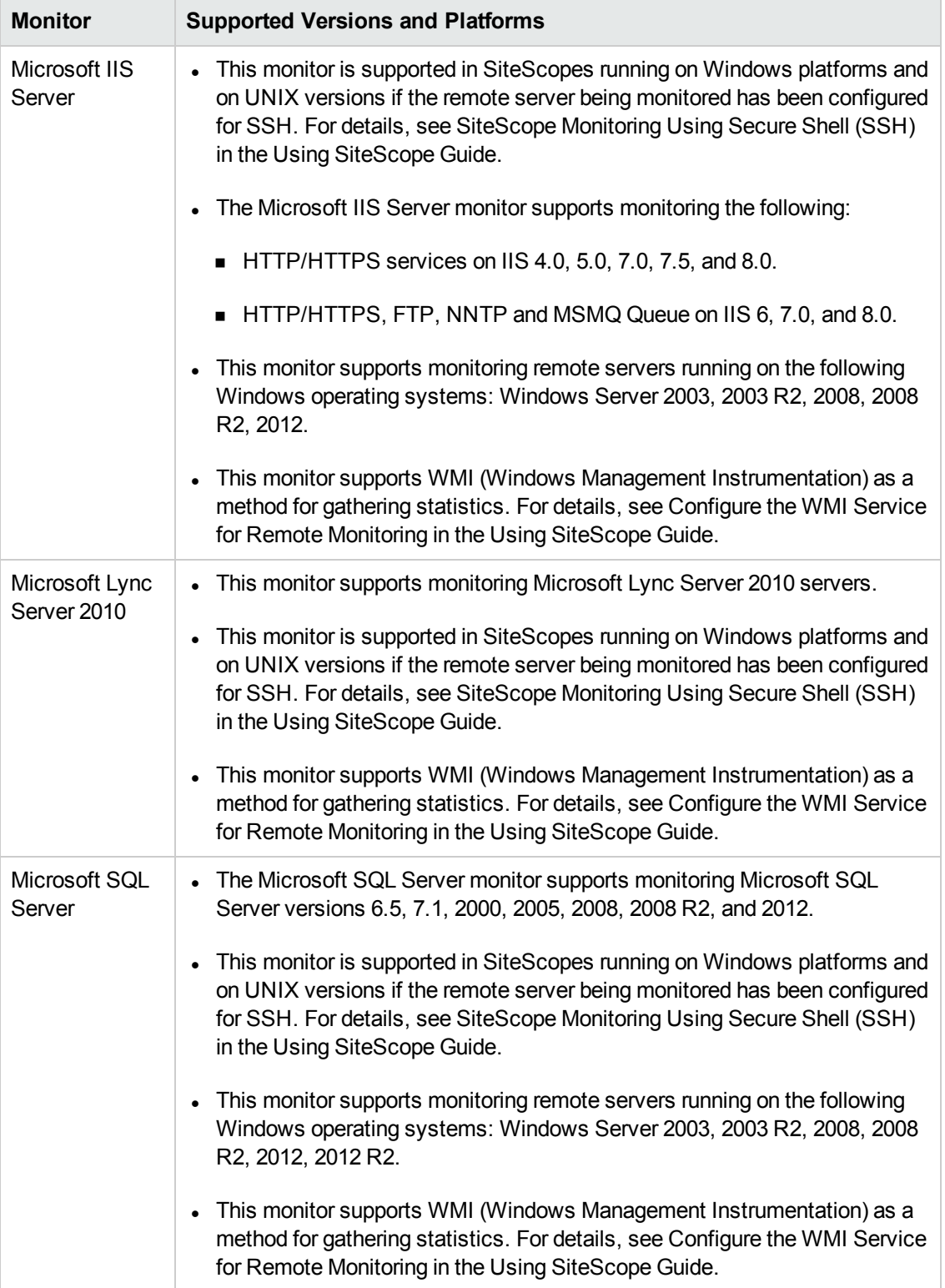

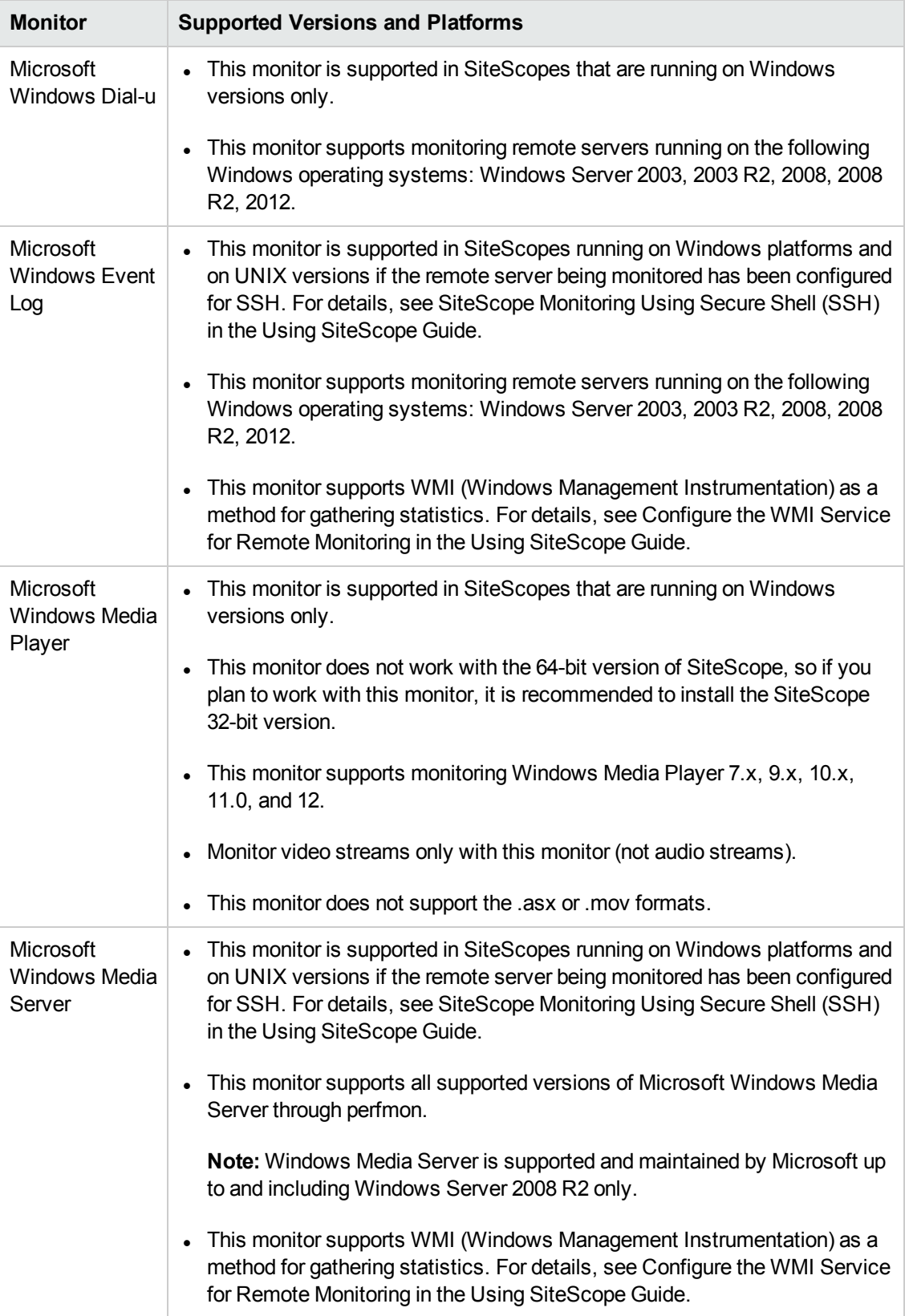

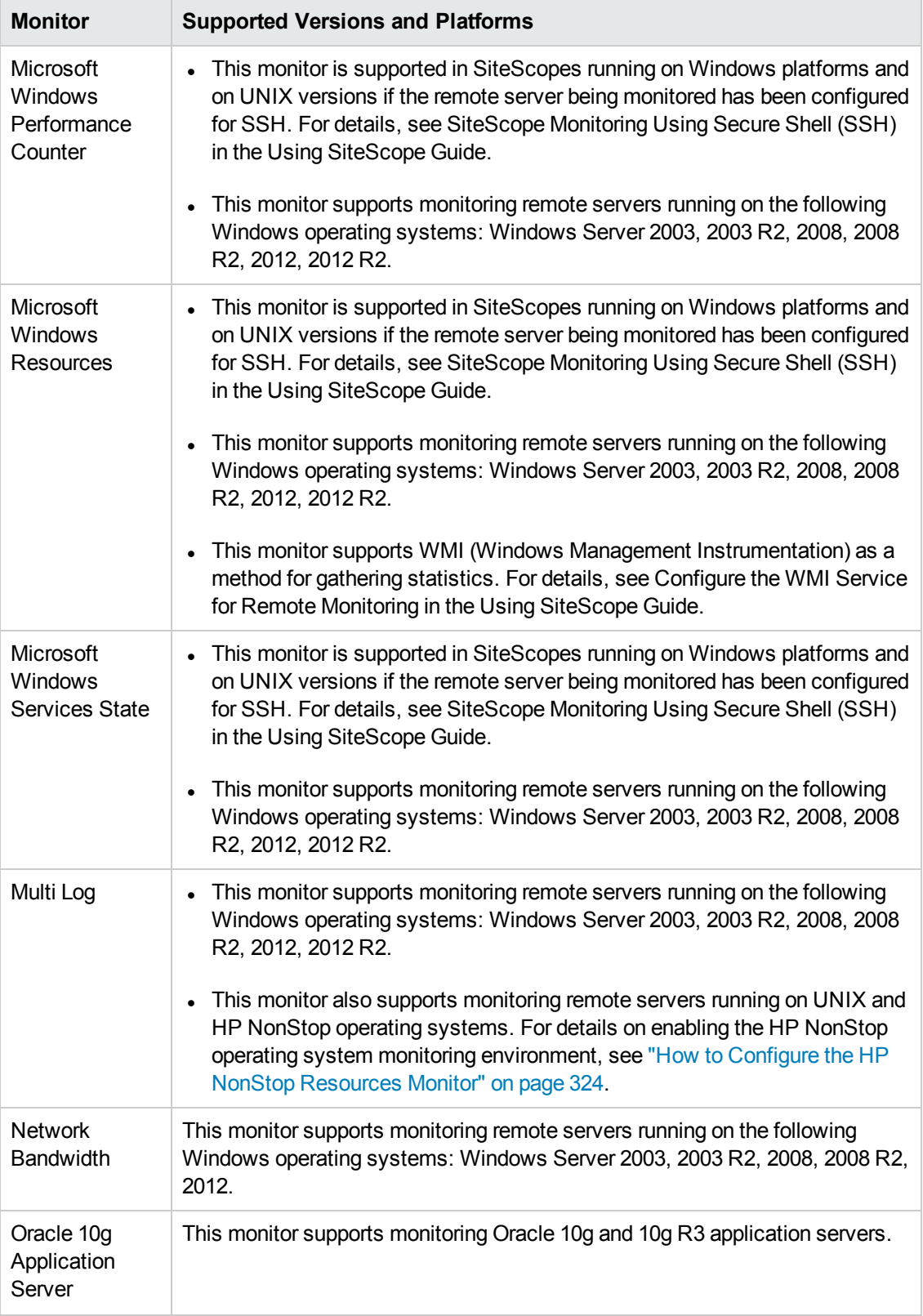

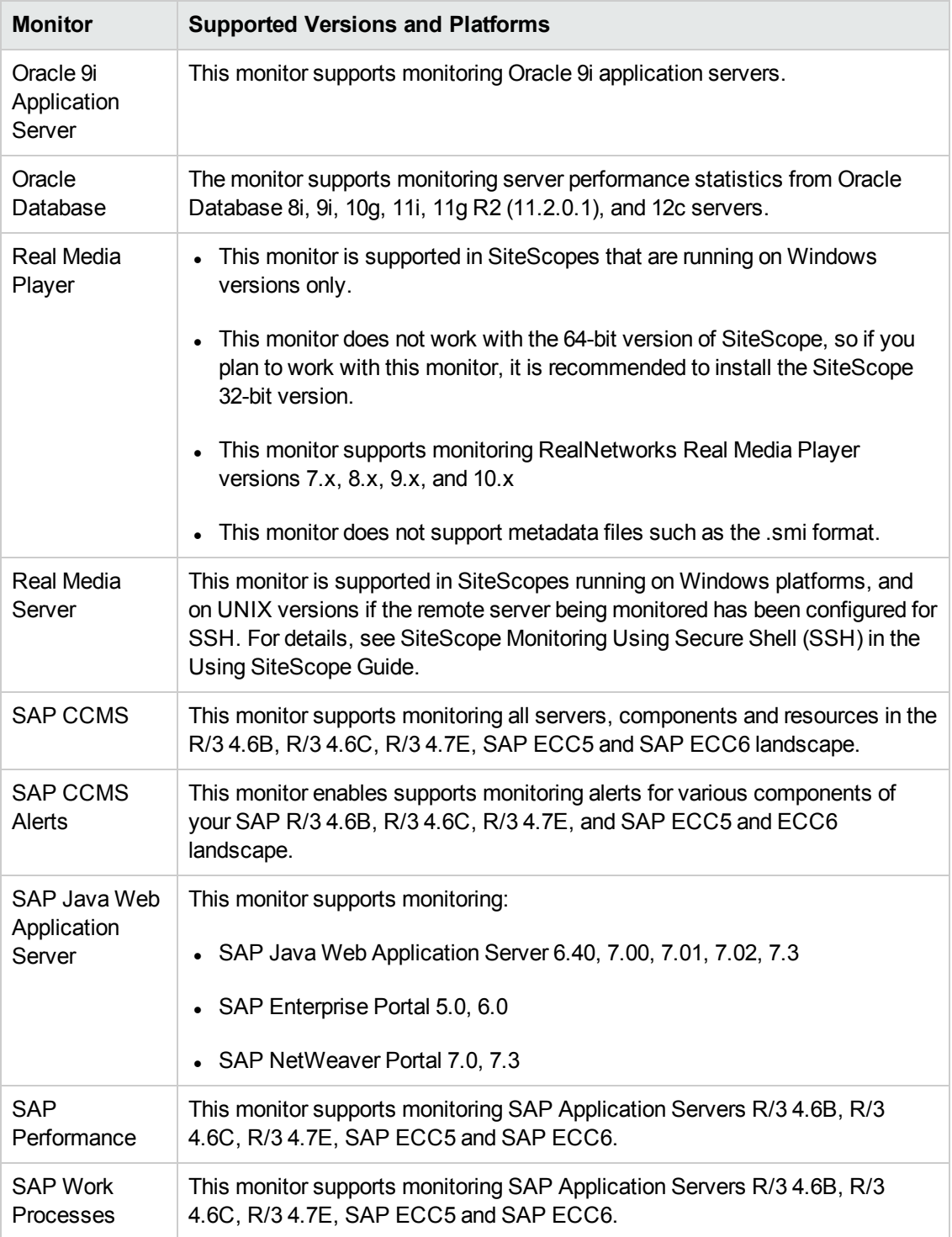

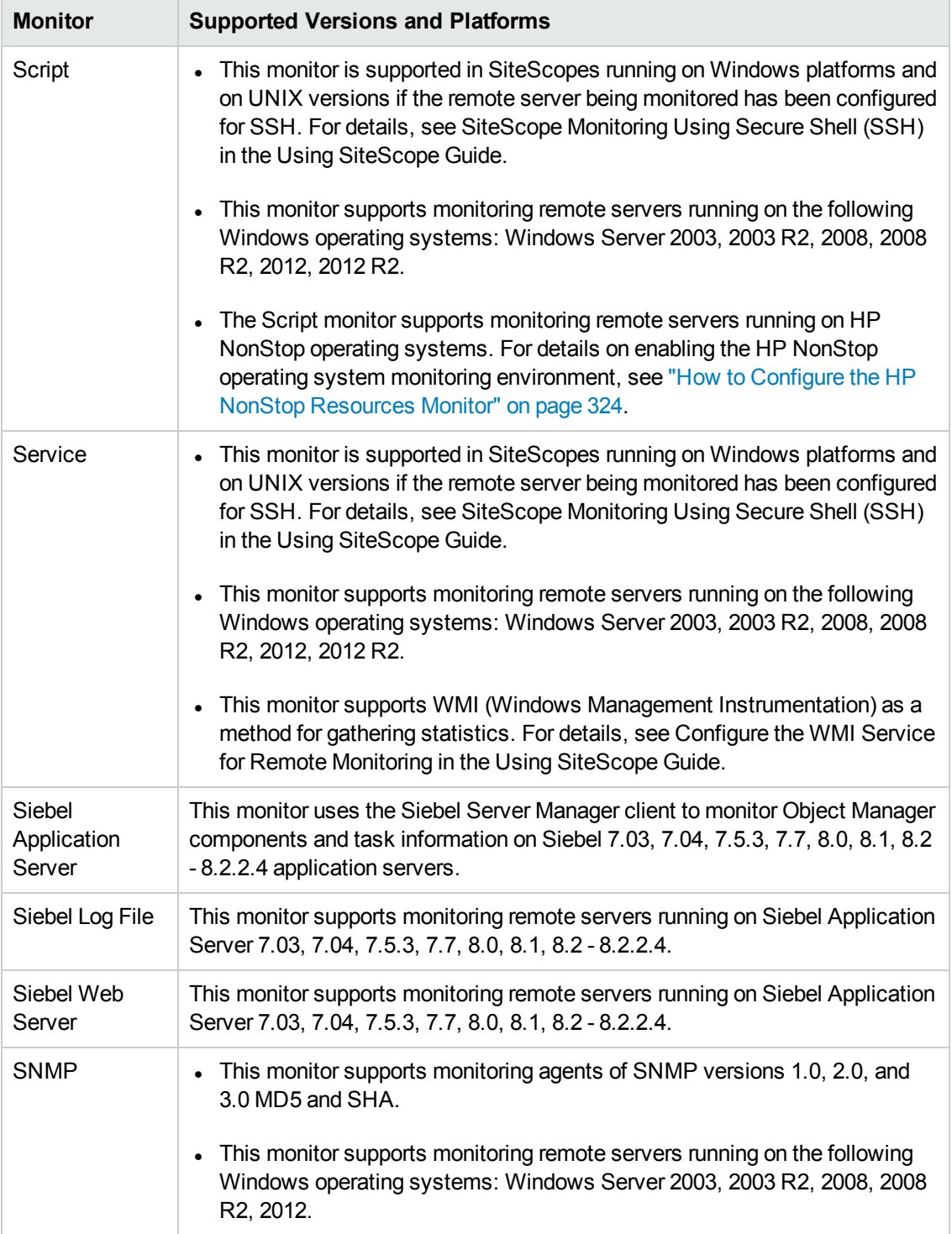

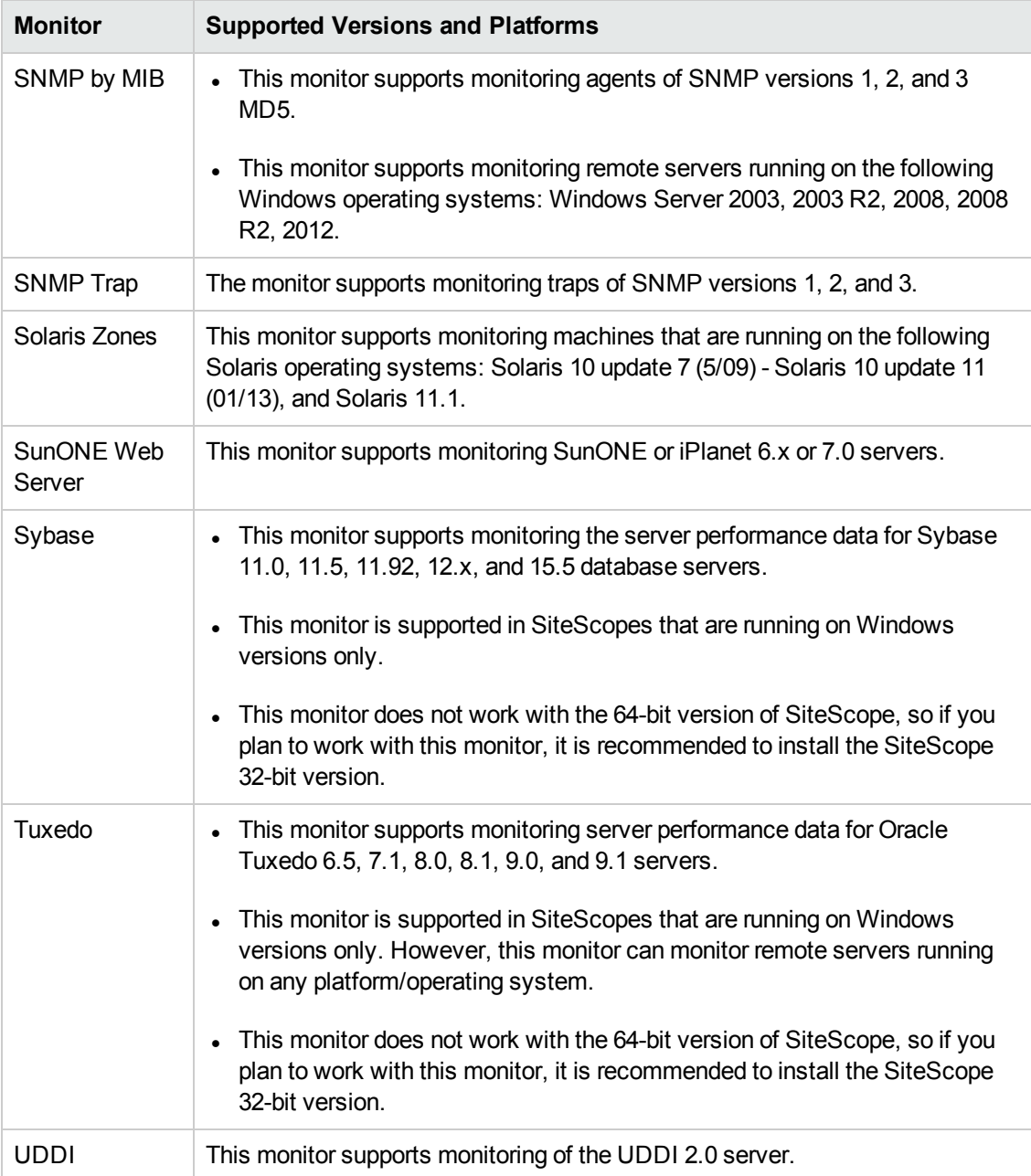

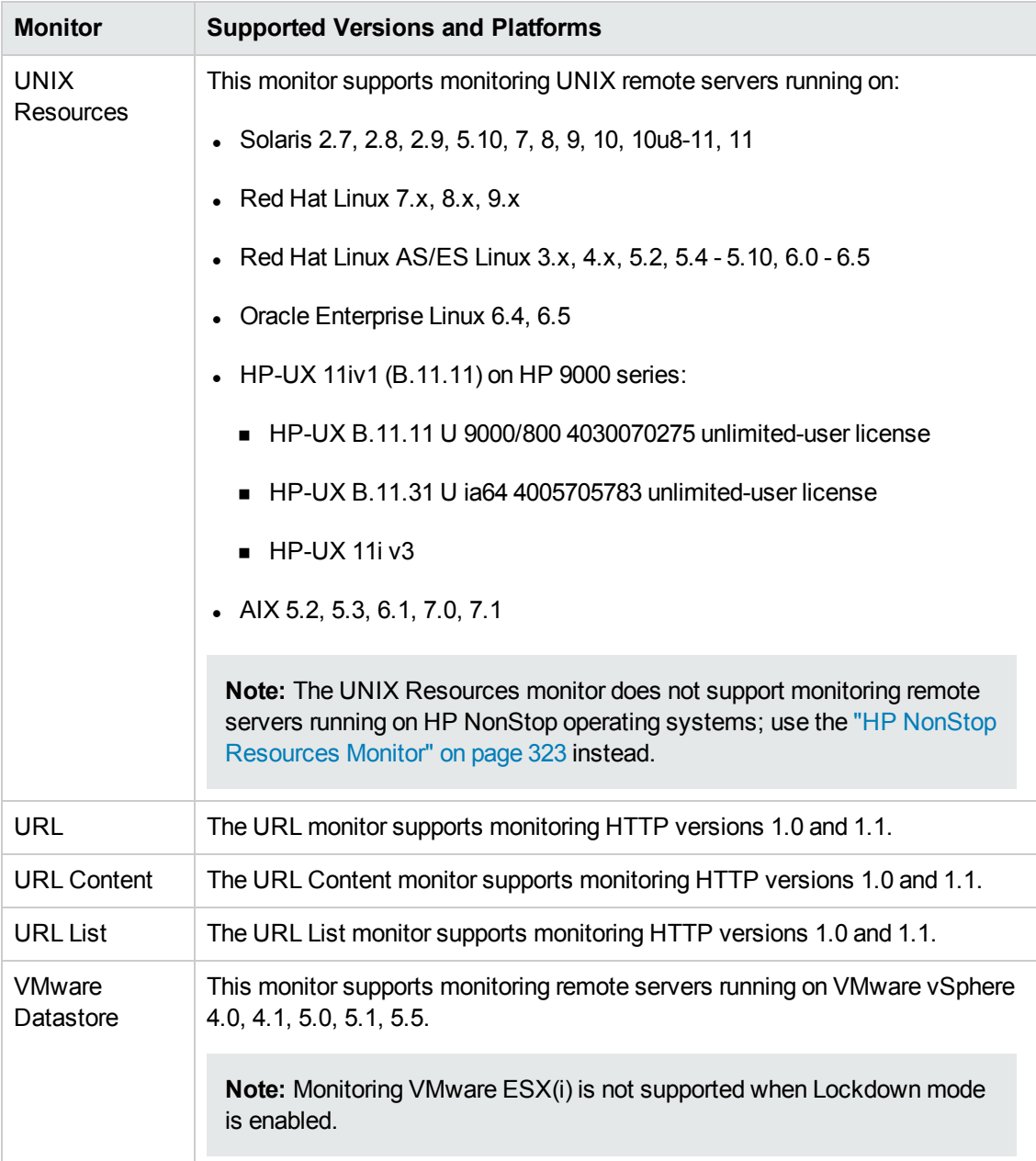

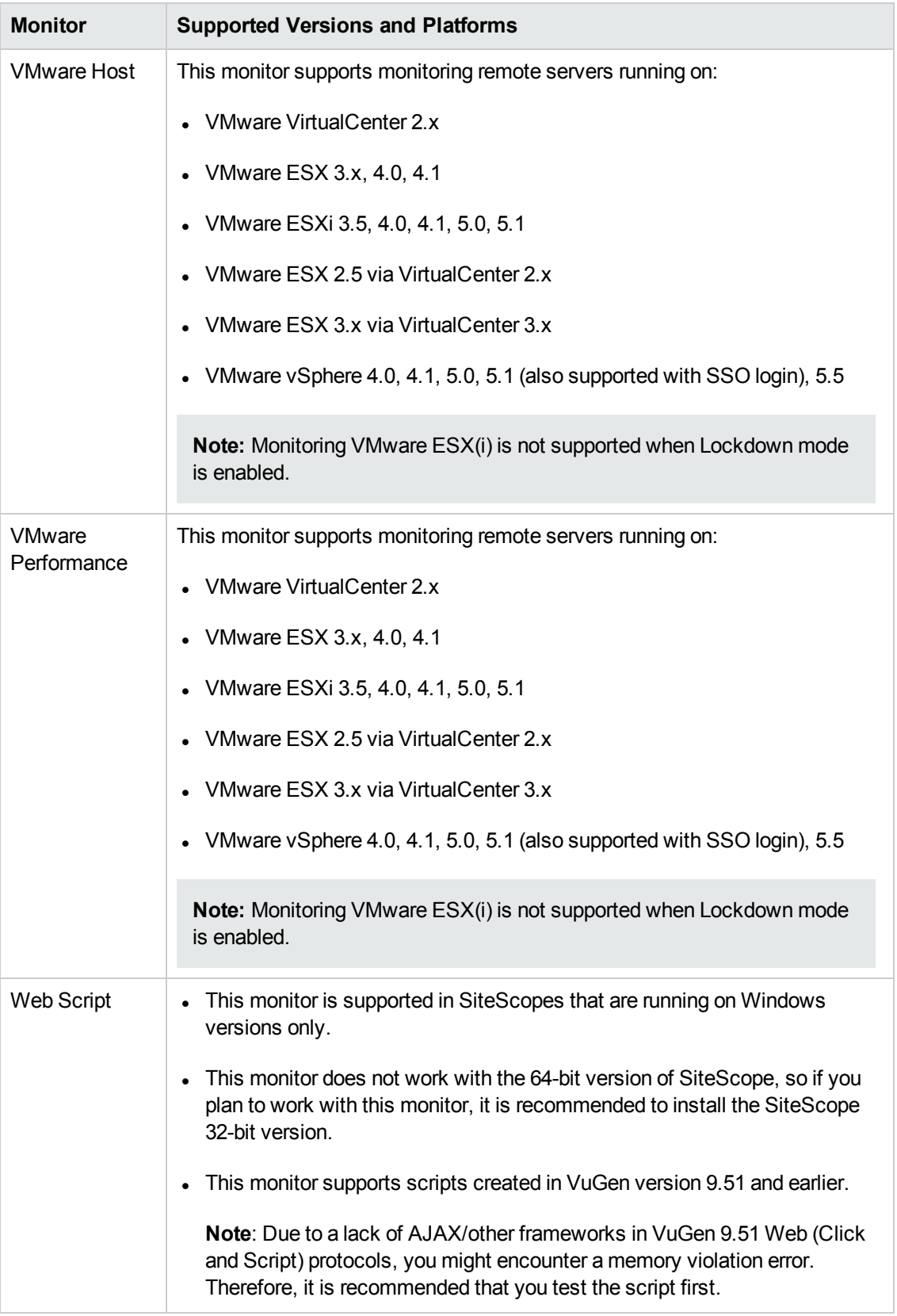

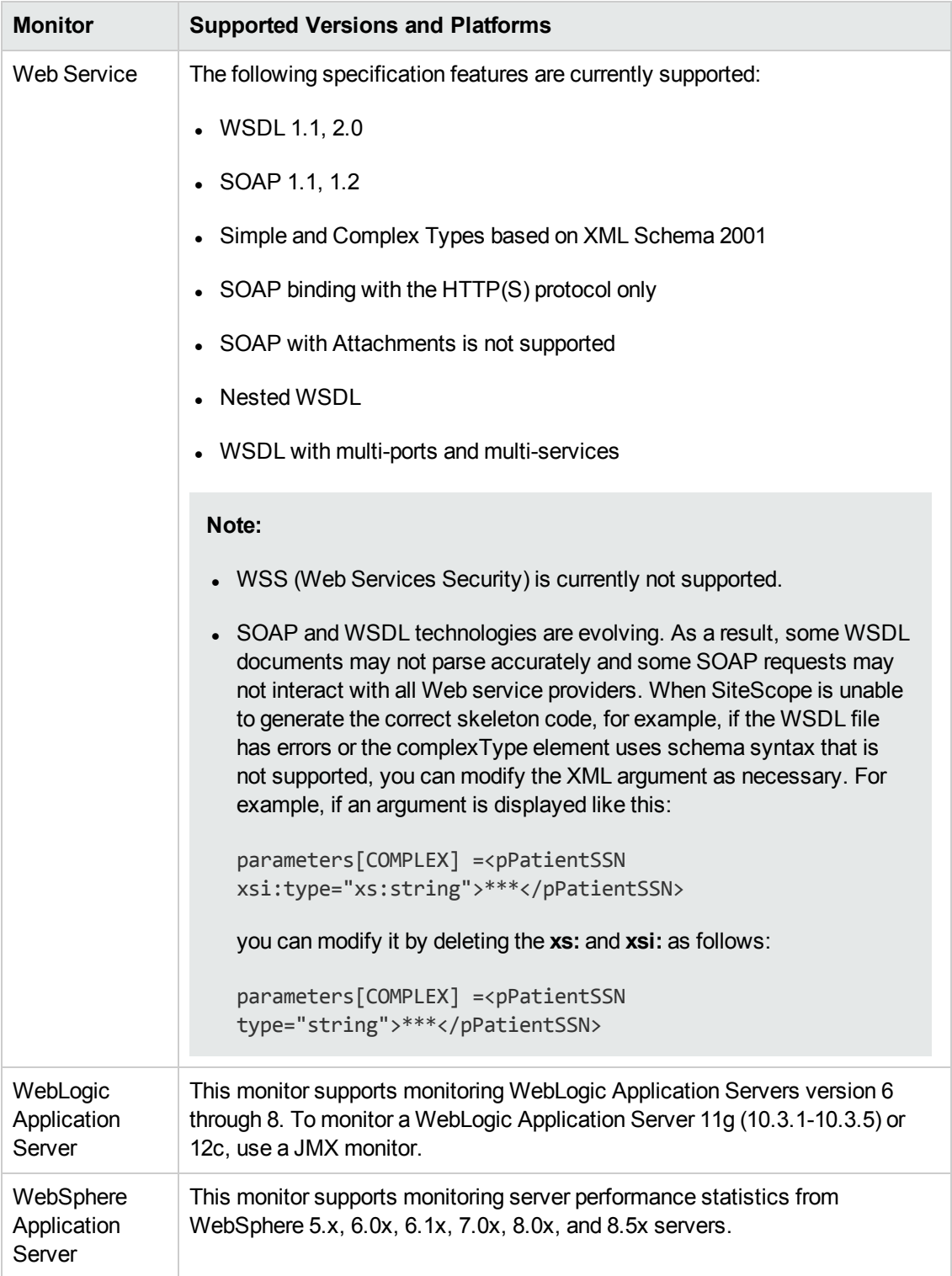

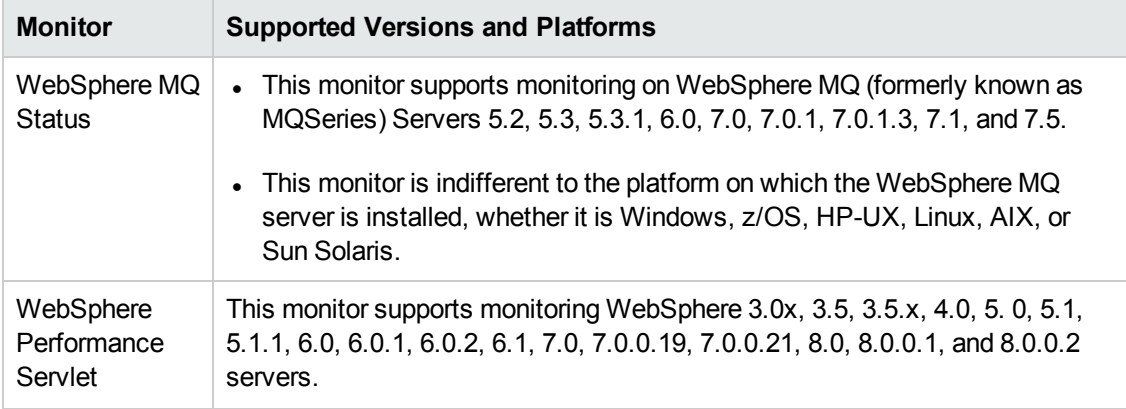

# **Part 2: SiteScope Monitors (A-Z)**

# **Chapter 5: Active Directory Replication Monitor**

Use the Active Directory Replication monitor to monitor the time that it takes a change made on one Domain Controller to replicate to up to as many as ten other Domain Controller.

**Note:** The Active Directory Replication monitor can only be added by deploying an Active Directory solution template, which requires additional licensing to enable it in the SiteScope interface. Contact your HP sales representative for more information about solution licensing. For information about using templates to deploy monitors, see SiteScope Templates in the Using SiteScope Guide.

#### **To access**

Select the **Templates** context. In the template tree, expand the **Solution Templates** container. Right-click the **Active Directory** solution template that you require, and select **Deploy Template**. Select the SiteScope group container into which you want to deploy the solution template, and enter the deployment values.

### **Learn About**

This section includes:

- **.** "Active Directory [Replication](#page-59-0) Monitor Overview" below
- <span id="page-59-0"></span>**.** "Supported [Platforms/Versions"](#page-59-1) below

#### **Active Directory Replication Monitor Overview**

The Active Directory Replication monitor enables you to verify that replication, a key part of the Active Directory System, is occurring within set thresholds. Create a separate Active Directory Replication monitor for each Domain Controller that is being replicated throughout your system. The error and warning thresholds for the monitor can be set on each of the monitored Domain Controllers.

No additional setup is required other than to enable access to a Domain Admin account.

The Active Directory Replication monitor works by making a small change to part of the Directory Service tree of the configured Domain Controller. It then checks each of the configured Replicating Domain Controllers for this small change. As the change is detected the difference between when the change was made and when it was replicated is calculated.

#### <span id="page-59-1"></span>**Supported Platforms/Versions**

This monitor supports monitoring remote servers running on the following Windows operating systems: Windows Server 2003, 2003 R2, 2008, 2008 R2, 2012, 2012 R2.

### **Tasks**

### **How to Configure the Active Directory Replication Monitor**

- 1. Prerequisites
	- The Active Directory Replication monitor can only be added by deploying an Active Directory solution template, which requires additional licensing to enable it in the SiteScope interface. Contact your HP sales representative for more information about solution licensing.
	- <sup>n</sup> The **LDAP Authentication Tool** is available when configuring this monitor to authenticate a user on an LDAP server (provided you are an administrator in SiteScope, or a user granted **Use monitor tools** permissions). To use the tool when configuring or editing a monitor, click the **Use Tool** button. For details on the tool, see LDAP Authentication Status Tool in the Using SiteScope Guide.
- 2. Deploy the Active Directory Solution template

For details on using templates to deploy monitors, see SiteScope Templates in the Using SiteScope Guide.

For details on the Active Directory solution template, see Active Directory Solution Templates in the Using SiteScope Guide.

3. Configure the monitor properties

After the monitor has been created, you can edit the monitor configuration in the same way as other monitors.

Configure the monitor properties as described in the UI Descriptions section below.

### **UI Descriptions**

### **Active Directory Replication Monitor Settings**

User interface elements are described below:

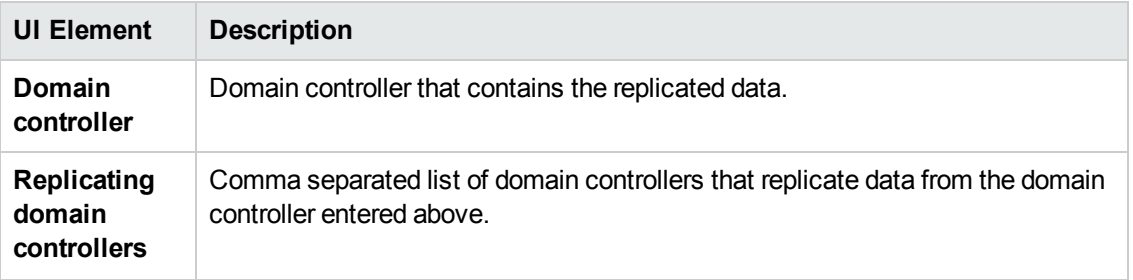

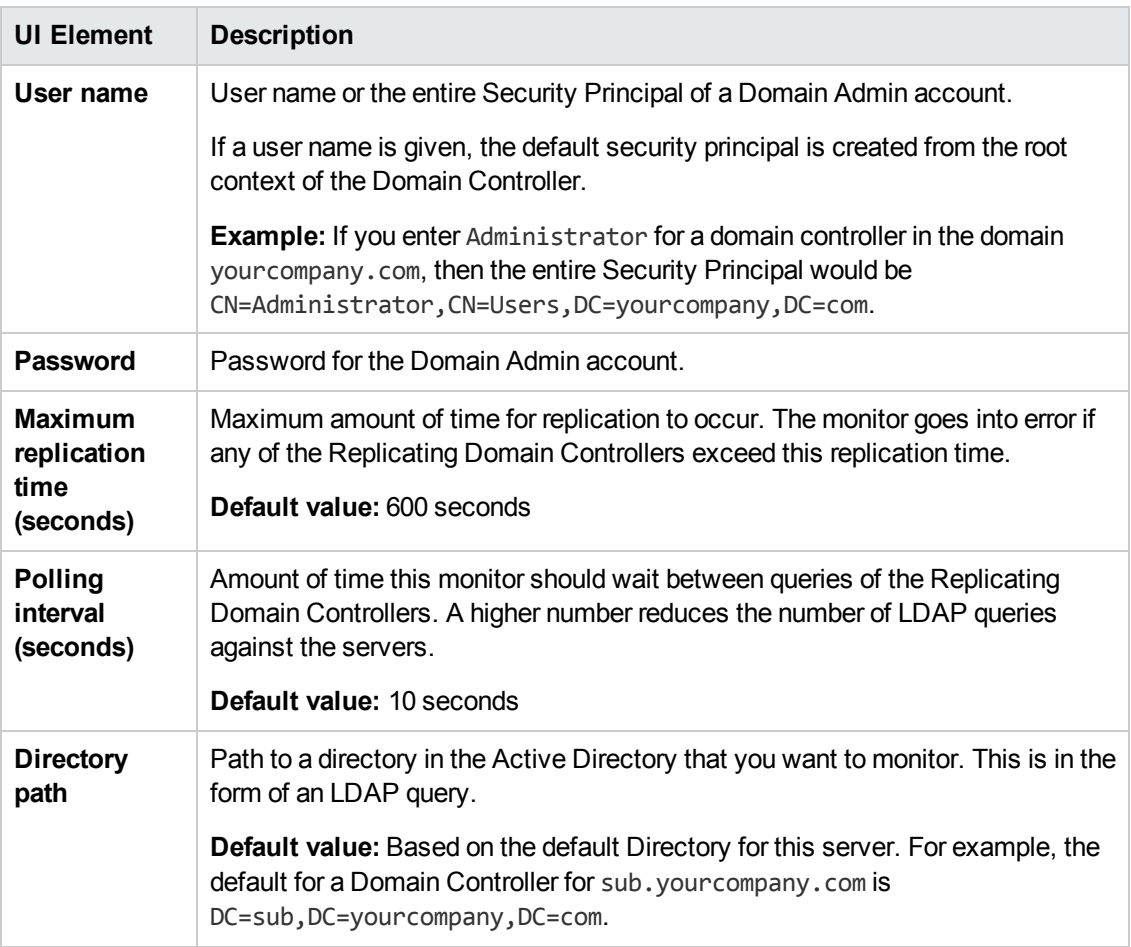

**Note:** For information on configuring setting panels that are common to all monitors, see Common Monitor Settings in the Using SiteScope Guide.

### **Chapter 6: Amazon Web Services Monitor**

The Amazon Web Services monitor enables monitoring of Amazon Web Services (AWS) cloud resources.

#### **To access**

Select the **Monitors** context. In the monitor tree, right-click a group, select **New > Monitor**, and select the Amazon Web Services monitor.

### **Learn About**

This section includes:

- "Amazon Web Services Monitor [Overview"](#page-62-0) below
- <span id="page-62-0"></span>**.** "Supported [Platforms/Versions"](#page-62-1) below

#### **Amazon Web Services Monitor Overview**

The Amazon Web Services monitor enables monitoring of Amazon Web Services (AWS) cloud resources, starting with Amazon Elastic Compute Cloud service (EC2) and Amazon Virtual Private Cloud (VPC). It provides data on resource utilization, operational performance, and overall network demand patterns.

Data collected from AWS-hosted applications can also be reported to Amazon CloudWatch using the Amazon CloudWatch integration. This data can then be used for AWS AutoScaling, reporting and alerting. For details on enabling the Amazon CloudWatch integration, see Amazon CloudWatch Integration Preferences.

The Amazon Web Services monitor enables monitoring of Amazon Web service cloud resources, starting with Amazon Elastic Compute Cloud service (EC2). It provides data on resource utilization, operational performance, and overall network demand patterns.

#### <span id="page-62-1"></span>**Supported Platforms/Versions**

This monitor supports monitoring on Amazon CloudWatch API version 2010-08-01.

### **Tasks**

#### **How to Configure the Amazon Web Services Monitor**

1. Prerequisites

The Amazon CloudWatch Service is required to monitor Amazon Web Services.

2. Configure the monitor properties

Configure the monitor properties as described in the UI Descriptions section below.

# **UI Descriptions**

### **Amazon Web Services Monitor Settings**

User interface elements are described below:

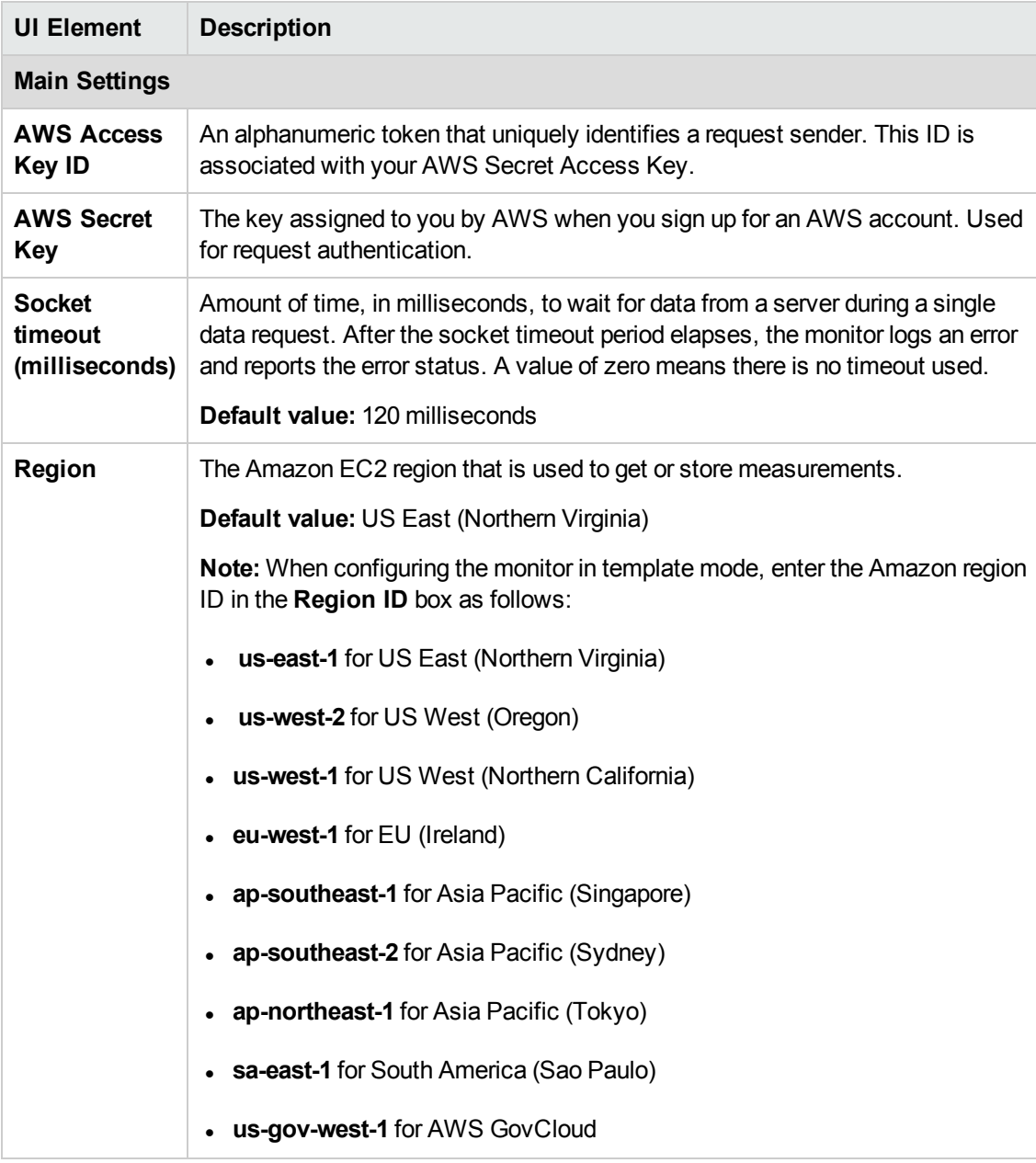

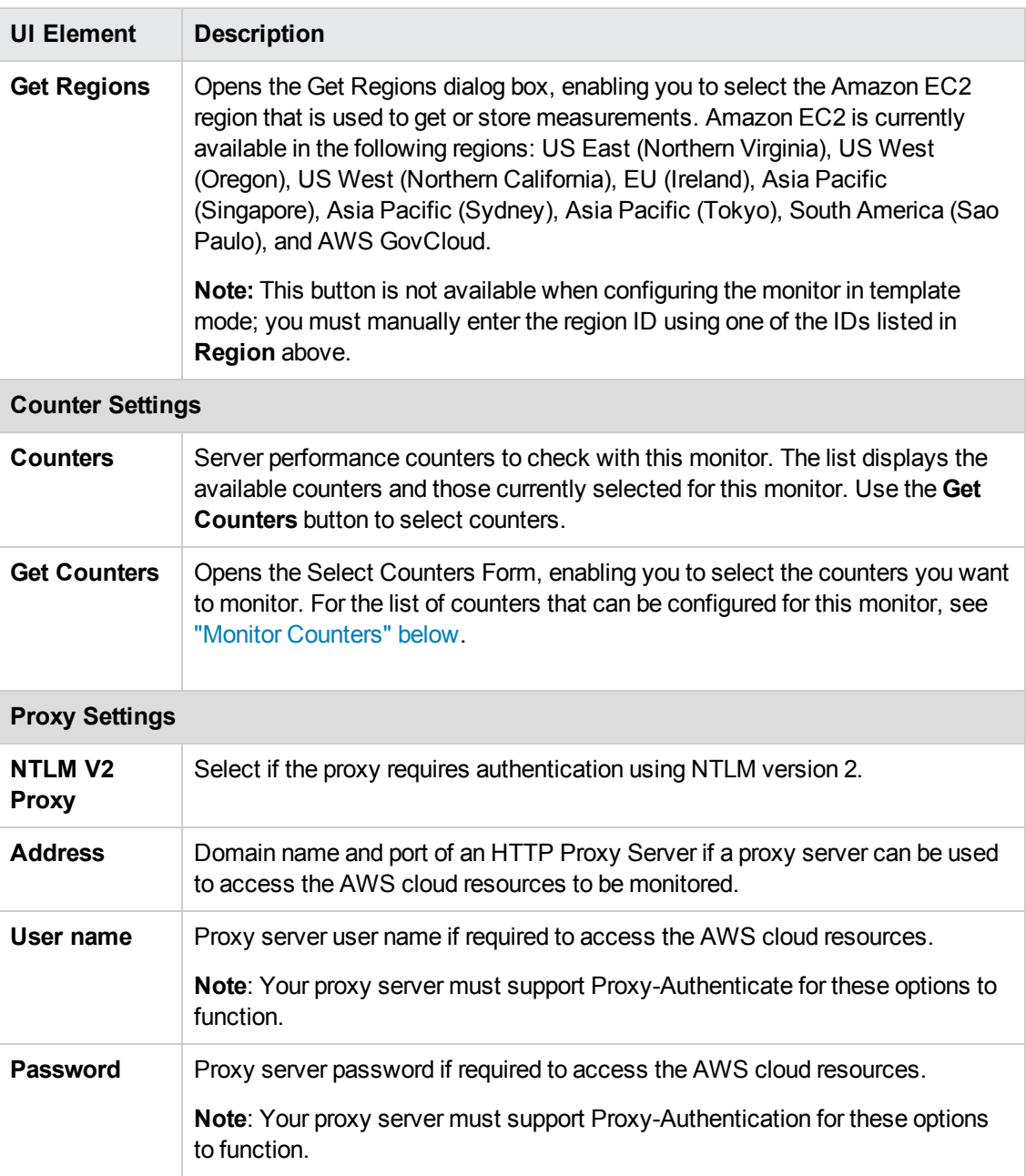

**Note:** For information on configuring setting panels that are common to all monitors, see Common Monitor Settings in the Using SiteScope Guide.

#### <span id="page-64-0"></span>**Monitor Counters**

The Amazon Web Services monitor provides the ability to get statistics for all available metrics stored for the AWS account owner which you can see in the Amazon CloudWatch Management Console. It might be metrics from different Amazon services such as EC2, billing, or your own custom metrics (for example, metrics which SiteScope can send to Amazon using Amazon integration).

If you want to monitor Amazon EC2 instances, you can select the AWS/EC2 group of counters. Below is the list of counters that can be configured for EC2 instances:

- **.** CPUUtilization
- NetworkIn
- NetworkOut
- DiskWriteOps
- **DiskReadBytes**
- DiskReadOps
- DiskWriteBytes
- **StatusCheckFailed**
- StatusCheckFailed\_Instance
- StatusCheckFailed\_System

### **Tips/Troubleshooting**

#### **General Tips/Limitations**

• The Amazon Web Services Monitor gets data from instances that have detailed monitoring enabled in the AWS Management Console. It can also get data from instances with basic monitoring enabled, but you must add the **amazonCloudWebServiceMonitorPeriod** key with a value in minutes to the **<SiteScope root directory>\groups\master.config** file (it is recommended to set value to =10 or greater).

Note that detailed monitoring aggregates metrics data by image ID, instance ID, instance type, and so forth, while basic monitoring aggregates metrics data by Instance ID only.

- Amazon does not store data sent from SiteScope via the Amazon integration or from Amazon instances for more than two weeks (old data is automatically removed). As a result, the Amazon Web Services monitor does not return data older than two weeks.
- By default, SiteScope gets data from AWS-hosted applications at a 2-minutes interval. You can customize the period for receiving data from Amazon by adding the **\_ amazonCloudWebServiceMonitorPeriod** property (and a value in minutes) to the **<SiteScope root directory>\groups\master.config** file. For example, **\_ amazonCloudWebServiceMonitorPeriod=10** means that SiteScope gets the average values of metrics for the last 10 minutes.

# **Chapter 7: Apache Server Monitor**

Use the Apache Server monitor to monitor the content of server administration pages for Apache servers. You can monitor multiple parameters or counters with a single monitor instance. This enables you to watch server loading for performance, availability, and capacity planning. Create a separate monitor instance for each Apache server you are running.

#### **To access**

Select the **Monitors** context. In the monitor tree, right-click a group, select **New > Monitor**, and select the Apache Server monitor.

### **Learn About**

#### **Supported Platforms/Versions**

This monitor supports monitoring remote servers running on Apache 1.3.9, 1.3.12, 2.0, 2.2, and 2.4 servers.

### **Tasks**

#### **How to Configure the Apache Server Monitor**

1. Prerequisites

Before you can use the Apache Server monitor, you must do the following:

- <sup>n</sup> Configure the Apache server you want to monitor so that status reports (server-status) are enabled for the server. The steps needed to do this may vary depending on the version of Apache you are using.
- Enable extended status (ExtendedStatus On) in the configuration file.
- Know the URL of the server statistics page for the server you want to monitor.
- Know the user name and password for accessing the counters of the Apache server you want to monitor, if required.
- <sup>n</sup> If using a proxy server to access the server, get the domain name and port of an HTTP Proxy Server from your network administrator.
- **n** The SiteScope Apache Server monitor currently supports the server status page available at http://<server\_address>:<port>/server-status?auto. The port is normally port 80, although this may vary depending on the server set up and your environment. For some Apache server configurations, you may need to use the server name rather than an IP address to access the server statistics page.
- 2. Configure the monitor properties

Configure the monitor properties as described in the UI Descriptions section below.

### **UI Descriptions**

### **Apache Server Monitor Settings**

User interface elements are described below:

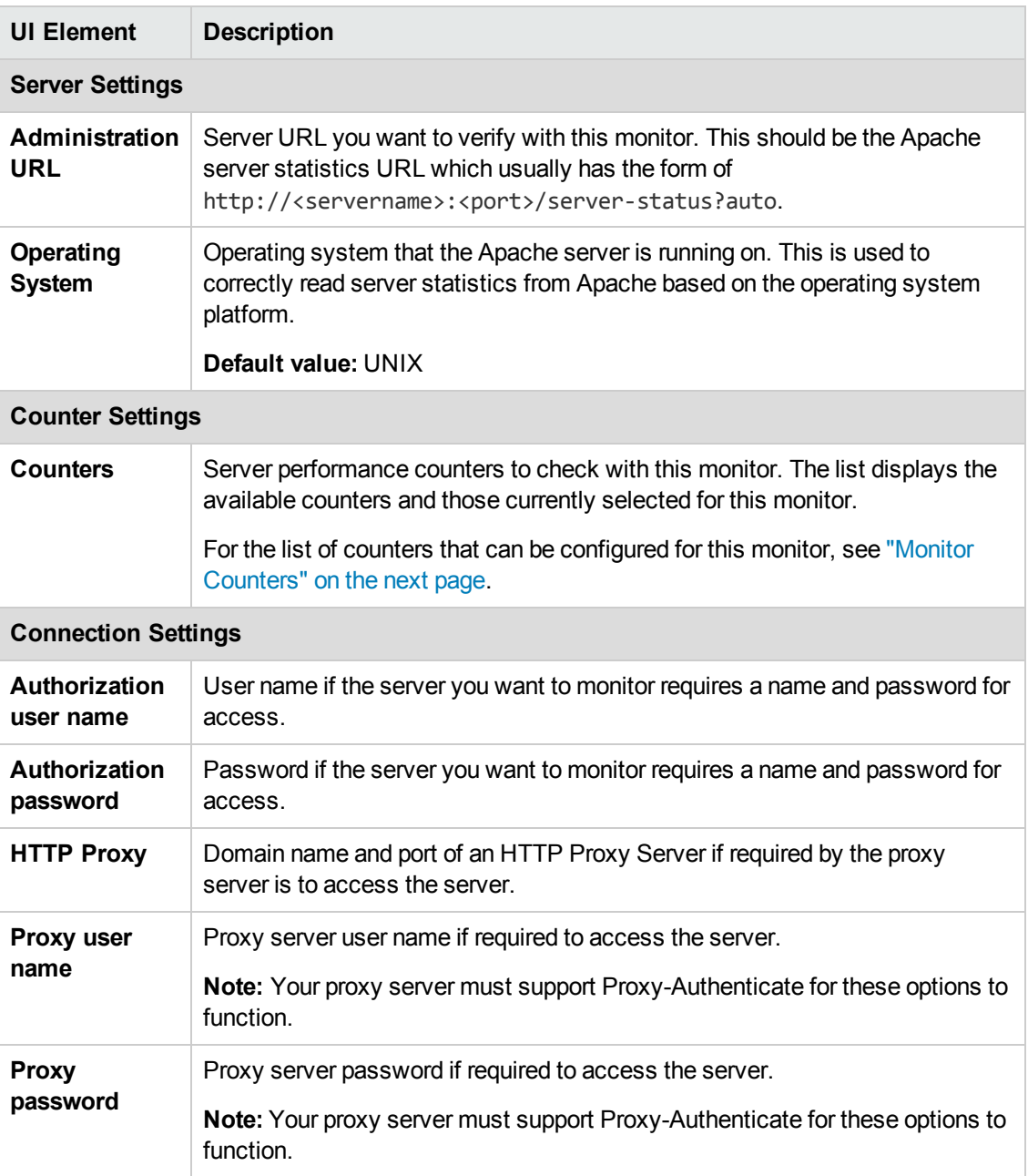

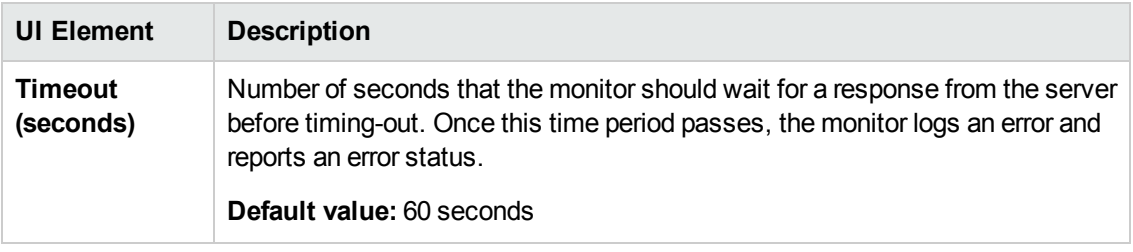

**Note:** For information on configuring setting panels that are common to all monitors, see Common Monitor Settings in the Using SiteScope Guide.

#### <span id="page-68-0"></span>**Monitor Counters**

Below is the list of counters that can be configured for this monitor:

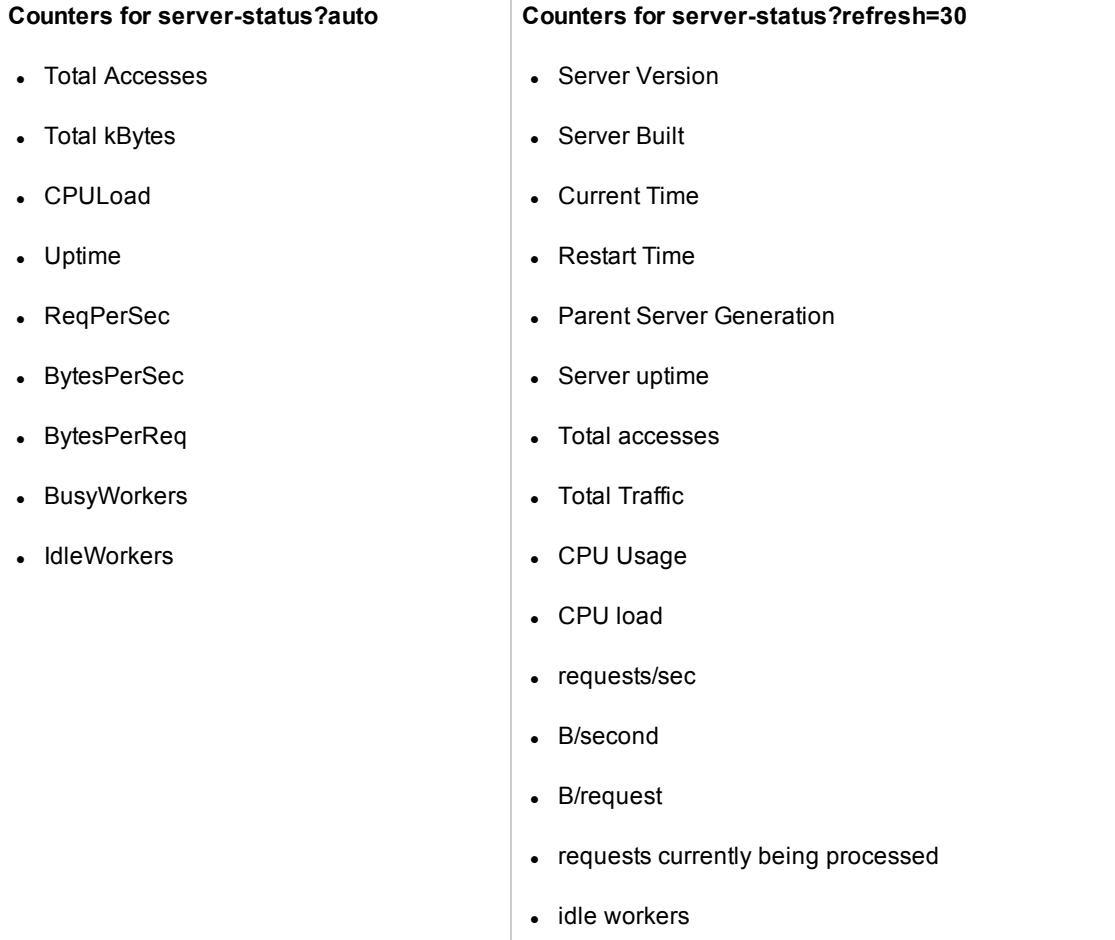

# **Chapter 8: BroadVision Application Server Monitor**

Use the BroadVision Application Server monitor to monitor the server performance data for BroadVision servers. You can monitor multiple parameters or counters with a single monitor instance. This enables you to watch server loading for performance, availability, and capacity planning. Create a separate monitor instance for each BroadVision server in your environment. The error and warning thresholds for the monitor can be set on one or more BroadVision server performance statistics.

#### **To access**

Select the **Monitors** context. In the monitor tree, right-click a group, select **New > Monitor**, and select the BroadVision Application monitor.

### **Learn About**

#### **Supported Platforms/Versions**

This monitor supports monitoring remote servers running on BroadVision 4.1, 5.x, and 6.0 servers.

### **Tasks**

#### **How to Configure the BroadVision Application Server Monitor**

- 1. Prerequisites
	- You must know the Object Request Broker (ORB) port number for the BroadVision server you are trying to monitor.
	- n In a BroadVision Production-style environment where there is one primary root server and other secondary servers (for example, Interaction Manager node) on different machines, you can only define a monitor against the primary root node. Metrics for the other nodes in the configuration are available for selection during root node monitor definition. In other words, monitoring is always accomplished through the primary root node, for all servers.
- 2. Configure the monitor properties

Configure the monitor properties as described in the UI Descriptions section below.

# **UI Descriptions**

#### **BroadVision Application Server Monitor Settings**

User interface elements are described below:

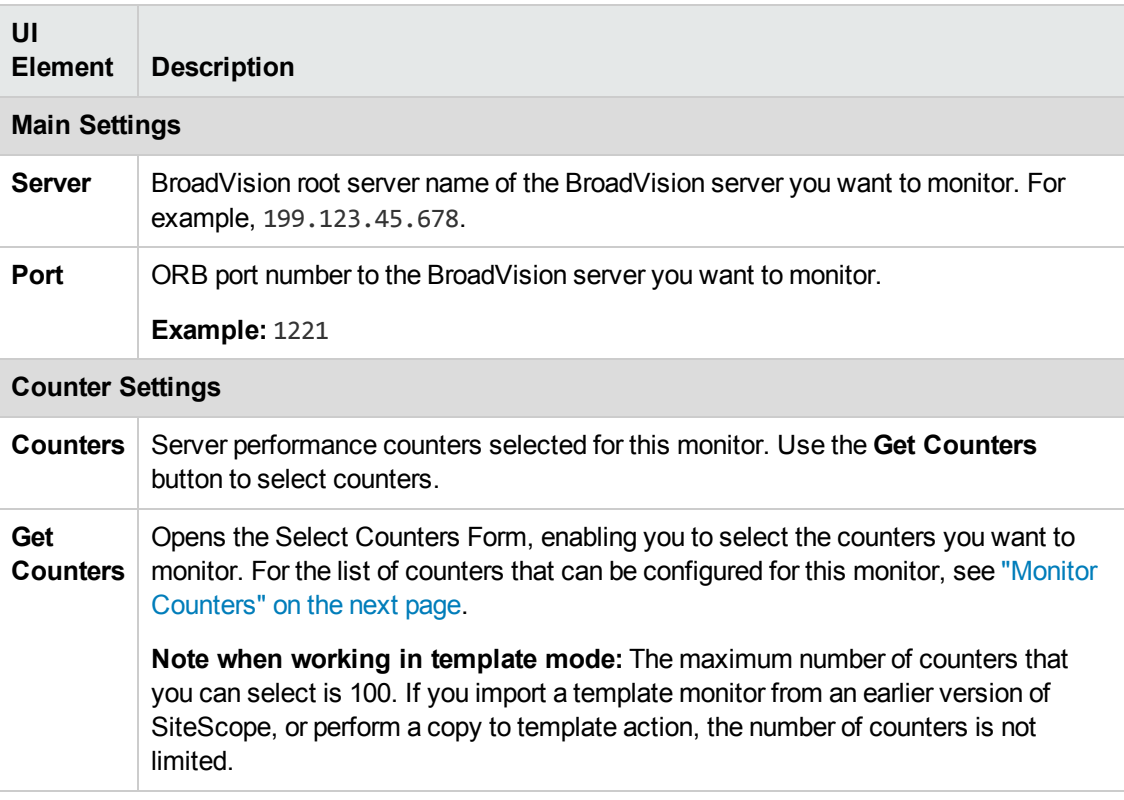

**Note:** For information on configuring setting panels that are common to all monitors, see Common Monitor Settings in the Using SiteScope Guide.

### <span id="page-71-0"></span>**Monitor Counters**

Below is the list of counters that can be configured for this monitor:

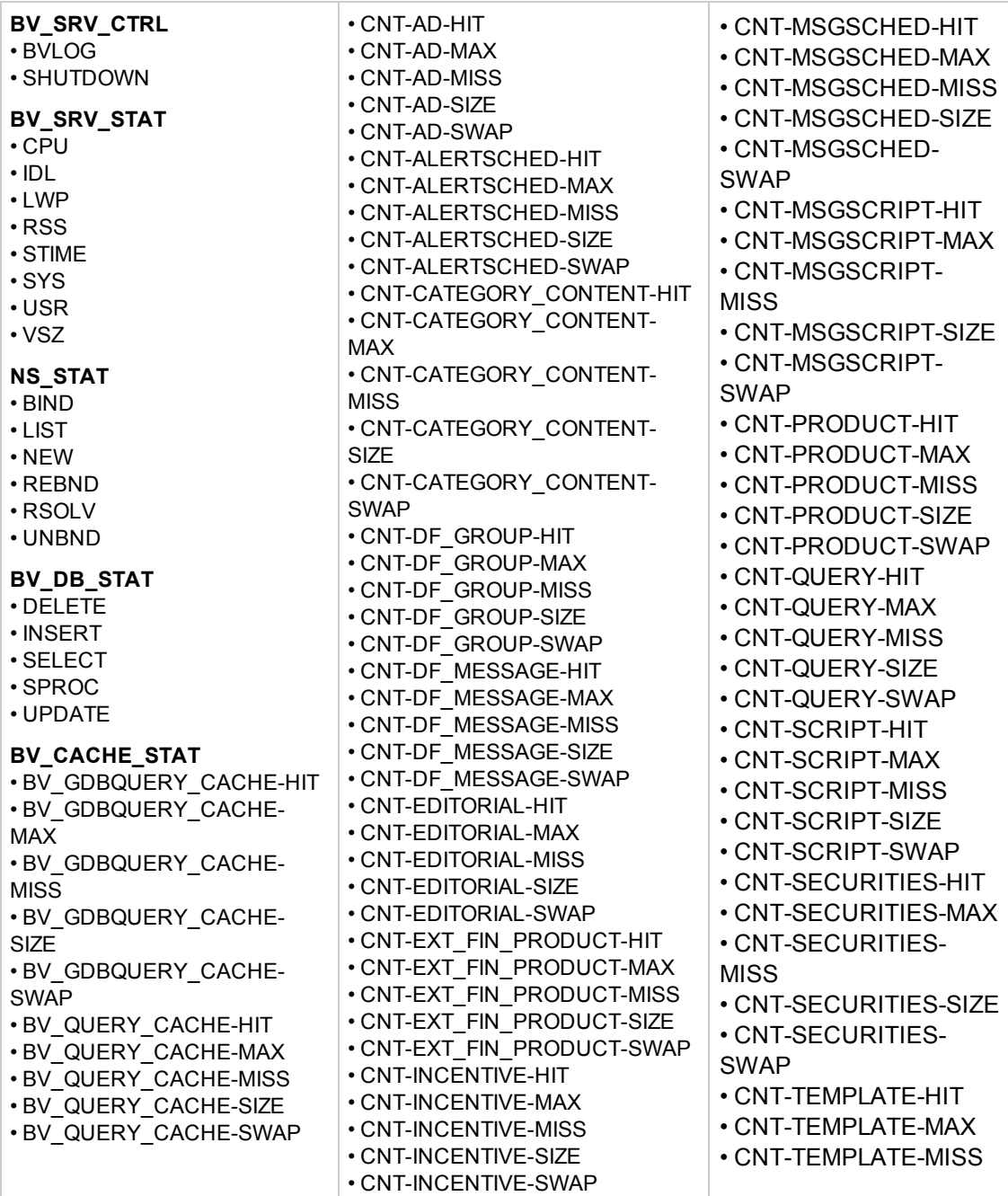
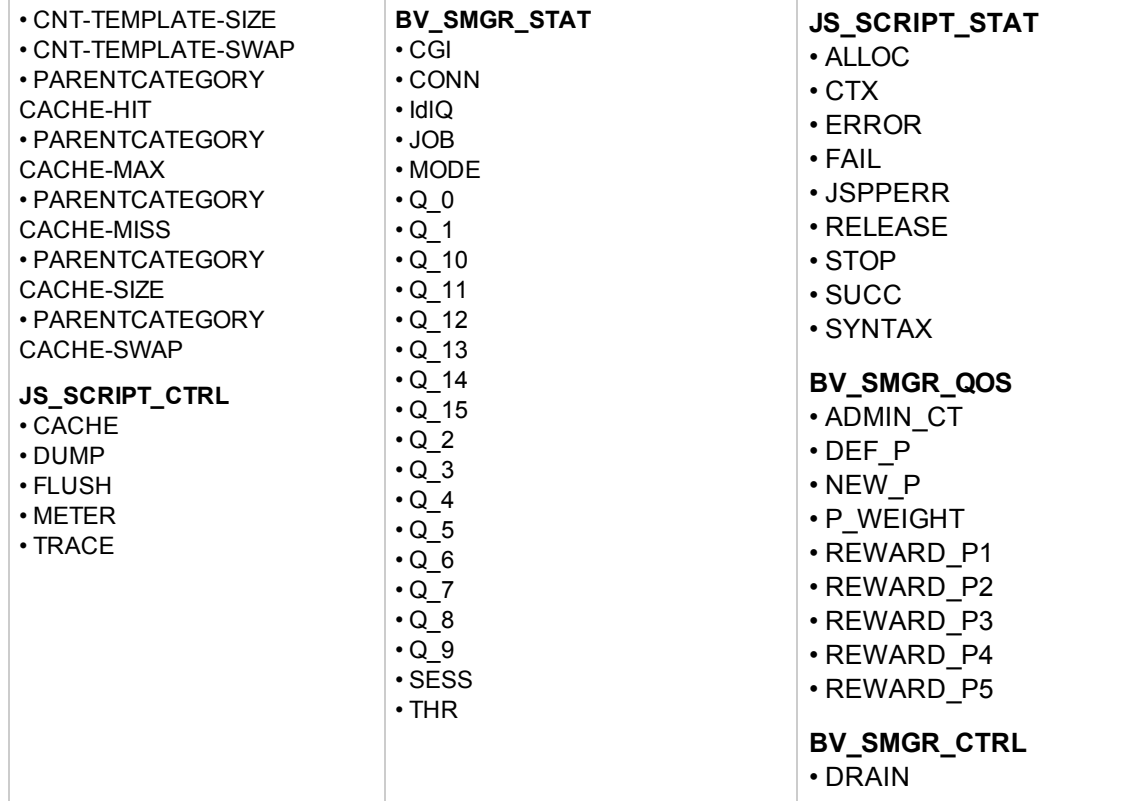

## **Tips/Troubleshooting**

### **General Tips/Limitations**

When deploying this monitor using a template, an error message is displayed if you clear the **Verify monitor properties with remote server** check box in the Deployment Values dialog box.

# **Chapter 9: Browsable Windows Performance Counter Monitor**

Use the Browsable Windows Performance Counter monitor to monitor the values of Windows performance statistics. Each time the Browsable Windows Performance Counter monitor runs, it returns readings and a status message and writes them in the monitoring log file. The status is displayed in the group detail table for the monitor which represents the current value returned by this monitor. The status is logged as either OK or warning. A count of the number of counters that could not be read is also kept, and error conditions can be created depending on this count.

**Note:** The Browsable Windows Performance Counter monitor can only be added by deploying an Microsoft Exchange solution template, which requires additional licensing to enable it in the SiteScope interface. Contact your HP sales representative for more information about solution licensing.

#### **To access**

Select the **Templates** context. In the template tree, expand the **Solution Templates** container. Right-click the required Microsoft Exchange Solution Template, and select **Deploy Template**. Select the SiteScope group container into which you want to deploy the solution template, and enter the deployment values.

### **Tasks**

#### **How to Configure the Browsable Windows Performance Counter monitor**

1. Prerequisites

The Browsable Windows Performance Counter monitor can only be added by deploying an Microsoft Exchange solution template, which requires additional licensing to enable it in the SiteScope interface. Contact your HP sales representative for more information about solution licensing.

2. Deploy the monitor using the Microsoft Exchange Solution Template

For details on using templates to deploy monitors, see Deploying a SiteScope Solution Template in the Using SiteScope Guide.

For details on the Microsoft Exchange solution template, see Microsoft Exchange Solution Templates in the Using SiteScope Guide.

3. Configure the monitor properties

After the monitor has been created, you can edit the monitor configuration in the same way as other monitors.

Configure the monitor properties as described in the UI Descriptions section below.

# **UI Descriptions**

### **Browsable Windows Performance Counter Monitor Settings**

User interface elements are described below:

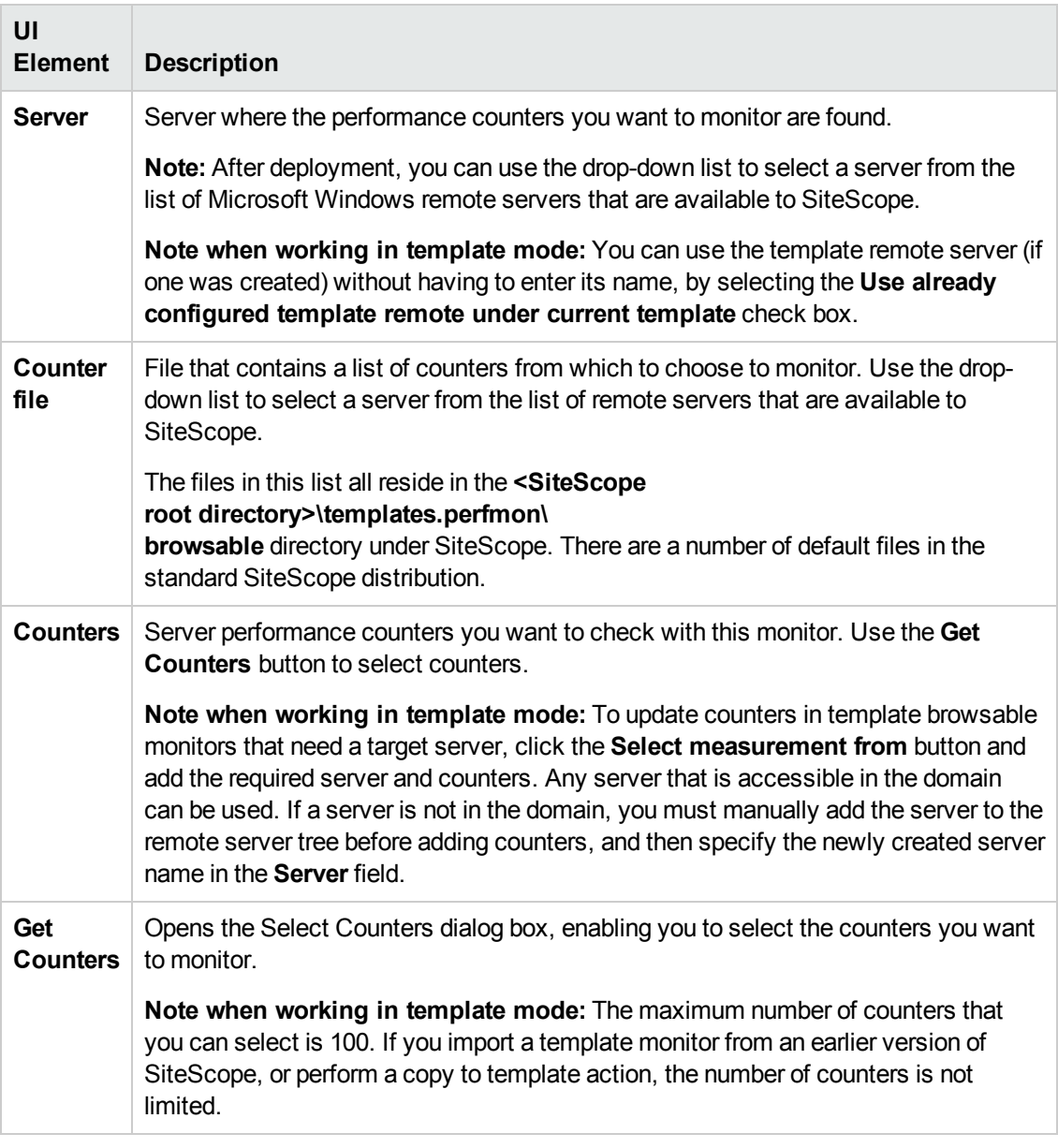

**Note:** For information on configuring setting panels that are common to all monitors, see Common Monitor Settings in the Using SiteScope Guide.

# **Tips/Troubleshooting**

### **General Tips/Limitations**

When deploying this monitor using a template, an error message is displayed if you clear the **Verify monitor properties with remote server** check box in the Deployment Values dialog box.

# **Chapter 10: Check Point Monitor**

Use the Check Point monitor to monitor the content of event logs and other data from Check Point Firewall-1 4.1 NG servers. You can monitor multiple parameters or counters with a single monitor instance. This enables you to watch server loading for performance, availability, and capacity planning. Create a separate Check Point monitor instance for each Check Point Firewall-1 server in your environment. The error and warning thresholds for the monitor can be set on one or more firewall statistics.

### **To access**

Select the **Monitors** context. In the monitor tree, right-click a group, select **New > Monitor**, and select the Check Point monitor.

## **Tasks**

### **How to Configure the Check Point monitor**

Configure the monitor properties as described in the UI Descriptions section below.

## **UI Descriptions**

### **Check Point Monitor Settings**

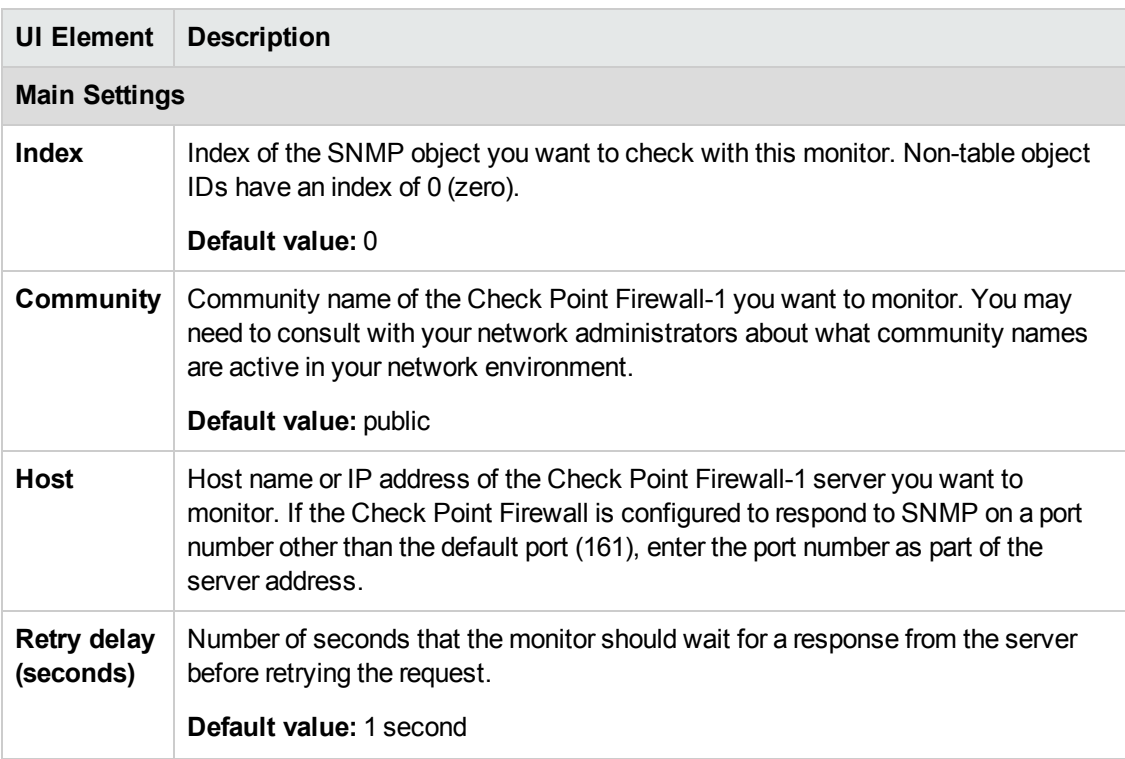

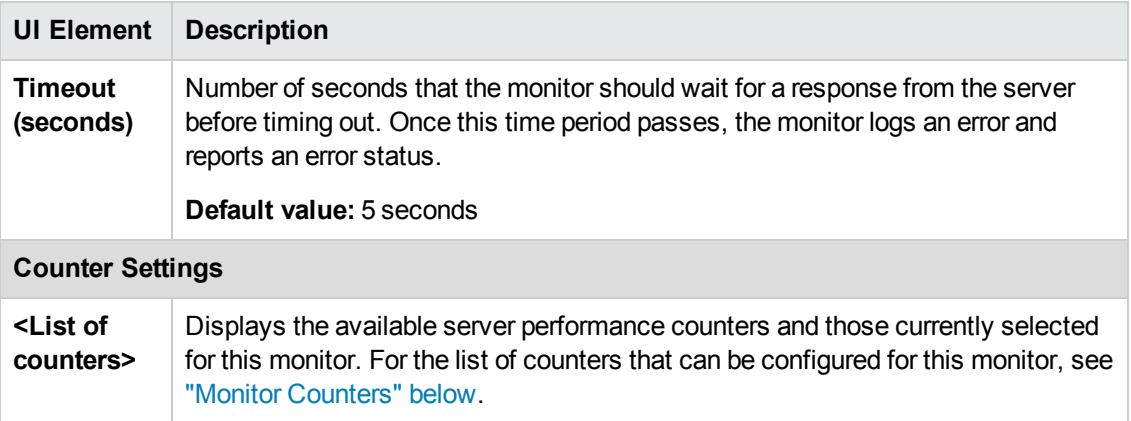

**Note:** For information on configuring setting panels that are common to all monitors, see Common Monitor Settings in the Using SiteScope Guide.

### <span id="page-77-0"></span>**Monitor Counters**

Below is the list of counters that can be configured for this monitor:

- Dropped
- Logged
- Major
- Minor
- ModuleState
- PointEvent
- Product
- Rejected

# **Chapter 11: Cisco Works Monitor**

Use the Cisco Works monitor to monitor the content of event logs and other data from Cisco Works servers. You can monitor multiple parameters or counters with a single monitor instance. This enables you to watch server loading for performance, availability, and capacity planning. Create a separate Cisco Works monitor instance for each Cisco Works server in your environment. The error and warning thresholds for the monitor can be set on one or more Cisco Works server statistics.

#### **To access**

Select the **Monitors** context. In the monitor tree, right-click a group, select **New > Monitor**, and select the Cisco Works monitor.

## **Learn About**

This section includes:

- <sup>l</sup> "Supported [Platforms/Versions"](#page-78-0) below
- <span id="page-78-0"></span>• "IPv6 [Addressing](#page-78-1) Supported Protocols" below

#### **Supported Platforms/Versions**

<span id="page-78-1"></span>This monitor supports monitoring on Cisco Works 2000 servers and later.

#### **IPv6 Addressing Supported Protocols**

When **Prefer IP version 6 addresses** is enabled in SiteScope (**Preferences > Infrastructure Preferences > Server Settings**), this monitor supports the SNMP protocol.

For details on using IPv6, see Support for IP Version 6 in the Using SiteScope Guide.

## **Tasks**

#### **How to Configure the Cisco Works Monitor**

Configure the monitor properties as described in the UI Descriptions section below.

**Tip:** The **SNMP Browser Tool** is available when configuring this monitor to verify the connection properties of an SNMP agent and to gain more information about the MIBs which that agent implements (provided you are an administrator in SiteScope, or a user granted **Use monitor tools** permissions). To use the tool when configuring or editing a monitor, click the **Use Tool** button. For details on the tool, see SNMP Browser Tool in the Using SiteScope Guide.

# **UI Descriptions**

### **Cisco Works Monitor Settings**

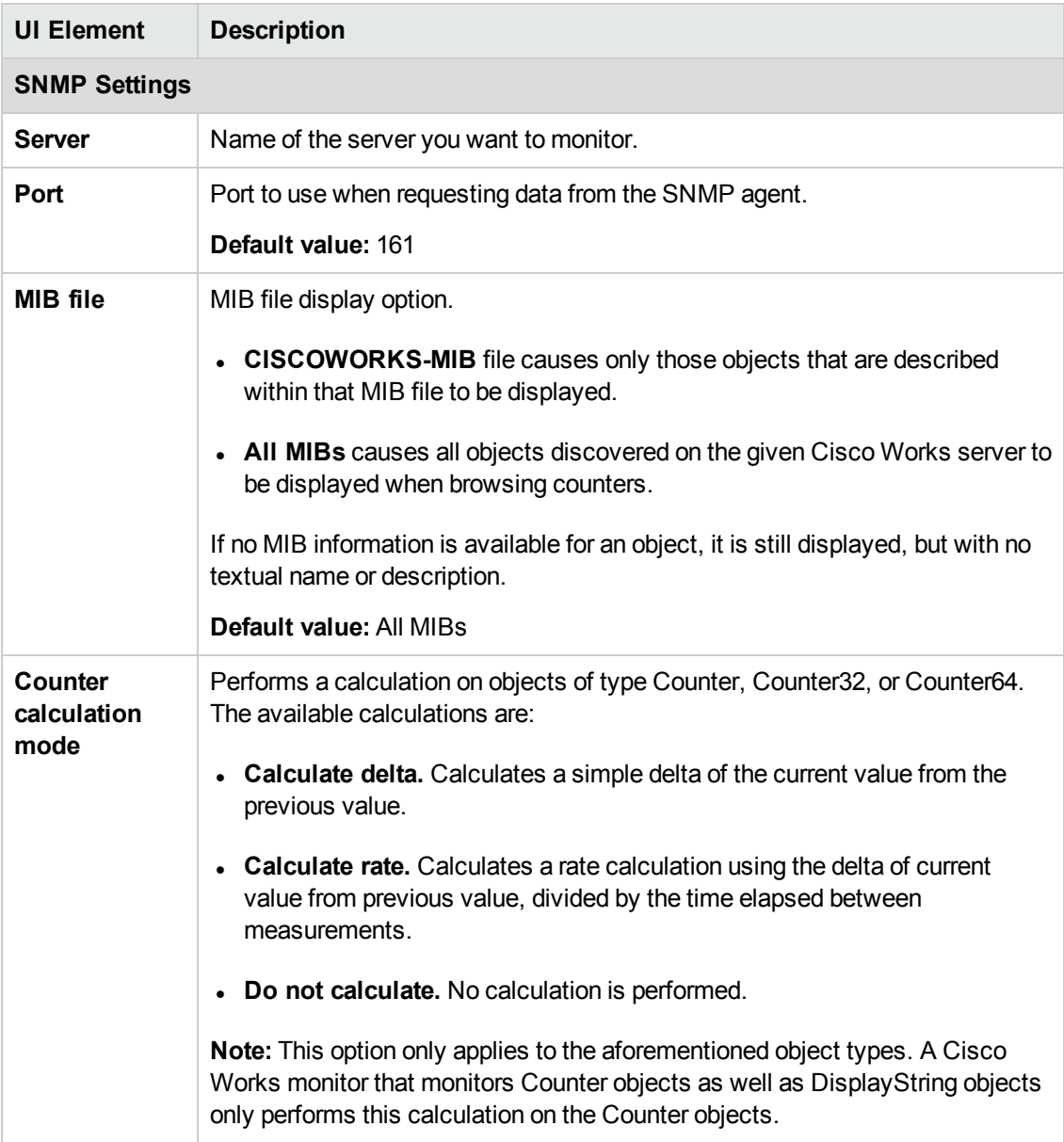

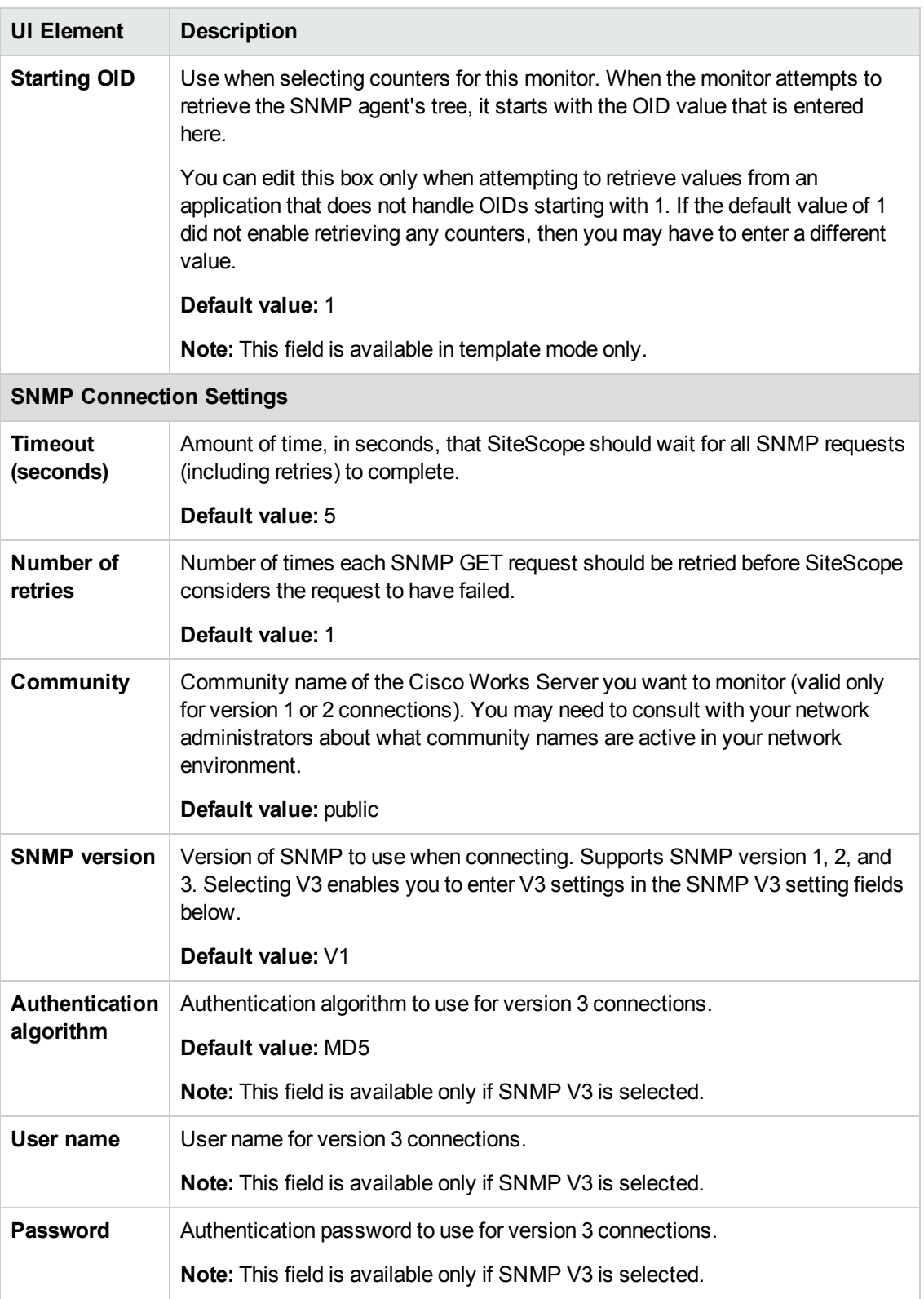

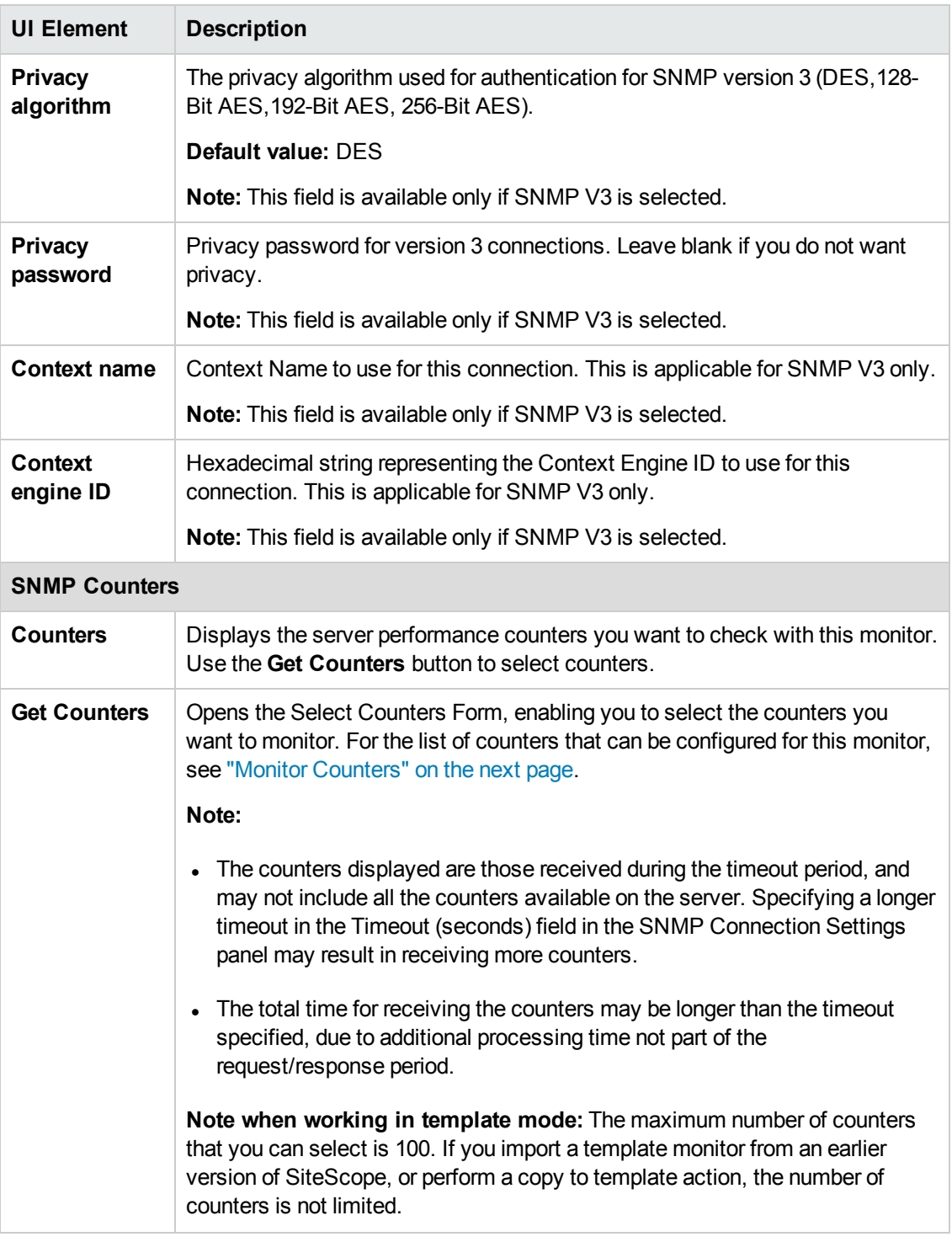

**Note:** For information on configuring setting panels that are common to all monitors, see Common Monitor Settings in the Using SiteScope Guide.

### <span id="page-82-0"></span>**Monitor Counters**

SNMP data including the following categories and all of their metrics:

- applConformance
- applTable
- assocTable
- at
- egp
- egpNeighTable
- host
- icmp
- interfaces
- ip
- rdbmsConformance
- rdbmsObjects
- snmp
- system
- tcp
- udp

# **Tips/Troubleshooting**

### **General Tips/Limitations**

When deploying this monitor using a template, an error message is displayed if you clear the **Verify monitor properties with remote server** check box in the Deployment Values dialog box.

# **Chapter 12: Citrix Monitor**

Use the Citrix monitor to monitor the server performance statistics from Citrix servers. You can monitor multiple parameters or counters with a single monitor instance. This enables you to watch server loading for performance, availability, and capacity planning.

Create a separate Citrix monitor instance for each Citrix server in your environment. The error and warning thresholds for the monitor can be set on one or more Citrix server performance statistics.

#### **To access**

Select the **Monitors** context. In the monitor tree, right-click a group, select **New > Monitor**, and select the Citrix monitor.

## **Learn About**

This section includes:

- . "What to [Monitor"](#page-83-0) below
- **.** "Supported [Versions/Platforms"](#page-83-1) below
- <span id="page-83-0"></span>• "IPv6 [Addressing](#page-84-0) Supported Protocols" on the next page

#### **What to Monitor**

The Citrix monitor makes use of performance objects and counters to measure application server performance. The Citrix monitor keeps track of the following performance objects:

- Citrix IMA Networking
- Citrix Presentation Server (Citrix MetaFrame XP)
- ICA Session
- Terminal Services Session

You can find information about the Citrix performance objects and their counters in Appendix C of the Presentation Server 4.5 [Administrator's](http://support.citrix.com/article/CTX112223) Guide (http://support.citrix.com/article/CTX106319), and about the Terminal Services Session Object at [http://msdn.microsoft.com/en](http://msdn.microsoft.com/en-us/library/ms804500.aspx)[us/library/ms804500.aspx.](http://msdn.microsoft.com/en-us/library/ms804500.aspx)

#### <span id="page-83-1"></span>**Supported Versions/Platforms**

- This monitor supports monitoring remote servers running on:
	- Citrix MetaFrame 1.8 Service Pack 3
	- Citrix MetaFrame XP(s,a,e) Feature Release 1/Service Pack 1
- Citrix MetaFrame XP(s,a,e) Feature Release 2/Service Pack 2
- Citrix Presentation Server 3.5, 4.x
- Citrix XenApp 4.6, 5.0, 6.0, 6.5
- This monitor is supported in SiteScopes running on Windows platforms, and on UNIX versions if the remote server being monitored has been configured for SSH. For details, see SiteScope Monitoring Using Secure Shell (SSH) in the Using SiteScope Guide.
- This monitor supports WMI (Windows Management Instrumentation) as a method for gathering statistics. For details, see Configure the WMI Service for Remote Monitoring in the Using SiteScope Guide.

#### <span id="page-84-0"></span>**IPv6 Addressing Supported Protocols**

When **Prefer IP version 6 addresses** is enabled in SiteScope (**Preferences > Infrastructure Preferences > Server Settings**), this monitor supports the following protocols:

- NetBIOS (from SiteScope installed on Windows platforms only)
- WMI (from SiteScope installed on Windows platforms only)

**Note:** When specifying a literal IPv6 address as the name for the monitored remote server when using the NetBIOS connection method, the IPv6 address must be customized by:

1. Replacing any colon (":") characters with a dash ("-") character.

2. Appending the text ".ipv6-literal.net" to the IP address.

For example, the IPv6 address: 2004:DB8:2a:1005:230:48ff:fe73:982d

would be: 2004-DB8-2a-1005-230-48ff-fe73-982d.ipv6-literal.net

Alternatively, you can switch to the WMI connection method, and avoid having to make changes to the IPv6 address.

For details on using IPv6, see Support for IP Version 6 in the Using SiteScope Guide.

### **Tasks**

#### **How to Configure the Citrix Monitor**

1. Prerequisites

The following are important requirements for using the Citrix monitor:

**n** SiteScopes running on Windows platforms need to be running under an account that has the necessary administrative security privileges to access performance counter data from remote servers. If the servers you want to monitor are in a different domain, are governed under a different policy, or require a unique login different than the account SiteScope is

running under, then you must define the connection to these servers under the Microsoft Windows Remote Servers option in the remote server view. For SiteScopes installed on UNIX platforms, you only need to define the connection to these servers under the Microsoft Windows Remote Servers option in the remote server view.

- **n** The Citrix Resource Manager must be available, installed, and running on the Citrix servers you want to monitor.
- <sup>n</sup> One or more Citrix vusers must have established a connection with the Citrix server to enable viewing of ICA Session object.
- **n** The Citrix monitor requires the same permissions (trust level between monitoring and monitored machines) in Windows 2003 as Microsoft Windows Resources monitor. For details, see "Configuring the Monitor to Run on Windows 2003 as a [Non-Administrator](#page-516-0) User" on [page 517](#page-516-0).
- 2. Configure the monitor properties

Configure the monitor properties as described in the UI Descriptions section below.

## **UI Descriptions**

#### **Citrix Monitor Settings**

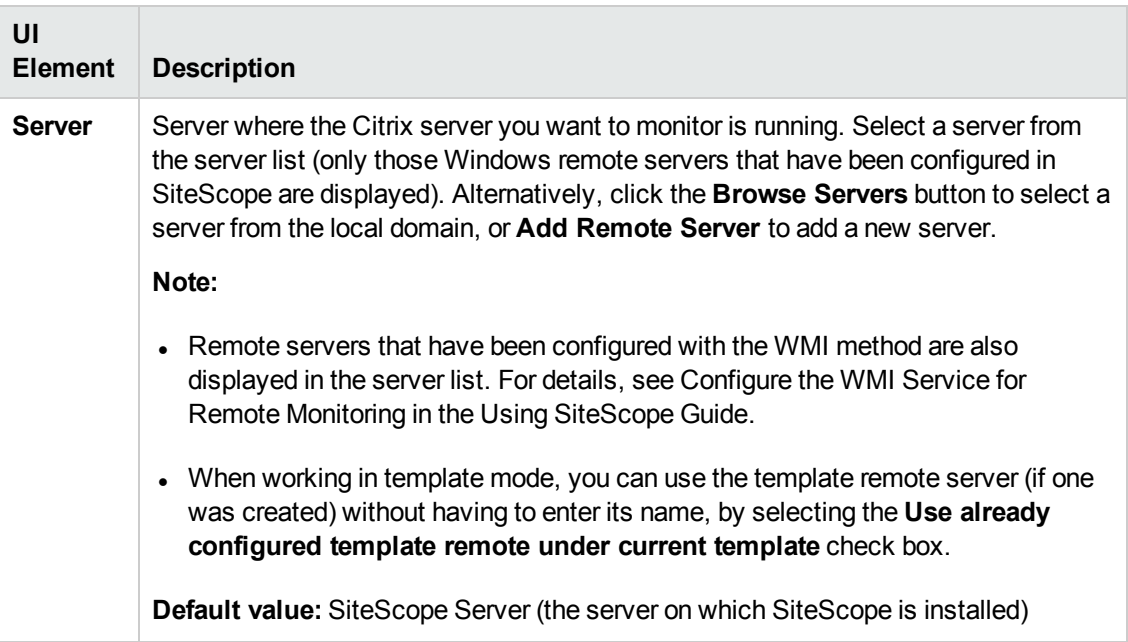

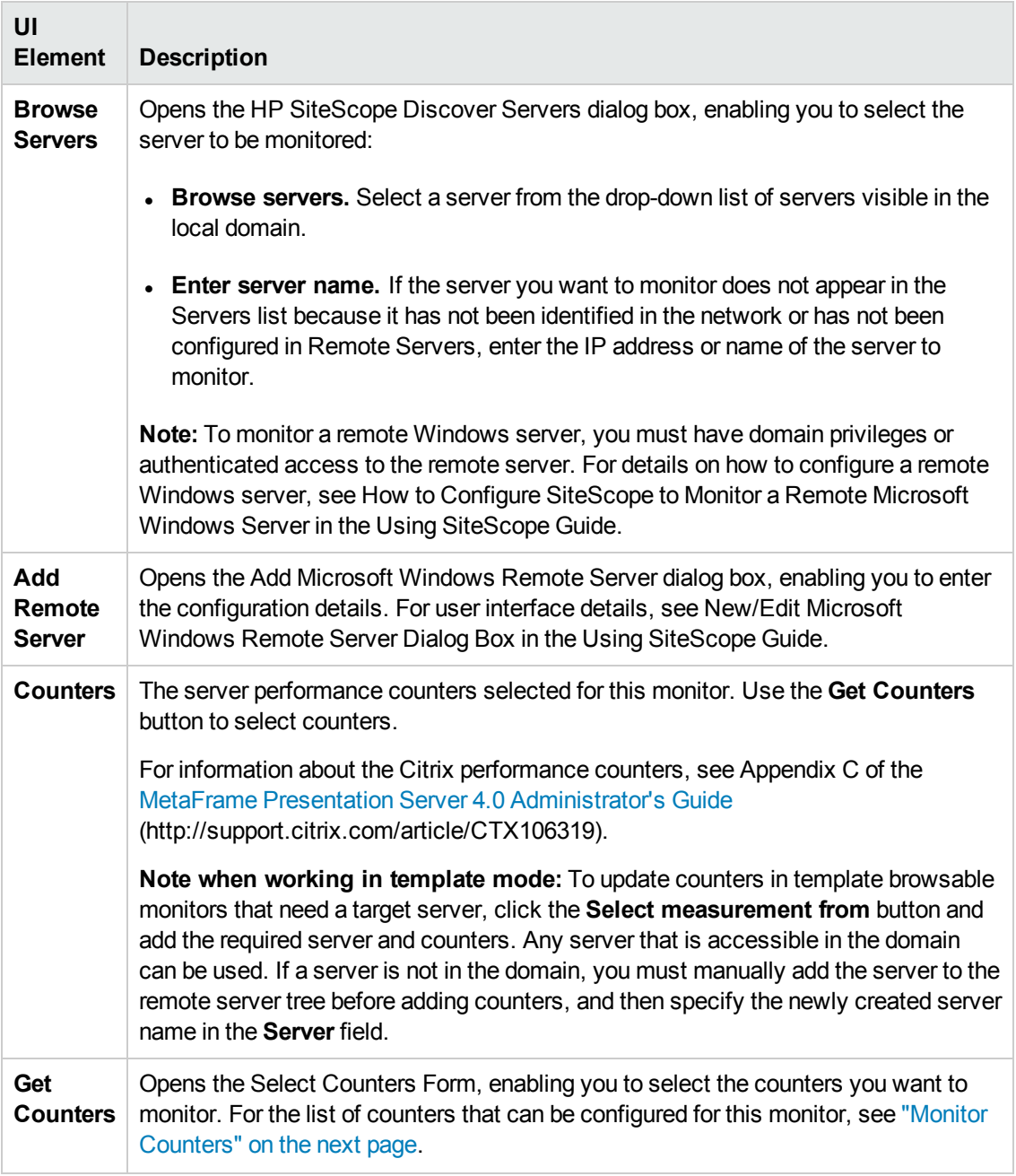

**Note:** For information on configuring setting panels that are common to all monitors, see Common Monitor Settings in the Using SiteScope Guide.

### <span id="page-87-0"></span>**Monitor Counters**

Below is the list of counters that can be configured for this monitor:

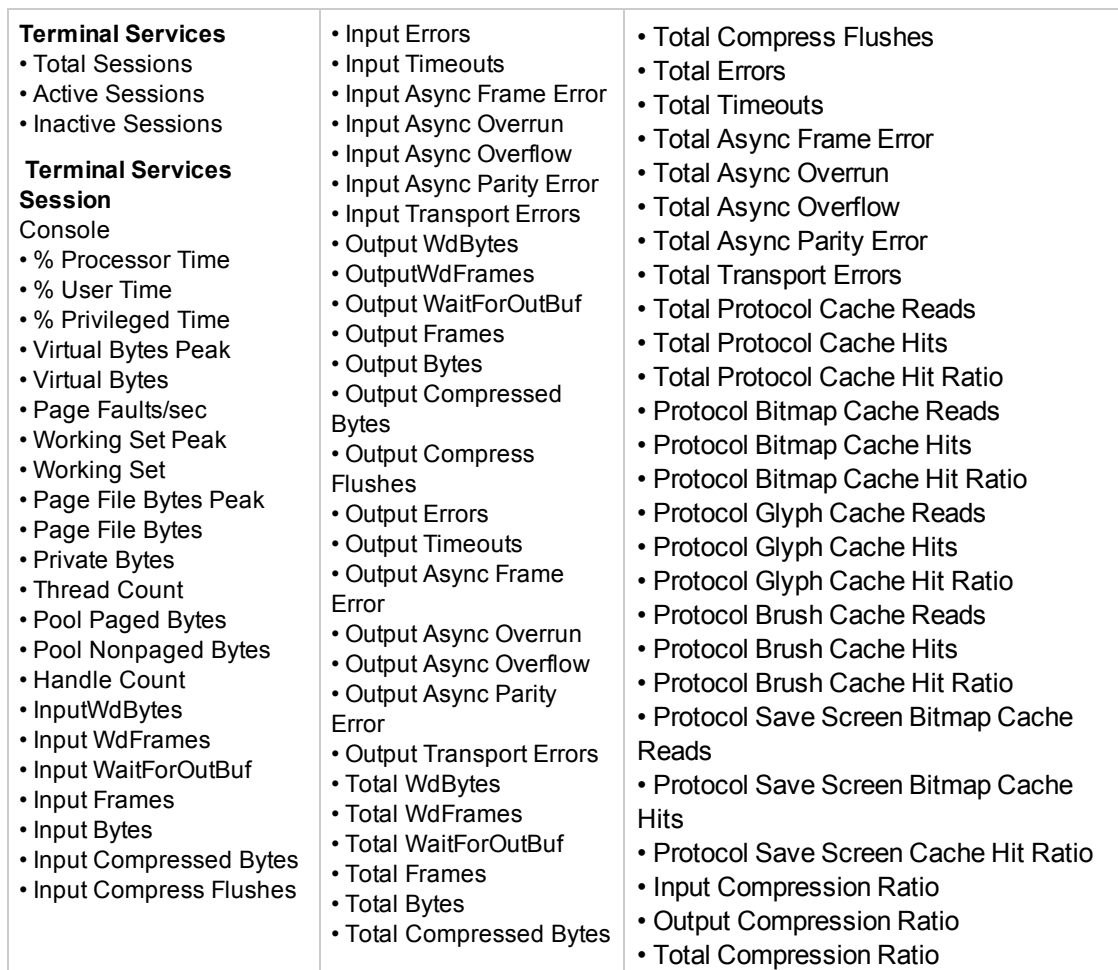

## **Tips/Troubleshooting**

#### **General Tips/Limitations**

- <sup>l</sup> When configuring this monitor in template mode, the **Browse Servers** and **Add Remote Server** buttons are not displayed, and some fields that contain drop-down lists may be displayed as text boxes.
- When deploying this monitor using a template, an error message is displayed if you clear the **Verify monitor properties with remote server** check box in the Deployment Values dialog box.

# **Chapter 13: ColdFusion Server Monitor**

Use the ColdFusion Server monitor to monitor the server performance statistics from ColdFusion servers. You can monitor multiple parameters or counters with a single monitor instance. This enables you to watch server loading for performance, availability, and capacity planning. Create a separate ColdFusion Server monitor instance for each ColdFusion server in your environment. The error and warning thresholds for the monitor can be set on one or more ColdFusion server performance statistics.

#### **To access**

Select the **Monitors** context. In the monitor tree, right-click a group, select **New > Monitor**, and select the ColdFusion Server monitor.

## **Learn About**

This section includes:

- <sup>l</sup> "Supported [Platforms/Versions"](#page-88-0) below
- <span id="page-88-0"></span><sup>l</sup> "IPv6 [Addressing](#page-88-1) Supported Protocols" below

#### **Supported Platforms/Versions**

- This monitor supports monitoring ColdFusion 4.5.x and 9 servers.
- This monitor is supported in SiteScopes running on Windows platforms and on UNIX versions if the remote server being monitored has been configured for SSH. For details, see SiteScope Monitoring Using Secure Shell (SSH) in the Using SiteScope Guide.
- This monitor supports WMI (Windows Management Instrumentation) as a method for gathering statistics. For details, see Configure the WMI Service for Remote Monitoring in the Using SiteScope Guide.

#### <span id="page-88-1"></span>**IPv6 Addressing Supported Protocols**

When **Prefer IP version 6 addresses** is enabled in SiteScope (**Preferences > Infrastructure Preferences > Server Settings**), this monitor supports the following protocols:

- NetBIOS (from SiteScope installed on Windows platforms only)
- WMI (from SiteScope installed on Windows platforms only)

**Note:** When specifying a literal IPv6 address as the name for the monitored remote server when using the NetBIOS connection method, the IPv6 address must be customized by:

1. Replacing any colon (":") characters with a dash ("-") character.

2. Appending the text ".ipv6-literal.net" to the IP address.

For example, the IPv6 address: 2004:DB8:2a:1005:230:48ff:fe73:982d

would be: 2004-DB8-2a-1005-230-48ff-fe73-982d.ipv6-literal.net

Alternatively, you can switch to the WMI connection method, and avoid having to make changes to the IPv6 address.

For details on using IPv6, see Support for IP Version 6 in the Using SiteScope Guide.

## **Tasks**

### **How to Configure the ColdFusion Server Monitor**

1. Prerequisites

SiteScopes running on Windows platforms need to be running under an account that has the necessary administrative security privileges to access performance counter data from remote servers. If the servers you want to monitor are in a different domain, are governed under a different policy, or require a unique login different than the account SiteScope is running under, then you must define the connection to these servers under the Microsoft Windows Remote Servers option in the remote server view. For SiteScopes installed on UNIX platforms, you only need to define the connection to these servers under the Microsoft Windows Remote Servers option in the remote server view.

2. Configure the monitor properties

Configure the monitor properties as described in the UI Descriptions section below.

# **UI Descriptions**

### **ColdFusion Server Monitor Settings**

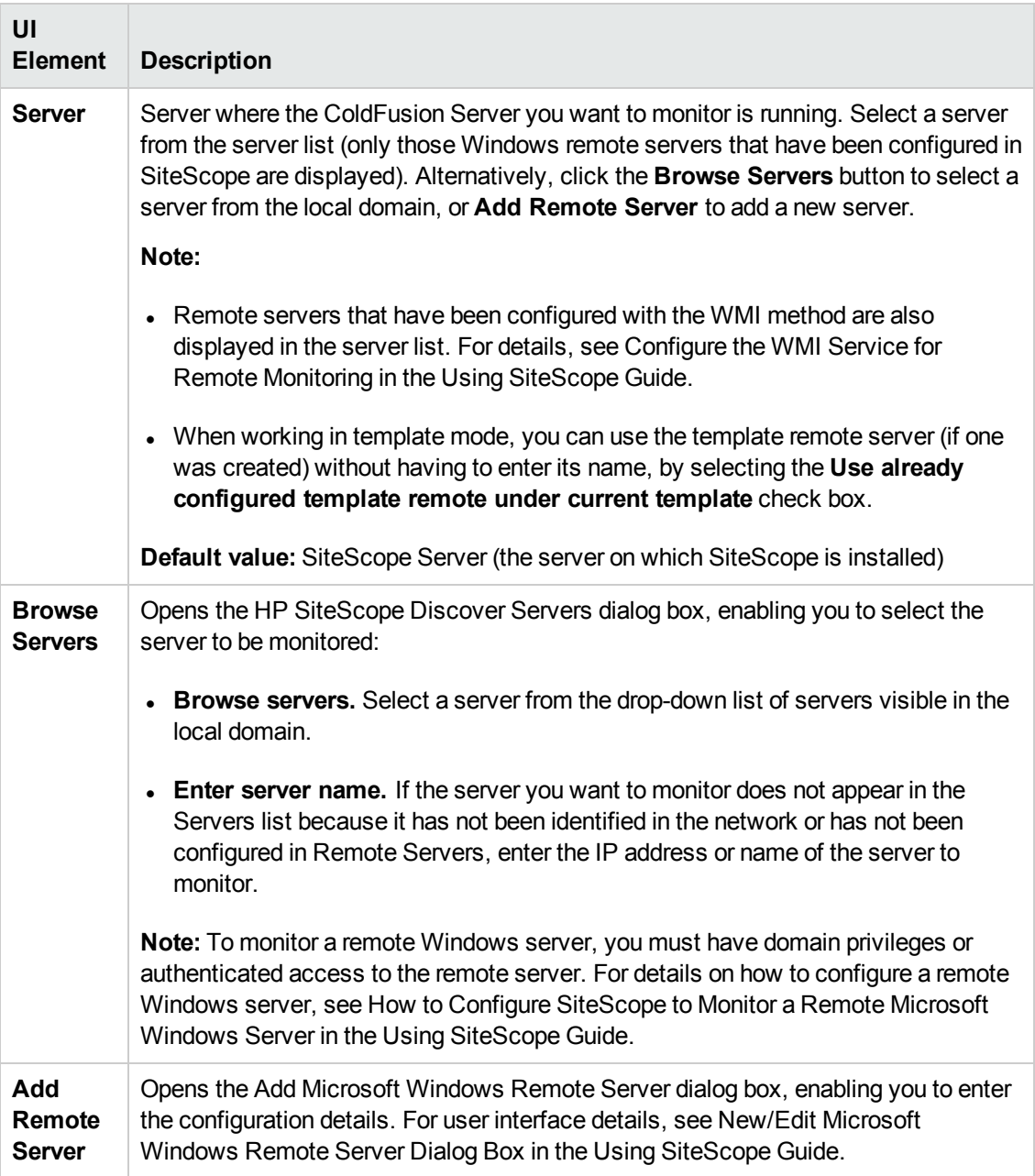

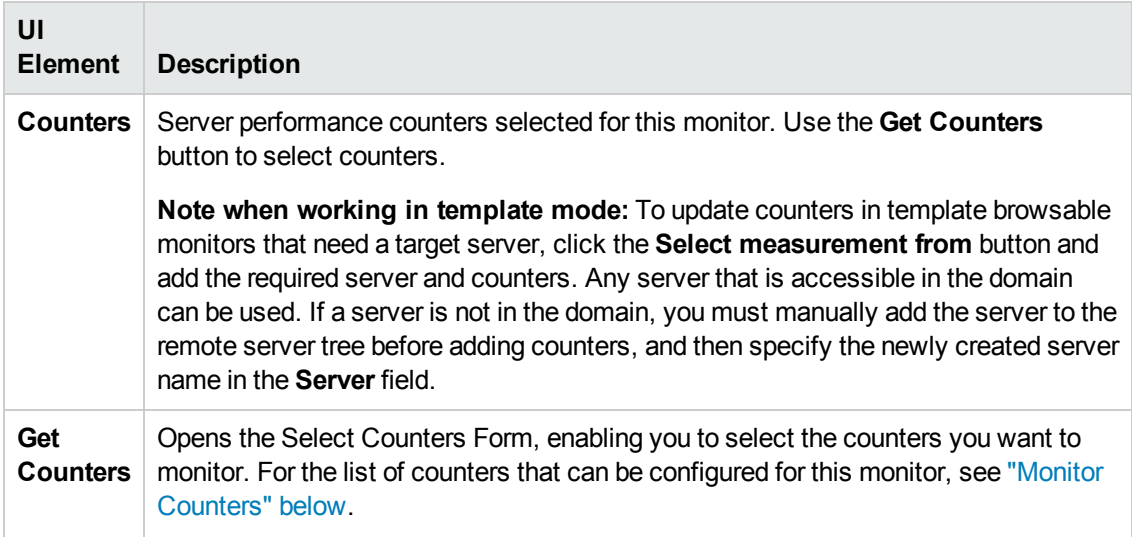

**Note:** For information on configuring setting panels that are common to all monitors, see Common Monitor Settings in the Using SiteScope Guide.

### <span id="page-91-0"></span>**Monitor Counters**

Below is the list of counters that can be configured for this monitor:

- Avg DB Time (msec)
- Avg Queue Time (msec)
- Avg Req Time (msec)
- Bytes In / Sec
- Bytes Out / Sec
- Cache Pops / Sec
- DB Hits / Sec
- Page Hits / Sec
- Queued Requests
- Running Requests
- Timed Out Requests

## **Tips/Troubleshooting**

#### **General Tips/Limitations**

When deploying this monitor using a template, an error message is displayed if you clear the **Verify monitor properties with remote server** check box in the Deployment Values dialog box.

# **Chapter 14: COM+ Server Monitor**

Use the COM+ Server monitor to monitor the performance of COM+ software components registered and running on Microsoft Windows Servers. When you specify the host and port number of this probe instance, SiteScope retrieves all the functions running on the COM+ server for your monitoring selection. Error and warning thresholds for the monitor can be set on one or more function measurements.

**Note:** The COM+ Server monitor is an optional SiteScope monitor that requires additional licensing to enable it in the SiteScope interface after the free trial period expires. Contact your HP sales representative for more information.

#### **To access**

Select the **Monitors** context. In the monitor tree, right-click a group, select **New > Monitor**, and select the COM+ monitor.

## **Learn About**

#### **Supported Platforms/Versions**

This monitor supports monitoring COM+ software components running on Microsoft Windows Server 2003, 2008, and 2008 R2 servers.

## **Tasks**

#### **How to Configure the COM+ Monitor**

- 1. Prerequisites
	- An Option license for the COM+ Server monitor must be obtained and input into SiteScope. Contact your HP sales representative for more information.
	- **n** There must be HTTP connectivity between the SiteScope server and the server running the COM+ probe.
- 2. Install the COM+ probe

A COM+ probe component must be installed and running on the target COM+ server you want to monitor.

- a. Go to the HP [Software](http://www.hp.com/go/hpsoftwaresupport) Support site [\(http://www.hp.com/go/hpsoftwaresupport](http://www.hp.com/go/hpsoftwaresupport)) and click the **Downloads** tab. Then click **Software patches**, and enter your HP user name and password to access the Software Patches page.
- b. In the optional search box, enter **COM+** and click **Search**.
- c. Download the COM+ probe from the results.

d. After downloading, follow the instructions for installing the probe on the COM+ server to be monitored.

**Note:** You cannot have multiple SiteScope instances share one probe instance. You can have multiple COM+ Server monitors within a single SiteScope installation access the same probe instance (uniquely identified by the probe host and port). The probe cannot serve data to multiple SiteScope installations.

3. Start the COM+ probe

After successfully installing the probe, you must start it prior to running or defining a COM+ Server monitor, by invoking **mon\_cplus\_probe.exe** found in the COM+ probe's **bin** directory. By default, the installation creates this file at **C:\Program Files\Mercury Interactive\COMPlusMonitor\bin\**.

4. Configure the monitor properties

Create a COM+ Server monitor, and specify the COM+ probe for the target COM+ server. The COM+ probe is queried for a list of available functions to monitor, and a browse tree is displayed. Select the COM+ functions or counters that you want to measure.

Configure the other COM+ Server monitor fields as described in the UI Descriptions section below.

## **UI Descriptions**

### **COM+ Monitor Settings**

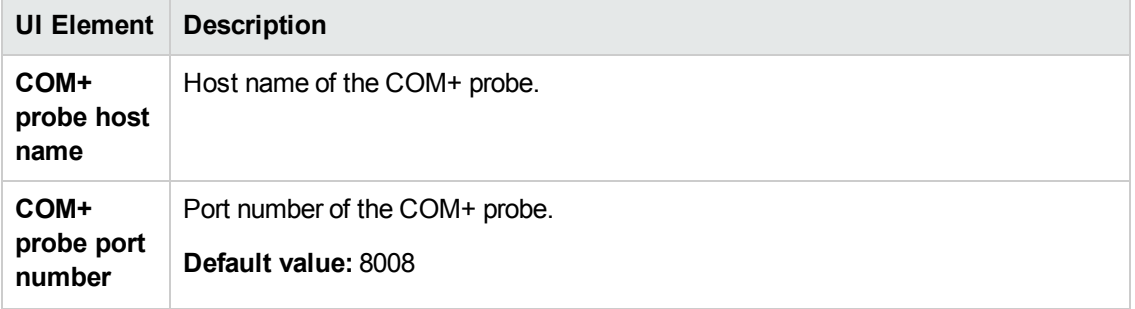

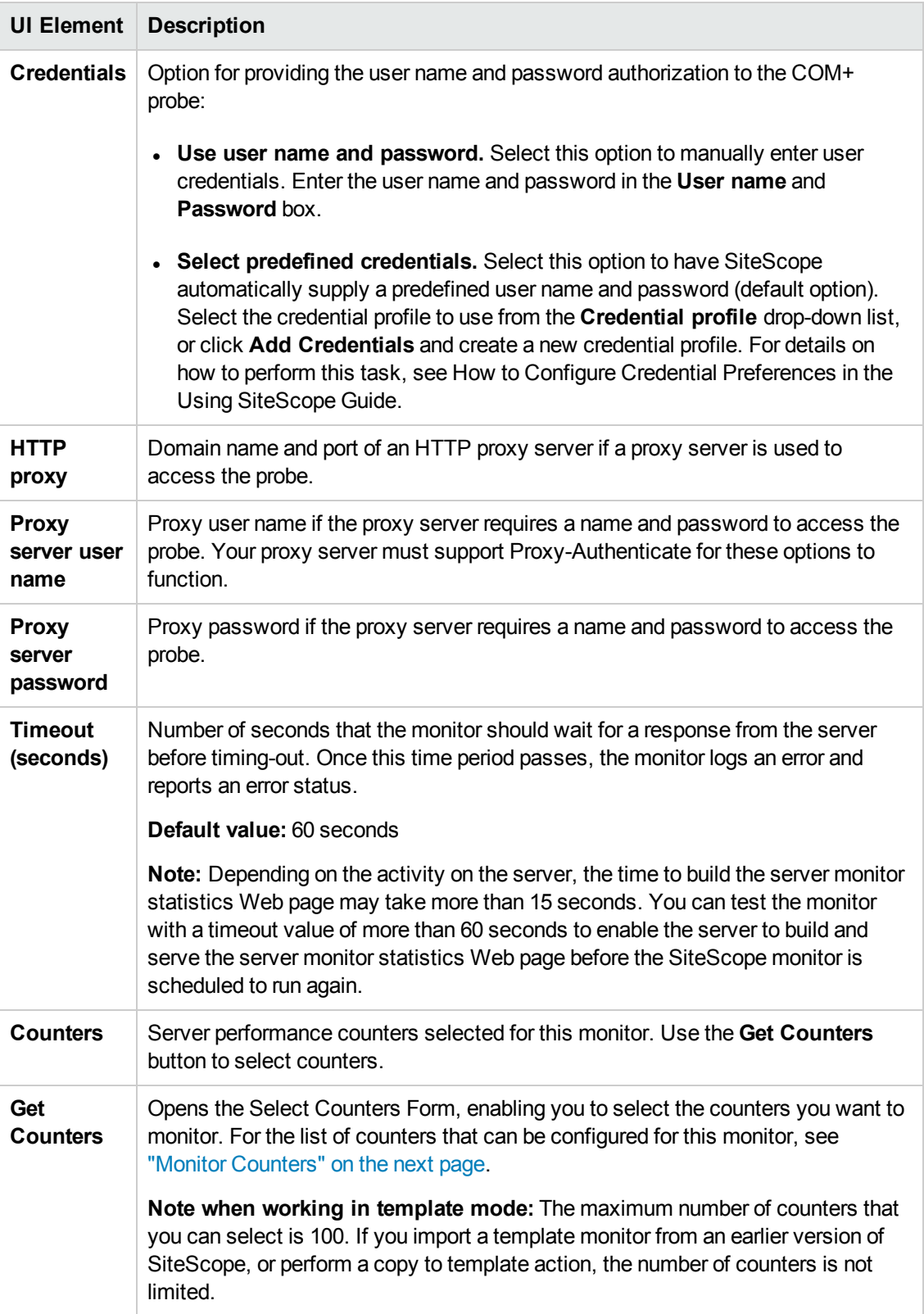

**Note:** For information on configuring setting panels that are common to all monitors, see Common Monitor Settings in the Using SiteScope Guide.

### <span id="page-95-0"></span>**Monitor Counters**

Below is the list of counters that can be configured for this monitor:

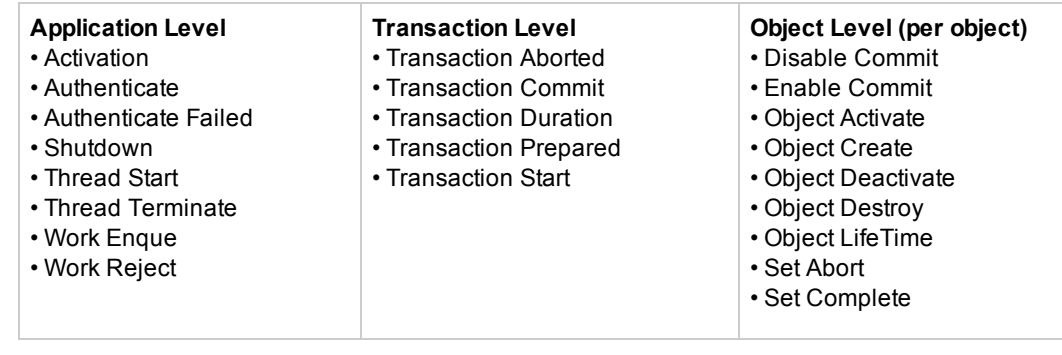

## **Tips/Troubleshooting**

### **General Tips/Limitations**

When deploying this monitor using a template, an error message is displayed if you clear the **Verify monitor properties with remote server** check box in the Deployment Values dialog box.

# **Chapter 15: Composite Monitor**

This monitor enables you to monitor complex network environments by checking the status readings of a set of other SiteScope monitors, groups, or both. Each time the Composite monitor runs, it returns a status based on the number and percentage of items in the specified monitors, groups, or both, currently reporting an error, warning, or OK status. It writes the percentages reported in the monitoring log file.

#### **To access**

Select the **Monitors** context. In the monitor tree, right-click a group, select **New > Monitor**, and select the Composite monitor.

## **Learn About**

#### **What to Monitor**

Use this monitor is if you want to create complex monitor alert logic. For example, if you want to trigger an alert when:

- Five or more monitors in a group of eight are in error
- Three or more groups have monitors with errors in them
- You have two monitors, and exactly one is in error

Then you could create a Composite monitor that went into error on these conditions, and then add alerts on the Composite monitor to take the desired actions.

If you need alert logic that is more complex than SiteScope's standard alerts permit, you can use the Composite monitor to create customized alert behavior.

## **Tasks**

### **How to Configure the Composite Monitor**

Configure the monitor properties as described in the UI Descriptions section below.

# **UI Descriptions**

### **Composite Monitor Settings**

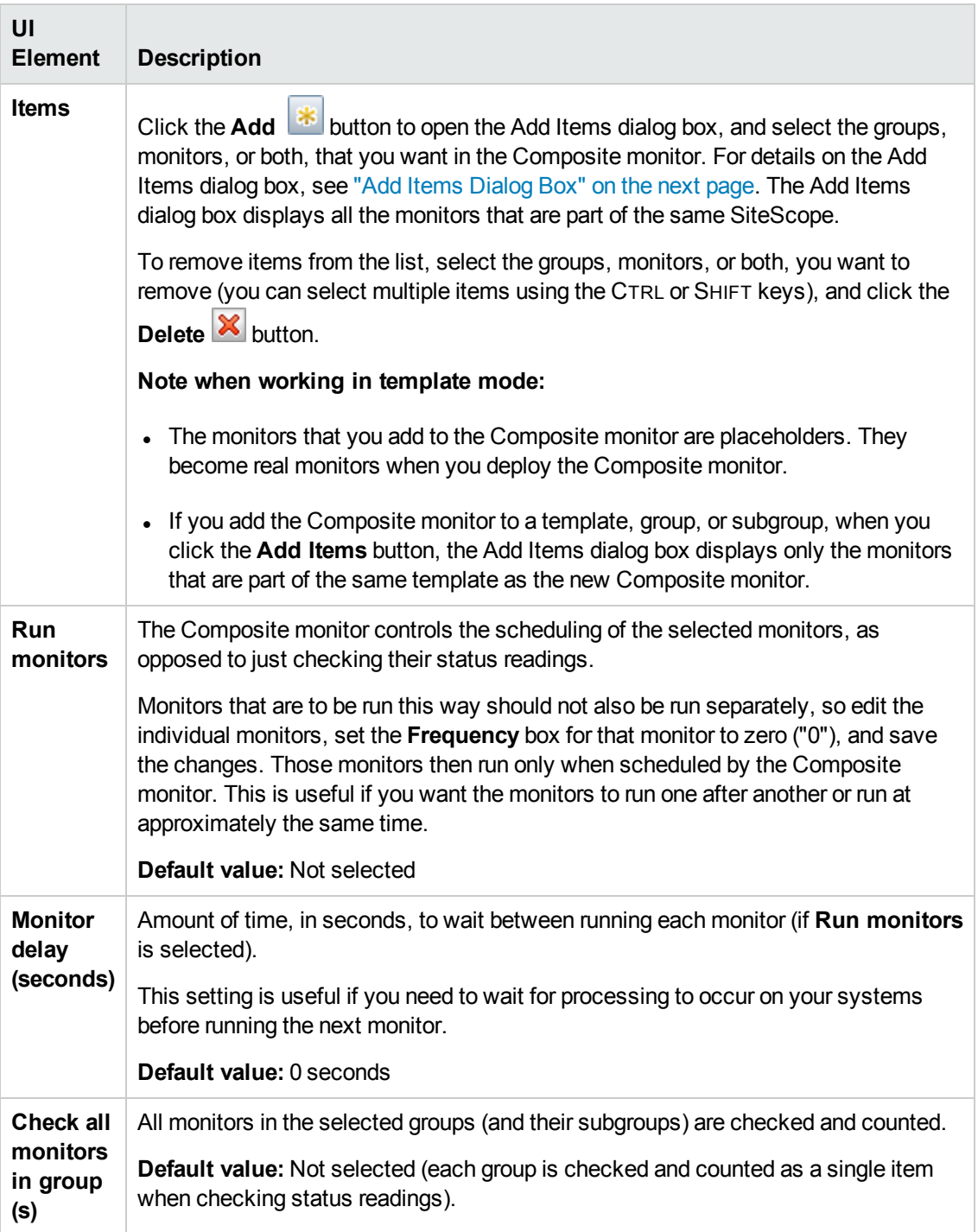

### <span id="page-98-0"></span>**Add Items Dialog Box**

This dialog box enables you to select the monitors, groups, or both, that you want in the Composite monitor.

User interface elements are described below:

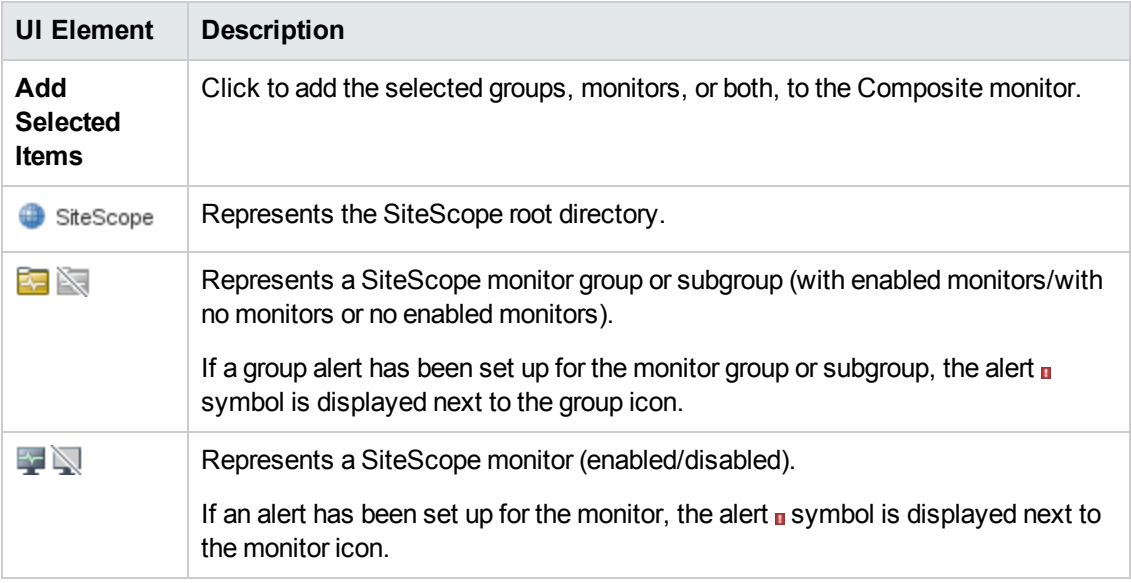

**Note:** For information on configuring setting panels that are common to all monitors, see Common Monitor Settings in the Using SiteScope Guide.

# **Tips/Troubleshooting**

### **General Tips/Limitations**

- When using this monitor to monitor a URL monitor in which at least one of the steps uses a session cookie to send to the server instead of logging in each time, the Composite monitor saves the context including the cookie. This means that the login information does not need to be entered again, as the login credentials are sent in a cookie.
- This monitor cannot be copied to a template. It must be created directly in a template.

# **Chapter 16: CPU Monitor**

Use the CPU monitor to monitor the percentage of CPU time that is currently being used on the server. By monitoring CPU usage, you can prevent poor system response times and outages before they occur.

Whether the servers in your infrastructure are running with a single CPU or with multiple CPUs, you need to create only one CPU monitor per remote server. If you have multiple CPUs, SiteScope reports on the average usage for all of them, as well as each individual CPU usage.

#### **To access**

Select the **Monitors** context. In the monitor tree, right-click a group, select **New > Monitor**, and select the CPU monitor.

## **Learn About**

This section includes:

- **.** "Supported [Platforms/Versions"](#page-99-0) below
- ["Status"](#page-99-1) below
- "IPv6 [Addressing](#page-99-2) Supported Protocols" below
- <span id="page-99-0"></span>• ["Scheduling](#page-100-0) the Monitor" on the next page

#### **Supported Platforms/Versions**

- This monitor is supported in SiteScopes running on Windows platforms and on UNIX versions if the remote server being monitored has been configured for SSH (for details, see SiteScope Monitoring Using Secure Shell (SSH) in the Using SiteScope Guide).
- This monitor supports monitoring remote servers running on the following Windows operating systems: Windows Server 2003, 2003 R2, 2008, 2008 R2, 2012, 2012 R2.
- This monitor supports WMI (Windows Management Instrumentation) as a method for gathering statistics. For details, see Configure the WMI Service for Remote Monitoring in the Using SiteScope Guide.

#### <span id="page-99-1"></span>**Status**

The Status reading is the current value returned by this monitor; for example, 68% used. SiteScope displays an average for multiple CPU systems. On Windows, this is the average CPU usage between runs of the monitor. On UNIX, this is the instantaneous CPU when the monitor runs.

The status is logged as either OK or warning. A warning status is returned if the CPU is in use more than 90% of the time.

#### <span id="page-99-2"></span>**IPv6 Addressing Supported Protocols**

When **Prefer IP version 6 addresses** is enabled in SiteScope (**Preferences > Infrastructure**

**Preferences > Server Settings**), this monitor supports the following protocols:

- NetBIOS (from SiteScope installed on Windows platforms only)
- WMI (from SiteScope installed on Windows platforms only)
- SSH (from SiteScope installed on UNIX platforms only)

**Note:** When specifying a literal IPv6 address as the name for the monitored remote server when using the NetBIOS connection method, the IPv6 address must be customized by:

1. Replacing any colon (":") characters with a dash ("-") character.

2. Appending the text ".ipv6-literal.net" to the IP address.

For example, the IPv6 address: 2004:DB8:2a:1005:230:48ff:fe73:982d

would be: 2004-DB8-2a-1005-230-48ff-fe73-982d.ipv6-literal.net

Alternatively, you can switch to the WMI connection method, and avoid having to make changes to the IPv6 address.

<span id="page-100-0"></span>For details on using IPv6, see Support for IP Version 6 in the Using SiteScope Guide.

### **Scheduling the Monitor**

In general, the CPU monitor does not need to be run as often as some of the other monitors. If you do not usually suffer from CPU problems, you can run it less frequently, perhaps every half hour or so. If you are prone to CPU usage problems, you can run it more frequently. All machines have short spikes of CPU usage, but the primary thing that you are looking for is high usage on a regular basis. This indicates that your system is overloaded and that you need to look for a cause.

## **Tasks**

#### **How to Configure the CPU Monitor**

Configure the monitor properties as described in the UI Descriptions section below.

**Tip:** The **Performance Counters Tool** is available when configuring this monitor to check performance counters on a specific machine in a Windows network (provided you are an administrator in SiteScope, or a user granted **Use monitor tools** permissions). To use the tool when configuring or editing a monitor, click the **Use Tool** button. For details on the tool, see Performance Counters Tool in the Using SiteScope Guide.

# **UI Descriptions**

### **CPU Monitor Settings**

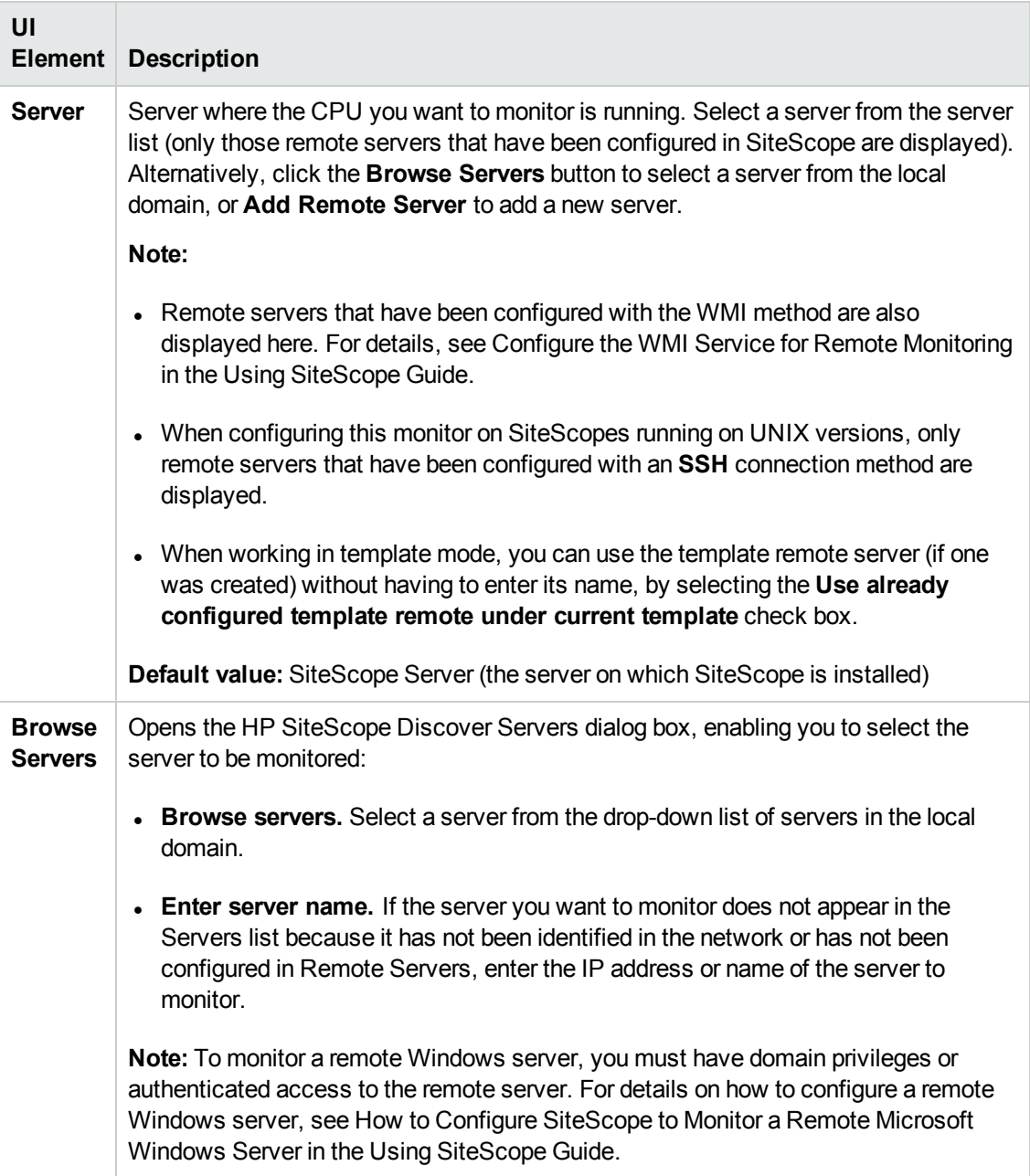

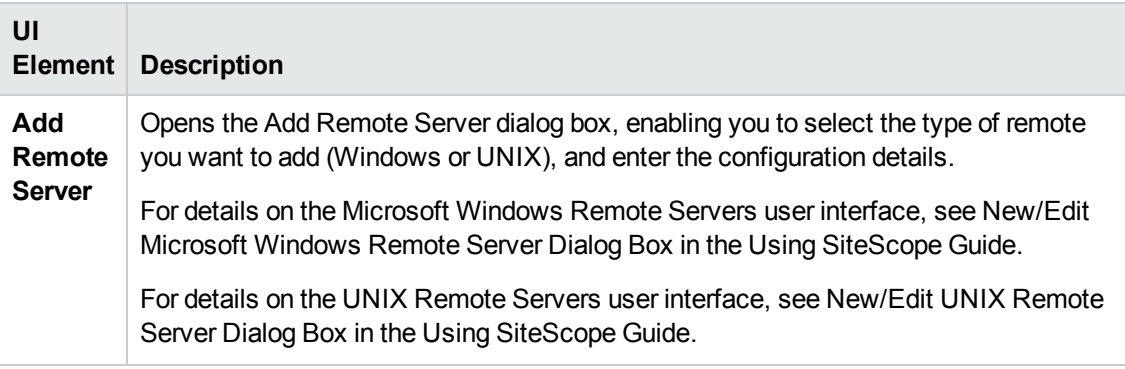

**Note:** For information on configuring setting panels that are common to all monitors, see Common Monitor Settings in the Using SiteScope Guide.

## **Tips/Troubleshooting**

### **General Tips/Limitations**

- <sup>l</sup> When configuring this monitor in template mode, the **Browse Servers** and **Add Remote Server** buttons are not displayed, and some fields that contain drop-down lists may be displayed as text boxes.
- To get a detailed list of processes consuming most CPU resources, create an Email alert using the **WithDiagnostics** template. When the monitor reaches the configured threshold, CPU consumption for each process is sent in the body of the email alert.

#### **Monitor Specific Troubleshooting/Limitations**

- **.** If unable to monitor CPU usage on a Linux installation, check the **sysstat** package is deployed on the target Linux system.
- <sup>l</sup> Getting invalid CPU value error message in **<SiteScope root directory>\logs\RunMonitor.log** file when using perfmon monitors on VMware host servers.

**Solution:** Use the VMWare Performance monitor to measure CPU on VMWare host servers.

• When you run a CPU Monitor on a server that has no metrics, the calculated metric result that appears in the SiteScope Dashboard is  $n/a$ . If you then select a server that has metrics and run the monitor again, the calculated metric result remains n/a.

**Cause:** The CPU Monitor is not a dynamic monitor.

**Solution:** Create a new calculated metric for the monitor that has metrics and rerun the monitor.

• Incorrect CPU cores number is given when you run this monitor on an AIX operating system using multiple cores when CPU utilization is low, and simultaneous multithreading (SMT) is on. **Cause:** If SMT is on (it is on by default in AIX), the CPU cores number will be multiplied by 2 or 4 depending on the hardware model and/or partition mode.

**Solution:** Turn SMT to off.

# **Chapter 17: Custom Monitor**

The Custom monitor broadens the capabilities of regular SiteScope monitors for tracking the availability and performance of monitored environments. The Custom monitor enables you to create your own monitor by developing a script that collects data from an application or a remote machine using custom Java or JavaScript code. The script then processes the data and creates metrics in names determined by you. You can use Java code developed by yourself or by a third-party to process the data.

You can share custom monitors by publishing them to the HP Live Network community, enabling other SiteScope users to import the monitor template for their own use.

#### **To access**

Select the **Monitors** context. In the monitor tree, right-click a group, select **New > Monitor**, and select the **Custom** monitor.

## **Learn About**

#### **Custom Monitor Overview**

The Custom monitor enables you to develop your own monitor on top of the SiteScope infrastructure.

Custom monitors enable you to do the following:

#### <sup>l</sup> **Create monitors that provide additional metrics not available in existing monitors, and then process the collected data**

You can create your own monitor by developing a script that collects data using custom Java or JavaScript code, and then processes the data and creates metrics. Each time the Custom monitor runs, it updates the metrics and returns a status for the metrics defined in the script.

For details on the methods and classes that are available in the script, see the HP SiteScope Custom Monitor API Reference (available from **<SiteScope installation directory>\examples\monitors\custom\doc\javadoc.zip**).

#### <sup>l</sup> **Customize how results are displayed**

You can determine how results are displayed. For example, whether result data is displayed in megabytes or kilobytes.

#### <sup>l</sup> **Debug custom monitors offline**

You can perform offline debugging of a custom monitor script using a remote debugging server. This makes the script development process easier, since it enables you to complete the code and see the debugged data inside the script during the data processing stage. For details, see "How to Debug a Custom Monitor Offline" on [page 112](#page-111-0).

After developing the monitor, you can:

#### <sup>l</sup> **Define thresholds for new metrics**

Because some metrics are defined only during a script run, you cannot define thresholds for them in advance. After the script has run for the first time and the metrics have been defined, you can then define thresholds for them. This provides more advanced data processing options than regular monitors. Note that metrics can change between script runs, for example, where variables are used in metric names. Thresholds using a metric that does not exist after the monitor run are removed automatically.

#### <sup>l</sup> **Share the monitor with other SiteScope users**

After developing the monitor, you can export the monitor to a template, add external jars and/or classes if the monitor depends on them, and create a content package. The content package can then be sent to specific users, or shared with other SiteScope users by publishing it to the SiteScope community on HP Live [Network](https://hpln.hp.com/group/sitescope) (https://hpln.hp.com/group/sitescope).

By sharing knowledge with other SiteScope users, you can benefit from extended SiteScope monitor coverage and the development of new monitors outside the SiteScope release cycle.

## **Tasks**

This section includes:

- "How to [Develop](#page-105-0) a Custom Monitor" below
- "How to Debug a Custom Monitor Offline" on [page 112](#page-111-0)
- . "How to Access the Monitor [Configuration](#page-113-0) Parameters Exposed in the Script" on page 114
- <span id="page-105-0"></span>• "How to Import and Use a [Customizable](#page-114-0) Monitor" on page 115

#### **How to Develop a Custom Monitor**

#### 1. **Prerequisites**

- You must be an advanced user SiteScope with knowledge of JavaScript.
- Knowledge of the application being monitored.

#### 2. **Create a Custom monitor**

Create a group into which you want to add the custom monitor. Right-click the group, select **New > Monitor**, and select the **Custom** monitor. In the General Settings panel, enter a name and description for the monitor.

#### 3. **Create script parameters - optional**

You can create a list of parameters that can be repeatedly used in the data processing script. To do so, enter the parameter name and value in the Script Parameters Table.

For example, you might want to create a host, user name, and password parameter. You can choose to hide parameter values, such as passwords, behind asterisks (\*\*\*\*\*) in the user interface. The hide option is editable when working in template mode only.

For user interface details, see the UI Descriptions section below.

**Note:** By default, the maximum number of parameters allowed in the table is 10. When the maximum number of rows is reached, no additional rows can be added. You can modify this number by changing the **Custom monitor maximum number of script parameters** value in **Preferences > Infrastructure Preferences > Custom Settings**. You must restart SiteScope if you change this setting.

#### 4. **Create the data processing script**

In the **Data Processing Script** area of Custom Monitor Settings, create the script that parses the results and creates new metrics according to the name that you determined.

For details on the monitor configuration properties, including how to access them, and the monitor storage and metrics names, see "How to Access the Monitor [Configuration](#page-113-0) [Parameters](#page-113-0) Exposed in the Script" on page 114.

For details on the methods and classes that are available in the script, see the HP SiteScope Custom Monitor API Reference (available from **<SiteScope installation directory>\examples\monitors\custom\doc\javadoc.zip**). A sample jar file showing the custom monitor's capability to access Java code is provided in the **<SiteScope root directory>\examples\monitors\custom\lib** folder.

For details on scripting in Java, see [http://www.mozilla.org/rhino/ScriptingJava.html.](http://www.mozilla.org/rhino/ScriptingJava.html)

#### **Tip:**

- <sup>n</sup> A sample Custom monitor script is provided in the **Data Processing Script** box. To use it, you need to uncomment the script.
- <sup>n</sup> Sample scripts for all the custom monitors are available from the sample content package located in the **<SiteScope installation directory>\examples\monitors\custom** folder. **CustomMonitorSamplePackage.zip** contains examples for SiteScope 11.20, and **CustomMonitorsExamples\_11\_21.zip** contains updated examples including a Custom Database monitor with a dynamic query, a manifest file created using the Export Content Package Wizard, and template mail and template mail subject files, To use these scripts, you need to import the custom monitor content package and then deploy the custom monitor template. For task details, see steps 3 and 4 of "How to Import and Use a [Customizable](#page-114-0) Monitor" on [page 115](#page-114-0).

#### **Note:**

- **n** If your monitor needs to open a network connection to another server from the data processing script or the Java code that is called from the script, you must enable the **Allow network access** setting in **Preferences > Infrastructure Preferences > Custom Monitor Settings**.
- <sup>n</sup> Access for the data processing script is restricted to the following folders/files on the SiteScope server:
	- <sup>o</sup> The **\conf** folder which is located inside each content package (**<SiteScope root directory>\packages\imported** or **<SiteScope root directory>\packages\workspace**) (requires *Read* permissions).
	- <sup>o</sup> **<SiteScope root directory>\logs\custom\_monitors\\*** (all permissions)
- **n** You can use the **custom monitor.log** file for any info, warning, error, and debug messages that you want to write during the execution of the script. The log is located in **<SiteScope root directory>\logs\custom\_monitors**. For details on changing the log to DEBUG mode, see "Custom Monitor Logs" on [page 120.](#page-119-0)
- By default, the number of metrics that are allowed in custom monitors is 1000. You can modify this number by changing the **Maximum number of counters** value in **Preferences > Infrastructure Preferences > Custom Monitor Settings.**
- **Nhen working in template mode, you can use template variables in a data processing** script.

### 5. **Generate a path for storing the files used for creating the Custom monitor**

Click the **Create Path** button to create a folder where the relevant jars, classes, configuration, and template files required for running the monitor can be saved. A folder with a relative path is created under **<SiteScope root directory>\packages\workspace\package\_<Package ID>**. The path is displayed as read only.

The folder contains the following (empty) subfolders:

- **n packages\workspace\package\_<>\lib**. Used for storing external jar files used by the monitor script.
- **n packages\workspace\package <>\classes**. Used for storing compiled Java classes; note that they should be copied with the entire package folder structure.
- **n packages\workspace\package <>\conf**. Used for storing configuration files, documentation, and XML files.
- **n packages\workspace\package\_<>\template**. Used for storing the template files that
contain the custom monitor (you perform this in "Create a monitor [template](#page-109-0) - optional" on the next [page\)](#page-109-0).

You can copy the required files to these folders at this stage, or when performing ["Create](#page-109-1) a content package - [optional"](#page-109-1) on the next page.

**Note:** If you add or modify jars/classes after the first monitor run, you must either:

- Restart SiteScope for the changes to take effect, or
- <sup>n</sup> To avoid having to restart SiteScope, you should enable the **Reload classes and jars on each monitor run** option in **Preferences > Infrastructure Preferences > Custom Monitor Settings**. This option should only be used be during script development, and should be cleared in the production stages since it impacts performance.

## 6. **Configure topology reporting - optional**

To report monitor and related CI topology data to BSM's RTSM, configure the required topology reporting settings as described in How to Configure Topology Reporting for a Custom Monitor in the Using SiteScope Guide.

### 7. **Configure other settings for the monitor - optional**

Configure other settings for the monitor as required. For details, see Common Monitor Settings in the Using SiteScope Guide.

#### 8. **Save the monitor and wait for the first monitor run**

Save the monitor. SiteScope verifies the correctness of the monitor configuration both locally and on the remote server to be monitored, before saving the settings, regardless of whether you clicked **Verify & Save** or **Save**.

The monitor collects data and filters it based on the script you supplied.

#### 9. **Managing custom monitors**

After creating a custom monitor, you can copy, move, or delete the monitor. When doing so, this affects the content package folder (created in the **<SiteScope root directory>\packages\workspace** directory) as follows:

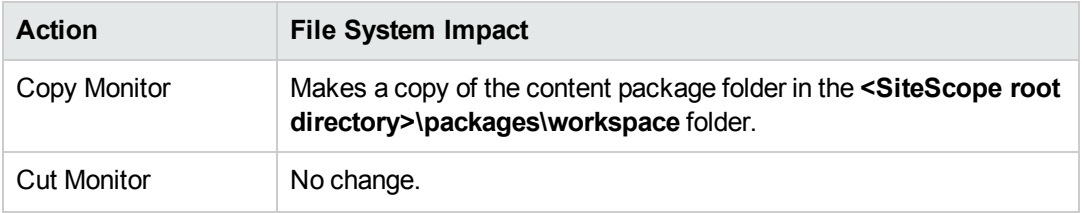

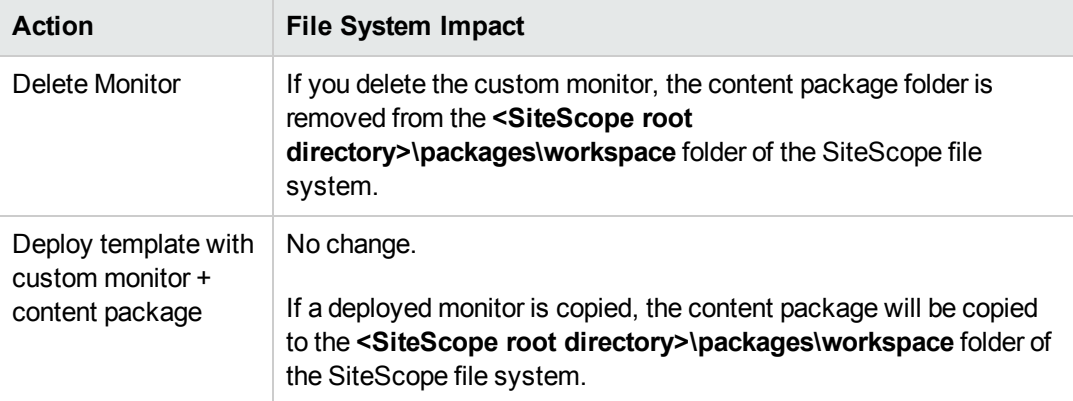

### 10. **Define thresholds for the metrics - optional**

After the monitor has run, you can:

- <sup>n</sup> Make changes to the script and define thresholds for metrics that were created or updated in the run. For details, see Threshold Settings in the Using SiteScope Guide.
- Check status and values of the metrics in the SiteScope Dashboard.
- <span id="page-109-0"></span>■ Set up alerts on the monitor. For details, see How to Configure an Alert in the Using SiteScope Guide.

#### 11. **Create a monitor template - optional**

- a. To copy the monitor to a template, right-click the monitor, select **Copy to Template**, and select the template group to which you want to add the copied configuration. For details, see How to Create a Template by Copying Existing Configurations in the Using SiteScope Guide.
- <span id="page-109-1"></span>b. Make any necessary changes such as adding template variables to the template. For details on template variables, see New Variable Dialog Box.

#### 12. **Create a content package - optional**

- a. Copy the files used for creating the monitor to the predefined content package subfolders:
	- <sup>o</sup> **<SiteScope>\packages\workspace\package\_<Package ID>\lib**. (Optional) Copy any external jars used by the custom monitor script to this folder. Java classes from the jar files can be accessed from the data processing script. Note that you can use this monitor without external jars.

**Note:** In the data processing script, to import a package from a jar that does not start with com., org., or java., you must add the package's prefix: importPackage(Packages.<packageName>)

```
For example, importPackage(Packages.it.companyname.test);
```
For details on importing Java classes and packages, see <http://www.mozilla.org/rhino/ScriptingJava.html>.

- <sup>o</sup> **<SiteScope>\packages\workspace\package\_<>\classes**. (Optional) Copy the compiled Java classes with the entire package folder structure to this folder; this is not required if the class files were packaged in a jar that was copied to the **\lib** folder. The class files can be accessed from the data processing script.
- <sup>o</sup> **<SiteScope>\packages\workspace\package\_<>\conf**. (Optional) Copy the configuration files, documentation, and XML files to this folder.
- <sup>o</sup> **<SiteScope>\packages\workspace\package\_<>\template**. (Optional) The folder should contain the template files exported from SiteScope (performed in ["Create](#page-109-0) a monitor [template](#page-109-0) - optional" on the previous page). Each template can contain various types of monitors, custom and regular.
- b. Copy extension files optional

If the monitor references script or alert extension files in the SiteScope file system, copy them to the relevant folders in **<SiteScope root directory>\packages\workspace\extensions>**:

- <sup>o</sup> **\scripts**. Used for storing script files that are used to run shell commands or other scripts on the machine where SiteScope is running.
- o **\scripts.remote**. Used for storing script files that are used for running a script that is stored on a remote machine.
- o **\templates.mail**. Used for storing the file containing the format and content of alert messages sent by email.
- <sup>o</sup> **\templates.mail.subject**. Used for storing the file containing the subject line of alert messages sent by email.
- <sup>o</sup> **\templates.mib**. Used for storing the MIB files that are used to create a browsable tree that contains names and descriptions of the objects found during a traversal.
- o **\templates.os**. Used for storing the shell commands to be run when monitoring remote UNIX servers.

#### **Note:**

○ On exporting the files to a content package, the unique package ID is added to the script and template files as a suffix (before the file extension) under the relevant folder in the SiteScope root directory.

- <sup>o</sup> As part of the import process, the **template.os** and **templates.mib** files are edited and the unique package ID is added to some properties inside the files.
- c. Export the content package to a zip file

Select the **Templates** context. In the template tree, right-click the template or template container that you want to export to a content package, and select **Export > Content Package**. For details on the Content Import dialog box, see Content Import Dialog Box in the Using SiteScope Guide.

In the Export Content Package Wizard, enter details of the content package (manifest), and select the templates and files associated with these templates to include. For Wizard details, see Export Content Package Wizard.

For task details, see How to Create, Export, and Import a Custom Monitor Content Package and How to Create, Export, and Import a Template Extension Content Package in the Using SiteScope Guide.

**Note:** The Select Files page of the Wizard displays files from the **<SiteScope root directory>\packages\workspace\package\_<Package ID>** and **<SiteScope root directory>\packages\workspace\extensions>** folders listed above, except for the **\META-INF** and **\templates** folders which are not displayed.

#### 13. **Share the custom monitor with other SiteScope users - optional**

You can distribute a content package zip file by:

- Sending it to individual SiteScope users.
- Sharing it with other SiteScope users by uploading it to the Community Content for SiteScope page on HP Live [Network](https://hpln.hp.com/group/sitescope) (https://hpln.hp.com/group/sitescope). HP Live Network is an online community providing a central location for HP customers to share information and learn about add-on content, extensions and related activities across the HP Software portfolio.

For task details, see How to publish content to the HP Live Network community.

#### **How to Debug a Custom Monitor Offline**

This task describes the steps involved in offline debugging of a custom monitor script using a remote debugging environment. This makes the script development process easier, since it enables you to complete the code and see the debugged data inside the script during the data processing stage.

1. Prerequisites

To perform offline debugging, the Eclipse IDE with Web Tools must be installed on a local machine.

2. In SiteScope, enable the global custom monitor debugging setting in SiteScope Preferences

Select **Preferences > Infrastructure Preferences > Custom Monitor Settings**, and select the **Enable custom monitor debugging** check box.

3. In SiteScope, create a custom monitor with offline debugging enabled

Create a custom monitor. For details, see the previous task.

When configuring the monitor settings, expand **Custom Monitor Settings**, and under the Data Processing Script section, select **Enable monitor debugging**.

Save the monitor.

4. Copy the Custom Monitor Debugging Eclipse project to the debugging environment

The Custom Monitor Debugging Eclipse project is available (in zip format) from:

- <sup>n</sup> **<SiteScope root directory>\examples\monitors\custom\CustomMonitorDebuggingEclipseProject**.
- The Community Content for SiteScope page on the HP Live Network [\(https://hpln.hp.com/group/community-content-sitescope\)](https://hpln.hp.com/group/community-content-sitescope).

**Note:** Make sure you use the correct version of the Custom Monitor Debugging Eclipse project. SiteScope 11.23 is compatible with version 2.0 of the project (**SISProxy-2.0.min.js**).

- 5. Import the Custom Monitor Debugging project into Eclipse IDE
	- a. On the debugging environment, open Eclipse IDE and click **Import**.
	- b. Select **General > Existing Project into Workspace**, and click **Next**.
	- c. Select the Custom Monitor Debugging Eclipse project (zip file).
- 6. Copy the SiteScope Custom Monitor Data Processing Script to the Custom Monitor Debugging project
	- a. Copy the content of Data Processing Script from the SiteScope custom monitor to **MonitorScript.js** script.
	- b. Connect to the SiteScope monitor by entering the following in the **DebugConfiguration.js** file:
		- <sup>o</sup> **host**. Name of the SiteScope server.
		- <sup>o</sup> **port**. Port used by the SiteScope server.
- <sup>o</sup> **username**. Username for accessing the SiteScope server.
- <sup>o</sup> **password**. Password to access the SiteScope server.
- <sup>o</sup> **monitorPath**. Full path to the custom monitor to debug in SiteScope including the monitor name, separated by "/". For example, Group1/Group2/Group3/Custom Monitor Name.
- 7. Enable the debugger to use external jar files optional (where the script uses external jar files)

If the monitor script uses external jar files, copy the jar files from **<SiteScope root directory>\packages\workspace\package\_<Package ID>\lib** to the **<JRE installation path>\lib\ext** directory on the debugging environment.

- 8. Run the debugger
	- a. In the Eclipse IDE, select **Debug Configuration**.
	- b. Select **Rhino JavaScript > Custom Monitor Debugging - MonitorScript.js**.
	- c. The debugger connects to SiteScope, and runs the script within the monitor.

SiteScope returns the data to the debugger and then disconnects. This enables the debugger to simulate the script running the same data.

<span id="page-113-0"></span>9. Debug the script

Use Eclipse IDE to debug the script.

## **How to Access the Monitor Configuration Parameters Exposed in the Script**

#### **Data Processing Script:**

• You can access the configuration parameters for custom monitors in the data processing script using:

myContext.getInputData().getConfigurationParameter("<configuration parameter name>");

#### Example:

var monitorName = myContext.getInputData().getConfigurationParameter("monitorName");

The following monitor properties are exposed to the script (for all custom monitors):

- **n** monitorName. The name of the monitor.
- monitorDescription. A description of the monitor.
- No additional properties are exposed for the Custom Monitor.

• You can set the summary string which is used as the monitor status in the SiteScope Dashboard using:

myContext.getScriptResult().setSummary("<text summary>");

The default value is: summary =  $\langle a \rangle$  set of metrics and their values>

• You can set monitor availability which is displayed in the SiteScope Dashboard using:

```
myContext.getScriptResult().setAvailability(<true/false>)
```
The default value is:  $avality = true$ 

#### **Topology Script:**

You can access the configuration parameters for custom monitors in the topology script using:

Framework.getDestinationAttributeAsObject("configuration").get("<configuration parameter name>")

To access data saved in the monitor storage (this is a place where you can save script data for use in future executions):

Framework.getDestinationAttributeAsObject("monitorStorage").get("<configuration parameter name>")

To access the list of metric names used in the script:

Framework.getDestinationAttributeAsObject("metrics")

#### **How to Import and Use a Customizable Monitor**

After developing a custom monitor and creating a content package zip file, the content package can then be sent to specific users, or be published to the HP Live [Network](https://hpln.hp.com/group/sitescope) (https://hpln.hp.com/group/sitescope) community enabling other users to import the monitor for their own use.

For details on using the Wizard, see Export Content Package Wizard.

#### 1. **Prerequisites**

Only a SiteScope administrator user, or a user granted the **Add, edit or delete templates** permissions can import monitor templates from a content package. For details, see Permissions.

#### 2. **Access the custom monitor content package**

- $\blacksquare$  If a content package zip file was sent to you, skip to the next step.
- If a content package was made available to the Community Content for SiteScope page on HP Live [Network](https://hpln.hp.com/group/sitescope), download the content package to your SiteScope machine. HP Live Network is an online community providing a central location for HP customers to share information and learn about add-on content, extensions and related activities across the HP Software portfolio.

For task details, see How to download a template or content package from the HP Live Network in the Using SiteScope Guide.

#### 3. **Import the custom monitor content package**

- a. In SiteScope, select the **Templates** context. In the template tree, right-click the template container into which you want to import the content package, and click **Import**.
- b. In the Content Import dialog box, select **Content package**, and click the **Browse** button. Navigate to the folder containing the package you want to import (packages are distributed in zip format). Click **Open**, and then click **OK**. For details on the Content Import dialog box, see Content Import Dialog Box in the Using SiteScope Guide.

For task details, see How to Create, Export, and Import a Custom Monitor Content Package and How to Create, Export, and Import a Template Extension Content Package in the Using SiteScope Guide.

# 4. **Verify the template was imported successfully by checking it was added to the template tree**

The content package is copied to the **<SiteScope root directory>\packages\imported** folder, and a new folder is created with the name:  $\langle$  Package/Zip Name>.zip  $\langle$  Package ID>.

The folder contains:

- **NETA-INF**. Contains the manifest file where information about the content package is stored.
- **n \templates**. Contains files from which templates in this content package were imported into SiteScope.
- <sup>n</sup> **<Package/Zip Name>**. Uncompressed package that contains the above-mentioned folders, the **\extensions** folder which contains script and alert template files referenced by monitors in the imported templates, and the folders used for Custom monitors:
	- o **\classes**. Used for storing compiled Java classes.
	- o **\conf** Used for storing configuration files, documentation, and XML files.
	- <sup>o</sup> **\lib** Used for storing external jar files used by the monitor script. Note that the **\lib** folder is shared between all monitors imported in the same template.
- <sup>n</sup> **<Package/Zip Name>.zip.properties**. This is the descriptor (manifest) file for content packages created in SiteScope 11.20, that is used in case of rollback, uninstall, or upgrade. The file contains the ID of the SiteScope template that was deployed, the location of the files in SiteScope, and other information about the content package.

The imported templates and dependency files can be used directly or modified as required.

Where script or alert templates are referenced in the user interface, the unique package ID is added as a suffix.

**Example:** ShortMail alert action template referenced in the Template field.

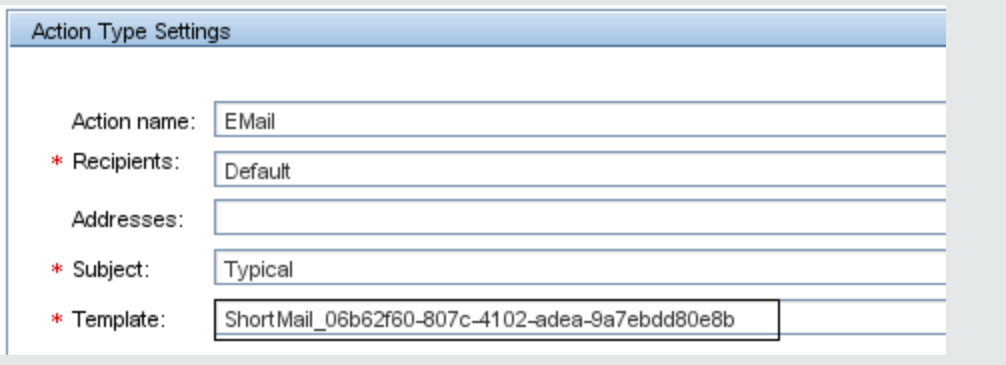

### 5. **Deploy the custom monitor template**

After importing the custom monitor template, you can deploy the template to a group.

- a. In the template tree, right-click the custom monitor template you want to deploy, and select **Deploy Template**.
- b. In the Select Group dialog box, select a group into which you want to deploy the template. Alternatively, you can click the **New Group** button and create a new group to which you can deploy the template. For user interface details, see Select Group Dialog Box in the Using SiteScope Guide.
- c. In the Deployment Values dialog box, enter the required variable values in the entry boxes displayed, and click **OK**. The entry boxes displayed correspond to the template variables used in the template objects. For user interface details, see Deployment Values Dialog Box in the Using SiteScope Guide.

**Note:** When deploying the template or publishing changes in the template to deployed groups, clearing the **Verify monitor properties with remote server** check box in the Deployment Values dialog box has no effect, because the monitor configuration properties in the template must be checked against the remote server on which the template is being deployed.

d. Verify that the template was deployed successfully (the template objects should be added to the specified group in the monitor tree).

For task details, see How to Deploy Templates Using the User Interface in the Using SiteScope Guide.

## 6. **Configure monitor status thresholds**

After the monitor run, you can define thresholds for metrics that were resolved in the run. In the **Threshold Settings** panel of the custom monitor, select metrics for which you want to define thresholds in the **Condition** column by using variables or free text, or selecting default metrics from the drop-down list, and enter the value applicable to the metric parameter.

# **UI Descriptions**

# **Custom Monitor Settings**

User interface elements are described below:

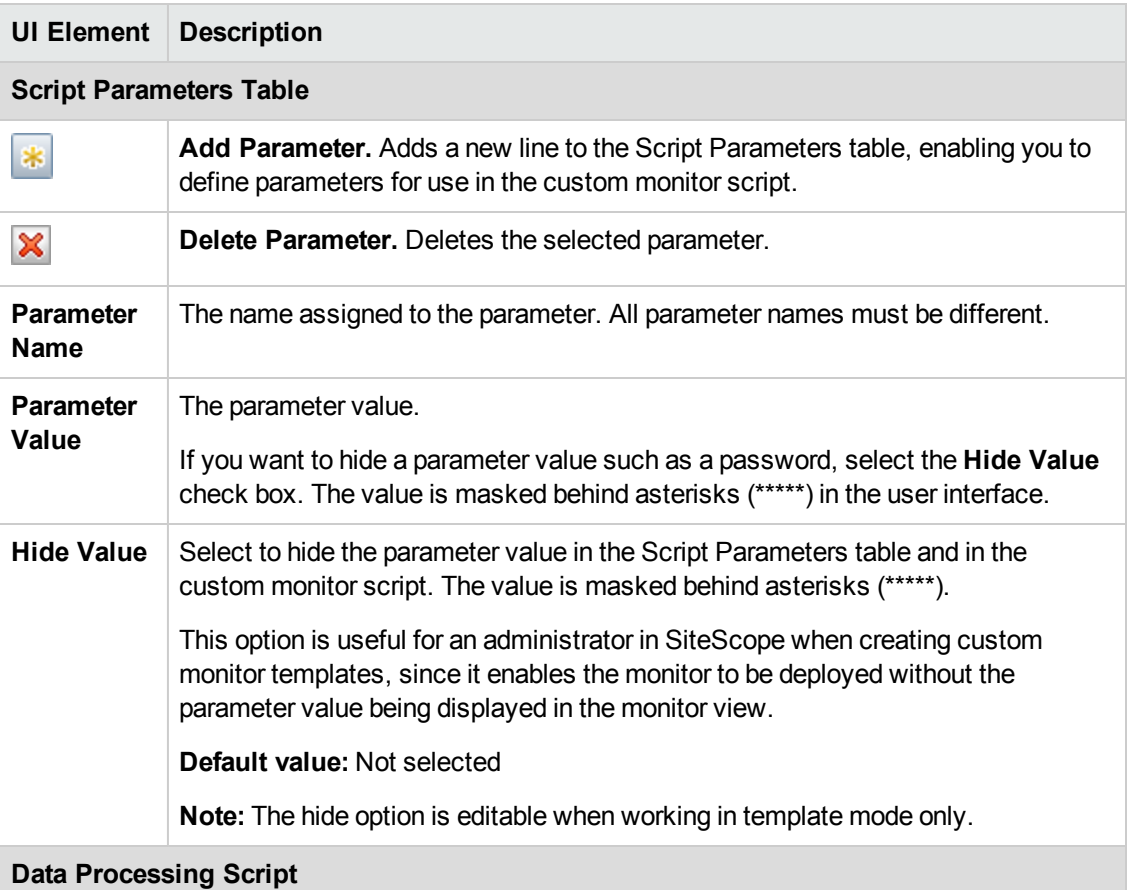

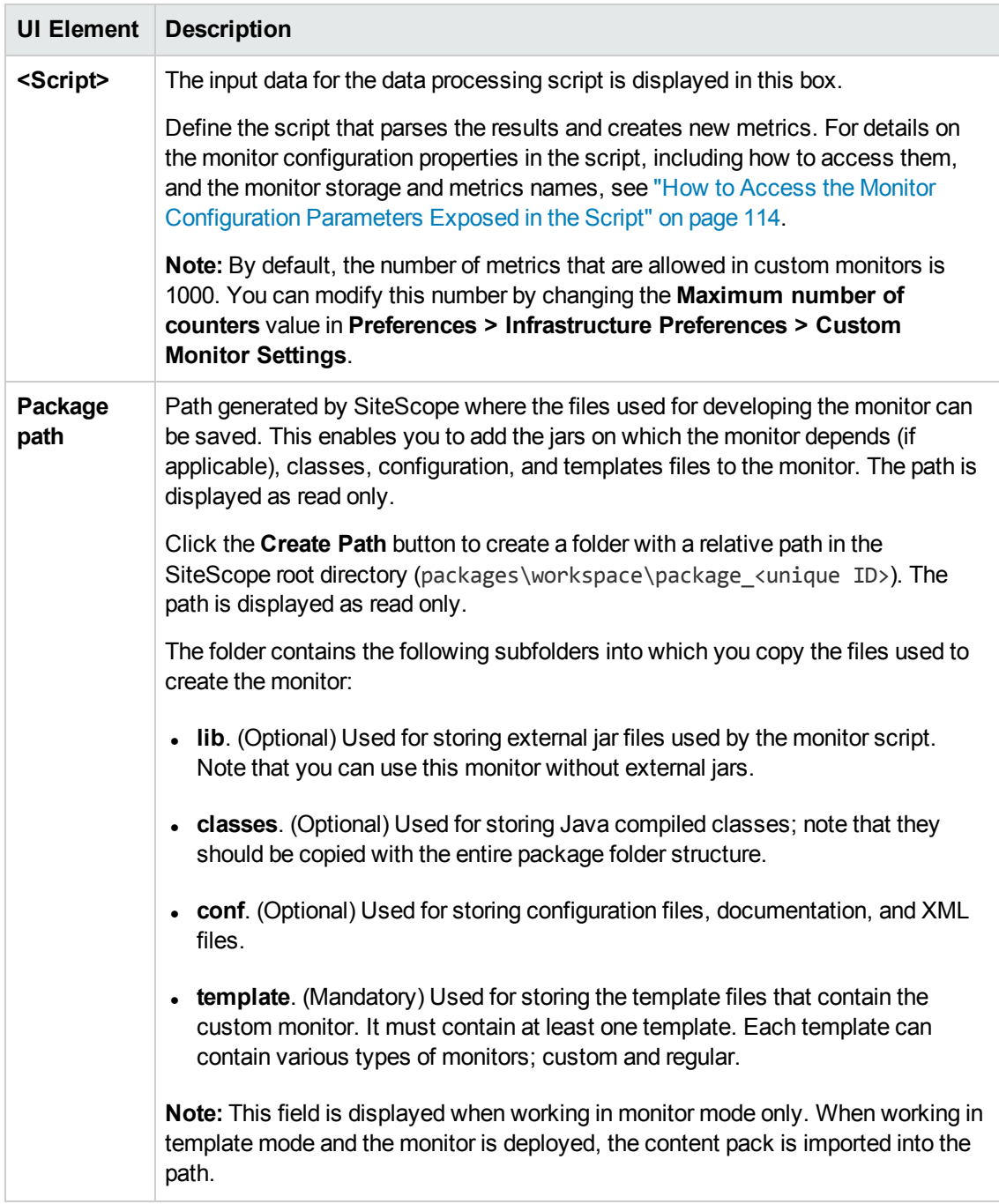

**Note:** For information on configuring setting panels that are common to all monitors, see Common Monitor Settings in the Using SiteScope Guide.

# **Tips/Troubleshooting**

This section describes troubleshooting and limitations for the Custom monitor.

- "General [Tips/Limitations"](#page-119-0) below
- <span id="page-119-0"></span>• ["Custom](#page-119-1) Monitor Logs" below

## **General Tips/Limitations**

- If a user-defined or imported Java package has the same name as an existing SiteScope or standard Java package, SiteScope ignores the user-defined/imported Java package.
- When setting custom monitor metrics with a string (non-numeric) value, the maximum and average values in the Measurement Summary table of the Management Report are shown as 'n/a'. This also occurs if you change the metric value type, for example, if you set the metric with a numeric value, and later change it to a string value or vice versa.
- <sup>l</sup> When deploying a custom monitor using a template, clearing the **Verify monitor properties with remote server** check box in the Deployment Values dialog box has no effect, because the monitor configuration properties in the template must be checked against the remote server on which the template is being deployed.
- When publishing changes to a template that contains a custom monitor, we recommend using the **Disable custom monitors while publishing changes** option (selected by default) in **Preferences > Infrastructure Preferences > Custom Monitor Settings**. The monitor is temporarily disabled before changes are published and is restored to the enabled state after changes have been made.
- Setting status thresholds using a baseline is not supported on user-defined metrics.
- You can use third-party .jar files without removing the JVM security from the registry by adding the **\_scriptSandboxRuntimePermissions** property to the **<SiteScope root directory>;\groups\ master.config** file, and specifying the permitted jar files. For example, to use signed libraries jopcagtbase.jar and jopcagtmsg.jar, configure the parameter as follows: scriptSandboxRuntimePermissions=loadLibrary.jopcagtbase, loadLibrary.jopcagtmsg.

For the types of runtime permissions that can be used, see Runtime Permission class in the Java API [documentation](http://docs.oracle.com/javase/7/docs/api/java/lang/RuntimePermission.html)

(http://docs.oracle.com/javase/7/docs/api/java/lang/RuntimePermission.html).

## <span id="page-119-1"></span>**Custom Monitor Logs**

- Errors in the monitor (including errors in the script) are written to the SiteScope logs in the same way as for any other monitor. Check the **error.log** and **RunMonitor.log** files.
- **E** Fror messages from the script are displayed in the **custom\_monitor.log** file located in **<SiteScope root directory>\logs\custom\_monitors**. This log can be used for info, warning, error, and debug messages from running the script.

#### To change the log level to **DEBUG** mode, in **<SiteScope root directory>\conf\core\Tools\log4j\PlainJava\log4j.properties**, change **\${loglevel}** to **DEBUG** in the following paragraph:

# Custom monitors category

log4j.category.CustomMonitor=**\${loglevel}**,custom.monitor.appender log4j.additivity.CustomMonitor=false change

# **Chapter 18: Custom Database Monitor**

The Custom Database monitor broadens the capabilities of database monitors which are used to monitor the availability and performance of your systems and applications, whose data is accessible through database queries. Using the Custom Database monitor, you can create your own database monitor by developing queries that collect data, and a script that processes the collected data and creates metrics. You can use Java code developed by yourself or by a thirdparty to process the data.

You can share custom monitors by publishing them to the HP Live Network community, enabling other SiteScope users to import the monitor template for their own use.

## **To access**

Select the **Monitors** context. In the monitor tree, right-click a group, select **New > Monitor**, and select the **Custom Database** monitor.

# **Learn About**

This section includes:

- **.** "Custom Database Monitor [Overview"](#page-121-0) below
- <span id="page-121-0"></span>• "IPv6 [Addressing](#page-122-0) Supported Protocols" on the next page

## **Custom Database Monitor Overview**

The Custom Database monitor enables you to develop your own database monitor on top of the SiteScope infrastructure. This provides you with greater flexibility not available in existing monitors.

You can use the Custom Database monitor to:

#### <sup>l</sup> **Collect any database data you like**

You can create a series of SQL queries for the database tables you want to monitor. SiteScope runs the queries and returns the results to the monitor in an object that contains a set of results for each query. Each time the monitor runs, it re-runs your queries and collects fresh data.

#### <sup>l</sup> **Process the collected data**

You can create a script in the monitor that can extract and process the results of the collected data. For example,you can define metrics based on collected data from the database and perform mathematical operations on it as in the sample script provided.

For details on the methods and classes that are available in the script, see the HP SiteScope Custom Monitor API Reference (available from **<SiteScope installation directory>\examples\monitors\custom\doc\javadoc.zip**).

#### <sup>l</sup> **Collect data dynamically**

You can include dynamically-defined queries in the data processing script. These queries are executed while the script is running, in contrast to predefined queries, which are executed before the script is run. Dynamically-executed queries provide the added benefit of enabling you to create queries based on values that are not in the monitored entity data store (for example, timestamp), create queries based on previous query results or calculations, and include variables in queries. For details, see Data Processing Script with Dynamic Queries in the Using SiteScope Guide.

#### <sup>l</sup> **Debug custom monitors offline**

You can perform offline debugging of a custom monitor script using a remote debugging server. This makes the script development process easier, since it enables you to complete the code and see the debugged data inside the script during the data processing stage. For details, see "How to Debug a Custom Monitor Offline" on [page 130](#page-129-0).

After developing the monitor, you can:

#### <sup>l</sup> **Define thresholds for new metrics**

Because some metrics are defined only during a script run, you cannot define thresholds for them in advance. After the script has run for the first time and the metrics have been defined, you can then define thresholds for them. This provides more advanced data processing options than regular monitors. Note that metrics can change between script runs, for example, where variables are used in metric names. Thresholds using a metric that does not exist after the monitor run are removed automatically.

#### <sup>l</sup> **Share the monitor with other SiteScope users**

After developing the monitor, you can export the monitor to a template, add external jars and/or classes if the monitor depends on them, and create a content package. The content package can then be sent to specific users, or shared with other SiteScope users by publishing it to the SiteScope community on HP Live [Network](https://hpln.hp.com/group/sitescope) (https://hpln.hp.com/group/sitescope).

By sharing knowledge with other SiteScope users, you can benefit from extended SiteScope monitor coverage and the development of new monitors outside the SiteScope release cycle.

# <span id="page-122-0"></span>**IPv6 Addressing Supported Protocols**

When **Prefer IP version 6 addresses** is enabled in SiteScope (**Preferences > Infrastructure Preferences > Server Settings**), this monitor supports IPv6 addresses in the TCP (JDBC) protocol. Support for IPv6 might also depend on the JDBC driver being used.

For details on using IPv6, see Support for IP Version 6 in the Using SiteScope Guide.

# **Tasks**

This section includes:

- "How to Develop a Custom [Database](#page-123-0) Monitor" below
- "How to Debug a Custom Monitor Offline" on [page 130](#page-129-0)
- <sup>l</sup> "How to Access the Monitor [Configuration](#page-131-0) Parameters Exposed in the Script" on page 132
- <span id="page-123-0"></span>• "How to Import and Use a Custom [Database](#page-132-0) Monitor" on page 133

### **How to Develop a Custom Database Monitor**

#### 1. **Prerequisites**

- You must be an advanced SiteScope user with knowledge of JavaScript.
- Knowledge of SQL and the database systems being monitored.
- n The database monitoring environment must be configured as described in ["How](#page-204-0) to Configure the Database Query Monitoring [Environment"](#page-204-0) on page 205 (ignore the last step in the referenced task).

## 2. **Create a Custom Database monitor with the relevant database queries**

- a. Create a group into which you want to add the custom monitor. Right-click the group, select **New > Monitor**, and select the **Custom Database** monitor.
- b. Configure the monitor properties:
	- <sup>o</sup> In the **General Settings** panel, enter a name and description for the monitor.
	- <sup>o</sup> In the **Main Settings** area of Custom Database Monitor Settings, configure the monitor properties as described in the UI Descriptions section below.
	- <sup>o</sup> In the **Queries** table, enter a separate query for each database instance and table in the database you want to monitor.

**Tip:** By default, you can enter up to 10 queries in the table. You can modify the number of queries that can be added to the table in **Preferences > Infrastructure Preferences > Custom Monitor Settings** by configuring the **Maximum number of queries** value.

#### 3. **Create script parameters - optional**

You can create a list of parameters that can be repeatedly used in the data processing script. To do so, enter the parameter name and value in the Script Parameters Table.

For example, you might want to create a host, user name, and password parameter. You can choose to hide parameter values, such as passwords, behind asterisks (\*\*\*\*\*) in the user interface. The hide option is editable when working in template mode only.

For user interface details, see the UI Descriptions section below.

**Note:** By default, the maximum number of parameters allowed in the table is 10. When the maximum number of rows is reached, no additional rows can be added. You can modify this number by changing the **Custom monitor maximum number of script parameters** value in **Preferences > Infrastructure Preferences > Custom Settings**. You must restart SiteScope if you change this setting.

## 4. **Create the data processing script**

In the **Data Processing Script** area of Custom Database Monitor Settings, create the script that parses the results and creates new metrics in the names that you determined.

In addition, you can include any number of queries in the script. The queries are executed as the script is run, which means that the monitor collects fresh data from the database being monitored. After the data is retrieved, it becomes available for the script to use. A query in a script has the same syntax as a query defined in the queries table, but it can be structured using variables which makes it dynamic within the monitor run context. For details on dynamic queries, see Data Processing Script with Dynamic Queries in the Using SiteScope Guide.

For details on the monitor configuration properties, including how to access them, and the monitor storage and metrics names, see "How to Access the Monitor [Configuration](#page-131-0) [Parameters](#page-131-0) Exposed in the Script" on page 132.

For details on the methods and classes that are available in the script, see the HP SiteScope Custom Monitor API Reference (available from **<SiteScope installation directory>\examples\monitors\custom\doc\javadoc.zip**). A sample jar file showing the custom monitor's capability to access Java code is provided in the **<SiteScope root directory>\examples\monitors\custom\lib** folder.

For details on scripting in Java, see [http://www.mozilla.org/rhino/ScriptingJava.html.](http://www.mozilla.org/rhino/ScriptingJava.html)

**Tip:**

- <sup>n</sup> A sample Custom Database monitor script is provided in the **Data Processing Script** box. To use it, you need to uncomment the script.
- <sup>n</sup> Sample scripts for all the custom monitors are available from the sample content package located in the **<SiteScope installation directory>\examples\monitors\custom** folder. **CustomMonitorSamplePackage.zip** contains examples for SiteScope 11.20, and **CustomMonitorsExamples\_11\_21.zip** contains updated examples including a Custom Database monitor with a dynamic query, a manifest file created using the Export Content Package Wizard, and template mail and template mail subject files, To use these scripts, you need to import the custom monitor content package and then deploy the custom monitor template. For

task details, see steps 3 and 4 of "How to Import and Use a Custom [Database](#page-132-0) Monitor" on [page 133.](#page-132-0)

#### **Note:**

- **n** If your monitor needs to open a network connection to another server from the data processing script or the Java code that is called from the script, you must enable the **Allow network access** setting in **Preferences > Infrastructure Preferences > Custom Monitor Settings**.
- Access for the data processing script is restricted to the following folders/files on the SiteScope server:
	- <sup>o</sup> The **\conf** folder which is located inside each content package (**<SiteScope root directory>\packages\imported** or **<SiteScope root directory>\packages\workspace**) (requires *Read* permissions).
	- <sup>o</sup> **<SiteScope root directory>\logs\custom\_monitors\\*** (all permissions)
- **n** You can use the **custom\_monitor.log** file for any info, warning, error, and debug messages that you want to write during the execution of the script. The log is located in **<SiteScope root directory>\logs\custom\_monitors**. For details on changing the log to DEBUG mode, see "Custom Monitor Logs" on [page 142.](#page-141-0)
- <sup>n</sup> By default, the number of metrics that are allowed in custom monitors is 1000. You can modify this number by changing the **Maximum number of counters** value in **Preferences > Infrastructure Preferences > Custom Monitor Settings.**
- When working in template mode, you can use template variables in a data processing script.

# 5. **Generate a path for storing the files used for creating the Custom Database monitor**

Click the **Create Path** button to create a folder where the relevant jars, classes, configuration, and template files required for running the monitor can be saved. A folder with a relative path is created under **<SiteScope root directory>\packages\workspace\package\_<Package ID>**. The path is displayed as read only.

The folder contains the following (empty) subfolders:

- **n packages\workspace\package\_<>\lib**. Used for storing external jar files used by the monitor script.
- **n packages\workspace\package\_<>\classes**. Used for storing compiled Java classes; note that they should be copied with the entire package folder structure.
- **n packages\workspace\package <>\conf**. Used for storing configuration files, documentation, and XML files.
- **n packages\workspace\package\_<>\template**. Used for storing the template files that contain the custom monitor (you perform this in "Create a monitor [template](#page-127-0) - optional" on the next [page\)](#page-127-0).

You can copy the required files to these folders at this stage, or when performing ["Create](#page-127-1) a content package - [optional"](#page-127-1) on the next page.

**Note:** If you add or modify jars/classes after the first monitor run, you must either:

- Restart SiteScope for the changes to take effect, or
- <sup>n</sup> To avoid having to restart SiteScope, you should enable the **Reload classes and jars on each monitor run** option in **Preferences > Infrastructure Preferences > Custom Monitor Settings**. This option should only be used be during script development, and should be cleared in the production stages since it impacts performance.

## 6. **Configure topology reporting - optional**

To report monitor and related CI topology data to BSM's RTSM, configure the required topology reporting settings as described in How to Configure Topology Reporting for a Custom Monitor in the Using SiteScope Guide.

#### 7. **Configure other settings for the monitor - optional**

Configure other settings for the monitor as required. For details, see Common Monitor Settings in the Using SiteScope Guide.

#### 8. **Save the monitor and wait for the first monitor run**

Save the monitor. SiteScope verifies the correctness of the monitor configuration both locally and on the remote server to be monitored, before saving the settings, regardless of whether you clicked **Verify & Save** or **Save**.

The monitor collects data from the database instances, and filters the data based on the script you supplied.

#### 9. **Managing custom monitors**

After creating a custom monitor, you can copy, move, or delete the monitor. When doing so, this affects the content package folder (created in the **<SiteScope root directory>\packages\workspace** directory) as follows:

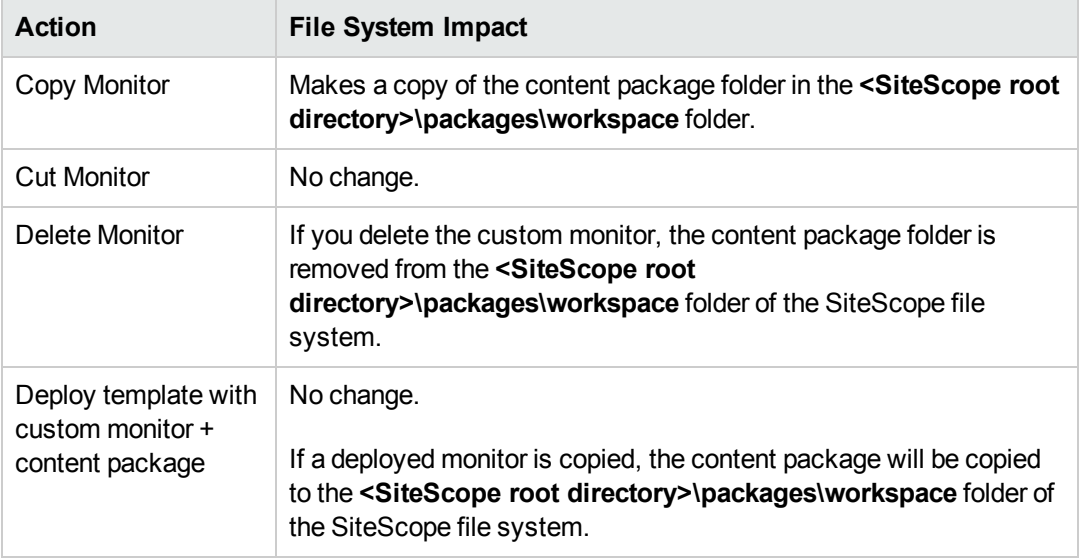

### 10. **Define thresholds for the metrics - optional**

After the monitor has run, you can:

- <sup>n</sup> Make changes to the script and define thresholds for metrics that were created or updated in the run. For details, see Threshold Settings in the Using SiteScope Guide.
- Check status and values of the metrics in the SiteScope Dashboard.
- <span id="page-127-0"></span>■ Set up alerts on the monitor. For details, see How to Configure an Alert in the Using SiteScope Guide.

#### 11. **Create a monitor template - optional**

- a. To copy the monitor to a template, right-click the monitor, select **Copy to Template**, and select the template group to which you want to add the copied configuration. For details, see How to Create a Template by Copying Existing Configurations in the Using SiteScope Guide.
- <span id="page-127-1"></span>b. Make any necessary changes such as adding template variables to the template. For details on template variables, see New Variable Dialog Box.

## 12. **Create a content package - optional**

- a. Copy the files used for creating the monitor to the predefined content package subfolders:
	- <sup>o</sup> **<SiteScope>\packages\workspace\package\_<Package ID>\lib**. (Optional) Copy any external jars used by the custom monitor script to this folder. Java classes from the jar files can be accessed from the data processing script. Note that you can use this monitor without external jars.

**Note:** In the data processing script, to import a package from a jar that does not start with com., org., or java., you must add the package's prefix: importPackage(Packages.<packageName>)

For example, importPackage(Packages.it.companyname.test);

For details on importing Java classes and packages, see <http://www.mozilla.org/rhino/ScriptingJava.html>.

- <sup>o</sup> **<SiteScope>\packages\workspace\package\_<>\classes**. (Optional) Copy the compiled Java classes with the entire package folder structure to this folder; this is not required if the class files were packaged in a jar that was copied to the **\lib** folder. The class files can be accessed from the data processing script.
- <sup>o</sup> **<SiteScope>\packages\workspace\package\_<>\conf**. (Optional) Copy the configuration files, documentation, and XML files to this folder.
- <sup>o</sup> **<SiteScope>\packages\workspace\package\_<>\template**. (Optional) The folder should contain the template files exported from SiteScope (performed in ["Create](#page-127-0) a monitor [template](#page-127-0) - optional" on the previous page). Each template can contain various types of monitors, custom and regular.
- b. Copy extension files optional

If the monitor references script or alert extension files in the SiteScope file system, copy them to the relevant folders in **<SiteScope root directory>\packages\workspace\extensions>**:

- o **\scripts**. Used for storing script files that are used to run shell commands or other scripts on the machine where SiteScope is running.
- o **\scripts.remote**. Used for storing script files that are used for running a script that is stored on a remote machine.
- <sup>o</sup> **\templates.mail**. Used for storing the file containing the format and content of alert messages sent by email.
- <sup>o</sup> **\templates.mail.subject**. Used for storing the file containing the subject line of alert messages sent by email.
- o **\templates.mib**. Used for storing the MIB files that are used to create a browsable tree that contains names and descriptions of the objects found during a traversal.
- <sup>o</sup> **\templates.os**. Used for storing the shell commands to be run when monitoring remote UNIX servers.

#### **Note:**

- $\circ$  On exporting the files to a content package, the unique package ID is added to the script and template files as a suffix (before the file extension) under the relevant folder in the SiteScope root directory.
- <sup>o</sup> As part of the import process, the **template.os** and **templates.mib** files are edited and the unique package ID is added to some properties inside the files.
- c. Export the content package to a zip file

Select the **Templates** context. In the template tree, right-click the template or template container that you want to export to a content package, and select **Export > Content Package**. For details on the Content Import dialog box, see Content Import Dialog Box in the Using SiteScope Guide.

In the Export Content Package Wizard, enter details of the content package (manifest), and select the templates and files associated with these templates to include. For Wizard details, see Export Content Package Wizard.

For task details, see How to Create, Export, and Import a Custom Monitor Content Package and How to Create, Export, and Import a Template Extension Content Package in the Using SiteScope Guide.

**Note:** The Select Files page of the Wizard displays files from the **<SiteScope root directory>\packages\workspace\package\_<Package ID>** and **<SiteScope root directory>\packages\workspace\extensions>** folders listed above, except for the **\META-INF** and **\templates** folders which are not displayed.

#### 13. **Share the custom monitor with other SiteScope users - optional**

You can distribute a content package zip file by:

- Sending it to individual SiteScope users.
- Sharing it with other SiteScope users by uploading it to the Community Content for SiteScope page on HP Live [Network](https://hpln.hp.com/group/sitescope) (https://hpln.hp.com/group/sitescope). HP Live Network is an online community providing a central location for HP customers to share information and learn about add-on content, extensions and related activities across the HP Software portfolio.

For task details, see How to publish content to the HP Live Network community.

## <span id="page-129-0"></span>**How to Debug a Custom Monitor Offline**

This task describes the steps involved in offline debugging of a custom monitor script using a remote debugging environment. This makes the script development process easier, since it enables you to complete the code and see the debugged data inside the script during the data

#### processing stage.

1. Prerequisites

To perform offline debugging, the Eclipse IDE with Web Tools must be installed on a local machine.

2. In SiteScope, enable the global custom monitor debugging setting in SiteScope Preferences

Select **Preferences > Infrastructure Preferences > Custom Monitor Settings**, and select the **Enable custom monitor debugging** check box.

3. In SiteScope, create a custom monitor with offline debugging enabled

Create a custom monitor. For details, see the previous task.

When configuring the monitor settings, expand **Custom Monitor Settings**, and under the Data Processing Script section, select **Enable monitor debugging**.

Save the monitor.

4. Copy the Custom Monitor Debugging Eclipse project to the debugging environment

The Custom Monitor Debugging Eclipse project is available (in zip format) from:

- <sup>n</sup> **<SiteScope root directory>\examples\monitors\custom\CustomMonitorDebuggingEclipseProject**.
- The Community Content for SiteScope page on the HP Live Network [\(https://hpln.hp.com/group/community-content-sitescope\)](https://hpln.hp.com/group/community-content-sitescope).

**Note:** Make sure you use the correct version of the Custom Monitor Debugging Eclipse project. SiteScope 11.23 is compatible with version 2.0 of the project (**SISProxy-2.0.min.js**).

- 5. Import the Custom Monitor Debugging project into Eclipse IDE
	- a. On the debugging environment, open Eclipse IDE and click **Import**.
	- b. Select **General > Existing Project into Workspace**, and click **Next**.
	- c. Select the Custom Monitor Debugging Eclipse project (zip file).
- 6. Copy the SiteScope Custom Monitor Data Processing Script to the Custom Monitor Debugging project
	- a. Copy the content of Data Processing Script from the SiteScope custom monitor to **MonitorScript.js** script.
- b. Connect to the SiteScope monitor by entering the following in the **DebugConfiguration.js** file:
	- <sup>o</sup> **host**. Name of the SiteScope server.
	- <sup>o</sup> **port**. Port used by the SiteScope server.
	- <sup>o</sup> **username**. Username for accessing the SiteScope server.
	- <sup>o</sup> **password**. Password to access the SiteScope server.
	- <sup>o</sup> **monitorPath**. Full path to the custom monitor to debug in SiteScope including the monitor name, separated by "/". For example, Group1/Group2/Group3/Custom Monitor Name.
- 7. Enable the debugger to use external jar files optional (where the script uses external jar files)

If the monitor script uses external jar files, copy the jar files from **<SiteScope root directory>\packages\workspace\package\_<Package ID>\lib** to the **<JRE installation path>\lib\ext** directory on the debugging environment.

- 8. Run the debugger
	- a. In the Eclipse IDE, select **Debug Configuration**.
	- b. Select **Rhino JavaScript > Custom Monitor Debugging - MonitorScript.js**.
	- c. The debugger connects to SiteScope, and runs the script within the monitor.

SiteScope returns the data to the debugger and then disconnects. This enables the debugger to simulate the script running the same data.

<span id="page-131-0"></span>9. Debug the script

Use Eclipse IDE to debug the script.

## **How to Access the Monitor Configuration Parameters Exposed in the Script**

#### **Data Processing Script:**

• You can access the configuration parameters for custom monitors in the data processing script using:

myContext.getInputData().getConfigurationParameter("<configuration parameter name>");

Example:

var monitorName = myContext.getInputData().getConfigurationParameter("monitorName");

The following monitor properties are exposed to the script (for all custom monitors):

- monitorName. The name of the monitor.
- monitorDescription. A description of the monitor.

The following monitor properties are exposed to the script for the Custom Database monitor only:

- dbConnectionUrl. The connection URL of the database to which you want to connect.
- You can set the summary string which is used as the monitor status in the SiteScope Dashboard using:

```
myContext.getScriptResult().setSummary("<text summary>");
```
The default value is: summary  $=$   $\leq a$  set of metrics and their values>

• You can set monitor availability which is displayed in the SiteScope Dashboard using:

myContext.getScriptResult().setAvailability(<true/false>)

The default value is:  $a$ vailability = true

#### **Topology Script:**

You can access the configuration parameters for custom monitors in the topology script using:

Framework.getDestinationAttributeAsObject("configuration").get("<configuration parameter name>")

To access data saved in the monitor storage (this is a place where you can save script data for use in future executions):

Framework.getDestinationAttributeAsObject("monitorStorage").get("<configuration parameter name>")

To access the list of metric names used in the script:

<span id="page-132-0"></span>Framework.getDestinationAttributeAsObject("metrics")

#### **How to Import and Use a Custom Database Monitor**

After developing a custom monitor and creating a content package zip file, the content package can then be sent to specific users, or be published to the HP Live [Network](https://hpln.hp.com/group/sitescope) (https://hpln.hp.com/group/sitescope) community enabling other users to import the monitor for their own use.

For details on using the Wizard, see Export Content Package Wizard.

#### 1. **Prerequisites**

Only a SiteScope administrator user, or a user granted the **Add, edit or delete templates** permissions can import monitor templates from a content package. For details, see Permissions.

#### 2. **Access the custom monitor content package zip file**

- $\blacksquare$  If a content package zip file was sent to you, skip to the next step.
- <sup>n</sup> If a content package was made available to the Community Content for SiteScope page on HP Live [Network](https://hpln.hp.com/group/sitescope), download the content package to your SiteScope machine. HP Live Network is an online community providing a central location for HP customers to share information and learn about add-on content, extensions and related activities across the HP Software portfolio.

For task details, see How to download a template or content package from the HP Live Network in the Using SiteScope Guide.

### 3. **Import the custom monitor content package**

- a. In SiteScope, select the **Templates** context. In the template tree, right-click the template container into which you want to import the content package, and click **Import**.
- b. In the Content Import dialog box, select **Content package**, and click the **Browse** button. Navigate to the folder containing the package you want to import (packages are distributed in zip format). Click **Open**, and then click **OK**. For details on the Content Import dialog box, see Content Import Dialog Box in the Using SiteScope Guide.

For task details, see How to Create, Export, and Import a Custom Monitor Content Package and How to Create, Export, and Import a Template Extension Content Package in the Using SiteScope Guide.

# 4. **Verify the template was imported successfully by checking it was added to the template tree**

The content package is copied to the **<SiteScope root directory>\packages\imported** folder, and a new folder is created with the name:  $\langle$  Package/Zip Name>.zip  $\langle$  Package ID>.

The folder contains:

- **NETA-INF**. Contains the manifest file where information about the content package is stored.
- **n \templates**. Contains files from which templates in this content package were imported into SiteScope.
- <sup>n</sup> **<Package/Zip Name>**. Uncompressed package that contains the above-mentioned folders, the **\extensions** folder which contains script and alert template files referenced by monitors in the imported templates, and the folders used for Custom monitors:
	- o **\classes**. Used for storing compiled Java classes.
	- <sup>o</sup> **\conf** Used for storing configuration files, documentation, and XML files.
	- <sup>o</sup> **\lib** Used for storing external jar files used by the monitor script. Note that the **\lib** folder is shared between all monitors imported in the same template.

<sup>n</sup> **<Package/Zip Name>.zip.properties**. This is the descriptor (manifest) file for content packages created in SiteScope 11.20, that is used in case of rollback, uninstall, or upgrade. The file contains the ID of the SiteScope template that was deployed, the location of the files in SiteScope, and other information about the content package.

The imported templates and dependency files can be used directly or modified as required.

Where script or alert templates are referenced in the user interface, the unique package ID is added as a suffix.

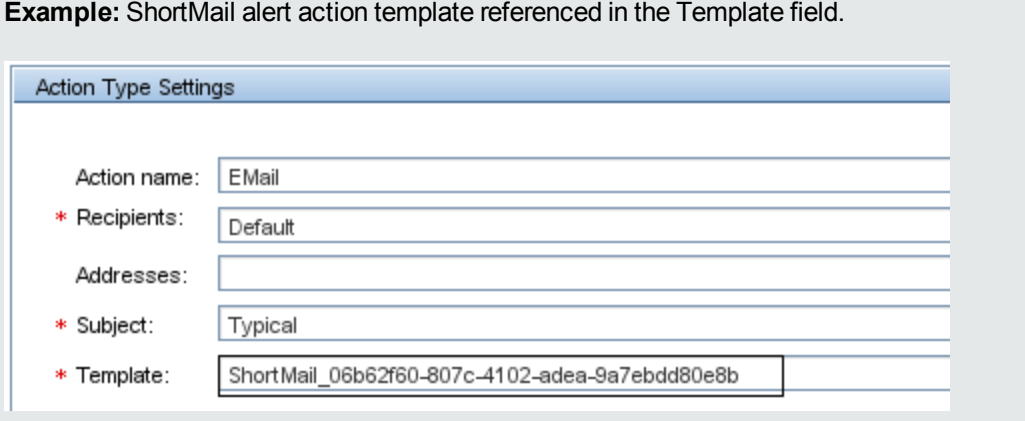

#### 5. **Deploy the custom monitor template**

After importing the custom monitor template, you can deploy the template to a group.

- a. In the template tree, right-click the custom monitor template you want to deploy, and select **Deploy Template**.
- b. In the Select Group dialog box, select a group into which you want to deploy the template. Alternatively, you can click the **New Group** button and create a new group to which you can deploy the template. For user interface details, see Select Group Dialog Box in the Using SiteScope Guide.
- c. In the Deployment Values dialog box, enter the required variable values in the entry boxes displayed, and click **OK**. The entry boxes displayed correspond to the template variables used in the template objects. For user interface details, see Deployment Values Dialog Box in the Using SiteScope Guide.

**Note:** When deploying the template or publishing changes in the template to deployed groups, clearing the **Verify monitor properties with remote server** check box in the Deployment Values dialog box has no effect, because the monitor configuration properties in the template must be checked against the remote server on which the template is being deployed.

d. Verify that the template was deployed successfully (the template objects should be added to the specified group in the monitor tree).

For task details, see How to Deploy Templates Using the User Interface in the Using SiteScope Guide.

## 6. **Configure monitor status thresholds**

When deploying the template, only the default metrics included with the monitor are displayed (custom metrics defined in the script do not exist until after the monitor has run). For example, when configuring a Custom Log File monitor, the following metrics are default: line, lines/min,matches, matches/min.

After the monitor run, you can define thresholds for metrics that were resolved in the run. In the **Threshold Settings** panel of the custom monitor, select metrics for which you want to define thresholds in the **Condition** column by using variables or free text, or selecting default metrics from the drop-down list, and enter the value applicable to the metric parameter.

# **UI Descriptions**

## **Custom Database Monitor Settings**

User interface elements are described below:

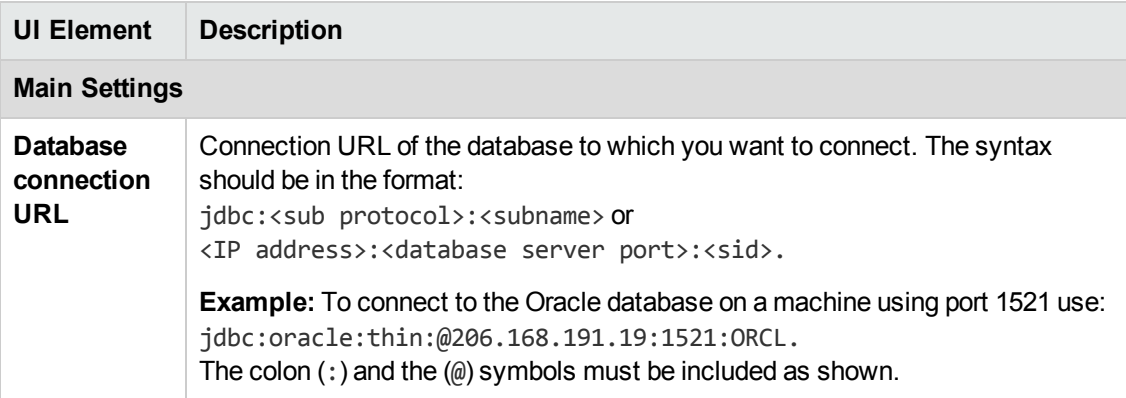

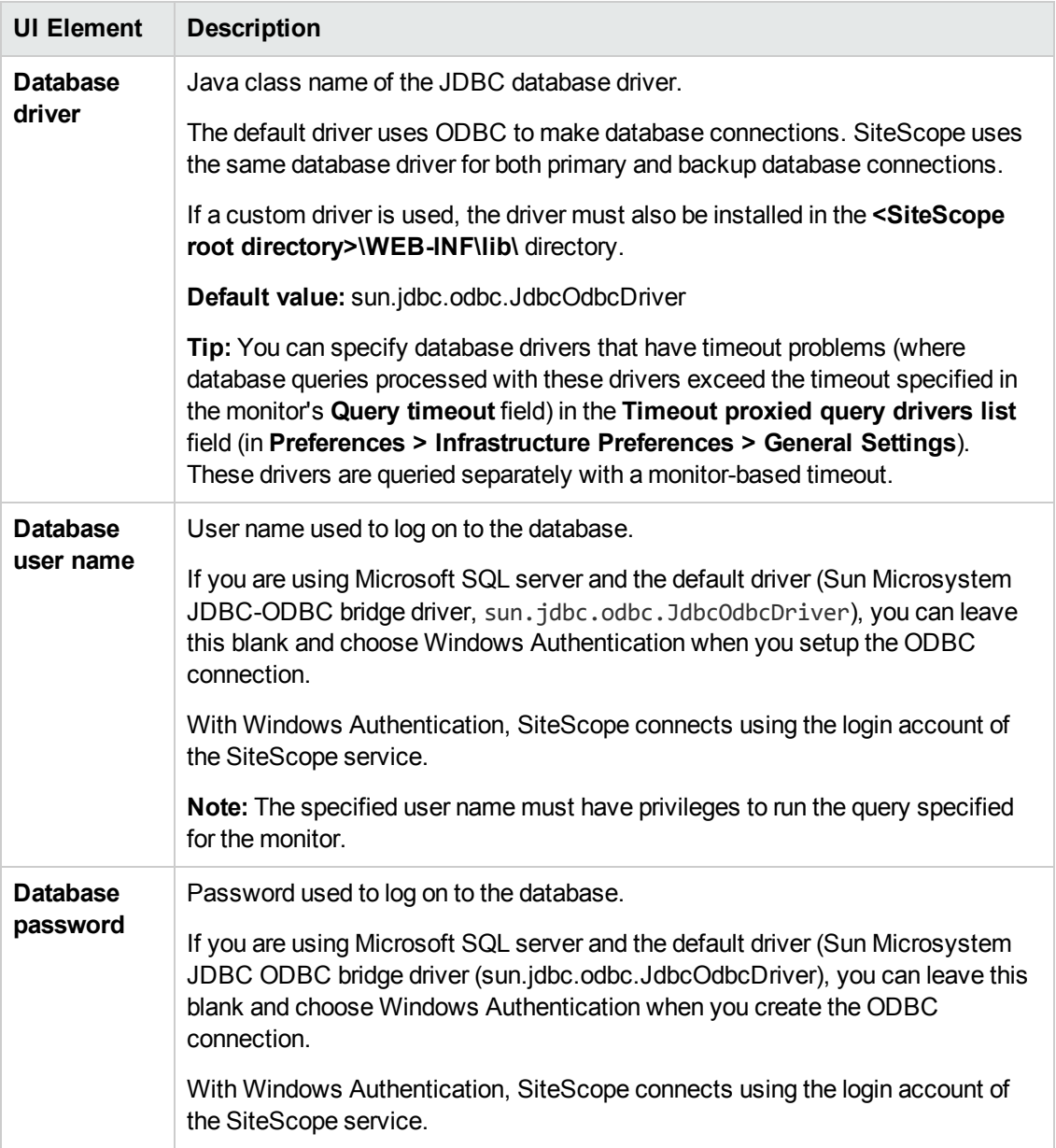

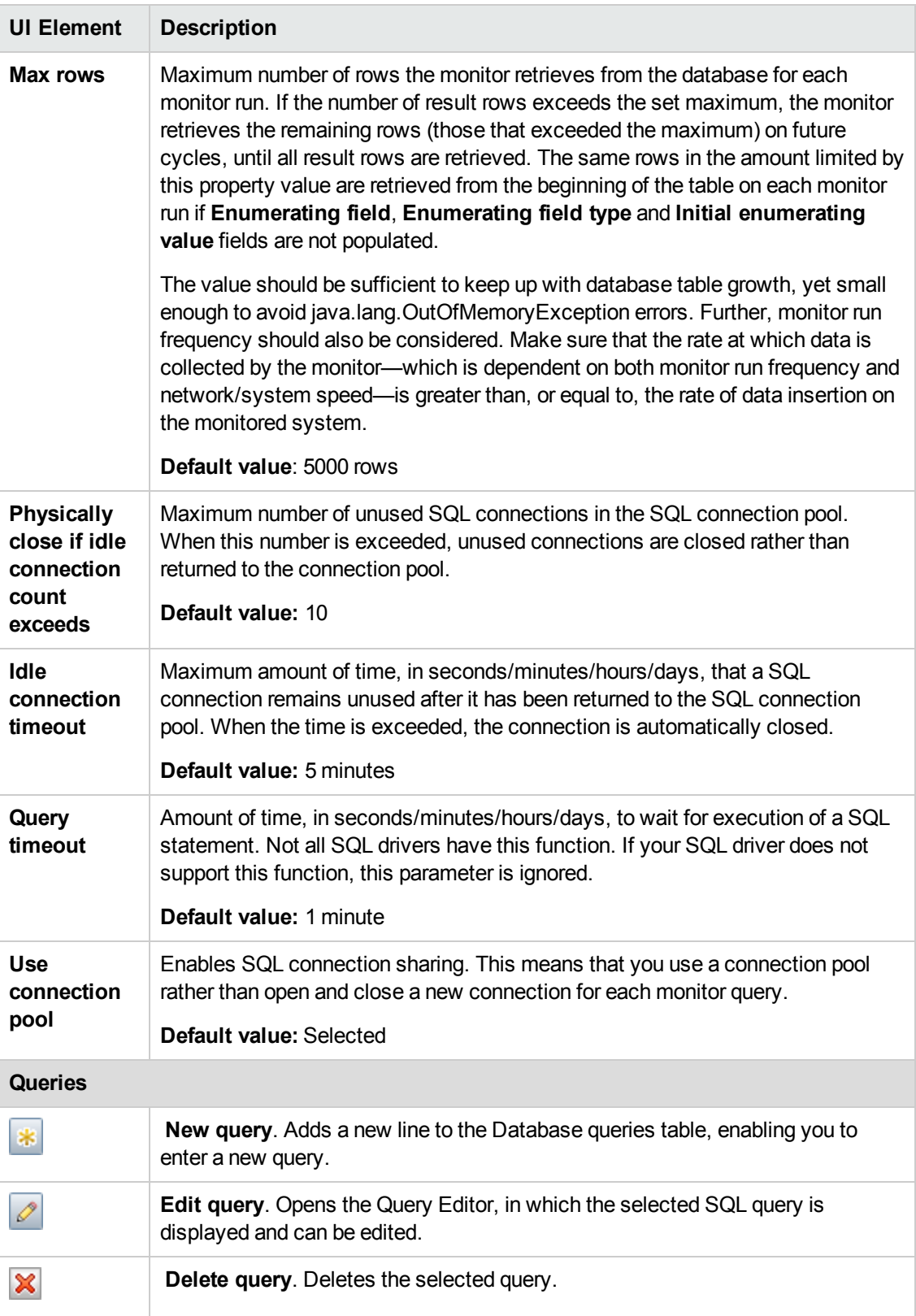

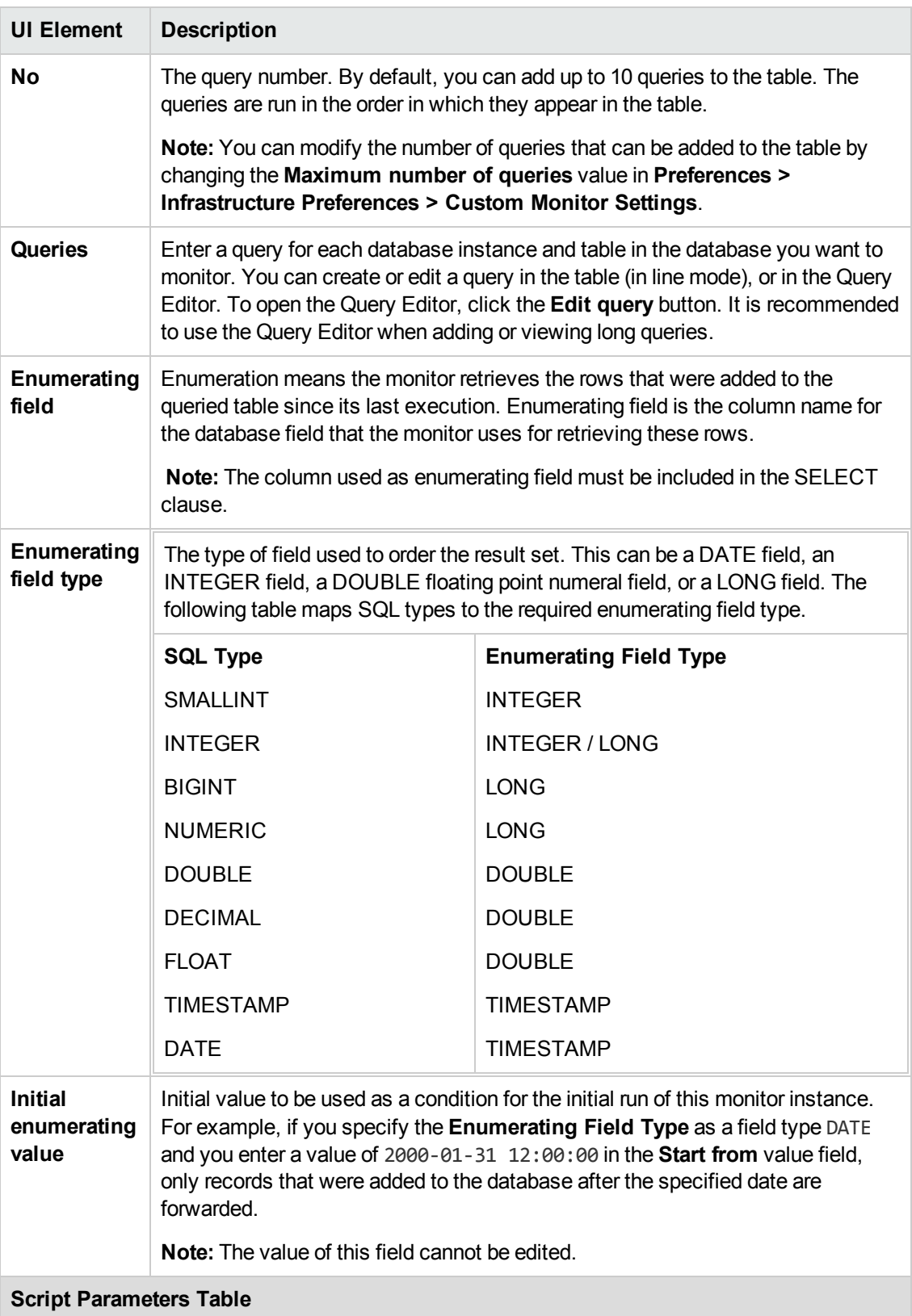

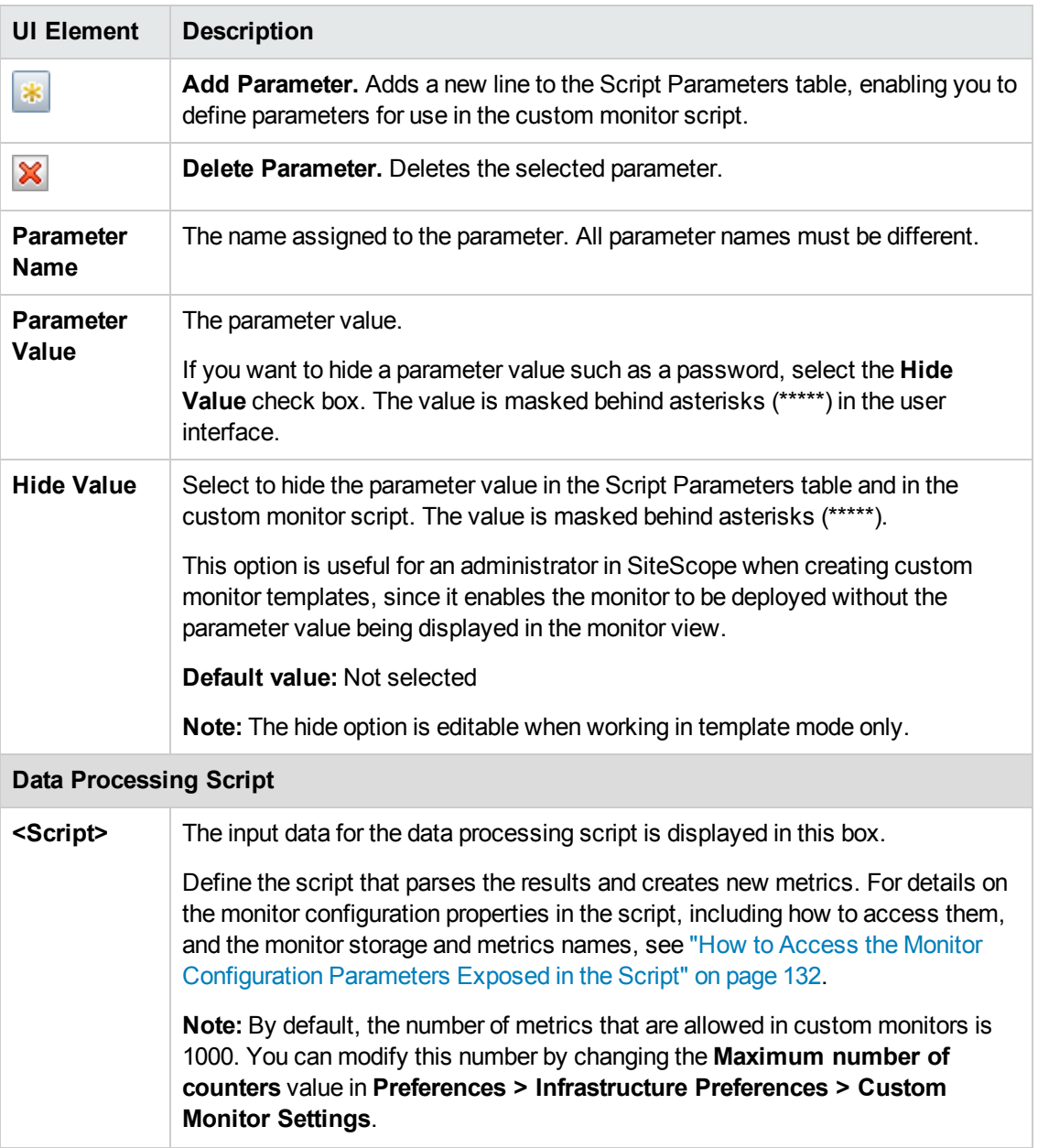

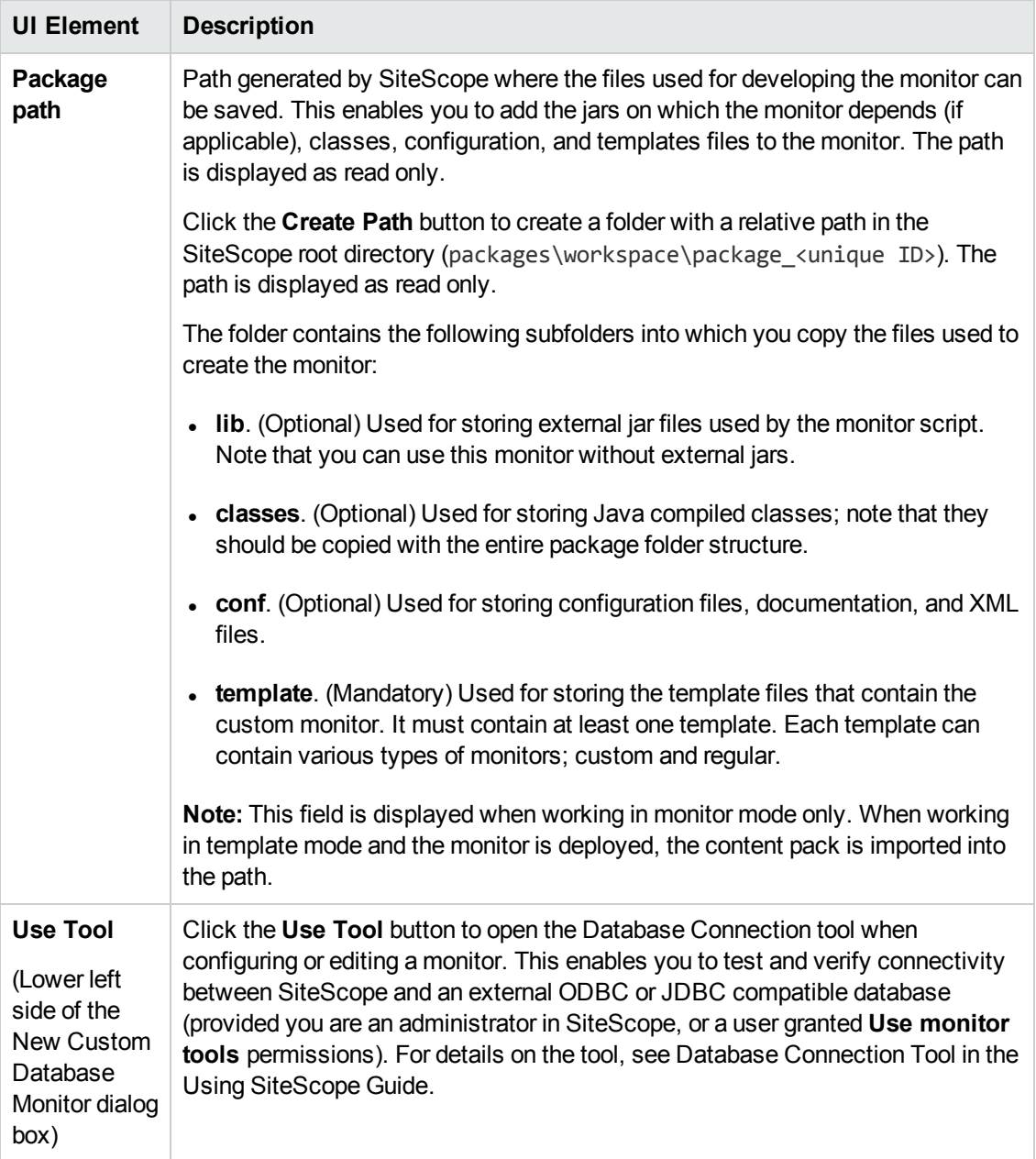

**Note:** For information on configuring setting panels that are common to all monitors, see Common Monitor Settings in the Using SiteScope Guide.

# **Tips/Troubleshooting**

This section describes troubleshooting and limitations for the Custom Database monitor.

- "General [Tips/Limitations"](#page-141-1) below
- <span id="page-141-1"></span>• ["Custom](#page-141-0) Monitor Logs" below

#### General Tips/Limitations

- If a user-defined or imported Java package has the same name as an existing SiteScope or standard Java package, SiteScope ignores the user-defined/imported Java package.
- When setting custom monitor metrics with a string (non-numeric) value, the maximum and average values in the Measurement Summary table of the Management Report are shown as 'n/a'. This also occurs if you change the metric value type, for example, if you set the metric with a numeric value, and later change it to a string value or vice versa.
- <sup>l</sup> When deploying a custom monitor using a template, clearing the **Verify monitor properties with remote server** check box in the Deployment Values dialog box has no effect, because the monitor configuration properties in the template must be checked against the remote server on which the template is being deployed.
- When publishing changes to a template that contains a custom monitor, we recommend using the **Disable custom monitors while publishing changes** option (selected by default) in **Preferences > Infrastructure Preferences > Custom Monitor Settings**. The monitor is temporarily disabled before changes are published and is restored to the enabled state after changes have been made.
- Setting status thresholds using a baseline is not supported on user-defined metrics.
- You can use third-party .jar files without removing the JVM security from the registry by adding the **\_scriptSandboxRuntimePermissions** property to the **<SiteScope root directory>;\groups\ master.config** file, and specifying the permitted jar files. For example, to use signed libraries jopcagtbase.jar and jopcagtmsg.jar, configure the parameter as follows: scriptSandboxRuntimePermissions=loadLibrary.jopcagtbase, loadLibrary.jopcagtmsg.

For the types of runtime permissions that can be used, see Runtime Permission class in the Java API [documentation](http://docs.oracle.com/javase/7/docs/api/java/lang/RuntimePermission.html)

(http://docs.oracle.com/javase/7/docs/api/java/lang/RuntimePermission.html).

<span id="page-141-0"></span>If running a dynamic query from within a data processing script fails, an exception is thrown.

## **Custom Monitor Logs**

- Errors in the monitor (including errors in the script) are written to the SiteScope logs in the same way as for any other monitor. Check the **error.log** and **RunMonitor.log** files.
- **E**rror messages from the script are displayed in the custom\_monitor.log file located in **<SiteScope root directory>\logs\custom\_monitors**. This log can be used for info, warning, error, and debug messages from running the script.

To change the log level to **DEBUG** mode, in **<SiteScope root directory>\conf\core\Tools\log4j\PlainJava\log4j.properties**, change **\${loglevel}** to **DEBUG** in the following paragraph:

# Custom monitors category log4j.category.CustomMonitor=**\${loglevel}**,custom.monitor.appender log4j.additivity.CustomMonitor=false change

## **Possible Errors Using the Oracle Thin Driver**

- <sup>l</sup> **error, connect error, No suitable driver**: check for syntax errors in Database connection URL, such as dots instead of colons.
- <sup>l</sup> **error, connect error, Io exception: The Network Adapter could not establish the connection**: in Database connection URL, check **jdbc:oracle:thin:@206.168.191.19:1521:ORCL**.
- <sup>l</sup> **error, connect error, Io exception: Invalid connection string format, a valid format is: "host:port:sid**": in Database connection URL check **jdbc:oracle:thin:@206.168.191.19:1521:ORCL**.
- <sup>l</sup> **error, connect error, Invalid Oracle URL specified: OracleDriver.connect**: in Database connection URL, check for a colon before the "**@**" **jdbc:oracle:thin:@206.168.191.19:1521:ORCL**.
- Refused:OR=(CODE=12505)(EMFI=4)))): in Database connection URL, the database SID is probably incorrect (ORCL part). This error can also occur when the TCP address, or TCP port is incorrect. If this is the case, verify the TCP port and check with the your database administrator to verify the proper SID.
- <sup>l</sup> **String Index out of range: -1**: in Database connection URL, check for the database server address, port, and the database SID.
- <sup>l</sup> **error, driver connect error, oracle.jdbc.driver.OracleDriver**: check syntax in Database driver.
- <sup>l</sup> **error, driver connect error, oracle.jdbc.driver.OracleDriver**: check that driver is loaded in correct place.
- <sup>l</sup> **error, connect error, No suitable driver**: check driver specified in Database driver.
- <sup>l</sup> **error, connect error, No suitable driver**: check for syntax errors in Database connection URL, such as dots instead of colons.

## **Possible Errors Using the MySQL Driver**

If, after enabling SiteScope to monitor a MySQL database, you get an authorization error in the Database Query monitor, you may have to grant rights for the SiteScope machine to access the MySQL database. Consult the MySQL Database administrator for setting up privileges for the SiteScope machine to access the MySQL server.

# **Possible Errors with Sybase Database Monitoring**

- Verify you are using the correct driver for the version of Sybase you are monitoring. Enter com.sybase.jdbc.SybDriver for Sybase version 4.x. and com.sybase.jdbc2.jdbc.SybDriver for Sybase version 5.x.
- <sup>l</sup> **error, driver connect error, com/sybase/jdbc/SybDriver**. Verify there are no spaces at the end of the driver name. Save the changes and try the monitor again.
- <sup>l</sup> **connect error, JZ006: Caught IOException: java.net.UnknownHostException: dbservername**. Verify the name of the database server in **Database connection URL** is correct.
# <span id="page-144-1"></span>**Chapter 19: Custom Log File Monitor**

The Custom Log File monitor broadens the capabilities of Log File monitors which are used to automatically scan log files for error information, thereby eliminating the need to manually scan the logs. You can create your own Log File monitor that scans for matches in the form of a text phrase or regular expression, and a script that processes the collected data and creates metrics. You can use Java code developed by yourself or by a third-party to process the data.

You can share custom monitors by publishing them to the HP Live Network community, enabling other SiteScope users to import the monitor template for their own use.

## **To access**

Select the **Monitors** context. In the monitor tree, right-click a group, select **New > Monitor**, and select the **Custom Log File** monitor.

# **Learn About**

This section includes:

- **.** "Custom Log File Monitor [Overview"](#page-144-0) below
- ["Scheduling](#page-145-0) the Monitor" on the next page
- **.** ["Customizing](#page-146-0) Custom Log File Content Matches and Monitor Alerts" on page 147
- <span id="page-144-0"></span>• "Support for IPv6 [Addresses"](#page-146-1) on page 147

### **Custom Log File Monitor Overview**

The Custom Log File monitor enables you to develop your own Log File monitor on top of the SiteScope infrastructure.

Custom monitors enable you to do the following:

#### <sup>l</sup> **Create monitors that provide additional metrics not available in existing monitors**

You can define a text phrase or regular expression that watches for log file entries, and create new metrics from the collected data. Each time the monitor runs, it updates the metrics and returns a status for the metrics defined in the script.

#### <sup>l</sup> **Process the collected data**

The returned data can be extracted and processed in the script. For example, you can create a monitor that scans a log file for content match of **system time** and **idle time** values, and develop a script that creates a metric named **sum of overall CPU usage**, which is the sum of these values.

For details on the methods and classes that are available in the script, see the HP SiteScope Custom Monitor API Reference (available from **<SiteScope installation directory>\examples\monitors\custom\doc\javadoc.zip**).

#### <sup>l</sup> **Customize how results are displayed**

You can determine how results are displayed. For example, whether result data is displayed in megabytes or kilobytes.

#### <sup>l</sup> **Debug custom monitors offline**

You can perform offline debugging of a custom monitor script using a remote debugging server. This makes the script development process easier, since it enables you to complete the code and see the debugged data inside the script during the data processing stage. For details, see "How to Debug a Custom Monitor Offline" on [page 157](#page-156-0).

After developing the monitor, you can:

#### <sup>l</sup> **Define thresholds for new metrics**

Because some metrics are defined only during a script run, you cannot define thresholds for them in advance. After the script has run for the first time and the metrics have been defined, you can then define thresholds for them. This provides more advanced data processing options than regular monitors. Note that metrics can change between script runs, for example, where variables are used in metric names. Thresholds using a metric that does not exist after the monitor run are removed automatically.

#### <sup>l</sup> **Share the monitor with other SiteScope users**

After developing the monitor, you can export the monitor to a template, add external jars and/or classes if the monitor depends on them, and create a content package. The content package can then be sent to specific users, or shared with other SiteScope users by publishing it to the SiteScope community on HP Live [Network](https://hpln.hp.com/group/sitescope) (https://hpln.hp.com/group/sitescope).

By sharing knowledge with other SiteScope users, you can benefit from extended SiteScope monitor coverage and the development of new monitors outside the SiteScope release cycle.

## <span id="page-145-0"></span>**Scheduling the Monitor**

You can schedule Custom Log File monitors to run as often as every 15 seconds. However, depending on the size of the log file, the total number of monitors you have running, and **Check from beginning** option selected, the monitor may take 15 seconds or longer to check the file for the desired entries. The default update schedule of every 10 minutes is a reasonable frequency in most cases.

By default, each time that SiteScope runs this monitor, it starts from the point in the file where it stopped reading last time it ran. This insures that you are notified only of new entries and speeds the rate at which the monitor runs. You change this default behavior using the **Check from beginning** property. For details, see the "Check from [beginning"](#page-164-0) on page 165 property.

# <span id="page-146-0"></span>**Customizing Custom Log File Content Matches and Monitor Alerts**

You can create a Custom Log File monitor that triggers customized alerts for content matches according to the threshold status of the monitor.

#### **To configure the Custom Log File monitor with custom matches and alerts:**

- 1. In the Custom Log File Monitor Settings, configure the following settings:
	- <sup>n</sup> **Run alerts:** Select the **For each log entry matched** option.
	- **Content match:** Enter the text to look for in the log entries. For example, to find text entries redflag and disaster in the log file, enter /(redflag|disaster)/.
	- **Match value label:.** Enter a label name for the matched values found in the target log file. For example, type matchedValue.
- 2. In the Threshold Settings, set the error and warning threshold. For example, set Error if  $m$ atchedValue == disaster and set Warning if  $m$ atchedValue == redflag.
- 3. Configure error, warning, and good alerts for the Custom Log File monitor. The alert that is sent depends on the threshold that is met for each entry matched. For example, if the error threshold is met, the error alert is triggered. For details on configuring alerts, see How to Configure an Alert in the Using SiteScope Guide.

## <span id="page-146-1"></span>**Support for IPv6 Addresses**

This monitor supports the IPv6 protocol. If you want your environment to resolve host names to IPv6, you can select the **Prefer IP version 6 addresses** option in SiteScope Infrastructure Settings (**Preferences > Infrastructure Preferences > Server Setting**). If this option is selected, whenever a host name is specified for a remote server and the name is resolved to both IPv4 and IPv6, the IPv6 address is used.

When using IPv6, the following protocols are supported:

- NetBIOS (from SiteScope installed on Windows platforms only)
- SSH (from SiteScope installed on UNIX platforms only)

**Note:** When specifying a literal IPv6 address as the name for the monitored remote server when using the NetBIOS connection method, the IPv6 address must be customized by:

1. Replacing any colon (":") characters with a dash ("-") character. 2. Appending the text ".ipv6-literal.net" to the IP address.

For example, the IPv6 address: 2004:DB8:2a:1005:230:48ff:fe73:982d

would be: 2004-DB8-2a-1005-230-48ff-fe73-982d.ipv6-literal.net

For details on using IPv6, see Support for IP Version 6 in the Using SiteScope Guide.

# **Tasks**

This section includes:

- "How to [Develop](#page-147-0) the Custom Log File Monitor" below
- "How to Debug a Custom Monitor Offline" on [page 157](#page-156-0)
- "How to Access the Monitor [Configuration](#page-158-0) Parameters Exposed in the Script" on page 159
- <span id="page-147-0"></span>• "How to Import and Use a Custom Log File Monitor" on [page 160](#page-159-0)

## **How to Develop the Custom Log File Monitor**

- 1. **Prerequisites**
	- You should be an advanced SiteScope user with knowledge of writing scripts in JavaScript, and have knowledge of the content of the log file of the application being monitored.
	- <sup>n</sup> The following configuration requirements must be performed or verified before the Custom Log File monitor can be used:
		- $\circ$  The log file to be monitored must exist, and be accessible under credentials used for connecting to the remote server, or under which SiteScope is running (if monitoring a local file).
		- $\circ$  The remote server should be created with credentials that grant read access on the monitored file.

## 2. **Create a Custom Log File monitor with the relevant regular expressions to match lines in the log file**

- a. Create a group into which you want to add the custom monitor. Right-click the group, select **New > Monitor**, and select the **Custom Log File** monitor.
- b. In the **General Settings** panel, enter a name and description for the monitor.
- c. In the **Custom Log File Monitor Settings** panel, configure the monitor properties as described in the UI Descriptions section below.

In the **Content match** box, enter a regular expression depending on whether:

- $\circ$  You want to process matched rows only (in which case, the regular expression should not contain groupings). For sample configuration details and results, see ["Example](#page-148-0) A - [Configuring](#page-148-0) a Custom Log File monitor without grouping" on the next page.
- $\circ$  You want to process the matched rows and custom matching values (in which case, the regular expression should contain groupings). For sample configuration details and results, see "Example B - [Configuring](#page-149-0) a Custom Log File monitor with matching custom

values [\(grouping\)"](#page-149-0) on page 150.

 $\circ$  You are running the monitor on a remote UNIX machine. For sample configuration details and results, see "Example C - [Configuring](#page-150-0) a Custom Log File monitor to run on a remote UNIX server" on [page 151.](#page-150-0)

All matched lines of the log file are processed as input data for the data processing script.

#### <span id="page-148-0"></span>**Example A - Configuring a Custom Log File monitor without grouping**

<sup>n</sup> Configure the following properties in Custom Log File Monitor Settings:

**Content match**: /ERROR/

**n** For logs:

```
2012-05-01 13:40:17, ERROR - request failed
2012-05-01 13:41:55, INFO - system check complete
2012-05-01 13:43:08, INFO - new record created
2012-05-01 13:47:12, INFO - Starting service: Event Integration Startup Task
2012-05-01 13:47:12, INFO - Starting service: Statistics Task
2012-05-01 13:47:12, INFO - Starting service: SQL Connection Management Service
2011-09-07 16:50:43, ERROR - Standard directory handler failed with exception
2011-09-07 16:58:01, INFO - The Heartbeat Scheduler was started
The result is the following two lines:
2012-05-01 13:40:17, ERROR - request failed
2011-09-07 16:50:43, ERROR - Standard directory handler failed with exception
```
<span id="page-149-0"></span>**Example B - Configuring a Custom Log File monitor with matching custom values (grouping)**

**n** Configure the following properties in Custom Log File Monitor Settings:

**Content match**: /Used Memory=([0-9]\*)MB Available Memory=([0-9]\*)MB/

**Match value label**: used,available

**n** For logs:

```
2011-09-12 16:46:23,390 [StatisticsLogger]
INFO - Used Memory=56MB Available Memory=439MB Total Memory=496MB
Max Memory=496MB
```
2011-09-12 16:46:23,390 [StatisticsLogger] INFO - PoolName=ProcessPool::perfex utilization=0.0% avgWaitInQueueTime=0 poolMaxSize=200 execTime=0

```
2011-09-12 16:46:23,390 [StatisticsLogger]
INFO - PoolName=ProcessPool::perfex_dispatcher utilization=0.0%
avgWaitInQueueTime=0 poolMaxSize=200 execTime=0
```

```
2011-09-12 16:46:23,390 [StatisticsLogger]
INFO - executionCount=0 averageTime=?ms driftAverageTime=?ms
```

```
2011-09-12 16:47:23,382 [StatisticsLogger]
INFO - Used Memory=51MB Available Memory=444MB Total Memory=496MB
Max Memory=496MB
```
The result is the following two lines and values in bold (for the used and available labels):

```
2011-09-12 16:46:23,390 [StatisticsLogger]
INFO - Used Memory=56MB Available Memory=439MB Total Memory=496MB
Max Memory=496MB
2011-09-12 16:47:23,382 [StatisticsLogger]
INFO - Used Memory=51MB Available Memory=444MB Total Memory=496MB
 Max Memory=496MB
```
<span id="page-150-0"></span>**Example C - Configuring a Custom Log File monitor to run on a remote UNIX server**

**n** Configure the following properties in Custom Log File Monitor Settings:

**Content match**: /Used Memory=([0-9]\*)MB Available Memory=([0-9]\*)MB/

**Match value label**: used,available

**Server-side processing**:Selected

**Return matching raw data from server-side**: Not selected

**n** For logs:

2011-09-12 16:46:23,390 [StatisticsLogger] INFO - Used Memory=56MB Available Memory=439MB Total Memory=496MB Max Memory=496MB

2011-09-12 16:46:23,390 [StatisticsLogger] INFO - PoolName=ProcessPool:: perfex utilization=0.0% avgWaitInQueueTime=0 poolMaxSize=200 execTime=0

2011-09-12 16:46:23,390 [StatisticsLogger] INFO - PoolName=ProcessPool:: perfex\_dispatcher utilization=0.0% avgWaitInQueueTime=0 poolMaxSize=200 execTime=0

2011-09-12 16:46:23,390 [StatisticsLogger] INFO - executionCount=0 averageTime=?ms driftAverageTime=?ms

2011-09-12 16:47:23,382 [StatisticsLogger] INFO - Used Memory=51MB Available Memory=444MB Total Memory=496MB Max Memory=496MB

The result is the following two lines and values in bold (for the used and available labels):

2011-09-12 16:46:23,390 [StatisticsLogger] INFO - Used Memory=**56**MB Available Memory=**439**MB Total Memory=496MB Max Memory=496MB

2011-09-12 16:47:23,382 [StatisticsLogger] INFO - Used Memory=**51**MB Available Memory=**444**MB Total Memory=496MB Max Memory=496MB

#### 3. **Create script parameters - optional**

You can create a list of parameters that can be repeatedly used in the data processing script. To do so, enter the parameter name and value in the Script Parameters Table.

For example, you might want to create a host, user name, and password parameter. You can choose to hide parameter values, such as passwords, behind asterisks (\*\*\*\*\*) in the user interface. The hide option is editable when working in template mode only.

For user interface details, see the UI Descriptions section below.

**Note:** By default, the maximum number of parameters allowed in the table is 10. When the maximum number of rows is reached, no additional rows can be added. You can modify

this number by changing the **Custom monitor maximum number of script parameters** value in **Preferences > Infrastructure Preferences > Custom Settings**. You must restart SiteScope if you change this setting.

## 4. **Create the data processing script**

In the **Data Processing Script** area, create the script that parses raw data and log match values and creates new metrics according to the name that you determined.

For example, you could write a script that calculates sum of the **system time** and **idle time** that are transferred as a result of log file scanning. The new metric will be displayed in the SiteScope Dashboard as **sum of overall CPU usage**.

For details on the monitor configuration properties, including how to access them, and the monitor storage and metrics names, see "How to Access the Monitor [Configuration](#page-158-0) [Parameters](#page-158-0) Exposed in the Script" on page 159.

For details on the methods and classes that are available in the script, see the HP SiteScope Custom Monitor API Reference (available from **<SiteScope installation directory>\examples\monitors\custom\doc\javadoc.zip**). A sample jar file showing the custom monitor's capability to access Java code is provided in the **<SiteScope root directory>\examples\monitors\custom\lib** folder.

For details on scripting in Java, see [http://www.mozilla.org/rhino/ScriptingJava.html.](http://www.mozilla.org/rhino/ScriptingJava.html)

**Tip:**

- <sup>n</sup> A sample Custom Log File monitor script is provided in the **Data Processing Script** box. To use it, you need to uncomment the script.
- <sup>n</sup> Sample scripts for all the custom monitors are available from the sample content package located in the **<SiteScope installation directory>\examples\monitors\custom** folder. **CustomMonitorSamplePackage.zip** contains examples for SiteScope 11.20, and **CustomMonitorsExamples\_11\_21.zip** contains updated examples including a Custom Database monitor with a dynamic query, a manifest file created using the Export Content Package Wizard, and template mail and template mail subject files, To use these scripts, you need to import the custom monitor content package and then deploy the custom monitor template. For task details, see steps 3 and 4 of "How to Import and Use a Custom Log File [Monitor"](#page-159-0) on [page 160.](#page-159-0)

#### **Note:**

**n** If your monitor needs to open a network connection to another server from the data processing script or the Java code that is called from the script, you must enable the **Allow network access** setting in **Preferences > Infrastructure Preferences > Custom Monitor Settings**.

- <sup>n</sup> Access for the data processing script is restricted to the following folders/files on the SiteScope server:
	- <sup>o</sup> The **\conf** folder which is located inside each content package (**<SiteScope root directory>\packages\imported** or **<SiteScope root directory>\packages\workspace**) (requires *Read* permissions).
	- <sup>o</sup> **<SiteScope root directory>\logs\custom\_monitors\\*** (all permissions)
- **n** You can use the **custom monitor.log** file for any info, warning, error, and debug messages that you want to write during the execution of the script. The log is located in **<SiteScope root directory>\logs\custom\_monitors**. For details on changing the log to DEBUG mode, see "Custom Monitor Logs" on [page 171.](#page-170-0)
- By default, the number of metrics that are allowed in custom monitors is 1000. You can modify this number by changing the **Maximum number of counters** value in **Preferences > Infrastructure Preferences > Custom Monitor Settings.**
- **Nhen working in template mode, you can use template variables in a data processing** script.

# 5. **Generate a path for storing the files used for creating the Custom Log File monitor**

Click the **Create Path** button to create a folder where the relevant jars, classes, configuration, and template files required for running the monitor can be saved. A folder with a relative path is created under **<SiteScope root directory>\packages\workspace\package\_<Package ID>**. The path is displayed as read only.

The folder contains the following (empty) subfolders:

- **n packages\workspace\package\_<>\lib**. Used for storing external jar files used by the monitor script.
- **n packages\workspace\package\_<>\classes**. Used for storing compiled Java classes; note that they should be copied with the entire package folder structure.
- **n** packages\workspace\package\_<>\conf. Used for storing configuration files, documentation, and XML files.
- **n packages\workspace\package\_<>\template**. Used for storing the template files that contain the custom monitor (you perform this in "Create a monitor [template](#page-154-0) - optional" on [page 155](#page-154-0)).

You can copy the required files to these folders at this stage, or when performing ["Custom](#page-144-1) Log File Monitor" on [page 145.](#page-144-1)

**Note:** If you add or modify jars/classes after the first monitor run, you must either:

- Restart SiteScope for the changes to take effect, or
- <sup>n</sup> To avoid having to restart SiteScope, you should enable the **Reload classes and jars on each monitor run** option in **Preferences > Infrastructure Preferences > Custom Monitor Settings**. This option should only be used be during script development, and should be cleared in the production stages since it impacts performance.

## 6. **Configure topology reporting - optional**

To report monitor and related CI topology data to BSM's RTSM, configure the required topology reporting settings as described in How to Configure Topology Reporting for a Custom Monitor in the Using SiteScope Guide.

## 7. **Configure other settings for the monitor - optional**

Configure other settings for the monitor as required. For details, see Common Monitor Settings in the Using SiteScope Guide.

## 8. **Save the monitor and wait for the first monitor run**

Save the monitor. SiteScope verifies the correctness of the monitor configuration both locally and on the remote server to be monitored, before saving the settings (this is regardless of whether you clicked **Verify & Save** or **Save**).

The monitor collects data from the log files, and filters the data based on the script you supplied.

### 9. **Managing custom monitors**

After creating a custom monitor, you can copy, move, or delete the monitor. When doing so, this affects the content package folder (created in the **<SiteScope root directory>\packages\workspace** directory) as follows:

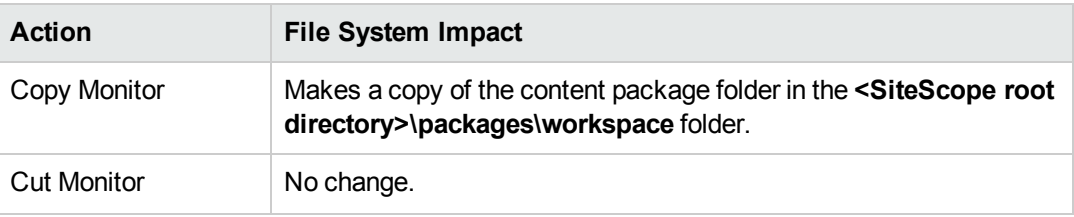

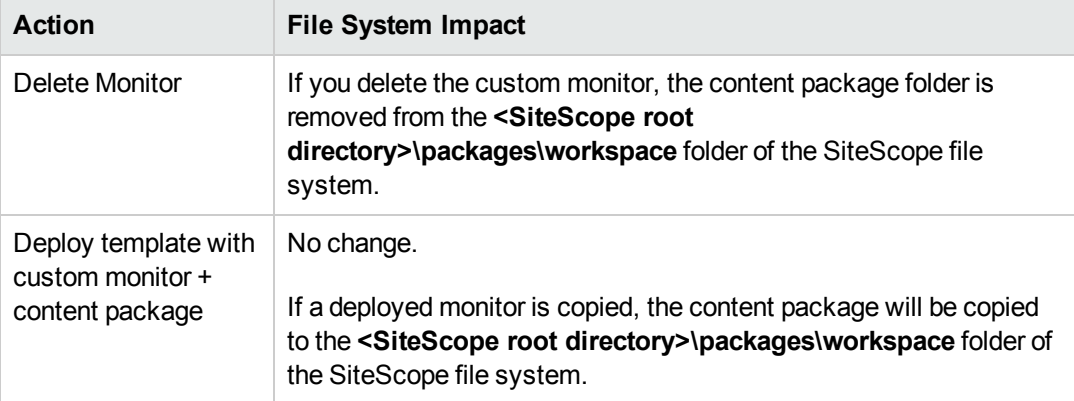

## 10. **Define thresholds for the metrics - optional**

After the monitor has run, you can:

- <sup>n</sup> Make changes to the script and define thresholds for metrics that were created or updated in the run. For details, see Threshold Settings in the Using SiteScope Guide.
- Check status and values of the metrics in the SiteScope Dashboard.
- <span id="page-154-0"></span>■ Set up alerts on the monitor. For details, see How to Configure an Alert in the Using SiteScope Guide.

### 11. **Create a monitor template - optional**

- a. To copy the monitor to a template, right-click the monitor, select **Copy to Template**, and select the template group to which you want to add the copied configuration. For details, see How to Create a Template by Copying Existing Configurations in the Using SiteScope Guide.
- b. Make any necessary changes such as adding template variables to the template. For details on template variables, see New Variable Dialog Box.

### 12. **Create a content package - optional**

- a. Copy the files used for creating the monitor to the predefined content package subfolders:
	- <sup>o</sup> **<SiteScope>\packages\workspace\package\_<Package ID>\lib**. (Optional) Copy any external jars used by the custom monitor script to this folder. Java classes from the jar files can be accessed from the data processing script. Note that you can use this monitor without external jars.

**Note:** In the data processing script, to import a package from a jar that does not start with com., org., or java., you must add the package's prefix: importPackage(Packages.<packageName>)

```
For example, importPackage(Packages.it.companyname.test);
```
For details on importing Java classes and packages, see <http://www.mozilla.org/rhino/ScriptingJava.html>.

- <sup>o</sup> **<SiteScope>\packages\workspace\package\_<>\classes**. (Optional) Copy the compiled Java classes with the entire package folder structure to this folder; this is not required if the class files were packaged in a jar that was copied to the **\lib** folder. The class files can be accessed from the data processing script.
- <sup>o</sup> **<SiteScope>\packages\workspace\package\_<>\conf**. (Optional) Copy the configuration files, documentation, and XML files to this folder.
- <sup>o</sup> **<SiteScope>\packages\workspace\package\_<>\template**. (Optional) The folder should contain the template files exported from SiteScope (performed in ["Create](#page-154-0) a monitor [template](#page-154-0) - optional" on the previous page). Each template can contain various types of monitors, custom and regular.
- b. Copy extension files optional

If the monitor references script or alert extension files in the SiteScope file system, copy them to the relevant folders in **<SiteScope root directory>\packages\workspace\extensions>**:

- <sup>o</sup> **\scripts**. Used for storing script files that are used to run shell commands or other scripts on the machine where SiteScope is running.
- o **\scripts.remote**. Used for storing script files that are used for running a script that is stored on a remote machine.
- o **\templates.mail**. Used for storing the file containing the format and content of alert messages sent by email.
- <sup>o</sup> **\templates.mail.subject**. Used for storing the file containing the subject line of alert messages sent by email.
- <sup>o</sup> **\templates.mib**. Used for storing the MIB files that are used to create a browsable tree that contains names and descriptions of the objects found during a traversal.
- o **\templates.os**. Used for storing the shell commands to be run when monitoring remote UNIX servers.

#### **Note:**

○ On exporting the files to a content package, the unique package ID is added to the script and template files as a suffix (before the file extension) under the relevant folder in the SiteScope root directory.

- <sup>o</sup> As part of the import process, the **template.os** and **templates.mib** files are edited and the unique package ID is added to some properties inside the files.
- c. Export the content package to a zip file

Select the **Templates** context. In the template tree, right-click the template or template container that you want to export to a content package, and select **Export > Content Package**. For details on the Content Import dialog box, see Content Import Dialog Box in the Using SiteScope Guide.

In the Export Content Package Wizard, enter details of the content package (manifest), and select the templates and files associated with these templates to include. For Wizard details, see Export Content Package Wizard.

For task details, see How to Create, Export, and Import a Custom Monitor Content Package and How to Create, Export, and Import a Template Extension Content Package in the Using SiteScope Guide.

**Note:** The Select Files page of the Wizard displays files from the **<SiteScope root directory>\packages\workspace\package\_<Package ID>** and **<SiteScope root directory>\packages\workspace\extensions>** folders listed above, except for the **\META-INF** and **\templates** folders which are not displayed.

### 13. **Share the custom monitor with other SiteScope users - optional**

You can distribute a content package zip file by:

- Sending it to individual SiteScope users.
- Sharing it with other SiteScope users by uploading it to the Community Content for SiteScope page on HP Live [Network](https://hpln.hp.com/group/sitescope) (https://hpln.hp.com/group/sitescope). HP Live Network is an online community providing a central location for HP customers to share information and learn about add-on content, extensions and related activities across the HP Software portfolio.

For task details, see How to publish content to the HP Live Network community.

## <span id="page-156-0"></span>**How to Debug a Custom Monitor Offline**

This task describes the steps involved in offline debugging of a custom monitor script using a remote debugging environment. This makes the script development process easier, since it enables you to complete the code and see the debugged data inside the script during the data processing stage.

1. Prerequisites

To perform offline debugging, the Eclipse IDE with Web Tools must be installed on a local machine.

2. In SiteScope, enable the global custom monitor debugging setting in SiteScope Preferences

Select **Preferences > Infrastructure Preferences > Custom Monitor Settings**, and select the **Enable custom monitor debugging** check box.

3. In SiteScope, create a custom monitor with offline debugging enabled

Create a custom monitor. For details, see the previous task.

When configuring the monitor settings, expand **Custom Monitor Settings**, and under the Data Processing Script section, select **Enable monitor debugging**.

Save the monitor.

4. Copy the Custom Monitor Debugging Eclipse project to the debugging environment

The Custom Monitor Debugging Eclipse project is available (in zip format) from:

- <sup>n</sup> **<SiteScope root directory>\examples\monitors\custom\CustomMonitorDebuggingEclipseProject**.
- The Community Content for SiteScope page on the HP Live Network [\(https://hpln.hp.com/group/community-content-sitescope\)](https://hpln.hp.com/group/community-content-sitescope).

**Note:** Make sure you use the correct version of the Custom Monitor Debugging Eclipse project. SiteScope 11.23 is compatible with version 2.0 of the project (**SISProxy-2.0.min.js**).

- 5. Import the Custom Monitor Debugging project into Eclipse IDE
	- a. On the debugging environment, open Eclipse IDE and click **Import**.
	- b. Select **General > Existing Project into Workspace**, and click **Next**.
	- c. Select the Custom Monitor Debugging Eclipse project (zip file).
- 6. Copy the SiteScope Custom Monitor Data Processing Script to the Custom Monitor Debugging project
	- a. Copy the content of Data Processing Script from the SiteScope custom monitor to **MonitorScript.js** script.
	- b. Connect to the SiteScope monitor by entering the following in the **DebugConfiguration.js** file:
		- <sup>o</sup> **host**. Name of the SiteScope server.
		- <sup>o</sup> **port**. Port used by the SiteScope server.
- <sup>o</sup> **username**. Username for accessing the SiteScope server.
- <sup>o</sup> **password**. Password to access the SiteScope server.
- <sup>o</sup> **monitorPath**. Full path to the custom monitor to debug in SiteScope including the monitor name, separated by "/". For example, Group1/Group2/Group3/Custom Monitor Name.
- 7. Enable the debugger to use external jar files optional (where the script uses external jar files)

If the monitor script uses external jar files, copy the jar files from **<SiteScope root directory>\packages\workspace\package\_<Package ID>\lib** to the **<JRE installation path>\lib\ext** directory on the debugging environment.

- 8. Run the debugger
	- a. In the Eclipse IDE, select **Debug Configuration**.
	- b. Select **Rhino JavaScript > Custom Monitor Debugging - MonitorScript.js**.
	- c. The debugger connects to SiteScope, and runs the script within the monitor.

SiteScope returns the data to the debugger and then disconnects. This enables the debugger to simulate the script running the same data.

<span id="page-158-0"></span>9. Debug the script

Use Eclipse IDE to debug the script.

# **How to Access the Monitor Configuration Parameters Exposed in the Script**

#### **Data Script:**

• You can access the configuration parameters for custom monitors in the data script using:

myContext.getInputData().getConfigurationParameter(<config param name>);

Example:

var monitorName = myContext.getInputData().getConfigurationParameter("monitorName");

The following monitor properties are exposed to the script (for all custom monitors):

- n monitorName. The name of the monitor.
- monitorDescription. A description of the monitor.

The following monitor properties are exposed to the script for the Custom Log File monitor only:

- **n** server. The name of the server where the log file you want to monitor is located.
- n logFilePath. The path of the monitor's log file.
- You can set the summary string which is used as the monitor status in the SiteScope Dashboard using:

myContext.getScriptResult().setSummary(<user's text summary>);

The default value is: summary = <a set of metrics and their values>

• You can set monitor availability which is displayed in the SiteScope Dashboard using:

myContext.getScriptResult().setAvailability(<true/false>)

The default value is:  $a$ vailability = true

#### **Topology Script:**

You can access the configuration parameters for custom monitors in the topology script using:

```
Framework.getDestinationAttributeAsObject("configuration").get("<configuration parameter
name>")
```
To access data saved in the monitor storage (this is a place where you can save script data for use in future executions):

```
Framework.getDestinationAttributeAsObject("monitorStorage").get("<configuration parameter
name>")
```
To access the list of metric names used in the script:

<span id="page-159-0"></span>Framework.getDestinationAttributeAsObject("metrics")

## **How to Import and Use a Custom Log File Monitor**

After developing a custom monitor and creating a content package zip file, the content package can then be sent to specific users, or be published to the HP Live [Network](https://hpln.hp.com/group/sitescope) (https://hpln.hp.com/group/sitescope) community enabling other users to import the monitor for their own use.

For details on using the Wizard, see Export Content Package Wizard.

#### 1. **Prerequisites**

Only a SiteScope administrator user, or a user granted the **Add, edit or delete templates** permissions can import monitor templates from a content package. For details, see Permissions.

### 2. **Access the content package zip file**

- $\blacksquare$  If a content package zip file was sent to you, skip to the next step.
- If a content package was made available to the Community Content for SiteScope page on HP Live [Network](https://hpln.hp.com/group/sitescope), download the content package to your SiteScope machine. HP Live

Network is an online community providing a central location for HP customers to share information and learn about add-on content, extensions and related activities across the HP Software portfolio.

For task details, see How to download a template or content package from the HP Live Network in the Using SiteScope Guide.

### 3. **Import the custom monitor content package**

- a. In SiteScope, select the **Templates** context. In the template tree, right-click the template container into which you want to import the content package, and click **Import**.
- b. In the Content Import dialog box, select **Content package**, and click the **Browse** button. Navigate to the folder containing the package you want to import (packages are distributed in zip format). Click **Open**, and then click **OK**. For details on the Content Import dialog box, see Content Import Dialog Box in the Using SiteScope Guide.

For task details, see How to Create, Export, and Import a Custom Monitor Content Package and How to Create, Export, and Import a Template Extension Content Package in the Using SiteScope Guide.

## 4. **Verify the template was imported successfully by checking it was added to the template tree**

The content package is copied to the **<SiteScope root directory>\packages\imported** folder, and a new folder is created with the name:  $\langle$  Package/Zip Name>.zip  $\langle$  Package ID>.

The folder contains:

- **NETA-INF**. Contains the manifest file where information about the content package is stored.
- **n \templates**. Contains files from which templates in this content package were imported into SiteScope.
- <sup>n</sup> **<Package/Zip Name>**. Uncompressed package that contains the above-mentioned folders, the **\extensions** folder which contains script and alert template files referenced by monitors in the imported templates, and the folders used for Custom monitors:
	- o **\classes**. Used for storing compiled Java classes.
	- <sup>o</sup> **\conf** Used for storing configuration files, documentation, and XML files.
	- <sup>o</sup> **\lib** Used for storing external jar files used by the monitor script. Note that the **\lib** folder is shared between all monitors imported in the same template.
- <sup>n</sup> **<Package/Zip Name>.zip.properties**. This is the descriptor (manifest) file for content packages created in SiteScope 11.20, that is used in case of rollback, uninstall, or upgrade. The file contains the ID of the SiteScope template that was deployed, the location of the files in SiteScope, and other information about the content package.

The imported templates and dependency files can be used directly or modified as required.

Where script or alert templates are referenced in the user interface, the unique package ID is added as a suffix.

**Example:** ShortMail alert action template referenced in the Template field.

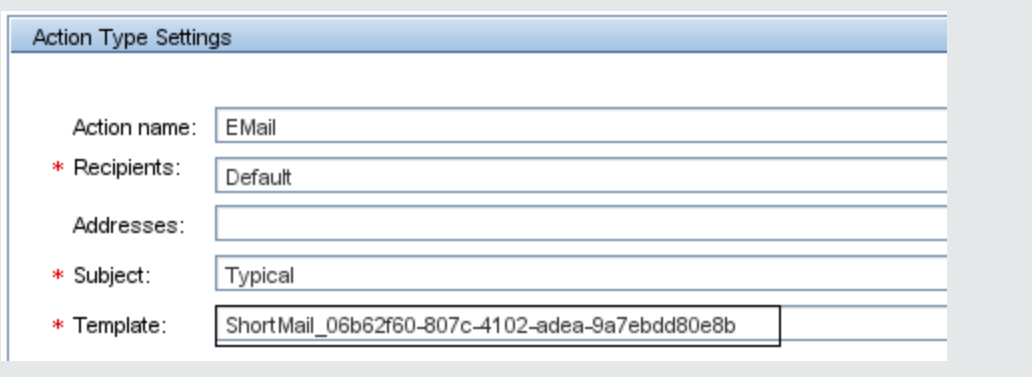

## 5. **Deploy the custom monitor template**

After importing the custom monitor template, you can deploy the template to a group.

- a. In the template tree, right-click the custom monitor template you want to deploy, and select **Deploy Template**.
- b. In the Select Group dialog box, select a group into which you want to deploy the template. Alternatively, you can click the **New Group** button and create a new group to which you can deploy the template. For user interface details, see Select Group Dialog Box in the Using SiteScope Guide.
- c. In the Deployment Values dialog box, enter the required variable values in the entry boxes displayed, and click **OK**. The entry boxes displayed correspond to the template variables used in the template objects. For user interface details, see Deployment Values Dialog Box in the Using SiteScope Guide.

**Note:** When deploying the template or publishing changes in the template to deployed groups, clearing the **Verify monitor properties with remote server** check box in the Deployment Values dialog box has no effect, because the monitor configuration properties in the template must be checked against the remote server on which the template is being deployed.

d. Verify that the template was deployed successfully (the template objects should be added to the specified group in the monitor tree).

For task details, see How to Deploy Templates Using the User Interface in the Using SiteScope Guide.

## 6. **Configure monitor status thresholds**

When deploying the template, only the default metrics included with the monitor are displayed (custom metrics defined in the script do not exist until after the monitor has run).

After the monitor run, you can define thresholds for metrics that were resolved in the run. In the **Threshold Settings** panel of the custom monitor, select metrics for which you want to define thresholds in the **Condition** column by using variables or free text, or selecting default metrics from the drop-down list, and enter the value applicable to the metric parameter.

# **UI Descriptions**

# **Custom Log File Monitor Settings**

User interface elements are described below:

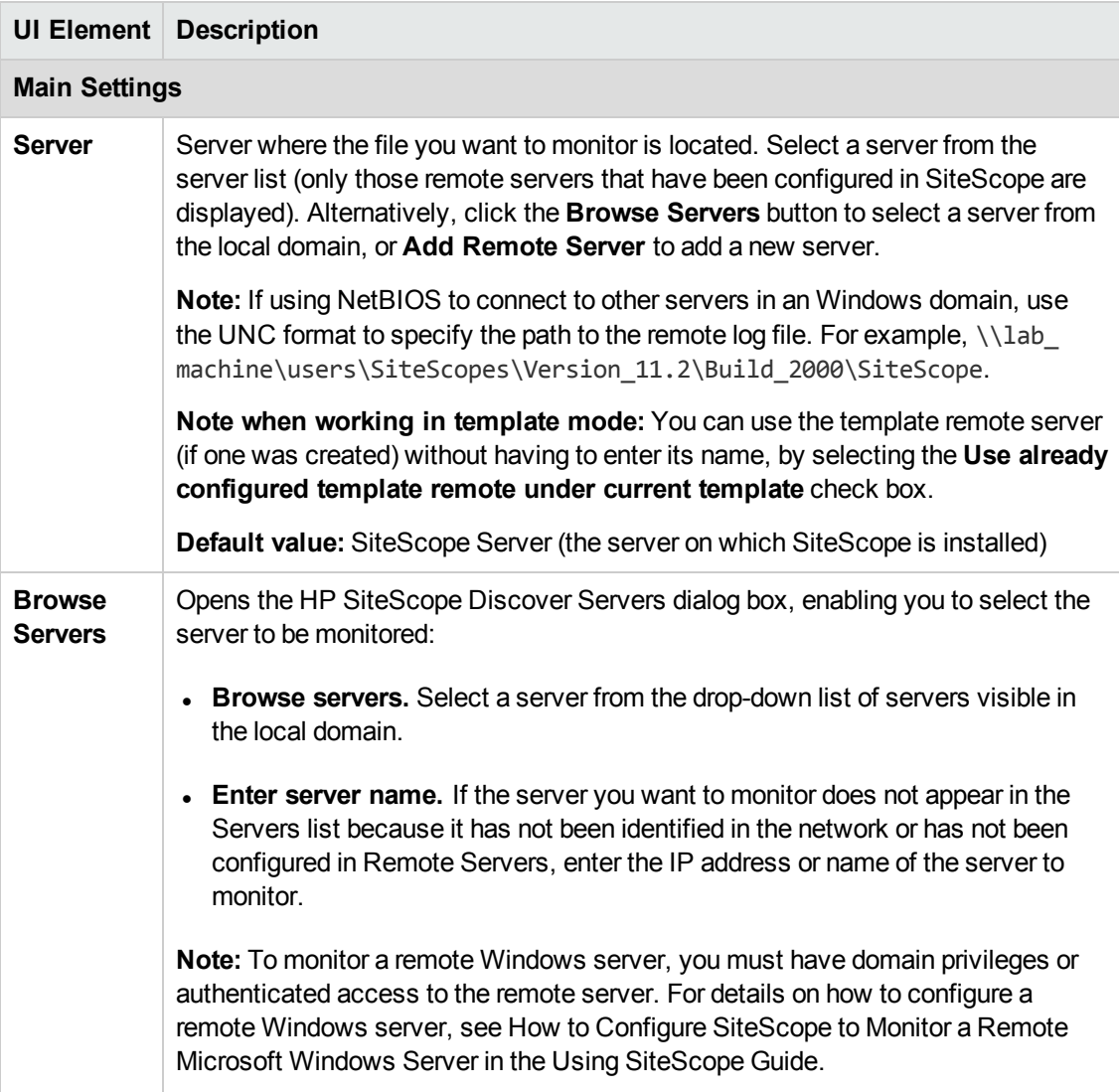

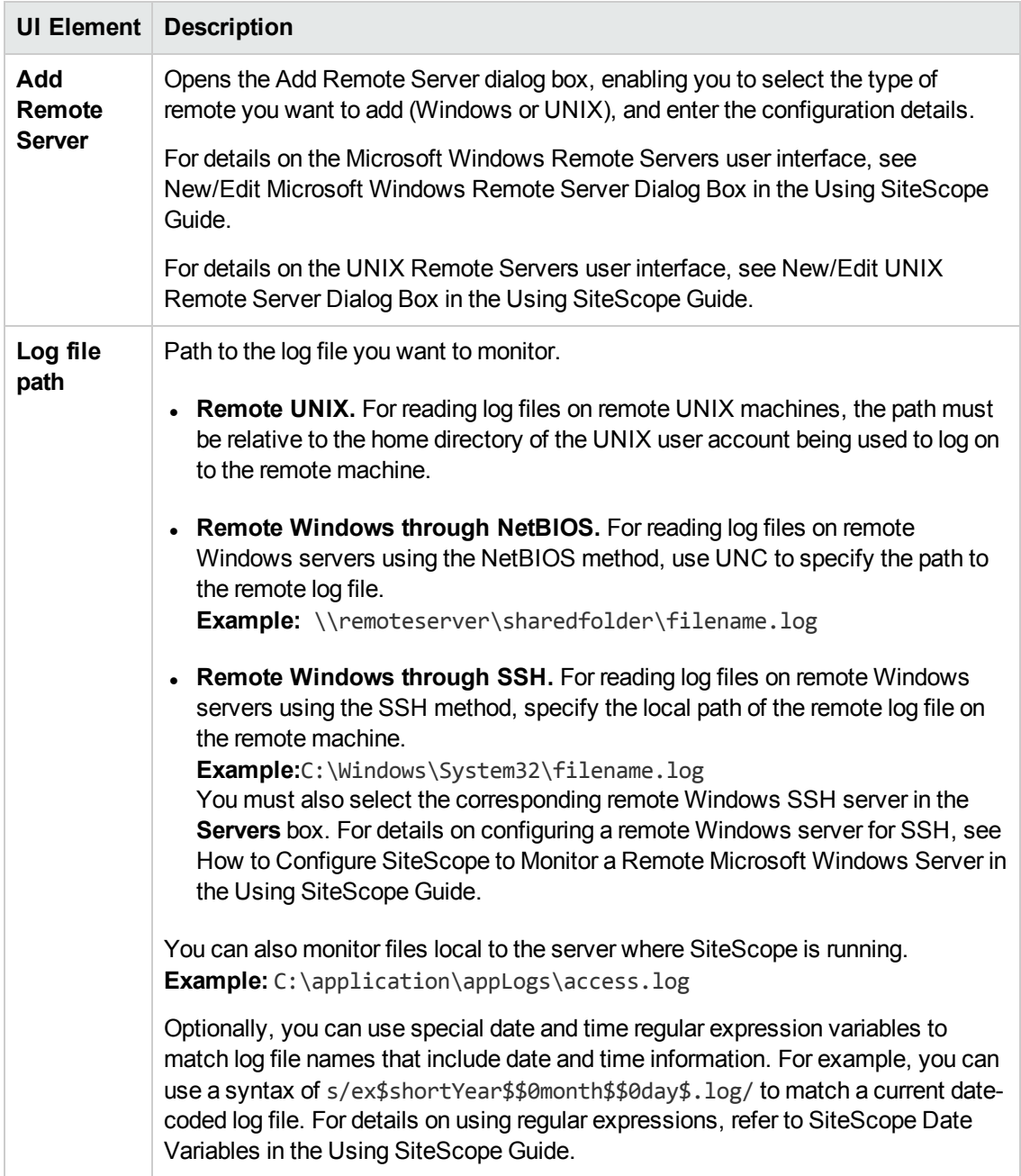

<span id="page-164-0"></span>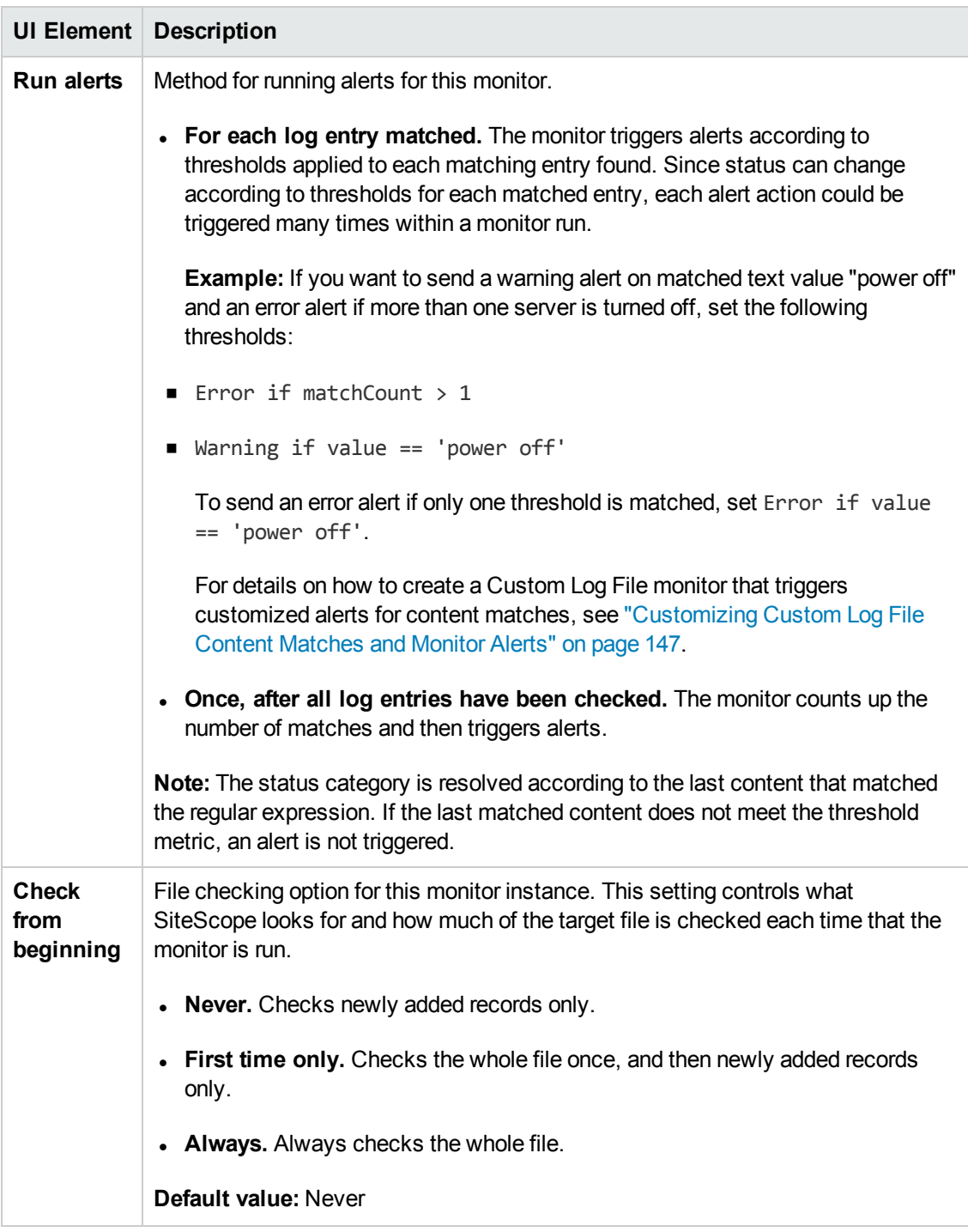

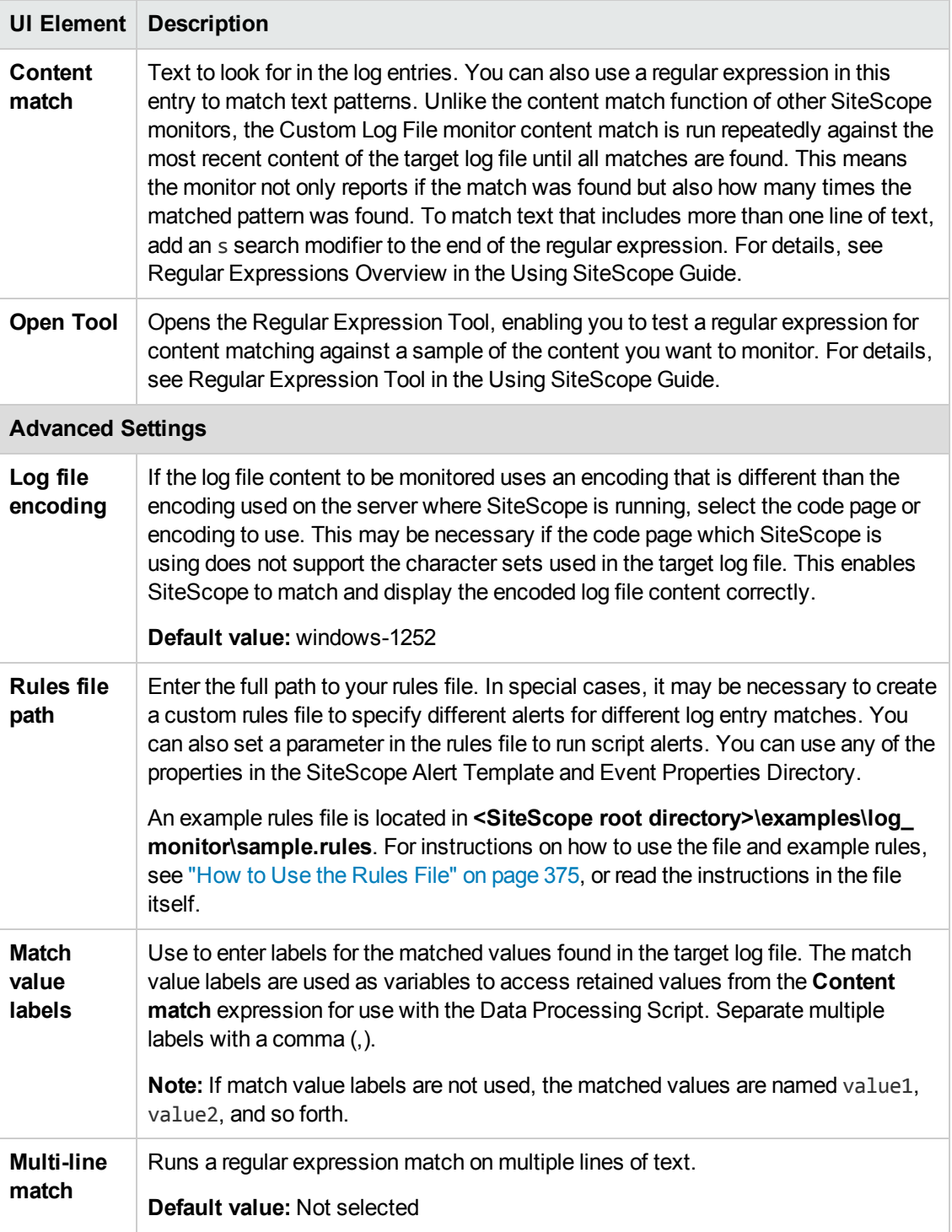

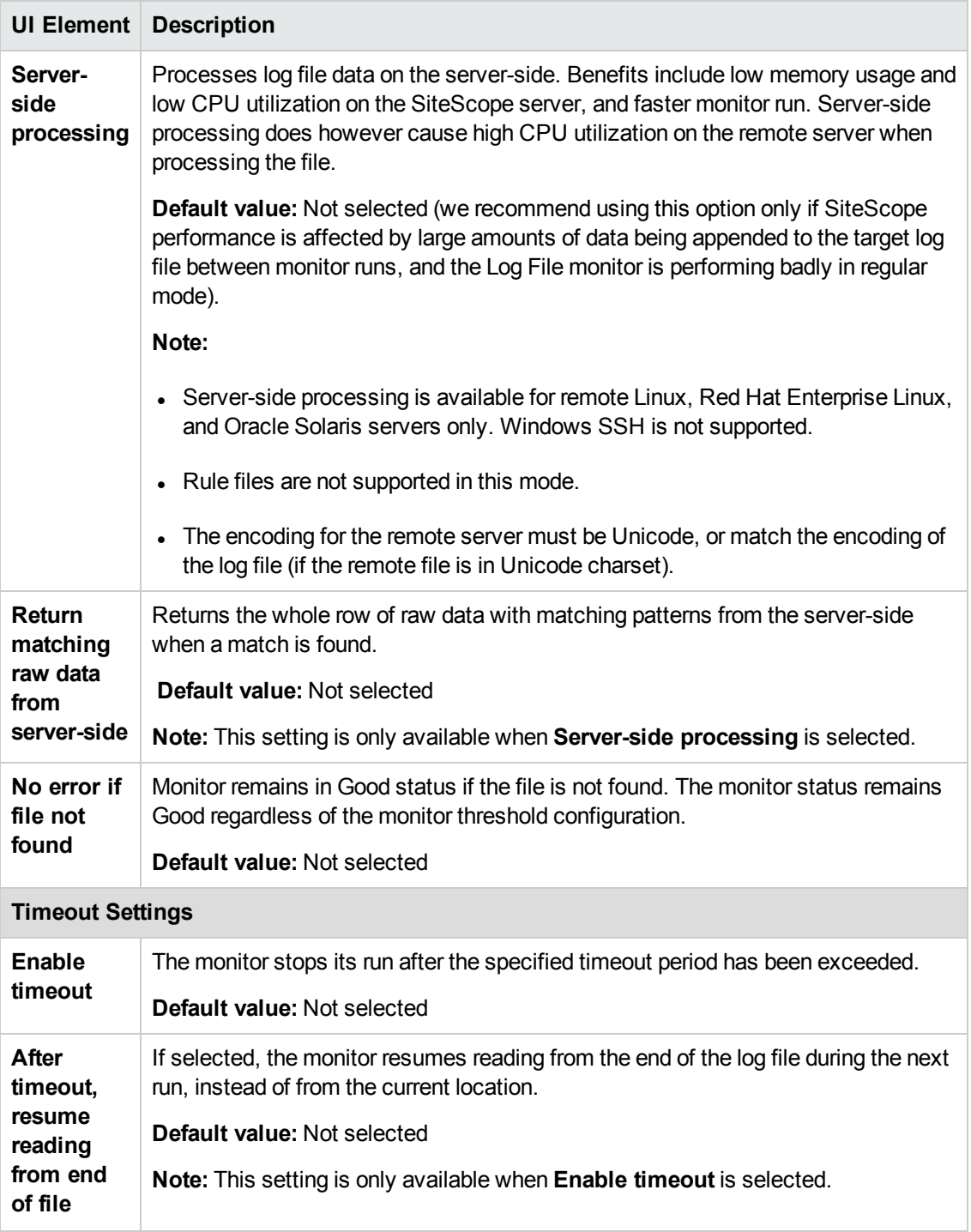

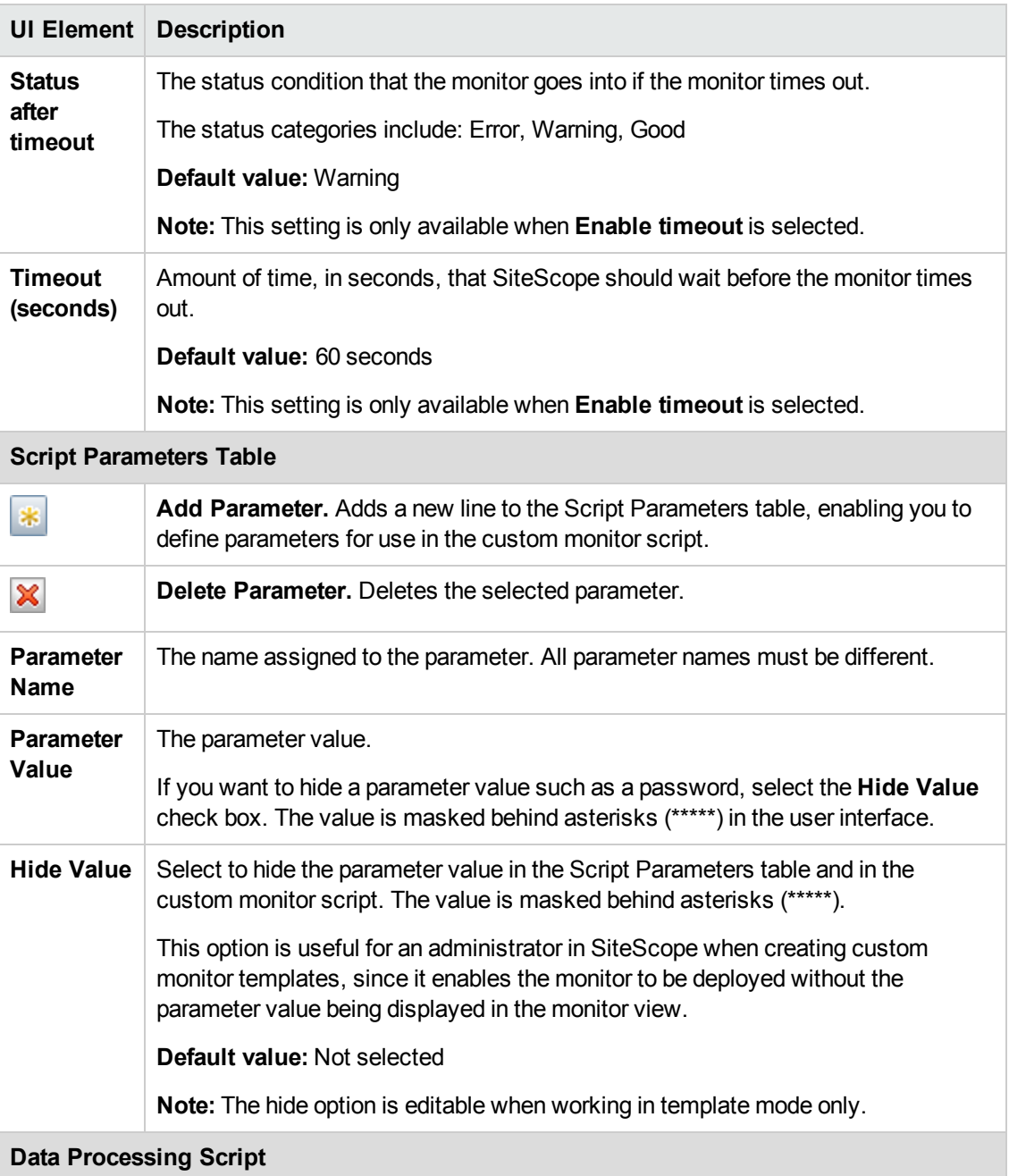

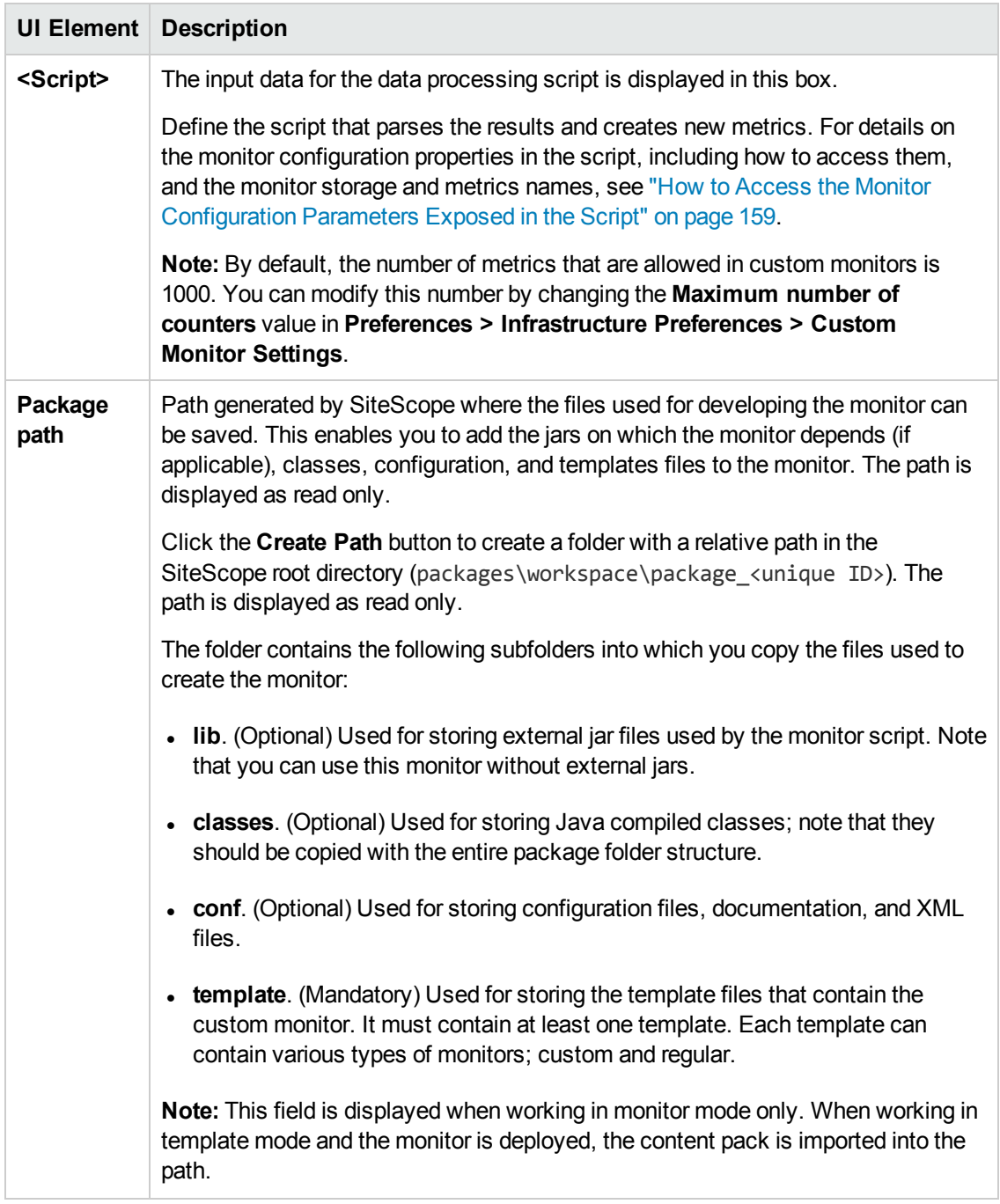

**Note:** For information on configuring setting panels that are common to all monitors, see Common Monitor Settings in the Using SiteScope Guide.

# **Tips/Troubleshooting**

This section describes troubleshooting and limitations for the Custom Log File monitor.

- **.** "General [Tips/Limitations"](#page-169-0) below
- <span id="page-169-0"></span>• ["Custom](#page-170-0) Monitor Logs" on the next page

## **General Tips/Limitations**

- If a user-defined or imported Java package has the same name as an existing SiteScope or standard Java package, SiteScope ignores the user-defined/imported Java package.
- When setting custom monitor metrics with a string (non-numeric) value, the maximum and average values in the Measurement Summary table of the Management Report are shown as 'n/a'. This also occurs if you change the metric value type, for example, if you set the metric with a numeric value, and later change it to a string value or vice versa.
- <sup>l</sup> When deploying a custom monitor using a template, clearing the **Verify monitor properties with remote server** check box in the Deployment Values dialog box has no effect, because the monitor configuration properties in the template must be checked against the remote server on which the template is being deployed.
- When publishing changes to a template that contains a custom monitor, we recommend using the **Disable custom monitors while publishing changes** option (selected by default) in **Preferences > Infrastructure Preferences > Custom Monitor Settings**. The monitor is temporarily disabled before changes are published and is restored to the enabled state after changes have been made.
- Setting status thresholds using a baseline is not supported on user-defined metrics.
- You can use third-party .jar files without removing the JVM security from the registry by adding the **\_scriptSandboxRuntimePermissions** property to the **<SiteScope root directory>;\groups\ master.config** file, and specifying the permitted jar files. For example, to use signed libraries jopcagtbase.jar and jopcagtmsg.jar, configure the parameter as follows: scriptSandboxRuntimePermissions=loadLibrary.jopcagtbase, loadLibrary.jopcagtmsg.

For the types of runtime permissions that can be used, see Runtime Permission class in the Java API [documentation](http://docs.oracle.com/javase/7/docs/api/java/lang/RuntimePermission.html) (http://docs.oracle.com/javase/7/docs/api/java/lang/RuntimePermission.html).

- This monitor supports monitoring remote servers running on HP NonStop operating systems. For details on enabling the HP NonStop operating system monitoring environment, see ["How](#page-323-0) to Configure the HP NonStop [Resources](#page-323-0) Monitor" on page 324.
- <sup>l</sup> When configuring this monitor in template mode, the **Browse Servers** and **Add Remote Server** buttons are not displayed, and some fields that contain drop-down lists may be displayed as text boxes.
- When monitoring a log file on a FreeBSD remote server, make sure the correct path to the "cat" command is used in **<SiteScope root directory>\templates.os\FreeBSD.config**, since the command was moved in the latest FreeBSD versions.

# <span id="page-170-0"></span>**Custom Monitor Logs**

- Errors in the monitor (including errors in the script) are written to the SiteScope logs in the same way as for any other monitor. Check the **error.log** and **RunMonitor.log** files.
- <sup>l</sup> Error messages from the script are displayed in the **custom\_monitor.log** file located in **<SiteScope root directory>\logs\custom\_monitors**. This log can be used for info, warning, error, and debug messages from running the script.

To change the log level to **DEBUG** mode, in **<SiteScope root directory>\conf\core\Tools\log4j\PlainJava\log4j.properties**, change **\${loglevel}** to **DEBUG** in the following paragraph:

# Custom monitors category log4j.category.CustomMonitor=**\${loglevel}**,custom.monitor.appender log4j.additivity.CustomMonitor=false change

# <span id="page-171-0"></span>**Chapter 20: Custom WMI Monitor**

The Custom WMI monitor broadens the capabilities of monitors that support the Windows Management Instrumentation (WMI) method for collecting data by checking the availability and performance of management data on Windows-based operating systems. You can create your own WMI monitor by developing WMI Query Language (WQL) queries that collect data, and a script that processes the collected data and creates metrics. You can use Java code developed by yourself or by a third-party to process the data.

You can share custom monitors by publishing them to the HP Live Network community, enabling other SiteScope users to import the monitor template for their own use.

**Tip:** You can view guided and narrated demonstrations for using the WMI Custom monitor on the HP Videos channel on YouTube:

- Custom WMI Monitor Creation Process and Packaging <http://www.youtube.com/watch?v=bB6NlTGdd88>
- Custom WMI Monitor Data Processing Script <http://www.youtube.com/watch?v=GIw3JVnunWE>

## **To access**

Select the **Monitors** context. In the monitor tree, right-click a group, select **New > Monitor**, and select the **Custom WMI** monitor.

# **Learn About**

## **Custom WMI Monitor Overview**

The Custom WMI monitor enables you to develop your own monitors on top of the SiteScope infrastructure. This provides you with greater flexibility not available in existing monitors.

You can use the Custom WMI monitor to:

#### <sup>l</sup> **Collect any WMI data you like**

You can create a series of pre-defined WQL queries for the Windows operating systems you want to monitor. SiteScope runs the queries and returns the results to the monitor in an object that contains a set of results for each query. Each time the monitor runs, it re-runs your queries and collects fresh data.

### <sup>l</sup> **Process the collected data**

You can create a script in the monitor that can extract and process the results of the collected data. For example, you can define metrics based on collected data from the Windows operating system or perform mathematical operations on it as in the sample script provided.

For details on the methods and classes that are available in the script, see the HP SiteScope Custom Monitor API Reference (available from **<SiteScope installation directory>\examples\monitors\custom\doc\javadoc.zip**).

#### <sup>l</sup> **Collect data dynamically**

You can include dynamically-defined queries in the data processing script. These queries are executed while the script is running, in contrast to predefined queries, which are executed before the script is run. Dynamically-executed queries provide the added benefit of enabling you to create queries based on values that are not in the monitored entity data store (for example, timestamp), create queries based on previous query results or calculations, and include variables in queries. For details, see Data Processing Script with Dynamic Queries in the Using SiteScope Guide.

#### <sup>l</sup> **Debug custom monitors offline**

You can perform offline debugging of a custom monitor script using a remote debugging server. This makes the script development process easier, since it enables you to complete the code and see the debugged data inside the script during the data processing stage. For details, see "How to Debug a Custom Monitor Offline" on [page 181](#page-180-0).

After developing the monitor, you can:

#### <sup>l</sup> **Define thresholds for new metrics**

Because some metrics are defined only during a script run, you cannot define thresholds for them in advance. After the script has run for the first time and the metrics have been defined, you can then define thresholds for them. This provides more advanced data processing options than regular monitors. Note that metrics can change between script runs, for example, where variables are used in metric names. Thresholds using a metric that does not exist after the monitor run are removed automatically.

#### <sup>l</sup> **Share the monitor with other SiteScope users**

After developing the monitor, you can export the monitor to a template, add external jars and/or classes if the monitor depends on them, and create a content package. The content package can then be sent to specific users, or shared with other SiteScope users by publishing it to the SiteScope community on HP Live [Network](https://hpln.hp.com/group/sitescope) (https://hpln.hp.com/group/sitescope).

By sharing knowledge with other SiteScope users, you can benefit from extended SiteScope monitor coverage and the development of new monitors outside the SiteScope release cycle.

# **Tasks**

This section includes:

- <sup>l</sup> "How to [Develop](#page-173-0) the Custom WMI Monitor" below
- "How to Debug a Custom Monitor Offline" on [page 181](#page-180-0)
- "How to Access the Monitor [Configuration](#page-182-0) Parameters Exposed in the Script" on page 183
- <span id="page-173-0"></span><sup>l</sup> "How to Import and Use a Custom WMI Monitor" on [page 184](#page-183-0)

## **How to Develop the Custom WMI Monitor**

- 1. **Prerequisites**
	- You should be an advanced SiteScope user with knowledge of writing scripts in JavaScript, and have knowledge of WMI and WQL.
	- The following are requirements for using SiteScope to collect performance measurements on a remote machine using WMI:
		- $\circ$  The WMI service must be running on the remote machine. For details, refer to the Windows Management Instrumentation documentation [\(http://msdn.microsoft.com/en](http://msdn.microsoft.com/en-us/library/aa826517(VS.85).aspx)[us/library/aa826517\(VS.85\).aspx\)](http://msdn.microsoft.com/en-us/library/aa826517(VS.85).aspx).
		- $\circ$  The user defined for the WMI remote server must have permissions to read statistics remotely from any name space that they use in the queries. For details, refer to <http://support.microsoft.com/kb/295292>.

For information about troubleshooting WMI service problems, see ["Tips/Troubleshooting"](#page-188-0) on page 189.

## 2. **Create a Custom WMI monitor with the relevant queries**

- a. Create a group into which you want to add the custom monitor. Right-click the group, select **New > Monitor**, and select the **Custom WMI** monitor.
- b. In the **General Settings** panel, enter a name and description for the monitor.
- c. In the **Custom WMI Monitor Settings** panel, select the server that you want to monitor (only those Windows remote servers configured with a WMI connection are available).
- d. In the WMI Queries Table, enter the WQL queries and the WMI namespace on which you want to perform the queries.

**Tip:** By default, you can enter up to 10 queries in the table. You can modify the number of queries that can be added to the table in **Preferences > Infrastructure Preferences**

**> Custom Monitor Settings** by configuring the **Maximum number of queries** value.

For user interface details, see the UI Descriptions section below.

#### **Example**

These queries collect processor performance and memory data from the monitored server.

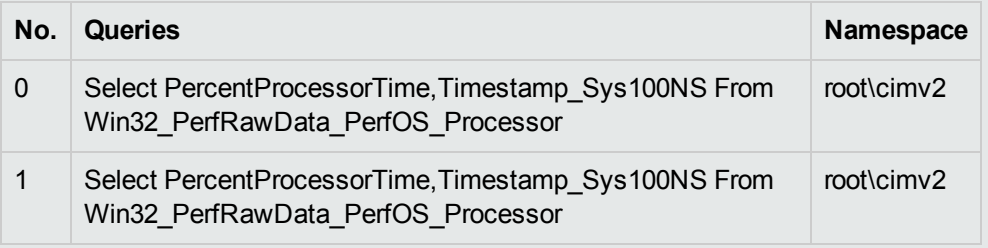

## 3. **Create script parameters - optional**

You can create a list of parameters that can be repeatedly used in the data processing script. To do so, enter the parameter name and value in the Script Parameters Table.

For example, you might want to create a host, user name, and password parameter. You can choose to hide parameter values, such as passwords, behind asterisks (\*\*\*\*\*) in the user interface. The hide option is editable when working in template mode only.

For user interface details, see the UI Descriptions section below.

**Note:** By default, the maximum number of parameters allowed in the table is 10. When the maximum number of rows is reached, no additional rows can be added. You can modify this number by changing the **Custom monitor maximum number of script parameters** value in **Preferences > Infrastructure Preferences > Custom Settings**. You must restart SiteScope if you change this setting.

## 4. **Create the data processing script**

In the **Data Processing Script** area of Custom WMI Monitor Settings, create the script that parses the results and creates new metrics according to the name that you determined.

In addition, you can include any number of queries in the script. The queries are executed as the script is run, which means that the monitor collects fresh data from the Windows operating system being monitored. After the data is retrieved, it becomes available for the script to use. A query in a script has the same syntax as a query defined in the queries table, but it can be structured using variables which makes it dynamic within the monitor run context. For details

on dynamic queries, see Data Processing Script with Dynamic Queries in the Using SiteScope Guide.

For details on the monitor configuration properties, including how to access them, and the monitor storage and metrics names, see "How to Access the Monitor [Configuration](#page-182-0) [Parameters](#page-182-0) Exposed in the Script" on page 183.

For details on the methods and classes that are available in the script, see the HP SiteScope Custom Monitor API Reference (available from **<SiteScope installation directory>\examples\monitors\custom\doc\javadoc.zip**). A sample jar file showing the custom monitor's capability to access Java code is provided in the **<SiteScope root directory>\examples\monitors\custom\lib** folder.

For details on scripting in Java, see [http://www.mozilla.org/rhino/ScriptingJava.html.](http://www.mozilla.org/rhino/ScriptingJava.html)

**Tip:**

- <sup>n</sup> A sample Custom WMI monitor script is provided in the **Data Processing Script** box. To use it, you need to uncomment the script.
- **n** Sample scripts for all the custom monitors are available from the sample content package located in the **<SiteScope installation directory>\examples\monitors\custom** folder. **CustomMonitorSamplePackage.zip** contains examples for SiteScope 11.20, and **CustomMonitorsExamples\_11\_21.zip** contains updated examples including a Custom Database monitor with a dynamic query, a manifest file created using the Export Content Package Wizard, and template mail and template mail subject files. To use these scripts, you need to import the custom monitor content package and then deploy the custom monitor template. For task details, see steps 3 and 4 of "How to Import and Use a Custom WMI [Monitor"](#page-183-0) on [page 184](#page-183-0).

#### **Note:**

- **n** If your monitor needs to open a network connection to another server from the data processing script or the Java code that is called from the script, you must enable the **Allow network access** setting in **Preferences > Infrastructure Preferences > Custom Monitor Settings**.
- <sup>n</sup> Access for the data processing script is restricted to the following folders/files on the SiteScope server:
	- <sup>o</sup> The **\conf** folder which is located inside each content package (**<SiteScope root directory>\packages\imported** or **<SiteScope root directory>\packages\workspace**) (requires *Read* permissions).
	- <sup>o</sup> **<SiteScope root directory>\logs\custom\_monitors\\*** (all permissions)
- **n** You can use the **custom\_monitor.log** file for any info, warning, error, and debug messages that you want to write during the execution of the script. The log is located in **<SiteScope root directory>\logs\custom\_monitors**. For details on changing the log to DEBUG mode, see "Custom Monitor Logs" on [page 191.](#page-190-0)
- <sup>n</sup> By default, the number of metrics that are allowed in custom monitors is 1000. You can modify this number by changing the **Maximum number of counters** value in **Preferences > Infrastructure Preferences > Custom Monitor Settings.**
- <sup>n</sup> When working in template mode, you can use template variables in a data processing script.

## 5. **Generate a path for storing the files used for creating the Custom WMI monitor**

Click the **Create Path** button to create a folder where the relevant jars, classes, configuration, and template files required for running the monitor can be saved. A folder with a relative path is created under **<SiteScope root directory>\packages\workspace\package\_<Package ID>**. The path is displayed as read only.

The folder contains the following (empty) subfolders:

- **n packages\workspace\package\_<>\lib**. Used for storing external jar files used by the monitor script.
- **n packages\workspace\package\_<>\classes**. Used for storing compiled Java classes; note that they should be copied with the entire package folder structure.
- **n packages\workspace\package\_<>\conf**. Used for storing configuration files, documentation, and XML files.
- **n** packages\workspace\package\_<>\template. Used for storing the template files that contain the custom monitor (you perform this in "Custom WMI Monitor" on [page 172\)](#page-171-0).

You can copy the required files to these folders at this stage, or when performing ["Custom](#page-171-0) WMI Monitor" on [page 172.](#page-171-0)

**Note:** If you add or modify jars/classes after the first monitor run, you must either:

- Restart SiteScope for the changes to take effect, or
- <sup>n</sup> To avoid having to restart SiteScope, you should enable the **Reload classes and jars on each monitor run** option in **Preferences > Infrastructure Preferences > Custom Monitor Settings**. This option should only be used be during script development, and should be cleared in the production stages since it impacts performance.

## 6. **Configure topology reporting - optional**

To report monitor and related CI topology data to BSM's RTSM, configure the required topology reporting settings as described in How to Configure Topology Reporting for a Custom Monitor in the Using SiteScope Guide.

## 7. **Configure other settings for the monitor - optional**

Configure other settings for the monitor as required. For details, see Common Monitor Settings in the Using SiteScope Guide.

## 8. **Save the monitor and wait for the first monitor run**

Save the monitor. SiteScope verifies the correctness of the monitor configuration locally and on the remote server to be monitored, before saving the settings, regardless of whether you click the **Verify & Save** or **Save** button.

The monitor collects data from the Windows operating system, and filters the data based on the script you supplied.

## 9. **Managing custom monitors**

After creating a custom monitor, you can copy, move, or delete the monitor. When doing so, this affects the content package folder (created in the **<SiteScope root directory>\packages\workspace** directory) as follows:

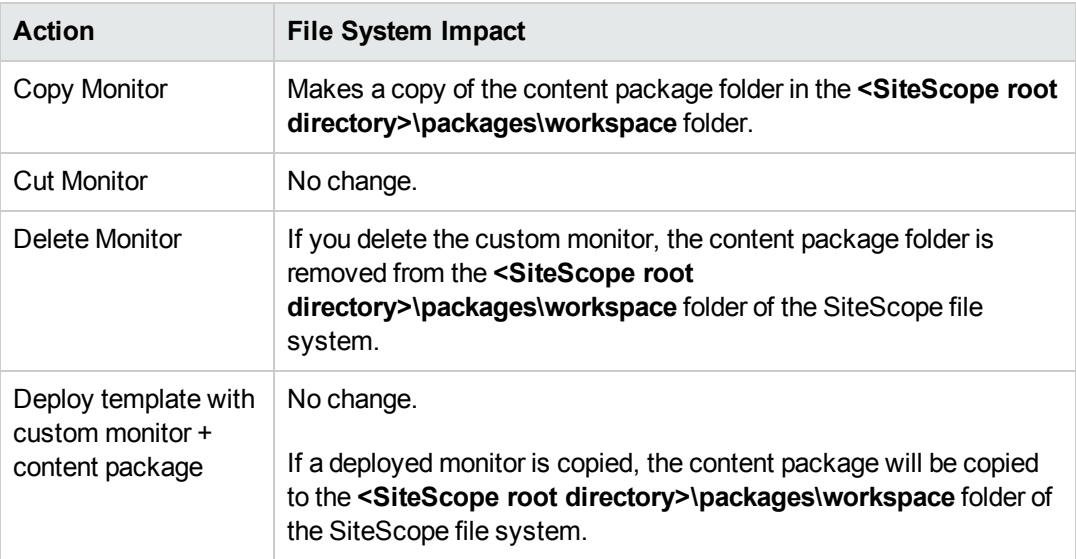

# 10. **Define thresholds for the metrics - optional**

After the monitor has run, you can:

<sup>n</sup> Make changes to the script and define thresholds for metrics that were created or updated in the run. For details, see Threshold Settings in the Using SiteScope Guide.

- Check status and values of the metrics in the SiteScope Dashboard.
- Set up alerts on the monitor. For details, see How to Configure an Alert in the Using SiteScope Guide.

### 11. **Create a monitor template - optional**

- a. To copy the monitor to a template, right-click the monitor, select **Copy to Template**, and select the template group to which you want to add the copied configuration. For details, see How to Create a Template by Copying Existing Configurations in the Using SiteScope Guide.
- b. Make any necessary changes such as adding template variables to the template. For details on template variables, see New Variable Dialog Box.

## 12. **Create a content package - optional**

- a. Copy the files used for creating the monitor to the predefined content package subfolders:
	- <sup>o</sup> **<SiteScope>\packages\workspace\package\_<Package ID>\lib**. (Optional) Copy any external jars used by the custom monitor script to this folder. Java classes from the jar files can be accessed from the data processing script. Note that you can use this monitor without external jars.

**Note:** In the data processing script, to import a package from a jar that does not start with com., org., or java., you must add the package's prefix: importPackage(Packages.<packageName>)

For example, importPackage(Packages.it.companyname.test);

For details on importing Java classes and packages, see <http://www.mozilla.org/rhino/ScriptingJava.html>.

- <sup>o</sup> **<SiteScope>\packages\workspace\package\_<>\classes**. (Optional) Copy the compiled Java classes with the entire package folder structure to this folder; this is not required if the class files were packaged in a jar that was copied to the **\lib** folder. The class files can be accessed from the data processing script.
- <sup>o</sup> **<SiteScope>\packages\workspace\package\_<>\conf**. (Optional) Copy the configuration files, documentation, and XML files to this folder.
- <sup>o</sup> **<SiteScope>\packages\workspace\package\_<>\template**. (Optional) The folder should contain the template files exported from SiteScope (performed in ["Custom](#page-171-0) WMI Monitor" on [page 172\)](#page-171-0). Each template can contain various types of monitors, custom and regular.
- b. Copy extension files optional

If the monitor references script or alert extension files in the SiteScope file system, copy them to the relevant folders in **<SiteScope root directory>\packages\workspace\extensions>**:

- <sup>o</sup> **\scripts**. Used for storing script files that are used to run shell commands or other scripts on the machine where SiteScope is running.
- o **\scripts.remote**. Used for storing script files that are used for running a script that is stored on a remote machine.
- o **\templates.mail**. Used for storing the file containing the format and content of alert messages sent by email.
- <sup>o</sup> **\templates.mail.subject**. Used for storing the file containing the subject line of alert messages sent by email.
- o **\templates.mib**. Used for storing the MIB files that are used to create a browsable tree that contains names and descriptions of the objects found during a traversal.
- o **\templates.os**. Used for storing the shell commands to be run when monitoring remote UNIX servers.

#### **Note:**

- $\circ$  On exporting the files to a content package, the unique package ID is added to the script and template files as a suffix (before the file extension) under the relevant folder in the SiteScope root directory.
- <sup>o</sup> As part of the import process, the **template.os** and **templates.mib** files are edited and the unique package ID is added to some properties inside the files.
- c. Export the content package to a zip file

Select the **Templates** context. In the template tree, right-click the template or template container that you want to export to a content package, and select **Export > Content Package**. For details on the Content Import dialog box, see Content Import Dialog Box in the Using SiteScope Guide.

In the Export Content Package Wizard, enter details of the content package (manifest), and select the templates and files associated with these templates to include. For Wizard details, see Export Content Package Wizard.

For task details, see How to Create, Export, and Import a Custom Monitor Content Package and How to Create, Export, and Import a Template Extension Content Package in the Using SiteScope Guide.
**Note:** The Select Files page of the Wizard displays files from the **<SiteScope root directory>\packages\workspace\package\_<Package ID>** and **<SiteScope root directory>\packages\workspace\extensions>** folders listed above, except for the **\META-INF** and **\templates** folders which are not displayed.

### 13. **Share the custom monitor with other SiteScope users - optional**

You can distribute a content package zip file by:

- Sending it to individual SiteScope users.
- Sharing it with other SiteScope users by uploading it to the Community Content for SiteScope page on HP Live [Network](https://hpln.hp.com/group/sitescope) (https://hpln.hp.com/group/sitescope). HP Live Network is an online community providing a central location for HP customers to share information and learn about add-on content, extensions and related activities across the HP Software portfolio.

For task details, see How to publish content to the HP Live Network community.

### **How to Debug a Custom Monitor Offline**

This task describes the steps involved in offline debugging of a custom monitor script using a remote debugging environment. This makes the script development process easier, since it enables you to complete the code and see the debugged data inside the script during the data processing stage.

1. Prerequisites

To perform offline debugging, the Eclipse IDE with Web Tools must be installed on a local machine.

2. In SiteScope, enable the global custom monitor debugging setting in SiteScope Preferences

Select **Preferences > Infrastructure Preferences > Custom Monitor Settings**, and select the **Enable custom monitor debugging** check box.

3. In SiteScope, create a custom monitor with offline debugging enabled

Create a custom monitor. For details, see the previous task.

When configuring the monitor settings, expand **Custom Monitor Settings**, and under the Data Processing Script section, select **Enable monitor debugging**.

Save the monitor.

4. Copy the Custom Monitor Debugging Eclipse project to the debugging environment

The Custom Monitor Debugging Eclipse project is available (in zip format) from:

- <sup>n</sup> **<SiteScope root directory>\examples\monitors\custom\CustomMonitorDebuggingEclipseProject**.
- The Community Content for SiteScope page on the HP Live Network [\(https://hpln.hp.com/group/community-content-sitescope\)](https://hpln.hp.com/group/community-content-sitescope).

**Note:** Make sure you use the correct version of the Custom Monitor Debugging Eclipse project. SiteScope 11.23 is compatible with version 2.0 of the project (**SISProxy-2.0.min.js**).

- 5. Import the Custom Monitor Debugging project into Eclipse IDE
	- a. On the debugging environment, open Eclipse IDE and click **Import**.
	- b. Select **General > Existing Project into Workspace**, and click **Next**.
	- c. Select the Custom Monitor Debugging Eclipse project (zip file).
- 6. Copy the SiteScope Custom Monitor Data Processing Script to the Custom Monitor Debugging project
	- a. Copy the content of Data Processing Script from the SiteScope custom monitor to **MonitorScript.js** script.
	- b. Connect to the SiteScope monitor by entering the following in the **DebugConfiguration.js** file:
		- <sup>o</sup> **host**. Name of the SiteScope server.
		- <sup>o</sup> **port**. Port used by the SiteScope server.
		- <sup>o</sup> **username**. Username for accessing the SiteScope server.
		- <sup>o</sup> **password**. Password to access the SiteScope server.
		- <sup>o</sup> **monitorPath**. Full path to the custom monitor to debug in SiteScope including the monitor name, separated by "/". For example, Group1/Group2/Group3/Custom Monitor Name.
- 7. Enable the debugger to use external jar files optional (where the script uses external jar files)

If the monitor script uses external jar files, copy the jar files from **<SiteScope root directory>\packages\workspace\package\_<Package ID>\lib** to the **<JRE installation path>\lib\ext** directory on the debugging environment.

8. Run the debugger

- a. In the Eclipse IDE, select **Debug Configuration**.
- b. Select **Rhino JavaScript > Custom Monitor Debugging - MonitorScript.js**.
- c. The debugger connects to SiteScope, and runs the script within the monitor.

SiteScope returns the data to the debugger and then disconnects. This enables the debugger to simulate the script running the same data.

<span id="page-182-0"></span>9. Debug the script

Use Eclipse IDE to debug the script.

# **How to Access the Monitor Configuration Parameters Exposed in the Script**

#### **Data Script:**

• You can access the configuration parameters for custom monitors in the data script using:

myContext.getInputData().getConfigurationParameter("<configuration parameter name>");

#### Example:

```
var monitorName = myContext.getInputData().getConfigurationParameter("monitorName");
```
The following monitor properties are exposed to the script (for all custom monitors):

- n monitorName. The name of the monitor.
- monitorDescription. A description of the monitor.

The following monitor properties are exposed to the script for the Custom WMI monitor only:

- **n** server. The name of the server from which you want to collect the data.
- You can set the summary string which is used as the monitor status in the SiteScope Dashboard using:

myContext.getScriptResult().setSummary(<user's text summary>);

The default value is: summary  $=$   $\leq a$  set of metrics and their values>

• You can set monitor availability which is displayed in the SiteScope Dashboard using:

myContext.getScriptResult().setAvailability(<true/false>)

The default value is: availability = true

### **Topology Script:**

You can access the configuration parameters for custom monitors in the topology script using:

Framework.getDestinationAttributeAsObject("configuration").get("<configuration parameter name>")

To access data saved in the monitor storage (this is a place where you can save script data for use in future executions):

```
Framework.getDestinationAttributeAsObject("monitorStorage").get("<configuration parameter
name>")
```
To access the list of metric names used in the script:

Framework.getDestinationAttributeAsObject("metrics")

### **How to Import and Use a Custom WMI Monitor**

After developing a custom monitor and creating a content package zip file, the content package can then be sent to specific users, or be published to the HP Live [Network](https://hpln.hp.com/group/sitescope) (https://hpln.hp.com/group/sitescope) community enabling other users to import the monitor for their own use.

For details on using the Wizard, see Export Content Package Wizard.

### 1. **Prerequisites**

Only a SiteScope administrator user, or a user granted the **Add, edit or delete templates** permissions can import monitor templates from a content package. For details, see Permissions.

### 2. **Access the custom monitor content package zip file**

- $\blacksquare$  If a content package zip file was sent to you, skip to the next step.
- If a content package was made available to the Community Content for SiteScope page on HP Live [Network](https://hpln.hp.com/group/sitescope), download the content package to your SiteScope machine. HP Live Network is an online community providing a central location for HP customers to share information and learn about add-on content, extensions and related activities across the HP Software portfolio.

For task details, see How to download a template or content package from the HP Live Network in the Using SiteScope Guide.

### 3. **Import the custom monitor content package**

- a. In SiteScope, select the **Templates** context. In the template tree, right-click the template container into which you want to import the content package, and click **Import**.
- b. In the Content Import dialog box, select **Content package**, and click the **Browse** button. Navigate to the folder containing the package you want to import (packages are distributed in zip format). Click **Open**, and then click **OK**. For details on the Content Import dialog box, see Content Import Dialog Box in the Using SiteScope Guide.

For task details, see How to Create, Export, and Import a Custom Monitor Content Package and How to Create, Export, and Import a Template Extension Content Package in the Using SiteScope Guide.

### 4. **Verify the template was imported successfully by checking it was added to the template tree**

The content package is copied to the **<SiteScope root directory>\packages\imported** folder, and a new folder is created with the name:  $\langle$  Package/Zip Name>.zip  $\langle$  Package ID>.

The folder contains:

- **NETA-INF**. Contains the manifest file where information about the content package is stored.
- **n \templates**. Contains files from which templates in this content package were imported into SiteScope.
- <sup>n</sup> **<Package/Zip Name>**. Uncompressed package that contains the above-mentioned folders, the **\extensions** folder which contains script and alert template files referenced by monitors in the imported templates, and the folders used for Custom monitors:
	- o **\classes**. Used for storing compiled Java classes.
	- <sup>o</sup> **\conf** Used for storing configuration files, documentation, and XML files.
	- <sup>o</sup> **\lib** Used for storing external jar files used by the monitor script. Note that the **\lib** folder is shared between all monitors imported in the same template.
- <sup>n</sup> **<Package/Zip Name>.zip.properties**. This is the descriptor (manifest) file for content packages created in SiteScope 11.20, that is used in case of rollback, uninstall, or upgrade. The file contains the ID of the SiteScope template that was deployed, the location of the files in SiteScope, and other information about the content package.

The imported templates and dependency files can be used directly or modified as required.

Where script or alert templates are referenced in the user interface, the unique package ID is added as a suffix.

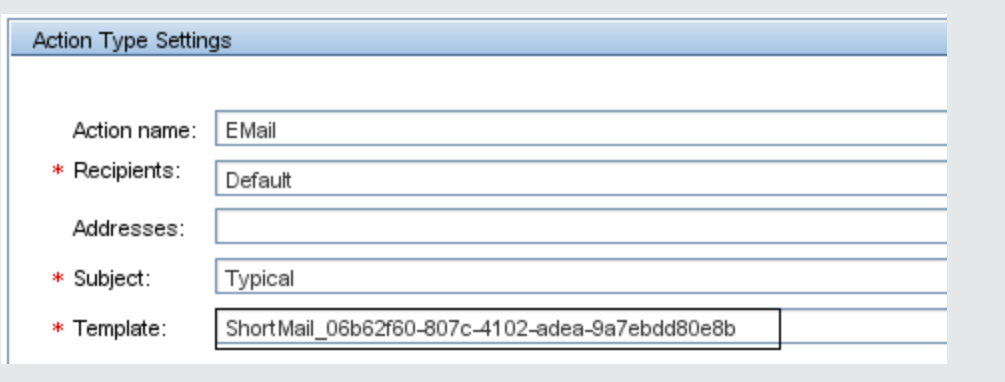

**Example:** ShortMail alert action template referenced in the Template field.

### 5. **Deploy the custom monitor template**

After importing the custom monitor template, you can deploy the template to a group.

- a. In the template tree, right-click the custom monitor template you want to deploy, and select **Deploy Template**.
- b. In the Select Group dialog box, select a group into which you want to deploy the template. Alternatively, you can click the **New Group** button and create a new group to which you can deploy the template. For user interface details, see Select Group Dialog Box in the Using SiteScope Guide.
- c. In the Deployment Values dialog box, enter the required variable values in the entry boxes displayed, and click **OK**. The entry boxes displayed correspond to the template variables used in the template objects. For user interface details, see Deployment Values Dialog Box in the Using SiteScope Guide.

**Note:** When deploying the template or publishing changes in the template to deployed groups, clearing the **Verify monitor properties with remote server** check box in the Deployment Values dialog box has no effect, because the monitor configuration properties in the template must be checked against the remote server on which the template is being deployed.

d. Verify that the template was deployed successfully (the template objects should be added to the specified group in the monitor tree).

For task details, see How to Deploy Templates Using the User Interface in the Using SiteScope Guide.

### 6. **Configure monitor status thresholds**

When deploying the template, only the default metrics included with the monitor are displayed (custom metrics defined in the script do not exist until after the monitor has run).

After the monitor run, you can define thresholds for metrics that were resolved in the run. In the **Threshold Settings** panel of the custom monitor, select metrics for which you want to define thresholds in the **Condition** column by using variables or free text, or selecting default metrics from the drop-down list, and enter the value applicable to the metric parameter.

# **UI Descriptions**

### **Custom WMI Monitor Settings**

User interface elements are described below:

**UI Element Description**

**Main Settings**

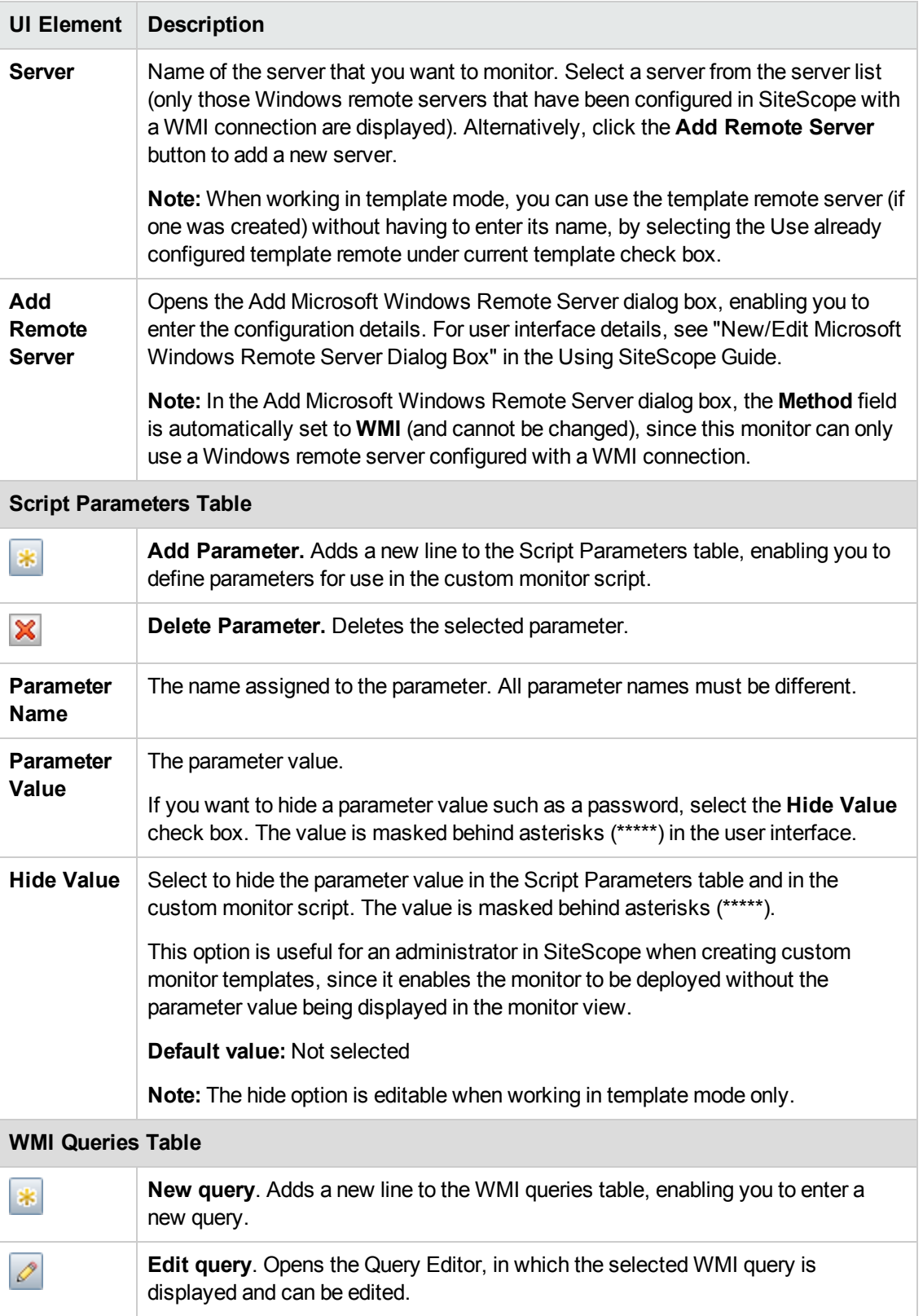

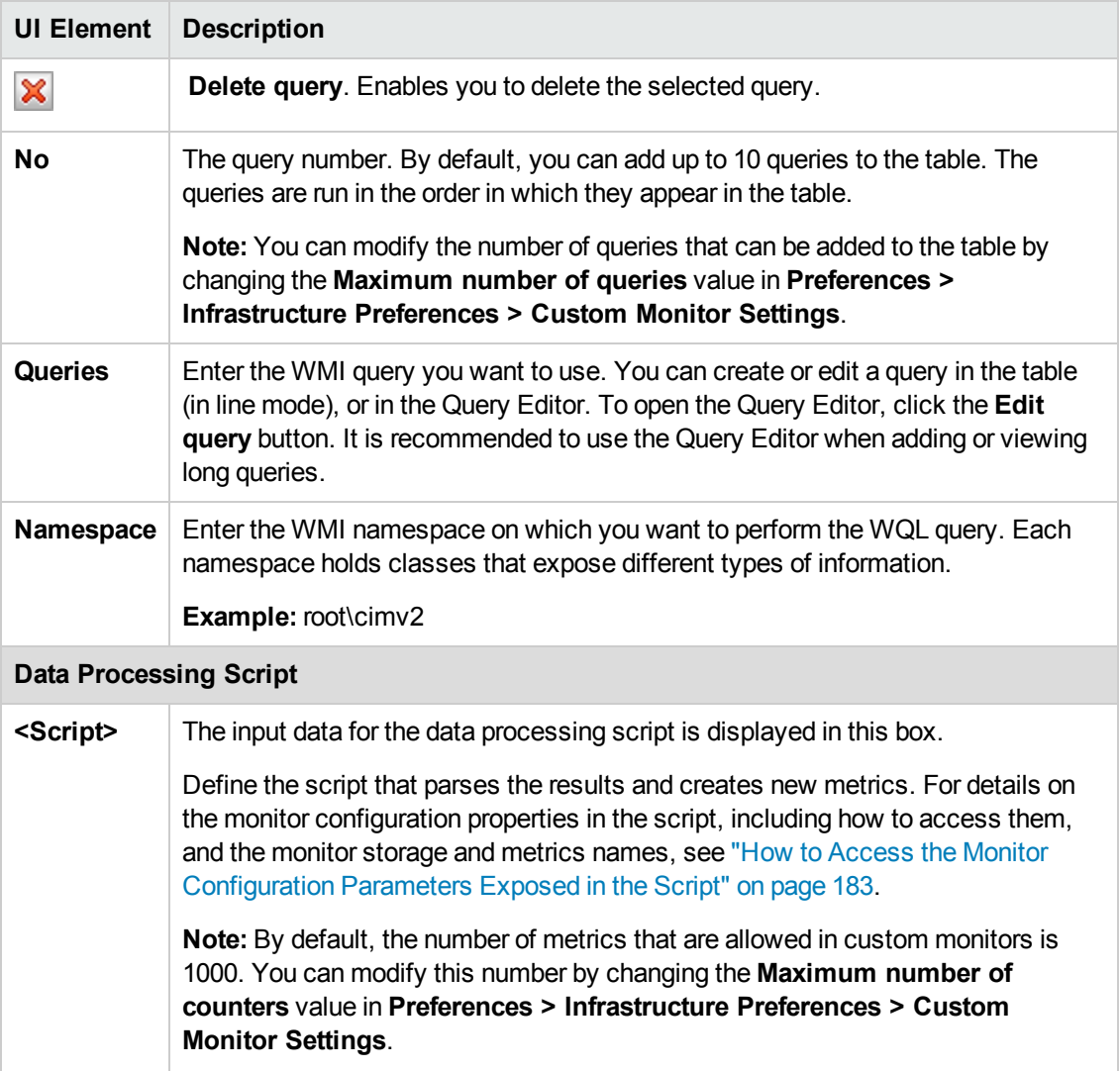

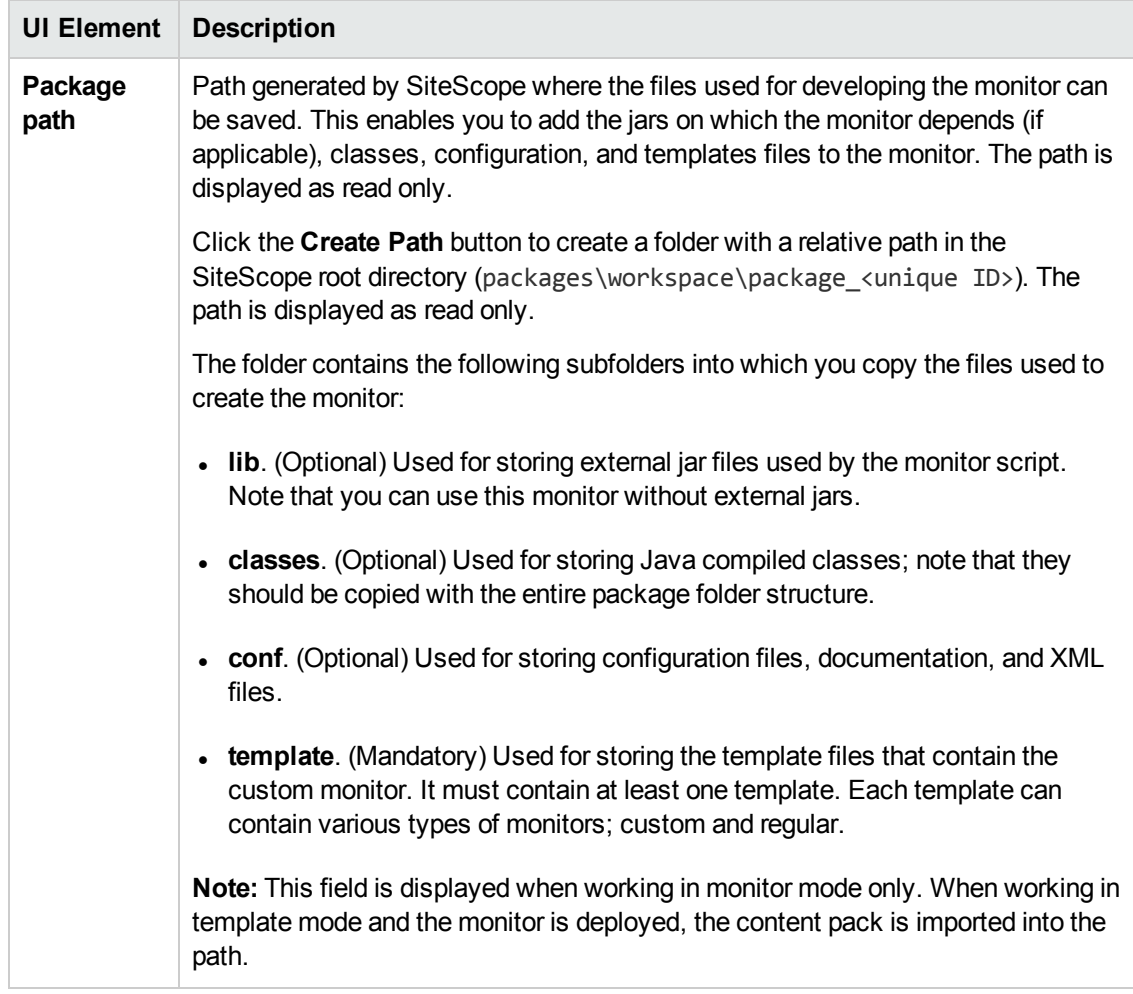

**Note:** For information on configuring setting panels that are common to all monitors, see Common Monitor Settings in the Using SiteScope Guide.

# **Tips/Troubleshooting**

This section describes troubleshooting and limitations for the Custom WMI monitor.

- **.** "General [Tips/Limitations"](#page-188-0) below
- "Monitor Specific [Tips/Limitations"](#page-189-0) on the next page
- <span id="page-188-0"></span><sup>l</sup> "Custom Monitor Logs" on [page 191](#page-190-0)

### **General Tips/Limitations**

• If a user-defined or imported Java package has the same name as an existing SiteScope or standard Java package, SiteScope ignores the user-defined/imported Java package.

- When setting custom monitor metrics with a string (non-numeric) value, the maximum and average values in the Measurement Summary table of the Management Report are shown as 'n/a'. This also occurs if you change the metric value type, for example, if you set the metric with a numeric value, and later change it to a string value or vice versa.
- <sup>l</sup> When deploying a custom monitor using a template, clearing the **Verify monitor properties with remote server** check box in the Deployment Values dialog box has no effect, because the monitor configuration properties in the template must be checked against the remote server on which the template is being deployed.
- When publishing changes to a template that contains a custom monitor, we recommend using the **Disable custom monitors while publishing changes** option (selected by default) in **Preferences > Infrastructure Preferences > Custom Monitor Settings**. The monitor is temporarily disabled before changes are published and is restored to the enabled state after changes have been made.
- Setting status thresholds using a baseline is not supported on user-defined metrics.
- You can use third-party .jar files without removing the JVM security from the registry by adding the **\_scriptSandboxRuntimePermissions** property to the **<SiteScope root directory>;\groups\ master.config** file, and specifying the permitted jar files. For example, to use signed libraries jopcagtbase.jar and jopcagtmsg.jar, configure the parameter as follows: scriptSandboxRuntimePermissions=loadLibrary.jopcagtbase, loadLibrary.jopcagtmsg.

For the types of runtime permissions that can be used, see Runtime Permission class in the Java API [documentation](http://docs.oracle.com/javase/7/docs/api/java/lang/RuntimePermission.html)

(http://docs.oracle.com/javase/7/docs/api/java/lang/RuntimePermission.html).

### <span id="page-189-0"></span>**Monitor Specific Tips/Limitations**

- SiteScope does not support WMI event handling or WMI method execution.
- It is not recommended to have more than 4000 monitors using WMI.
- Support for 32-bit access to the VSS WMI provider on a 64-bit operating system was removed in Windows Server 2008. Therefore, any 32-bit program that attempts to enumerate Win32\_ ShadowCopy instances (or instances of any VSS class) will fail on 64-bit Windows Server 2008.
- When a metric or object is shared between resources, SiteScope is unable to receive data for the metrics and the query fails. If other metrics are referenced in the same query, they also fail to receive data. For details and troubleshooting information, refer to <http://support.microsoft.com/kb/836802>.
- If running a dynamic query from within a data processing script fails, an exception is thrown.
- Due to a WMI Interface problem on Microsoft Windows Server 2003, the Custom WMI monitor is unable to get the correct values for **CurrentClockSpeed** and **MaxClockSpeed** from WMI namespace when SiteScope is running on a Windows Server 2003 platform.

# <span id="page-190-0"></span>**Custom Monitor Logs**

- Errors in the monitor (including errors in the script) are written to the SiteScope logs in the same way as for any other monitor. Check the **error.log** and **RunMonitor.log** files.
- **E**rror messages from the script are displayed in the custom\_monitor.log file located in **<SiteScope root directory>\logs\custom\_monitors**. This log can be used for info, warning, error, and debug messages from running the script.

To change the log level to **DEBUG** mode, in **<SiteScope root directory>\conf\core\Tools\log4j\PlainJava\log4j.properties**, change **\${loglevel}** to **DEBUG** in the following paragraph:

# Custom monitors category log4j.category.CustomMonitor=**\${loglevel}**,custom.monitor.appender log4j.additivity.CustomMonitor=false change

# **Chapter 21: Database Counter Monitor**

Use the Database Counter monitor to make SQL queries for performance metrics from any JDBCaccessible database. This monitor provides optional support for calculating deltas and rates for metrics between monitor runs. You can monitor multiple counters with a single monitor instance. This enables you to watch server loading for performance, availability, and capacity planning. The error and warning thresholds for the monitor can be set on one or more database server performance statistics.

### **To access**

Select the **Monitors** context. In the monitor tree, right-click a group, select **New > Monitor**, and select the Database Counter monitor.

# **Learn About**

This section includes:

- **.** "Supported [Platforms/Versions"](#page-191-0) below
- **.** "Setup [Requirements](#page-191-1) and User Permissions" below
- "IPv6 [Addressing](#page-193-0) Supported Protocols" on page 194
- <span id="page-191-0"></span>**.** ["Database](#page-193-1) Counter Topology" on page 194

### **Supported Platforms/Versions**

This monitor supports monitoring on any database with a valid JDBC driver that supports SQL queries.

### <span id="page-191-1"></span>**Setup Requirements and User Permissions**

The following are several key requirements for using the Database Counter monitor:

- You must install or copy a compatible JDBC database driver or database access API into the required SiteScope directory location. Many database driver packages are available as compressed (zipped) archive files or .jar files. Copy the downloaded driver file into the **<SiteScope root directory>\WEB-INF\lib** subdirectory. If the file is in zip format, unzip the contents to a temporary directory. Stop and restart the SiteScope service after copying the driver file to the SiteScope machine.
- You must know the syntax for accessing the database driver. Examples of common database driver strings are:
- **sun.jdbc.odbc.JdbcOdbcDriver.** JDBC-ODBC Bridge Driver from Sun Microsystems.
- com.mercury.jdbc.sqlserver.SQLServerDriver. DataDirect driver from DataDirect Technologies. It is a driver for those Microsoft SQL databases that use Windows authentication. For details on installing the driver, see the note below.

**Note:** To install the MSSQL JDBC driver:

1). Download the MSSQL JDBC driver from the Microsoft [Download](http://www.microsoft.com/download/en/details.aspx?displaylang=en& id=2505) Center (http://www.microsoft.com/download/en/details.aspx?displaylang=en&id=2505), and unzip the contents to a temporary directory.

2). Copy the **sqljdbc4.jar** file to the **<SiteScope root directory>\WEB-INF\lib\** subdirectory.

3). Restart the SiteScope service.

4). Use the Database Connection Tool for connection tuning:

**Database Connection URL**: jdbc:sqlserver://<IP

Address>:<port>;InstanceName=<name>;DatabaseName=<name>

**Database Driver**: com.microsoft.sqlserver.jdbc.SQLServerDriver

5). Create the desired database monitor type.

**n** com.mercury.jdbc.oracle.OracleDriver. A driver for Oracle databases. When using the driver deployed with SiteScope, the database connection URL has the form of: jdbc:mercury:oracle://<server name or IP address>:<database server port>;sid=<sid>

**Note:** The URL format may differ if you are using another JDBC driver, since the JDBC URL depends on the driver.

- **n oracle.jdbc.driver.OracleDriver.**SiteScope supports the following categories of JDBC driver supplied by Oracle that are compatible with Java 7:
	- <sup>o</sup> JDBC thin driver for Oracle databases.
	- <sup>o</sup> JDBC OCI (thick) driver. For details on accessing Oracle databases using OCI driver, see "How to access Oracle [databases](#page-195-0) using OCI driver" on page 196.
- **n** org.postgresql.Driver. The database driver for the Postgresql database.
- You must know the syntax for the Database connection URL. The Database connection URL normally includes the class of driver you are using, some key name relating to the supplier of the driver software, followed by a combination of server, host, and port identifiers.

Examples of common database connection URLs are:

- <sup>n</sup> **jdbc:odbc:<dsname**> where <dsname> is the data source name in the system environment or configuration.
- <sup>n</sup> **jdbc:mercury:sqlserver://<hostname or FQDN>:1433;DatabaseName=master;AuthenticationMethod=type2** where <hostname or FQDN> is the name of the host where the database is running.
- jdbc:oracle:thin:@<hostname or **FQDN>:<port>/<service>** where <hostname or FQDN> is the name of the host where the database is running, <port> is

the port on which the database interfaces with the driver, and <service> is the Oracle service name.

#### <sup>n</sup> **jdbc:postgresql://<hostname or FQDN>:<port>/<dbname>**

where <hostname or FODN> is the name of the host where the database is running, <port> is the port on which the database interfaces with the driver, and <dbname> is the name of the Postgresql database.

- Generally, only one instance of each type of JDBC driver client should be installed on the SiteScope machine. If there is more than one instance installed, SiteScope may report an error and be unable to connect to the database. For example, installing two **classes12.zip** files from two different versions of Oracle is unlikely to work.
- Database drivers that have timeout problems (where database queries processed with these drivers exceed the timeout specified in the monitor's **Query timeout** field) can be specified in the **Timeout proxied query drivers list** field (in **Preferences > Infrastructure Preferences > General Settings**). These drivers are queried separately with a monitor-based timeout.
- You must have a database user login that SiteScope can use to access the database with CREATE SESSION system privileges. SiteScope is only able to run the SQL queries that this user has permission to run on the database.

**Note:** When Windows authentication is used to connect to the database, configure SiteScope using the following settings:

- **Database connection URL:** jdbc:mercury:sqlserver://<server name or IP address>:1433;DatabaseName=<database name>; AuthenticationMethod=type2.
- <sup>n</sup> **Database driver:** com.mercury.jdbc.sqlserver.SQLServerDriver.
- <sup>n</sup> Leave the **Database User name** and **Database Password** boxes empty, because the Windows user credentials of the account from which the SiteScope service is running are used to establish a connection to the database.

## <span id="page-193-0"></span>**IPv6 Addressing Supported Protocols**

When **Prefer IP version 6 addresses** is enabled in SiteScope (**Preferences > Infrastructure Preferences > Server Settings**), this monitor supports the TCP (JDBC) protocol. Support for IPv6 might also depend on the JDBC driver being used.

<span id="page-193-1"></span>For details on using IPv6, see Support for IP Version 6 in the Using SiteScope Guide.

### **Database Counter Topology**

The Database Counter monitor can identify the topology of the database system being monitored. The monitor creates the following topology in BSM's RTSM.

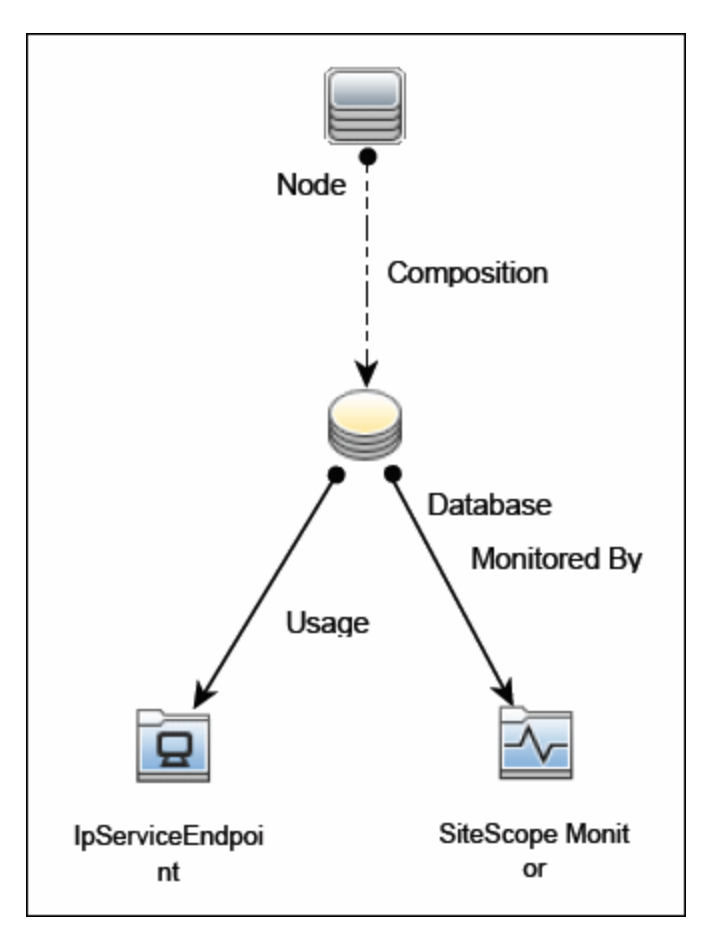

For details on enabling topology reporting, see the task below.

For information about retrieving topologies and reporting them to BSM, see Reporting Discovered Topologies to BSM in the Using SiteScope Guide.

# **Tasks**

This section includes:

- "How to [Configure](#page-194-0) the Database Counter Monitor" below
- <span id="page-194-0"></span>• "How to access Oracle [databases](#page-195-0) using OCI driver" on the next page

# **How to Configure the Database Counter Monitor**

1. Prerequisites

Before configuring the monitor, make sure you have the necessary "Setup [Requirements](#page-191-1) and User [Permissions"](#page-191-1) on page 192.

2. Configure the monitor properties

Configure the monitor properties as described in the UI Descriptions section below.

**Tip:** The **Database Connection Tool** is available when configuring this monitor to test and verify connectivity between SiteScope and an external ODBC or JDBC compatible database (provided you are an administrator in SiteScope, or a user granted **Use monitor tools** permissions). To use the tool when configuring or editing a monitor, click the **Use Tool** button. For details on the tool, see Database Connection Tool in the Using SiteScope Guide.

3. Enable topology reporting - optional

To enable topology reporting, make sure that **Report monitor and related CI topology** is selected in **HP Integration Settings** (the default setting). For details on the monitor topology, see ["Database](#page-193-1) Counter Topology" on page 194.

For user interface details, see "BSM Integration Data and Topology Settings" in the Using SiteScope Guide.

### <span id="page-195-0"></span>**How to access Oracle databases using OCI driver**

You can monitor an Oracle database using an OCI driver. If the port or SID are changed, you only need to make the change in the **tnsnames.ora** file (the SiteScope Oracle monitors remain unchanged).

- 1. On the SiteScope server, install the version of Oracle client that you are using.
- 2. Connect to the Oracle database using the Oracle OCI driver.
	- **n** Set ORACLE\_HOME environment variable (ORACLE\_HOME is the folder where the Oracle client or database has been installed).
	- Add ORACLE\_HOME\lib to System PATH (on Windows platforms), or LD\_LIBRARY\_ **PATH** env variable (on UNIX platforms).
	- **n** Set **CLASSPATH** environment variable to use Oracle JDBC driver from **ORACLE HOME\jdbc\lib**.
- 3. In the **\oracle\oraX\network\admin\tnsnames.ora** file, configure the service name. You can test this using a SQL+ tool or the SiteScope Database Connection tool (see Database Connection Tool in the Using SiteScope Guide).
- 4. Add a database monitor within SiteScope, and configure the following settings in the Monitor Settings panel:
	- **Database connection URL**: jdbc:oracle:oci8:@<service name>
	- <sup>n</sup> **Database driver**: oracle.jdbc.driver.OracleDriver

<sup>n</sup> Enter the database user credentials in the **Database user name** and **Database password** boxes

# **UI Descriptions**

# **Database Counter Monitor Settings**

User interface elements are described below:

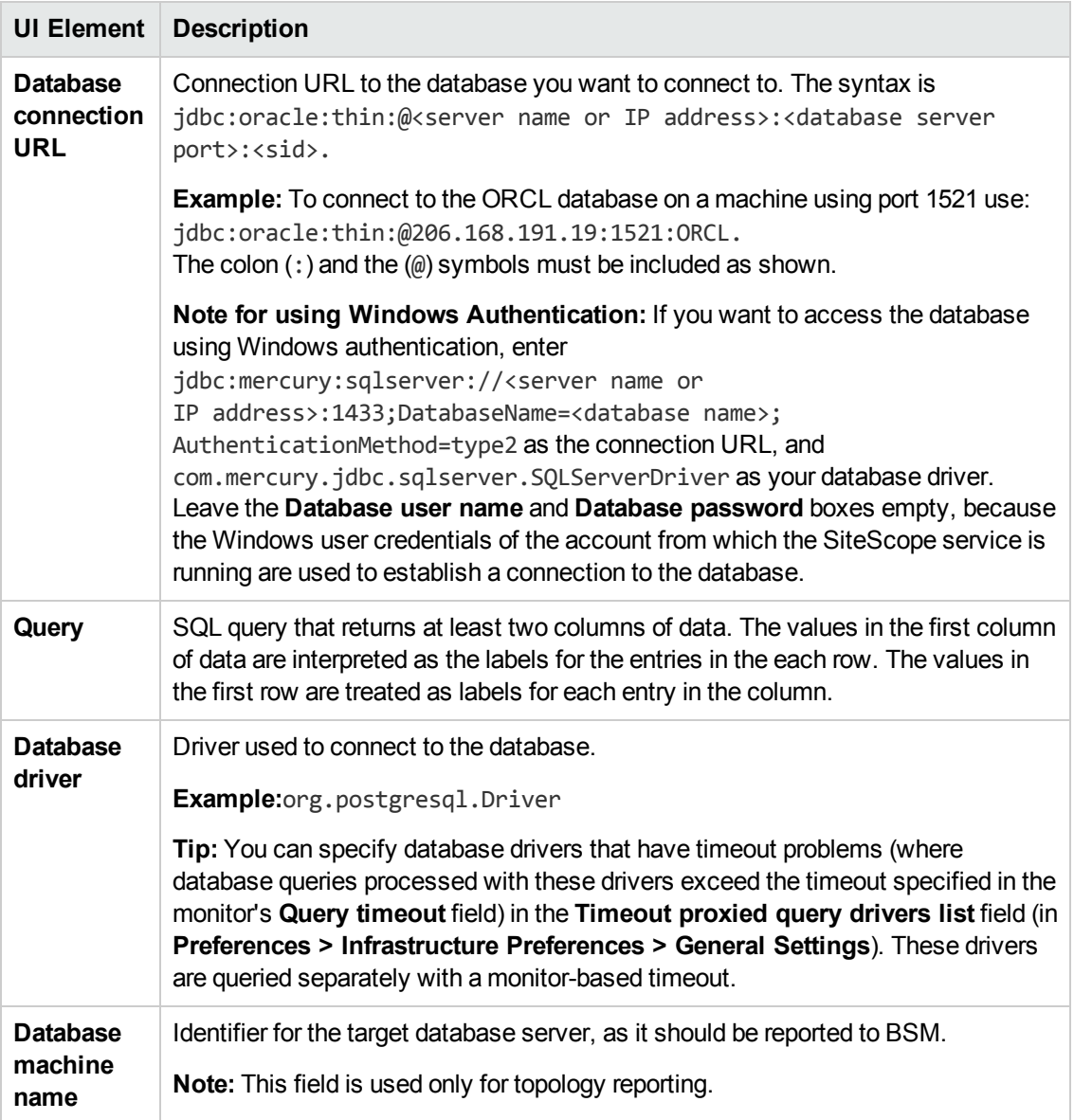

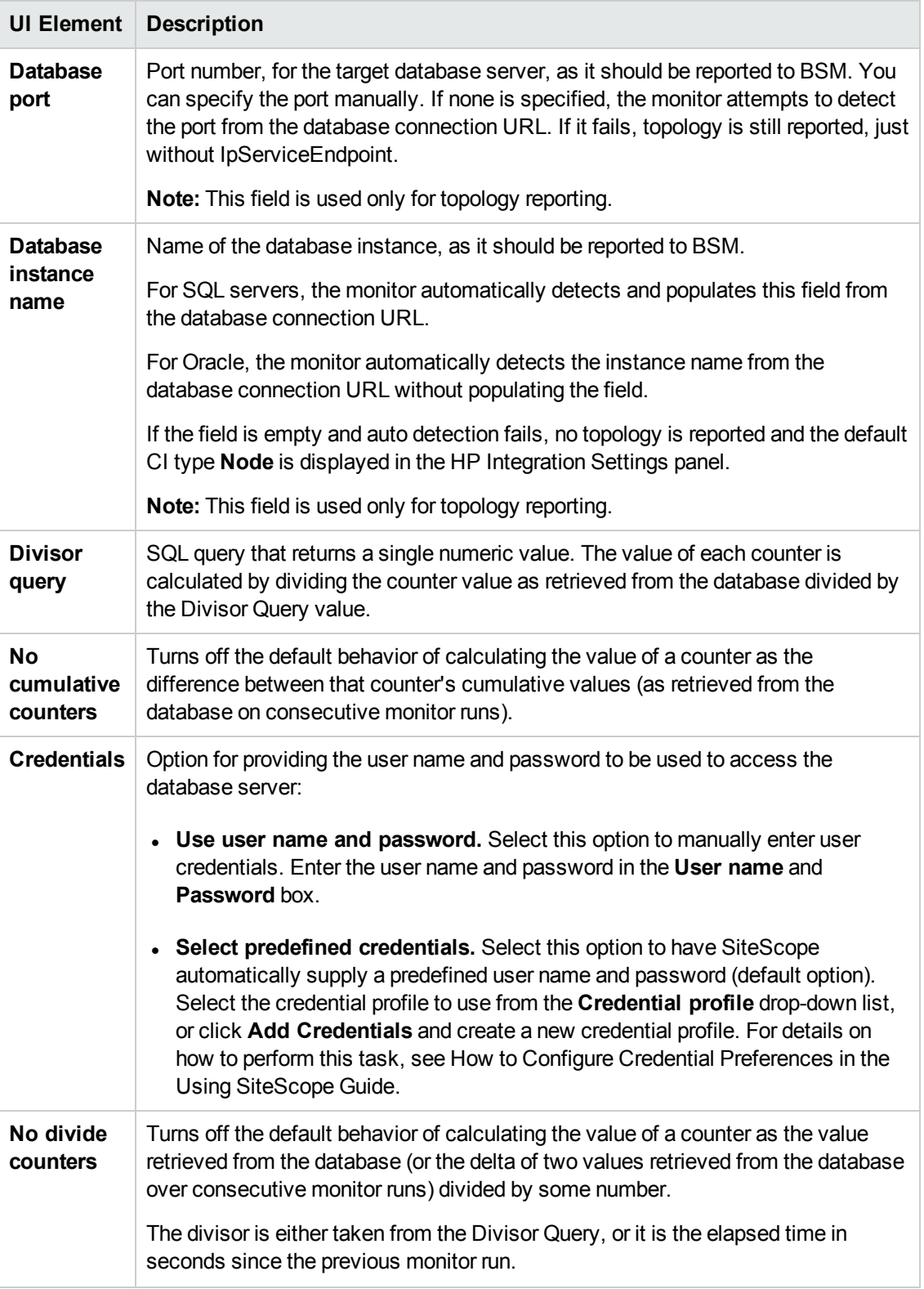

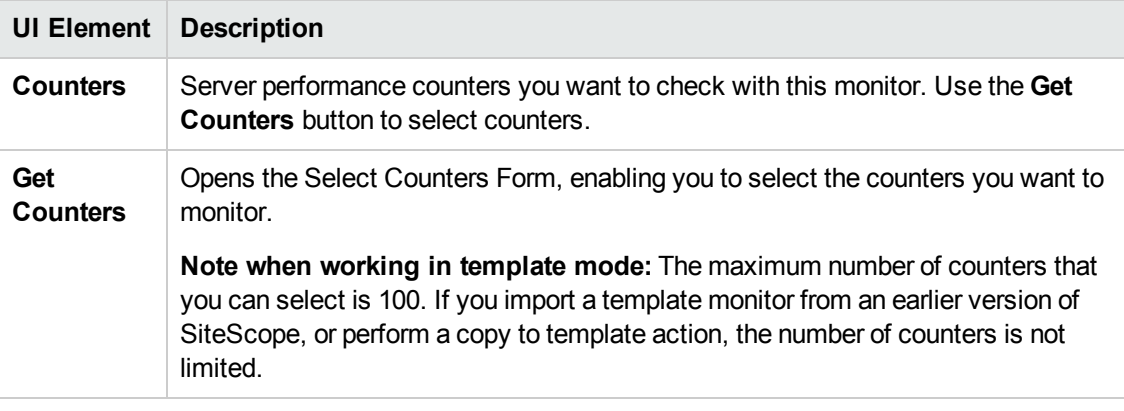

#### **Database Connection Settings**

The Database Connection Settings enable you to retrieve, share, and reuse database connections for database monitors that use any JDBC-compliant driver. When multiple database monitors use the same database, using a connection pool instead of an open connection for each monitor improves monitor performance and optimizes database server resource utilization.

Connections can be shared regardless of monitor enter. For example, SiteScope database logger, database tools (Database Connection, Database Information), database alerts, and database monitors (Oracle Database, Database Counter, Database Query, DB2 JDBC, Technology Database Integration, and so forth) can share and reuse database connections in a connection pool.

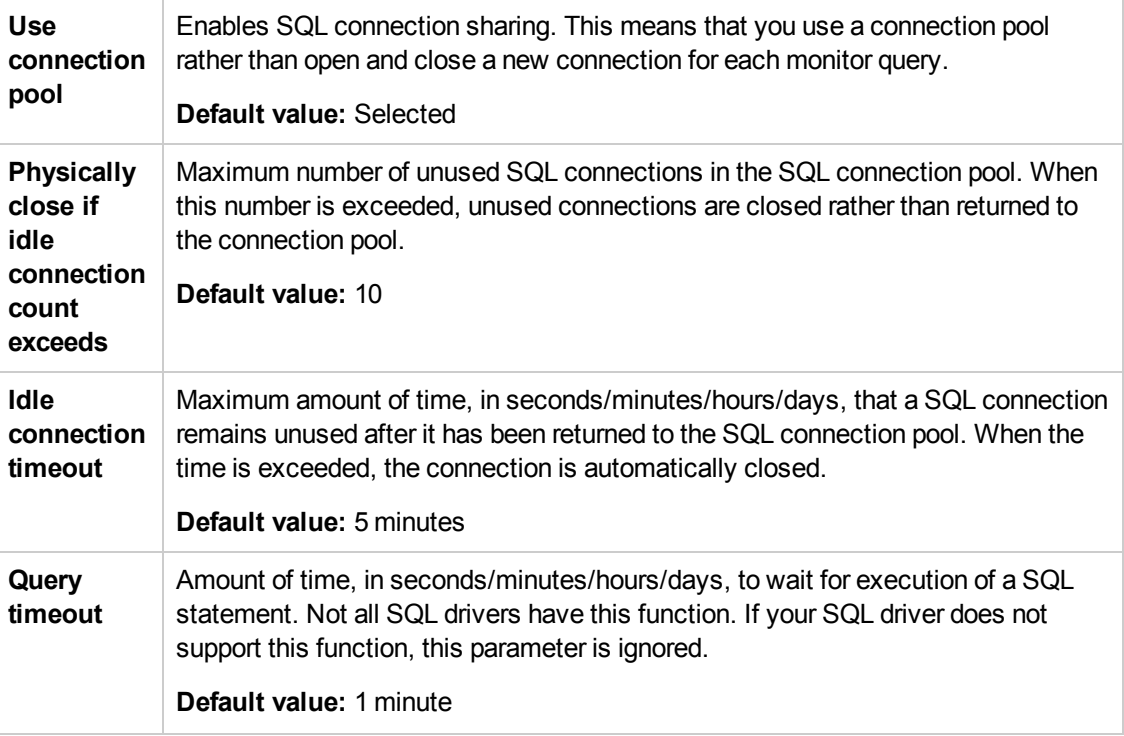

**Note:** For information on configuring setting panels that are common to all monitors, see

Common Monitor Settings in the Using SiteScope Guide.

# **Tips/Troubleshooting**

# **General Tips/Limitations**

- When deploying this monitor using a template, an error message is displayed if you clear the **Verify monitor properties with remote server** check box in the Deployment Values dialog box.
- You can set additional database options that affect all resources that connect to the database in the JDBC Global Options in the General Preferences container. For details, see JDBC Global Options in the Using SiteScope Guide.

# **Chapter 22: Database Query Monitor**

Use the Database Query monitor to monitor the availability and proper functioning of your database application. If your database application is not working properly, the user may not be able to access Web content and forms that depend on the database. Most importantly, the user cannot complete ecommerce transactions that are supported by databases. You can also use the Database Query monitor to isolate performance bottlenecks. If the database interaction time and the associated user URL retrieval times are both increasing at about the same amount, the database is probably the bottleneck.

### **To access**

Select the **Monitors** context. In the monitor tree, right-click a group, select **New > Monitor**, and select the Database Query monitor.

# **Learn About**

This section includes:

- **.** "Supported [Platforms/Versions"](#page-200-0) below
- "What to [Monitor"](#page-200-1) below
- **.** "Setup [Requirements](#page-200-2) and User Permissions" below
- "IPv6 [Addressing](#page-203-0) Supported Protocols" on page 204
- <span id="page-200-0"></span>• ["Database](#page-203-1) Query Topology" on page 204

### **Supported Platforms/Versions**

This monitor supports monitoring on any database with a valid JDBC driver that supports SQL queries.

### <span id="page-200-1"></span>**What to Monitor**

Usually the most important thing to monitor in databases are the queries used by your most frequently used and most important Web applications. If more than one database is used, you must monitor each of the databases.

Each time the Database Query monitor runs, it returns a status, the time it takes to perform the query, the number of rows in the query result, and the first two fields in the first row of the result and writes them in the monitoring log file.

You can also monitor internal database statistics. The statistics provided by each database are different but may include items such as database free space, transaction log free space, transactions/second, and average transaction duration.

### <span id="page-200-2"></span>**Setup Requirements and User Permissions**

The steps for setting up a Database Query monitor vary according to what database software you are trying to monitor. The following is an overview of the requirements for using the Database Query

#### monitor:

- You must install or copy a compatible JDBC database driver or database access API into the required SiteScope directory location. Many database driver packages are available as compressed (zipped) archive files or .jar files. Copy the downloaded driver file into the **<SiteScope root directory>\WEB-INF\lib** subdirectory. If the file is in zip format, unzip the contents to a temporary directory. Stop and restart the SiteScope service after copying the driver file to the SiteScope machine.
- You must know the syntax for accessing the database driver. Examples of common database driver strings are:
- **sun.jdbc.odbc.JdbcOdbcDriver.** JDBC-ODBC Bridge Driver from Sun Microsystems.
- <sup>n</sup> **com.mercury.jdbc.sqlserver.SQLServerDriver.** DataDirect driver from DataDirect Technologies. It is a driver for those Microsoft SQL databases that use Windows authentication. For details on installing the driver, see the note below.

**Note:** To install the MSSQL JDBC driver: 1). Download the MSSQL JDBC driver from the Microsoft [Download](http://www.microsoft.com/en-us/download/details.aspx?displaylang=en&id=11774) Center (http://www.microsoft.com/en-us/download/details.aspx?displaylang=en&id=11774), and unzip the contents to a temporary directory. 2). Copy the **sqljdbc4.jar** file to the **<SiteScope root directory>\WEB-INF\lib\** subdirectory. 3). Restart the SiteScope service. 4). Use the Database Connection Tool for connection tuning: **Database Connection URL**: jdbc:sqlserver://<IP Address>:<port>;InstanceName=<name>;DatabaseName=<name> **Database Driver**: com.microsoft.sqlserver.jdbc.SQLServerDriver 5). Create the desired database monitor type.

**n** com.mercury.jdbc.oracle.OracleDriver. A driver for Oracle databases. When using the driver deployed with SiteScope, the database connection URL has the form of: jdbc:mercury:oracle://<server name or IP address>:<database server port>;sid=<sid>

**Note:** The URL format may differ if you are using another JDBC driver, since the JDBC URL depends on the driver.

- **n oracle.jdbc.driver.OracleDriver.**SiteScope supports the following categories of JDBC driver supplied by Oracle that are compatible with Java 7:
	- <sup>o</sup> JDBC thin driver for Oracle databases.
	- <sup>o</sup> JDBC OCI (thick) driver. For details on accessing Oracle databases using OCI driver, see

#### "How to Access Oracle [Databases](#page-205-0) Using OCI Driver" on page 206.

- **n** org.postgresql. Driver. The database driver for the Postgresql database.
- You must know the syntax for the database connection URL. The database connection URL normally includes the class of driver you are using, some key name relating to the supplier of the driver software, followed by a combination of server, host, and port identifiers.

Examples of common database connection URLs are:

<sup>n</sup> **jdbc:odbc:<dsname**> where <dsname> is the data source name in the system environment or configuration.

- <sup>n</sup> **jdbc:mercury:sqlserver://<hostname or FQDN>:1433;DatabaseName=master;AuthenticationMethod=type2** where <hostname or FQDN> is the name of the host where the database is running.
- <sup>n</sup> **jdbc:oracle:thin:@<hostname or FQDN>:<port>/<service>** where  $\langle$  hostname or FODN $\rangle$  is the name of the host where the database is running,  $\langle$  port $\rangle$  is the port on which the database interfaces with the driver, and <service> is the Oracle service name.
- The database you want to monitor needs to be running, have a database name defined, and have at least one named table created in the database. In some cases, the database management software needs to be configured to enable connections by using the middleware or database driver.
- You need a valid user name and password to access and perform a query on the database. In some cases, the machine and user account that SiteScope is running on must be given permissions to access the database.
- Database drivers that have timeout problems (where database queries processed with these drivers exceed the timeout specified in the monitor's **Query timeout** field) can be specified in the **Timeout proxied query drivers list** field (in **Preferences > Infrastructure Preferences > General Settings**). These drivers are queried separately with a monitor-based timeout.
- You must know a valid SQL query string for the database instance and database tables in the database you want to monitor. Consult your database administrator to work out required queries to test.

**Note:** When Windows authentication is used to connect to the database, configure SiteScope using the following settings:

- <sup>l</sup> **Database connection URL:** jdbc:mercury:sqlserver://<server name or IP address>:1433;DatabaseName=<database name>; AuthenticationMethod=type2.
- <sup>l</sup> **Database driver:** com.mercury.jdbc.sqlserver.SQLServerDriver.

<sup>l</sup> Leave the **Database user name** and **Database password** boxes empty, because the Windows user credentials of the account from which the SiteScope service is running are used to establish a connection to the database.

# <span id="page-203-0"></span>**IPv6 Addressing Supported Protocols**

When **Prefer IP version 6 addresses** is enabled in SiteScope (**Preferences > Infrastructure Preferences > Server Settings**), this monitor supports IPv6 addresses in the TCP (JDBC) protocol. Support for IPv6 might also depend on the JDBC driver being used.

<span id="page-203-1"></span>For details on using IPv6, see Support for IP Version 6 in the Using SiteScope Guide.

## **Database Query Topology**

The Database Query monitor can identify the topology of the database system being monitored. The monitor creates the following topology in BSM's RTSM.

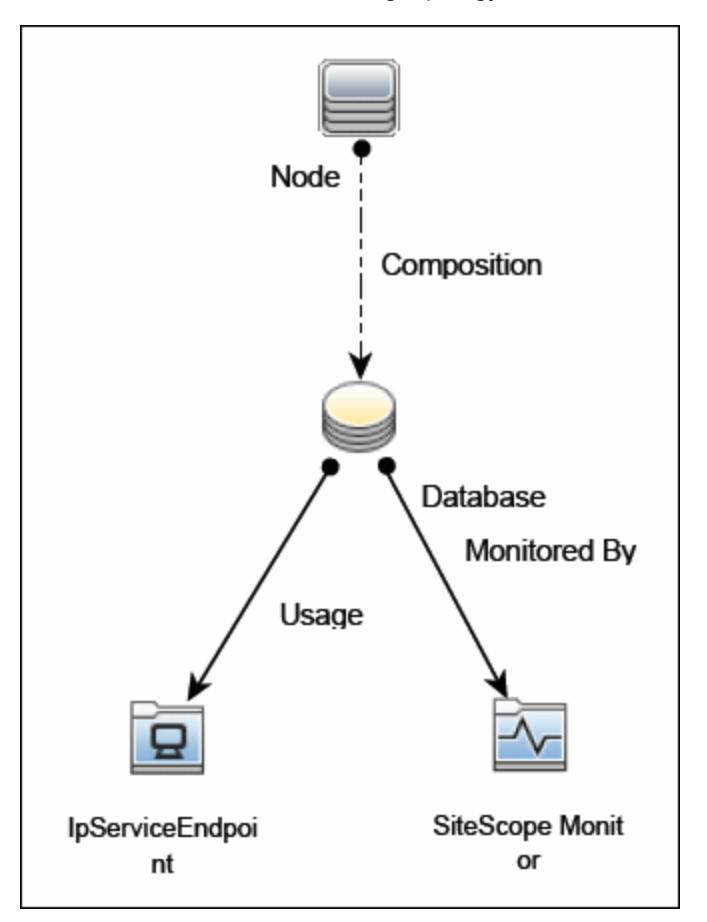

For details on enabling topology reporting, see the task below.

For information about retrieving topologies and reporting them to BSM, see Reporting Discovered Topologies to BSM in the Using SiteScope Guide.

# **Tasks**

This section includes:

- "How to Configure the Database Query Monitoring [Environment"](#page-204-0) below
- "How to Access Oracle [Databases](#page-205-0) Using OCI Driver" on the next page
- **.** "How to Access Oracle [Databases](#page-206-0) Without Using ODBC" on page 207
- "How to Enable SiteScope to Monitor an Informix [Database"](#page-206-1) on page 207
- "How to Enable SiteScope to Monitor a MySQL [Database"](#page-207-0) on page 208
- <span id="page-204-0"></span>• "How to Enable SiteScope to Monitor a Sybase [Database"](#page-208-0) on page 209

### **How to Configure the Database Query Monitoring Environment**

1. Prerequisites

There are several key requirements for using this monitor. For details, see ["Setup](#page-200-2) [Requirements](#page-200-2) and User Permissions" on page 201.

- 2. Configure the database driver
	- You can monitor an Oracle database using an OCI driver. For details, see "How to [Access](#page-205-0)" Oracle [Databases](#page-205-0) Using OCI Driver" on the next page.
	- <sup>n</sup> You can monitor an Oracle database using the Oracle Thin JDBC Driver. For details, see "How to Access Oracle [Databases](#page-206-0) Without Using ODBC" on page 207.
- 3. Enable SiteScope to monitor the database
	- For details on enabling SiteScope to monitor an Informix database, see "How to [Enable](#page-206-1)" SiteScope to Monitor an Informix [Database"](#page-206-1) on page 207.
	- For details on enabling SiteScope to monitor a MySQL database, see "How to [Enable](#page-207-0) SiteScope to Monitor a MySQL [Database"](#page-207-0) on page 208.
	- <sup>n</sup> For details on enabling SiteScope to monitor a Sybase database, see "How to [Enable](#page-208-0) SiteScope to Monitor a Sybase [Database"](#page-208-0) on page 209.
- 4. Troubleshoot driver or database errors

To troubleshoot possible errors using the Oracle Thin Driver, MySQL Driver, or Sybase database, see ["Tips/Troubleshooting"](#page-213-0) on page 214.

5. Configure the monitor properties

Configure the monitor properties as described in the UI Descriptions section below.

### **Tip:**

- **n** The **Database Connection Tool** is available when configuring this monitor to test and verify connectivity between SiteScope and an external ODBC or JDBC compatible database (provided you are an administrator in SiteScope, or a user granted **Use monitor tools** permissions). To use the tool when configuring or editing a monitor, click the **Use Tool** button. For details on the tool, see Database Connection Tool in the Using SiteScope Guide.
- You may want to monitor your most critical and most common queries frequently, every 2-5 minutes. Database statistics that change less frequently can be monitored every 30 or 60 minute.
- <sup>n</sup> You can also modify the default number of columns, rows, and characters that are displayed for the Database Query monitor in the SiteScope Dashboard by changing the **DB maximum columns**, **DB maximum rows**, and **DB maximum value length**settings in **Preferences > Infrastructure Preferences > Monitor Settings**.
- **n** When setting the **round trip time** counter in Threshold Settings, counter values are in milliseconds, whereas in the Dashboard summary they are displayed in seconds.

## <span id="page-205-0"></span>**How to Access Oracle Databases Using OCI Driver**

You can monitor an Oracle database using an OCI driver. If the port or SID are changed, you only need to make the change in the **tnsnames.ora** file (the SiteScope Oracle monitors remain unchanged).

- 1. On the SiteScope server, install the version of Oracle client that you are using.
- 2. Connect to the Oracle database using the Oracle OCI driver.
	- **n** Set ORACLE\_HOME environment variable (ORACLE\_HOME is the folder where the Oracle client or database has been installed).
	- Add ORACLE\_HOME\lib to System PATH (on Windows platforms), or LD\_LIBRARY\_ **PATH** env variable (on UNIX platforms).
	- **n** Set CLASSPATH environment variable to use Oracle JDBC driver from ORACLE **HOME\jdbc\lib**.
- 3. In the **\oracle\oraX\network\admin\tnsnames.ora** file, configure the service name. You can test this using a SQL+ tool or the SiteScope Database Connection tool (see Database Connection Tool in the Using SiteScope Guide).
- 4. Add a database monitor within SiteScope, and configure the following settings in the Monitor Settings panel:
- **E** Database connection URL:  $idbc:oracle:oci8:@cservice names>$
- <sup>n</sup> **Database driver**: oracle.jdbc.driver.OracleDriver
- <sup>n</sup> Enter the database user credentials in the **Database user name** and **Database password** boxes

### <span id="page-206-0"></span>**How to Access Oracle Databases Without Using ODBC**

If you want to monitor an Oracle database without using ODBC, you can use the Oracle Thin JDBC Drivers.

- 1. To set up SiteScope to use the JDBC Thin Drivers, download the Oracle Thin JDBC drivers from the Oracle Web site (may require service/support agreement with Oracle).
- 2. Copy the downloaded driver package into the **<SiteScope root directory>\WEB-INF\lib** subdirectory.

**Note:** Do not extract the files from the archive file.

- 3. Stop and restart the SiteScope service.
- 4. Add a Database Query monitor within SiteScope, and configure the following settings in the Monitor Settings panel:
	- **n Database connection URL.** The format for the Oracle JDBC driver is:

jdbc:oracle:thin:@<tcp address>:<tcp port>:<database SID>

For example to connect to the ORCL database on a machine using port 1521 you would use:

jdbc:oracle:thin:@206.168.191.19:1521:ORCL

**Note:** After the word thin is a colon (:) and an at (@) symbol.

**Database driver.** Enter the following string: oracle.jdbc.driver.OracleDriver.

### <span id="page-206-1"></span>**How to Enable SiteScope to Monitor an Informix Database**

Monitoring an Informix database requires the use of a JDBC driver.

- 1. Download the Informix JDBC driver from Informix. See the Informix Web site for details.
- 2. Uncompress the distribution file.
- 3. Open a DOS window and go to the **jdbc140jc2** directory.
- 4. Unpack the driver by running the following command:

c:\SiteScope\java\bin\java -cp . setup

- 5. Copy **ifxjdbc.jar** to the **<SiteScope root directory>\WEB-INF\lib** subdirectory.
- 6. Stop and restart SiteScope.
- 7. Add a Database Query monitor within SiteScope, and configure the following settings in the Monitor Settings panel:
	- **n Database connection URL.** The format for the Informix JDBC driver is:

jdbc:informix-sqli://<database hostname>:<tcp port><database server>:INFORMIXSERVER=<database>

<sup>n</sup> If you require a **Database user name** and **Database password**, the database connection URL format for the Informix JDBC driver is:

jdbc:informix-sqli://<database hostname>:<tcp port><database server>:INFORMIXSERVER=<database>;user=myuser;password=mypassword

For example, to connect to the Database Server sysmaster running on the machine called pond.thiscompany.com and the Database called maindbase, type:

jdbc:informixsqli://pond.thiscompany.com:1526/sysmaster:INFORMIXSERVER=maindbase;

<sup>n</sup> **Database driver.** Enter the Informix JDBC driver com.informix.jdbc.IfxDriver

### <span id="page-207-0"></span>**How to Enable SiteScope to Monitor a MySQL Database**

Monitoring a MySQL database requires the use of a JDBC driver.

- 1. Download the MySQL JDBC driver from the MySQL web site [\(http://www.mysql.com\)](http://www.mysql.com/).
- 2. Uncompress the distribution file.
- 3. Copy the .jar file into the **<SiteScope root directory>\WEB-INF\lib** directory.
- 4. Stop and restart SiteScope.
- 5. Add a Database Query monitor within SiteScope, and configure the following settings in the Monitor Settings panel:
	- **n Database connection URL.** The format for the MySQL JDBC driver is:

jdbc:mysql://<database hostname>[:<tcp port>]/<database>

For example to connect to the MySQL database "aBigDatabase" on a machine using the standard MySQL port number 3306 you would use:

jdbc:mysql://206.168.191.19/aBigDatabase

If you are using a different port to connect to the database, include that port number as part of the IP address.

**n Database driver.** Enter the specification for the MySQL JDBC driver: org.gjt.mm.mysql.Driver

### <span id="page-208-0"></span>**How to Enable SiteScope to Monitor a Sybase Database**

To use JDBC drivers with your Sybase SQL server, perform the following steps:

- 1. Obtain the driver for the version of Sybase that you are using. For example, for version 5.X databases you need **jconn2.jar**. If you have Jconnect, look for a driver in the Jconnect directory.
- 2. Place the zip file in the **<SiteScope root directory>\WEB-INF\lib** directory. Do not extract the zip file.
- 3. Stop and restart the SiteScope service.
- 4. Add a Database Query monitor within SiteScope, and configure the following settings in the Monitor Settings panel:
	- <sup>n</sup> **Database connection URL.** Use the syntax of: jdbc:sybase:Tds:hostname:port

For example to connect to SQL server named bgsu97 listening on port 2408, you would enter:

jdbc:sybase:Tds:bgsu97:2408

 $\blacksquare$  You can specify a database by using the syntax:

jdbc:sybase:Tds:hostname:port#/database

For example to connect to SQL server named bgsu97 listening on port 2408 and to the database of quincy, you would enter:

```
jdbc:sybase:Tds:bgsu97:2408/quincy
```
- **Database driver.** Enter com.sybase.jdbc.SybDriver (for Sybase version 4.x) or com.sybase.jdbc2.jdbc.SybDriver (for Sybase version 5.x).
- <sup>n</sup> Enter the **Database user name** and **Database password**.
- Enter a query string for a database instance and table in the Sybase database you want to monitor.

For example, Sp\_help should work and return something similar to: good, 0.06 sec, 27 rows, KIRK1, dbo, user table

Alternately, the query string select \* from spt\_ijdbc\_mda should return something similar to: Monitor: good, 0.06 sec, 175 rows, CLASSFORNAME, 1, create table #tmp\_class\_ for name (xtbinaryoffrow image null), sp ijdbc class for name(?), select  $*$ from #tmp class for name, 1, 7, 12000, -1

# **UI Descriptions**

# **Database Query Monitor Settings**

User interface elements are described below:

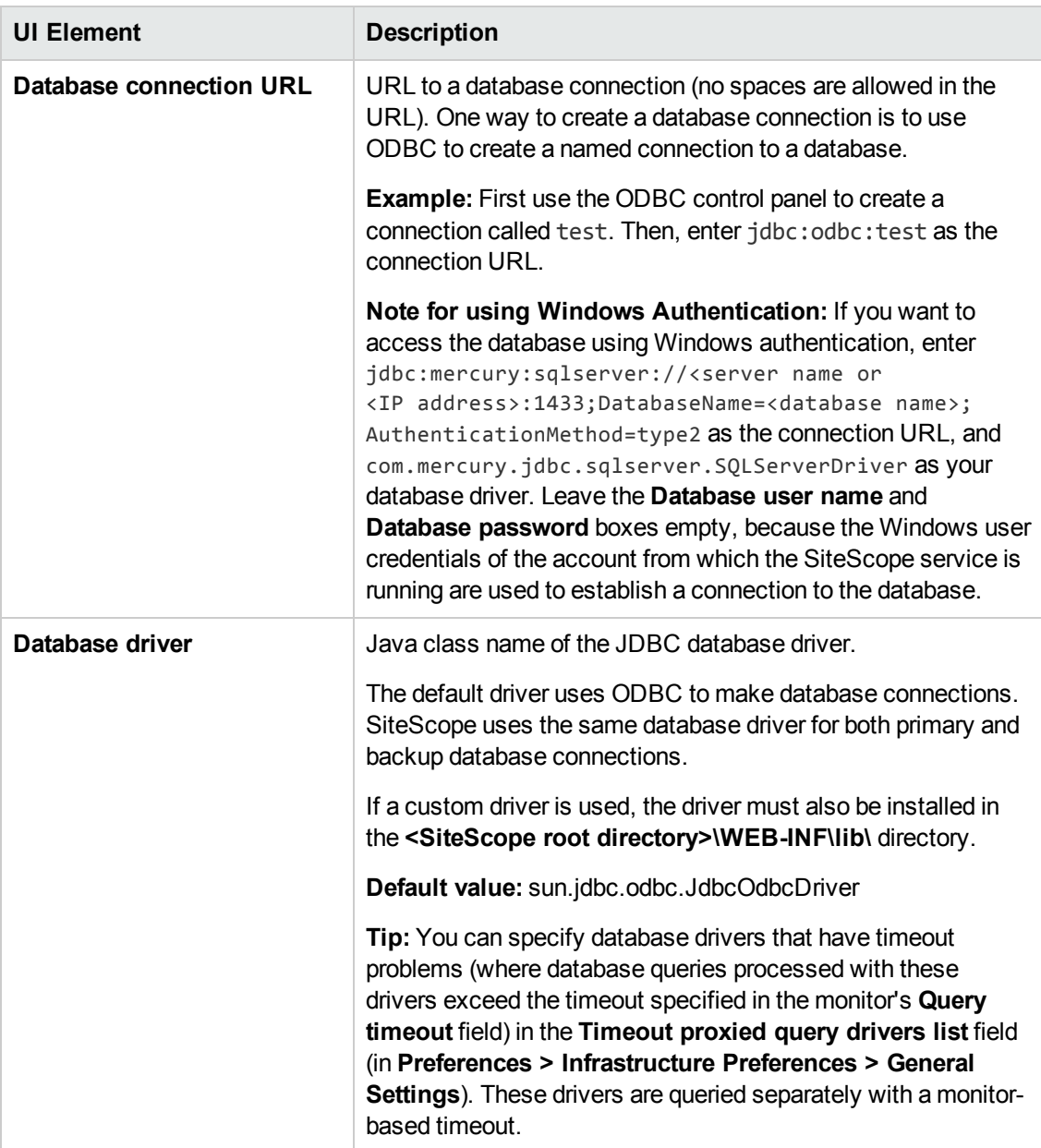

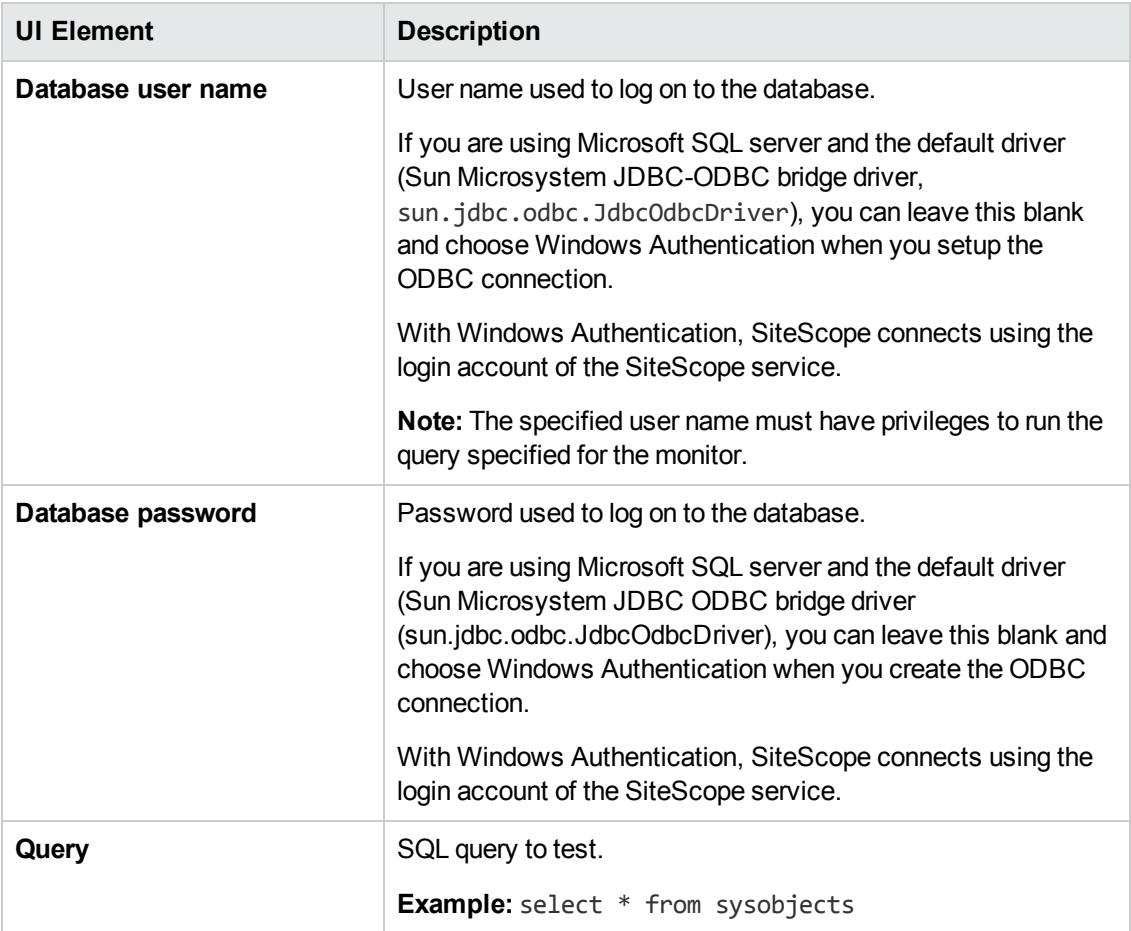

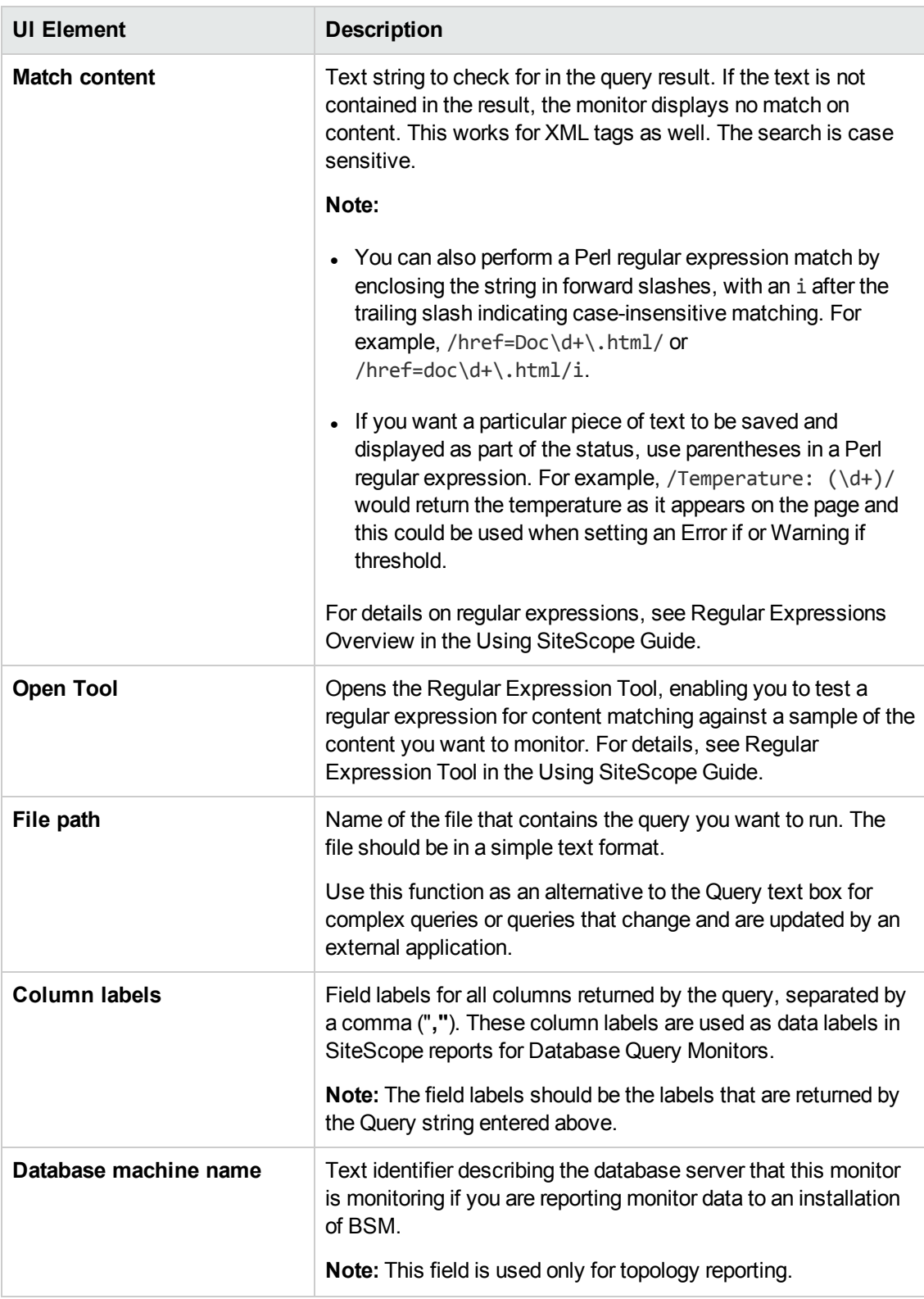

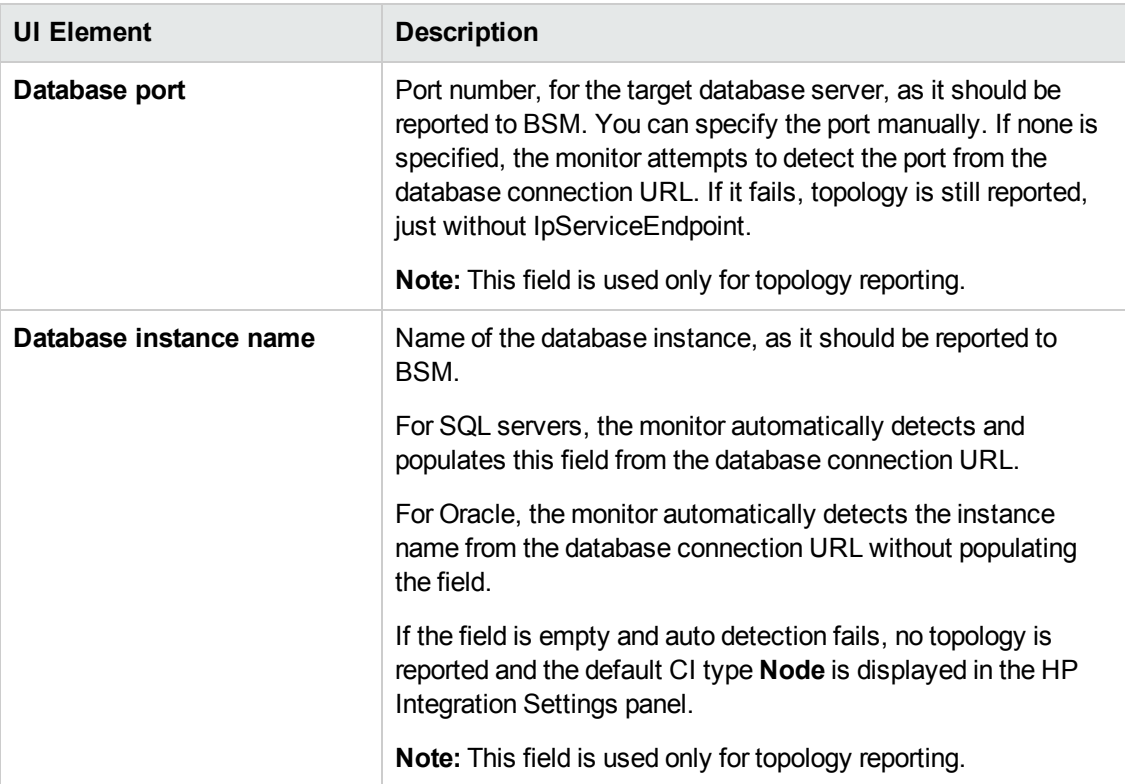

### **Database Connection Settings**

The Database Connection Settings enable you to retrieve, share, and reuse database connections for database monitors that use any JDBC-compliant driver. When multiple database monitors use the same database, using a connection pool instead of an open connection for each monitor improves monitor performance and optimizes database server resource utilization.

Connections can be shared regardless of monitor type. For example, SiteScope database logger, database tools (Database Connection, Database Information), database alerts, and database monitors (Oracle Database, Database Counter, Database Query, DB2 JDBC, Technology Database Integration, and so forth) can share and reuse database connections in a connection pool.

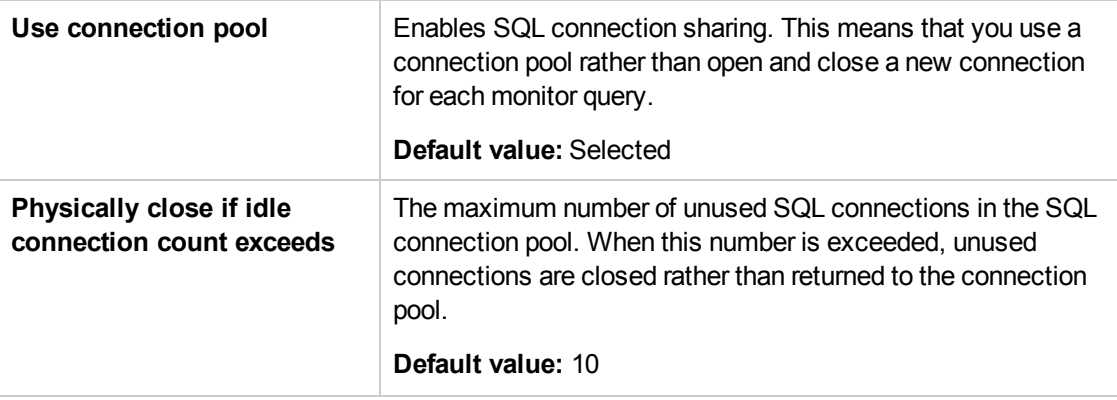

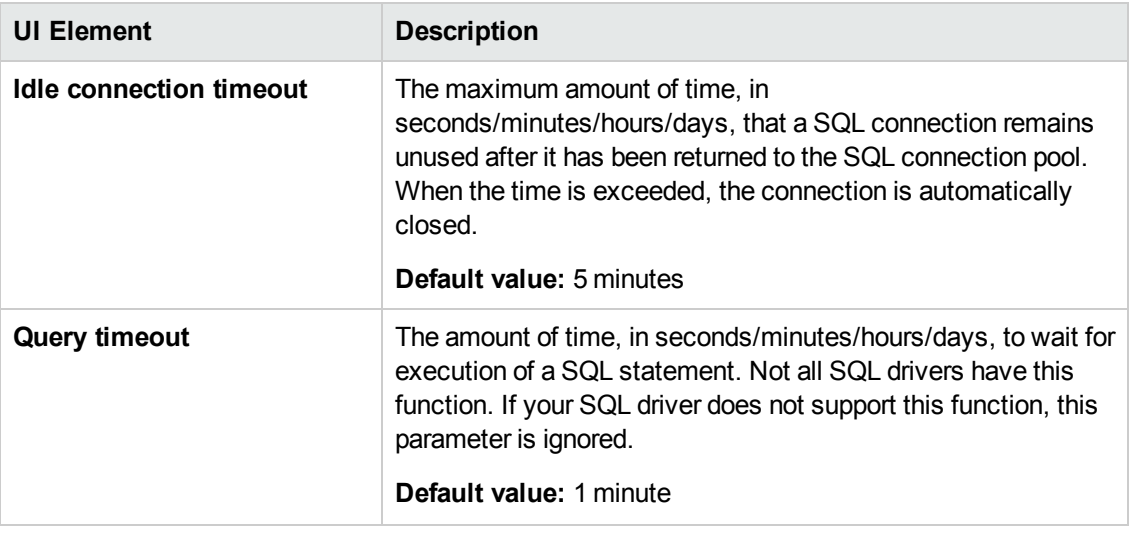

<span id="page-213-0"></span>**Note:** For information on configuring setting panels that are common to all monitors, see Common Monitor Settings in the Using SiteScope Guide.

# **Tips/Troubleshooting**

This section describes troubleshooting and limitations for the Database Query monitor.

## **General Tips**

- If you require multiple columns in the monitor output, you can use the **\_databaseMaxColumns** property in the **<SiteScope root directory>\groups\master.config** file or the **DB maximum columns** setting in **Preferences > Infrastructure Preferences > Monitor Settings**) to adjust the maximum number of columns displayed in the SiteScope Dashboard (the default is 10 columns). You can also change the maximum number of rows processed by DB monitors (**DB maximum rows**) and the maximum length, in characters, of the data processed by DB monitors (**DB maximum value length**). The default maximum number of rows is 1, and the default maximum value length is 200 characters.
- When using the Database Connection Tool to apply properties to the monitor, you must enter the credential data manually (if you select a credential profile the credential data is lost).
- You can set additional database options that affect all resources that connect to the database in the JDBC Global Options in **Preferences > General Preferences**. For details, see JDBC Global Options in the Using SiteScope Guide.
- <sup>l</sup> When setting the **round trip time** counter in Threshold Settings, counter values are in milliseconds, whereas in the Dashboard summary they are displayed in seconds.

## **Possible Errors Using the Oracle Thin Driver**

<sup>l</sup> **error, connect error, No suitable driver**: check for syntax errors in Database connection

URL, such as dots instead of colons.

- <sup>l</sup> **error, connect error, Io exception: The Network Adapter could not establish the connection**: in Database connection URL, check **jdbc:oracle:thin:@206.168.191.19:1521:ORCL**.
- <sup>l</sup> **error, connect error, Io exception: Invalid connection string format, a valid format is: "host:port:sid**": in Database connection URL check **jdbc:oracle:thin:@206.168.191.19:1521:ORCL**.
- <sup>l</sup> **error, connect error, Invalid Oracle URL specified: OracleDriver.connect**: in Database connection URL, check for a colon before the "**@**" **jdbc:oracle:thin:@206.168.191.19:1521:ORCL**.
- Refused:OR=(CODE=12505)(EMFI=4)))): in Database connection URL, the database SID is probably incorrect (ORCL part). This error can also occur when the TCP address, or TCP port is incorrect. If this is the case, verify the TCP port and check with the your database administrator to verify the proper SID.
- <sup>l</sup> **String Index out of range: -1**: in Database connection URL, check for the database server address, port, and the database SID.
- <sup>l</sup> **error, driver connect error, oracle.jdbc.driver.OracleDriver**: check syntax in Database driver.
- <sup>l</sup> **error, driver connect error, oracle.jdbc.driver.OracleDriver**: check that driver is loaded in correct place.
- <sup>l</sup> **error, connect error, No suitable driver**: check driver specified in Database driver.
- <sup>l</sup> **error, connect error, No suitable driver**: check for syntax errors in Database connection URL, such as dots instead of colons.

## **Possible Errors Using the MySQL Driver**

If, after enabling SiteScope to monitor a MySQL database, you get an authorization error in the Database Query monitor, you may have to grant rights for the SiteScope machine to access the MySQL database. Consult the MySQL Database administrator for setting up privileges for the SiteScope machine to access the MySQL server.

## **Possible Errors with Sybase Database Monitoring**

- Verify you are using the correct driver for the version of Sybase you are monitoring. Enter com.sybase.jdbc.SybDriver for Sybase version 4.x. and com.sybase.jdbc2.jdbc.SybDriver for Sybase version 5.x.
- <sup>l</sup> **error, driver connect error, com/sybase/jdbc/SybDriver**. Verify there are no spaces at the end of the driver name. Save the changes and try the monitor again.
- <sup>l</sup> If you get the error: **connect error, JZ006: Caught IOException:**

**java.net.UnknownHostException: dbservername**. Verify the name of the database server in the **Database connection URL** field is correct.
# **Chapter 23: DB2 JDBC Monitor**

Use this monitor to monitor availability and proper functioning of DB2 servers. You can monitor multiple parameters or counters with a single monitor instance. This enables you to monitor server loading for performance, availability, and capacity planning. Create a separate DB2 monitor instance for each Database in your IBM DB2 environment. The error and warning thresholds for the monitor can be set on up to ten DB2 server performance statistics.

#### **To access**

Select the **Monitors** context. In the monitor tree, right-click a group, select **New > Monitor**, and select the DB2 JDBC monitor.

### **Learn About**

This section includes:

- <sup>l</sup> "Supported [Platforms/Versions"](#page-216-0) below
- "IPv6 [Addressing](#page-216-1) Supported Protocols" below
- <span id="page-216-0"></span>• "DB2 JDBC [Topology"](#page-216-2) below

#### **Supported Platforms/Versions**

- This monitor supports monitoring DB2 8.x, 9.x, and 10.1 servers.
- <span id="page-216-1"></span>- It supports all operating systems with a supported JDBC driver and DB2 snapshot feature.

#### **IPv6 Addressing Supported Protocols**

When **Prefer IP version 6 addresses** is enabled in SiteScope (**Preferences > Infrastructure Preferences > Server Settings**), this monitor supports the TCP (JDBC) protocol. Support for IPv6 might also depend on the JDBC driver being used.

<span id="page-216-2"></span>For details on using IPv6, see Support for IP Version 6 in the Using SiteScope Guide.

### **DB2 JDBC Topology**

The DB2 JDBC monitor can identify the topology of the DB2 system being monitored. The monitor creates the following topology in BSM's RTSM.

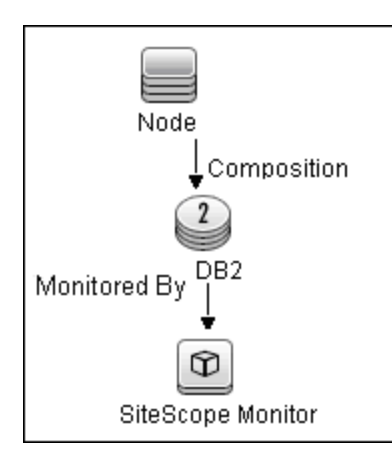

For details on enabling topology reporting, see the task below.

For information about retrieving topologies and reporting them to BSM, see Reporting Discovered Topologies to BSM in the Using SiteScope Guide.

## **Tasks**

### **How to Configure the DB2 JDBC Monitor**

- 1. Prerequisites
	- **JDBC drivers for connecting to the DB2 Database server. These can be found in your DB2** server installation directories. Copy the **db2jcc.jar** file to the **<SiteScope root directory>\WEB-INF\lib** folder.
	- This monitor uses the Snapshot mirroring functionality supported by DB2. You must enable the Snapshot Mirror on your DB2 instance to retrieve counters. For details, refer to the relevant IBM DB2 documentation.

**Note:** Since DB2 JDBC monitors are based on JDBC connections, there is no binding with any specific operation systems.

2. Configure the monitor properties

Configure the monitor properties as described in the UI Descriptions section below.

**Tip:** The **Database Connection Tool** is available when configuring this monitor to test and verify connectivity between SiteScope and an external ODBC or JDBC compatible database (provided you are an administrator in SiteScope, or a user granted **Use monitor tools** permissions). To use the tool when configuring or editing a monitor, click the **Use Tool** button. For details on the tool, see Database Connection Tool in the Using SiteScope Guide.

3. Enable topology reporting - optional

To enable topology reporting, make sure that **Report monitor and related CI topology** is selected in **HP Integration Settings** (the default setting). For details on the monitor topology, see "DB2 JDBC [Topology"](#page-216-2) on page 217.

For user interface details, see "BSM Integration Data and Topology Settings" in the Using SiteScope Guide.

## **UI Descriptions**

### **DB2 JDBC Monitor Settings**

User interface elements are described below:

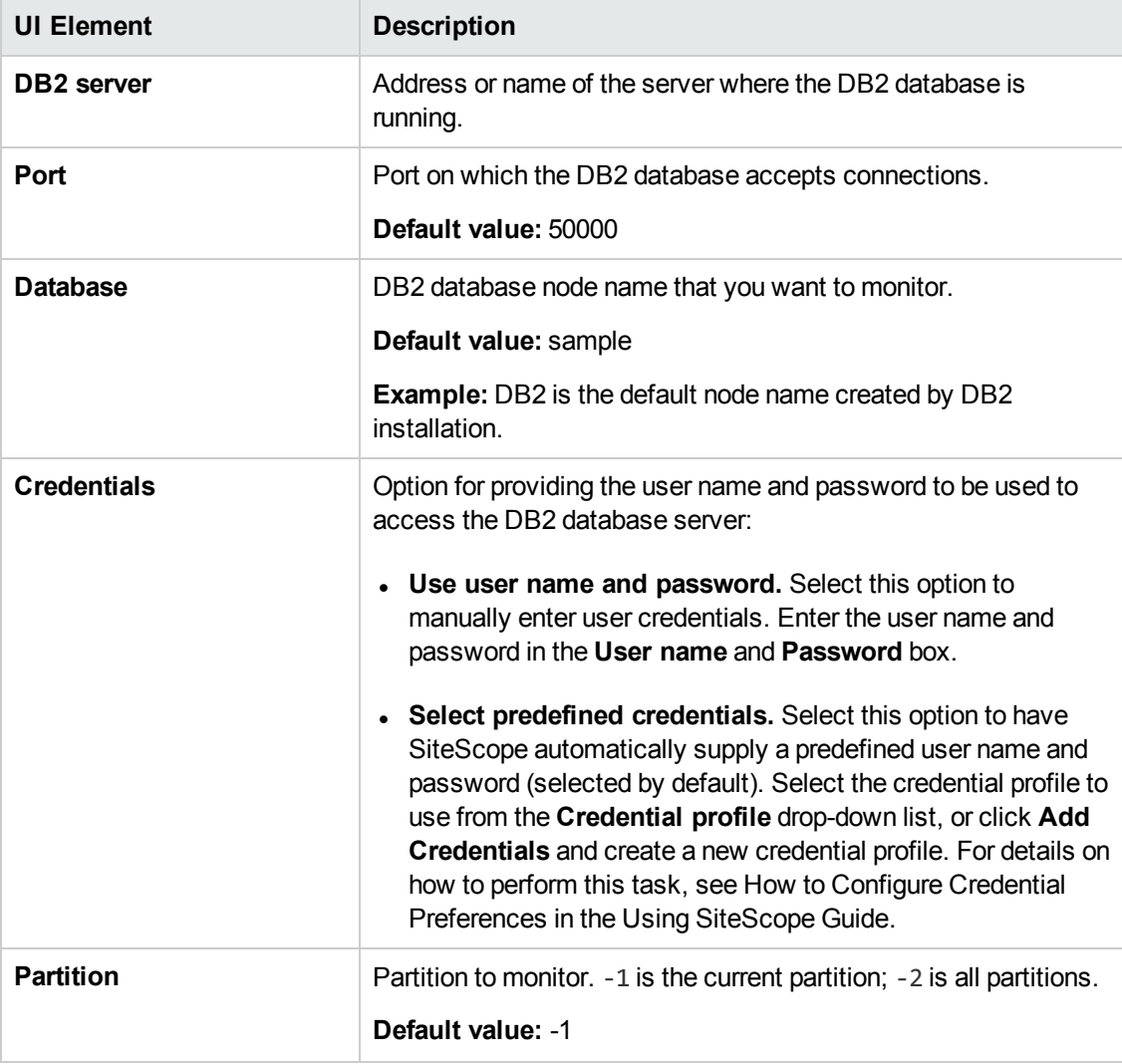

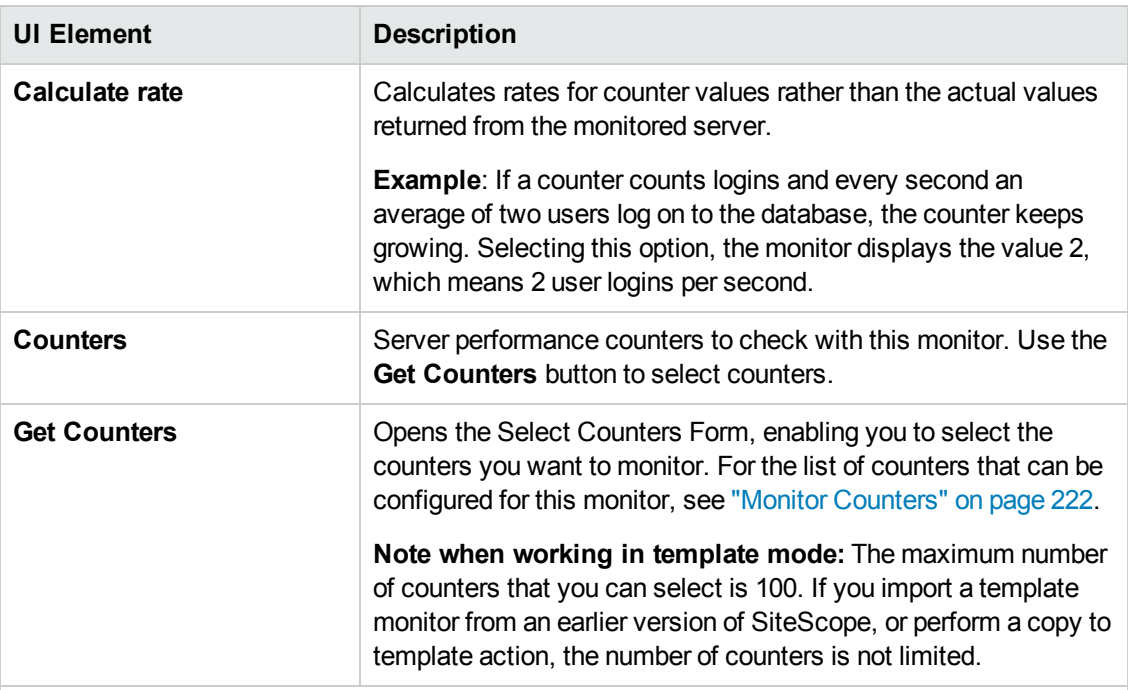

#### **Database Connection Settings**

The Database Connection Settings enable you to retrieve, share, and reuse database connections for database monitors that use any JDBC-compliant driver. When multiple database monitors use the same database, using a connection pool instead of an open connection for each monitor improves monitor performance and optimizes database server resource utilization.

Connections can be shared regardless of monitor type. For example, SiteScope database logger, database tools (Database Connection, Database Information), database alerts, and database monitors (Oracle database, Database Counter, Database Query, DB2 JDBC, Technology Database Integration, and so forth) can share and reuse database connections in a connection pool.

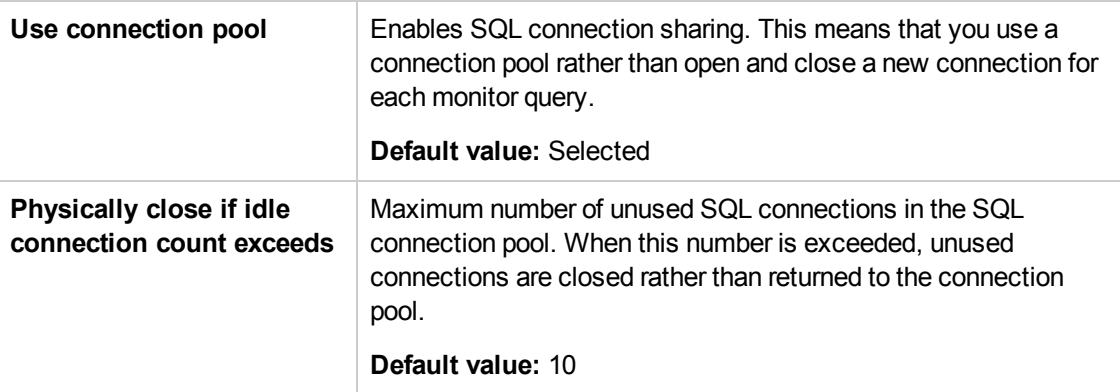

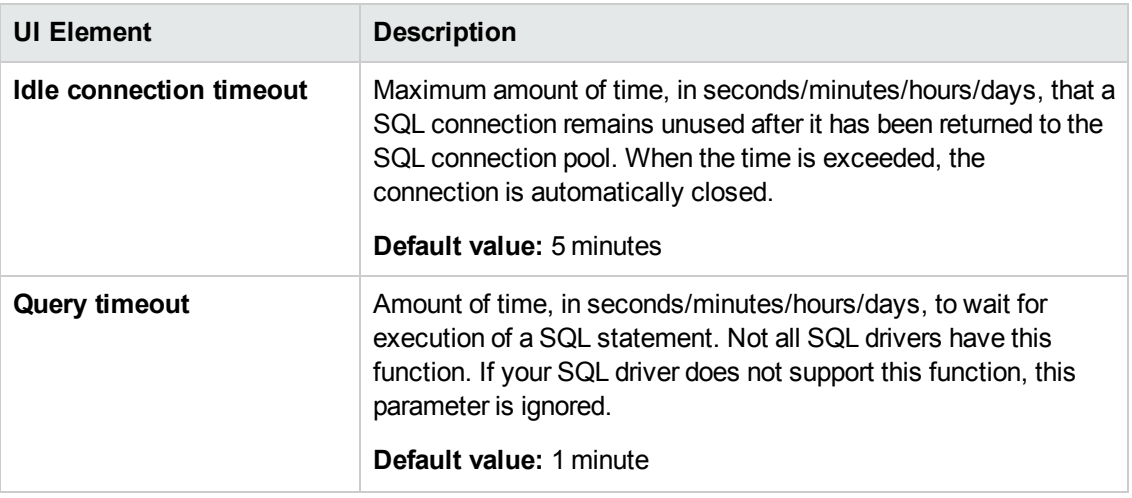

**Note:** For information on configuring setting panels that are common to all monitors, see Common Monitor Settings in the Using SiteScope Guide.

### <span id="page-221-0"></span>**Monitor Counters**

Below is the list of counters that can be configured for this monitor:

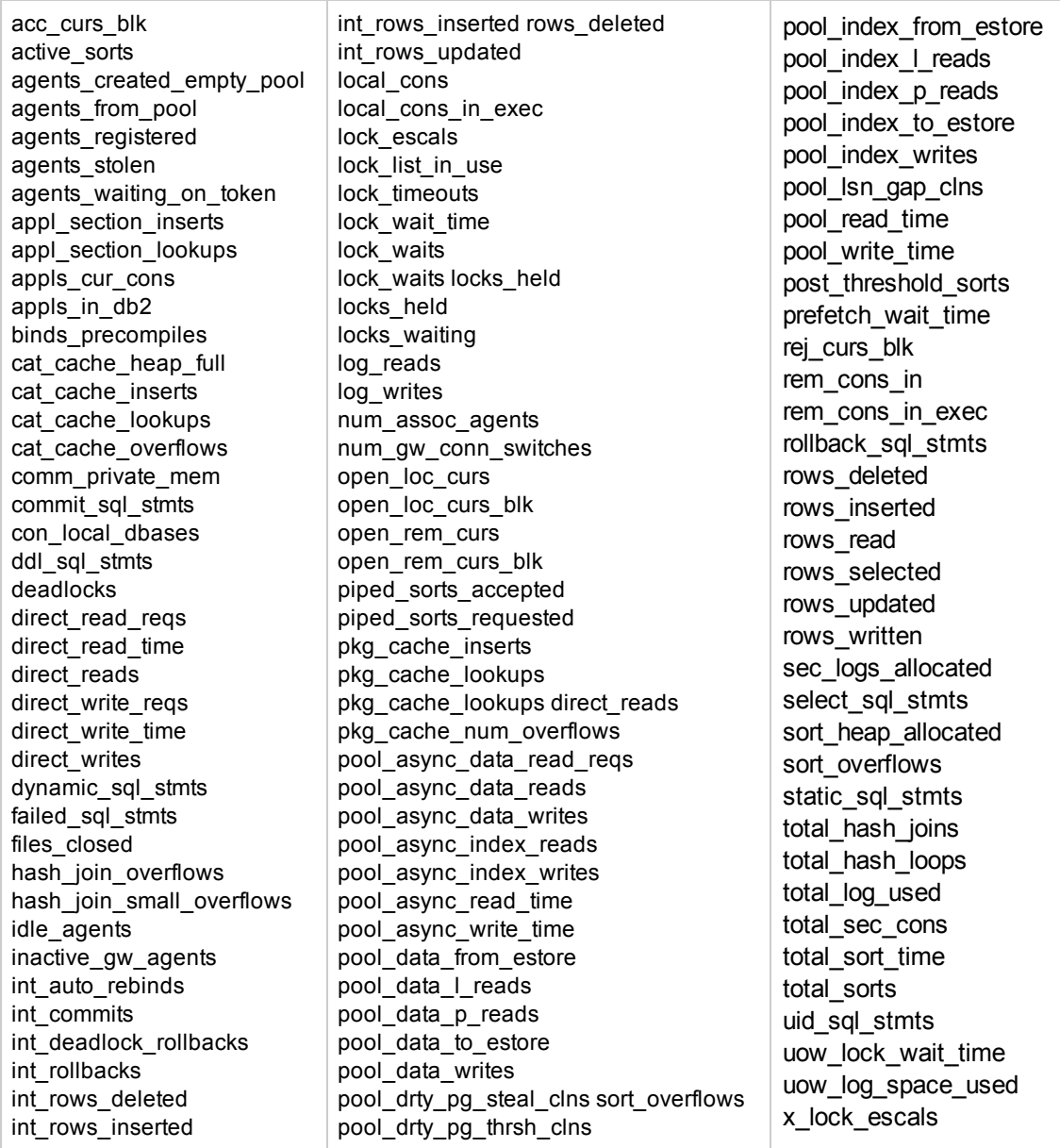

# **Tips/Troubleshooting**

### **General Tips/Limitations**

- SiteScope DB2 10.1 supports the same tables and counters that are available with DB2 8 and 9 only; it does not support the additional tables and counters that were added in DB2 10.1.
- When deploying this monitor using a template, an error message is displayed if you clear the

**Verify monitor properties with remote server** option in the Deployment Values dialog box.

- You can set additional database options that affect all resources that connect to the database in the JDBC Global Options in the General Preferences container. For details, see JDBC Global Options in the Using SiteScope Guide.
- When SiteScope is connected to BSM 9.2x or earlier, the previous name for this monitor (DB2 8.x and 9.x) is displayed in the Metrics and Indicators tab of System Availability Management Administration.

# **Chapter 24: DHCP Monitor**

This monitor enables you to monitor a DHCP Server by using the network. It verifies that the DHCP server is listening for requests and that it can allocate an IP address in response to a request.

#### **To access**

Select the **Monitors** context. In the monitor tree, right-click a group, select **New > Monitor**, and select the DHCP monitor.

## **Learn About**

#### **DHCP Monitor Overview**

If your DHCP server fails, machines relying on DHCP are unable to acquire a network configuration when rebooting. Additionally, as DHCP address leases expire on already-configured machines, those machines drop off the network when the DHCP server fails to renew their address lease.

Most networks have a DHCP server listening for DHCP requests. This monitor finds DHCP servers by broadcasting a request for an IP address and waiting for a DHCP server to respond.

Each time the DHCP monitor runs, it returns a status and writes it in the monitoring log file. It also writes the total time it takes to receive and release an IP address in the log file. Your DHCP server is a critical part of providing functionality to other hosts on your network, so it should be monitored about every 10 minutes.

## **Tasks**

### **How to Configure the DHCP Monitor**

1. Prerequisites

This monitor requires that a third-party Java DHCP library be installed on the server where SiteScope is running. The DHCP monitor type does not appear in the interface until this library is installed.

- a. Download the jDHCP library (either in .zip or in .tar.gz format).
- b. Extract the file named **JDHCP.jar** and copy it to the **<SiteScope root directory>\WEB-INF\lib** directory.
- c. After installing the **JDHCP.jar** file, restart the SiteScope service.
- 2. Configure the monitor properties

Configure the monitor properties as described in the UI Descriptions section below.

# **UI Descriptions**

### **DHCP Monitor Settings**

User interface elements are described below:

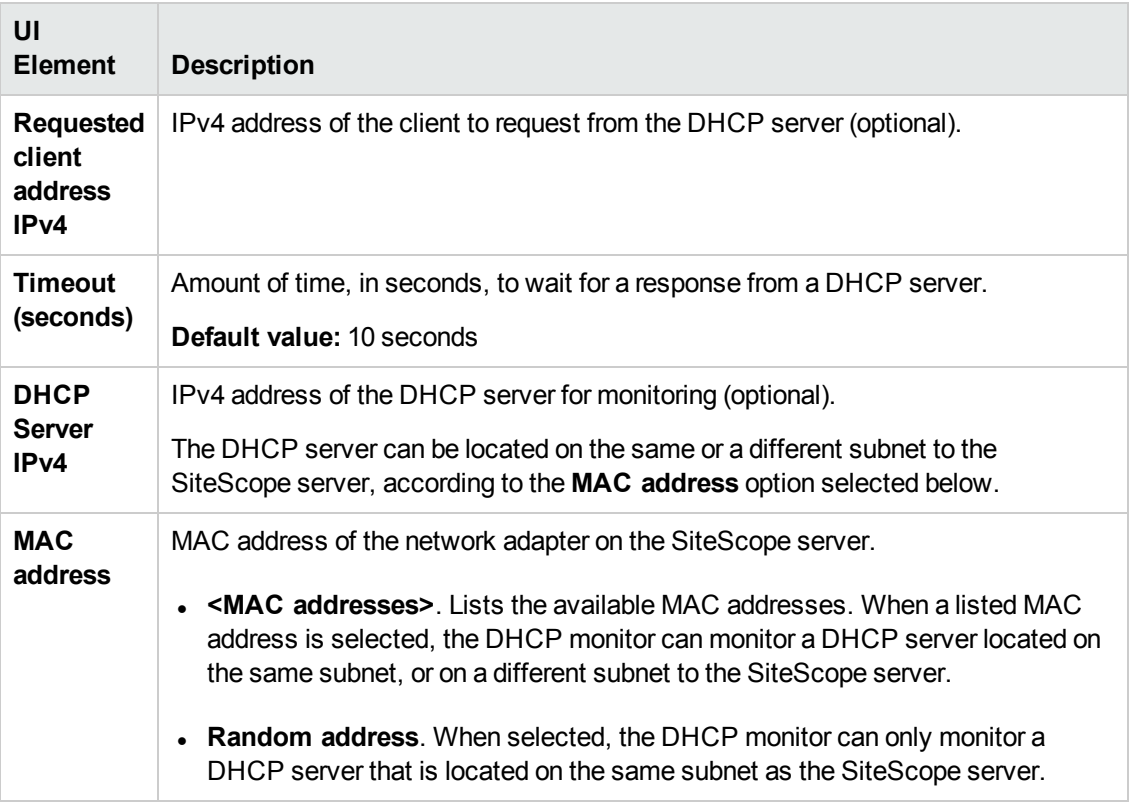

**Note:** For information on configuring setting panels that are common to all monitors, see Common Monitor Settings in the Using SiteScope Guide.

# **Chapter 25: Directory Monitor**

The Directory monitor enables you to monitor an entire directory and report on the total number of files in the directory, the total amount of disk space used, and the time (in minutes) since any file in the directory was modified. This information is useful if you have limited disk space, you want to monitor the number of files written to a specific directory, or you want to know the activity level in a certain directory.

#### **To access**

Select the **Monitors** context. In the monitor tree, right-click a group, select **New > Monitor**, and select the Directory monitor.

## **Learn About**

This section includes:

- "Directory Monitor [Overview"](#page-225-0) below
- <span id="page-225-0"></span>**.** "Supported [Platforms/Versions"](#page-225-1) below

#### **Directory Monitor Overview**

Use the Directory monitor to monitor directories that contain log files or other files that tend to grow and multiply unpredictably. You can instruct SiteScope to notify you if either the number of files or total disk space used gets out of hand. You can also use this to monitor directories in which new files are added and deleted frequently. For example, in the case of an FTP directory, you probably want to watch both the number of files in the directory and the files contained in the directory.

You can set up thresholds for this monitor based on the time in minutes since the latest time a file in the directory has been modified, as well as the time in minutes since the first time a file in the directory has been modified.

Because the uses for the Directory monitor vary so greatly, there is no one interval that works best. Keep in mind that if you are watching a directory that contains a lot of files and sub directories, this monitor may take longer to run.

#### <span id="page-225-1"></span>**Supported Platforms/Versions**

- This monitor is supported in SiteScopes running on Windows platforms and on UNIX versions if the remote server being monitored has been configured for SSH. For details, see SiteScope Monitoring Using Secure Shell (SSH) in the Using SiteScope Guide.
- This monitor supports monitoring remote servers running on the following Windows operating systems: Windows Server 2003, 2003 R2, 2008, 2008 R2, 2012, 2012 R2.
- This monitor supports monitoring remote servers running on HP NonStop operating systems. For details on enabling the HP NonStop operating system monitoring environment, see ["How](#page-323-0) to Configure the HP NonStop [Resources](#page-323-0) Monitor" on page 324.

# **Tasks**

### **How to Configure the Directory Monitor**

Configure the monitor properties as described in the UI Descriptions section below.

## **UI Descriptions**

### **Directory Monitor Settings**

User interface elements are described below:

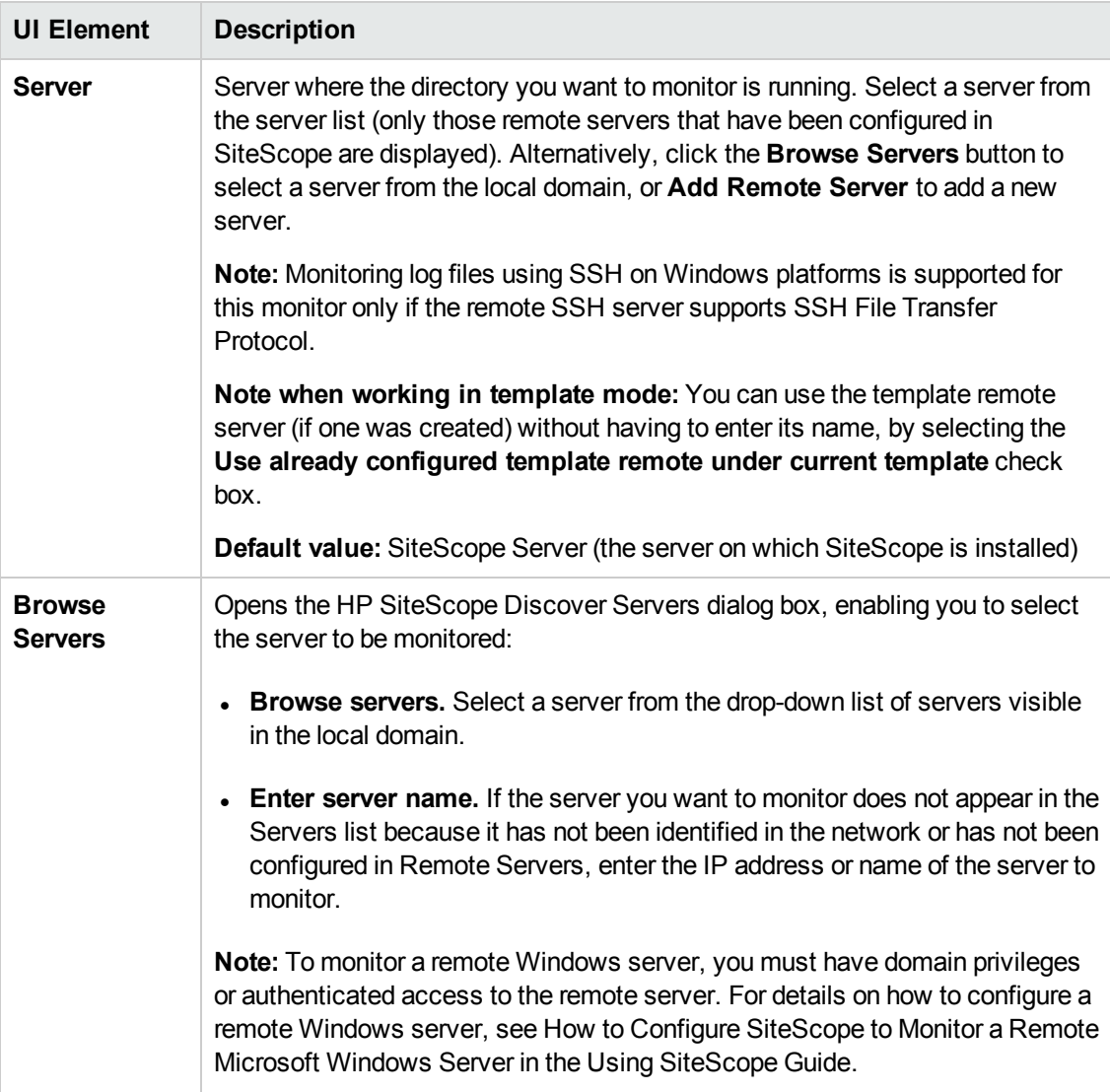

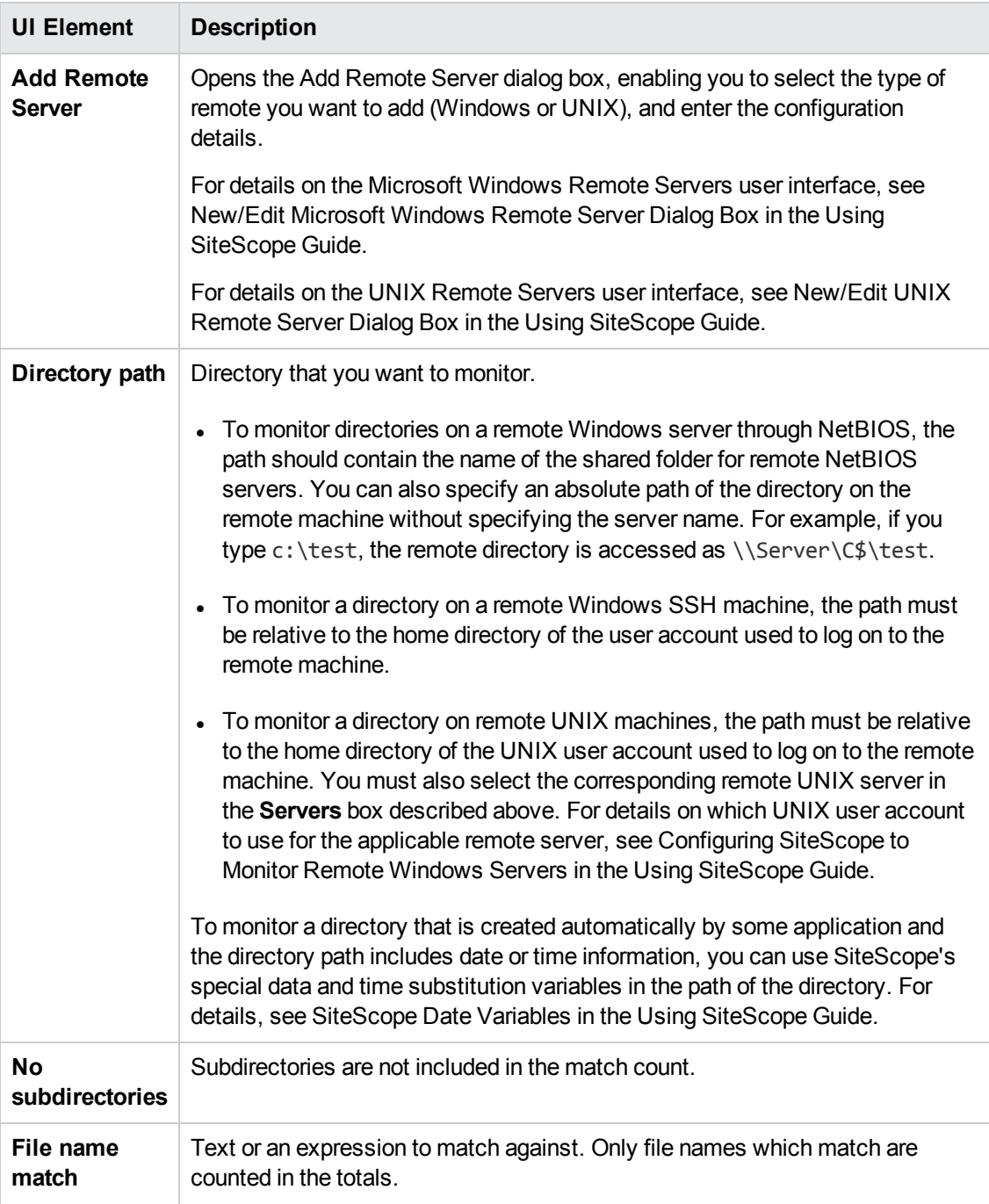

**Note:** For information on configuring setting panels that are common to all monitors, see Common Monitor Settings in the Using SiteScope Guide.

### **Monitor Counters**

Below is the list of counters that can be configured for this monitor:

- # of files
- Total disk space used

• first time since modified - This counter shows the modification date for the latest accessed file in the directory. If the directory contains no files, it shows the time that the last file was removed from the directory, or the time that the directory was created.

# **Tips/Troubleshooting**

### **General Tips/Limitations**

When configuring this monitor in template mode, the **Browse Servers** and **Add Remote Server** buttons are not displayed, and some fields that contain drop-down lists may be displayed as text boxes.

# **Chapter 26: Disk Space Monitor (Deprecated)**

Use the Disk Space monitor to track how much disk space is currently in use on your server.

**Note:** The Disk Space monitor was deprecated and replaced by the ["Dynamic](#page-236-0) Disk Space Monitor" on [page 237.](#page-236-0) Disk Space monitors configured in previous versions still work when upgrading to SiteScope 11.2x.

#### **To access**

Select the **Monitors** context. In the monitor tree, right-click a group, select **New > Monitor**, and select the Disk Space monitor.

## **Learn About**

This section includes:

- "Disk Space Monitor [Overview"](#page-229-0) below
- **.** "Supported [Platforms/Versions"](#page-229-1) below
- <span id="page-229-0"></span>• "IPv6 [Addressing](#page-230-0) Supported Protocols" on the next page

#### **Disk Space Monitor Overview**

Use the Disk Space monitor to monitor the amount of disk space that is currently in use on your server. Having SiteScope verify that your disk space is within acceptable limits can save you from a failed system and corrupted files.

The disk space monitor does not require many resources, so you can check it as often as every 15 seconds, but every 10 minutes should be sufficient. You may want to have SiteScope run a script (using a Script Alert) that deletes all files in certain directories, such as /tmp, when disk space becomes constrained. For details on using a Script Alert, see Working with Script Alerts in the Using SiteScope Guide.

**Note:** There is also a dynamic version of this monitor that automatically adds or removes counters and thresholds that measure the disk according to changes in the environment. For details, see ["Dynamic](#page-236-0) Disk Space Monitor" on page 237.

#### <span id="page-229-1"></span>**Supported Platforms/Versions**

- This monitor is supported in SiteScopes running on Windows platforms, and on UNIX versions if the remote server being monitored has been configured for SSH. For details, see SiteScope Monitoring Using Secure Shell (SSH) in the Using SiteScope Guide.
- This monitor supports monitoring remote servers running on HP NonStop operating systems. For details on enabling the HP NonStop operating system monitoring environment, see ["How](#page-323-0) to

Configure the HP NonStop [Resources](#page-323-0) Monitor" on page 324.

- This monitor supports WMI (Windows Management Instrumentation) as a method for gathering statistics. For details, see Configure the WMI Service for Remote Monitoring in the Using SiteScope Guide.
- To monitor Microsoft Windows Server 2008 using WMI, install the Microsoft hot fix [\(http://support.microsoft.com/kb/961435\)](http://support.microsoft.com/kb/961435) on the target Windows system.

### <span id="page-230-0"></span>**IPv6 Addressing Supported Protocols**

When **Prefer IP version 6 addresses** is enabled in SiteScope (**Preferences > Infrastructure Preferences > Server Settings**), this monitor supports the following protocols:

- NetBIOS (from SiteScope installed on Windows platforms only)
- WMI (from SiteScope installed on Windows platforms only)
- SSH (from SiteScope installed on UNIX platforms only)

**Note:** When specifying a literal IPv6 address as the name for the monitored remote server when using the NetBIOS connection method, the IPv6 address must be customized by:

1. Replacing any colon (":") characters with a dash ("-") character. 2. Appending the text ".ipv6-literal.net" to the IP address.

For example, the IPv6 address: 2004:DB8:2a:1005:230:48ff:fe73:982d

would be: 2004-DB8-2a-1005-230-48ff-fe73-982d.ipv6-literal.net

Alternatively, you can switch to the WMI connection method, and avoid having to make changes to the IPv6 address.

For details on using IPv6, see Support for IP Version 6 in the Using SiteScope Guide.

## **Tasks**

### **How to Configure the Disk Space Monitor**

1. Prerequisites

You must have domain privileges or authenticated access to the remote Windows or UNIX server, and specify valid user credentials. The user specified in the **Credentials** section must have sufficient permissions to connect to and gather information from the remote server disk drives. On UNIX systems, the defined user must have privileges to execute a command to retrieve available mounted disks (for example, on Linux: /bin/df -k <disk>).

2. Configure the monitor properties

Configure the monitor properties as described in the UI Descriptions section below.

**Tip:** The **Performance Counters Tool** is available when configuring this monitor to check performance counters on a specific machine in a Windows network (provided you are an administrator in SiteScope, or a user granted **Use monitor tools** permissions). To use the tool when configuring or editing a monitor, click the **Use Tool** button. For details on the tool, see Performance Counters Tool in the Using SiteScope Guide.

## **UI Descriptions**

#### **Disk Space Monitor Settings**

User interface elements are described below:

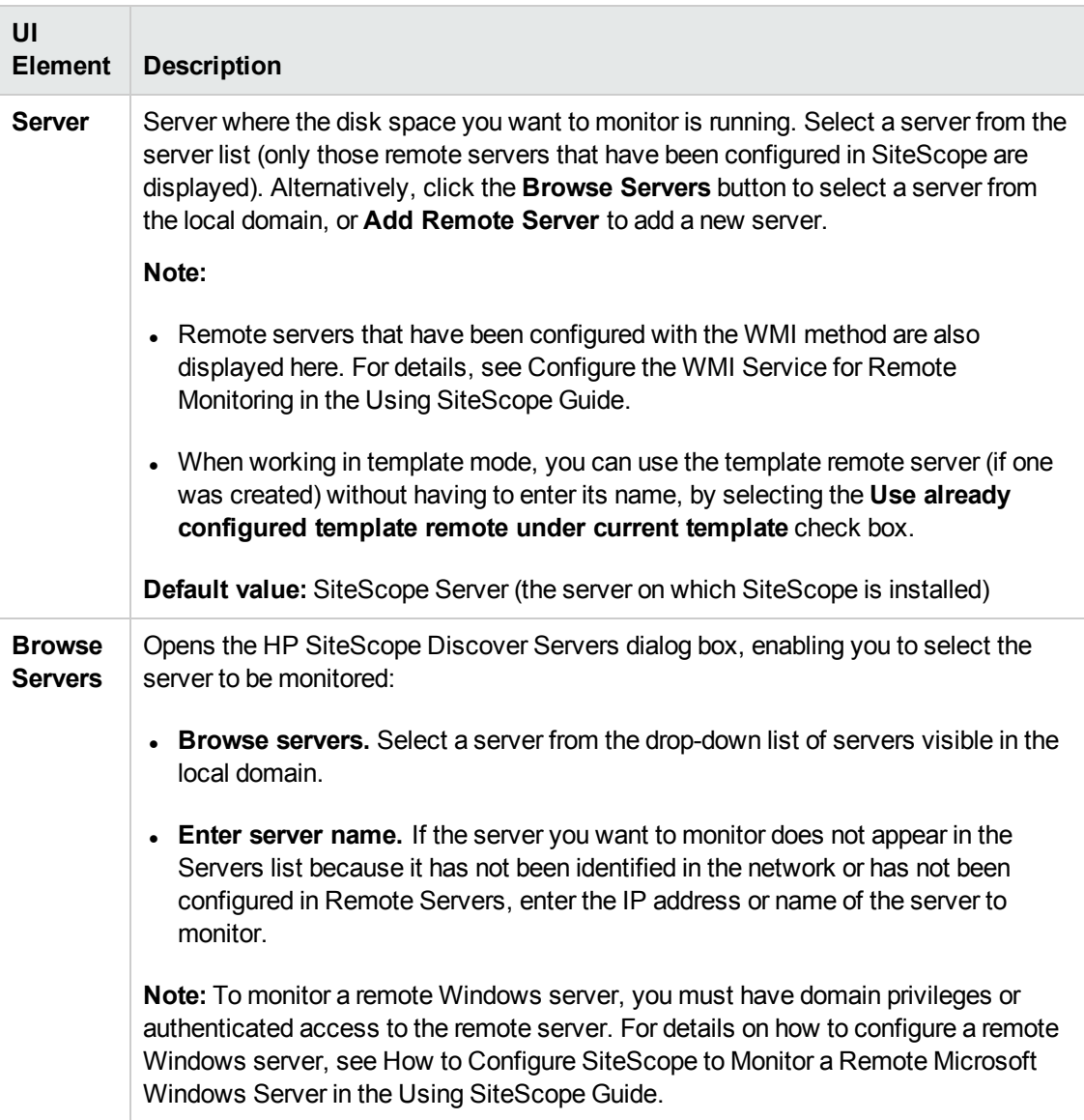

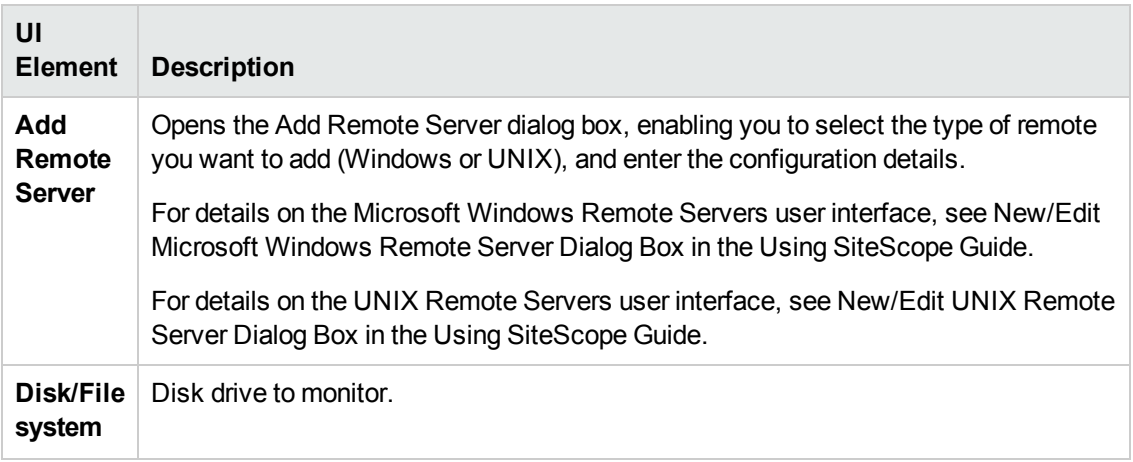

**Note:** For information on configuring setting panels that are common to all monitors, see Common Monitor Settings in the Using SiteScope Guide.

# **Tips/Troubleshooting**

### **Tips**

This monitor supports setting fractional thresholds which are more useful than setting whole number thresholds when monitoring large disks (such as 1 terabyte and larger).

### **Troubleshooting and Limitations**

#### **WMI Returns Incorrect Disk Space Values**

Due to a limitation with WMI, the WMI connection method returns incorrect results when this monitor is used on Windows Server 2008.

**Workaround:** To monitor Windows Server 2008 using WMI, install the Microsoft hot fix [\(http://support.microsoft.com/kb/961435/en-us](http://support.microsoft.com/kb/961435/en-us)) on the target Windows system.

# **Chapter 27: DNS Monitor**

This monitor enables you to monitor your Domain Name Servers (DNS) to verify that they are working properly.

#### **To access**

Select the **Monitors** context. In the monitor tree, right-click a group, select **New > Monitor**, and select the DNS monitor.

## **Learn About**

#### **DNS Monitor Overview**

Use the DNS monitor to monitor your Domain Name Servers (DNS) to verify that they are working properly. If your DNS server is not working properly, you cannot get out on the network, and people trying to reach your server are not able to find it using the server name (they can connect to it using the IP address only).

The DNS monitor checks your DNS server by using the network; verifies that the DNS server is accepting requests; verifies that the address for a specific domain name can be found; and returns a status and writes it in the monitoring log file with each running.

Most companies have both a primary and a secondary DNS server. If your company employs a firewall, these DNS servers may sit outside the firewall with another DNS server located inside the firewall. This internal DNS server provides domain name service for internal machines. It is important to monitor all of these servers to check that each is functioning properly.

If you have both a primary and secondary DNS server outside your firewall and an internal DNS server inside your firewall, you should monitor your internal server and your primary DNS server every 2-5 minutes. You can monitor the secondary DNS server less frequently (about every 10-15 minutes). To use this monitor, the TCP/IP protocol must be installed.

## **Tasks**

### **How to Configure the DNS Monitor**

Configure the monitor properties as described in the UI Descriptions section below.

**Tip:** The **DNS Lookup Tool** is available when configuring this monitor to look up names from a Domain Name Server and show you the IP address for a domain name (provided you are an administrator in SiteScope, or a user granted **Use monitor tools** permissions). To use the tool when configuring or editing a monitor, click the **Use Tool** button. For details on the tool, see DNS Tool in the Using SiteScope Guide.

## **UI Descriptions**

#### **DNS Monitor Settings**

User interface elements are described below:

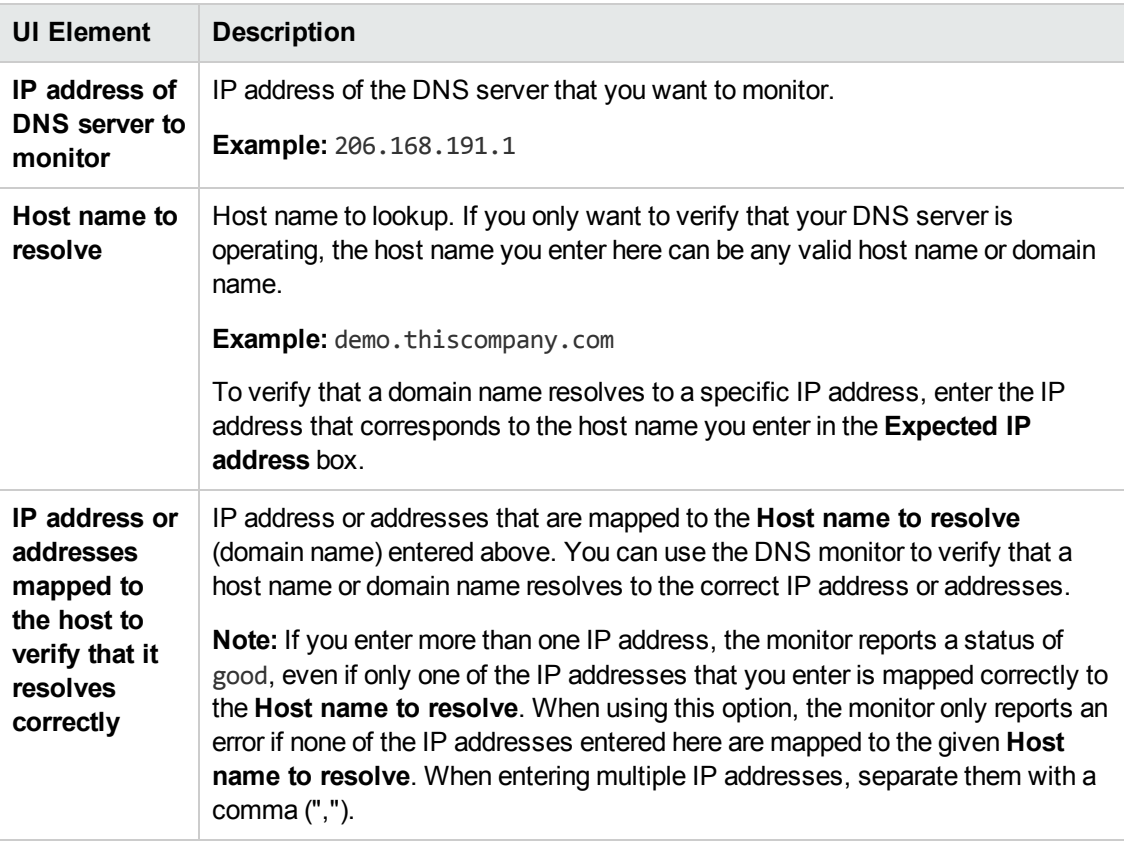

**Note:** For information on configuring setting panels that are common to all monitors, see Common Monitor Settings in the Using SiteScope Guide.

# **Tips/Troubleshooting**

### **Troubleshooting and Limitations**

- If the SiteScope server cannot reach a DNS server that is running (no ping to host), and there are no network connectivity issues, check the TCP/IP client configuration settings on the DNS server. Also verify that the DNS server itself does not a connectivity issue.
- If the SiteScope server does not get a response to name resolution requests (even though it can ping the DNS server), ask your network administrator to verify that the DNS Server service is enabled and running on the DNS server.
- If the DNS server responds to queries for name resolution but with the incorrect information, it might be because the DNS server has incorrect or outdated information in its resource records for the specific zone. This situation can be due to a number of issues, including the following (should be managed by network administrator):
- <sup>n</sup> If administrators are manually creating and updating resource records, the incorrect information might have been inserted into the zone database file by the individual updating the resource records. To rectify this issue, you would have to manually verify the validity of each resource record.
- **n** If the DNS server is configured for dynamic updates, verify that dynamic updates have indeed occurred. If no dynamic updates have occurred, this would be the reason that the DNS server responded to SiteScope requests with outdated information. If the issue still persists, verify that the DNS server is configured for dynamic updates.
- <sup>n</sup> The DNS server might be incorrectly resolving names from a secondary DNS server due to zone transfer not occurring for the specific secondary DNS server. This would result in the secondary zone database file containing the incorrect information. To rectify this issue, manually force a zone transfer to ensure that the secondary DNS zone database file contains updated information.

# <span id="page-236-0"></span>**Chapter 28: Dynamic Disk Space Monitor**

The Dynamic Disk Space monitor tracks how much disk space is currently in use on your server. When dynamic monitoring is configured, the counters and thresholds are automatically updated as disks are added to or removed from the server. This enables you to configure the monitor once, and leave it to detect disks and file systems changes.

**Note:** The Dynamic Disk Space monitor replaces the Disk Space monitor that was deprecated in SiteScope 11.20. Disk Space monitors configured in previous versions will work when upgrading to SiteScope 11.20.

#### **To access**

Select the **Monitors** context. In the monitor tree, right-click a group, select **New > Monitor**, and select the Dynamic Disk Space monitor.

### **Learn About**

This section includes:

- <sup>l</sup> "Dynamic Disk Space Monitor [Overview"](#page-236-1) below
- "Supported [Platforms/Versions"](#page-237-0) on the next page
- ["Dynamic](#page-236-0) Disk Space Monitor" above
- "Monitor Run [Frequency"](#page-237-1) on the next page
- "IPv6 [Addressing](#page-237-2) Supported Protocols" on the next page
- <span id="page-236-1"></span>• "Dynamic Disk Space Monitor [Topology"](#page-238-0) on page 239

#### **Dynamic Disk Space Monitor Overview**

Use the Dynamic Disk Space monitor, an advanced version of the Disk Space monitor, to monitor the amount of disk space that is currently in use on your server. This monitor enables you to:

- Monitor specific disks and counters on a host server using static counters. You can select one or multiple disks to monitor.
- Monitor changes in the host server's disks that correspond to a defined counter pattern. Dynamic monitoring enables you to configure the monitor once, and leave it to discover the addition and removal of disks and file systems in the environment and update itself.

When configuring a dynamic monitor, you can define a counter pattern that specifies the disks and counters you want to monitor. You can also define the required thresholds for the counter's pattern. The monitor scans the target host periodically, and creates the counters that are aligned with the given counter pattern.

If a new disk (or mount) is added to the machine and that disk corresponds to the counter pattern, the counters and thresholds that measure the disk are automatically added to the monitor when the counters are next updated from the server. Similarly, if a disk that corresponds to the counter pattern is no longer available, counters and thresholds for that disk are removed from the monitor (unless you choose not to delete them, in which case they are still displayed in the monitor's counter list).

For more details on the dynamic monitoring mechanism, see Dynamic Monitoring Mechanism in the Using SiteScope Guide.

#### <span id="page-237-0"></span>**Supported Platforms/Versions**

- This monitor is supported in SiteScopes running on Windows platforms and on UNIX versions if the remote server being monitored has been configured for SSH. For details, see SiteScope Monitoring Using Secure Shell (SSH) in the Using SiteScope Guide.
- This monitor supports monitoring remote servers running on the following Windows operating systems: Windows Server 2003, 2003 R2, 2008, 2008 R2, 2012, 2012 R2.
- This monitor supports monitoring remote servers running on HP NonStop operating systems. For details on enabling the HP NonStop operating system monitoring environment, see ["How](#page-323-0) to Configure the HP NonStop [Resources](#page-323-0) Monitor" on page 324.
- This monitor supports WMI (Windows Management Instrumentation) as a method for gathering statistics. For details, see Configure the WMI Service for Remote Monitoring in the Using SiteScope Guide.

#### <span id="page-237-1"></span>**Monitor Run Frequency**

The Dynamic Disk Space monitor does not require many resources, so you can run it as often as every 15 seconds, but every 10 minutes should be sufficient. You may want to have SiteScope run a script (using a Script Alert) that deletes all files in certain directories, such as /tmp, when disk space becomes constrained. For details on using a Script Alert, see Working with Script Alerts in the Using SiteScope Guide.

**Note:** The frequency for updating counters from the server cannot be less than the monitor run frequency in Monitor Run Settings.

#### <span id="page-237-2"></span>**IPv6 Addressing Supported Protocols**

When **Prefer IP version 6 addresses** is enabled in SiteScope (**Preferences > Infrastructure Preferences > Server Settings**), this monitor supports the following protocols:

- NetBIOS (from SiteScope installed on Windows platforms only)
- WMI (from SiteScope installed on Windows platforms only)
- SSH (from SiteScope installed on UNIX platforms only)

**Note:** When specifying a literal IPv6 address as the name for the monitored remote server

when using the NetBIOS connection method, the IPv6 address must be customized by:

- 1. Replacing any colon (":") characters with a dash ("-") character.
- 2. Appending the text ".ipv6-literal.net" to the IP address.

For example, the IPv6 address: 2004:DB8:2a:1005:230:48ff:fe73:982d

would be: 2004-DB8-2a-1005-230-48ff-fe73-982d.ipv6-literal.net

Alternatively, you can switch to the WMI connection method, and avoid having to make changes to the IPv6 address.

<span id="page-238-0"></span>For details on using IPv6, see Support for IP Version 6 in the Using SiteScope Guide.

### **Dynamic Disk Space Monitor Topology**

The Dynamic Disk Space monitor can identify the topology of the server disks being monitored. The monitor creates the following topology in BSM's RTSM.

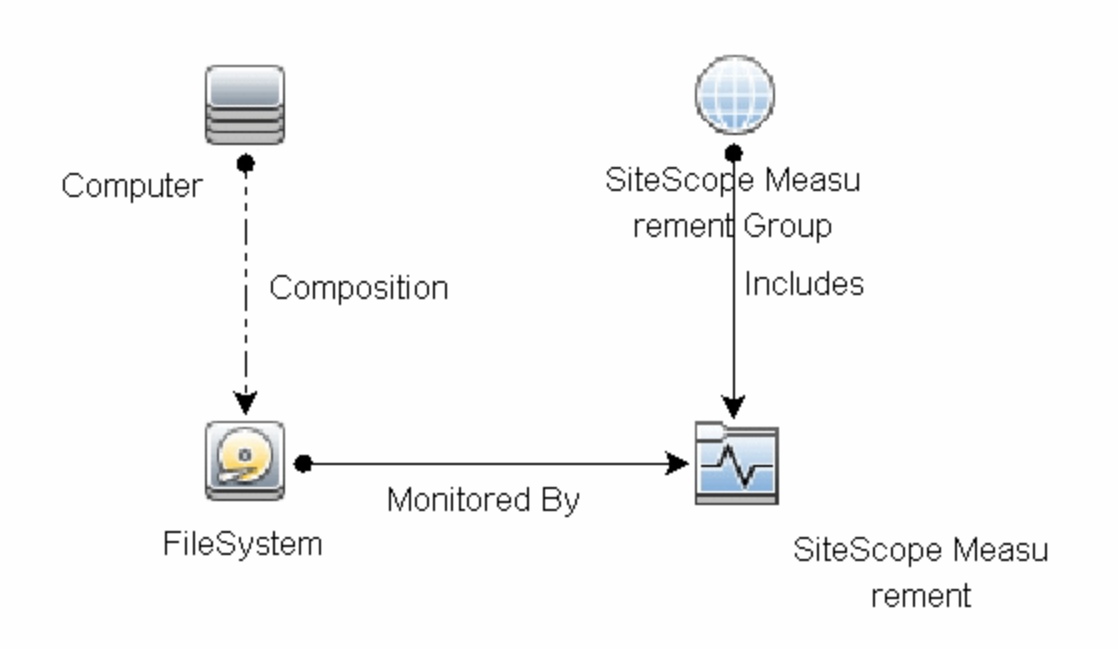

For details on enabling topology reporting, see the task below.

For information about retrieving topologies and reporting them to BSM, see Reporting Discovered Topologies to BSM in the Using SiteScope Guide.

## **Tasks**

### **How to Configure the Dynamic Disk Space Monitor**

#### 1. **Prerequisites**

- You must have domain privileges or authenticated access to the remote Windows or UNIX server, and specify valid user credentials. The user specified in the **Credentials** section must have sufficient permissions to connect to and gather information from the remote server disk drives.
- <sup>n</sup> On UNIX systems, the defined user must have privileges to execute a command to retrieve available mounted disks (for example, on Linux: /bin/df -T <disk>).

#### 2. **Configure the monitor properties**

- a. Right-click the group into which you want to add the monitor instance, select **New > Monitor**, and select **Dynamic Disk Space**. The New Dynamic Disk Space Monitor dialog box opens. For monitor user interface details, see ["Dynamic](#page-242-0) Disk Space Monitor Settings" on [page 243.](#page-242-0)
- b. In the General Settings panel, enter a name and description for the monitor.
- c. In the Dynamic Disk Space Monitor Settings panel, select the server where the disk space you want to monitor is running.
- d. In the Counter Settings section, click the **Get Counter** button, and select the disk and counters you want to monitor from the Select Counters Form (the form displays static counters only). The counters are added to the Counter Preview tree.

**Tip:** The **Performance Counters Tool** is available when configuring this monitor to check performance counters on a specific machine in a Windows network (provided you are an administrator in SiteScope, or a user granted **Use monitor tools** permissions). To use the tool when configuring or editing a monitor, click the **Use Tool** button. For details on the tool, see Performance Counters Tool in the Using SiteScope Guide.

- e. The default counter patterns are displayed in the Patterns & Counters table. You can add other patterns to counters to instruct the monitor which counters to use. You can either:
	- <sup>o</sup> Click the **Add New Counter** button to add an empty line to the table, and create a pattern format using a regular expression. By default the following counters are created:

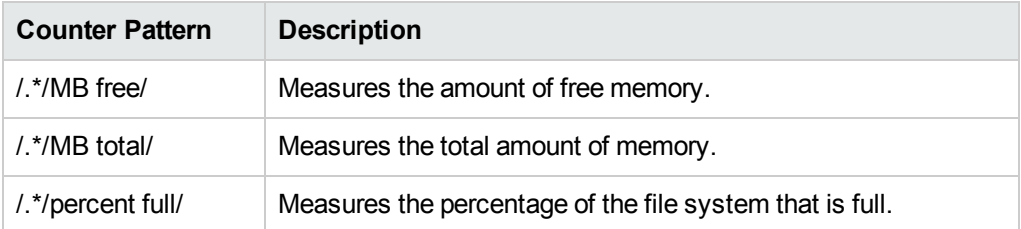

#### **Tip:**

(1). The pattern should always start and end with the forward slash ("/") character. (2). The "[" and "]" characters which appear as part of counter names should be escaped (preceded with the backslash ("\") character). (3). Use ".\*" to describe any character any number of times.

 $\circ$  Select a static counter, and edit the counter to create a pattern format using a regular expression. For details on using regular expressions, see Regular Expressions Overview in the Using SiteScope Guide.

#### **Example:**

If you enter the pattern /.\*/.\*platform.\*/MB free/, the monitor retrieves the MB free counters on disks that contain the word platform in their file system's name.

- f. To view the counters that match a selected pattern, click the **View Matches for selected Pattern DPE** button. The matching counters are highlighted in the Counter Preview tree.
- g. Set the frequency for updating counters from the server, and then click **Verify & Save** or **Save** to save your settings. If you use only static counters, they are not affected by the frequency for updating counters, since the dynamic framework does not run.
- h. To display counters that no longer exist after the update mechanism runs, select **Continue displaying counters that no longer exist after update**. Any such counters are displayed as unavailable. This can be useful if a disk fails or for keeping track of the counters that were previously being monitored.
- i. In the **Threshold Settings** tab, you can manually set logic conditions for the dynamic counters that determine the reported status of each monitor instance. To view thresholds of all patterns translated to actual current counters, click the **Threshold Preview** button.

For threshold user interface details, see Threshold Settings in the Using SiteScope Guide.

**Note:** When configuring threshold settings for Dynamic Disk Space monitor:

- <sup>o</sup> The monitor **always(default)** counter configured in the **Good if** section of the monitor's properties means that the state of the monitor is good, unless one of the thresholds of any of the other counters is breached.
- <sup>o</sup> The **countersinError** counter configured in the **Error if** section of the monitor's properties means that the state of the monitor is error if one of the other counters is unavailable.

#### 3. **Enable topology reporting - optional**

To enable topology reporting, make sure that **Report monitor and related CI topology** is selected in **HP Integration Settings** (the default setting). For details on the monitor topology, see "Dynamic Disk Space Monitor [Topology"](#page-238-0) on page 239.

For user interface details, see "BSM Integration Data and Topology Settings" in the Using SiteScope Guide.

#### 4. **Results**

If you are using the dynamic monitoring mechanism, during each update, the monitor connects to the server where the disk space you want to monitor is running and updates the status of each counter that matches the pattern defined by the regular expression. It also updates the thresholds for the selected counters.

You can check performance of the dynamic monitoring framework in:

- **n** The SiteScope **Health** group, using the Dynamic Monitoring Statistics monitor. For details, see Dynamic Monitoring Statistics Page in the Using SiteScope Guide.
- **n** In **Server Statistics** using the Dynamic Monitoring page. For details, see Dynamic Monitoring Page in the Using SiteScope Guide.

# **UI Descriptions**

### <span id="page-242-0"></span>**Dynamic Disk Space Monitor Settings**

User interface elements are described below:

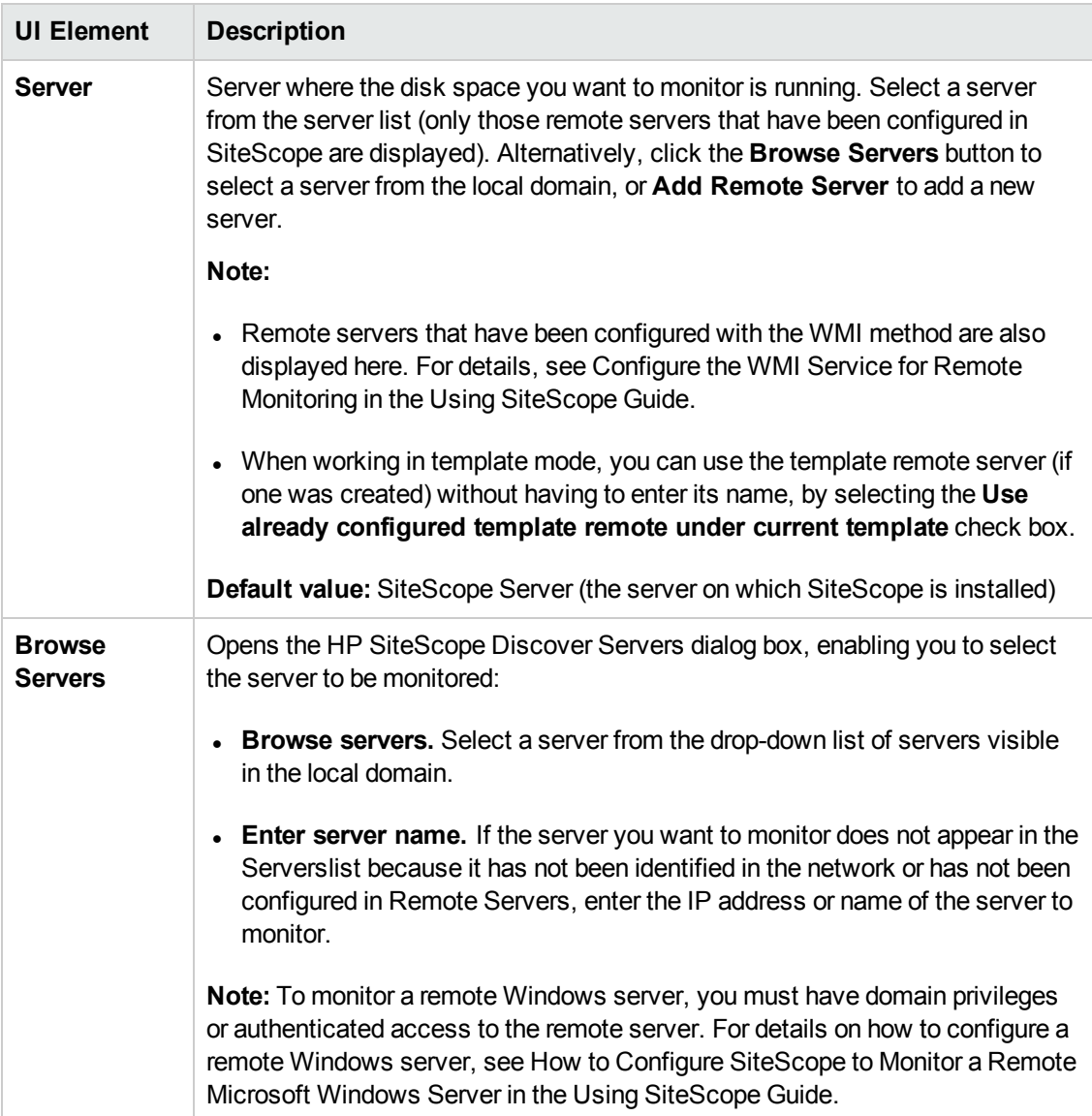

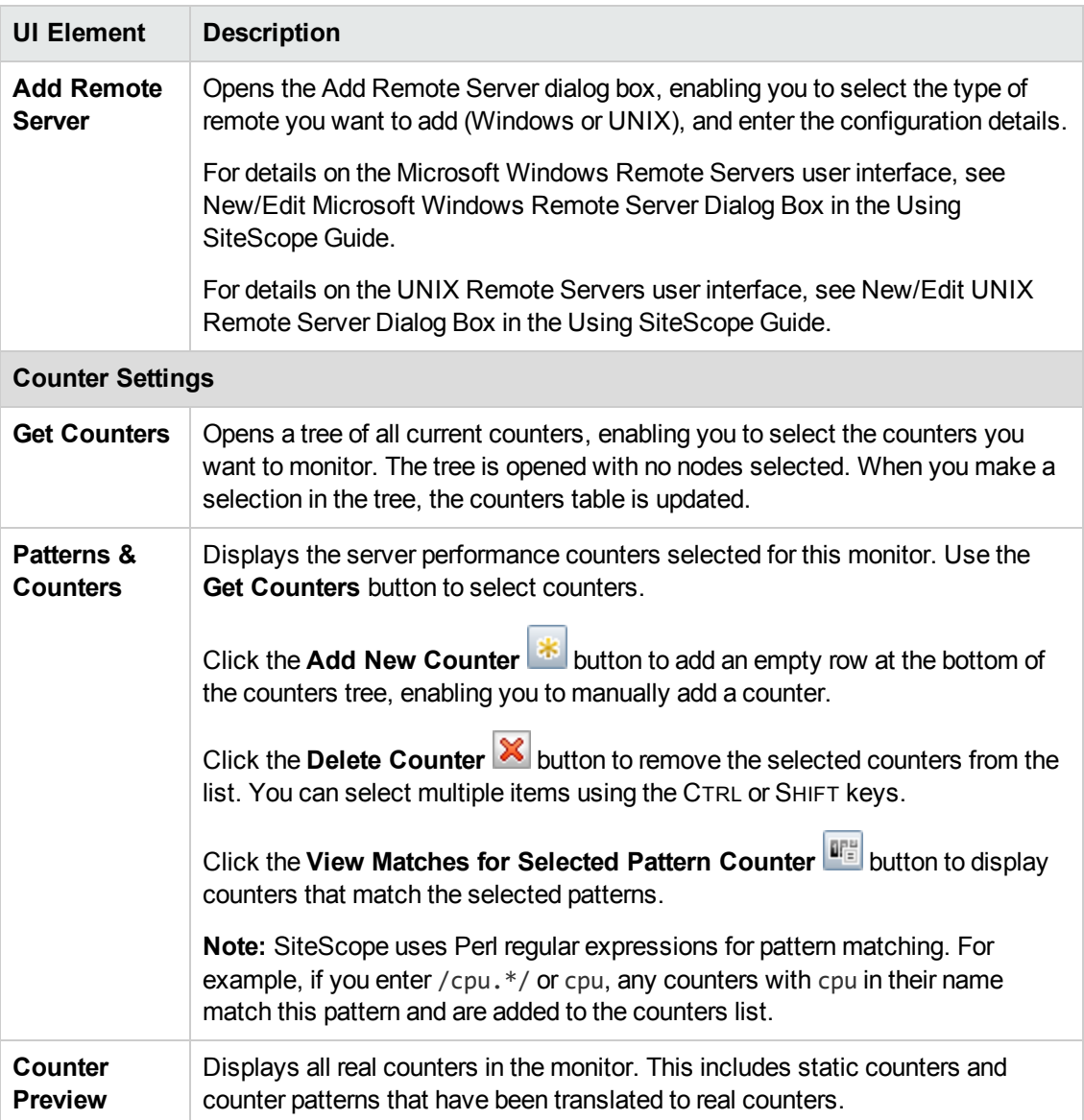

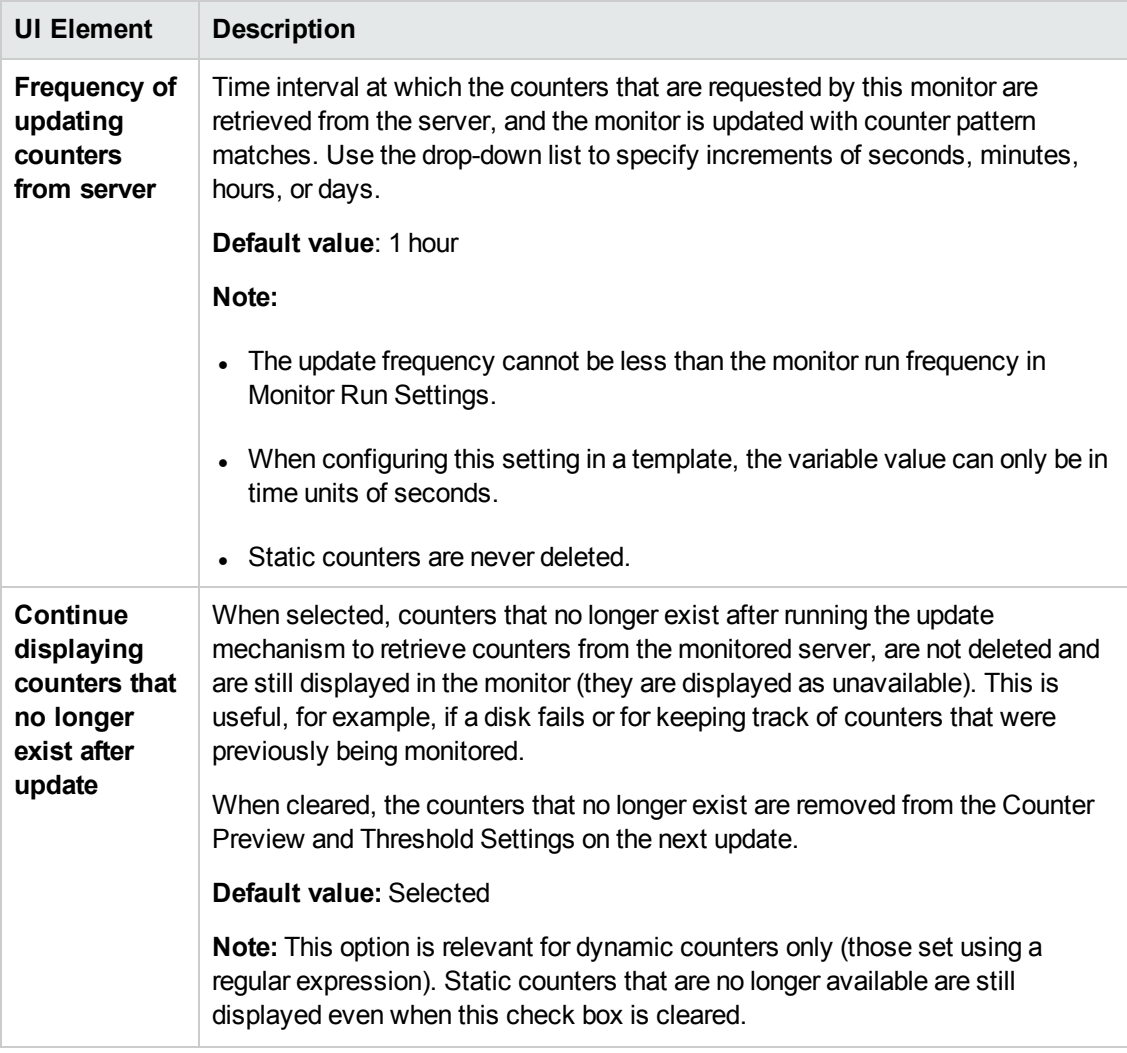

**Note:** For information on configuring setting panels that are common to all monitors, see Common Monitor Settings in the Using SiteScope Guide.

# **Tips/Troubleshooting**

### **General Notes**

- <sup>l</sup> When configuring this monitor in template mode, the **Browse Servers** and **Add Remote Server** buttons are not displayed, and some fields that contain drop-down lists may be displayed as text boxes.
- When deploying these monitors using a template, an error message is displayed if you clear the **Verify monitor properties with remote server** check box in the Deployment Values dialog box.
- <sup>l</sup> When SiteScope is connected to BSM 9.00 or later, the **Indicator State and Severity** column is not displayed in Threshold Settings by default. This is because each counter pattern can affect more than one measurement, and only static counters and counter patterns are displayed by default. This column is displayed only when you click the **Threshold Preview** button (thresholds of all patterns are translated to actual current counters and are displayed).
- This monitor supports setting fractional thresholds which are more useful than setting whole number thresholds when monitoring large disks (such as 1 terabyte and larger).
- Baseline Settings are not available for dynamic monitors (these monitors configure their own thresholds).

#### **Troubleshooting and Limitations**

This section describes troubleshooting and limitations for Dynamic Disk Space monitors.

- "WMI Returns [Incorrect](#page-245-0) Disk Space Values" below
- "Unable to get counters from Red Hat [Enterprise](#page-245-1) Linux about network file systems" below
- <span id="page-245-0"></span>. ["Maximum](#page-246-0) Number of Counters That Can be Saved" on the next page

#### **WMI Returns Incorrect Disk Space Values**

Due to a limitation with WMI, the WMI connection method returns incorrect results when this monitor is used on Windows Server 2008.

<span id="page-245-1"></span>Workaround: To monitor Windows Server 2008 using WMI, install the Microsoft hot fix [\(http://support.microsoft.com/kb/961435/en-us](http://support.microsoft.com/kb/961435/en-us)) on the target Windows system.

#### **Unable to get counters from Red Hat Enterprise Linux about network file systems**

By default, SiteScope is only able to display file systems under /dev. To change this, do the following:

- 1. Create a backup of the **<SiteScope root directory>/templates.os/Linux.config** and **<SiteScope root directory>/templates.os/RedHatEnterpriseLinux.config** files.
- 2. Edit the **<SiteScope root directory>/templates.os/Linux.config** as follows:
	- Search for "id=disks".
	- Add the following to the bottom of the "id=disks" section (the lines between the #s define each section):

```
noNameFilter=true
startline=2#
```
 $S$ ave the file.

- 3. Repeat for the **<SiteScope root directory>/templates.os/RedHatEnterpriseLinux.config** file.
- <span id="page-246-0"></span>4. Restart SiteScope.

#### **Maximum Number of Counters That Can be Saved**

Browsable monitors are limited by the number of counters they have. The maximum number of counters is determined by the **\_browsableContentMaxCounters** parameter in the **master.config** file (also in **Preferences > Infrastructure Preferences > Monitor Settings > Maximum browsable counters to be selected**). If you create or edit a monitor so that it has more counters than this value, only the number of counters up to this value is saved.

When a browsable monitor is deployed in a template, the number of counters that match the selected patterns is limited by the **\_maxCountersForRegexMatch** parameter in the **master.config** file. If during deployment, the number of counters that match the patterns exceeds this value, only the number of counters up to this value is saved.

The **\_maxCountersForRegexMatch** parameter is also used to limit the number of counters that match the selected counter patterns when creating and updating dynamic monitors. We recommend using the same value for both **\_browsableContentMaxCounters** and **\_ maxCountersForRegexMatch** parameters in the **master.config** file. The default value for both of these parameters is 1000.

When upgrading from earlier versions of SiteScope, the value for both of these parameters is set to the higher of these two parameter values in the previous version, or to 1000 (whichever is greater).

### **Troubleshooting Logs**

- 1. Check for dynamic framework errors in:
	- <sup>n</sup> **<SiteScope root directory>\logs\dynamic\_monitoring\_changes.log**. This log describes monitor changes made by the dynamic framework (adding/removing counters), including the monitor name and counter name.
	- <sup>n</sup> **<SiteScope root directory>\logs\dynamic\_monitoring.log**. This log describes all the tasks being run by the dynamic framework (counters extracted from the server, counters matched to patterns, and so on).

To check for dynamic monitoring errors, copy the following section from the **log4j.properties.debug** file in the **<SiteScope root**

**directory>\conf\core\Tools\log4j\PlainJava** folder to the **log4j.properties** file, and change the log level to DEBUG.

```
###################################################################################
# Dynamic Monitoring
###################################################################################
log4j.category.com.mercury.sitescope.entities.monitors.DynamicBrowsableBase=
DEBUG, dynamic.monitoring.appender
log4j.additivity.com.mercury.sitescope.entities.monitors.DynamicBrowsableBase=false
log4j.category.com.mercury.sitescope.entities.monitors.dynamic=DEBUG,
```

```
dynamic.monitoring.appender
log4j.additivity.com.mercury.sitescope.entities.monitors.dynamic=false
log4j.appender.dynamic.monitoring.appender=org.apache.log4j.RollingFileAppender
log4j.appender.dynamic.monitoring.appender.File=../${log.file.path}/dynamic_
monitoring.log
log4j.appender.dynamic.monitoring.appender.MaxFileSize=1000KB
log4j.appender.dynamic.monitoring.appender.MaxBackupIndex=5
log4j.appender.dynamic.monitoring.appender.layout=org.apache.log4j.PatternLayout
log4j.appender.dynamic.monitoring.appender.layout.ConversionPattern=%d [%t] (%F:%L) %-5p
- %m%n
```
- 2. Check for Dynamic Disk Space monitor errors in:
	- <sup>n</sup> **<SiteScope root directory>\logs\RunMonitor.log**. Contains information about specific monitor runs and actions related to managing monitors.

# **Chapter 29: Dynamic JMX Monitor**

The Dynamic JMX monitor enables you to monitor performance statistics of those Java-based applications that provide access to their statistics by using the standard JMX remoting technology defined by JSR 160 (remote JMX). It enables you to select the same measurements that are available on a JMX monitor, or use the dynamic monitoring mechanism that recognizes changes on the monitored Java applications to automatically update the MBean counters and thresholds as they change during runtime.

You can create one JMX monitor instance for each application you are monitoring, or several monitors for the same application that analyze different counters.

#### **To access**

Select the **Monitors** context. In the monitor tree, right-click a group, select **New > Monitor**, and select the Dynamic JMX monitor.

## **Learn About**

This section includes:

- "Dynamic JMX Monitor [Overview"](#page-248-0) below
- "Supported [Platforms/Versions"](#page-249-0) on the next page
- ["Applications](#page-249-1) Supporting JSR 160" on the next page
- . "WebLogic [Application](#page-251-0) Server Topology" on page 252
- ["Connection](#page-252-0) Pool Settings" on page 253
- <span id="page-248-0"></span>• "Thread Pool [Settings"](#page-253-0) on page 254

#### **Dynamic JMX Monitor Overview**

This monitor enables you to:

- **Use static counters.** Monitor specific counters on a JMX application using static counters. You can monitor multiple parameters or counters with a single monitor instance. The counters available vary from application to application, but normally include both basic JVM performance counters, as well as counters specific to the application.
- **Use dynamic monitoring.** Select the counter patterns you want to monitor using a regular expression or a static string, and let the monitor dynamically update MBean counters that match the pattern defined by the regular expression. Dynamic monitoring enables you to configure the monitor on a one time basis, and leave it to update itself.

When configuring a dynamic monitor, you can define a counter pattern that specifies the MBean counters you want to monitor. The monitor scans the target host periodically, and creates the counters that are aligned with the given counter pattern.

If a new MBean is added to the machine and part or all of its counters correspond to the counter pattern, the counters that match the counter pattern are automatically added to the monitor when the counters are next updated from the server. Similarly, if an MBean that corresponds to the counter pattern is no longer available, counters for that MBean are removed from the monitor (unless you choose not to delete them, in which case they are still displayed in the monitor's counter list).

You can also define the required thresholds for the counter's pattern. In this way, thresholds are also updated automatically when the counters are updated.

For more details on the dynamic monitoring mechanism, see Dynamic Monitoring Mechanism in the Using SiteScope Guide.

#### **Note:**

- When monitoring a WebLogic Application Server using a t3 or t3s protocol, you need to use WebLogic's own protocol provider package. For details, see "How to monitor a [WebLogic](#page-257-0) 11g [\(10.3.1-10.3.5\)](#page-257-0) or 12c server with an SSL connection using the t3, t3s, iiop or iiops protocol" on [page 258](#page-257-0).
- <sup>l</sup> SiteScope also provides a solution template that includes a set of predefined monitors to create a monitoring solution for various aspects of a WebLogic Application server. For details, see WebLogic Solution Templates in the Using SiteScope Guide.

#### <span id="page-249-0"></span>**Supported Platforms/Versions**

This monitor supports monitoring on:

- WebLogic 11g (10.3.1-10.3.5), 12c
- Apache Tomcat 5.0, 5.5, 6.0, 6.0.33, 7.0.25
- Oracle Application Server 10.1.3g
- UBoss servers 4.0.3, 4.2, 5.0, 5.1, 6.0, 6.1, 7.0, 7.1.x
- $\bullet$  JBoss EAP 6.1.x 6.2.x
- Sun Glassfish Enterprise Server 2.1, 3.1
- <span id="page-249-1"></span> $\bullet$  WildFly 8.0.0

#### **Applications Supporting JSR 160**

Here are some applications that currently support JSR 160 and information about how to monitor them:

• Oracle WebLogic 11g (10.3.1-10.3.5) and 12c support JSR 160, which can be enabled on the WebLogic application server by following instructions found on the [Oracle](http://download.oracle.com/docs/cd/E14571_01/apirefs.1111/e13952/taskhelp/channels/EnableAndConfigureIIOP.html) Web site

(http://download.oracle.com/docs/cd/E14571\_ 01/apirefs.1111/e13952/taskhelp/channels/EnableAndConfigureIIOP.html).

Once enabled, the JMX URL for monitoring the server follows the following form:

service:jmx:iiop://<host>:<port>//jndi/weblogic.management.mbeanservers. runtime

or

service:jmx:iiop:///jndi/iiop://<host>:<port>/weblogic.management. mbeanservers.runtime

where <host> is the server name or IP address that is running your WebLogic application.

- Tomcat 5.x and 6.0 support JSR 160, by defining the following properties to the JVM on startup:
- Dcom.sun.management.jmxremote
- Dcom.sun.management.jmxremote.port=9999
- Dcom.sun.management.jmxremote.ssl=false
- Dcom.sun.management.jmxremote.authenticate=false

The above properties specify the port as 9999. This value can be changed to any available port. Also, it specifies no authentication. If authentication is necessary, see the [Oracle](http://download.oracle.com/javase/1.5.0/docs/guide/jmx/tutorial/security.html) Web site for more details (http://download.oracle.com/javase/1.5.0/docs/guide/jmx/tutorial/security.html). If the above properties are defined when starting Tomcat 5.x on <host>, the following would be the JMX URL for monitoring it:

service:jmx:rmi:///jndi/rmi://<host>:9999/jmxrmi

**Note:** SiteScope 8.x runs within Tomcat 5.x, and can be monitored as described above.

- JBoss 4.0.3 supports JSR 160, by defining the following properties to the JVM on startup:
	- -Dcom.sun.management.jmxremote
	- -Dcom.sun.management.jmxremote.port=9999
	- -Dcom.sun.management.jmxremote.ssl=false
	- -Dcom.sun.management.jmxremote.authenticate=false
	- <sup>n</sup> -Djboss.platform.mbeanserver
	- <sup>n</sup> -Djavax.management.builder.initial=org.jboss.system.server.jmx. MBeanServerBuilderImpl
- JBoss 6.1 supports JSR 160, by defining the following properties to the JVM on startup:
	- -Dcom.sun.management.jmxremote
	- -Dcom.sun.management.jmxremote.port=9999
	- -Dcom.sun.management.jmxremote.authenticate=false
	- -Dcom.sun.management.jmxremote.ssl=false
	- <sup>n</sup> -Djboss.platform.mbeanserver
	- <sup>n</sup> -Djavax.management.builder.initial=org.jboss.system.server.jmx. MBeanServerBuilderImpl
	- <sup>n</sup> -Djava.endorsed.dirs="%JBOSS\_ENDORSED\_DIRS%"
	- -classpath "%JBOSS CLASSPATH%" org.jboss.Main %\*
- Other vendors that have released versions of their software that are JSR 160 compliant, include JBoss, Oracle 10g, and IBM WebSphere.

You can find more information about JSR 160 on the Java [Community](http://www.jcp.org/en/jsr/detail?id=160) Process Web site (http://www.jcp.org/en/jsr/detail?id=160).

### <span id="page-251-0"></span>**WebLogic Application Server Topology**

The Dynamic JMX monitor can identify the topology of WebLogic Application Servers. If **Report monitor and related CI topology** is selected in **HP Integration Settings** (the default setting), the monitor creates the following topology in BSM's RTSM.

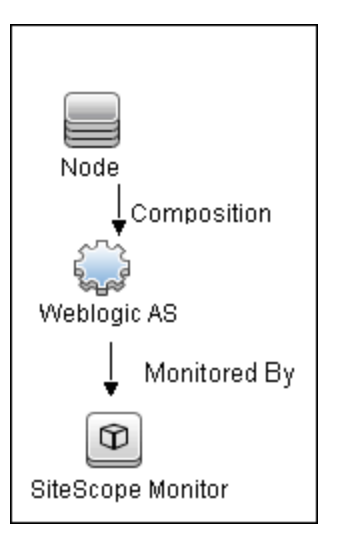

**Note:** By default, the Dynamic JMX monitor reports topology data to BSM when monitoring the WebLogic application server only. To report topology data when monitoring any other environment (such as JBoss or Oracle), you need to type the server name and hostname into
the CI type key attributes fields in **HP Integration Settings > Topology Settings**.

For information about retrieving topologies and reporting them to BSM, see Reporting Discovered Topologies to BSM in the Using SiteScope Guide.

### <span id="page-252-0"></span>**Connection Pool Settings**

The Dynamic JMX monitor uses connection pools to reduce the load on the JMX infrastructure and SiteScope. Connection pools provide reusable connections by the monitor itself during different monitor runs, and by several monitors that use the same connection details.

The connection pool is a set of pools per key. A key is the combination of a JMX URL, a user, and a password. If all JMX monitors are configured with the same JMX URL, user, and password, one connection pool is created. For two JMX applications and two different users, four connection pools are created.

The connection pool evicts idle connections according to the maximum number of idle connections allowed (configurable in **Dynamic JMX connection pool: maximum idle connections in pool (per key)**). Connections are evicted based on evictable idle time (configurable in **Dynamic JMX connection pool: minimum evictable idle time (milliseconds)**) and running the eviction thread (configurable in **Dynamic JMX connection pool: time between eviction runs (milliseconds)**).

#### **Process for Requesting a Connection from the PooI**

- 1. If the connection pool key does not exist yet, a new pool is created for this key.
- 2. If the pool exists and there is an idle connection, the connection is returned.
- 3. If there is not an idle connection, a new connection is created until the maximum number of active connections in the pool is reached (**Dynamic JMX connection pool: maximum active connections in pool (per key)**), or until the maximum total connections in the pool is reached (**Dynamic JMX connection pool: total number of connections for whole pool**).
- 4. When the maximum number of active connections in the pool (per key) or maximum total connections is reached, the monitor waits x milliseconds (**Dynamic JMX connection pool: waiting for connection timeout (milliseconds)**) for a connection to be freed.
- 5. If one of the connections is freed in the meantime, it will be returned. Otherwise, the connection fails.

You can tune the following connection pool properties in **Preferences > Infrastructure Preferences > Monitor Settings**, as required:

- <sup>l</sup> **Dynamic JMX connection pool: minimum evictable idle time (milliseconds)**: The minimum time that a connection must be idle before the eviction thread can evict it. Note that the actual amount of time a connection will be idle depends on when the eviction thread runs (Dynamic JMX connection pool: time between eviction runs (milliseconds)). The default value is 1800000 milliseconds (30 minutes).
- <sup>l</sup> **Dynamic JMX connection pool: time between eviction runs (milliseconds)**: Interval between eviction thread runs for closing idle connections. The default value is 600000

milliseconds (10 minutes).

- <sup>l</sup> **Dynamic JMX connection pool: maximum active connections in pool (per key)**: The maximum number of active connections that can be open in the connection pool at the same time per key. (The connection pool is a set of pools per key. A key is the combination of a JMX URL, a user, and a password). The default value is 10.
- <sup>l</sup> **Dynamic JMX connection pool: maximum idle connections in pool (per key)**: The maximum number of idle connections in the connection pool (per key). (The connection pool is a set of pools per key. A key is the combination of a JMX URL, a user, and a password). When this value is exceeded, the number of unused connections that exceed this value are closed rather than kept in the connection pool. The default value is 5.
- <sup>l</sup> **Dynamic JMX connection pool: total number of connections for whole pool**: The total number of dynamic JMX connections available for the JMX connection pool (for all the keys together). When this number is exceeded, the number of connections that exceed this value are closed. The default value is 500.
- <sup>l</sup> **Dynamic JMX connection pool: waiting for connection timeout (milliseconds)**: The amount of time to wait for a connection from the JMX connection pool before timing out. The default value is 60000 milliseconds (1 minute).

## <span id="page-253-0"></span>**Thread Pool Settings**

The Dynamic JMX monitor always uses a separate thread pool to bring information (counter names and values) from the JMX server, unlike the JMX monitor which has two modes for using thread pools: regular mode and sandbox mode.

You can configure JMX thread pool settings in **Preferences > Infrastructure Preferences > Monitor Settings**. These settings are for each thread pool. A new thread pool is created for each additional classpath used by the Dynamic JMX monitor. The same thread pool is used for all Dynamic JMX monitors that do not use an additional classpath. Additional classpath is used if your MBean classes are not part of SiteScope classpath.

- <sup>l</sup> **JMX thread pool core size**: Number of threads to keep in the JMX pool that can be created for JMX tasks, even if they are idle. The default value is 10.
- <sup>l</sup> **JMX thread pool idle time (seconds)**: When the number of threads is greater than the core, this is the maximum time that excess idle threads will wait for new JMX tasks before timing out. The default value is 30 seconds.
- <sup>l</sup> **JMX thread pool maximum size**: Maximum number of threads to allow in the pool. If the number of threads in the pool is greater than the core but less than the maximum and the queue is full, then new threads will be created for the JMX tasks until the maximum number of threads in pool is reached. The default value is 200.
- <sup>l</sup> **JMX thread pool queue size**: Maximum number of JMX tasks that can be added to the queue. If all the core threads are busy now, the new tasks will be added to queue until the max queue size is reached. The default value is 400.

# **Tasks**

This section includes the following tasks:

- "How to [Configure](#page-254-0) the Dynamic JMX Monitor" below
- . "How to create a [Dynamic](#page-257-0) JMX Monitor for JBoss 7.1, JBoss EAP 6.1.x 6.2.x, or WildFly 8.0.0" on [page 258](#page-257-0)
- $\bullet$  "How to monitor a WebLogic 11g [\(10.3.1-10.3.5\)](#page-257-1) or 12c server with an SSL connection using the t3, t3s, iiop or iiops protocol" on [page 258](#page-257-1)

### <span id="page-254-0"></span>**How to Configure the Dynamic JMX Monitor**

- 1. **Configure the monitor properties**
	- a. Right-click the group into which you want to add the monitor instance, select **New > Monitor**, and select **Dynamic JMX**. The New Dynamic JMX Monitor dialog box opens.
	- b. In the General Settings panel, enter a name and description for the monitor.
	- c. In the Dynamic JMX Monitor Settings panel, enter the required settings as described in ["Dynamic](#page-260-0) JMX Monitor Settings" on page 261.
		- <sup>o</sup> For a WebLogic 11g (10.3.1-10.3.5) or 12c server, enter the following when configuring the monitor:
			- <sup>o</sup> In the **JMX URL** box, enter:

service:jmx:iiop://<host>:<port>//jndi/weblogic.management. mbeanservers.runtime

or

service:jmx:iiop:///jndi/iiop://<host>:<port>/weblogic. management.mbeanservers.runtime

<sup>o</sup> In the **Additional Classpath** box, enter the **wlfullclient.jar**.

You can specify the timeout for JMX task execution (mbeans retrieval and conversion into xml) by modifying the **\_overallJMXCountersRetrievalTimeout** property in the **master.config** file. The default value is 15 minutes. This is not an ORB timeout.

**Note:** For details on creating the **wlfullclient.jar**, refer to the Oracle documentation on Using the WebLogic JarBuilder Tool ([http://download.oracle.com/docs/cd/E12840\\_](http://download.oracle.com/docs/cd/E12840_01/wls/docs103/client/jarbuilder.html) [01/wls/docs103/client/jarbuilder.html\)](http://download.oracle.com/docs/cd/E12840_01/wls/docs103/client/jarbuilder.html).

- $\circ$  For monitoring WebLogic 11g or 12c using a t3 or t3s protocol: You need to use WebLogic's own protocol provider package as described in "How to [monitor](#page-257-1) a WebLogic 11g [\(10.3.1-10.3.5\)](#page-257-1) or 12c server with an SSL connection using the t3, t3s, iiop or iiops protocol" on [page 258](#page-257-1).
- <sup>o</sup> For a WebLogic 6.x, 7.x, and 8.x server: To help you to select the counters that you require, you can open a WebLogic monitor for versions prior to WebLogic 9.x and see the counters that were defined there. Search for these same counters in the counter tree. You can select additional counters that are available in the JMX monitor and were not available in the WebLogic monitors.
- d. In the **Patterns & Counter** section, click the **Get Counter** button, and select the counters you want to monitor from the Select Counters Form (the form displays static counters only). The counters are added to the Counter Preview tree.
- e. For dynamic monitoring, you can add patterns to counters to instruct the monitor which counters to use, either by:
	- <sup>o</sup> Clicking the **Add New Counter** button to add an empty line to the table, and then by creating a pattern format using a regular expression.

#### **Tip:**

- o The pattern should always start and end with the forward slash ("/") character.
- The "[" and "]" characters which appear as part of counter names should be escaped (preceded with the backslash ("\") character)
- o Use ".\*" to describe any character any number of times.

For example, /java.lang/Memory/.\*/ shows all memory counters that are exposed by the java.lang domain.

 $\circ$  Selecting a static counter, and editing the counter to create a pattern format using a regular expression. For details on using regular expressions, see Regular Expressions Overview in the Using SiteScope Guide.

**Note:** For details on the maximum number of counters that can be selected from the browsable tree and the maximum number of counters that can match the selected counter patterns when creating and updating dynamic monitors, see Troubleshooting and Limitations. If the maximum number of counters that can be deployed is exceeded, an error is written to the **RunMonitor.log**.

#### **Example:**

If you enter the pattern /java.lang/ClassLoading/.\*/, the monitor retrieves all the ClassLoading counters in the JMX application, such as TotalLoadedClassCount, UnloadedClassCount, LoadedClassCount, ObjectName.

- f. To view the counters that match a selected pattern, click the **View Matches for selected Pattern DPE** button. The matching counters are highlighted in the Counter Preview tree.
- g. Set the frequency for updating counters from the server, and then click **Verify & Save** or **Save** to save your settings. If you use only static counters, they are not affected by the frequency for updating counters, since the dynamic framework does not run.
- h. To display counters that no longer exist after the update mechanism runs, select **Continue displaying counters that no longer exist after update**. Any such counters are displayed as unavailable. This can be useful for keeping track of the counters that were previously being monitored.
- i. In the **Threshold Settings** tab, you can manually set logic conditions for the dynamic counters that determine the reported status of each monitor instance. To view thresholds of all patterns translated to actual current counters, click the **Threshold Preview** button.

For threshold user interface details, see Threshold Settings in the Using SiteScope Guide.

**Note:** When configuring threshold settings for the Dynamic JMX monitor:

- <sup>o</sup> The monitor **always(default)** counter configured in the **Good if** section of the monitor's properties means that the state of the monitor is good, unless one of the thresholds of any of the other counters is breached.
- <sup>o</sup> The **countersinError** counter configured in the **Error if** section of the monitor's properties means that the state of the monitor is error if one of the other counters is unavailable.

### 2. **Enable topology reporting - optional**

To enable topology reporting, make sure that **Report monitor and related CI topology** is selected in **HP Integration Settings** (the default setting). For details on the monitor topology, see "WebLogic [Application](#page-251-0) Server Topology" on page 252.

For user interface details, see "BSM Integration Data and Topology Settings" in the Using SiteScope Guide.

### 3. **Configure connection pool and thread pool settings - optional**

You can tune the connection pool and thread pool properties in **Preferences > Infrastructure Preferences > Monitor Settings**.

For details, see ["Connection](#page-252-0) Pool Settings" on page 253 and "Thread Pool [Settings"](#page-253-0) on [page 254](#page-253-0).

### 4. **Results**

If you are using the dynamic monitoring mechanism, during each update, the monitor connects to the server where the JMX performance counters you want to monitor are running and updates the status of each counter that matches the pattern defined by the regular expression. It also updates the thresholds for the selected counters.

You can check performance of the dynamic monitoring framework in:

- **The SiteScope Health** group, using the Dynamic Monitoring Statistics monitor. For details, see Dynamic Monitoring Statistics Page in the Using SiteScope Guide.
- <span id="page-257-0"></span>**n** In **Server Statistics** using the Dynamic Monitoring page. For details, see Dynamic Monitoring Page in the Using SiteScope Guide.

### **How to create a Dynamic JMX Monitor for JBoss 7.1, JBoss EAP 6.1.x - 6.2.x, or WildFly 8.0.0**

Configure the monitor properties as described in the UI Descriptions section below.

**Note:** To get counters from a JBoss 7.1.x, JBoss EAP 6.1.x - 6.2.x, or WildFly 8.0.0 server, you must:

- 1. Add the following jars to classpath:
	- **n** jboss-common-core.jar
	- <sup>n</sup> **jboss-client.jar**
- <span id="page-257-1"></span>2. Select the **Load additional classpath first** check box.

### **How to monitor a WebLogic 11g (10.3.1-10.3.5) or 12c server with an SSL connection using the t3, t3s, iiop or iiops protocol**

When monitoring a WebLogic Application Server using a t3, t3s, iiop or iiops protocol, you need to use WebLogic's own protocol provider package.

#### **Note:**

- This task is part of a higher-level task. For details, see "How to [Configure](#page-254-0) the Dynamic JMX Monitor" on [page 255](#page-254-0).
- When monitoring a WebLogic server with the Administration port enabled, the t3s protocol must be used.

1. Enter the URL in the following format in the **JMX URL** box of JMX Monitor Settings:

#### ■ **For t3 protocol:**

service:jmx:t3://<host>:<port>/jndi/weblogic.management. mbeanservers.runtime

where the default port for t3 protocol is 7001

#### <sup>n</sup> **For t3s protocol:**

service:jmx:t3s://<host>:<port>/jndi/weblogic.management. mbeanservers.runtime

where the default port for t3s protocol is 7002

#### <sup>n</sup> **For iiop protocol:**

service:jmx:iiop://<host>:<port>//jndi/weblogic.management.mbeanservers. runtime

#### or

service:jmx:iiop:///jndi/iiop://<host>:<port>/weblogic.management. mbeanservers.runtime

#### <sup>n</sup> **For iiops protocol:**

service:jmx:iiops://host:port/jndi/weblogic.management. mbeanservers.runtime

- 2. (For t3 or t3s protocols) Copy the following jars from the WebLogic library to any folder on the SiteScope server:
	- <sup>n</sup> **%WEBLOGIC\_HOME%\server\lib\wlclient.jar**
	- <sup>n</sup> **%WEBLOGIC\_HOME%\server\lib\wljmxclient.jar**
	- <sup>n</sup> **%WEBLOGIC\_HOME%\server\lib\weblogic.jar**
	- <sup>n</sup> **%WEBLOGIC\_HOME%\server\lib\wlfullclient.jar**
	- %WEBLOGIC\_HOME%\server\lib\webserviceclient+ssl.jar (for t3s protocol only)
	- **NUMEBLOGIC\_HOME%\server\lib\cryptoj.jar** (for t3s protocol only, if this file is present in WebLogic library)

Specify the full path to the copied jars in the **Additional Classpath** field in the JMX Monitor Settings separated by ";".

**Note:** For details on creating the **wlfullclient.jar**, refer to the Oracle documentation on Using the WebLogic JarBuilder Tool [\(http://download.oracle.com/docs/cd/E12840\\_](http://download.oracle.com/docs/cd/E12840_01/wls/docs103/client/jarbuilder.html) [01/wls/docs103/client/jarbuilder.html](http://download.oracle.com/docs/cd/E12840_01/wls/docs103/client/jarbuilder.html)).

- 3. (For iiop or iiops protocols) Copy the following jars from the WebLogic library to any folder on the SiteScope server:
	- <sup>n</sup> **%WEBLOGIC\_HOME%\server\lib\wlfullclient.jar**
	- <sup>n</sup> **%WEBLOGIC\_HOME%\server\lib\wlcipher.jar** (for iiops protocol only)

Specify the full path to **wlfullclient.jar** in the **Additional Classpath** field in the JMX Monitor Settings.

For details on creating the **wlfullclient.jar**, refer to the Oracle documentation on Using the WebLogic JarBuilder Tool [\(http://download.oracle.com/docs/cd/E12840\\_](http://download.oracle.com/docs/cd/E12840_01/wls/docs103/client/jarbuilder.html) [01/wls/docs103/client/jarbuilder.html](http://download.oracle.com/docs/cd/E12840_01/wls/docs103/client/jarbuilder.html)).

- 4. (For t3s and iiops protocols) Enable SSL on the WebLogic server and import the SSL certificate into the SiteScope keystore. For details, see Certificate Management Overview.
- 5. Configure the other monitor settings as required.

For details, see Common Monitor Settings in the Using SiteScope Guide.

# **UI Descriptions**

## <span id="page-260-0"></span>**Dynamic JMX Monitor Settings**

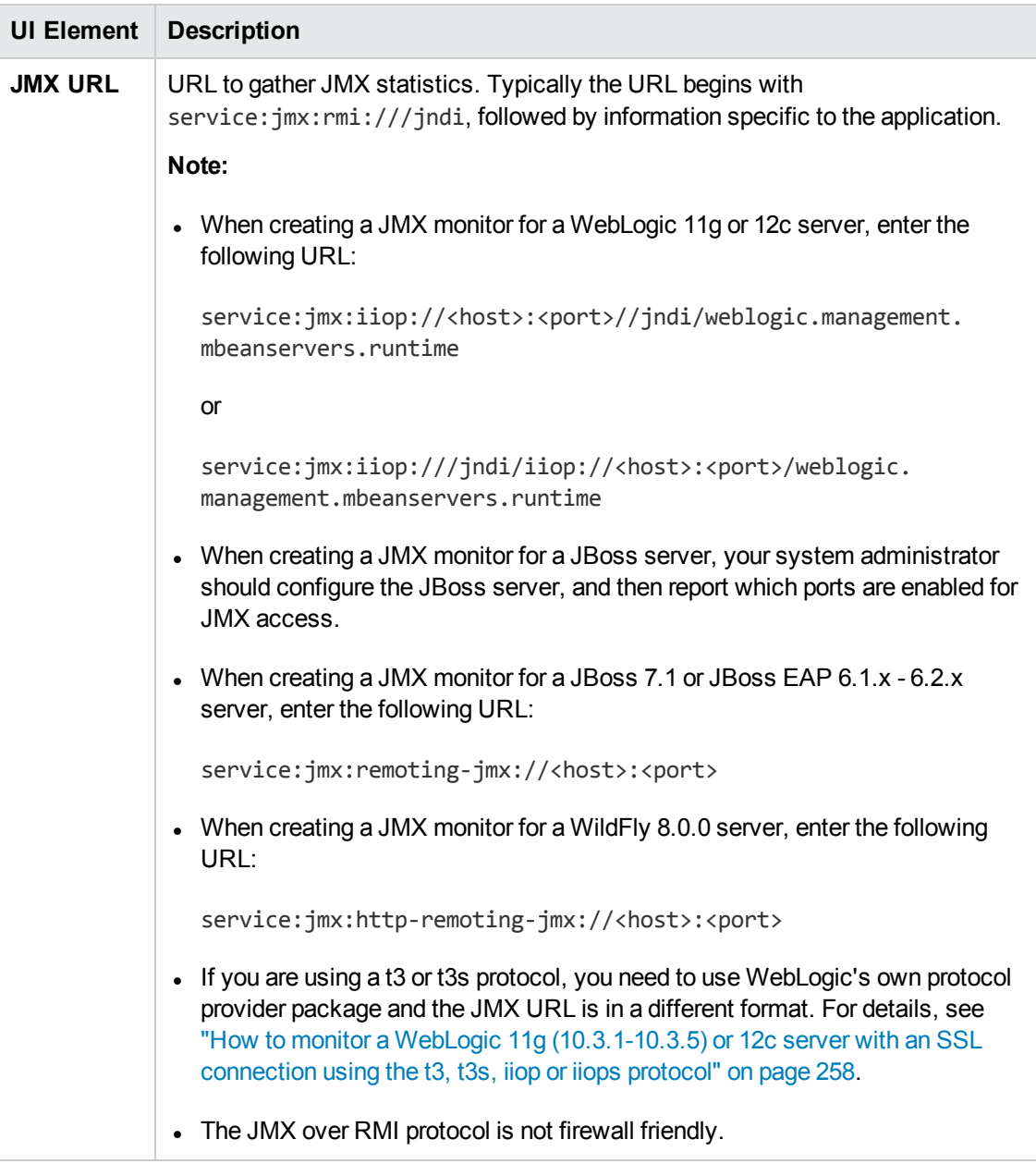

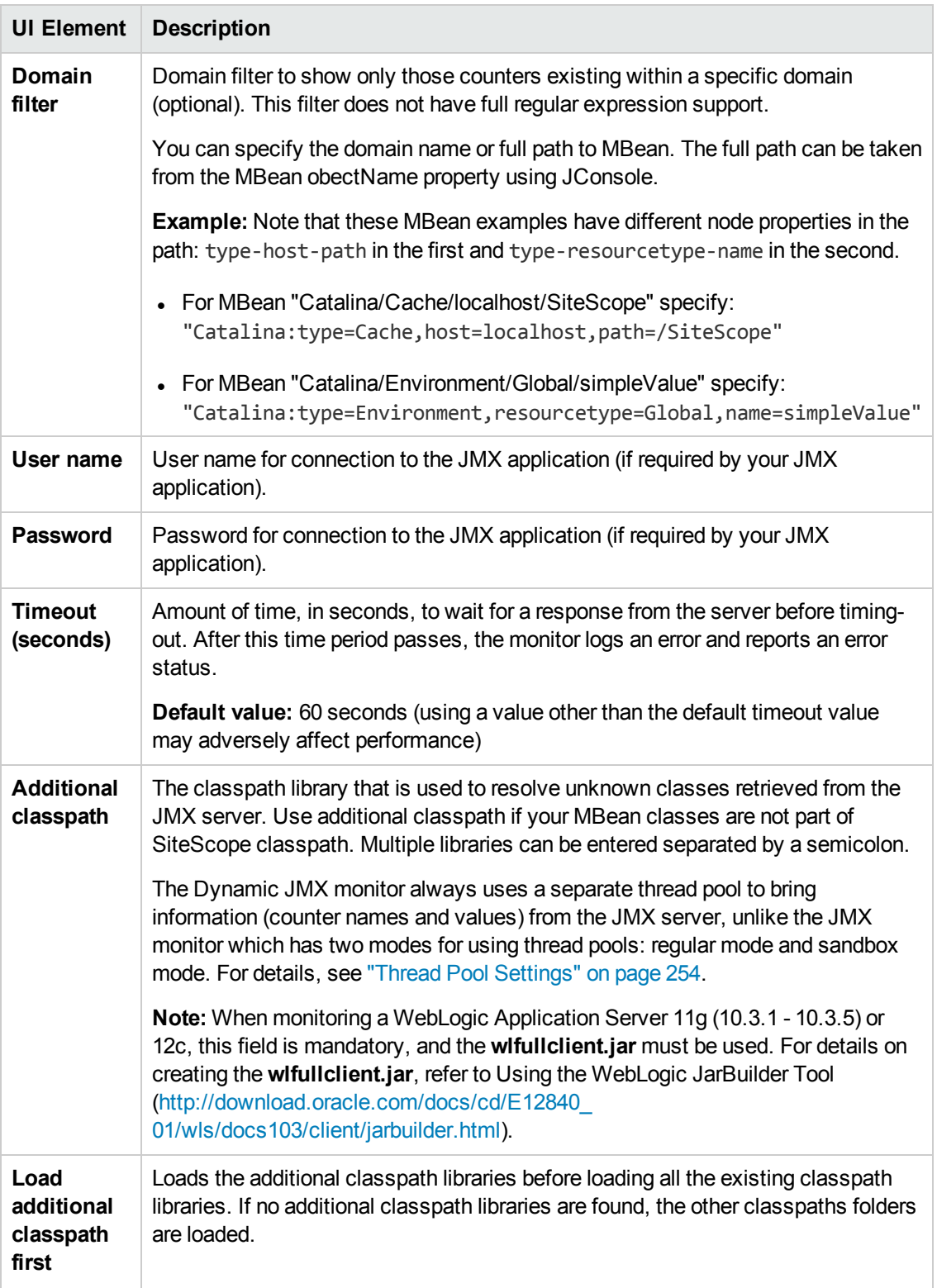

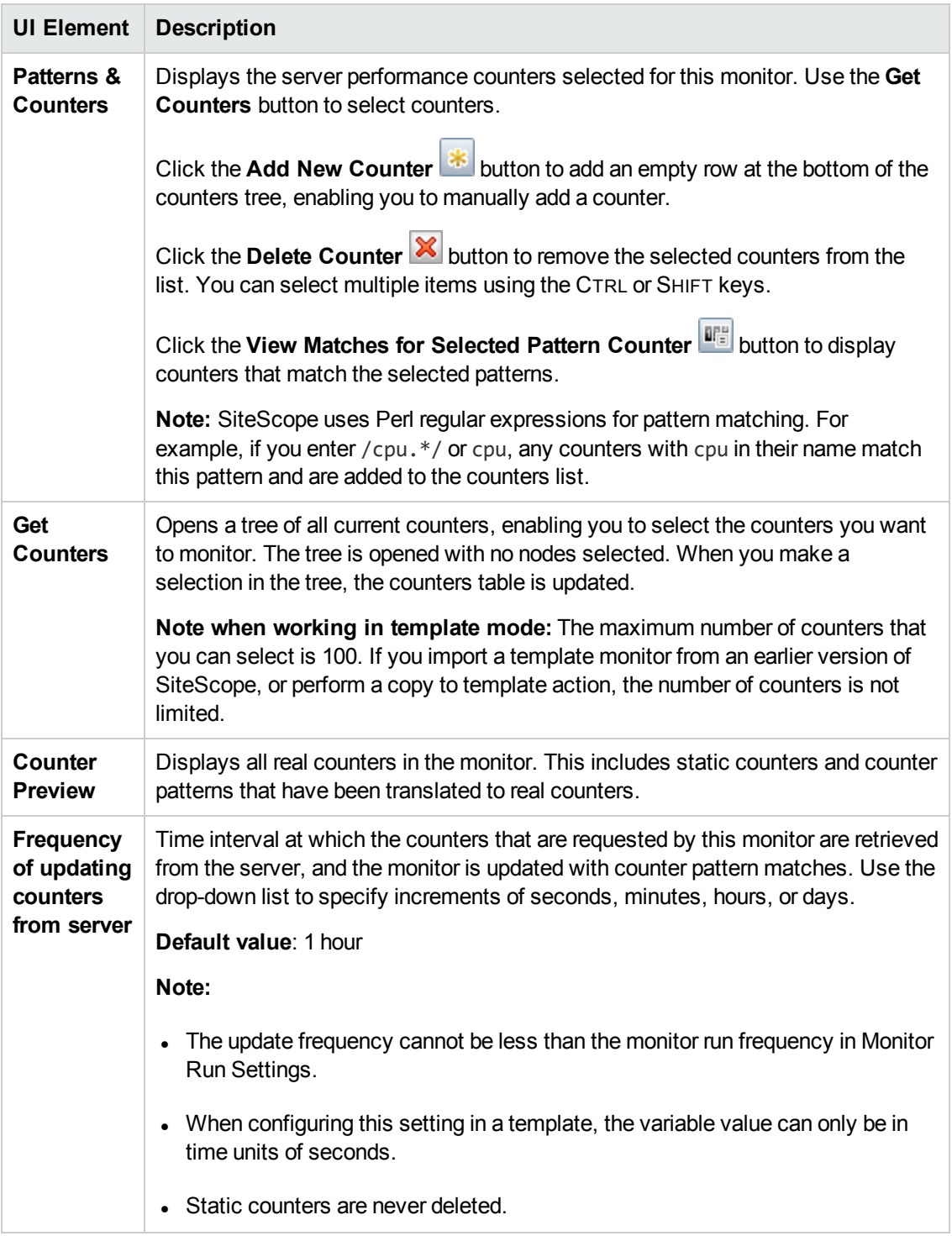

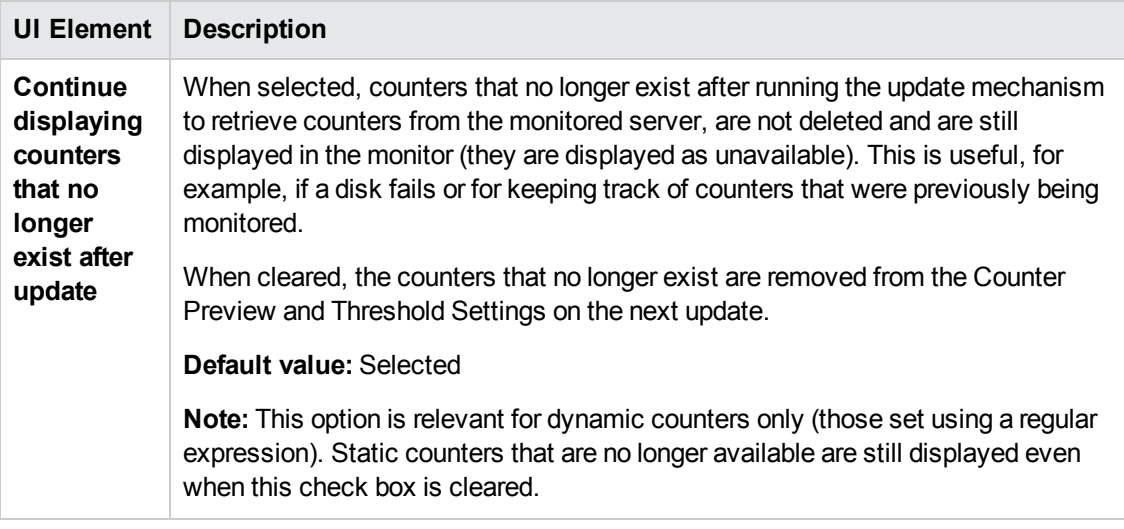

**Note:** For information on configuring setting panels that are common to all monitors, see Common Monitor Settings in the Using SiteScope Guide.

# **Tips/Troubleshooting**

### **General Notes**

- When deploying these monitors using a template, an error message is displayed if you clear the **Verify monitor properties with remote server** check box in the Deployment Values dialog box.
- <sup>l</sup> When SiteScope is connected to BSM 9.00 or later, the **Indicator State and Severity** column is not displayed in Threshold Settings by default. This is because each counter pattern can affect more than one measurement, and only static counters and counter patterns are displayed by default. This column is displayed only when you click the **Threshold Preview** button (thresholds of all patterns are translated to actual current counters and are displayed).
- Baseline Settings are not available for dynamic monitors (these monitors configure their own thresholds).

### **Maximum Number of Counters That Can be Saved**

Browsable monitors are limited by the number of counters they have. The maximum number of counters is determined by the **\_browsableContentMaxCounters** parameter in the **master.config** file (also in **Preferences > Infrastructure Preferences > Monitor Settings > Maximum browsable counters to be selected**). If you create or edit a monitor so that it has more counters than this value, only the number of counters up to this value is saved.

When a browsable monitor is deployed in a template, the number of counters that match the selected patterns is limited by the **\_maxCountersForRegexMatch** parameter in the **master.config** file. If during deployment, the number of counters that match the patterns exceeds this value, only the number of counters up to this value is saved.

The **\_maxCountersForRegexMatch** parameter is also used to limit the number of counters that match the selected counter patterns when creating and updating dynamic monitors. We recommend using the same value for both **browsableContentMaxCounters** and **maxCountersForRegexMatch** parameters in the **master.config** file. The default value for both of these parameters is 1000.

When upgrading from earlier versions of SiteScope, the value for both of these parameters is set to the higher of these two parameter values in the previous version, or to 1000 (whichever is greater).

### **Troubleshooting Logs**

- 1. Check for dynamic framework errors in:
	- <sup>n</sup> **<SiteScope root directory>\logs\dynamic\_monitoring\_changes.log**. This log describes monitor changes made by the dynamic framework (adding/removing counters), including the monitor name and counter name.
	- <SiteScope root directory>\logs\dynamic\_monitoring.log. This log describes all the tasks being run by the dynamic framework (counters extracted from the server, counters matched to patterns, and so on).

To check for dynamic monitoring errors, copy the following section from the **log4j.properties.debug** file in the **<SiteScope root directory>\conf\core\Tools\log4j\PlainJava** folder to the **log4j.properties** file, and change the log level to DEBUG.

```
###################################################################################
# Dynamic Monitoring
###################################################################################
log4j.category.com.mercury.sitescope.entities.monitors.DynamicBrowsableBase=
DEBUG, dynamic.monitoring.appender
log4j.additivity.com.mercury.sitescope.entities.monitors.DynamicBrowsableBase=false
log4j.category.com.mercury.sitescope.entities.monitors.dynamic=DEBUG,
dynamic.monitoring.appender
log4j.additivity.com.mercury.sitescope.entities.monitors.dynamic=false
log4j.appender.dynamic.monitoring.appender=org.apache.log4j.RollingFileAppender
log4j.appender.dynamic.monitoring.appender.File=../${log.file.path}/dynamic_
monitoring.log
log4j.appender.dynamic.monitoring.appender.MaxFileSize=1000KB
log4j.appender.dynamic.monitoring.appender.MaxBackupIndex=5
log4j.appender.dynamic.monitoring.appender.layout=org.apache.log4j.PatternLayout
log4j.appender.dynamic.monitoring.appender.layout.ConversionPattern=%d [%t] (%F:%L) %-5p
- %m%n
```
- 2. Check for Dynamic JMX monitor errors in:
	- <sup>n</sup> **<SiteScope root directory>\logs\RunMonitor.log**. Contains information about specific monitor runs and actions related to managing monitors.
	- <sup>n</sup> **<SiteScope root directory>\logs\dynamic\_monitoring.log\dynamic\_jmx\_monitor.log**. This log provides information about Dynamic JMX monitor errors.

To view JMX monitor errors, copy the following sections from the **log4j.properties.debug** file in the **<SiteScope root directory>\conf\core\Tools\log4j\PlainJava** folder to the **log4j.properties** file, and change the log level to DEBUG.

```
###################################################################################
Dynamic JMX monitor
##################################################################################
log4j.category.com.mercury.sitescope.monitors.facades.DynamicJMXMonitor=DEBUG,
dynamicjmx.appender
log4j.additivity.com.mercury.sitescope.monitors.facades.DynamicJMXMonitor=false
log4j.category.com.mercury.sitescope.monitors.jmx=DEBUG, dynamicjmx.appender
log4j.additivity.com.mercury.sitescope.monitors.jmx=false
log4j.category.com.mercury.sitescope.infra.classpath=DEBUG, dynamicjmx.appender
log4j.additivity.com.mercury.sitescope.infra.classpath=false
log4j.appender.dynamicjmx.appender=org.apache.log4j.RollingFileAppender
log4j.appender.dynamicjmx.appender.File=../${log.file.path}/dynamic_jmx_monitor.log
log4j.appender.dynamicjmx.appender.MaxFileSize=${def.file.max.size}
log4j.appender.dynamicjmx.appender.MaxBackupIndex=${def.files.backup.count}
log4j.appender.dynamicjmx.appender.layout=org.apache.log4j.PatternLayout
log4j.appender.dynamicjmx.appender.layout.ConversionPattern=%d [%t] (%F:%L) %-5p - %m%n
log4j.appender.dynamicjmx.appender.encoding=${general.encoding}
```
# **Chapter 30: e-Business Transaction Monitor**

The e-Business Transaction monitor enables you to verify that the multiple tasks that make up an online transaction are completed properly.

### **To access**

Select the **Monitors** context. In the monitor tree, right-click a group, select **New > Monitor**, and select the e-Business Transaction monitor.

## **Learn About**

This section includes:

- **.** " e-Business [Transaction](#page-266-0) Monitor Overview" below
- <span id="page-266-0"></span>• "Editing the Order of the [Monitors](#page-267-0) in the Chain" on the next page

### **e-Business Transaction Monitor Overview**

Use this monitor to verify that an end-to-end transaction and associated processes complete properly. This includes:

- Successful navigation through a series of URLs.
- Transmission of an email confirming the sequence.
- Logging the information into a database file.

The e-Business Transaction monitor runs a sequence of other SiteScope monitors, checking that each monitor returns a status of OK. It reports an Error status if any monitor in the sequence fails.

For example, you could use this monitor to verify that the following steps, each of which is a step in a single transaction, run properly:

- Place an order on a Web site (see "URL [Sequence](#page-742-0) Monitor" on page 743).
- Check that the order status was updated (see "URL [Sequence](#page-742-0) Monitor" on page 743).
- Check that a confirmation email was received (see "Mail Monitor" on [page 388\)](#page-387-0).
- Check that the order was added to the order database (see ["Database](#page-200-0) Query Monitor" on [page 201](#page-200-0)).
- Check that the order was transferred to a legacy system (see "Script Monitor" on [page 617\)](#page-616-0).

Monitor any multi-step transaction process that causes other updates or actions in your systems. Monitor each of the actions taken to check that updates were performed properly and that actions were carried out successfully.

Using this example, you would first create the URL Sequence monitor, Mail monitor, Database monitor, and applicable Script monitor needed to verify each step of the chain. Then you would create an e-Business Transaction monitor and select each of these SiteScope monitors as a group in the order they should be run. If any one monitor indicates a failure, the e-Business Transaction monitor reports an error.

Each time the e-Business Transaction monitor runs, it returns a status based on the number and percentage of items in the specified monitors, groups, or both, currently reporting an error, warning, or OK status. It writes the percentages reported in the monitoring log file.

### <span id="page-267-0"></span>**Editing the Order of the Monitors in the Chain**

By default, the Add e-Business Transaction monitor page lists monitor groups and individual monitors in alphabetical order. To have the e-Business Transaction monitor run the chain of monitors in the proper order, they must appear in the proper order in the **Selected** table on the New e-Business Transaction Monitor page. You can do this by selecting the individual monitors in the order in which they should be run.

# **Tasks**

### **How to Configure the e-Business Transaction Monitor**

1. Set up monitors for the e-Business chain

Before you can add an e-Business Transaction monitor, you must define other SiteScope monitors that report on the actions and results of the steps in the sequence chain.

- a. Create a new group that contains all the individual monitors to be included in the sequence chain (one or more URL Sequence monitor for verifying the sequence of online actions, a Mail monitor to confirm that an email acknowledgement is sent, and a Database Query monitor to see that information entered online is logged into a database).
- b. Open the new monitor group, and add the first individual monitor type needed for the sequence (for example, "URL [Sequence](#page-742-0) Monitor" on page 743).

For task details on adding a monitor, see How to Deploy a Monitor in the Using SiteScope Guide.

**Note:** Monitors should be added in the order that they are run in the chain. For example, select a URL Sequence monitor which triggers an email event before you select the Mail monitor to check for the email.

- c. If necessary, set up the values to be passed from one monitor to another in the chain.
- d. Add the other monitors for this transaction chain in the required order of execution into the group.

**Note:** The individual monitors run by the e-Business Transaction monitor should generally not be run separately by SiteScope. Make sure that the **Frequency** setting for each of these monitors is set to zero ("0").

- e. Create a new group or open an existing group that contains the e-business transaction chain monitor you are creating.
- f. Click **New > Monitor** and select the **e-Business Transaction** monitor.
- 2. Configure the monitor properties

Configure the monitor properties as described in the UI Descriptions section below.

## **UI Descriptions**

### **e-Business Transaction Monitor Settings**

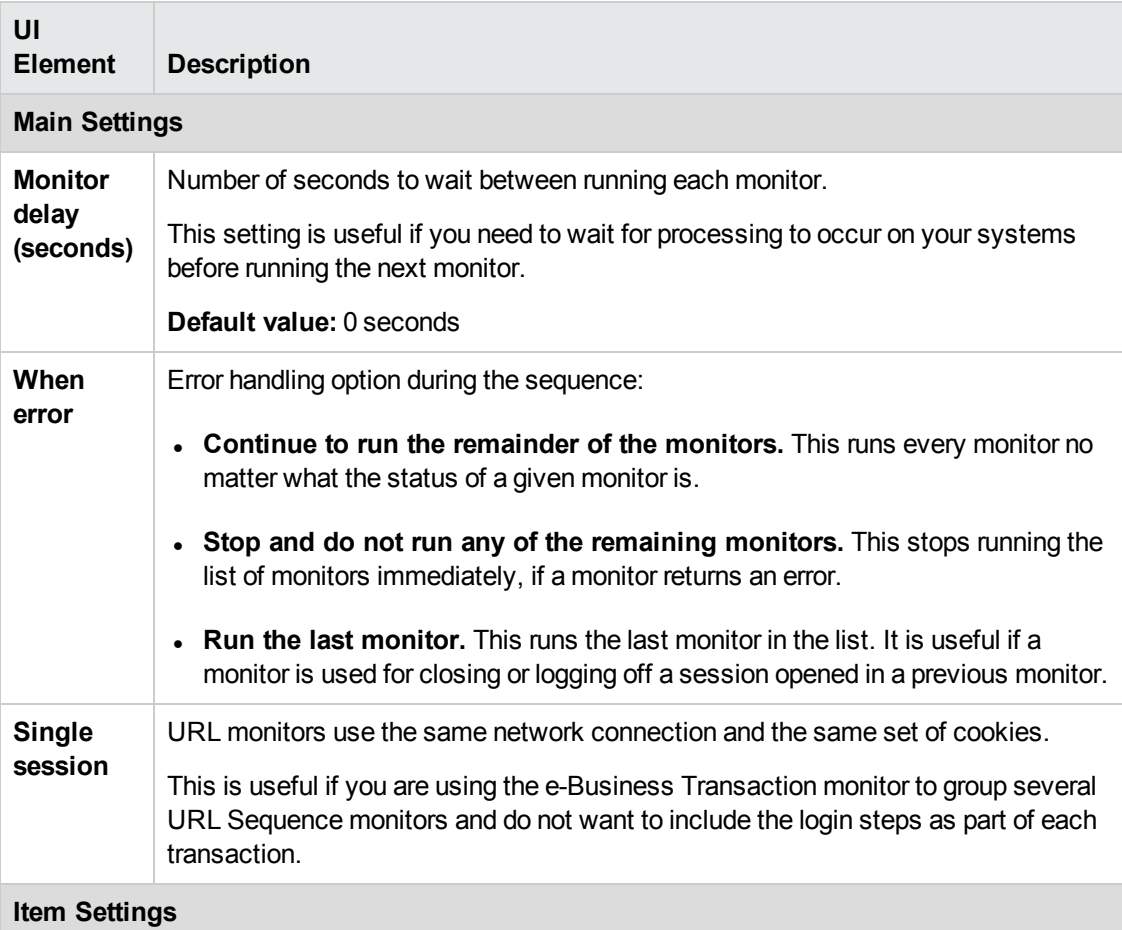

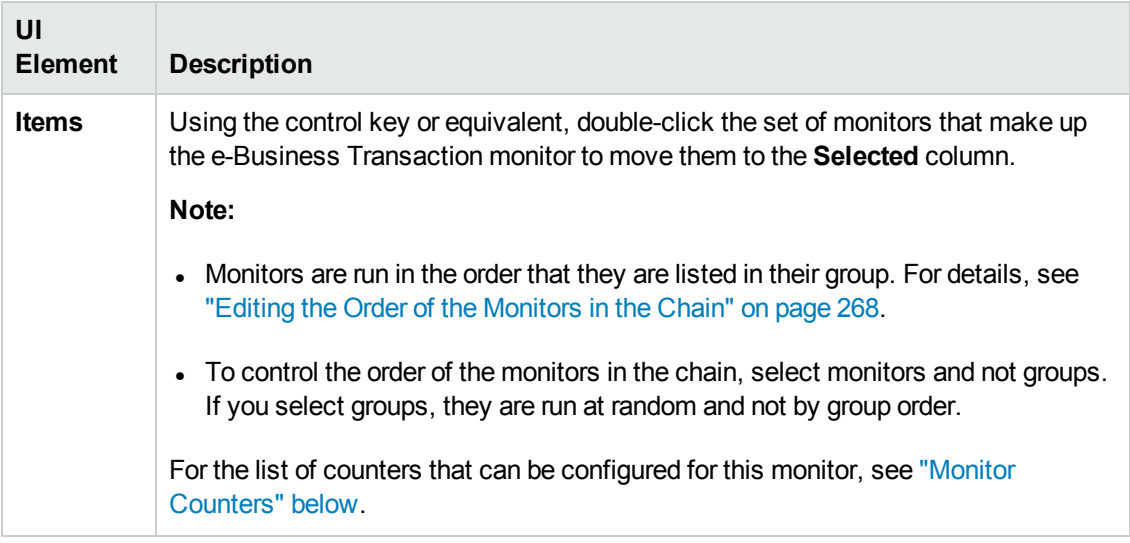

**Note:** For information on configuring setting panels that are common to all monitors, see Common Monitor Settings in the Using SiteScope Guide.

### <span id="page-269-0"></span>**Monitor Counters**

Below is the list of counters that can be configured for this monitor:

- % items OK
- % items in error
- % items in warning
- items OK
- items checked
- items in error
- items in warning
- name of the items in warning
- name of the items in error

# **Tips/Troubleshooting**

## **General Tips/Limitations**

This monitor cannot be copied to a template. It must be created directly in a template.

# **Chapter 31: F5 Big-IP Monitor**

This monitor enables you to monitor the content of event logs and other data from F5 Big-IP load balancing device using SNMP. You can monitor multiple parameters or counters with a single monitor instance. This enables you to watch server loading for performance, availability, and capacity planning. Create a separate F5 Big-IP monitor instance for each F5 Big-IP load balancing device in your environment. The error and warning thresholds for the monitor can be set on one or more load balancer statistics.

### **To access**

Select the **Monitors** context. In the monitor tree, right-click a group, select **New > Monitor**, and select the F5 Big-IP monitor.

# **Learn About**

### **Supported Platforms/Versions**

This monitor supports monitoring F5 Big-IP 4.0, 10.x.

### **IPv6 Addressing Supported Protocols**

When **Prefer IP version 6 addresses** is enabled in SiteScope (**Preferences > Infrastructure Preferences > Server Settings**), this monitor supports the SNMP protocol.

For details on using IPv6, see Support for IP Version 6 in the Using SiteScope Guide.

## **Tasks**

### **How to Configure the F5 Big-IP Monitor**

Configure the monitor properties as described in the UI Descriptions section below.

**Tip:** The **SNMP Browser Tool** is available when configuring this monitor to verify the connection properties of an SNMP agent and to gain more information about the MIBs which that agent implements (provided you are an administrator in SiteScope, or a user granted **Use monitor tools** permissions). To use the tool when configuring or editing a monitor, click the **Use Tool** button. For details on the tool, see SNMP Browser Tool in the Using SiteScope Guide.

# **UI Descriptions**

## **F5 Big-IP Monitor Settings**

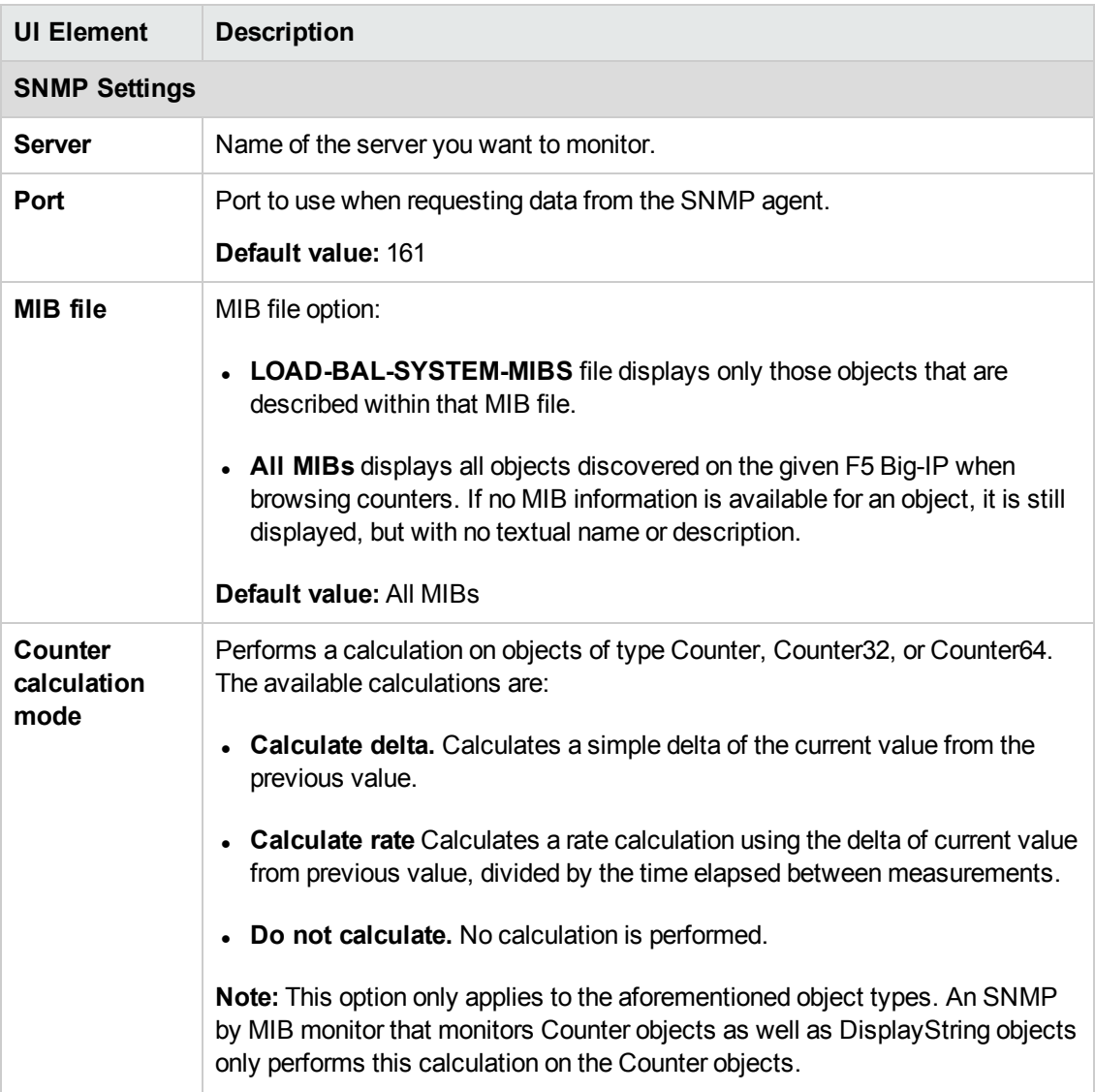

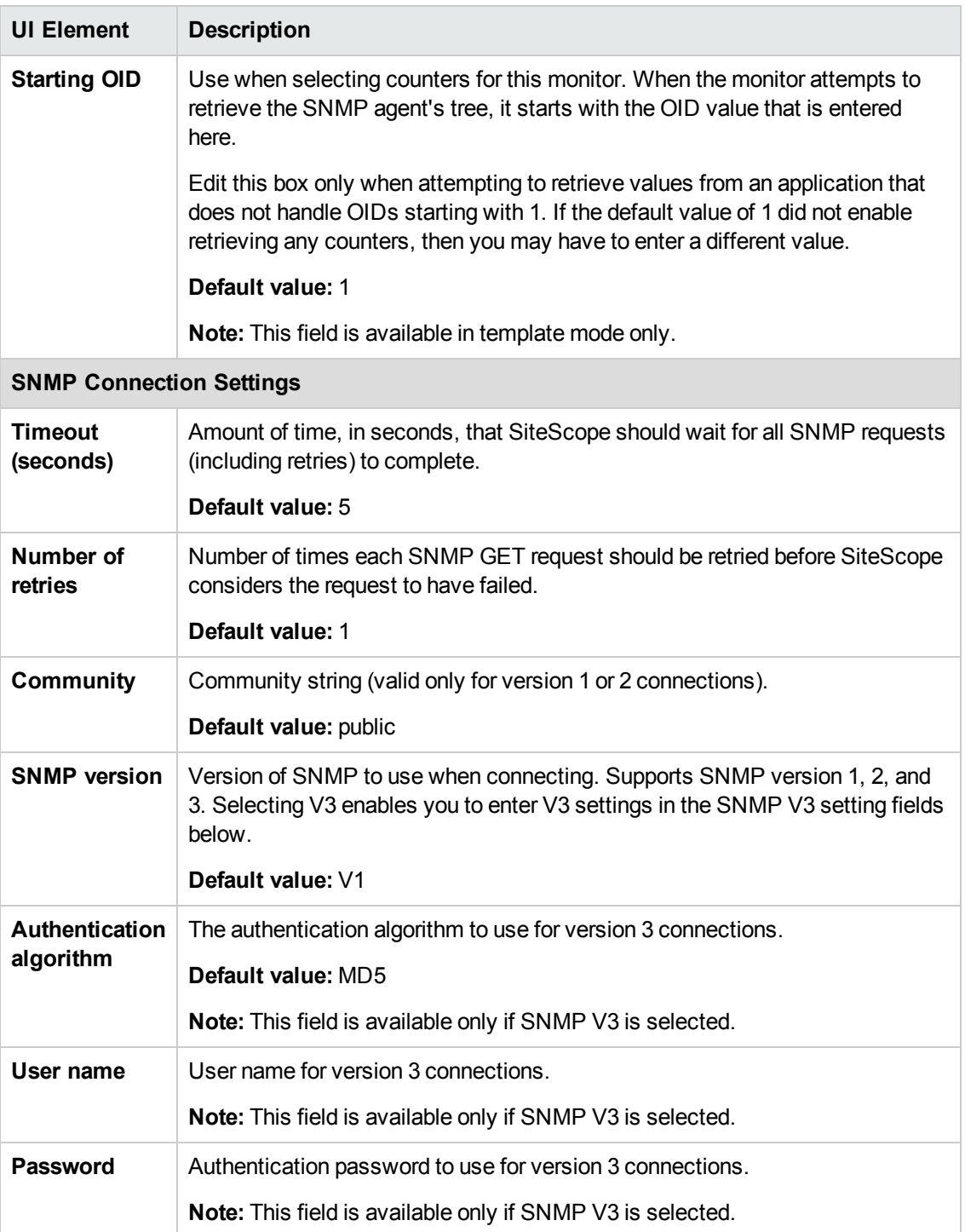

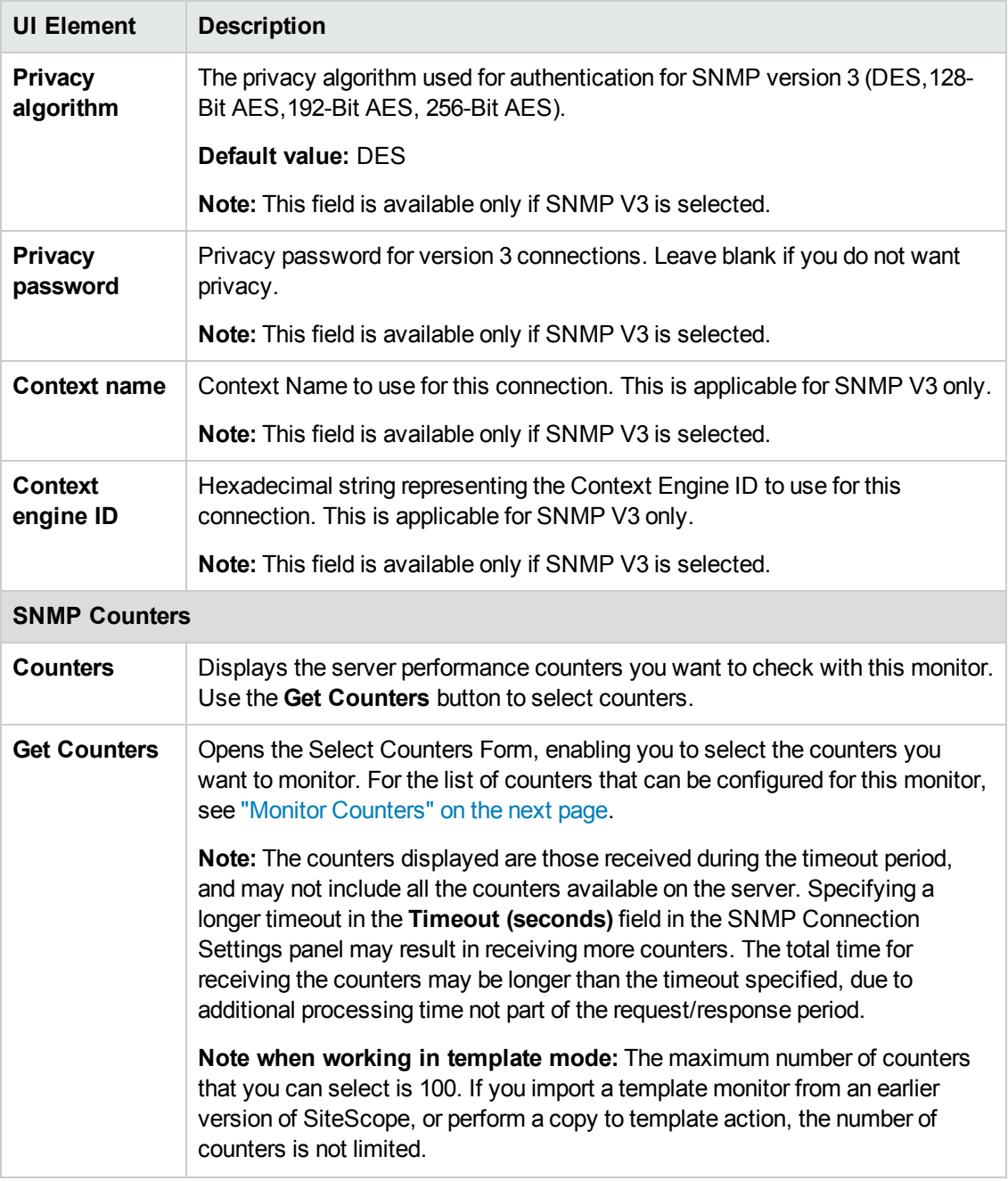

**Note:** For information on configuring setting panels that are common to all monitors, see Common Monitor Settings in the Using SiteScope Guide.

## <span id="page-274-0"></span>**Monitor Counters**

Below is the list of counters that can be configured for this monitor:

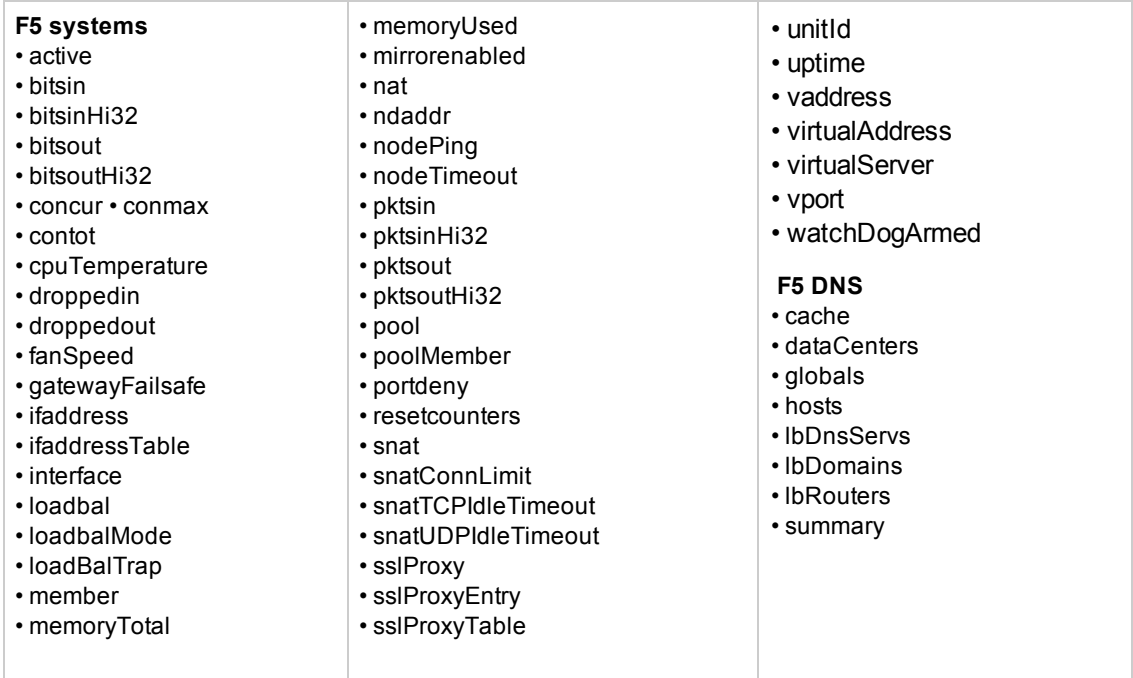

# **Tips/Troubleshooting**

## **General Tips/Limitations**

When deploying this monitor using a template, an error message is displayed if you clear the **Verify monitor properties with remote server** check box in the Deployment Values dialog box.

# **Chapter 32: File Monitor**

The File monitor enables you to read a specified file and check the size and age of the file.

### **To access**

Select the **Monitors** context. In the monitor tree, right-click a group, select **New > Monitor**, and select the File monitor.

## **Learn About**

This section includes:

- "File Monitor [Overview"](#page-275-0) below
- **.** "Supported [Platforms/Versions"](#page-275-1) below
- <span id="page-275-0"></span>• ["Reading](#page-275-2) and Status" below

### **File Monitor Overview**

The File monitor is useful for watching files that can grow too large and use up disk space, such as log files. Other files that you may want to watch are Web pages that have important content that does not change often.

You can set up your File Monitors to monitor file size, age, or content, and set a threshold at which you will be notified. SiteScope can alert you to unauthorized content changes so that you can correct them immediately. You can write scripts for SiteScope to run that automatically roll log files when they reach a certain size.

### <span id="page-275-1"></span>**Supported Platforms/Versions**

- This monitor supports monitoring UNIX remote servers that have been configured in SiteScope and the local SiteScope machine only.
- This monitor supports monitoring remote servers running on the following Windows operating systems: Windows Server 2003, 2003 R2, 2008, 2008 R2, 2012, 2012 R2.
- This monitor supports monitoring remote servers running on HP NonStop operating systems. For details on enabling the HP NonStop monitoring environment, see "How to [Configure](#page-323-0) the HP NonStop [Resources](#page-323-0) Monitor" on page 324.

### <span id="page-275-2"></span>**Reading and Status**

Each time the File monitor runs, it returns a reading and a status and writes them in the monitoring log file. It also writes the file size and age into the log file. The reading is the current value of the monitor. Possible values are:

- $\cdot$  OK
- content match error
- $\bullet$  file not found
- contents changed

An error status is returned if the current value of the monitor is anything other than OK.

# **Tasks**

## **How to Configure the File Monitor**

Configure the monitor properties as described in the UI Descriptions section below.

# **UI Descriptions**

## **File Monitor Settings**

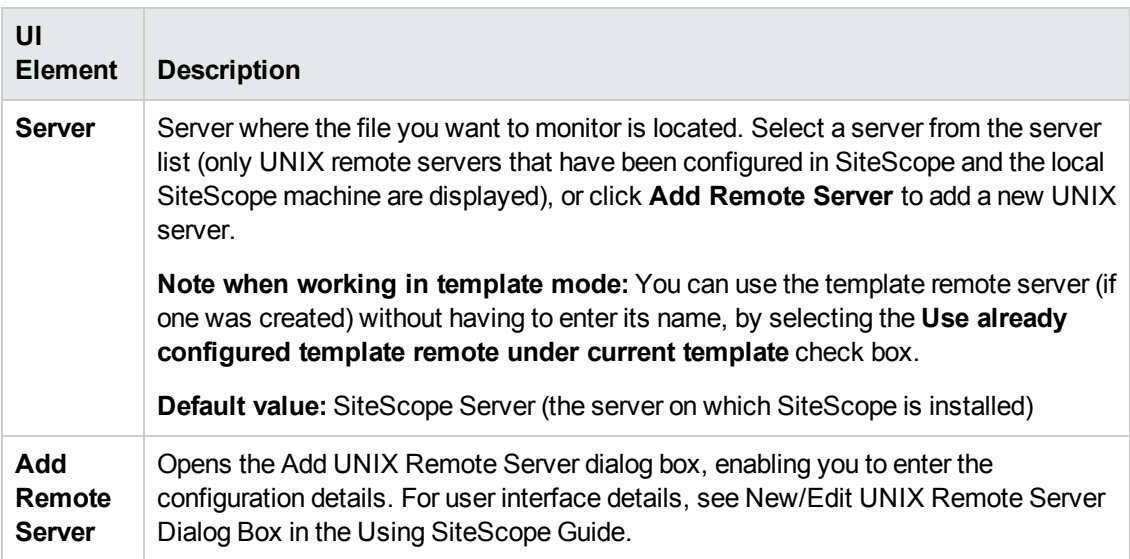

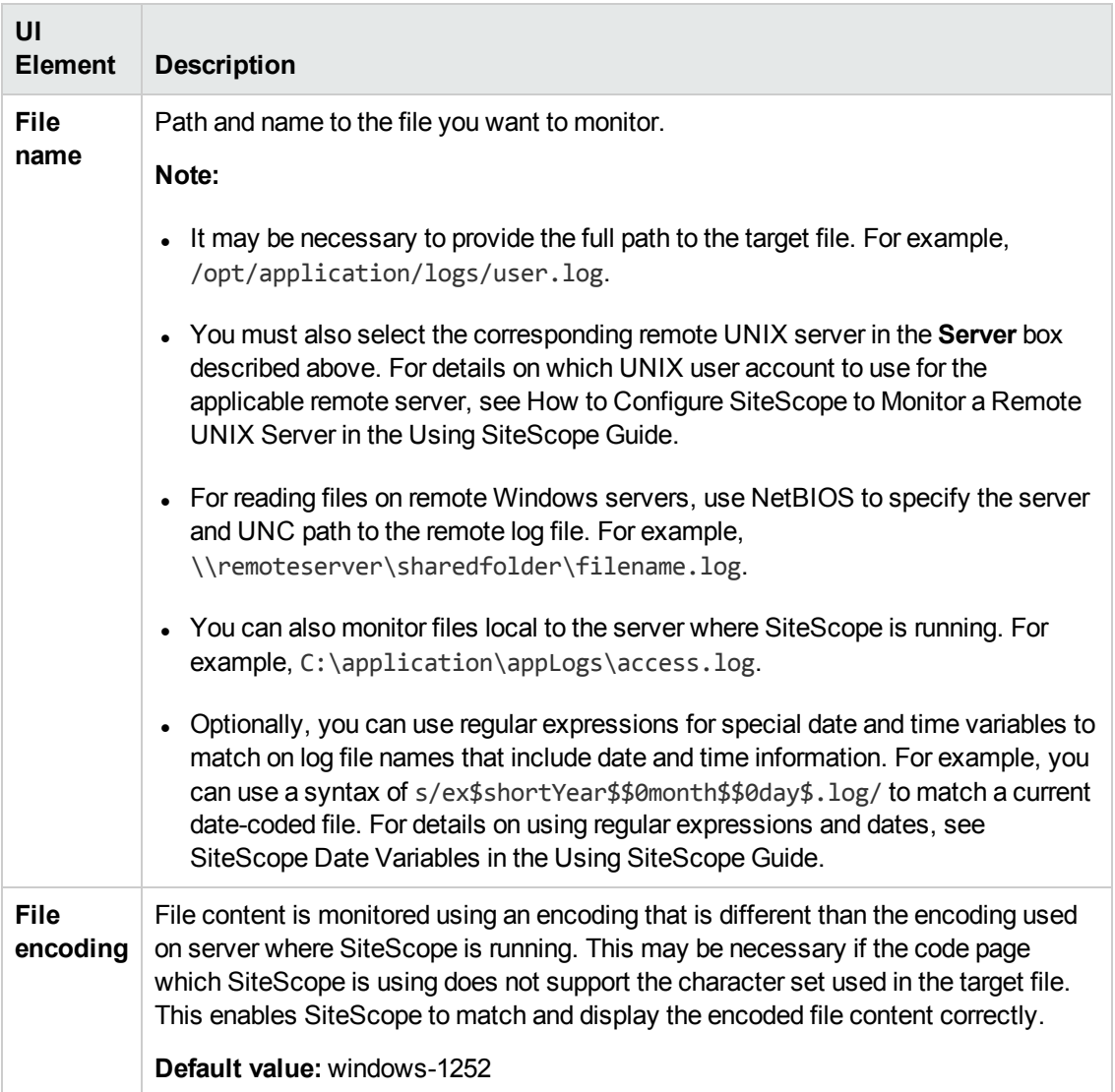

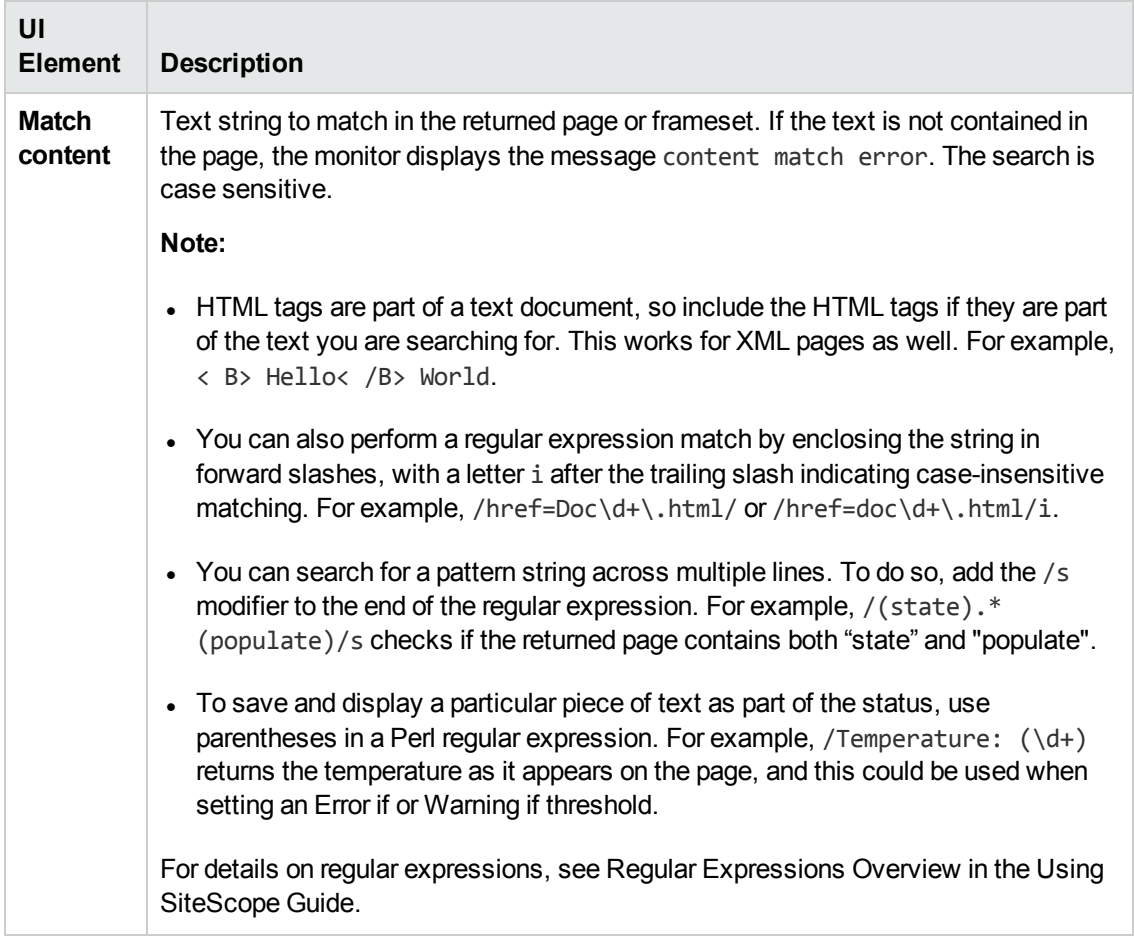

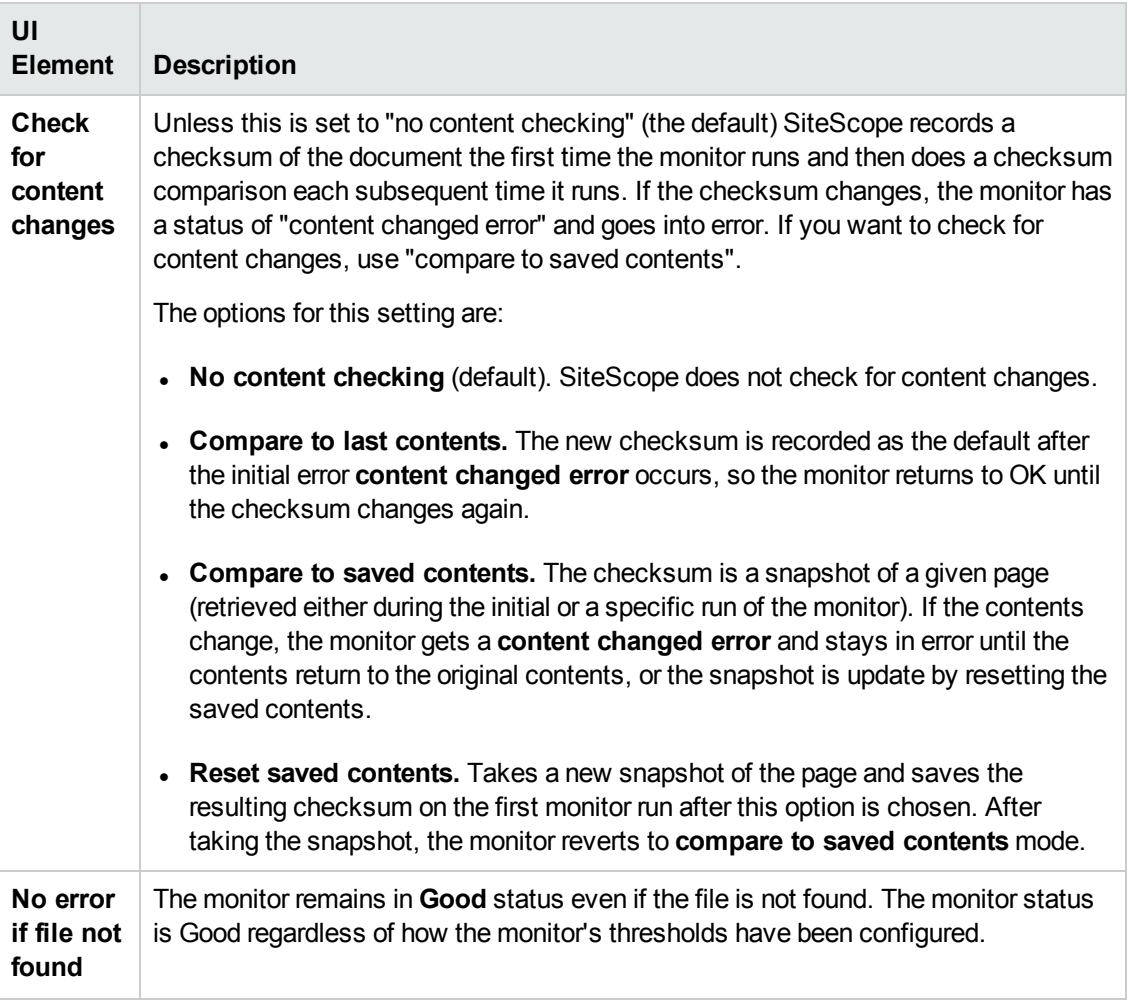

**Note:** For information on configuring setting panels that are common to all monitors, see Common Monitor Settings in the Using SiteScope Guide.

### **Monitor Counters**

Below is the list of counters that can be configured for this monitor:

- content match
- file age
- size
- status

# **Chapter 33: Formula Composite Monitor**

This monitor enables you to monitor complex network environments by checking the status readings of two SNMP, Script, Database Query, or Microsoft Windows Performance Counter monitors and performing an arithmetic calculation on their results.

### **To access**

Select the **Monitors** context. In the monitor tree, right-click a group, select **New > Monitor**, and select the Formula Composite monitor.

## **Learn About**

### **Formula Composite Monitor Overview**

Use this monitor if you have devices or systems in your network that return values that you want to combine in some way to produce a composite value. The following monitor types can be used to build a Formula Composite monitor:

- Database Query monitor.
- Microsoft Windows Performance Counter monitor.
- Script monitor.
- SNMP monitor.

If you need alert logic that is more complex than SiteScope's standard alerts permit, you can use the Formula Composite monitor to create custom alert behavior. For example, if you have two parallel network devices that record network traffic but the values need to be combined to produce an overall figure of network traffic. This monitor may also be used to combine the results returned by scripts run on two different machines.

Each time the Formula Composite monitor runs, it returns a status based on the measurement results of the two subordinate monitors and the calculation specified for the composite monitor.

## **Tasks**

### **How to Configure the Formula Composite Monitor**

- 1. Prerequisites
	- You must create at least two individual Database Query, Microsoft Windows Performance Counter, Script, or SNMP monitor instances before you can set up a Formula Composite monitor for those monitors. For details, see:
		- <sup>o</sup> ["Database](#page-200-0) Query Monitor" on page 201.
		- <sup>o</sup> "Microsoft Windows [Performance](#page-511-0) Counter Monitor" on page 512.

For Microsoft Windows Performance Counter monitors, you can use the (Custom Object) option for the **PerfMon Chart File** setting and then specify a single performance **Object**, **Counter**, and **Instance** (if applicable) in the Microsoft Windows Performance Counter Monitor Settings section of the monitor setup. If a subordinate monitor is configured to return more than one numeric measurement, only the first numeric measurement from that monitor instance is used by the Formula Composite monitor.

- <sup>o</sup> "Script Monitor" on [page 617](#page-616-0).
- <sup>o</sup> "SNMP Monitor" on [page 655](#page-654-0).
- **n** The monitors you create for use with a Formula Composite monitor should be configured to return a single value per monitor. This is generally simple with SNMP monitors. Database Query and Script monitors should use queries and scripts that return a single value.
- 2. Configure the monitor properties

Configure the monitor properties as described in the UI Descriptions section below.

# **UI Descriptions**

### **Formula Composite Monitor Settings**

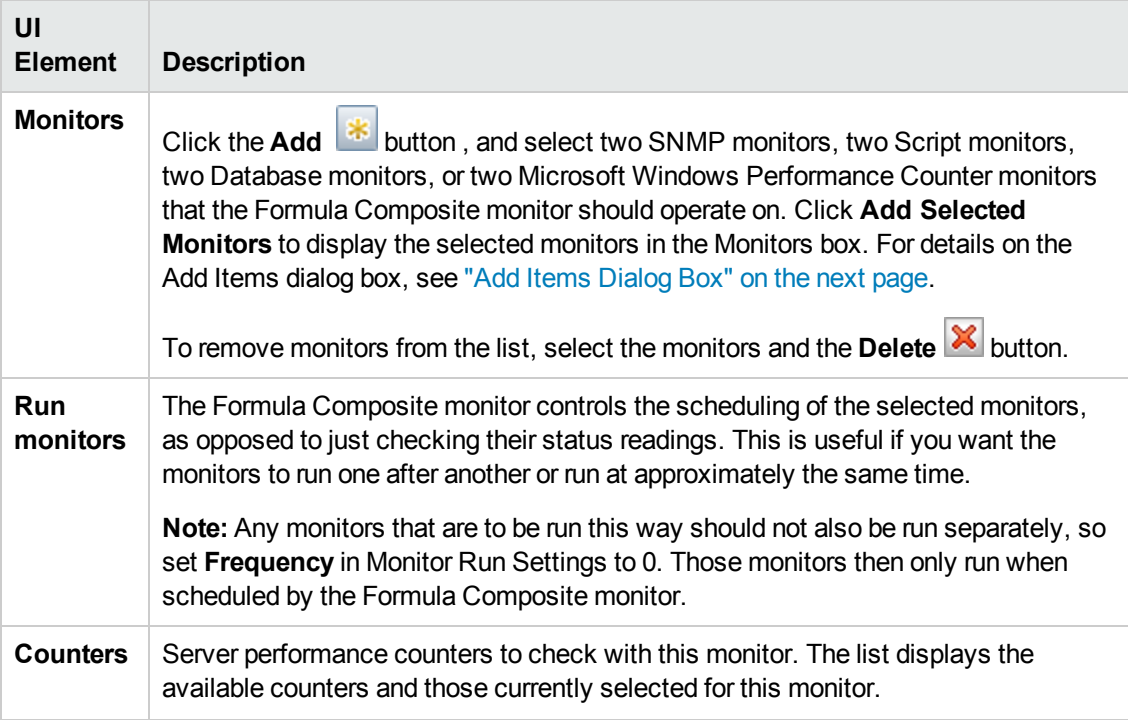

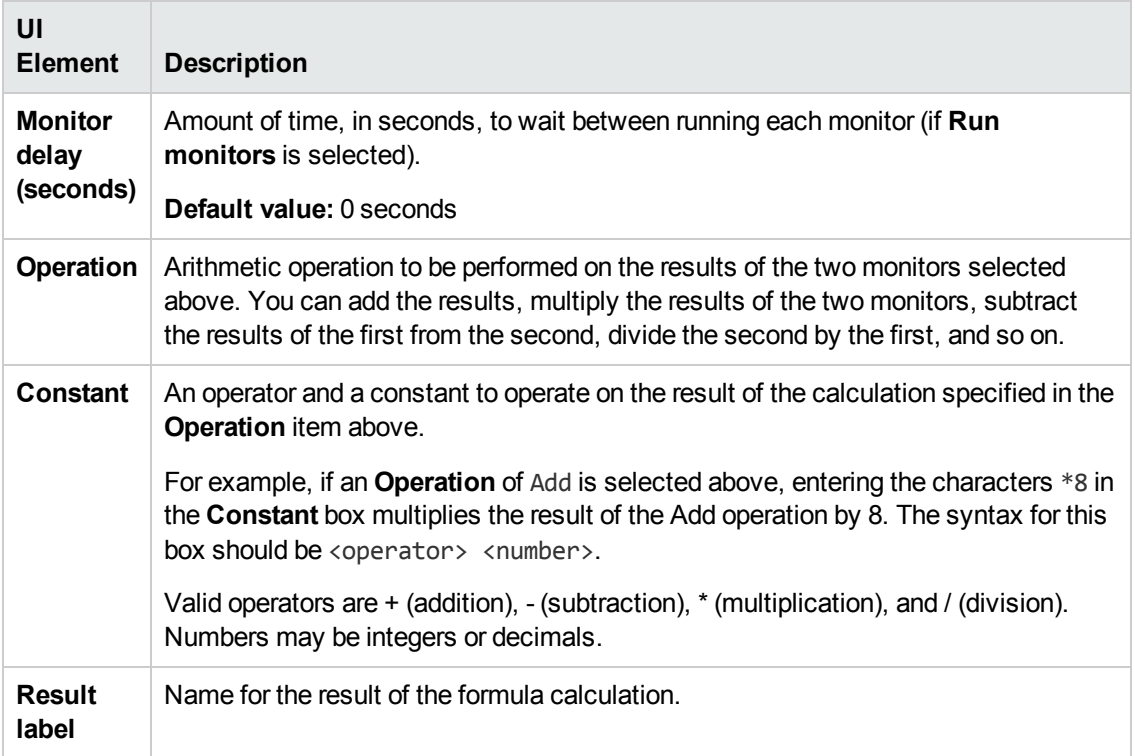

## <span id="page-282-0"></span>**Add Items Dialog Box**

This dialog box enables you to select the monitors, groups, or both, that you want in the Composite monitor.

User interface elements are described below:

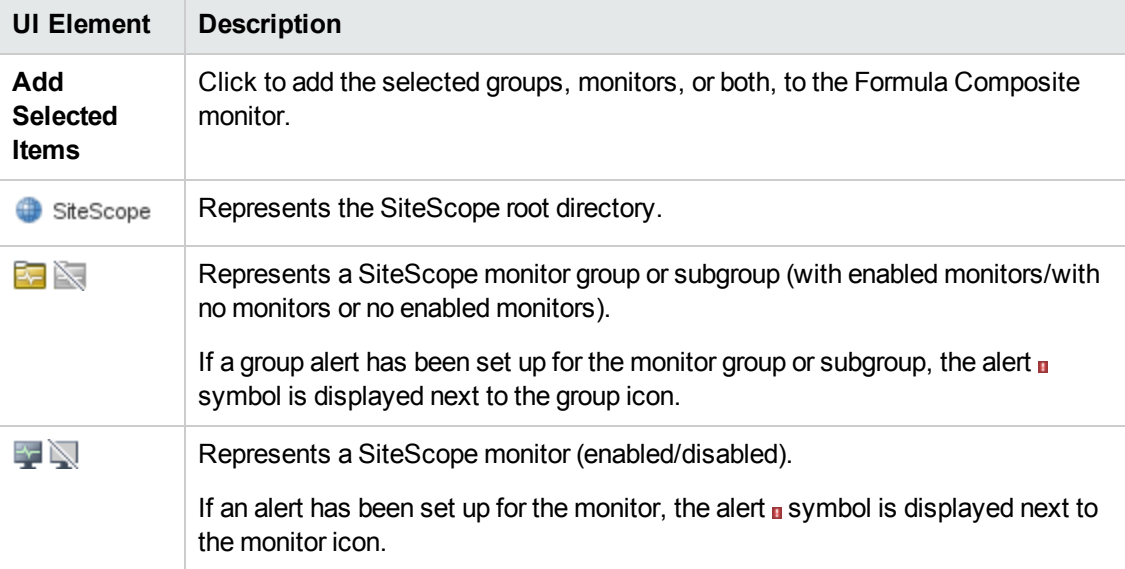

**Note:** For information on configuring setting panels that are common to all monitors, see

Common Monitor Settings in the Using SiteScope Guide.

# **Tips/Troubleshooting**

General Tips/Limitations

- When copying this monitor to a template, the subordinate monitors used to build a Formula Composite monitor are not copied. Therefore, it is recommended to create this monitor and its subordinate monitors directly in a template.
- Use the Formula Composite monitor only for calculations that you consider to be compatible data types. The monitor does not verify that the data returned by the subordinate monitors are compatible.
- You can select two different types of monitors as subordinate monitors of a Formula Composite monitor. For example, one monitor may be a Script monitor and the other may be a Database Query monitor.
- Moving any of the monitors being used by the Formula Composite monitor causes the composite monitor to report an error. If it is necessary to move either of the underlying monitors, recreate or edit the Formula Composite monitor to select the monitor from its new location.

# **Chapter 34: FTP Monitor**

This monitor enables you to log on to an FTP server and retrieve a specified file. A successful file retrieval indicates that your FTP server is functioning properly. The FTP monitor also supports secure FTP (SFTP).

### **To access**

Select the **Monitors** context. In the monitor tree, right-click a group, select **New > Monitor**, and select the FTP monitor.

## **Learn About**

This section includes:

- "FTP Monitor [Overview"](#page-284-0) below
- ["Status"](#page-284-1) below
- <span id="page-284-0"></span>• ["Scheduling](#page-285-0) the Monitor" on the next page

### **FTP Monitor Overview**

If you provide FTP access to files, it is important to check that your FTP server is working properly. Use the FTP monitor to check FTP servers to ensure the accessibility of FTP files. Each time the monitor runs (in FTP or SFTP mode), it opens a connection to the FTP server, downloads the specified file, and then closes the connection.

In addition to retrieving specific files, the FTP monitor can help you verify that the contents of files, either by matching the contents for a piece of text, or by checking to see if the contents of the file ever changes compared to a reserve copy of the file.

While you may have many files available for FTP from your site, it is not necessary to monitor every one. We recommend that you check one small file and one large file.

### <span id="page-284-1"></span>**Status**

The reading is the current value of the monitor. Possible values are:

- $\cdot$  OK
- $\bullet$  unknown host name
- unable to reach server
- unable to connect to server
- timed out reading
- content match error
- login failed
- $\bullet$  file not found
- contents changed
- The status is logged as either good or error. An error status is returned if the current value of the monitor is anything other than OK.

### <span id="page-285-0"></span>**Scheduling the Monitor**

A common strategy is to monitor a small file every 10 minutes or so just to verify that the server is functioning. Then schedule a separate monitor instance to FTP a large file once or twice a day. You can use this to test the ability to transfer a large file without negatively impacting your machine's performance. You can schedule additional monitors that watch files for content and size changes to run every 15 minutes to half hour. Choose an interval that makes you comfortable.

If you have very important files available, you may also want to monitor them occasionally to verify that their contents and size do not change. If the file does change, you can create a SiteScope alert that runs a script to automatically replace the changed file with a back-up file.

## **Tasks**

### **How to Configure the FTP Monitor**

1. Prerequisites

Before you can use this monitor, make sure you know:

- $\blacksquare$  The relative paths, if any, to the files on the FTP server.
- n An applicable user name and password to access the files.
- The filenames of one or more files available for FTP transfer.
- 2. Configure the monitor properties

Configure the monitor properties as described in the UI Descriptions section below.

**Tip:**

- **n** The FTP Tool is available when configuring this monitor to access an FTP server and view the interaction between SiteScope and the FTP server (provided you are an administrator in SiteScope, or a user granted **Use monitor tools** permissions). To use the tool when configuring or editing a monitor, click the **Use Tool** button. For details on the tool, see FTP Tool in the Using SiteScope Guide.
- **n** The FTP monitor matches text which it has downloaded to the content buffer. By default, the content buffer size is set to 50000 bytes. You can modify this value, if

necessary, from **Preferences > Infrastructure Preferences > Monitor Settings >FTP Content match maximum size**.

# **UI Descriptions**

## **FTP Monitor Settings**

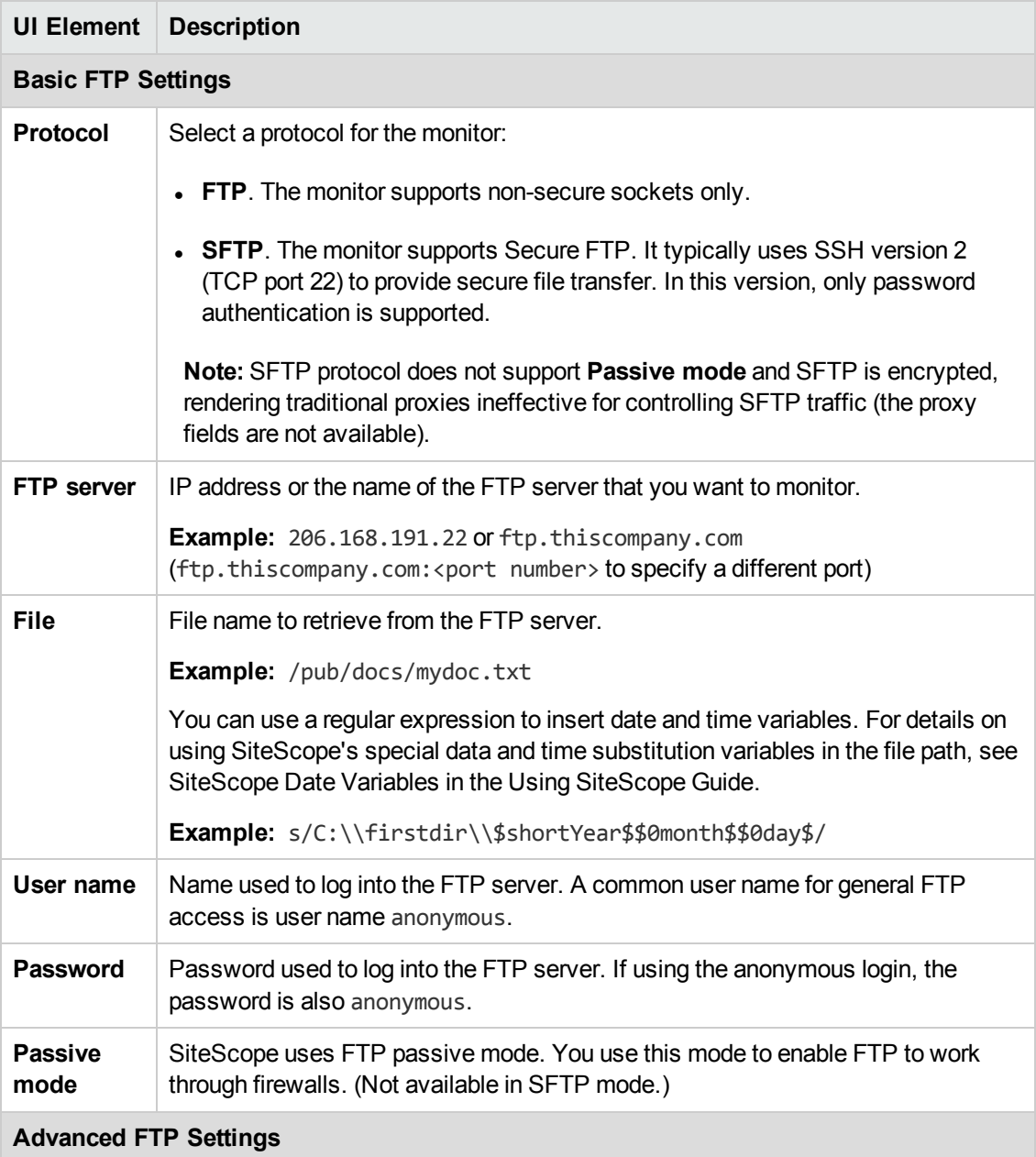

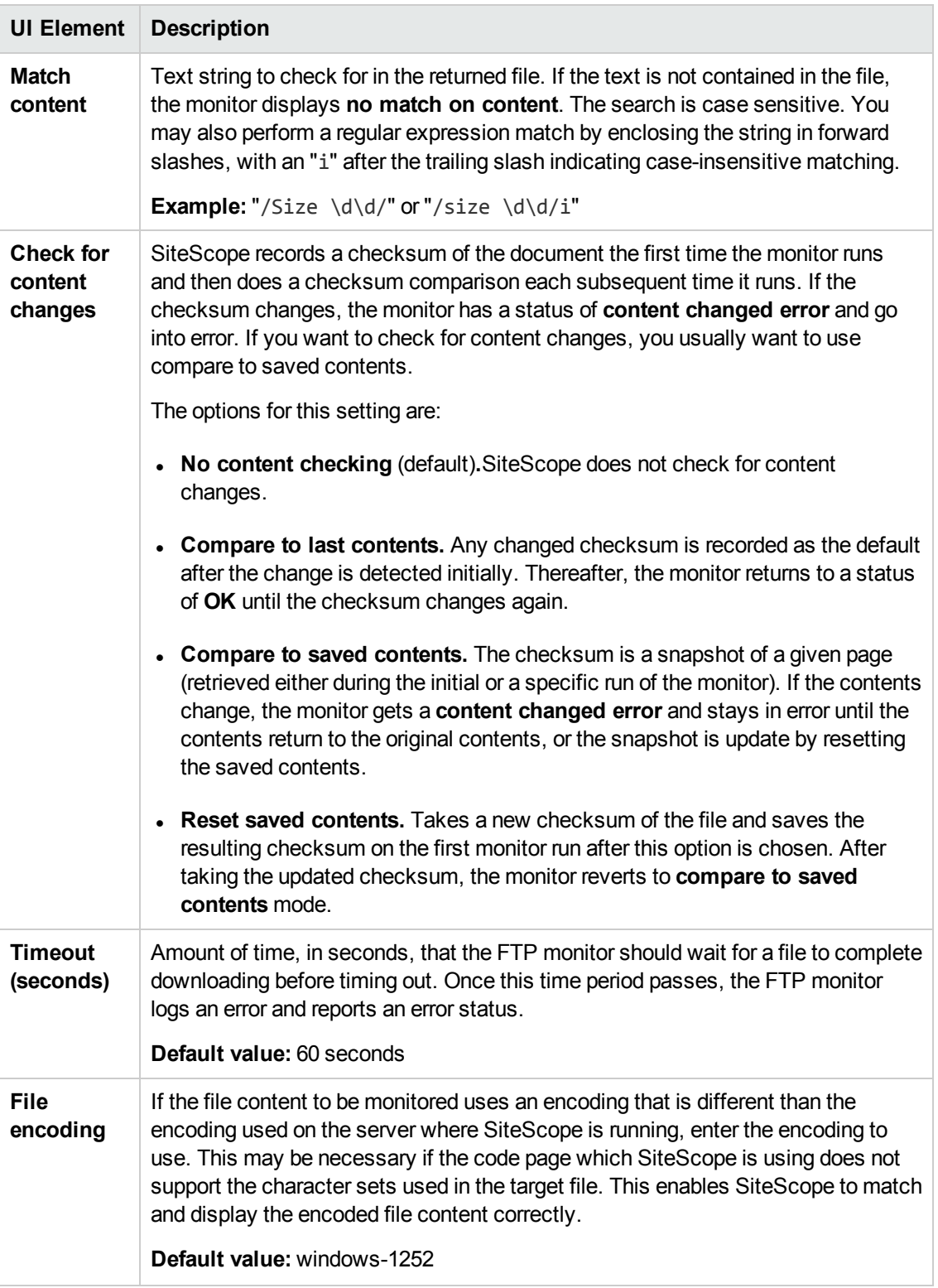
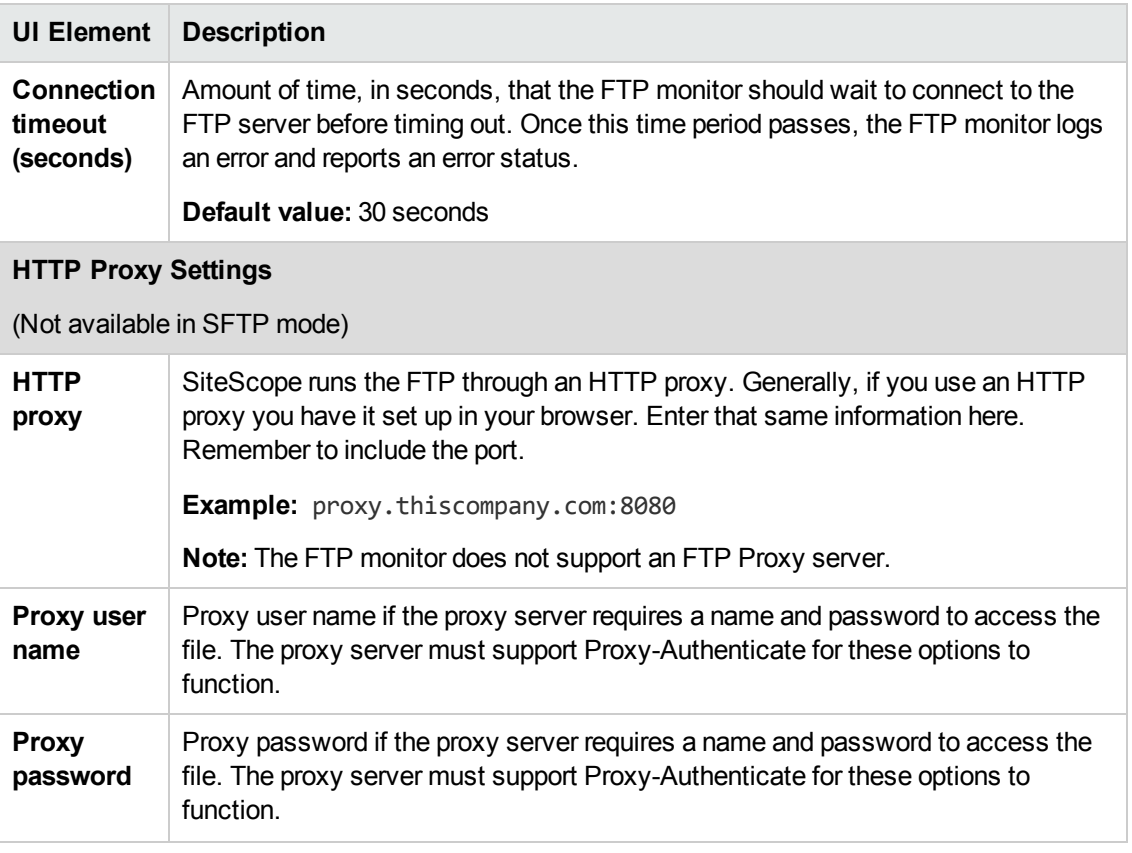

**Note:** For information on configuring setting panels that are common to all monitors, see Common Monitor Settings in the Using SiteScope Guide.

## **Monitor Counters**

Below is the list of counters that can be configured for this monitor:

- GET file transfer time
- GET file transfer rate
- PUT file transfer time
- PUT file transfer rate

# **Chapter 35: Generic Hypervisor Monitor**

The Generic Hypervisor monitor provides a solution for monitoring Virtual Machines by using the virsh tool (a command line interface tool for managing guests and the hypervisor) to collect detailed information on nodes and guest virtual machines running on the host. You can monitor multiple parameters or counters with a single monitor instance. This enables you to watch key operational factors that can seriously affect availability and degrade performance. Create a separate monitor instance for each server you are running.

### **To access**

Select the **Monitors** context. In the monitor tree, right-click a group, select **New > Monitor**, and select the Generic Hypervisor monitor.

# **Learn About**

This section includes:

- **.** "Generic [Hypervisor](#page-289-0) Monitor Overview" below
- <span id="page-289-0"></span>**.** "Supported [Platforms/Versions"](#page-289-1) below

### **Generic Hypervisor Monitor Overview**

SiteScope simplifies the monitoring of virtual infrastructure changes in dynamic, virtualized environments by automatically changing the SiteScope configuration according to changes in the virtual environment. Generic Hypervisor monitors are dynamically updated over time by adding or removing counters as virtual machines are added or removed. This enables you to configure the monitor one time, and leave it to automatically discover changes in the environment and update itself.

During initial monitor creation, the monitor uses the connection URI configured to access the VM and dynamically discover the object hierarchy and available performance counters. You can select from these performance counters to determine which measurements SiteScope should retrieve for reporting server status.

You can also define the required thresholds for the counter's pattern. In this way, thresholds are also updated automatically when the counters are updated.

For details on the dynamic monitoring mechanism, see Dynamic Monitoring Mechanism in the Using SiteScope Guide.

## <span id="page-289-1"></span>**Supported Platforms/Versions**

This monitor supports monitoring remote servers running on UNIX remotes only. It has been tested on a KVM environment.

# **Tasks**

## **How to Configure the Generic Hypervisor Monitor**

### 1. **Prerequisites**

- n The monitored VM server must be directly accessible by the SiteScope server (no proxy involved).
- n The Virsh command-line tool should be installed on the system. For details, see [https://help.ubuntu.com/community/KVM/Virsh.](https://help.ubuntu.com/community/KVM/Virsh)

### 2. **Configure the monitor properties**

- a. Right-click the group into which you want to add the monitor instance, select **New > Monitor**, and select **Generic Hypervisor**. The New Generic Hypervisor Monitor dialog box opens.
- b. In the General Settings panel, enter a name and description for the monitor.
- c. In the Generic Hypervisor Monitor Settings panel, select the VM server you want to monitor (or add a new server) and specify the driver to which you want to connect in the **Connection URI** box. For user interface details, see the UI Descriptions section below.
- d. Click the **Get Counter** button, and select the counters you want to monitor from the Select Counters Form. The counters are added to the Preview tree in the **Patterns & Counters** section.
- e. For dynamic monitoring, you can add patterns to counters to instruct the monitor which counters to use, either by:
	- <sup>o</sup> Clicking the **Add New Counter** button to add an empty line to the table, and creating a pattern format using a regular expression.

#### **Tip:**

(1). The pattern should always start and end with the forward slash ("/") character. (2). The "[" and "]" characters which appear as part of counter names should be escaped (preceded with the backslash ("\") character).

(3). Use ".\*" to describe any character any number of times.

For example, /.\*/Domains Information/.\*/Used Memory/ displays Used Memory counter for all VMs.

 $\circ$  Selecting a static counter, and editing the counter to create a pattern format using a regular expression. For details on using regular expressions, see Regular Expressions Overview in the Using SiteScope Guide.

**Note:** For details on the maximum number of counters that can be selected from the browsable tree and the maximum number of counters that can match the selected counter patterns when creating and updating dynamic monitors, see ["Maximum](#page-294-0) Number of Counters That Can be Saved" on page 295. If the maximum number of counters that can be deployed is exceeded, an error is written to the **RunMonitor.log**.

#### **Example:**

If you enter the pattern /.\*/Domains Information/.\*/Used Memory/, the monitor retrieves the Used Memory counter for all VMs.

- f. To view the counters that match a selected pattern, click the **View Matches for selected Pattern DPE** button. The matching counters are highlighted in the Counter Preview tree.
- g. Set the frequency for updating counters from the server, and then click **Verify & Save** or **Save** to save your settings. If you use only static counters, they are not affected by the frequency for updating counters, since the dynamic framework does not run.
- h. To display counters that no longer exist after the update mechanism runs, select **Continue displaying counters that no longer exist after update**. Any such counters are displayed as unavailable. This can be useful for keeping track of the counters that were previously being monitored.
- i. In the **Threshold Settings** tab, you can manually set logic conditions for the dynamic counters that determine the reported status of each monitor instance. To view thresholds of all patterns translated to actual current counters, click the **Threshold Preview** button.

For threshold user interface details, see Threshold Settings in the Using SiteScope Guide.

#### 3. **Results**

If you are using the dynamic monitoring mechanism, during each update, the monitor connects to the VM server and updates the status of each counter that matches the pattern defined by the regular expression. It also updates the thresholds for the selected counters.

You can check performance of the dynamic monitoring framework in:

- **n** The SiteScope Health group, using the Dynamic Monitoring Statistics monitor. For details, see Dynamic Monitoring Statistics Page in the Using SiteScope Guide.
- **n** In **Server Statistics** using the Dynamic Monitoring page. For details, see Dynamic Monitoring Page in the Using SiteScope Guide.

For additional troubleshooting suggestions, see ["Tips/Troubleshooting"](#page-293-0) on page 294.

# **UI Descriptions**

## **Generic Hypervisor Monitor Settings**

User interface elements are described below:

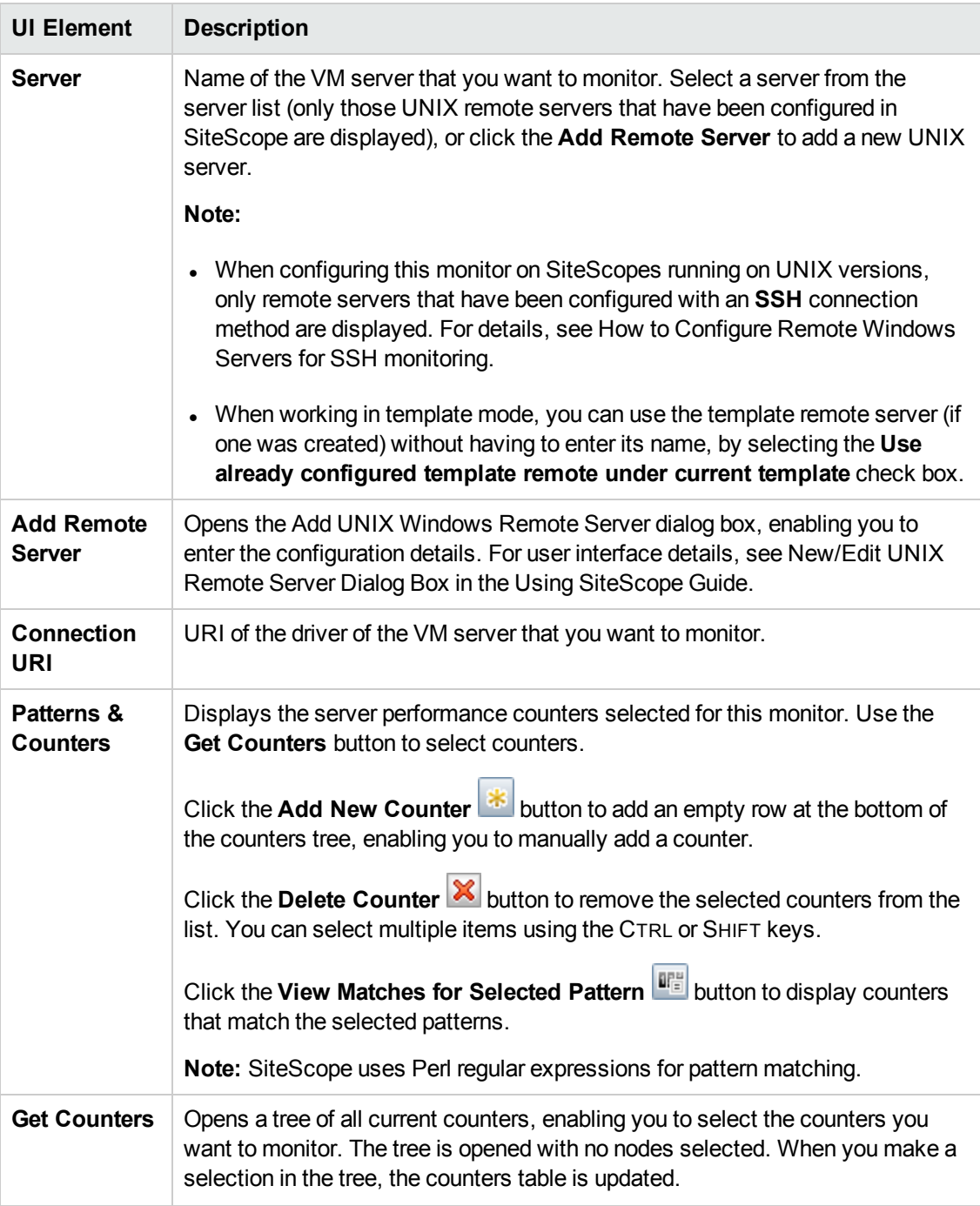

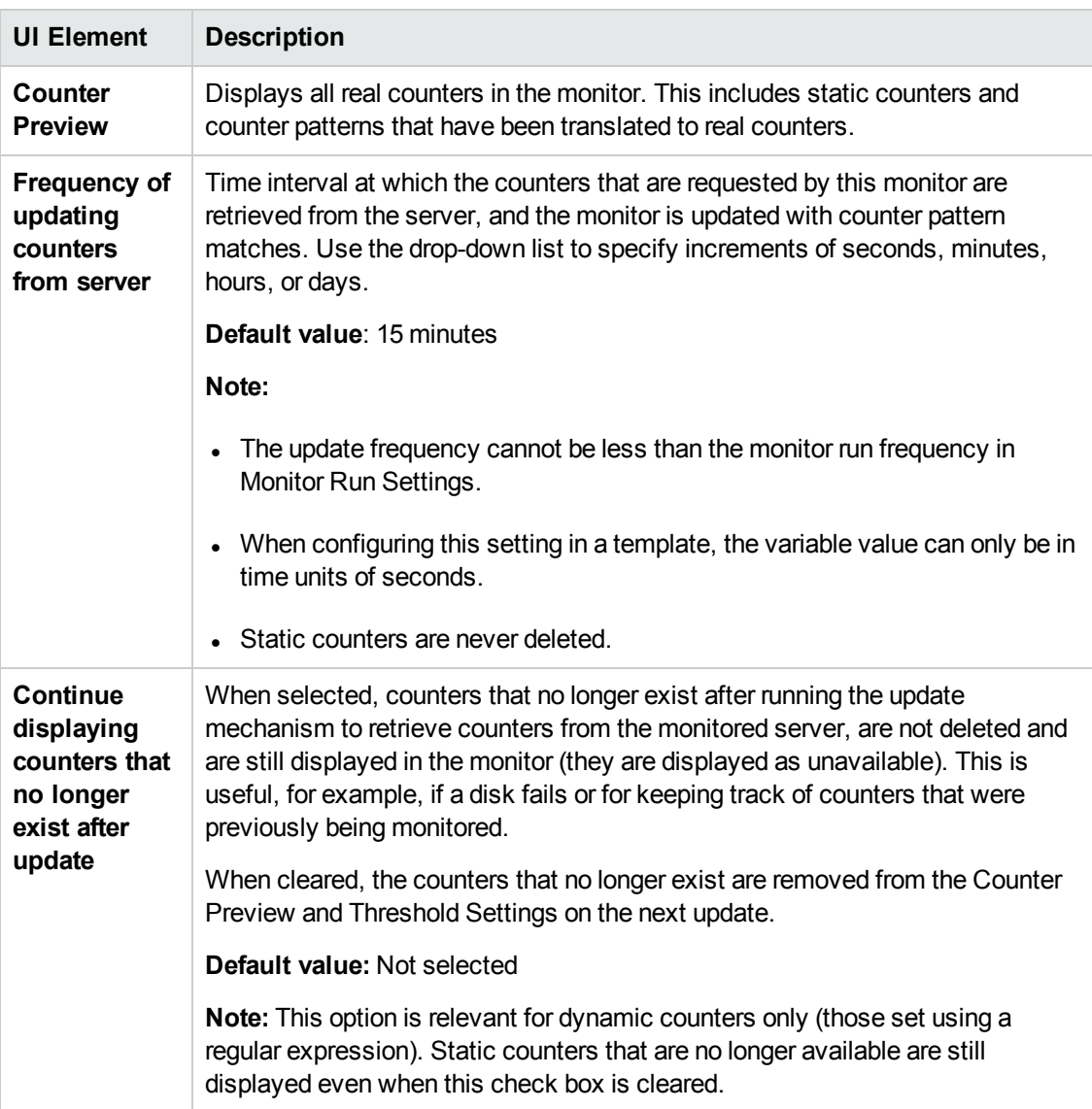

<span id="page-293-0"></span>**Note:** For information on configuring setting panels that are common to all monitors, see Common Monitor Settings in the Using SiteScope Guide.

# **Tips/Troubleshooting**

This section includes:

- ["General](#page-294-1) Notes" on the next page
- . ["Maximum](#page-294-0) Number of Counters That Can be Saved" on the next page
- ["Troubleshooting](#page-294-2) Logs" on the next page

## <span id="page-294-1"></span>**General Notes**

- <sup>l</sup> When configuring this monitor in template mode, the **Add Remote Server** button is not displayed, and some fields that contain drop-down lists may be displayed as text boxes.
- When deploying these monitors using a template, an error message is displayed if you clear the **Verify monitor properties with remote server** check box in the Deployment Values dialog box.
- <sup>l</sup> When SiteScope is connected to BSM 9.00 or later, the **Indicator State and Severity** column is not displayed in Threshold Settings by default. This is because each counter pattern can affect more than one measurement, and only static counters and counter patterns are displayed by default. This column is displayed only when you click the **Threshold Preview** button (thresholds of all patterns are translated to actual current counters and are displayed).
- This monitor supports setting fractional thresholds which are more useful than setting whole number thresholds when monitoring large disks (such as 1 terabyte and larger).
- Baseline Settings are not available for dynamic monitors (these monitors configure their own thresholds).

## <span id="page-294-0"></span>**Maximum Number of Counters That Can be Saved**

Browsable monitors are limited by the number of counters they have. The maximum number of counters is determined by the **\_browsableContentMaxCounters** parameter in the **master.config** file (also in **Preferences > Infrastructure Preferences > Monitor Settings > Maximum browsable counters to be selected**). If you create or edit a monitor so that it has more counters than this value, only the number of counters up to this value is saved.

When a browsable monitor is deployed in a template, the number of counters that match the selected patterns is limited by the **\_maxCountersForRegexMatch** parameter in the **master.config** file. If during deployment, the number of counters that match the patterns exceeds this value, only the number of counters up to this value is saved.

The **maxCountersForRegexMatch** parameter is also used to limit the number of counters that match the selected counter patterns when creating and updating dynamic monitors. We recommend using the same value for both **\_browsableContentMaxCounters** and **\_ maxCountersForRegexMatch** parameters in the **master.config** file. The default value for both of these parameters is 1000.

When upgrading from earlier versions of SiteScope, the value for both of these parameters is set to the higher of these two parameter values in the previous version, or to 1000 (whichever is greater).

### <span id="page-294-2"></span>**Troubleshooting Logs**

- 1. Check for dynamic framework errors in:
	- <sup>n</sup> **<SiteScope root directory>\logs\dynamic\_monitoring\_changes.log**. This log describes monitor changes made by the dynamic framework (adding/removing counters), including the monitor name and counter name.
	- <SiteScope root directory>\logs\dynamic\_monitoring.log. This log describes all the

tasks being run by the dynamic framework (counters extracted from the server, counters matched to patterns, and so on).

To check for dynamic monitoring errors, copy the following section from the **log4j.properties.debug** file in the **<SiteScope root directory>\conf\core\Tools\log4j\PlainJava** folder to the **log4j.properties** file, and change the log level to DEBUG.

```
###################################################################################
# Dynamic Monitoring
###################################################################################
log4j.category.com.mercury.sitescope.entities.monitors.DynamicBrowsableBase=
DEBUG, dynamic.monitoring.appender
log4j.additivity.com.mercury.sitescope.entities.monitors.DynamicBrowsableBase=false
log4j.category.com.mercury.sitescope.entities.monitors.dynamic=DEBUG,
dynamic.monitoring.appender
log4j.additivity.com.mercury.sitescope.entities.monitors.dynamic=false
log4j.appender.dynamic.monitoring.appender=org.apache.log4j.RollingFileAppender
log4j.appender.dynamic.monitoring.appender.File=../${log.file.path}/dynamic_
monitoring.log
log4j.appender.dynamic.monitoring.appender.MaxFileSize=1000KB
log4j.appender.dynamic.monitoring.appender.MaxBackupIndex=5
log4j.appender.dynamic.monitoring.appender.layout=org.apache.log4j.PatternLayout
log4j.appender.dynamic.monitoring.appender.layout.ConversionPattern=%d [%t] (%F:%L) %-5p
- %m%n
```
- 2. Check for Generic Hypervisor monitor errors in:
	- <sup>n</sup> **<SiteScope root directory>\logs\RunMonitor.log**. Contains information about specific monitor runs and actions related to managing monitors.

# **Chapter 36: Hadoop Monitor**

The Hadoop monitor enables you to dynamically monitor the health and performance statistics of Hadoop Distributed File System (HDFS) and Hadoop MapReduce master nodes of the Hadoop cluster infrastructure using the standard JMX remoting technology defined by JSR 160 (for details, see ["Applications](#page-249-0) Supporting JSR 160" on page 250).

You can select measurements on specified Hadoop cluster hosts, or use the dynamic monitoring mechanism to automatically update counters and thresholds that changed during run-time.

You can create one monitor for each master node in your cluster, or several monitors to monitor the same master node that analyzes different counters.

**Note:** SiteScope also provides a solution template that includes a set of predefined monitors to create a monitoring solution for various aspects of a Hadoop cluster. For details, see Hadoop Cluster Monitoring Solution Templates in the Using SiteScope Guide.

#### **To access**

Select the **Monitors** context. In the monitor tree, right-click a group, select **New > Monitor**, and select the Hadoop monitor.

# **Learn About**

This section includes:

- "Hadoop Monitor [Overview"](#page-296-0) below
- "Supported [Platforms/Versions"](#page-297-0) on the next page
- ["Connection](#page-297-1) Pool Settings" on the next page
- "Thread Pool [Settings"](#page-298-0) on page 299
- <span id="page-296-0"></span>"Hadoop [Topology"](#page-299-0) on page 300

#### **Hadoop Monitor Overview**

This monitor enables you to:

- Monitor specific counters on a JMX application using static counters. You can monitor multiple parameters or counters with a single monitor instance. The counters available vary from application to application, but normally include both basic JVM performance counters, as well as counters specific to the application.
- Select the counter patterns you want to monitor using a regular expression or a static string, and let the monitor dynamically update MBean counters that match the pattern defined by the regular expression. Dynamic monitoring enables you to configure the monitor on a one time basis, and leave it to update itself.

When configuring a dynamic monitor, you can define a counter pattern that specifies the MBean counters you want to monitor. You can also define the required thresholds for the counter's pattern. The monitor scans the target host periodically, and creates the counters that are aligned with the given counter pattern.

If a new MBean is added to the machine and part or all of its counters correspond to the counter pattern, the counters that match the counter pattern are automatically added to the monitor when the counters are next updated from the server. Similarly, if an MBean that corresponds to the counter pattern is no longer available, counters for that MBean are removed from the monitor (unless you choose not to delete them, in which case they are still displayed in the monitor's counter list).

You can also select counter patterns to be used as threshold conditions. In this way, thresholds are also updated automatically when the counters are updated.

For more details on the dynamic monitoring mechanism, see Dynamic Monitoring Mechanism in the Using SiteScope Guide.

### <span id="page-297-0"></span>**Supported Platforms/Versions**

<span id="page-297-1"></span>This monitor supports monitoring Hadoop 1.x on GNU/Linux.

### **Connection Pool Settings**

The Hadoop monitor uses connection pools to reduce the load on the JMX infrastructure and SiteScope. Connection pools provide reusable connections by the monitor itself during different monitor runs, and by several monitors that use the same connection details.

The connection pool is a set of pools per key. A key is the combination of a JMX URL, a user, and a password. If all JMX monitors are configured with the same JMX URL, user, and password, one connection pool is created. For two JMX applications and two different users, four connection pools are created.

The connection pool evicts idle connections according to the maximum number of idle connections allowed (configurable in **Dynamic JMX connection pool: maximum idle connections in pool (per key)**). Connections are evicted based on evictable idle time (configurable in **Dynamic JMX connection pool: minimum evictable idle time (milliseconds)**) and running the eviction thread (configurable in **Dynamic JMX connection pool: time between eviction runs (milliseconds)**).

#### **Process for Requesting a Connection from the PooI**

- 1. If the connection pool key does not exist yet, a new pool is created for this key.
- 2. If the pool exists and there is an idle connection, the connection is returned.
- 3. If there is not an idle connection, a new connection is created until the maximum number of active connections in the pool is reached (**Dynamic JMX connection pool: maximum active connections in pool (per key)**), or until the maximum total connections in the pool is reached (**Dynamic JMX connection pool: total number of connections for whole pool**).
- 4. When the maximum number of active connections in the pool (per key) or maximum total

connections is reached, the monitor waits x milliseconds (**Dynamic JMX connection pool: waiting for connection timeout (milliseconds)**) for a connection to be freed.

5. If one of the connections is freed in the meantime, it will be returned. Otherwise, the connection fails.

You can tune the following connection pool properties in **Preferences > Infrastructure Preferences > Monitor Settings**, as required:

- <sup>l</sup> **Dynamic JMX connection pool: minimum evictable idle time (milliseconds)**: The minimum time that a connection must be idle before the eviction thread can evict it. Note that the actual amount of time a connection will be idle depends on when the eviction thread runs (Dynamic JMX connection pool: time between eviction runs (milliseconds)). The default value is 1800000 milliseconds (30 minutes).
- <sup>l</sup> **Dynamic JMX connection pool: time between eviction runs (milliseconds)**: Interval between eviction thread runs for closing idle connections. The default value is 600000 milliseconds (10 minutes).
- <sup>l</sup> **Dynamic JMX connection pool: maximum active connections in pool (per key)**: The maximum number of active connections that can be open in the connection pool at the same time per key. (The connection pool is a set of pools per key. A key is the combination of a JMX URL, a user, and a password). The default value is 10.
- <sup>l</sup> **Dynamic JMX connection pool: maximum idle connections in pool (per key)**: The maximum number of idle connections in the connection pool (per key). (The connection pool is a set of pools per key. A key is the combination of a JMX URL, a user, and a password). When this value is exceeded, the number of unused connections that exceed this value are closed rather than kept in the connection pool. The default value is 5.
- <sup>l</sup> **Dynamic JMX connection pool: total number of connections for whole pool**: The total number of dynamic JMX connections available for the JMX connection pool (for all the keys together). When this number is exceeded, the number of connections that exceed this value are closed. The default value is 500.
- <sup>l</sup> **Dynamic JMX connection pool: waiting for connection timeout (milliseconds)**: The amount of time to wait for a connection from the JMX connection pool before timing out. The default value is 60000 milliseconds (1 minute).

## <span id="page-298-0"></span>**Thread Pool Settings**

The Hadoop monitor always uses a separate thread pool to bring information (counter names and values) from the JMX server (unlike the JMX monitor which has two modes for using thread pools: regular mode and sandbox mode).

You can configure JMX thread pool settings in **Preferences > Infrastructure Preferences > Monitor Settings**. These settings are only relevant when using additional classpath mode. These settings are for each thread pool. A new thread pool is created for each additional classpath used by the Hadoop monitor. The same thread pool is used for all Hadoop monitors that do not use an additional classpath.

- **JMX** thread pool core size: Number of threads to keep in the JMX pool that can be created for JMX tasks, even if they are idle. The default value is 10.
- <sup>l</sup> **JMX thread pool idle time (seconds)**: When the number of threads is greater than the core, this is the maximum time that excess idle threads will wait for new JMX tasks before timing out. The default value is 30 seconds.
- <sup>l</sup> **JMX thread pool maximum size**: Maximum number of threads allowed in the pool. If the number of threads in the pool is greater than the core but less than the maximum, and the queue is full, then new threads will be created for the JMX tasks until the maximum number of threads in pool is reached. The default value is 200.
- <sup>l</sup> **JMX thread pool queue size**: Maximum number of JMX tasks that can be added to the queue. If all the core threads are busy now, the new tasks will be added to queue until the max queue size is reached. The default value is 400.

## <span id="page-299-0"></span>**Hadoop Topology**

The Hadoop monitor can identify the topology of the Hadoop cluster infrastructure being monitored. If **Report monitor and related CI topology** is selected in **HP Integration Settings** (the default setting), the monitor creates the following topology in BSM's RTSM.

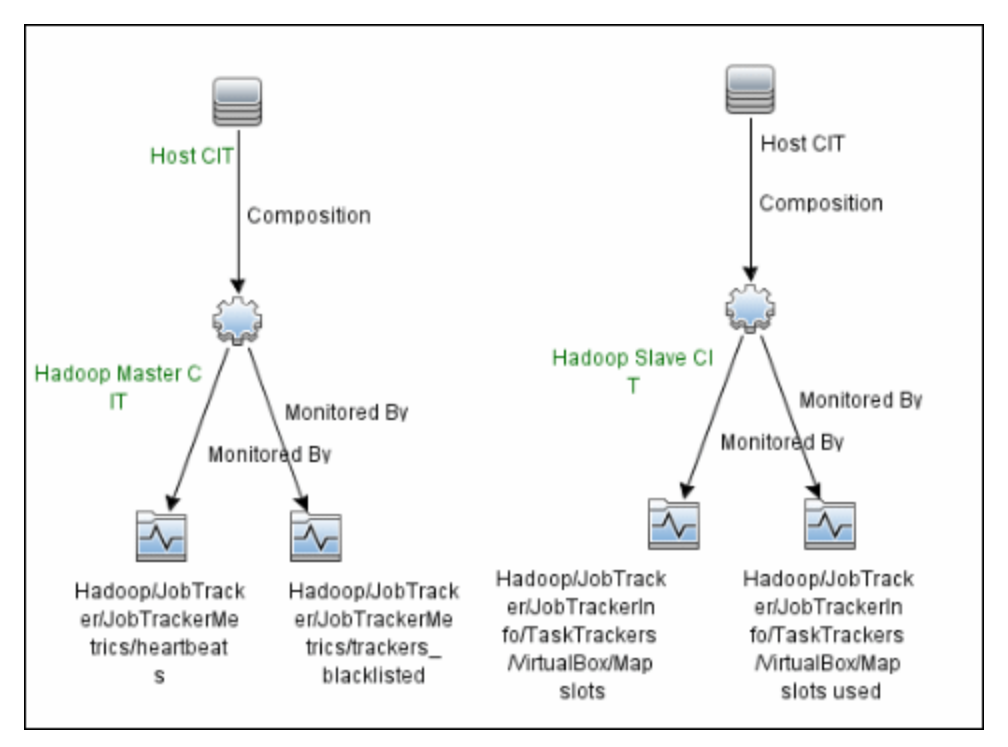

For information about retrieving topologies and reporting them to BSM, see Reporting Discovered Topologies to BSM in the Using SiteScope Guide.

#### **Note:**

- Topology reporting for this monitor is only supported in BSM 9.23 and later.
- The Hadoop monitor does not report the Hadoop Cluster CI type in the topology results. As a result, the default Hadoop cluster view does not show results reported by SiteScope.

# **Tasks**

## **How to Configure the Hadoop Monitor**

### 1. **Configure the monitor properties**

- a. Right-click the group into which you want to add the monitor instance, select **New > Monitor**, and select **Hadoop**. The New Hadoop Monitor dialog box opens.
- b. In the General Settings panel, enter a name and description for the monitor.
- c. In the Hadoop Monitor Settings panel, enter the required settings as described in ["Hadoop](#page-303-0) Monitor [Settings"](#page-303-0) on page 304.
- d. In the **Patterns & Counter** section, click the **Get Counter** button, and select the counters you want to monitor from the Select Counters Form (the form displays static counters only). The counters are added to the Counter Preview tree.
- e. For dynamic monitoring, you can add patterns to counters to instruct the monitor which counters to use, either by:
	- <sup>o</sup> Clicking the **Add New Counter** button to add an empty line to the table, and then by creating a pattern format using a regular expression.

#### **Tip:**

- <sup>o</sup> The pattern should always start and end with the forward slash ("/") character.
- $\circ$  The "[" and "]" characters which appear as part of counter names should be escaped (preceded with the backslash ("\") character)
- o Use ".\*" to describe any character any number of times.

For example, /java.lang/Memory/.\*/ shows all memory counters that are exposed by the java.lang domain.

 $\circ$  Selecting a static counter, and editing the counter to create a pattern format using a regular expression. For details on using regular expressions, see Regular Expressions Overview in the Using SiteScope Guide.

**Note:** For details on the maximum number of counters that can be selected from the browsable tree and the maximum number of counters that can match the selected counter patterns when creating and updating dynamic monitors, see ["Tips/Troubleshooting"](#page-308-0) on page 309. If the maximum number of counters that can be deployed is exceeded, an error is written to the **RunMonitor.log**.

#### **Example:**

If you enter the pattern /java.lang/ClassLoading/.\*/, the monitor retrieves all the ClassLoading counters in the JMX application, such as TotalLoadedClassCount, UnloadedClassCount, LoadedClassCount, ObjectName.

- f. To view the counters that match a selected pattern, click the **View Matches for selected Pattern DPE** button. The matching counters are highlighted in the Counter Preview tree.
- g. Set the frequency for updating counters from the server, and then click **Verify & Save** or **Save** to save your settings. If you use only static counters, they are not affected by the frequency for updating counters, since the dynamic framework does not run.
- h. To display counters that no longer exist after the update mechanism runs, select **Continue displaying counters that no longer exist after update**. Any such counters are displayed as unavailable. This can be useful for keeping track of the counters that were previously being monitored.
- i. In the **Threshold Settings** tab, you can manually set logic conditions for the dynamic counters that determine the reported status of each monitor instance. To view thresholds of all patterns translated to actual current counters, click the **Threshold Preview** button.

For threshold user interface details, see Threshold Settings in the Using SiteScope Guide.

**Note:** When configuring threshold settings for the Hadoop monitor:

- <sup>o</sup> The monitor **always(default)** counter configured in the **Good if** section of the monitor's properties means that the state of the monitor is good, unless one of the thresholds of any of the other counters is breached.
- <sup>o</sup> The **countersinError** counter configured in the **Error if** section of the monitor's properties means that the state of the monitor is error if one of the other counters is unavailable.
- 2. **Configure connection pool and thread pool settings - optional**

You can tune the connection pool and thread pool properties in **Preferences > Infrastructure Preferences > Monitor Settings**.

For details, see ["Connection](#page-297-1) Pool Settings" on page 298 and "Thread Pool [Settings"](#page-298-0) on [page 299](#page-298-0).

### 3. **Enable topology reporting - optional**

- <sup>n</sup> To enable topology reporting, make sure that **Report monitor and related CI topology** is selected in **HP Integration Settings** (the default setting). For user interface details, see "BSM Integration Data and Topology Settings" in the Using SiteScope Guide. For details on the Hadoop monitor topology, see "Hadoop [Topology"](#page-299-0) on page 300.
- <sup>n</sup> To see topology reported by the monitor and Health Indicators assigned to monitor metrics, you should download and install the following resources from the HP Live Network:

#### **Content Pack for DDM:**

- i. Navigate to **HP Live Network Home > Discovery and Dependency Mapping > Content Packs for DDM > Content Files** [\(https://hpln.hp.com/node/31/contentfiles\)](https://hpln.hp.com/node/31/contentfiles).
- ii. In the resources tree, select: **Downloads > Content Packs for UCMDB 9.03 – 9.05 > DDM Content Pack 11 > Technology Specific Content**.
- iii. Download the **Hadoop** zip file and the installation instructions PDF.
- iv. Follow the instructions in the PDF for importing the content package into RTSM.

#### **Content Pack for BSM:**

- i. Navigate to **HP Live Network Home > Business Service Management > Content Packs for BSM > Content Files** [\(https://hpln.hp.com/node/12361/contentfiles](https://hpln.hp.com/node/12361/contentfiles)).
- ii. In the resources tree, select: **Downloads > Content > Hadoop > 9.22**.
- iii. Download the zip file corresponding your BSM platform and the installation instructions PDF
- iv. Follow the instructions in the PDF for installing the content pack.

#### 4. **Results**

If you are using the dynamic monitoring mechanism, during each update, the monitor connects to the server where the JMX performance counters you want to monitor are running and updates the status of each counter that matches the pattern defined by the regular expression. It also updates the thresholds for the selected counters.

You can check performance of the dynamic monitoring framework in:

- **n** The SiteScope **Health** group, using the Dynamic Monitoring Statistics monitor. For details, see Dynamic Monitoring Statistics Page in the Using SiteScope Guide.
- **n In Server Statistics** using the Dynamic Monitoring page. For details, see Dynamic Monitoring Page in the Using SiteScope Guide.

# **UI Descriptions**

## <span id="page-303-0"></span>**Hadoop Monitor Settings**

User interface elements are described below:

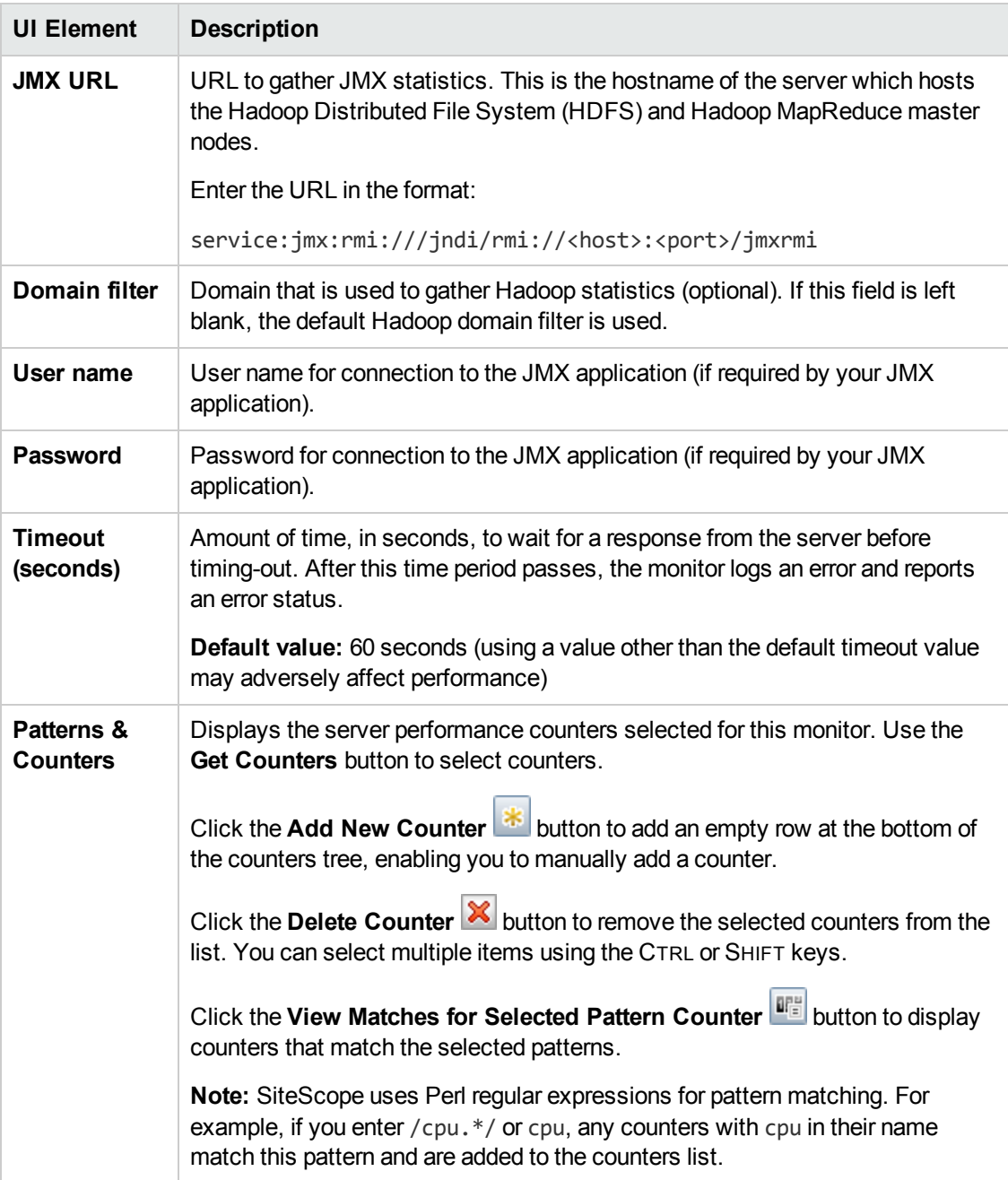

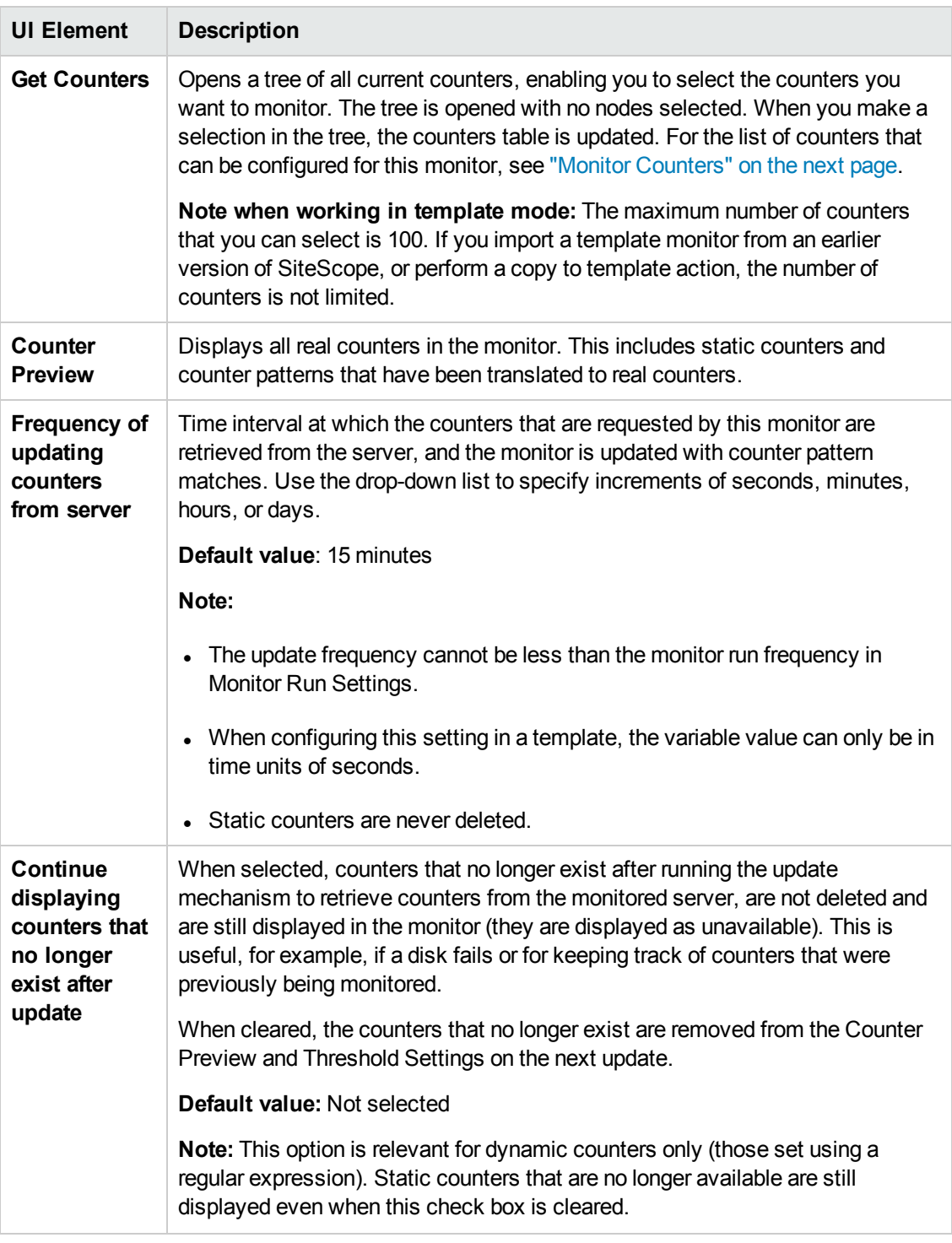

**Note:** For information on configuring setting panels that are common to all monitors, see Common Monitor Settings in the Using SiteScope Guide.

## <span id="page-305-0"></span>**Monitor Counters**

Hadoop cluster JMX exposes over 300 metrics.

Below are some of the most valuable metrics for monitoring the HDFS and MapReduce master nodes of the Hadoop cluster. For a more comprehensive list with descriptions, calculated counters, and default thresholds, see the Hadoop Solution Template Best Practices guide which can be found at **<SiteScope root directory>\sisdocs\pdfs\SiteScope\_Hadoop\_Best\_Practices.pdf**.

**Note:** Each Hadoop cluster has a different size, workload, and job complexity. This means that you need to adjust the default threshold values according to your environment specifics, so as to maximize the benefits of the Hadoop monitor.

#### **HDFS Node Metrics**

Hadoop/NameNode/FSNamesystemMetrics/CapacityRemainingGB Hadoop/NameNode/FSNamesystemMetrics/CapacityTotalGB Hadoop/NameNode/FSNamesystemMetrics/CapacityUsedGB Hadoop/NameNode/FSNamesystemMetrics/CorruptBlocks Hadoop/NameNode/FSNamesystemMetrics/ExcessBlocks Hadoop/NameNode/FSNamesystemMetrics/MissingBlocks Hadoop/NameNode/FSNamesystemMetrics/PendingDeletionBlocks Hadoop/NameNode/FSNamesystemMetrics/PendingReplicationBlocks Hadoop/NameNode/FSNamesystemMetrics/ScheduledReplicationBlocks Hadoop/NameNode/FSNamesystemMetrics/UnderReplicatedBlocks

Hadoop/NameNode/FSNamesystemState/CapacityRemaining Hadoop/NameNode/FSNamesystemState/FSState

Hadoop/NameNode/jvm/gcCount Hadoop/NameNode/jvm/gcTimeMillis Hadoop/NameNode/jvm/memHeapCommittedMHadoop/NameNode/jvm/memHeapUsedM Hadoop/NameNode/jvm/memNonHeapCommittedM Hadoop/NameNode/jvm/memNonHeapUsedM Hadoop/NameNode/jvm/threadsBlocked Hadoop/NameNode/jvm/threadsNew Hadoop/NameNode/jvm/threadsRunnable Hadoop/NameNode/jvm/threadsTerminated Hadoop/NameNode/jvm/threadsWaiting

Hadoop/NameNode/NameNode/AddBlockOps Hadoop/NameNode/NameNode/blockReport\_avg\_ time Hadoop/NameNode/NameNode/blockReport\_num\_ops Hadoop/NameNode/NameNode/fsImageLoadTime Hadoop/NameNode/NameNode/JournalTransactionsBatchedInSync

Hadoop/NameNode/NameNodeInfo/NodesData/Dead nodes count Hadoop/NameNode/NameNodeInfo/NodesData/Decom nodes count Hadoop/NameNode/NameNodeInfo/NodesData/Live nodes count Hadoop/NameNode/NameNodeInfo/NodesData/NameDir statuses active count Hadoop/NameNode/NameNodeInfo/NodesData/NameDir statuses failed count Hadoop/NameNode/NameNodeInfo/PercentRemaining Hadoop/NameNode/NameNodeInfo/PercentUsed

#### **MapReduce Node Metrics**

Hadoop/JobTracker/JobTrackerInfo/JobTrackerDetails/Alive nodes count Hadoop/JobTracker/JobTrackerInfo/JobTrackerDetails/Blacklisted nodes count Hadoop/JobTracker/JobTrackerInfo/JobTrackerDetails/Graylisted nodes count Hadoop/JobTracker/JobTrackerInfo/JobTrackerDetails/Total jobs count Hadoop/JobTracker/JobTrackerInfo/JobTrackerDetails/Total map slots Hadoop/JobTracker/JobTrackerInfo/JobTrackerDetails/Total nodes count Hadoop/JobTracker/JobTrackerInfo/JobTrackerDetails/Total reduce slots Hadoop/JobTracker/JobTrackerInfo/JobTrackerDetails/Used map slots Hadoop/JobTracker/JobTrackerInfo/JobTrackerDetails/Used reduce slots

Hadoop/JobTracker/JobTrackerInfo/Queues Data/Queues in running state Hadoop/JobTracker/JobTrackerInfo/Queues Data/Queues in stopped state Hadoop/JobTracker/JobTrackerInfo/Queues Data/Queues in undefined state Hadoop/JobTracker/JobTrackerInfo/TaskTrackers/.\*/Dir failures Hadoop/JobTracker/JobTrackerInfo/TaskTrackers/.\*/Failures Hadoop/JobTracker/JobTrackerInfo/ThreadCount

Hadoop/JobTracker/JobTrackerMetrics/blacklisted\_maps Hadoop/JobTracker/JobTrackerMetrics/blacklisted\_reduces Hadoop/JobTracker/JobTrackerMetrics/heartbeats Hadoop/JobTracker/JobTrackerMetrics/jobs\_completed Hadoop/JobTracker/JobTrackerMetrics/jobs\_failed Hadoop/JobTracker/JobTrackerMetrics/jobs\_killed Hadoop/JobTracker/JobTrackerMetrics/jobs\_preparing Hadoop/JobTracker/JobTrackerMetrics/jobs\_running Hadoop/JobTracker/JobTrackerMetrics/jobs\_submitted Hadoop/JobTracker/JobTrackerMetrics/map\_slots Hadoop/JobTracker/JobTrackerMetrics/maps\_completed Hadoop/JobTracker/JobTrackerMetrics/maps\_failed Hadoop/JobTracker/JobTrackerMetrics/maps\_killed Hadoop/JobTracker/JobTrackerMetrics/maps\_launched Hadoop/JobTracker/JobTrackerMetrics/occupied\_map\_slots Hadoop/JobTracker/JobTrackerMetrics/occupied\_reduce\_slots Hadoop/JobTracker/JobTrackerMetrics/reduce\_slots Hadoop/JobTracker/JobTrackerMetrics/reduces\_completed Hadoop/JobTracker/JobTrackerMetrics/reduces\_failed Hadoop/JobTracker/JobTrackerMetrics/reduces\_killed Hadoop/JobTracker/JobTrackerMetrics/reduces\_launched Hadoop/JobTracker/JobTrackerMetrics/reserved\_map\_slots Hadoop/JobTracker/JobTrackerMetrics/reserved\_reduce\_slots Hadoop/JobTracker/JobTrackerMetrics/running\_maps Hadoop/JobTracker/JobTrackerMetrics/running\_reduces Hadoop/JobTracker/JobTrackerMetrics/trackers Hadoop/JobTracker/JobTrackerMetrics/trackers\_blacklisted Hadoop/JobTracker/JobTrackerMetrics/trackers\_decommissioned Hadoop/JobTracker/JobTrackerMetrics/trackers\_graylisted Hadoop/JobTracker/JobTrackerMetrics/waiting\_maps Hadoop/JobTracker/JobTrackerMetrics/waiting\_reduces

Hadoop/JobTracker/jvm/gcCount Hadoop/JobTracker/jvm/gcTimeMillis Hadoop/JobTracker/jvm/memHeapCommittedM Hadoop/JobTracker/jvm/memHeapUsedM Hadoop/JobTracker/jvm/memNonHeapCommittedM Hadoop/JobTracker/jvm/memNonHeapUsedM Hadoop/JobTracker/jvm/threadsBlocked Hadoop/JobTracker/jvm/threadsNew Hadoop/JobTracker/jvm/threadsRunnable Hadoop/JobTracker/jvm/threadsTerminated Hadoop/JobTracker/jvm/threadsTimedWaiting Hadoop/JobTracker/jvm/threadsWaiting

Hadoop/JobTracker/QueueMetrics/.\*/jobs\_completed Hadoop/JobTracker/QueueMetrics/.\*/jobs\_failed Hadoop/JobTracker/QueueMetrics/.\*/jobs\_killed

Hadoop/JobTracker/QueueMetrics/.\*/jobs\_running Hadoop/JobTracker/QueueMetrics/.\*/jobs\_submitted Hadoop/JobTracker/QueueMetrics/.\*/maps\_completed Hadoop/JobTracker/QueueMetrics/.\*/maps\_failed Hadoop/JobTracker/QueueMetrics/.\*/maps\_killed Hadoop/JobTracker/QueueMetrics/.\*/maps\_launched Hadoop/JobTracker/QueueMetrics/.\*/reduces\_completed Hadoop/JobTracker/QueueMetrics/.\*/reduces\_failed Hadoop/JobTracker/QueueMetrics/.\*/reduces\_killed Hadoop/JobTracker/QueueMetrics/.\*/reduces\_launched Hadoop/JobTracker/QueueMetrics/.\*/reserved\_map\_slots Hadoop/JobTracker/QueueMetrics/.\*/reserved\_reduce\_slots Hadoop/JobTracker/QueueMetrics/.\*/waiting\_maps Hadoop/JobTracker/QueueMetrics/.\*/waiting\_reduces

# <span id="page-308-0"></span>**Tips/Troubleshooting**

## **General Notes**

- When deploying these monitors using a template, an error message is displayed if you clear the **Verify monitor properties with remote server** check box in the Deployment Values dialog box.
- <sup>l</sup> When SiteScope is connected to BSM 9.00 or later, the **Indicator State and Severity** column is not displayed in Threshold Settings by default. This is because each counter pattern can affect more than one measurement, and only static counters and counter patterns are displayed by default. This column is displayed only when you click the **Threshold Preview** button (thresholds of all patterns are translated to actual current counters and are displayed).
- Baseline Settings are not available for dynamic monitors (these monitors configure their own thresholds).
- The Hadoop monitor does not report the Hadoop Cluster CI type in the topology results. As a result, the default Hadoop cluster view does not show results reported by SiteScope.

### **Maximum Number of Counters That Can be Saved**

Browsable monitors are limited by the number of counters they have. The maximum number of counters is determined by the **\_browsableContentMaxCounters** parameter in the **master.config** file (also in **Preferences > Infrastructure Preferences > Monitor Settings > Maximum browsable counters to be selected**). If you create or edit a monitor so that it has more counters than this value, only the number of counters up to this value is saved.

When a browsable monitor is deployed in a template, the number of counters that match the selected patterns is limited by the **\_maxCountersForRegexMatch** parameter in the **master.config** file. If during deployment, the number of counters that match the patterns exceeds this value, only the number of counters up to this value is saved.

The **\_maxCountersForRegexMatch** parameter is also used to limit the number of counters that match the selected counter patterns when creating and updating dynamic monitors. We recommend using the same value for both **\_browsableContentMaxCounters** and **\_**

**maxCountersForRegexMatch** parameters in the **master.config** file. The default value for both of these parameters is 1000.

When upgrading from earlier versions of SiteScope, the value for both of these parameters is set to the higher of these two parameter values in the previous version, or to 1000 (whichever is greater).

### **Troubleshooting Logs**

- 1. Check for dynamic framework errors in:
	- <sup>n</sup> **<SiteScope root directory>\logs\dynamic\_monitoring\_changes.log**. This log describes monitor changes made by the dynamic framework (adding/removing counters), including the monitor name and counter name.
	- <sup>n</sup> **<SiteScope root directory>\logs\dynamic\_monitoring.log**. This log describes all the tasks being run by the dynamic framework (counters extracted from the server, counters matched to patterns, and so on).

To check for dynamic monitoring errors, copy the following section from the **log4j.properties.debug** file in the **<SiteScope root directory>\conf\core\Tools\log4j\PlainJava** folder to the **log4j.properties** file, and change the log level to DEBUG.

```
###################################################################################
# Dynamic Monitoring
###################################################################################
log4j.category.com.mercury.sitescope.entities.monitors.DynamicBrowsableBase=
DEBUG, dynamic.monitoring.appender
log4j.additivity.com.mercury.sitescope.entities.monitors.DynamicBrowsableBase=false
log4j.category.com.mercury.sitescope.entities.monitors.dynamic=DEBUG,
dynamic.monitoring.appender
log4j.additivity.com.mercury.sitescope.entities.monitors.dynamic=false
log4j.appender.dynamic.monitoring.appender=org.apache.log4j.RollingFileAppender
log4j.appender.dynamic.monitoring.appender.File=../${log.file.path}/dynamic_
monitoring.log
log4j.appender.dynamic.monitoring.appender.MaxFileSize=1000KB
log4j.appender.dynamic.monitoring.appender.MaxBackupIndex=5
log4j.appender.dynamic.monitoring.appender.layout=org.apache.log4j.PatternLayout
log4j.appender.dynamic.monitoring.appender.layout.ConversionPattern=%d [%t] (%F:%L) %-5p
- %m%n
```
- 2. Check for Hadoop monitor errors in:
	- <sup>n</sup> **<SiteScope root directory>\logs\RunMonitor.log**. Contains information about specific monitor runs and actions related to managing monitors.
	- <sup>n</sup> **<SiteScope root directory>\logs\hadoop\_monitor.log**. This log provides information about Hadoop monitor errors.

To view Hadoop monitor errors, copy the following sections from the **log4j.properties.debug** file in the **<SiteScope root directory>\conf\core\Tools\log4j\PlainJava** folder to the **log4j.properties** file, and change the log level to DEBUG.

################################################################################## # Hadoop monitor

################################################################################## log4j.category.com.mercury.sitescope.monitors.facades.HadoopMonitor=DEBUG, hadoop.appender

log4j.additivity.com.mercury.sitescope.monitors.facades.HadoopMonitor=false

log4j.category.com.mercury.sitescope.monitors.bigdata.hadoop.utils.HadoopMonitorUtils=DE BUG, hadoop.appender

log4j.additivity.com.mercury.sitescope.monitors.bigdata.hadoop.utils.HadoopMonitorUtils= false

log4j.category.com.mercury.sitescope.monitors.bigdata.hadoop.tasks.HadoopMonitorCounterL oadingTask=DEBUG, hadoop.appender

log4j.additivity.com.mercury.sitescope.monitors.bigdata.hadoop.tasks.HadoopMonitorCounte rLoadingTask=false

log4j.appender.hadoop.appender=org.apache.log4j.RollingFileAppender log4j.appender.hadoop.appender.File=../\${log.file.path}/hadoop\_monitor.log log4j.appender.hadoop.appender.MaxFileSize=\${def.file.max.size} log4j.appender.hadoop.appender.MaxBackupIndex=\${def.files.backup.count} log4j.appender.hadoop.appender.layout=org.apache.log4j.PatternLayout log4j.appender.hadoop.appender.layout.ConversionPattern=%d [%t] (%F:%L) %-5p - %m%n log4j.appender.hadoop.appender.encoding=\${general.encoding}

# **Chapter 37: HAProxy Monitor**

Use the HAProxy monitor to provide front- and back-end statistics to check that your HAProxy server is working properly. HAProxy is a solution that is used to provide high availability, load balancing, and proxying for TCP and HTTP-based applications. Using the HAProxy monitor provides a solution for monitoring infrastructures in the cloud.

### **To access**

Select the **Monitors** context. In the monitor tree, right-click a group, select **New > Monitor**, and select the HAProxy monitor.

# **Learn About**

### **Supported Platforms/Versions**

This monitor supports monitoring HAProxy 1.3 and 1.4 on remote servers running on:

- $\bullet$  Linux 2.4 on x86, x86\_64, Alpha, SPARC, MIPS, PARISC
- $\bullet$  Linux 2.6 on x86, x86\_64, ARM (ixp425), PPC64
- Solaris 8/9 on UltraSPARC 2 and 3
- Solaris 10 on Opteron and UltraSPARC
- $\cdot$  FreeBSD 4.10 8 on  $x86$
- OpenBSD 3.1 to -current on i386, amd64, macppc, alpha, sparc64 and VAX (check the ports)

### **Support for IPv6 Addresses**

This monitor supports the IPv6 protocol. If you want your environment to resolve host names to IPv6, you can select the **Prefer IP version 6 addresses** option in SiteScope Infrastructure Settings (**Preferences > Infrastructure Preferences > Server Setting**). If this option is selected, whenever a host name is specified for a remote server and the name is resolved to both IPv4 and IPv6, the IPv6 address is used.

When using IPv6, this monitor supports the HTTP protocol.

If specifying a literal IPv6 address as the name for the monitored remote server when IPv6 addressing is enabled, the IP address must be enclosed in square brackets ("[", "]"). For example:

http://[2004:DB8:2a:1005:230:48ff:fe73:982d]:8080

For details on using IPv6, see Support for IP Version 6 in the Using SiteScope Guide.

# **Tasks**

### **How to Configure the HAProxy Monitor**

Configure the monitor properties as described in the UI Descriptions section below.

# **UI Descriptions**

# **HAProxy Monitor Settings**

User interface elements are described below:

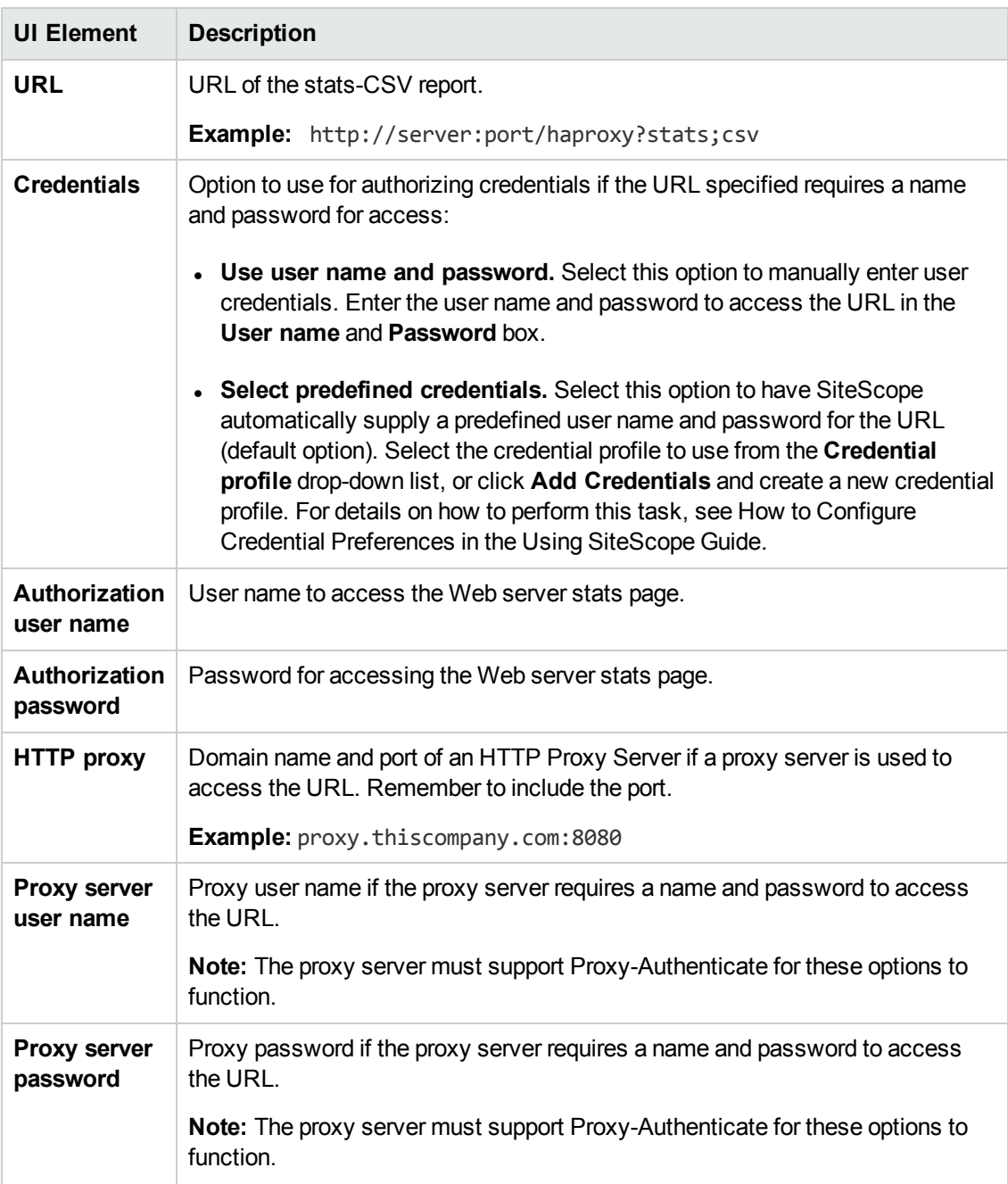

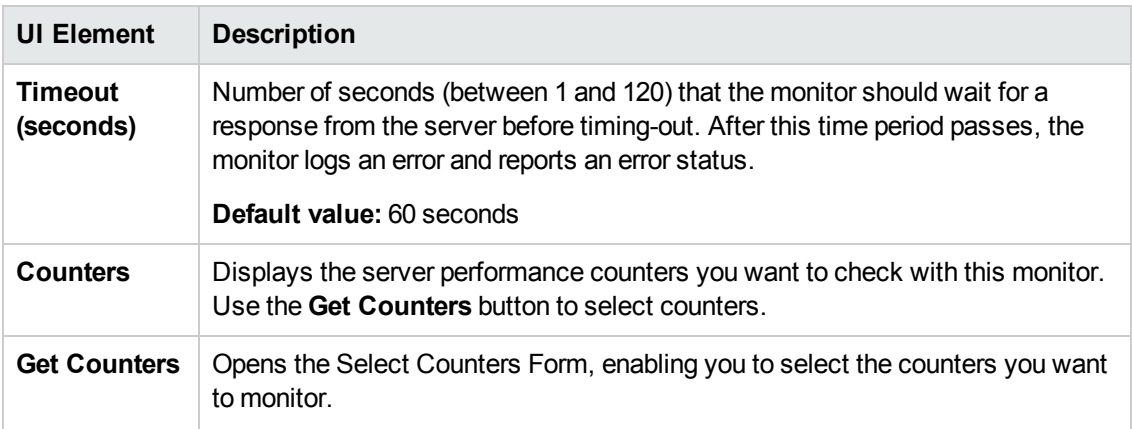

**Note:** For information on configuring setting panels that are common to all monitors, see Common Monitor Settings in the Using SiteScope Guide.

# **Chapter 38: HP iLO (Integrated Lights-Out) Monitor**

Use the HP iLO (Integrated Lights-Out) monitor that enables monitoring of hardware health on supported HP ProLiant servers. You can monitor multiple parameters or counters with a single monitor instance. This enables you to watch server health status and hardware configuration for stability monitoring and fast response for critical hardware issues. You can create a separate HP iLO Monitor instance for each supported server in your environment.

### **To access**

Select the **Monitors** context. In the monitor tree, right-click a group, select **New > Monitor**, and select the HP iLO monitor.

# **Learn About**

This section includes:

- "HP iLO [Background"](#page-314-0) below
- **.** "Supported [Platforms/Versions"](#page-314-1) below
- "What to [Monitor"](#page-314-2) below
- <span id="page-314-0"></span>• "IPv6 [Addressing"](#page-315-0) on the next page

### **HP iLO Background**

HP Integrated Lights-Out, or iLO, is an embedded server management technology exclusive to Hewlett-Packard but similar in functionality to the Lights out management (LOM) technology of other vendors.

iLO makes it possible to perform activities on an HP server from a remote location. iLO is currently available on all new ProLiant 300/500/blade server models and has a separate network connection (and its own IP address).

iLO actively participates in monitoring and maintaining server health, referred to as embedded health. iLO monitors temperatures in the server and sends corrective signals to the fans to maintain proper server cooling. In addition to temperature monitoring, iLO provides fan status monitoring and monitoring of the status of the power supplies, voltage regulators, and the internal hard drives.

System Information displays the health of the monitored system. These features are available without installing and loading the health driver for the installed operating system. The iLO microprocessor monitors these devices when the server is powered on during server boot, operating system initialization, and operation.

### <span id="page-314-1"></span>**Supported Platforms/Versions**

<span id="page-314-2"></span>The HP iLO monitor supports monitoring HP iLO 2, 3, and 4.

### **What to Monitor**

The HP iLO monitor makes use of performance counters to measure application server performance, and can be used to provide the following information:

- **Processors.** Displays the available processor slots and a brief status summary of the processor subsystem. If available, installed processor speed in MHz and cache capabilities are displayed.
- **Memory**. Displays the available memory slots and the type of memory, if any, installed in the slot.
- **Drives.** Displays the presence and condition of installed drive bays.
- **Power Supplies.** Displays the presence and condition of installed power supplies.
- <sup>l</sup> **Voltage Regulator Modules (VRMs).** Displays VRM status. A VRM is required for each processor in the system. The VRM adjusts the power to meet the power requirements of the processor supported. A failed VRM prevents the processor from being supported and should be replaced.
- **Fans.** Displays the state of the replaceable fans in the server chassis. This data includes the area that is cooled by each fan and current fan speeds.
- **Temperatures.** Displays the temperature conditions monitored at sensors in various locations in the server chassis, and the processor temperature. The temperature is monitored to maintain the location temperature below the caution threshold. If the temperature exceeds the caution threshold, the fan speed is increased to maximum.
- <span id="page-315-0"></span>**Other.** Other information about the server, such as firmware version and available slots.

### **IPv6 Addressing**

The HP iLO monitor supports IP version 6 addresses if the network and remote server support this protocol.

For details on using IPv6, see Support for IP Version 6 in the Using SiteScope Guide.

# **Tasks**

### **How to Configure the HP iLO Monitor**

1. Prerequisites

The following are important requirements for using the HP iLO monitor:

- **n** The HP iLO system administrator must configure the service on the ProLiant server so that it can access a command line interface over SSH.
- n The configuration should be tested by connecting the server to the SSH client using the configured credentials, and running the following command:

```
show system1 -1 1
```
The result should contain targets and their properties available on the server.

2. Configure the monitor properties

Configure the monitor properties as described in the UI Descriptions section below.

# **UI Descriptions**

## **HP iLO Monitor Settings**

User interface elements are described below:

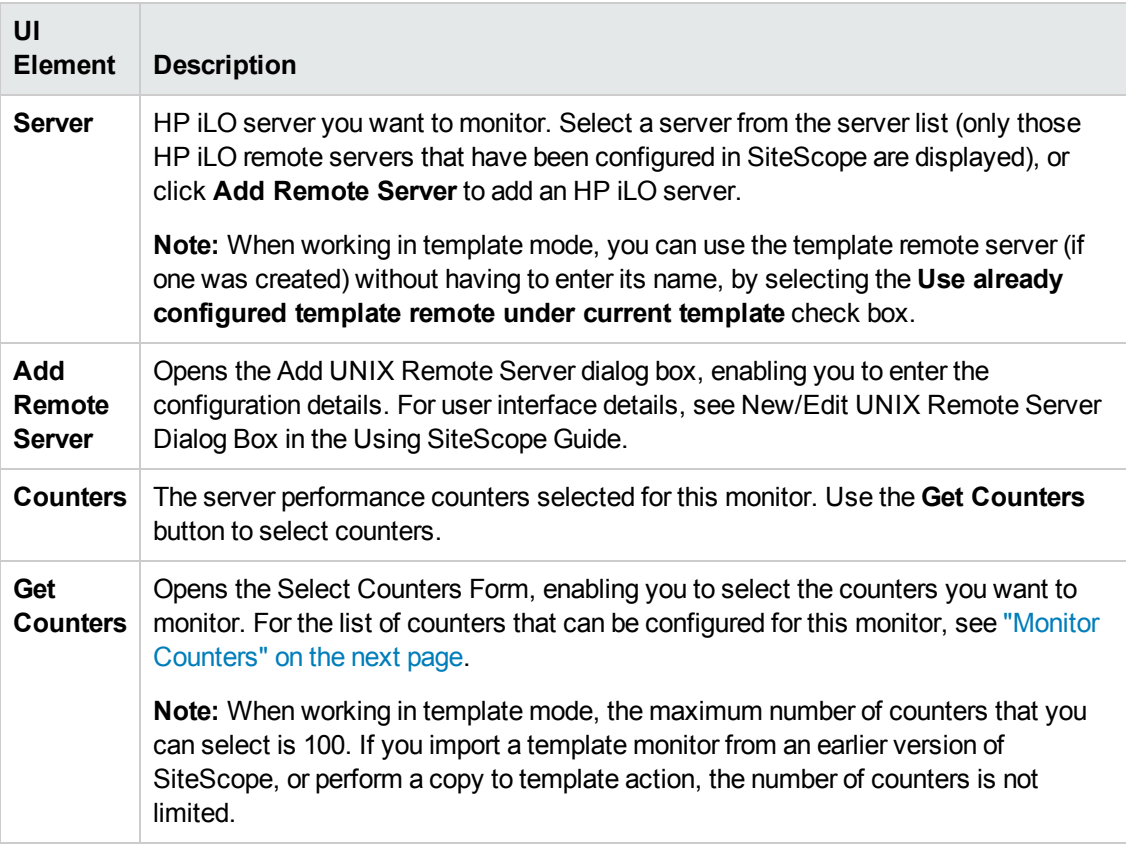

**Note:** For information on configuring setting panels that are common to all monitors, see Common Monitor Settings in the Using SiteScope Guide.

## <span id="page-317-0"></span>**Monitor Counters**

The list of counters depends on the monitored system, and can differ significantly from system to system.

Below is a sample set of counters that are available:

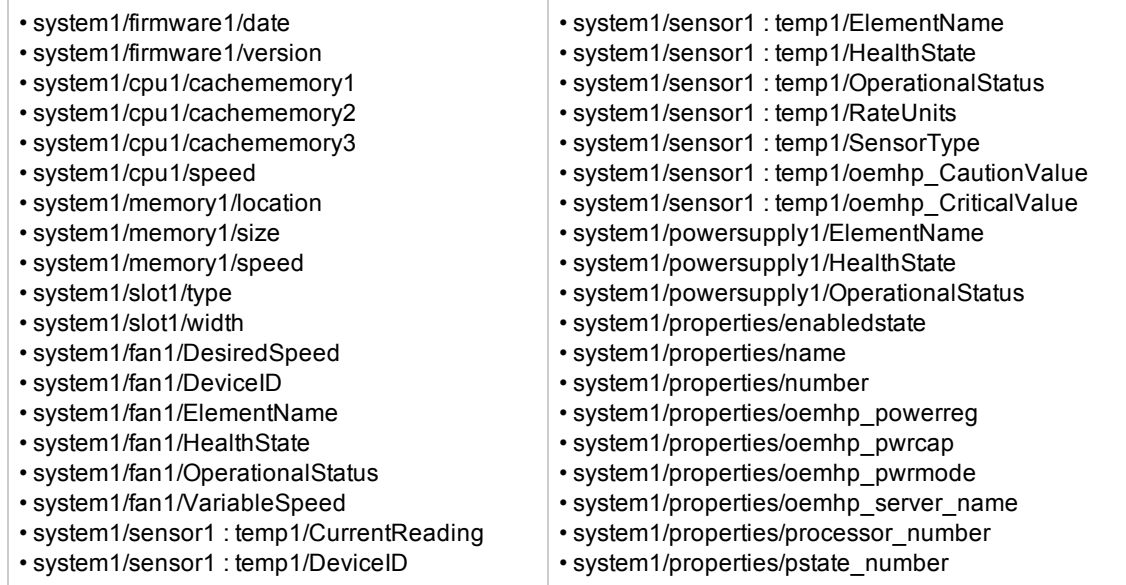

# **Tips/Troubleshooting**

## **General Tips/Limitations**

When configuring this monitor in template mode, the **Browse Servers** and **Add Remote Server** buttons are not displayed, and some fields that contain drop-down lists may be displayed as text boxes.

# **Chapter 39: HP NonStop Event Log Monitor**

Use the HP NonStop Event Log monitor to monitor the Event Logs for added entries on HP NonStop Operating System servers. The HP NonStop Event Log monitor examines events that occurred after the time that the monitor was created. Each time the monitor runs thereafter, it examines only those entries added since the last time it ran. You can choose to filter out messages that are not important by using the boxes listed under Monitor Settings to specify values that must appear in the event entry for the entry to match.

### **To access**

Select the **Monitors** context. In the monitor tree, right-click a group, select **New > Monitor**, and select the HP NonStop Event Log monitor.

# **Learn About**

### **Supported Platforms/Versions**

- The minimum officially supported version of the HP NonStop Open System Management (OSM) Event Viewer is T0682 H02 ABU (released May 2009).
- All G-Series, H-Series, and J-Series NonStop RVUs are supported.

# **Tasks**

## **How to Configure the HP NonStop Event Log Monitor**

Configure the monitor properties as described in the UI Descriptions section below.

# **UI Descriptions**

### **HP NonStop Event Log Monitor Settings**

User interface elements are described below:

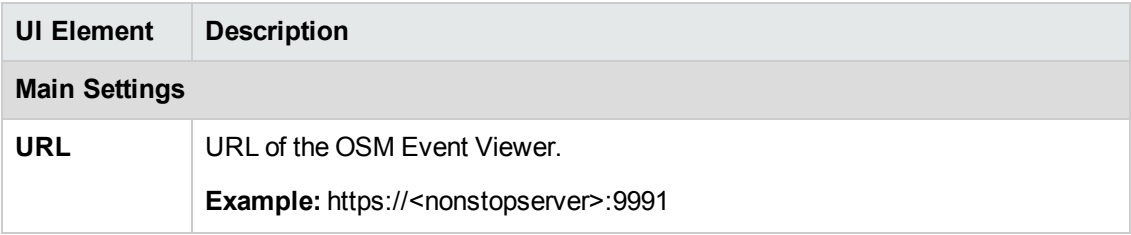

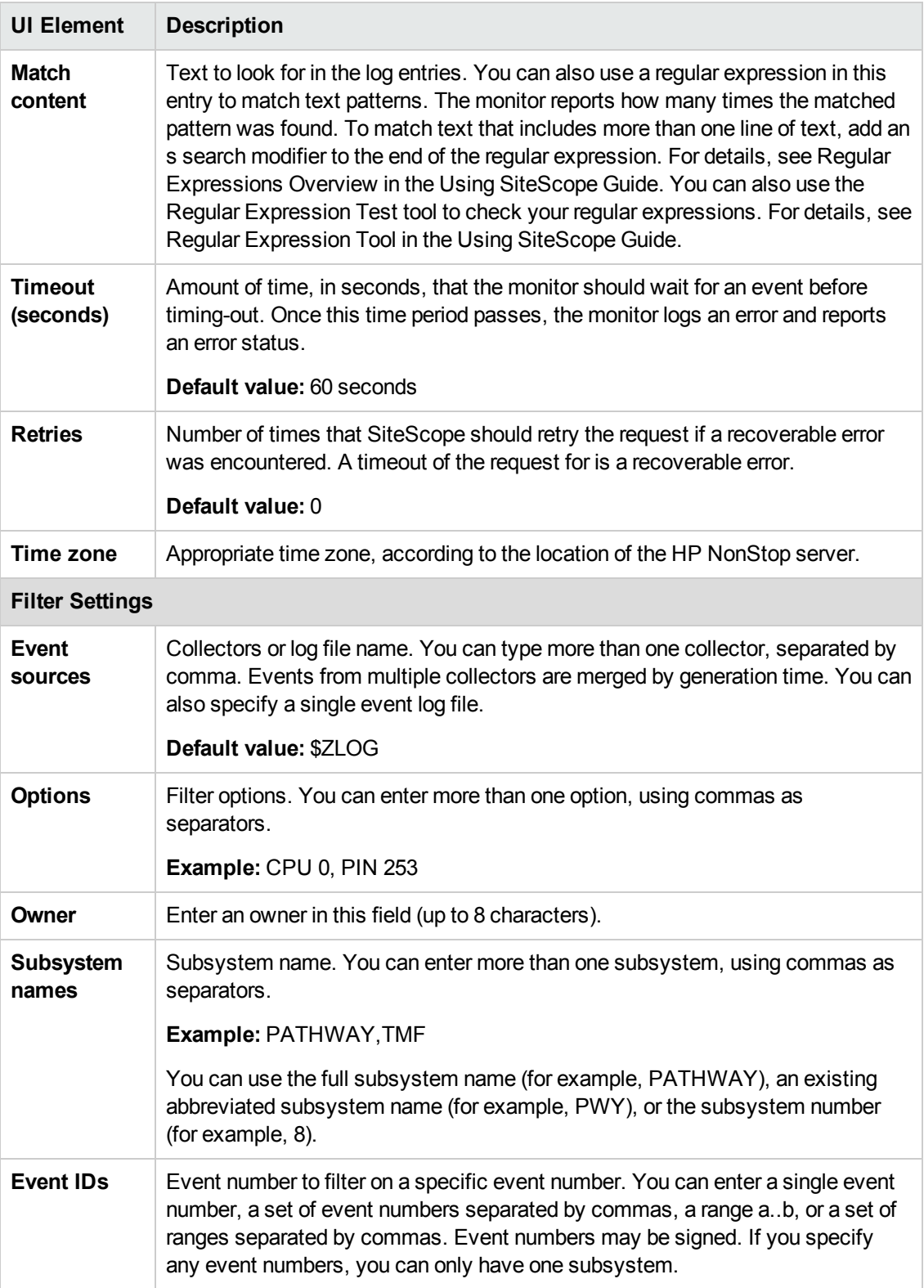

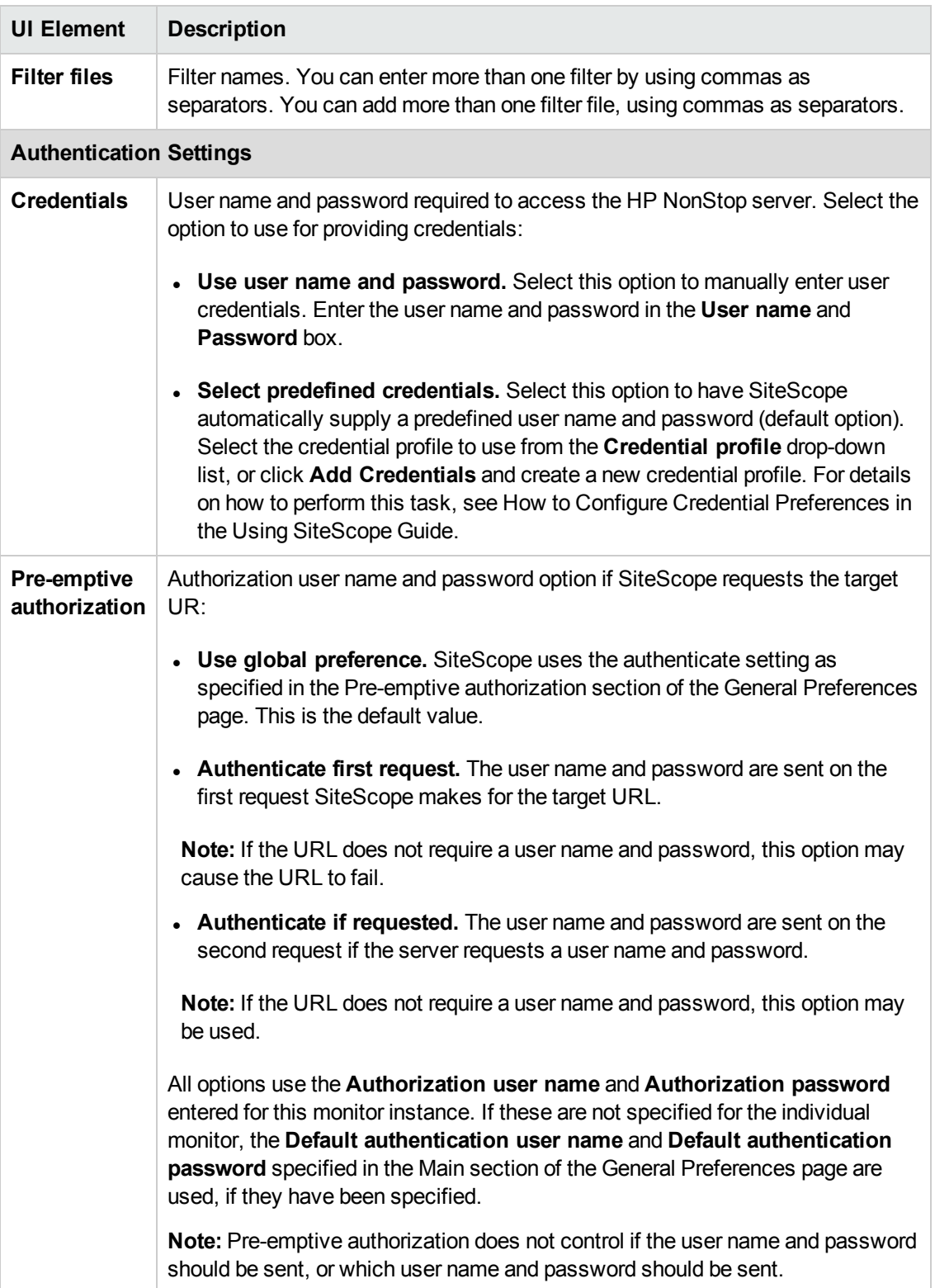

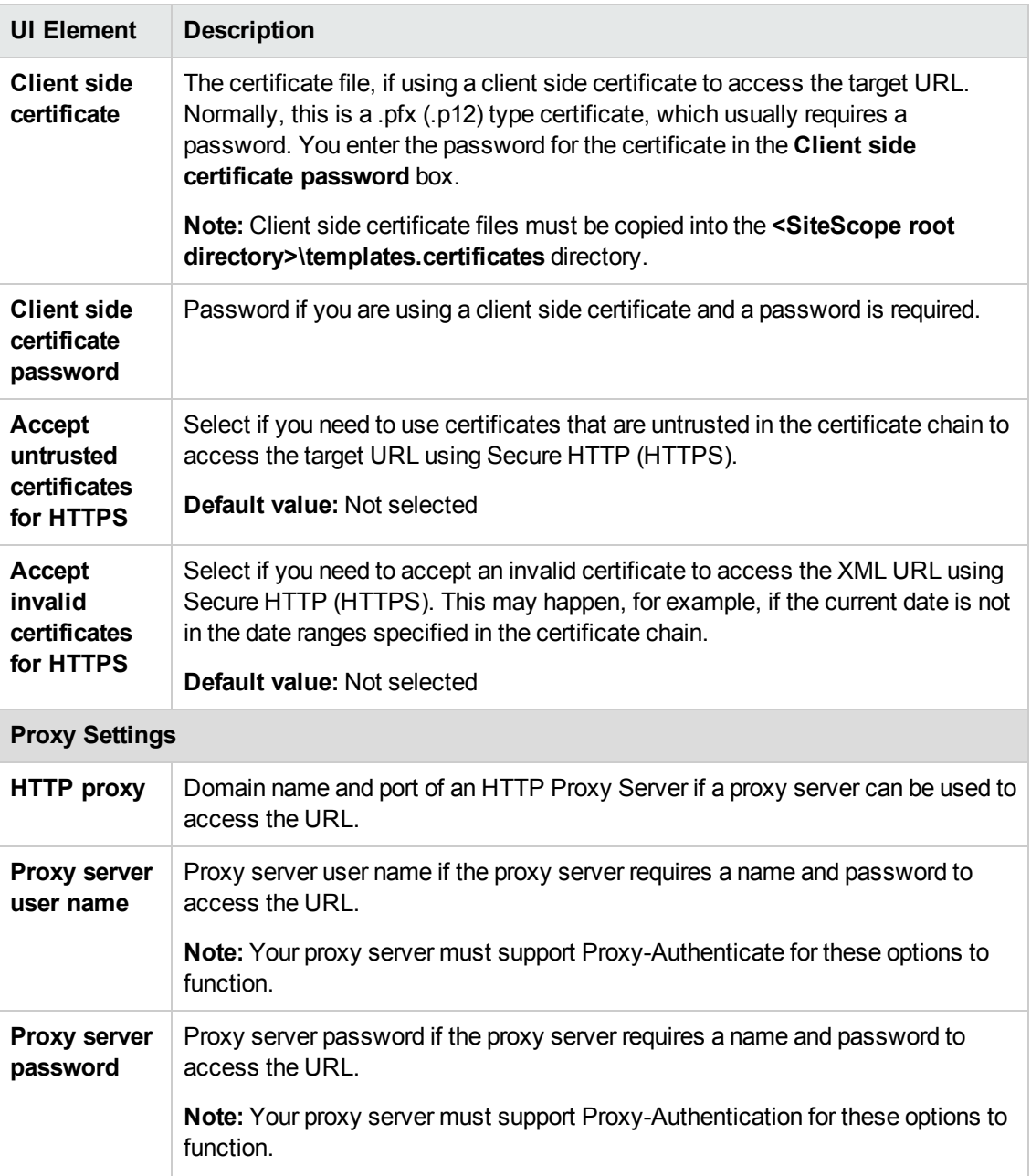

**Note:** For information on configuring setting panels that are common to all monitors, see Common Monitor Settings in the Using SiteScope Guide.

# **Tips/Troubleshooting**

## **General Tips/Limitations**

When configuring this monitor in template mode, you can use regular expressions to define counters.

# **Chapter 40: HP NonStop Resources Monitor**

The HP NonStop Resources monitor enables you to monitor multiple system statistics on a single HP NonStop Operating System server. The error and warning thresholds for the monitor can be set on one or more server system statistics.

### **To access**

Select the **Monitors** context. In the monitor tree, right-click a group, select **New > Monitor**, and select the HP NonStop Resources monitor.

# **Learn About**

This section includes:

- "HP NonStop [Resources](#page-322-0) Monitor Overview" below
- <span id="page-322-0"></span>**.** "Supported [Platforms/Versions"](#page-322-1) below

### **HP NonStop Resources Monitor Overview**

Use the HP NonStop Resources monitor to monitor the server system statistics on HP NonStop Operating System servers. You can monitor multiple parameters or measurements with a single monitor instance. This enables you to monitor the remote server for loading, performance, and availability at a basic system level. Create a separate HP NonStop Resources monitor instance for each HP NonStop Operating System server in your environment.

The HP NonStop Resources monitor queries the list of HP NonStop Servers currently configured in the UNIX Remote Servers container. To monitor a remote HP NonStop Operating System server, you must define a NonStop Remote connection profile for the server before you can add an HP NonStop Resources monitor for that server. For details on configuring a remote server, see How to Configure SiteScope to Monitor a Remote UNIX Server in the Using SiteScope Guide.

You can also use the Directory, Disk Space, Dynamic Disk Space, File, Log File, and Script monitors to monitor remote servers running on HP NonStop Operating Systems. Monitors that do not depend on a remote operating system, such as FTP, Port, SNMP, SNMP by MIB, and URL family monitors, can also support monitoring on an HP NonStop operating system server.

### <span id="page-322-1"></span>**Supported Platforms/Versions**

All G-Series, H-Series, and J-Series NonStop RVUs are supported.

# **Tasks**

## **How to Configure the HP NonStop Resources Monitor**

1. Prerequisites

To enable monitoring of remote servers running on a HP NonStop Operating System (using either the HP NonStop Resources monitor or the Directory, Disk Space, Dynamic Disk Space, File, Log File, or Script monitor), you must perform the following on the HP NonStop Operating System server:

- a. Create a user for SiteScope monitoring.
- b. In the **/etc/profile** and **.profile** files, perform the following:
	- <sup>o</sup> Comment out the string: set –o vi.
	- <sup>o</sup> Set the following parameter: export PS1='\$PWD:
- 2. Configure the monitor properties

Configure the monitor properties as described in the UI Descriptions section below.

**Note:** When configuring a remote server for monitoring the HP NonStop server, if the remote server gives a choice of TACL shell only, select the remote server in **Remote Servers > UNIX Remote Servers**, and enter the following in the **Main Settings** panel:

- <sup>n</sup> In the **Shell name** field, enter **tacl**.
- <sup>n</sup> In the **Login prompt** field, enter **>**.
- <sup>n</sup> In the **Secondary response** field, enter **OSH**.
- <sup>n</sup> In the **User name** box in the **Credentials** section, enter the user name in the format: logon <user name>.
# **UI Descriptions**

## **HP NonStop Resources Monitor Settings**

User interface elements are described below:

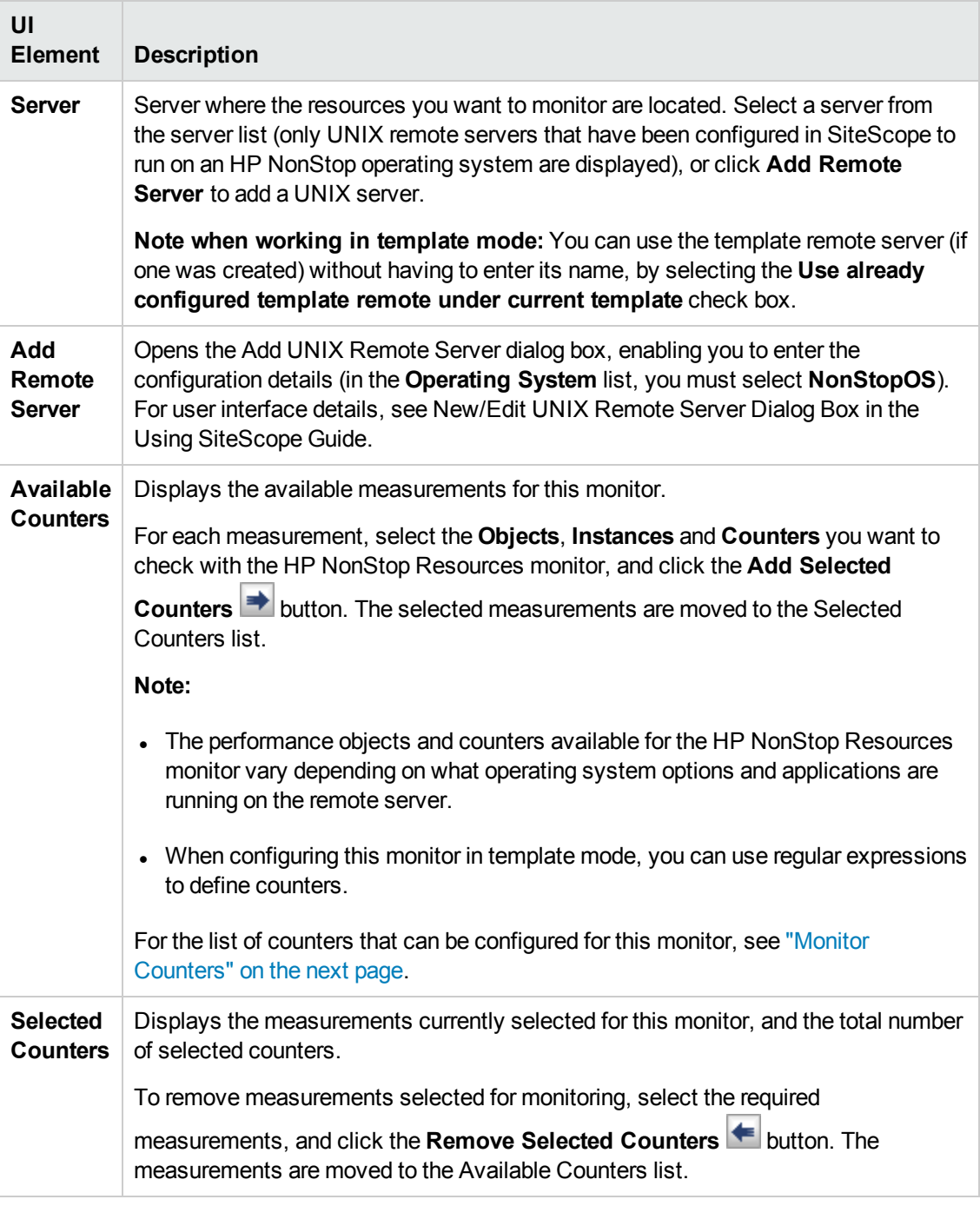

**Note:** For information on configuring setting panels that are common to all monitors, see

<span id="page-325-0"></span>Common Monitor Settings in the Using SiteScope Guide.

## **Monitor Counters**

Below is the list of counters that can be configured for this monitor:

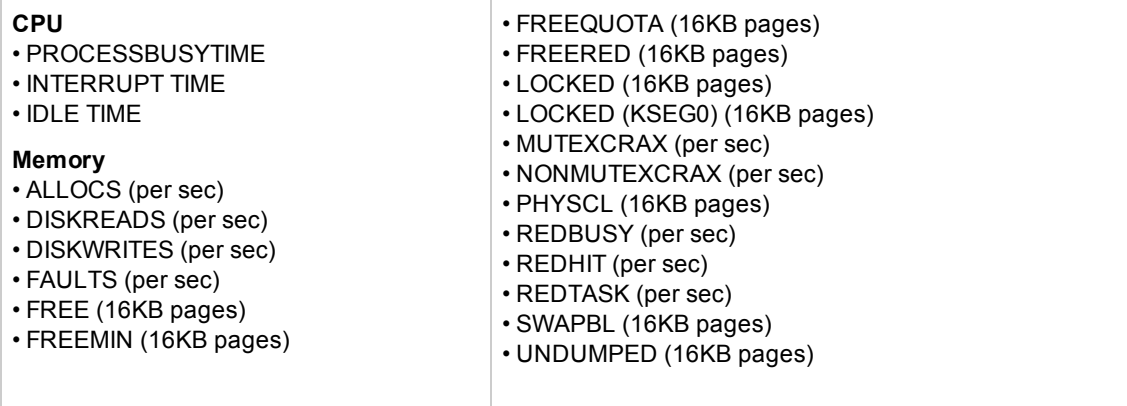

# **Chapter 41: HP Vertica JDBC Monitor**

The HP Vertica JDBC monitor enables you to dynamically monitor the health and performance statistics of key items of the Vertica cluster infrastructure. The monitor gets counters from a Vertica cluster that provides access to its statistics by using a JDBC driver. Vertica can be monitored by SNMP trap and System tables.

This monitor is designed to manage large, fast-growing volumes of data and provide fast query performance when used for data warehouses and other query-intensive applications. Using this monitor, you can select specific measurements or use the dynamic monitoring mechanism to automatically update counters and thresholds that changed in Vertica system tables during runtime.

**Tip:** SiteScope also provides a solution template that includes a set of predefined monitors to create a monitoring solution for various aspects of the Vertica cluster infrastructure. For details, see HP Vertica Solution Template in the Using SiteScope Guide.

## **To access**

Select the **Monitors** context. In the monitor tree, right-click a group, select **New > Monitor**, and select the HP Vertica JDBC monitor.

## **Learn About**

This section includes:

- <sup>l</sup> "Vertica JDBC Monitor [Overview"](#page-326-0) below
- "Supported [Platforms/Versions"](#page-327-0) on the next page
- "Setup [Requirements](#page-327-1) and User Permissions" on the next page
- <span id="page-326-0"></span>• "HP Vertica JDBC [Topology"](#page-327-2) on the next page

## **Vertica JDBC Monitor Overview**

This monitor enables you to:

- Monitor specific counters on a Vertica cluster using static counters. You can monitor multiple parameters or counters with a single monitor instance.
- Select the counter patterns you want to monitor using a regular expression or a static string, and let the monitor dynamically update Vertica counters that match the pattern defined by the regular expression. Dynamic monitoring enables you to configure the monitor on a one time basis, and leave it to update itself.

When configuring a dynamic monitor, you can define a counter pattern that specifies the counters you want to monitor. The monitor scans the target host periodically, and creates the counters that are aligned with the given counter pattern.

If a new Vertica counter is added to the machine and part or all of its counters correspond to the counter pattern, the counters that match the counter pattern are automatically added to the monitor when the counters are next updated from the server. Similarly, if a Vertica counter that corresponds to the counter pattern is no longer available, counters for that metric are removed from the monitor (unless you choose not to delete them, in which case they are still displayed in the monitor's counter list).

You can also define the required thresholds for the counter's pattern. In this way, thresholds are also updated automatically when the counters are updated.

For more details on the dynamic monitoring mechanism, see Dynamic Monitoring Mechanism in the Using SiteScope Guide.

## <span id="page-327-0"></span>**Supported Platforms/Versions**

The HP Vertica monitor supports monitoring on Vertica Community Edition and Vertica Analytics Platform 6.0.1, 6.1.

#### <span id="page-327-1"></span>**Setup Requirements and User Permissions**

The following are several key requirements for using the HP Vertica JDBC monitor:

• You should download the Vertica JDBC driver from the official HP Vertica site and copy it to the **<SiteScope root directory>\WEB-INF\lib** subdirectory.

**Tip:** Many database driver packages are available as compressed (zipped) archive files or .jar files. If the file is in zip format, unzip the contents to a temporary directory. Stop and restart the SiteScope service after copying the driver file to the SiteScope machine.

• The syntax for accessing the database driver is: jdbc:vertica://<Vertica\_host>:<port\_number>/<database\_name>

For details, see the HP Vertica Analytics Platform Version 6.1.x [Documentation](https://my.vertica.com/docs/6.1.x/HTML/index.htm) (https://my.vertica.com/docs/6.1.x/HTML/index.htm).

- Generally, only one instance of each type of JDBC driver client should be installed on the SiteScope machine. If there is more than one instance installed, SiteScope may report an error and be unable to connect to the database. For example, installing two Vertica JDBC drivers from two different versions of Vertica is unlikely to work.
- You must have a database user login that SiteScope can use to access the database. SiteScope is only able to run the SQL queries that this user has permission to run on the database.

## <span id="page-327-2"></span>**HP Vertica JDBC Topology**

The HP Vertica JDBC monitor can identify the topology of the database system being monitored. If **Report monitor and related CI topology** is selected in **HP Integration Settings** (the default setting), the monitor creates the following topology in BSM's RTSM.

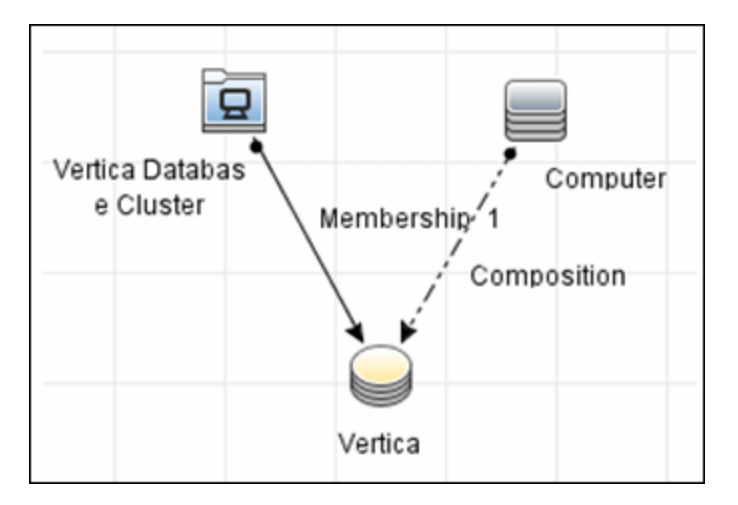

For information about retrieving topologies and reporting them to BSM, see Reporting Discovered Topologies to BSM in the Using SiteScope Guide.

**Note:** Topology reporting for this monitor is only supported in BSM 9.23 and later.

## **Tasks**

## **How to Configure the HP Vertica JDBC Monitor**

## 1. **Prerequisites**

Before configuring the monitor, make sure you have the necessary requirements and permissions. For details, see "Setup [Requirements](#page-327-1) and User Permissions" on the previous [page](#page-327-1).

## 2. **Configure the monitor properties**

- a. Right-click the group into which you want to add the monitor instance, select **New > Monitor**, and select **HP Vertica JDBC**. The New HP Vertica JDBC Monitor dialog box opens.
- b. In the General Settings panel, enter a name and description for the monitor.
- c. In the HP Vertica JDBC Monitor Settings panel, enter the URL of the Vertica cluster you want to monitor, the driver to which you want to connect, and use credentials. For user interface details, see the UI Descriptions section below.
- d. In the **Patterns & Counter** section, click the **Get Counter** button, and select the counters you want to monitor from the Select Counters Form (the form displays static counters only). The counters are added to the Counter Preview tree.
- e. For dynamic monitoring, you can add patterns to counters to instruct the monitor which counters to use, either by:

<sup>o</sup> Clicking the **Add New Counter** button to add an empty line to the table, and then by creating a pattern format using a regular expression.

#### **Tip:**

- $\circ$  The pattern should always start and end with the forward slash ("/") character.
- Special characters which appear as part of counter names should be escaped (preceded with the backslash ("\") character).
- <sup>o</sup> Use ".\*" to describe any character any number of times.

For example, /Query Metrics/.\*/, shows all query metrics.

 $\circ$  Selecting a static counter, and editing the counter to create a pattern format using a regular expression. For details on using regular expressions, see Regular Expressions Overview in the Using SiteScope Guide.

**Note:** For details on the maximum number of counters that can be selected from the browsable tree and the maximum number of counters that can match the selected counter patterns when creating and updating dynamic monitors, see ["Tips/Troubleshooting"](#page-335-0) on page 336. If the maximum number of counters that can be deployed is exceeded, an error is written to the **RunMonitor.log**.

- f. To view the counters that match a selected pattern, click the **View Matches for selected Pattern DPE** button. The matching counters are highlighted in the Counter Preview tree.
- g. Set the frequency for updating counters from the server, and then click **Verify & Save** or **Save** to save your settings. If you use only static counters, they are not affected by the frequency for updating counters, since the dynamic framework does not run.
- h. To display counters that no longer exist after the update mechanism runs, select **Continue displaying counters that no longer exist after update**. Any such counters are displayed as unavailable. This can be useful for keeping track of the counters that were previously being monitored.
- i. In the **Threshold Settings** tab, you can manually set logic conditions for the dynamic counters that determine the reported status of each monitor instance. To view thresholds of all patterns translated to actual current counters, click the **Threshold Preview** button.

For threshold user interface details, see Threshold Settings in the Using SiteScope Guide.

**Note:** When configuring threshold settings for the HP Vertica JDBC monitor:

- <sup>o</sup> The monitor **always(default)** counter configured in the **Good if** section of the monitor's properties means that the state of the monitor is good, unless one of the thresholds of any of the other counters is breached.
- <sup>o</sup> The **countersinError** counter configured in the **Error if** section of the monitor's properties means that the state of the monitor is error if one of the other counters is unavailable.

**Tip:** The **Database Connection Tool** is available when configuring this monitor to test and verify connectivity between SiteScope and an external ODBC or JDBC compatible database (provided you are an administrator in SiteScope, or a user granted **Use monitor tools** permissions). To use the tool when configuring or editing a monitor, click the **Use Tool** button. For details on the tool, see Database Connection Tool\ in the Using SiteScope Guide.

## 3. **Enable topology reporting - optional**

- <sup>n</sup> To enable topology reporting, make sure that **Report monitor and related CI topology** is selected in **HP Integration Settings** (the default setting). For user interface details, see "BSM Integration Data and Topology Settings" in the Using SiteScope Guide. For details on the HP Vertica JDBC monitor topology, see "HP Vertica JDBC [Topology"](#page-327-2) on page 328.
- <sup>n</sup> To see topology reported by the monitor and Health Indicators assigned to monitor metrics, you should download and install the following resources from the HP Live Network:

#### **Content Pack for DDM:**

- i. Navigate to **HP Live Network Home > Discovery and Dependency Mapping > Content Packs for DDM > Content Files** [\(https://hpln.hp.com/node/31/contentfiles\)](https://hpln.hp.com/node/31/contentfiles).
- ii. In the resources tree, select: **Downloads > Content Packs for UCMDB 9.03 – 9.05 > DDM Content Pack 11 > Technology Specific Content**.
- iii. Download the **Vertica** zip file and the installation instructions PDF.
- iv. Follow the instructions in the PDF for importing the content package into RTSM.

#### **Content Pack for BSM:**

- i. Navigate to **HP Live Network Home > Business Service Management > Content Packs for BSM > Content Files** [\(https://hpln.hp.com/node/12361/contentfiles](https://hpln.hp.com/node/12361/contentfiles)).
- ii. In the resources tree, select: **Downloads > Content > Vertica > 9.22**.
- iii. Download the zip file corresponding your BSM platform and the installation instructions

#### PDF

iv. Follow the instructions in the PDF for installing the content pack.

#### 4. **Results**

If you are using the dynamic monitoring mechanism, during each update, the monitor connects to the Vertica database where the performance counters you want to monitor are running and updates the status of each counter that matches the pattern defined by the regular expression. It also updates the thresholds for the selected counters.

You can check performance of the dynamic monitoring framework in:

- **n** The SiteScope **Health** group, using the Dynamic Monitoring Statistics monitor. For details, see Dynamic Monitoring Statistics Page in the Using SiteScope Guide.
- <sup>n</sup> In **Server Statistics** using the Dynamic Monitoring page. For details, see Dynamic Monitoring Page in the Using SiteScope Guide.

## **UI Descriptions**

## **HP Vertica JDBC Monitor Settings**

User interface elements are described below:

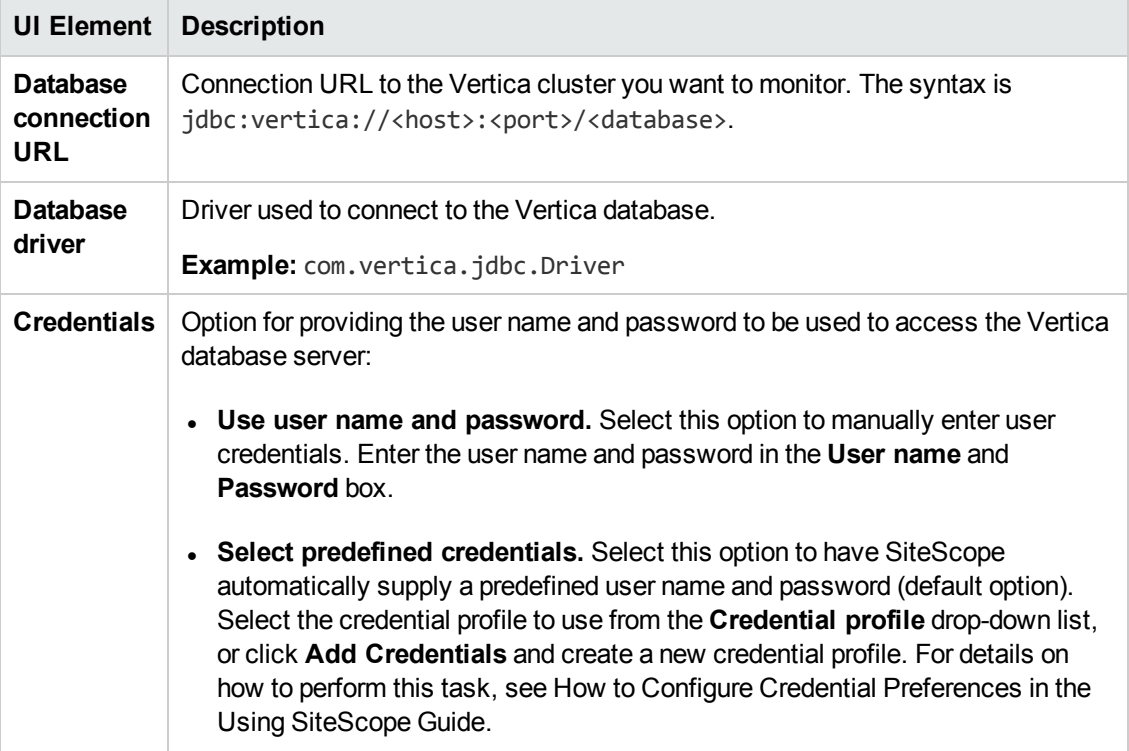

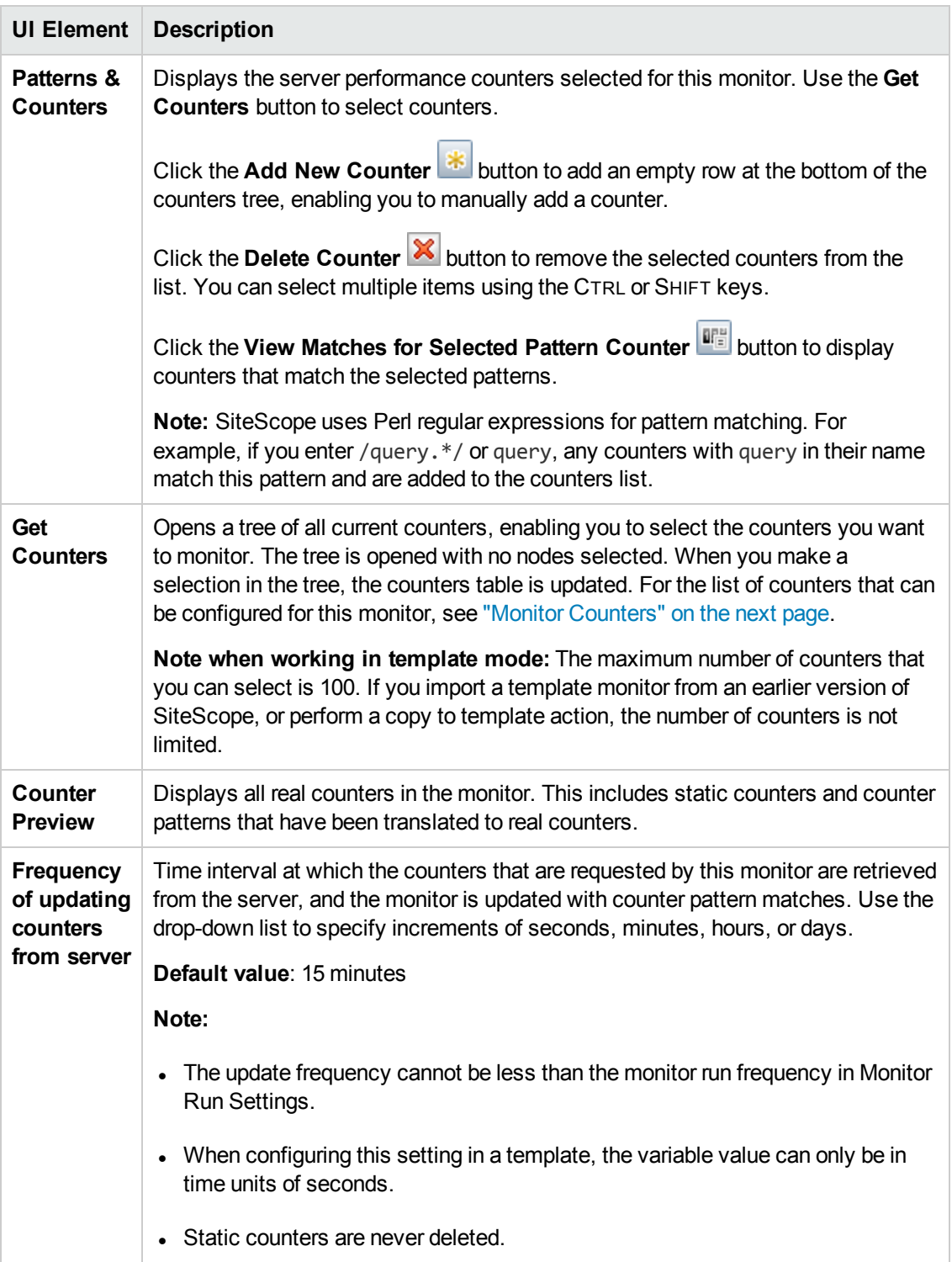

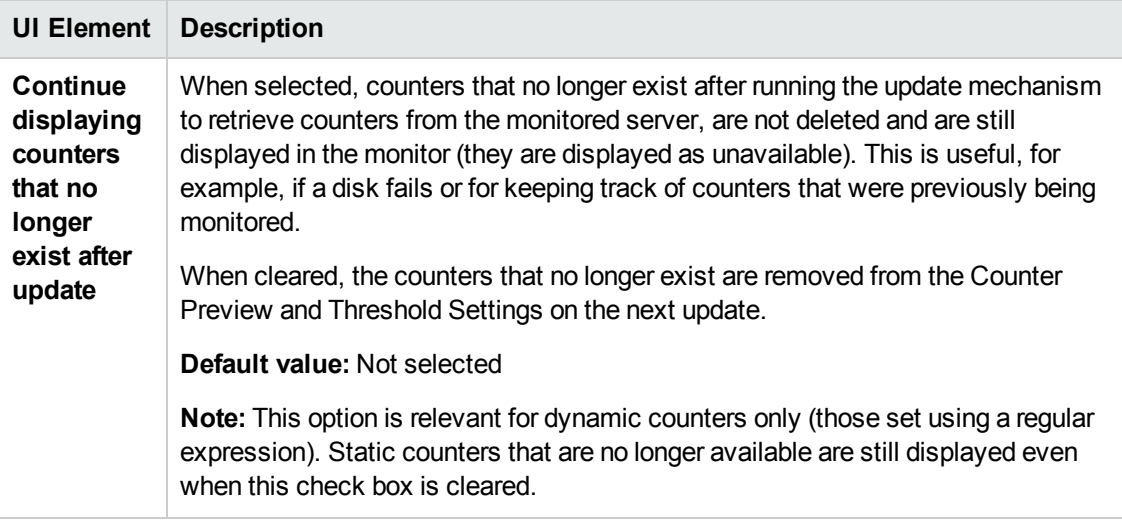

**Note:** For information on configuring setting panels that are common to all monitors, see Common Monitor Settings in the Using SiteScope Guide.

## <span id="page-333-0"></span>**Monitor Counters**

Below is the list of default counters for this monitor grouped by specified table columns:

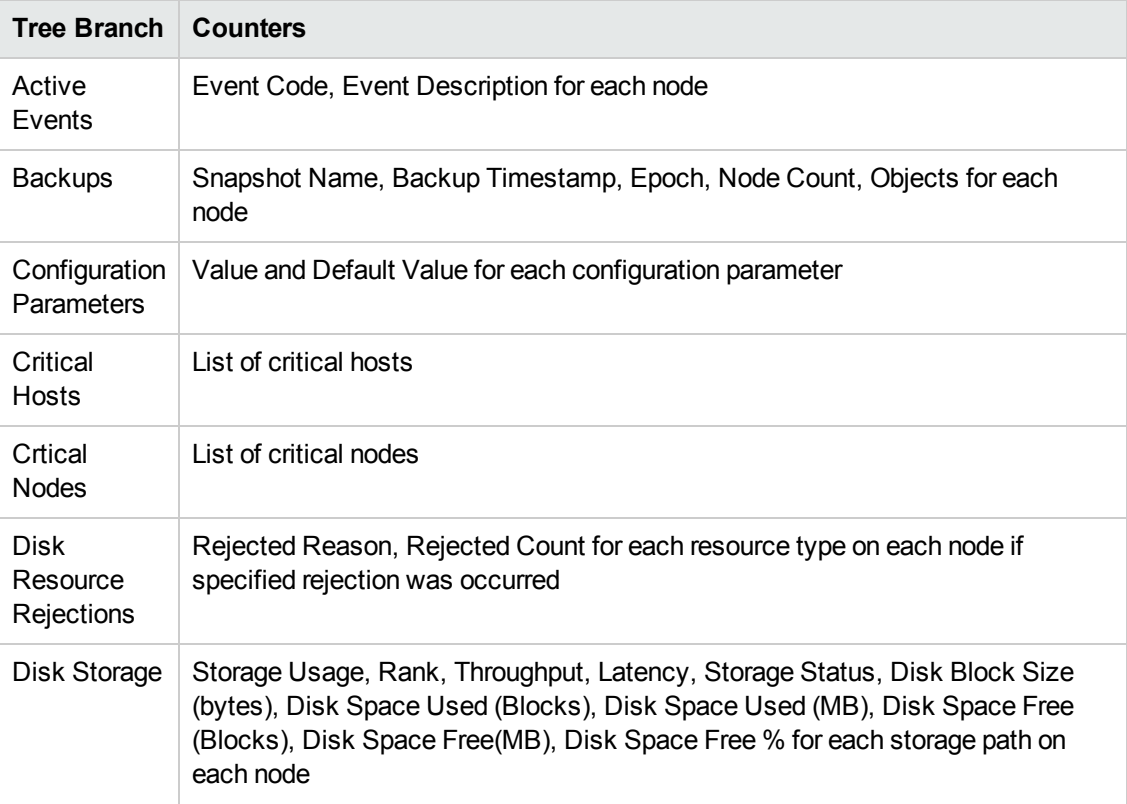

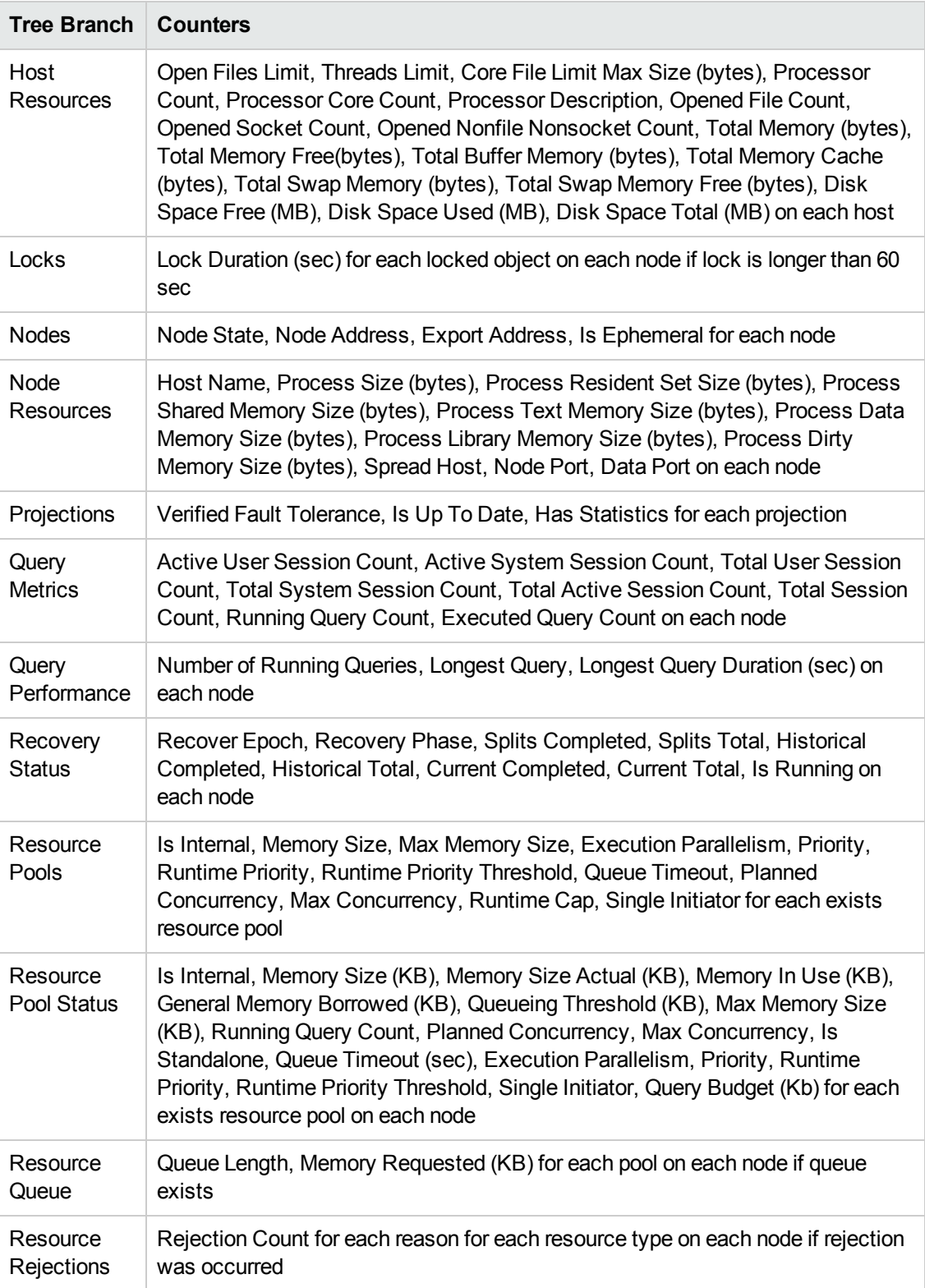

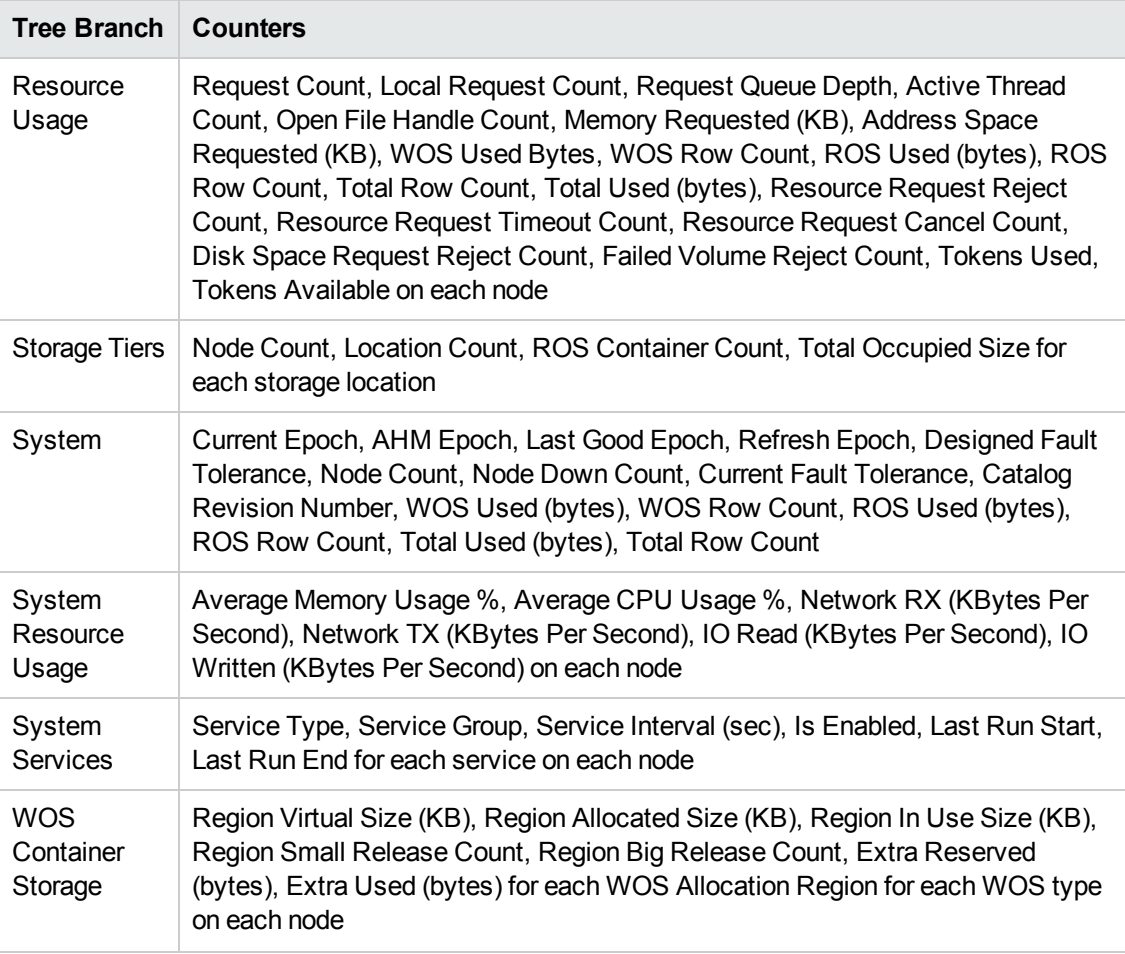

# <span id="page-335-0"></span>**Tips/Troubleshooting**

## **General Tips/Limitations**

- When deploying this monitor using a template, an error message is displayed if you clear the **Verify monitor properties with remote server** check box in the Deployment Values dialog box.
- <sup>l</sup> When SiteScope is connected to BSM 9.00 or later, the **Indicator State and Severity** column is not displayed in Threshold Settings by default. This is because each counter pattern can affect more than one measurement, and only static counters and counter patterns are displayed by default. This column is displayed only when you click the **Threshold Preview** button (thresholds of all patterns are translated to actual current counters and are displayed).
- Baseline Settings are not available for dynamic monitors (these monitors configure their own thresholds).

## **Maximum Number of Counters That Can be Saved**

Browsable monitors are limited by the number of counters they have. The maximum number of

counters is determined by the **\_browsableContentMaxCounters** parameter in the **master.config** file (also in **Preferences > Infrastructure Preferences > Monitor Settings > Maximum browsable counters to be selected**). If you create or edit a monitor so that it has more counters than this value, only the number of counters up to this value is saved.

When a browsable monitor is deployed in a template, the number of counters that match the selected patterns is limited by the **\_maxCountersForRegexMatch** parameter in the **master.config** file. If during deployment, the number of counters that match the patterns exceeds this value, only the number of counters up to this value is saved.

The **maxCountersForRegexMatch** parameter is also used to limit the number of counters that match the selected counter patterns when creating and updating dynamic monitors. We recommend using the same value for both **\_browsableContentMaxCounters** and **\_ maxCountersForRegexMatch** parameters in the **master.config** file. The default value for both of these parameters is 1000.

When upgrading from earlier versions of SiteScope, the value for both of these parameters is set to the higher of these two parameter values in the previous version, or to 1000 (whichever is greater).

## **Troubleshooting Logs**

- 1. Check for dynamic framework errors in:
	- <sup>n</sup> **<SiteScope root directory>\logs\dynamic\_monitoring\_changes.log**. This log describes monitor changes made by the dynamic framework (adding/removing counters), including the monitor name and counter name.
	- **n** <SiteScope root directory>\logs\dynamic\_monitoring.log. This log describes all the tasks being run by the dynamic framework (counters extracted from the server, counters matched to patterns, and so on).

To check for dynamic monitoring errors, copy the following section from the **log4j.properties.debug** file in the **<SiteScope root directory>\conf\core\Tools\log4j\PlainJava** folder to the **log4j.properties** file, and change the log level to DEBUG.

```
###################################################################################
# Dynamic Monitoring
###################################################################################
log4j.category.com.mercury.sitescope.entities.monitors.DynamicBrowsableBase=
DEBUG, dynamic.monitoring.appender
log4j.additivity.com.mercury.sitescope.entities.monitors.DynamicBrowsableBase=false
log4j.category.com.mercury.sitescope.entities.monitors.dynamic=DEBUG,
dynamic.monitoring.appender
log4j.additivity.com.mercury.sitescope.entities.monitors.dynamic=false
log4j.appender.dynamic.monitoring.appender=org.apache.log4j.RollingFileAppender
log4j.appender.dynamic.monitoring.appender.File=../${log.file.path}/dynamic_
monitoring.log
log4j.appender.dynamic.monitoring.appender.MaxFileSize=1000KB
log4j.appender.dynamic.monitoring.appender.MaxBackupIndex=5
log4j.appender.dynamic.monitoring.appender.layout=org.apache.log4j.PatternLayout
log4j.appender.dynamic.monitoring.appender.layout.ConversionPattern=%d [%t] (%F:%L) %-5p
- %m%n
```
- 2. Check for HP Vertica JDBC monitor errors in:
	- <SiteScope root directory>\logs\RunMonitor.log. Contains information about specific monitor runs and actions related to managing monitors.
	- <sup>n</sup> **<SiteScope root directory>\logs\vertica\_monitor.log**. This log provides information about HP Vertica JDBC monitor errors.

To view HP Vertica JDBC monitor errors, copy the following sections from the **log4j.properties.debug** file in the **<SiteScope root directory>\conf\core\Tools\log4j\PlainJava** folder to the **log4j.properties** file, and change the log level to DEBUG.

################################################################################### # HP Vertica Monitor ################################################################################### log4j.category.com.mercury.sitescope.monitors.facades.VerticaJDBCMonitor=DEBUG, vertica.appender log4j.additivity.com.mercury.sitescope.monitors.facades.VerticaJDBCMonitor=false log4j.category.com.mercury.sitescope.monitors.vertica=DEBUG, websphere.appender log4j.additivity.com.mercury.sitescope.monitors.vertica=false log4j.appender.vertica.appender=org.apache.log4j.RollingFileAppender log4j.appender.vertica.appender.File=../\${log.file.path}/vertica\_monitor.log log4j.appender.vertica.appender.MaxFileSize=\${def.file.max.size} log4j.appender.vertica.appender.MaxBackupIndex=\${def.files.backup.count} log4j.appender.vertica.appender.layout=org.apache.log4j.PatternLayout log4j.appender.vertica.appender.layout.ConversionPattern=%d [%t] (%F:%L) %-5p - %m%n log4j.appender.vertica.appender.encoding=\${general.encoding}

# **Chapter 42: IPMI Monitor**

The Intelligent Platform Management Interface (IPMI) provides an interface for reporting on device operations, such as whether fans are turning and voltage flowing within server hardware. You use the IPMI monitor to monitor server and network element platforms to get a more complete view of component health and operation statistics for IPMI enabled devices running version 1.5.

You can monitor multiple parameters or counters with a single monitor instance. This enables you to watch key operational factors that can seriously affect availability and degrade performance. Create a separate monitor instance for each server you are running.

## **To access**

Select the **Monitors** context. In the monitor tree, right-click a group, select **New > Monitor**, and select the IPMI monitor.

## **Tasks**

## **How to Configure the IPMI Monitor**

1. Prerequisites

The following are requirements for using the IPMI monitor:

- <sup>n</sup> The device you want to monitor has to be IPMI-enabled. In most cases, this means that the device must be designed for IPMI sensing and include a separate, dedicated IPMI network adapter. The monitor supports IPMI version 1.5 only.
- <sup>n</sup> You must know the IP address of the IPMI network adapter for the device you want to monitor. In many cases, this IP address is different than the IP address used for other network communication to and from the device. Use an applicable IPMI utility to query for the IP address or contact the applicable system administrator.
- 2. Configure the monitor properties

Configure the monitor properties as described in the UI Descriptions section below.

# **UI Descriptions**

## **IPMI Monitor Settings**

User interface elements are described below:

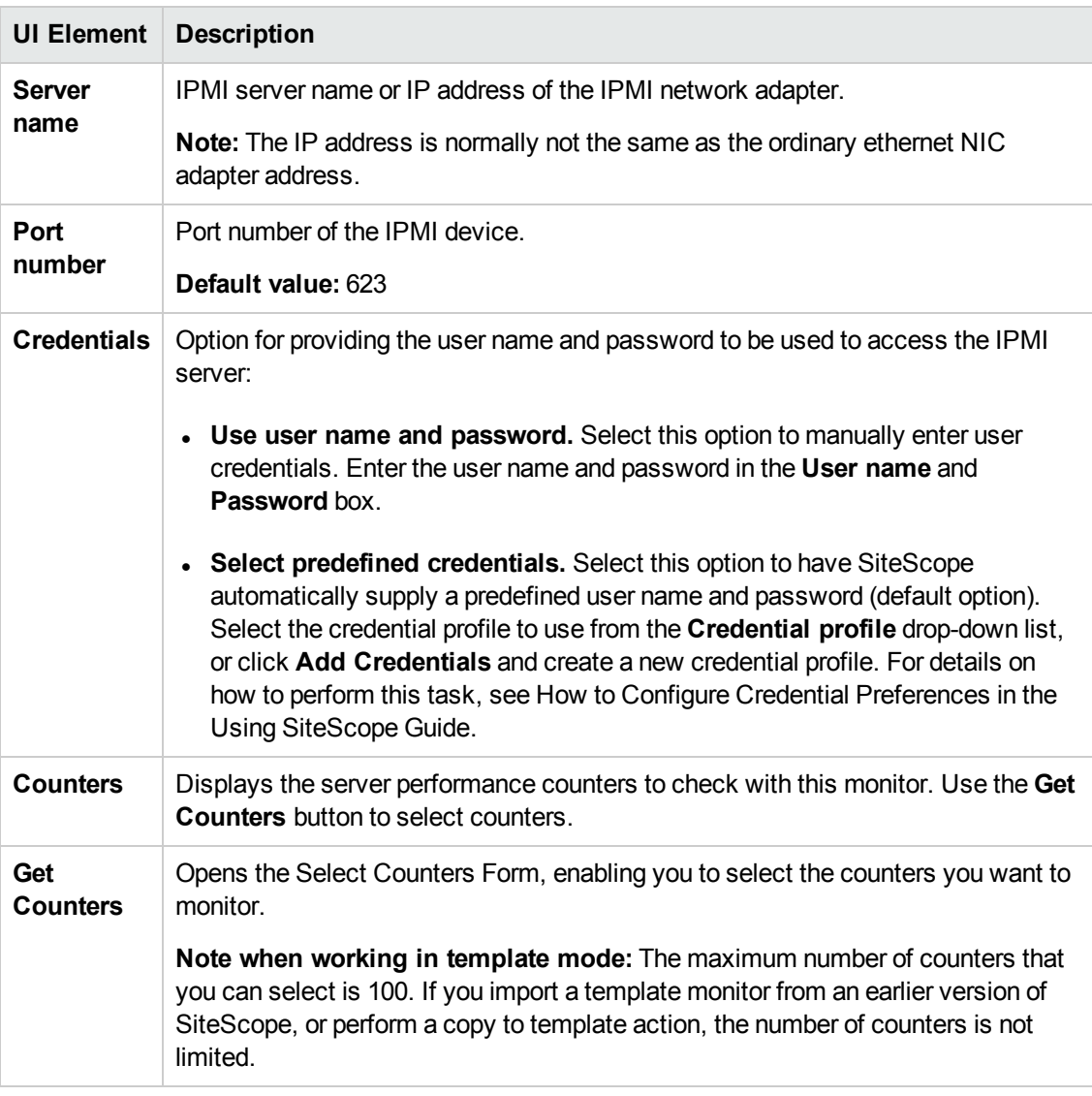

**Note:** For information on configuring setting panels that are common to all monitors, see Common Monitor Settings in the Using SiteScope Guide.

## **Monitor Counters**

Measures various hardware metrics even if the operating system is unresponsive. The list of available counters is vendor dependant and usually includes CPU and system temperature, system fans RPM, CPU and system voltage and more.

# **Tips/Troubleshooting**

## **General Tips/Limitations**

When deploying this monitor using a template, an error message is displayed if you clear the **Verify monitor properties with remote server** check box in the Deployment Values dialog box.

# **Chapter 43: JMX Monitor**

This monitor enables you to monitor the performance statistics of those Java-based applications that provide access to their statistics by using the standard JMX remoting technology defined by JSR 160 (remote JMX).

**Note:** There is also a ["Dynamic](#page-248-0) JMX Monitor" on page 249 which enables you to select the counter patterns you want to monitor using a regular expression, and the monitor dynamically updates MBean counters that match the pattern. Dynamic monitoring enables you to configure the monitor on a one time basis, and leave it to update itself.

## **To access**

Select the **Monitors** context. In the monitor tree, right-click a group, select **New > Monitor**, and select the JMX monitor.

## **Learn About**

This section includes:

- **.** "JMX Monitor [Overview"](#page-341-0) below
- "Supported [Platforms/Versions"](#page-342-0) on the next page
- <sup>"</sup>Applications Supporting JSR 160" on page 344
- "WebLogic [Application](#page-344-0) Server Topology" on page 345
- <span id="page-341-0"></span>"Thread Pool [Settings"](#page-345-0) on page 346

## **JMX Monitor Overview**

You can monitor multiple parameters or counters with a single monitor instance. The counters available vary from application to application, but normally include both basic JVM performance counters, as well as counters specific to the application. You may create one JMX monitor instance for each application you are monitoring, or several monitors for the same application that analyze different counters.

#### **Note:**

- When monitoring a WebLogic Application Server using a t3 or t3s protocol, you need to use WebLogic's own protocol provider package. For details on how to use the t3 or t3s protocol, see "How to monitor a WebLogic 11g [\(10.3.1-10.3.5\)](#page-347-0) or 12c server with an SSL connection using the t3, t3s, iiop or iiops protocol" on [page 348](#page-347-0).
- <sup>l</sup> SiteScope also provides a solution template that includes a set of predefined monitors to create a monitoring solution for various aspects of a WebLogic Application server. For details, see WebLogic Solution Templates in the Using SiteScope Guide.

## <span id="page-342-0"></span>**Supported Platforms/Versions**

This monitor supports monitoring on:

• WebLogic 11g (10.3.1-10.3.5), 12c

**Note:** Monitoring WebLogic 9.x and 10.x is no longer supported due to different Java versions run by SiteScope 11.2x and WebLogic Application Server 9.x and 10.x.

- <sup>l</sup> Apache Tomcat 5.0, 5.5, 6.0, 6.0.33, 7.0.25
- Oracle Application Server 10.1.3g
- <sup>l</sup> JBoss servers 4.0.3, 4.2, 5.0, 5.1, 6.0, 6.1, 7.0, 7.1.x
- $\bullet$  JBoss EAP 6.1. $x 6.2.x$
- Sun Glassfish Enterprise Server 2.1, 3.1
- $\bullet$  WildFly 8.0.0

## <span id="page-343-0"></span>**Applications Supporting JSR 160**

Here are some applications that currently support JSR 160 and information about how to monitor them:

• Oracle WebLogic 11g (10.3.1-10.3.5) and 12c support JSR 160, which can be enabled on the WebLogic application server by following instructions found on the [Oracle](http://download.oracle.com/docs/cd/E14571_01/apirefs.1111/e13952/taskhelp/channels/EnableAndConfigureIIOP.html) Web site (http://download.oracle.com/docs/cd/E14571\_ 01/apirefs.1111/e13952/taskhelp/channels/EnableAndConfigureIIOP.html).

Once enabled, the JMX URL for monitoring the server follows the following form:

service:jmx:iiop://<host>:<port>//jndi/weblogic.management.mbeanservers. runtime

or

service:jmx:iiop:///jndi/iiop://<host>:<port>/weblogic.management. mbeanservers.runtime

where <host> is the server name or IP address that is running your WebLogic application.

For instructions to create a JMX monitor for WebLogic 11g (10.3.1-10.3.5) and 12c servers, see "How to create a JMX Monitor for a [WebLogic](#page-346-0) Server" on page 347.

- Tomcat 5.x and 6.0 support JSR 160, by defining the following properties to the JVM on startup:
- Dcom.sun.management.jmxremote
- Dcom.sun.management.jmxremote.port=9999
- Dcom.sun.management.jmxremote.ssl=false
- Dcom.sun.management.jmxremote.authenticate=false

The above properties specify the port as 9999. This value can be changed to any available port. Also, it specifies no authentication. If authentication is necessary, see the [Oracle](http://download.oracle.com/javase/1.5.0/docs/guide/jmx/tutorial/security.html) Web site for more details (http://download.oracle.com/javase/1.5.0/docs/guide/jmx/tutorial/security.html). If the above properties are defined when starting Tomcat 5.x on <host>, the following would be the JMX URL for monitoring it:

service:jmx:rmi:///jndi/rmi://<host>:9999/jmxrmi

**Note:** SiteScope 8.x runs within Tomcat 5.x, and can be monitored as described above.

- JBoss 4.0.3 supports JSR 160, by defining the following properties to the JVM on startup:
	- -Dcom.sun.management.jmxremote
	- -Dcom.sun.management.jmxremote.port=9999
- -Dcom.sun.management.jmxremote.ssl=false
- -Dcom.sun.management.jmxremote.authenticate=false
- <sup>n</sup> -Djboss.platform.mbeanserver
- <sup>n</sup> -Djavax.management.builder.initial=org.jboss.system.server.jmx. MBeanServerBuilderImpl
- JBoss 6.1 supports JSR 160, by defining the following properties to the JVM on startup:
	- -Dcom.sun.management.jmxremote
	- -Dcom.sun.management.jmxremote.port=9999
	- -Dcom.sun.management.jmxremote.authenticate=false
	- -Dcom.sun.management.jmxremote.ssl=false
	- <sup>n</sup> -Djboss.platform.mbeanserver
	- <sup>n</sup> -Djavax.management.builder.initial=org.jboss.system.server.jmx. MBeanServerBuilderImpl
	- <sup>n</sup> -Djava.endorsed.dirs="%JBOSS\_ENDORSED\_DIRS%"
	- -classpath "%JBOSS CLASSPATH%" org.jboss.Main %\*
- Other vendors that have released versions of their software that are JSR 160 compliant, include JBoss, Oracle 10g, and IBM WebSphere.

You can find more information about JSR 160 on the Java [Community](http://www.jcp.org/en/jsr/detail?id=160) Process Web site (http://www.jcp.org/en/jsr/detail?id=160).

## <span id="page-344-0"></span>**WebLogic Application Server Topology**

The JMX monitor can identify the topology of WebLogic Application Servers. If **Report monitor and related CI topology** is selected in **HP Integration Settings** (the default setting), the monitor creates the following topology in BSM's RTSM.

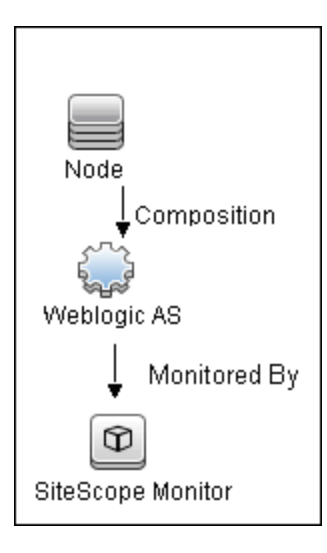

#### **Note:**

- By default, the JMX monitor reports topology data to BSM when monitoring the WebLogic application server only. To report topology data when monitoring any other environment (such as JBoss or Oracle), you need to type the server name and hostname into the CI type key attributes fields in **HP Integration Settings > Topology Settings**.
- When the JMX monitor reports topology for a WebLogic cluster, if all counters in the monitor belong to one server, SiteScope reports the server name to BSM. Where all counters in the monitor are from different servers, SiteScope reports the server cluster name to BSM.

For information about retrieving topologies and reporting them to BSM, see Reporting Discovered Topologies to BSM in the Using SiteScope Guide.

## <span id="page-345-0"></span>**Thread Pool Settings**

The JMX monitor has two modes for using thread pools: regular mode which uses the existing threads to bring information (counter names and values) from the JMX server, and sandbox mode which uses additional threads taken from thread pool. By default, the JMX monitor uses the regular mode. If you supply additional classpath, the default is sandbox mode. To enable the monitor to use a separate thread pool (sandbox mode) even when not using additional classpath, set the**\_ disableExtraClassPathExecutor** parameter to =false in the **<SiteScope root directory>\groups\master.config** file.

You can configure JMX thread pool settings in **Preferences > Infrastructure Preferences > Monitor Settings**. These settings are only relevant when using a separate thread pool (sandbox mode). These settings are for each thread pool. A new thread pool is created for each additional classpath used by the JMX monitor. The same thread pool is used for all JMX monitors that do not use additional classpath, and for all JMX monitors that use additional classpath if **\_ disableExtraClassPathExecutor** is set to =false.

<sup>l</sup> **JMX thread pool core size**: Number of threads to keep in the JMX pool that can be created for JMX tasks, even if they are idle. The default value is 10.

- <sup>l</sup> **JMX thread pool idle time (seconds)**: When the number of threads is greater than the core, this is the maximum time that excess idle threads will wait for new JMX tasks before timing out. The default value is 30 seconds.
- <sup>l</sup> **JMX thread pool maximum size**: Maximum number of threads allowed in the pool. If the number of threads in the pool is greater than the core but less than the maximum, and the queue is full, then new threads will be created for the JMX tasks until the maximum number of threads in pool is reached. The default value is 200.
- <sup>l</sup> **JMX thread pool queue size**: Maximum number of JMX tasks that can be added to the queue. If all the core threads are busy now, the new tasks will be added to queue until the max queue size is reached. The default value is 400.

## **Tasks**

This section includes the following tasks:

- "How to create a JMX Monitor for an Apache Tomcat, JBoss, Sun Glassfish [Enterprise,](#page-346-1) Oracle [Application](#page-346-1) Server, or WildFly" below
- "How to create a JMX Monitor for a [WebLogic](#page-346-0) Server" below
- <span id="page-346-1"></span> $\bullet$  "How to monitor a WebLogic 11g [\(10.3.1-10.3.5\)](#page-347-0) or 12c server with an SSL connection using the t3, t3s, iiop or iiops [protocol"](#page-347-0) on the next page

## **How to create a JMX Monitor for an Apache Tomcat, JBoss, Sun Glassfish Enterprise, Oracle Application Server, or WildFly**

Configure the monitor properties as described in the UI Descriptions section below.

**Note:** To get counters from a JBoss 7.1.x, JBoss EAP 6.1.x - 6.2.x, or WildFly 8.0.0 server, you must:

- 1. Add the following jars to classpath:
	- <sup>n</sup> **jboss-common-core.jar**
	- <sup>n</sup> **jboss-client.jar**
- 2. Select the **Load additional classpath first** check box.

#### <span id="page-346-0"></span>**How to create a JMX Monitor for a WebLogic Server**

1. To monitor a WebLogic 11g (10.3.1-10.3.5) or 12c server, create a JMX monitor, and enter the following in the **JMX URL** box:

service:jmx:iiop://<host>:<port>//jndi/weblogic.management.mbeanservers. runtime

service:jmx:iiop:///jndi/iiop://<host>:<port>/weblogic.management. mbeanservers.runtime

- 2. (For WebLogic 6.x, 7.x, and 8.x) To help you to select the counters that you require, you can open a WebLogic monitor for versions prior to WebLogic 9.x and see the counters that were defined there. Search for these same counters in the counter tree. You can select additional counters that are available in the JMX monitor and were not available in the WebLogic monitors.
- 3. (For WebLogic 11g or 12c) Enter the **wlfullclient.jar** in the **Additional Classpath** field in the JMX Monitor Settings. You can specify the timeout for JMX task execution (mbeans retrieval and conversion into xml) by modifying the **overallJMXCountersRetrievalTimeout** property in the **master.config** file. The default value is 15 minutes. This is not an ORB timeout.

**Note:** For details on creating the **wlfullclient.jar**, refer to the Oracle documentation on Using the WebLogic JarBuilder Tool [\(http://download.oracle.com/docs/cd/E12840\\_](http://download.oracle.com/docs/cd/E12840_01/wls/docs103/client/jarbuilder.html) [01/wls/docs103/client/jarbuilder.html](http://download.oracle.com/docs/cd/E12840_01/wls/docs103/client/jarbuilder.html)).

4. Configure user credentials as required

You only need to specify a **User name** and **Password** if you do not want to use the default setup for iiop. If you leave these fields blank (recommended), WebLogic uses the default iiop user credentials that have already been configured in the WebLogic application.

You must also configure the security realm of WebLogic to exactly match the configured user credentials (if specified), or the iiop user credentials (if the **User name** and **Password** fields are left blank).

5. Configure the other monitor properties as required

Configure the other properties as described in the UI Description section below.

6. Enable topology reporting - optional

To enable topology reporting for WebLogic Application Servers, make sure that **Report monitor and related CI topology** is selected in **HP Integration Settings** (the default setting). For details on the monitor topology, see "WebLogic [Application](#page-344-0) Server Topology" on [page 345](#page-344-0).

<span id="page-347-0"></span>For user interface details, see BSM Integration Data and Topology Settings in the Using SiteScope Guide.

## **How to monitor a WebLogic 11g (10.3.1-10.3.5) or 12c server with an SSL connection using the t3, t3s, iiop or iiops protocol**

When monitoring a WebLogic Application Server using a t3, t3s, iiop or iiops protocol, you need to use WebLogic's own protocol provider package.

or

**Note:** When monitoring a WebLogic server with the Administration port enabled, the t3s protocol must be used.

- 1. Enter the URL in the following format in the **JMX URL** box of JMX Monitor Settings:
	- <sup>n</sup> **For t3 protocol:**

service:jmx:t3://<host>:<port>/jndi/weblogic.management. mbeanservers.runtime

where the default port for t3 protocol is 7001

#### <sup>n</sup> **For t3s protocol:**

service:jmx:t3s://<host>:<port>/jndi/weblogic.management. mbeanservers.runtime

where the default port for t3s protocol is 7002

#### <sup>n</sup> **For iiop protocol:**

service:jmx:iiop://<host>:<port>//jndi/weblogic.management.mbeanservers. runtime

#### or

```
service:jmx:iiop:///jndi/iiop://<host>:<port>/weblogic.management.
mbeanservers.runtime
```
<sup>n</sup> **For iiops protocol:**

service:jmx:iiops://host:port/jndi/weblogic.management. mbeanservers.runtime

- 2. (For t3 or t3s protocols) Copy the following jars from the WebLogic library to any folder on the SiteScope server:
	- <sup>n</sup> **%WEBLOGIC\_HOME%\server\lib\wlclient.jar**
	- <sup>n</sup> **%WEBLOGIC\_HOME%\server\lib\wljmxclient.jar**
	- <sup>n</sup> **%WEBLOGIC\_HOME%\server\lib\weblogic.jar**
	- <sup>n</sup> **%WEBLOGIC\_HOME%\server\lib\wlfullclient.jar**
	- <sup>n</sup> **%WEBLOGIC\_HOME%\server\lib\webserviceclient+ssl.jar** (for t3s protocol only)
	- <sup>n</sup> **%WEBLOGIC\_HOME%\server\lib\cryptoj.jar** (for t3s protocol only, if this file is present in WebLogic library)

Specify the full path to the copied jars in the **Additional Classpath** field in the JMX Monitor Settings separated by ";".

**Note:** For details on creating the **wlfullclient.jar**, refer to the Oracle documentation on Using the WebLogic JarBuilder Tool [\(http://download.oracle.com/docs/cd/E12840\\_](http://download.oracle.com/docs/cd/E12840_01/wls/docs103/client/jarbuilder.html) [01/wls/docs103/client/jarbuilder.html](http://download.oracle.com/docs/cd/E12840_01/wls/docs103/client/jarbuilder.html)).

- 3. (For iiop or iiops protocols) Copy the following jars from the WebLogic library to any folder on the SiteScope server:
	- <sup>n</sup> **%WEBLOGIC\_HOME%\server\lib\wlfullclient.jar**
	- **n** %WEBLOGIC\_HOME%\server\lib\wicipher.jar (for iiops protocol only)

Specify the full path to **wlfullclient.jar** in the **Additional Classpath** field in the JMX Monitor Settings.

For details on creating the **wlfullclient.jar**, refer to the Oracle documentation on Using the WebLogic JarBuilder Tool [\(http://download.oracle.com/docs/cd/E12840\\_](http://download.oracle.com/docs/cd/E12840_01/wls/docs103/client/jarbuilder.html) [01/wls/docs103/client/jarbuilder.html](http://download.oracle.com/docs/cd/E12840_01/wls/docs103/client/jarbuilder.html)).

- 4. (For t3s and iiops protocols) Enable SSL on the WebLogic server and import the SSL certificate into the SiteScope keystore. For details, see Certificate Management Overview.
- 5. Configure the other monitor settings as required.

For details, see Settings Common to All Monitors in the Using SiteScope Guide.

# **UI Descriptions**

## **JMX Monitor Settings**

User interface elements are described below:

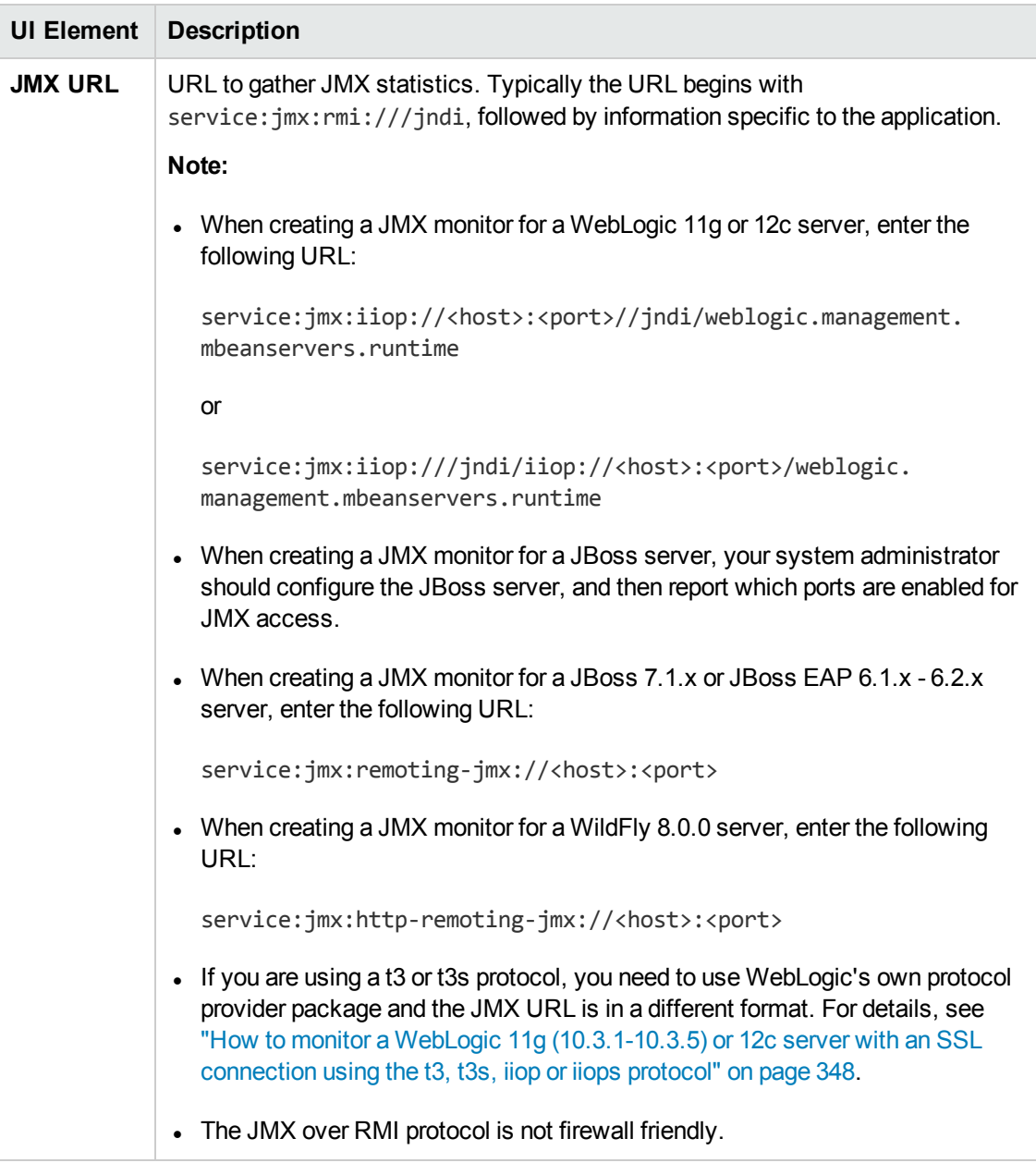

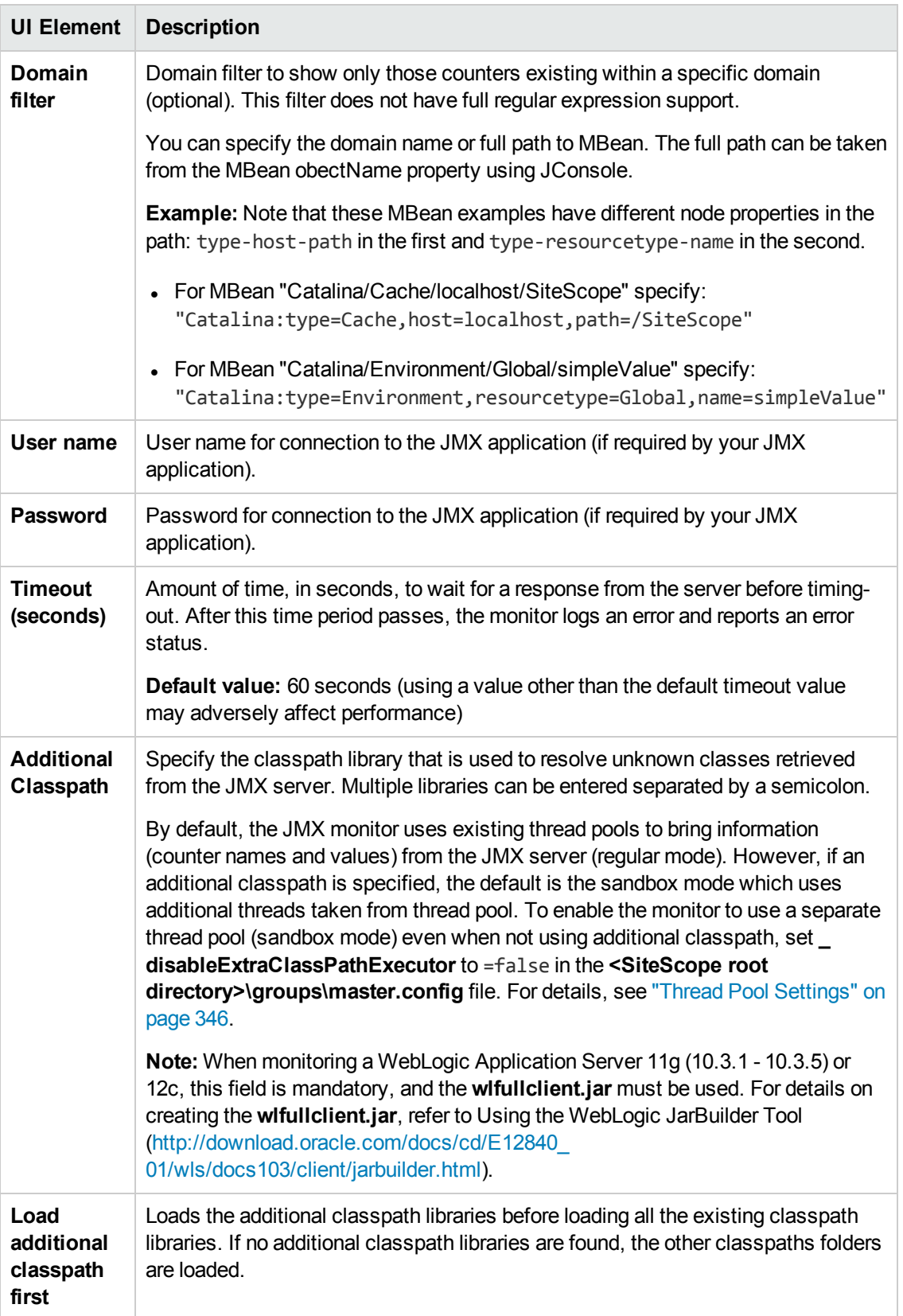

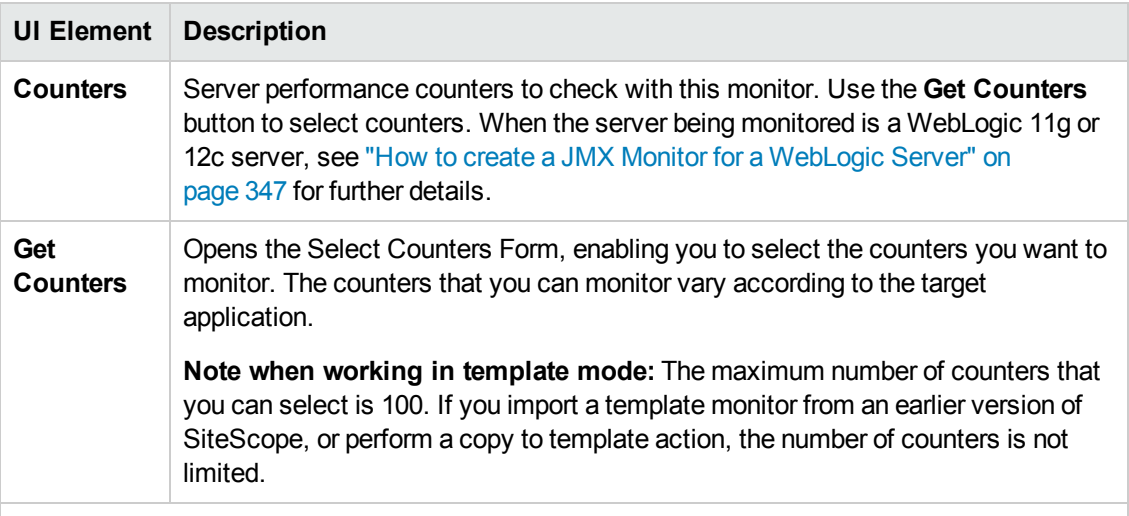

#### **Arithmetic Counters**

**Note:** The Arithmetic Counters feature was deprecated and replaced by Calculated Metrics. For details about calculated metrics, see Calculated Metrics Settings in the Using SiteScope Guide. HP plans to remove the Arithmetic Counters section from the JMX Monitor Settings in the next version of SiteScope.

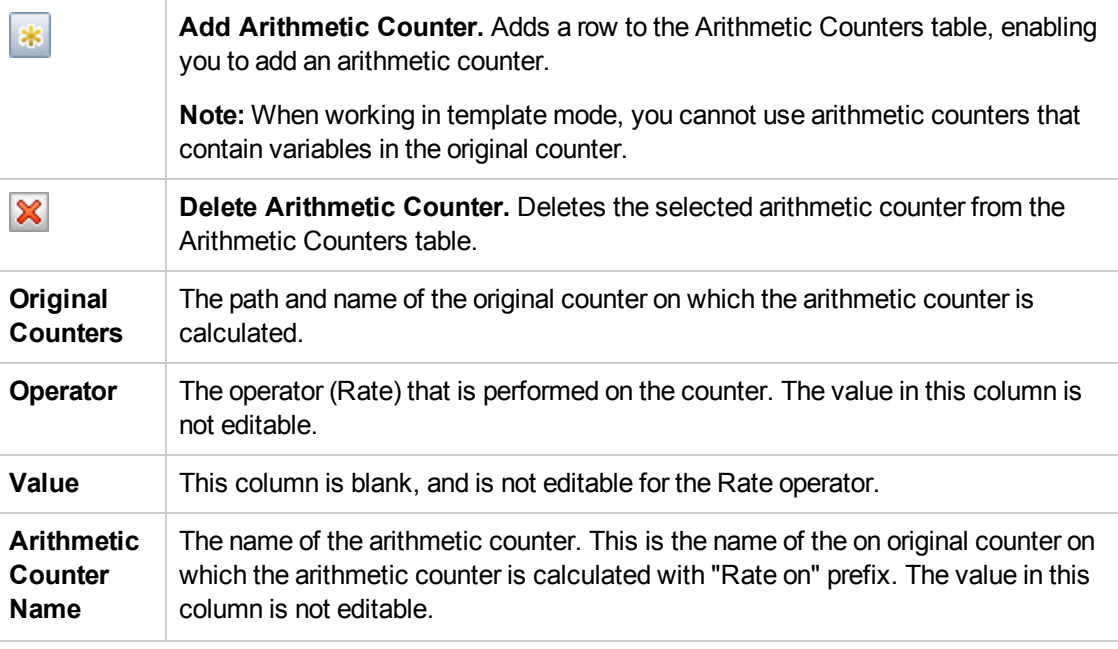

**Note:** For information on configuring setting panels that are common to all monitors, see Common Monitor Settings in the Using SiteScope Guide.

## **Tips/Troubleshooting**

This section includes:

- "General [Notes/Tips"](#page-353-0) below
- <span id="page-353-0"></span>• ["Troubleshooting](#page-353-1) and Limitations" below

### **General Notes/Tips**

- When deploying this monitor using a template, an error message is displayed if you clear the **Verify monitor properties with remote server** check box in the Deployment Values dialog box.
- The maximum number of counters that you can select for the JMX monitor is 100. If you import a template monitor from an earlier version of SiteScope, or perform a copy to template action, the number of counters is not limited.
- The JMX over RMI protocol is not firewall friendly.
- The Arithmetic Counters feature was deprecated and replaced by Calculated Metrics. For details about calculated metrics, see Calculated Metrics Settings in the Using SiteScope Guide. HP plans to remove the Arithmetic Counters section from the JMX Monitor Settings in the next version of SiteScope.

## <span id="page-353-1"></span>**Troubleshooting and Limitations**

If you encounter "UnknownHostException" and the host does not match the one provided in the **JMX URL** box when monitoring a JBoss server, it is possible that the RMI codebase server name is set incorrectly. You should set the following java option in the JBoss configuration (for instance, using "run.config" in JBoss 5):

-Djava.rmi.server.hostname="<FQDN>"

- SiteScope versions running on Java 1.6 or later do not support JMX monitoring of WebLogic 9.x because it runs on Java 1.5. For more details, see "RMI/IIOP SDK Error" in the Oracle documentation [\(http://docs.oracle.com/cd/A97688\\_16/unix.903/relnotes/oc4j.htm](http://docs.oracle.com/cd/A97688_16/unix.903/relnotes/oc4j.htm)).
- <sup>l</sup> When using the JMX monitor to monitor performance statistics on a JBoss server, the **Good** status is displayed in the SiteScope Dashboard even when the JBoss server is unavailable. SiteScope handles the exceptions differently according to the platform.
	- On Windows platforms, each counter is set to n/a.
	- <sup>n</sup> On Linux and Solaris platforms, the counters are not reset, but the **no data** value is set, and **No Data Availability** is displayed in the SiteScope Dashboard.

A workaround when monitoring JBoss is to change the monitor's properties in Threshold Settings, by setting **If unavailable** to **Set monitor status to error**.

# **Chapter 44: KVM Monitor**

The KVM monitor provides a solution for monitoring Kernel-based Virtual Machines (KVM) on Linux x86 and x86\_64 hardware that contains virtualization extensions. You can monitor multiple parameters or counters with a single monitor instance. This enables you to watch key operational factors that can seriously affect availability and degrade performance. Create a separate monitor instance for each server you are running.

## **To access**

Select the **Monitors** context. In the monitor tree, right-click a group, select **New > Monitor**, and select the KVM monitor.

## **Learn About**

This section includes:

- "KVM Monitor [Overview"](#page-354-0) below
- <span id="page-354-0"></span>**.** "Supported [Platforms/Versions"](#page-354-1) below

## **KVM Monitor Overview**

KVM is a virtualization technology that allows you to run multiple operating systems, including multiple instances of the same operating system, concurrently on the same physical computer.

SiteScope simplifies the monitoring of virtual infrastructure changes in dynamic, virtualized environments by automatically changing the SiteScope configuration according to changes in the virtual environment. KVM monitors are dynamically updated over time by adding or removing counters as virtual machines are added or removed. This enables you to configure the monitor one time, and leave it to automatically discover changes in the environment and update itself.

During initial monitor creation, the monitor uses the connection URI configured to access the VM and dynamically discover the object hierarchy and available performance counters. You can select from these performance counters to determine which measurements SiteScope should retrieve for reporting server status.

You can also define the required thresholds for the counter's pattern. In this way, thresholds are also updated automatically when the counters are updated.

For more details on the dynamic monitoring mechanism, see Dynamic Monitoring Mechanism in the Using SiteScope Guide.

## <span id="page-354-1"></span>**Supported Platforms/Versions**

This monitor supports monitoring remote servers running on UNIX remotes only. It has been tested on Linux #29-Ubuntu SMP 3.0.0-16-generic.

## **Tasks**

## **How to Configure the KVM Monitor**

## 1. **Prerequisites**

- <sup>n</sup> The monitored VM server must be directly accessible by the SiteScope server (no proxy involved).
- **n** The Virsh and Virt-top command-line tools should be installed on the system. For details, see:
	- <sup>o</sup> <https://help.ubuntu.com/community/KVM/Virsh>.
	- <sup>o</sup> <http://linux.die.net/man/1/virt-top>
	- <sup>o</sup> <http://people.redhat.com/~rjones/virt-top/>

## 2. **Configure the monitor properties**

- a. Right-click the group into which you want to add the monitor instance, select **New > Monitor**, and select **KVM**. The New KVM Monitor dialog box opens.
- b. In the General Settings panel, enter a name and description for the monitor.
- c. In the KVM Monitor Settings panel, select the VM server you want to monitor (or add a new server) and specify the driver to which you want to connect in the **Connection URI** box. For user interface details, see the UI Descriptions section below.
- d. Click the **Get Counter** button, and select the counters you want to monitor from the Select Counters Form. The counters are added to the Preview tree in the **Patterns & Counters** section.
- e. For dynamic monitoring, you can add patterns to counters to instruct the monitor which counters to use, either by:
	- <sup>o</sup> Clicking the **Add New Counter** button to add an empty line to the table, and creating a pattern format using a regular expression.

#### **Tip:**

(1). The pattern should always start and end with the forward slash ("/") character. (2). The "[" and "]" characters which appear as part of counter names should be escaped (preceded with the backslash ("\") character). (3). Use ".\*" to describe any character any number of times.

For example, /.\*/Domains Information/.\*/Used Memory/ displays Used Memory counter for all VMs.

 $\circ$  Selecting a static counter, and editing the counter to create a pattern format using a regular expression. For details on using regular expressions, see Regular Expressions Overview in the Using SiteScope Guide.

**Note:** For details on the maximum number of counters that can be selected from the browsable tree and the maximum number of counters that can match the selected counter patterns when creating and updating dynamic monitors, see ["Maximum](#page-363-0) Number of Counters That Can be Saved" on page 364. If the maximum number of counters that can be deployed is exceeded, an error is written to the **RunMonitor.log**.

#### **Example:**

If you enter the pattern /.\*/Domains Information/.\*/Used Memory/, the monitor retrieves the Used Memory counter for all VMs.

- f. To view the counters that match a selected pattern, click the **View Matches for selected Pattern DPE** button. The matching counters are highlighted in the Counter Preview tree.
- g. Set the frequency for updating counters from the server, and then click **Verify & Save** or **Save** to save your settings. If you use only static counters, they are not affected by the frequency for updating counters, since the dynamic framework does not run.
- h. To display counters that no longer exist after the update mechanism runs, select **Continue displaying counters that no longer exist after update**. Any such counters are displayed as unavailable. This can be useful if a virtual machine fails or for keeping track of the counters that were previously being monitored.
- i. In the **Threshold Settings** tab, you can manually set logic conditions for the dynamic counters that determine the reported status of each monitor instance. To view thresholds of all patterns translated to actual current counters, click the **Threshold Preview** button.

For threshold user interface details, see Threshold Settings in the Using SiteScope Guide.

#### 3. **Results**

If you are using the dynamic monitoring mechanism, during each update, the monitor connects to the VM server and updates the status of each counter that matches the pattern defined by the regular expression. It also updates the thresholds for the selected counters.

You can check performance of the dynamic monitoring framework in:

**n The SiteScope Health** group, using the Dynamic Monitoring Statistics monitor. For details, see Dynamic Monitoring Statistics Page in the Using SiteScope Guide.

<sup>n</sup> In **Server Statistics** using the Dynamic Monitoring page. For details, see Dynamic Monitoring Page in the Using SiteScope Guide.

For additional troubleshooting suggestions, see ["Tips/Troubleshooting"](#page-362-0) on page 363.

## **UI Descriptions**

## **KVM Monitor Settings**

User interface elements are described below:

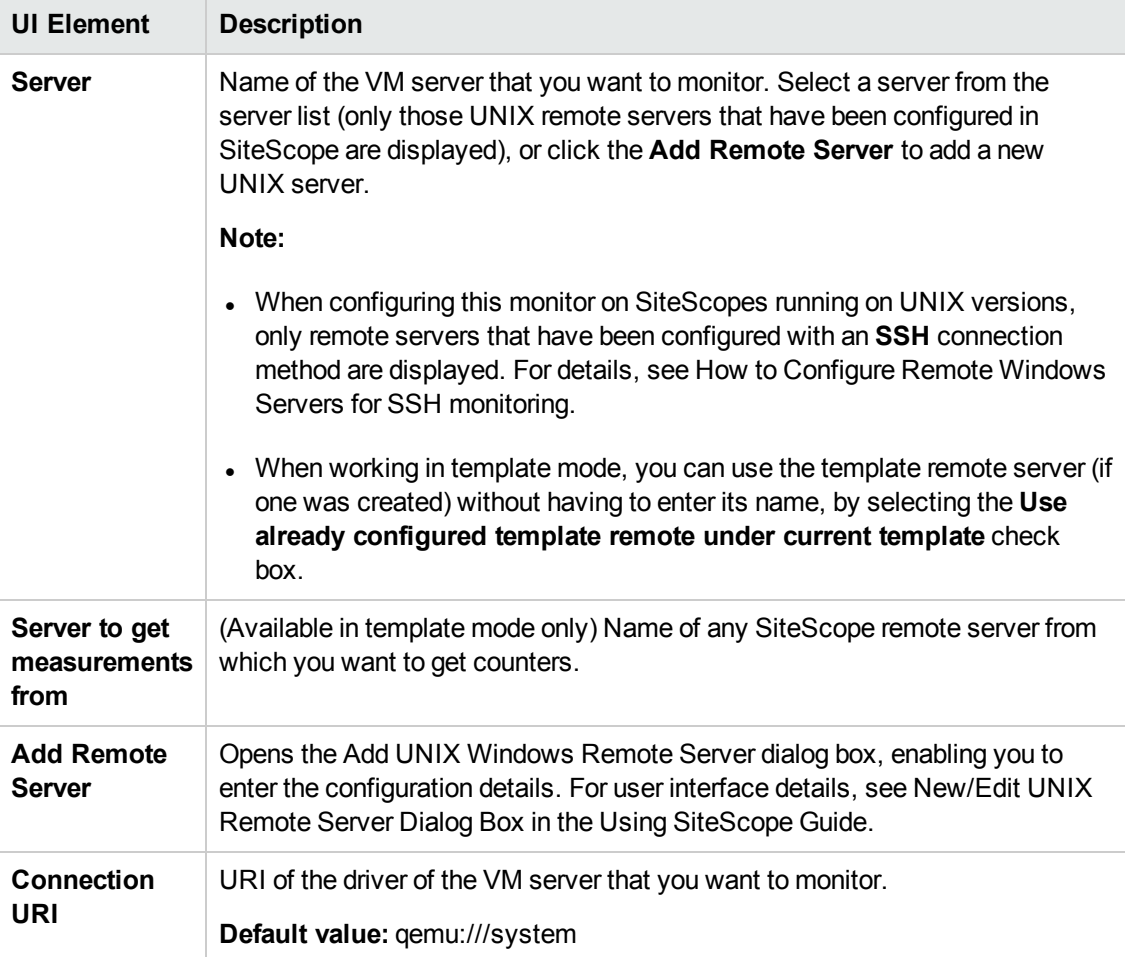

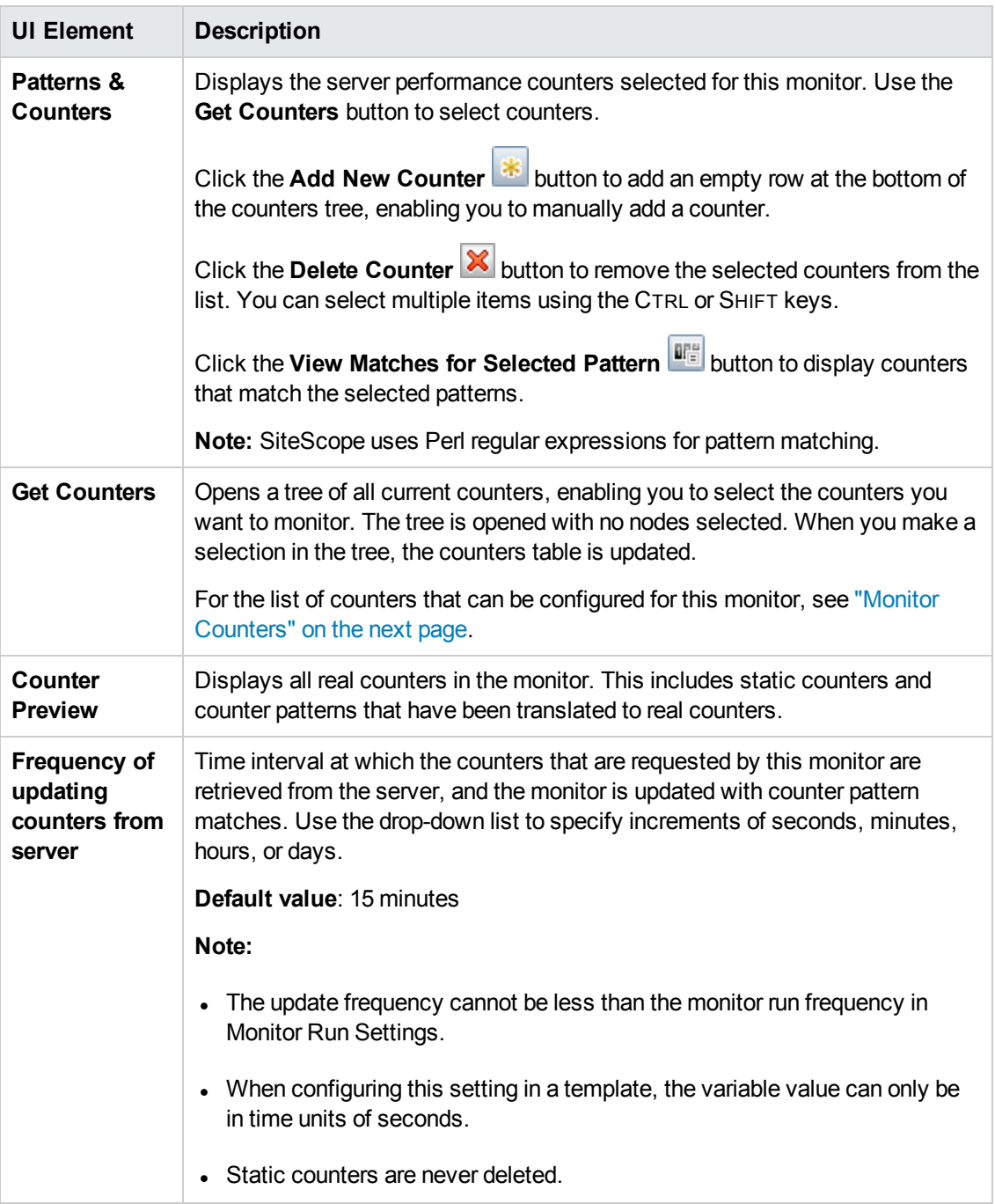

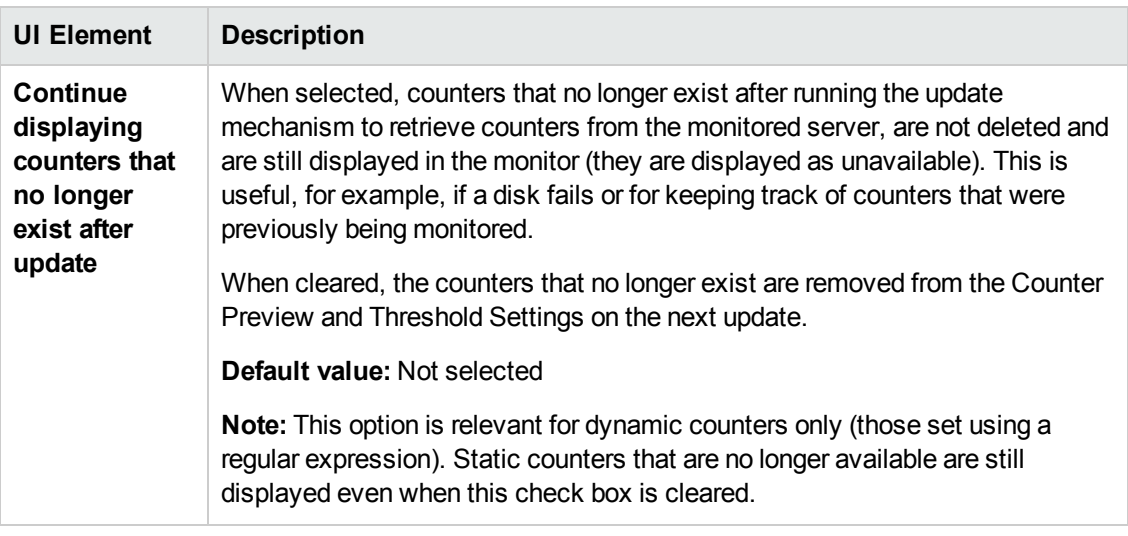

**Note:** For information on configuring setting panels that are common to all monitors, see Common Monitor Settings in the Using SiteScope Guide.

## <span id="page-359-0"></span>**Monitor Counters**

Below is the list of counters that can be configured for this monitor:
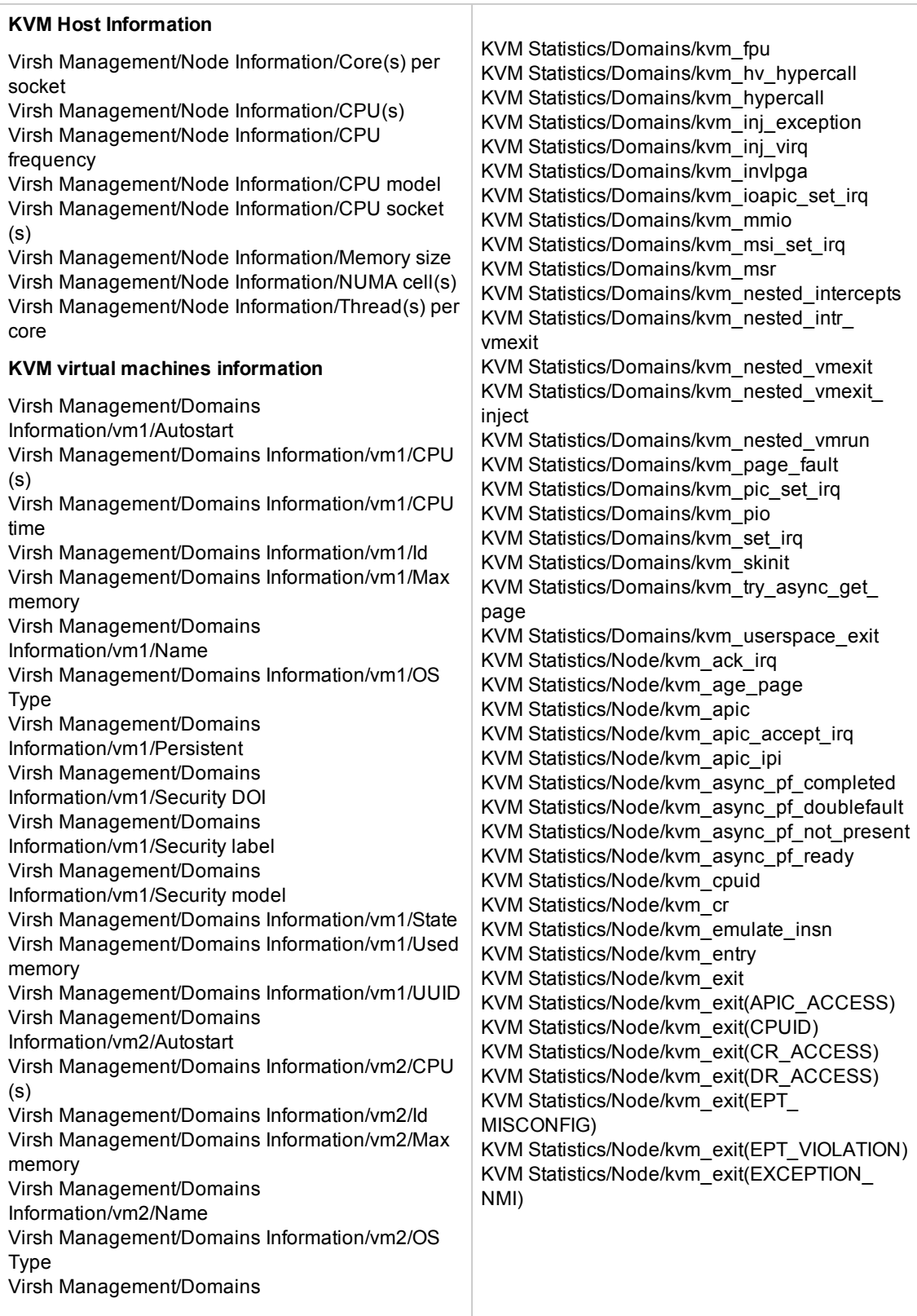

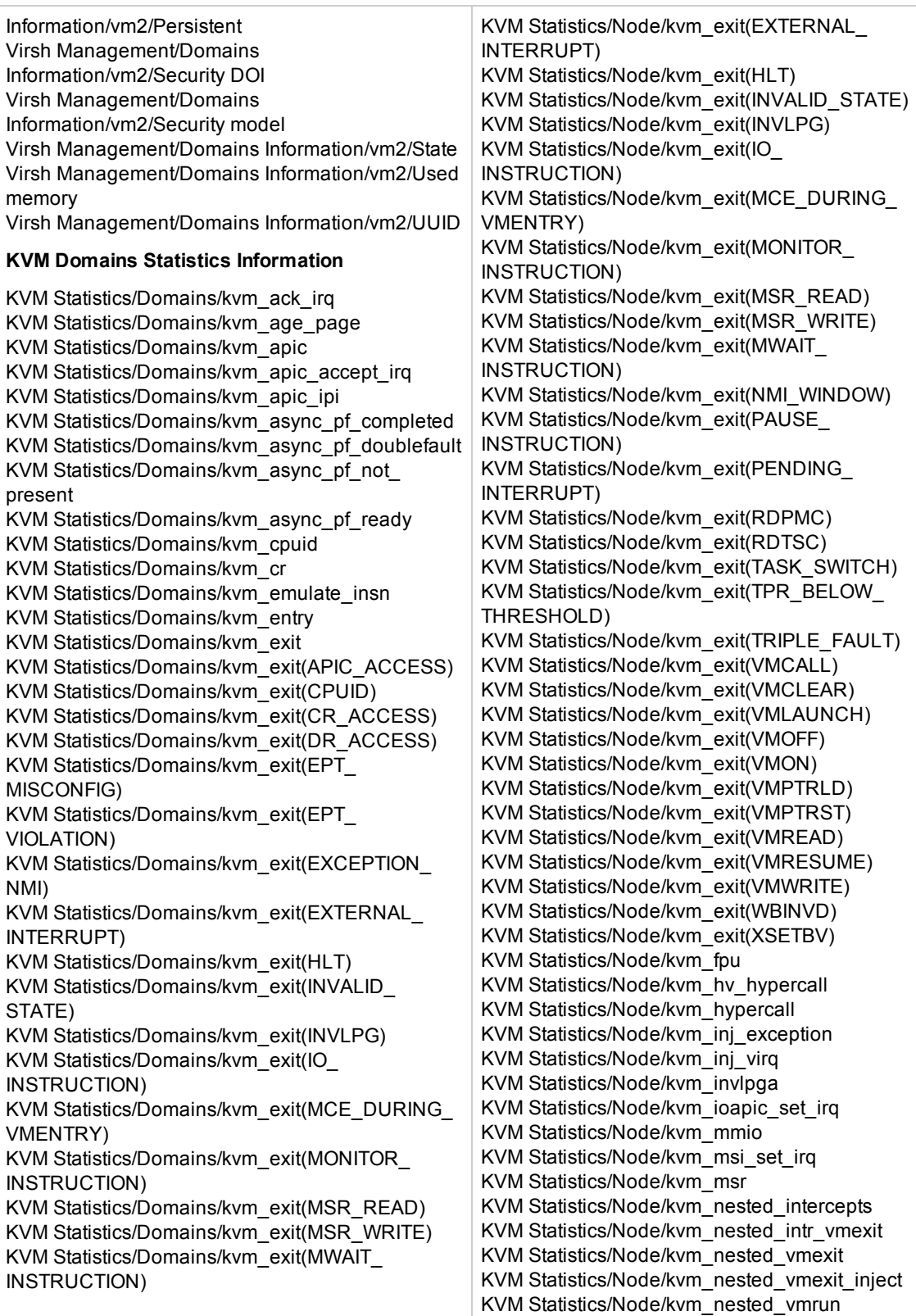

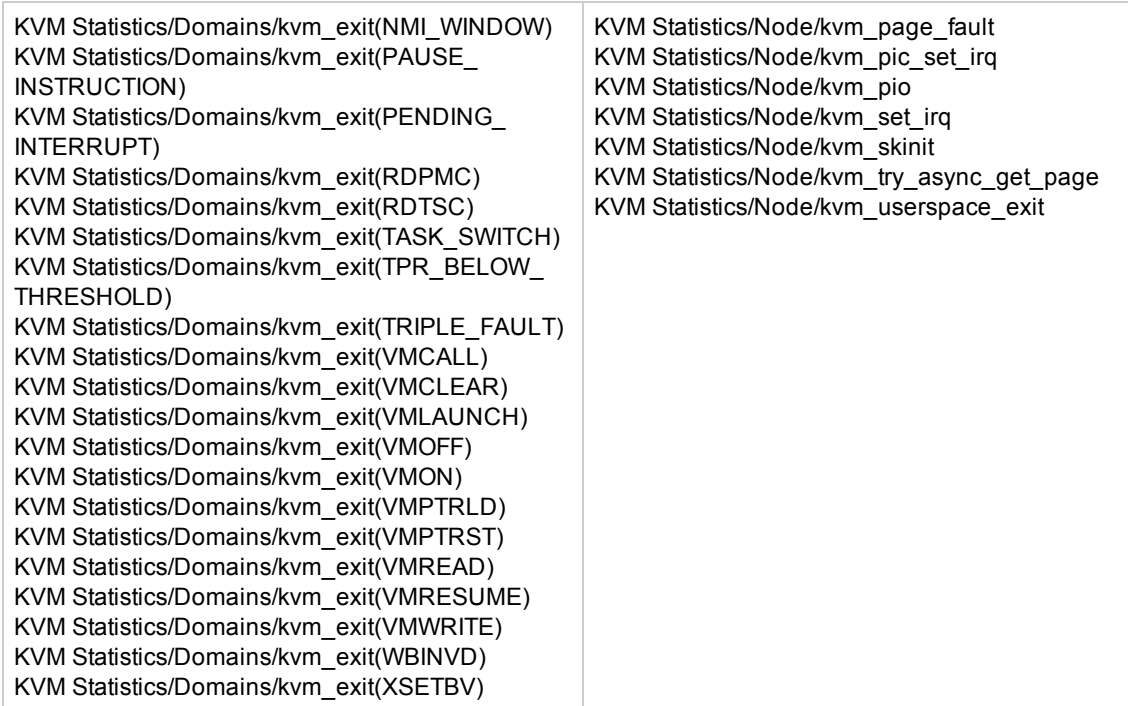

# **Tips/Troubleshooting**

This section includes:

- ["General](#page-362-0) Notes" below
- ["Maximum](#page-363-0) Number of Counters That Can be Saved" on the next page
- <span id="page-362-0"></span>• ["Troubleshooting](#page-363-1) Logs" on the next page

### **General Notes**

- <sup>l</sup> When configuring this monitor in template mode, the **Add Remote Server** button is not displayed, and some fields that contain drop-down lists may be displayed as text boxes.
- When deploying these monitors using a template, an error message is displayed if you clear the **Verify monitor properties with remote server** check box in the Deployment Values dialog box.
- <sup>l</sup> When SiteScope is connected to BSM 9.00 or later, the **Indicator State and Severity** column is not displayed in Threshold Settings by default. This is because each counter pattern can affect more than one measurement, and only static counters and counter patterns are displayed by default. This column is displayed only when you click the **Threshold Preview** button (thresholds of all patterns are translated to actual current counters and are displayed).
- This monitor supports setting fractional thresholds which are more useful than setting whole

number thresholds when monitoring large disks (such as 1 terabyte and larger).

• Baseline Settings are not available for dynamic monitors (these monitors configure their own thresholds).

### <span id="page-363-0"></span>**Maximum Number of Counters That Can be Saved**

Browsable monitors are limited by the number of counters they have. The maximum number of counters is determined by the **\_browsableContentMaxCounters** parameter in the **master.config** file (also in **Preferences > Infrastructure Preferences > Monitor Settings > Maximum browsable counters to be selected**). If you create or edit a monitor so that it has more counters than this value, only the number of counters up to this value is saved.

When a browsable monitor is deployed in a template, the number of counters that match the selected patterns is limited by the **\_maxCountersForRegexMatch** parameter in the **master.config** file. If during deployment, the number of counters that match the patterns exceeds this value, only the number of counters up to this value is saved.

The **maxCountersForRegexMatch** parameter is also used to limit the number of counters that match the selected counter patterns when creating and updating dynamic monitors. We recommend using the same value for both **\_browsableContentMaxCounters** and **\_ maxCountersForRegexMatch** parameters in the **master.config** file. The default value for both of these parameters is 1000.

When upgrading from earlier versions of SiteScope, the value for both of these parameters is set to the higher of these two parameter values in the previous version, or to 1000 (whichever is greater).

# <span id="page-363-1"></span>**Troubleshooting Logs**

- 1. Check for dynamic framework errors in:
	- <sup>n</sup> **<SiteScope root directory>\logs\dynamic\_monitoring\_changes.log**. This log describes monitor changes made by the dynamic framework (adding/removing counters), including the monitor name and counter name.
	- **n** <SiteScope root directory>\logs\dynamic\_monitoring.log. This log describes all the tasks being run by the dynamic framework (counters extracted from the server, counters matched to patterns, and so on).

To check for dynamic monitoring errors, copy the following section from the **log4j.properties.debug** file in the **<SiteScope root directory>\conf\core\Tools\log4j\PlainJava** folder to the **log4j.properties** file, and change the log level to DEBUG.

```
###################################################################################
# Dynamic Monitoring
###################################################################################
log4j.category.com.mercury.sitescope.entities.monitors.DynamicBrowsableBase=
DEBUG, dynamic.monitoring.appender
log4j.additivity.com.mercury.sitescope.entities.monitors.DynamicBrowsableBase=false
log4j.category.com.mercury.sitescope.entities.monitors.dynamic=DEBUG,
dynamic.monitoring.appender
```

```
log4j.additivity.com.mercury.sitescope.entities.monitors.dynamic=false
log4j.appender.dynamic.monitoring.appender=org.apache.log4j.RollingFileAppender
log4j.appender.dynamic.monitoring.appender.File=../${log.file.path}/dynamic_
monitoring.log
log4j.appender.dynamic.monitoring.appender.MaxFileSize=1000KB
log4j.appender.dynamic.monitoring.appender.MaxBackupIndex=5
log4j.appender.dynamic.monitoring.appender.layout=org.apache.log4j.PatternLayout
log4j.appender.dynamic.monitoring.appender.layout.ConversionPattern=%d [%t] (%F:%L) %-5p
- %m%n
```
- 2. Check for KVM monitor errors in:
	- <sup>n</sup> **<SiteScope root directory>\logs\RunMonitor.log**. Contains information about specific monitor runs and actions related to managing monitors.

# <span id="page-365-0"></span>**Chapter 45: LDAP Monitor**

This monitor enables you to verify that a Lightweight Directory Access Protocol (LDAP) server is working correctly by connecting to it and performing a simple authentication. Optionally, it can check the result for expected content.

## **To access**

Select the **Monitors** context. In the monitor tree, right-click a group, select **New > Monitor**, and select the LDAP monitor.

# **Learn About**

This section includes:

- "LDAP [Monitor"](#page-365-0) above
- **.** "Supported [Platforms/Versions"](#page-365-1) below
- <sup>l</sup> ["Status"](#page-365-2) below

## **LDAP Monitor Overview**

If your LDAP server is not working properly, the user is not able to access and update information in the directory. Most importantly, the user is not able to perform any authentication using the LDAP server. Use the LDAP monitor to monitor the availability and proper functioning of your LDAP server. Another reason to monitor the LDAP server is so that you can find performance bottlenecks. If your end user and LDAP times are both increasing at about the same amount, the LDAP server is probably the bottleneck.

The most important thing to monitor is the authentication of a specific user on the LDAP server. If more than one LDAP server is used, monitor each of the servers. You may also want to monitor round trip time of the authentication process.

LDAP traffic is transmitted unsecured by default. You can make LDAP traffic confidential and secure by using Secure Sockets Layer (SSL) and installing a properly formatted certificate.

### <span id="page-365-1"></span>**Supported Platforms/Versions**

This monitor supports monitoring remote servers running on the following Windows operating systems: Windows Server 2003, 2003 R2, 2008, 2008 R2, 2012.

#### <span id="page-365-2"></span>**Status**

Each time the LDAP monitor runs, it returns a status based on the time it takes to perform the connection. An error status or warning status is returned if the current value of the monitor is anything other than good. Errors occur if SiteScope is unable to connect, receives an unknown host name error, or the IP address does not match the host name.

# **Tasks**

# **How to Configure the LDAP Monitor**

Configure the monitor properties as described in the UI Descriptions section below.

**Tip:** The **LDAP Authentication Tool** is available when configuring this monitor to test an LDAP server can authenticate a user by performing a simple authentication (provided you are an administrator in SiteScope, or a user granted **Use monitor tools** permissions). To use the tool when configuring or editing a monitor, click the **Use Tool** button. For details on the tool, see LDAP Authentication Status Tool in the Using SiteScope Guide.

# **UI Descriptions**

# **LDAP Monitor Settings**

User interface elements are described below:

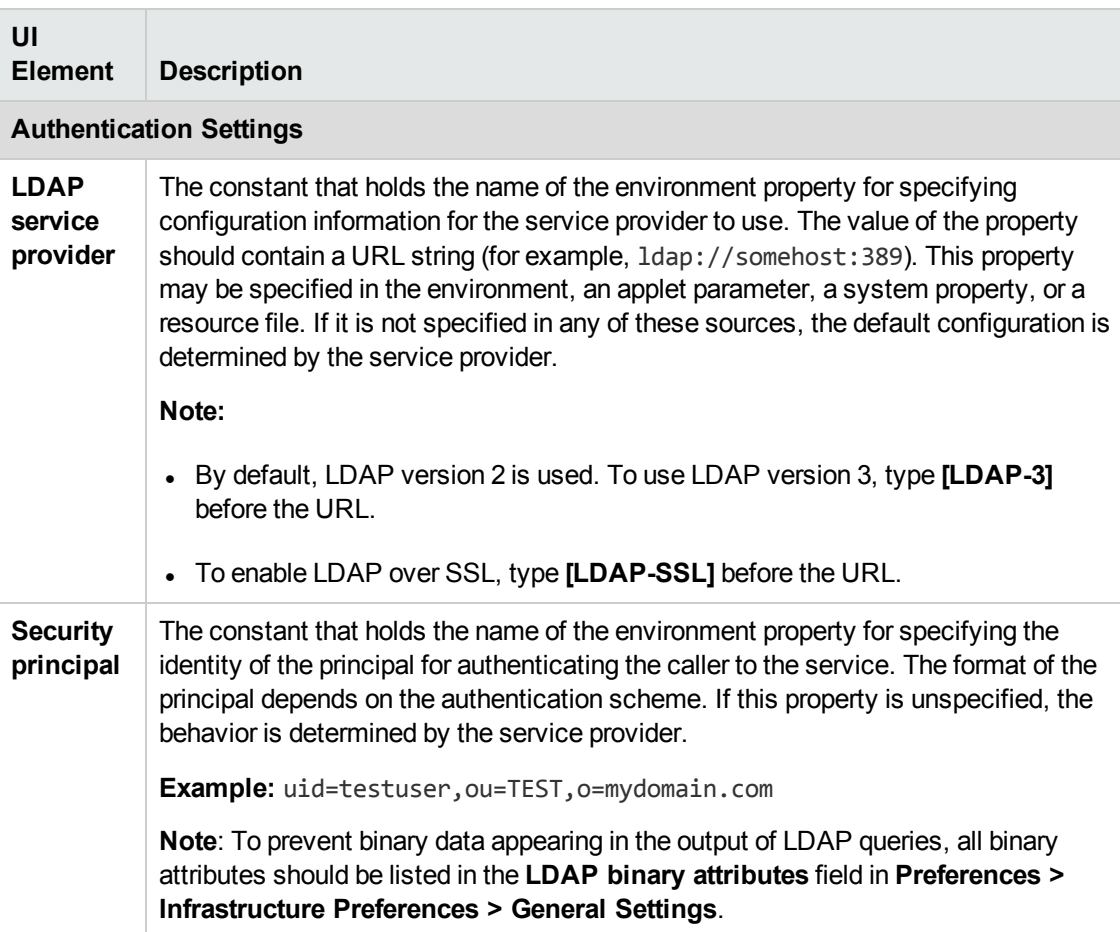

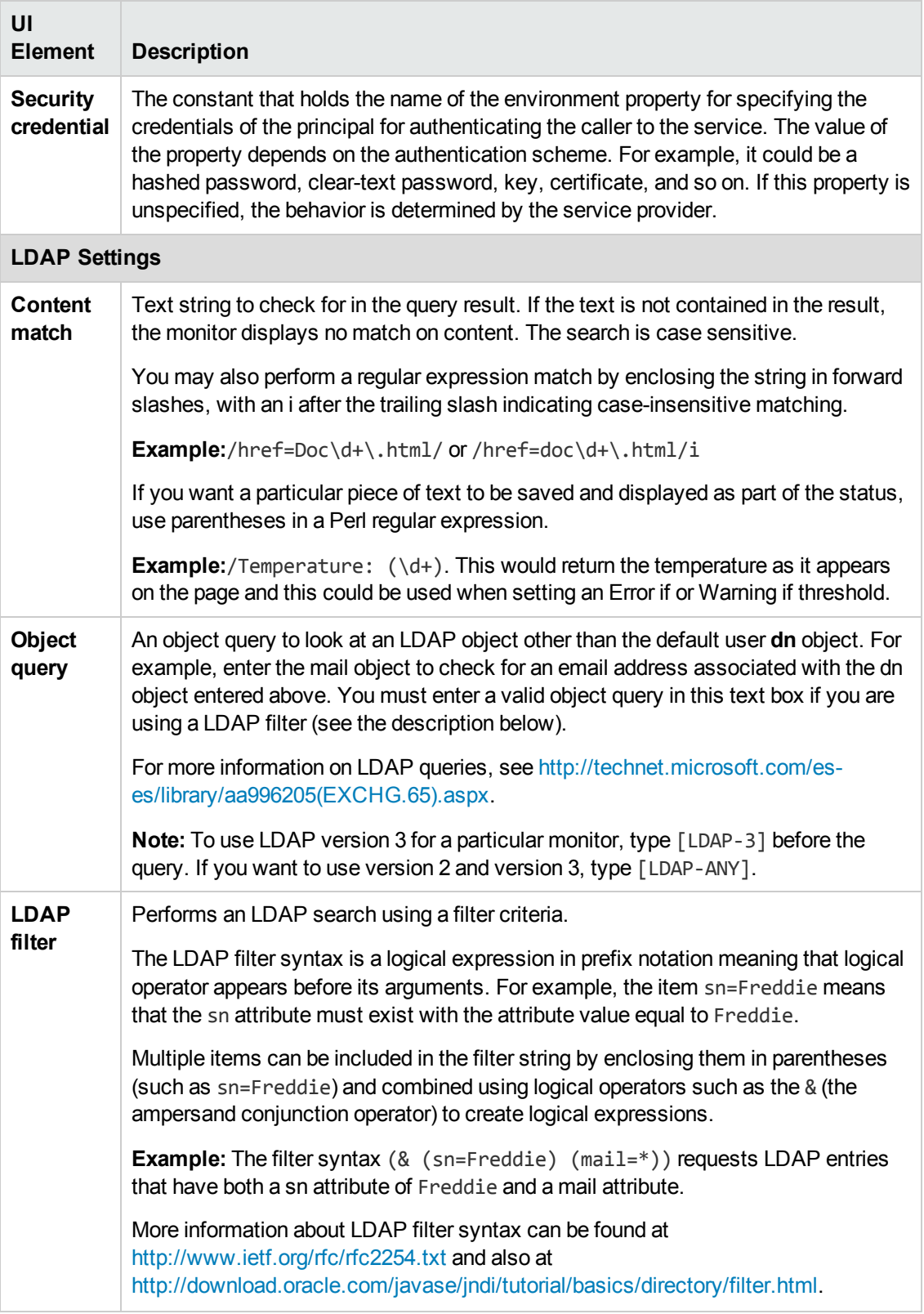

**Note:** For information on configuring setting panels that are common to all monitors, see Common Monitor Settings in the Using SiteScope Guide.

# **Monitor Counters**

Below is the list of counters that can be configured for this monitor:

- Retrieve first entry(s)
- Simple Query
- False Query
- Advanced Query
- Authentication
- Content verification

# **Tips/Troubleshooting**

# **General Tips/Limitations**

The monitor run summary string is limited to 100 characters. If the LDAP response is larger than the default value, you can increase this limit by adding the property **\_ldapMaxSummary=<# of symbols in summary>** to the **<SiteScope root>\groups\master.config** file, and then restart SiteScope.

# **Chapter 46: Link Check Monitor**

This monitor checks the internal and external links on a Web page to insure that they can be reached. SiteScope begins checking links from a URL that you specify, verifies that linked graphics can be found, and follows HREF links to the referenced URLs. The monitor can be configured to check all of the links on your site or to check a limited number of hops from the initial URL.

## **To access**

Select the **Monitors** context. In the monitor tree, right-click a group, select **New > Monitor**, and select the Link Check monitor.

# **Learn About**

## **Link Check Monitor Overview**

Use the Link Check monitor to check the internal and external links on a Web page to insure that they can be reached. Each time the Link Check monitor runs, it returns a status and writes it in a link report log file named LinkReport <group name><number>.log (this should not be confused with the daily logs). It also writes the total number of link errors, the total number of links, the total number of graphics, and the average time for retrieving a page.

Monitor the Web site for the availability of key content. This includes checking that image files and linked HTML files are accessible as referenced within the Web pages. Starting with your home page, the Link Check monitor branches out and checks every link available on your entire site by default. If you only want it to check a portion of your site, specify the URL that links into the targeted area. You can limit the number of linked hops the monitor follows in the **Maximum hops** box of the Monitor Settings panel.

You probably only need to run the link monitor once a day to check for external links that have been moved or no longer work and internal links that have been changed. You can also run it on demand any time you do a major update of your Web site.

You can use the Link Check Tool to create a report that reports all links and their status. includes information about the status of the monitor and the links that failed on the monitor run.

# **Tasks**

# **How to Configure the Link Check Monitor**

Configure the monitor properties as described in the UI Descriptions section below.

**Tip:** The Link Check Tool is available when configuring this monitor to verify all the internal and external links on a Web page to ensure that they can be reached, and reports all links and their status. To use the tool when configuring or editing a monitor (provided you are an administrator in SiteScope, or a user granted **Use monitor tools** permissions), click the **Use Tool** button. For details on the tool, see Link Check Tool.

# **UI Descriptions**

# **Link Check Monitor Settings**

User interface elements are described below:

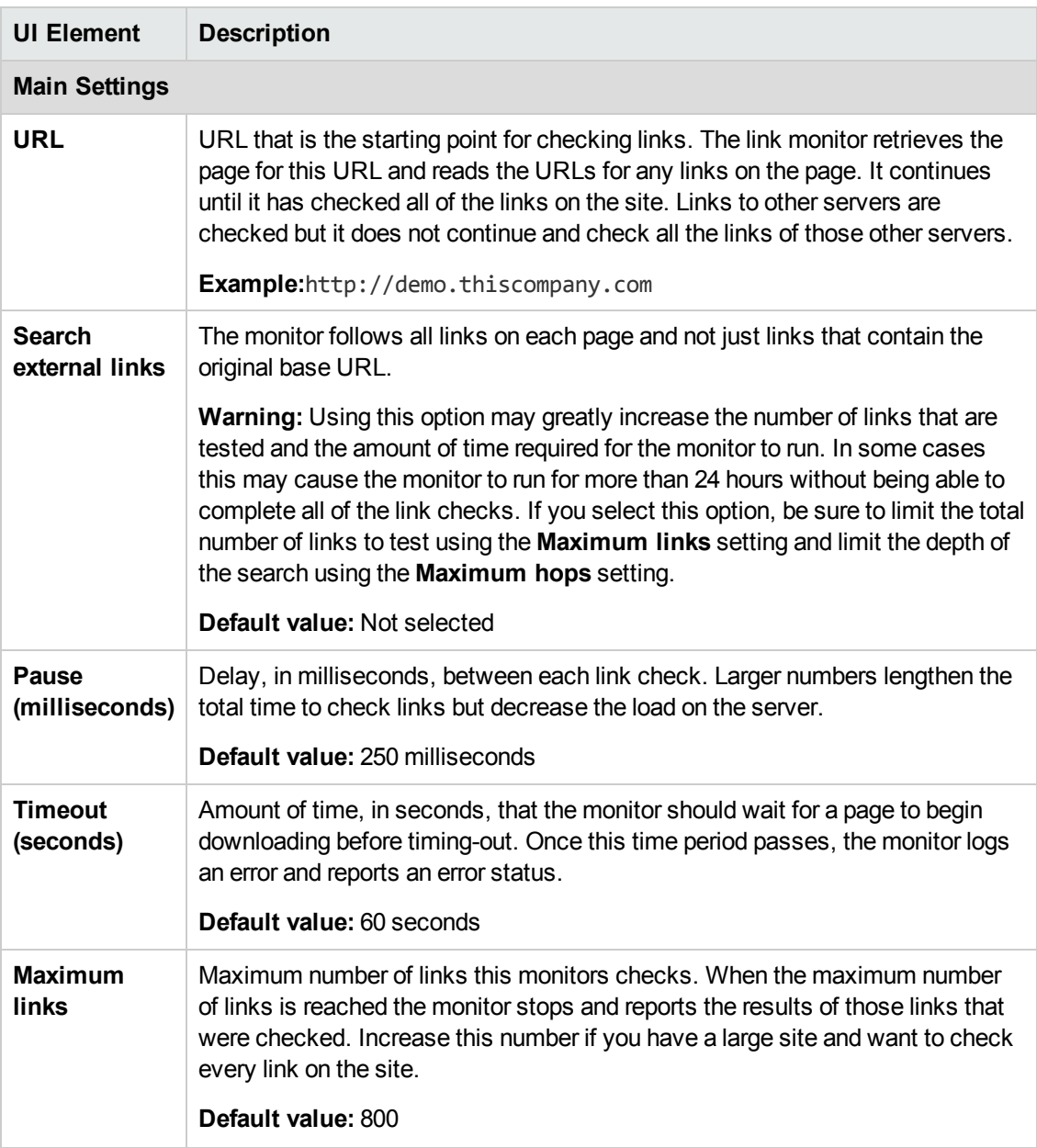

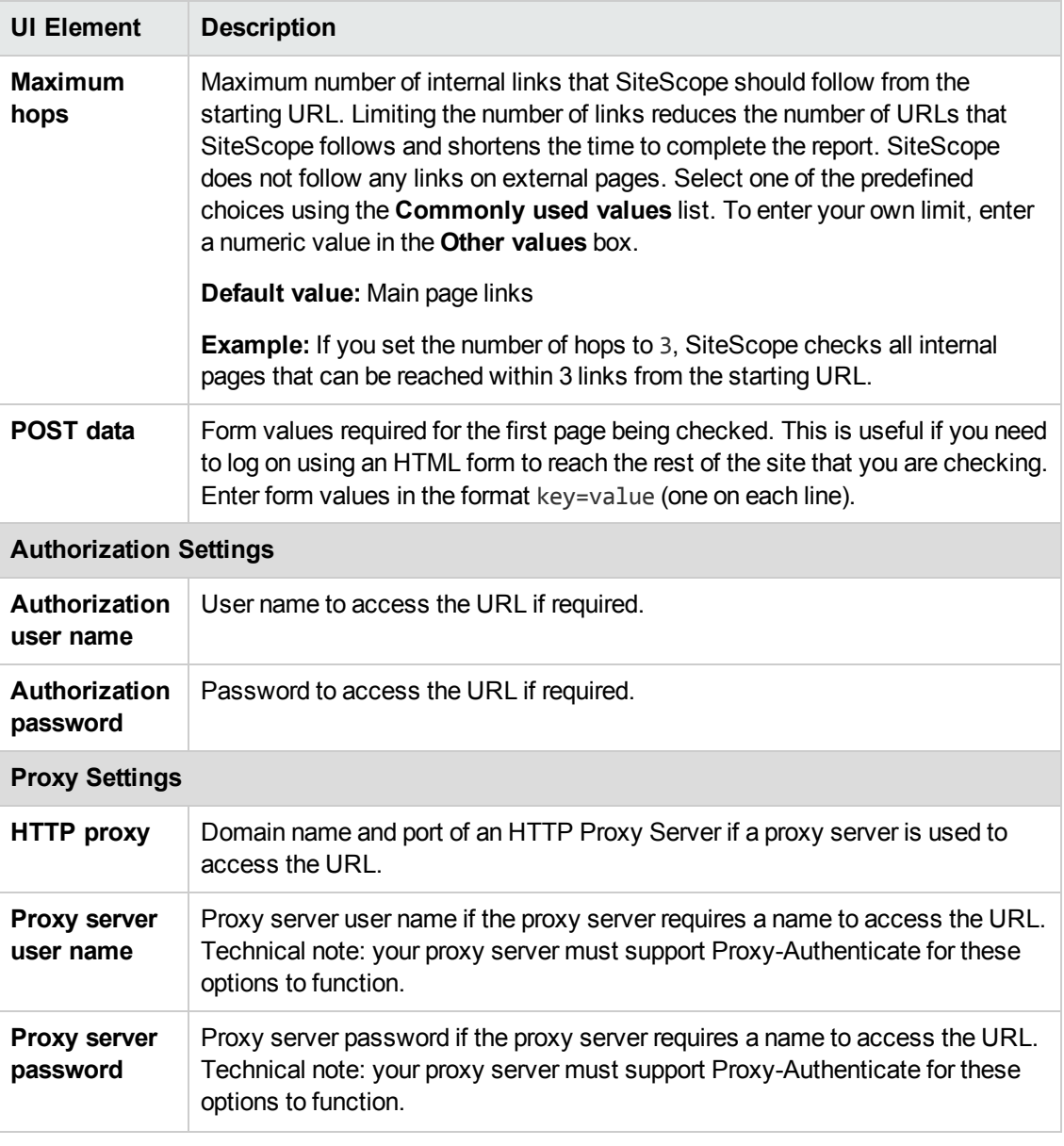

**Note:** For information on configuring setting panels that are common to all monitors, see Common Monitor Settings in the Using SiteScope Guide.

.

# **Chapter 47: Log File Monitor**

The Log File monitor checks for specific entries added to a log file by looking for entries containing a text phrase or a regular expression.

### **To access**

Select the **Monitors** context. In the monitor tree, right-click a group, select **New > Monitor**, and select the Log File monitor.

# **Learn About**

This section includes:

- "Log File Monitor [Overview"](#page-372-0) below
- "Supported [Platforms/Versions"](#page-372-1) below
- **.** ["Customizing](#page-372-2) Log File Content Matches and Monitor Alerts" below
- <span id="page-372-0"></span>• "Support for IPv6 [Addresses"](#page-373-0) on the next page

### **Log File Monitor Overview**

The Log File monitor watches for specific entries added to a log file by looking for entries containing a text phrase or a regular expression. You can use it to automatically scan log files for error information. With SiteScope doing this for you at set intervals, you can eliminate the need to scan the logs manually. In addition, you can be notified of warning conditions that you may have otherwise been unaware of until something more serious happened.

By default, each time that SiteScope runs this monitor, it starts from the point in the file where it stopped reading last time it ran. This insures that you are notified only of new entries and speeds the rate at which the monitor runs. You change this default behavior using the **Check from beginning** property. For details, see "Check from [beginning"](#page-381-0) on page 382.

### <span id="page-372-1"></span>**Supported Platforms/Versions**

- This monitor supports monitoring remote servers running on the following Windows operating systems: Windows Server 2003, 2003 R2, 2008, 2008 R2, 2012, 2012 R2.
- This monitor also supports monitoring remote servers running on UNIX and HP NonStop operating systems. For details on enabling the HP NonStop operating system monitoring environment, see "How to Configure the HP NonStop [Resources](#page-323-0) Monitor" on page 324.

# <span id="page-372-2"></span>**Customizing Log File Content Matches and Monitor Alerts**

You can create a Log File monitor that triggers customized alerts for content matches according to the threshold status of the monitor.

#### **To configure the Log File monitor with custom matches and alerts:**

- 1. In the Log File Monitor Settings, configure the following settings:
	- <sup>n</sup> **Run alerts:** Select the **For each log entry matched** option.
	- **Content match:** Enter the text to look for in the log entries. For example, to find text entries redflag and disaster in the log file, enter /(redflag|disaster)/.
	- **Match value label:.** Enter a label name for the matched values found in the target log file. For example, type matchedValue.
- 2. In the Threshold Settings, set the error and warning threshold. For example, set Error if matchedValue == disaster and set Warning if matchedValue == redflag.
- 3. Configure error, warning, and good alerts for the Log File monitor. The alert that is sent depends on the threshold that is met for each entry matched. For example, if the error threshold is met, the error alert is triggered. For details on configuring alerts, see How to Configure an Alert in the Using SiteScope Guide.

# <span id="page-373-0"></span>**Support for IPv6 Addresses**

This monitor supports the IPv6 protocol. If you want your environment to resolve host names to IPv6, you can select the **Prefer IP version 6 addresses** option in SiteScope Infrastructure Settings (**Preferences > Infrastructure Preferences > Server Setting**). If this option is selected, whenever a host name is specified for a remote server and the name is resolved to both IPv4 and IPv6, the IPv6 address is used.

When using IPv6, the following protocols are supported:

- NetBIOS (from SiteScope installed on Windows platforms only)
- SSH (from SiteScope installed on UNIX platforms only)

**Note:** When specifying a literal IPv6 address as the name for the monitored remote server when using the NetBIOS connection method, the IPv6 address must be customized by:

- 1. Replacing any colon (":") characters with a dash ("-") character.
- 2. Appending the text ".ipv6-literal.net" to the IP address.

For example, the IPv6 address: 2004:DB8:2a:1005:230:48ff:fe73:982d

would be: 2004-DB8-2a-1005-230-48ff-fe73-982d.ipv6-literal.net

For details on using IPv6, see Support for IP Version 6 in the Using SiteScope Guide.

# **Tasks**

This section includes:

- "How to [Configure](#page-374-0) the Log File Monitor" below
- <span id="page-374-0"></span>• "How to Use the [Rules](#page-374-1) File" below

## **How to Configure the Log File Monitor**

1. Prerequisites

The following configuration requirements must be performed or verified before the Log File monitor can be used:

- n The log file to be monitored must exist, and be accessible under credentials used for connecting to the remote server, or under which SiteScope is running (if monitoring a local file).
- <sup>n</sup> The remote server should be created with credentials that grant read access on the monitored file.
- <sup>n</sup> For reading log files on remote Red Hat Linux machines, the **Disable connection caching** check box must be selected in the remote server's Advanced Settings, otherwise the Log File monitor will not work.
- 2. Configure the monitor properties

Configure the monitor properties as described in the UI Descriptions section below.

#### **Note:**

- You can schedule your Log File Monitors to run as often as every 15 seconds. However, depending on the size of the log file, the total number of monitors you have running, and **Check from beginning** option selected, the monitor may take 15 seconds or longer to check the file for the desired entries. The default update schedule of every 10 minutes is a reasonable frequency in most cases.
- **n** The Regular Expression Tool is available when configuring this monitor. For details on the tool, see Regular Expression Tool in the Using SiteScope Guide.

### <span id="page-374-1"></span>**How to Use the Rules File**

In special cases, it may be necessary to create a custom rules file to specify different alerts for different log entry matches. When an application log message is read, this file is used to decide what action to take. An example rules file is located in **<SiteScope root directory>\examples\log\_monitor\sample.rules**.

**To use the sample.rules file:**

1. Make a copy of the sample.rules file located in the **<SiteScope root directory>\examples\log\_monitor** directory, and rename it. There is no required naming convention.

2. Open the renamed file with an editor of your choice, and edit the file to meet your needs.

Each rule is a line of tab delimited fields in the format:

column<tab>match<tab>continue<tab>action<sp>actionParam1<sp>

actionParam2<sp>...

where:

column is the column number (in ascending order starting from 0) of the log file to read, or ANY, or RULE to define a rule. Using ANY for the column checks the entire log message.

match is the text to match.

continue determines whether to continue searching the table.

action is the name of the alert action: SNMPTrap, Mailto, Page, Run, DatabaseAlert, Disable, NTLogEvent, SMS, Sound.

actionParameters are action specific parameters.

**Note:** Lines starting with "#" are ignored as comments.

#### **Action descriptions:**

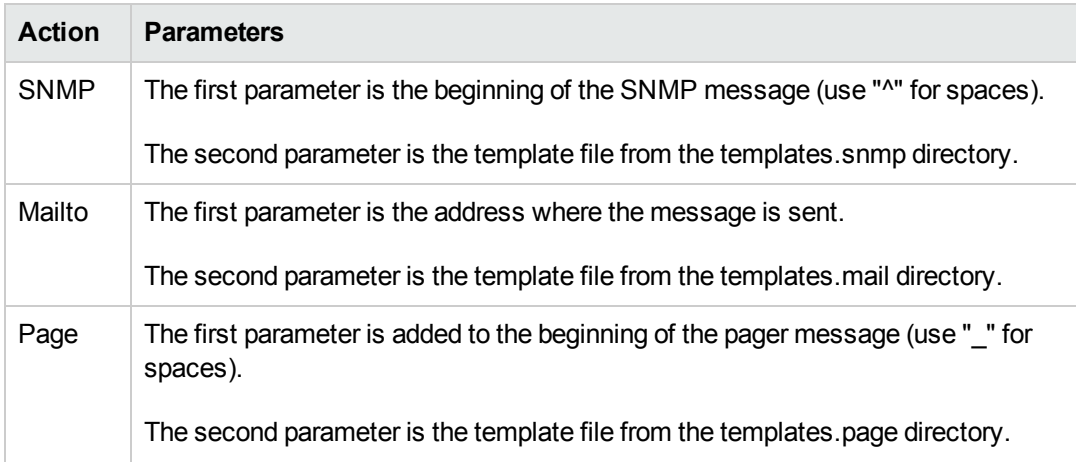

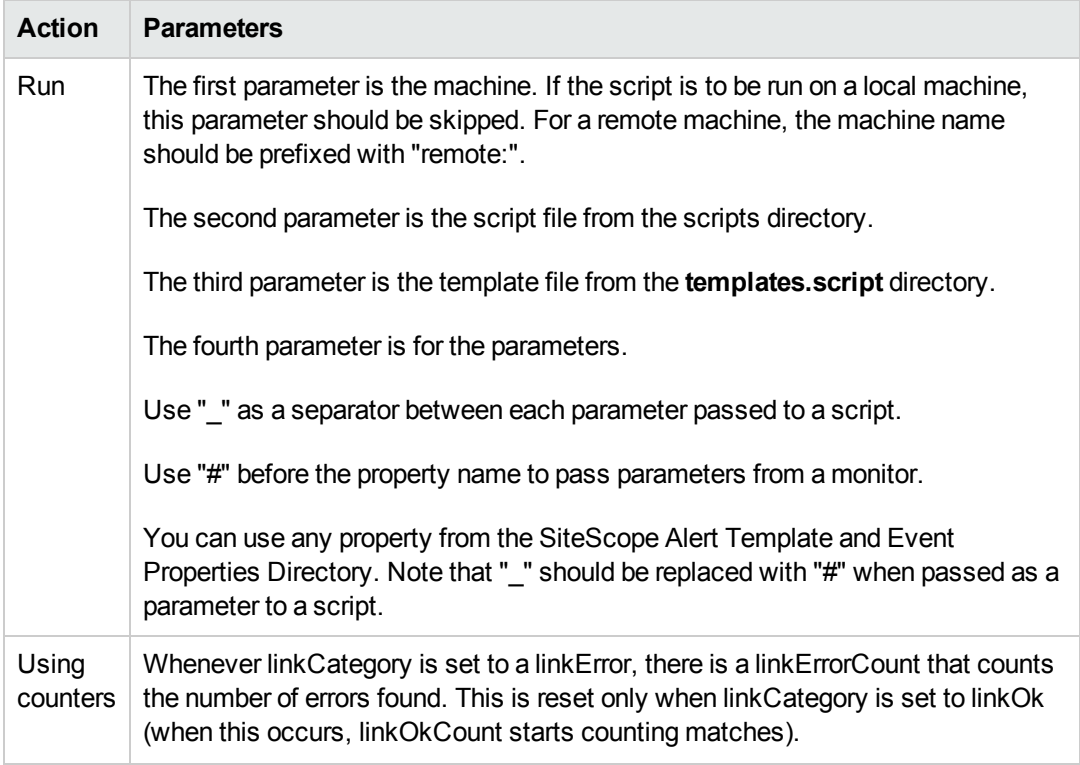

3. When you are finished, enter the full path to your rules file.

#### **Examples:**

Here are some examples for rules. Note that most of them use SNMP as the action, but you can define any other action in your rules file.

#### **Sample rule to forward trap if second column of log entry contains ERROR:**

2 ERROR n SNMPTrap error^in^column^two LogMessage

#### **Sample rule to forward trap if any part of log entry contains ERROR:**

ANY ERROR n SNMPTrap error^in^log LogMessage

#### **Sample rule to forward trap and override default SNMP preferences:**

ANY ERROR n SNMPTrap error^in^log LogMessage \_snmpHost=206.168.191.19 \_ snmpObjectID=.1.3.6.1.4.1.11.2.17.1\_snmpCommunity=public\_snmpGeneric=6 snmpSpecific=411

**Sample rule to send a pager message when first column contains DOWN:**

1 DOWN n Page help\_help\_help

**Sample rule to send email when first column contains DOWN:**

1 DOWN n Mailto sysadmin@this-company.com

**Sample rule to send two alerts when second column contains DEAD:**

2 DEAD y SNMPTrap app^is^dead LogMessage 2 DEAD n Mailto sysadmin@this-company.com

**Sample default rule to always forward log messages as SNMP traps:**

ANY ANY n SNMPTrap default^rule LogMessage

**Sample rule to run script when the log file contains ERROR:**

ANY Error n Run mailtest.bat

**Sample rule that runs a script with default template, and passes as parameters the value matching the regular expression between the () found in the log file and the log file name:**

ANY /(regularExp)/ y Run LogIt-LF.vbs Default <value>\_<#logFile>

**Sample matching rules to set link category used by escalation:**

ANY LinkDowny SetCategory linkCategory linkError ANY LinkUp SetCategory linkCategory linkOk

**Sample escalation rules for link category:**

# first, send trap when problem happens the first time RULE linkCategory y SNMPTrap first^alert LogMessage linkCategory = linkError and linkErrorCount = 1

#

# second, after a minute send four traps

RULE linkCategory y SNMPTrap second^alert LogMessage linkCategory = linkError and linkErrorTimeSinceFirst > 60 and linkErrorAlertCount < 4

#

# third, after five minutes, send five traps, at the rate of no more than one trap per minute

RULE linkCategory y SNMPTrap third^alert LogMessage linkCategory = linkError and linkErrorTimeSinceFirst > 300 and linkErrorTimeSinceAlert > 60 and linkErrorAlertCount < 5

#

# send trap when problem is fixed

RULE linkCategory y SNMPTrap fourth^alert LogMessage linkCategory = linkOk and linkOkCount = 1

#

# run script when problem happens the first time

RULE linkCategory y Run mailtest.bat linkCategory = linkError and linkErrorCount = 1

**Sample rule to always send a trap:**

ANY ANY n SNMPTrap default^rule LogMessage

# **UI Descriptions**

### **Log File Monitor Settings**

User interface elements are described below:

**UI Element Description**

**Main Settings**

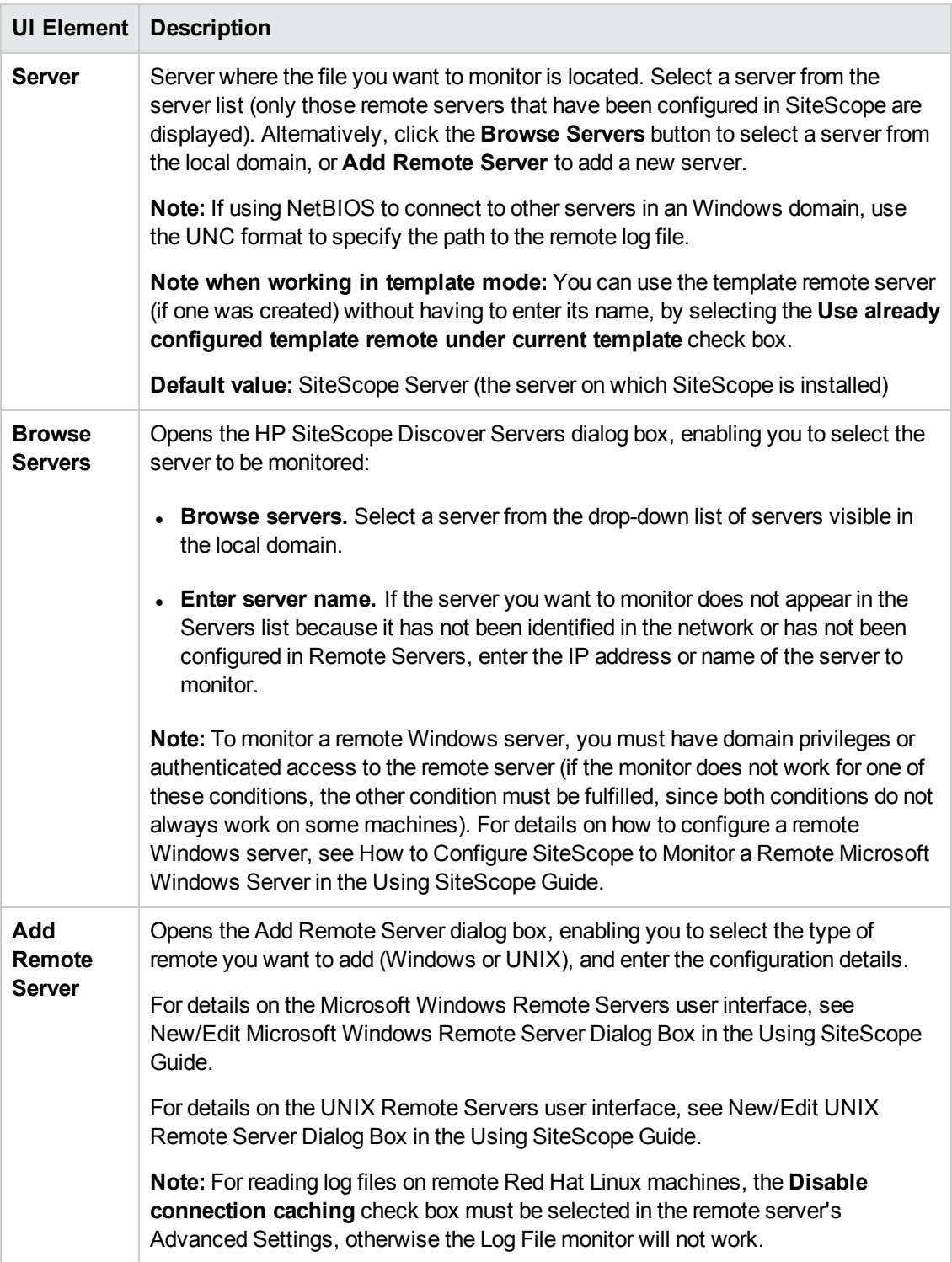

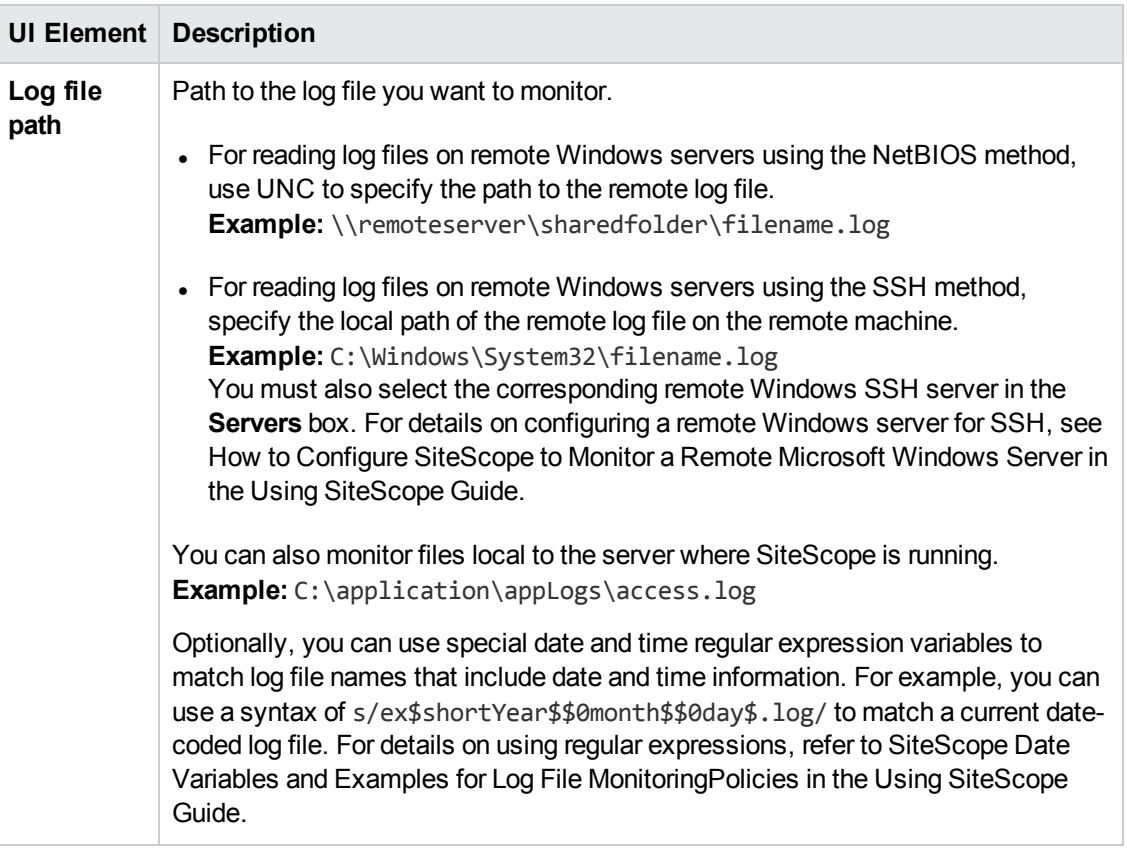

<span id="page-381-0"></span>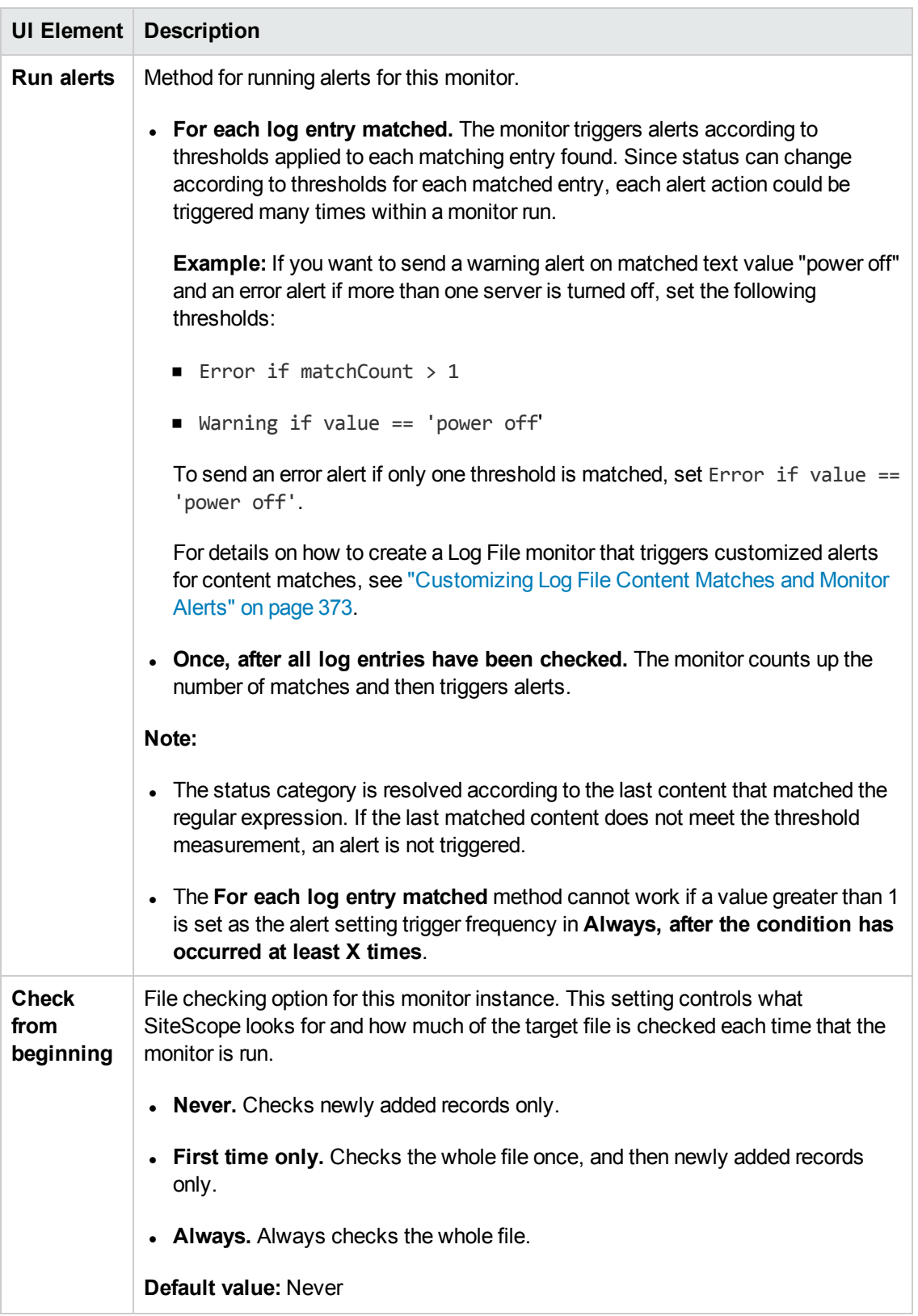

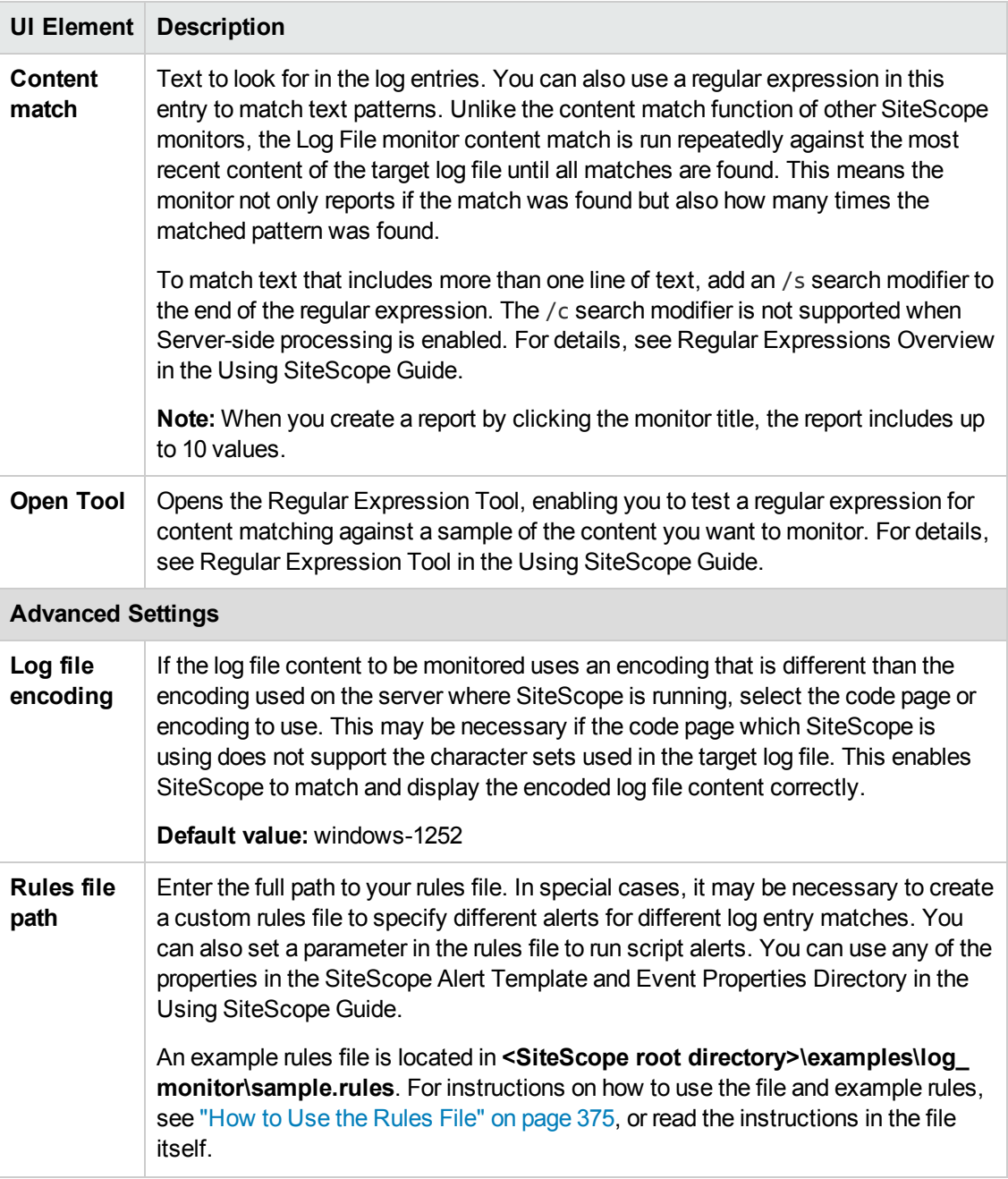

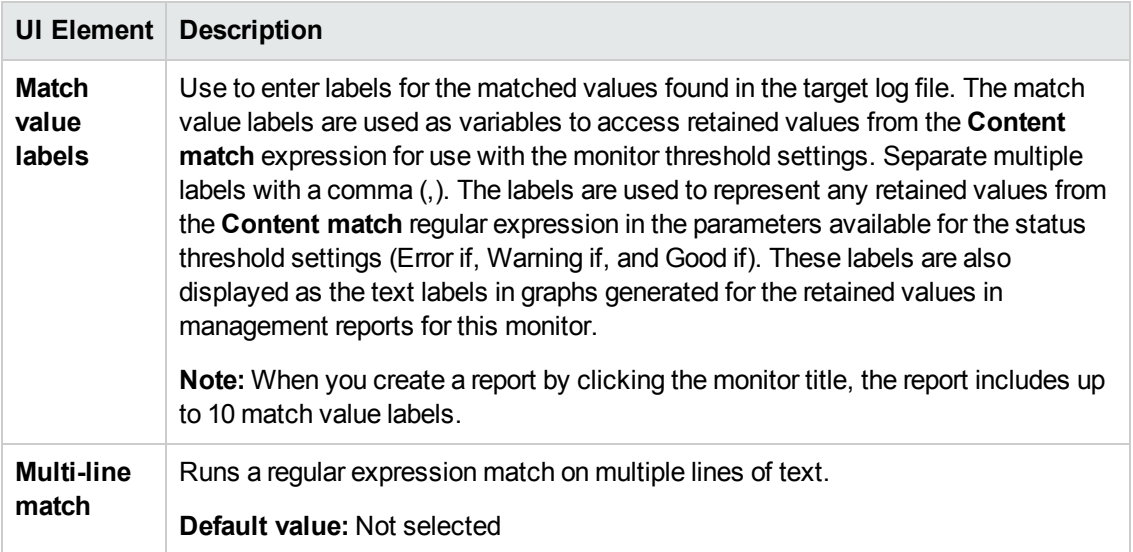

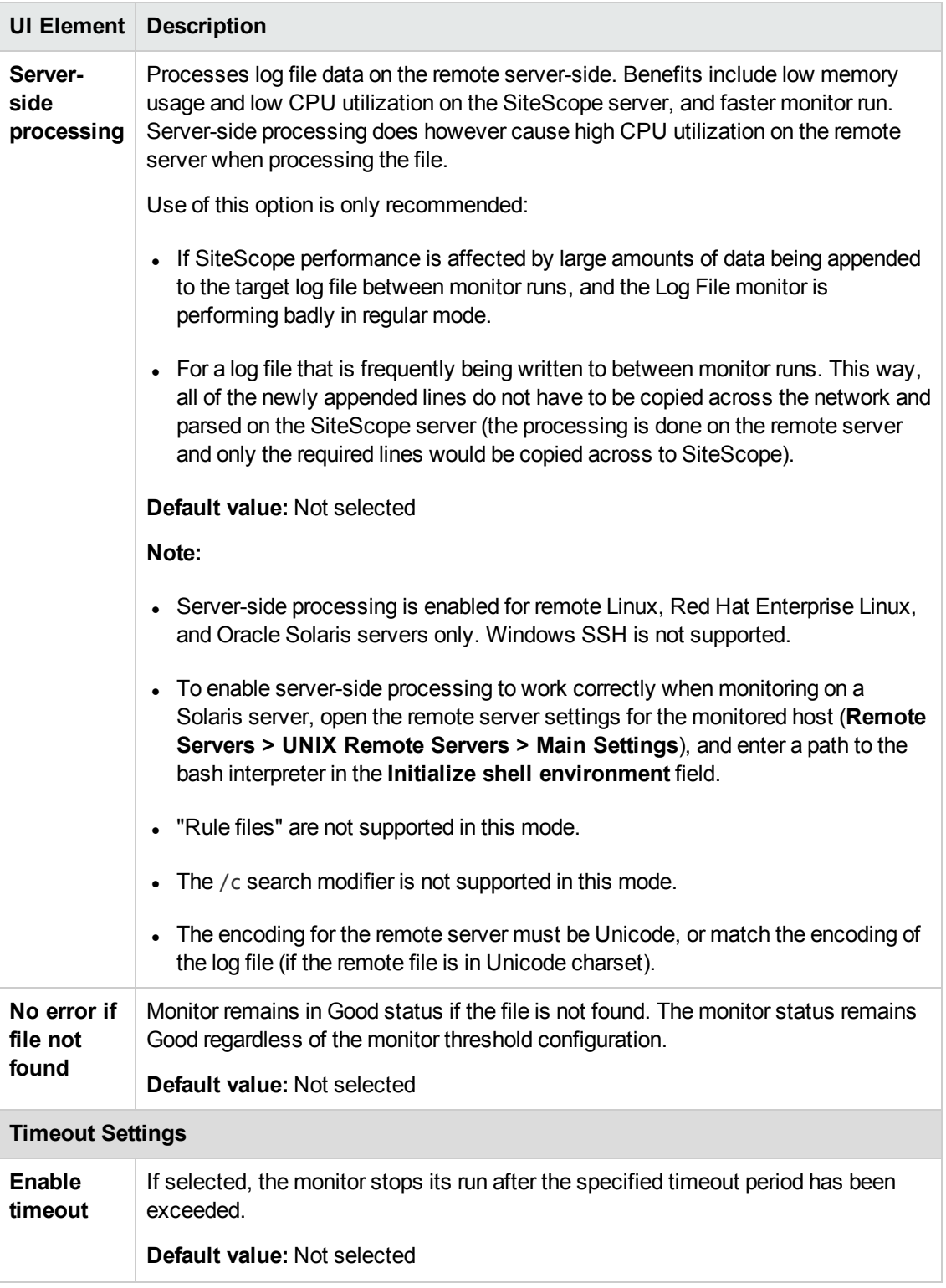

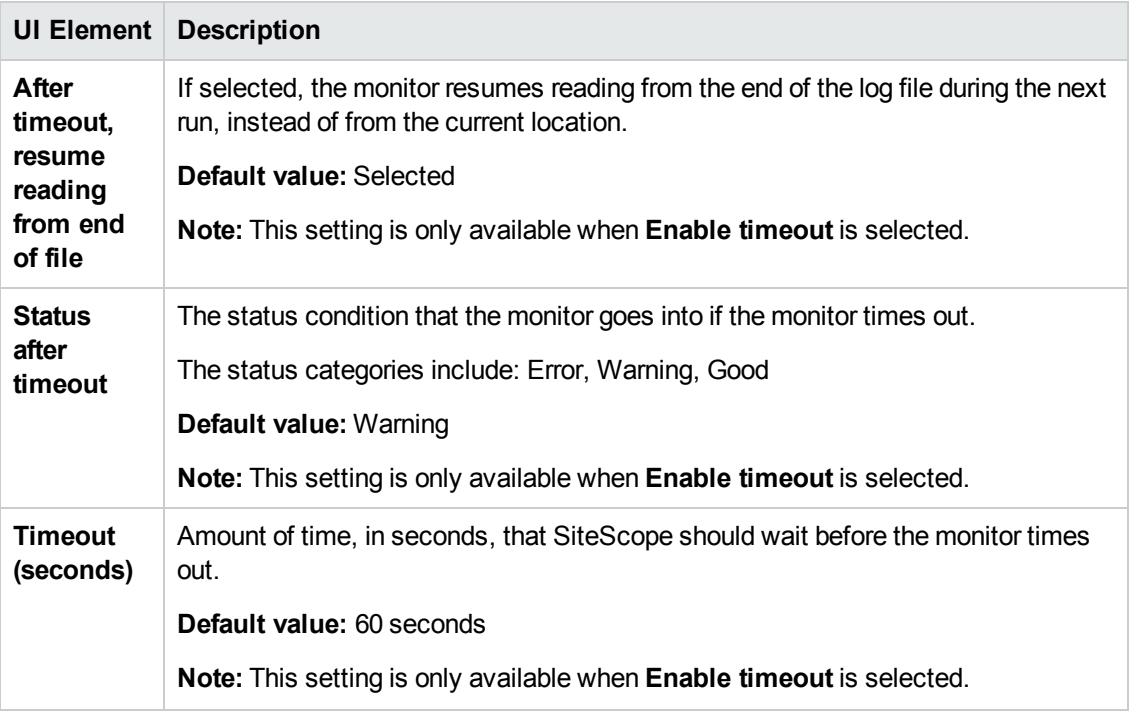

**Note:** For information on configuring setting panels that are common to all monitors, see Common Monitor Settings in the Using SiteScope Guide.

# **Monitor Counters**

Below is the list of counters that can be configured for this monitor:

Alerts on matching text (for example, error messages)

- Lines
- lines/min
- matches
- matches/min
- value
- value2
- value3
- value4

# **Tips/Troubleshooting**

# **General Tips/Limitations**

- <sup>l</sup> When configuring this monitor in template mode, the **Browse Servers** and **Add Remote Server** buttons are not displayed, and some fields that contain drop-down lists may be displayed as text boxes.
- When monitoring a log file on a FreeBSD remote server, make sure the correct path to the "cat"

command is used in **<SiteScope root directory>\templates.os/FreeBSD.config**, since the command was moved in the latest FreeBSD versions.

# **Chapter 48: Mail Monitor**

The Mail monitor checks to see that the mail server is both accepting and delivering messages. Use this monitor to verify that all your mail servers, including internal servers where a firewall is used, are working properly.

# **To access**

Select the **Monitors** context. In the monitor tree, right-click a group, select **New > Monitor**, and select the Mail monitor.

# **Learn About**

#### Mail Monitor Overview

The Mail monitor checks that the mail server is accepting requests, and also verifies that a message can be sent and retrieved. It does this by sending a standard mail message using SMTP and then retrieving that same message by using a POP user account. Each message that SiteScope sends includes a unique key that it checks to insure that it does not retrieve the wrong message and return a false OK reading. Each time the Mail monitor runs, it returns a status and writes it in the log file. It also writes the total time it takes to send and receive the mail message in the log file. If SiteScope is unable to complete the entire loop, it generates an error message.

We recommend that you monitor your primary mail server at least every five minutes. The other mail servers can be monitored less frequently. You may find it useful to set up a special mail account to receive the test email messages send by SiteScope.

# **Tasks**

### **How to Configure the Mail Monitor**

Configure the monitor properties as described in the UI Descriptions section below.

**Tip:** The **Mail Round Trip Tool** is available when configuring this monitor to verify that the mail server is accepting requests and that a message can be sent and retrieved (provided you are an administrator in SiteScope, or a user granted **Use monitor tools** permissions). To use the tool when configuring or editing a monitor, click the **Use Tool** button. For details on the tool, see Mail Round Trip Tool in the Using SiteScope Guide.

# **UI Descriptions**

# **Mail Monitor Settings**

User interface elements are described below:

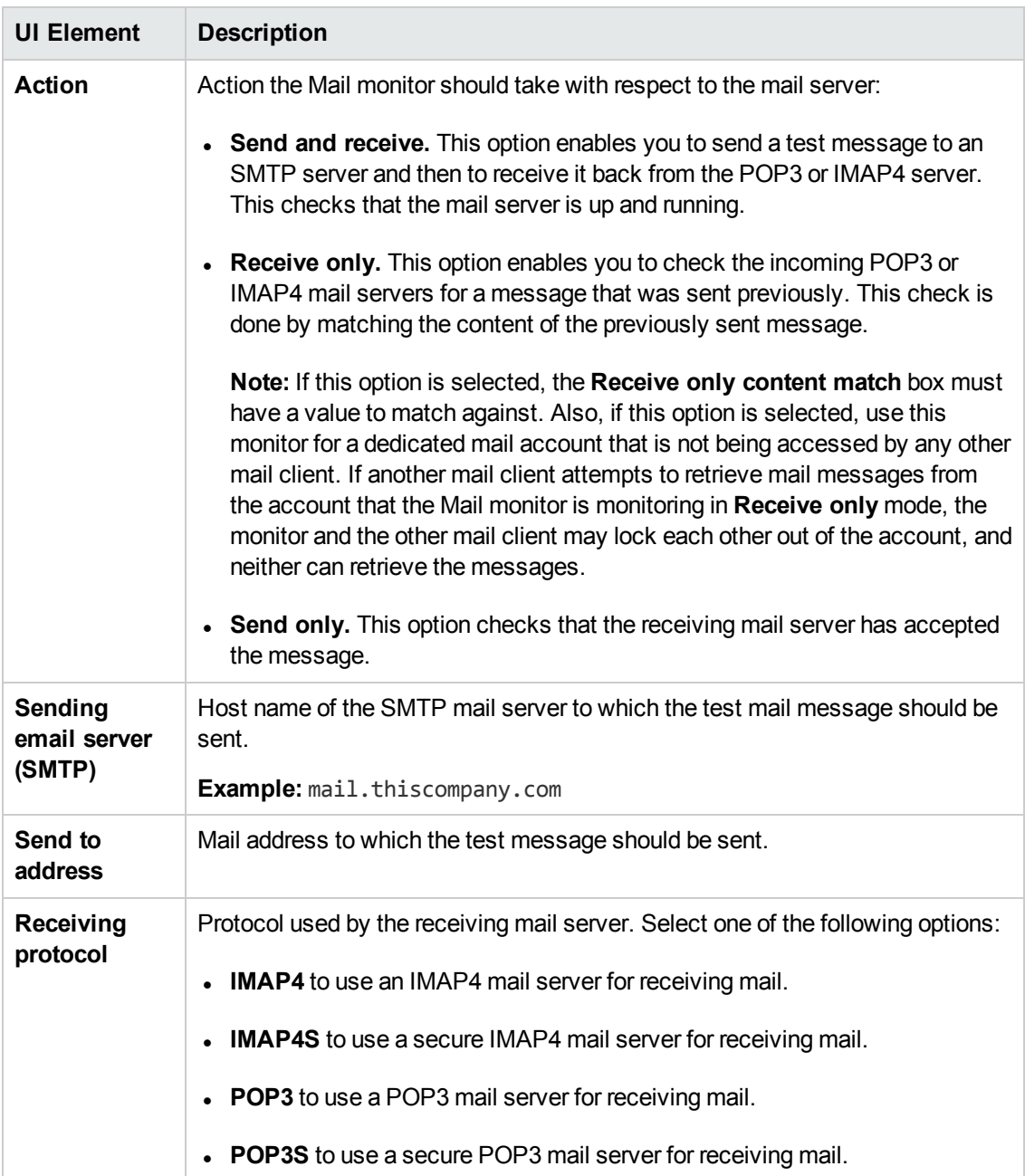

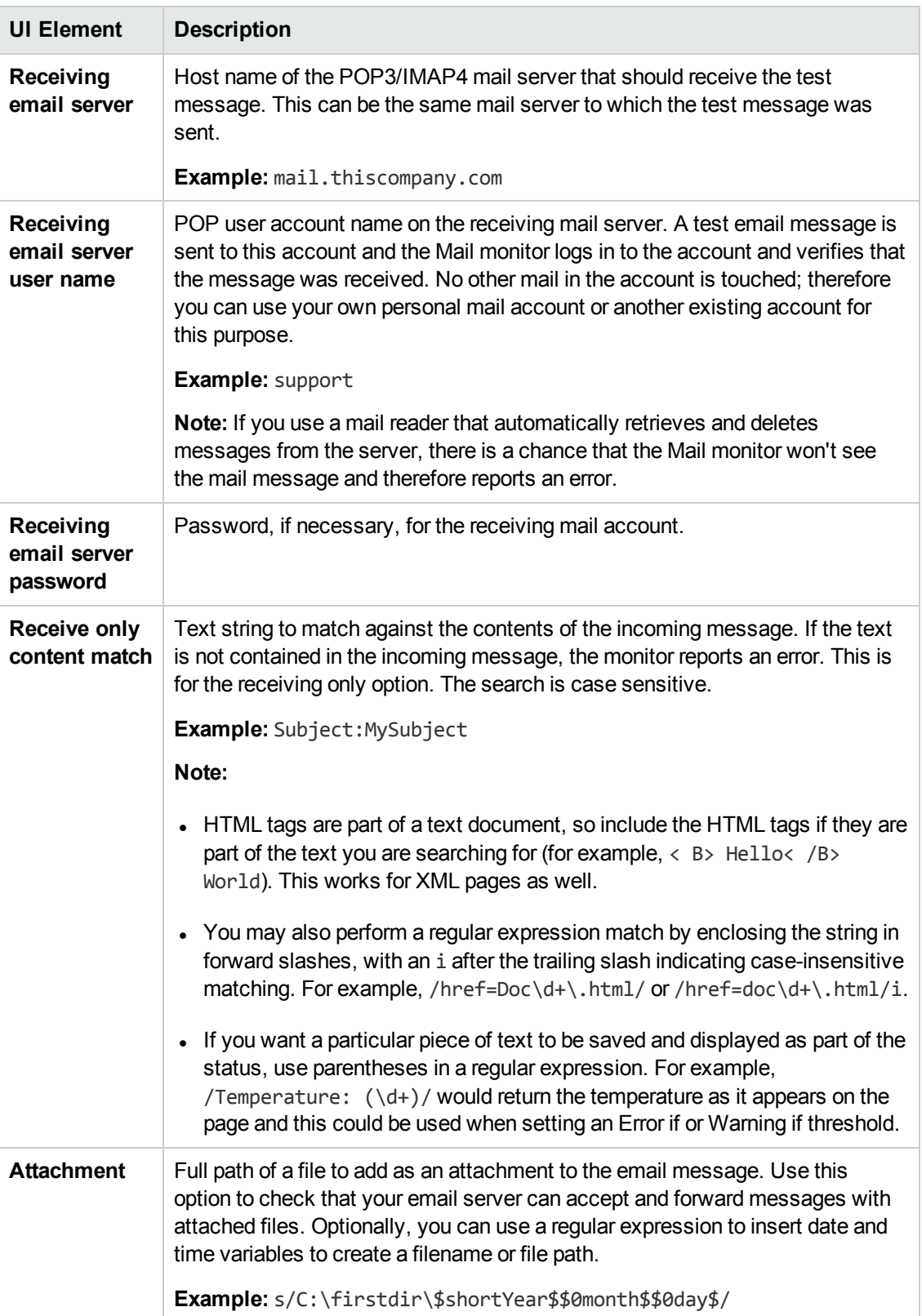

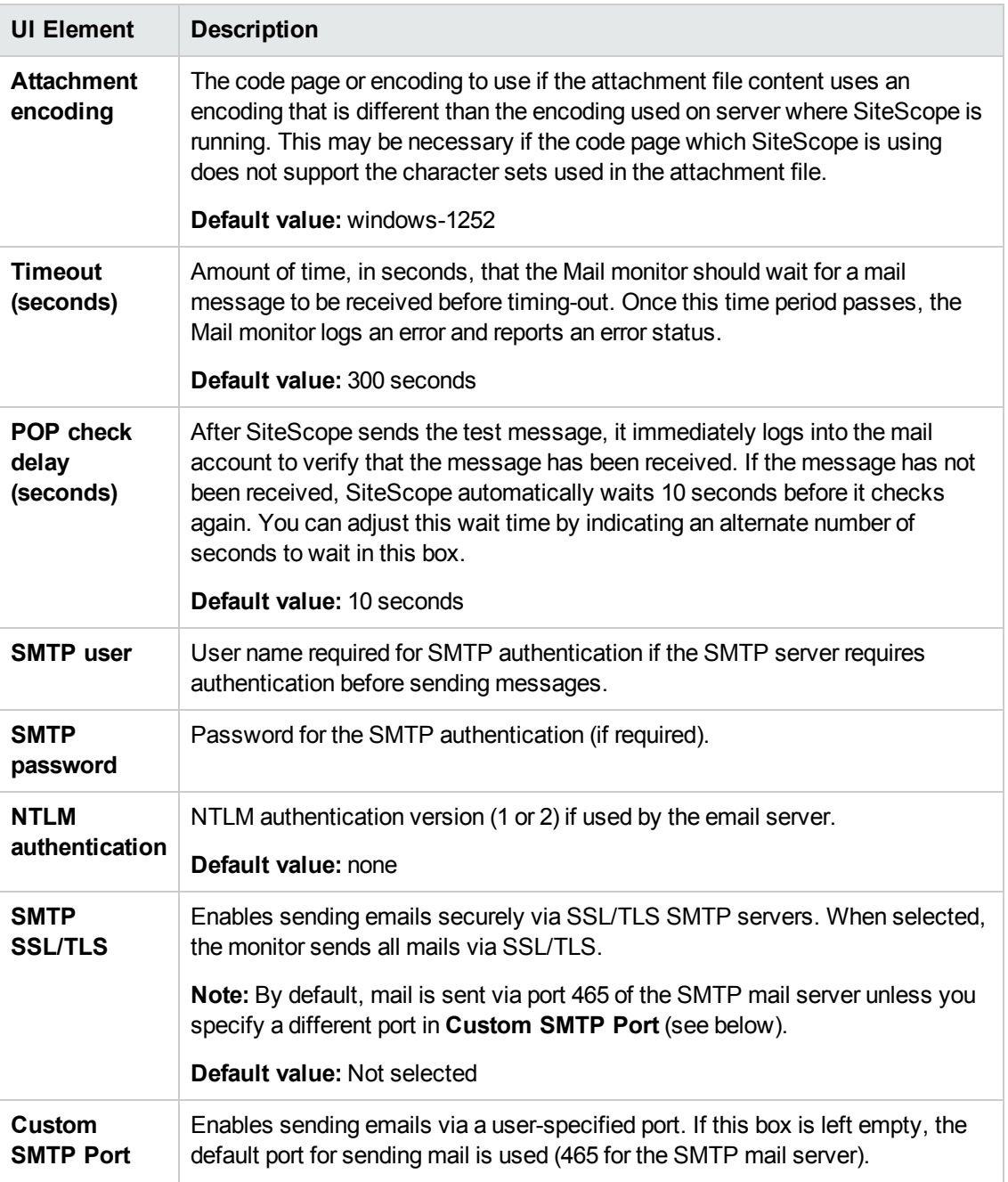

**Note:** For information on configuring setting panels that are common to all monitors, see Common Monitor Settings in the Using SiteScope Guide.

# **Monitor Counters**

Below is the list of counters that can be configured for this monitor:

- Round trip time email delivery time
- Send time
- Receive time

Monitor Reference Chapter 48: Mail Monitor

- Status
- Content match on received email

# **Chapter 49: MAPI Monitor**

This monitor enables you to monitor the availability of Microsoft Exchange Server 2003 and 2007. The monitor checks for email delivery time. This enables you to verify availability of the MAPI server by sending and receiving a test message in a Microsoft Exchange email account.

## **To access**

Select the **Monitors** context. In the monitor tree, right-click a group, select **New > Monitor**, and select the MAPI monitor.

# **Learn About**

This section includes:

- "MAPI Monitor [Overview"](#page-392-0) below
- <span id="page-392-0"></span><sup>l</sup> "Supported [Platforms/Versions"](#page-392-1) below

## **MAPI Monitor Overview**

The MAPI monitor checks a Messaging Application Program Interface (MAPI) server to confirm that email operations can be run. The monitor is designed to test the operation of a Microsoft Exchange Server 2003/2007, and for Outlook 2007. It verifies that the server is accepting requests, and also verifies that a message can be sent and retrieved. It does this by sending a standard email and deleting the mail if the message is successfully sent and received. If the received part of the monitoring fails (for example, because of a delay in sending the email or due to a short timeout for receiving the mail) the test mail remains in the mailbox. The error and warning thresholds for the monitor are set based on the email delivery time. Create a separate MAPI monitor instance for each Microsoft Exchange server in your environment.

# <span id="page-392-1"></span>**Supported Platforms/Versions**

This monitor is supported in SiteScopes that are running on Windows versions only.

# **Tasks**

This section includes:

- "How to Prepare the System for Using the MAPI [Monitor"](#page-392-2) below
- <span id="page-392-2"></span>• "How to [Configure](#page-395-0) the MAPI Monitor" on page 396

# **How to Prepare the System for Using the MAPI Monitor**

**Note:** The following are definitions that are used in the steps listed below.

**Local Administrator.** An account that has administrative privileges on the local machine. An account can have this privilege either implicitly by having Domain Admin privileges or explicitly by adding as a member of the Administrators group on the local machine. Consult your system administrator, if necessary, for help with creating accounts.

- **MailBox Owner.** This is an "owner" account for which an Exchange mailbox has been set up. To use the MAPI monitor, this account must be a Local Administrator (see definition above) on the SiteScope server.
- **SiteScope User.** This is the account that is used to run the SiteScope service. This account must also be a Local Administrator (see definition above).

# 1. **Create mailbox accounts on each Exchange Server to be monitored with the MAPI monitor**

Exchange mailbox accounts are used by SiteScope to measure the roundtrip time for a message to originate and arrive in a mailbox account. The MAPI Monitor Settings panel supports up to two mailboxes per Exchange Server. If only one mailbox is specified in the MAPI Monitor Settings the same mailbox can be used for the sender and receiver accounts.

Consult your Exchange system administrator for help setting up mailbox accounts for use with the SiteScope MAPI monitor.

## 2. **Add each Exchange Mailbox Owner to the Administrators users group on the SiteScope server**

The Mailbox Owner accounts setup in the previous step, which are by definition domain logons, must be added to the Administrators group on the SiteScope server.

- a. Click **Start > Settings > Control Panel > Users and Passwords > Advanced tab** or open the Computer Management utility and expand the **Local Users and Groups** folder in the left pane and click the **Groups** folder.
- b. Double-click the Administrators group icon to open the Administrators Properties window.
- c. Click the **Add** button to add each Mailbox Owner you expect to use with the MAPI monitor.

**Note:** Make sure that the domain logon description is of the form domain\logon.

# 3. **Install Microsoft Outlook or an equivalent MAPI 1.0 Mail Client on the SiteScope server**

The SiteScope server requires a MAPI 1.0 client such as Outlook XP or Outlook 2003 or later. Consult your system administrator, if necessary, for help installing a compliant MAPI client.

### 4. **Configure Outlook for the MailBox User**

After logging on to the SiteScope server as the MailBox User created in the first step, the Outlook wizard may start setting up an Outlook profile for the mail box. If an Outlook client is already installed, you can use that Outlook client and click **Tools > E-mail Accounts** to create a profile for the mailbox/logon you intend to use with the MAPI monitor. See your

Exchange System administrator for help configuring an Outlook client on your SiteScope server.

Creating an Outlook profile is not necessary, although it may be helpful for the purpose of troubleshooting. After the wizard prompts you to set up a profile you can cancel to exit the wizard.

## 5. **Verify the SiteScope user logon is a member of Administrators group or a domain administrator account**

The SiteScope user account must be a Local Administrator or a member of the domain admins group. To change the logon account for the SiteScope user:

- a. Open the **Services** control utility on the SiteScope server.
- b. Right-click the SiteScope service entry and click **Properties**. The SiteScope Properties settings page opens.
- c. Click the **Log On** tab.
- d. Verify that the SiteScope user is run as a member of Administrators group or a domain logon account. To change the logon properties, click the **This account** radio button and enter the SiteScope user logon.
- e. Restart the SiteScope server after making changes to the SiteScope service logon account.

# 6. **Add the SiteScope user account to the "Act as part of the operating system" Local Security Policy**

To add the SiteScope user account to the "Act as part of the operating system" local security policy.

- a. Click **Start > Programs > Administrative Tools > Local Security Policy**. The Local Security Policy panel opens.
- b. Click the **Local Policies** folder in the left pane and then click the **User Rights Assignments** folder to display the list of policies.
- c. Double-click the **Act as part of the operating system** policy item in the right pane. The Local Security Policy Setting list opens.
- d. If the SiteScope user is not in the list of logons for this security policy setting then it must be added now. Click the **Add** button to bring up the Select Users or Groups window.
- e. Enter the SiteScope user logon using the **domain\logon** format if the SiteScope user is a domain account.
- f. After adding the SiteScope service logon, you must reload the security settings. To do this,

right-click the **Security Settings** root folder in the left pane and click **Reload**.

g. Restart the SiteScope service after making changes to security policy.

### <span id="page-395-0"></span>**How to Configure the MAPI Monitor**

1. Prerequisites

Before configuring the monitor, make sure the system is prepared for using the MAPI monitor as described in "How to Prepare the System for Using the MAPI Monitor" on [page 393.](#page-392-2)

2. Configure the monitor properties

Configure the monitor properties as described in the UI Descriptions section below.

# **UI Descriptions**

# **MAPI Monitor Settings**

User interface elements are described below:

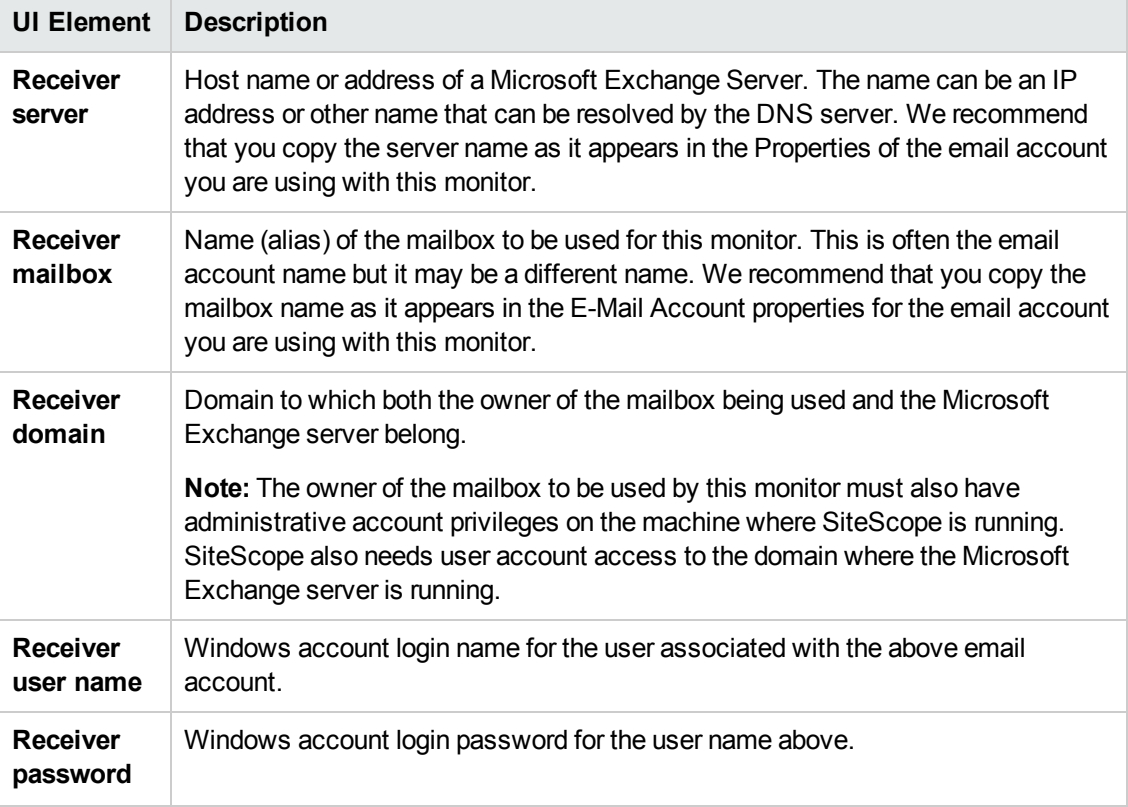
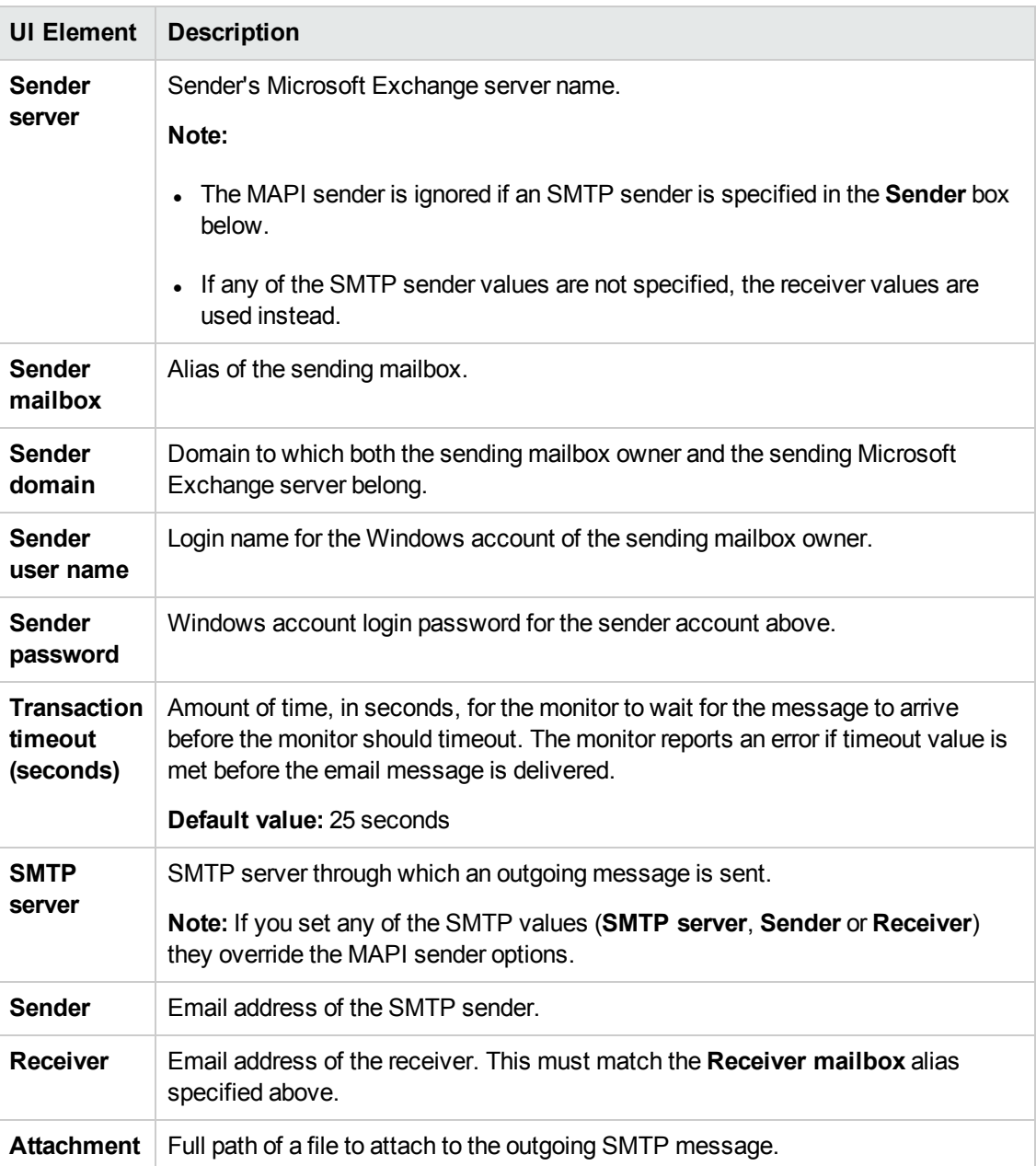

**Note:** For information on configuring setting panels that are common to all monitors, see Common Monitor Settings in the Using SiteScope Guide.

#### **Monitor Counters**

Round Trip – email delivery time

**Note:** The **round trip time** counter is both measured and displayed in the SiteScope Dashboard in milliseconds; for all other monitors, it is measured in milliseconds and displayed in seconds.

# **Chapter 50: Memcached Statistics Monitor**

The Memcached Statistics monitor checks whether a memcached server is responding to a remote stats request, and stores the values returned in the response to a successful stats request.

Memcached is a high-performance, distributed memory object caching system, intended for use in speeding up dynamic web applications by alleviating database load. You can create a separate monitor instance for each Memcached server you are running. You may want to set up multiple monitors per server if several Memcached services were started on the different ports.

## **To access**

Select the **Monitors** context. In the monitor tree, right-click a group, select **New > Monitor**, and select the Memcached Statistics monitor.

# **Learn About**

### **IPv6 Addressing Supported Protocols**

When **Prefer IP version 6 addresses** is enabled in SiteScope (**Preferences > Infrastructure Preferences > Server Settings**), this monitor supports the TCP protocol.

For details on using IPv6, see Support for IP Version 6 in the Using SiteScope Guide.

# **Tasks**

## **How to Configure the Memcached Statistics Monitor**

Configure the monitor properties as described in the UI Descriptions section below.

# **UI Descriptions**

### **Memcached Statistics Monitor Settings**

User interface elements are described below:

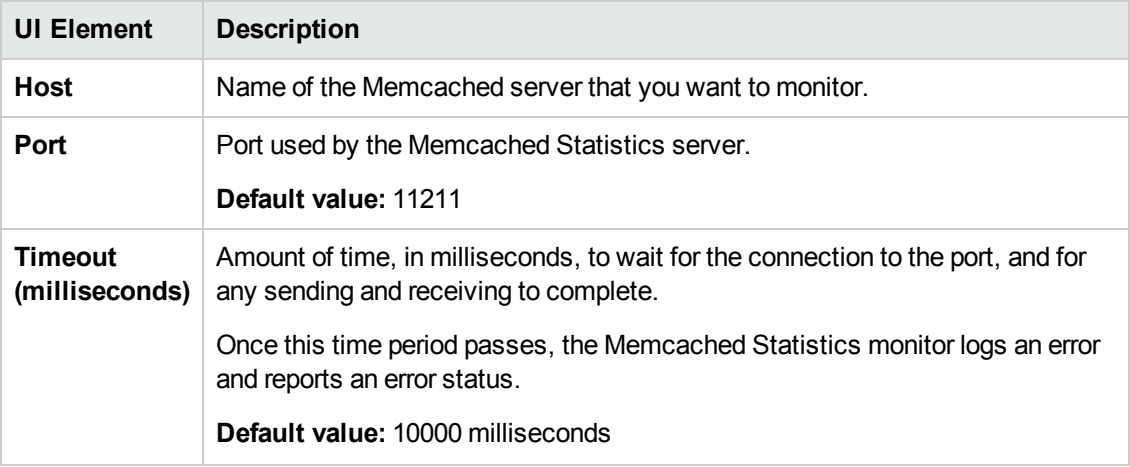

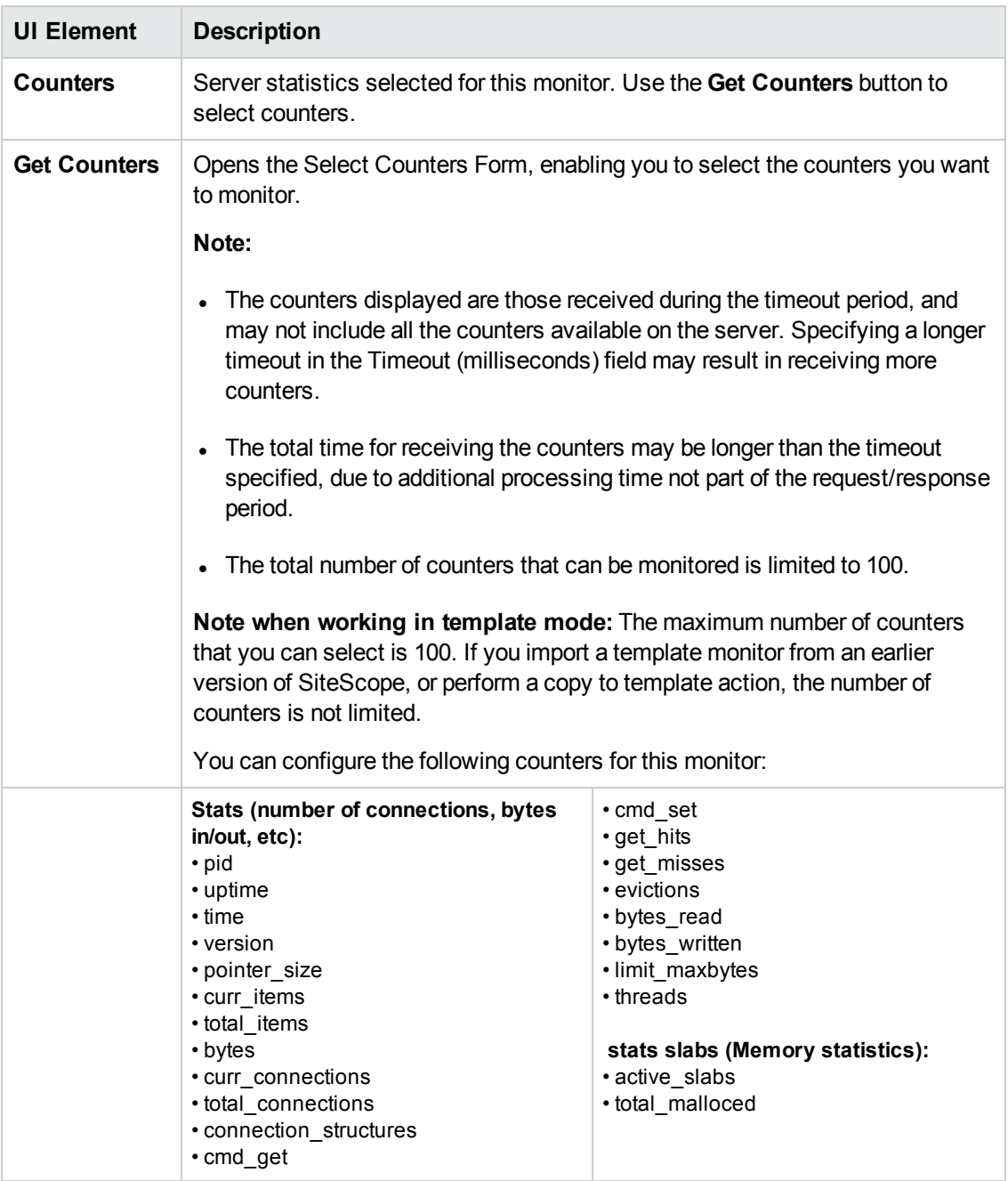

**Note:** For information on configuring setting panels that are common to all monitors, see Common Monitor Settings in the Using SiteScope Guide.

# **Chapter 51: Memory Monitor**

This monitor enables you to track how much physical and virtual memory is currently in use on a server. Running out of memory can cause server applications to fail and excessive paging can have a drastic effect on performance. Use this page to add a monitor or edit the monitor's properties.

### **To access**

Select the **Monitors** context. In the monitor tree, right-click a group, select **New > Monitor**, and select the Memory monitor.

# **Learn About**

This section includes:

- "Memory Monitor [Overview"](#page-399-0) below
- **"Supported [Platforms/Versions"](#page-399-1) below**
- <span id="page-399-0"></span>• "IPv6 [Addressing](#page-400-0) Supported Protocols" on the next page

### **Memory Monitor Overview**

Memory is one of the primary factors that can affect your server's performance. Use the Memory monitor to monitor how much physical and virtual memory (which consists of both physical memory and swap memory) is currently in use on a server and how much space is free. Use the pages per second and value of free memory measurements to help detect problems in this area. Each time the Memory monitor runs, it collects the measurements and displays the status in the SiteScope Dashboard.

In most environments, the Memory monitor does not put a heavy load on your server. For monitoring remote UNIX servers, SiteScope needs to open the connection, while getting the data from the remote server. While the monitor actions generally do not load the either server, managing a large number of remote connections can results in some performance problems. You can use the error and warning thresholds to have SiteScope notify you if memory on a remote server starts to get low.

### <span id="page-399-1"></span>**Supported Platforms/Versions**

- This monitor is supported in SiteScopes running on Windows platforms and on UNIX versions if the remote server being monitored has been configured for SSH (see SiteScope Monitoring Using Secure Shell (SSH) in the Using SiteScope Guide).
- This monitor supports monitoring remote servers running on the following Windows operating systems: Windows Server 2003, 2003 R2, 2008, 2008 R2, 2012, 2012 R2.

**Note:** If you are monitoring a Windows remote server using the NetBIOS method, only virtual memory counters are available.

• This monitor supports WMI (Windows Management Instrumentation) as a method for gathering statistics. For details, see Configure the WMI Service for Remote Monitoring in the Using SiteScope Guide.

**Note:** Physical memory (free space and used %) can only be monitored on Windows remote servers using the WMI connection method.

• Monitoring physical and virtual memory is not supported using the Rlogin connection method on UNIX remote servers.

### <span id="page-400-0"></span>**IPv6 Addressing Supported Protocols**

When **Prefer IP version 6 addresses** is enabled in SiteScope (**Preferences > Infrastructure Preferences > Server Settings**), this monitor supports the following protocols:

- NetBIOS (from SiteScope installed on Windows platforms only)
- WMI (from SiteScope installed on Windows platforms only)
- SSH (from SiteScope installed on UNIX platforms only)

**Note:** When specifying a literal IPv6 address as the name for the monitored remote server when using the NetBIOS connection method, the IPv6 address must be customized by:

1. Replacing any colon (":") characters with a dash ("-") character.

2. Appending the text ".ipv6-literal.net" to the IP address.

For example, the IPv6 address: 2004:DB8:2a:1005:230:48ff:fe73:982d

would be: 2004-DB8-2a-1005-230-48ff-fe73-982d.ipv6-literal.net

Alternatively, you can switch to the WMI connection method, and avoid having to make changes to the IPv6 address.

For details on using IPv6, see Support for IP Version 6 in the Using SiteScope Guide.

# **Tasks**

#### **How to Configure the Memory Monitor**

Configure the monitor properties as described in the UI Descriptions section below.

**Tip:** The **Performance Counters Tool** is available when configuring this monitor to check performance counters on a specific machine in a Windows network (provided you are an administrator in SiteScope, or a user granted **Use monitor tools** permissions). To use the tool when configuring or editing a monitor, click the **Use Tool** button. For details on the tool, see Performance Counters Tool in the Using SiteScope Guide.

# **UI Descriptions**

## **Memory Monitor Settings**

User interface elements are described below:

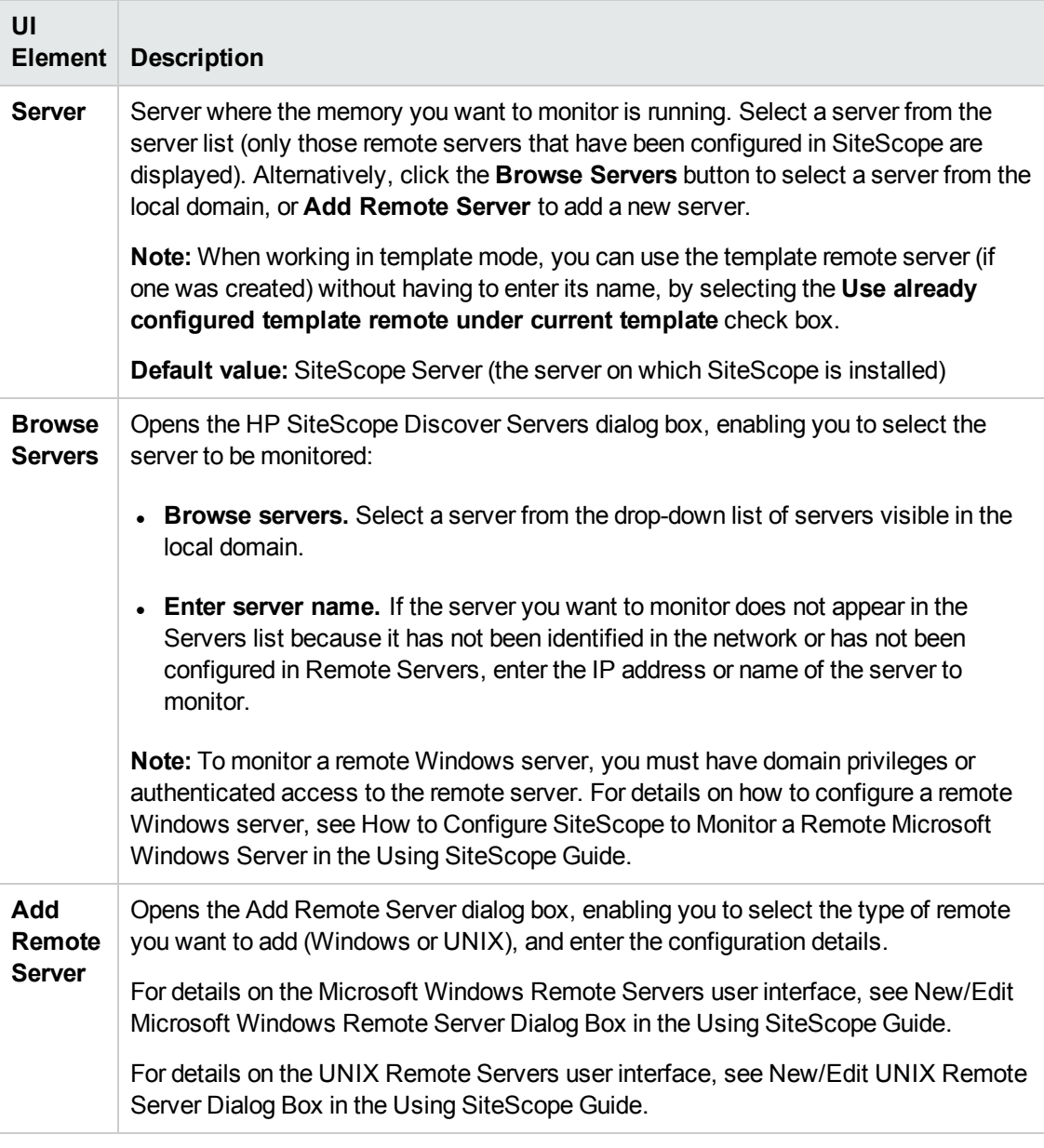

**Note:** For information on configuring setting panels that are common to all monitors, see Common Monitor Settings in the Using SiteScope Guide.

### **Monitor Counters**

Below is the list of counters that can be configured for this monitor:

- physical memory used %
- physical memory MB free
- virtual memory used % (previously percent used)
- virtual memory MB free (previously MB free)
- Pages/sec

# **Tips/Troubleshooting**

This section describes troubleshooting and limitations for the Memory monitor.

- "General [Notes/Tips"](#page-402-0) below
- <span id="page-402-0"></span>• ["Troubleshooting](#page-402-1) and Limitations" below

### **General Notes/Tips**

- <sup>l</sup> When configuring this monitor in template mode, the **Browse Servers** and **Add Remote Server** buttons are not displayed, and some fields that contain drop-down lists may be displayed as text boxes.
- To get a detailed list of processes consuming most memory resources, create an Email alert using the **WithDiagnostics** template. When the monitor reaches the configured threshold, memory consumption for each process is sent in the body of the email alert.

### <span id="page-402-1"></span>**Troubleshooting and Limitations**

This section describes troubleshooting and limitations for the Memory monitor.

- ["Percentage](#page-402-2) of Virtual Memory Used Reaches 100%" below
- "Pages Per Second is Affecting System [Performance"](#page-403-0) on the next page
- <span id="page-402-2"></span>. "WMI Returns [Incorrect](#page-403-1) Memory Values" on the next page

#### **Percentage of Virtual Memory Used Reaches 100%**

**Problem:** The number of virtual memory used % reaches 100%, and services that are running may fail and new ones are unable to start. Virtual memory used % measures the percentage of memory and paging file space used.

**Solution 1:** Increase the size of the paging file. This may solve the immediate problem but may decrease performance by increasing paging. A slow increase in virtual memory used is often caused by a memory leak in a service. Use the **Processes Tool** to view the memory used by each service. For details on using the tool, see Processes Tool in the Using SiteScope Guide.

**Solution 2:** An interim solution is to use the Service monitor to measure the service size and run a SiteScope Script Alert to restart the service when it becomes too large. If restarting the service does not fix the leak, it may be necessary to add a Script Alert to restart the server when memory usage is too high. For details on using a Script Alert, see Working with Script Alerts in the Using SiteScope Guide. For details on using the Service monitor, see "Service Monitor" on [page 627](#page-626-0).

**Solution 3:** Install an upgraded version of the service without the leak.

**Note:** When deploying the Memory monitor on a remote UNIX machine, the monitor displays swap memory usage and not virtual memory usage. To monitor virtual memory usage, deploy the UNIX Resources monitor. For details, see "UNIX [Resources](#page-697-0) Monitor" on page 698.

#### <span id="page-403-0"></span>**Pages Per Second is Affecting System Performance**

**Problem:** The number of pages per second is consistently high (>10 pages/sec) and is affecting system performance. Pages per second measures the number of virtual memory pages that are moved between main memory and disk storage.

**Solution 1:** Add more memory.

**Solution 2:** Turn off non-critical services that are using memory, or move these services to a different machine. The SiteScope Service monitor measures the memory usage for each service.

#### <span id="page-403-1"></span>**WMI Returns Incorrect Memory Values**

WMI returns incorrect values for the memory used % and MB free counters when the WMI connection method is used on a Windows Server 2008. This is due to an issue with WMI (not SiteScope).

#### **Monitor running on AIX remote servers does not monitor physical memory usage**

**Problem:** When the Memory monitor is configured to monitor a remote server running on an AIX operating system, the monitor does not monitor physical memory usage.

**Solution:** Make sure that the login account used for the remote connection has access to the svmon command.

# **Chapter 52: Microsoft ASP Server Monitor**

This monitor enables you to monitor the Active Server Pages (ASP) performance parameters on Windows systems. The error and warning thresholds for the monitor can be set on one or more ASP server performance statistics. You can monitor multiple parameters or counters with a single monitor instance. This enables you to watch server loading for performance, availability, and capacity planning. Create a separate monitor instance for each ASP Server you are running.

### **To access**

Select the **Monitors** context. In the monitor tree, right-click a group, select **New > Monitor**, and select the Microsoft ASP Server monitor.

# **Learn About**

This section includes:

- **.** "Supported [Platforms/Versions"](#page-404-0) below
- <span id="page-404-0"></span>• "IPv6 [Addressing](#page-404-1) Supported Protocols" below

### **Supported Platforms/Versions**

- This monitor is supported in SiteScopes running on Windows platforms and on UNIX versions if the remote server being monitored has been configured for SSH. For details, see SiteScope Monitoring Using Secure Shell (SSH) in the Using SiteScope Guide.
- This monitor supports monitoring remote servers running on the following Windows operating systems: Windows Server 2003, 2003 R2, 2008, 2008 R2, 2012, 2012 R2.
- This monitor supports WMI (Windows Management Instrumentation) as a method for gathering statistics. For details, see Configure the WMI Service for Remote Monitoring in the Using SiteScope Guide.

### <span id="page-404-1"></span>**IPv6 Addressing Supported Protocols**

When **Prefer IP version 6 addresses** is enabled in SiteScope (**Preferences > Infrastructure Preferences > Server Settings**), this monitor supports the following protocols:

- NetBIOS (from SiteScope installed on Windows platforms only)
- WMI (from SiteScope installed on Windows platforms only)

**Note:** When specifying a literal IPv6 address as the name for the monitored remote server when using the NetBIOS connection method, the IPv6 address must be customized by:

1. Replacing any colon (":") characters with a dash ("-") character.

2. Appending the text ".ipv6-literal.net" to the IP address.

For example, the IPv6 address: 2004:DB8:2a:1005:230:48ff:fe73:982d

would be: 2004-DB8-2a-1005-230-48ff-fe73-982d.ipv6-literal.net

Alternatively, you can switch to the WMI connection method, and avoid having to make changes to the IPv6 address.

For details on using IPv6, see Support for IP Version 6 in the Using SiteScope Guide.

# **Tasks**

# **How to Configure the Microsoft ASP Server Monitor**

1. Prerequisites

The Microsoft ASP Server monitor makes use of performance counters to measure application server performance. SiteScopes running on Windows platforms need to be running under an account that has the necessary administrative security privileges to access performance counter data from remote servers. If the servers you want to monitor are in a different domain, are governed under a different policy, or require a unique login different than the account SiteScope is running under, then you must define the connection to these servers under the Microsoft Windows Remote Servers option in the remote server view. For SiteScopes installed on UNIX platforms, you only need to define the connection to these servers under the Microsoft Windows Remote Servers option in the remote server view.

2. Configure the monitor properties

Configure the monitor properties as described in the UI Descriptions section below.

# **UI Descriptions**

# **Microsoft ASP Server Monitor Settings**

User interface elements are described below:

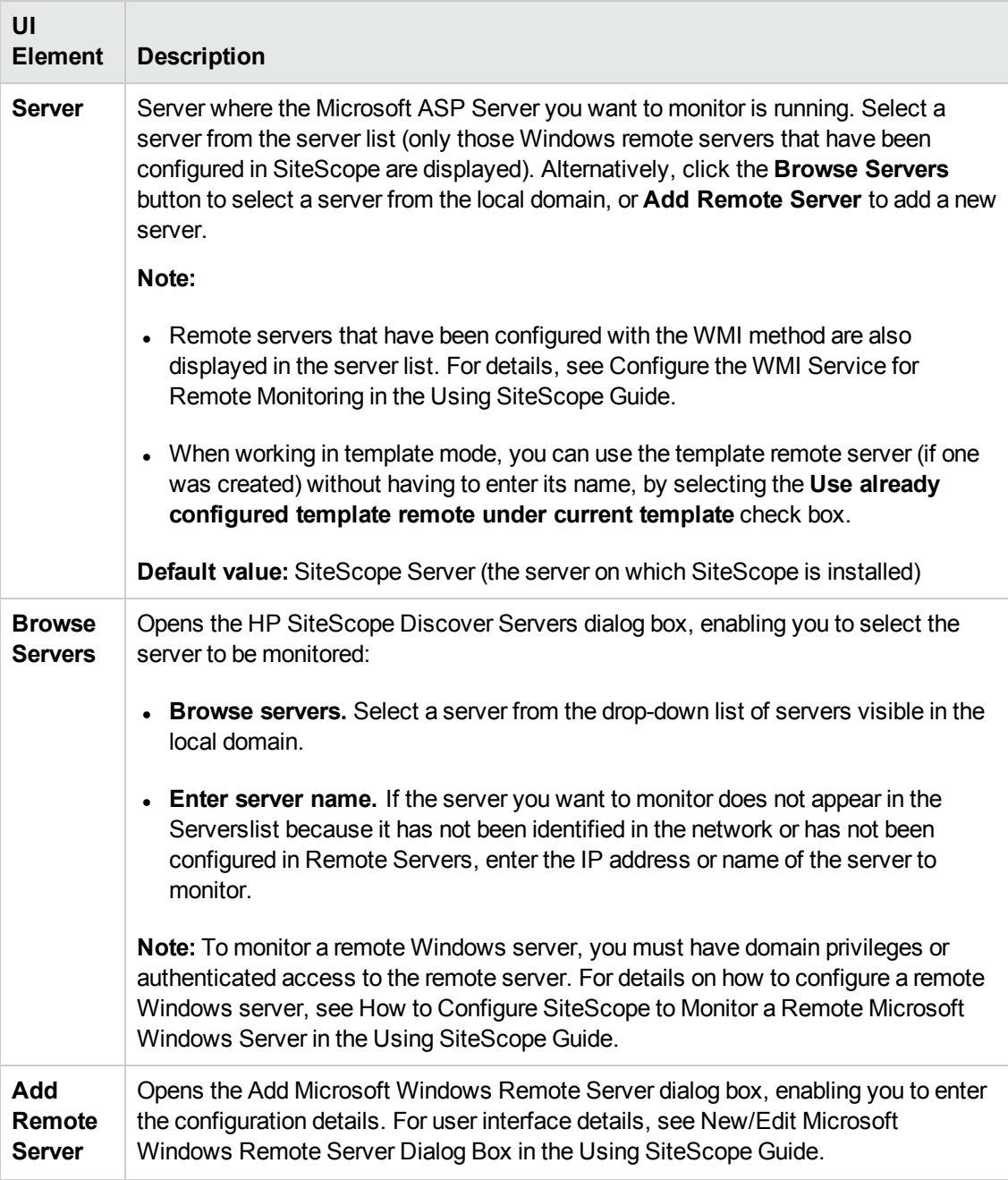

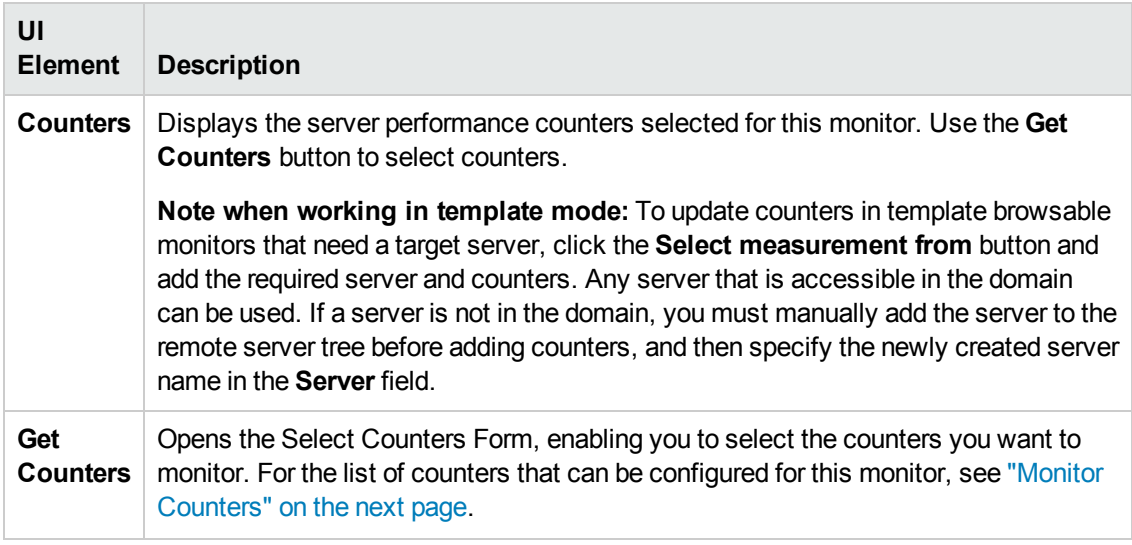

**Note:** For information on configuring setting panels that are common to all monitors, see Common Monitor Settings in the Using SiteScope Guide.

# <span id="page-408-0"></span>**Monitor Counters**

Below is the list of counters that can be configured for this monitor:

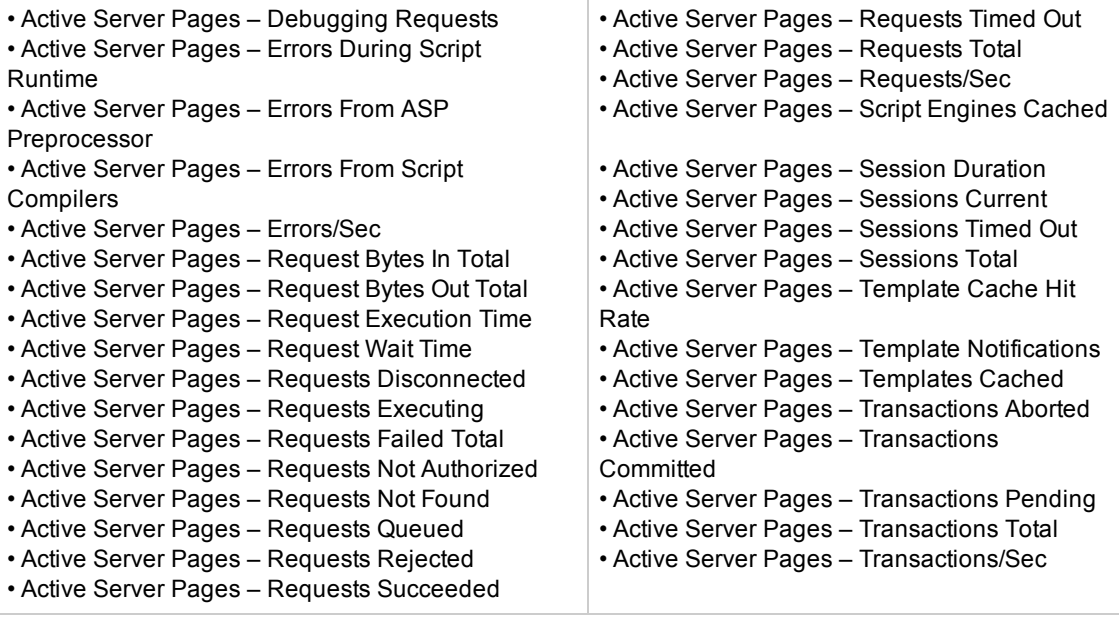

# **Tips/Troubleshooting**

### **General Notes/Limitations**

- <sup>l</sup> When configuring this monitor in template mode, the **Browse Servers** and **Add Remote Server** buttons are not displayed, and some fields that contain drop-down lists may be displayed as text boxes.
- When deploying this monitor using a template, an error message is displayed if you clear the **Verify monitor properties with remote server** check box in the Deployment Values dialog box.

# **Chapter 53: Microsoft Exchange Monitor**

This monitor enables you to monitor statistics of Microsoft Exchange Server on Windows platforms only.

- I This monitor requires the Microsoft Exchange solution template to enable it in the SiteScope interface. For solution template details, see Microsoft Exchange Solution Templates. Contact your HP Sales representative for solution template licensing information.
- This monitor is available without additional licensing during the free trial period when using a trial license, and when using SiteScope Freemium.

### **To access**

Select the **Monitors** context. In the monitor tree, right-click a group, select **New > Monitor**, and select the Microsoft Exchange monitor.

# **Learn About**

This section includes:

- "Microsoft Exchange Monitor [Overview"](#page-409-0) below
- <sup>l</sup> "Supported [Platforms/Versions"](#page-409-1) below
- <span id="page-409-0"></span>**.** "Setup [Requirements"](#page-410-0) on the next page

### **Microsoft Exchange Monitor Overview**

Use the Microsoft Exchange monitor to display important statistics about the messaging system handled by a Microsoft Exchange Server. The statistics are gathered through Exchange Management Shell, a command-line interface (built on Microsoft Windows PowerShell technology) that is used for managing and testing Microsoft Exchange servers and objects.

By default, the Microsoft Exchange monitor can run command-lets (cmdlets) to provide health information about MAPI logons, Mail flow, and Search. You can also retrieve health information for Outlook Web Access and Web Services by configuring a test mailbox in Exchange Server 2007/2010. For details, see "How to Prepare the System for Using the Microsoft [Exchange](#page-411-0) Monitor" on [page 412](#page-411-0).

Create a separate Microsoft Exchange monitor instance for each Microsoft Exchange server in your environment. The Microsoft Exchange monitor is supported on Windows versions of SiteScope only.

#### <span id="page-409-1"></span>**Supported Platforms/Versions**

This monitor supports monitoring Microsoft Exchange Server 2007 with PowerShell v1.0, and Microsoft Exchange Server 2010 with PowerShell v2.0.

# <span id="page-410-0"></span>**Setup Requirements**

- To configure Microsoft Exchange monitor, Exchange Management Shell must be installed on SiteScope server. Windows PowerShell 1.0 or 2.0 must be installed on the computer that runs the Exchange Management Shell.
- You must log on to the SiteScope server using a domain account that has the permissions assigned to the Exchange Server Administrators group. The account must also be a member of the local Administrators group on that computer. For details, see "How to [Prepare](#page-411-0) the System for Using the Microsoft [Exchange](#page-411-0) Monitor" on the next page.
- To deploy the Microsoft Exchange solution template and run all monitors within it, your account must have permissions to run and receive output from the powershell commands below. For each comdlet, the account you use must be delegated as follows (according to Microsoft Exchange Server 2007/2010, Permission Considerations section: [http://technet.microsoft.com/en-us/library/aa996881.aspx\)](http://technet.microsoft.com/en-us/library/aa996881.aspx):

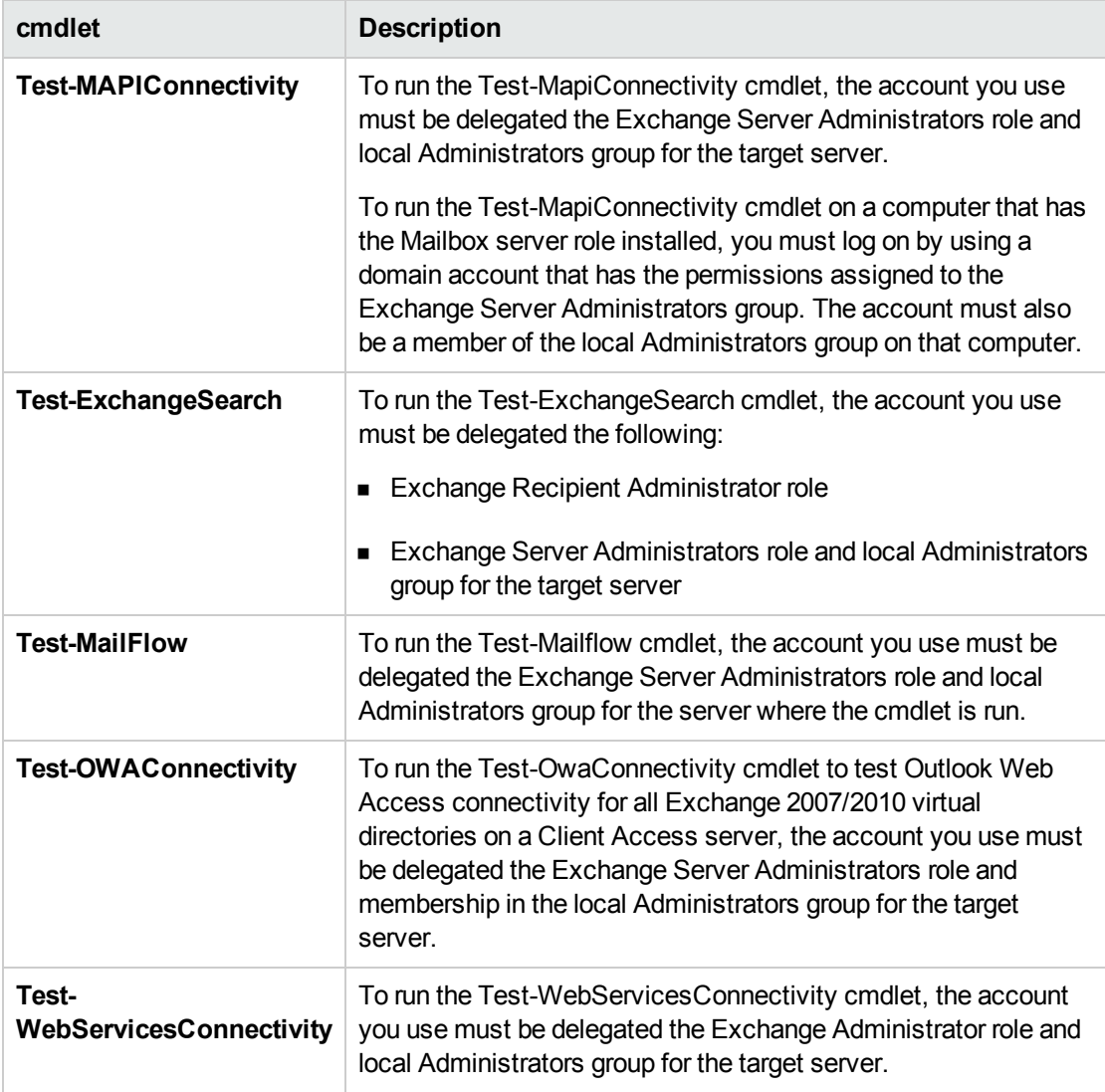

• To run each cmdlet, the server roles that correspond to the cmdlets you want to run must be installed on the Microsoft Exchange Server. When monitoring Microsoft Exchange Server 2007 or 2010, the available counters are determined according to the server roles installed. For example, if the Hub Transport and Mailbox roles are installed, the Test-MailFlow cmdlet runs. The following table shows the server roles required to run the cmdlets.

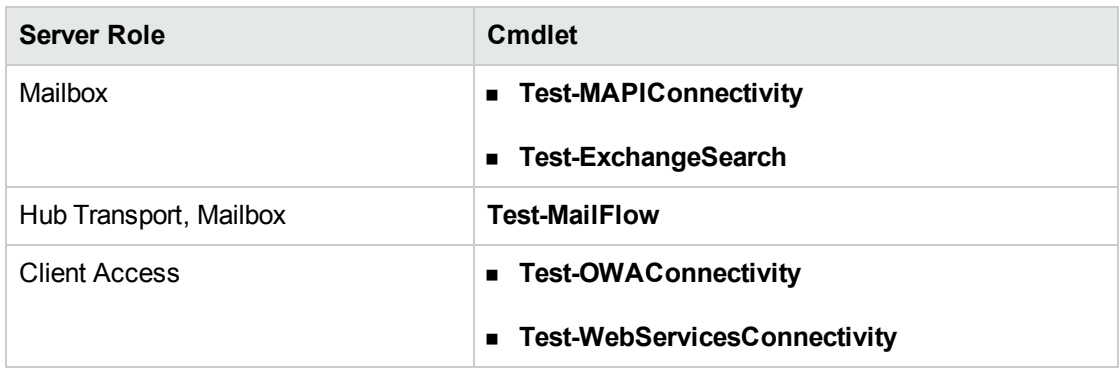

# **Tasks**

This section includes:

- "How to Prepare the System for Using the Microsoft [Exchange](#page-411-0) Monitor" below
- <span id="page-411-0"></span>• "How to Configure the Microsoft [Exchange](#page-415-0) Monitor" on page 416

## **How to Prepare the System for Using the Microsoft Exchange Monitor**

There are several important configuration requirements that must be performed or verified before the Microsoft Exchange monitor can be used. This section describes the steps you use to configure your environment for this monitor. The following are several definitions that are used in the steps listed below.

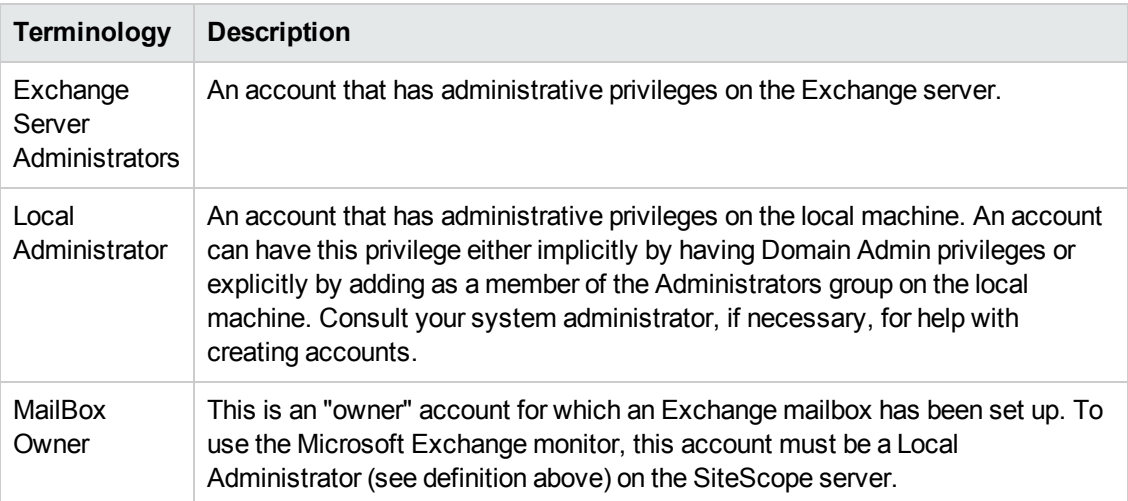

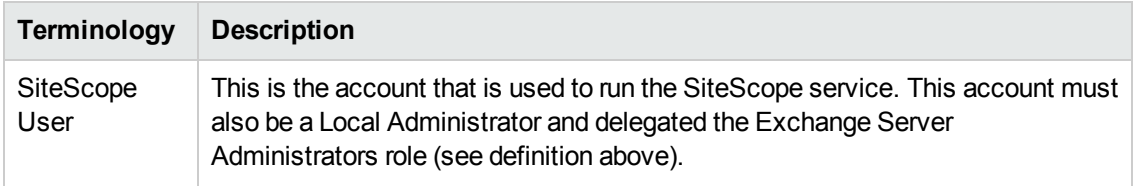

### 1. **Create mailbox accounts on each Exchange Server to be monitored with the Microsoft Exchange monitor**

Exchange mailbox accounts are used by Microsoft Exchange monitor to measure the performance counters on the Exchange server. Consult your Exchange system administrator if you need help setting up mailbox accounts for use with the SiteScope Microsoft Exchange monitor.

You must configure a test mailbox in the Microsoft Exchange Server to retrieve health information for the Outlook Web Access and Web Services cmdlets.

- a. To configure a test mailbox in the Microsoft Exchange Server, run the script **New-TestCasConnectivityUser.ps1** in the Exchange Server to create a test mailbox. The script can be found under **<Exchange installation directory>\Scripts**.
- b. After running the command, define an initial password for this account, and press ENTER to confirm the process. A new user is created with a name similar to  $CAS < 16$  digits>.

You can run the **Get-Mailbox** cmdlet to verify that the test mailbox was created. This cmdlet retrieves a list of mailboxes, which you can use to check for the new test mailbox.

c. Repeat this process for each Exchange Mailbox Server that is to be tested.

### 2. **Add each Exchange Mailbox Owner to the Administrators users group on the SiteScope server**

The Mailbox Owner accounts setup in the previous step which are by definition domain logons, must be added as to the Administrators group on the SiteScope server.

- a. Click **Start > Administrative Tools > Server Manager**.
- b. Expand the **Configuration > Local Users and Groups** folder in the left pane and click the **Groups** folder.
- c. Double-click the **Administrators** group icon to open the Administrators Properties window.
- d. Click the **Add** button to add each Mailbox Owner you expect to use with the Exchange 2007/2010 monitor.

## 3. **Verify that the SiteScope user logon is a member of Administrators group or a domain administrator account and delegated the Exchange Server Administrators role**

For more information about permissions, delegating roles, and the rights that are required for SiteScope user logon to monitor Microsoft Exchange Server 2007/2010, see ["Setup](#page-410-0) [Requirements"](#page-410-0) on page 411.

**Caution:** The SiteScope user account must be a Local Administrator or a member of the domain admins group and delegated the Exchange Server Administrators role.

To change the logon account for the SiteScope user:

- a. Open the **Services** control utility on the SiteScope server.
- b. Right-click the SiteScope service entry and click **Properties**. The SiteScope Properties settings page opens.
- c. Click the **Log On** tab.
- d. Verify that the SiteScope user is run as a member of Administrators group or a domain logon account. To change the logon properties, click the **This account** radio button and enter the SiteScope user logon.
- e. Restart the SiteScope server after making changes to the SiteScope service logon account.

# <span id="page-415-0"></span>**How to Configure the Microsoft Exchange Monitor**

#### 1. **Prerequisites**

- <sup>n</sup> This monitor requires the Microsoft Exchange solution template to enable it in the SiteScope interface after the free evaluation period expires, or when not using SiteScope Freemium. Contact your HP Sales representative for more information.
- **Prepare the system for using the Microsoft Exchange monitor as described in ["How](#page-411-0) to"** Prepare the System for Using the Microsoft [Exchange](#page-411-0) Monitor" on page 412.

There are several other key requirements for using this monitor. For details on this topic, see "Setup [Requirements"](#page-410-0) on page 411.

### 2. **Enter the PowerShell execute command when using the Microsoft Exchange monitor on a 64-bit version of Windows 2003, 2008, or XP**

To enable use of the Microsoft Exchange monitor on 64-bit version of Windows 2003, Windows 2008, or Windows XP (since a 32-bit application cannot access the system32 folder on a computer that is running a 64-bit version of Windows Server 2003, 2008, or of Windows XP), perform the following:

- a. Apply the Microsoft hotfix available from [http://support.microsoft.com/?scid=kb;en](http://support.microsoft.com/?scid=kb;en-us;942589)[us;942589](http://support.microsoft.com/?scid=kb;en-us;942589).
- b. In the **Power Shell execute command** box in **Preferences > Infrastructure Preferences > General Settings**, enter the PowerShell execute command. For example: C:\Windows\Sysnative\WindowsPowerShell\v1.0\powershell.exe

**Note:** Symlink Sysnative is not available by default on Windows 2003 or Windows XP.

### 3. **Configure the monitor properties**

Configure the monitor properties as described in the UI Descriptions section below.

#### 4. **Schedule the monitor - optional**

This monitor computes statistics that do not normally change very rapidly and are not critical to system availability, so it should be scheduled to run infrequently, or on demand only. We do not recommend setting monitor run frequency to less than 10 minutes.

# **UI Descriptions**

# **Microsoft Exchange Monitor Settings**

User interface elements are described below:

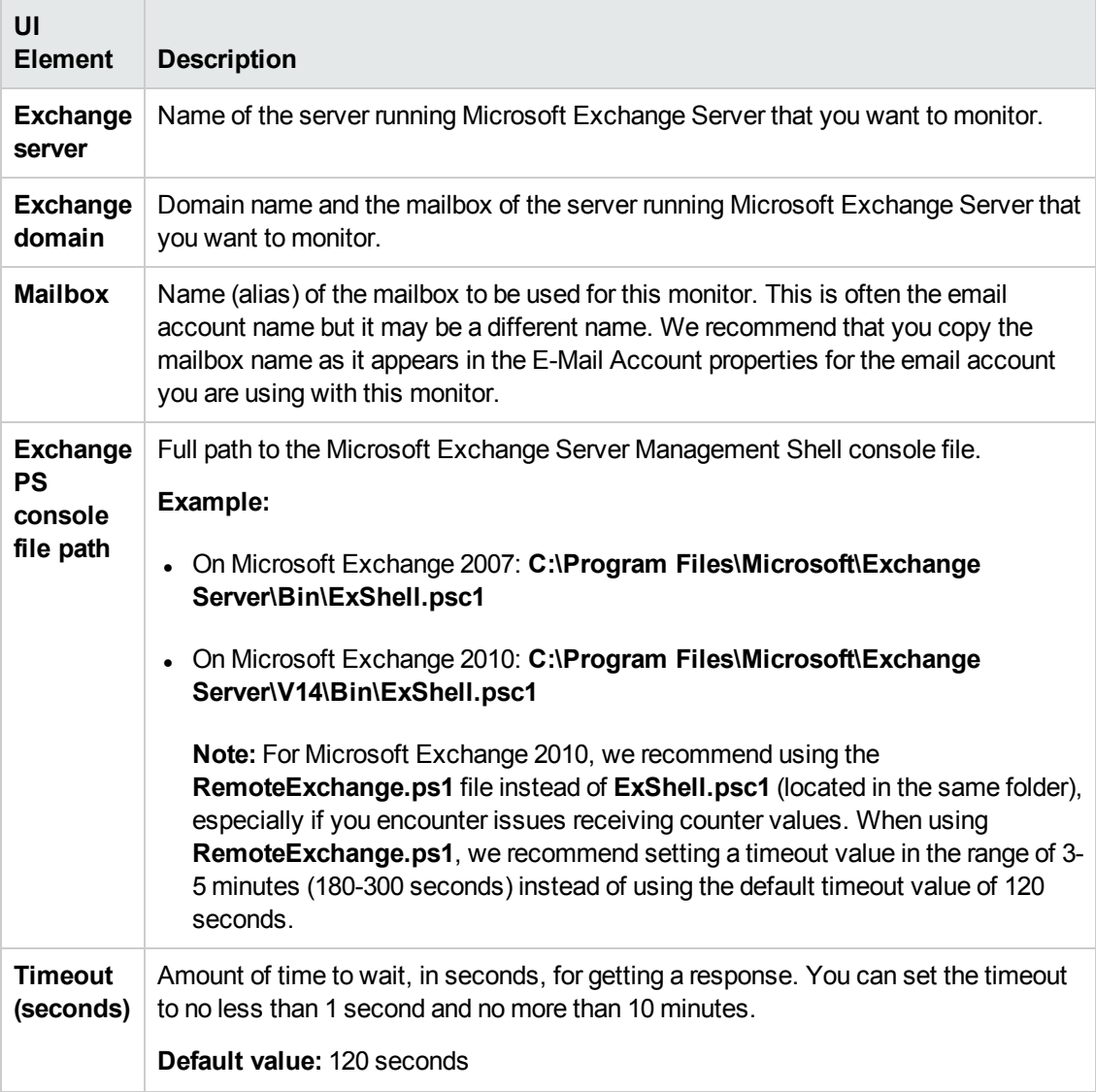

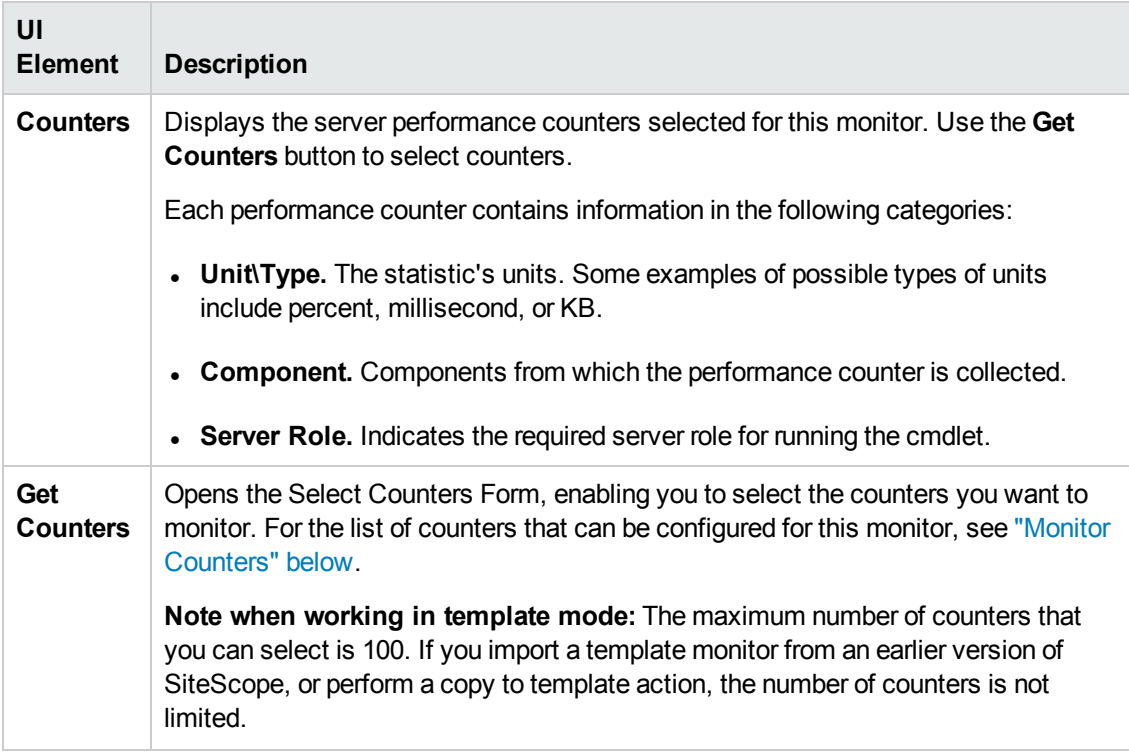

**Note:** For information on configuring setting panels that are common to all monitors, see Common Monitor Settings in the Using SiteScope Guide.

## <span id="page-417-0"></span>**Monitor Counters**

Below is the list of counters that can be configured for this monitor:

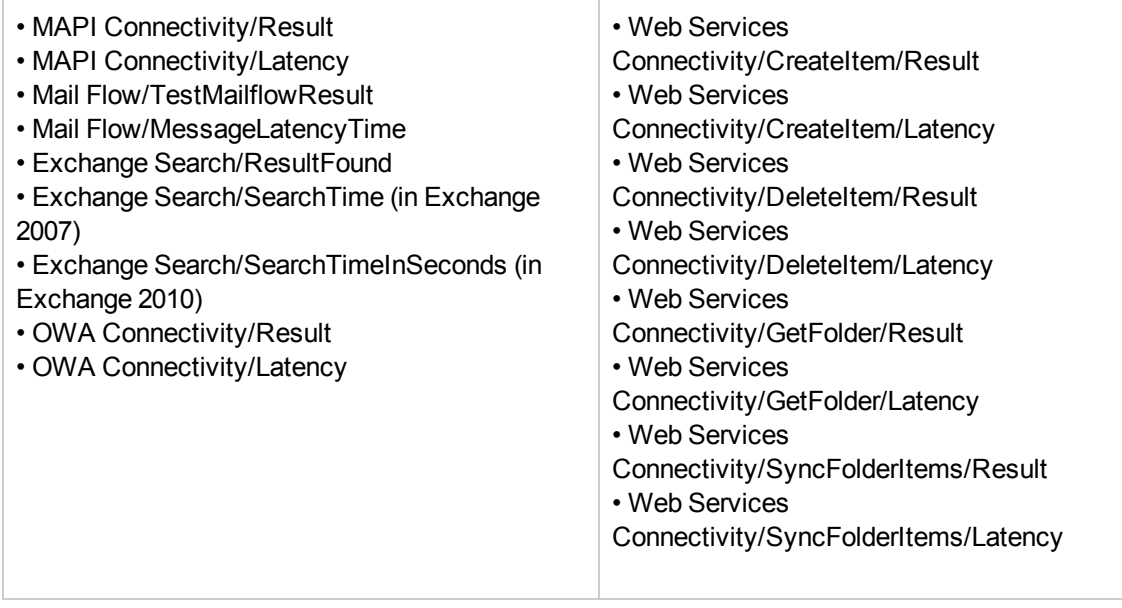

# **Tips/Troubleshooting**

## **Unable to Connect to Microsoft Exchange Server 2010 and Receive Counters**

If you are unable to connect to the Microsoft Exchange Server 2010 and receive counters, make sure you have the correct PowerShell startup parameters.

1. Open PowerShell and type the following to create a default PowerShell profile applicable to all users and automatically load the Exchange snap-in:

if (!(test-path \$profile.AllUsersAllHosts)) {new-item -type file -path \$profile.AllUsersAllHosts –force} notepad \$profile.AllUsersAllHosts

2. Add the following syntax to the **\$profile.AllUsersAllHosts** file:

```
. $env:ExchangeInstallPath\bin\RemoteExchange.ps1
Connect-ExchangeServer –auto
```
- 3. Save your changes and exit PowerShell.
- 4. Restart the SiteScope service.
- 5. Go into SiteScopeand define the Microsoft Exchange monitor as described in the UI Descriptions section above.

# **Chapter 54: Microsoft Exchange Base Monitor**

This monitor enables you to monitor statistics of Microsoft Exchange Server 2010 and 2013 on Windows platforms only. This monitor provides monitoring for Client Access and Mailbox server roles, improved scalability, and an extended set of performance metrics from Microsoft Exchange Server 2013.

- I This monitor requires the Microsoft Exchange solution template to enable it in the SiteScope interface. For solution template details, see Microsoft Exchange Solution Templates. Contact your HP Sales representative for solution template licensing information.
- This monitor is available without additional licensing during the free trial period when using a trial license, and when using SiteScope Freemium.

#### **To access**

Select the **Monitors** context. In the monitor tree, right-click a group, select **New > Monitor**, and select the **Microsoft Exchange Base** monitor.

# **Learn About**

This section includes:

- **.** "Microsoft Exchange Base Monitor [Overview"](#page-419-0) below
- "Supported [Platforms/Versions"](#page-420-0) on the next page
- <span id="page-419-0"></span>• ["Exchange](#page-420-1) Cmdlets Used by the Monitor" on the next page

#### **Microsoft Exchange Base Monitor Overview**

Use the Microsoft Exchange Base monitor to display important statistics about the messaging system handled by a Microsoft Exchange 2010 or 2013 Server. The statistics are gathered through Exchange Management Shell, a command-line interface (built on Microsoft Windows PowerShell technology) that is used for managing and testing Microsoft Exchange servers and objects.

The Microsoft Exchange Base monitor runs command-lets (cmdlets) to provide health information.

For Microsoft Exchange Server 2013, it can run the following cmdlets:

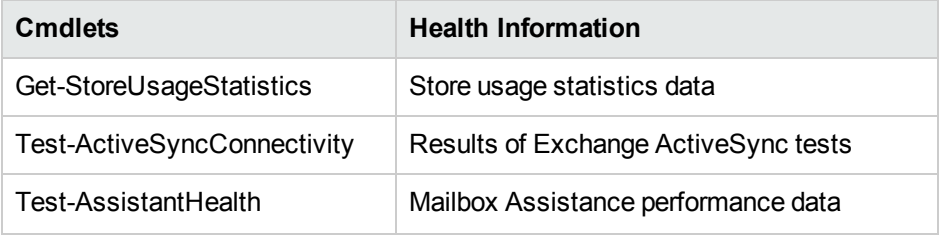

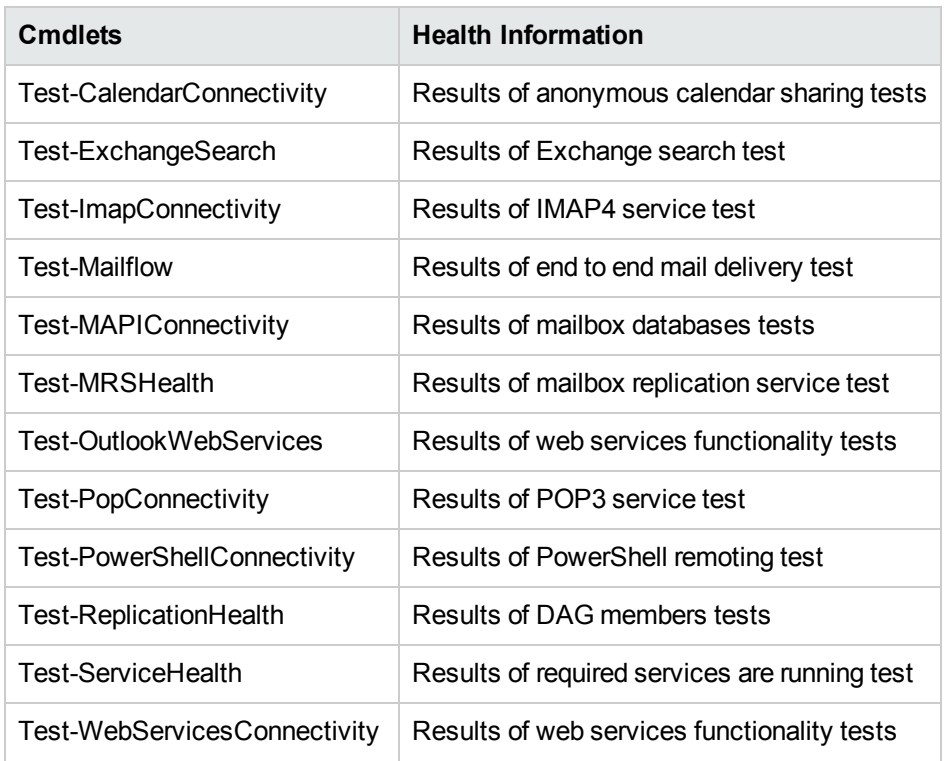

For Microsoft Exchange Server 2010, it can run the following cmdlets:

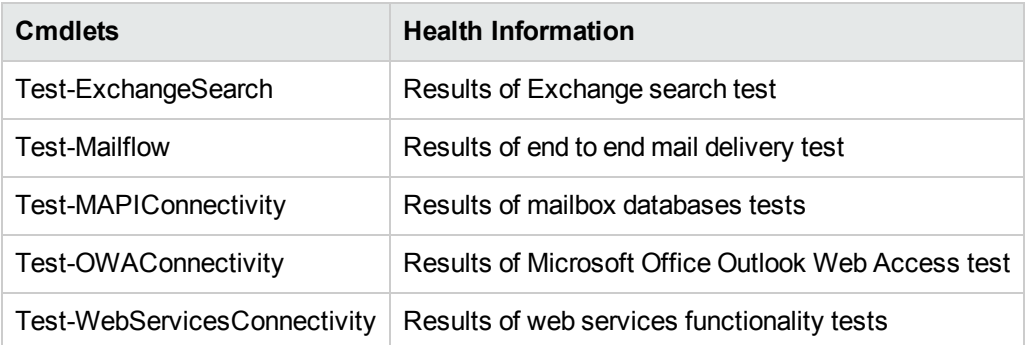

Create a separate Microsoft Exchange Base monitor instance for each Microsoft Exchange server in your environment. The Microsoft Exchange Base monitor is supported on Windows versions of SiteScope only.

### <span id="page-420-0"></span>**Supported Platforms/Versions**

Microsoft Exchange Server 2010 and 2013.

<span id="page-420-1"></span>**Note**: PowerShell v2.0 must be used on the SiteScope-side.

### **Exchange Cmdlets Used by the Monitor**

The following table includes a list of cmdlets that the monitor uses to gather information from the Exchange Server. To see what permissions you need in the Microsoft Exchange Server, refer to Important: Update for [Permissions](http://technet.microsoft.com/en-us/library/aa996881.aspx) in Exchange 2010 (for Microsoft Exchange Server 2010), or [http://technet.microsoft.com/en-us/library/dd638127\(v=exchg.150\).aspx](http://technet.microsoft.com/en-us/library/dd638127(v=exchg.150).aspx) (for Microsoft Exchange

#### Server 2013).

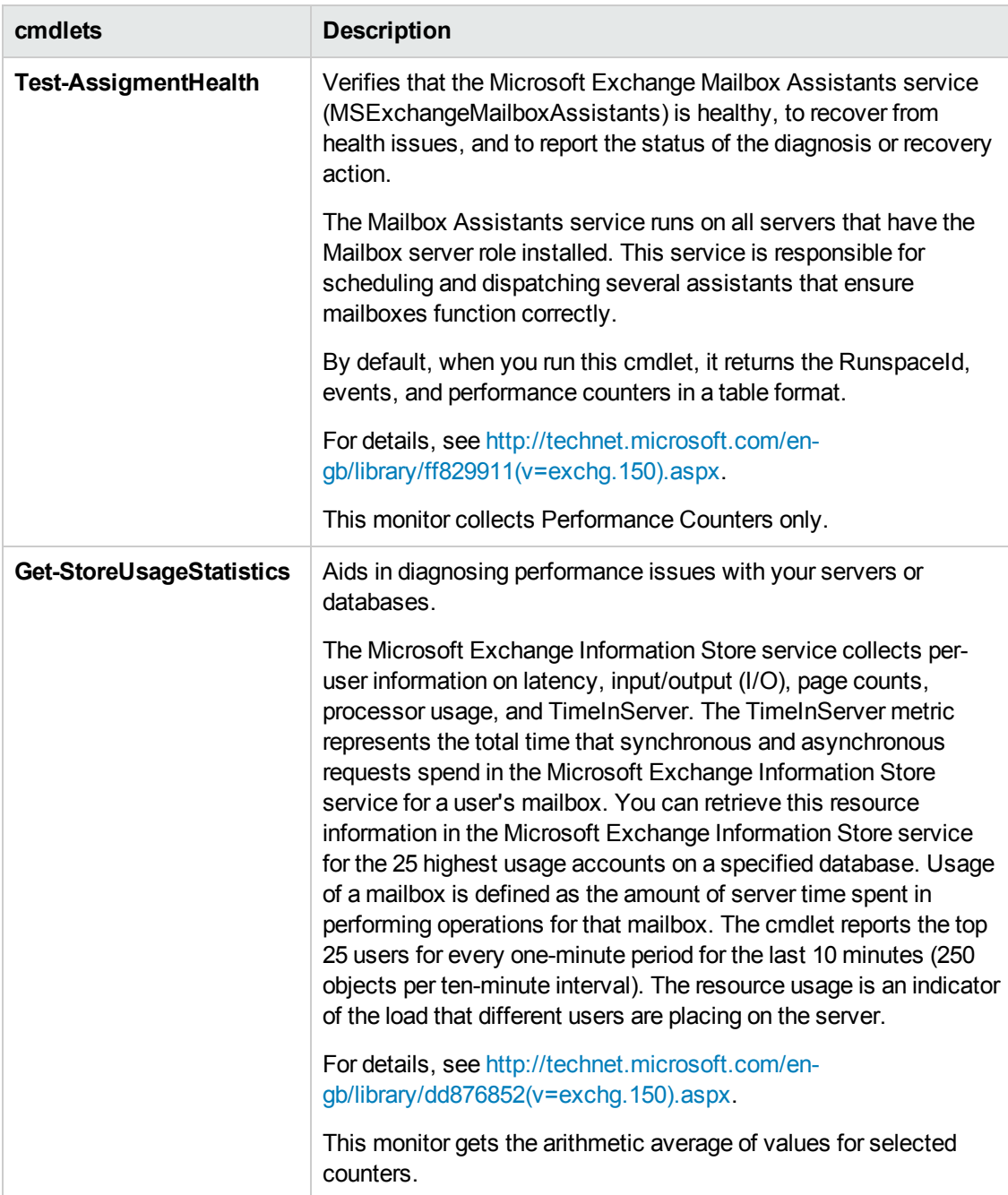

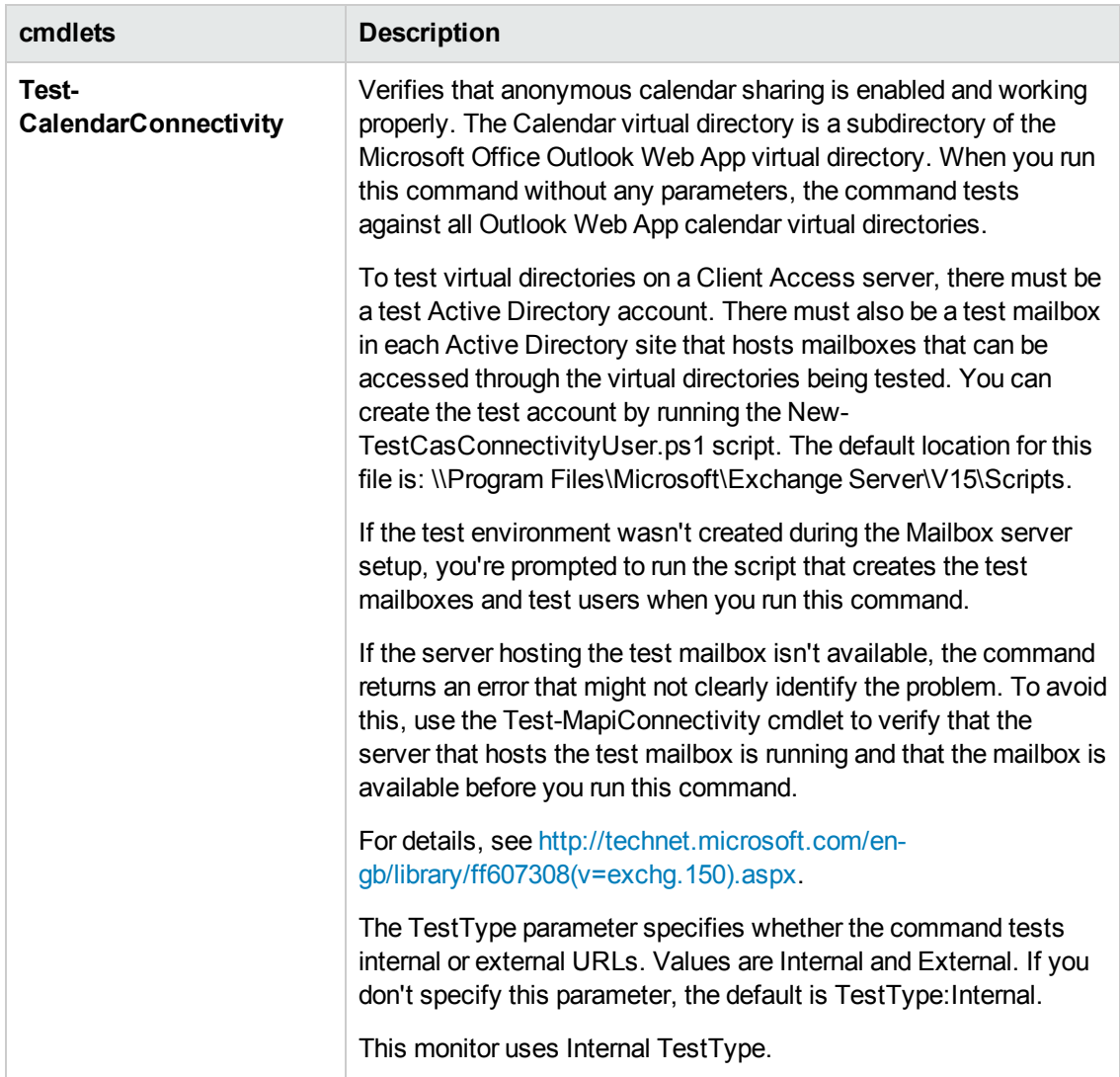

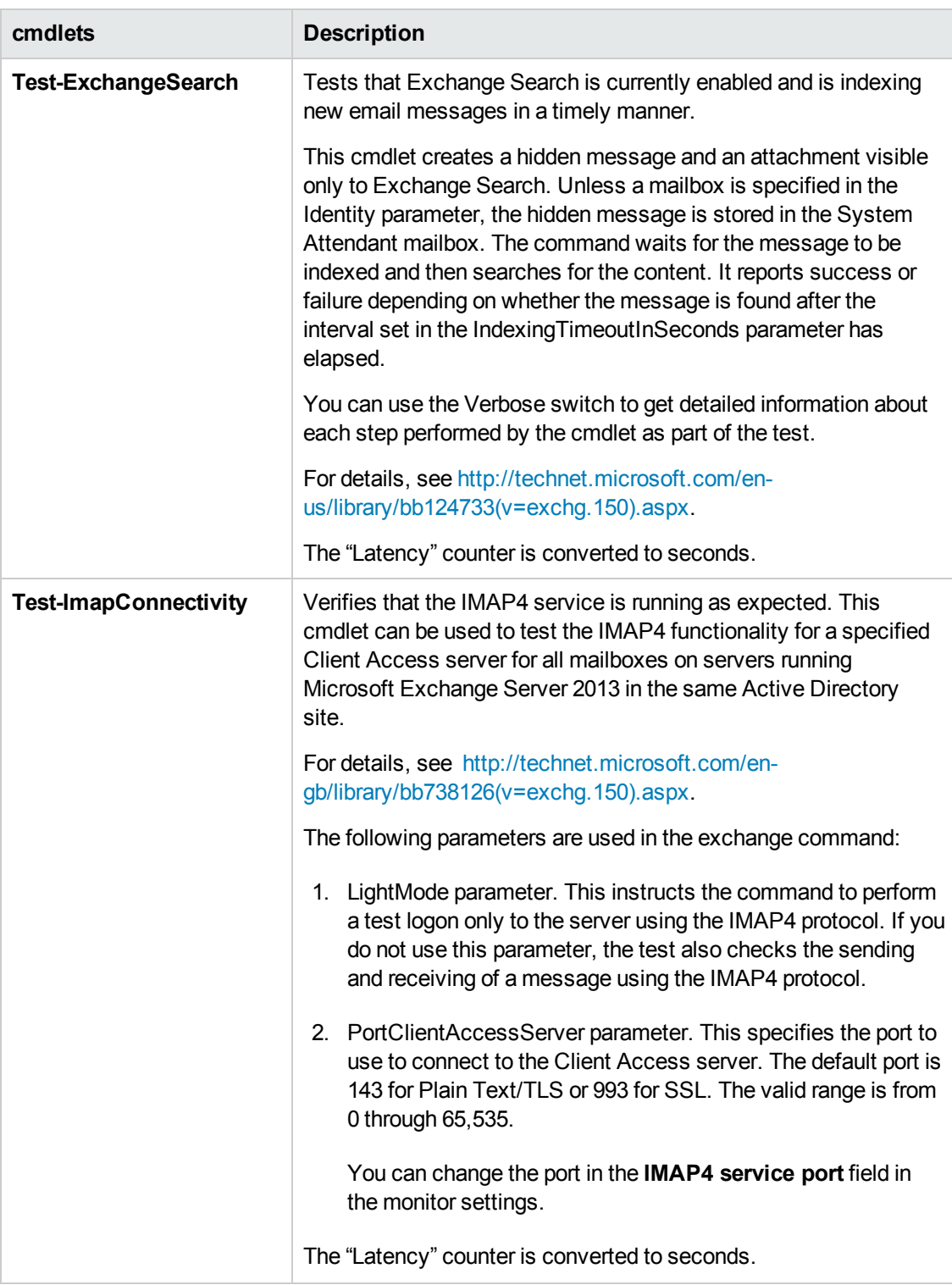

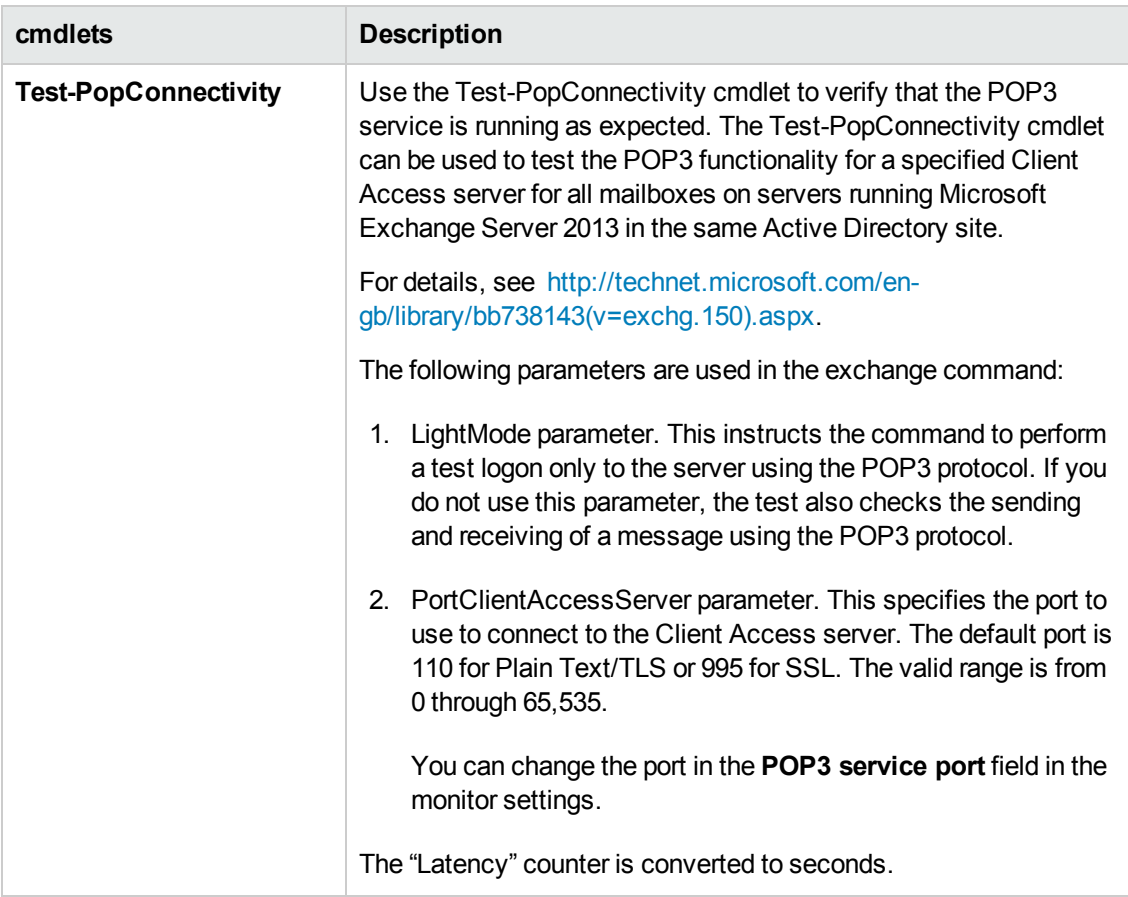

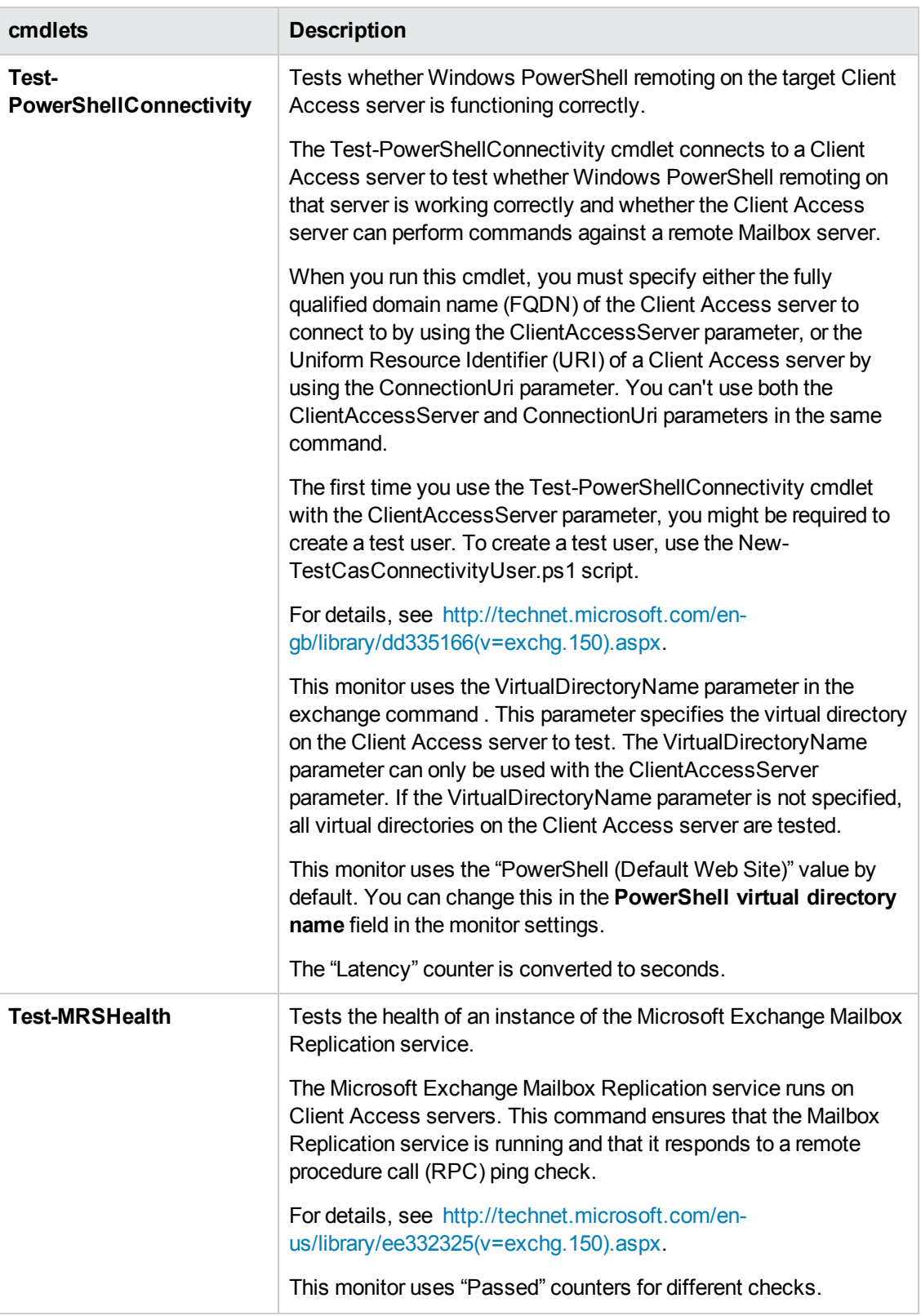

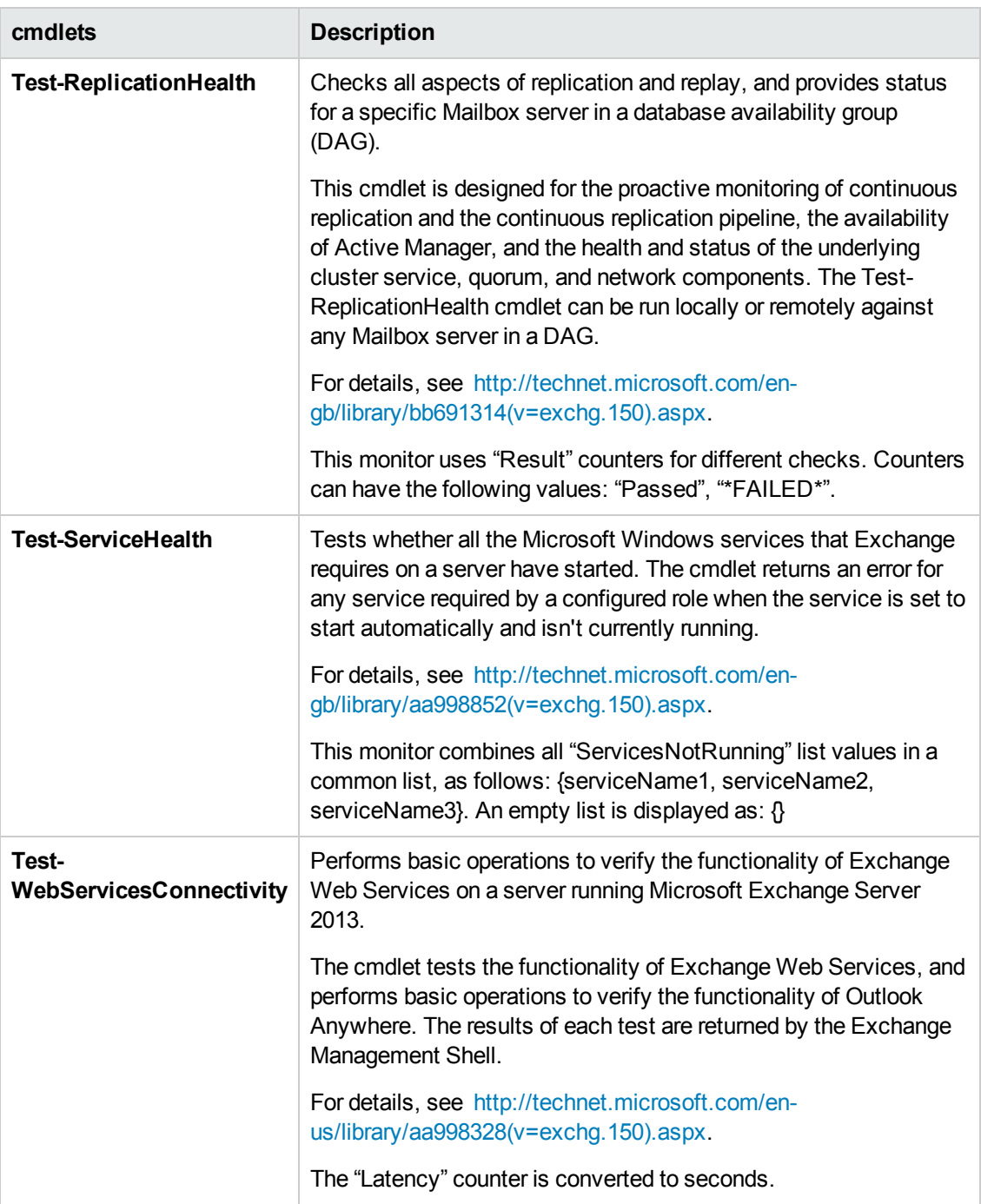

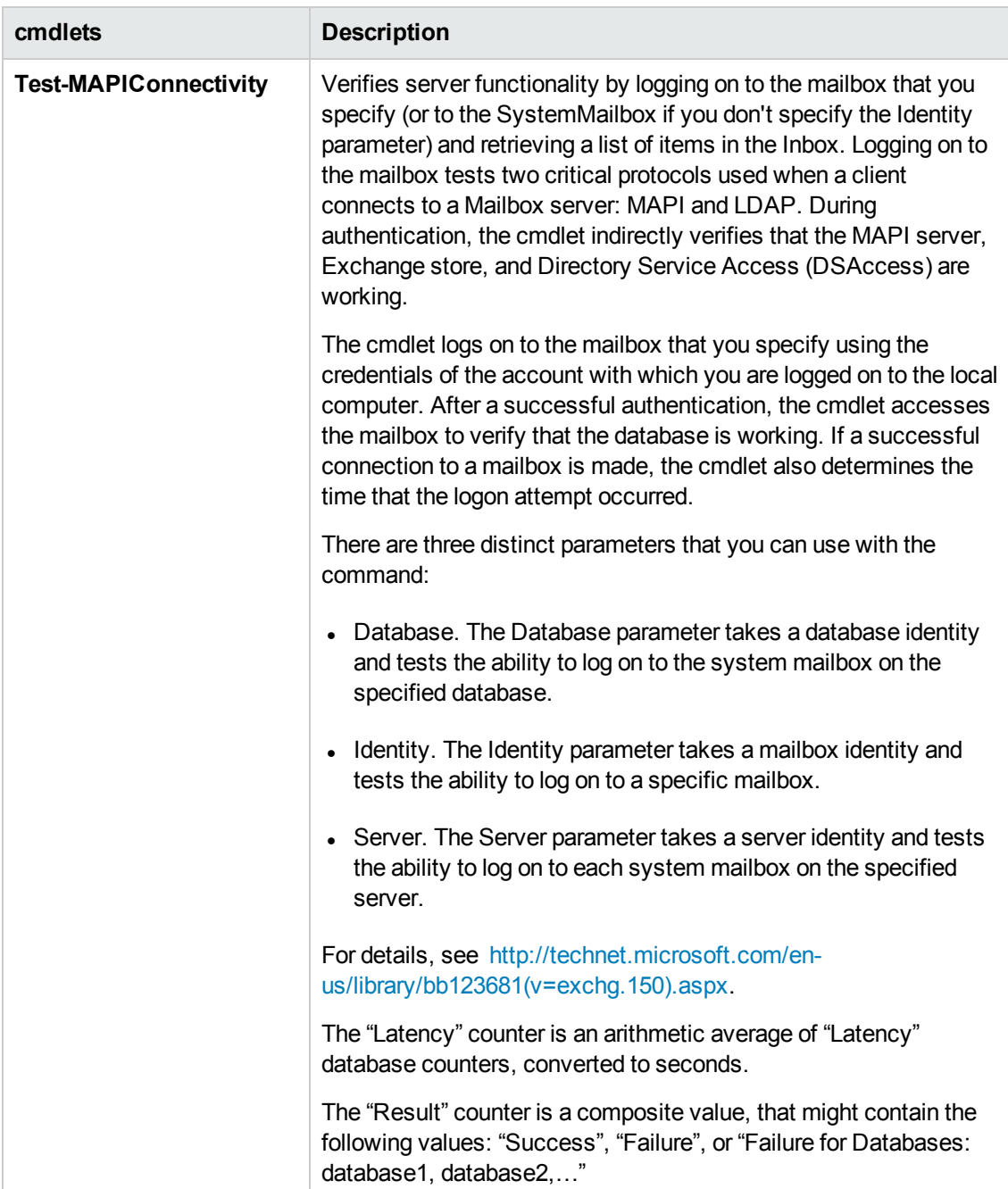

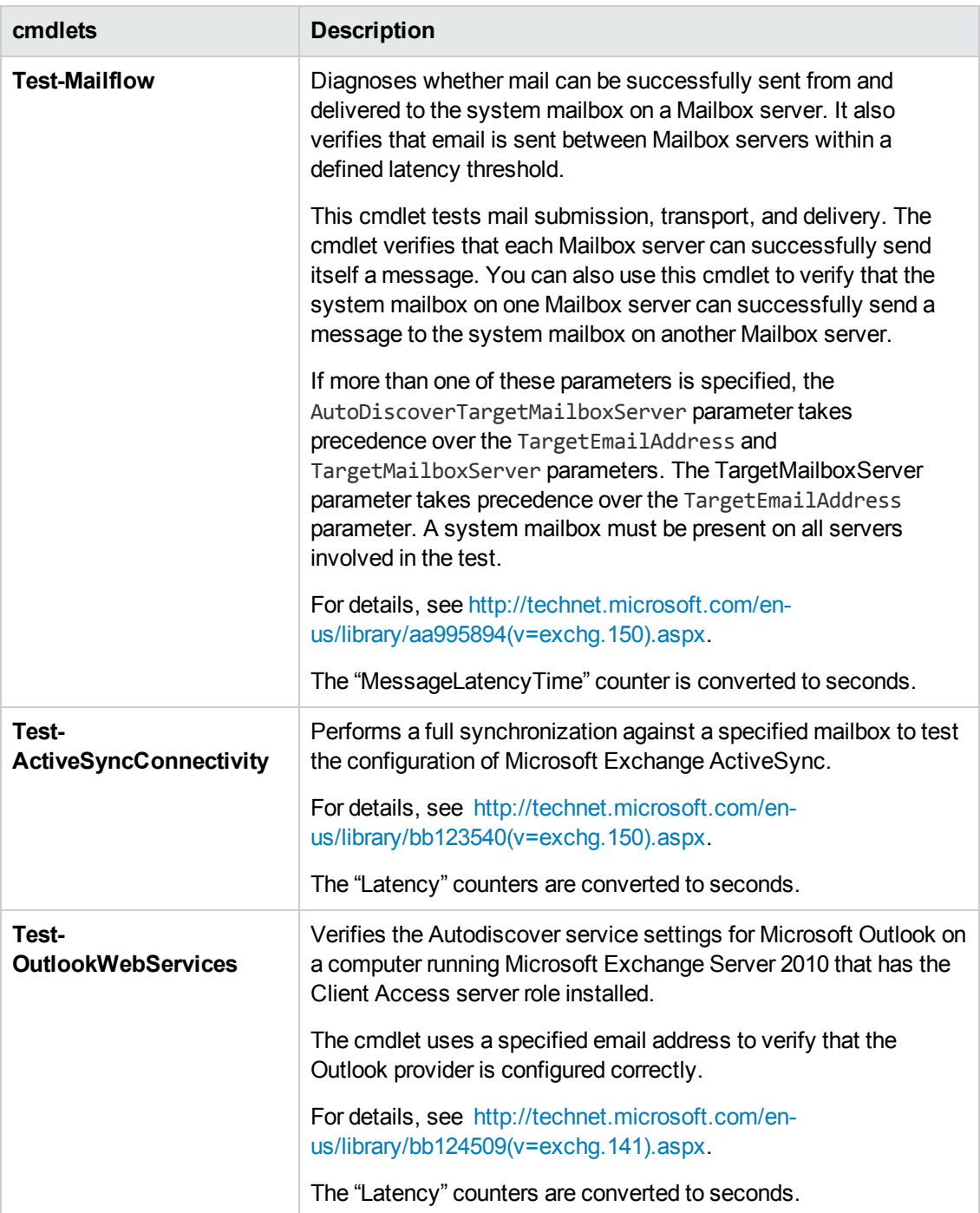

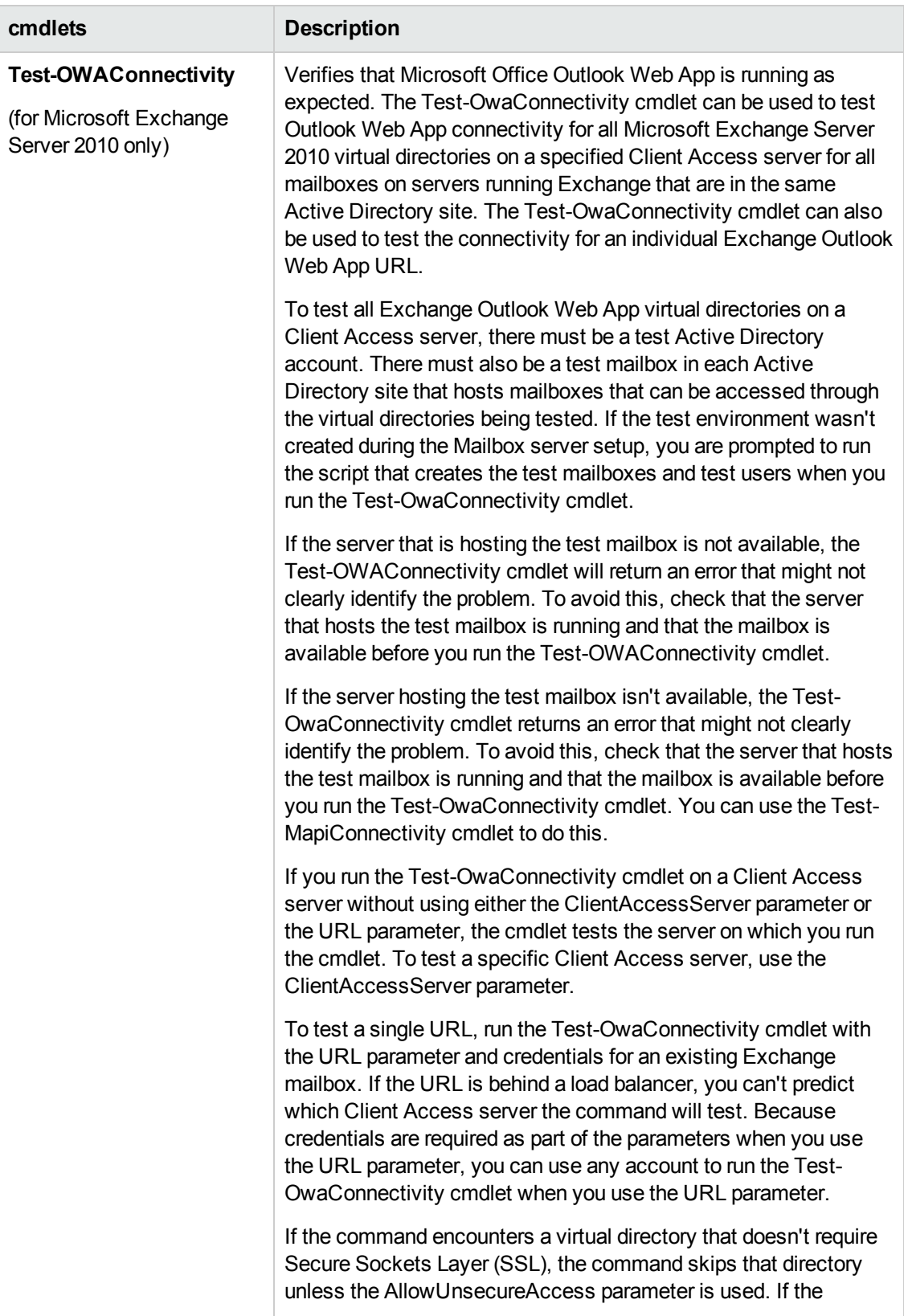

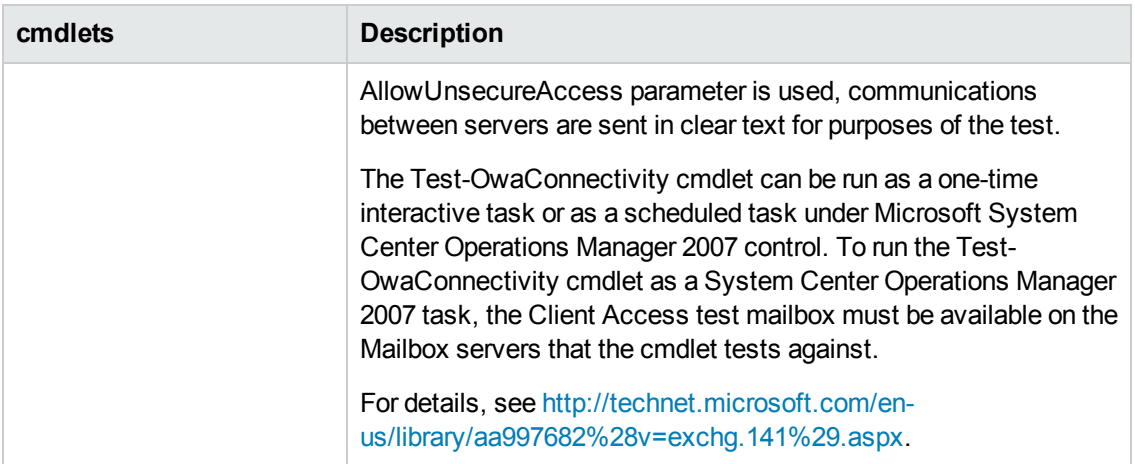

# **Tasks**

This section includes:

- "How to Prepare the System for Using the Microsoft [Exchange](#page-430-0) Base Monitor" below
- <span id="page-430-0"></span>• "How to Configure the Microsoft [Exchange](#page-432-0) Base Monitor" on page 433

## **How to Prepare the System for Using the Microsoft Exchange Base Monitor**

There are several important configuration requirements that must be performed or verified before the Microsoft Exchange Base monitor can be used. This section describes the steps you use to configure your environment for this monitor. The following are several definitions that are used in the steps listed below.

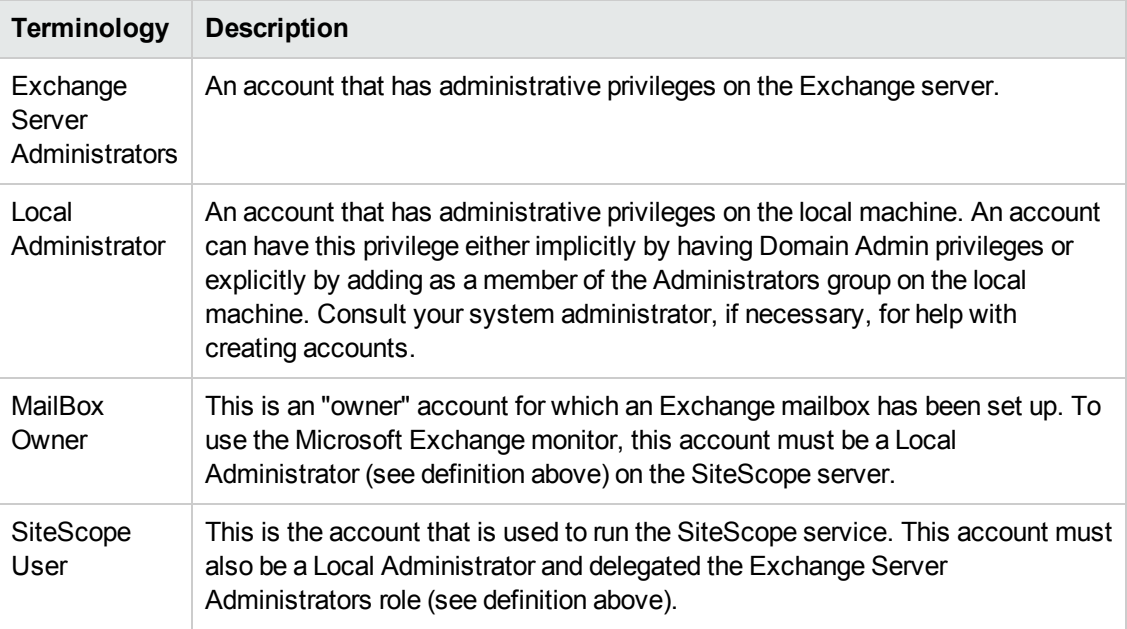

### 1. **Create mailbox accounts on each Exchange Server to be monitored with the Microsoft Exchange Base monitor**

Exchange mailbox accounts are used by Microsoft Exchange Base monitor to measure the performance counters on the Exchange server. Consult your Exchange system administrator if you need help setting up mailbox accounts for use with the SiteScope Microsoft Exchange monitor.

You must configure a test mailbox in the Microsoft Exchange Server to retrieve health information for the Outlook Web Access, Web Services, Calendar, and PowerShell cmdlets.

- a. To configure a test mailbox in the Microsoft Exchange Server, run the script **New-TestCasConnectivityUser.ps1** in the Exchange Server to create a test mailbox. The script can be found under **<Exchange installation directory>\Scripts**.
- b. After running the command, define an initial password for this account, and press ENTER to confirm the process. A new user is created with a name similar to CAS <16 digits>.

You can run the **Get-Mailbox** cmdlet to verify that the test mailbox was created. This cmdlet retrieves a list of mailboxes, which you can use to check for the new test mailbox.

c. Repeat this process for each Exchange Mailbox Server that is to be tested.

### 2. **Add each Exchange Mailbox Owner to the Administrators users group on the SiteScope server**

The Mailbox Owner accounts setup in the previous step which are by definition domain logons, must be added as to the Administrators group on the SiteScope server.

- a. Click **Start > Administrative Tools > Server Manager**.
- b. Expand the **Configuration > Local Users and Groups** folder in the left pane, and click the **Groups** folder.
- c. Double-click the **Administrators** group icon to open the Administrators Properties window.
- d. Click the **Add** button to add each Mailbox Owner you expect to use with the Exchange monitor.

## 3. **Verify that the SiteScope user logon is a member of Administrators group or a domain administrator account and delegated the Exchange Server Administrators role**

**Caution:** The SiteScope user account must be a Local Administrator or a member of the domain admins group and delegated the Exchange Server Administrators role.

To change the logon account for the SiteScope user:
- a. Open the **Services** control utility on the SiteScope server.
- b. Right-click the SiteScope service entry and click **Properties**. The SiteScope Properties settings page opens.
- c. Click the **Log On** tab.
- d. Verify that the SiteScope user is run as a member of Administrators group or a domain logon account. To change the logon properties, click the **This account** radio button and enter the SiteScope user logon.
- e. Restart the SiteScope server after making changes to the SiteScope service logon account.

### <span id="page-432-0"></span>**How to Configure the Microsoft Exchange Base Monitor**

#### 1. **Prerequisites**

- This monitor requires the Microsoft Exchange solution template to enable it in the SiteScope interface after the free evaluation period expires, or when not using SiteScope Freemium. Contact your HP Sales representative for more information.
- <sup>n</sup> Make sure you prepared the system for using the Microsoft Exchange monitor as described in "How to Prepare the System for Using the Microsoft [Exchange](#page-430-0) Base Monitor" on [page 431](#page-430-0).
- Exchange Management Shell must be installed on the SiteScope server. Windows PowerShell 2.0 must be installed on the computer that runs the Exchange Management Shell.
- $\blacksquare$  To run each cmdlet, the server roles that correspond to the cmdlets you want to run must be installed on the Microsoft Exchange Server. When monitoring Microsoft Exchange Server 2010 or 2013, the available counters are determined according to the server roles installed. For example, if the Hub Transport and Mailbox roles are installed, the Test-MailFlow cmdlet runs. The following table shows the server roles required to run the cmdlets.

For Microsoft Exchange Server 2013:

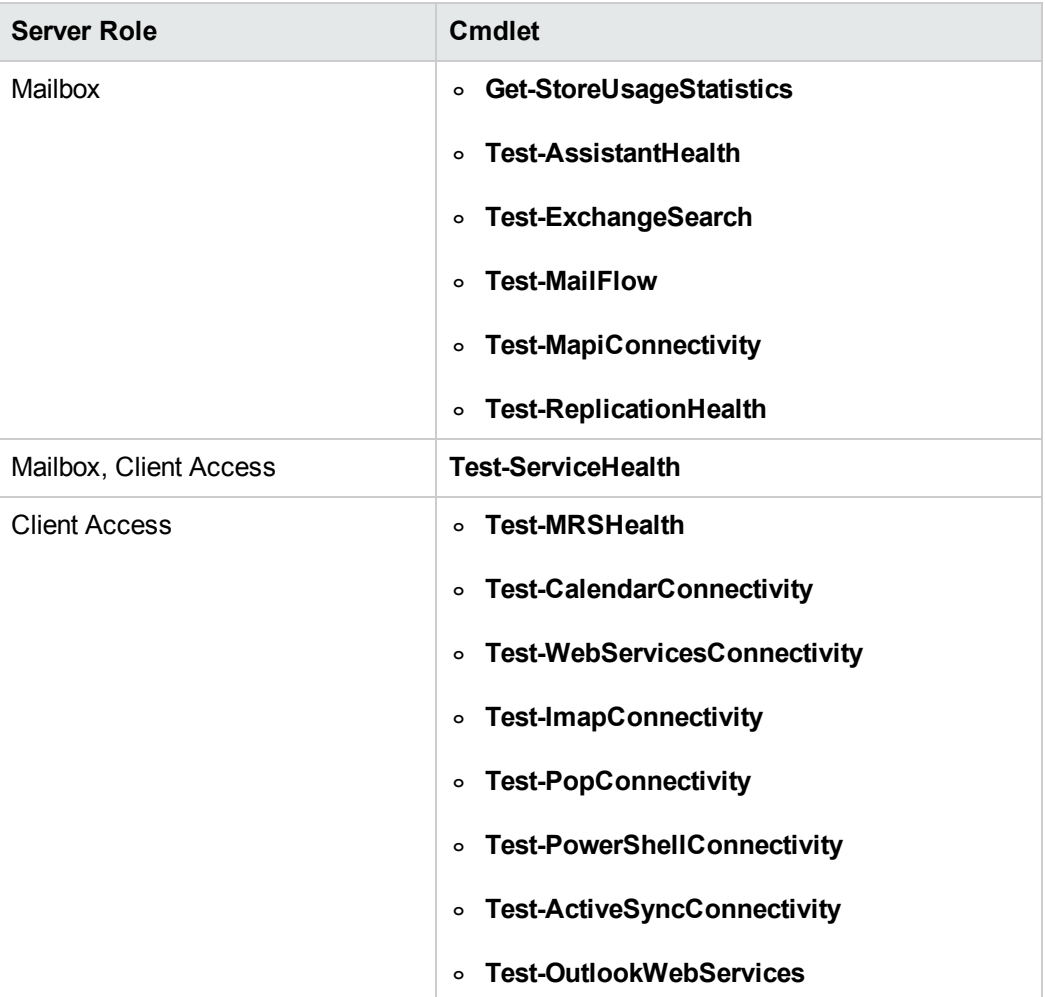

For Microsoft Exchange Server 2010:

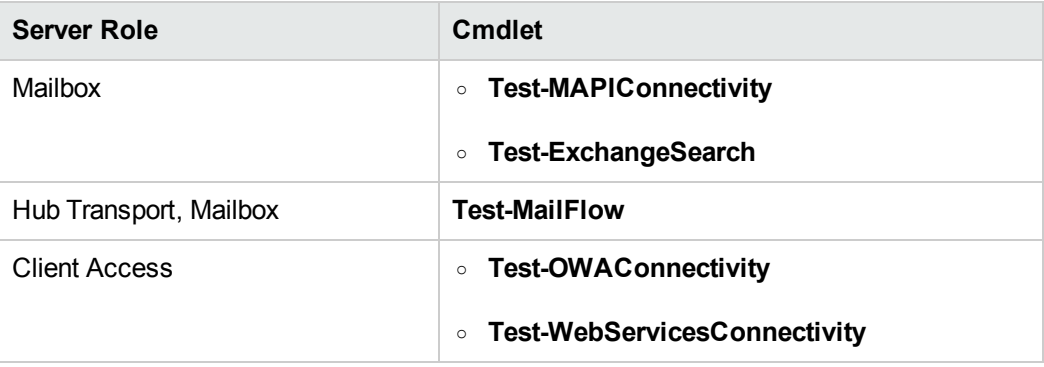

### 2. **Configure the monitor properties**

Configure the monitor properties as described in the UI Descriptions section below.

### 3. **Schedule the monitor - optional**

This monitor computes statistics that do not normally change very rapidly and are not critical to system availability, so it should be scheduled to run infrequently, or on demand only. We do not recommend setting monitor run frequency to less than 15 minutes.

## **UI Descriptions**

## **Microsoft Exchange Base Server Monitor Settings**

User interface elements are described below:

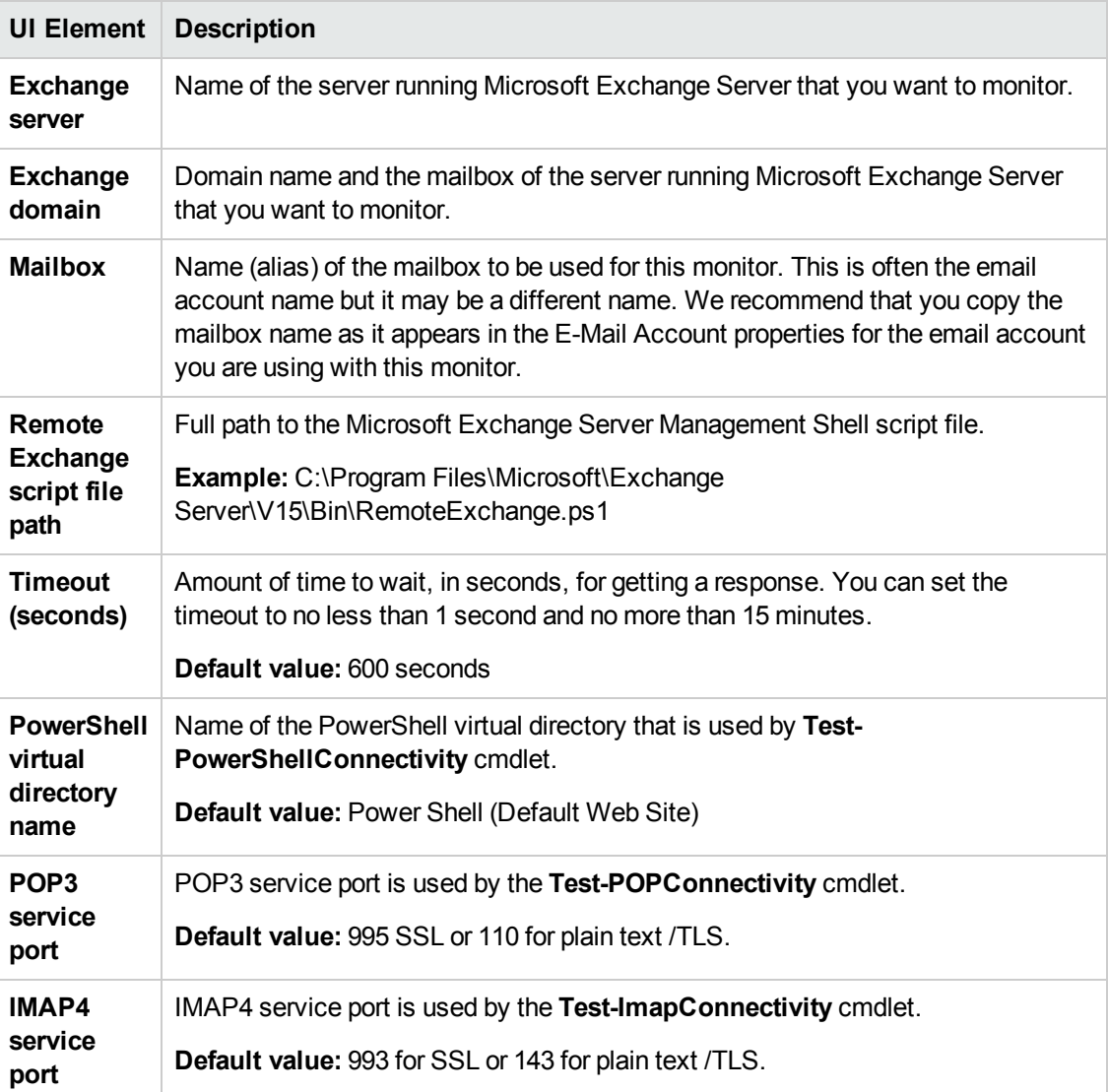

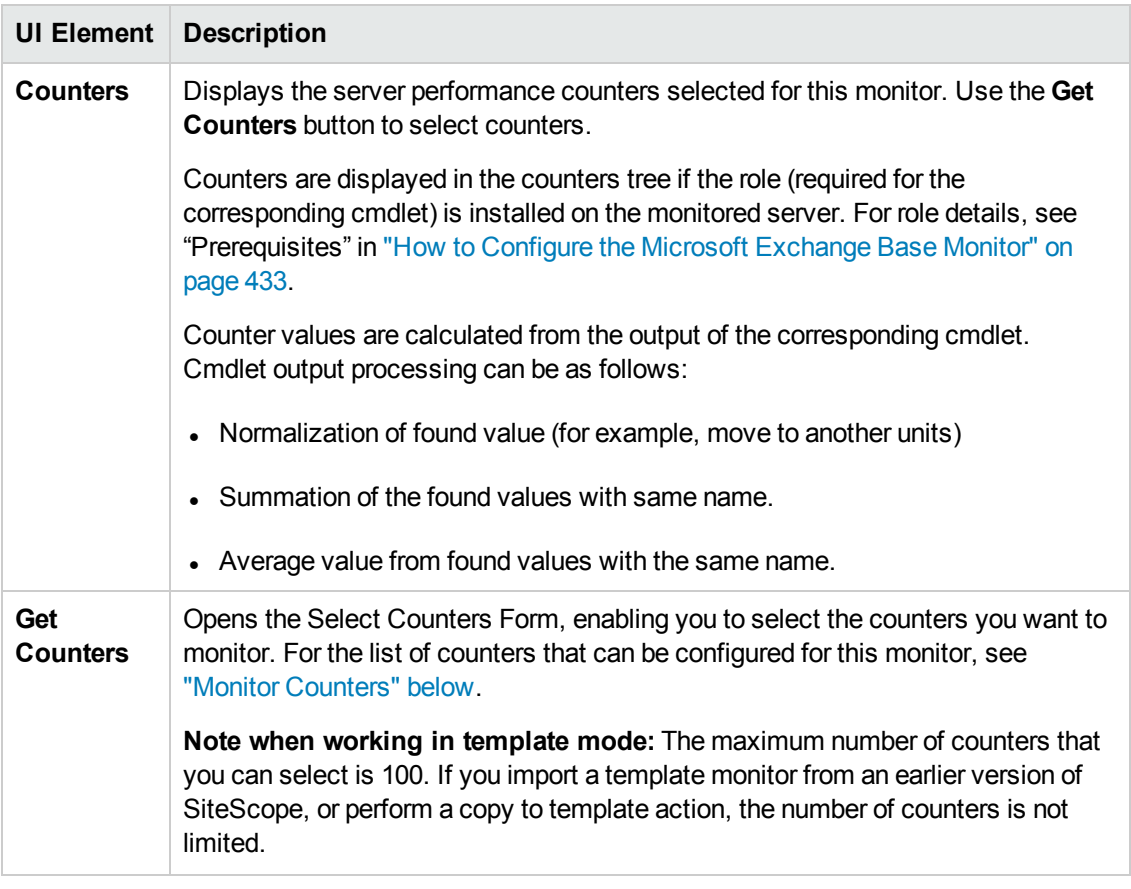

**Note:** For information on configuring setting panels that are common to all monitors, see Common Monitor Settings in the Using SiteScope Guide.

### <span id="page-435-0"></span>**Monitor Counters**

Below is the list of counters that can be configured for this monitor:

#### **For Microsoft Exchange Server 2013 only:**

#### **Test-AssistantHealth**

Assistant Performance Counters\EventsInDatabaseQueues Assistant Performance Counters\CrashDumpCount

#### **Get-StoreUsageStatistics**

Store Usage Statistics\TimeInCPU Store Usage Statistics\TimeInServer

#### **Test-CalendarConnectivity**

Calendar Connectivity\Logon\Result Calendar Connectivity\Logon\Latency Calendar Connectivity\CalendarHTML\Result Calendar Connectivity\CalendarHTML\Latency Calendar Connectivity\CalendarICS\Result Calendar Connectivity\CalendarICS\Latency

#### **Test-ImapConnectivity**

IMAP4 Connectivity\Result IMAP4 Connectivity\Latency

#### **Test-PopConnectivity**

POP3 Connectivity\Result POP3 Connectivity\Latency

#### **Test-PowerShellConnectivity**

PowerShell Connectivity\Result PowerShell Connectivity\Latency

#### **Test-MRSHealth**

Test MRS Health\ServiceCheckPassed Test MRS Health\RPCPingCheckPassed Test MRS Health\QueueScanCheckPassed

#### **Test-ReplicationHealth**

Replication Health\ClusterServiceCheckResult Replication Health\ReplayServiceCheckResult Replication Health\ActiveManagerCheckResult Replication Health\TasksRpcListenerCheckResult Replication Health\TcpListenerCheckResult Replication Health\ServerLocatorServiceCheckResult Replication Health\DagMembersUpCheckResult Replication Health\ClusterNetworkCheckResult Replication Health\QuorumGroupCheckResult Replication Health\DatabaseRedundancyCheckResult Replication Health\DatabaseAvailabilityCheckResult Replication Health\DBCopySuspendedCheckResult Replication Health\DBCopyFailedCheckResult Replication Health\DBInitializingCheckResult Replication Health\DBDisconnectedCheckResult Replication Health\DBLogCopyKeepingUpCheckResult Replication Health\DBLogReplayKeepingUpCheckResult

#### **Test-ServiceHealth**

Service Health\ServicesNotRunning

#### **Test-WebServicesConnectivity**

Web Services Connectivity\EwsGetFolder\Result Web Services Connectivity\EwsGetFolder\Latency Web Services Connectivity\AutoDiscoverSoapProvider\Result Web Services Connectivity\AutoDiscoverSoapProvider\Latency

#### **Test-ActiveSyncConnectivity**

Active Sync Connectivity\Options\Result Active Sync Connectivity\Options\Latency Active Sync Connectivity\FolderSync\Result Active Sync Connectivity\FolderSync\Latency Active Sync Connectivity\First Sync\Result Active Sync Connectivity\First Sync\Latency Active Sync Connectivity\GetItemEstimate\Result Active Sync Connectivity\GetItemEstimate\Latency Active Sync Connectivity\Sync Data\Result Active Sync Connectivity\Sync Data\Latency Active Sync Connectivity\Ping\Result Active Sync Connectivity\Ping\Latency Active Sync Connectivity\Sync Test Item\Result Active Sync Connectivity\Sync Test Item\Latency

#### **Test-OutlookWebServices**

Outlook Web Services\AutoDiscoverOutlookProvider\Result Outlook Web Services\AutoDiscoverOutlookProvider\Latency Outlook Web Services\ExchangeWebServices\Result Outlook Web Services\ExchangeWebServices\Latency Outlook Web Services\AvailabilityService\Result Outlook Web Services\AvailabilityService\Latency Outlook Web Services\OfflineAddressBook\Result Outlook Web Services\OfflineAddressBook\Latency

#### **For Microsoft Exchange Server 2010 and 2013:**

#### **Test-ExchangeSearch**

Exchange Search\ResultFound Exchange Search\SearchTimeInSeconds

#### **Test-Mailflow**

Mail Flow\TestMailflowResult Mail Flow\MessageLatencyTime

#### **Test-MAPIConnectivity**

MAPI Connectivity\Result MAPI Connectivity\Latency

#### **For Microsoft Exchange Server 2010 only:**

#### **Test-WebServicesConnectivity**

Web Services Connectivity\GetFolder\Result Web Services Connectivity\GetFolder\Latency Web Services Connectivity\SyncFolderItems\Result Web Services Connectivity\SyncFolderItems\Latency Web Services Connectivity\CreateItem\Result Web Services Connectivity\CreateItem\Latency Web Services Connectivity\DeleteItem\Result Web Services Connectivity\DeleteItem\Latency Test-OWAConnectivity OWA Connectivity\Result OWA Connectivity\Latency

# **Tips/Troubleshooting**

### **Unable to Connect to Microsoft Exchange Server 2010 and Receive Counters**

If you are unable to connect to the Microsoft Exchange Server 2013 and receive counters, make sure you have the correct PowerShell startup parameters.

1. Open PowerShell and type the following to create a default PowerShell profile applicable to all users and automatically load the Exchange snap-in:

```
if (!(test-path $profile.AllUsersAllHosts)) {new-item -type file -path
$profile.AllUsersAllHosts –force}
notepad $profile.AllUsersAllHosts
```
2. Add the following syntax to the **\$profile.AllUsersAllHosts** file:

```
. $env:ExchangeInstallPath\bin\RemoteExchange.ps1
Connect-ExchangeServer –auto
```
- 3. Save your changes and exit PowerShell.
- 4. Restart the SiteScope service.
- 5. Go into SiteScopeand define the Microsoft Exchange monitor as described in the UI Descriptions section above.

# **Chapter 55: Microsoft Exchange 2003 Mailbox Monitor**

The Microsoft Exchange 2003 Mailbox monitor enables you to monitor mailbox statistics of Microsoft Exchange Server 2003. This monitor computes statistics that do not normally change very rapidly and are not critical to system availability, so it should be scheduled to run infrequently, or on demand only.

#### **Note:**

- This monitor requires the Microsoft Exchange solution templates to enable it in the SiteScope interface. For solution template details, see Microsoft Exchange Solution Templates in the Using SiteScope Guide. Contact your HP Sales representative for solution template licensing information.
- This monitor is available without additional licensing during the free trial period when using a trial license, and when using SiteScope Freemium.

#### **To access**

Select the **Templates** context. In the template tree, expand the **Solution Templates** container. Right-click **Microsoft Exchange 2003**, and select **Deploy Template**. Select the SiteScope group container into which you want to deploy the solution template, and enter the deployment values.

## **Learn About**

### **Supported Platforms/Versions**

- This monitor is supported in SiteScopes that are running on Windows versions only.
- This monitor does not work with the 64-bit version of SiteScope, so if you plan to work with this monitor, it is recommended to install the SiteScope 32-bit version.

## **Tasks**

### **How to Configure the Microsoft Exchange 2003 Mailbox Monitor**

- 1. Prerequisites
	- n This monitor requires the Microsoft Exchange solution templates to enable it in the SiteScope interface after the free evaluation period expires, or when not using SiteScope Freemium. Contact your HP Sales representative for more information.
	- **n** SiteScope must be configured to log on as a user account within the domain when running as a service, and not as Local System account.

2. Deploy the Microsoft Exchange Solution template

This monitor can only be added by deploying the Microsoft Exchange 2003 solution template. For information about using templates to deploy monitors, see SiteScope Templates in the Using SiteScope Guide.

3. Configure the monitor properties

After the monitor has been created, you can edit the monitor configuration in the same way as other monitors.

Configure the monitor properties as described in the UI Descriptions section below.

## **UI Descriptions**

### **Microsoft Exchange 2003 Mailbox Monitor Settings**

User interface elements are described below:

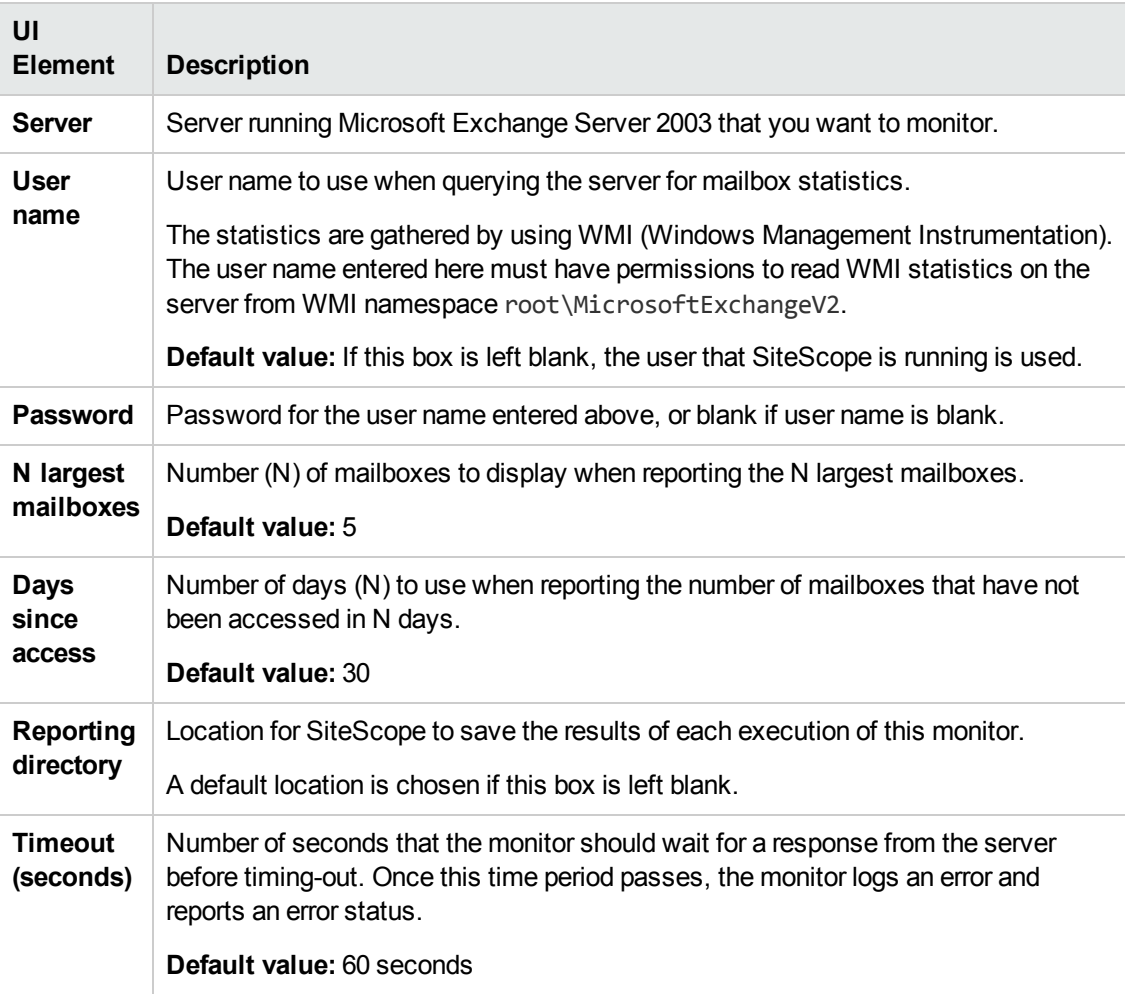

**Note:** For information on configuring setting panels that are common to all monitors, see Common Monitor Settings in the Using SiteScope Guide.

# **Tips/Troubleshooting**

### **Troubleshooting and Limitations**

**Problem:** You encounter one of the following errors when using the Microsoft Exchange 2003 Mailbox monitor (even though the monitor is in Good status):

- 1- Query failed: Cannot send request. Driver is not ready
- 2- Query failed: Request timed out
- 3- Query failed: Could not connect to the server

**Solution 1:** Enable WMI requests on the Microsoft Exchange 2003 server by setting the Remote Enable permission in the WMI Control for a namespace. If a user tries to connect to a namespace they are not allowed access to, they receive an error.

- 1. On the target server, select **Control Panel > Administrative Tools > Computer Management**.
- 2. Expand **Services and Applications**.
- 3. Right-click **WMI Control** and select **Properties**.
- 4. In the **Security** tab, select the namespace and click **Security**.
- 5. Locate the appropriate account and select **Remote Enable** in the **Permissions** list.

**Solution 2:** Enable WMI requests through Windows firewall.

If the target server is running Windows Firewall (also known as Internet Connection Firewall), enable it to let remote WMI requests through. On the target server, run the following command:

netsh firewall set service RemoteAdmin enable

For more details, see the Microsoft documentation [\(http://msdn.microsoft.com/en](http://msdn.microsoft.com/en-us/library/aa389286.aspx)[us/library/aa389286.aspx\)](http://msdn.microsoft.com/en-us/library/aa389286.aspx).

# **Chapter 56: Microsoft Exchange 5.5 Message Traffic Monitor**

Use the Microsoft Exchange 5.5 Message Traffic monitor to display important statistics about messages handled by a Microsoft Exchange 5.5 server, such as a count of messages sent that are larger than a certain size, or sent to a large number of recipients. This monitor computes statistics that do not normally change very rapidly and are not critical to system availability, so it should be scheduled to run infrequently, or on demand only.

#### **Note:**

- This monitor requires the Microsoft Exchange solution templates to enable it in the SiteScope interface. For solution template details, see Microsoft Exchange Solution Templates in the Using SiteScope Guide. Contact your HP Sales representative for solution template licensing information.
- This monitor is available without additional licensing during the free trial period when using a trial license, and when using SiteScope Freemium.

### **To access**

Select the **Templates** context. In the template tree, expand the **Solution Templates** container. Right-click **Microsoft Exchange 5.5**, and select **Deploy Template**. Select the SiteScope group container into which you want to deploy the solution template, and enter the deployment values.

## **Tasks**

### **How to Configure the Microsoft Exchange 5.5 Message Traffic Monitor**

- 1. Prerequisites
	- n This monitor requires the Microsoft Exchange solution templates to enable it in the SiteScope interface after the free evaluation period expires, or when not using SiteScope Freemium. Contact your HP Sales representative for more information.
	- <sup>n</sup> The Microsoft Exchange 5.5 Message Traffic monitor requires additional licensing to enable the monitor type in the SiteScope interface. Contact your HP sales representative for more information.
- 2. Deploy the Microsoft Exchange Solution template

This monitor can only be added by deploying the Microsoft Exchange 5.5 solution template. For information about using templates to deploy monitors, see SiteScope Templates in the Using SiteScope Guide.

3. Configure the monitor properties

After the monitor has been created, you can edit the monitor configuration in the same way as other monitors.

Configure the monitor properties as described in the UI Descriptions section below.

## **UI Descriptions**

### **Microsoft Exchange 5.5 Message Traffic Monitor Settings**

User interface elements are described below:

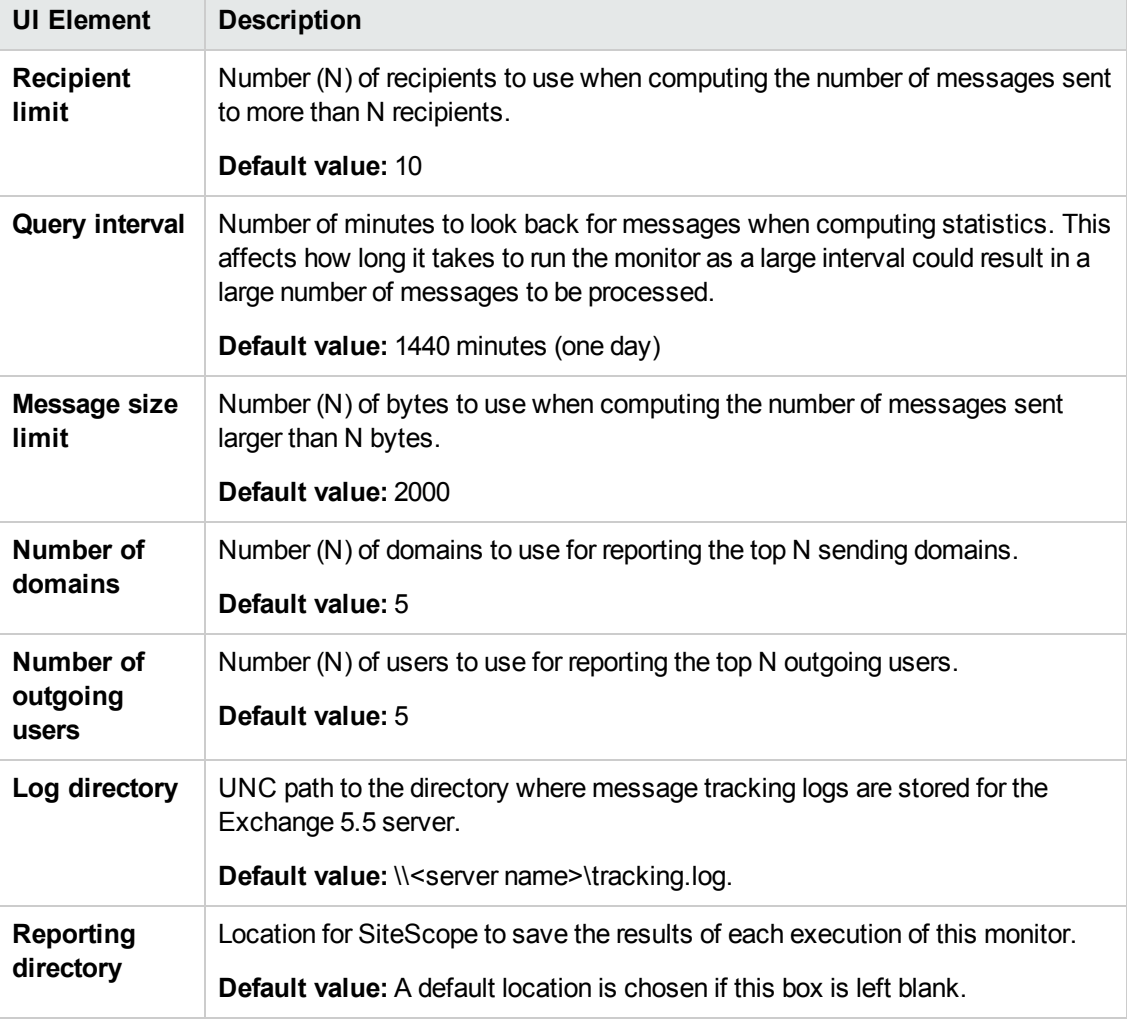

**Note:** For information on configuring setting panels that are common to all monitors, see Common Monitor Settings in the Using SiteScope Guide.

# **Chapter 57: Microsoft Exchange 2000/2003/2007 Message Traffic Monitor**

Use the Microsoft Exchange 2000/2003/2007 Message Traffic monitor to display important statistics about messages handled by a Microsoft Exchange 2000/2003/2007 server, such as a count of messages sent that are larger than a certain size, or sent to a large number of recipients.

#### **Note:**

- This monitor requires the Microsoft Exchange solution templates to enable it in the SiteScope interface. For solution template details, see Microsoft Exchange Solution Templates in the Using SiteScope Guide. Contact your HP Sales representative for solution template licensing information.
- This monitor is available without additional licensing during the free trial period when using a trial license, and when using SiteScope Freemium.

#### **To access**

Select the **Templates** context. In the template tree, expand the **Solution Templates** container. Right-click the Microsoft Exchange solution template version that you require, and select **Deploy Template**. Select the SiteScope group container into which you want to deploy the solution template, and enter the deployment values.

## **Learn About**

#### **Supported Platforms/Versions**

This monitor is supported in SiteScopes that are running on Windows versions only.

## **Tasks**

### **How to Configure the Microsoft Exchange 2000/2003/2007 Message Traffic Monitor**

- 1. Prerequisites
	- This monitor requires the Microsoft Exchange solution templates to enable it in the SiteScope interface after the free evaluation period expires, or when not using SiteScope Freemium. Contact your HP Sales representative for more information.
	- **n** SiteScope must be configured to log on as a user account within the domain when running as a service, and not as Local System account.
- 2. Deploy the Microsoft Exchange Solution template

This monitor can only be added by deploying the Microsoft Exchange solution template version that you require. For information about using templates to deploy monitors, see SiteScope Templates in the Using SiteScope Guide.

3. Configure the monitor properties

After the monitor has been created, you can edit the monitor configuration in the same way as other monitors. Since this monitor returns statistics that do not normally change very rapidly and are not critical to system availability, it should be scheduled to run infrequently, or on demand only.

Configure the monitor properties as described in the UI Descriptions section below.

## **UI Descriptions**

### **Microsoft Exchange 2000/2003/2007 Message Traffic Monitor Settings**

User interface elements are described below:

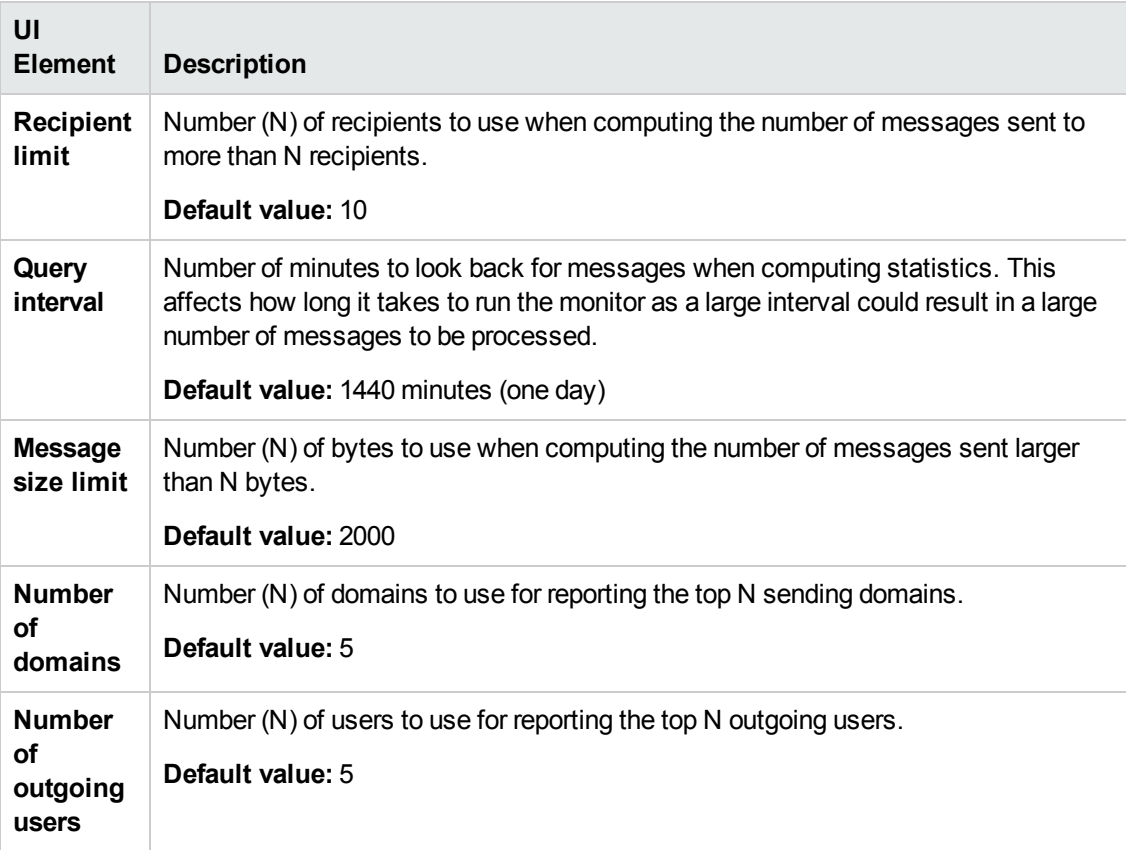

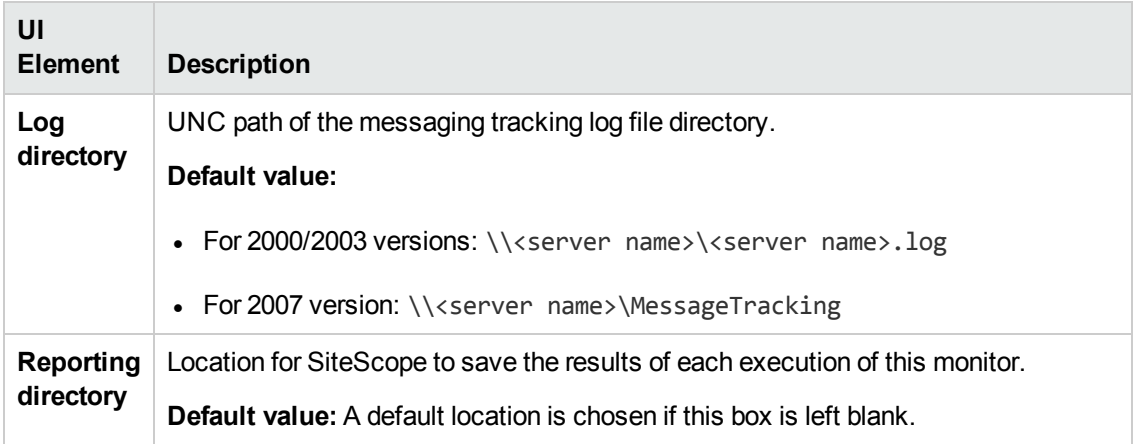

**Note:** For information on configuring setting panels that are common to all monitors, see Common Monitor Settings in the Using SiteScope Guide.

# **Chapter 58: Microsoft Exchange 2003 Public Folder Monitor**

Use the Microsoft Exchange 2003 Public Folder monitor to display important statistics about public folders handled by a Microsoft Exchange 2000/2003 server, such as access times, empty folders, folder sizes, and folders not accessed within some time period.

#### **Note:**

- This monitor requires the Microsoft Exchange solution templates to enable it in the SiteScope interface. For solution template details, see Microsoft Exchange Solution Templates in the Using SiteScope Guide. Contact your HP Sales representative for solution template licensing information.
- This monitor is available without additional licensing during the free trial period when using a trial license, and when using SiteScope Freemium.

#### **To access**

Select the **Templates** context. In the template tree, expand the **Solution Templates** container. Right-click **Microsoft Exchange 2003**, and select **Deploy Template**. Select the SiteScope group container into which you want to deploy the solution template, and enter the deployment values.

## **Learn About**

#### **Supported Platforms/Versions**

- This monitor is supported in SiteScopes that are running on Windows versions only.
- This monitor does not work with the 64-bit version of SiteScope, so if you plan to work with this monitor, it is recommended to install the SiteScope 32-bit version.

## **Tasks**

#### **How to Configure the Microsoft Exchange 2003 Public Folder Monitor**

- 1. Prerequisites
	- n This monitor requires the Microsoft Exchange solution templates to enable it in the SiteScope interface after the free evaluation period expires, or when not using SiteScope Freemium. Contact your HP Sales representative for more information.
	- <sup>n</sup> SiteScope must be configured to log on as a user account within the domain when running as a service, and not as Local System account.
- 2. Deploy the Microsoft Exchange Solution template

This monitor can only be added by deploying the Microsoft Exchange 2003 solution template version that you require. For information about using templates to deploy monitors, see SiteScope Templates in the Using SiteScope Guide.

3. Configure the monitor properties

After the monitor has been created, you can edit the monitor configuration in the same way as other monitors. Since this monitor returns statistics that do not normally change very rapidly and are not critical to system availability, it should be scheduled to run infrequently, or on demand only.

Configure the monitor properties as described in the UI Descriptions section below.

## **UI Descriptions**

### **Microsoft Exchange 2003 Public Folder Monitor Settings**

User interface elements are described below:

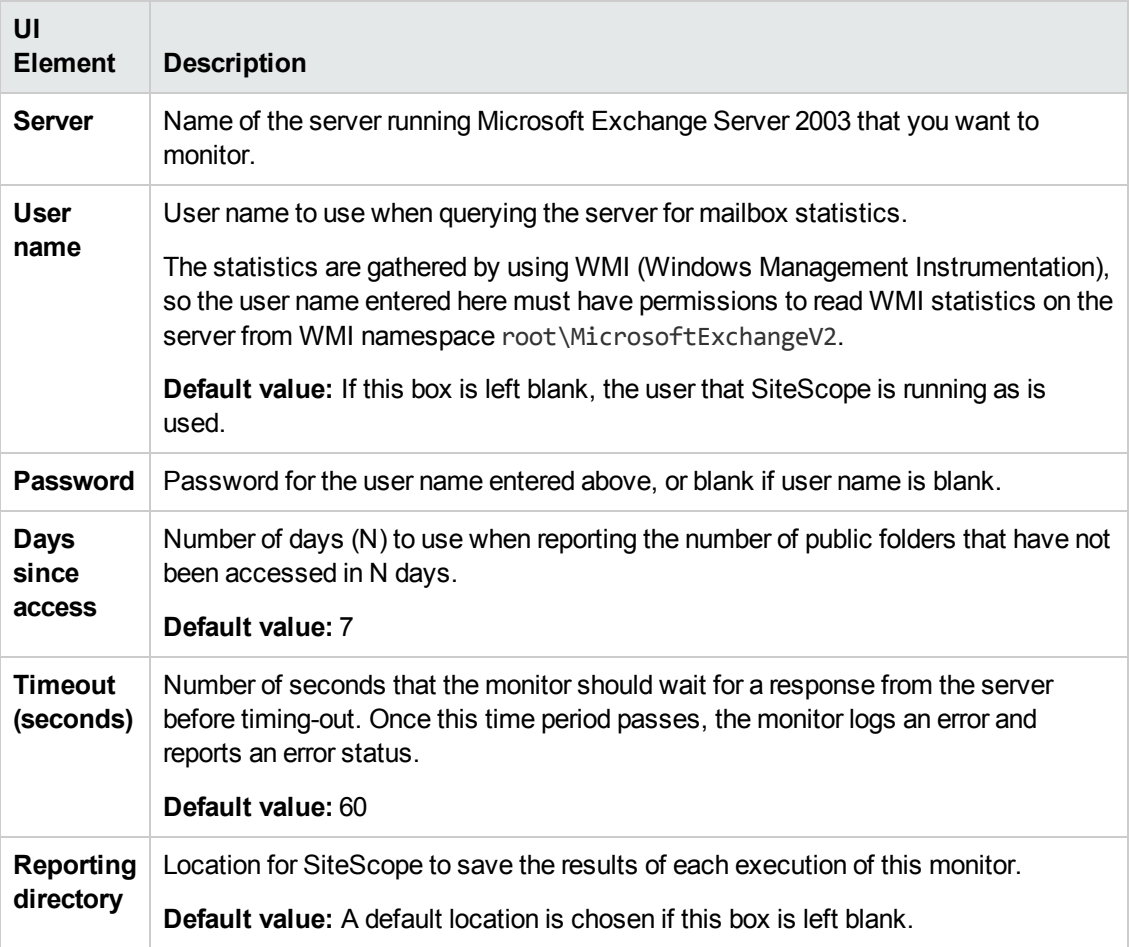

**Note:** For information on configuring setting panels that are common to all monitors, see Common Monitor Settings in the Using SiteScope Guide.

# **Chapter 59: Microsoft Hyper-V Monitor**

This monitor enables you to monitor performance statistics of the Microsoft Hyper-V infrastructure for various server applications.

#### **To access**

Select the **Monitors** context. In the monitor tree, right-click a group, select **New > Monitor**, and select the Microsoft Hyper-V monitor.

## **Learn About**

This section includes:

- "Microsoft Hyper-V Monitor [Overview"](#page-450-0) below
- "Supported [Platforms/Versions"](#page-450-1) below
- <span id="page-450-0"></span>• "IPv6 [Addressing](#page-450-2) Supported Protocols" below

#### **Microsoft Hyper-V Monitor Overview**

Use the Microsoft Hyper-V monitor to monitor vital performance metrics in Hyper-V environments. Microsoft Hyper-V is a server virtualization that runs on Windows 2008 or higher. It is a hypervisorbased virtualization system for x64 Windows operating systems. The Microsoft Hyper-V monitor enables monitoring of Microsoft Hyper-V hosts and virtual machines.

You can monitor multiple parameters or counters with a single monitor instance. This enables you to watch server loading for performance, availability, and capacity planning. Create a separate Microsoft Hyper-V monitor instance for each Hyper-V Server in your environment. The error and warning thresholds for the monitor can be set on one or more Microsoft Hyper-V Server performance statistics. The Microsoft Hyper-V monitor makes use of performance objects and counters to measure application server performance.

#### <span id="page-450-1"></span>**Supported Platforms/Versions**

- This monitor is supported in SiteScopes running on Windows platforms and on UNIX versions if the remote server being monitored has been configured for SSH. For details, see SiteScope Monitoring Using Secure Shell (SSH) in the Using SiteScope Guide.
- This monitor supports monitoring remote servers running on the following Windows operating systems: Windows Server 2003, 2003 R2, 2008, 2008 R2, 2012, 2012 R2. All these supported operating systems should be with Hyper-V role enabled.
- This monitor supports WMI (Windows Management Instrumentation) as a method for gathering statistics. For details, see Configure the WMI Service for Remote Monitoring in the Using SiteScope Guide.

#### <span id="page-450-2"></span>**IPv6 Addressing Supported Protocols**

When **Prefer IP version 6 addresses** is enabled in SiteScope (**Preferences > Infrastructure**

**Preferences > Server Settings**), this monitor supports the following protocols:

- NetBIOS (from SiteScope installed on Windows platforms only)
- WMI (from SiteScope installed on Windows platforms only)
- SSH (from SiteScope installed on UNIX platforms only)

For details on using IPv6, see Support for IP Version 6 in the Using SiteScope Guide.

## **Tasks**

### **How to Configure the Microsoft Hyper-V Monitor**

Configure the monitor properties as described in the UI Descriptions section below.

## **UI Descriptions**

### **Microsoft Hyper-V Monitor Settings**

User interface elements are described below:

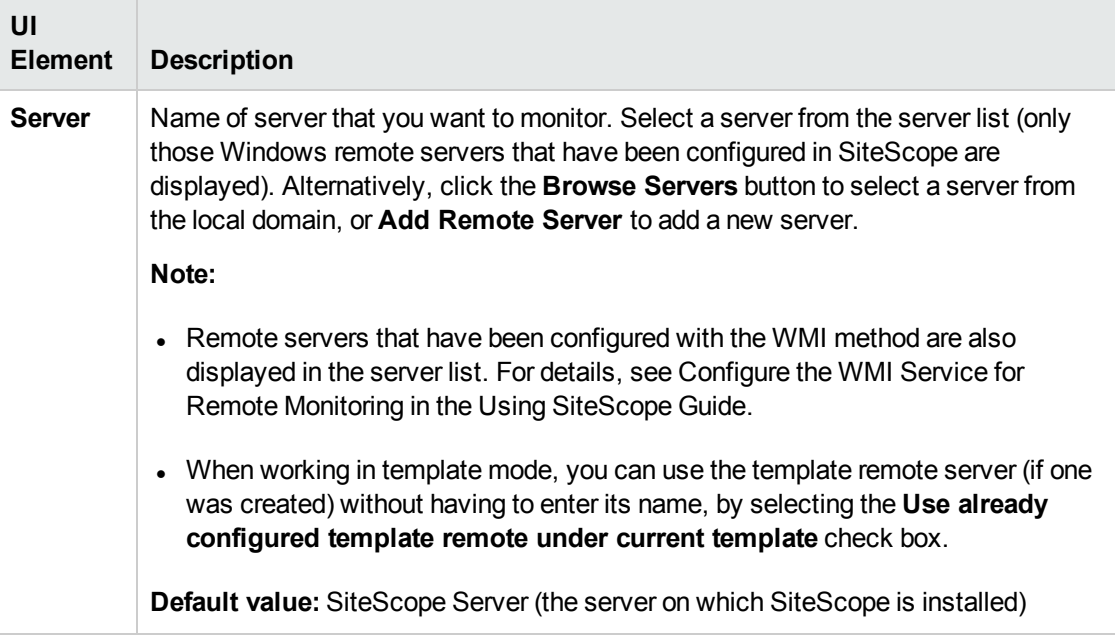

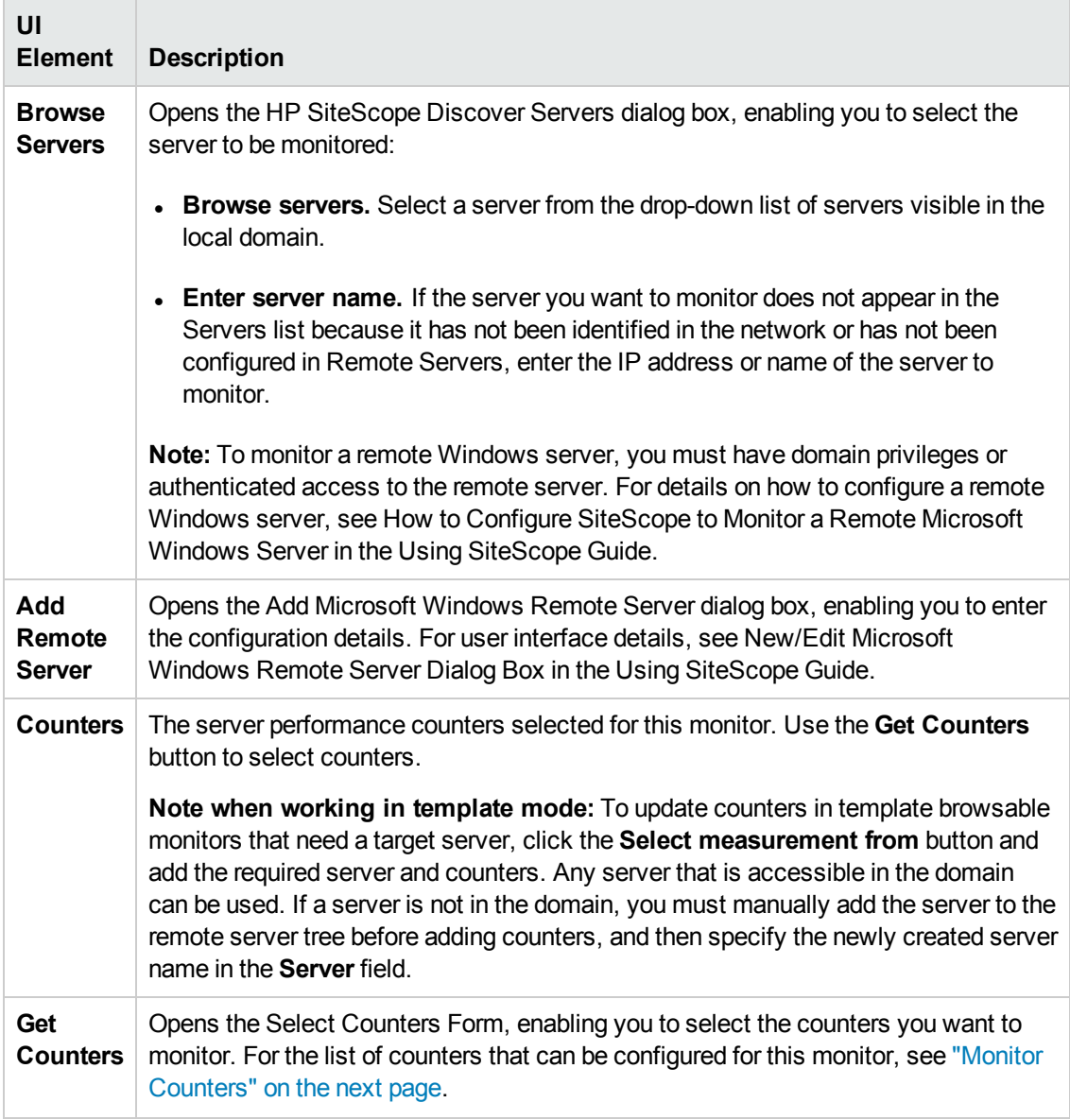

**Note:** For information on configuring setting panels that are common to all monitors, see Common Monitor Settings in the Using SiteScope Guide.

## <span id="page-453-0"></span>**Monitor Counters**

Below is the list of counters that can be configured for this monitor:

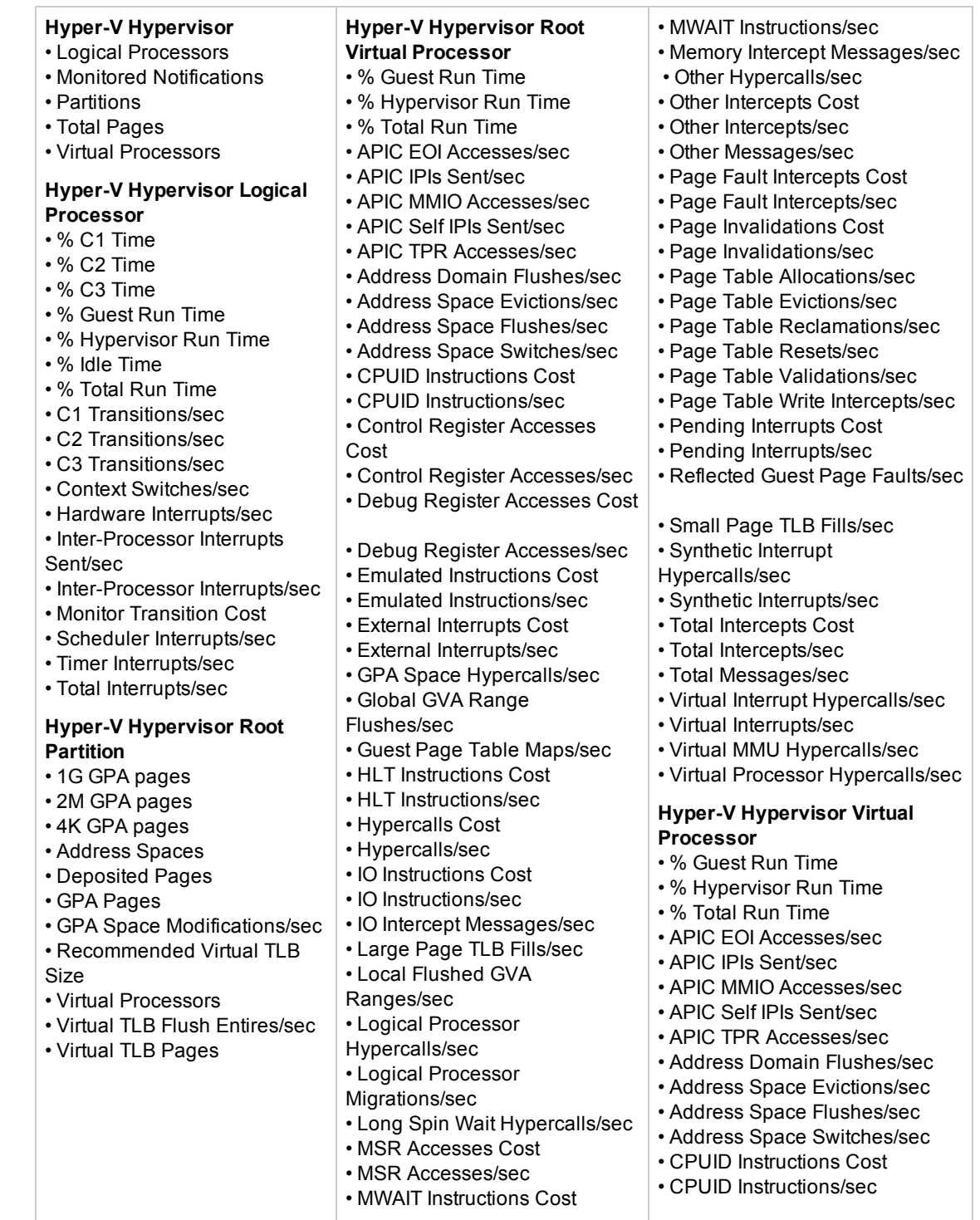

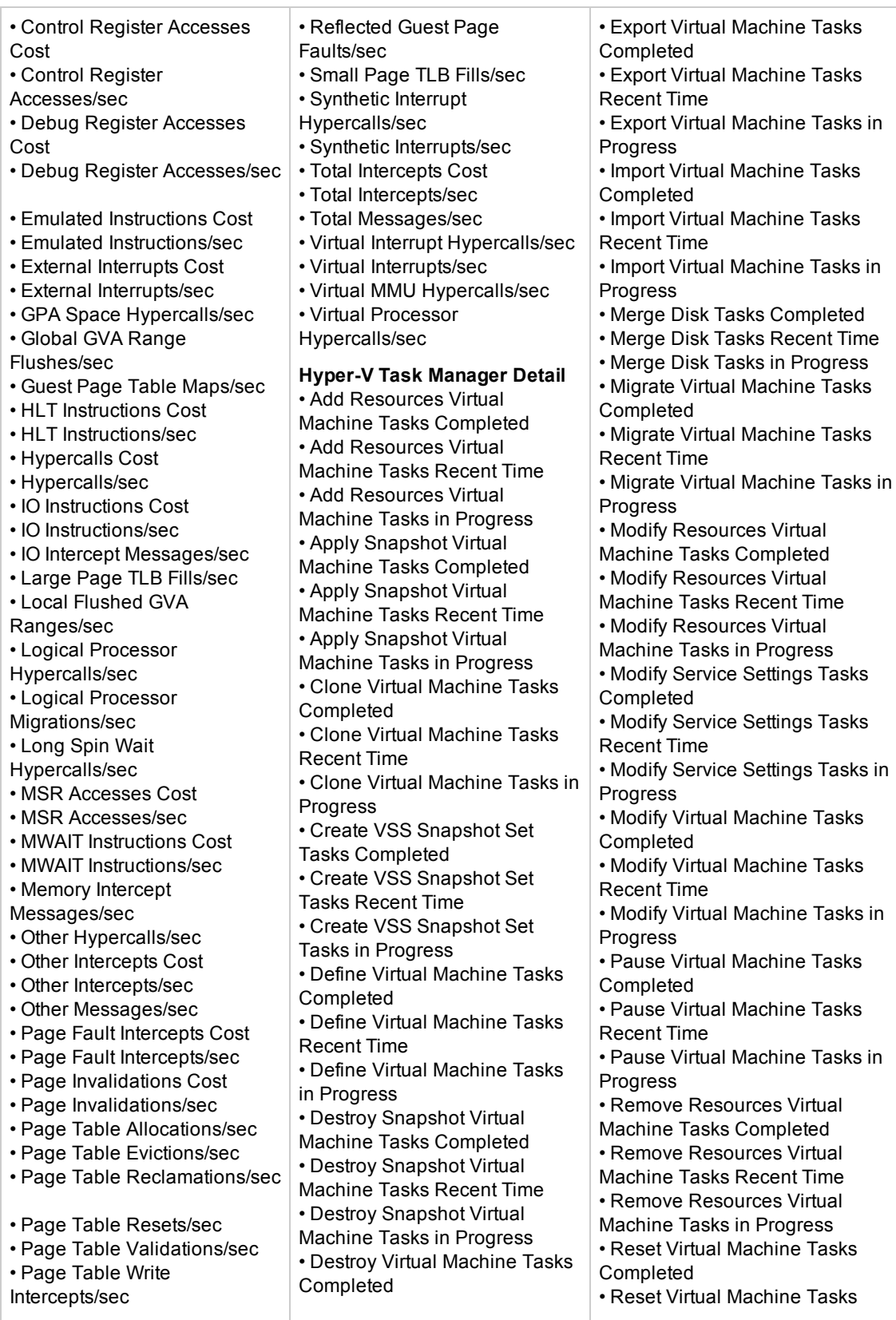

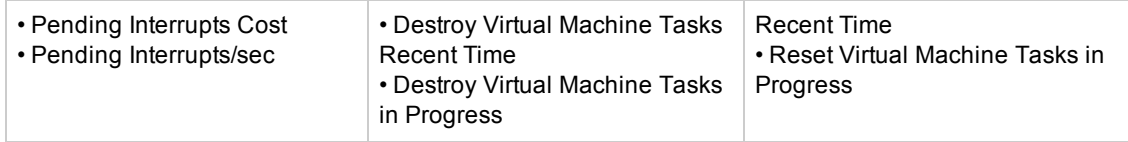

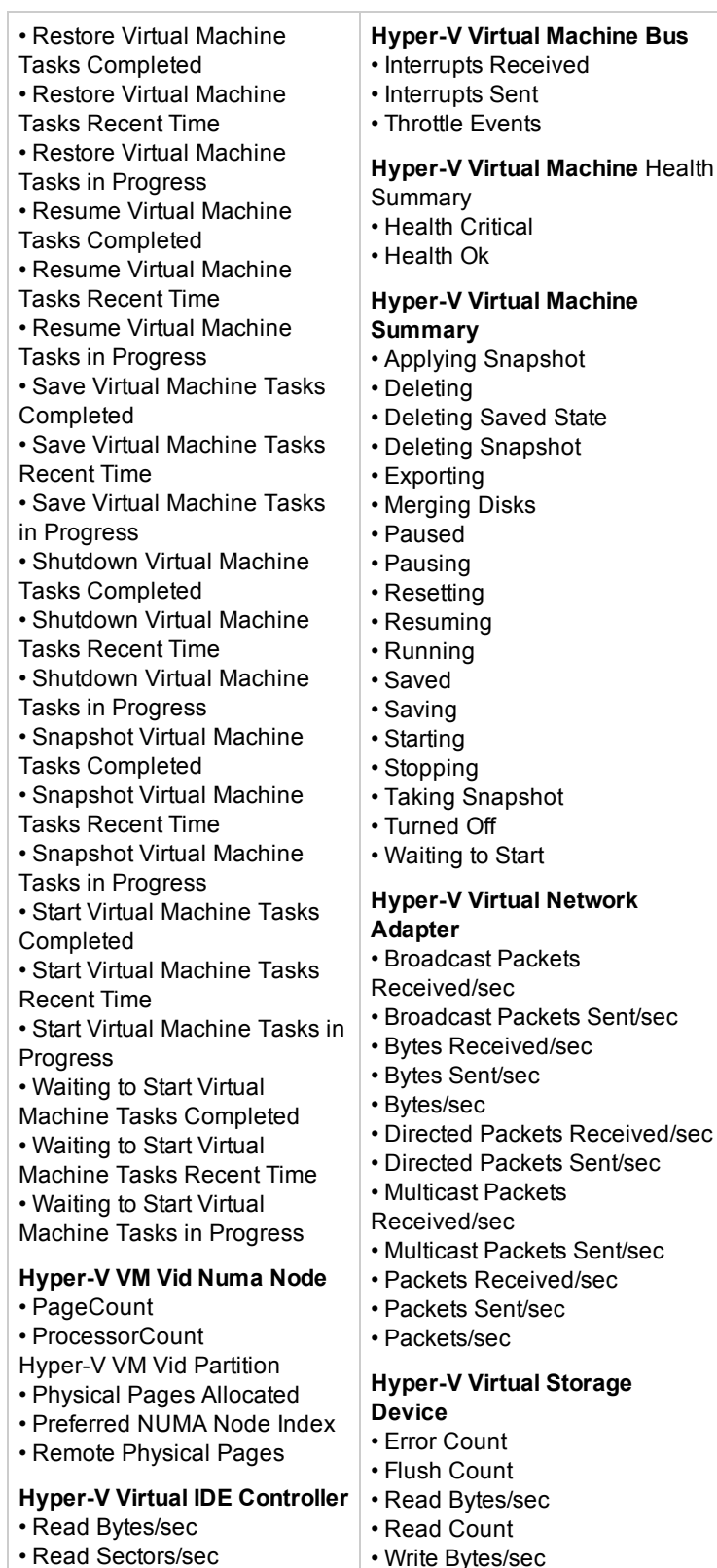

• Write Count

#### **Hyper-V Virtual Switch**

• Broadcast Packets

Received/sec

- Broadcast Packets Sent/sec
- Bytes Received/sec
- Bytes Sent/sec
- Bytes/sec
- Directed Packets Received/sec
- Directed Packets Sent/sec
- Learned Mac Addresses
- Learned Mac Addresses/sec
- Multicast Packets Received/sec
- Multicast Packets Sent/sec
- Packets Flooded
- Packets Flooded/sec
- Packets Received/sec
- Packets Sent/sec
- Packets/sec
- Purged Mac Addresses
- Purged Mac Addresses/sec

Hyper-V Virtual Switch Port

- Broadcast Packets
- Received/sec
- Broadcast Packets Sent/sec
- Bytes Received/sec
- Bytes Sent/sec
- Bytes/sec
- Directed Packets Received/sec
- Directed Packets Sent/sec
- Multicast Packets Received/sec
- Multicast Packets Sent/sec
- Packets Received/sec
- Packets Sent/sec
- Packets/sec
- Broadcast Packets
- Received/sec
- Broadcast Packets Sent/sec
- Bytes Received/sec
- Bytes Sent/sec
- Bytes/sec
- Directed Packets Received/sec
- Directed Packets Sent/sec
- Multicast Packets Received/sec
- Multicast Packets Sent/sec
- Packets Received/sec
- Packets Sent/sec
- Packets/sec
- Broadcast Packets
- Received/sec
- Broadcast Packets Sent/sec
- Bytes Received/sec
- Bytes Sent/sec
- Bytes/sec

• Write Bytes/sec

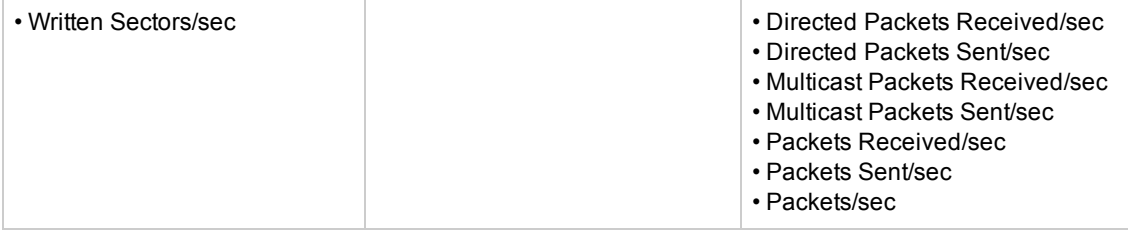

# **Tips/Troubleshooting**

### **General Notes/Limitations**

- <sup>l</sup> When configuring this monitor in template mode, the **Browse Servers** and **Add Remote Server** buttons are not displayed, and some fields that contain drop-down lists may be displayed as text boxes.
- When deploying this monitor using a template, an error message is displayed if you clear the **Verify monitor properties with remote server** check box in the Deployment Values dialog box.

# **Chapter 60: Microsoft IIS Server Monitor**

Use the Microsoft IIS Server monitor to monitor server performance statistics from IIS servers on Windows systems. You can monitor multiple parameters or counters with a single monitor instance. This enables you to watch server loading for performance, availability, and capacity planning. Create a separate IIS Server monitor instance for each IIS server in your environment. The error and warning thresholds for the monitor can be set on one or more IIS server performance counters.

**Tip:** SiteScope also provides a solution template that includes a set of predefined monitors to create a monitoring solution for various services and aspects of an IIS 6 server. For details, see Microsoft IIS Solution Templates in the Using SiteScope Guide.

#### **To access**

Select the **Monitors** context. In the monitor tree, right-click a group, select **New > Monitor**, and select the Microsoft IIS Server monitor.

## **Learn About**

This section includes:

- **.** "Supported [Platforms/Versions"](#page-458-0) below
- "IPv6 [Addressing](#page-459-0) Supported Protocols" on the next page
- <span id="page-458-0"></span>• ["Microsoft](#page-459-1) IIS Server Topology" on the next page

#### **Supported Platforms/Versions**

- This monitor is supported in SiteScopes running on Windows platforms and on UNIX versions if the remote server being monitored has been configured for SSH. For details, see SiteScope Monitoring Using Secure Shell (SSH) in the Using SiteScope Guide.
- The Microsoft IIS Server monitor supports monitoring the following:
	- $\blacksquare$  HTTP/HTTPS services on IIS 4.0, 5.0, 7.0, 7.5, and 8.0.
	- **HITP/HTTPS, FTP, NNTP and MSMQ Queue on IIS 6, 7.0, and 8.0.**
- This monitor supports monitoring remote servers running on the following Windows operating systems: Windows Server 2003, 2003 R2, 2008, 2008 R2, 2012.
- This monitor supports WMI (Windows Management Instrumentation) as a method for gathering statistics. For details, see Configure the WMI Service for Remote Monitoring in the Using SiteScope Guide.

### <span id="page-459-0"></span>**IPv6 Addressing Supported Protocols**

When **Prefer IP version 6 addresses** is enabled in SiteScope (**Preferences > Infrastructure Preferences > Server Settings**), this monitor supports the following protocols:

- NetBIOS (from SiteScope installed on Windows platforms only)
- WMI (from SiteScope installed on Windows platforms only)

**Note:** When specifying a literal IPv6 address as the name for the monitored remote server when using the NetBIOS connection method, the IPv6 address must be customized by:

1. Replacing any colon (":") characters with a dash ("-") character.

2. Appending the text ".ipv6-literal.net" to the IP address.

For example, the IPv6 address: 2004:DB8:2a:1005:230:48ff:fe73:982d

would be: 2004-DB8-2a-1005-230-48ff-fe73-982d.ipv6-literal.net

Alternatively, you can switch to the WMI connection method, and avoid having to make changes to the IPv6 address.

<span id="page-459-1"></span>For details on using IPv6, see Support for IP Version 6 in the Using SiteScope Guide.

### **Microsoft IIS Server Topology**

The Microsoft IIS Server monitor can identify the topology of the Microsoft IIS Server being monitored. The monitor creates the following topology in BSM's RTSM.

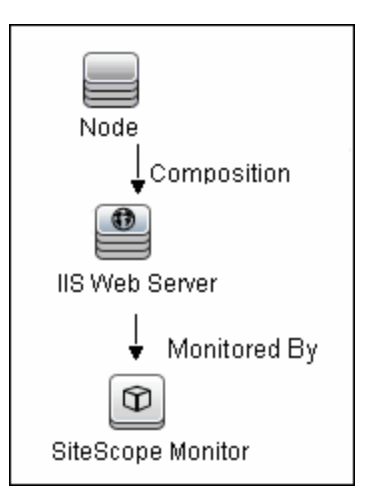

For details on enabling topology reporting, see the task below.

For information about retrieving topologies and reporting them to BSM, see Reporting Discovered Topologies to BSM in the Using SiteScope Guide.

## **Tasks**

### **How to Configure the Microsoft IIS Server Monitor**

1. Prerequisites

The Microsoft IIS Server monitor makes use of performance counters to measure application server performance. If the servers you want to monitor require a unique login different than the account SiteScope is running under, you must define the connection to these servers in the Microsoft Windows Remote Servers container. Alternatively, you can enter the credentials of a user with administrative permissions on the server in the **Default authentication user name** and **Default authentication password** boxes in **Preferences > General Preferences**, and create the monitor without creating a Microsoft Windows Remote Server.

2. Configure the monitor properties

Configure the monitor properties as described in the UI Descriptions section below.

3. Enable topology reporting - optional

To enable topology reporting, make sure that **Report monitor and related CI topology** is selected in **HP Integration Settings** (the default setting). For details on the monitor topology, see ["Microsoft](#page-459-1) IIS Server Topology" on the previous page.

For user interface details, see "BSM Integration Data and Topology Settings" in the Using SiteScope Guide.

# **UI Descriptions**

## **Microsoft IIS Server Monitor Settings**

User interface elements are described below:

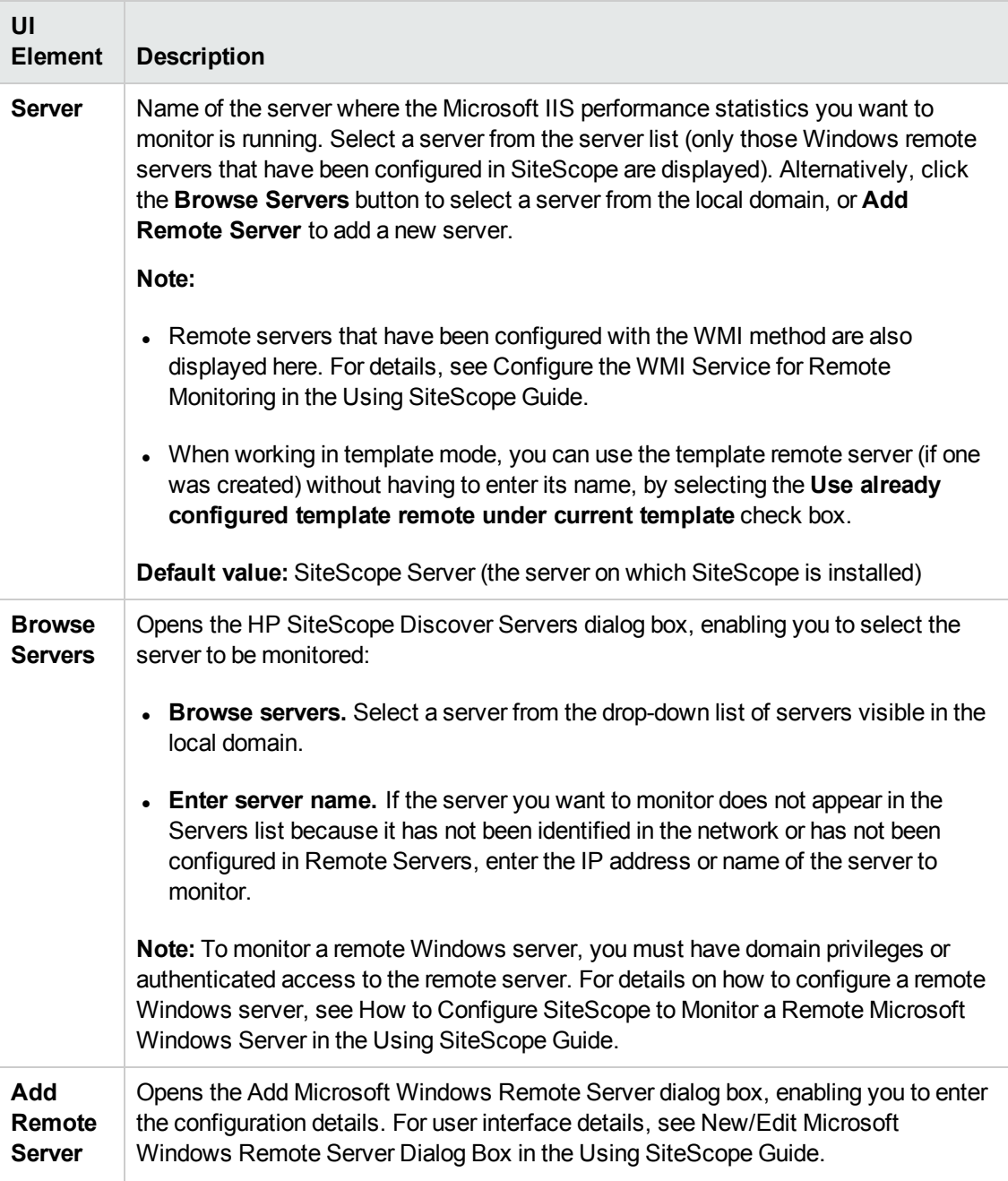

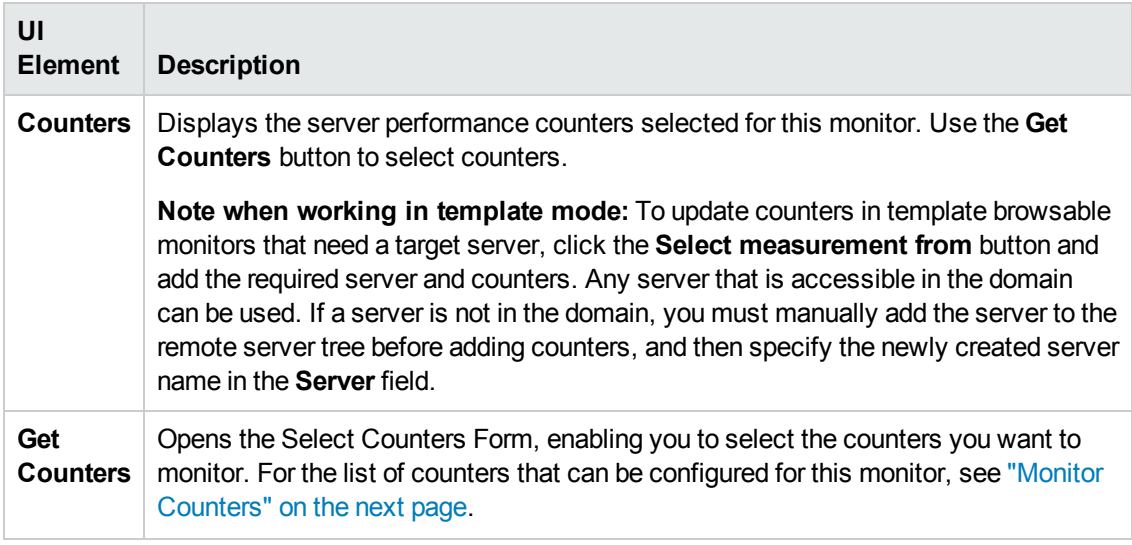

**Note:** For information on configuring setting panels that are common to all monitors, see Common Monitor Settings in the Using SiteScope Guide.

## <span id="page-463-0"></span>**Monitor Counters**

Below is the list of counters that can be configured for this monitor:

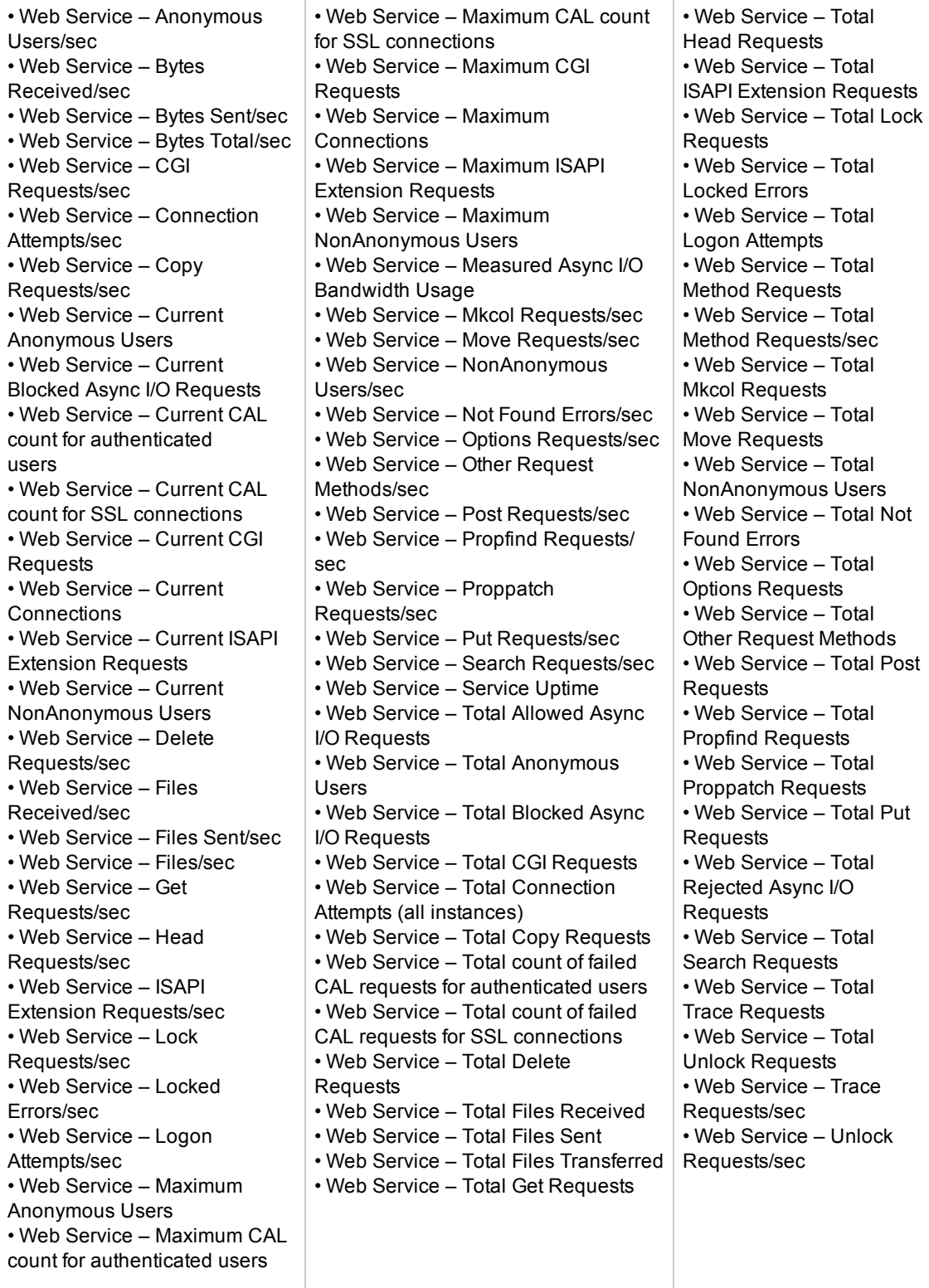

# **Tips/Troubleshooting**

### **General General Notes/Limitations**

- When configuring this monitor in template mode, some fields that contain drop-down lists may be displayed as text boxes, and the **Browse Servers** and **Add Remote Server** buttons are not displayed.
- When deploying this monitor using a template, an error message is displayed if you clear the **Verify monitor properties with remote server** check box in the Deployment Values dialog box.

### **Troubleshooting and Limitations**

- Check if the Microsoft IIS server is available and the services that should be monitored are up and running.
- If SiteScope is unable to get counters, run a test on the target remote server. If counters do not contain the required service (for example, FTP or Web Server), check if the corresponding service is running on the target machine.

# **Chapter 61: Microsoft Lync Server 2010 Monitors**

Microsoft Lync Server 2010 monitors enable you to monitor performance, availability, and capacity planning on Microsoft A/V Conferencing Server, Microsoft Archiving Server, Microsoft Director Server, Microsoft Edge Server, Microsoft Front End Server, Microsoft Mediation Server, Microsoft Monitoring and CDR Server, and Microsoft Registrar Server.

You can monitor multiple parameters or counters on a single, remote server with each monitor instance. Create one or more Microsoft Lync Server 2010 monitor instances for each remote server in your environment. The error and warning thresholds for the monitor can be set on one or more performance statistics.

#### **Note:**

- These monitors require the Microsoft Lync Server 2010 solution template to enable them in the SiteScope interface. For details on the solution template, see Microsoft Lync Server 2010 Solution Templates. Contact your HP Sales representative for solution template licensing information.
- These monitors are available without additional licensing during the free trial period when using a trial license, and when using SiteScope Freemium.

#### **To access**

Select the **Monitors** context. In the monitor tree, right-click a group, select **New > Monitor**, and select the required Microsoft Lync Server 2010 monitor.

## **Learn About**

This section includes:

- "Microsoft Lync Server 2010 Monitor [Overview"](#page-465-0) below
- "Supported [Platforms/Versions"](#page-467-0) on page 468
- **.** "Support for IPv6 [Addresses"](#page-467-1) on page 468
- ["Server-Centric](#page-468-0) Report" on page 469
- <span id="page-465-0"></span>• "Configuring the Monitor to Run on Windows 2008 R2 as a [Non-Administrator](#page-468-1) User" on page 469

#### **Microsoft Lync Server 2010 Monitor Overview**

Use the Microsoft Lync Server 2010 monitors to watch server loading for performance, availability, and capacity planning on the following:

**Microsoft A/V Conferencing Server.** Monitors the server performance statistics of the Microsoft Lync A/V Conferencing Server. A/V conferencing, enables real-time audio and video A/V communications between your users (that is, provided they have appropriate client devices such as headsets for audio conferences, and web cams for video conferences). A/V Conferencing Server provides A/V conferencing functionality to your deployment. It can be collocated with Front End Server, or deployed separately as a single server or A/V Conferencing Server pool.

- **Microsoft Archiving Server.** Monitors the server performance statistics of the Microsoft Lync Archiving Server. The Archiving Server enables you to archive instant messaging (IM) communications and meeting content for compliance reasons. Corporations and other organizations are subject to an increasing number of industry and government regulations that require the retention of specific types of communications. With the Archiving Server feature, Microsoft Lync Server 2010 communications software provides a way for you to archive IM content, conferencing (meeting) content, or both that is sent through Lync Server 2010. If you deploy Archiving Server and associate it with Front End pools, you can set it to archive instant messages and conferences and specify the users for which archiving is enabled.
- **Microsoft Director Server.** Monitors the server performance statistics of the Microsoft Lync Director Server. A Director is a server running Microsoft Lync Server communications software that authenticates user requests, but does not home any user accounts or provide presence or conferencing services. Directors are most useful in deployments that enable external user access, where the Director can authenticate requests before sending them on to internal servers. Directors can also improve performance in organizations with multiple Front End pools.
- <sup>l</sup> **Microsoft Edge Server.** Monitors the server performance statistics of the Microsoft Lync Edge Server. The Edge Server enables your users to communicate and collaborate with users outside the organization's firewalls. These external users can include the organization's own users who are currently working offsite, users from federated partner organizations, and outside users who have been invited to join conferences hosted on your Lync Server deployment. Edge Server also enables connectivity to public IM connectivity services, including Windows Live, AOL, and Yahoo!.
- **Microsoft Front End Server.** Monitors the server performance statistics of the Microsoft Lync Front End Server. The Front End Server is the core server role, and runs many basic Lync Server functions. The Front End Server, along with the Back End Servers, which provide the database, are the only server roles required to be in any Lync Server Enterprise Edition deployment.

A Front End pool is a set of Front End Servers, configured identically, that work together to provide services for a common group of users. A pool provides scalability and failover capability your users.

Front End Server includes the following functionality:

- <sup>n</sup> User authentication and registration
- Presence information and contact card exchange
- Address book services and distribution list expansion
- IM functionality, including multiparty IM conferences
- $\blacksquare$  Web conferencing and application sharing (if deployed)
- <sup>n</sup> Application hosting services, for both applications included with Lync Server (for example, Conferencing Attendant and Response Group application) and third-party applications
- <sup>n</sup> Application services for application hosting and hosts applications (for example, Response Group application, and several others)
- <sup>l</sup> **Microsoft Mediation Server.** Monitors the server performance statistics of the Microsoft Lync Mediation Server. The Mediation Server is a necessary component for implementing Enterprise Voice and dial-in conferencing. The Mediation Server translates signaling and, in some configurations, media between your internal Lync Server infrastructure and a public switched telephone network (PSTN) gateway, IP-PBX, or a Session Initiation Protocol (SIP) trunk. On the Lync Server side, Mediation Server listens on a single mutual TLS (MTLS) transport address. On the gateway side, Mediation Server listens on a single TCP and single TLS transport address or a single TLS transport address. All qualified gateways must support TLS, but can enable TCP as well.
- <sup>l</sup> **Microsoft Monitoring and CDR Server.** Monitors the server performance statistics of the Microsoft Lync Monitoring and CDR Server. The Monitoring Server collects data about the quality of your network media, in both Enterprise Voice calls and A/V conferences. This information can help you provide the best possible media experience for your users. It also collects call error records (CERs), which you can use to troubleshoot failed calls. Additionally, it collects usage information in the form of call detail records (CDRs) about various Lync Server features, so that you can calculate return on investment of your deployment, and plan the future growth of your deployment.
- **Microsoft Registrar Server.** Monitors the server performance statistics of the Microsoft Lync Registrar Server. The Lync Server 2010 Registrar is a new server role that enables client registration and authentication and provides routing services. It resides along with other components on a Standard Edition Server, Enterprise Front End Server, Director, or Survivable Branch Appliance. A Registrar pool consists of Registrar Services running on the Lync Server pool and residing at the same site.

#### <span id="page-467-0"></span>**Supported Platforms/Versions**

- This monitor supports monitoring Microsoft Lync Server 2010 servers.
- This monitor is supported in SiteScopes running on Windows platforms and on UNIX versions if the remote server being monitored has been configured for SSH. For details, see SiteScope Monitoring Using Secure Shell (SSH) in the Using SiteScope Guide.
- This monitor supports WMI (Windows Management Instrumentation) as a method for gathering statistics. For details, see Configure the WMI Service for Remote Monitoring in the Using SiteScope Guide.

#### <span id="page-467-1"></span>**Support for IPv6 Addresses**

These monitors support the IPv6 protocol. If you want your environment to resolve host names to IPv6, you can select the **Prefer IP version 6 addresses** option in SiteScope Infrastructure
Settings (**Preferences > Infrastructure Preferences > Server Setting**). If this option is selected, whenever a host name is specified for a remote server and the name is resolved to both IPv4 and IPv6, the IPv6 address is used.

When using IPv6, the following protocols are supported:

- WMI (from SiteScope installed on Windows platforms only)
- NetBIOS (from SiteScope installed on Windows platforms only)

#### **Note:**

- <sup>l</sup> When using the **Direct registry queries** collection method with a NetBIOS connection, counters are not displayed in the Available Counters table. However, you can still use monitoring process if you modify the counters using the IPv4 protocol, or copy the counters from an already configured monitor (copy the monitor), and then change back to the IPv6 address or host.
- <sup>l</sup> When using the **Microsoft Windows PDH Library** collection method with a NetBIOS connection, IPv6 does not work if the name of the monitored server is specified as a literal IPv6 address.
- When specifying a literal IPv6 address as the name for the monitored remote server when using the NetBIOS connection method, the IPv6 address must be customized by:

1. Replacing any colon (":") characters with a dash ("-") character. 2. Appending the text ".ipv6-literal.net" to the IP address.

For example, the IPv6 address: 2004:DB8:2a:1005:230:48ff:fe73:982d would be: 2004-DB8-2a-1005-230-48ff-fe73-982d.ipv6-literal.net

Alternatively, you can switch to the WMI connection method, and avoid having to make changes to the IPv6 address.

For details on using IPv6, see Support for IP Version 6 in the Using SiteScope Guide.

#### **Server-Centric Report**

You can create a Server-Centric Report for the Windows server by clicking the server name in the Target column of the row corresponding to the Microsoft Lync Server 2010 monitor in the SiteScope Dashboard. For details, see Creating Server-Centric Reports in the Using SiteScope Guide.

### **Configuring the Monitor to Run on Windows 2008 R2 as a Non-Administrator User**

For the Microsoft Lync Server 2010 monitors to monitor a Windows 2008 R2 machine if the SiteScope user account is not in the Administrators group, you must either:

- Use the same domain account on both the SiteScope and the remote monitored system, or
- Use local accounts on both systems, provided that the user accounts have the same name and password and are always synchronized on both systems. You cannot use **Local System** or other similar system predefined accounts that do not enable you to specify a password for them.

In addition, you must configure the user account settings on SiteScope and the remote monitored machine to log on using the selected non-administrator user account (domain or local account). You can then use a standard Windows perfmon utility to verify that it works. For details on how to perform this task, see "How to [Configure](#page-469-0) the Microsoft Lync Server 2010 Monitor" below.

## **Tasks**

## <span id="page-469-0"></span>**How to Configure the Microsoft Lync Server 2010 Monitor**

#### 1. **Prerequisites**

- **n** These monitors require the Microsoft Lync Server 2010 solution template to enable them in the SiteScope interface after the free evaluation period expires, or when not using SiteScope Freemium. Contact your HP Sales representative for more information.
- <sup>n</sup> SiteScopes running on Windows platforms need to be running under an account that has the necessary administrative security privileges to access performance counter data from remote servers. If the servers you want to monitor are in a different domain, are governed under a different policy, or require a unique login different than the account SiteScope is running under, then you must define the connection to these servers under the Microsoft Windows Remote Servers option in the remote server view.

For SiteScopes installed on UNIX platforms, you only need to define the connection to these servers under the Microsoft Windows Remote Servers option in the remote server view.

#### 2. **Configure user account settings on SiteScope**

The user account settings on SiteScope must be configured to log on using the selected nonadministrator user account.

- a. In the **Services** control panel, right-click the SiteScope service, and then click **Properties**. The SiteScope Properties dialog box opens.
- b. Click the **Log On** tab, and configure the user account to log on using the selected nonadministrator user account (domain or local account).

#### 3. **Configure user account settings on the remote monitored machine**

The user account settings on the monitored remote server must be configured to log on using the selected non-administrator user account.

a. Check that you can access the remote machine. Perform a ping test and check DNS resolves the server name with its IP address.

We recommend that you check that there are no other network-related problems by using the selected user account to map a network drive of the monitored machine to the drive used on the SiteScope machine.

b. In the **Services** control panel, check that the **RemoteRegistry** service is running and that the selected user account has access to it. You can use the following command from the Windows 2003 Resource Kit (run it under an administrator account):

subinacl /service RemoteRegistry /grant=tester=f

This command grants Full Access to the RemoteRegistry service for the local user tester.

c. Add the domain or local user account to be used into the **Performance Monitor Users** and **Performance Log Users** local user groups. Make sure that these groups have at least read permissions for the following registry key (and all its subkeys):

```
[HKEY_LOCAL_MACHINE\SOFTWARE\Microsoft\Windows NT\
CurrentVersion\Perflib]
```
**Note:** To check read permissions, select **Start > Run**, and type **Regedt32.exe**. In the Registry Editor, select the registry key, click **Security**, and select **Permissions**. In the Name pane, highlight the user SiteScope uses to access the remote machine, and make sure that the **Allow** check box for **Read** is selected in the **Permissions** pane.

- d. Make sure that the domain or local user account to be used has at least read permissions on the following objects:
	- o Registry key: [HKEY\_LOCAL\_MACHINE\SYSTEM\CurrentControlSet\Control\ SecurePipeServers\winreg]
	- <sup>o</sup> Files in **%WINDIR%\System32\perf?XXX**.**dat**, where **XXX** is the basic language ID for the system. For example, 009 is the ID for the English version.

**Note:** If the required Performance Counter Library Values are missing or are corrupted, follow the instructions in Microsoft knowledge base article KB300956 (http://support.microsoft.com/kb/300956/en-us) to manually rebuild them.

#### 4. **Verify that the non-administrator user account works**

After configuring the user account settings, verify that they work.

- a. Launch a standard Windows perfmon utility. You can either:
	- Launch it interactively when logged on to the SiteScope machine with the selected user account by typing perfmon, or

 $\circ$  Launch it when logged on to the SiteScope machine with some other account through the RunAs command, which enables you to launch commands under different user account. Enter the following command:

runas /env /netonly /user:tester "mmc.exe perfmon.msc"

Then enter the password (in this example, for the tester account), and the command is run under the tester user account.

- b. After the Performance window opens, right-click in the right graph area and select **Add Counters**. The Add Counters dialog box opens.
- c. Select **Choose counters from computer** and enter the remote monitored machine name or its IP address in the box.

Press the TAB key. If the perfmon utility is able to connect to the remote machine, the Performance object box is filled in with the performance objects that can be monitored from the remote machine.

### 5. **Configure the monitor properties**

Configure the monitor properties as described in the UI Descriptions section below.

## **UI Descriptions**

#### **Microsoft Lync Server 2010 Monitor Settings**

User interface elements are described below:

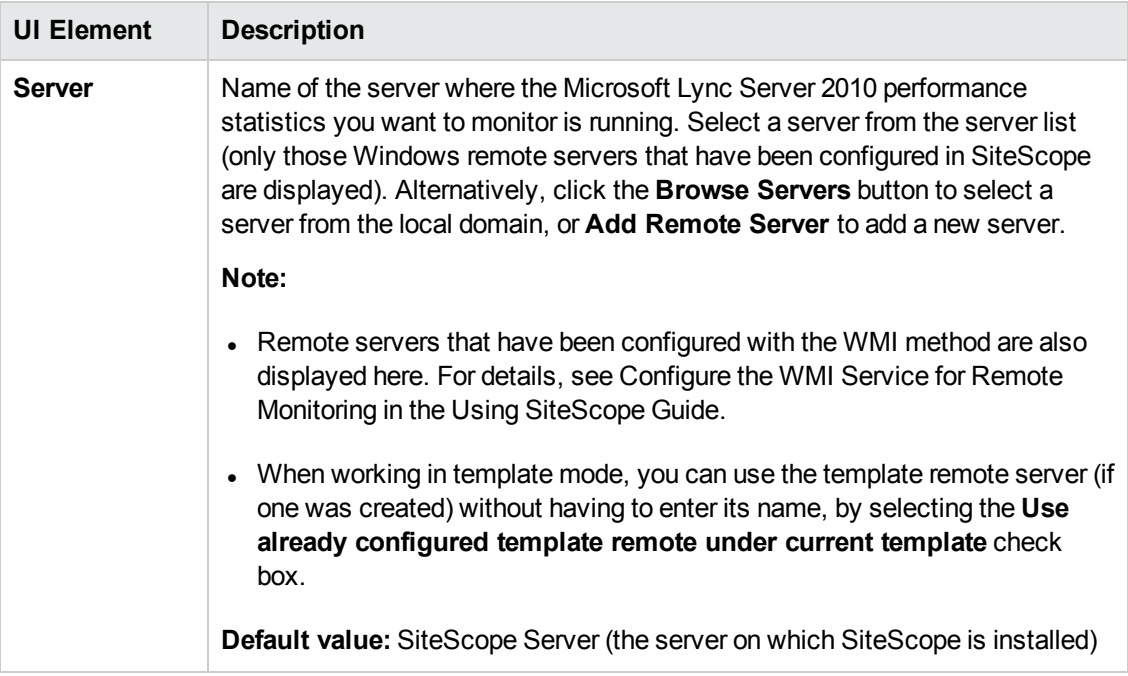

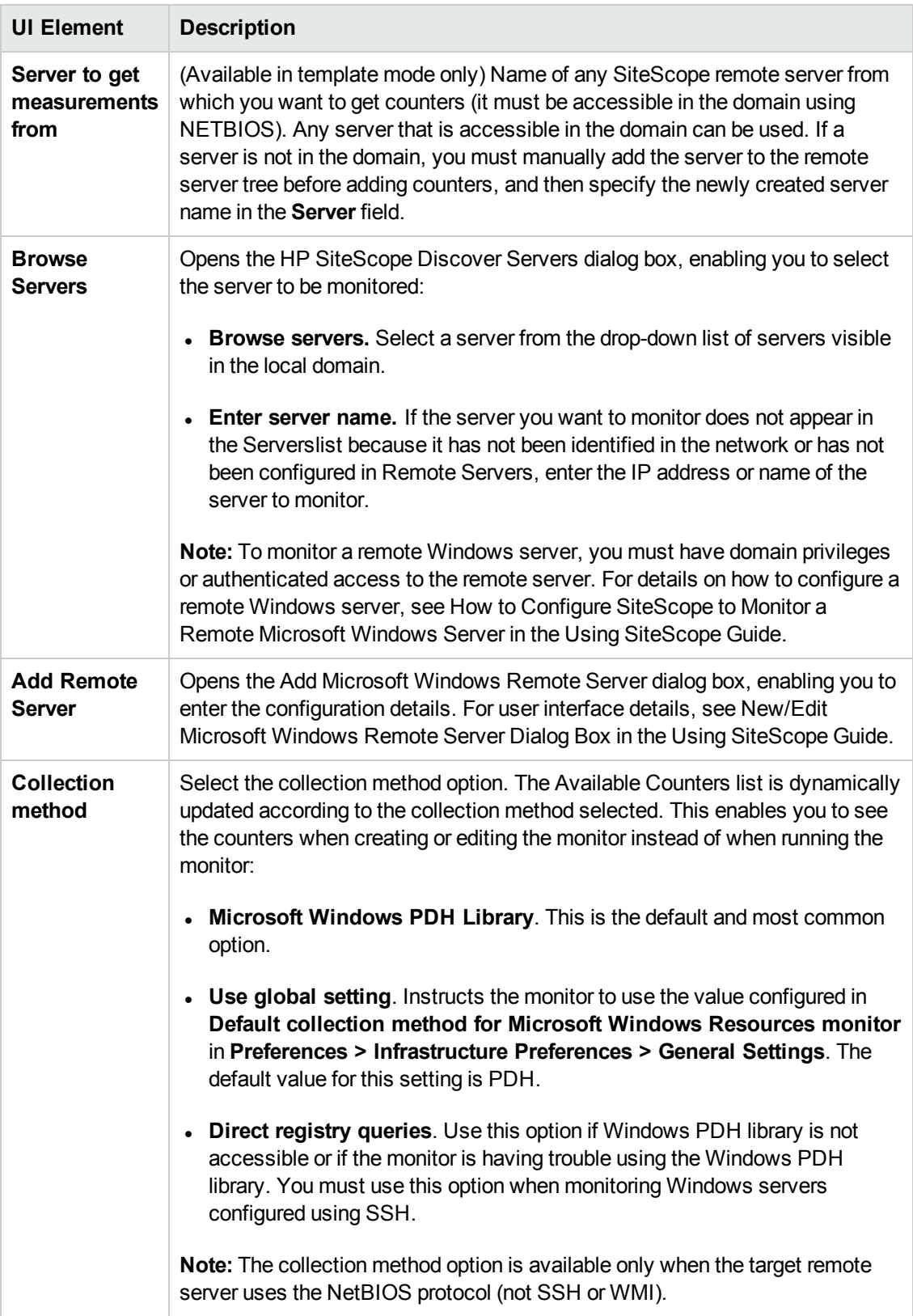

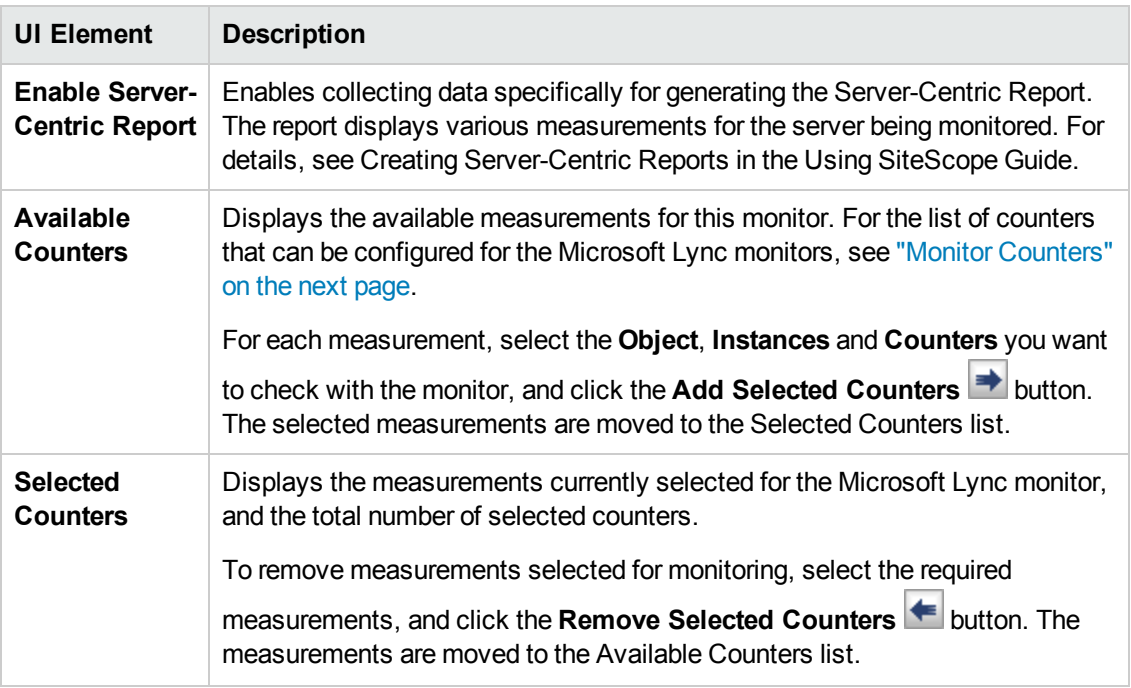

**Note:** For information on configuring setting panels that are common to all monitors, see Common Monitor Settings in the Using SiteScope Guide.

## <span id="page-474-0"></span>**Monitor Counters**

Below is the list of counters that can be configured for the Microsoft Lync monitors:

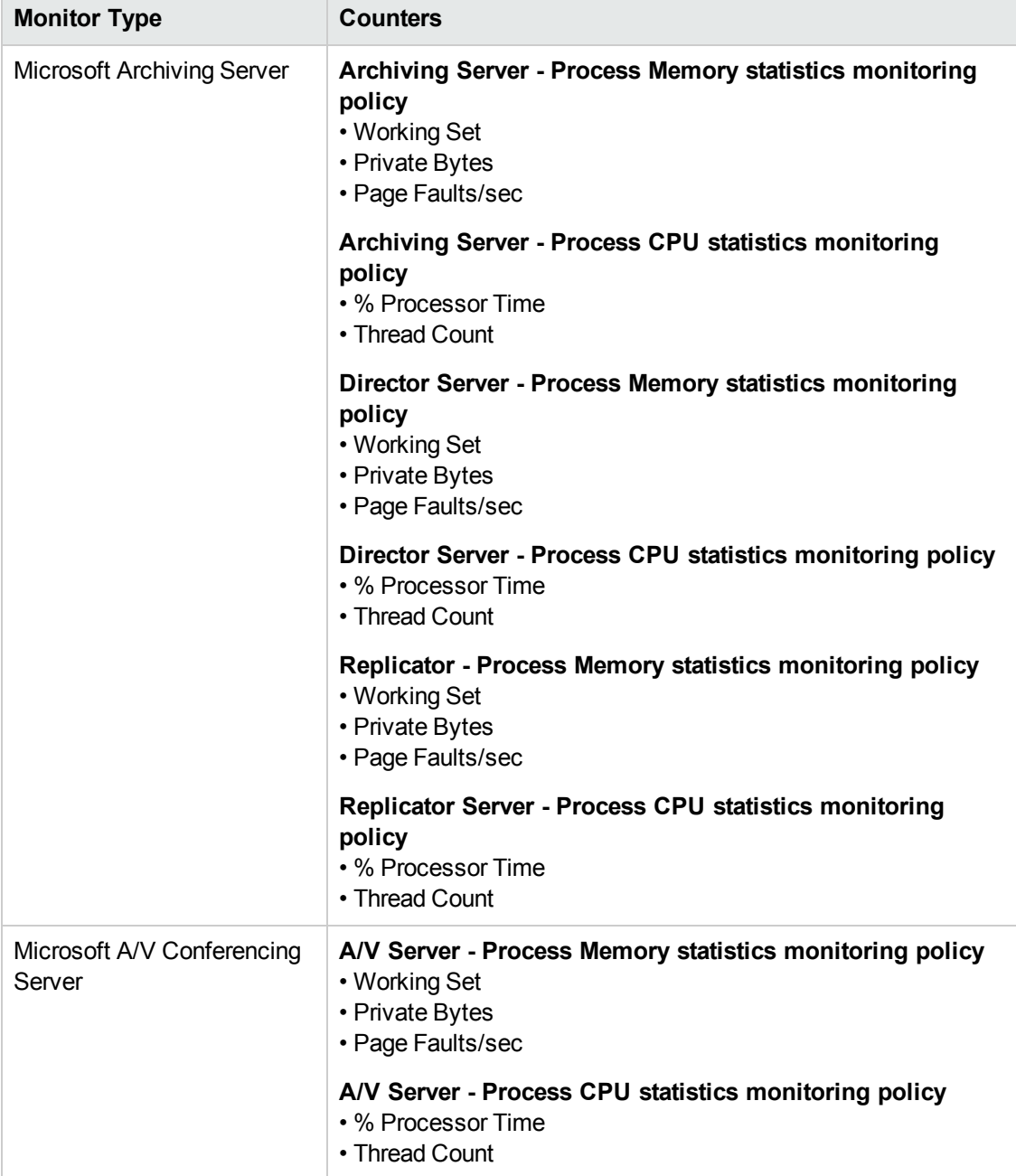

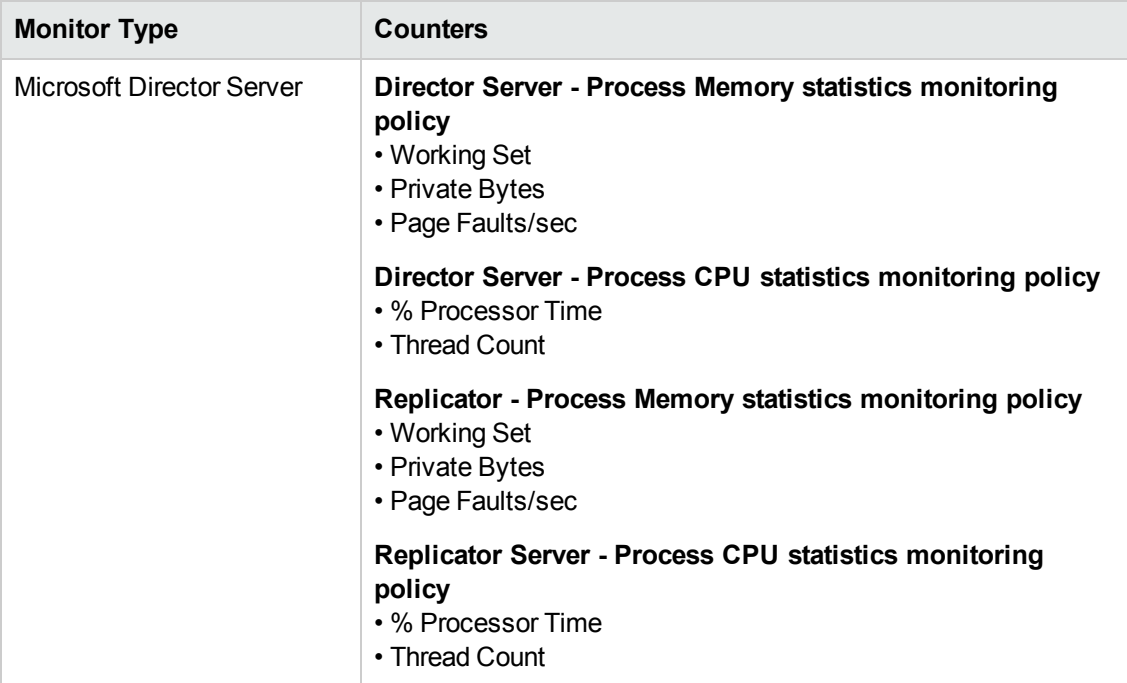

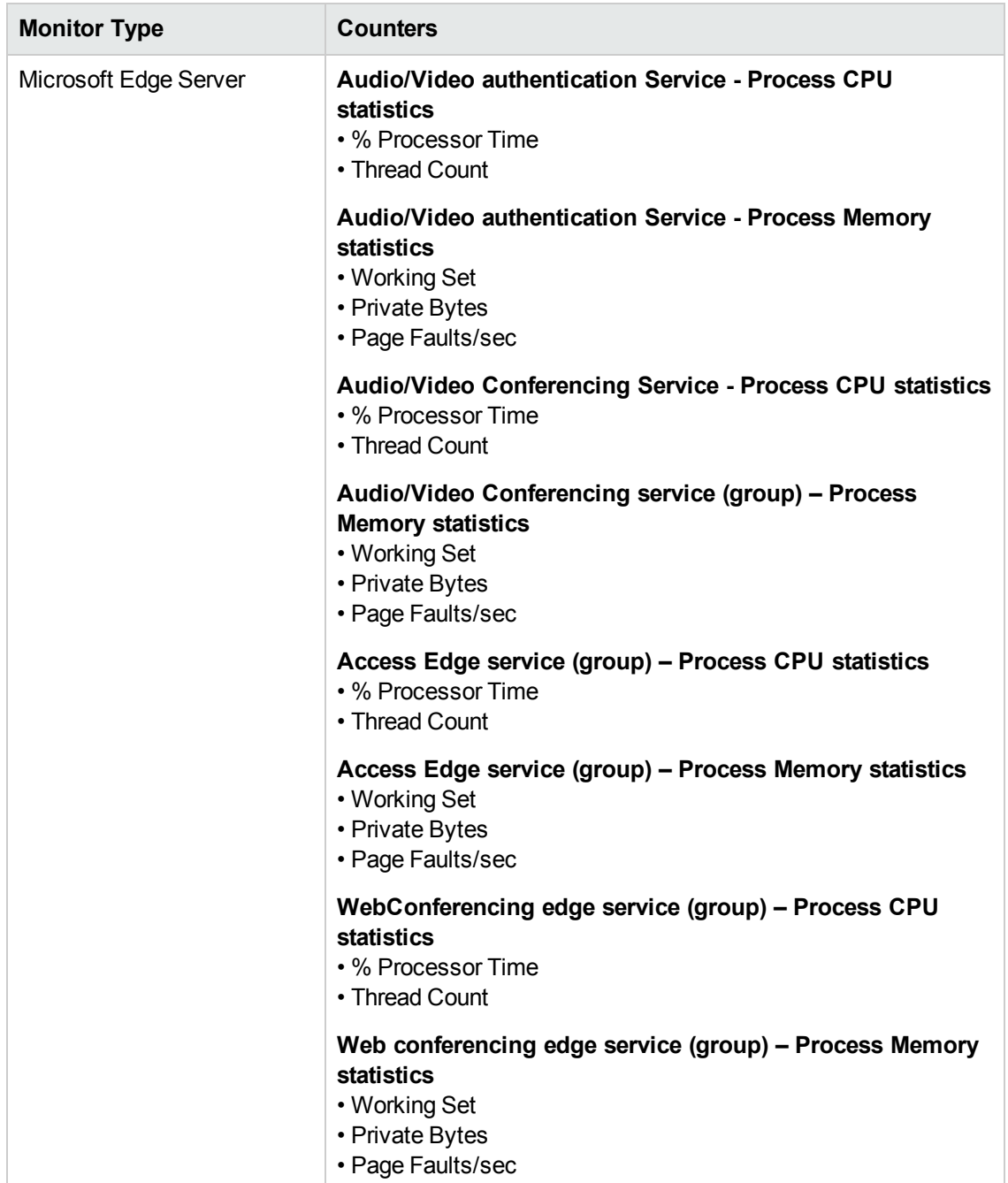

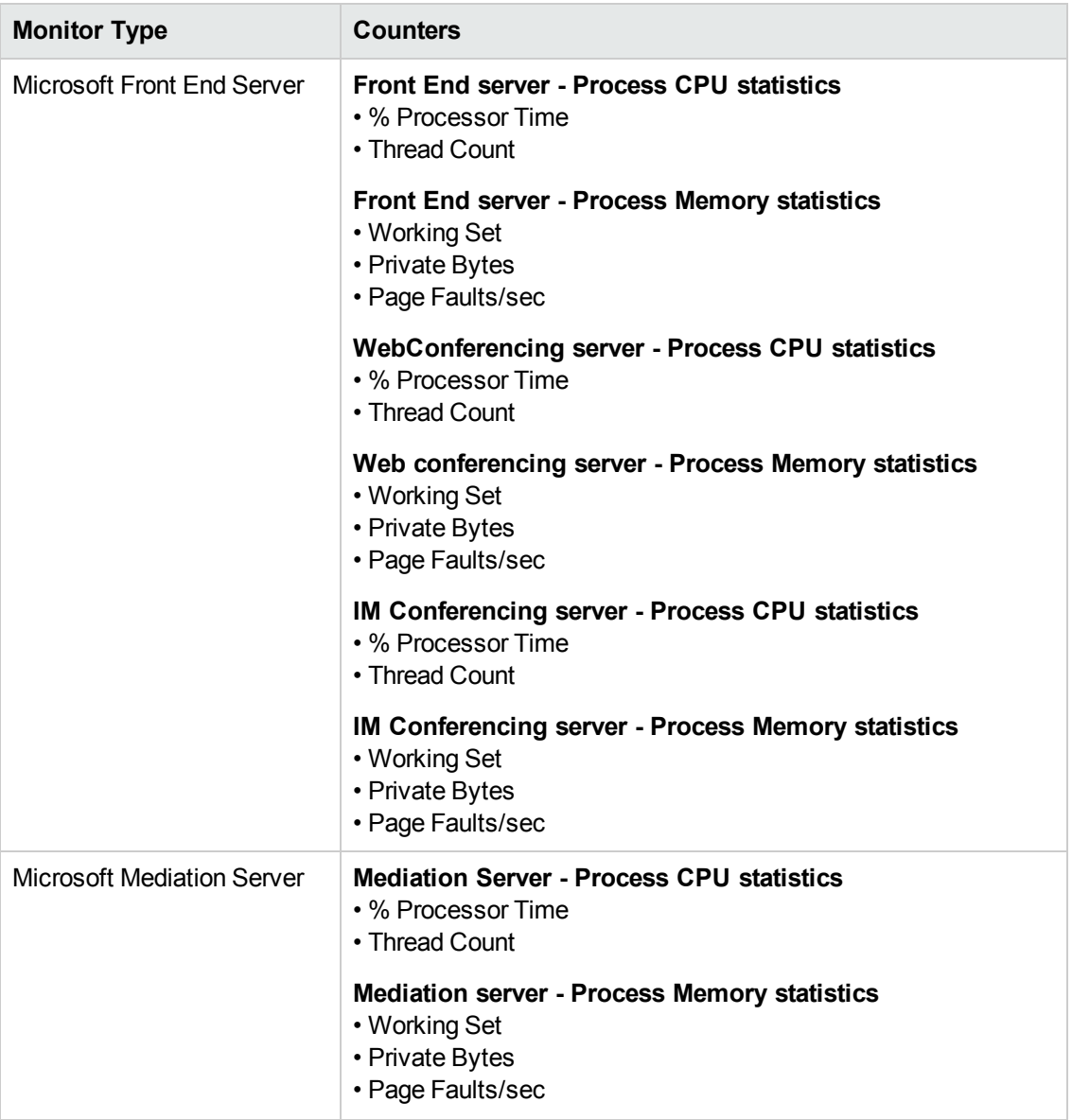

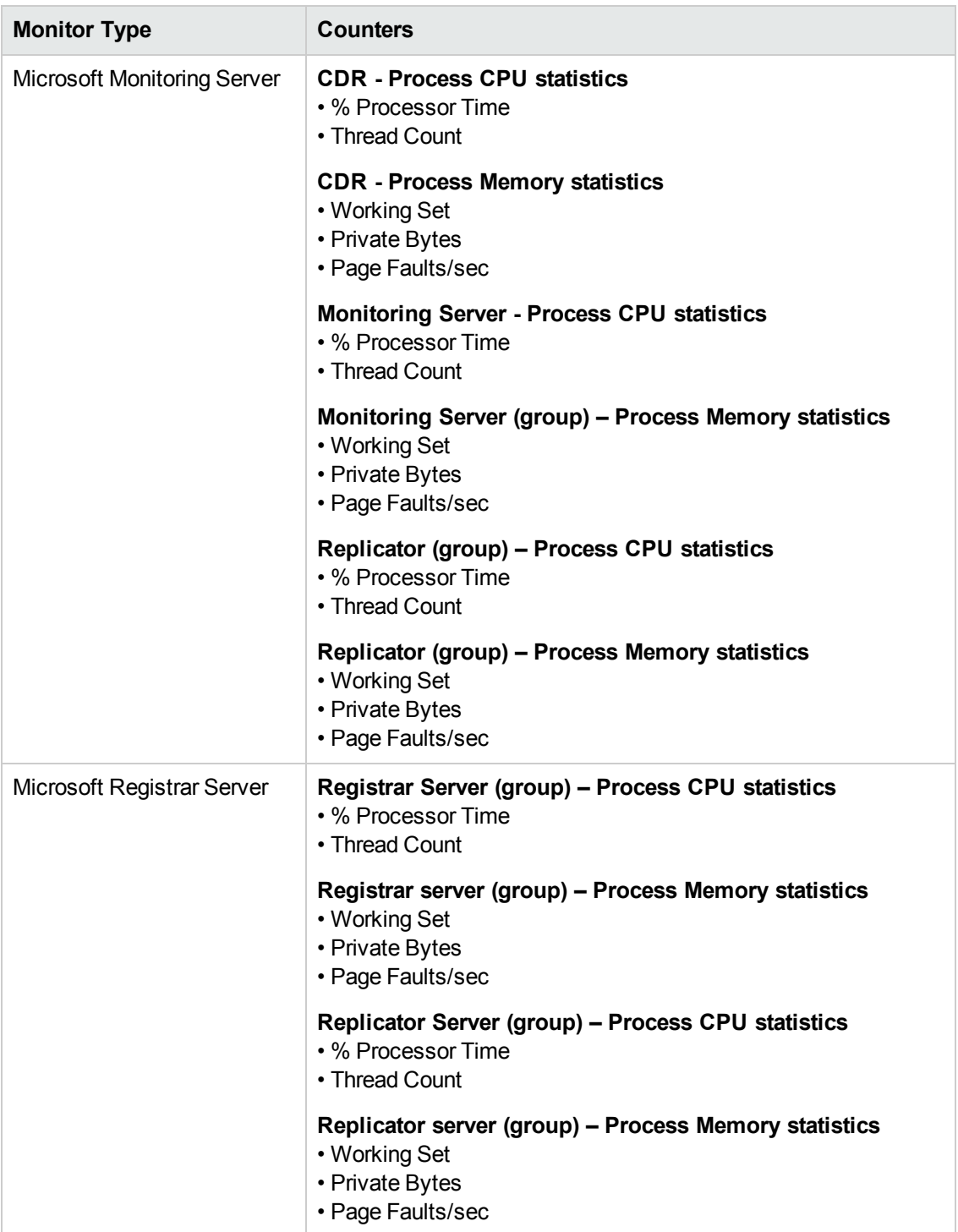

# **Tips/Troubleshooting**

### **General Notes/Tips**

- <sup>l</sup> When configuring these monitors in template mode, the **Browse Servers** and **Add Remote Server** buttons are not displayed, and some fields that contain drop-down lists may be displayed as text boxes.
- When deploying these monitors using a template, an error message is displayed if you clear the **Verify monitor properties with remote server** check box in the Deployment Values dialog box.

### **Troubleshooting and Limitations**

This section describes troubleshooting and limitations for the Microsoft Lync Server 2010 monitors.

- <sup>l</sup> Getting invalid CPU value error message in **<SiteScope root directory>\logs\RunMonitor.log** file when using perfmon monitors on VMware host servers. **Workaround:** Use the VMWare Performance monitor to measure CPU on VMWare host servers.
- If you encounter "Error: Object Processor not found on host" or "Error: Failed to collect the data" when running the Microsoft Lync Server 2010 monitors, change the collection method to the **Direct registry queries method** option.

# **Chapter 62: Microsoft SQL Server Monitor**

Use the Microsoft SQL Server monitor to monitor the server performance metrics pages for SQL Servers on Windows systems. You can monitor multiple parameters or counters with a single monitor instance. This enables you to watch server loading for performance, availability, and capacity planning. Create a separate monitor instance for each Microsoft SQL Server you are running. The error and warning thresholds for the monitor can be set on one or more SQL Server performance statistics.

**Tip:** SiteScope also provides a solution template that includes a set of predefined monitors to create a monitoring solution for various aspects of a Microsoft SQL Server 2005, 2008, and 2008 R2. For details, see Microsoft SQL Server Solution Templates in the Using SiteScope Guide.

### **To access**

Select the **Monitors** context. In the monitor tree, right-click a group, select **New > Monitor**, and select the Microsoft SQL Server monitor.

## **Learn About**

This section includes:

- "Supported [Platforms/Versions"](#page-480-0) below
- "IPv6 [Addressing](#page-481-0) Supported Protocols" on the next page
- <span id="page-480-0"></span>• ["Microsoft](#page-481-1) SQL Server Topology" on the next page

#### **Supported Platforms/Versions**

- The Microsoft SQL Server monitor supports monitoring Microsoft SQL Server versions 6.5, 7.1, 2000, 2005, 2008, 2008 R2, and 2012.
- This monitor is supported in SiteScopes running on Windows platforms and on UNIX versions if the remote server being monitored has been configured for SSH. For details, see SiteScope Monitoring Using Secure Shell (SSH) in the Using SiteScope Guide.
- This monitor supports monitoring remote servers running on the following Windows operating systems: Windows Server 2003, 2003 R2, 2008, 2008 R2, 2012, 2012 R2.
- This monitor supports WMI (Windows Management Instrumentation) as a method for gathering statistics. For details, see Configure the WMI Service for Remote Monitoring in the Using SiteScope Guide.

## <span id="page-481-0"></span>**IPv6 Addressing Supported Protocols**

When **Prefer IP version 6 addresses** is enabled in SiteScope (**Preferences > Infrastructure Preferences > Server Settings**), this monitor supports the following protocols:

- NetBIOS (from SiteScope installed on Windows platforms only)
- WMI (from SiteScope installed on Windows platforms only)

**Note:** When specifying a literal IPv6 address as the name for the monitored remote server when using the NetBIOS connection method, the IPv6 address must be customized by:

1. Replacing any colon (":") characters with a dash ("-") character.

2. Appending the text ".ipv6-literal.net" to the IP address.

For example, the IPv6 address: 2004:DB8:2a:1005:230:48ff:fe73:982d

would be: 2004-DB8-2a-1005-230-48ff-fe73-982d.ipv6-literal.net

Alternatively, you can switch to the WMI connection method, and avoid having to make changes to the IPv6 address.

<span id="page-481-1"></span>For details on using IPv6, see Support for IP Version 6 in the Using SiteScope Guide.

## **Microsoft SQL Server Topology**

The Microsoft SQL Server monitor can identify the topology of the Microsoft SQL Servers being monitored. The monitor creates the following topology in BSM's RTSM.

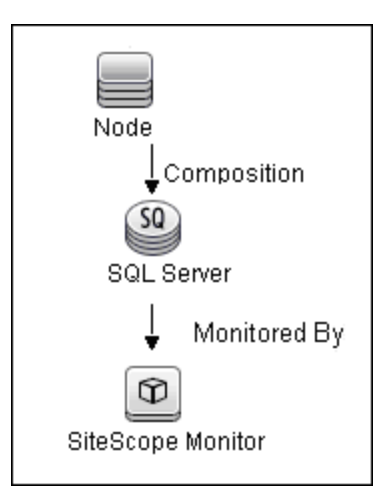

For details on enabling topology reporting, see the task below.

For information about retrieving topologies and reporting them to BSM, see Reporting Discovered Topologies to BSM in the Using SiteScope Guide.

# **Tasks**

## **How to Configure the Microsoft SQL Server Monitor**

1. Prerequisites

The Microsoft SQL Server monitor uses performance counters to measure application server performance. SiteScopes running on Windows platforms need to be running under an account that has the necessary administrative security privileges to access performance counter data from remote servers. If the servers you want to monitor are in a different domain, are governed under a different policy, or require a unique login different than the account SiteScope is running under, then you must define the connection to these servers under the Microsoft Windows Remote Servers option in the remote server view. For SiteScopes installed on UNIX platforms, you only need to define the connection to these servers under the Microsoft Windows Remote Servers option in the remote server view.

2. Configure the monitor properties

Configure the monitor properties as described in the UI Descriptions section below.

3. Enable topology reporting - optional

To enable topology reporting, make sure that **Report monitor and related CI topology** is selected in **HP Integration Settings** (the default setting). For details on the monitor topology, see ["Microsoft](#page-481-1) SQL Server Topology" on the previous page.

For user interface details, see BSM Integration Data and Topology Settings in the Using SiteScope Guide.

# **UI Descriptions**

## **Microsoft SQL Server Monitor Settings**

User interface elements are described below:

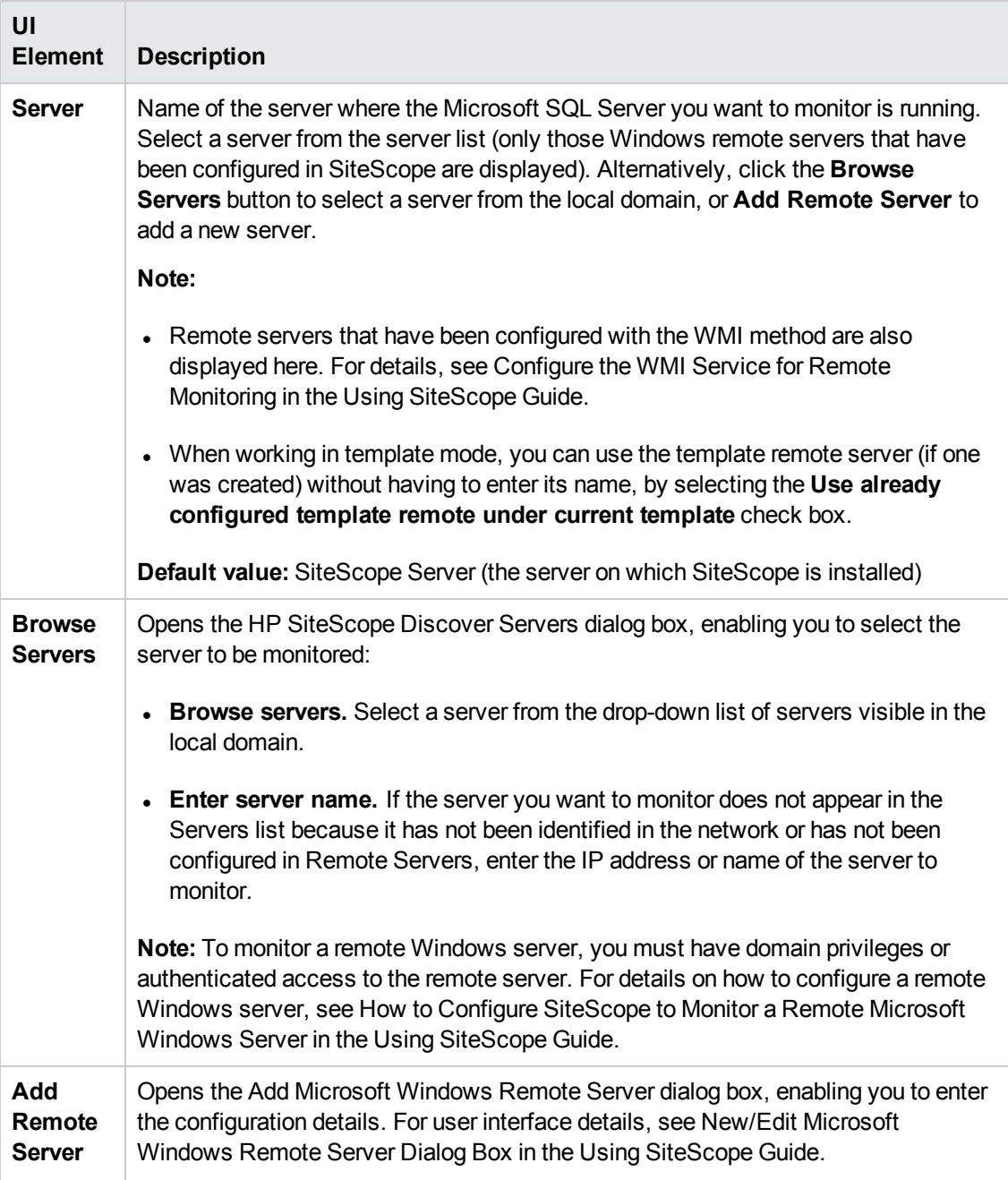

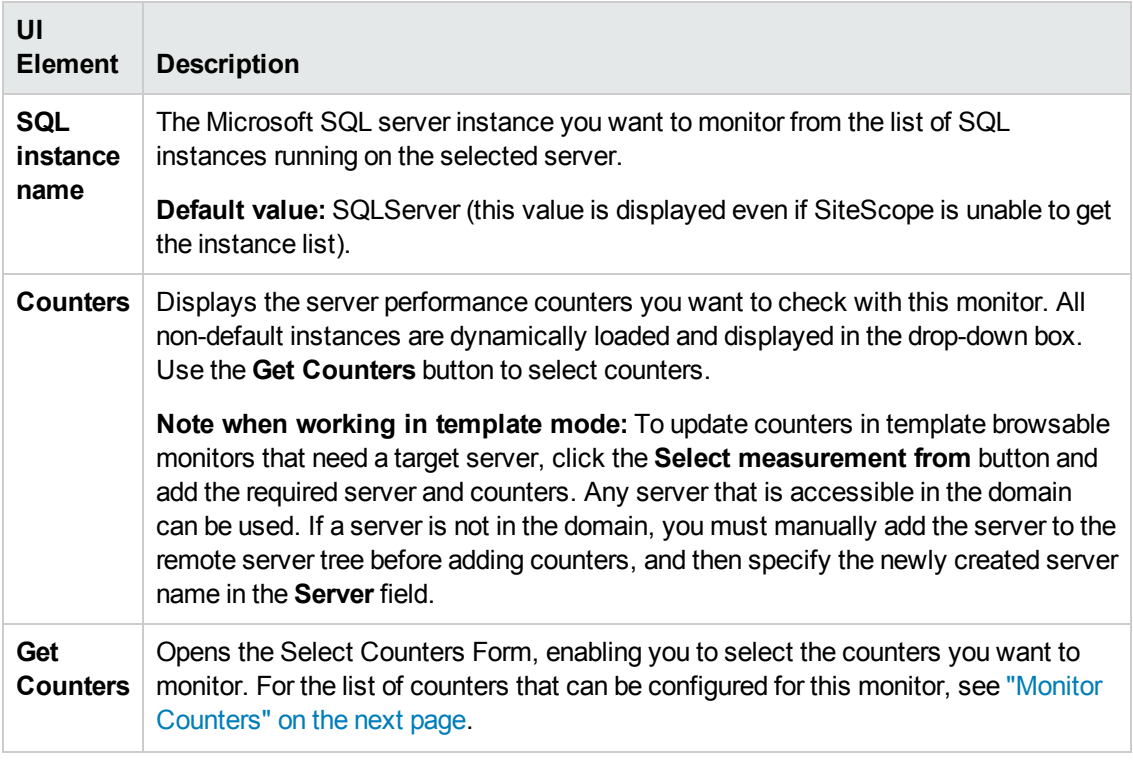

**Note:** For information on configuring setting panels that are common to all monitors, see Common Monitor Settings in the Using SiteScope Guide.

## <span id="page-485-0"></span>**Monitor Counters**

Below is the list of counters that can be configured for this monitor:

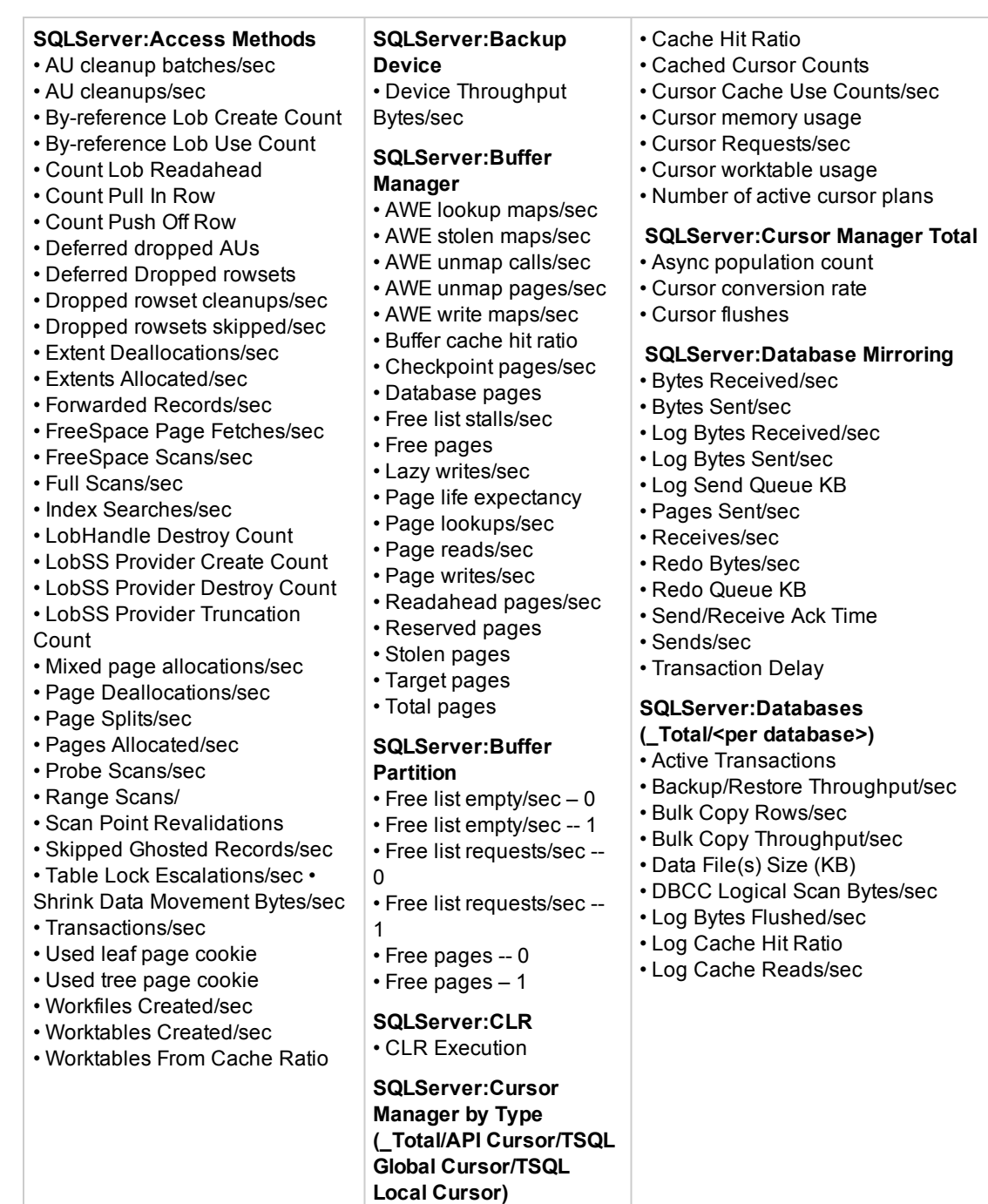

• Active cursors

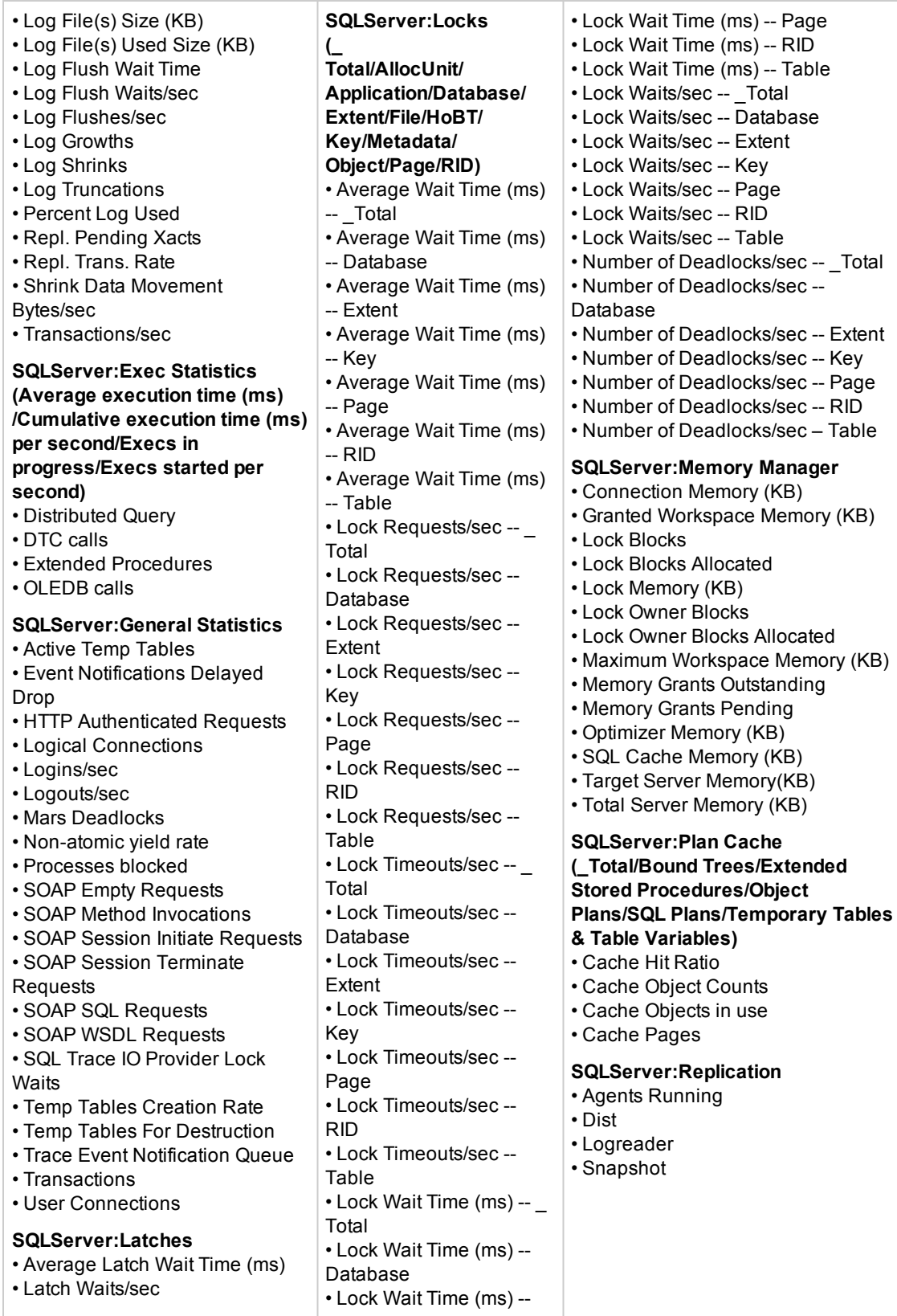

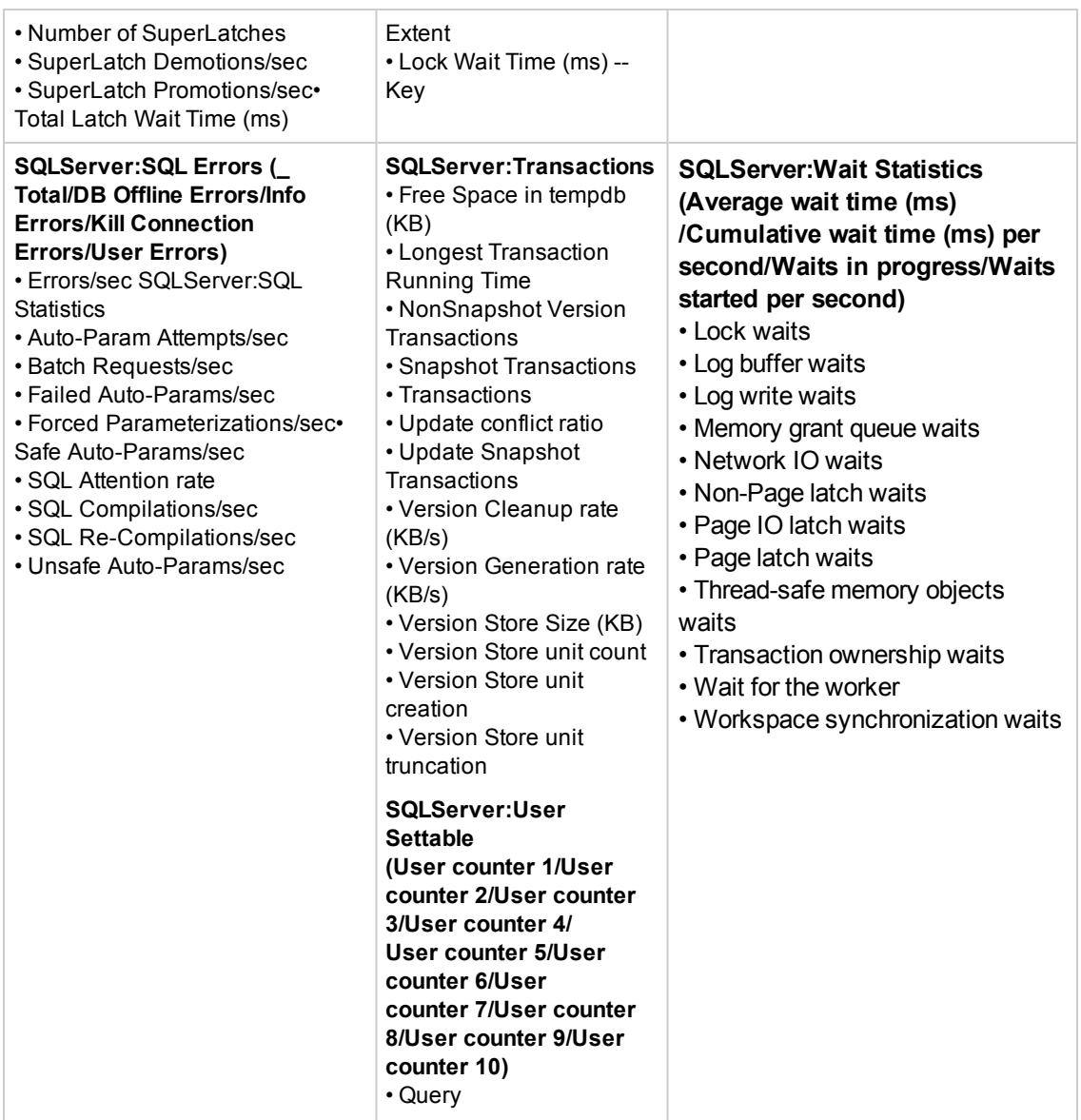

# **Tips/Troubleshooting**

## **General Notes/Tips**

- When configuring this monitor in template mode, some fields that contain drop-down lists may be displayed as text boxes, and the **Browse Servers** and **Add Remote Server** buttons are not displayed.
- When deploying this monitor using a template, an error message is displayed if you clear the **Verify monitor properties with remote server** check box in the Deployment Values dialog box.

## **Troubleshooting and Limitations**

**Problem:** SiteScope is unable to retrieve instances and counters from a Microsoft SQL Server 2008 when using the WMI connection method.

#### **Solution:**

- 1. Configure the monitor to use the NetBIOS connection.
- 2. If this does not work, you can monitor Microsoft SQL Server 2008 using the Microsoft Windows Resources monitor.

# **Chapter 63: Microsoft Windows Dial-up Monitor**

The Microsoft Windows Dial-up monitor uses the Windows Remote Access Service to connect to an Internet Service Provider or Remote Access server and optionally runs a user-defined set of monitors. The monitor confirms that the dial-up connection can be established, and measures the performance of the connection and of the network services using the dial-up connection.

#### **To access**

Select the **Monitors** context. In the monitor tree, right-click a group, select **New > Monitor**, and select the Microsoft Windows Dial-up monitor.

## **Learn About**

This section includes:

- **.** "Microsoft Windows Dial-up Monitor [Overview"](#page-489-0) below
- **.** "Supported [Platforms/Versions"](#page-489-1) below
- ["Status"](#page-489-2) below
- <span id="page-489-0"></span>• ["Scheduling](#page-490-0) the Monitor" on the next page

#### **Microsoft Windows Dial-up Monitor Overview**

Use the Microsoft Windows Dial-up monitor to measure the availability and performance of your Internet applications from a dial-up user's perspective. The Microsoft Windows Dial-up monitor can also be used to monitor the availability and performance of remote access servers.

If you are primarily interested in dial-up availability, then you can just have the Microsoft Windows Dial-up monitor try to connect, and if successful, run one or two low impact monitors to verify that the connection is operating properly. If you are more interested in the perspective of a dial-up user, then running a suite of monitors that represent typical user tasks gives you more complete assessment.

To set up the Remote Access Service on a Windows machine, go to the Network Control Panel, and add the service. At that time you also have the option of adding one or more modems as Remote Access modems. At least one of the modems has to have dial out capability for this monitor to work.

#### <span id="page-489-1"></span>**Supported Platforms/Versions**

- This monitor is supported in SiteScopes that are running on Windows versions only.
- This monitor supports monitoring remote servers running on the following Windows operating systems: Windows Server 2003, 2003 R2, 2008, 2008 R2, 2012.

#### <span id="page-489-2"></span>**Status**

Each time the Microsoft Windows Dial-up monitor runs, it returns a reading and status message

and writes them in the monitoring log file. The reading is the current value returned by the monitor. For example, "5 of 5 monitors OK in 55 sec", or "The line was busy". The status is logged as either OK or warning.

For reports, the Microsoft Windows Dial-up Monitors saves the total time taken (to connect and run the monitors), the connect time (the time for the modem to establish a physical connection), the authorization time (the time after physical connection is established before the connection can be used), and the percentage of the monitors run that were OK.

## <span id="page-490-0"></span>**Scheduling the Monitor**

The Microsoft Windows Dial-up monitor stops other monitors from running while it is connected, so take into account the number and kinds of monitors that are running while the connection is established as well as the number of other monitors that are running. If SiteScope is running only Microsoft Windows Dial-up Monitors, then you can schedule them more frequently (every 5 or 10 minutes). However, if you are monitoring many other items, choose a large interval (hours), so that other monitoring is not disrupted.

Only one Microsoft Windows Dial-up monitor can run at a time, so if you have more than one Microsoft Windows Dial-up monitor, take that into account when scheduling the monitors.

## **Tasks**

## **How to Configure the Microsoft Windows Dial-up Monitor**

Configure the monitor properties as described in the UI Descriptions section below.

## **UI Descriptions**

## **Microsoft Windows Dial-up Monitor Settings**

User interface elements are described below:

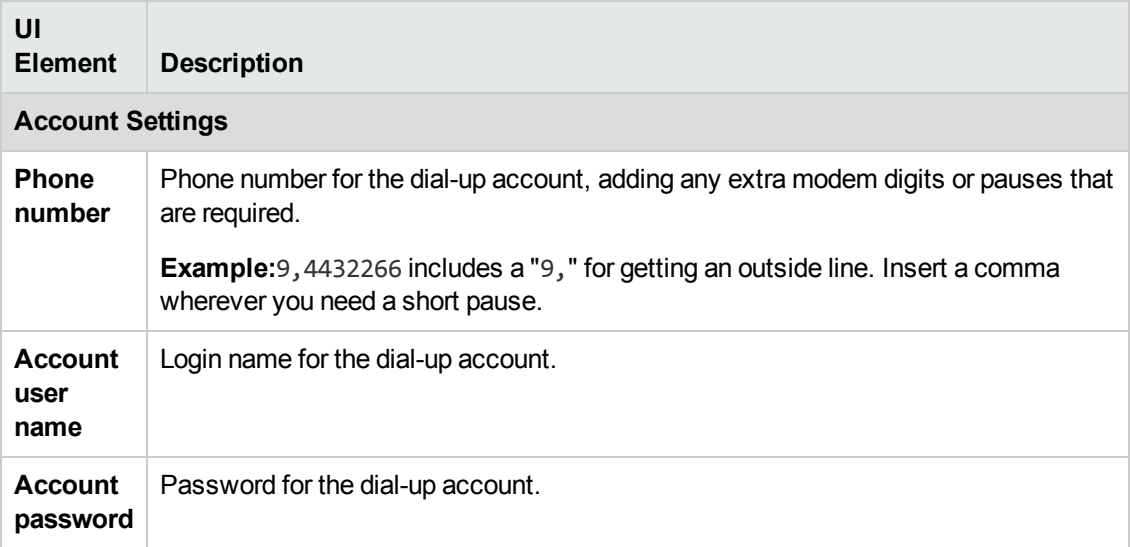

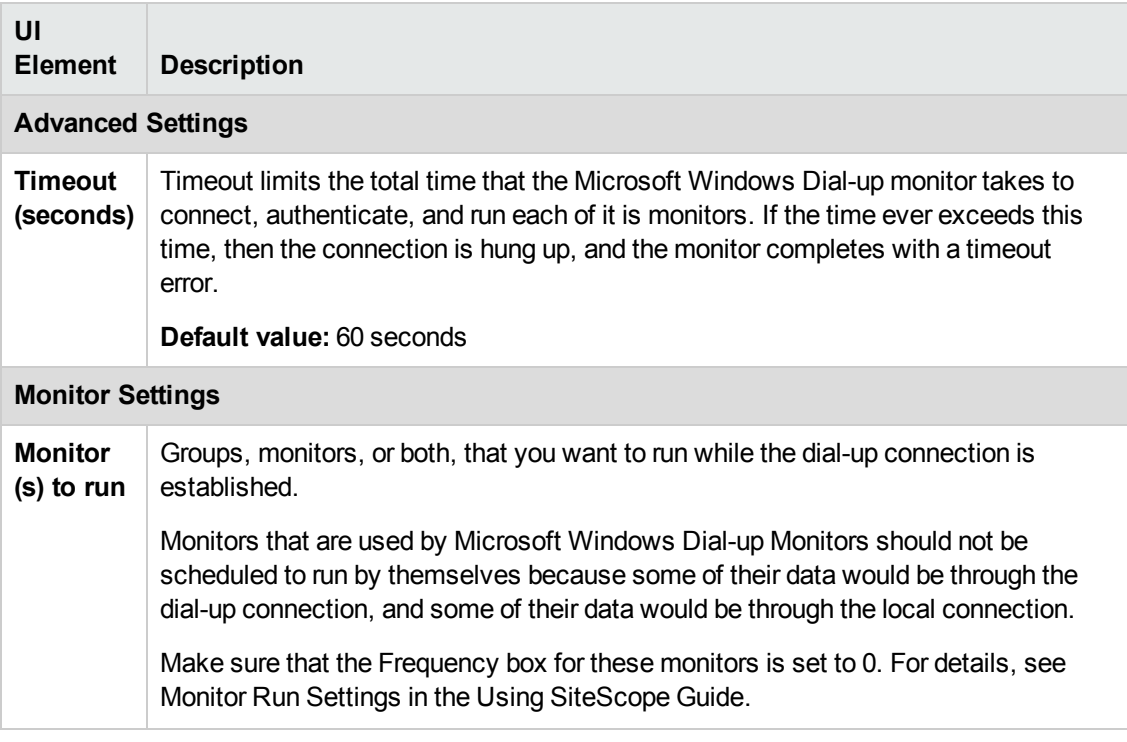

**Note:** For information on configuring setting panels that are common to all monitors, see Common Monitor Settings in the Using SiteScope Guide.

# **Tips/Troubleshooting**

## **General Notes/Tips**

This monitor cannot be copied to a template. It must be created directly in a template.

## **Troubleshooting and Limitations**

This section describes troubleshooting and limitations for the Microsoft Windows Dial-up monitor.

- The Microsoft Windows Dial-up monitor should not be used on a machine that is used for accessing resources outside of the local network. This is because the monitor uses Remote Access, which affects the entire machine's network connectivity when it establishes a connection. For example, if you are using a Web browser on the machine where SiteScope is running a Microsoft Windows Dial-up monitor, and the Microsoft Windows Dial-up monitor is connected, all the requests by the browser out to the Internet also use the dial-up connection. This affects the speed of the browser and the reading from the Microsoft Windows Dial-up monitor.
- The Microsoft Windows Dial-up monitor prevents the other SiteScope monitors (those not being run by this Dial-up monitor) from running while the dial-up connection is established (they are held up until the Microsoft Windows Dial-up monitor is completed).
- No two Microsoft Windows Dial-up Monitors can be run at the same time.
- The Microsoft Windows Dial-up monitor uses the dial-up connection only for requests outside of the local network. If you have monitors that access network resources on the local network, their readings are the same as if the Microsoft Windows Dial-up monitor was not used. However, monitors that access network resources outside the local network use the dial-up connection. For example, if you ran two Ping monitors in the Microsoft Windows Dial-up monitor, one of which was yourserver.com (on the local network), and the other of which was externalserver.com (on an external network), the yourserver.com Ping would be very fast, because it would use the LAN, while the externalserver.com Ping would take longer, because it would go through the dial-up connection.

# **Chapter 64: Microsoft Windows Event Log Monitor**

The Microsoft Windows Event Log monitor enables you to monitor the Microsoft Windows Event Logs (System, Application, or Security) for added entries.

#### **To access**

Select the **Monitors** context. In the monitor tree, right-click a group, select **New > Monitor**, and select the Microsoft Windows Event Log monitor.

## **Learn About**

This section includes:

- "Microsoft Windows Event Log Monitor [Overview"](#page-493-0) below
- "Supported [Platforms/Versions"](#page-493-1) below
- **.** ["Configuring](#page-493-2) SiteScope Alerts" below
- ["Status"](#page-494-0) on the next page
- <span id="page-493-0"></span>• "IPv6 [Addressing](#page-494-1) Supported Protocols" on the next page

#### **Microsoft Windows Event Log Monitor Overview**

Use the Microsoft Windows Event Log monitor to monitor added entries in one of the Microsoft Windows Event Logs (System, Application, or Security). The Microsoft Windows Event Log monitor examines log entries made only after the time that the monitor is created. Each time the monitor runs thereafter, it examines only those entries added since the last time it ran. You can choose to filter out messages that are not important by using the boxes listed under Monitor Settings to specify values that must appear in the event entry for the entry to match.

#### <span id="page-493-1"></span>**Supported Platforms/Versions**

- This monitor is supported in SiteScopes running on Windows platforms and on UNIX versions if the remote server being monitored has been configured for SSH. For details, see SiteScope Monitoring Using Secure Shell (SSH) in the Using SiteScope Guide.
- This monitor supports monitoring remote servers running on the following Windows operating systems: Windows Server 2003, 2003 R2, 2008, 2008 R2, 2012.
- This monitor supports WMI (Windows Management Instrumentation) as a method for gathering statistics. For details, see Configure the WMI Service for Remote Monitoring in the Using SiteScope Guide.

#### <span id="page-493-2"></span>**Configuring SiteScope Alerts**

When setting up SiteScope alerts for Microsoft Windows Event Log Monitors that are set to alert **For each event matched**, it is most useful to select the NTEventLog template for the E-mail, Pager, SNMP, or Script alert. This alert template sends the alert with the event entry fields broken out. The type of SiteScope alert triggered depends on the type of the log event entry:

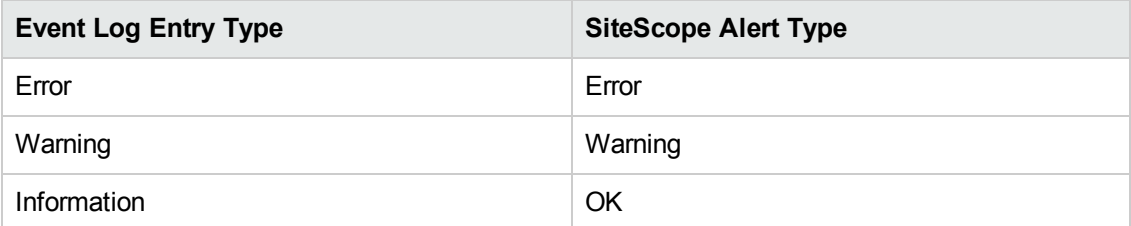

Each time the Microsoft Windows Event Log monitor runs, it returns a reading and status message and writes them in the **<SiteScope root directory>\logs\SiteScopeyyyy\_mm\_dd.log** file.

#### <span id="page-494-0"></span>**Status**

The status for the Microsoft Windows Event Log monitor includes the number of entries examined, and the number of entries matched. If an interval is specified, the number of events in that interval is also displayed. Matched entries and interval entries can trigger alerts.

## <span id="page-494-1"></span>**IPv6 Addressing Supported Protocols**

This monitor supports the NetBIOS protocol when **Prefer IP version 6 addresses** is enabled in SiteScope (**Preferences > Infrastructure Preferences > Server Settings**).

**Note:** When specifying a literal IPv6 address as the name for the monitored remote server when using the NetBIOS connection method, the IPv6 address must be customized by:

1. Replacing any colon (":") characters with a dash ("-") character.

2. Appending the text ".ipv6-literal.net" to the IP address.

For example, the IPv6 address: 2004:DB8:2a:1005:230:48ff:fe73:982d

would be: 2004-DB8-2a-1005-230-48ff-fe73-982d.ipv6-literal.net

For details on using IPv6, see Support for IP Version 6 in the Using SiteScope Guide.

## **Tasks**

#### **How to Configure the Microsoft Windows Event Log Monitor**

Configure the monitor properties as described in the UI Descriptions section below.

**Tip:** The **Event Log Tool** is available when configuring this monitor to display portions of the Windows Event Log (provided you are an administrator in SiteScope, or a user granted **Use monitor tools** permissions). To use the tool when configuring or editing a monitor, click the **Use Tool** button. For details on the tool, see Event Log Tool in the Using SiteScope Guide.

# **UI Descriptions**

## **Microsoft Windows Event Log Monitor Settings**

User interface elements are described below:

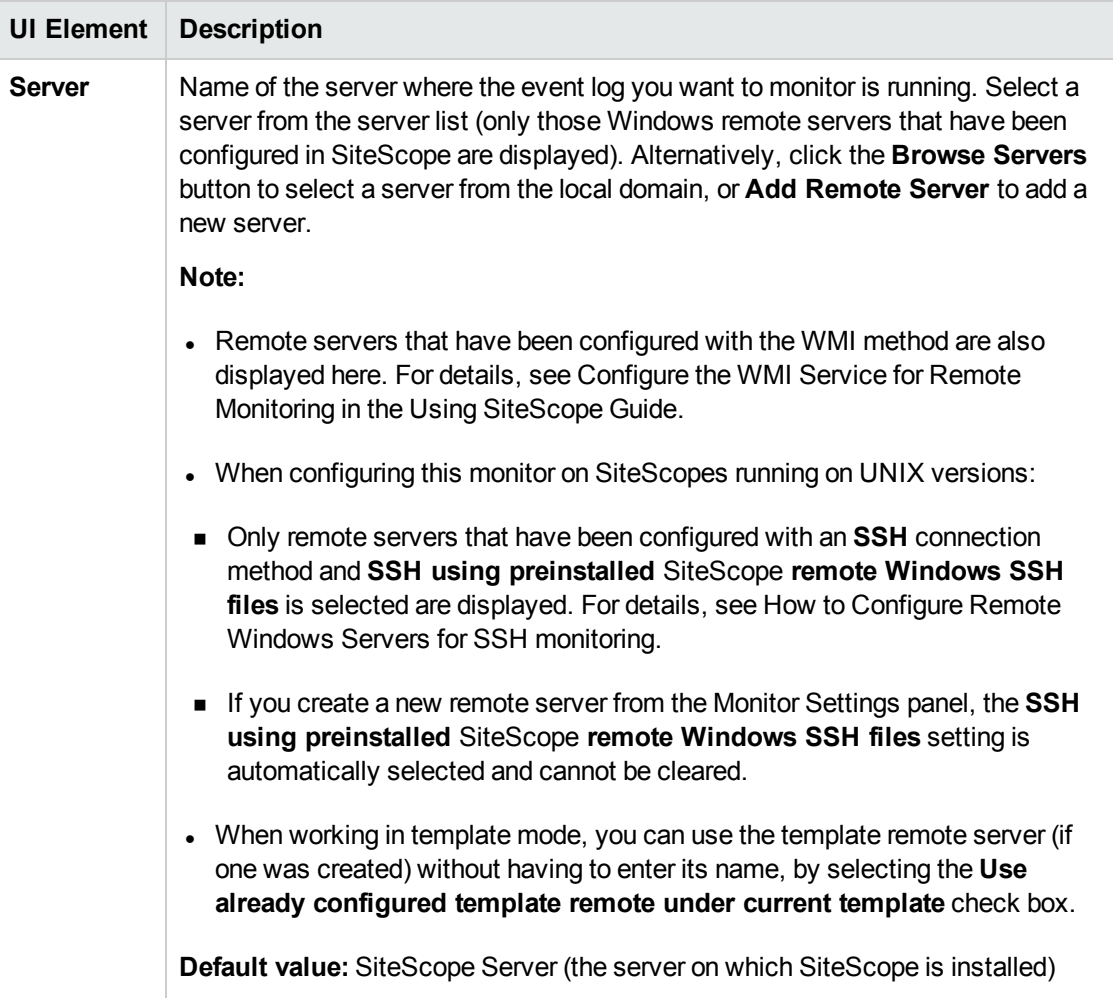

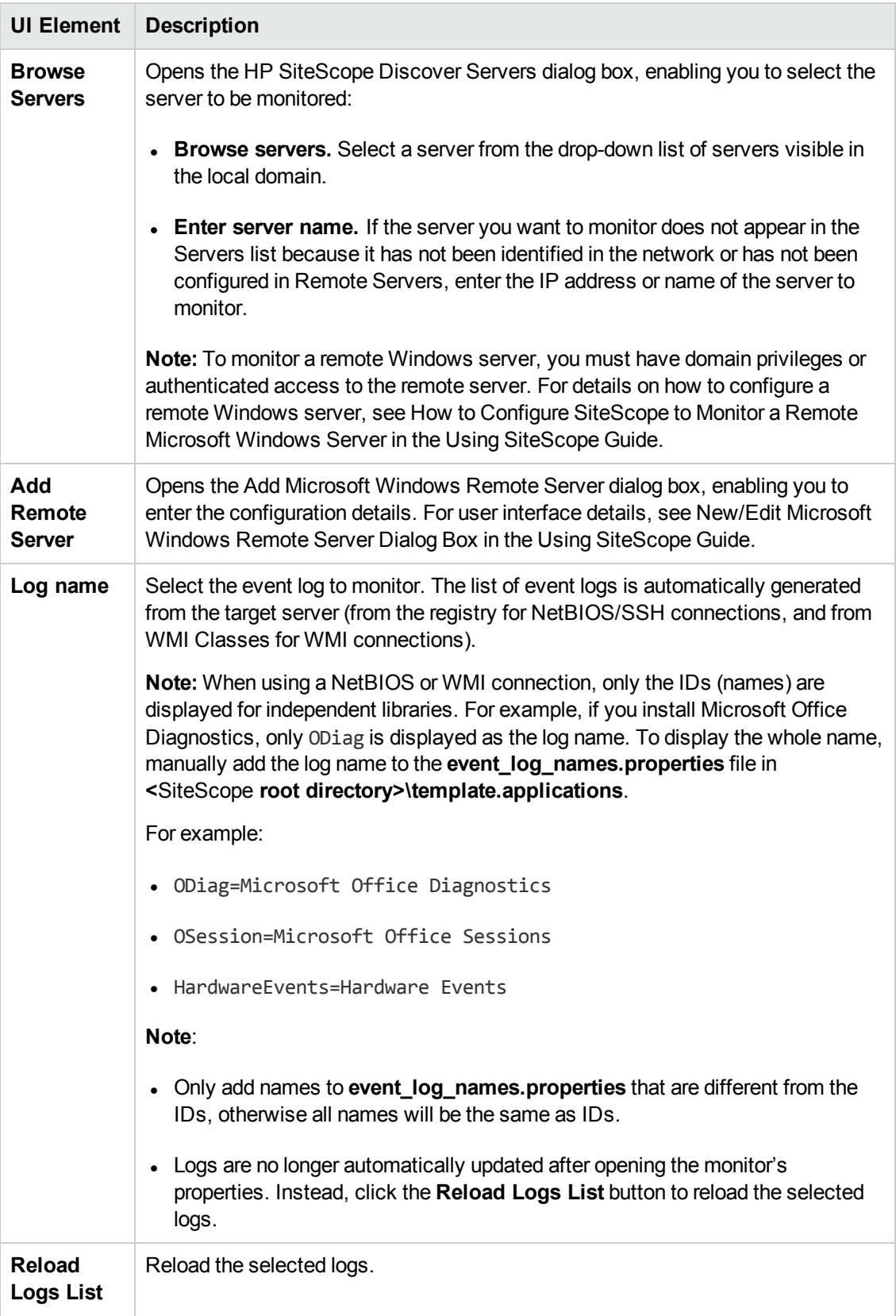

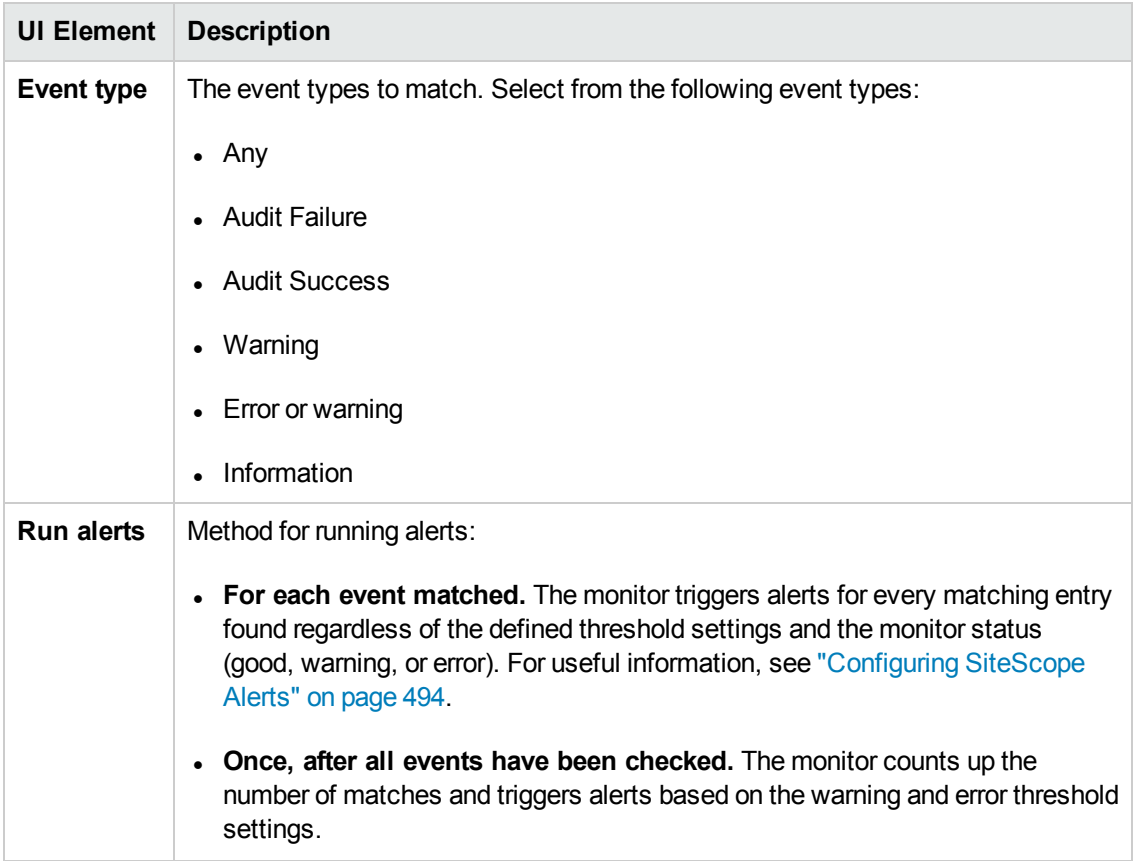

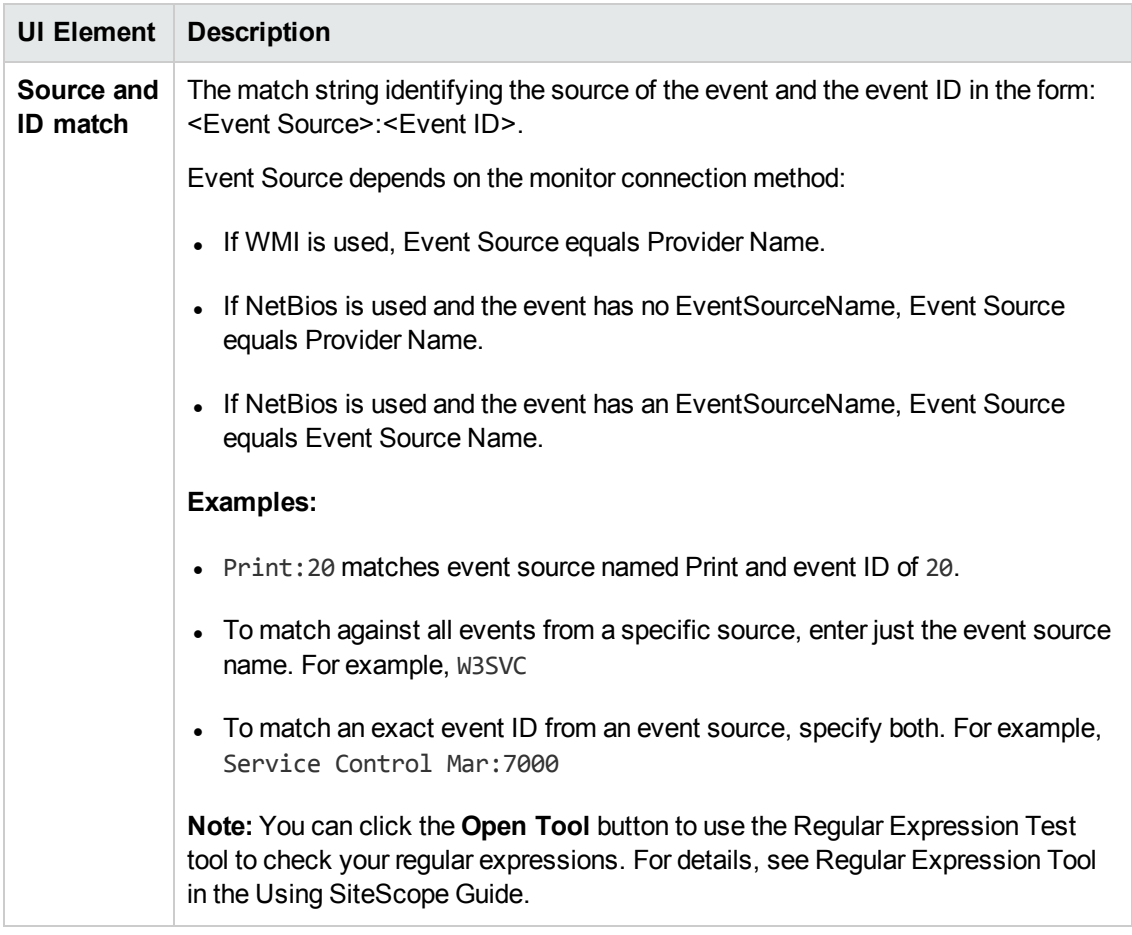

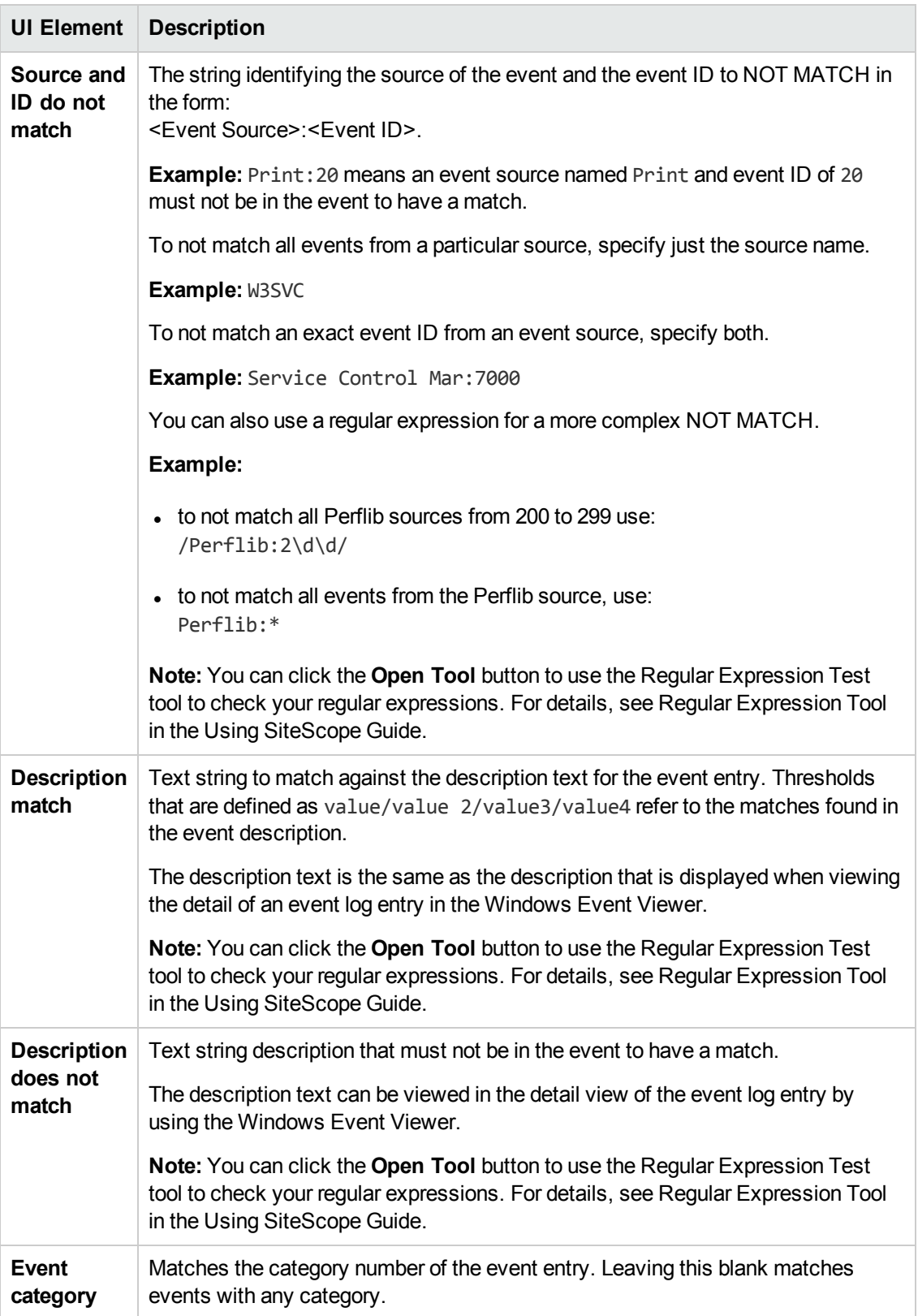

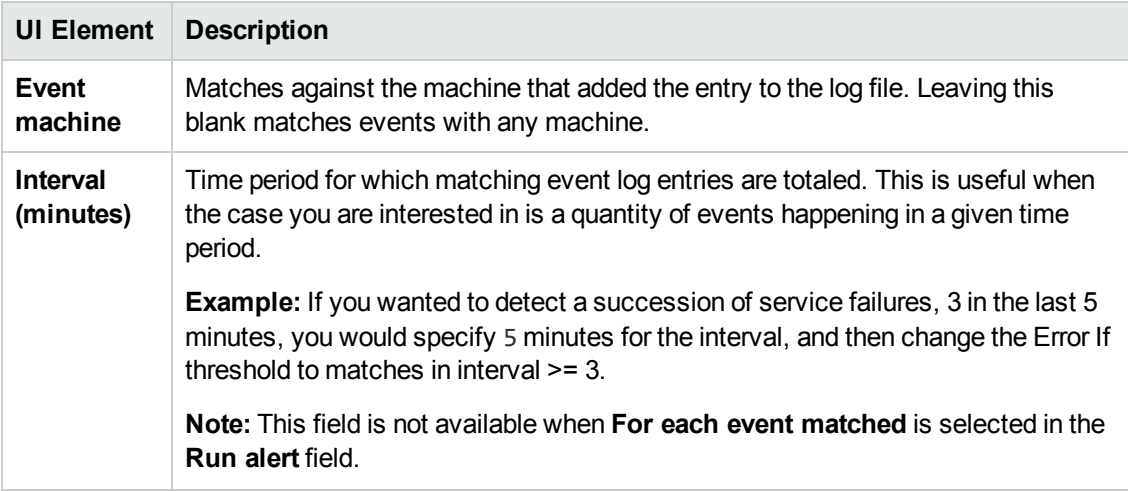

**Note:** For information on configuring setting panels that are common to all monitors, see Common Monitor Settings in the Using SiteScope Guide.

# **Tips/Troubleshooting**

This section describes troubleshooting and limitations for the Microsoft Windows Event Log monitor.

- "General [Notes/Tips"](#page-500-0) below
- "Monitor fails to get data from [Windows](#page-501-0) remote servers with large amounts of log items when using a WMI [connection"](#page-501-0) on the next page
- <sup>l</sup> "Unable to monitor custom event logs on a remote [Microsoft](#page-501-1) Windows Server 2008" on the next [page](#page-501-1)

## <span id="page-500-0"></span>**General Notes/Tips**

- When configuring this monitor in template mode, some fields that contain drop-down lists may be displayed as text boxes, and the **Browse Servers** and **Add Remote Server** buttons are not displayed.
- **.** To manage the behavior of the Microsoft Windows Event Log monitor, use the \_ **NTEventEmptyResultsCounter** property in **<SiteScope root directory>\groups\ master.config** to set the number of empty results after which the events counter will be reset to zero. The default value for this property is 1. This means that the events counter will be reset to zero if the monitor gets at least one empty result. If you want to disable the events counter reset option, set the property value to 0 or a minus number. This option is available only for a Microsoft Windows Event Log monitor which uses a WMI connection method.

## <span id="page-501-0"></span>**Monitor fails to get data from Windows remote servers with large amounts of log items when using a WMI connection**

If the Microsoft Event Log monitor fails to get data from Windows remote servers with large amounts of log items when using the WMI connection type, change the query hour range of the first monitor run in the **Microsoft Windows Event Log monitor WMI query hour range in first run** box in **Preferences > Infrastructure Preferences > Custom Settings**. The default query range is the last 168 hours (7 days).

### <span id="page-501-1"></span>**Unable to monitor custom event logs on a remote Microsoft Windows Server 2008**

**To make a custom log file accessible:**

1. Add the file to the registry.

For example, to monitor a custom event log called TaskScheduler (C:\Windows\System32\winevt\Logs\Microsoft-Windows-TaskScheduler\Operational.evtx), you must add a registry key **Microsoft-Windows-TaskScheduler/Operational** under **HKEY\_ LOCAL\_MACHINE\SYSTEM\CurrentControlSet\services\eventlog**.

2. After adding the registry key, you can see the log in the list of available log files:

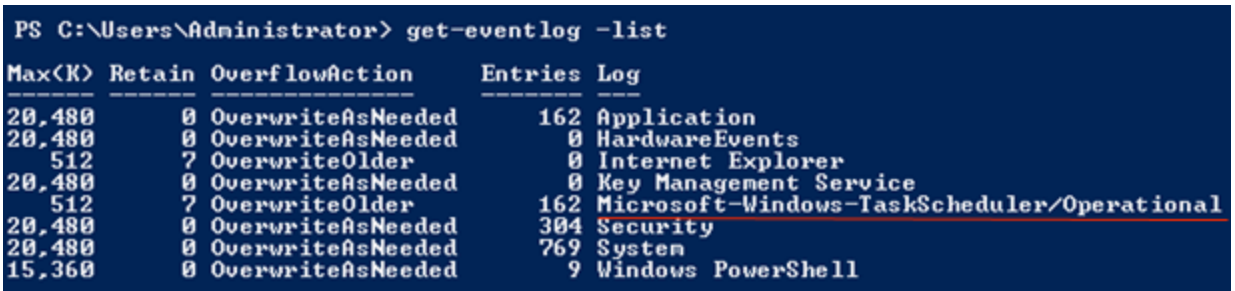

3. The log is automatically displayed in the Microsoft Windows Event Log Monitor Settings:

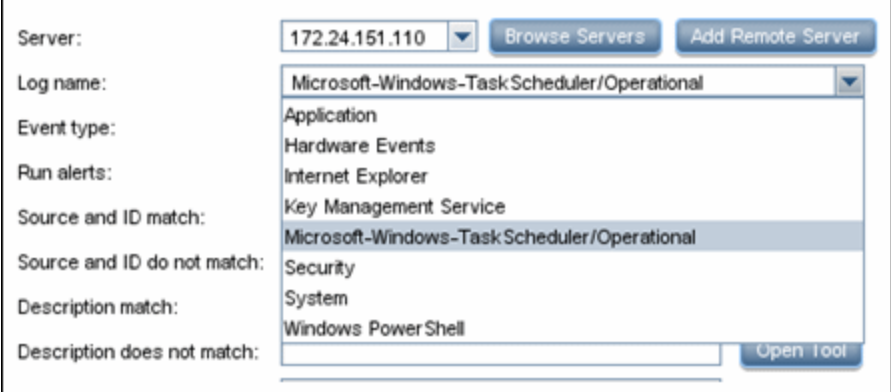

4. Configure the events to match in the log, and use SiteScope to monitor this log for events.

## **Example**

Matching an exact event ID (200) in the TaskScheduler log file:

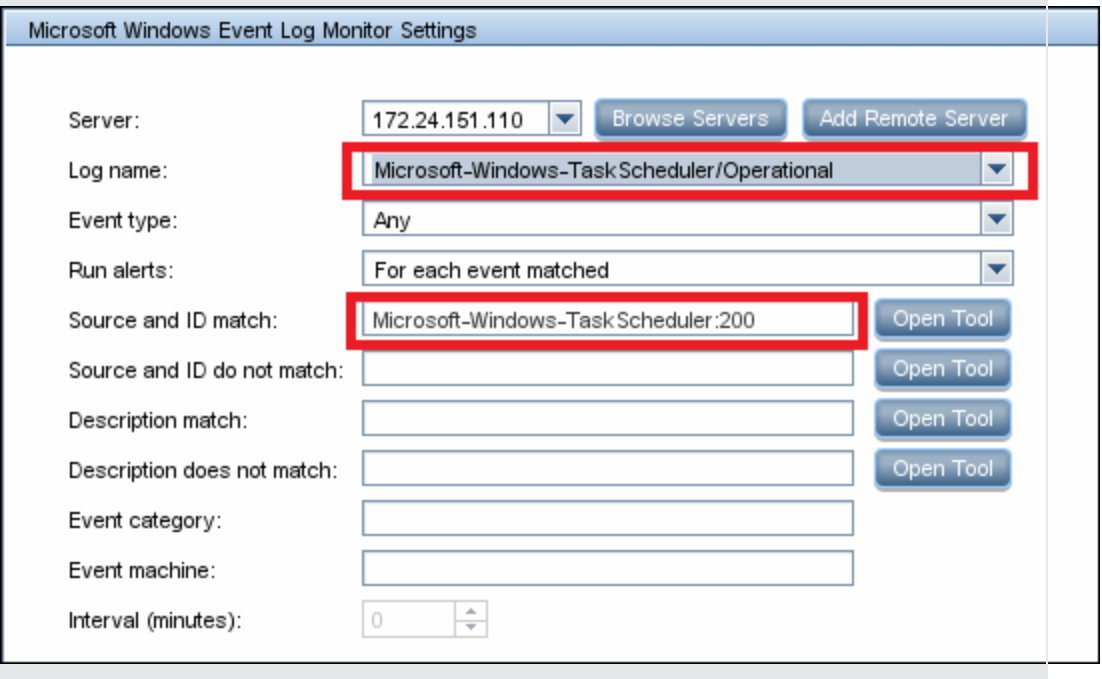

# **Chapter 65: Microsoft Windows Media Player Monitor**

The Microsoft Windows Media Player monitor enables you to monitor availability and delivery quality parameters for media files and streaming data compatible with Windows Media Servers.

You can monitor multiple parameters or counters with a single monitor instance. This enables you to report on delivery performance. Create a separate monitor instance for files or data streams that are representative of the content available from the site you want to monitor. The error and warning thresholds for the monitor can be set on one or more Windows Media Player performance statistics.

### **To access**

Select the **Monitors** context. In the monitor tree, right-click a group, select **New > Monitor**, and select the Microsoft Windows Media Player monitor.

## **Learn About**

### **Supported Platforms/Versions**

- This monitor is supported in SiteScopes that are running on Windows versions only.
- This monitor does not work with the 64-bit version of SiteScope, so if you plan to work with this monitor, it is recommended to install the SiteScope 32-bit version.
- This monitor supports monitoring Windows Media Player 7.x, 9.x, 10.x, 11.0, and 12.
- Monitor video streams only with this monitor (not audio streams).
- . This monitor does not support the .asx or .mov formats.

## **Tasks**

#### **How to Configure the Microsoft Windows Media Player Monitor**

1. Prerequisites

You must have an instance of Windows Media Player installed on the machine where SiteScope is running to use this monitor.

For a list of the Media Player performance parameters or counters you can check with the Microsoft Windows Media Player monitor, see "Monitor [Counters"](#page-504-0) on the next page.

2. Configure the monitor properties

Configure the monitor properties as described in the UI Descriptions section below.
**Tip:** The **Microsoft Windows Media Player Tool** is available when configuring this monitor (provided you are an administrator in SiteScope, or a user granted **Use monitor tools** permissions). To use the tool when configuring or editing a monitor, click the **Use Tool** button. For details on the tool, see Microsoft Windows Media Player Tool in the Using SiteScope Guide.

## **UI Descriptions**

## **Microsoft Windows Media Player Monitor Settings**

User interface elements are described below:

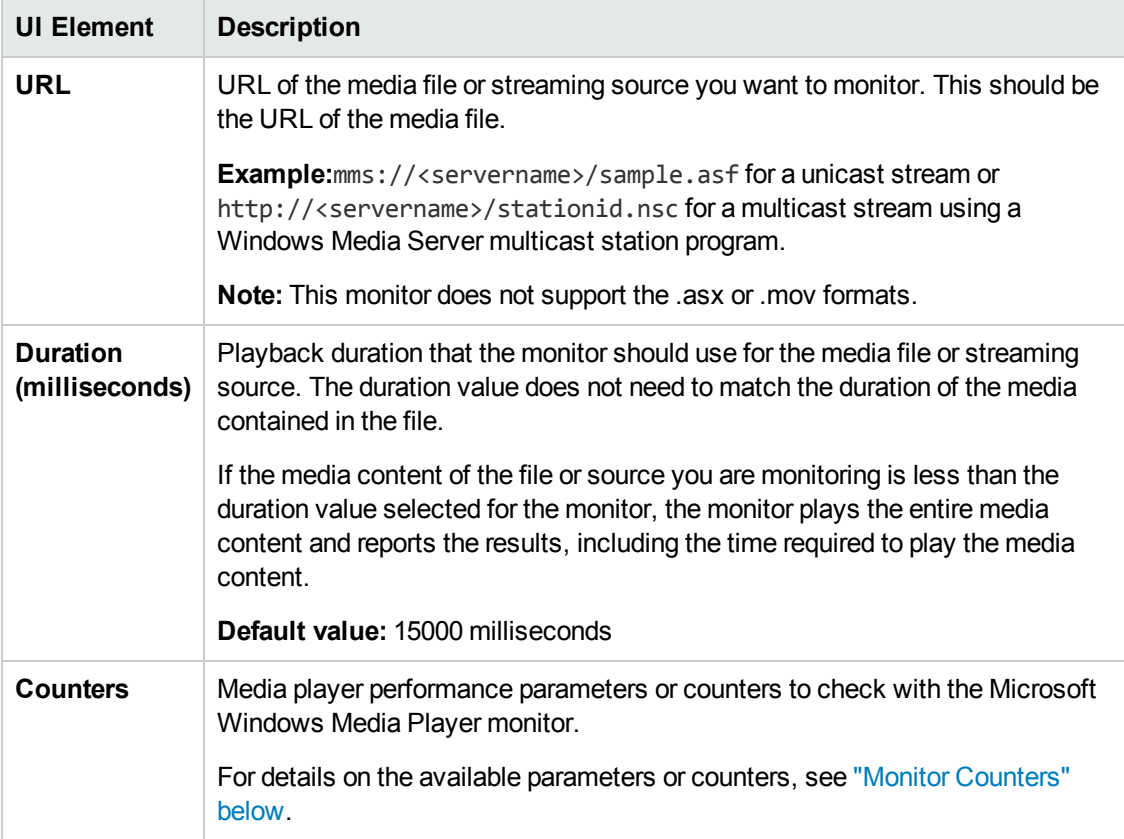

**Note:** For information on configuring setting panels that are common to all monitors, see Common Monitor Settings in the Using SiteScope Guide.

## <span id="page-504-0"></span>**Monitor Counters**

Below is the list of counters that you can check with the Microsoft Windows Media Player monitor:

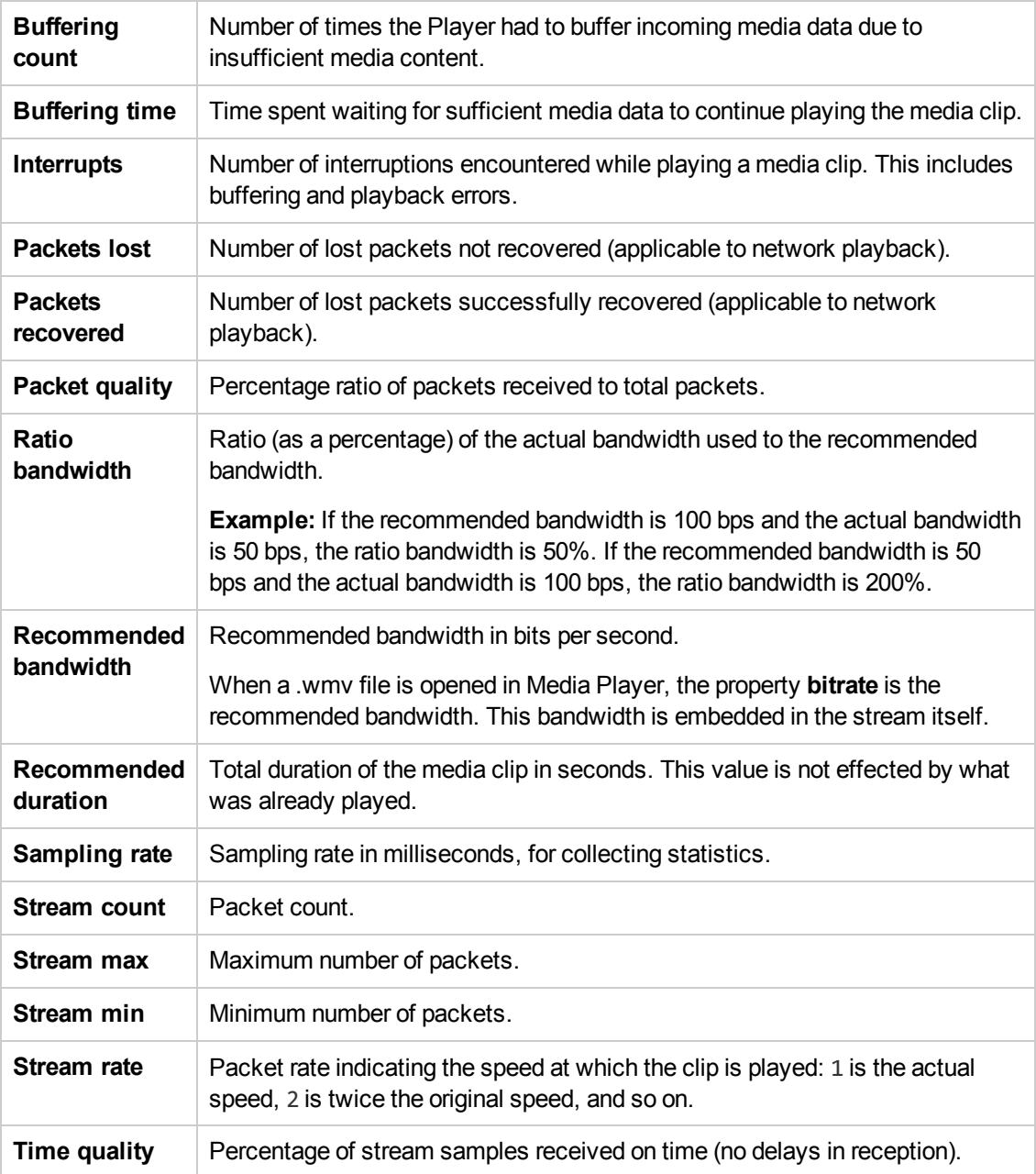

# **Chapter 66: Microsoft Windows Media Server Monitor**

Use the Microsoft Windows Media Server monitor to monitor the server performance parameters for Microsoft Windows Media Servers. You can monitor multiple parameters or counters with a single monitor instance. This enables you to watch server loading for performance, availability, and capacity planning.

Create a separate monitor instance for each Windows Media Server you are running. The error and warning thresholds for the monitor can be set on one or more Windows Media server performance statistics.

### **To access**

Select the **Monitors** context. In the monitor tree, right-click a group, select **New > Monitor**, and select the Microsoft Windows Media Server monitor.

## **Learn About**

This section includes:

- <sup>l</sup> "Supported [Platforms/Versions"](#page-506-0) below
- <span id="page-506-0"></span>• "IPv6 [Addressing](#page-506-1) Supported Protocols" below

### **Supported Platforms/Versions**

- This monitor is supported in SiteScopes running on Windows platforms and on UNIX versions if the remote server being monitored has been configured for SSH. For details, see SiteScope Monitoring Using Secure Shell (SSH) in the Using SiteScope Guide.
- This monitor supports all supported versions of Microsoft Windows Media Server through perfmon.

**Note:** Windows Media Server is supported and maintained by Microsoft up to and including Windows Server 2008 R2 only.

• This monitor supports WMI (Windows Management Instrumentation) as a method for gathering statistics. For details, see Configure the WMI Service for Remote Monitoring in the Using SiteScope Guide.

### <span id="page-506-1"></span>**IPv6 Addressing Supported Protocols**

When **Prefer IP version 6 addresses** is enabled in SiteScope (**Preferences > Infrastructure Preferences > Server Settings**), this monitor supports the following protocols:

- NetBIOS (from SiteScope installed on Windows platforms only)
- WMI (from SiteScope installed on Windows platforms only)

**Note:** When specifying a literal IPv6 address as the name for the monitored remote server when using the NetBIOS connection method, the IPv6 address must be customized by:

1. Replacing any colon (":") characters with a dash ("-") character. 2. Appending the text ".ipv6-literal.net" to the IP address.

For example, the IPv6 address: 2004:DB8:2a:1005:230:48ff:fe73:982d

would be: 2004-DB8-2a-1005-230-48ff-fe73-982d.ipv6-literal.net

Alternatively, you can switch to the WMI connection method, and avoid having to make changes to the IPv6 address.

For details on using IPv6, see Support for IP Version 6 in the Using SiteScope Guide.

## **Tasks**

## **How to Configure the Microsoft Windows Media Server Monitor**

1. Prerequisites

The Microsoft Windows Media Server monitor uses performance counters to measure application server performance. SiteScopes running on Windows platforms need to be running under an account that has the necessary administrative security privileges to access performance counter data from remote servers.

If the servers you want to monitor are in a different domain, are governed under a different policy, or require a unique login different than the account SiteScope is running under, then you must define the connection to these servers under the Microsoft Windows Remote Servers option in the remote server view.

For SiteScopes installed on UNIX platforms, you only need to define the connection to these servers under the Microsoft Windows Remote Servers option in the remote server view.

2. Configure the monitor properties

Configure the monitor properties as described in the UI Descriptions section below.

**Note:** By default, SiteScope monitors the Microsoft Windows Media Server default services, **Windows Media Station Service** and **Windows Media Unicast Service**. To monitor other services, add the service names (separated by commas) to the **Microsoft Windows Media Server monitor service names** box in **Preferences > Infrastructure Preferences > Monitor Settings**.

# **UI Descriptions**

## **Microsoft Windows Media Server Monitor Settings**

User interface elements are described below:

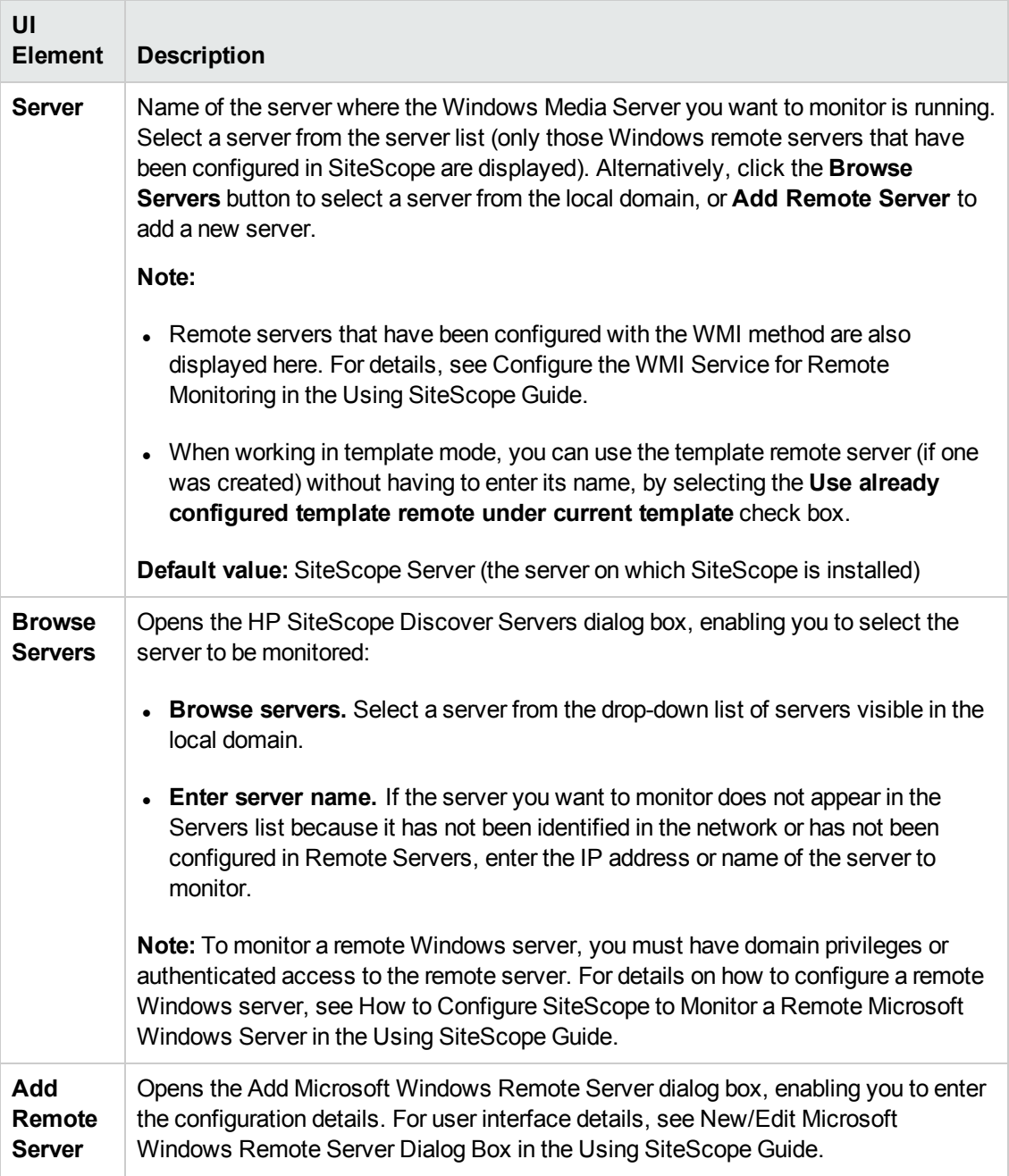

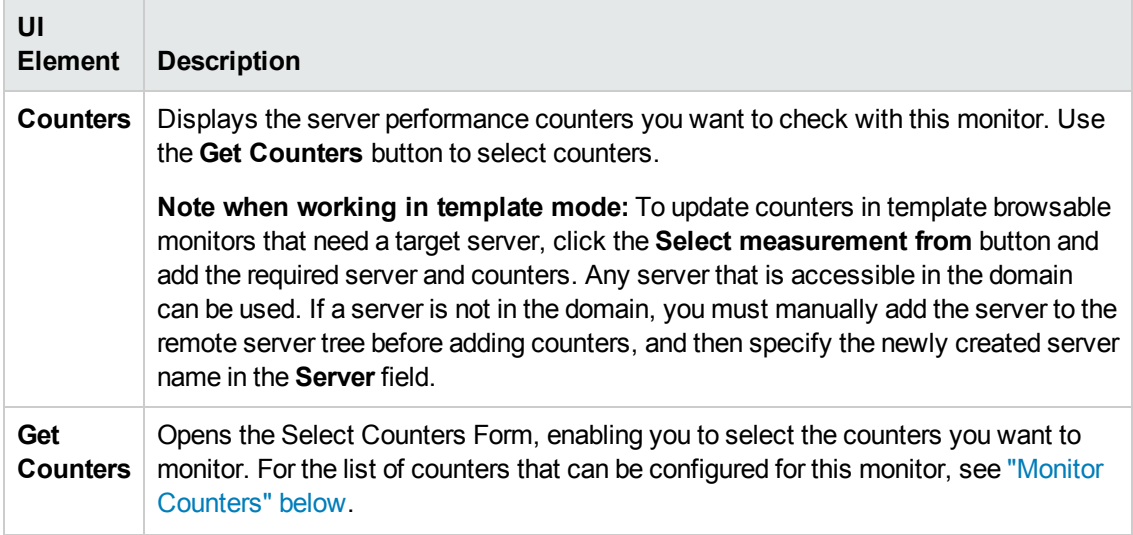

**Note:** For information on configuring setting panels that are common to all monitors, see Common Monitor Settings in the Using SiteScope Guide.

### <span id="page-509-0"></span>**Monitor Counters**

Below is the list of counters that can be configured for this monitor:

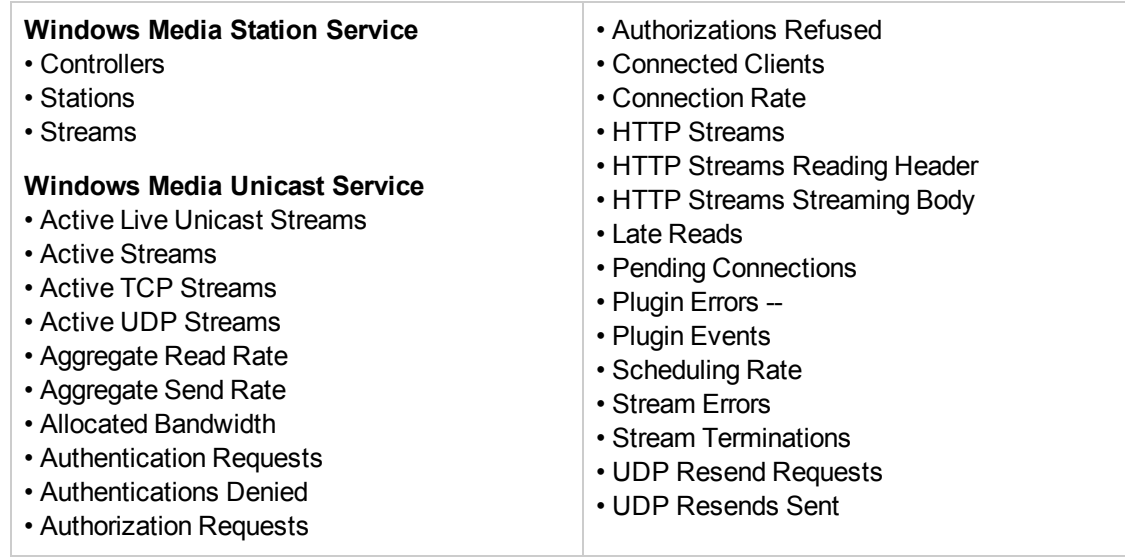

## **Tips/Troubleshooting**

### **General Notes/Tips**

• When deploying this monitor using a template, an error message is displayed if you clear the **Verify monitor properties with remote server** check box in the Deployment Values dialog box.

<sup>l</sup> When configuring this monitor in template mode, the **Browse Servers** and **Add Remote Server** buttons are not displayed, and some fields that contain drop-down lists may be displayed as text boxes.

# **Chapter 67: Microsoft Windows Performance Counter Monitor**

The Microsoft Windows Performance Counter monitor enables you to track the values of any Windows performance statistic. These are the same statistics that can be viewed using the Microsoft Management Console under Windows.

Each time the Microsoft Windows Performance Counter monitor runs, it returns a reading and a status message and writes them in the monitoring log file. The status is displayed in the group details table for the monitor which represents the current value returned by this monitor. The status is logged as either good, warning, or error. An error occurs if the counter could not be read, or if measurements are within the error threshold range.

### **To access**

Select the **Monitors** context. In the monitor tree, right-click a group, select **New > Monitor**, and select the Microsoft Windows Performance Counter monitor.

## **Learn About**

### **Supported Platforms/Versions**

- This monitor is supported in SiteScopes running on Windows platforms and on UNIX versions if the remote server being monitored has been configured for SSH. For details, see SiteScope Monitoring Using Secure Shell (SSH) in the Using SiteScope Guide.
- This monitor supports monitoring remote servers running on the following Windows operating systems: Windows Server 2003, 2003 R2, 2008, 2008 R2, 2012, 2012 R2.

## **Tasks**

### **How to Configure the Microsoft Windows Performance Counter Monitor**

Configure the monitor properties as described in the UI Descriptions section below.

**Tip:** The **Performance Counters Tool** is available when configuring this monitor to check performance counters on a specific machine in a Windows network (provided you are an administrator in SiteScope, or a user granted **Use monitor tools** permissions). To use the tool when configuring or editing a monitor, click the **Use Tool** button. For details on the tool, see Performance Counters Tool in the Using SiteScope Guide.

# **UI Descriptions**

## **Microsoft Windows Performance Counter Monitor Settings**

User interface elements are described below:

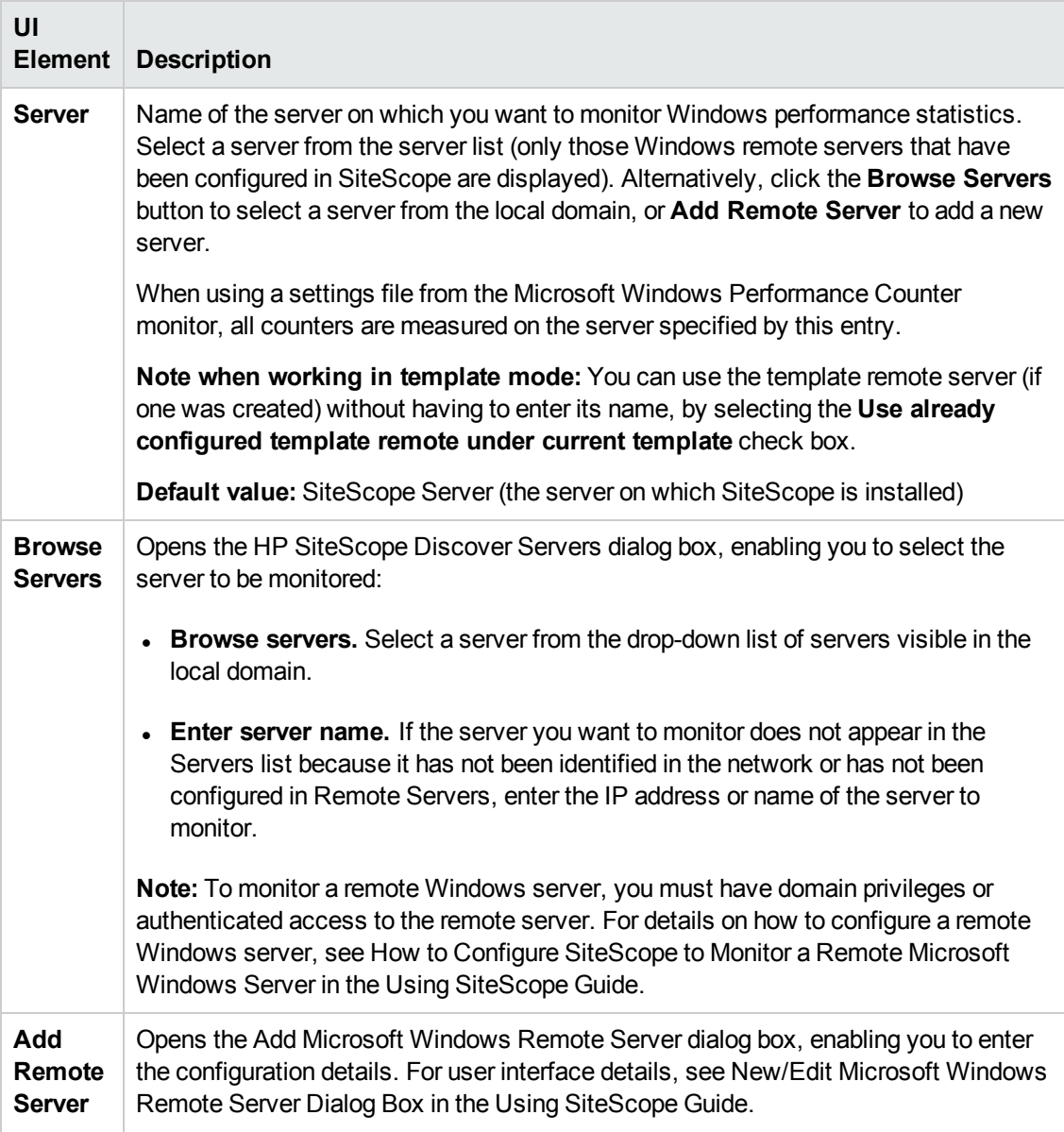

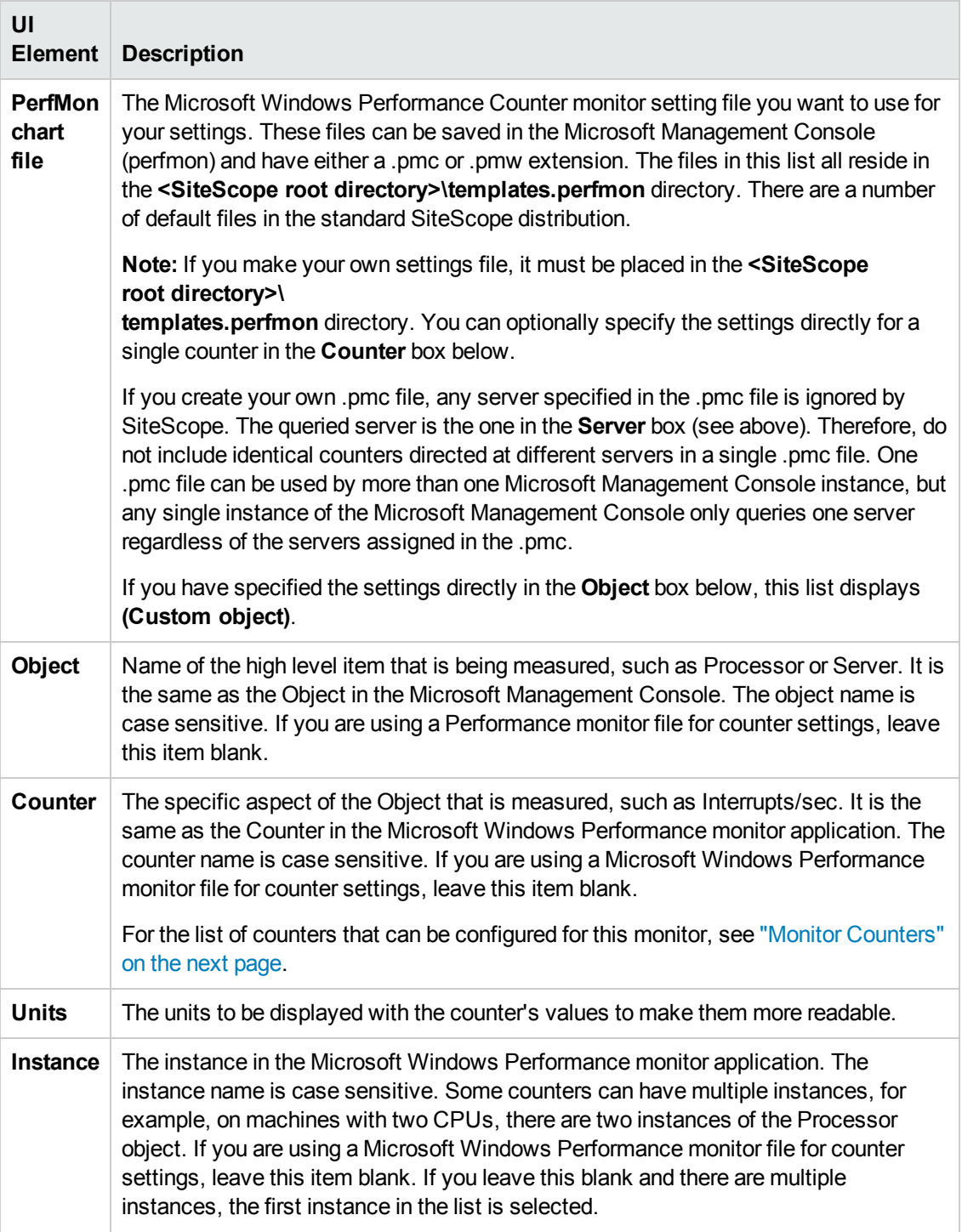

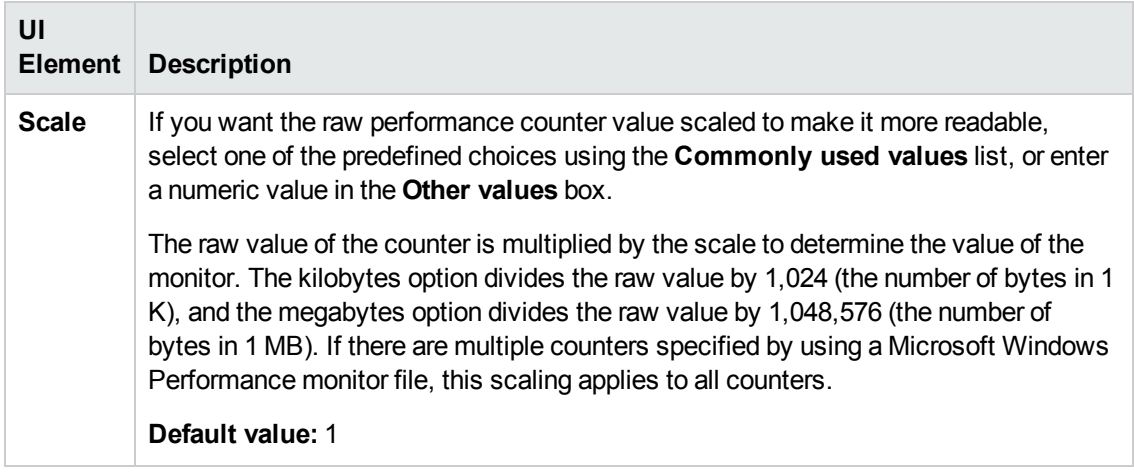

**Note:** For information on configuring setting panels that are common to all monitors, see Common Monitor Settings in the Using SiteScope Guide.

### <span id="page-514-0"></span>**Monitor Counters**

Below is the list of counters that can be configured for this monitor:

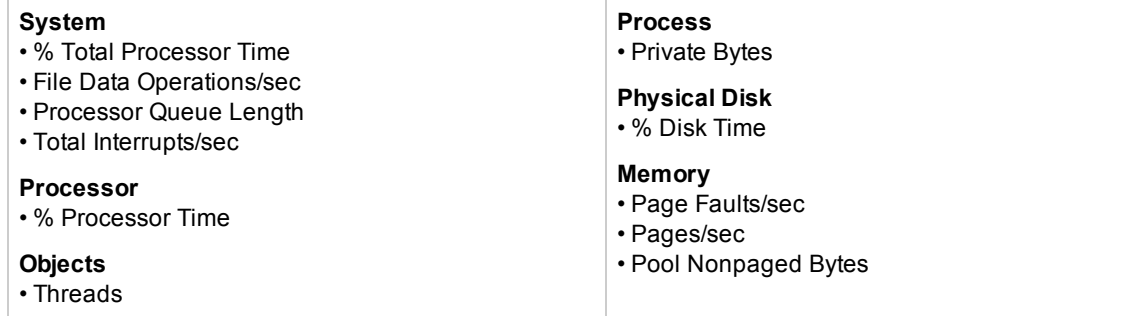

# **Tips/Troubleshooting**

### **General Notes/Limitations**

When configuring this monitor in template mode, some fields that contain drop-down lists may be displayed as text boxes, and the **Browse Servers** and **Add Remote Server** buttons are not displayed.

# **Chapter 68: Microsoft Windows Resources Monitor**

The Microsoft Windows Resources monitor enables you to monitor system performance data on Windows systems. This enables you to watch server loading for performance, availability, and capacity planning. You can monitor multiple parameters or counters on a single, remote server with each monitor instance. Create one or more Microsoft Windows Resources monitor instances for each remote server in your environment. The error and warning thresholds for the monitor can be set on one or more performance statistics.

### **To access**

Select the **Monitors** context. In the monitor tree, right-click a group, select **New > Monitor**, and select the Microsoft Windows Resources monitor.

## **Learn About**

This section includes:

- **.** "Supported [Platforms/Versions"](#page-515-0) below
- "Support for IPv6 [Addresses"](#page-515-1) below
- ["Server-Centric](#page-516-0) Report" on the next page
- <sup>l</sup> "Configuring the Monitor to Run on Windows 2003 as a [Non-Administrator](#page-516-1) User" on the next [page](#page-516-1)

### <span id="page-515-0"></span>**Supported Platforms/Versions**

- This monitor is supported in SiteScopes running on Windows platforms and on UNIX versions if the remote server being monitored has been configured for SSH. For details, see SiteScope Monitoring Using Secure Shell (SSH) in the Using SiteScope Guide.
- This monitor supports monitoring remote servers running on the following Windows operating systems: Windows Server 2003, 2003 R2, 2008, 2008 R2, 2012, 2012 R2.
- This monitor supports WMI (Windows Management Instrumentation) as a method for gathering statistics. For details, see Configure the WMI Service for Remote Monitoring in the Using SiteScope Guide.

### <span id="page-515-1"></span>**Support for IPv6 Addresses**

This monitor supports the IPv6 protocol. If you want your environment to resolve host names to IPv6, you can select the **Prefer IP version 6 addresses** option in SiteScope Infrastructure Settings (**Preferences > Infrastructure Preferences > Server Setting**). If this option is selected, whenever a host name is specified for a remote server and the name is resolved to both IPv4 and IPv6, the IPv6 address is used.

When using IPv6, the following protocols are supported:

- WMI (from SiteScope installed on Windows platforms only)
- NetBIOS (from SiteScope installed on Windows platforms only)

#### **Note:**

- <sup>l</sup> When using the **Direct registry queries** collection method with a NetBIOS connection, counters are not displayed in the Available Counters table. However, you can still use monitoring process if you modify the counters using the IPv4 protocol, or copy the counters from an already configured monitor (copy the monitor), and then change back to the IPv6 address or host.
- <sup>l</sup> When using the **Microsoft Windows PDH Library** collection method with a NetBIOS connection, IPv6 does not work if the name of the monitored server is specified as a literal IPv6 address.
- When specifying a literal IPv6 address as the name for the monitored remote server when using the NetBIOS connection method, the IPv6 address must be customized by:

1. Replacing any colon (":") characters with a dash ("-") character. 2. Appending the text ".ipv6-literal.net" to the IP address.

For example, the IPv6 address: 2004:DB8:2a:1005:230:48ff:fe73:982d would be: 2004-DB8-2a-1005-230-48ff-fe73-982d.ipv6-literal.net

Alternatively, you can switch to the WMI connection method, and avoid having to make changes to the IPv6 address.

<span id="page-516-0"></span>For details on using IPv6, see Support for IP Version 6 in the Using SiteScope Guide.

### **Server-Centric Report**

<span id="page-516-1"></span>You can create a Server-Centric Report for the Windows server by clicking the server name in the Target column of the row corresponding to the Microsoft Windows Resources monitor in the SiteScope Dashboard. For details, see Creating Server-Centric Reports in the Using SiteScope Guide.

### **Configuring the Monitor to Run on Windows 2003 as a Non-Administrator User**

For the Microsoft Windows Resources monitor to monitor a Windows 2003 machine if the SiteScope user account is not in the Administrators group, you must either:

- Use the same domain account on both the SiteScope and the remote monitored system, or
- Use local accounts on both systems, provided that the user accounts have the same name and password and are always synchronized on both systems. You cannot use **Local System** or other similar system predefined accounts that do not enable you to specify a password for them.

In addition, you must configure the user account settings on SiteScope and the remote monitored machine to log on using the selected non-administrator user account (domain or local account). You can then use a standard Windows perfmon utility to verify that it works. For details on how to perform this task, see "How to Configure the Microsoft Windows [Resources](#page-517-0) Monitor" below.

# **Tasks**

## <span id="page-517-0"></span>**How to Configure the Microsoft Windows Resources Monitor**

## 1. **Prerequisites**

SiteScopes running on Windows platforms need to be running under an account that has the necessary administrative security privileges to access performance counter data from remote servers. If the servers you want to monitor are in a different domain, are governed under a different policy, or require a unique login different than the account SiteScope is running under, then you must define the connection to these servers under the Microsoft Windows Remote Servers option in the remote server view.

For SiteScopes installed on UNIX platforms, you only need to define the connection to these servers under the Microsoft Windows Remote Servers option in the remote server view.

### 2. **Configure user account settings on SiteScope**

The user account settings on SiteScope must be configured to log on using the selected nonadministrator user account.

- a. In the **Services** control panel, right-click the **SiteScope** service, and then click **Properties**. The SiteScope Properties dialog box opens.
- b. Click the **Log On** tab, and configure the user account to log on using the selected nonadministrator user account (domain or local account).

### 3. **Configure user account settings on the remote monitored machine**

The user account settings on the monitored remote server must be configured to log on using the selected non-administrator user account.

a. Check that you can access the remote machine. Perform a ping test and check DNS resolves the server name with its IP address.

We recommend that you check there are no other network-related problems by using the selected user account to map a network drive of the monitored machine to the drive used on the SiteScope machine.

b. In the **Services** control panel, check that the **RemoteRegistry** service is running and that the selected user account has access to it. You can use the following command from the Windows 2003 Resource Kit (run it under an administrator account):

```
subinacl /service RemoteRegistry /grant=tester=f
```
This command grants Full Access to the RemoteRegistry service for the local user tester.

c. Add the domain or local user account to be used into the **Performance Monitor Users** and **Performance Log Users** local user groups. Make sure that these groups have at least read permissions for the following registry key (and all its subkeys):

```
[HKEY_LOCAL_MACHINE\SOFTWARE\Microsoft\Windows NT\
CurrentVersion\Perflib]
```
**Note:** To check read permissions, select **Start > Run**, and type **Regedt32.exe**. In the Registry Editor, select the registry key, click **Security**, and select **Permissions**. In the Name pane, select the user that SiteScope uses to access the remote machine, and make sure that the **Allow** check box for **Read** is selected in the **Permissions** pane.

- d. Make sure that the domain or local user account to be used has at least read permissions on the following objects:
	- o Registry key: [HKEY\_LOCAL\_MACHINE\SYSTEM\CurrentControlSet\Control\ SecurePipeServers\winreg]
	- <sup>o</sup> Files in **%WINDIR%\System32\perf?XXX**.**dat**, where **XXX** is the basic language ID for the system. For example, 009 is the ID for the English version.

**Note:** If the required Performance Counter Library Values are missing or are corrupted, follow the instructions in Microsoft knowledge base article KB300956 [\(http://support.microsoft.com/kb/300956/en-us](http://support.microsoft.com/kb/300956/en-us)) to manually rebuild them.

#### 4. **Verify that the non-administrator user account works**

After configuring the user account settings, verify that they work.

- a. Launch a standard Windows perfmon utility. You can either:
	- launch it interactively when logged on to the SiteScope machine with the selected user account by typing perfmon, or
	- $\circ$  launch it when logged on to the SiteScope machine with some other account through the RunAs command, which enables you to launch commands under different user account. Enter the following command:

runas /env /netonly /user:tester "mmc.exe perfmon.msc"

Then enter the password (in this example, for the tester account), and the command is run under the tester user account.

- b. After the Performance window opens, right-click in the right graph area and select **Add Counters**. The Add Counters dialog box opens.
- c. Select **Choose counters from computer** and enter the remote monitored machine name or its IP address in the box.

Press the TAB key. If the perfmon utility can connect to the remote machine, the Performance object box is filled in with the performance objects that can be monitored from the remote machine.

### 5. **Configure the monitor properties**

Configure the monitor properties as described in the UI Descriptions section below.

## **UI Descriptions**

### **Microsoft Windows Resources Monitor Settings**

User interface elements are described below:

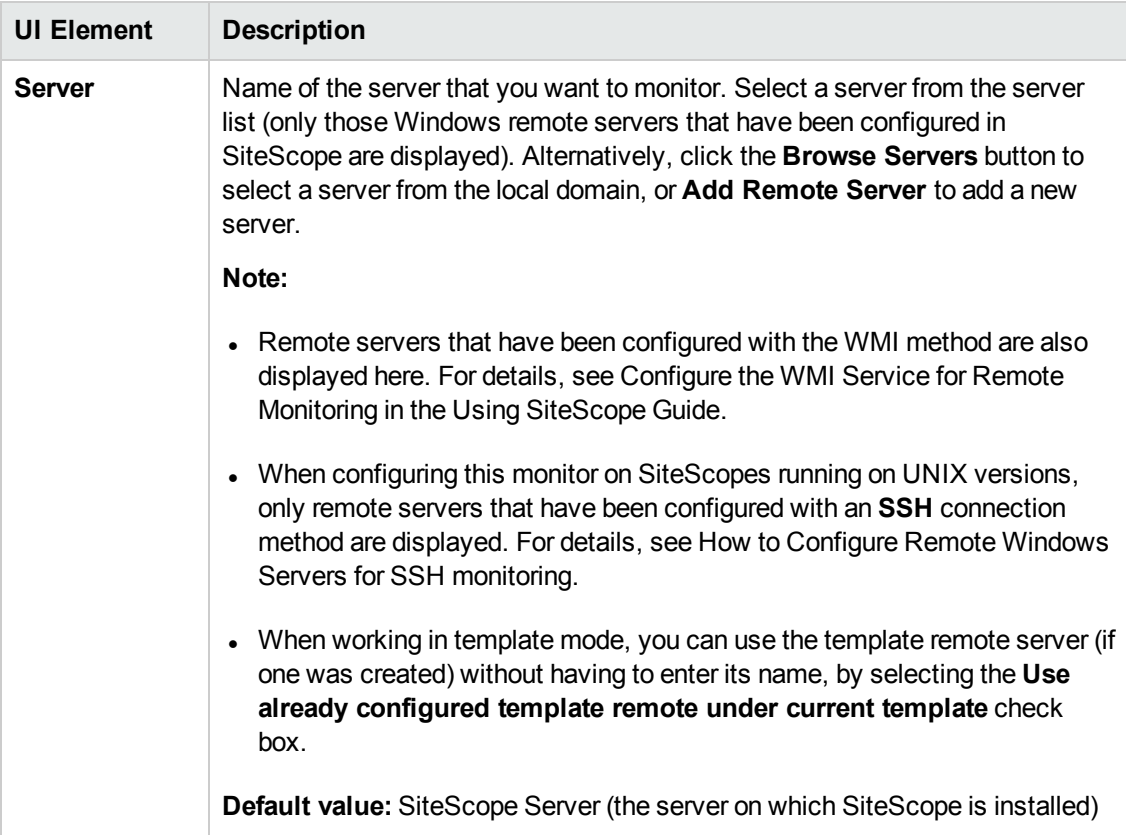

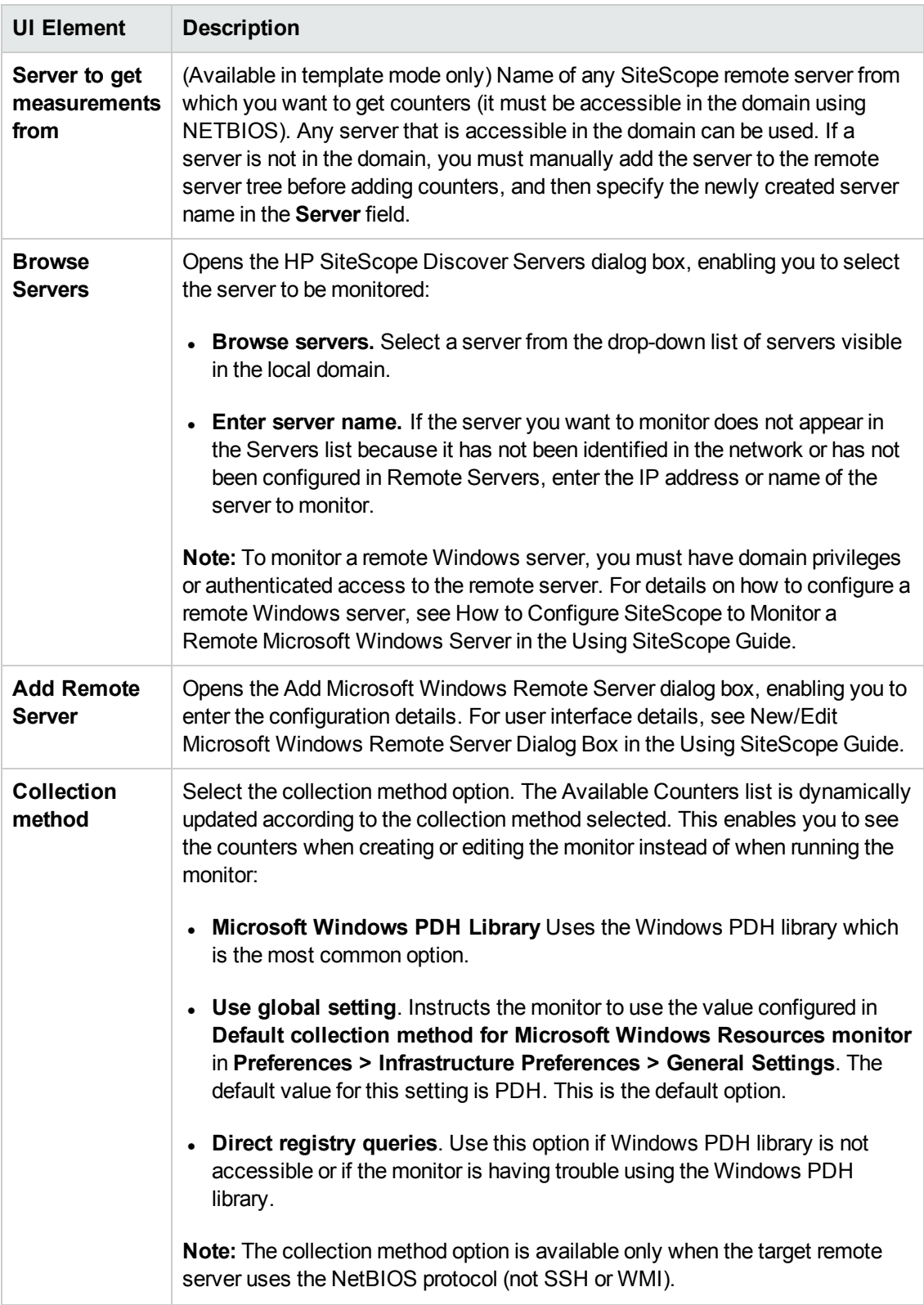

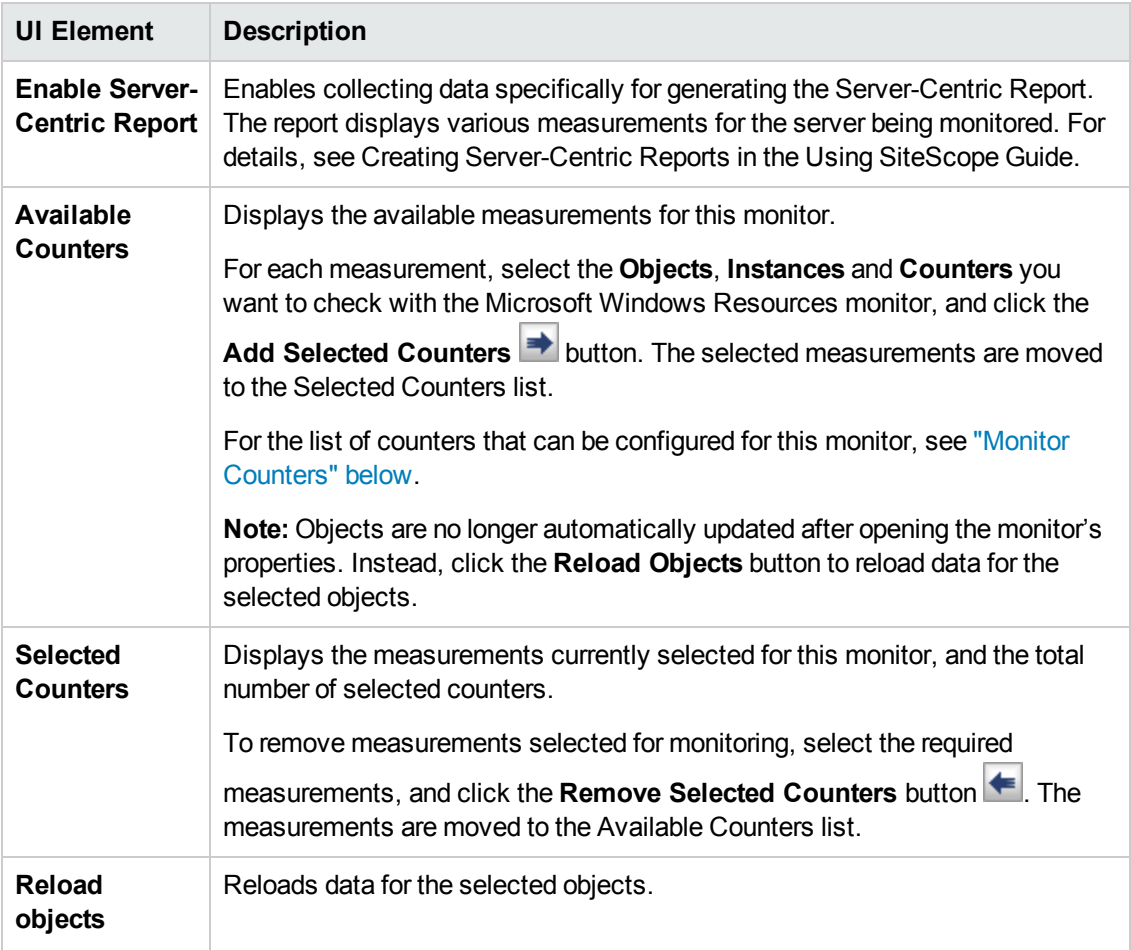

**Note:** For information on configuring setting panels that are common to all monitors, see Common Monitor Settings in the Using SiteScope Guide.

## <span id="page-521-0"></span>**Monitor Counters**

Below is the list of counters that can be configured for this monitor:

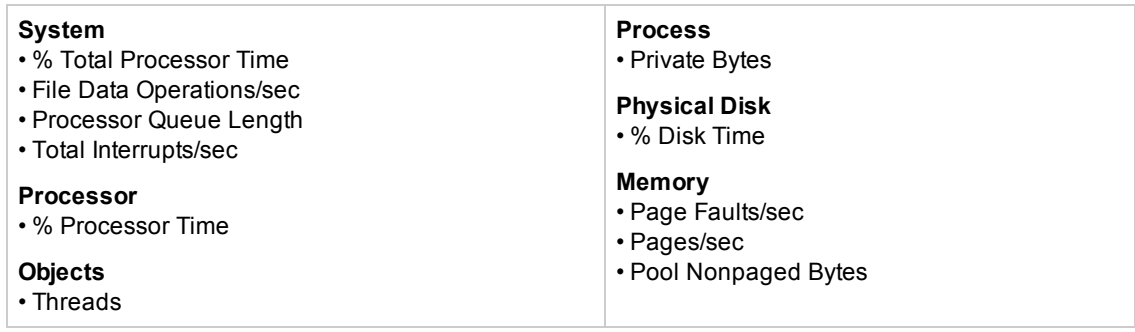

# **Tips/Troubleshooting**

### **General Notes/Tips**

- The performance parameters or counters available for the Microsoft Windows Resources monitor vary depending on what operating system options and applications are running on the remote server.
- <sup>l</sup> When monitoring Windows servers configured using SSH, you must use the **Direct registry queries** option for the **Collection method**.
- When deploying this monitor using a template, an error message is displayed if you clear the **Verify monitor properties with remote server** check box in the Deployment Values dialog box.
- When configuring this monitor in template mode:
- You can use regular expressions to define counters.
- <sup>n</sup> The **Add Remote Server** button is not displayed.

### **Troubleshooting and Limitations**

- The Microsoft Windows Resources monitor is unable to display non-UTF characters in instance or counter names when the NetBIOS connection is used.
- <sup>l</sup> Getting invalid CPU value error message in **<SiteScope root directory>\logs\RunMonitor.log** file when using perfmon monitors on VMware host servers. **Workaround:** Use the VMware Performance monitor to measure CPU on VMware host servers.
- If you encounter "Error: Object Processor not found on host" or "Error: Failed to collect the data" when running the Microsoft Windows Resources monitor, change the collection method to the **Direct registry queries method** option.
- If you encounter inconsistent data when configuring Microsoft Windows Resources monitors with many counters on a loaded network environment, you can specify a timeout value for the monitor (for example, 300 seconds) in **Preferences > Infrastructure Preferences > Monitor Settings > Perfex options**.

# **Chapter 69: Microsoft Windows Services State Monitor**

The Microsoft Windows Services State monitor enables you to monitor a list of services running on Windows systems and report changes in the number of services that are running and list the services that changed state.

By default, the monitor returns a list of all of the services that are set to be run automatically on the remote server. You can filter the list of services returned by the monitor using regular expressions. The monitor displays the number of services running and related statistics along with a summary listing of the services installed on the remote server.

## **To access**

Select the **Monitors** context. In the monitor tree, right-click a group, select **New > Monitor**, and select the Microsoft Windows Services State monitor.

## **Learn About**

This section includes:

- "Supported [Platforms/Versions"](#page-523-0) below
- <span id="page-523-0"></span>• "IPv6 [Addressing](#page-523-1) Supported Protocols" below

### **Supported Platforms/Versions**

- This monitor is supported in SiteScopes running on Windows platforms and on UNIX versions if the remote server being monitored has been configured for SSH. For details, see SiteScope Monitoring Using Secure Shell (SSH) in the Using SiteScope Guide.
- This monitor supports monitoring remote servers running on the following Windows operating systems: Windows Server 2003, 2003 R2, 2008, 2008 R2, 2012, 2012 R2.

### <span id="page-523-1"></span>**IPv6 Addressing Supported Protocols**

When **Prefer IP version 6 addresses** is enabled in SiteScope (**Preferences > Infrastructure Preferences > Server Settings**), this monitor supports the following protocols:

- NetBIOS (from SiteScope installed on Windows platforms only)
- WMI (from SiteScope installed on Windows platforms only)

**Note:** When specifying a literal IPv6 address as the name for the monitored remote server when using the NetBIOS connection method, the IPv6 address must be customized by:

- 1. Replacing any colon (":") characters with a dash ("-") character.
- 2. Appending the text ".ipv6-literal.net" to the IP address.

For example, the IPv6 address: 2004:DB8:2a:1005:230:48ff:fe73:982d

would be: 2004-DB8-2a-1005-230-48ff-fe73-982d.ipv6-literal.net

Alternatively, you can switch to the WMI connection method, and avoid having to make changes to the IPv6 address.

For details on using IPv6, see Support for IP Version 6 in the Using SiteScope Guide.

## **Tasks**

## **How to Configure the Microsoft Windows Services State Monitor**

Configure the monitor properties as described in the UI Descriptions section below.

# **UI Descriptions**

## **Microsoft Windows Services State Monitor Settings**

User interface elements are described below:

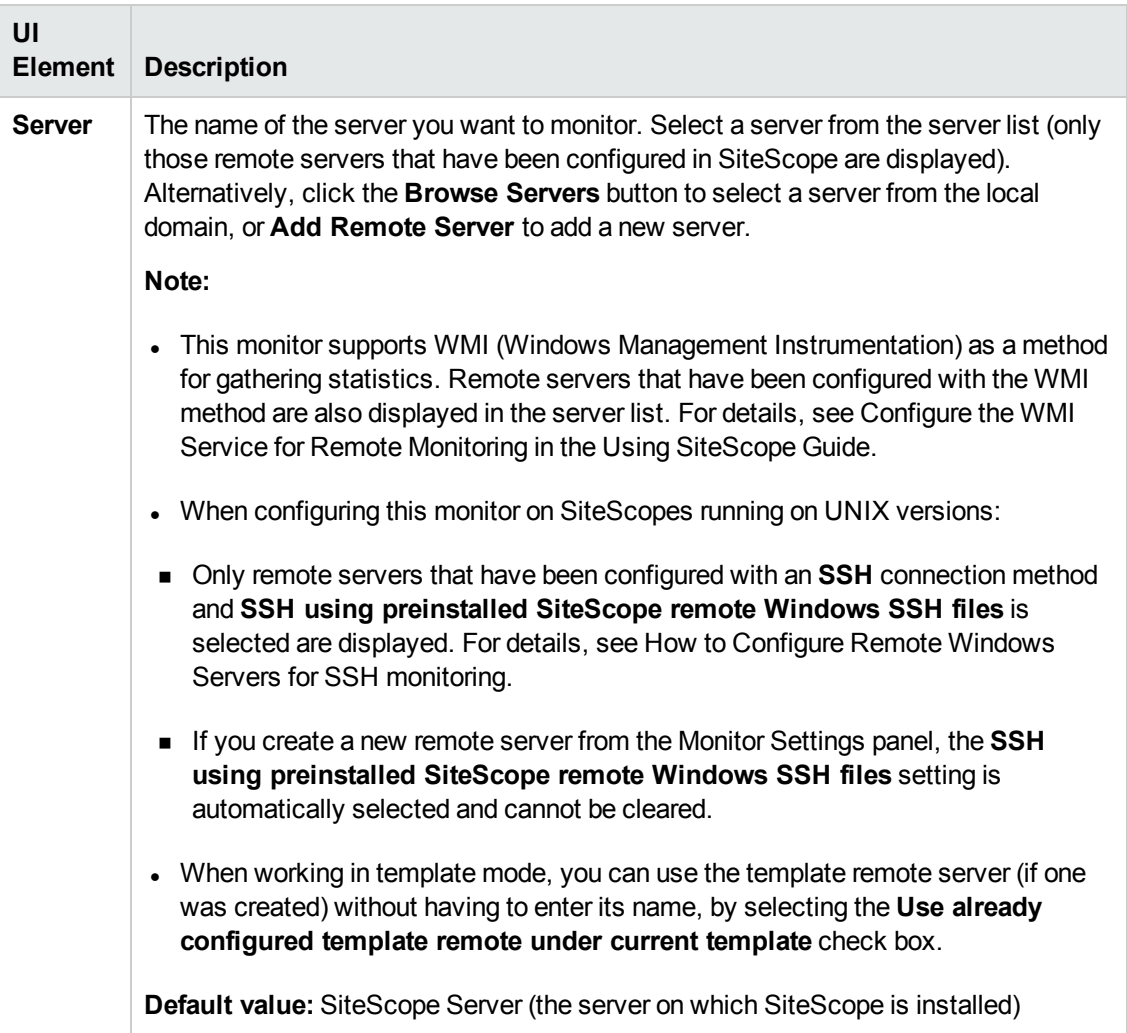

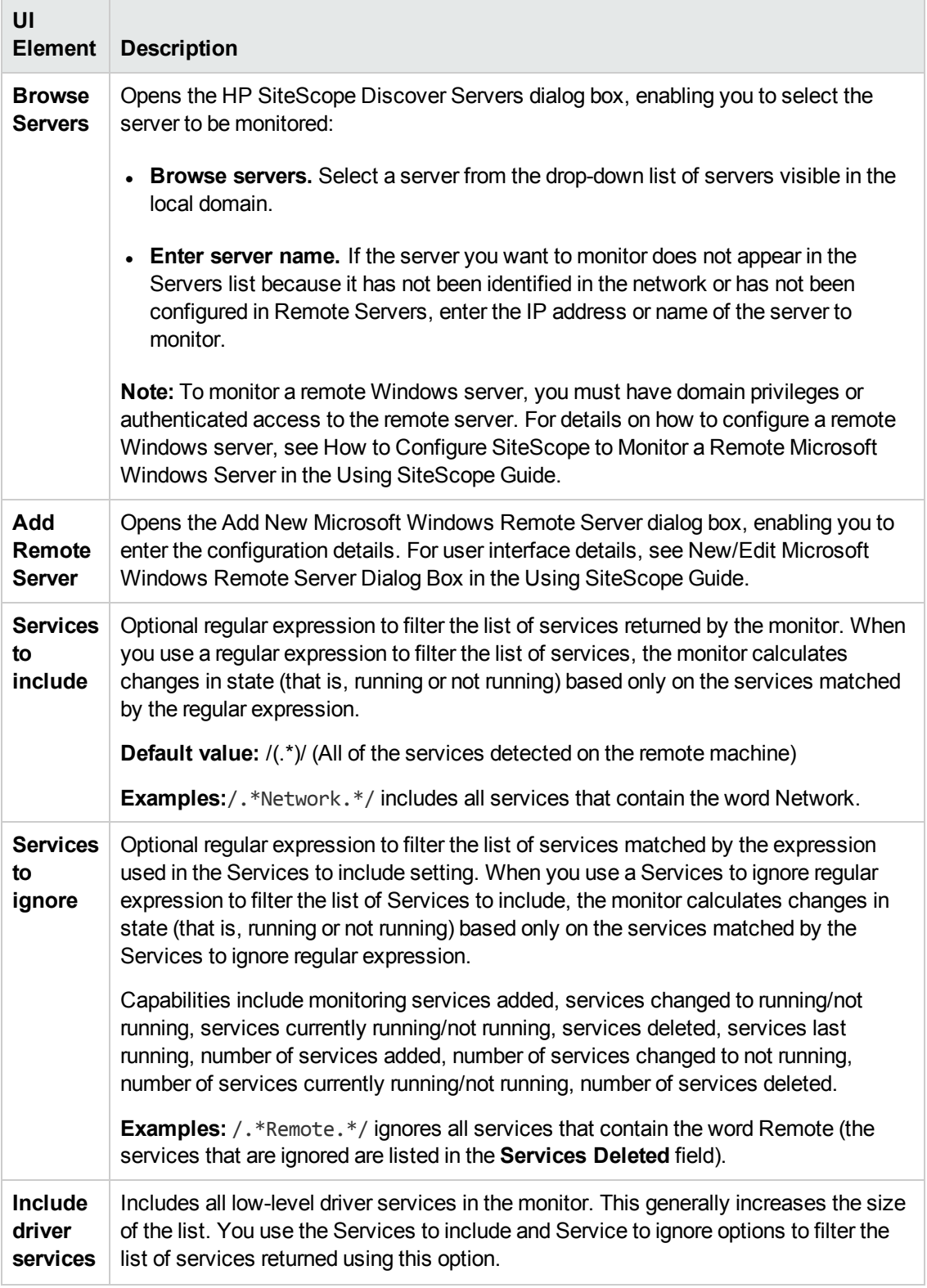

**Note:** For information on configuring setting panels that are common to all monitors, see

Common Monitor Settings in the Using SiteScope Guide.

### **Monitor Counters**

Below is the list of counters that can be configured for this monitor:

- Services added
- Services changed to not running
- Services changed to running
- Services currently not running
- Services currently running
- Services deleted
- Services last running
- Number of services added
- Number changed to not running
- Number of services currently not running
- Number of services currently running
- Number of services deleted

# **Tips/Troubleshooting**

### **General Notes/Limitations**

- The Microsoft Windows Services State monitor only retrieves a list of installed services. It does not query the list of processes that may be running on the remote machine (use the Service monitor for this).
- <sup>l</sup> When configuring this monitor in template mode, the **Browse Servers** and **Add Remote Server** buttons are not displayed, and some fields that contain drop-down lists may be displayed as text boxes.
- To use this monitor to create event alerts, configure alert definitions associated with this monitor to alert **Once, after the condition has occurred exactly 1 times**. This is because the Microsoft Windows Services State monitor only signals a change in state for services relative to the previous run of the monitor. For example, if the monitor is set to signal an error if a service has changed from running to not running, the monitor only signals an error status for one monitor run cycle. The number of services running and not running is reset for each monitor run and this number is used for comparison with the next monitor run.

# **Chapter 70: Multi Log Monitor**

The Multi Log monitor checks for specific entries added to log files in given log directories by looking for entries containing a text phrase or a regular expression.

#### To access

In a SiteScope configured with System Health, select the **Monitors** context. In the monitor tree, right-click a group, select **New > Monitor**, and select the Multi Log monitor.

## **Learn About**

This section includes:

- "Multi Log Monitor [Overview"](#page-528-0) below
- **.** "Supported [Platforms/Versions"](#page-528-1) below
- <span id="page-528-0"></span>• "Support for IPv6 [Addresses"](#page-528-2) below

#### **Multi Log Monitor Overview**

The Multi Log monitor watches for specific entries added to multiple log files in given log directories by looking for entries containing a text phrase or a regular expression. You can use it to automatically scan log files for error information. With SiteScope doing this for you at set intervals, you can eliminate the need to scan the logs manually. In addition, you can be notified of warning conditions that you may have otherwise been unaware of until something more serious happened.

By default, each time that SiteScope runs this monitor, it starts from the point in the file where it stopped reading last time it ran. This insures that you are notified only of new entries and speeds the rate at which the monitor runs. You can change this default behavior using the **Search from start** setting.

#### <span id="page-528-1"></span>**Supported Platforms/Versions**

- This monitor supports monitoring remote servers running on the following Windows operating systems: Windows Server 2003, 2003 R2, 2008, 2008 R2, 2012, 2012 R2.
- This monitor also supports monitoring remote servers running on UNIX and HP NonStop operating systems. For details on enabling the HP NonStop operating system monitoring environment, see "How to Configure the HP NonStop [Resources](#page-323-0) Monitor" on page 324.

### <span id="page-528-2"></span>**Support for IPv6 Addresses**

This monitor supports the IPv6 protocol. If you want your environment to resolve host names to IPv6, you can select the **Prefer IP version 6 addresses** option in SiteScope Infrastructure Settings (**Preferences > Infrastructure Preferences > Server Setting**). If this option is selected, whenever a host name is specified for a remote server and the name is resolved to both IPv4 and IPv6, the IPv6 address is used.

When using IPv6, the following protocols are supported:

- NetBIOS (from SiteScope installed on Windows platforms only)
- SSH (from SiteScope installed on UNIX platforms only)

**Note:** When specifying a literal IPv6 address as the name for the monitored remote server when using the NetBIOS connection method, the IPv6 address must be customized by:

1. Replacing any colon (":") characters with a dash ("-") character.

2. Appending the text ".ipv6-literal.net" to the IP address.

For example, the IPv6 address: 2004:DB8:2a:1005:230:48ff:fe73:982d

would be: 2004-DB8-2a-1005-230-48ff-fe73-982d.ipv6-literal.net

For details on using IPv6, see Support for IP Version 6 in the Using SiteScope Guide.

## **Tasks**

### **How to Configure the Multi Log Monitor**

Configure the monitor properties as described in the UI Descriptions section below.

**Note:** For reading log directories on remote Red Hat Linux machines, the **Disable connection caching** check box must be selected in the remote server's Advanced Settings, otherwise the Multi Log monitor will not work.

## **UI Descriptions**

#### **Multi Log Monitor Settings**

User interface elements are described below:

**UI Element Description**

**Main Settings**

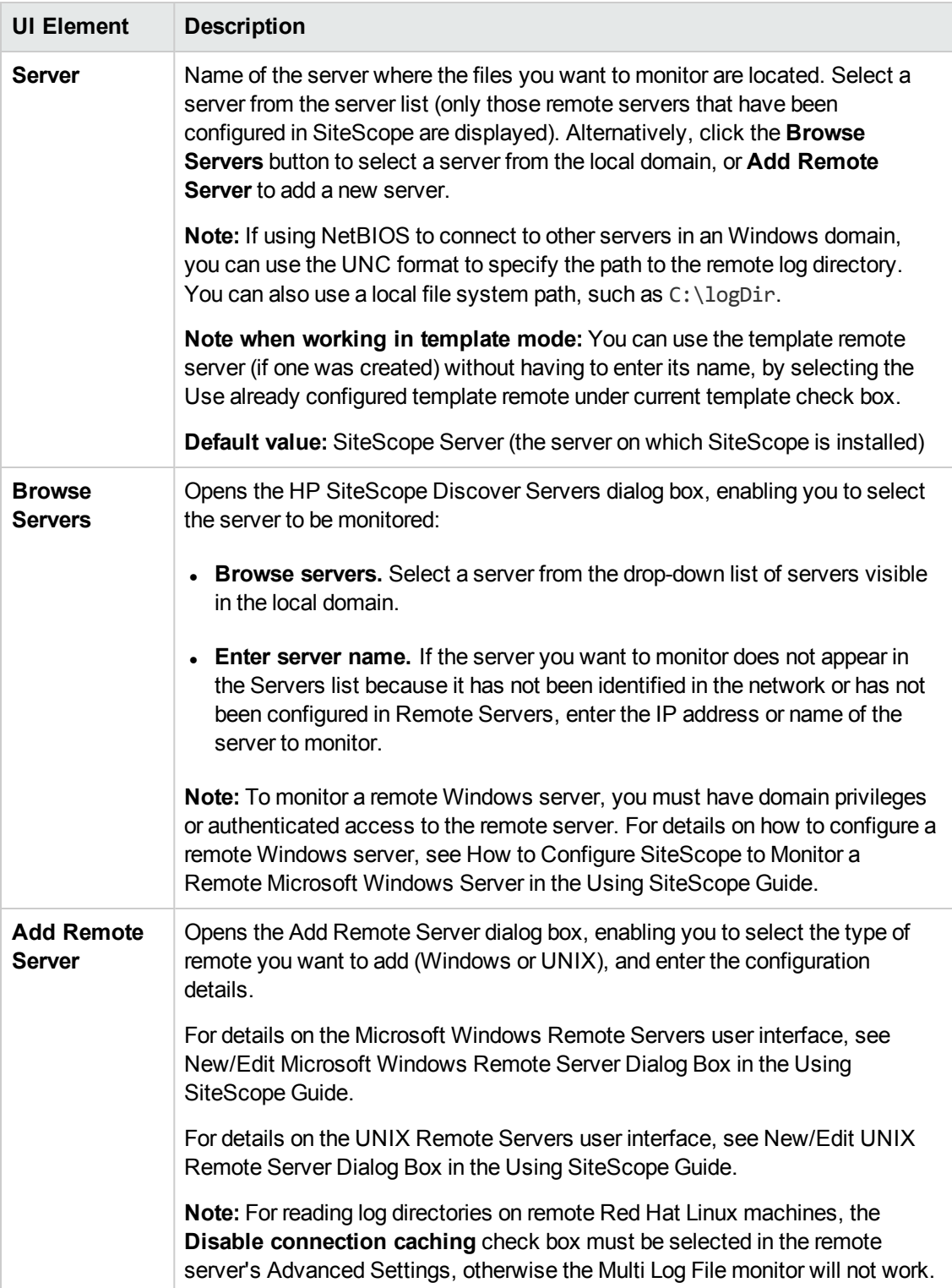

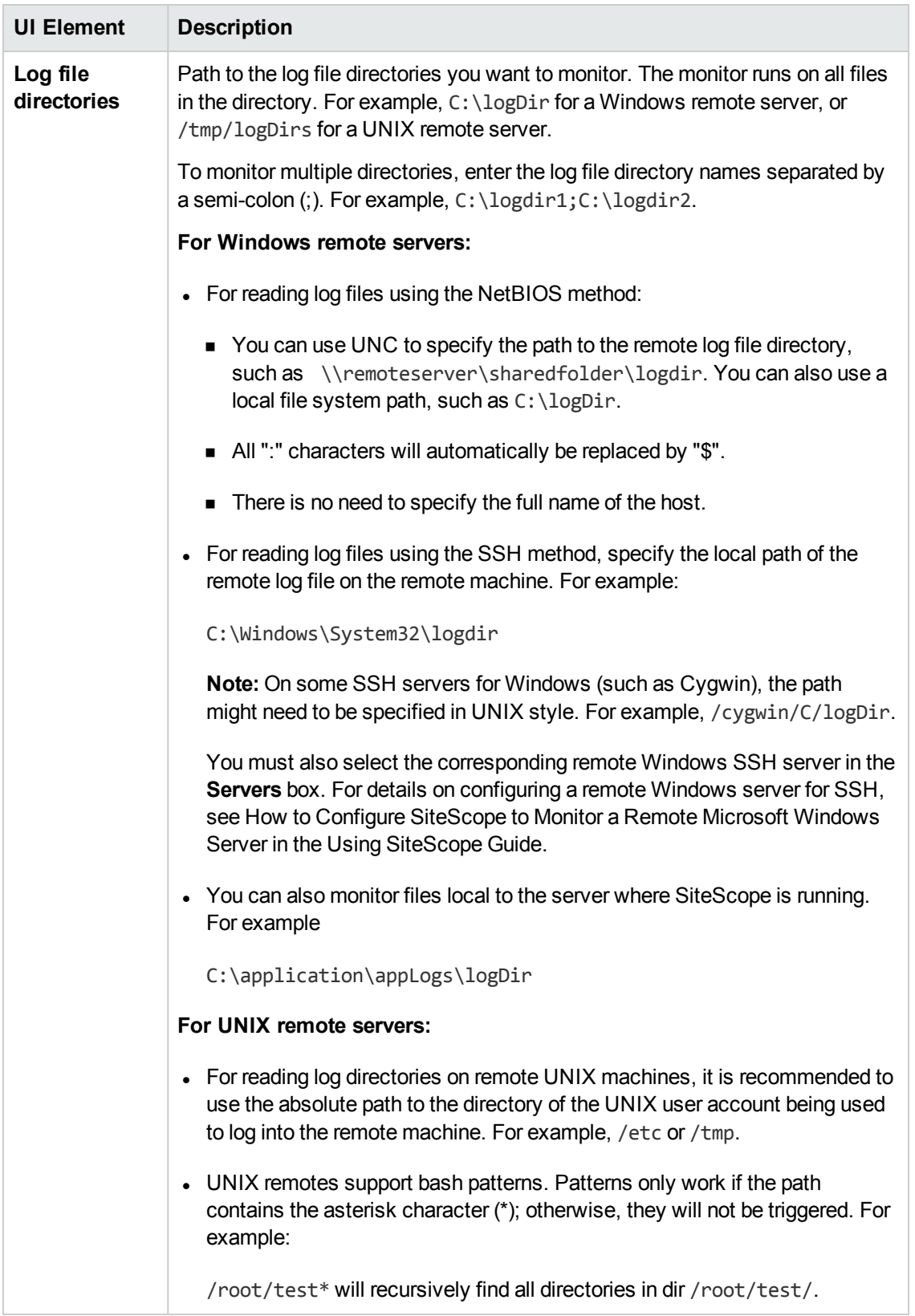

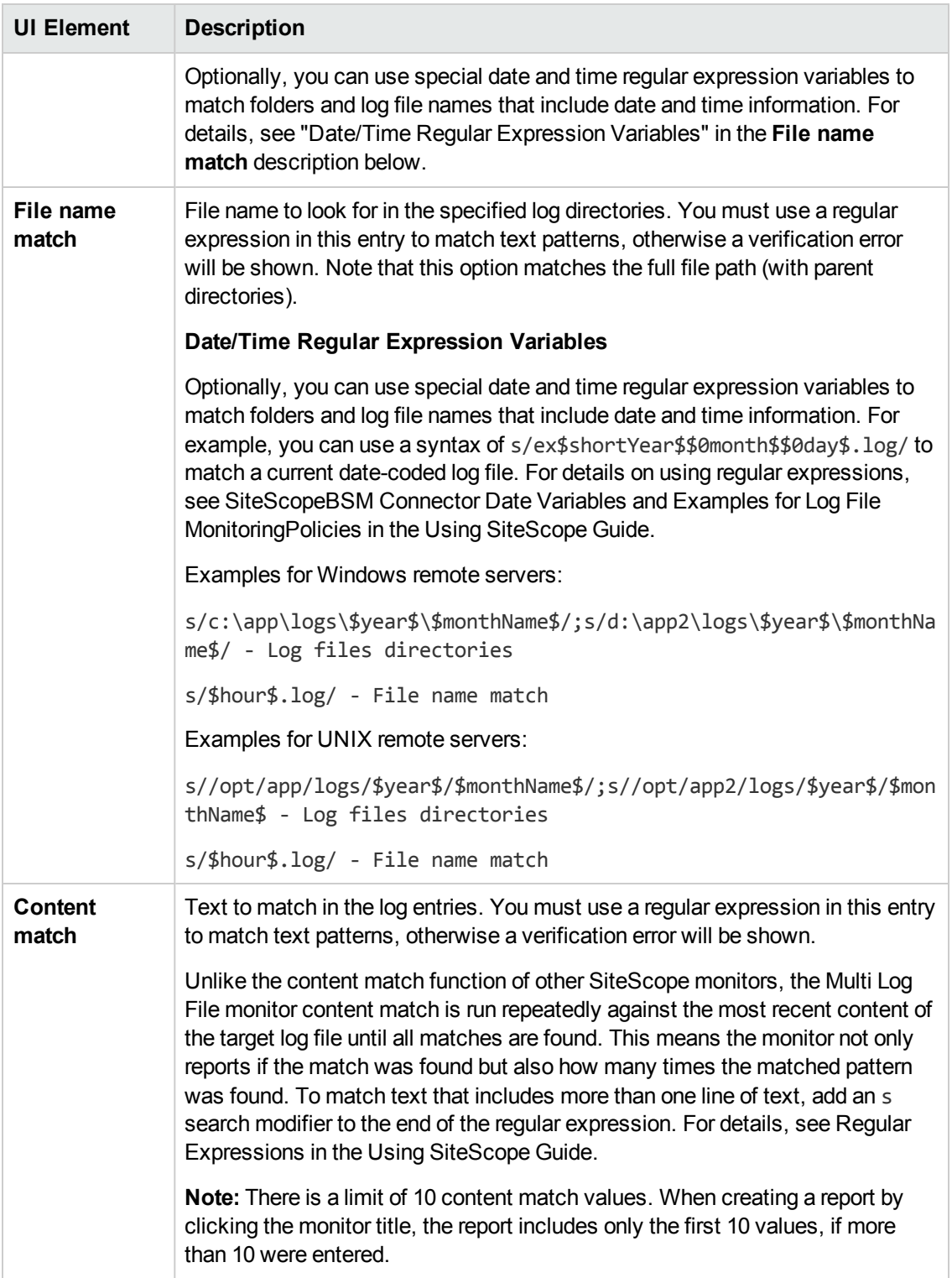

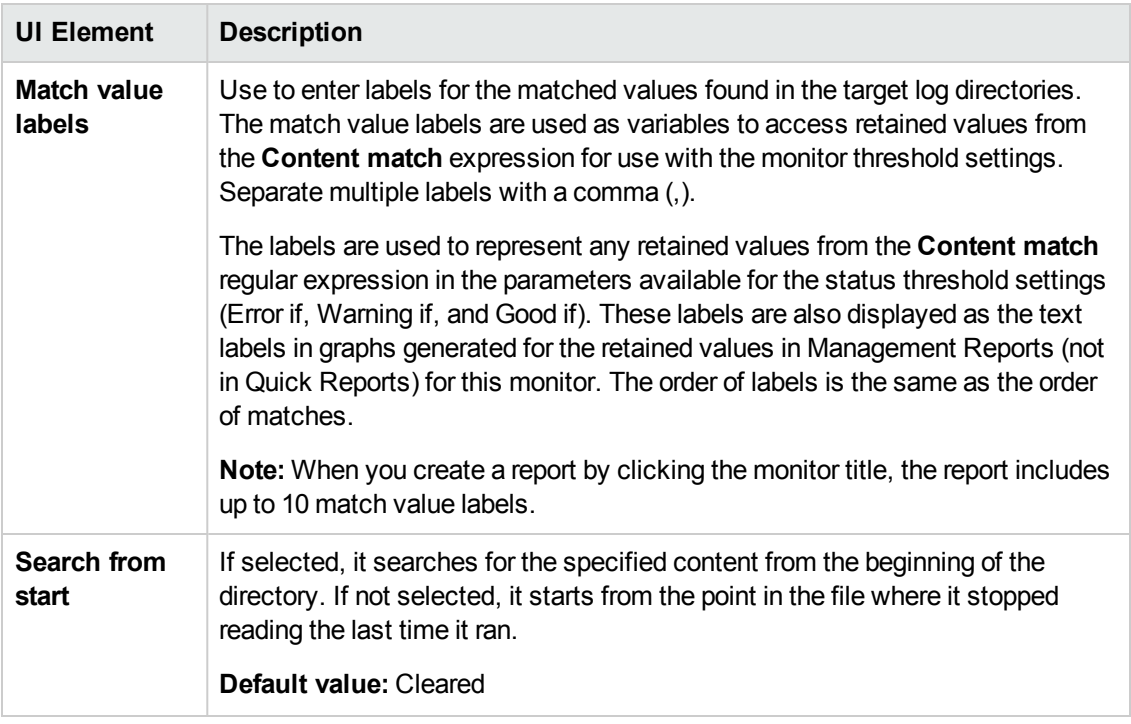

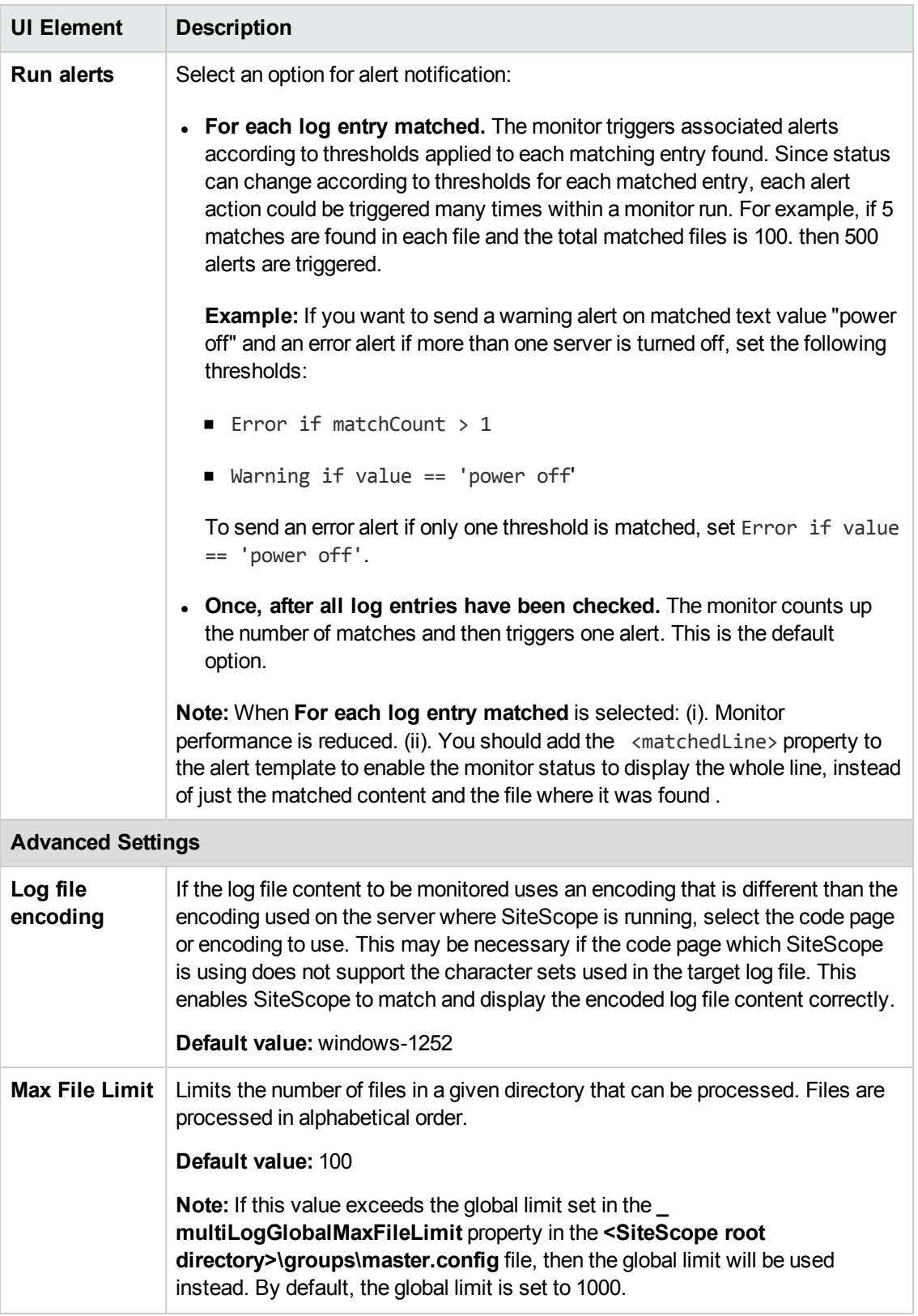

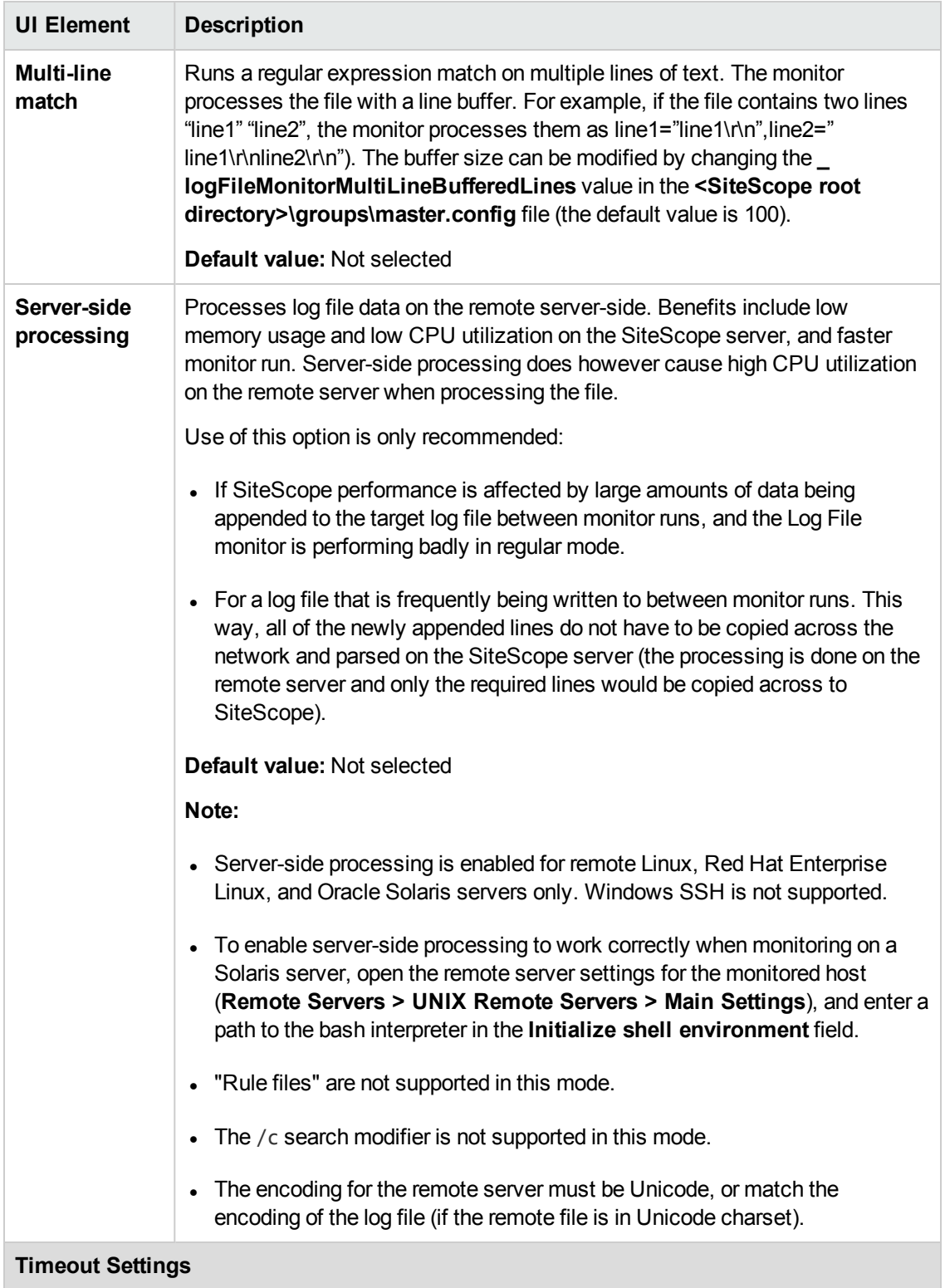

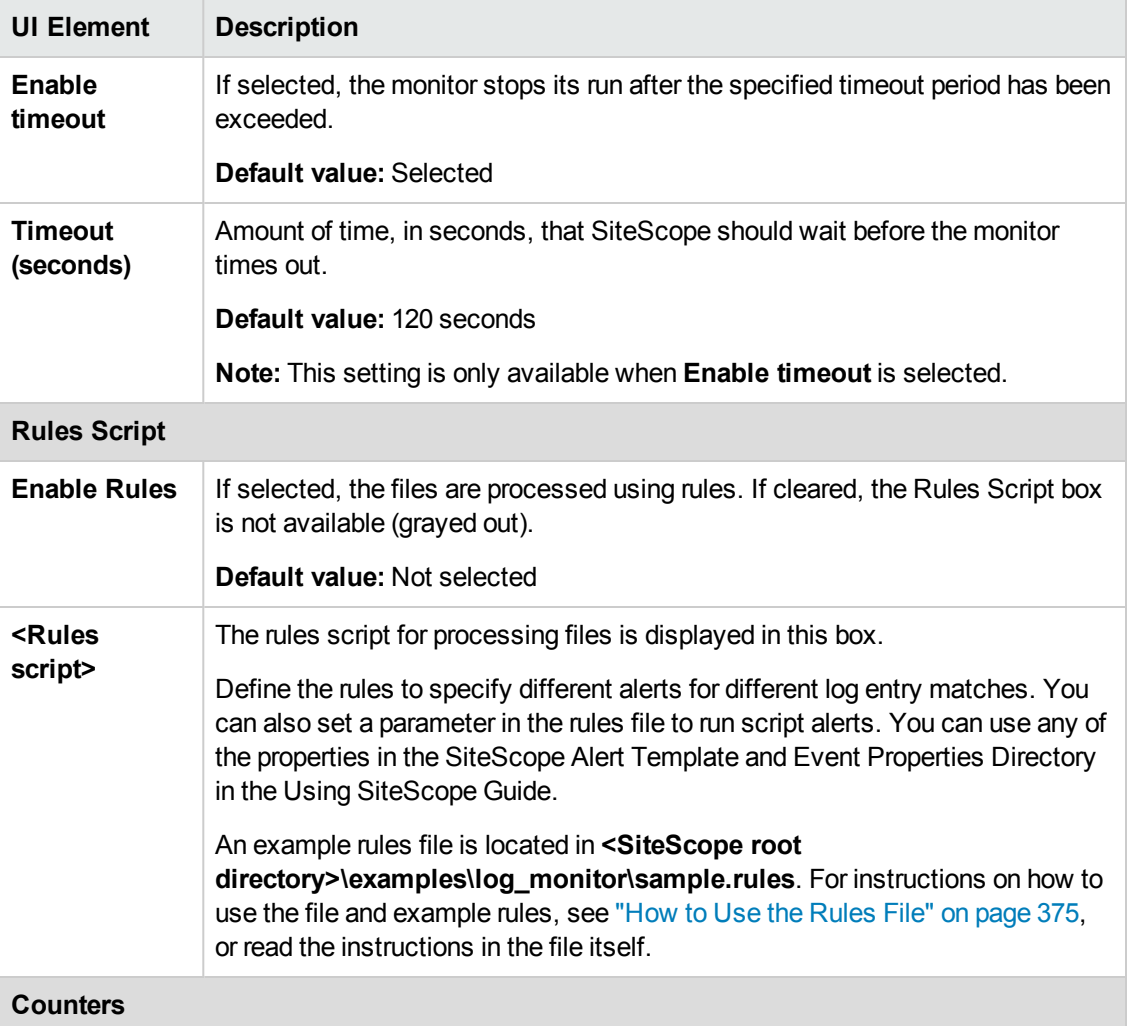

#### **UI Element Description**

You can view details (and configure threshold settings) for the following counters:

- **fileCount** Count of total files that matched filename regular expression.
- **filesWithMatches** Count of files that matched search regular expression.
- **fileNames** List of absolute file paths that match file regular expression separated by ";". By default, the first 100 file path matches are displayed.
- **filesNamesWithMatches** List of absolute file paths separated by ";" that matched search regular expression ";". By default, the first 100 file path matches are displayed.
- **notProcessedFilesByTimeOut** Files that were not processed due to timeout.
- **notProcessedFilesByLimit** Files that were not processed by Limit.
- **values** Matched values form regular expression. This shows only the first matched values from first file with matches.
- **matchCount** Total matches in all files.

**Note:** You can change the number of **fileNames** and **fileNamesWithMatches** matches shown by modifying the value of the **\_multiLogFileNamesLimit** property in the **<SiteScope root directory>\groups\master.config** file. By default, the limit is set to 100. It is not recommended to increase the limit, because it significantly impacts SiteScope user interface performance.

**Note:** For information on configuring setting panels that are common to all monitors, see Common Monitor Settings in the Using SiteScope Guide.

## **Tips/Troubleshooting**

### **General Tips/Troubleshooting**

If you encounter "Error: Can't read files." or "Error: Can't read directory." in the summary field, you should check the following:

- There was not a connection timeout.
- You have rights to read file.
- The file exists.

# **Chapter 71: Network Bandwidth Monitor**

This monitor enables you to monitor SNMP-enabled network appliances such as routers and switches. The error and warning thresholds for the monitor can be set on one or more different objects. This monitor type also provides a Real-time metrics report, available as a link in the More column on the Group Detail Page.

### **To access**

Select the **Monitors** context. In the monitor tree, right-click a group, select **New > Monitor**, and select the Network Bandwidth monitor.

## **Learn About**

This section includes:

- "Network [Bandwidth](#page-538-0) Monitor Overview" below
- <sup>l</sup> "Supported [Platforms/Versions"](#page-538-1) below
- ["Performing](#page-538-2) Sanity Checks" below
- <span id="page-538-0"></span>• "IPv6 [Addressing](#page-539-0) Supported Protocols" on the next page

### **Network Bandwidth Monitor Overview**

Use the Network Bandwidth monitor to monitor SNMP-enabled network appliances such as routers and switches. The Network Bandwidth monitor operates like many other browsable monitors to gather information from a source and enable the user to choose which items in the tree it should monitor. It works by connecting to the specified network component and returning a list of interfaces.

The MIB files in **<SiteScope root directory>\templates.mib** are used to create a browsable tree that contains names and descriptions of the objects found during a traversal. Note that an object may or may not be displayed with a textual name and description, depending on the MIBs available in **<SiteScope root directory>\templates.mib**. SiteScope does not display objects for user selection when it has no knowledge of how to display those objects. For example, a plain OctetString may contain binary or ascii data, but SiteScope has no way to decode and display this data correctly without more information.

### <span id="page-538-1"></span>**Supported Platforms/Versions**

This monitor supports monitoring remote servers running on the following Windows operating systems: Windows Server 2003, 2003 R2, 2008, 2008 R2, 2012.

## <span id="page-538-2"></span>**Performing Sanity Checks**

By default, SiteScope performs a sanity check for every run of the monitor. This checks that the values returned by the monitor are in the valid range. You can also choose to disable these sanity checks.

To disable the sanity checks, clear the **Network Bandwidth monitor sanitycheck** box in the Infrastructure Settings Preferences page (**Preferences > Infrastructure Settings Preferences > Monitor Settings**).

## <span id="page-539-0"></span>**IPv6 Addressing Supported Protocols**

When **Prefer IP version 6 addresses** is enabled in SiteScope (**Preferences > Infrastructure Preferences > Server Settings**), this monitor supports the SNMP protocol.

For details on using IPv6, see Support for IP Version 6 in the Using SiteScope Guide.

## **Tasks**

## **How to Configure the Network Bandwidth Monitor**

Configure the monitor properties as described in the UI Descriptions section below.

## **UI Descriptions**

## **Network Bandwidth Monitor Settings**

User interface elements are described below:

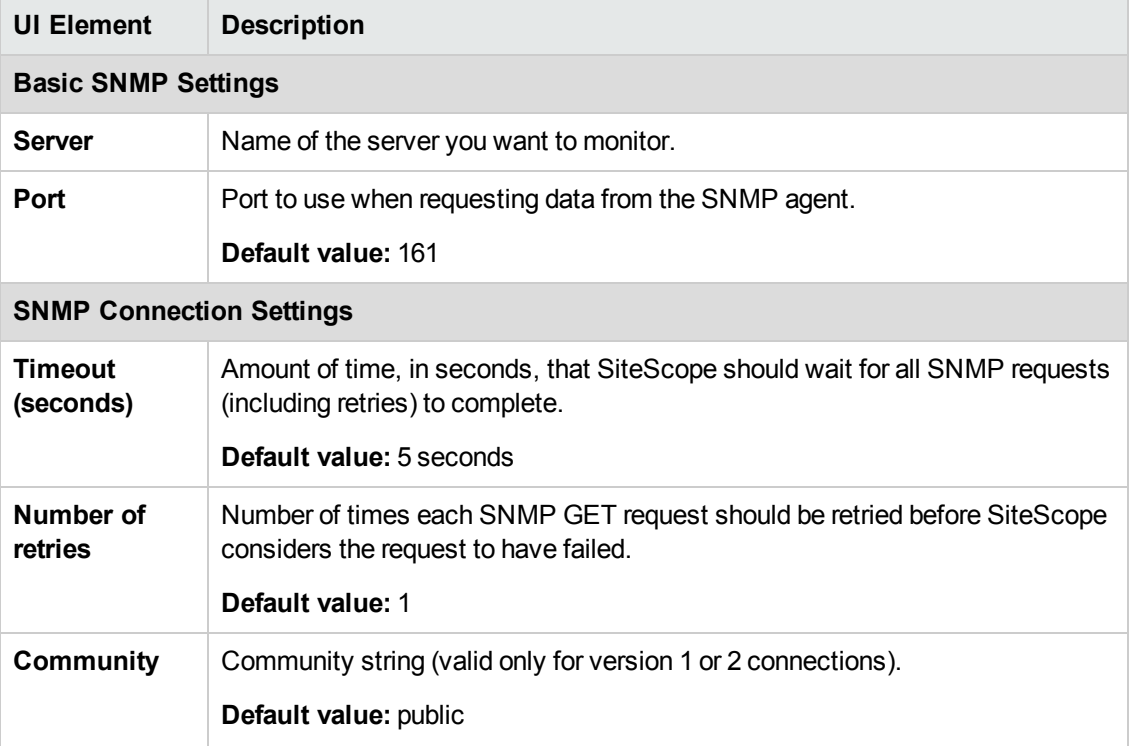
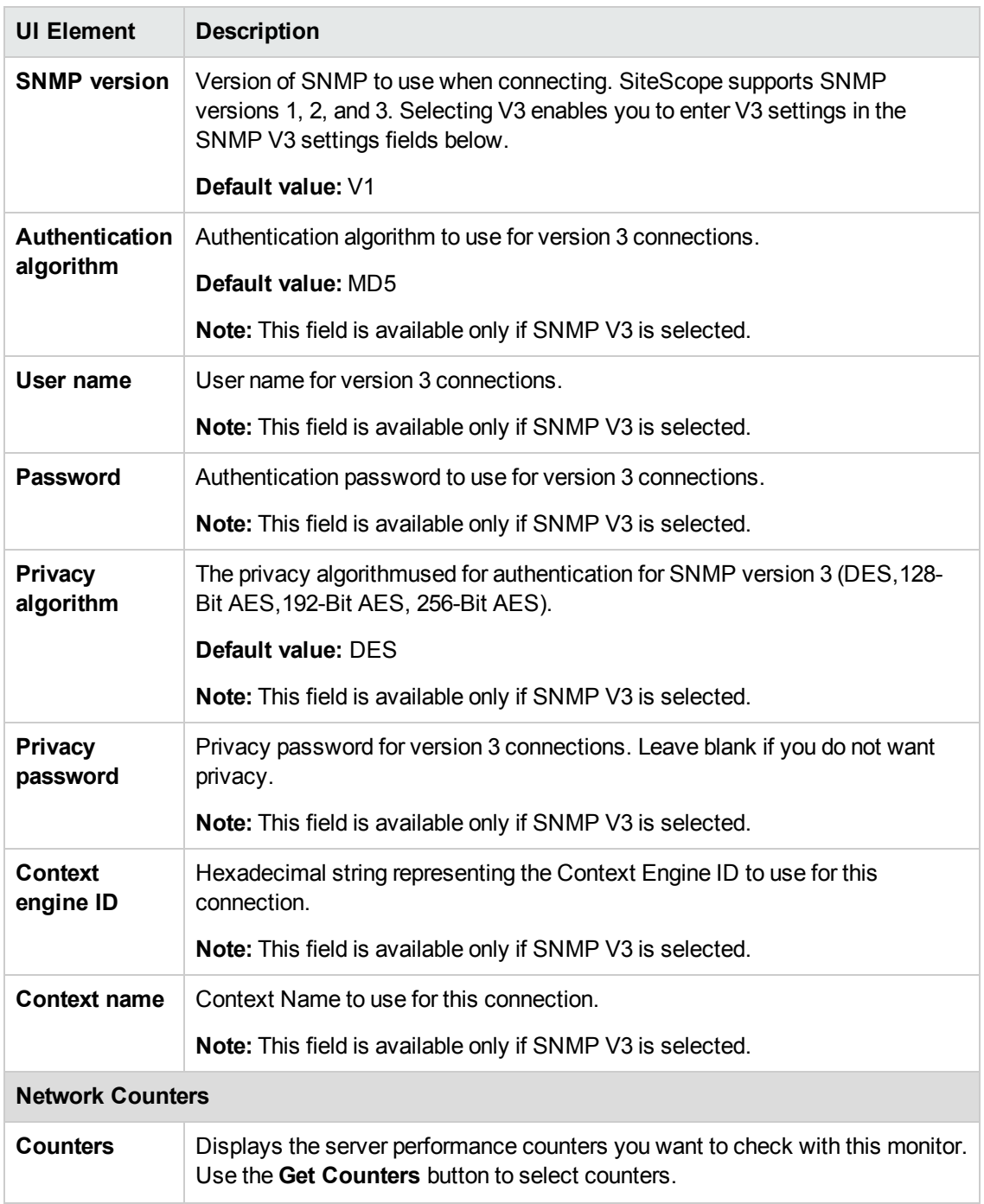

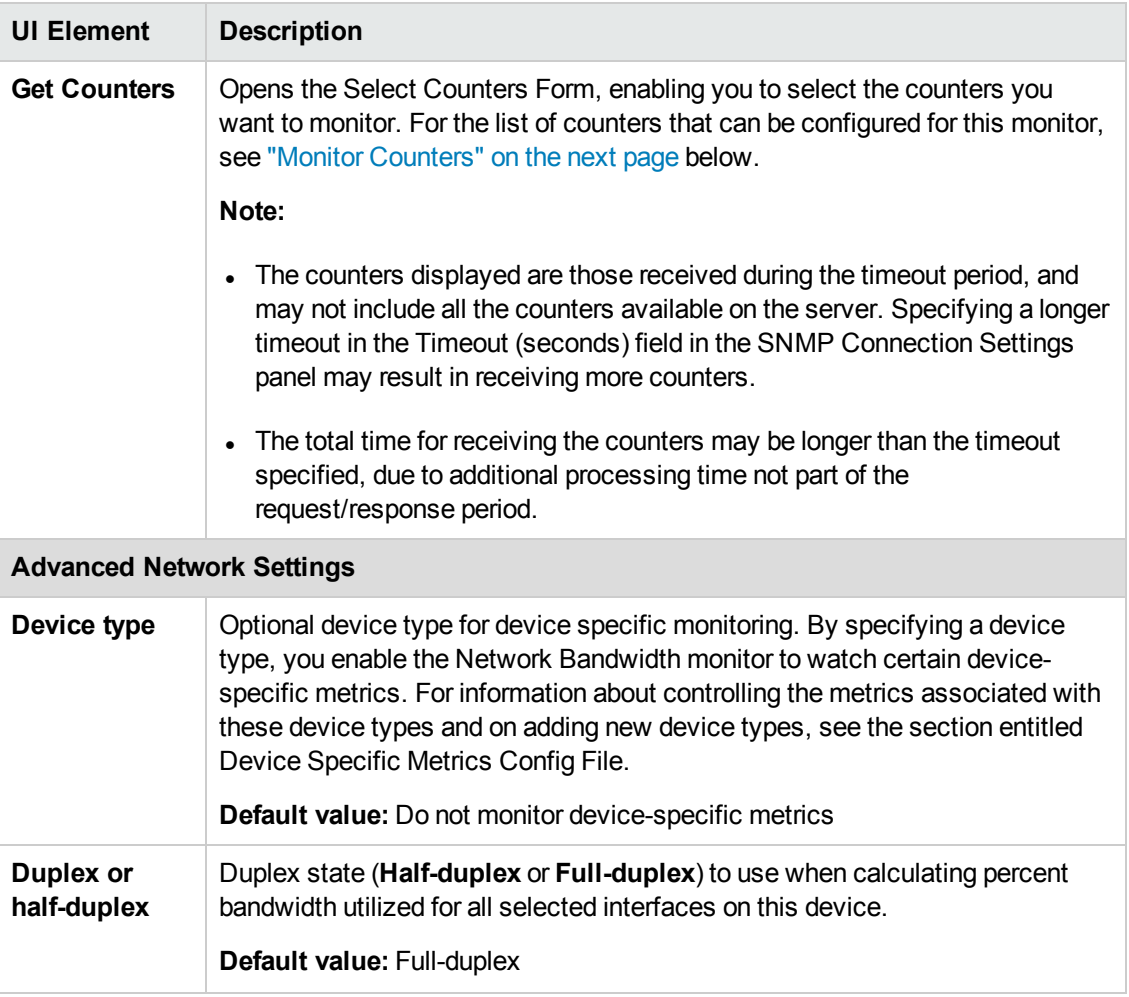

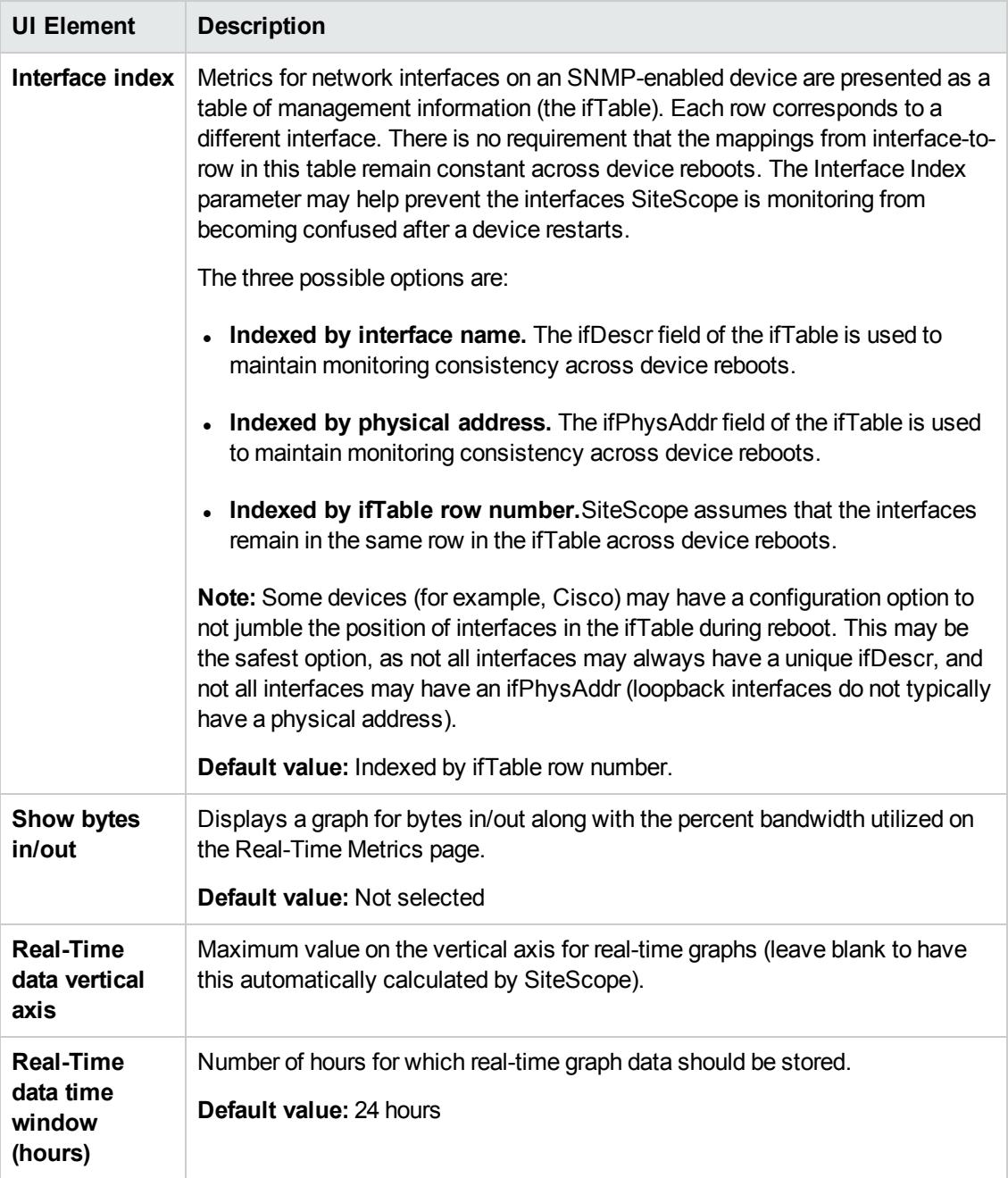

**Note:** For information on configuring setting panels that are common to all monitors, see Common Monitor Settings in the Using SiteScope Guide.

### <span id="page-542-0"></span>**Monitor Counters**

Below is the list of counters that can be configured for this monitor:

- Bytes in
- Bytes out
- Packet in
- Packets out
- Incoming discarded packets
- Outgoing discarded packets
- Incoming packets in error
- Outgoing packets in error
- Out queue length
- % bandwidth utilization

## **Tips/Troubleshooting**

## **General Notes/Limitations**

- When working in template mode, the monitor's non-default thresholds are not copied properly to a template.
- When deploying this monitor using a template, an error message is displayed if you clear the **Verify monitor properties with remote server** check box in the Deployment Values dialog box.

# **Chapter 72: News Monitor**

The News monitor verifies that a News server can be connected to, and is responding. It also measures how long it takes to make a connection, and how many articles are currently in the specified news groups. This enables you to manage the number of articles that can queue up, and delete them before they cause disk space problems.

### **To access**

Select the **Monitors** context. In the monitor tree, right-click a group, select **New > Monitor**, and select the News monitor.

## **Learn About**

### **Status**

Each time the News monitor runs, it returns a status message and writes it in the monitoring log file. It also writes the total time it takes to receive a response from the news server, and the number of articles available for each of the specified news groups.

The reading is the current value of the monitor. The possible values for the News monitor are:

- $\cdot$  OK.
- $\bullet$  unknown host name.
- unable to reach server.
- unable to connect to server.
- timed out reading.
- $\bullet$  <news group> not found. The given news group was not found on the news server.
- permission denied for connection. The connection could not be made, probably because the news server was configured to enable connections from a limited range of addresses.
- login expected. The news server expected a user name and password, but none were provided. In this case, enter a user name and password under the Monitor Settings section of the monitor.
- login failed, unauthorized. The user name and password were not accepted by the news server.

The status is logged as either **good** or **error**. An error status is returned if the current value of the monitor is anything other than **good**.

## **Tasks**

### **How to Configure the News Monitor**

Configure the monitor properties as described in the UI Descriptions section below.

**Tip:** The **News Server Tool** is available when configuring this monitor to access a news server and view the NNTP interaction between SiteScope and the news server (provided you are an administrator in SiteScope, or a user granted **Use monitor tools** permissions). To use the tool when configuring or editing a monitor, click the **Use Tool** button. For details on the tool, see News Server Tool in the Using SiteScope Guide.

## **UI Descriptions**

### **News Monitor Settings**

User interface elements are described below:

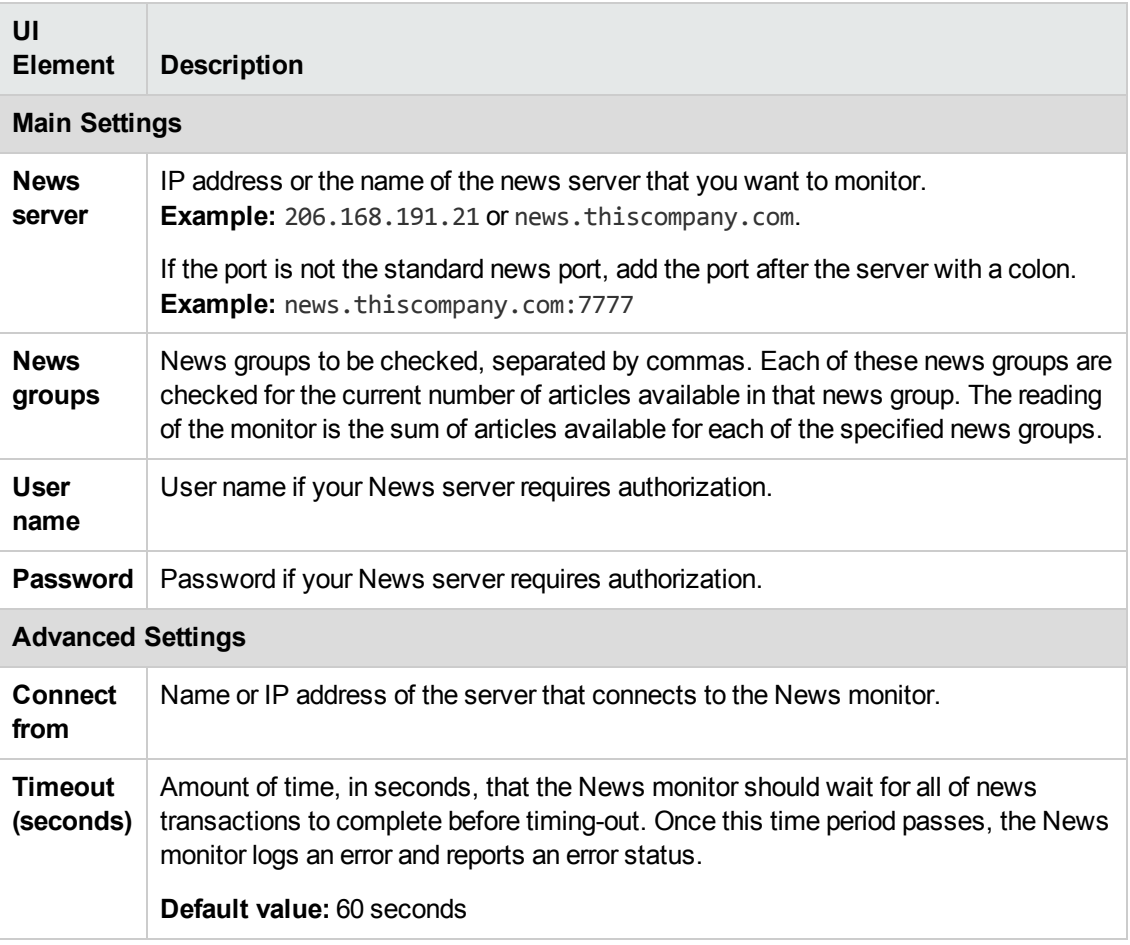

**Note:** For information on configuring setting panels that are common to all monitors, see Common Monitor Settings in the Using SiteScope Guide.

## **Monitor Counters**

Below is the list of counters that can be configured for this monitor:

- number of articles
- round trip time

Monitor Reference Chapter 72: News Monitor

• status

# **Chapter 73: Oracle 10g Application Server Monitor**

Use the Oracle 10g Application Server monitor to monitor the server performance data for Oracle 10g and 10g R3 application servers. You can monitor multiple parameters or counters with a single monitor instance. This enables you to watch server loading for performance, availability, and capacity planning.

Create a separate monitor instance for each Oracle 10g Application Server in your environment. The error and warning thresholds for the monitor can be set on one or more Oracle 10g server performance statistics.

### **To access**

Select the **Monitors** context. In the monitor tree, right-click a group, select **New > Monitor**, and select the Oracle 10g Application Server monitor.

## **Tasks**

### **How to Configure the Oracle 10g Application Server Monitor**

1. Prerequisites

By default, the Oracle 10g metrics servlet is visible only to the local host. To enable monitoring the Oracle 10g Application Server, the servlet must be accessible from other IP addresses. You must edit the **dms.conf** file in the **<Oracle 10g installation path>infra/Apache/Apache/conf** directory. For details on editing the file and making this change, refer to the Oracle 10g Application Server documentation. Once configured properly, you should see the following URL: **http://<Oracle 10g machine URL>:7201/dmsoc4j/Spy?format=xml**.

2. Configure the monitor properties

Configure the monitor properties as described in the UI Descriptions section below.

## **UI Descriptions**

### **Oracle 10g Application Server Monitor Settings**

User interface elements are described below:

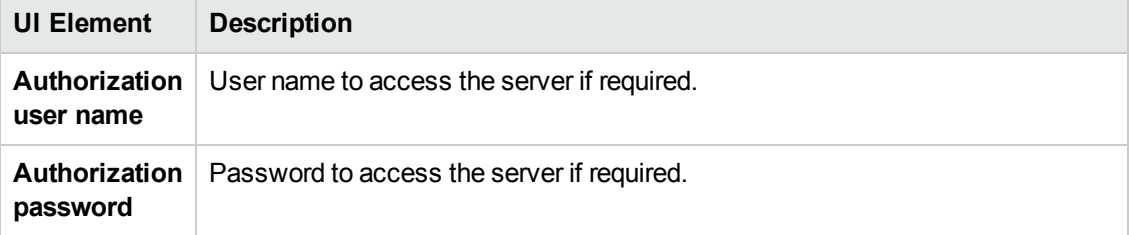

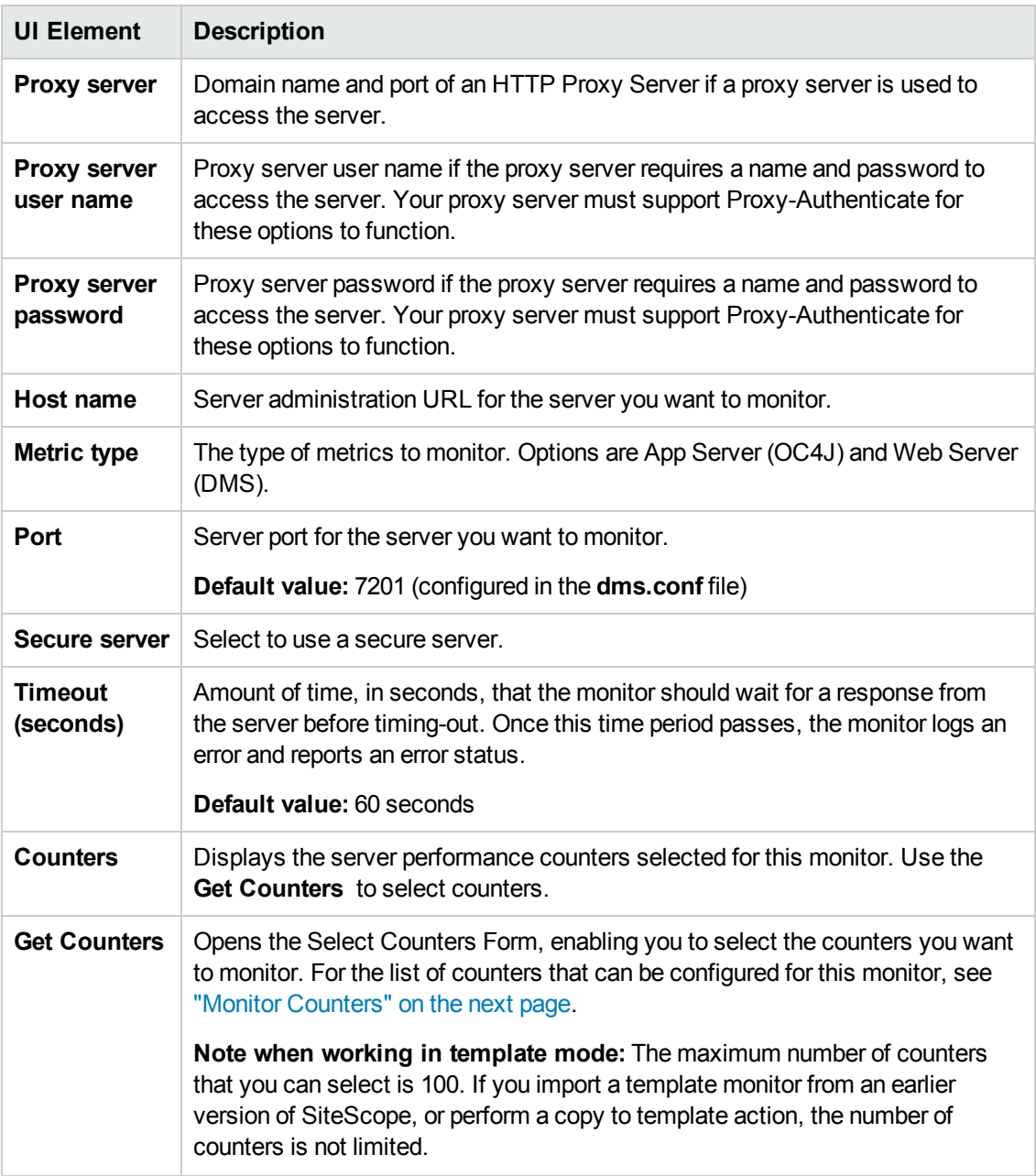

**Note:** For information on configuring setting panels that are common to all monitors, see Common Monitor Settings in the Using SiteScope Guide.

## <span id="page-549-0"></span>**Monitor Counters**

Below is the list of counters that can be configured for this monitor:

#### **Oracle HTTP Server Metrics**

- connection.active
- connection.avg
- connection.maxTime
- connection.minTime
- connection.time • handle.active
- 
- handle.avg
- handle.maxTime
- handle.minTime
- handle.time
- request.active
- request.avg
- request.completed
- request.maxTime
- request.minTime
- request.time

#### **JVM Metrics**

- activeThreadGroups.value
- activeThreadGroups.minValue
- activeThreadGroups.maxValue
- activeThreads.value
- activeThreads.minValue
- activeThreads.maxValue
- upTime.value
- freeMemory.value
- freeMemory.minValue
- freeMemory.maxValue
- totalMemory.value
- totalMemory.minValue
- totalMemory.maxValue

#### **JDBC Metrics**

- ConnectionCloseCount.count
- ConnectionCreate.active
- ConnectionCreate.avg
- ConnectionCreate.completed
- ConnectionCreate.maxTime
- ConnectionCreate.minTime
- ConnectionCreate.time
- ConnectionOpenCount.count

#### **OC4J Metrics Web Module**

#### • parseRequest.active

- parseRequest.avg
- parseRequest.completed
- parseRequest.maxActive
- 
- parseRequest.maxTime
- parseRequest.minTime
- parseRequest.time
- processRequest.active
- processRequest.avg
- processRequest.completed
- processRequest.maxActive
- processRequest.maxTime
- processRequest.minTime
- processRequest.time
- resolveContext.active
- resolveContext.avg
- resolveContext.completed
- resolveContext.maxActive
- resolveContext.maxTime
- resolveContext.minTime
- resolveContext.time

#### **Web Context**

- resolveServlet.time
- resolveServlet.completed
- resolveServlet.minTime
- resolveServlet.maxTime
- resolveServlet.avg
- sessionActivation.active
- sessionActivation.time
- sessionActivation.completed
- 
- sessionActivation.minTime
- sessionActivation.maxTime
- sessionActivation.avg
- service.time
- service.completed
- service.minTime
- service.maxTime
- service.avg
- service.active

#### **Servlet**

- service.active
- service.avg
- service.completed
- service.maxActive
- service.maxTime
- service.minTime
- service.time

#### **JSP Runtime**

- processRequest.time
- processRequest.completed
- processRequest.minTime
- processRequest.maxTime

HP SiteScope (11.24) Page 551 of 982

- processRequest.avg
- processRequest.active

#### **JSP Name**

• service.active • service.avg • service.completed • service.maxTime • service.minTime • service.time **Session Bean** • session-type.value • transaction-type.value

**EJB Bean**

• isolation.value • persistence-type.value

**EJB Method** • client.active • client.avg • client.completed • client.maxActive • client.maxTime • client.minTime • client.time

• transaction-type.value • session-type.value • bean-type.value

• ejbPostCreate.active • ejbPostCreate.avg • ejbPostCreate.completed • ejbPostCreate.maxTime • ejbPostCreate.minTime • ejbPostCreate.time • trans-attribute.value • wrapper.active • wrapper.avg • wrapper.completed • wrapper.maxActive • wrapper.maxTime • wrapper.minTime • wrapper.time

• exclusive-write-access.value

• activeInstances.value

• availableInstances.value

#### **OPMN Info**

- default\_application\_log.value
- ias\_cluster.value
- ias\_instance.value
- jms\_log.value
- oc4j\_instance.value
- oc4j\_island.value
- opmn\_group.value
- opmn\_sequence.value
- rmi\_log.value
- server\_log.value

#### **JMS**

- JMSStats
- JMSRequestHandlerStats
- JMSConnectionStats
- JMSSessionStats
- JMSMessageProducerStats
- JMSMessageBrowserStats
- JMSMessageConsumerStats
- JMSDurableSubscriberStats
- JMSDestinationStats
- JMSTemporaryDestinationStats
- JMSStoreStats
- JMSPersistenceStats

#### **JMS Stats Metric**

- address.value
- connections.count
- host.value
- •

oc4j.jms.computeMsgsize.value

- oc4j.jms.debug.value
- oc4j.jms.doGc.value
- oc4j.jms.expirationInterval
- oc4j.jms.forceRecovery.value
- oc4j.jms.intraSession.value
- oc4j.jms.j2ee14.value
- oc4j.jms.lazySync.value
- oc4j.jms.listenerAttempts.
- oc4j.jms.maxOpenFiles.value
- oc4j.jms.messagePoll.value
- oc4j.jms.noDms.value
- oc4j.jms.pagingThreshold.
- oc4j.jms.saveAllExpired.val
- oc4j.jms.serverPoll.value
- oc4j.jms.socketBufsize.val
- oc4j.jms.usePersistence.val
- oc4j.jms.useSockets.value
- oc4j.jms.useUUID.value
- port.value
- requestHandlers.count
- startTime.value
- taskManagerInterval.value

#### **JMS Request Handler Stats**

- address.value
- connectionID.value
- host.value
- port.value
- startTime.value

#### **JMS Connection Stats**

- address.value
- clientID.value
- domain.value
- exceptionListener.value
- host.value
- isLocal.value
- isXA.value
- port.value
- startTime.value
- user.value
- method-name

#### **JMS Session Stats**

- acknowledgeMode.value
- domain.value
- isXA.value
- sessionListener.value
- startTime.value
- transacted.value
- txid.value
- xid.value
- method-name

#### **JMS Message Producer Stats**

- deliveryMode.value
- destination.value
- disableMessageID.value
- •
- disableMessageTimestamp.value
- domain.value
- priority.value
- startTime.value
- timeToLive.value
- method-name

#### **JMS Message Browser Stats**

HP SiteScope (11.24) Page 552 of 982

- destination.value
- selector.value
- startTime.value
- method-name

#### **JMS Message Consumer Stats**

• messageListener.value

**JMS Durable Subscription**

**JMS Destination Stats** • domain.value • name.value • locations.value • method-name

• connectionID.value • domain.value • method-name **JMS Store Stats** • destination.value • messageCount.value • messageDequeued.count • messageDiscarded.count • messageEnqueued.count • messageExpired.count • messagePagedIn.count • messagePagedOut.count • messageRecovered.count

**JMS Temporary Destination**

pendingMessageCount.value

**JMS Persistence Stats** • destination.value • holePageCount.value

• storeSize.value • method-name

• isOpen.value • lastUsed.value • persistenceFile.value • usedPageCount.value

• method-name

- destination.value
- domain.value

• name.value • noLocal.value • selector.value • startTime.value • method-name

• clientID.value • destination.value • isActive.value • name.value • nol ocal.value • selector.value

**Stats**

**Stats**

•

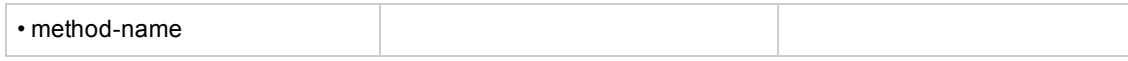

#### **Taskmanager**

- interval.value
- run().active
- run().avg
- run().completed
- run().maxActive
- run().maxTime
- run().minTime
- run().time

#### **mod\_plsql Metrics Session Cache**

- cacheStatus.value
- newMisses.count
- staleMisses.count
- hits.count
- requests.count

#### **Content Cache**

- cacheStatus.value
- newMisses.count
- staleMisses.count
- hits.count
- requests.count

#### **SQLErrorGroups**

- lastErrorDate.value
- lastErrorRequest.value
- lastErrorText.value
- error.count

#### **LastNSQLErrors**

- errorDate.value
- errorRequest.value
- errorText.value

#### NonSSOConnectionPool

- connFetch.maxTime
- connFetch.minTime
- connFetch.avg
- connFetch.active
- connFetch.time
- connFetch.completed
- newMisses.count
- staleMisses.count
- hits.count

#### **RequestOwnerConnectionPool**

- connFetch.maxTime
- connFetch.minTime
- connFetch.avg
- connFetch.active
- connFetch.time
- connFetch.completed • newMisses.count
- staleMisses.count
- hits.count
- 

#### **SuperUserConnectionPool**

- connFetch.maxTime
- connFetch.minTime
- connFetch.avg
- connFetch.active
- connFetch.time
- connFetch.completed
- newMisses.count
- staleMisses.count
- hits.count

#### **Portal Metrics Witness/PageEngine**

- pageRequests.value
- cacheEnabled.value
- cachePageHits.value
- cachePageRequests.value
- •
- pageMetadataWaitTimeAvg.value •
- pageMetadataWaitTimeAvg.count
- pageMetadataWaitTime.value
- pageMetadataWaitTime.count •

pageMetadataWaitTime.minValue •

- pageMetadataWaitTime.maxValue
- pageElapsedTimeAvg.value
- pageElapsedTimeAvg.count
- pageElapsedTime.value
- pageElapsedTime.count
- pageElapsedTime.minValue
- pageElapsedTime.maxValue
- pageMetadataFetchTimeAvg. value
- pageMetadataFetchTimeAvg. count
- pageMetadataFetchTime.value
- pageMetadataFetchTime.count
- pageMetadataFetchTime.min
- Value
- pageMetadataFetchTime.
- maxValue
- queueTimeout.value
- queueStayAvg.value
- queueStayAvg.count
- queueStay.value
- queueStay.count
- queueStay.minValue
- queueStay.maxValue

HP SiteScope (11.24) Page 554 of 982

- queueLengthAvg.value
- queueLengthAvg.count
- queueLength.value
- queueLength.count

**Witness/PageUrl**

• cacheHits.value • httpXXX.value

**WitnessLoginUrl**

• cacheHits.value • httpXXX.value

• cacheHits.value • httpXXX.value

• executeTime.maxTime • executeTime.minTime • executeTime.avg • executeTime.active • executeTime.time • connFetch.completed **WitnessXSLUrl** 

• lastResponseDate.value • lastResponseCode.value

• executeTime.maxTime • executeTime.minTime • executeTime.avg • executeTime.active • executeTime.time • connFetch.completed

• cacheHits.value • httpXXX.value

• lastResponseDate.value • lastResponseCode.value

• executeTime.maxTime • executeTime.minTime • executeTime.avg • executeTime.active • executeTime.time • connFetch.completed **WitnessVersionUrl** • lastResponseDate.value • lastResponseCode.value

- queueLength.minValue
- queueLength.maxValue

• lastResponseDate.value • lastResponseCode.value

• executeTime.maxTime • executeTime.minTime • executeTime.avg • executeTime.active • executeTime.time • connFetch.completed

#### **WitnessPlsqlDad-provider**

- cacheHits.value
- offline.value
- httpXXX.value
- executeTime.maxTime
- executeTime.minTime
- executeTime.avg
- executeTime.active
- executeTime.time
- connFetch.completed

#### **WitnessWebDad-provider**

- cacheHits.value
- offline.value
- httpXXX.value
- executeTime.maxTime
- executeTime.minTime
- executeTime.avg
- executeTime.active
- executeTime.time
- connFetch.completed

#### **WitnessWebDadproviderPorlet**

- lastResponseDate.value
- lastResponseCode.value
- cacheHits.value
- httpXXX.value
- executeTime.maxTime
- executeTime.minTime
- executeTime.avg
- executeTime.active
- executeTime.time
- connFetch.completed

#### **JServ Metrics Overall Jserv**

- port.value
- readRequest.active
- readRequest.avg
- readRequest.maxTime
- readRequest.minTime
- readRequest.completed
- readRequest.time
- maxConnections.value
- activeConnections.maxValue
- activeConnections.value
- idlePeriod.maxTime
- idlePeriod.minTime
- idlePeriod.completed
- idlePeriod.time
- host.value
- maxBacklog.value

#### **Jserv Zone**

- checkReload.active
- checkReload.avg
- checkReload.maxTime
- checkReload.minTime
- checkReload.completed

• processRequest.time • serviceRequest.active • serviceRequest.avg • serviceRequest.maxTime • serviceRequest.minTime • serviceRequest.completed • serviceRequest.time • loadServlet.avg • loadServlet.maxTime • loadServlet.minTime • loadServlet.completed • loadServlet.time

• loadServletClasses.active • loadServletClasses.avg • loadServletClasses.maxTime • loadServletClasses.minTime

loadServletClasses.completed • loadServletClasses.time

activeSTMInstances.maxValue • activeSTMInstances.value

**Manager/Notification Server**

• procDeathReplace.count

• workerThread.value

• loadServlet.avg • createSession.active • createSession.avg • createSession.maxTime • createSession.minTime • createSession.completed • createSession.time • maxSTMInstances.value

**Oracle Process**

**OPMN\_PM Metrics** • jobWorkerQueue.value

**Metrics**

• lReq.count • procDeath.count

• reqFail.count • reqPartialSucc.count • reqSucc.count • rReq.count

•

•

- checkReload.time
- activeSessions.value
- readSession.count
- writeSession.count
- loadFailed.count

#### **Jserv Servlet**

- processRequest.active
- processRequest.avg
- processRequest.maxTime
- processRequest.minTime
- processRequest.completed
- processRequest.time
- serviceRequest.active
- serviceRequest.avg
- serviceRequest.maxTime
- serviceRequest.minTime
- serviceRequest.completed
- serviceRequest.time
- loadServlet.avg
- loadServlet.maxTime
- loadServlet.minTime
- loadServlet.completed
- loadServlet.time
- loadServletClasses.active
- loadServletClasses.avg
- loadServletClasses.maxTime
- loadServletClasses.minTime
- loadServletClasses.completed
- loadServletClasses.time
- loadServlet.avg
- createSession.active
- createSession.avg
- createSession.maxTime
- createSession.minTime
- 
- createSession.completed
- createSession.time
- maxSTMInstances.value
- activeSTMInstances.maxValue
- activeSTMInstances.value

#### **Jserv JSP**

- processRequest.active
- processRequest.avg
- processRequest.maxTime
- processRequest.minTime • processRequest.completed

HP SiteScope (11.24) Page 555 of 982

#### **OPMN\_HOST\_STATISTICS Metrics**

- cpuIdle.value
- freePhysicalMem.value
- numProcessors.value
- timestamp.value
- totalPhysicalMem.value

#### **OPMN\_IAS\_INSTANCE Metrics**

• iasCluster.value

#### **OPMN\_PROCESS\_TYPE Metrics**

• moduleId.value

#### **OPMN\_PROCESS\_SET Metrics**

- numProcConf.value
- reqFail.count
- reqPartialSucc.count
- reqSucc.count
- restartOnDeath.value

### **OPMN\_PROCESS Metrics**

- cpuTime.value
- heapSize.value
- iasCluster.value
- iasInstance.value
- indexInSet.value • memoryUsed.value
- 
- pid.value
- privateMemory.value
- sharedMemory.value
- startTime.value
- status.value
- type.value
- uid.value
- upTime.value

#### **OPMN\_CONNECT Metrics**

- desc.value
- host.value
- port.value
- 
- desc.value • host.value

**PORT Metrics**

**PORT Metrics** • desc.value • host.value • port.value

**Metrics** • desc.value • host.value • port.value

**OPMN\_ONS Metrics** • notifProcessed.value • notifProcessQueue.value • notifReceived.value • notifReceiveQueue.value • workerThread.value

**OPMN\_ONS\_LOCAL\_PORT**

**OPMN\_ONS\_REMOTE\_**

**OPMN\_ONS\_REQUEST\_**

• port.value

# **Tips/Troubleshooting**

### **General Notes/Limitations**

When deploying this monitor using a template, an error message is displayed if you clear the **Verify monitor properties with remote server** check box in the Deployment Values dialog box.

# **Chapter 74: Oracle 9i Application Server Monitor**

Use the Oracle 9i Application Server monitor to monitor the server performance data for Oracle 9i servers. You can monitor multiple parameters or counters with a single monitor instance. This enables you to watch server loading for performance, availability, and capacity planning.

Create a separate monitor instance for each Oracle 9i Application server in your environment. The error and warning thresholds for the monitor can be set on one or more Oracle 9i server performance statistics.

### **To access**

Select the **Monitors** context. In the monitor tree, right-click a group, select **New > Monitor**, and select the Oracle 9i Application Server monitor.

## **Tasks**

### **How to Configure the Oracle 9i Application Server Monitor**

1. Prerequisites

You must enable Web caching on the Oracle 9i Application Server to use the Oracle 9i Application Server monitor.

2. Configure the monitor properties

Configure the monitor properties as described in the UI Descriptions section below.

**Tip:** The **URL Tool** is available when configuring this monitor to request a URL from a server, print the returned data, and test network routing (provided you are an administrator in SiteScope, or a user granted **Use monitor tools** permissions). To use the tool when configuring or editing a monitor, click the **Use Tool** button. For details on the tool, see URL Tool in the Using SiteScope Guide.

## **UI Descriptions**

### **Oracle 9i Application Server Monitor Settings**

User interface elements are described below:

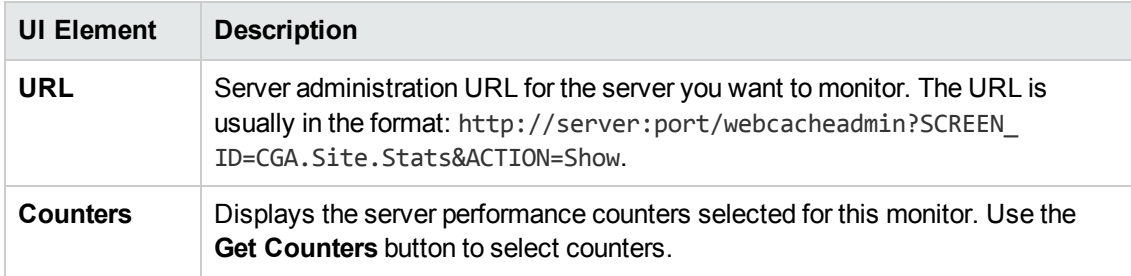

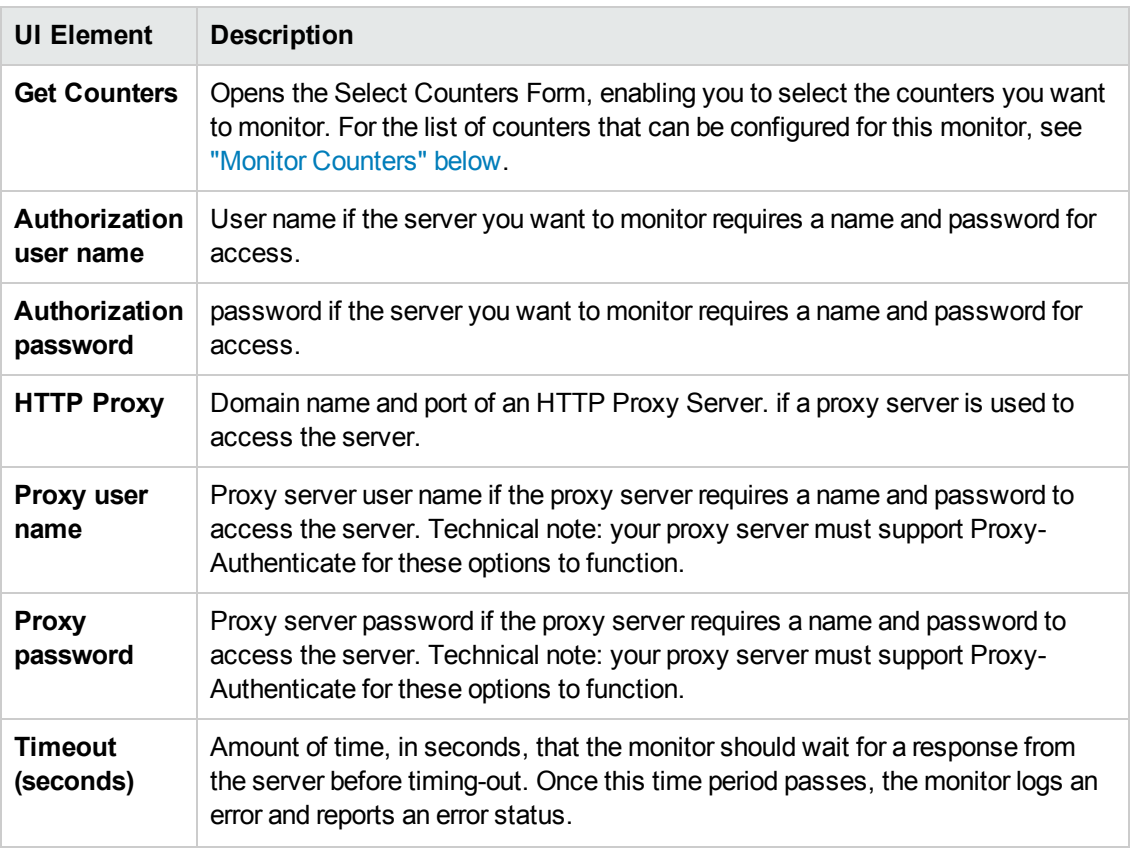

**Note:** For information on configuring setting panels that are common to all monitors, see Common Monitor Settings in the Using SiteScope Guide.

## <span id="page-557-0"></span>**Monitor Counters**

Below is the list of counters that can be configured for this monitor:

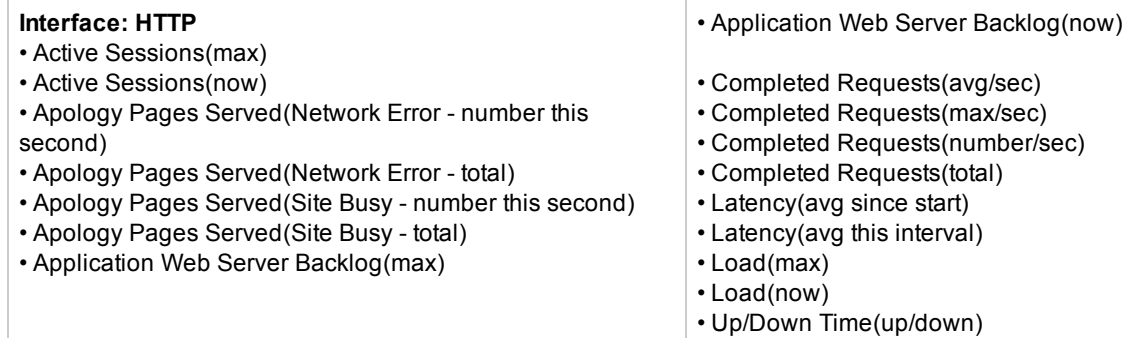

## **Tips/Troubleshooting**

## **General Notes/Limitations**

When deploying this monitor using a template, an error message is displayed if you clear the **Verify**

**monitor properties with remote server** check box in the Deployment Values dialog box.

# **Chapter 75: Oracle Database Monitor**

Use the Oracle Database monitor to monitor the server performance statistics from Oracle Database servers. You can monitor multiple parameters or counters with a single monitor instance. This enables you to watch server loading for performance, availability, and capacity planning.

Create a separate Oracle Database monitor instance for each Oracle database server in your environment. The error and warning thresholds for the monitor can be set on one or more Oracle server performance statistics.

**Note:** SiteScope also provides a solution template that includes a set of predefined monitors to create a monitoring solution for various aspects of an Oracle database server. For details, see Oracle Database Solution Templates in the Using SiteScope Guide.

#### **To access**

Select the **Monitors** context. In the monitor tree, right-click a group, select **New > Monitor**, and select the Oracle Database monitor.

## **Learn About**

This section includes:

- "Supported [Platforms/Versions"](#page-559-0) below
- "IPv6 [Addressing](#page-559-1) Supported Protocols" below
- <span id="page-559-0"></span>• "Oracle Database [Topology"](#page-559-2) below

### **Supported Platforms/Versions**

The monitor supports monitoring server performance statistics from Oracle Database 8i, 9i, 10g, 11i, 11g R2 (11.2.0.1), and 12c servers.

### <span id="page-559-1"></span>**IPv6 Addressing Supported Protocols**

When **Prefer IP version 6 addresses** is enabled in SiteScope (**Preferences > Infrastructure Preferences > Server Settings**), this monitor supports the TCP (JDBC) protocol. Support for IPv6 might also depend on the JDBC driver being used.

<span id="page-559-2"></span>For details on using IPv6, see Support for IP Version 6 in the Using SiteScope Guide.

### **Oracle Database Topology**

The Oracle Database monitor can identify the topology of the Oracle databases being monitored. The monitor creates the following topology in BSM's RTSM.

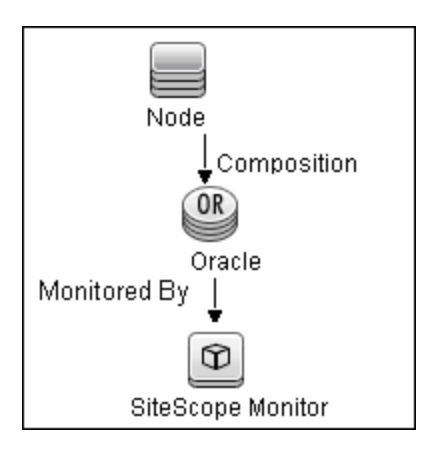

For details on enabling topology reporting, see the task below.

To ensure that the topology is reported accurately, enter the values for the **Database machine name** and the **SID**. These fields appear in the **BSM Integration Data and Topology Settings** section of **HP Integration Settings**.

For information about retrieving topologies and reporting them to BSM, see Reporting Discovered Topologies to BSM in the Using SiteScope Guide.

## **Tasks**

This section includes:

- "How to Configure the Oracle [Database](#page-560-0) Monitor" below
- <span id="page-560-0"></span>• "How to Access Oracle [Databases](#page-562-0) Using OCI Driver" on page 563

### **How to Configure the Oracle Database Monitor**

#### 1. **Prerequisites**

The following are key requirements for using the Oracle Database monitor:

<sup>n</sup> You must have a copy of the applicable Oracle JDBC database driver file (for example, classes12.zip) on the SiteScope server. Copy the downloaded driver file into the **<SiteScope root directory>\WEB-INF\lib** subdirectory. Do not unzip the file. Stop and restart the SiteScope service after copying the driver file to the SiteScope machine.

**Note:** More than one driver file is available for download. Some drivers support more than one version of Oracle database (for example, the classes12.zip Oracle JDBC thin driver) while others only support a particular version. If you are monitoring a recent version of Oracle database, download the latest version of the database driver.

■ You must supply the correct **Database connection URL**, a database user name and password when setting up the monitor. When using the Oracle thin driver, the database connection URL has the form of:

jdbc:oracle:thin:@<server name or IP address>:<port>:<database sid>.

For example, to connect to the ORCL database on a machine using port 1521 you would use:

jdbc:oracle:thin:@206.168.191.19:1521:ORCL.

**Note:** The colon (:) and the at (@) symbols must be included as shown.

- <sup>n</sup> You must know the syntax for accessing the Oracle **Database driver** that was installed on the SiteScope server. Examples of common database driver strings are:
	- <sup>o</sup> **oracle.jdbc.driver.OracleDriver.**SiteScope supports the following categories of JDBC driver supplied by Oracle that are compatible with Java 7: JDBC thin driver for Oracle databases, and JDBC OCI (thick) driver. For details on accessing Oracle databases using OCI driver, see "How to Access Oracle [Databases](#page-562-0) Using OCI Driver" on the next page.
	- <sup>o</sup> **com.mercury.jdbc.oracle.OracleDriver.** A driver for Oracle databases. When using the driver deployed with SiteScope, the database connection URL has the form of: jdbc:mercury:oracle://<server name or IP address>:<database server port>;sid=<sid>

**Note:** The URL format may differ if you are using another JDBC driver, since the JDBC URL depends on the driver.

- n Only one version of each driver may be installed on the SiteScope machine. If there is more that version is installed, SiteScope may report an error and be unable to connect to the database.
- <sup>n</sup> The user specified in the **Credentials** section must be granted the permission to execute SELECT queries to the following tables:
	- <sup>o</sup> V\$INSTANCE
	- <sup>o</sup> V\$STATNAME
	- <sup>o</sup> V\$SYSSTAT
	- <sup>o</sup> V\$SESSION
	- <sup>o</sup> V\$SESSTAT
	- <sup>o</sup> V\$PROCESS
	- <sup>o</sup> DBA\_DATA\_FILES
	- <sup>o</sup> DBA\_FREE\_SPACE
- <sup>o</sup> DBA\_DATA\_FILES
- <sup>o</sup> DBA\_DATA\_FILES

#### 2. **Configure the monitor properties**

Configure the monitor properties as described in the UI Descriptions section below.

#### 3. **Enable topology reporting - optional**

To enable topology reporting, make sure that **Report monitor and related CI topology** is selected in **HP Integration Settings** (the default setting). For details on the monitor topology, see "Oracle Database [Topology"](#page-559-2) on page 560.

For user interface details, see "BSM Integration Data and Topology Settings" in the Using SiteScope Guide.

#### <span id="page-562-0"></span>**How to Access Oracle Databases Using OCI Driver**

You can monitor an Oracle database using an OCI driver. If the port or SID are changed, you only need to make the change in the **tnsnames.ora** file (the SiteScope Oracle monitors remain unchanged).

- 1. On the SiteScope server, install the version of Oracle client that you are using.
- 2. Connect to the Oracle database using the Oracle OCI driver.
	- **n** Set ORACLE HOME environment variable (ORACLE HOME is the folder where the Oracle client or database has been installed).
	- Add ORACLE\_HOME\lib to System PATH (on Windows platforms), or LD\_LIBRARY\_ **PATH** env variable (on UNIX platforms).
	- **n** Set CLASSPATH environment variable to use Oracle JDBC driver from ORACLE **HOME\jdbc\lib**.
- 3. In the **\oracle\oraX\network\admin\tnsnames.ora** file, configure the service name. You can test this using a SQL+ tool or the SiteScope Database Connection tool (see Database Connection Tool in the Using SiteScope Guide).
- 4. Add a database monitor within SiteScope, and configure the following settings in the Monitor Settings panel:
	- $\blacksquare$  **Database connection URL**:  $\text{idbc:oracle:oci8:@cserve}$
	- <sup>n</sup> **Database driver**: oracle.jdbc.driver.OracleDriver
	- <sup>n</sup> Enter the database user credentials in the **Database user name** and **Database password** boxes

## **UI Descriptions**

### **Database Connection Settings**

The Database Connection Settings enable you to retrieve, share, and reuse database connections for database monitors that use any JDBC-compliant driver. When multiple database monitors use the same database, using a connection pool instead of an open connection for each monitor improves monitor performance and optimizes database server resource utilization.

Connections can be shared regardless of monitor type. For example, SiteScope database logger, database tools (Database Connection, Database Information), database alerts, and database monitors (Oracle Database, Database Counter, Database Query, DB2 8 and 9, Technology Database Integration, and so forth) can share and reuse database connections in a connection pool.

User interface elements are described below:

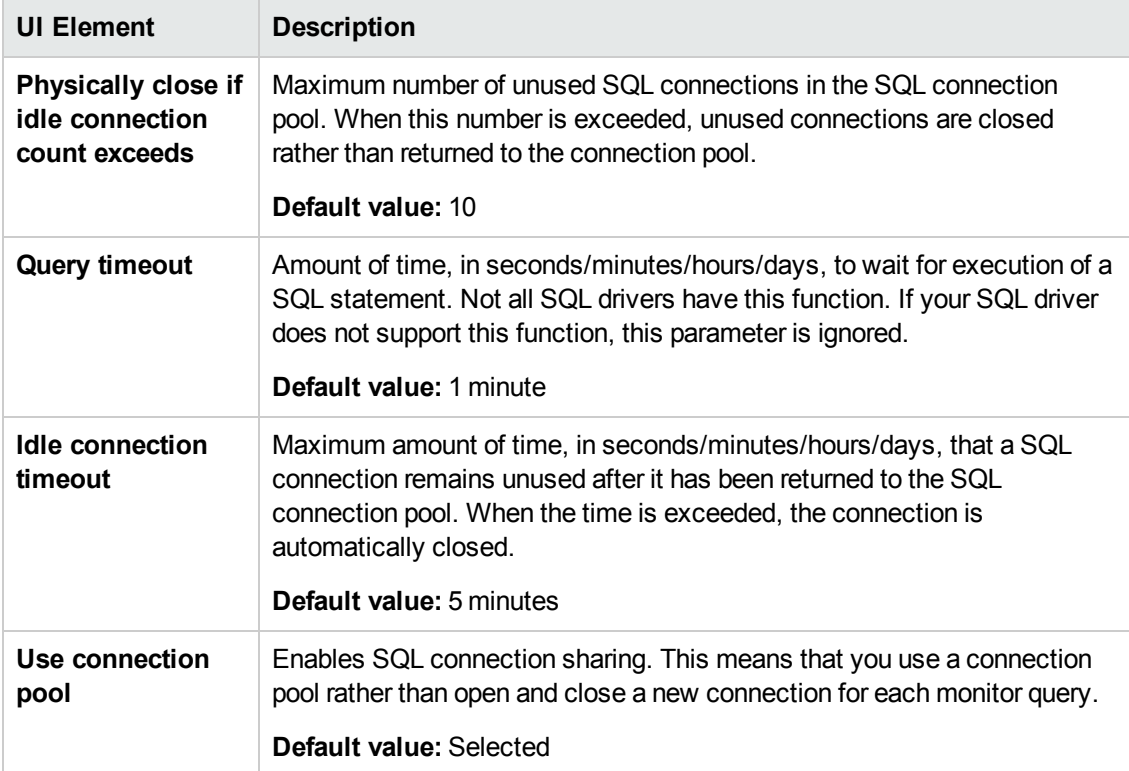

## **Oracle Database Monitor Settings**

User interface elements are described below:

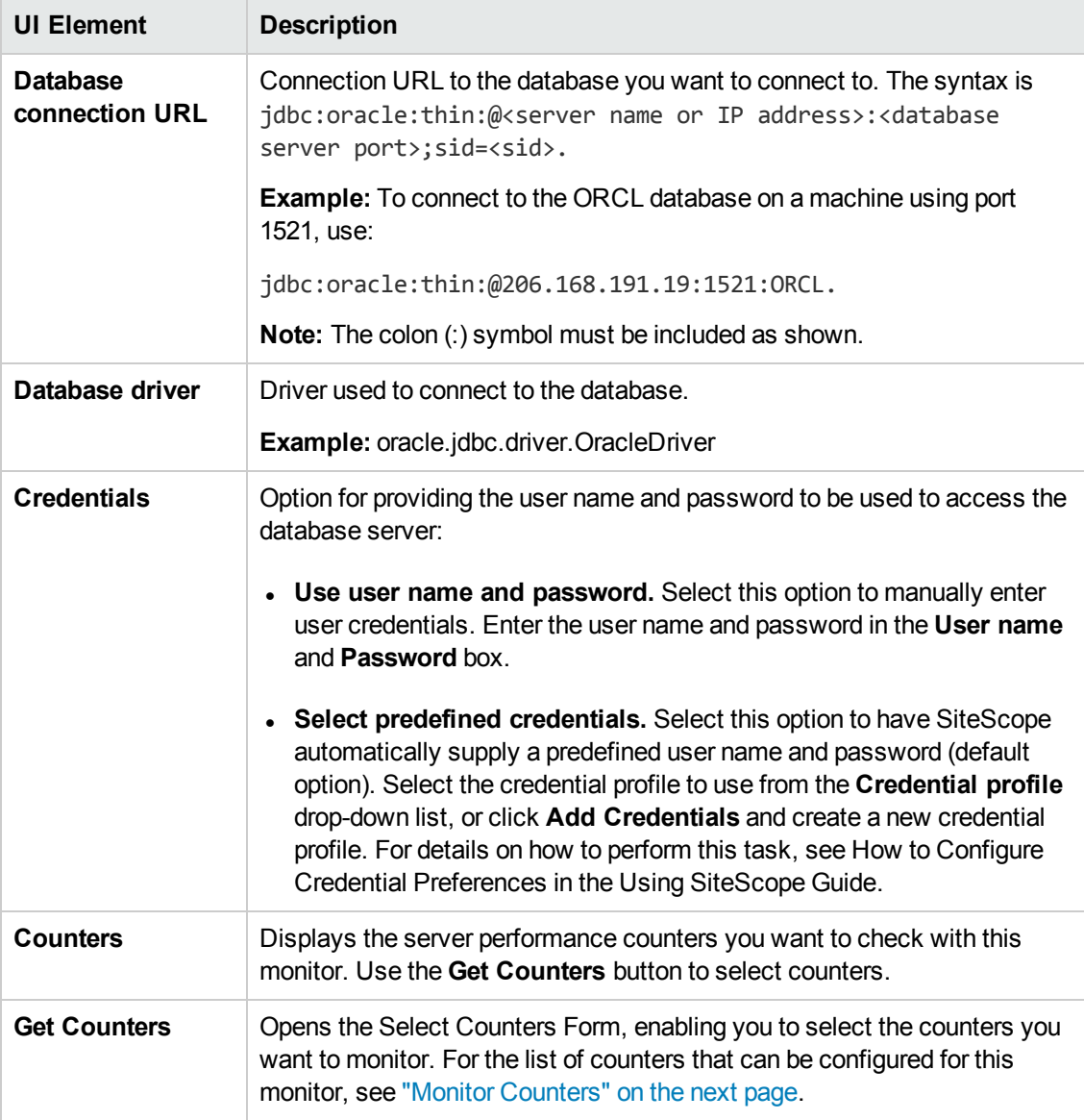

**Note:** For information on configuring setting panels that are common to all monitors, see Common Monitor Settings in the Using SiteScope Guide.

## <span id="page-565-0"></span>**Monitor Counters**

Below is the list of counters that can be configured for this monitor:

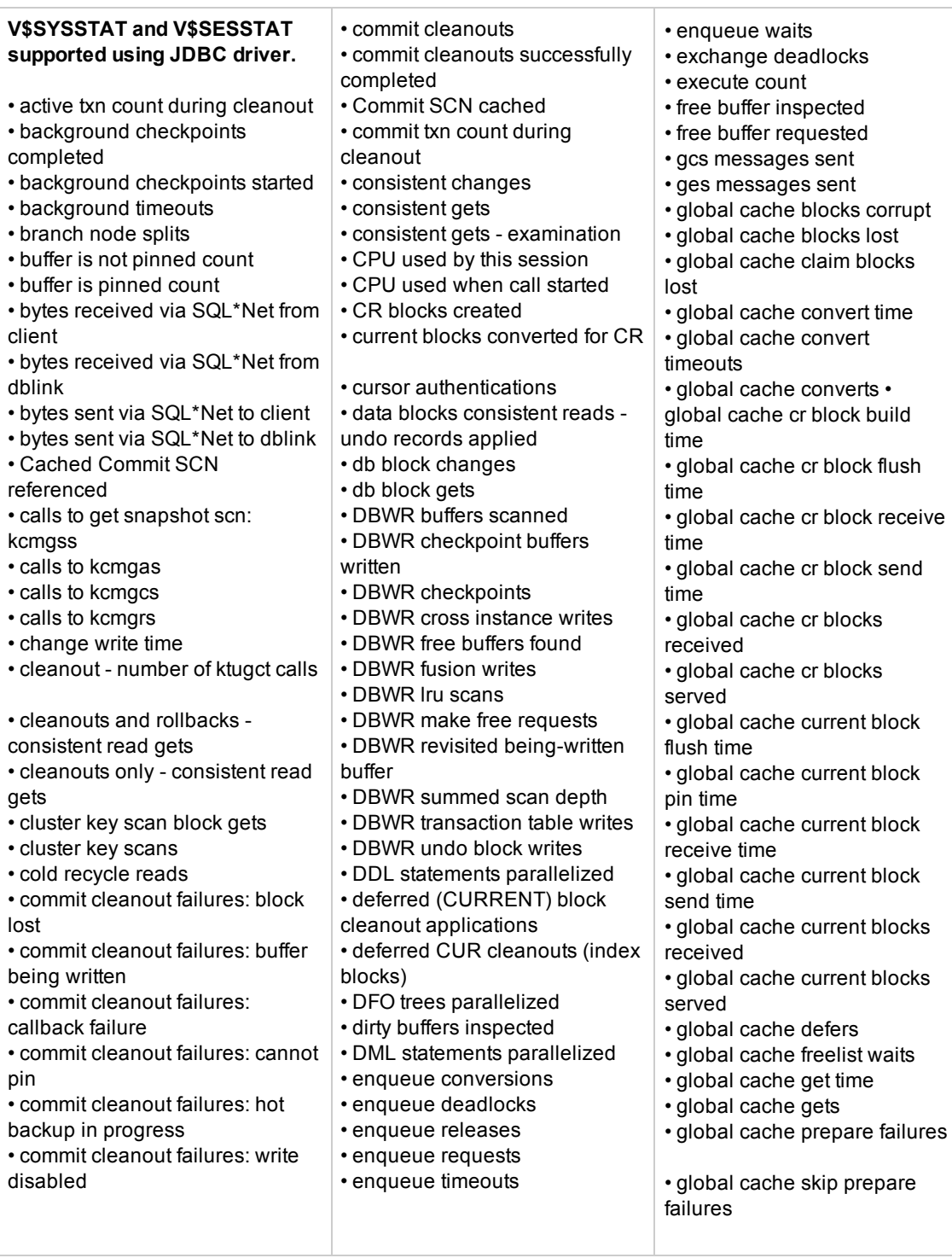

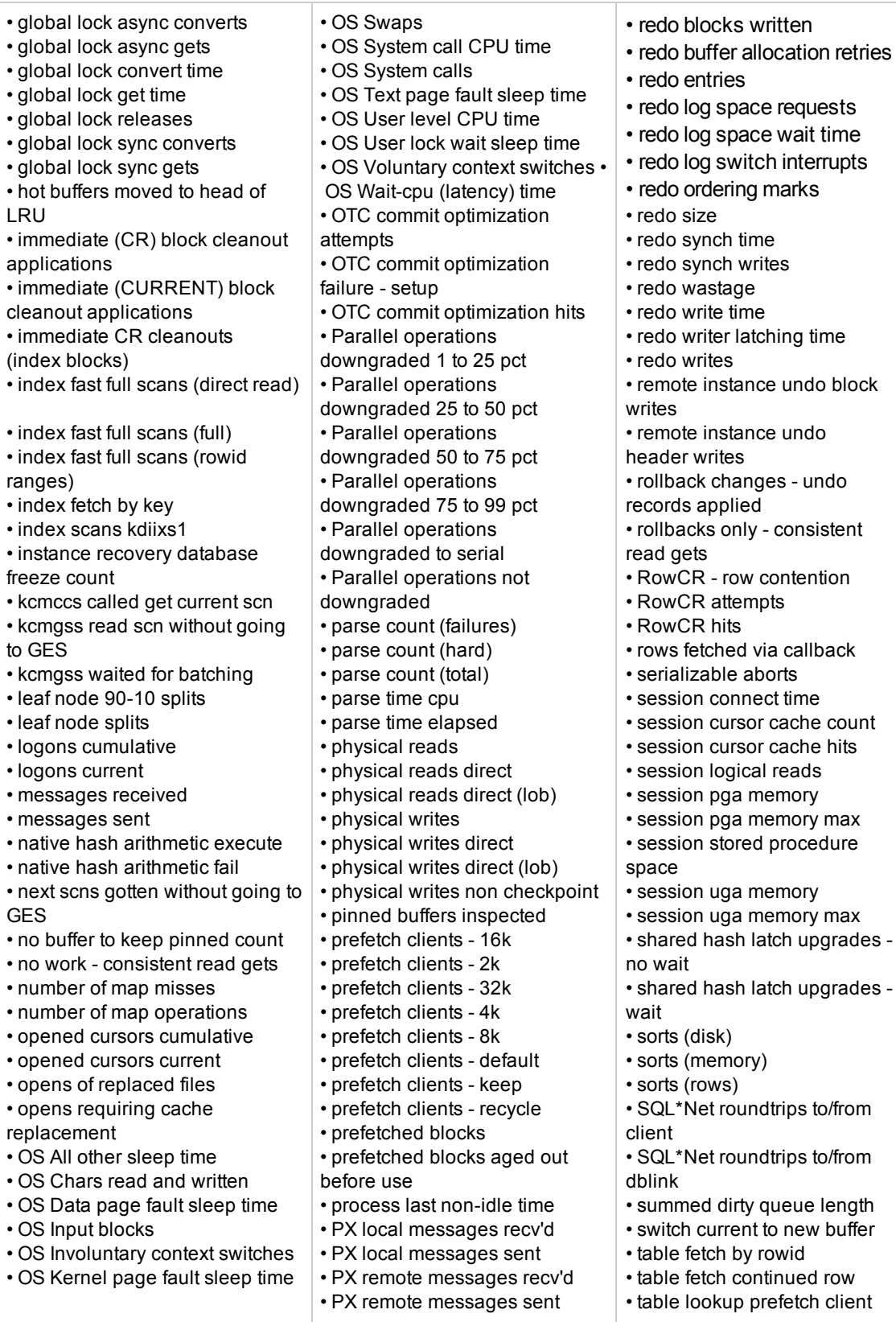

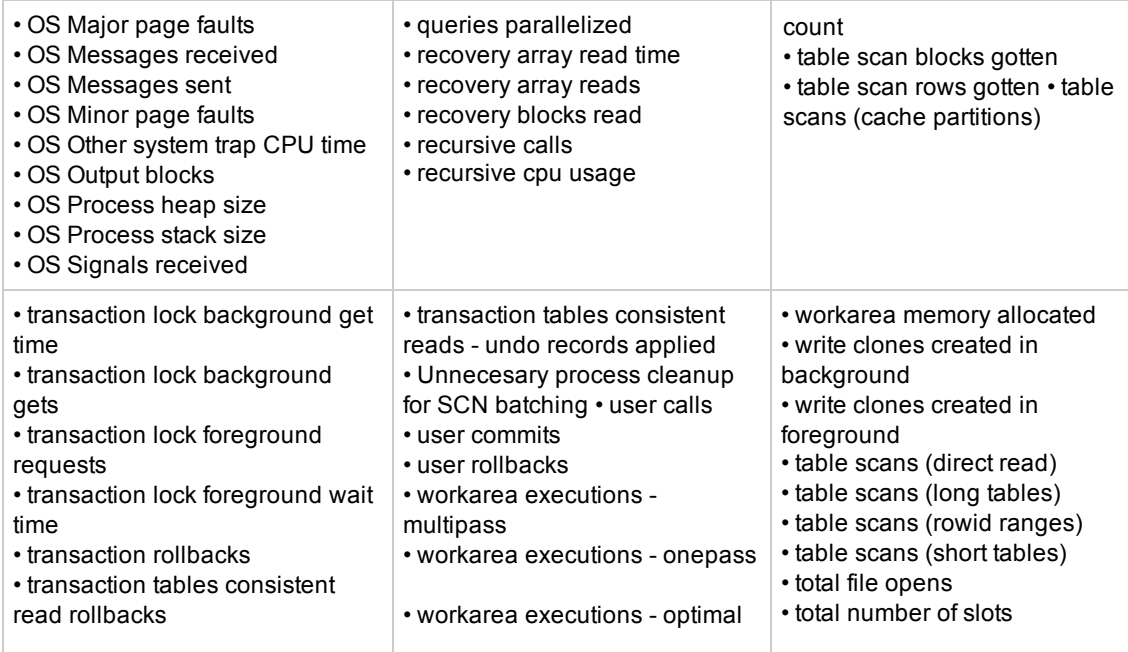

# **Tips/Troubleshooting**

## **General Notes/Limitations**

- If you are using a third-party database driver and you upgrade SiteScope, you must deploy the driver to SiteScope again, since the driver configuration data is not saved during an upgrade.
- For information about troubleshooting the Oracle Database monitor, refer to the HP [Software](http://support.openview.hp.com/selfsolve/document/KM189298) Self-solve [Knowledge](http://support.openview.hp.com/selfsolve/document/KM189298) Base (http://support.openview.hp.com/selfsolve/document/KM189298). To enter the knowledge base, you must log on with your HP Passport ID.
- When deploying this monitor using a template, an error message is displayed if you clear the **Verify monitor properties with remote server** check box in the Deployment Values dialog box.
- By default, the set of monitor counters for each session has been limited to avoid a Java Heap Space error on the applet side where the Oracle Database has a large number of sessions. You can manage the set of session counters in the **Oracle Database session counters setting** in **Preferences > Infrastructure Preferences > Monitor Settings**. For details, see Monitor Settings in the Infrastructure Preferences section of the the Using SiteScope Guide. To apply these changes to Oracle Database monitors that were created before importing SiteScope Build Patch 11.24 IP3, you must reload the counters for these monitors.

# **Chapter 76: Ping Monitor**

The Ping monitor enables you to check the availability of a host by using ICMP (Internet Control Message Protocol). Use this monitor to check network connectivity and response time.

### **To access**

Select the **Monitors** context. In the monitor tree, right-click a group, select **New > Monitor**, and select the Ping monitor.

## **Learn About**

This section includes:

- "Ping Monitor [Overview"](#page-568-0) below
- "What to [Monitor"](#page-568-1) below
- <span id="page-568-0"></span>• "IPv6 [Addressing](#page-568-2) Supported Protocols" below

### **Ping Monitor Overview**

The Ping monitor obtains two of the most common measurements used to determine if your network connection is congested: Round Trip Time and Loss Percentage. An increase of either of these suggests that you are experiencing problems.

In the case of Loss Percentage, you want to see a 0% reading. A 100% reading indicates your link is completely down. Some loss may happen occasionally, but if it becomes common, either some packets are being lost or the router is exceptionally busy and dropping packets.

Each time the Ping monitor runs, it returns a reading and a status message and writes them in the monitoring log file. It also writes the total time it takes to receive a response from the designated host in the log file.

### <span id="page-568-1"></span>**What to Monitor**

We recommend that you set up monitors that test your connection to the Internet at several different points. For example, if you have a T1 connection to a network provider who in turn has a connection to the backbone, you would want to set up a Ping monitor to test each of those connections. The first monitor would ping the router on your side of the T1. The second would ping the router on your provider's side of the T1. The third monitor would ping your provider's connection to the backbone.

In addition to these monitors, it is also a good idea to have a couple of other monitors ping other major network providers. These monitors do not really tell you whether the other provider is having a problem, but it does tell you if your network provider is having trouble reaching them.

## <span id="page-568-2"></span>**IPv6 Addressing Supported Protocols**

When **Prefer IP version 6 addresses** is enabled in SiteScope (**Preferences > Infrastructure Preferences > Server Settings**), this monitor supports the ICMP protocol.

For details on using IPv6, see Support for IP Version 6 in the Using SiteScope Guide.

## **Tasks**

## **How to Configure the Ping Monitor**

Configure the monitor properties as described in the UI Descriptions section below.

**Tip:** The **Ping Tool** is available when configuring this monitor to check if the host can be reached, and the round-trip time along the path (provided you are an administrator in SiteScope, or a user granted **Use monitor tools** permissions). To use the tool when configuring or editing a monitor, click the **Use Tool** button. For details on the tool, see Ping Tool in the Using SiteScope Guide.

## **UI Descriptions**

## **Ping Monitor Settings**

User interface elements are described below:

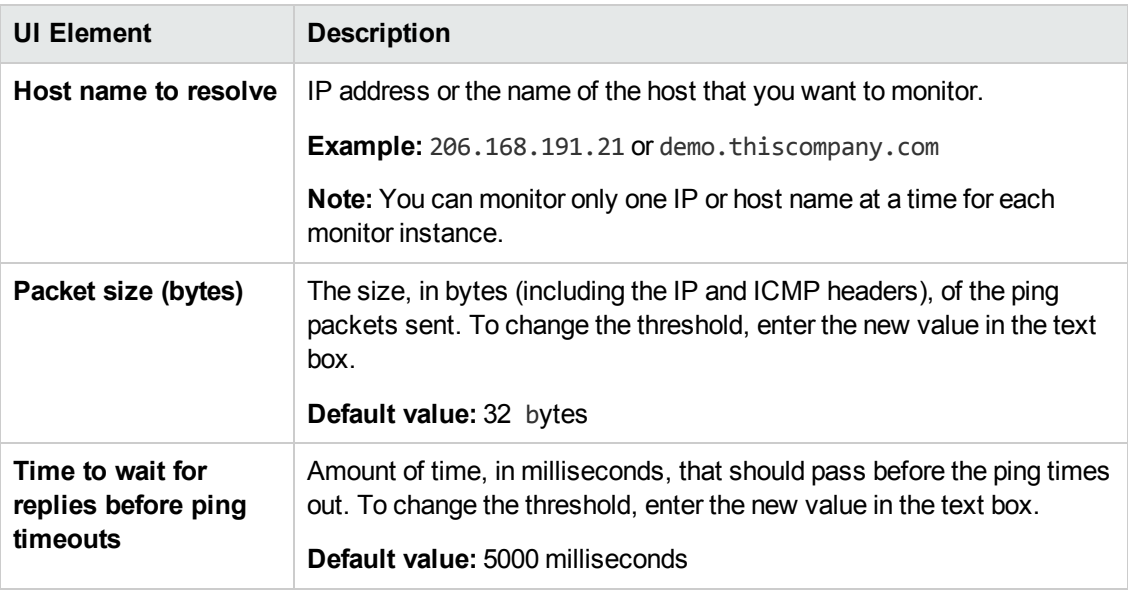

**Note:** For information on configuring setting panels that are common to all monitors, see Common Monitor Settings in the Using SiteScope Guide.

# **Tips/Troubleshooting**

### **General Notes/Tips**

You can monitor your own router as often as every two minutes without compromising system performance. The monitors that watch your provider's connection to your line and to the backbone should only be run every ten minutes or so. This minimizes traffic while still providing you with sufficient coverage.

## **Troubleshooting and Limitations**

If you are unable to ping a remote machine, there are several possible causes:

- If you are trying to ping a host name, make sure the name you are pinging is fully qualified.
- If pinging the fully qualified host name does not work, try pinging the IP address of the destination machine. If ping fails when you try the name of the site, but works when you try the IP address, it is a problem with DNS.
- $\bullet$  If pinging both the name and the IP address fail, it might be because they are administratively denied by an access control list. Sometimes routers block ping with an access list. Try a traceroute instead, or if it is a Web site, try browsing it.
- If the traceroute shows multiple hops between you and the destination, try pinging each host in the path. Start pinging the host closest to you, and work your way towards the destination until you find the host that fails to respond to ping. Use a traceroute to get a list of the hosts between you and the destination for this purpose.
- <sup>l</sup> The **round trip time** counter is both measured and displayed in the SiteScope Dashboard in milliseconds; for all other monitors, it is measured in milliseconds and displayed in seconds.

# **Chapter 77: Port Monitor**

The Port monitor verifies that a connection can be made to a network port and measures the length of time it takes to make the connection. Optionally, it can look for a string of text to be returned or send a string of text after the connection is made. You can use the Port monitor for monitoring network applications that none of the other SiteScope monitors watch such as Gopher and IRC services, some media services, or other custom network applications.

### **To access**

Select the **Monitors** context. In the monitor tree, right-click a group, select **New > Monitor**, and select the Port monitor.

## **Learn About**

This section includes:

- ["Status"](#page-571-0) below
- <span id="page-571-0"></span>• "IPv6 [Addressing](#page-571-1) Supported Protocols" below

#### **Status**

Each time the Port monitor runs, it returns a status message and writes it in the monitoring log file. It also writes the total time it takes to receive a response from the remote service.

The reading is the current value of the monitor. The possible values for the Port monitor are:

- $\cdot$  OK
- unknown host name
- unable to reach server
- unable to connect to server
- timed out reading
- $\cdot$  match error

The status is logged as either good or error. An error status is returned if the current value of the monitor is anything other than OK.

## <span id="page-571-1"></span>**IPv6 Addressing Supported Protocols**

When **Prefer IP version 6 addresses** is enabled in SiteScope (**Preferences > Infrastructure Preferences > Server Settings**), this monitor supports the TCP and UDP protocols.

For details on using IPv6, see Support for IP Version 6 in the Using SiteScope Guide.

## **Tasks**

## **How to Configure the Port Monitor**

Configure the monitor properties as described in the UI Descriptions section below.

**Tip:** The **Ping Tool** is available when configuring this monitor to check if the host can be reached, and the round-trip time along the path (provided you are an administrator in SiteScope, or a user granted **Use monitor tools** permissions). To use the tool when configuring or editing a monitor, click the **Use Tool** button. For details on the tool, see Ping Tool in the Using SiteScope Guide.

# **UI Descriptions**

## **Port Monitor Settings**

User interface elements are described below:

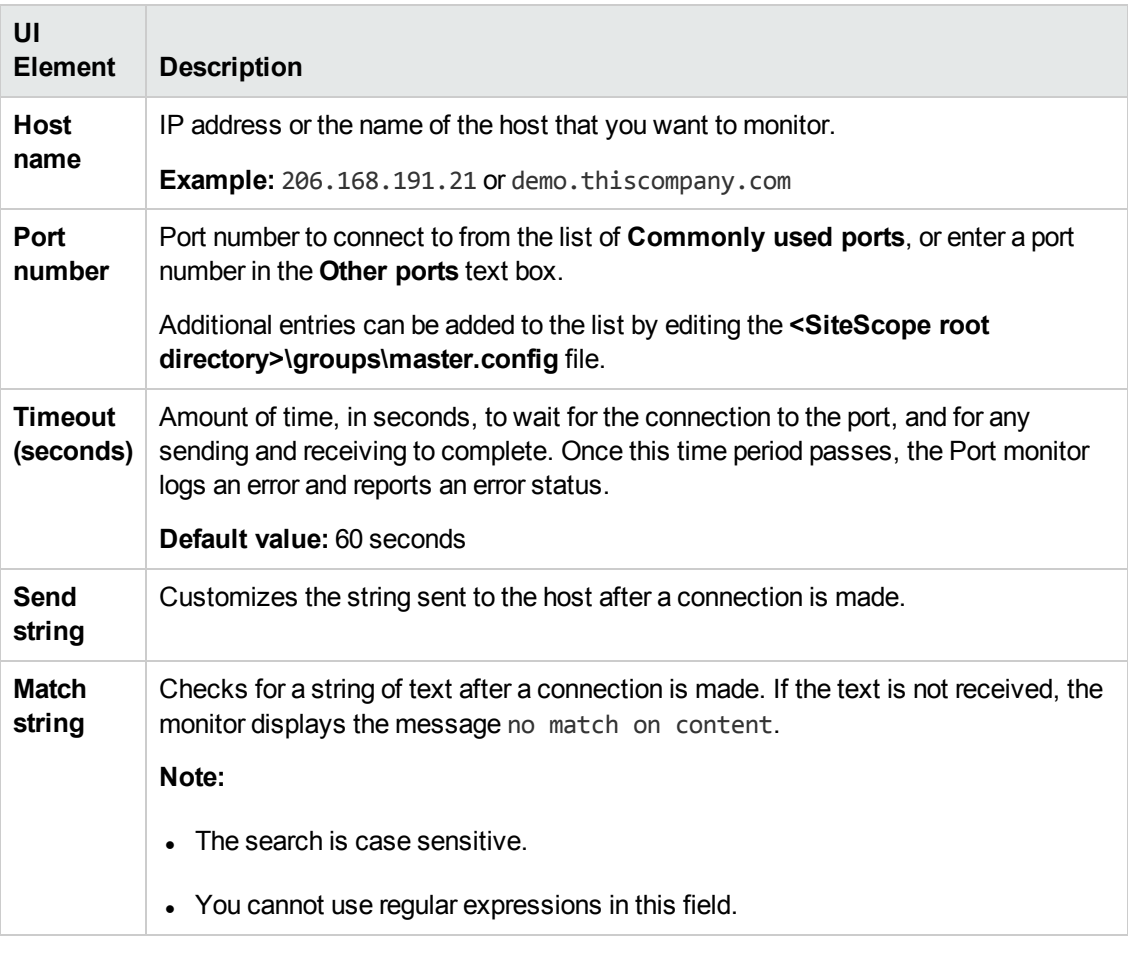

**Note:** For information on configuring setting panels that are common to all monitors, see

Common Monitor Settings in the Using SiteScope Guide.

### **Monitor Counters**

Below is the list of counters that can be configured for this monitor:

Supports both TCP and UDP (UDP requires additional configuration)

- Connection to port
- Connection time

# **Tips/Troubleshooting**

## **Tips**

Scheduling Port monitors depends on the application or system you are monitoring. The Port monitor does not use many resources, so you can schedule it to run as often as every 15 seconds if necessary. Monitoring most systems every 10 minutes is normally sufficient.

# **Chapter 78: Radius Monitor**

The Radius (Remote Authentication Dial In User Service) monitor checks that a RADIUS server is working correctly by sending an authentication request and checking the result. A RADIUS server is used to authenticate users, often connecting through a remote connection such as a dialup modem or a DSL line. If the RADIUS server fails, any users that try to use it are unable to log on and access any services.

Create a separate monitor instance for each server you are running. You may want to set up multiple monitors per server if you want to test different kinds of login accounts.

## **To access**

Select the **Monitors** context. In the monitor tree, right-click a group, select **New > Monitor**, and select the Radius monitor.

## **Learn About**

### **Status**

Each time the Radius monitor runs, it returns a status message and writes it in the monitoring log file. It also writes the total time it takes to receive a authentication response. The reading is the current value of the monitor. The possible values for the Radius monitor are:

- $\cdot$  OK
- unknown host name
- timed out reading
- $l$  match error

The status is logged as either good or error. An error status is returned if the current value of the monitor is anything other than **OK**.

## **Tasks**

## **How to Configure the Radius Monitor**

- 1. Prerequisites
	- <sup>n</sup> For SiteScope to monitor your RADIUS server, you must first add the IP address of your SiteScope server to the list of clients that the RADIUS server can communicate with. This must be done for the Radius Server to take requests from SiteScope. Failure to do this results in Unknown Client errors on the RADIUS server.
	- The Radius monitor currently supports Password Authentication Procedure (PAP) authentication but not the Challenge Handshake Authentication Protocol (CHAP) or

Microsoft Challenge Handshake Authentication Protocol (MS-CHAP). Your RADIUS server must be configured to accept PAP requests to use this monitor.

2. Configure the monitor properties

Configure the monitor properties as described in the UI Descriptions section below.

## **UI Descriptions**

## **Radius Monitor Settings**

User interface elements are described below:

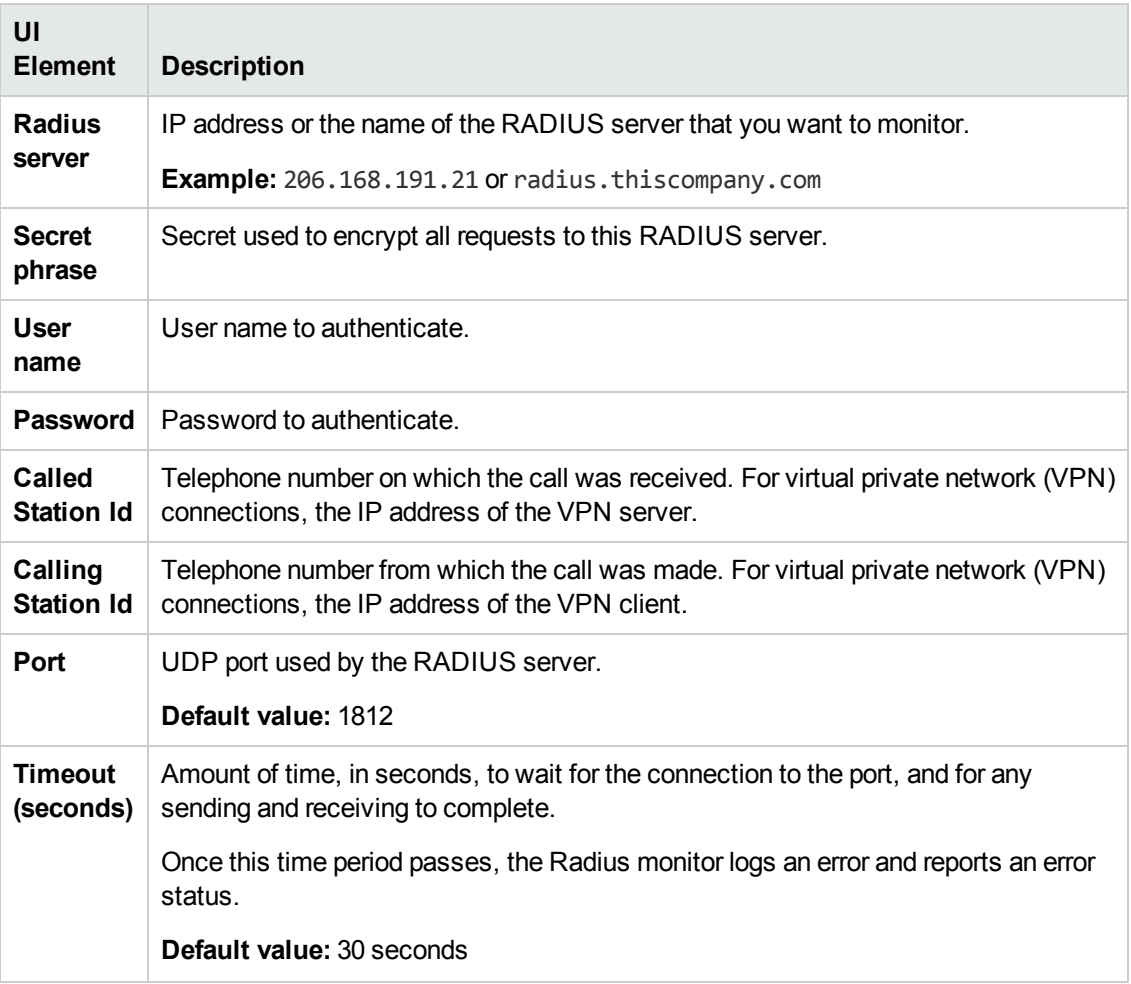
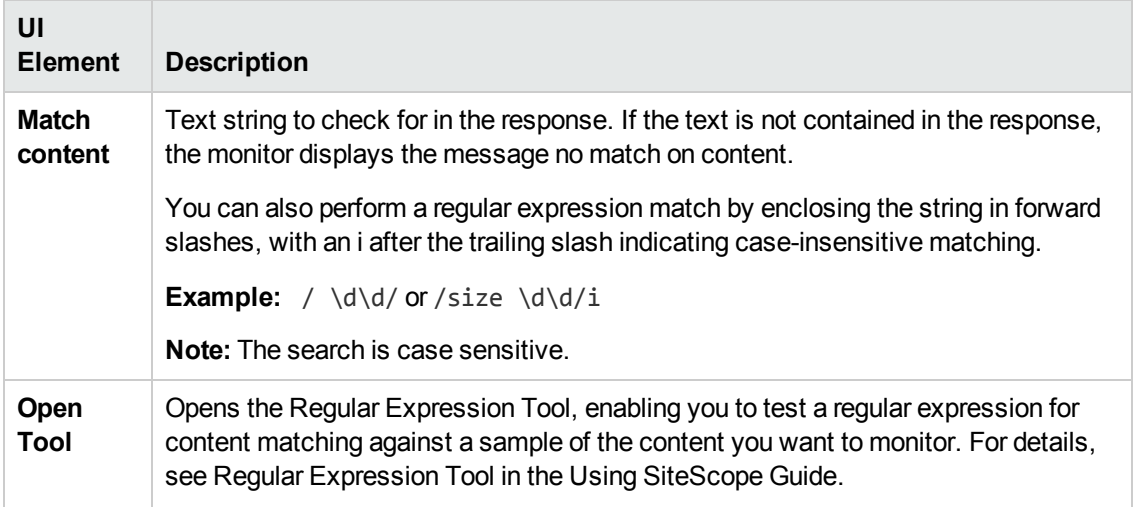

**Note:** For information on configuring setting panels that are common to all monitors, see Common Monitor Settings in the Using SiteScope Guide.

## **Monitor Counters**

Below is the list of counters that can be configured for this monitor:

Authentication request

- match value
- round trip time
- status

# **Chapter 79: Real Media Player Monitor**

Use the Real Media Player monitor to monitor availability and delivery quality parameters for media files and streaming data compatible with RealNetworks Real Media Player.

You can monitor multiple parameters or counters with a single monitor instance. This enables you to report on delivery performance. Create a separate monitor instance for files or data streams that are representative of the content available from the site you want to monitor. The error and warning thresholds for the monitor can be set on one or more Real Media Player performance statistics.

### **To access**

Select the **Monitors** context. In the monitor tree, right-click a group, select **New > Monitor**, and select the Real Media Player monitor.

# **Learn About**

### **Supported Platforms/Versions**

- This monitor is supported in SiteScopes that are running on Windows versions only.
- This monitor does not work with the 64-bit version of SiteScope, so if you plan to work with this monitor, it is recommended to install the SiteScope 32-bit version.
- This monitor supports monitoring RealNetworks Real Media Player versions 7.x, 8.x, 9.x, and 10.x
- This monitor does not support metadata files such as the .smi format.

# **Tasks**

### **How to Configure the Real Media Player Monitor**

1. Prerequisites

Before you can use the Real Media Player monitor, Real Media Player client libraries must be installed on the server where SiteScope is running. Normally, it is sufficient to download and install a Real Media Player client on the server.

2. Configure the monitor properties

Configure the monitor properties as described in the UI Descriptions section below.

**Tip:** The **Real Media Player Tool** is available when configuring this monitor (provided you are an administrator in SiteScope, or a user granted **Use monitor tools** permissions). To use the tool when configuring or editing a monitor, click the **Use Tool** button. For details on the tool, see Real Media Player Tool in the Using SiteScope Guide.

# **UI Descriptions**

### **Real Media Player Monitor Settings**

User interface elements are described below:

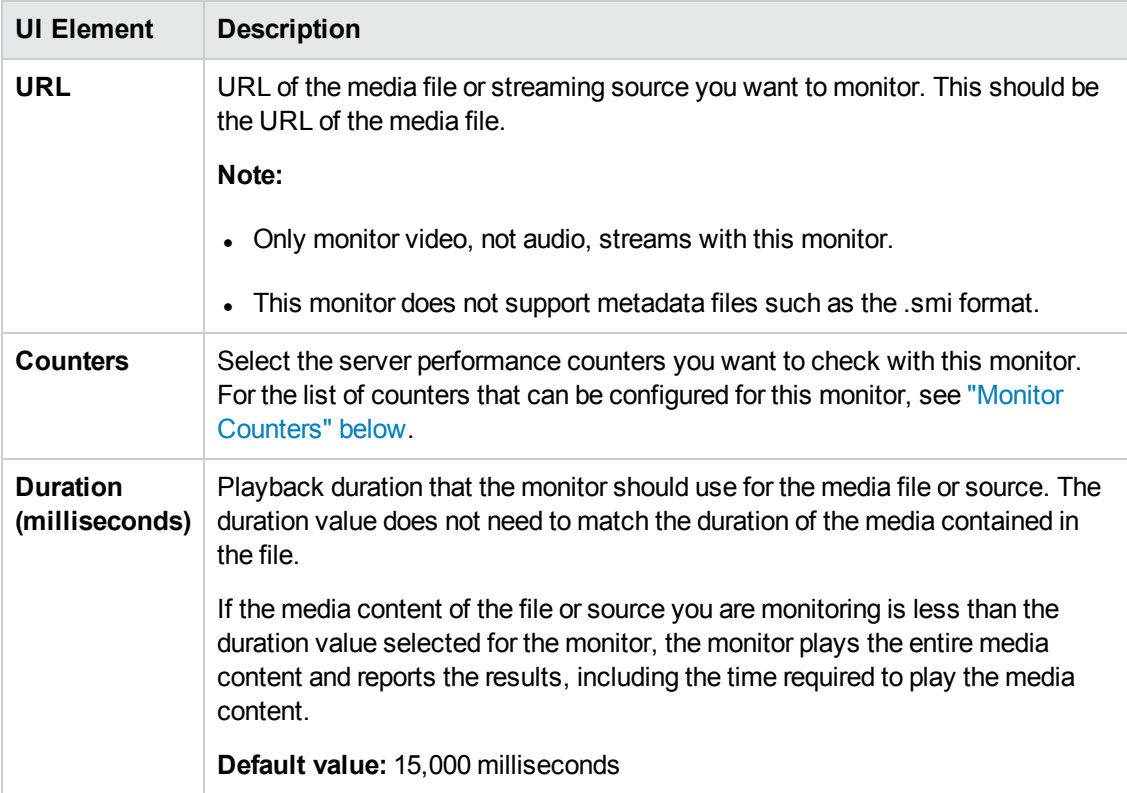

**Note:** For information on configuring setting panels that are common to all monitors, see Common Monitor Settings in the Using SiteScope Guide.

## <span id="page-578-0"></span>**Monitor Counters**

Below is the list of counters that can be configured for this monitor:

- bandwidth
- buffering congestion num
- buffering congestion time
- buffering num
- buffering seek num
- buffering seek time
- buffering time
- first frame time
- late packets
- live pause num
- live pause time
- lost packets
- network performance

Monitor Reference Chapter 79: Real Media Player Monitor

• recovered packets

• stream quality

# **Chapter 80: Real Media Server Monitor**

Use the Real Media Server monitor to monitor the server performance parameters for RealNetworks Real Media Servers. You can monitor multiple parameters or counters with a single monitor instance. This enables you to watch server loading for performance, availability, and capacity planning. Create a separate monitor instance for each RealSystem Server you are running.

### **To access**

Select the **Monitors** context. In the monitor tree, right-click a group, select **New > Monitor**, and select the Real Media Server monitor.

# **Learn About**

This section includes:

- **.** "Supported [Platforms/Versions"](#page-580-0) below
- <span id="page-580-0"></span>• "IPv6 [Addressing](#page-580-1) Supported Protocols" below

### **Supported Platforms/Versions**

This monitor is supported in SiteScopes running on Windows platforms, and on UNIX versions if the remote server being monitored has been configured for SSH. For details, see SiteScope Monitoring Using Secure Shell (SSH) in the Using SiteScope Guide.

## <span id="page-580-1"></span>**IPv6 Addressing Supported Protocols**

When **Prefer IP version 6 addresses** is enabled in SiteScope (**Preferences > Infrastructure Preferences > Server Settings**), this monitor supports the following protocols:

- NetBIOS (from SiteScope installed on Windows platforms only)
- WMI (from SiteScope installed on Windows platforms only)

**Note:** When specifying a literal IPv6 address as the name for the monitored remote server when using the NetBIOS connection method, the IPv6 address must be customized by:

- 1. Replacing any colon (":") characters with a dash ("-") character.
- 2. Appending the text ".ipv6-literal.net" to the IP address.

For example, the IPv6 address: 2004:DB8:2a:1005:230:48ff:fe73:982d

would be: 2004-DB8-2a-1005-230-48ff-fe73-982d.ipv6-literal.net

Alternatively, you can switch to the WMI connection method, and avoid having to make changes to the IPv6 address.

For details on using IPv6, see Support for IP Version 6 in the Using SiteScope Guide.

# **Tasks**

## **How to Configure the Real Media Server Monitor**

1. Prerequisites

The Real Media Server monitor makes use of Performance Counters to measure application server performance. SiteScopes running on Windows platforms need to be running under an account that has the necessary administrative security privileges to access performance counter data from remote servers. If the servers you want to monitor are in a different domain, are governed under a different policy, or require a unique login different than the account SiteScope is running under, then you must define the connection to these servers under the Microsoft Windows Remote Servers option in the remote server view. For SiteScopes installed on UNIX platforms, you only need to define the connection to these servers under the Microsoft Windows Remote Servers option in the remote server view.

2. Configure the monitor properties

Configure the monitor properties as described in the UI Descriptions section below.

**Note:** By default, SiteScope monitors the Real Media Server default service, **RMServer**. To monitor other services, add the service names (separated by commas) to the **Real Media Server monitor service names** box in **Preferences > Infrastructure Preferences > Monitor Settings**.

# **UI Descriptions**

## **Real Media Server Monitor Settings**

User interface elements are described below:

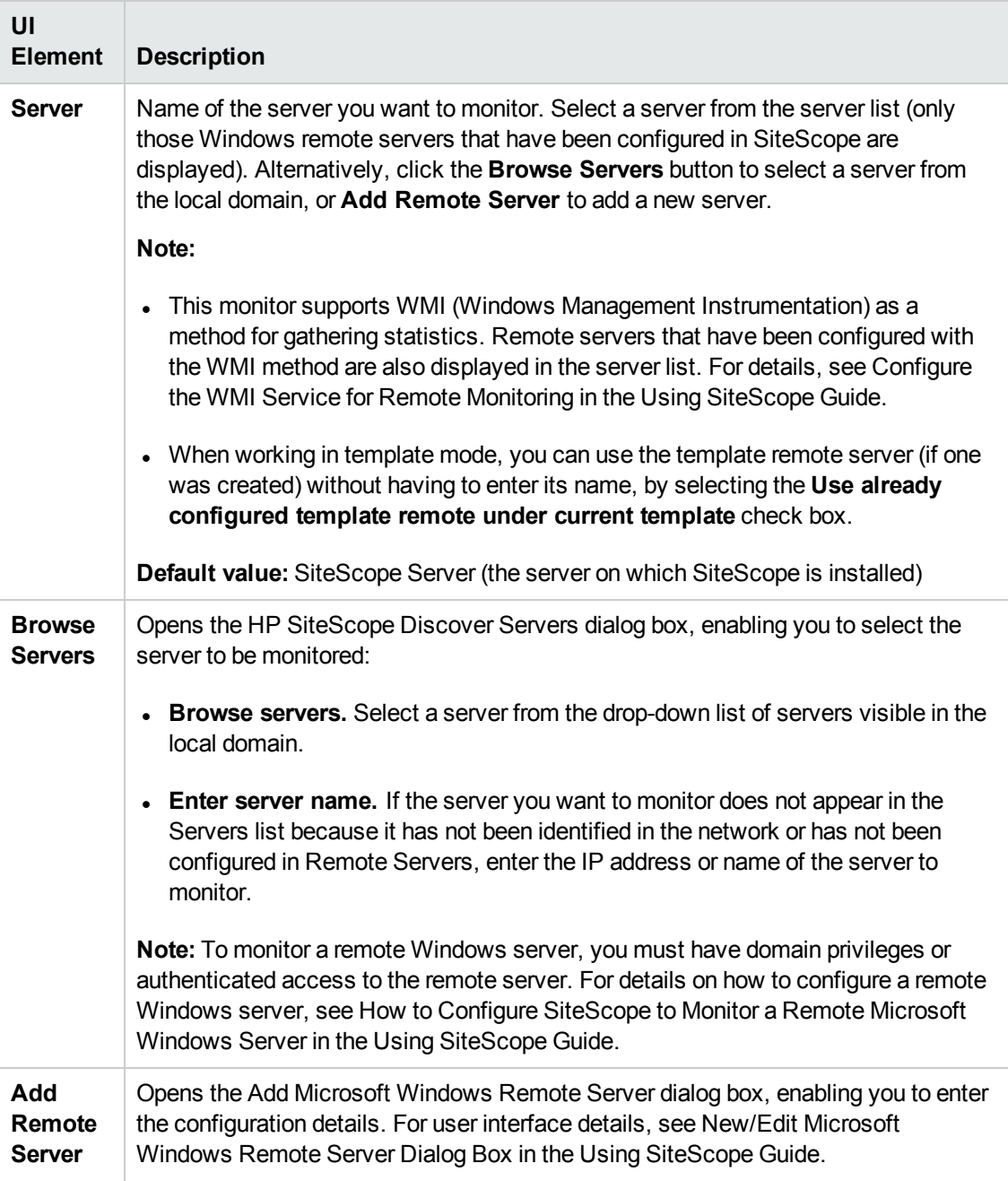

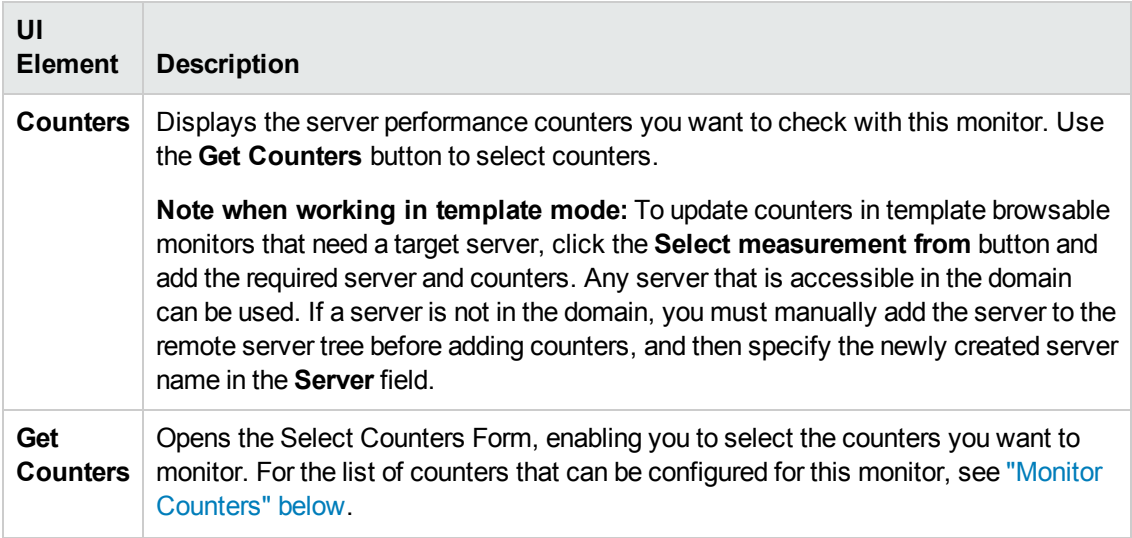

**Note:** For information on configuring setting panels that are common to all monitors, see Common Monitor Settings in the Using SiteScope Guide.

### <span id="page-583-0"></span>**Monitor Counters**

Below is the list of counters that can be configured for this monitor:

- Encoder Connections
- HTTP Clients
- Monitor Connections
- Multicast Connections
- PNA Clients
- RTSP Clients
- Splitter Connections
- TCP Connections
- Total Bandwidth
- Total Clients
- UDP Clients

# **Tips/Troubleshooting**

### **General Notes/Limitations**

- <sup>l</sup> When configuring this monitor in template mode, the **Browse Servers** and **Add Remote Server** buttons are not displayed, and some fields that contain drop-down lists may be displayed as text boxes.
- When deploying this monitor using a template, an error message is displayed if you clear the **Verify monitor properties with remote server** check box in the Deployment Values dialog box.

# **Chapter 81: SAP CCMS Monitor**

The SAP CCMS monitor enables you to monitor the performance of your SAP R/3 System landscape in a centralized manner using SAP's centralized monitoring architecture, CCMS (Computer Center Management System).

#### **Note:**

- This monitor requires the SAP R/3 Application Server solution template to enable it in the SiteScope interface. For solution template details, see SAP Solution Templates. Contact your HP Sales representative for solution template licensing information.
- This monitor is available without additional licensing during the free trial period when using a trial license, and when using SiteScope Freemium.

### **To access**

Select the **Monitors** context. In the monitor tree, right-click a group, select **New > Monitor**, and select the SAP CCMS monitor.

# **Learn About**

This section includes:

- **. "SAP CCMS Monitor [Overview"](#page-584-0) below**
- **.** "Supported [Platforms/Versions"](#page-584-1) below
- <span id="page-584-0"></span>• "SAP CCMS [Topology"](#page-585-0) on the next page

### **SAP CCMS Monitor Overview**

Use the SAP CCMS monitor to retrieve and report metrics using SAP's centralized monitoring architecture, CCMS. With CCMS, a SAP administrator can monitor all servers, components and resources in the SAP landscape from a single centralized server, greatly facilitating not only problem discovery but also problem diagnosis.

Using the SAP CCMS monitor, you can also enable reporting of the host topology to BSM. If enabled, BSM automatically populates the RTSM with CIs based on the monitored hardware in SiteScope.

Using SAP's advanced CCMS interface BC-XAL 1.0, the SiteScope SAP CCMS monitor exposes hundreds of performance and availability metrics. The error and warning thresholds for the monitor can be set for one or more of the nearly 120 SAP server performance statistics available by using the CCMS interface.

### <span id="page-584-1"></span>**Supported Platforms/Versions**

This monitor supports monitoring all servers, components and resources in the R/3 4.6B, R/3 4.6C, R/3 4.7E, SAP ECC5 and SAP ECC6 landscape.

## <span id="page-585-0"></span>**SAP CCMS Topology**

The SAP CCMS monitor can identify the topology of the SAP System being monitored. The monitor creates the following topology in BSM's RTSM.

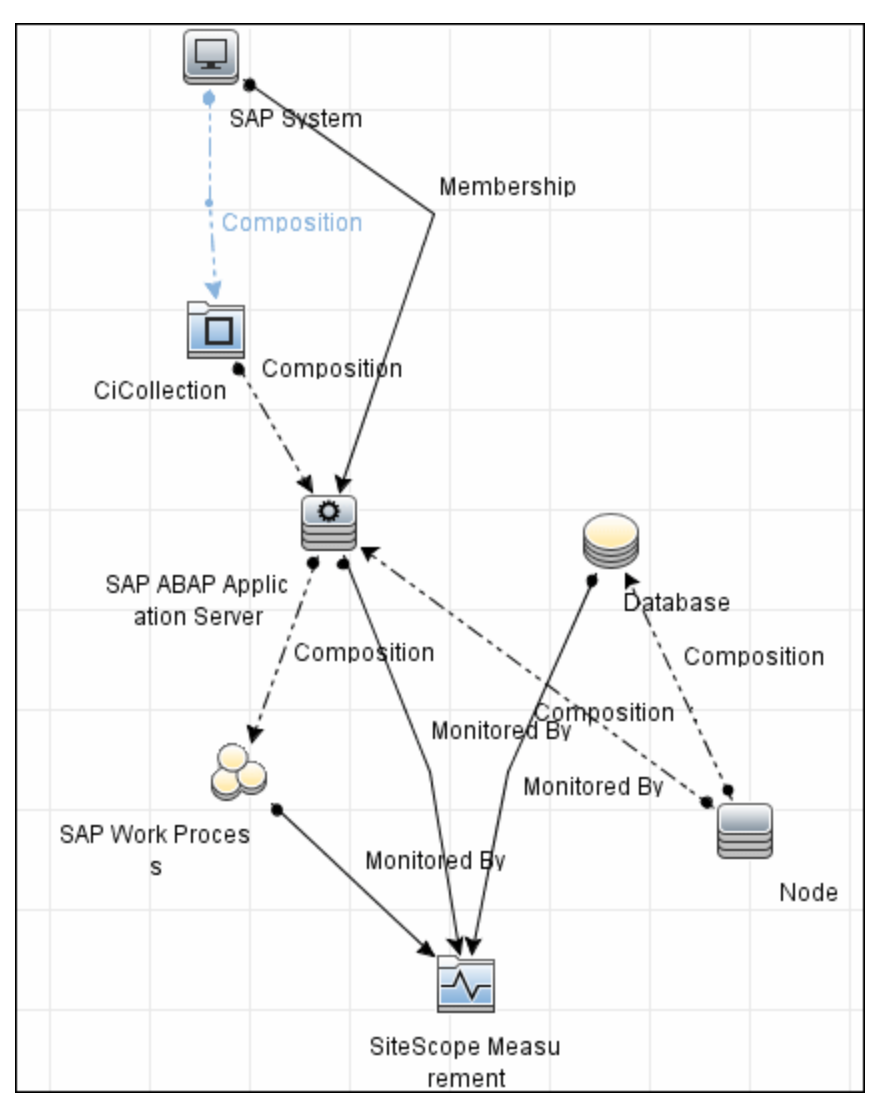

The CIs are created only for the monitored entities according to the counters that you select. The monitors are represented in the RTSM as SiteScope Measurement Groups and SiteScope Measurement CIs.

### **Note:**

- This direct integration between SiteScope and BSM is available only when the Application Management for SAP license is installed.
- <sup>l</sup> When you add a new application server to the SAP System, you must clear the **Report monitor and related CI topology** option, save the monitor definition, and then select the

option again and save the monitor definition, in order for the monitor to recognize the new application server.

For details on enabling topology reporting, see the task below.

For information about retrieving topologies and reporting them to BSM, see Reporting Discovered Topologies to BSM in the Using SiteScope Guide.

For information about the SAP topology, see SAP Systems View in the BSM User Guide in the BSM Help.

# **Tasks**

### **How to Configure the SAP CCMS Monitor**

### 1. **Prerequisites**

- n This monitor requires the SAP R/3 Application Server solution template to enable it in the SiteScope interface after the free evaluation period expires, or when not using SiteScope Freemium. Contact your HP Sales representative for more information.
- <sup>n</sup> Before configuring the monitor, make sure you have the necessary setup requirements and user privileges to log on to the CCMS server and retrieve metrics.
	- You must have SAP authorization of the remote system user. For details on the SAP permissions required by SiteScope, see "SAP [Permissions"](#page-586-0) below.
	- $\circ$  Consult your SAP documentation to determine if your R/3 landscape components requires additional software installed to run or work with CCMS.

**Note:** The BC-XAL 1.0 interface is supported on R/3 systems 4.5B and later only.

■ The **compat-libstdc++** package is required for Amazon Linux to resolve dependencies between SAP and Amazon Linux system libraries.

### <span id="page-586-0"></span>2. **SAP Permissions**

<sup>n</sup> The following is the minimal set of SAP authorizations required by SiteScope in order to create and retrieve the necessary data from the monitor:

RFC1, SALX, SDIF\*, SXMI, SYST, SYSU

■ Alternatively, you can set certain privileges for SAP user to read CCMS metrics. When defining a SAP CCMS monitor in SiteScope you must specify a user who has XMI authorization to be able to log on to the CCMS server and retrieve metrics. The user should have one or more of the profiles listed below assigned to it. Authorizations are collected in SAP profiles, and the following profiles include XMI authorization:

- <sup>o</sup> S\_A.SYSTEM
- <sup>o</sup> PD\_CHICAGO
- <sup>o</sup> S\_WF\_RWTEST
- <sup>o</sup> SAP\_ALL

One test to see if a user has such authorization is to try and issue transaction RZ20 in the SAP user interface and see if the CCMS monitor sets can be displayed.

### 3. **Download the SAP Java Connector**

The SAP monitor uses SAP JCo libraries to connect to the SAP R/3 system. A user must have the required license granted by SAP to receive and use these libraries.

Download and install the SAP Java Connector component to the server where SiteScope is running (or at least it must be accessible on a shared or remote location). You can use SAP JCo version 2.x (2.1.5 or later) or 3.x.

a. Log on to the SAP Software Distribution Web site [\(http://www.service.sap.com/connectors](http://www.service.sap.com/connectors)).

**Note:** You need a valid Service Marketplace login to access the SAP Web site

- b. After you log on, select **SAP NetWeaver > SAP NetWeaver in Detail > Application Platform > Connectivity > Connectors > SAP Java Connector**, and then click **Tools and Services**.
- c. Download the relevant .jar file and .dll files (depending on whether you are using JCo version 2.x or 3.x) from the SAP support Web site:
	- <sup>o</sup> For JCo 2.x:

On a Windows environment:

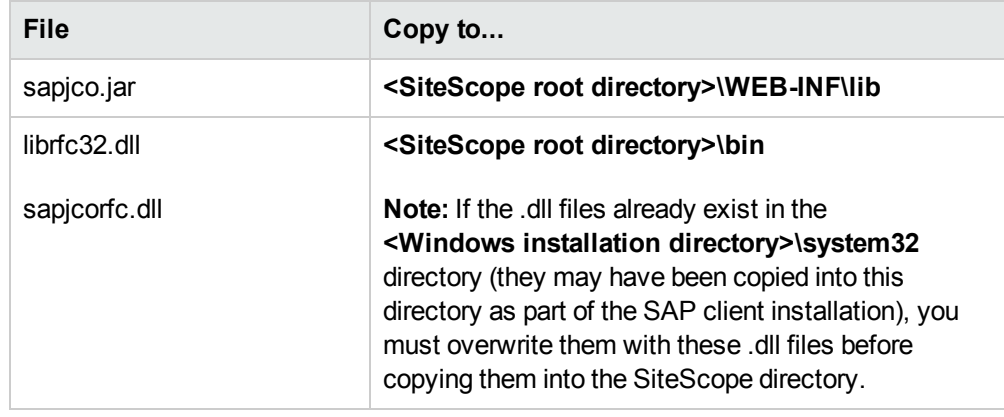

### On a UNIX environment:

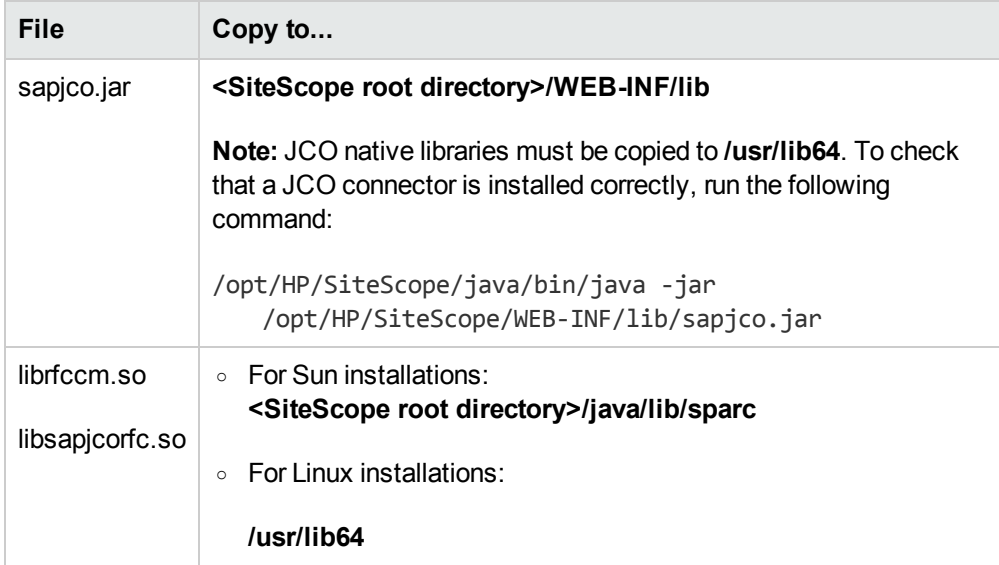

<sup>o</sup> For JCo 3.x:

Before downloading JCo 3.x.jar file and .dll files, you must perform the following:

- <sup>o</sup> Remove any previously installed **sapjco.jar** files before downloading the JCo 3.x files.
- <sup>o</sup> Set the **SAP Java Connector version** property in **Preferences > Infrastructure Preferences > Monitor Settings** to **3.x**.

On a Windows environment, download:

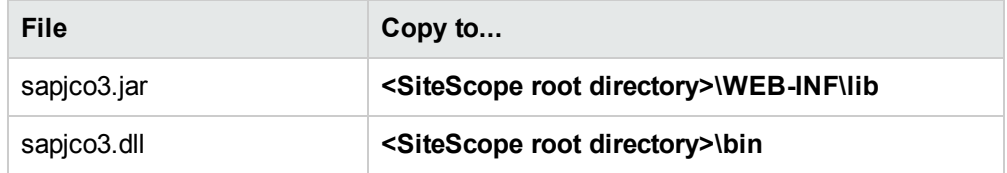

On a UNIX environment, download:

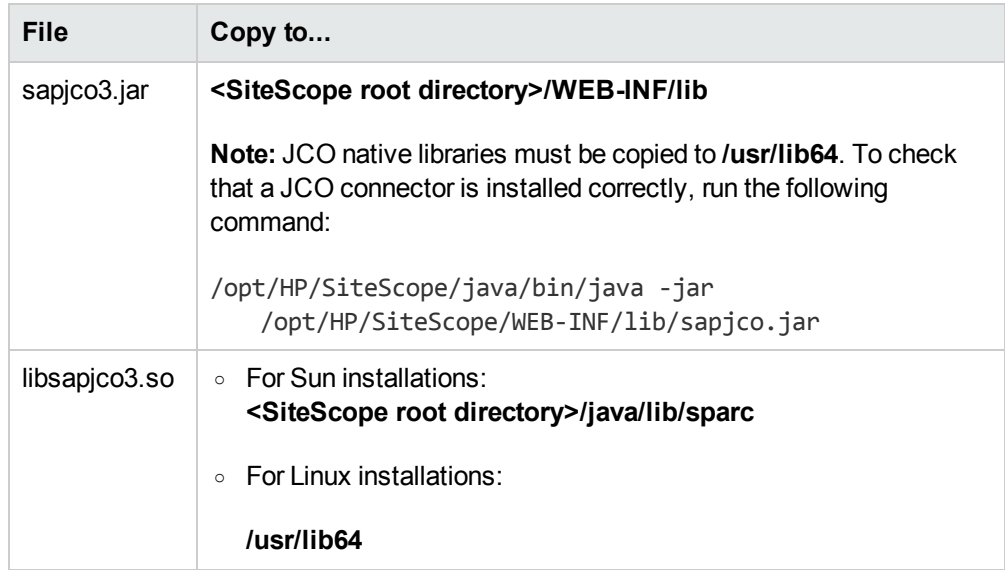

d. Restart SiteScope.

### 4. **Configure the monitor properties**

Configure the monitor properties as described in the UI Descriptions section below.

### 5. **Enable topology reporting - optional**

To enable topology reporting, make sure that **Report monitor and related CI topology** is selected in **HP Integration Settings** (the default setting). For details on the monitor topology, see "SAP CCMS [Topology"](#page-585-0) on page 586.

For user interface details, see BSM Integration Data and Topology Settings in the Using SiteScope Guide.

# **UI Descriptions**

### **SAP CCMS Monitor Settings**

User interface elements are described below:

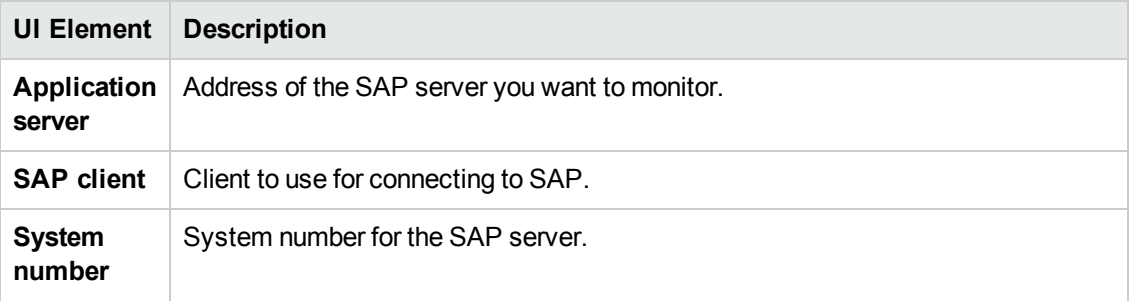

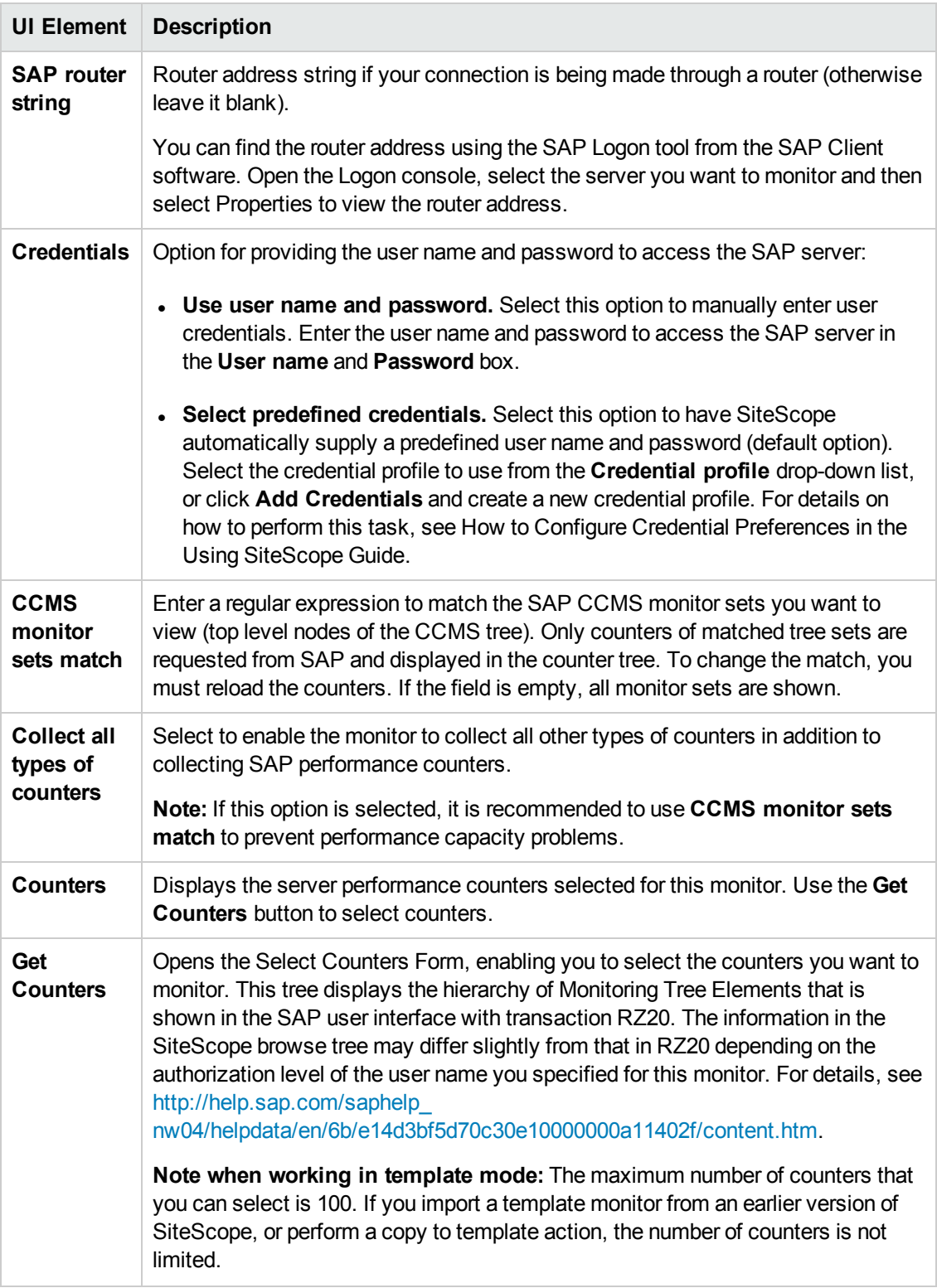

**Note:** For information on configuring setting panels that are common to all monitors, see

Common Monitor Settings in the Using SiteScope Guide.

# **Tips/Troubleshooting**

## **General Notes/Tips**

When deploying this monitor using a template, an error message is displayed if you clear the **Verify monitor properties with remote server** check box in the Deployment Values dialog box.

## **Troubleshooting and Limitations**

- The SAP CCMS monitor only retrieves and displays numeric metrics (Performance attributes). Status, Log and Information attributes are not supported. Also, presentation and management of SAP CCMS Alerts in SiteScope are not supported at this time.
- The **compat-libstdc++** package is required for Amazon Linux to resolve dependencies between SAP and Amazon Linux system libraries
- Due to the large amount of metrics that are retrieved when displaying the entire SAP metrics browse tree during monitor definition, there could be a delay in opening the Choose Counters page. However, after a browse tree has been successfully retrieved, it is cached to file automatically, so that the next time you retrieve metrics from the same server/user name, the wait time is greatly reduced.

# **Chapter 82: SAP CCMS Alerts Monitor**

Use the SAP CCMS Alerts monitor to retrieve and report alerts from the SAP CCMS monitors using SAP's centralized monitoring architecture, CCMS (Computer Center Management System). The SAP CCMS Alerts monitor retrieves alerts using SAP's advanced CCMS interface BC-XAL 1.0.

#### **Note:**

- This monitor requires the SAP R/3 Application Server solution template to enable it in the SiteScope interface. For solution template details, see SAP Solution Templates. Contact your HP Sales representative for solution template licensing information.
- This monitor is available without additional licensing during the free trial period when using a trial license, and when using SiteScope Freemium.

### **To access**

Select the **Monitors** context. In the monitor tree, right-click a group, select **New > Monitor**, and select the SAP CCMS monitor.

# **Learn About**

### **Supported Platforms/Versions**

This monitor enables supports monitoring alerts for various components of your SAP R/3 4.6B, R/3 4.6C, R/3 4.7E, and SAP ECC5 and ECC6 landscape.

## **Tasks**

### **How to Configure the SAP Alerts CCMS Monitor**

### 1. **Prerequisites**

- n This monitor requires the SAP R/3 Application Server solution template to enable it in the SiteScope interface after the free evaluation period expires, or when not using SiteScope Freemium. Contact your HP Sales representative for more information.
- <sup>n</sup> Before configuring the monitor, make sure you have the necessary setup requirements and user privileges to log on to the CCMS server and retrieve metrics.
	- <sup>o</sup> The SAP Java Connector (SAP JCo 2.1.5 and later) component must be downloaded from the SAP Service Marketplace Software Distribution Center, and installed on the same server where SiteScope is running (or at least be accessible on a shared or remote location).
	- <sup>o</sup> The BC-XAL 1.0 interface is supported on R/3 systems 4.5B and later only.
- $\circ$  You must have SAP authorization of the remote system user. For details on the SAP permissions required by SiteScope, see "SAP [Permissions"](#page-593-0) below.
- Consult your SAP documentation to determine if your R/3 landscape components requires additional software installed to run or work with CCMS.
- The **compat-libstdc++** package is required for Amazon Linux to resolve dependencies between SAP and Amazon Linux system libraries.

### <span id="page-593-0"></span>2. **SAP Permissions**

<sup>n</sup> The following is the minimal set of SAP authorizations required by SiteScope in order to create and retrieve the necessary data from the monitor:

RFC1, SALX, SDIF\*, SXMI, SYST, SYSU

- Alternatively, you can set certain privileges for SAP user to read CCMS metrics. When defining a SAP CCMS monitor in SiteScope you must specify a user who has XMI authorization to be able to log on to the CCMS server and retrieve metrics. The user should have one or more of the profiles listed below assigned to it. Authorizations are collected in SAP profiles, and the following profiles include XMI authorization:
	- <sup>o</sup> S\_A.SYSTEM
	- <sup>o</sup> PD\_CHICAGO
	- <sup>o</sup> S\_WF\_RWTEST
	- <sup>o</sup> SAP\_ALL

One test to see if a user has such authorization is to try and issue transaction RZ20 in the SAP user interface and see if the CCMS monitor sets can be displayed.

### 3. **Download the SAP Java Connector**

The SAP monitor uses SAP JCo libraries to connect to the SAP R/3 system. A user must have the required license granted by SAP to receive and use these libraries.

Download and install the SAP Java Connector component to the server where SiteScope is running (or at least it must be accessible on a shared or remote location). You can use SAP JCo version 2.x (2.1.5 or later) or 3.x.

a. Log on to the SAP Software Distribution Web site [\(http://www.service.sap.com/connectors](http://www.service.sap.com/connectors)).

**Note:** You need a valid Service Marketplace login to access the SAP Web site

b. After you log on, select **SAP NetWeaver > SAP NetWeaver in Detail > Application Platform > Connectivity > Connectors > SAP Java Connector**, and then click **Tools**

#### **and Services**.

- c. Download the relevant .jar file and .dll files (depending on whether you are using JCo version 2.x or 3.x) from the SAP support Web site:
	- <sup>o</sup> For JCo 2.x:

On a Windows environment:

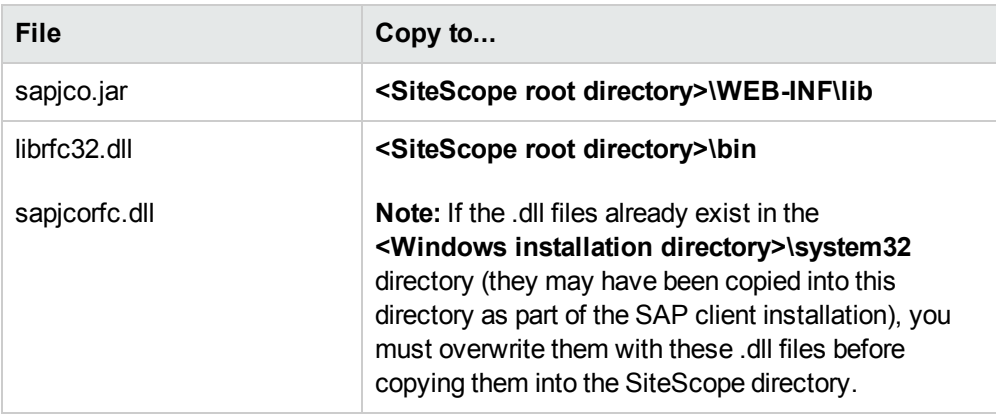

### On a UNIX environment:

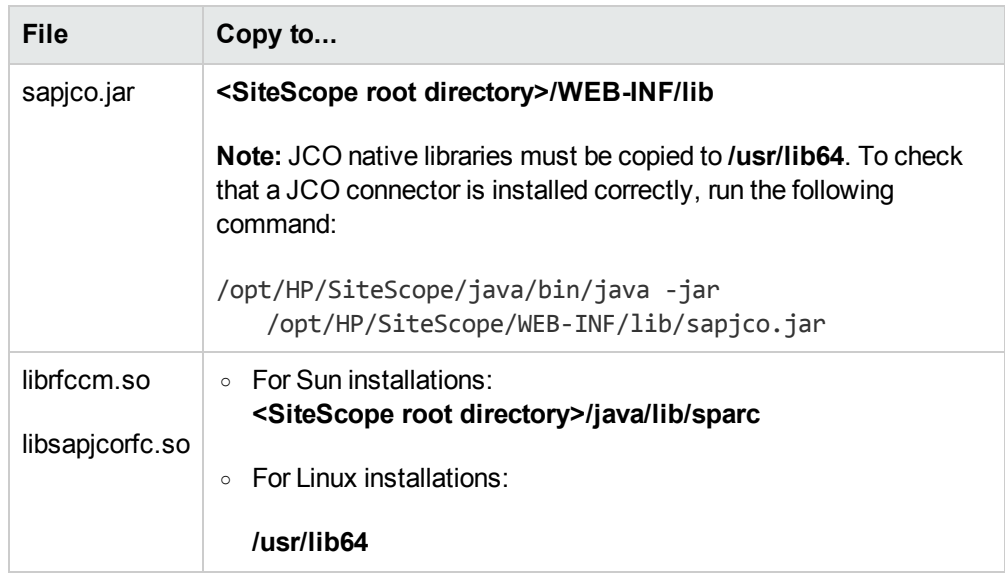

#### <sup>o</sup> For JCo 3.x:

Before downloading JCo 3.x.jar file and .dll files, you must perform the following:

<sup>o</sup> Remove any previously installed **sapjco.jar** files before downloading the JCo 3.x files.

#### <sup>o</sup> Set the **SAP Java Connector version** property in **Preferences > Infrastructure Preferences > Monitor Settings** to **3.x**.

On a Windows environment, download:

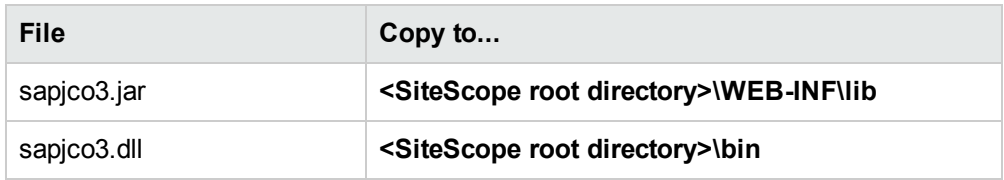

On a UNIX environment, download:

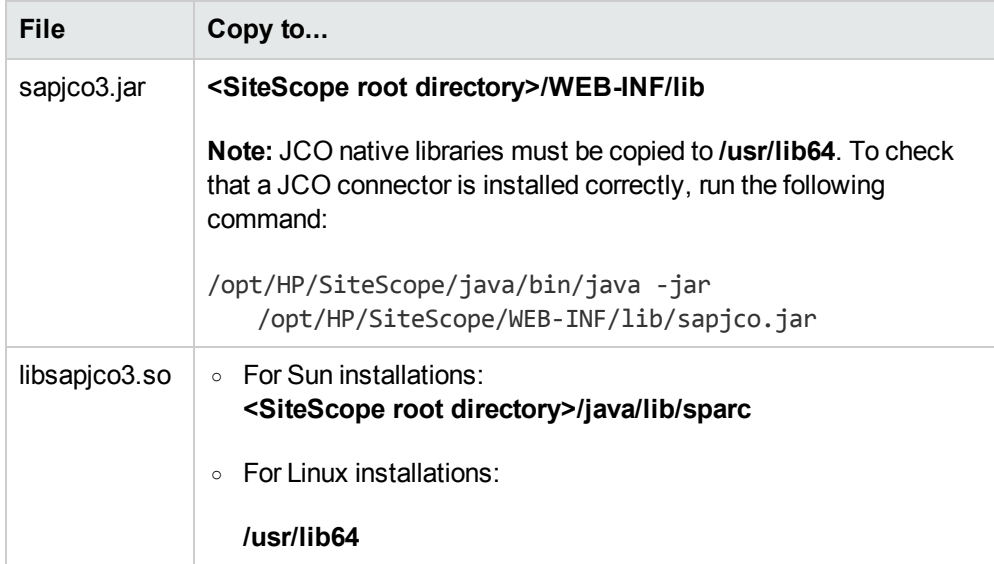

d. Restart SiteScope.

## 4. **Configure the monitor properties**

Configure the monitor properties as described in the UI Descriptions section below.

**Note:** Although you can change the run schedule for this monitor using the **Frequency** setting in Monitor Run Settings (the default is every 10 minutes), CCMS metrics are generally only updated once every 5 minutes.

# **UI Descriptions**

## **SAP CCMS Alerts Monitor Settings**

User interface elements are described below:

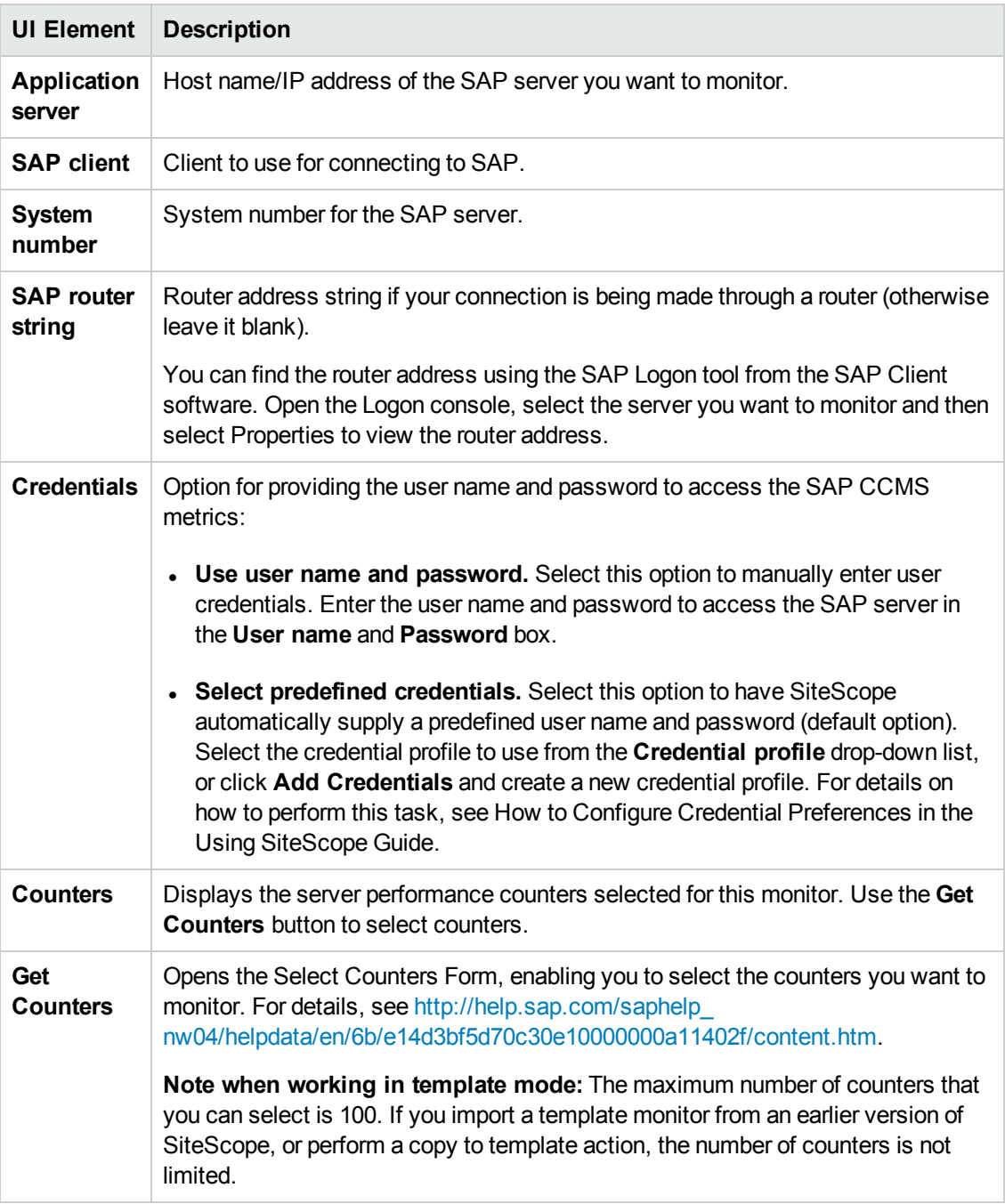

**Note:** For information on configuring setting panels that are common to all monitors, see

Common Monitor Settings in the Using SiteScope Guide.

# **Tips/Troubleshooting**

## **General Notes/Limitations**

When deploying this monitor using a template, an error message is displayed if you clear the **Verify monitor properties with remote server** check box in the Deployment Values dialog box.

# **Chapter 83: SAP Java Web Application Server Monitor**

Use the SiteScope SAP Java Web Application Server monitor to monitor the availability and server statistics for SAP Java Web Application Server cluster. A Java cluster consists of one instance of Dispatcher per host, and one or more Servers. The monitor displays a counter tree for each dispatcher and server in the cluster.

### **Note:**

- This monitor requires the SAP NetWeaver Application Server solution template to enable it in the SiteScope interface. For solution template details, see SAP Solution Templates. Contact your HP Sales representative for solution template licensing information.
- This monitor is available without additional licensing during the free trial period when using a trial license, and when using SiteScope Freemium.

### **To access**

Select the **Monitors** context. In the monitor tree, right-click a group, select **New > Monitor**, and select the SAP Java Web Application Server monitor.

# **Learn About**

### **Supported Platforms/Versions**

This monitor supports monitoring:

- SAP Java Web Application Server 6.40, 7.00, 7.01, 7.02, 7.3
- SAP Enterprise Portal 5.0, 6.0
- SAP NetWeaver Portal 7.0, 7.3

## **Tasks**

### **How to Configure the SAP Java Web Application Server Monitor**

### 1. **Prerequisites**

- <sup>n</sup> This monitor requires the SAP NetWeaver Application Server solution template to enable it in the SiteScope interface after the free evaluation period expires, or when not using SiteScope Freemium. Contact your HP Sales representative for more information.
- n This monitor requires that a third-party Java DHCP library be installed on the server where SiteScope is running.
- <sup>n</sup> You must have SAP authorization of the remote system user. For details on the SAP permissions required by SiteScope, see "SAP [Permissions"](#page-599-0) below.
- The **compat-libstdc++** package is required for Amazon Linux to resolve dependencies between SAP and Amazon Linux system libraries
- <sup>n</sup> The SAP Java Web Application Server monitor uses SAP JMX Connector libraries to connect to SAP J2EE cluster. Depending on your monitored environment, the JMX Connector files are available on the SAP Java Web Application server from **\usr\sap\<SID>\JC<InstanceNumber>\j2ee\admin\lib** or \usr\sap\<SID>\DVEBMGS<InstanceNumber>\j2ee\admin\lib).
	- i. Copy the following .jar files from the SAP Java Web Application server installation into the **<SiteScope root directory>\WEB-INF\lib** directory:
		- <sup>o</sup> **admin.jar**
		- <sup>o</sup> **com\_sap\_pj\_jmx.jar**
		- <sup>o</sup> **exception.jar**
		- <sup>o</sup> **logging.jar**
		- <sup>o</sup> **jmx.jar**
	- ii. Restart SiteScope
- To enable monitoring a SAP Java Web Application Server 6.40 or 7.00-7.02 server, you must install a patch (SAP Note 1740150) from the SAP portal [\(https://websmp230.sap](https://websmp230.sap-ag.de/sap(bD1lbiZjPTAwMQ==)/bc/bsp/spn/sapnotes/index2.htm?numm=1740150)[ag.de/sap\(bD1lbiZjPTAwMQ==\)/bc/bsp/spn/sapnotes/index2.htm?numm=1740150\)](https://websmp230.sap-ag.de/sap(bD1lbiZjPTAwMQ==)/bc/bsp/spn/sapnotes/index2.htm?numm=1740150). The SAP JMX Client jars should be taken from the patched SAP system.

For versions SAP NetWeaver 7.1.1 and higher, the following JMX client jars should be copied from **\usr\sap\I30\DVEBMGS00\j2ee\j2eeclient** on the SAP Java Web Application server:

- <sup>o</sup> **sap.com~tc~exception~impl.jar**
- <sup>o</sup> **sap.com~tc~je~clientlib~impl.jar**
- <sup>o</sup> **sap.com~tc~je~leanClient.jar**
- <sup>o</sup> **sap.com~tc~logging~java~impl.jar**
- <sup>o</sup> **tc~bl~base~client.jar**
- <span id="page-599-0"></span><sup>o</sup> **tc~bl~deploy~client.jar**

### 2. **SAP Permissions**

The following is the minimal set of SAP authorizations required by SiteScope in order to create and retrieve the necessary data from the monitor,

- You need to create a SAP role with one assigned action:
	- <sup>o</sup> Type: **UME**
	- <sup>o</sup> Service / Application: **tc~pi~monitor~perm**
	- <sup>o</sup> Name: **PI\_PAYLOAD\_MONI**

and then assign it to a SAP user.

■ Alternatively, you can use the predefined **SAP\_XI\_PCK\_MONITOR** role that contains the above-listed action (and others).

### 3. **Enable monitoring the P4 port using a secure connection - optional**

- a. Copy the jar files from the **usr\sap\<INSTANCE\_NAME>\SYS\global\security\lib\tools** directory on the SAP machine into the **<SiteScope root directory>\WEB-INF\lib** directory.
- b. When setting the monitor properties (in the following step), configure the following:
	- <sup>o</sup> **Port.** Enter the port number that allows P4 over SSL connections. For details on J2EE port requirements, see [http://help.sap.com/saphelp\\_](http://help.sap.com/saphelp_nw04/helpdata/en/a2/f9d7fed2adc340ab462ae159d19509/frameset.htm) [nw04/helpdata/en/a2/f9d7fed2adc340ab462ae159d19509/frameset.htm.](http://help.sap.com/saphelp_nw04/helpdata/en/a2/f9d7fed2adc340ab462ae159d19509/frameset.htm)
	- <sup>o</sup> **Transport layer:** Select **SSL**.

### 4. **Configure the monitor properties**

Configure the monitor properties as described in the UI Descriptions section below.

# **UI Descriptions**

### **SAP Java Web Application Server Monitor Settings**

User interface elements are described below:

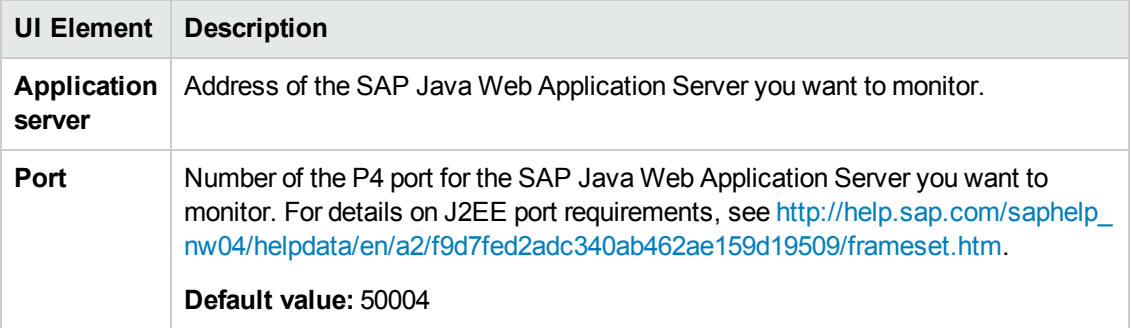

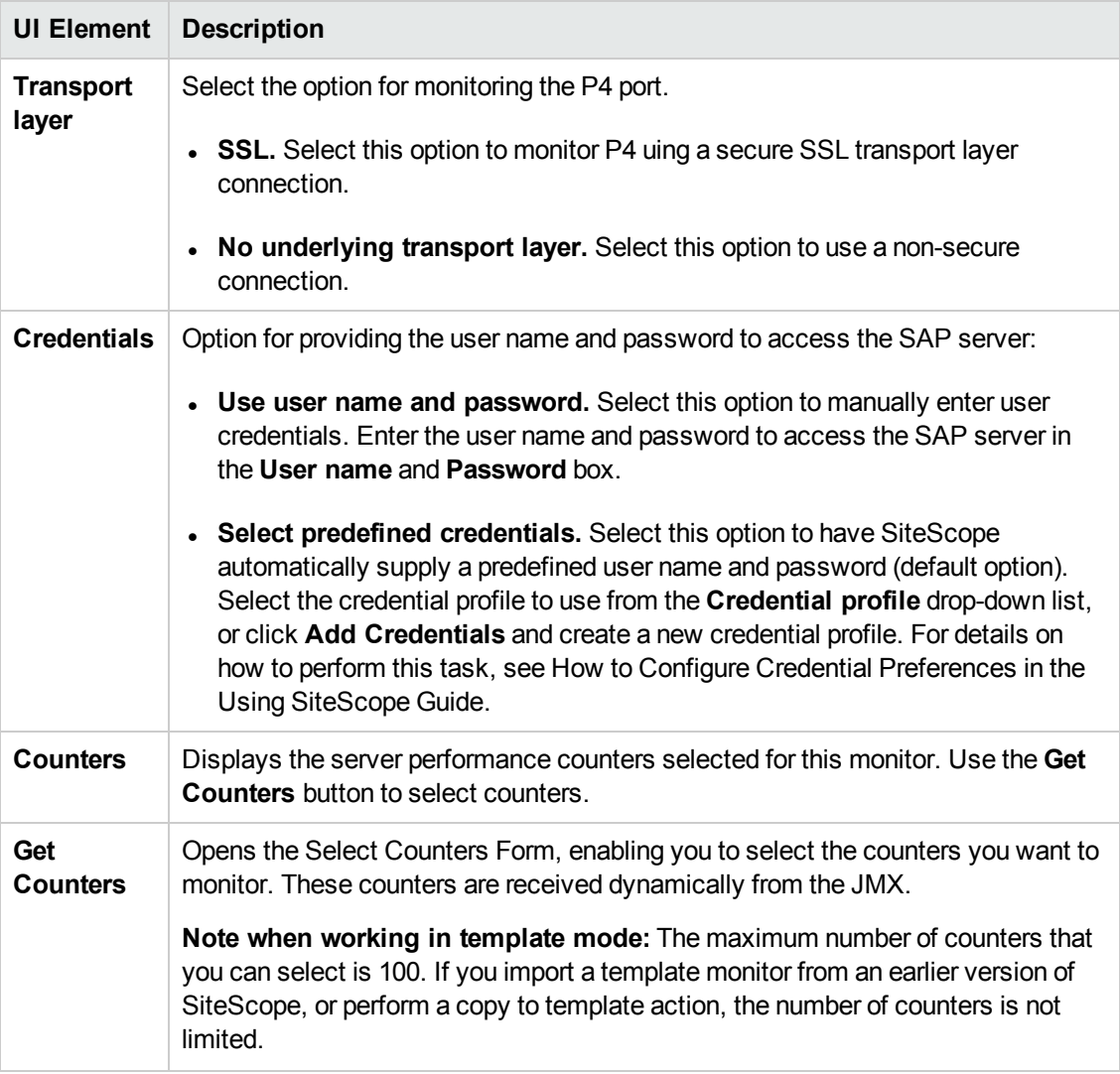

**Note:** For information on configuring setting panels that are common to all monitors, see Common Monitor Settings in the Using SiteScope Guide.

# **Tips/Troubleshooting**

## **General Notes/Limitations**

When deploying this monitor using a template, an error message is displayed if you clear the **Verify monitor properties with remote server** check box in the Deployment Values dialog box.

# **Chapter 84: SAP Performance Monitor**

Use the SAP Performance monitor to monitor the server and database performance data for SAP Application Servers. You can monitor multiple parameters or counters with a single monitor instance. This enables you to watch server and database loading for performance, availability, and capacity planning. Create a separate monitor instance for each SAP server in your environment. The error and warning thresholds for the monitor can be set on SAP server and database performance statistics.

#### **Note:**

- This monitor requires the SAP R/3 Application Server solution template to enable it in the SiteScope interface. For solution template details, see SAP Solution Templates. Contact your HP Sales representative for solution template licensing information.
- This monitor is available without additional licensing during the free trial period when using a trial license, and when using SiteScope Freemium.

### **To access**

Select the **Monitors** context. In the monitor tree, right-click a group, select **New > Monitor**, and select the SAP Performance monitor.

# **Learn About**

### **Supported Platforms/Versions**

This monitor supports monitoring SAP Application Servers R/3 4.6B, R/3 4.6C, R/3 4.7E, SAP ECC5 and SAP ECC6.

# **Tasks**

### **How to Configure the SAP Performance Monitor**

### 1. **Prerequisites**

- n This monitor requires the SAP R/3 Application Server solution template to enable it in the SiteScope interface after the free evaluation period expires, or when not using SiteScope Freemium. Contact your HP Sales representative for more information.
- <sup>n</sup> You must have SAP authorization of the remote system user. For details on the SAP permissions required by SiteScope, see "SAP [Permissions"](#page-602-0) below.
- The **compat-libstdc++** package is required for Amazon Linux to resolve dependencies between SAP and Amazon Linux system libraries.

### <span id="page-602-0"></span>2. **SAP Permissions**

<sup>n</sup> The following is the minimal set of SAP authorizations required by SiteScope in order to create and retrieve the necessary data from the monitor:

RFC1, SALX, SDIF\*, SXMI, SYST, SYSU, STUM, SAPWL\_GLOB\_STAT, STD1, STUS, SVRZ

- Alternatively, a SAP user should have one or more of the profiles listed below assigned to it. Authorizations are collected in SAP profiles, and the following profiles include XMI authorization:
	- <sup>o</sup> S\_A.SYSTEM
	- <sup>o</sup> PD\_CHICAGO
	- <sup>o</sup> S\_WF\_RWTEST
	- <sup>o</sup> SAP\_ALL

One test to see if a user has such authorization is to try and issue transaction RZ20 in the SAP user interface and see if the CCMS monitor sets can be displayed.

### 3. **Download the SAP Java Connector**

The SAP monitor uses SAP JCo libraries to connect to the SAP R/3 system. A user must have the required license granted by SAP to receive and use these libraries.

Download and install the SAP Java Connector component to the server where SiteScope is running (or at least it must be accessible on a shared or remote location). You can use SAP JCo version 2.x (2.1.5 or later) or 3.x.

a. Log on to the SAP Software Distribution Web site [\(http://www.service.sap.com/connectors](http://www.service.sap.com/connectors)).

**Note:** You need a valid Service Marketplace login to access the SAP Web site

- b. After you log on, select **SAP NetWeaver > SAP NetWeaver in Detail > Application Platform > Connectivity > Connectors > SAP Java Connector**, and then click **Tools and Services**.
- c. Download the relevant .jar file and .dll files (depending on whether you are using JCo version 2.x or 3.x) from the SAP support Web site:
	- <sup>o</sup> For JCo 2.x:

On a Windows environment:

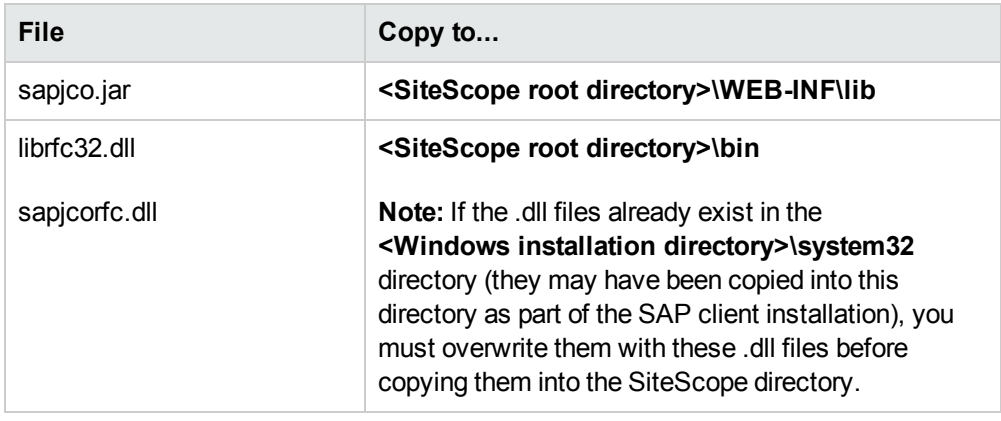

### On a UNIX environment:

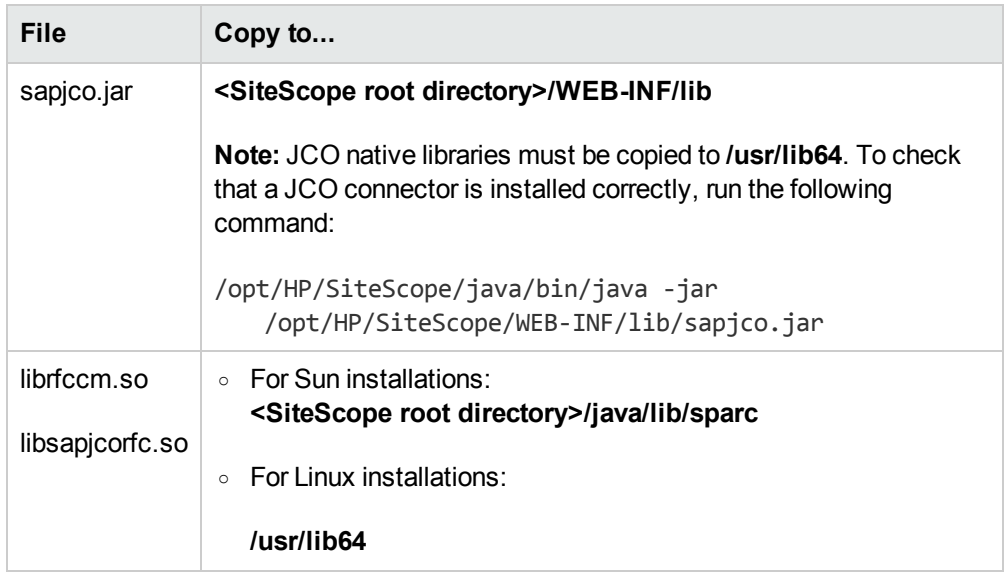

#### <sup>o</sup> For JCo 3.x:

Before downloading JCo 3.x.jar file and .dll files, you must perform the following:

- <sup>o</sup> Remove any previously installed **sapjco.jar** files before downloading the JCo 3.x files.
- <sup>o</sup> Set the **SAP Java Connector version** property in **Preferences > Infrastructure Preferences > Monitor Settings** to **3.x**.

On a Windows environment, download:

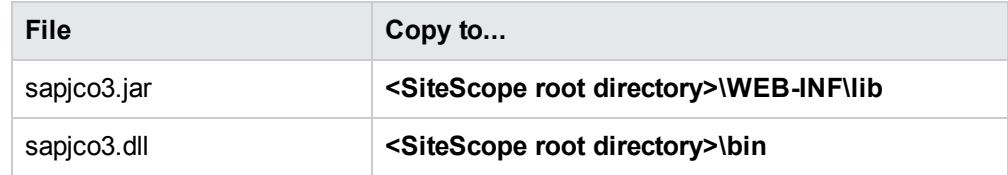

On a UNIX environment, download:

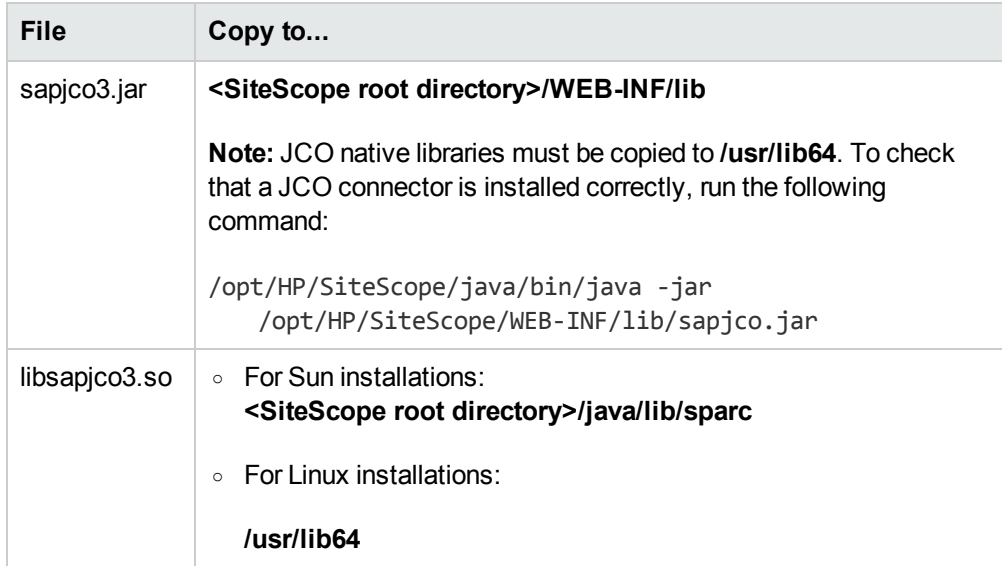

d. Restart SiteScope.

## 4. **Configure the monitor properties**

Configure the monitor properties as described in the UI Descriptions section below.

# **UI Descriptions**

## **SAP Performance Monitor Settings**

User interface elements are described below:

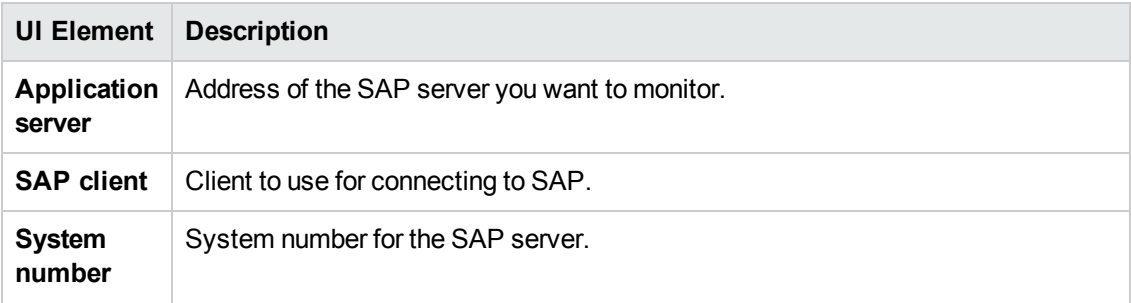

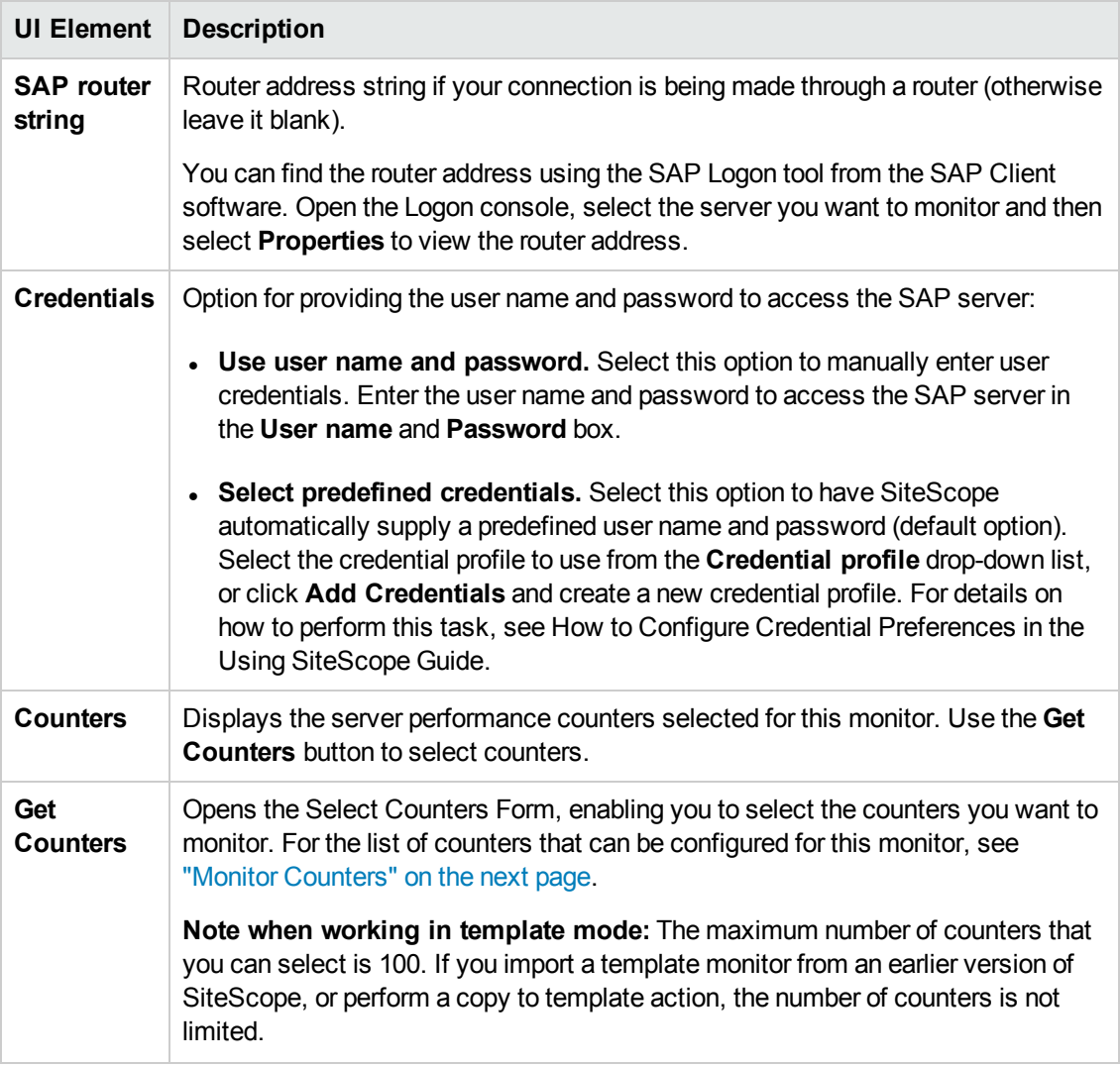

**Note:** For information on configuring setting panels that are common to all monitors, see Common Monitor Settings in the Using SiteScope Guide.

## <span id="page-607-0"></span>**Monitor Counters**

Below is the list of counters that can be configured for this monitor:

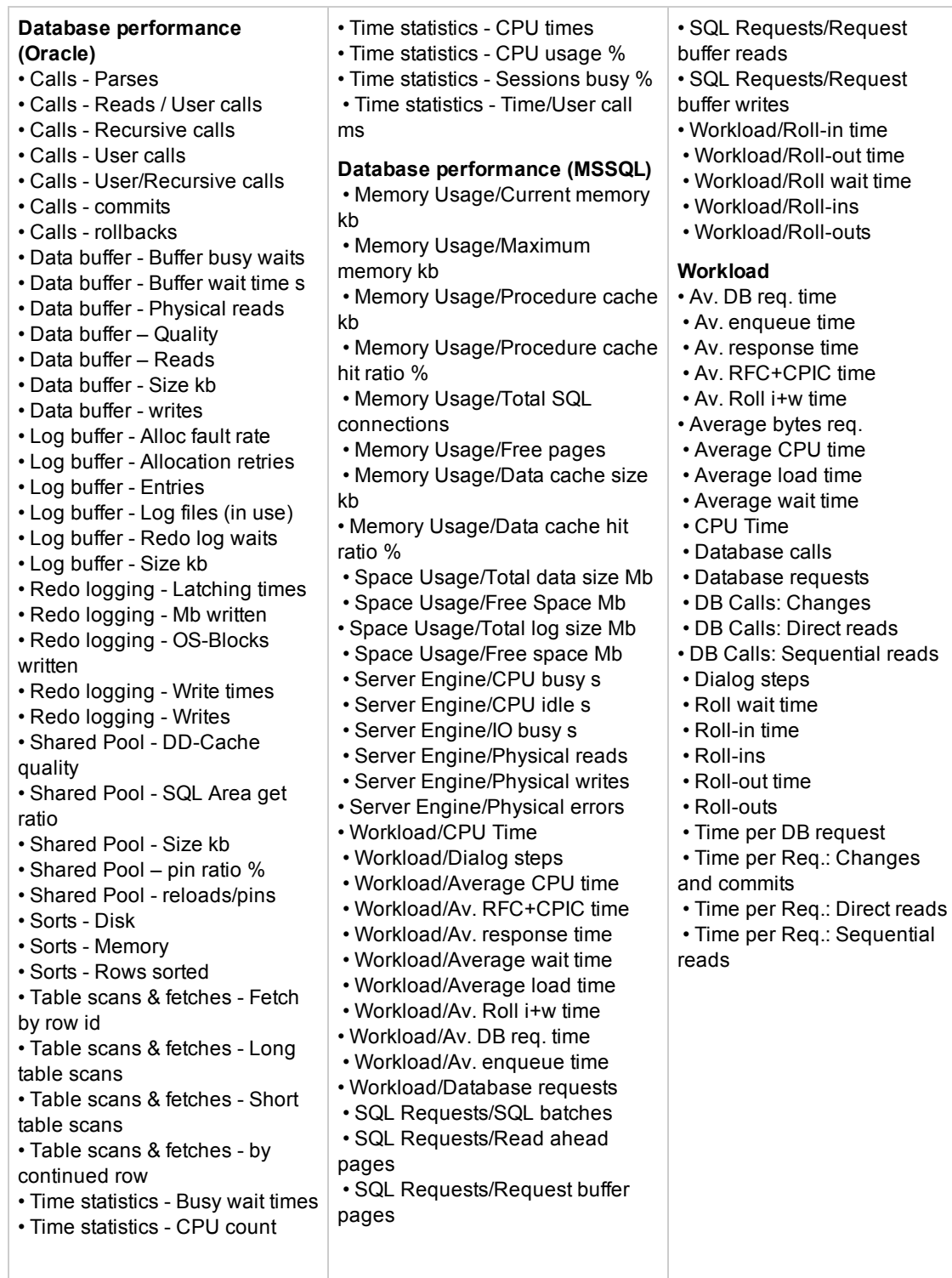

# **Tips/Troubleshooting**

## **General Notes/Limitations**

When deploying this monitor using a template, an error message is displayed if you clear the **Verify monitor properties with remote server** check box in the Deployment Values dialog box.

# **Chapter 85: SAP Work Processes Monitor**

The SAP Work Processes monitor enables you to monitor the effectiveness of your SAP R/3 server configurations. The monitor provides statistical information on work process performance to estimate whether the SAP R/3 Server is efficiently using its resources.

Using the SAP Work Processes monitor, you can also enable reporting of the host topology to BSM. If enabled, BSM automatically populates the RTSM with CIs based on the monitored hardware in SiteScope.

#### **Note:**

- This monitor requires the SAP R/3 Application Server solution template to enable it in the SiteScope interface. For solution template details, see SAP Solution Templates. Contact your HP Sales representative for solution template licensing information.
- This monitor is available without additional licensing during the free trial period when using a trial license, and when using SiteScope Freemium.

### **To access**

Select the **Monitors** context. In the monitor tree, right-click a group, select **New > Monitor**, and select the SAP Work Processes monitor.

# **Learn About**

This section contains the following topics:

- **.** ["Understanding](#page-609-0) the SAP Work Processes Monitor" below
- "Supported [Platforms/Versions"](#page-610-0) on the next page
- <span id="page-609-0"></span>• "SAP Work [Processes](#page-610-1) Topology" on the next page

### **Understanding the SAP Work Processes Monitor**

A SAP work process is a program that runs the R/3 application tasks. Each work process acts as a specialized system service. In terms of the operating system, a group of parallel work processes makes up the R/3 runtime system.

Every work process specializes in a particular task type: dialog, batch, update, enqueue, spool, message, or gateway. In client/server terms, a work process is a service, and the computing system running the particular service is known as a server. For example, if the system is providing only dialog services, this is a dialog server, although commonly referred to as an application server.

The dispatcher assigns tasks to the free work processes, making optimal use of system resources and balancing the system load. The dispatcher knows and distributes pending tasks according to the type of the defined processes. The difference among the various work processes affects only those tasks or special services that have been assigned to the work processes through the dispatching strategy.

## <span id="page-610-0"></span>**Supported Platforms/Versions**

This monitor supports monitoring SAP Application Servers R/3 4.6B, R/3 4.6C, R/3 4.7E, SAP ECC5 and SAP ECC6.

## <span id="page-610-1"></span>**SAP Work Processes Topology**

The SAP Work Processes monitor can identify the work processes of the server being monitored. The monitor creates the following topology in BSM's RTSM.

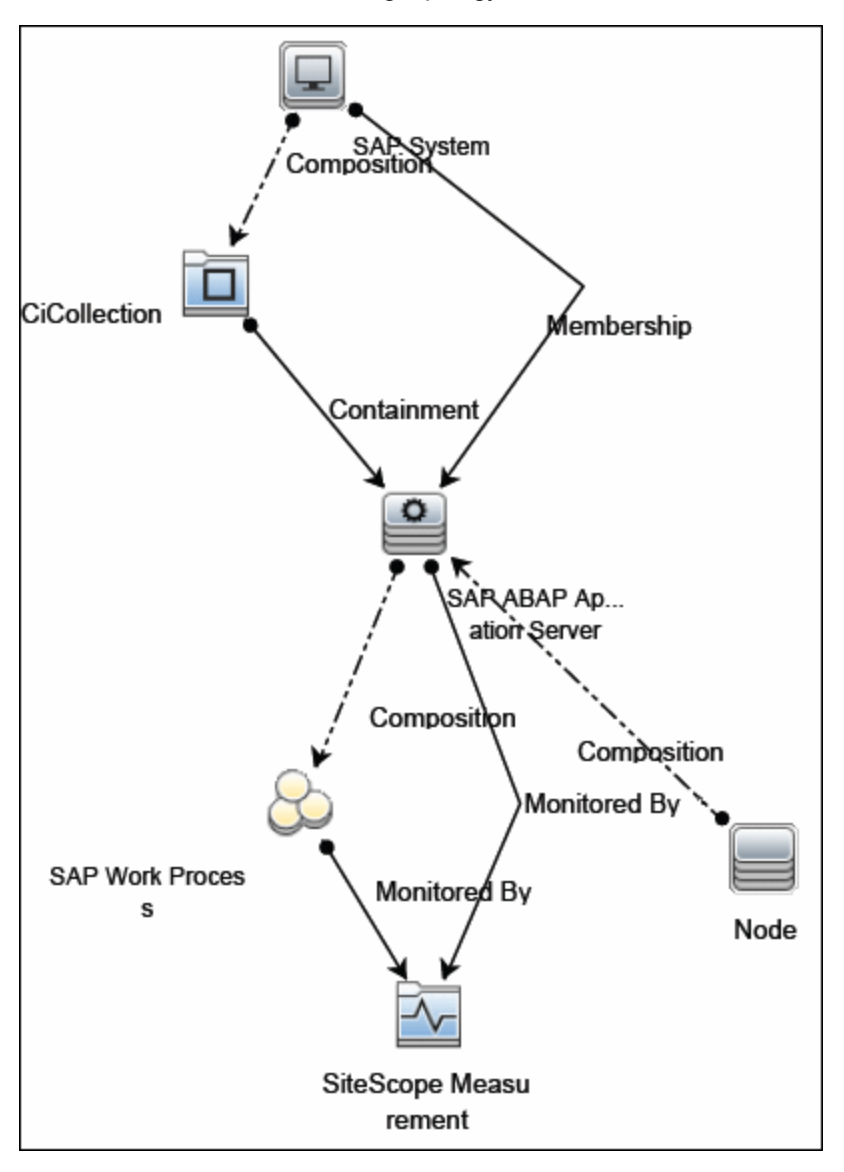

The CIs are created only for the monitored entities according to the counters that you select. The monitors are represented in the RTSM as SiteScope Measurement Groups and SiteScope Measurement CIs.

**Note:** This direct integration between SiteScope and BSM is available only when the Application Management for SAP license is installed.

For details on enabling topology reporting, see the task below.

For information about retrieving topologies and reporting them to BSM, see Reporting Discovered Topologies to BSM in the Using SiteScope Guide.

For information about the SAP topology, see SAP Systems View in the BSM User Guide in the BSM Help.

# **Tasks**

## **How to Configure the SAP Work Processes Monitor**

### 1. **Prerequisites**

- n This monitor requires the SAP R/3 Application Server solution template to enable it in the SiteScope interface after the free evaluation period expires, or when not using SiteScope Freemium. Contact your HP Sales representative for more information.
- <sup>n</sup> You must have SAP authorization of the remote system user. For details on the SAP permissions required by SiteScope, see "SAP [Permissions"](#page-611-0) below.
- The **compat-libstdc++** package is required for Amazon Linux to resolve dependencies between SAP and Amazon Linux system libraries.

### <span id="page-611-0"></span>2. **SAP Permissions**

<sup>n</sup> The following is the minimal set of SAP authorizations required by SiteScope in order to create and retrieve the necessary data from the monitor:

RFC1, SALX, SDIF\*, SXMI, SYST, SYSU, SMON, STUM

- Alternatively, a SAP user should have one or more of the profiles listed below assigned to it. Authorizations are collected in SAP profiles, and the following profiles include XMI authorization:
	- <sup>o</sup> S\_A.SYSTEM
	- <sup>o</sup> PD\_CHICAGO
	- <sup>o</sup> S\_WF\_RWTEST
	- <sup>o</sup> SAP\_ALL

## 3. **Download the SAP Java Connector**

The SAP monitor uses SAP JCo libraries to connect to the SAP R/3 system. A user must have the required license granted by SAP to receive and use these libraries.

Download and install the SAP Java Connector component to the server where SiteScope is running (or at least it must be accessible on a shared or remote location). You can use SAP JCo version 2.x (2.1.5 or later) or 3.x.
a. Log on to the SAP Software Distribution Web site [\(http://www.service.sap.com/connectors](http://www.service.sap.com/connectors)).

**Note:** You need a valid Service Marketplace login to access the SAP Web site

- b. After you log on, select **SAP NetWeaver > SAP NetWeaver in Detail > Application Platform > Connectivity > Connectors > SAP Java Connector**, and then click **Tools and Services**.
- c. Download the relevant .jar file and .dll files (depending on whether you are using JCo version 2.x or 3.x) from the SAP support Web site:
	- <sup>o</sup> For JCo 2.x:

On a Windows environment:

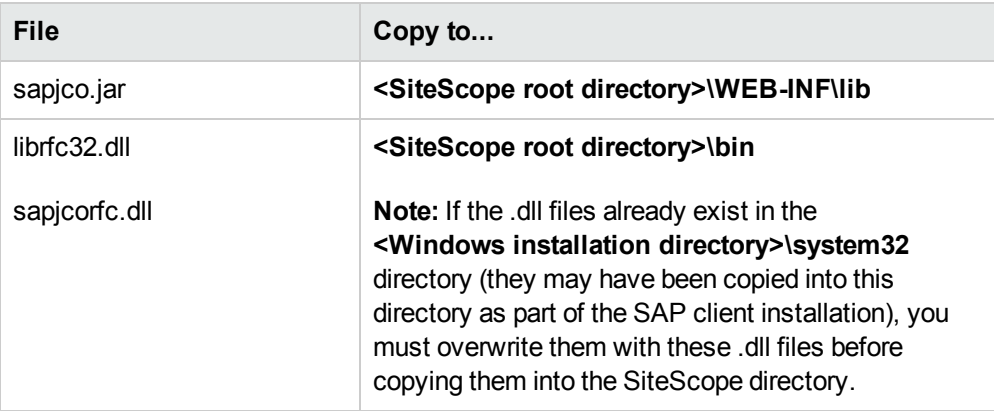

#### On a UNIX environment:

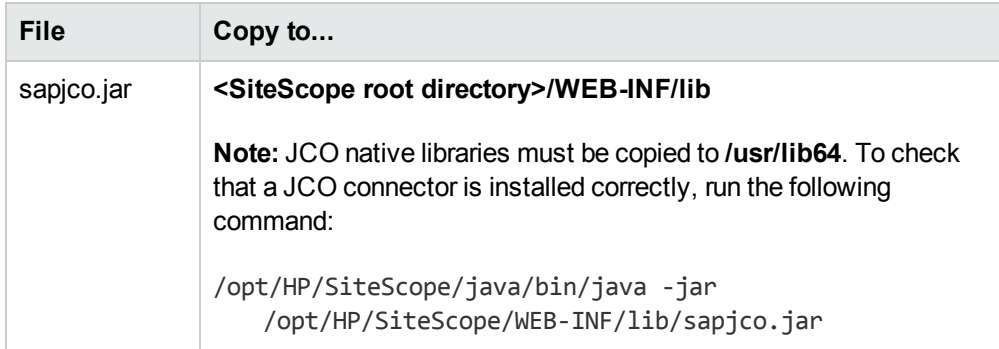

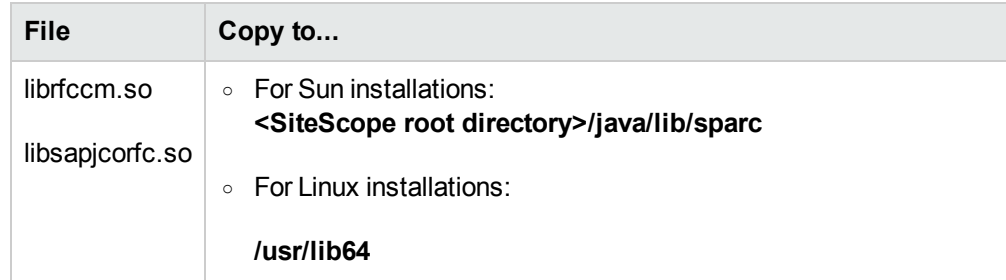

<sup>o</sup> For JCo 3.x:

Before downloading JCo 3.x.jar file and .dll files, you must perform the following:

- <sup>o</sup> Remove any previously installed **sapjco.jar** files before downloading the JCo 3.x files.
- <sup>o</sup> Set the **SAP Java Connector version** property in **Preferences > Infrastructure Preferences > Monitor Settings** to **3.x**.

On a Windows environment, download:

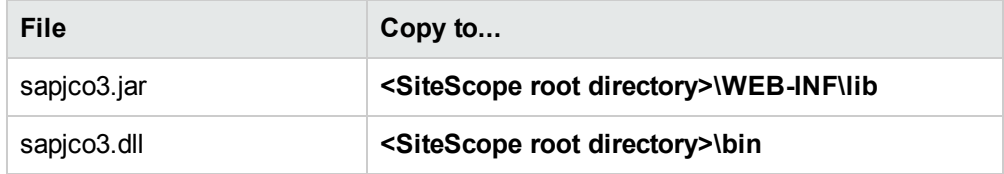

On a UNIX environment, download:

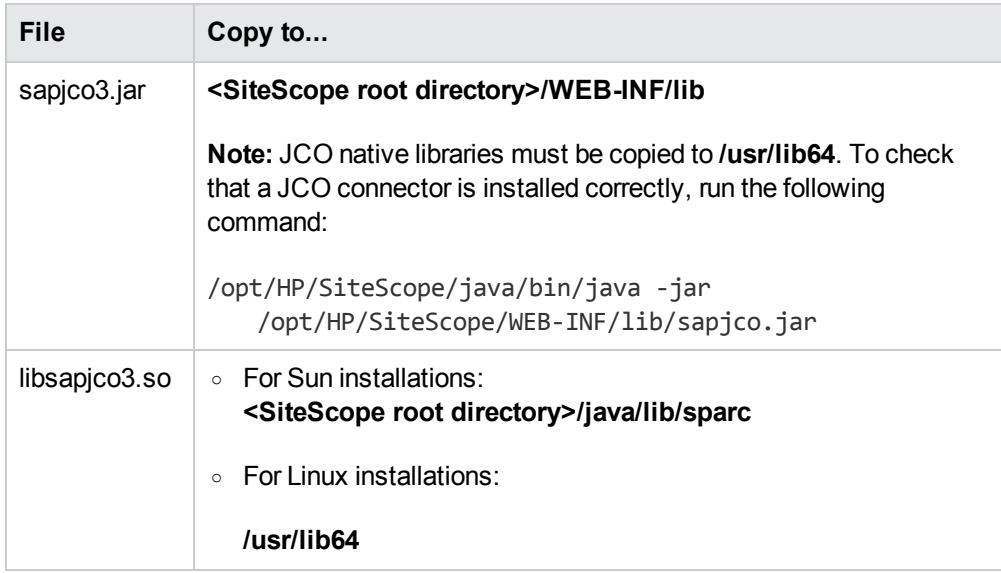

d. Restart SiteScope.

### 4. **Configure the monitor properties**

Configure the monitor properties as described in the UI Descriptions section below.

#### 5. **Enable topology reporting - optional**

To enable topology reporting, make sure that **Report monitor and related CI topology** is selected in **HP Integration Settings** (the default setting). For details on the monitor topology, see "SAP Work [Processes](#page-610-0) Topology" on page 611.

For user interface details, see "BSM Integration Data and Topology Settings" in the Using SiteScope Guide.

# **UI Descriptions**

### **SAP Work Processes Monitor Settings**

User interface elements are described below:

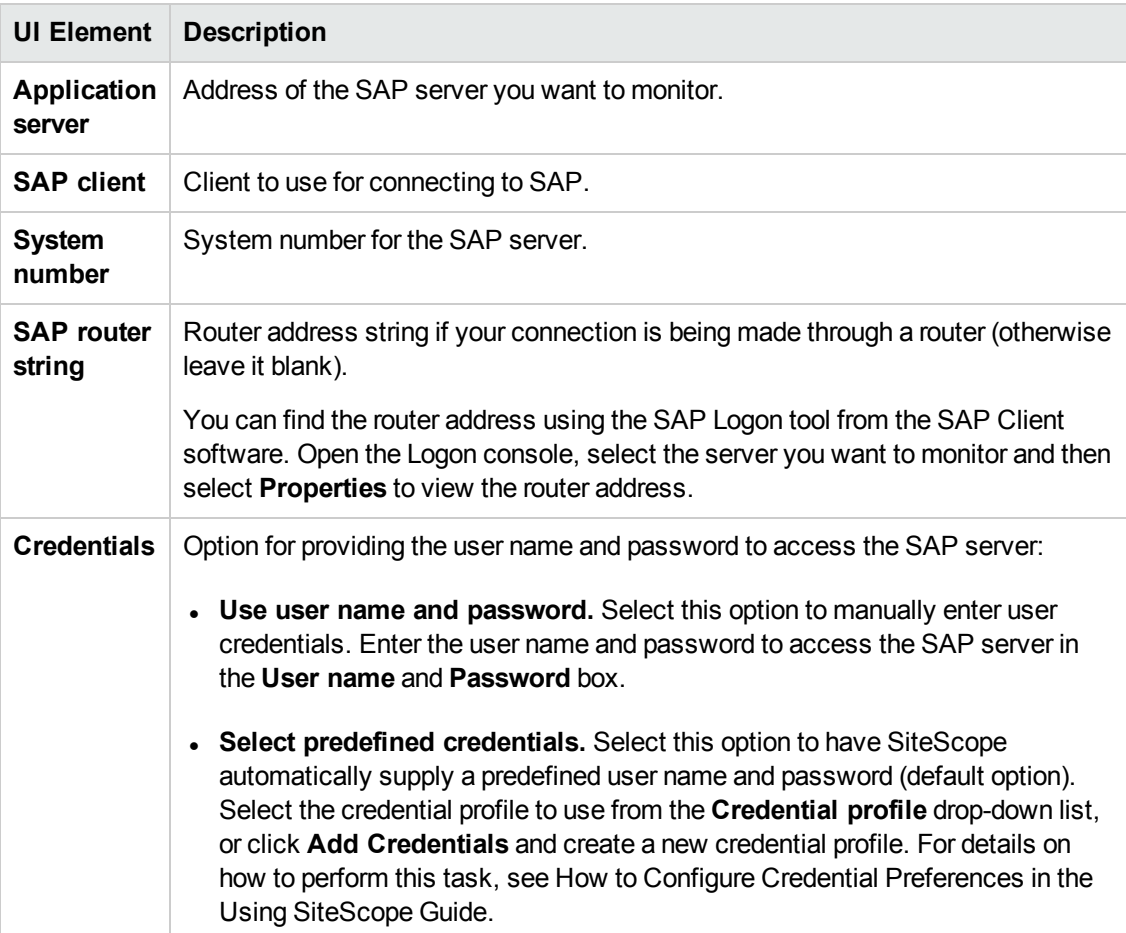

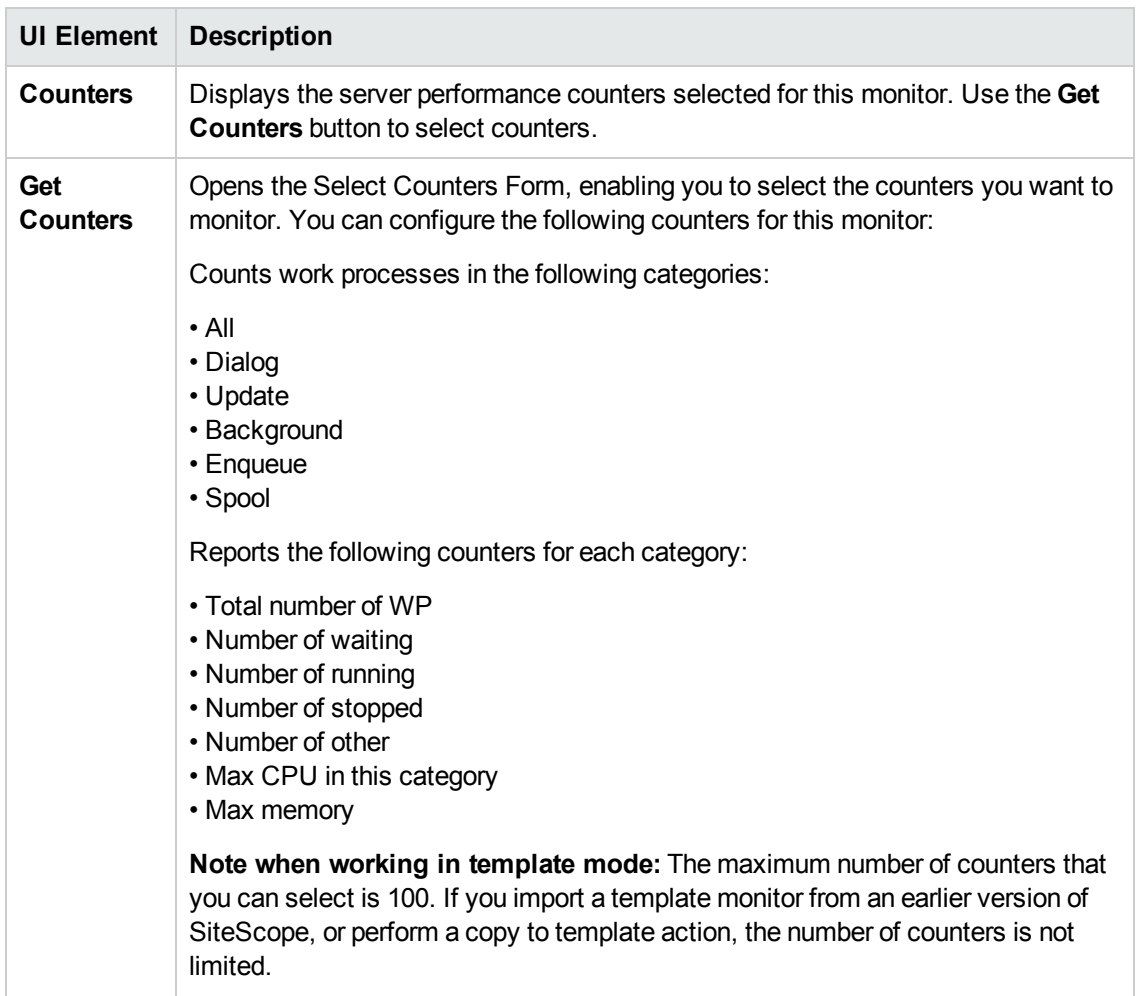

**Note:** For information on configuring setting panels that are common to all monitors, see Common Monitor Settings in the Using SiteScope Guide.

# **Tips/Troubleshooting**

## **General Notes/Limitations**

When deploying this monitor using a template, an error message is displayed if you clear the **Verify monitor properties with remote server** check box in the Deployment Values dialog box.

# **Chapter 86: Script Monitor**

This monitor enables you to integrate existing system management scripts into the SiteScope environment by running external commands and reporting the command result. It also enables you to parse and report a specific value from the command output.

### **To access**

Select the **Monitors** context. In the monitor tree, right-click a group, select **New > Monitor**, and select the Script monitor.

# **Learn About**

This section includes:

- "Script Monitor [Overview"](#page-616-0) below
- "Supported [Platforms/Versions"](#page-617-0) on the next page
- "Script [Options"](#page-617-1) on the next page
- "Status" on [page 619](#page-618-0)
- ["Caching](#page-618-1) Script Output" on page 619
- **.** "Setting a Timeout Value for Script [Execution"](#page-619-0) on page 620
- ["Running](#page-619-1) Different Types of Scripts" on page 620
- <span id="page-616-0"></span><sup>l</sup> "Script Return Status [Example"](#page-619-2) on page 620

#### **Script Monitor Overview**

The Script monitor can be used to run shell commands or other scripts on the machine where SiteScope is running or it can run a script that is stored on a remote machine.

One of the primary reasons for using the Script monitor is to integrate into SiteScope an existing script that you use to do a particular system management function. For example, if you have a script that runs a diagnostic on an application and returns a 0 reading if everything is working, you could create a Script monitor that runs this script and recognizes any exit value other than 0 as an error. Then you could create an alert which would email or page you if this monitor was in error.

Symbolic links are now supported when executing scripts on remote UNIX servers. This support is enabled by changing the **Script monitor allow symbolic link** property in **Preferences > Infrastructure Preferences > Custom Settings** to **true**. When enabled, the symbolic link appears in the list of available scripts when configuring a Script monitor to monitor a UNIX remote.

**Note:** SiteScope Failover does not support copying of symbolic links.

## <span id="page-617-0"></span>**Supported Platforms/Versions**

- This monitor is supported in SiteScopes running on Windows platforms and on UNIX versions if the remote server being monitored has been configured for SSH. For details, see SiteScope Monitoring Using Secure Shell (SSH) in the Using SiteScope Guide.
- This monitor supports monitoring remote servers running on the following Windows operating systems: Windows Server 2003, 2003 R2, 2008, 2008 R2, 2012, 2012 R2.
- The Script monitor supports monitoring remote servers running on HP NonStop operating systems. For details on enabling the HP NonStop operating system monitoring environment, see "How to Configure the HP NonStop [Resources](#page-323-0) Monitor" on page 324.

## <span id="page-617-1"></span>**Script Options**

The following is an overview of the possible script execution options and requirements for the SiteScope Script monitor:

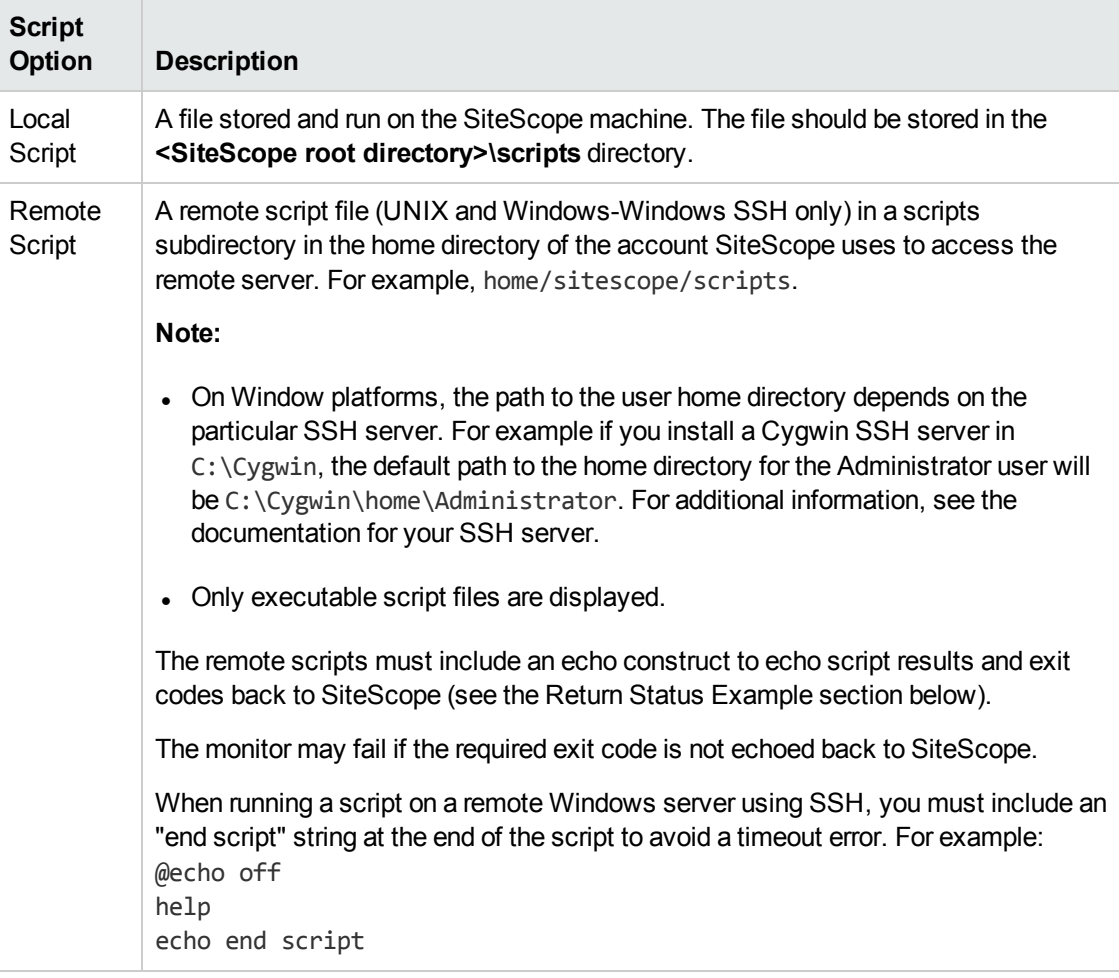

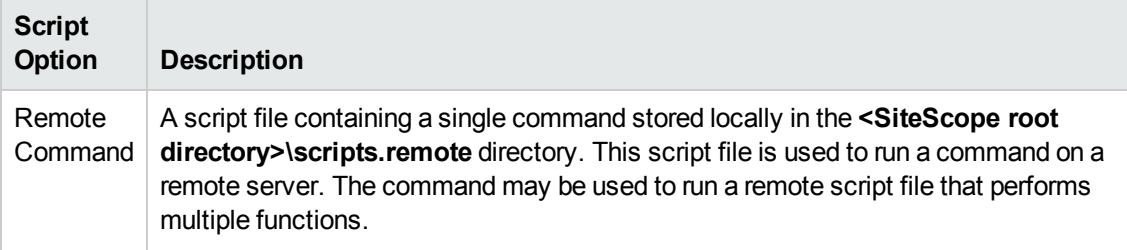

**Note:** For SiteScope on Linux, the script itself must have a shell invocation line as the very first line of the script. This applies to scripts that you are trying to run locally on the SiteScope machine. For example, the first line of the script should include something like #!/bin/sh or #!/usr/local/bin/perl. If the shell invocation line is not found then the exec() call returns with a -1 exit status. This is a limitation of the Java Runtime in JRE prior to release 1.4. This has been fixed in the 1.4 JRE from Sun which is shipped with SiteScope version 7.8 and later.

Scheduling Script monitors is dependent on the script that you want SiteScope to run. You can use the scheduling option to have SiteScope run scripts at different intervals throughout the week.

#### <span id="page-618-0"></span>**Status**

Each time the Script monitor runs, it returns a status and writes it into the monitoring log file. It also reports a command result, a value, and the time it took to run the command.

The command result is the exit value returned by running the command. This works for local UNIX scripts, but does not work for remote UNIX scripts, or Win NT batch files. Win NT batch file (\*.bat) exit codes are not passed out of the command interpreter, and remote UNIX script exit codes are not passed back through the remote connection. See the "Script Return Status [Example"](#page-619-2) on the next [page](#page-619-2) for a way to receive information from the script.

## <span id="page-618-1"></span>**Caching Script Output**

The Script monitor includes an optional function that can be used to cache the output of a script execution. The cached output is useful in you want to have multiple script monitors check and alert on different parts of the output of a script, or reduce network traffic and server load by minimizing the number of times a script is run.

You can enable script output caching by entering a time value (in seconds) greater than zero in the **Cache life (seconds)** setting in the Monitor Settings section. To configure multiple Script monitors to use the data in the cache, each monitor instance must be:

- Configured to use the same remote Server profile.
- Configured to use the same Script file.
- **Example 2 Have a Cache life (seconds)** value greater than zero.

The **Cache life (seconds)** value entered for each monitor should approach, but not exceed, the equivalent of the value selected for the **Frequency** setting for that monitor. For example, if the **Frequency** setting is 10 minutes, the **Cache life (seconds)** value can be set to a value of 590 because 10 minutes is equivalent to 600 seconds and 590 is less than 600. Any monitor that detects the end of its Cache Life runs the script again and refreshes the cache.

## <span id="page-619-0"></span>**Setting a Timeout Value for Script Execution**

You can set a timeout value for the Script monitor for SiteScope running on Windows. The timeout value is the total time, in seconds, that SiteScope should wait for a successful run of the script. You can use this option to have SiteScope run the monitor but kill the script execution if a script exit code is not detected within the timeout period.

The requirements and limitations of this option are:

- It is only available with SiteScope for Windows.
- It can only be used with scripts stored and run on the local SiteScope server (that is, where the **Server** setting for the Script monitor is this server or localhost).
- The timeout setting value is expressed in seconds.
- It only applies to Script Monitors.

For details on how to set a timeout value for script execution, see "Script Monitor [Settings"](#page-620-0) on the next [page](#page-620-0).

#### <span id="page-619-1"></span>**Running Different Types of Scripts**

You can run non-batch scripts, for example VBScript or Perl scripts, without wrapping them into a batch file.

**Note:** This is supported only on Windows machines where SiteScope Server is the target of the Script monitor.

- <sup>l</sup> You can see scripts with any extensions by adding the **\_scriptMonitorExtensions** property to the **master.config** file. For example, to see **.pl**, **.py**, or **.php** scripts, use the following format: scriptMonitorExtensions=.pl;.py;.php
- You can run script interpreters with script extensions by specifying the **scriptInterpreters** property in the **master.config** file as follows: \_ scriptInterpreters=pl=c:/perl/perl.exe;py=c:/python/python.exe;php=c:/php/ php.exe

#### <span id="page-619-2"></span>**Script Return Status Example**

To get around the fact that exit codes that are not returned to SiteScope after execution of Win NT batch files or UNIX scripts executed on remote servers, we recommend including an echo to standard out of a return value. In the case of Win NT-to-NT remote scripts (using Secure Shell), the remote script must echo end script when the script has terminated. Other returned values can then be matched in the Script monitor using a regular expression in the Match expression box.

In the script that runs on a remote server, include echo commands that represent the different logical paths that might be followed. The following is an example script outline based on a UNIX shell script:

```
#!/bin/sh
...(script commands and logic here)...
echo "Return Code: 1" (indicating the script failed to complete execution)
```
...(more script commands and logic here)...

echo "Return Code: 0" (the end of the script, indicating the script completed successfully)

In the **Match expression** box, enter the following regular expression pattern:

/Return Code: (\d+)/

Then set the Error, Warning, and Good thresholds for the monitor as follows:

**Error if** value > 0

**Warning if** value == 'n/a'

**Good if** value == 0

With this set up, there are 2 possible outcomes:

- <sup>l</sup> **echoed Return Code value is greater than 0.** This indicates that the script did not execute correctly. If the script does not run properly, meaning that no Return Code echo command in the script is executed, then a warning condition occurs (for example, there is no match for the Match Expression that returns **n/a**).
- **echoed Return Code of 0.** This indicates that a good condition is detected. The monitor status shown on the Monitor Detail page displays **matched 0** if the script executed successfully.

# **Tasks**

### **How to Configure the Script Monitor**

Configure the monitor properties as described in the UI Descriptions section below.

# **UI Descriptions**

## <span id="page-620-0"></span>**Script Monitor Settings**

User interface elements are described below:

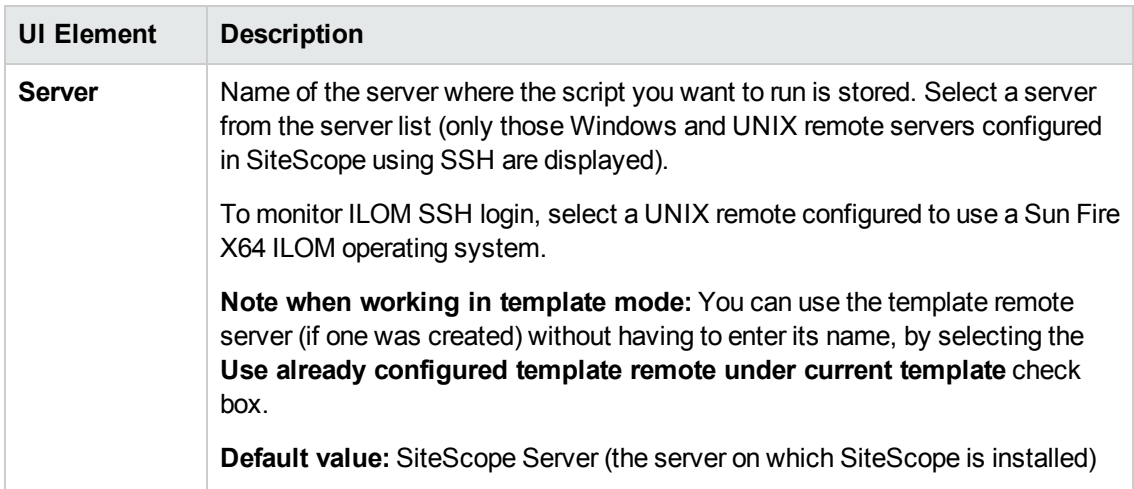

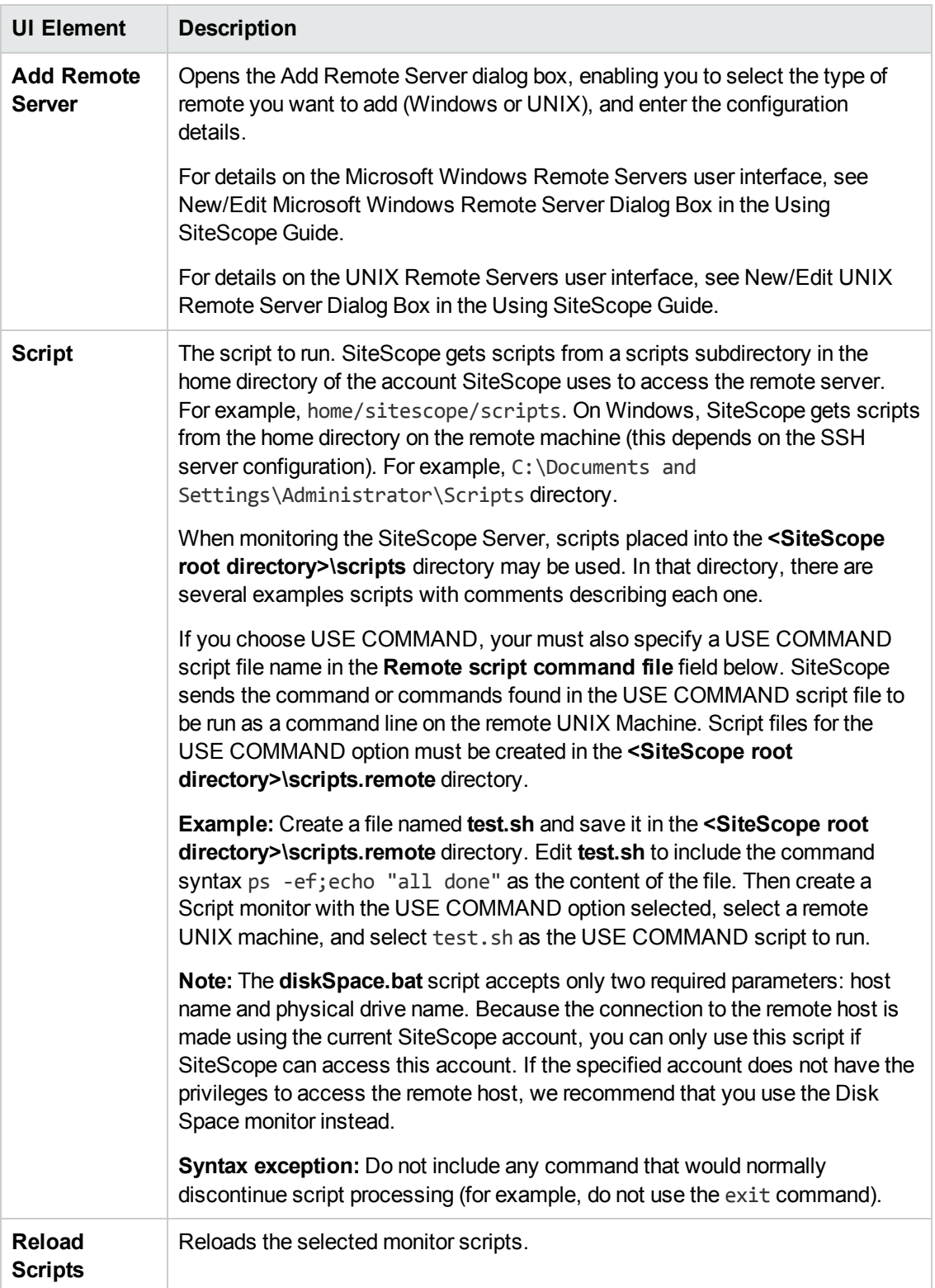

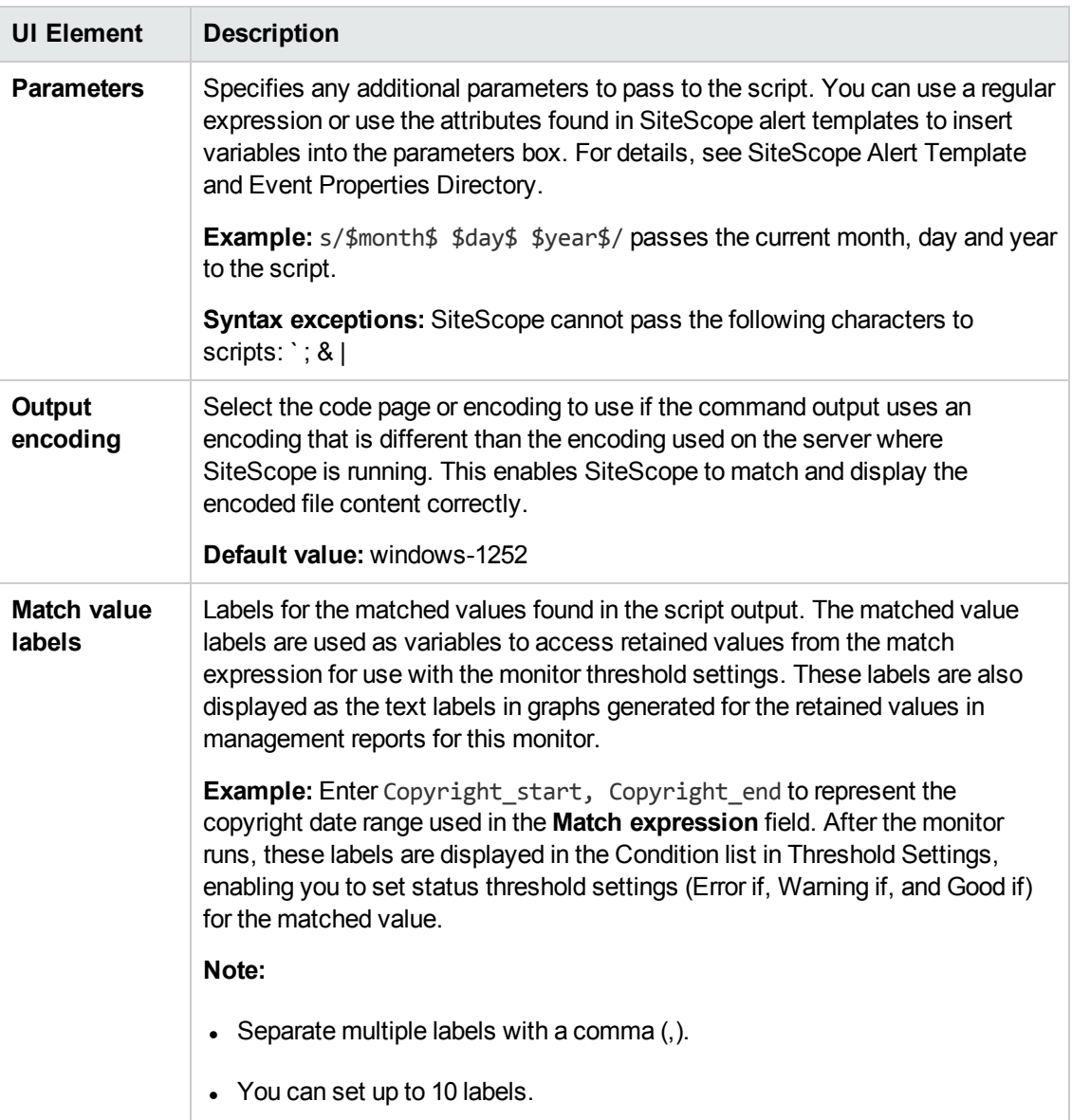

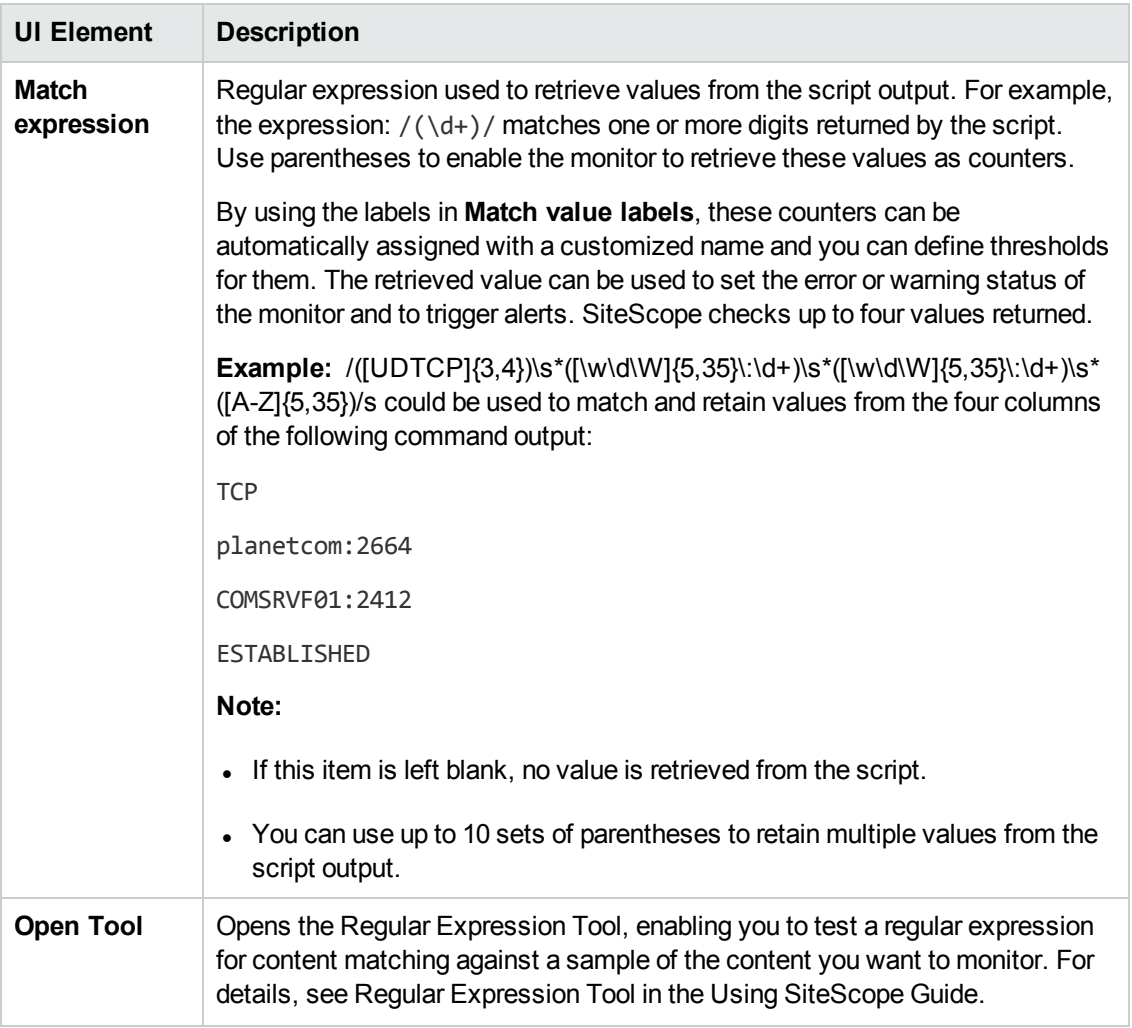

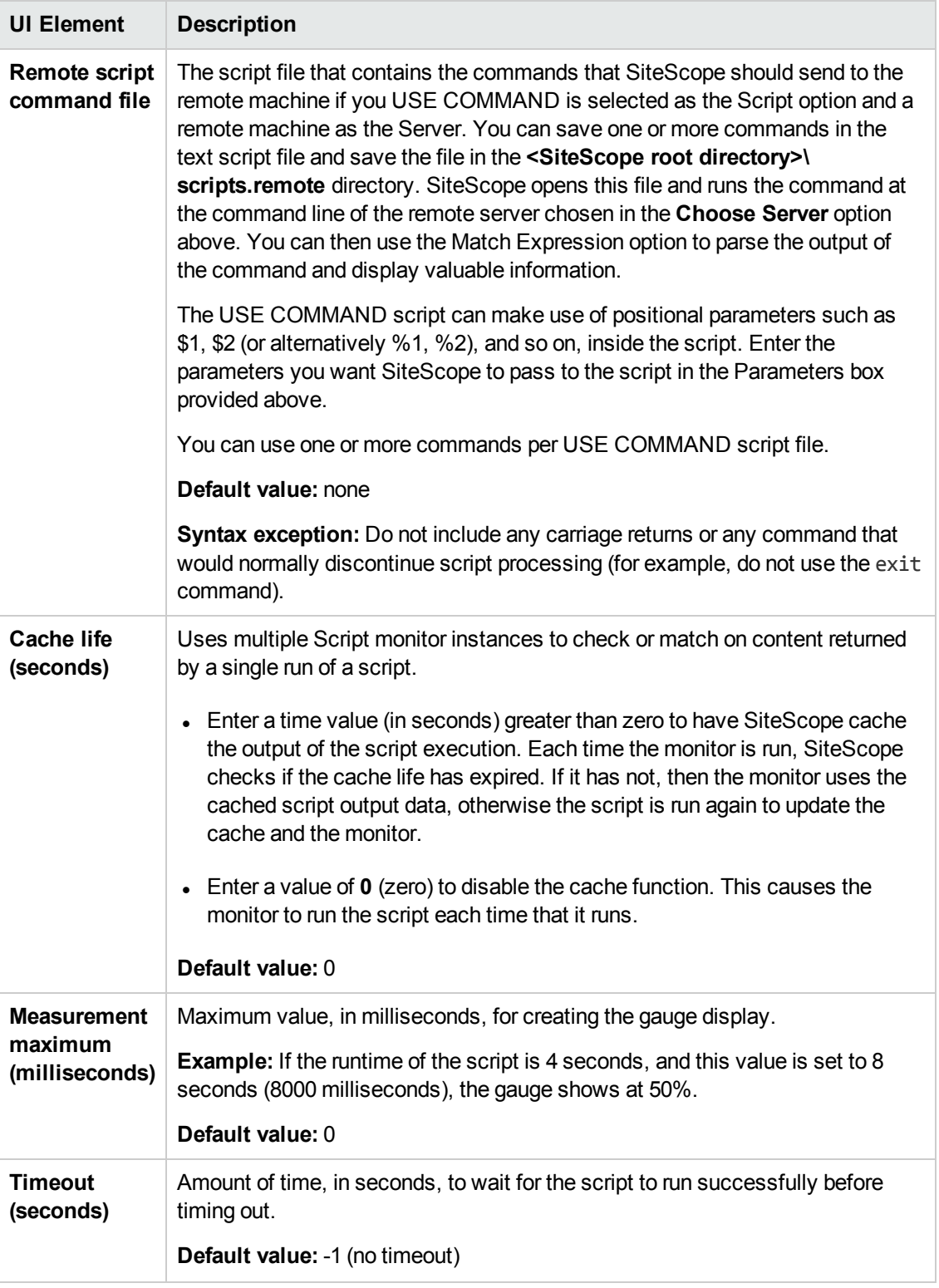

**Note:** For information on configuring setting panels that are common to all monitors, see Common Monitor Settings in the Using SiteScope Guide.

# **Tips/Troubleshooting**

### **General Notes/Limitations**

- <sup>l</sup> When configuring this monitor in template mode, the **Browse Servers** and **Add Remote Server** buttons are not displayed, and some fields that contain drop-down lists may be displayed as text boxes.
- When deploying a Script monitor from a template, the case of the remote script name must match that of the script in the scripts subdirectory. Otherwise, the selected script is shown as 'none'.
- <sup>l</sup> The Script monitor**round trip time** counter includes SiteScope server loading time, such as time required for preparing the monitor run, the network transfer, and script execution. The **script execution time** counter shows the time spent for running the script (it is preferable to use this counter for script performance diagnostics than the **round trip time** counter).

# **Chapter 87: Service Monitor**

The Service monitor verifies that specific services or processes are listed as running, and optionally, it can also check to see how much CPU and memory (Page File Bytes) a service or process is using. If a service or process that should be running does not show up or if it is using too much memory, SiteScope can either alert you to the problem so that you can address it yourself, or it can run a script to automatically restart the service or process to help minimize the effect on other operations and downtime.

### **To access**

Select the **Monitors** context. In the monitor tree, right-click a group, select **New > Monitor**, and select the Service monitor.

# **Learn About**

This section includes:

- **.** "Service Monitor [Overview"](#page-626-0) below
- **.** "Supported [Platforms/Versions"](#page-626-1) below
- ["Status"](#page-627-0) on the next page
- ["Scheduling](#page-627-1) the Monitor" on the next page
- <span id="page-626-0"></span>• "IPv6 [Addressing](#page-627-2) Supported Protocols" on the next page

#### **Service Monitor Overview**

The Service monitor checks to see if a service (Windows environment) or a specific process (UNIX and Windows) is running. There are many services or processes that play an important role in the proper functioning of your server, including Web server, Mail, FTP, News, Gopher, and Telnet. Web environments which support e-commerce transactions may have other important processes that support data exchange.

Create a Service monitor for any service or process that should be running on a consistent basis. You can also create a Script Alert that restarts the service automatically if the service monitor in SiteScope cannot find it. The **restartService.bat** script, located in the **<SiteScope root directory>\scripts** directory, is a template that you can customize to create a script for SiteScope to run if your monitor fails. For details on using a Script Alert, see Working with Script Alerts in the Using SiteScope Guide.

## <span id="page-626-1"></span>**Supported Platforms/Versions**

This monitor is supported in SiteScopes running on Windows platforms and on UNIX versions if the remote server being monitored has been configured for SSH. For details, see SiteScope Monitoring Using Secure Shell (SSH) in the Using SiteScope Guide.

- This monitor supports monitoring remote servers running on the following Windows operating systems: Windows Server 2003, 2003 R2, 2008, 2008 R2, 2012, 2012 R2.
- This monitor supports WMI (Windows Management Instrumentation) as a method for gathering statistics. For details, see Configure the WMI Service for Remote Monitoring in the Using SiteScope Guide.

#### <span id="page-627-0"></span>**Status**

Each time the Service monitor runs, it returns a reading and a status message and writes them in the monitoring log file.

The reading is the current value of the monitor. For this monitor, the possible readings are:

- running
- not found

<span id="page-627-1"></span>The status is logged as either good or error. An error status is returned if the service is not found.

#### **Scheduling the Monitor**

The Service monitor does not put a heavy load on your server. For monitoring remote UNIX servers, SiteScope usually needs to open a telnet or SSH connection to the remote server. While the monitor actions generally do not load either server, managing a large number of remote connections can results in some performance problems. You probably want to monitor critical services and services that have a history of problems every five minutes or so. Less critical services and processes should be monitored less frequently.

#### <span id="page-627-2"></span>**IPv6 Addressing Supported Protocols**

When **Prefer IP version 6 addresses** is enabled in SiteScope (**Preferences > Infrastructure Preferences > Server Settings**), this monitor supports the following protocols:

- NetBIOS (from SiteScope installed on Windows platforms only)
- WMI (from SiteScope installed on Windows platforms only)
- SSH (from SiteScope installed on UNIX platforms only)

**Note:** When specifying a literal IPv6 address as the name for the monitored remote server when using the NetBIOS connection method, the IPv6 address must be customized by:

1. Replacing any colon (":") characters with a dash ("-") character.

2. Appending the text ".ipv6-literal.net" to the IP address.

For example, the IPv6 address: 2004:DB8:2a:1005:230:48ff:fe73:982d

would be: 2004-DB8-2a-1005-230-48ff-fe73-982d.ipv6-literal.net

Alternatively, you can switch to the WMI connection method, and avoid having to make changes to the IPv6 address.

For details on using IPv6, see Support for IP Version 6 in the Using SiteScope Guide.

# **Tasks**

## **How to Configure the Service Monitor**

1. Prerequisites

SiteScopes running on Windows platforms need to be running under an account that has the necessary administrative security privileges to access performance counter data from remote servers.

If the servers you want to monitor are in a different domain, are governed under a different policy, or require a unique login different than the account SiteScope is running under, then you must define the connection to these servers under the Microsoft Windows Remote Servers option in the remote server view.

For SiteScopes installed on UNIX platforms, you only need to define the connection to these servers under the Microsoft Windows Remote Servers option in the remote server view.

2. Configure the monitor properties

Configure the monitor properties as described in the UI Descriptions section below.

**Tip:** The **Services Tool** is available when configuring this monitor to view services running on the server where SiteScope is installed (provided you are an administrator in SiteScope, or a user granted **Use monitor tools** permissions). To use the tool when configuring or editing a monitor, click the **Use Tool** button. For details on the tool, see Services Tool in the Using SiteScope Guide.

# **UI Descriptions**

# **Service Monitor Settings**

User interface elements are described below:

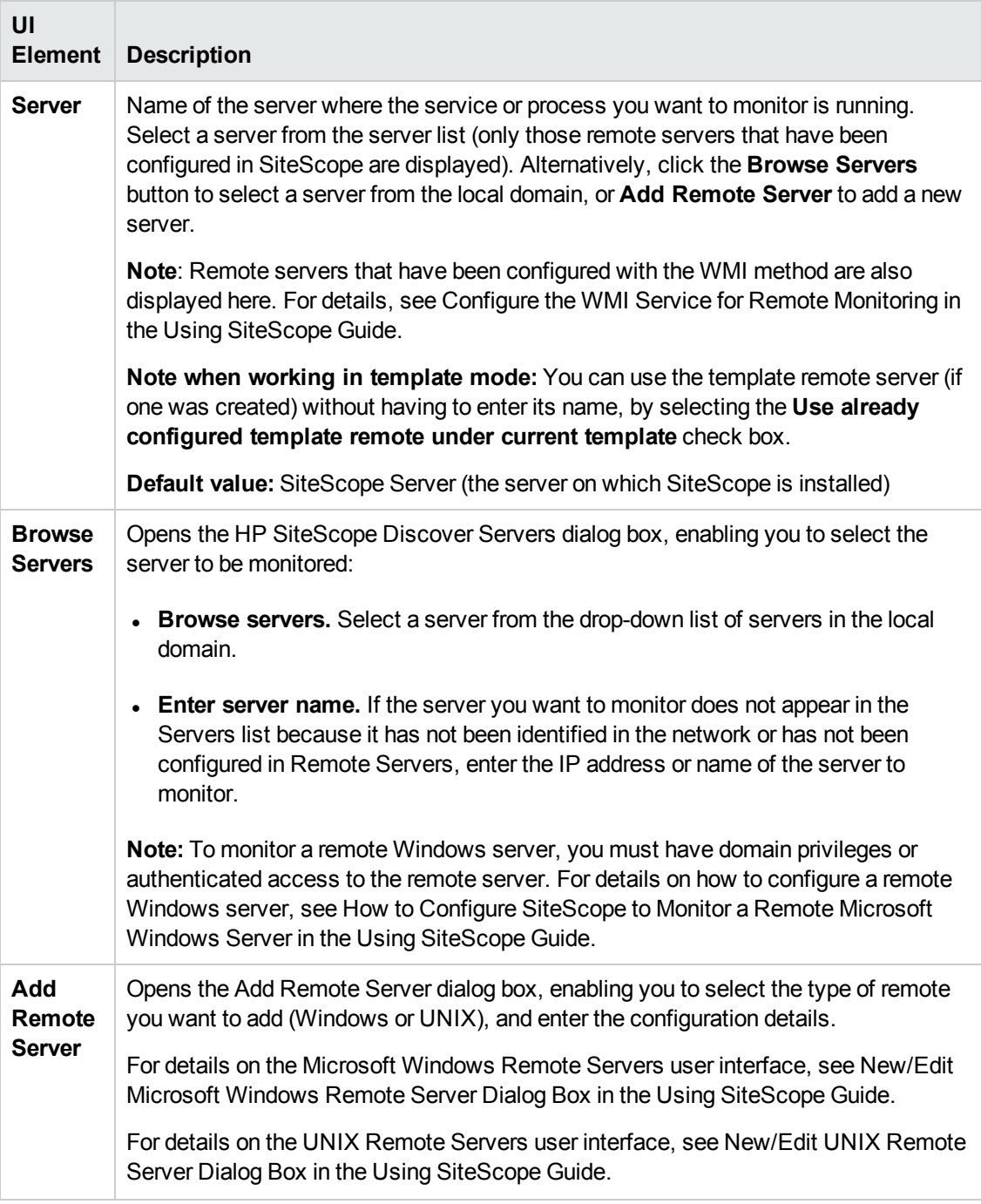

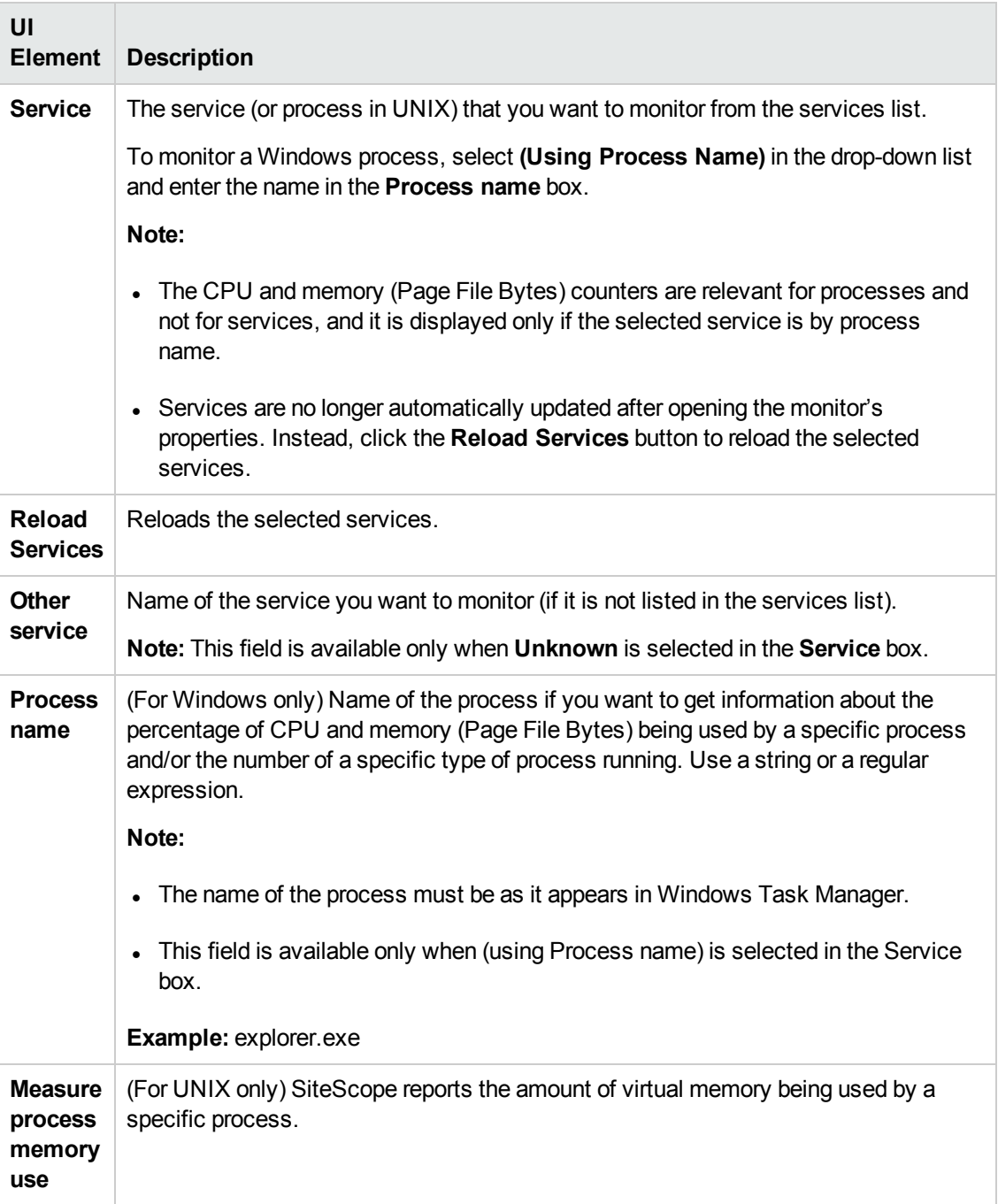

**Note:** For information on configuring setting panels that are common to all monitors, see Common Monitor Settings in the Using SiteScope Guide.

# **Tips/Troubleshooting**

## **General Notes/Limitations**

- In Threshold Settings, the CPU and memory (Page File Bytes) measurements are relevant only for processes and not for system services. If the selected service is a process name, CPU and memory (Page File Bytes) measurements are in the drop-down list. If the selected service is a system service, such as Event Log, CPU and memory (Page File Bytes) measurements are not listed.
- <sup>l</sup> When configuring this monitor in template mode, the **Browse Server**s and **Add Remote Server** buttons are not displayed, and some fields that contain drop-down lists may be displayed as text boxes.
- Added the ability to reduce Service monitor runtime by adding the \_ **serviceMonitorOptByServiceName=true** property to the **<SiteScope root directory>\groups\master.config** file. This enables the monitor to retrieve data for the service selected for monitoring only, instead of retrieving all services from the remote machine, and then sorting for the selected service.

# <span id="page-632-2"></span>**Chapter 88: Siebel Application Server Monitor**

The Siebel Application Server monitor uses the Siebel Server Manager client to monitor Object Manager components and task information on Siebel application servers.

#### **Note:**

- This monitor requires the Siebel solution templates to enable it in the SiteScope interface. For solution template details, see Siebel Solution Templates. Contact your HP Sales representative for solution template licensing information.
- This monitor is available without additional licensing during the free trial period when using a trial license, and when using SiteScope Freemium.

#### **To access**

Select the **Monitors** context. In the monitor tree, right-click a group, select **New > Monitor**, and select the Siebel Application Server monitor.

# **Learn About**

This section includes:

- <sup>l</sup> "Supported [Platforms/Versions"](#page-632-0) below
- <span id="page-632-0"></span>**.** "Siebel [Application](#page-632-1) Server Topology" below

#### **Supported Platforms/Versions**

This monitor uses the Siebel Server Manager client to monitor Object Manager components and task information on Siebel 7.03, 7.04, 7.5.3, 7.7, 8.0, 8.1, 8.2 - 8.2.2.4 application servers.

#### <span id="page-632-1"></span>**Siebel Application Server Topology**

The Siebel Application Server monitor can identify the topology of the Siebel Application Servers being monitored. The monitor creates the following topology in BSM's RTSM.

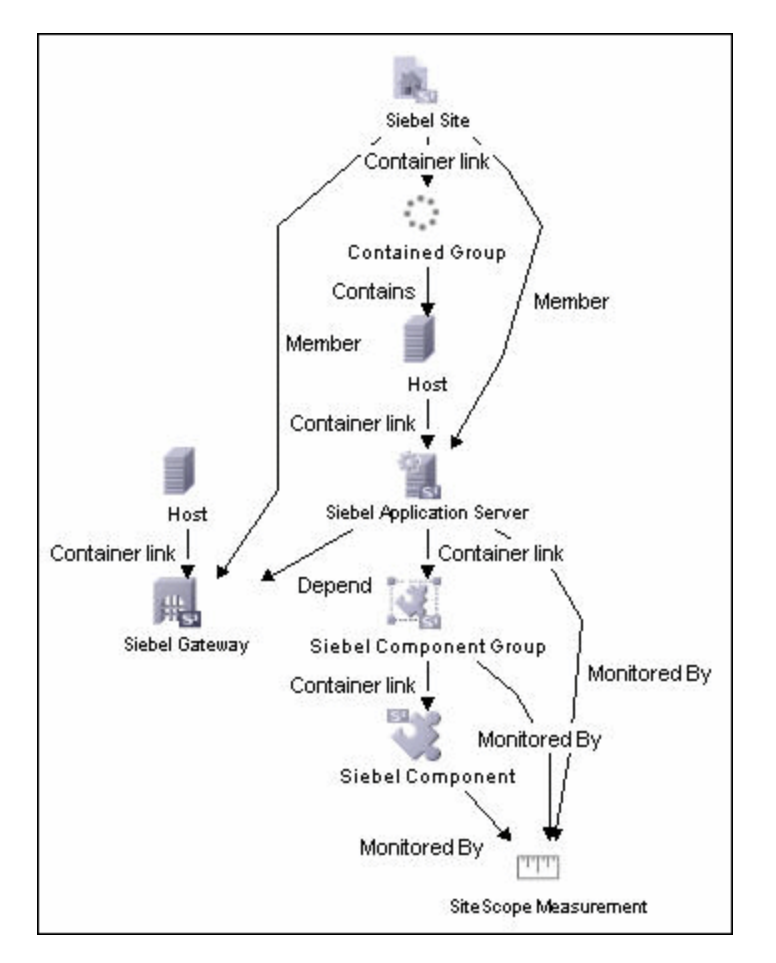

The CIs are created only for the monitored entities according to the counters that you select. The monitors are represented in the RTSM as SiteScope Measurement Groups and SiteScope Measurement CIs.

**Note:** This direct integration between SiteScope and BSM is available only when the Application Management for Siebel license is installed.

For details on enabling topology reporting, see the task below.

For information about retrieving topologies and reporting them to BSM, see Reporting Discovered Topologies to BSM in the Using SiteScope Guide.

For information about the Siebel topology, see Siebel Views in the BSM User Guide in the BSM Help.

# **Tasks**

## **How to Configure the Siebel Application Server Monitor**

#### 1. **Prerequisites**

<sup>n</sup> This monitor requires the Siebel solution templates to enable it in the SiteScope interface

after the free evaluation period expires, or when not using SiteScope Freemium. Contact your HP Sales representative for more information.

- **n** The Siebel Server Manager client must be installed only on the machine where SiteScope is running or that is accessible to the SiteScope. There are several options for how you can do this:
	- Copy the necessary client libraries from the Siebel server and install them on the machine where SiteScope is running (recommended option).
	- $\circ$  Enable the client on the Siebel server itself and create a remote server profile in SiteScope to access that server and the Siebel client on that server.
	- $\circ$  Install and enable the client on a third remote server and create a remote server profile in SiteScope to access that server and the Siebel client on that server. This option is applicable only for UNIX remotes.
	- <sup>o</sup> For Windows networks, map the network drive where the Siebel client is installed to the SiteScope machine and use this in the Script Path.
- <sup>n</sup> You must know the install path for the Server Manager client to be able to setup Siebel Server Manager monitors in SiteScope. If the client is installed on the machine where SiteScope is running, this is the path on that machine. If the client is installed on a remote machine, you must know the fully qualified path to the client executable relative to that machine (usually called **srvrmgr** or **srvrmgr.exe**).
- <sup>n</sup> You must know the name or address of the Siebel Gateway server used by the Siebel applications you want to monitor. Ask your Siebel system administrator or consult the Siebel documentation for more information about the Gateway server name.
- <sup>n</sup> You must know the name or address of the Siebel Enterprise server used by the Siebel applications you want to monitor. Ask your Siebel system administrator or consult the Siebel documentation for more information.
- You must know the user and password that Server Manager uses for logging into the Siebel server. This user must be granted Siebel Administrator responsibility on the Siebel server.
- <sup>n</sup> For monitoring Siebel processes, SiteScope needs credentials/authorization to access the target Siebel machine. You may need to define a Remote host in SiteScope for the target Siebel machine, unless the SiteScope server is already implicitly authenticated by the Siebel machine.

**Note:** Process monitoring remote Siebel machines incurs a noticeable delay (to get process metrics) hence the monitor runs slower than if the target Siebel machine is in close proximity to the SiteScope server. If your process counters are returning with no values during a run, it may be that the process metrics read operation is taking too long and SiteScope is timing out. In this case you may want to specify a required timeout value for perfex in the Infrastructure Settings Preferences page; for example, change

the **Perfix timeout** value to 120 seconds. To access this setting, open the **Preferences** context, select **Infrastructure Settings** Preferences, and expand the **General Settings** section.

<sup>n</sup> For SiteScope on Solaris/Linux: You must make sure that the Siebel Server Manager Client's libraries are available to the Client. Set the LD\_LIBRARY\_PATH on that machine by using the Initialize Shell Environment field for the remote server configuration created in SiteScope. An example shell initialization command is:

LD\_LIBRARY\_PATH=/var/siebel/client/lib;export LD\_LIBRARY\_PATH.

<sup>n</sup> You can customize the command for connecting to the Siebel server in the **Siebel connect command** box in **Preferences > Infrastructure Preferences > Custom Settings** as follows:

siebelConnectCommand=\$PARAM\_PATH\$/srvrmgr /g \$PARAM\_GATEWAY\$ /e \$PARAM ENTERPRISE\$ /s \$SERVER\$ /u \$PARAM\_USERNAME\$ /p \$PARAM\_PASSWORD\$ /k %%%

where:

\$PARAM\_PATH\$ Full path to the Siebel Server Manager executable directory relative to the machine selected above.

\$PARAM\_GATEWAY\$ Siebel server name or address.

\$PARAM\_ENTERPRISE\$ Gateway server name or address.

\$SERVER\$ Enterprise server name or address.

\$PARAM\_USERNAME\$ Siebel user name.

\$PARAM\_PASSWORD\$ Siebel password.

All these values are taken from the monitor configuration.

#### 2. **Configure the monitor properties**

Configure the monitor properties as described in the UI Descriptions section below.

#### 3. **Enable topology reporting - optional**

To enable topology reporting, make sure that **Report monitor and related CI topology** is selected in **HP Integration Settings** (the default setting). For details on the monitor topology, see "Siebel [Application](#page-632-1) Server Topology" on page 633.

For user interface details, see "BSM Integration Data and Topology Settings" in the Using SiteScope Guide.

# **UI Descriptions**

# **Siebel Application Server Monitor Settings**

User interface elements are described below:

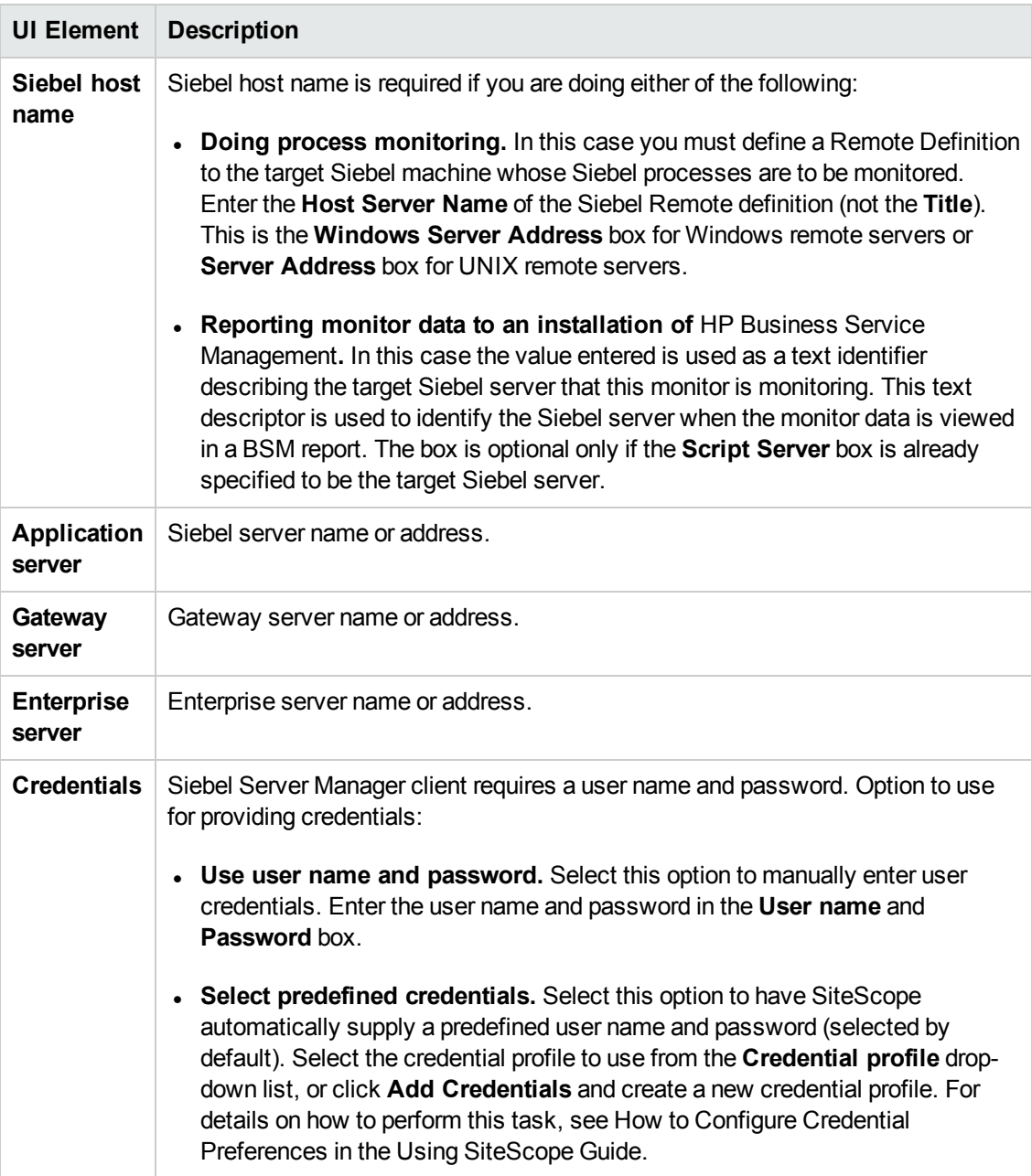

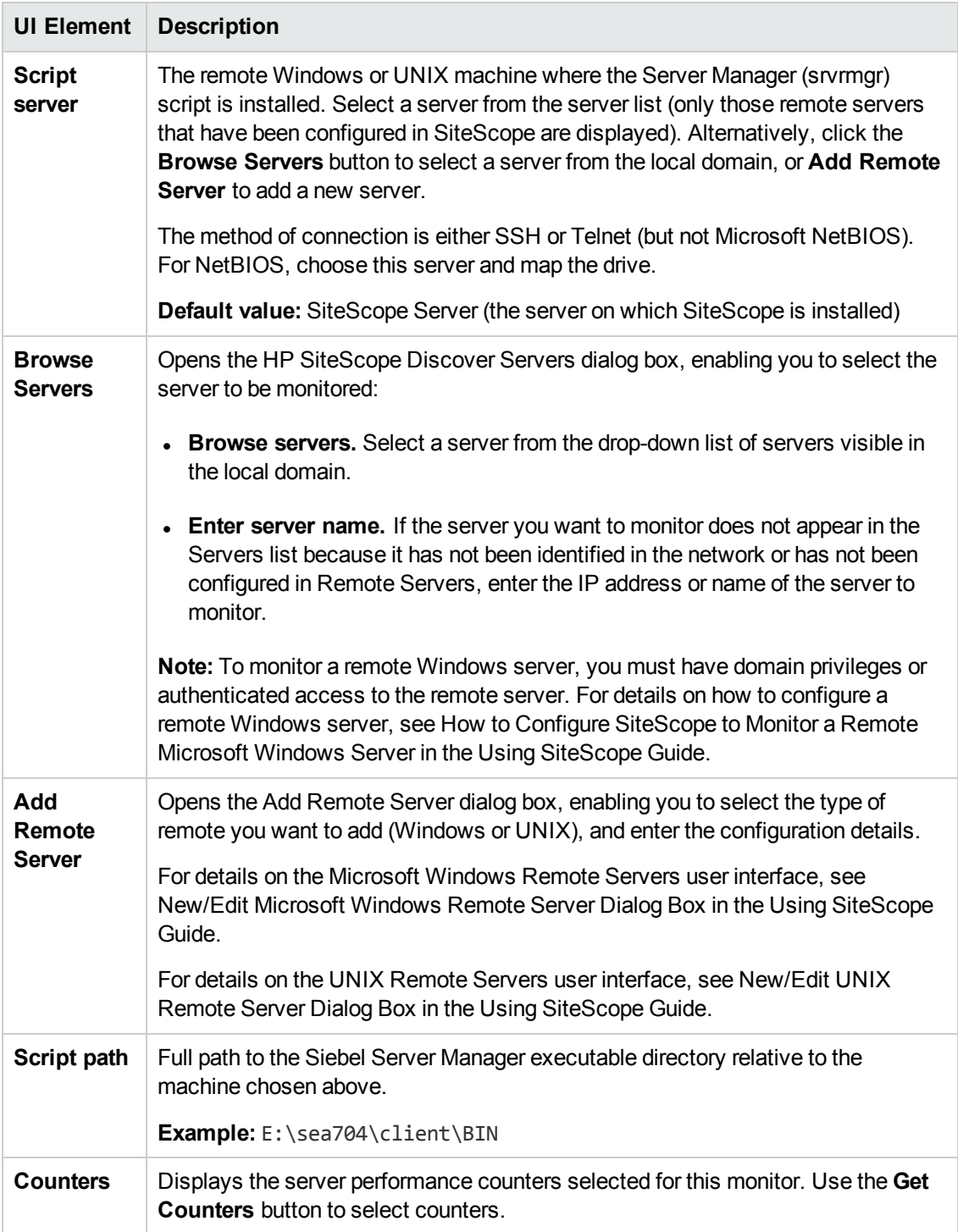

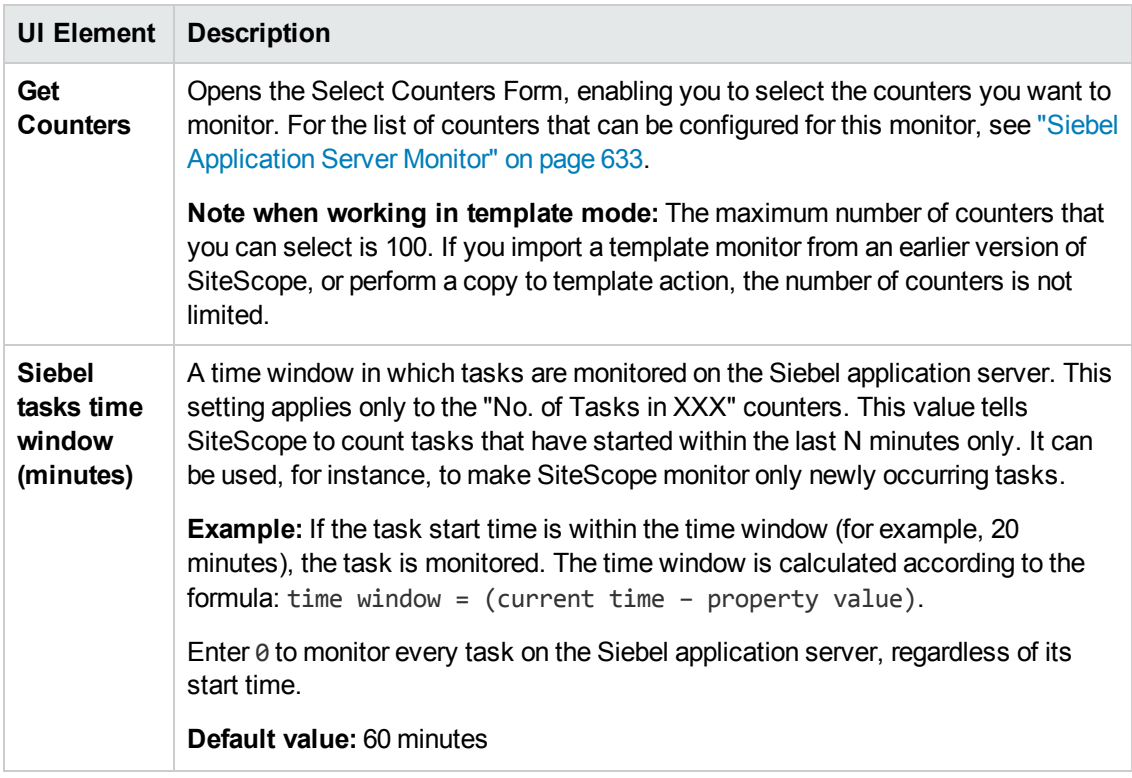

**Note:** For information on configuring setting panels that are common to all monitors, see Common Monitor Settings in the Using SiteScope Guide.

# **Monitor Counters**

Below is the list of counters that can be configured for this monitor:

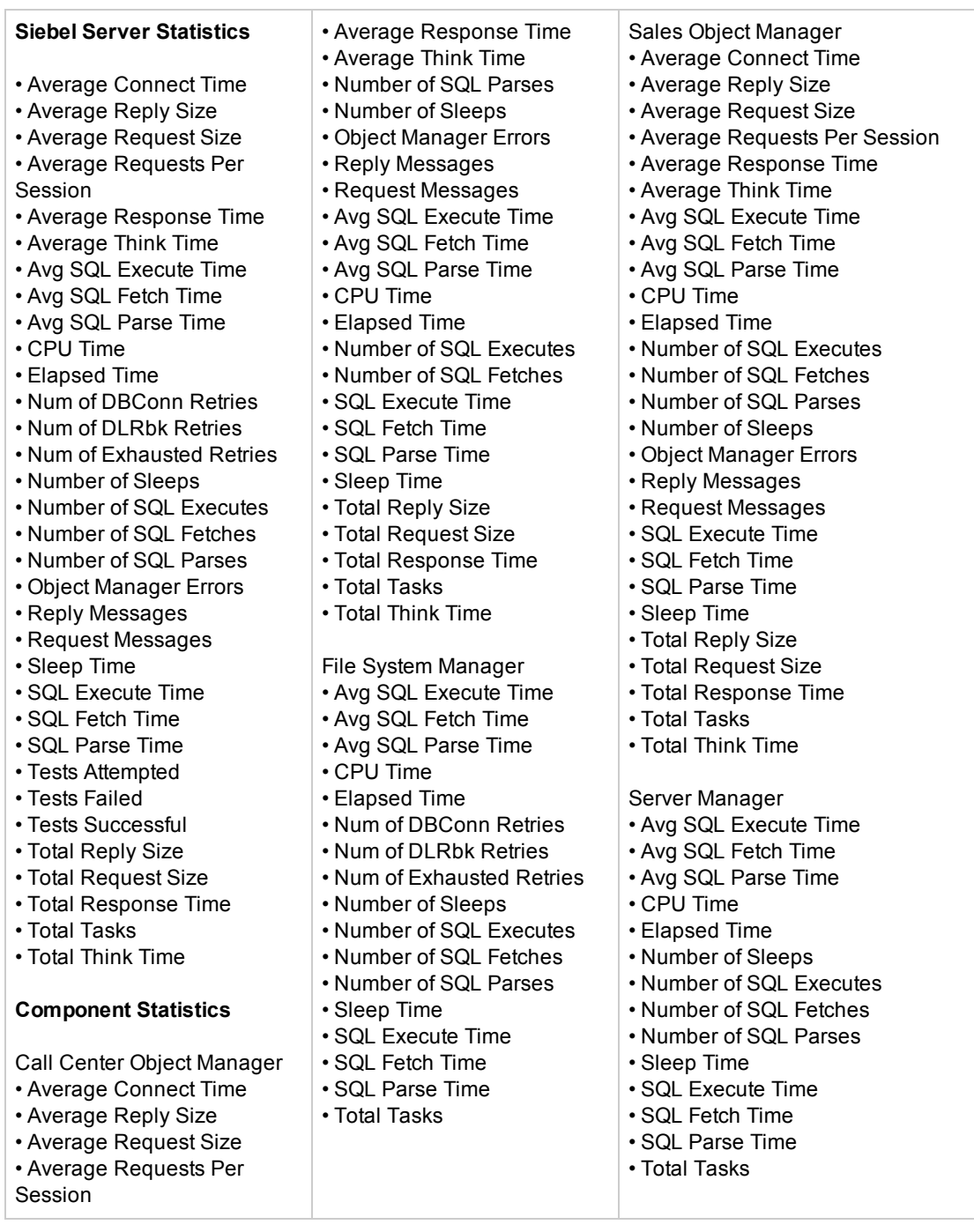

Server Request Broker • Avg SQL Execute Time • Avg SQL Fetch Time • Avg SQL Parse Time • CPU Time • Elapsed Time • Num of DBConn Retries • Num of DLRbk Retries • Num of Exhausted Retries • Number of Sleeps • Number of SQL Executes • Number of SQL Fetches • Number of SQL Parses • Sleep Time • SQL Execute Time • SQL Fetch Time • SQL Parse Time • Total Tasks Server Request Processor • Avg SQL Execute Time • Avg SQL Fetch Time • Avg SQL Parse Time • CPU Time • Elapsed Time • Num of DBConn Retries • Num of DLRbk Retries • Num of Exhausted Retries • Number of Sleeps • Number of SQL Executes • Number of SQL Fetches • Number of SQL Parses • Sleep Time • SQL Execute Time • SQL Fetch Time • SQL Parse Time • Total Tasks Service Object Manager • Average Connect Time • Average Reply Size • Average Request Size • Average Requests Per Session • Average Response Time • Average Think Time • Avg SQL Execute Time • Avg SQL Fetch Time • Avg SQL Parse Time • CPU Time • Elapsed Time • Number of SQL Executes • Number of SQL Fetches • Number of SQL Parses • Number of Sleeps • Object Manager Errors • Reply Messages • Request Messages • SQL Execute Time • SQL Fetch Time • SQL Parse Time • Sleep Time • Total Reply Size • Total Request Size • Total Response Time • Total Tasks • Total Think Time eService Object Manager • Average Connect Time • Average Reply Size • Average Request Size • Average Requests Per Session • Average Response Time • Average Think Time • Avg SQL Execute Time • Avg SQL Fetch Time • Avg SQL Parse Time • CPU Time • Elapsed Time • Number of Sleeps • Number of SQL Executes • Number of SQL Fetches • Number of SQL Parses • Object Manager Errors • Reply Messages • Request Messages • Sleep Time • SQL Execute Time • SQL Fetch Time • SQL Parse Time • Total Reply Size • Total Request Size • Total Response Time • Total Tasks • Total Think Time eTraining Object Manager • Average Connect Time • Average Reply Size • Average Request Size • Average Requests Per Session • Average Response Time • Average Think Time • Avg SQL Execute Time • Avg SQL Fetch Time • Avg SQL Parse Time • CPU Time **Component Objects** Call Center Object Manager • CP\_ACTV\_MTS Component • CP\_DISP\_RUN\_STATE • CP\_MAX\_MTS • CP\_MAX\_TASK File System Manager • CP\_ACTV\_MTS Component • CP\_DISP\_RUN\_STATE • CP\_MAX\_MTS • CP\_MAX\_TASK Sales Object Manager • CP\_ACTV\_MTS Component • CP\_DISP\_RUN\_STATE • CP\_MAX\_MTS • CP\_MAX\_TASK Server Manager • CP\_ACTV\_MTS Component • CP\_DISP\_RUN\_STATE • CP\_MAX\_MTS • CP\_MAX\_TASK Server Request Broker • CP\_ACTV\_MTS Component • CP\_DISP\_RUN\_STATE • CP\_MAX\_MTS • CP\_MAX\_TASK Server Request Processor • CP\_ACTV\_MTS Component • CP\_DISP\_RUN\_STATE • CP\_MAX\_MTS • CP\_MAX\_TASK Service Object Manager • CP\_ACTV\_MTS Component • CP\_DISP\_RUN\_STATE • CP\_MAX\_MTS • CP\_MAX\_TASK eService Object Manager • CP\_ACTV\_MTS Component • CP\_DISP\_RUN\_STATE • CP\_MAX\_MTS • CP\_MAX\_TASK eTraining Object Manager • CP\_MAX\_TASK • CP\_ACTV\_MTS Component • CP\_MAX\_MTS • CP\_DISP\_RUN\_STATE

# **Tips/Troubleshooting**

### **General Notes/Limitations**

- <sup>l</sup> When configuring this monitor in template mode, the **Browse Servers**, **Add Remote Server**, and **Add Credentials** buttons are not displayed, and some fields that contain drop-down lists may be displayed as text boxes.
- When deploying this monitor using a template, an error message is displayed if you clear the **Verify monitor properties with remote server** check box in the Deployment Values dialog box.

## **Troubleshooting**

To fix Siebel Application Server monitor skips in high load environments, add the **\_ siebelDataCacheTimeout** property to the **<SiteScope root directory>\groups\master.config** file, and enter a timeout value in seconds.

# **Chapter 89: Siebel Log File Monitor**

Use the Siebel Log File monitor to automatically scan multiple log files for detailed data and error information. By having SiteScope scan the log files at set intervals, you can eliminate the need to scan the logs manually. In addition, you can receive warnings before issues escalate into more serious problems.

#### **Note:**

- This monitor requires the Siebel solution templates to enable it in the SiteScope interface. For solution template details, see Siebel Solution Templates. Contact your HP Sales representative for solution template licensing information.
- This monitor is available without additional licensing during the free trial period when using a trial license, and when using SiteScope Freemium.

#### **To access**

Select the **Monitors** context. In the monitor tree, right-click a group, select **New > Monitor**, and select the Siebel Log File monitor.

# **Learn About**

This section includes:

- **.** "Siebel Log File Monitor [Overview"](#page-642-0) below
- <sup>l</sup> "Supported [Platforms/Versions"](#page-642-1) below
- <span id="page-642-0"></span>• "Monitor [Counters"](#page-643-0) on the next page

#### **Siebel Log File Monitor Overview**

The Siebel Log File monitor checks for log file entries added to a group of log files by looking for entries containing a specific event type or subtype.

Each time that SiteScope runs this monitor, it starts from the point in the file where it stopped reading last time it ran. This ensures that you are only notified of new entries and speeds the rate at which the monitor runs. While this behavior can be overridden, we do not recommend it, and this should be done for troubleshooting purposes only.

You can schedule your Siebel Log File Monitors to run as often as every 15 seconds. However, depending on the size of the log files, the total number of monitors you have running, and whether the **Search from start** option is selected, the monitor may take a considerable amount of time to run.

#### <span id="page-642-1"></span>**Supported Platforms/Versions**

This monitor supports monitoring remote servers running on Siebel Application Server 7.03, 7.04, 7.5.3, 7.7, 8.0, 8.1, 8.2 - 8.2.2.4.

## <span id="page-643-0"></span>**Monitor Counters**

The following counter can be configured for this monitor: matchCount. This monitors the number of events matched by regular expression. For details on regular expressions, see Regular Expressions.

# **Tasks**

# **How to Configure the Siebel Log File Monitor**

1. Prerequisites

This monitor requires the Siebel solution templates to enable it in the SiteScope interface after the free evaluation period expires, or when not using SiteScope Freemium. Contact your HP Sales representative for more information.

2. Configure the monitor properties

Configure the monitor properties as described in the UI Descriptions section below.

# **UI Descriptions**

## **Siebel Log File Monitor Settings**

User interface elements are described below:

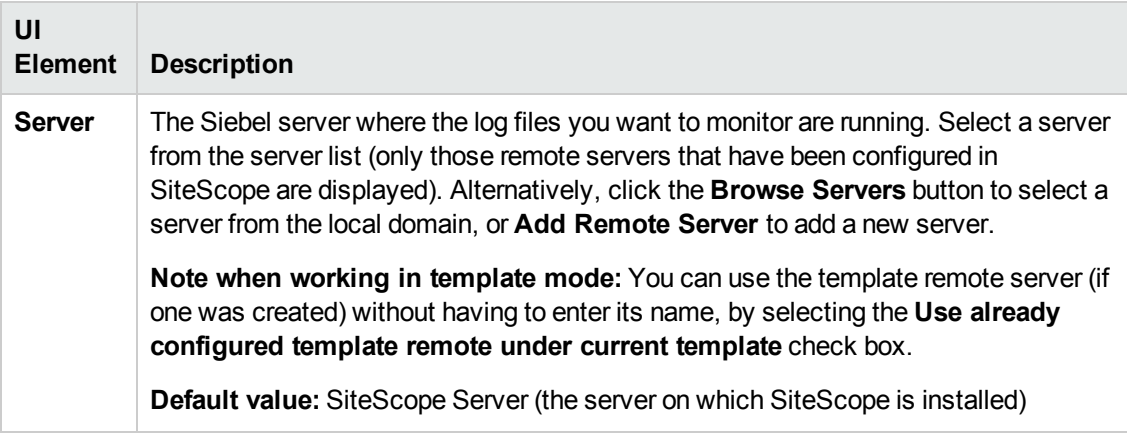

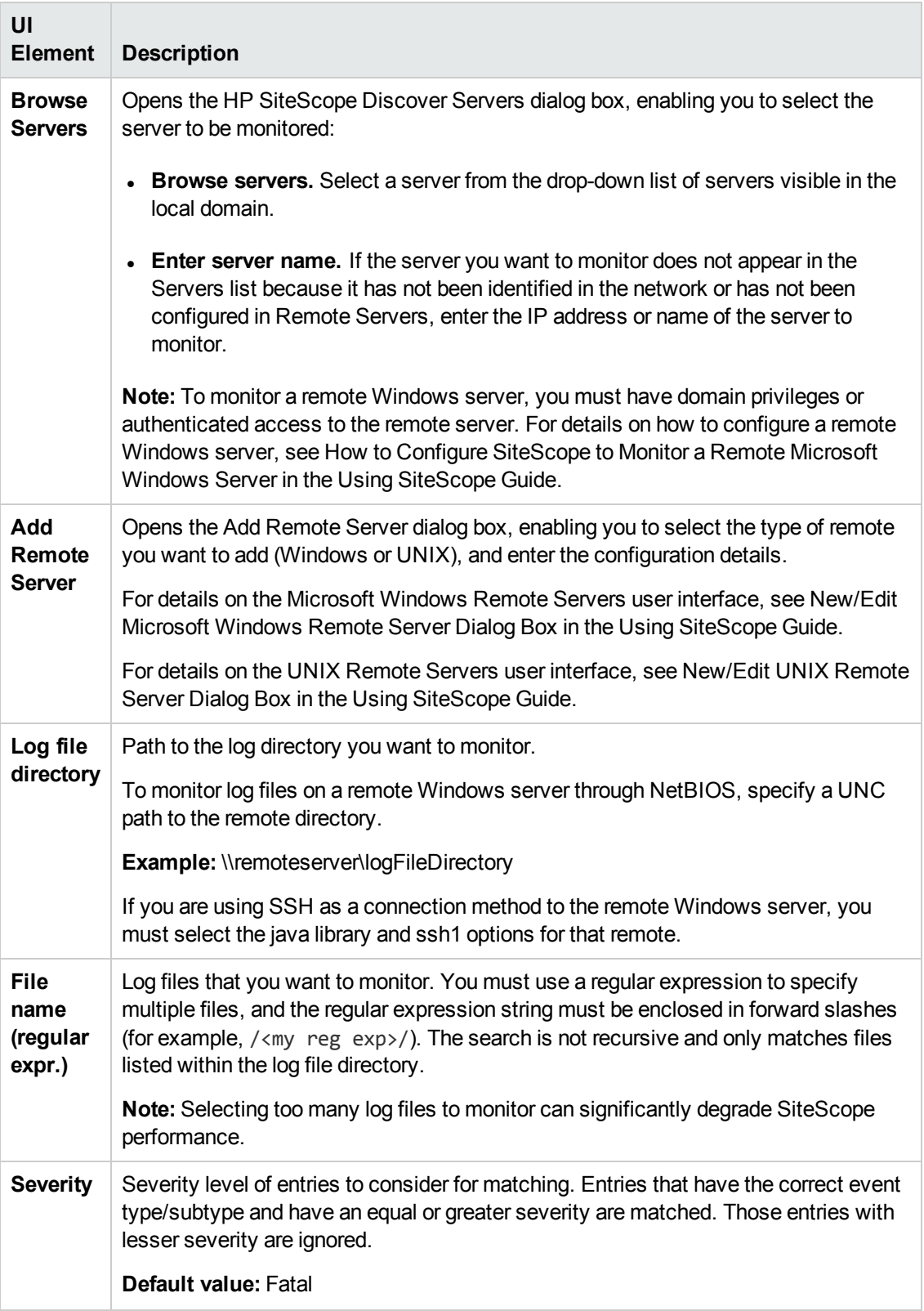

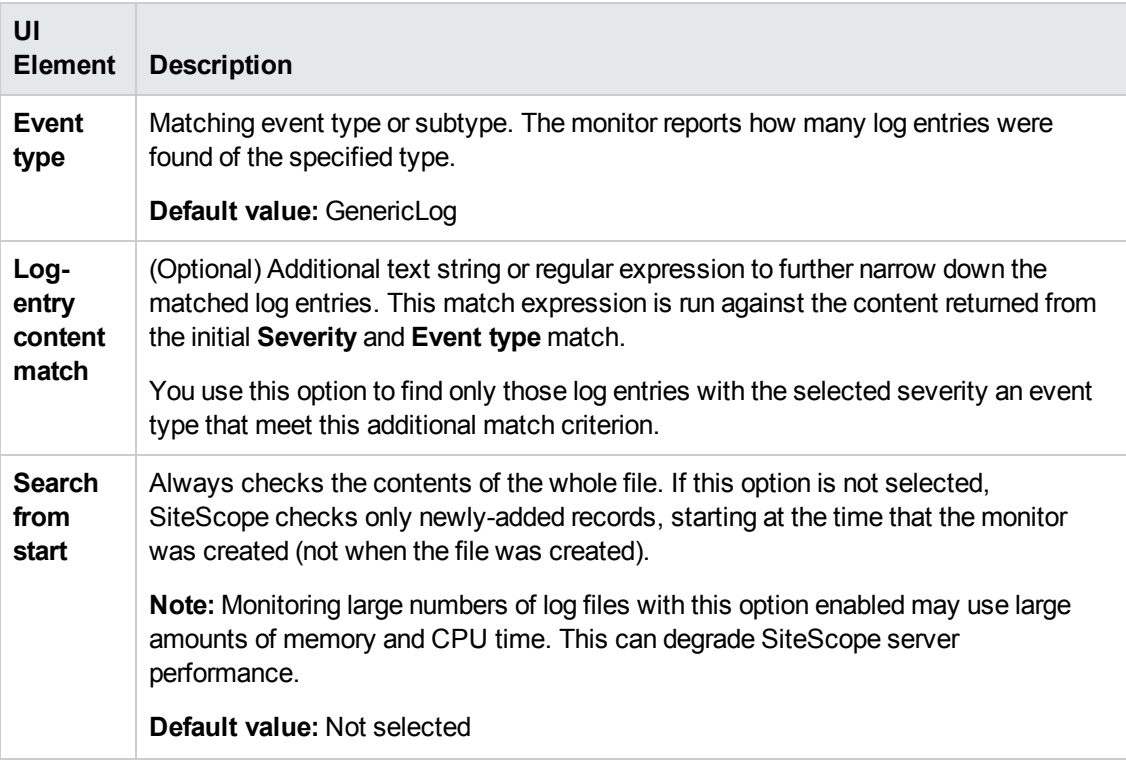

**Note:** For information on configuring setting panels that are common to all monitors, see Common Monitor Settings in the Using SiteScope Guide.

## **Monitor Counters**

The Siebel Log File Monitor watches for log file entries added to a group of log files by looking for entries containing a specific event type or subtype. Use this page to add the monitor or edit the monitor's properties.

• matchCount – number of events matched by a regular expression

# **Tips/Troubleshooting**

## **General Notes/Limitations**

When configuring this monitor in template mode, the **Browse Servers** and **Add Remote Server** buttons are not displayed, and some fields that contain drop-down lists may be displayed as text boxes.

# **Chapter 90: Siebel Web Server Monitor**

Use the Siebel Web Server monitor to monitor statistical and operational information about a Siebel server by way of the Siebel Web server plug-in. You can use this monitor to watch Siebel server login session statistics and gauge the performance of the Siebel server Object Managers and database.

#### **Note:**

- This monitor requires the Siebel solution templates to enable it in the SiteScope interface. For solution template details, see Siebel Solution Templates. Contact your HP Sales representative for solution template licensing information.
- This monitor is available without additional licensing during the free trial period when using a trial license, and when using SiteScope Freemium.

#### **To access**

Select the **Monitors** context. In the monitor tree, right-click a group, select **New > Monitor**, and select the Siebel Web Server monitor.

# **Learn About**

This section includes:

- <sup>l</sup> "Supported [Platforms/Versions"](#page-646-0) below
- <span id="page-646-0"></span>• "Siebel Web Server [Topology"](#page-646-1) below

#### **Supported Platforms/Versions**

This monitor supports monitoring remote servers running on Siebel Application Server 7.03, 7.04, 7.5.3, 7.7, 8.0, 8.1, 8.2 - 8.2.2.4.

#### <span id="page-646-1"></span>**Siebel Web Server Topology**

The Siebel Web Server monitor can identify the topology of the Siebel Web Server being monitored. The monitor creates the following topology in BSM's RTSM.

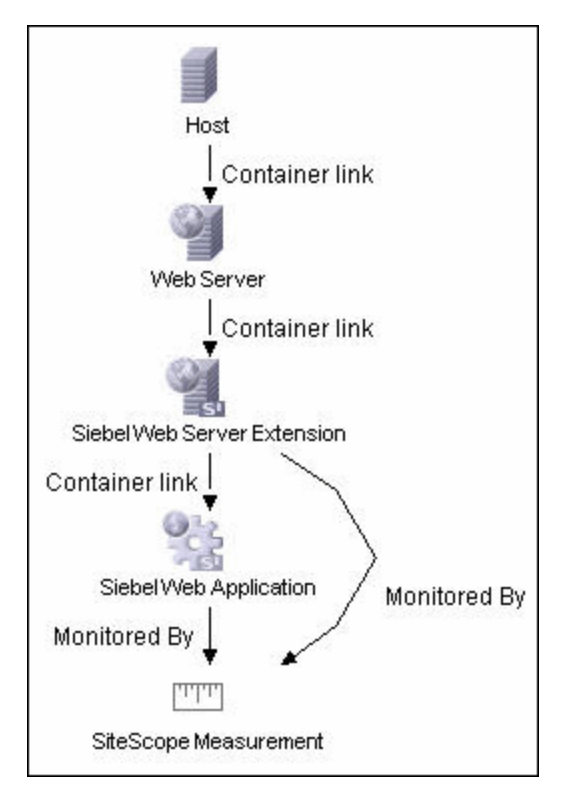

The CIs are created only for the monitored entities according to the counters that you select. The monitors are represented in the RTSM as SiteScope Measurement Groups and SiteScope Measurement CIs.

**Note:** This direct integration between SiteScope and BSM is available only when the Application Management for Siebel license is installed.

For details on enabling topology reporting, see the task below.

For information about retrieving topologies and reporting them to BSM, see Reporting Discovered Topologies to BSM in the Using SiteScope Guide.

For information about the Siebel topology, see Siebel Views in the BSM User Guide in the BSM Help.

# **Tasks**

## **How to Configure the Siebel Web Server Monitor**

- 1. Prerequisites
	- <sup>n</sup> This monitor requires the Siebel solution templates to enable it in the SiteScope interface after the free evaluation period expires, or when not using SiteScope Freemium. Contact your HP Sales representative for more information.
	- The Siebel Web server plug-in must be installed.
- n The Siebel Web server plug-in should be configured to enable the display of the statistics you want to monitor. This may require that stats page sections be enabled by editing the **eapps.cfg** file for the Siebel server. Refer to the Siebel documentation for more information.
- 2. Configure the monitor properties

Configure the monitor properties as described in the UI Descriptions section below.

3. Enable topology reporting - optional

To enable topology reporting, make sure that **Report monitor and related CI topology** is selected in **HP Integration Settings** (the default setting). For details on the monitor topology, see "Siebel Web Server [Topology"](#page-646-0) on page 647.

For user interface details, see "BSM Integration Data and Topology Settings" in the Using SiteScope Guide.

## **UI Descriptions**

### **Siebel Web Server Monitor Settings**

User interface elements are described below:

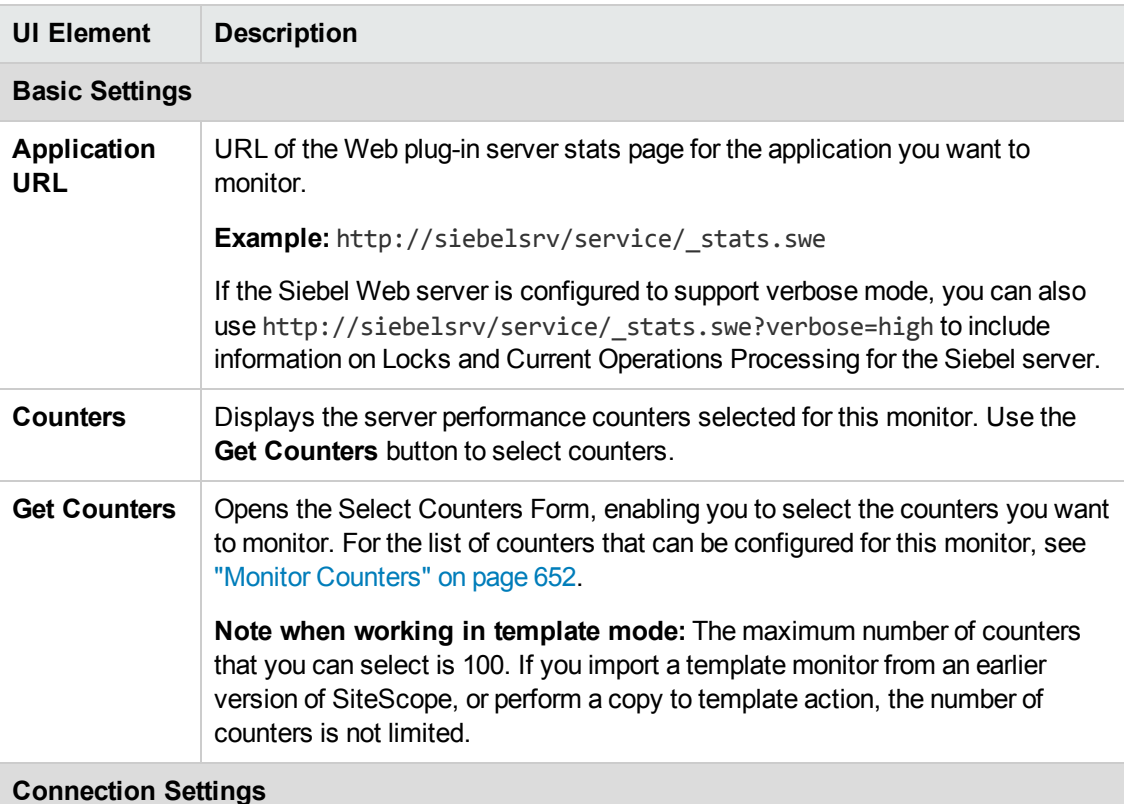

(These settings are optional, unless the server requires authentication)

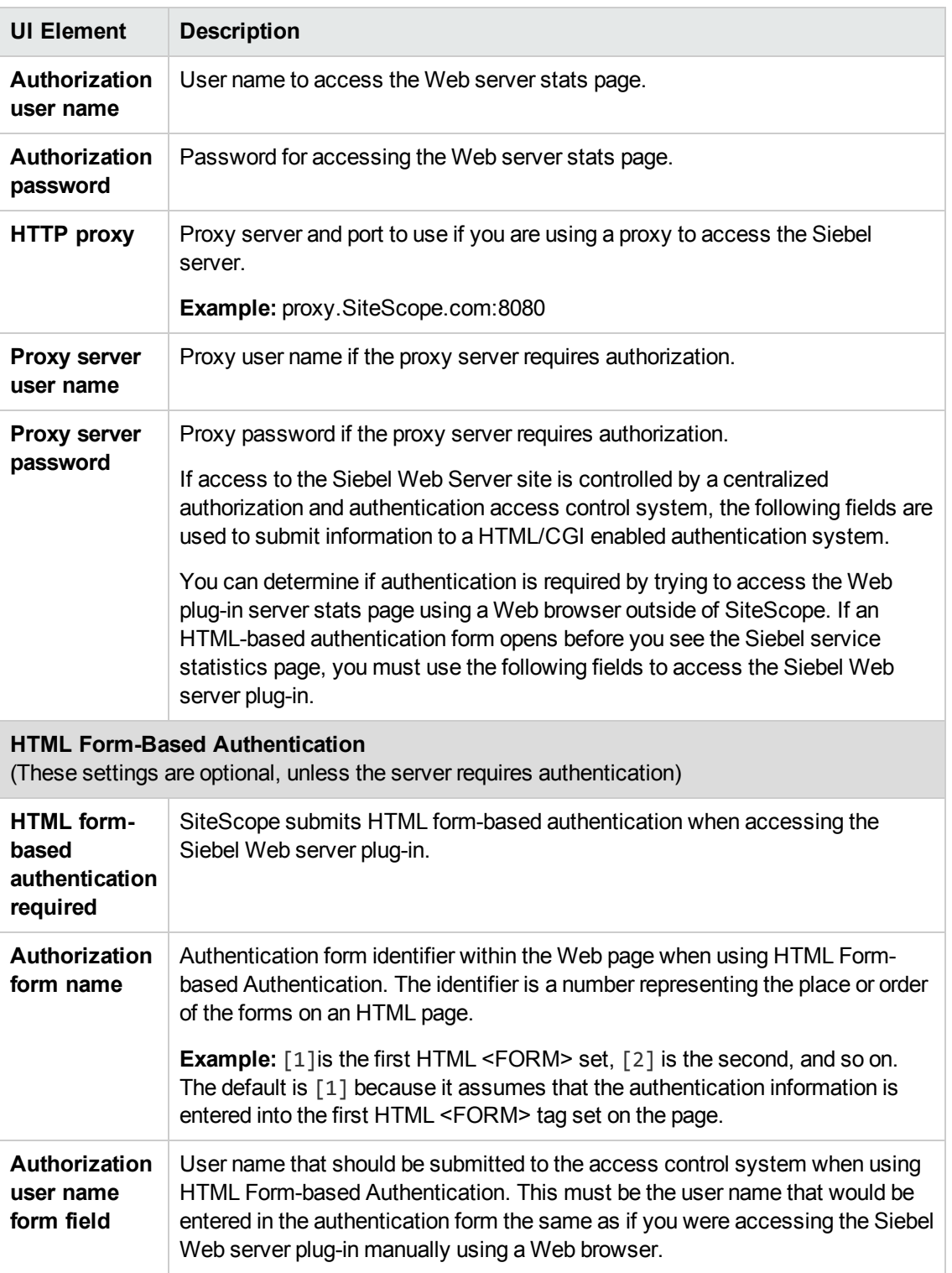

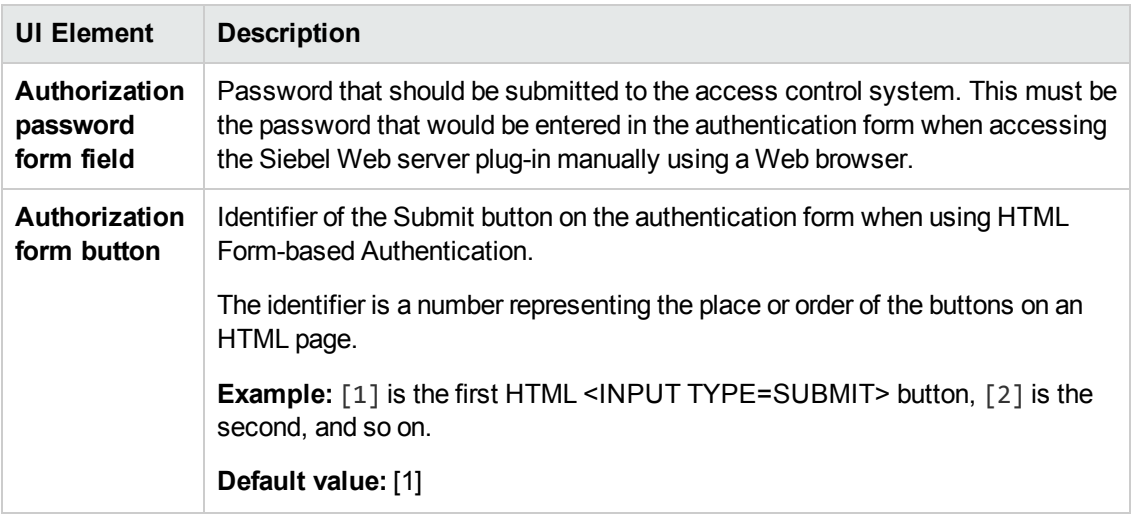

**Note:** For information on configuring setting panels that are common to all monitors, see Common Monitor Settings in the Using SiteScope Guide.

### <span id="page-651-0"></span>**Monitor Counters**

Below is the list of counters that can be configured for this monitor:

#### System Statistics

Anonymous sessions requested from the pool

- Frequency mean
- Frequency stddev
- General Stats count
- General Stats mean
- General Stats stddev
- Value

#### Open Session Time

- Frequency mean
- Frequency stddev
- General Stats count
- General Stats mean
- General Stats stddev
- Value

#### Anon Session Available

- Frequency mean
- Frequency stddev
- General Stats count
- General Stats mean
- General Stats stddev
- Value

#### Close Session Time

- Frequency mean
- Frequency stddev
- General Stats count
- General Stats mean
- General Stats stddev
- Value
- Request Time
- Frequency mean
- Frequency stddev
- General Stats count
- General Stats mean
- General Stats stddev
- Value

#### Anon Session Removed

- Frequency mean
- Frequency stddev
- General Stats count
- General Stats mean
- General Stats stddev
- Value
- Response Time
- Frequency mean
- Frequency stddev
- General Stats count
- General Stats mean
- General Stats stddev
- Value

Anonymous sessions returns to the pool

- Frequency mean
- Frequency stddev
- General Stats count
- General Stats mean
- General Stats stddev
- Value

#### Applications

- /sales/Session Lifespan
- Frequency mean
- Frequency stddev
- General Stats count
- General Stats mean
- General Stats stddev
- Value

#### /sales/

- Frequency mean
- Frequency stddev
- General Stats count
- General Stats mean
- General Stats stddev
- Value

#### /callcenter/

- Frequency mean
- Frequency stddev
- General Stats count
- General Stats mean
- General Stats stddev
- Value

/callcenter/Session Lifespan

- Frequency mean
- Frequency stddev
- General Stats count
- General Stats mean
- General Stats stddev
- Value

# **Tips/Troubleshooting**

### **General Notes/Limitations**

When deploying this monitor using a template, an error message is displayed if you clear the **Verify monitor properties with remote server** check box in the Deployment Values dialog box.

# **Chapter 91: SNMP Monitor**

This monitor enables you to monitor devices that communicate with the SNMP protocol, such as firewalls, routers, and UPS systems.

### **To access**

Select the **Monitors** context. In the monitor tree, right-click a group, select **New > Monitor**, and select the SNMP monitor.

## **Learn About**

This section includes:

- "SNMP Monitor [Overview"](#page-654-0) below
- "Supported [Platforms/Versions"](#page-654-1) below
- <span id="page-654-0"></span>• "IPv6 [Addressing](#page-654-2) Supported Protocols" below

### **SNMP Monitor Overview**

Many network devices support the SNMP protocol as a way of monitoring them. Use the SNMP monitor to monitor devices that communicate with the SNMP protocol, such as firewalls, routers, and UPS's. Several operating systems suppliers also provide SNMP agents and Management Information Bases (MIBs) for accessing workstation or server performance metrics, interface statistics, and process tables by using SNMP.

You can use the SNMP monitor to watch any values known by the SNMP agent running on a device, provided that you can supply an Object ID that maps to that value. The Object ID's may be available in the product documentation or in the form of a MIB file. If your router supports SNMP, for example, you could have SiteScope monitor for packet errors, bandwidth, or device status.

**Note:** To have SiteScope listen for SNMP traps from multiple devices, use the SNMP Trap monitor.

### <span id="page-654-1"></span>**Supported Platforms/Versions**

- In This monitor supports monitoring agents of SNMP versions 1.0, 2.0, and 3.0 MD5 and SHA.
- This monitor supports monitoring remote servers running on the following Windows operating systems: Windows Server 2003, 2003 R2, 2008, 2008 R2, 2012.

### <span id="page-654-2"></span>**IPv6 Addressing Supported Protocols**

When **Prefer IP version 6 addresses** is enabled in SiteScope (**Preferences > Infrastructure Preferences > Server Settings**), this monitor supports the SNMP protocol.

For details on using IPv6, see Support for IP Version 6 in the Using SiteScope Guide.

## **Tasks**

### **How to Configure the SNMP Monitor**

1. Prerequisites

Requirements for using the SNMP monitor include:

- **n** SNMP agents must be deployed and running on the servers and devices that you want to monitor.
- **n** The SNMP agents must be supplied with the necessary Management Information Bases (MIBs) and configured to read those MIBs.
- **n** If SNMP version 3 is used, a valid user name and password might be required to access the SNMP device.
- <sup>n</sup> You must know the Object ID's (OIDs) of the parameters you want to monitor. In some cases, an equipment manufacturer may supply a list of OIDs that are available. Otherwise, you may need to locate a MIB browser utility to parse a MIB and extract the values of interest to you. If you want the monitor to get you the next OID of the OID you entered, you can enter the OID with a plus sign (+) at the end of the OID (for example, 1.3.6.1.2.1.4.3+). For each monitor run, the monitor retrieves the next OID value and not the OID that you entered. This may be helpful if you want to reach one of the SNMP table columns.

For information about monitoring SNMP systems, refer to the HP Software [Self-solve](http://h20230.www2.hp.com/selfsolve/documents) [Knowledge](http://h20230.www2.hp.com/selfsolve/documents) Base (http://h20230.www2.hp.com/selfsolve/documents). To enter the knowledge base, you must log on with your HP Passport ID.

2. Configure the monitor properties

Configure the monitor properties as described in the UI Descriptions section below.

**Tip:** The **SNMP Tool** is available when configuring this monitor to query a SNMP Management Information Base (MIB) and retrieve a set of OIDs (provided you are an administrator in SiteScope, or a user granted **Use monitor tools** permissions). To use the tool when configuring or editing a monitor, click the **Use Tool** button. For details on the tool, see SNMP Tool.

# **UI Descriptions**

### **SNMP Monitor Settings**

User interface elements are described below:

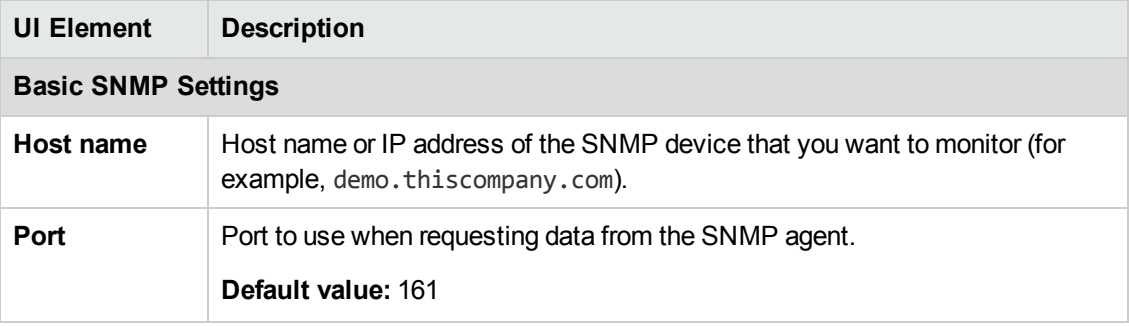

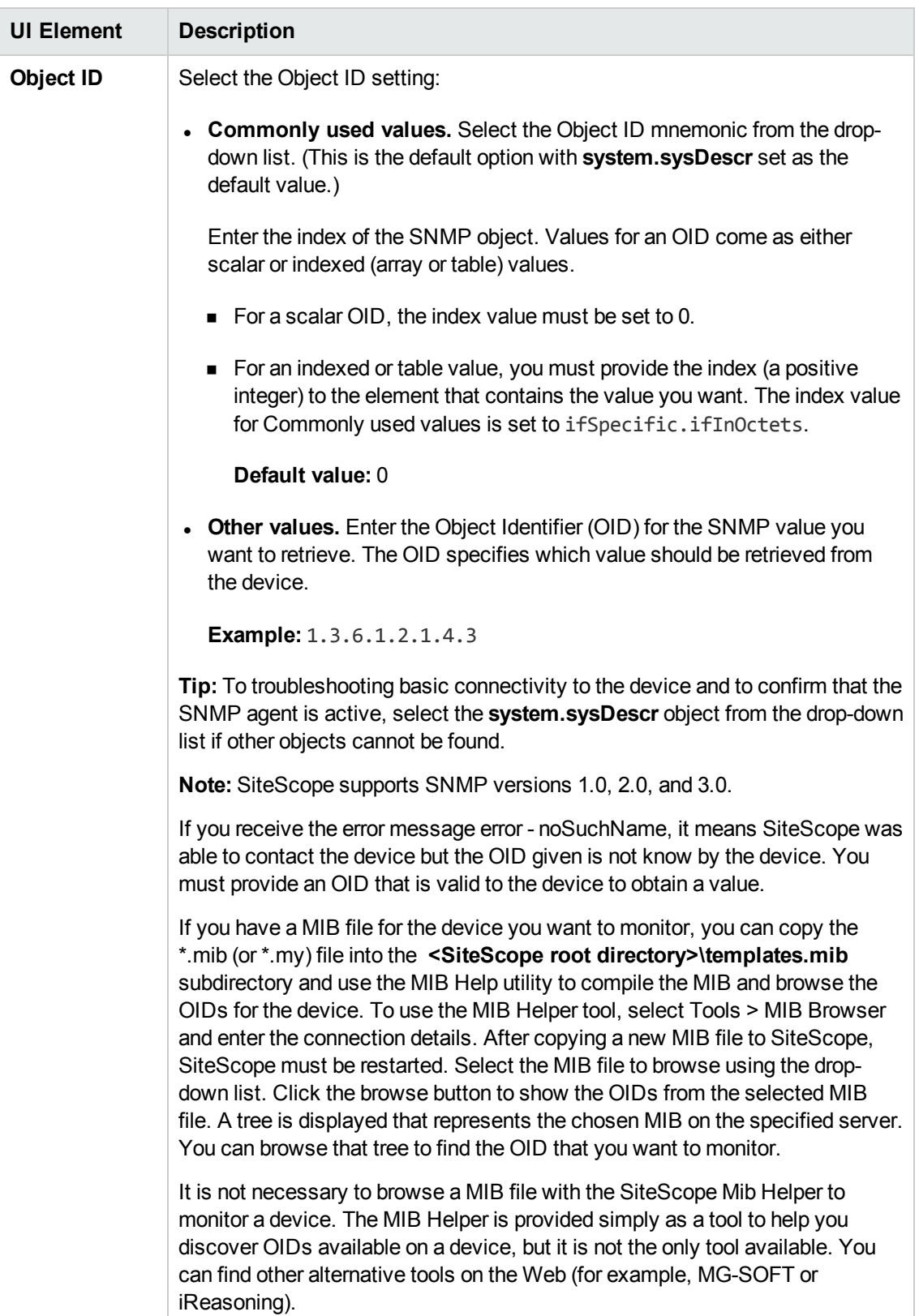

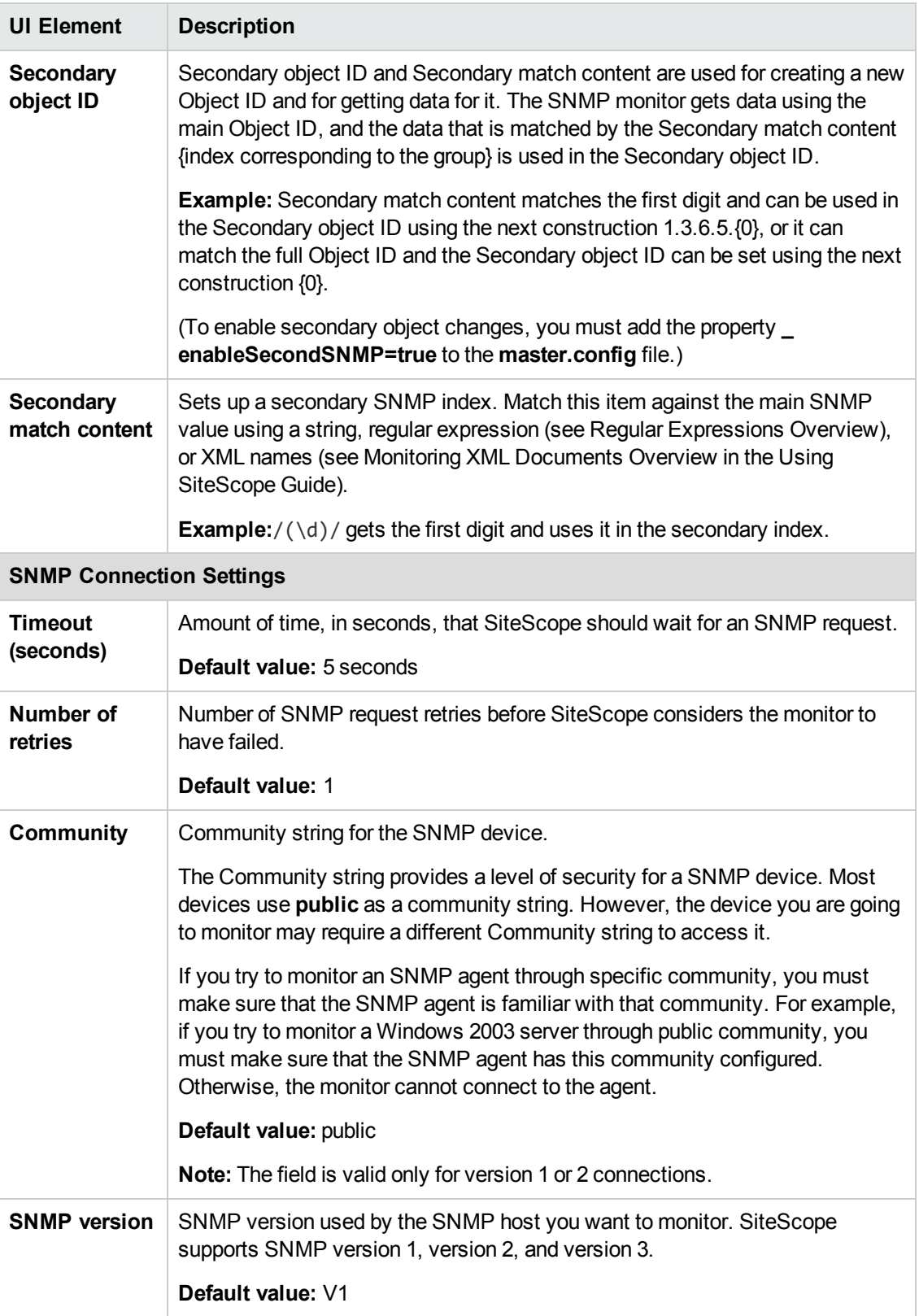

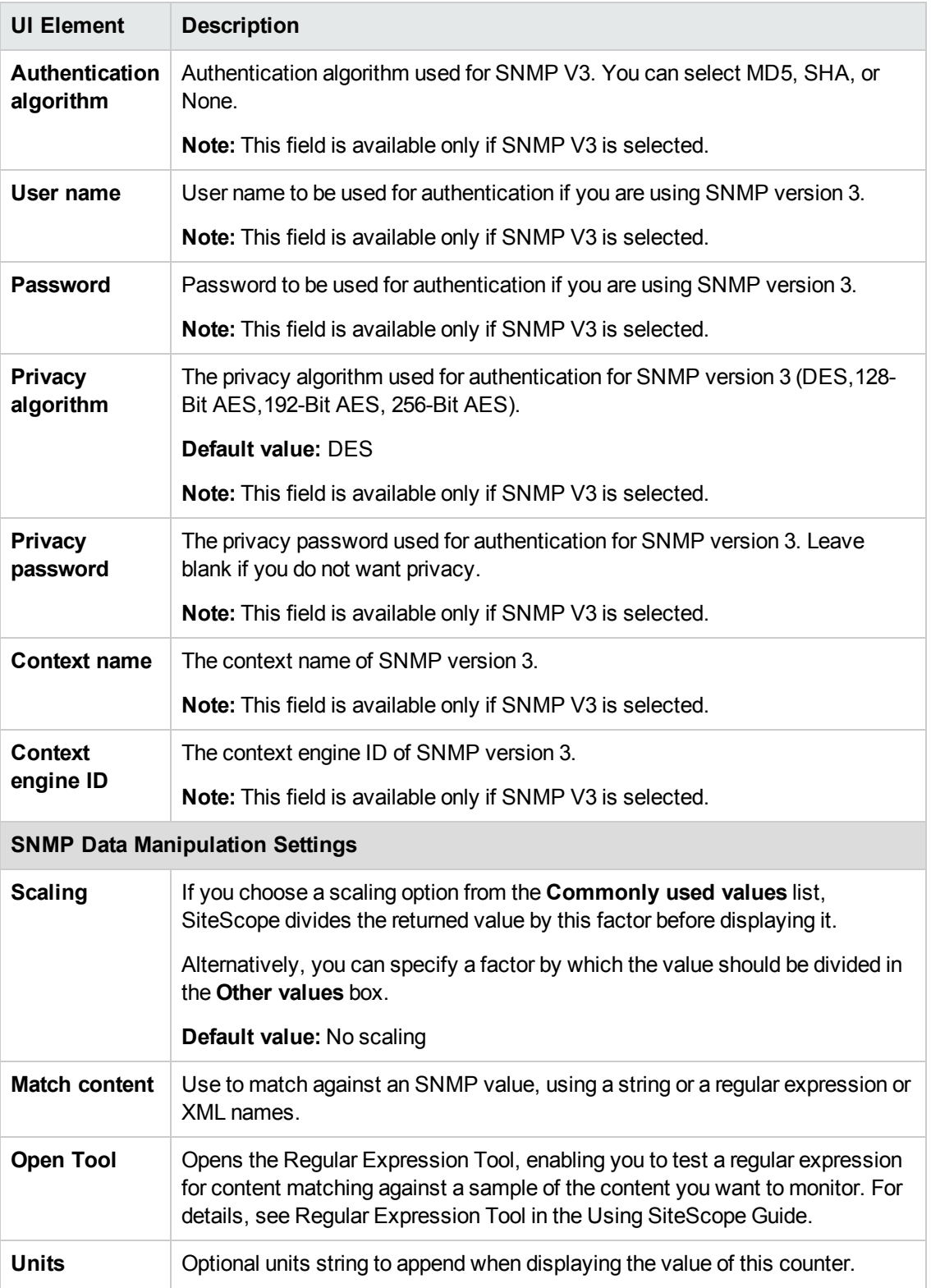

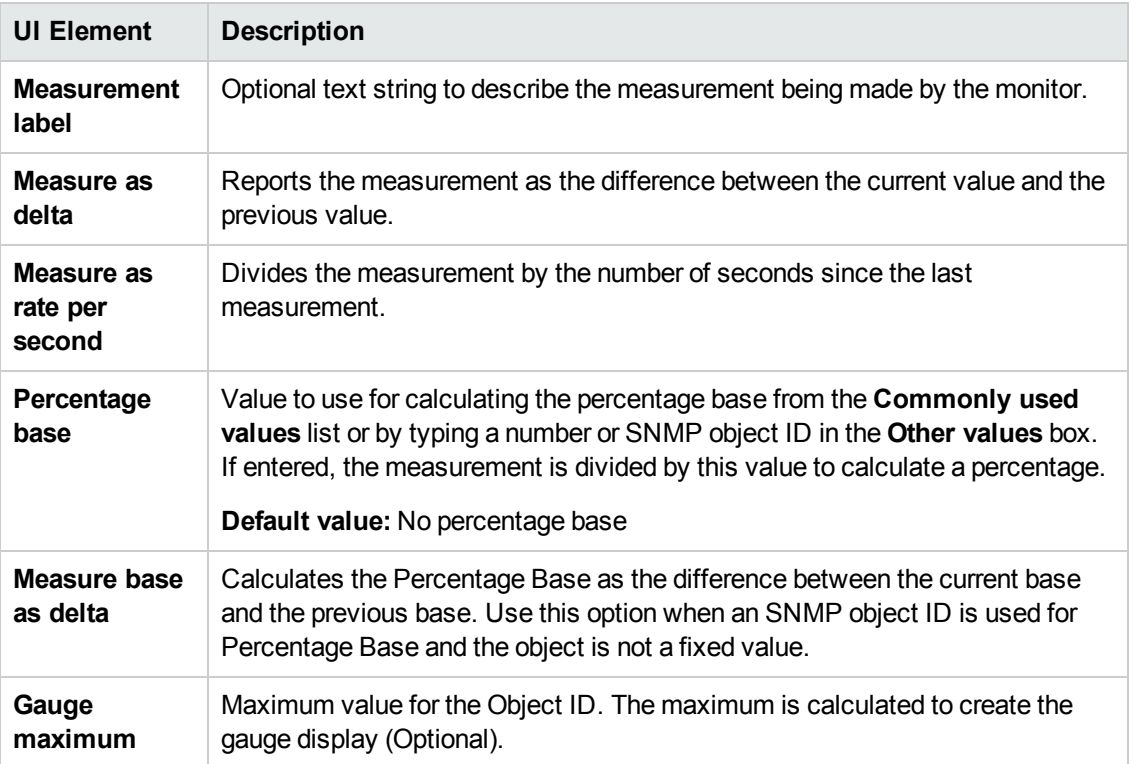

**Note:** For information on configuring setting panels that are common to all monitors, see Common Monitor Settings in the Using SiteScope Guide.

### **Monitor Counters**

Below is the list of counters that can be configured for this monitor:

Any value available via SNMP MIBs for the device.

- content match
- status
- value

# **Chapter 92: SNMP by MIB Monitor**

The SNMP by MIB monitor enables you to monitor objects on any SNMP agent.

### **To access**

Select the **Monitors** context. In the monitor tree, right-click a group, select **New > Monitor**, and select the SNMP by MIB monitor.

## **Learn About**

This section includes:

- **.** "SNMP by MIB Monitor [Overview"](#page-661-0) below
- **.** "Supported [Platforms/Versions"](#page-661-1) below
- <span id="page-661-0"></span>• "IPv6 [Addressing](#page-661-2) Supported Protocols" below

### **SNMP by MIB Monitor Overview**

The SNMP by MIB monitor gathers information from a source, organizes it into a browsable tree structure, and enables you to choose which items in the tree it should monitor. It works by connecting to the specified SNMP agent and performing a full traversal of the MIBs implemented by the agent. Thus, you do not need to know which objects are present on the agent in advance.

The MIB files in  **<SiteScope root directory>\templates.mib** are then used to create a browsable tree that contains names and descriptions of the objects found during a traversal. An object may or may not be displayed with a textual name and description, depending on the MIBs available in **templates.mib**. SiteScope does not display objects for user selection when it has no knowledge of how to display those objects. For example, a plain OctetString may contain binary or ascii data, but SiteScope has no way to decode and display this data correctly without more information.

<span id="page-661-1"></span>The error and warning thresholds for the monitor can be set on one or more different objects.

### **Supported Platforms/Versions**

- This monitor supports monitoring agents of SNMP versions 1, 2, and 3 MD5.
- This monitor supports monitoring remote servers running on the following Windows operating systems: Windows Server 2003, 2003 R2, 2008, 2008 R2, 2012.

### <span id="page-661-2"></span>**IPv6 Addressing Supported Protocols**

When **Prefer IP version 6 addresses** is enabled in SiteScope (**Preferences > Infrastructure Preferences > Server Settings**), this monitor supports the SNMP protocol.

For details on using IPv6, see Support for IP Version 6 in the Using SiteScope Guide.

## **Tasks**

### <span id="page-662-0"></span>**How to Configure the SNMP by MIB Monitor**

1. Add MIBs to the templates.mib directory

You can add to the MIBs of which SiteScope is aware by putting new MIB files in the **templates.mib** directory.

**Note:** Since MIB files may depend on other MIB files, and because ASN.1 syntax is not always obeyed completely by vendors, you may encounter compilation errors with some MIBs.

- a. To check compilation of the new MIB, you can use the command line tool located in **<SiteScope root directory>\tools\SNMPMIBCompilation**. This tool enables you to check the new MIB compilation without having to restart SiteScope for every change you make in the MIB file. If the MIB is compiled using another tool (for example, MG-SOFT or iReasoning), you are not notified that the MIB file is compiled in SiteScope.
- b. Add new MIB files to the **templates.mib** directory. SiteScope only compiles MIBs in ASN.1 format which abide by the SMIv1 or SMIv2 standards.
- c. Proceed to add a new SNMP by MIB monitor. Before adding the monitor, check that your new MIB files are listed in the **MIB file** drop-down box. If they are, then they were successfully compiled and you can use the SNMP by MIB monitor and the SNMP by MIB tool to browse devices that implement these MIBs.

If your newly added MIBs are not listed in the MIB File drop-down box, see ["Troubleshooting](#page-666-0) MIB Compilation" on page 667.

2. Configure the monitor properties

Configure the monitor properties as described in the UI Descriptions section below.

**Tip:** The **SNMP Browser Tool** is available when configuring this monitor to verify the connection properties of an SNMP agent and to gain more information about the MIBs which that agent implements (provided you are an administrator in SiteScope, or a user granted **Use monitor tools** permissions). To use the tool when configuring or editing a monitor, click the **Use Tool** button. For details on the tool, see SNMP Browser Tool in the Using SiteScope Guide.

# **UI Descriptions**

### **SNMP by MIB Monitor Settings**

User interface elements are described below:

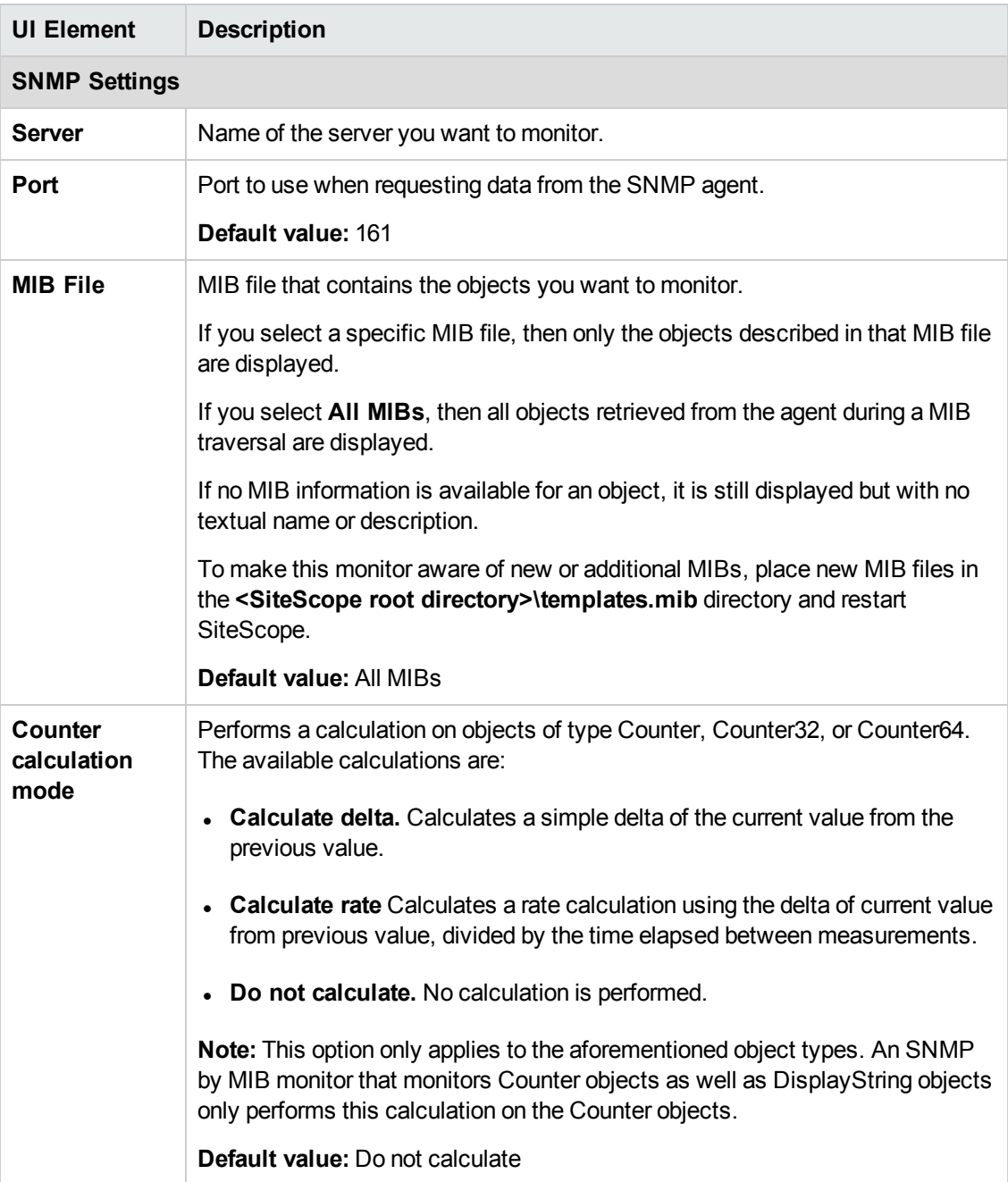

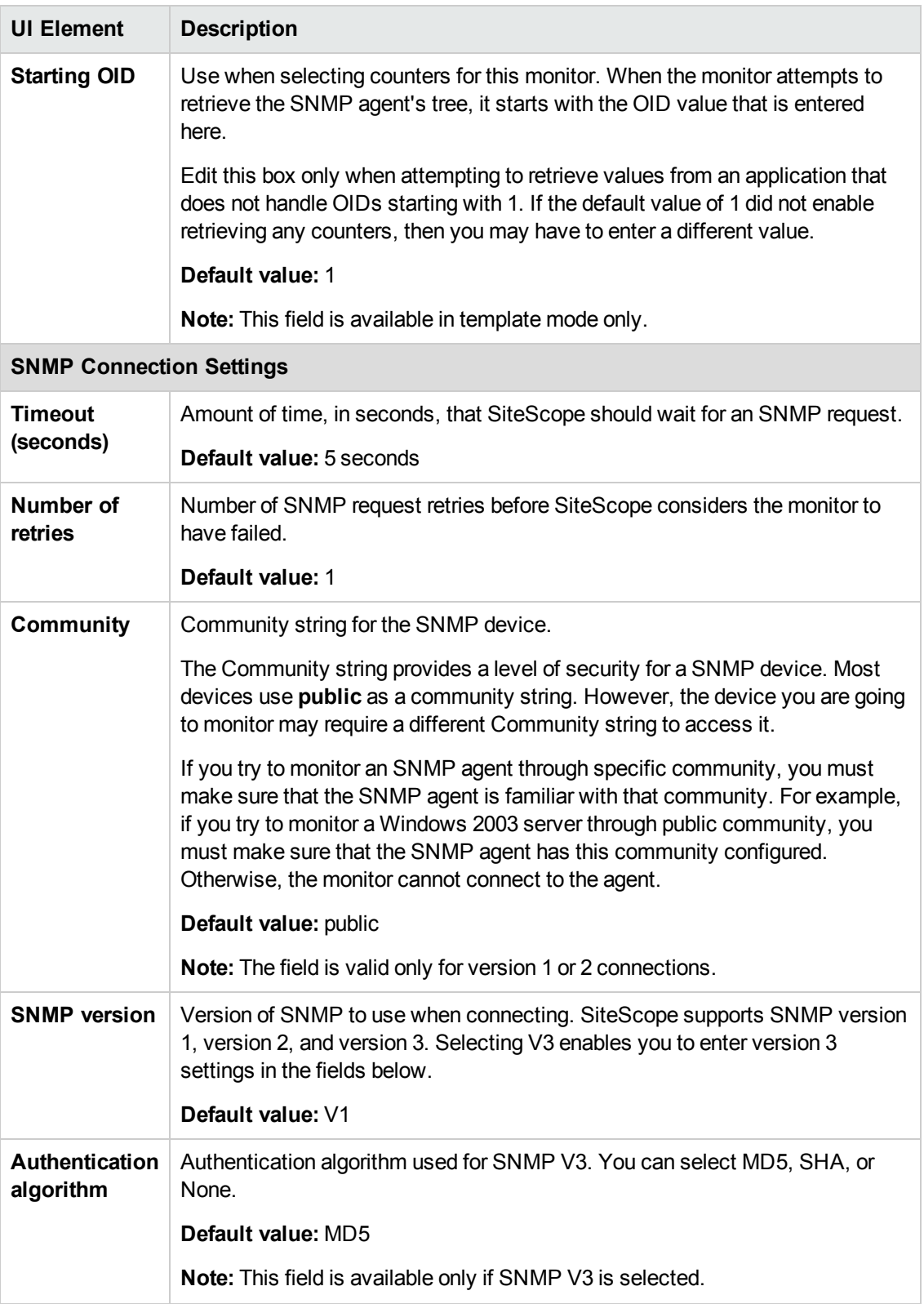

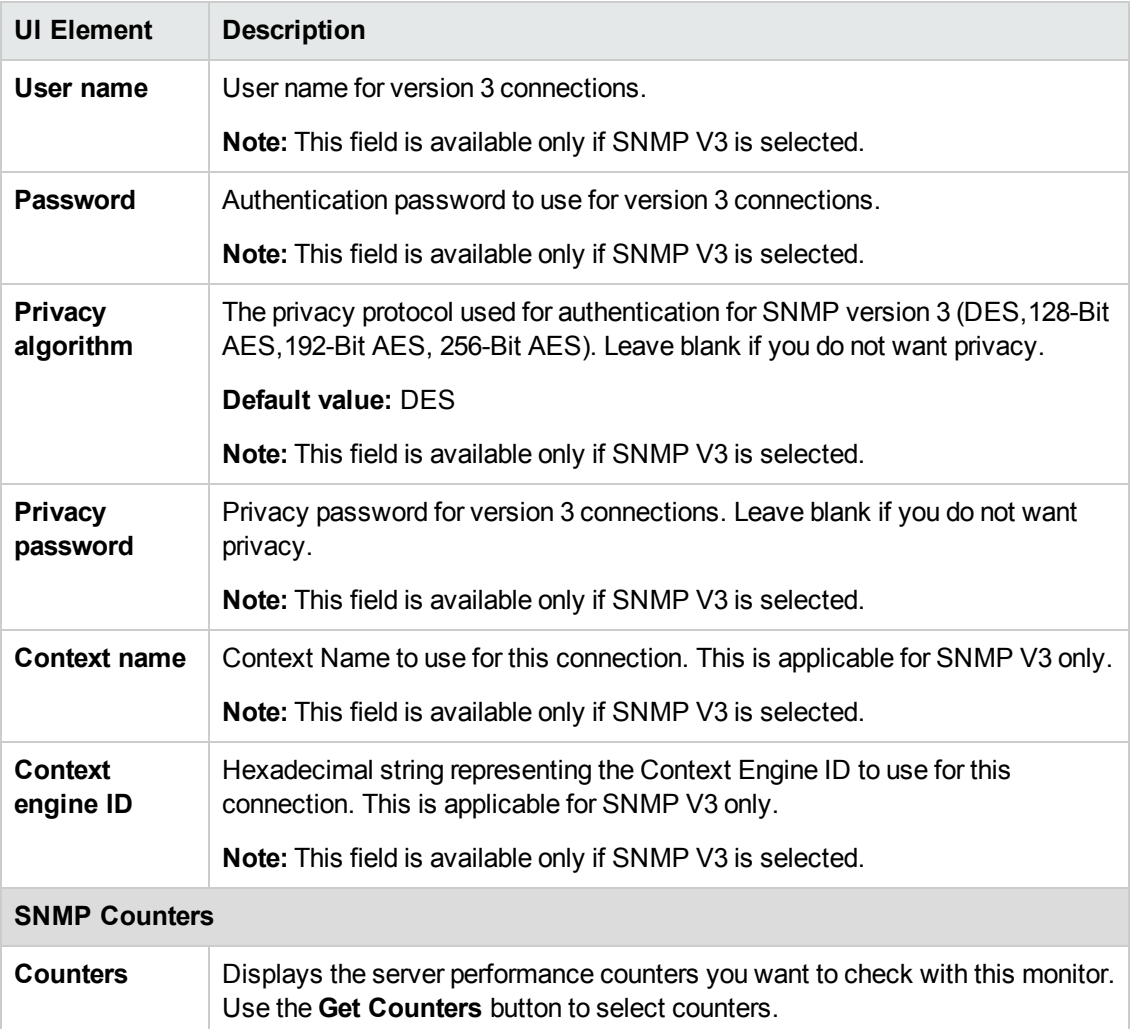

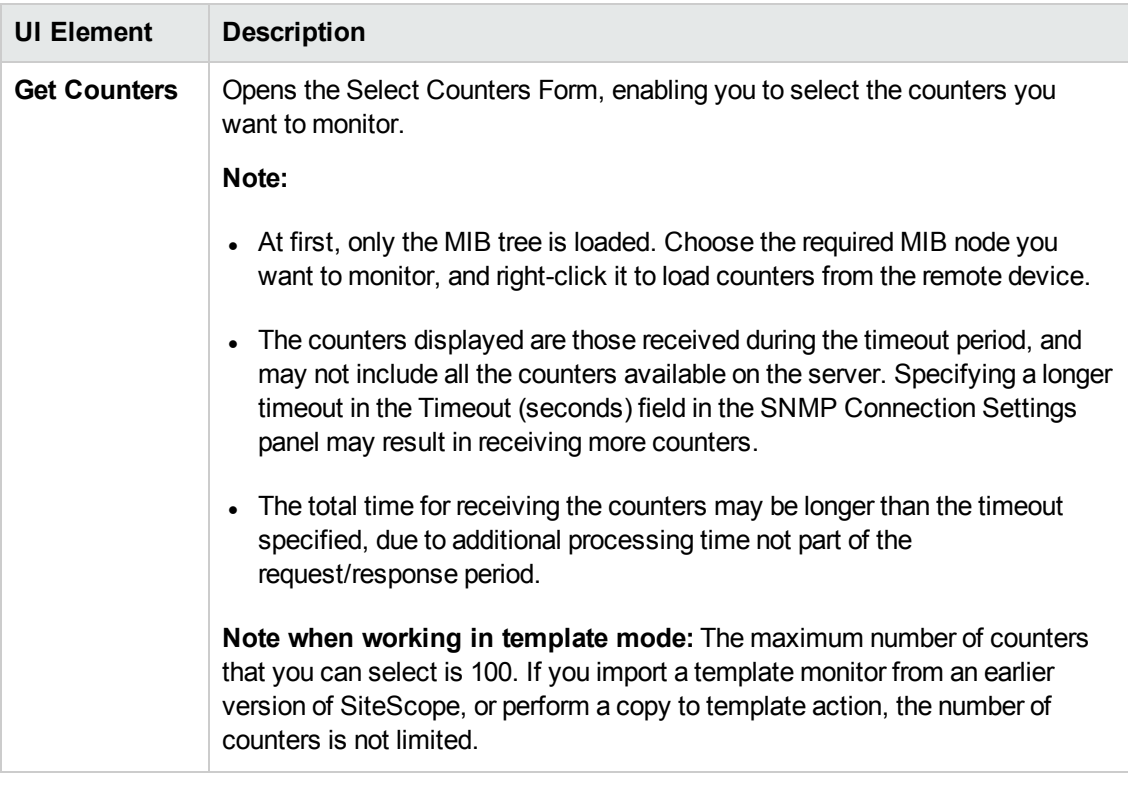

**Note:** For information on configuring setting panels that are common to all monitors, see Common Monitor Settings in the Using SiteScope Guide.

### **Monitor Counters**

Below is the list of counters that can be configured for this monitor:

Any value available via SNMP MIBs for the device.

## **Tips/Troubleshooting**

### **General Notes/Tips**

When deploying this monitor using a template, an error message is displayed if you clear the **Verify monitor properties with remote server** check box in the Deployment Values dialog box.

### <span id="page-666-0"></span>**Troubleshooting MIB Compilation**

If MIBs are not listed in the **MIB file** drop-down box after adding MIB files to the **templates.mib** directory, perform the following MIB Compilation troubleshooting steps:

1. Open **<SiteScope root directory>\logs\RunMonitor.log** and look for MIB compilation error messages close to the time of your most recent restart. The error messages in the file contain descriptions of compilation errors encountered in each file, together with the line number that helps you identify the source of the errors.

- 2. Correct the errors found in **RunMonitor.log**. Usually, these errors can be fixed by one of the following:
	- **n** Adding a MIB to **templates.mib** on which some of the new MIBs depend.
	- **n** Removing a MIB from **templates.mib** which is duplicated or upgraded in the new MIBs.
	- Fixing broken comments in the new MIBs. Note that a comment is defined as follows: "ASN.1 comments commence with a pair of adjacent hyphens and end with the next pair of adjacent hyphens or at the end of the line, whichever occurs first." This means that a line containing only the string "-----" is a syntax error, whereas the a line containing only the string "----" is a valid comment. Beware of lines containing only hyphens, as adding or subtracting a single hyphen from such lines may break compilation for that MIB.
	- Fixing missing IMPORT statements. Some MIBs may neglect to import objects that they reference which are defined in other MIBs. You can also search in Web sites for the error that you get in **RunMonitor.log**. There is a lot of information about these errors on the Web.
- 3. After correcting the errors described in **RunMonitor.log,** restart SiteScope.
- 4. Follow the procedures in step 1 of "How to [Configure](#page-662-0) the SNMP by MIB Monitor" on page 663 to verify that the new MIB files compiled correctly.

# **Chapter 93: SNMP Trap Monitor**

Use the SNMP Trap monitor for automatically collecting SNMP Traps from other devices. With SiteScope doing this for you at set intervals, you can eliminate the need to check for the SNMP Traps manually. In addition, you can be notified of warning conditions that you may have otherwise been unaware of until something more serious happened. Each time that it runs this monitor, SiteScope checks traps that have been received since the last time it ran.

**Note:** To have SiteScope query a specific device for a specific value, use the SNMP monitor.

### **To access**

Select the **Monitors** context. In the monitor tree, right-click a group, select **New > Monitor**, and select the SNMP Trap monitor.

## **Learn About**

This section includes:

- <sup>l</sup> "Supported [Platforms/Versions"](#page-668-0) below
- <span id="page-668-0"></span>• "IPv6 [Addressing](#page-668-1) Supported Protocols" below

#### **Supported Platforms/Versions**

<span id="page-668-1"></span>The monitor supports monitoring traps of SNMP versions 1, 2, and 3.

### **IPv6 Addressing Supported Protocols**

When **Prefer IP version 6 addresses** is enabled in SiteScope (**Preferences > Infrastructure Preferences > Server Settings**), this monitor supports the SNMP protocol.

For details on using IPv6, see Support for IP Version 6 in the Using SiteScope Guide.

### **Tasks**

### **How to Configure the SNMP Trap Monitor**

1. Prerequisites

You must configure the network devices to send SNMP Traps to SiteScope. SNMP agents on UNIX platforms usually require that you edit the configuration files associated with the agent. For an example of working with other devices, see the instructions on the Cisco Web site for SNMP Traps and Cisco Devices.

2. Configure the monitor properties

Configure the monitor properties as described in the UI Descriptions section below.

**Tip:** The **SNMP Trap Tool** is available when configuring this monitor to view SNMP Traps received by SiteScope's SNMP listener (provided you are an administrator in SiteScope, or a user granted **Use monitor tools** permissions). To use the tool when configuring or editing a monitor, click the **Use Tool** button. For details on the tool, see SNMP Trap Tool in the Using SiteScope Guide.

## **UI Descriptions**

### **SNMP Trap Monitor Settings**

User interface elements are described below:

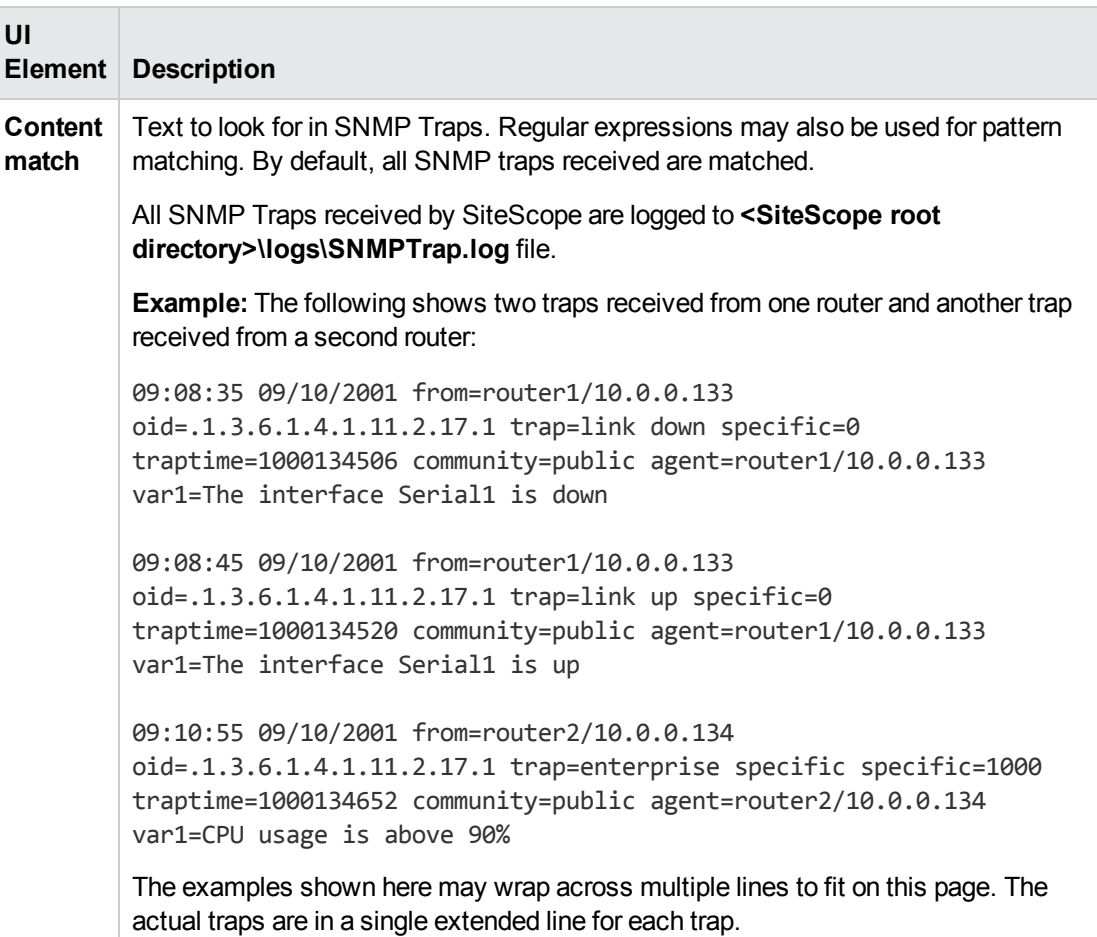

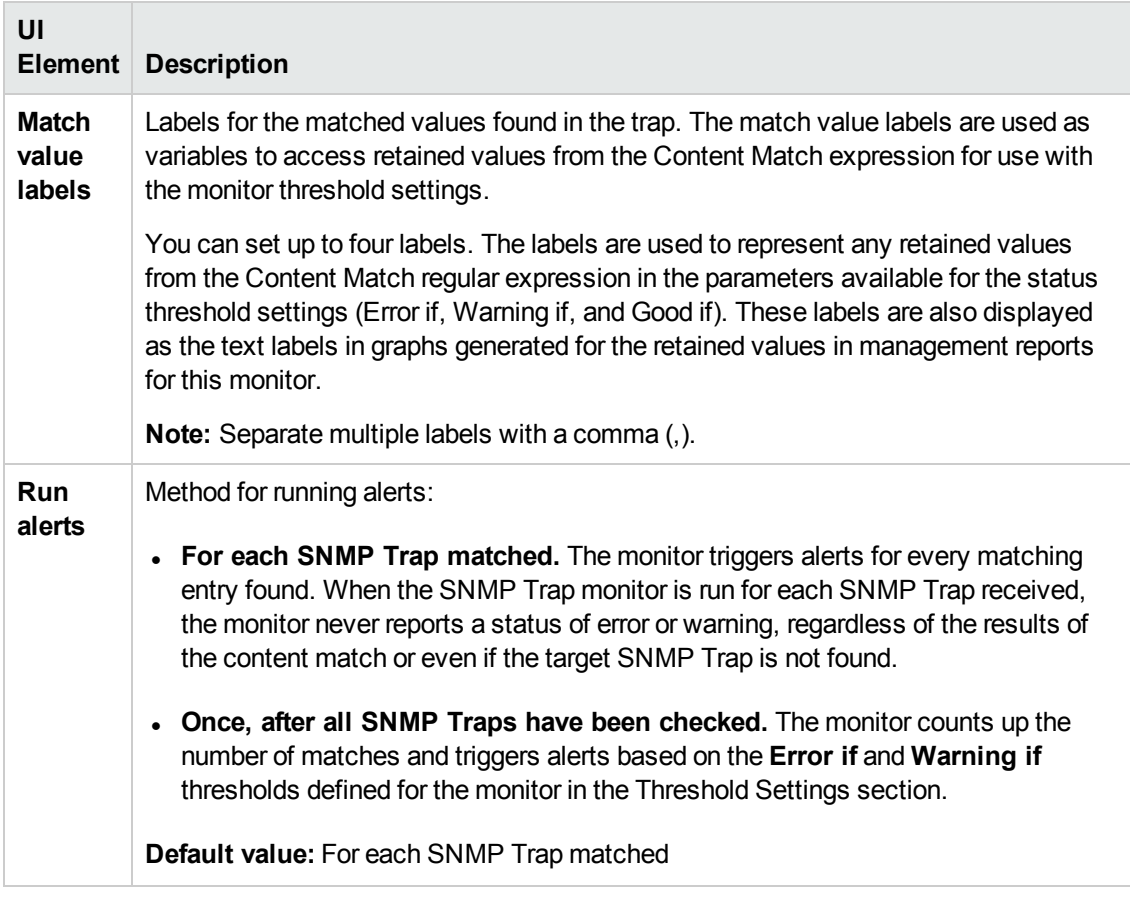

**Note:** For information on configuring setting panels that are common to all monitors, see Common Monitor Settings in the Using SiteScope Guide.

# **Tips/Troubleshooting**

### **General Notes/Limitations**

The SNMP Trap monitor uses port 162 for receiving traps. If another application or process on the machine where SiteScope is running has bound this port, the monitor reports an **Address in use** error.

# **Chapter 94: Solaris Zones Monitor**

The Solaris Zones monitor enables you to monitor the physical host, its zones, and their resource pools on Solaris servers.

### **To access**

Select the **Monitors** context. In the monitor tree, right-click a group, select **New > Monitor**, and select the Solaris Zones monitor.

## **Learn About**

This section includes:

- "Solaris Zones [Topology"](#page-672-0) on the next page
- "Supported [Platforms/Versions"](#page-671-0) below
- <sup>l</sup> ["Virtualization](#page-671-1) Support" below
- "Solaris Zones [Topology"](#page-672-0) on the next page

### **Solaris Zones Monitor Overview**

Use the Solaris Zones monitor to show statistics on the physical host, its zones, and their resource pools on Solaris servers. This monitor can help you recognize problems in the Solaris system, and isolate them in the zone or resource pool level.

The Solaris Zones monitor queries the list of UNIX servers currently configured in the UNIX Remote Servers container. To monitor a remote Solaris Zones server, you must define a UNIX Remote connection profile for the server before you can add a Solaris Zones monitor for that server. For details, see How to Configure SiteScope to Monitor a Remote UNIX Server in the Using SiteScope Guide.

For details on how to analyze Solaris zones monitor results, see "How to [Analyze](#page-673-0) Solaris Zones Monitor Results – [Use-Case](#page-673-0) Scenario" on page 674.

### <span id="page-671-0"></span>**Supported Platforms/Versions**

This monitor supports monitoring machines that are running on Solaris 10 update 7 (5/09) - Solaris 10 update 11 (01/13) operating systems.

### <span id="page-671-1"></span>**Virtualization Support**

A Solaris zone is a virtualized operating system environment created within a single instance of the Solaris Operating System. It provides the required isolation and security to run multiple applications of the same operating system on the same server.

**Note:** Branded zones that are not of Solaris type are not supported.

### <span id="page-672-0"></span>**Solaris Zones Topology**

The Solaris Zones monitor can identify the topology of the Solaris system being monitored. If **Report monitor and related CI topology** is selected in **HP Integration Settings** (the default setting), the monitor creates the following topology in BSM's RTSM.

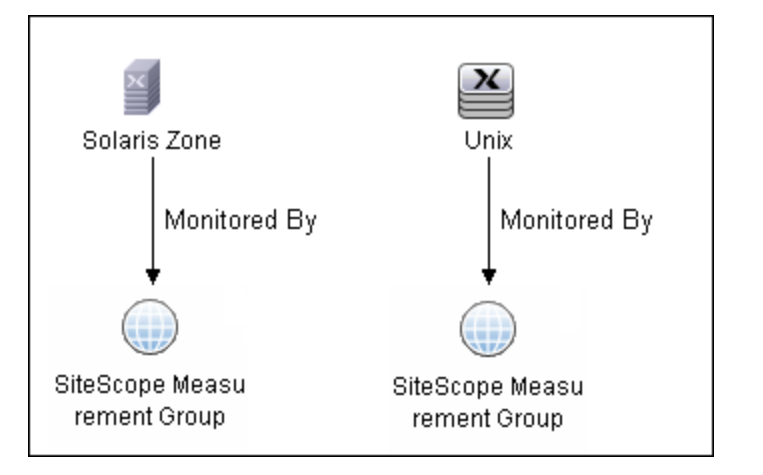

The CIs are created only for the monitored entities according to the counters that you select. The monitors are represented in the RTSM as SiteScope Measurement Groups CIs and the counters in it as SiteScope Measurement CIs. SiteScope Measurement CIs that refer to the physical host or global zone are linked to a UNIX host CI that represents the machine. SiteScope Measurement CIs that refer to a non-global zone are linked to a UNIX host CI that represents the zone. SiteScope can also report other measurements that are not connected to the host CIs. These can include pool measurements and counters in error.

For information about retrieving topologies and reporting them to BSM, see Reporting Discovered Topologies to BSM in the Using SiteScope Guide.

## **Tasks**

This section includes:

- "How to [Configure](#page-672-1) the Solaris Zones Monitor" below
- <span id="page-672-1"></span>• "How to Analyze Solaris Zones Monitor Results – [Use-Case](#page-673-0) Scenario" on the next page

### **How to Configure the Solaris Zones Monitor**

1. Configure the monitor properties

Configure the monitor properties as described in the UI Descriptions section below.

2. Enable topology reporting - optional

To enable topology reporting, make sure that **Report monitor and related CI topology** is selected in **HP Integration Settings** (the default setting). For details on the monitor topology, see "Solaris Zones [Topology"](#page-672-0) above.

For user interface details, see "BSM Integration Data and Topology Settings" in the Using SiteScope Guide.

### <span id="page-673-0"></span>**How to Analyze Solaris Zones Monitor Results – Use-Case Scenario**

This use-case scenario describes how the Solaris Zones monitor can be used to diagnose problems on the physical host, and in the zone and resource pool level.

#### **• Background**

Bob, the SiteScope administrator for ABC Company, configures the Solaris Zones monitor to monitor the company's Solaris system that comprises of four zones, two CPUs, and 4GB RAM.

#### <sup>l</sup> **High CPU load in zone1**

Bob notices that the physical host counters show CPU consumption of 51%, of which, according to zone1 counters, zone1 uses 50% of the machine's total CPU (no resource pools are used, so both CPUs can be used by each zone).

Now that Bob knows that the problem is with zone1, he can further investigate this zone.

#### <sup>l</sup> **High CPU load and memory consumption**

The Solaris Zones monitor's physical host counters show that there is high CPU and memory consumption and excessive paging. After examining the counters results for each of the four zones, Bob discovers that zone2 consumes 2 GB of virtual memory.

Now that Bob knows that the problem is with zone2, he can further investigate this zone.

#### <sup>l</sup> **High CPU load in a resource pool**

In this scenario, zone1 and zone2 use ResourcePool1 that contains one CPU, while all the other zones use the default pool that has the other CPU. Bob is alerted by the Solaris Zones monitor to the following:

- High CPU usage (100%) in ResourcePool1.
- The physical host counters in the Solaris Zones show CPU consumption of 51%.
- zone1 consumes 49-50% of the total machine CPU, while zone2 consumes only 0.4% (both of these zones use ResourcePool1).

Bob realizes that there is a problem with the existing resource allocation. Possible actions include:

- Assigning more CPU to zone1.
- Associating zone2 to the default pool to reduce the effect of poor performance from zone1.
- Stopping zone1 until the reason for the high CPU usage is found.

# **UI Descriptions**

### **Solaris Zones Monitor Settings**

User interface elements are described below:

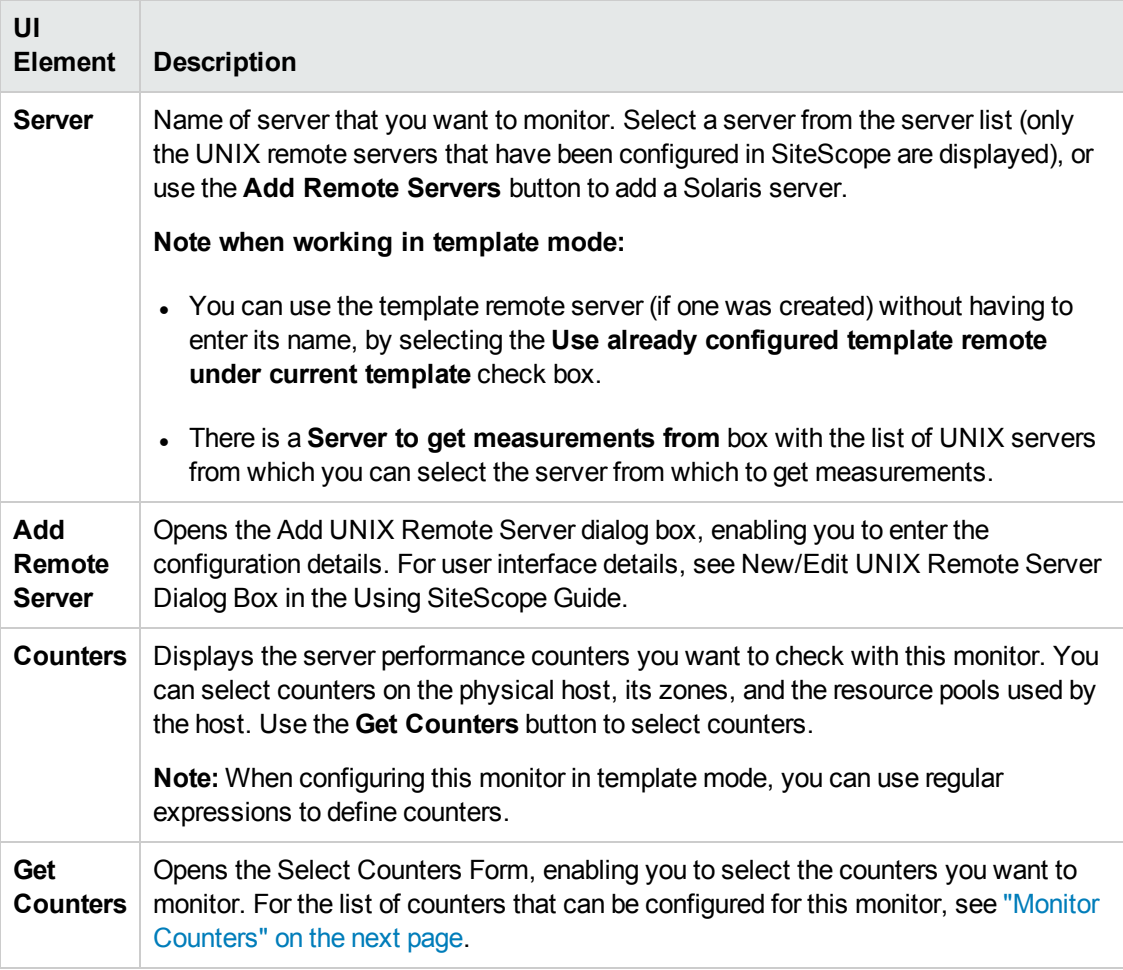

**Note:** For information on configuring setting panels that are common to all monitors, see Common Monitor Settings in the Using SiteScope Guide.

### <span id="page-675-0"></span>**Monitor Counters**

Below is the list of counters that can be configured for this monitor:

#### **Per- Zone counters:**

- %usageOfMachineCpu Usage (in %) of total cpu on the machine
- %usageOfPoolCpu Usage (in %) of total cpu in the zone pool

#### **Non-Global Zones:**

• %usr – Portion of time spent in user mode by the processors in this zone's pool (or in the default pool if no pool is used)

• %sys – Portion of time spent in system mode by the processors in this zone's pool (or in the default pool if no pool is used

• %idle – Portion of time spent idle (but not waiting for block IO) by the processors in this zone's pool (or in the default pool if no pool is used

• %wio – Portion of time spent idle with some process waiting for block IO by the processors in this zone's pool (or in the default pool if no pool is used

• mbRss – Memory resident set size in MB

• mbSize – Total of virtual memory size in MB

• %memory – Percentage of memory used

- inputPackets Num of input packets on this logical interface that were received successfully
- outputPackets Num of output packets on this logical interface that were transmitted successfully
- kbUsed KB used on this file system
- kbAvail KB available on this file system
- %capacity Percentage of used space out of total capacity on this file system

#### **Physical machine counters:**

• %usr – Portion of time spent in user mode by all the processors on this system

- %sys Portion of time spent in system mode by all the processors on this system
- %idle Portion of time spent idle (but not waiting for block IO) by all the processors on this system

• %wio – Portion of time spent idle with some process waiting for block IO by all the processors on this system

• inputPackets – Num of input packets on this physical interface that were received successfully

• outputPackets – Num of output packets on this physical interface that were transmitted successfully

- errInputPackets Num of input packets with errors on this physical interface
- errOutputPackets Num of failed attempts made to transmit a package on this physical interface

• collis – Num of failed attempts to transmit a package on this physical interface that have been prevented by another machine trying to transmit at the same time

• %networkErrs – Percentage of packets in errs out of all packets on this physical interface

• %collisofOpkts – Percentage of collisions out of packets transmitted successfully on this physical interface

• %errsOfIpkts – Percentage of error input packets out of packets received correctly on this physical interface

• readsPerSecond – Reads per second on this device

• writesPerSecond – Writes per second on this device

• kbReadPerSecond – KB read per second on this device

• kbWrittenPerSecond – KB written per second on this device

• kbFreeMemory – Free memory in KB

• kbAvailableVirtualMemory – Sum (in KB) of free RAM and free disk swap space not reserved by processes or the kernel

• kbPageInPerSecond – KB Paged-in per second

• kbPageOutPerSecond – KB Paged-out per second

#### **Pool counters:**

• %used – Percentage of pool resource in use

# **Tips/Troubleshooting**

### **General Notes/Tips**

- <sup>l</sup> The monitor collects measurements for the zones that are in **Running** state only.
- When deploying this monitor using a template, an error message is displayed if you clear the **Verify monitor properties with remote server** check box in the Deployment Values dialog box.

### **Notes and Limitations**

- The monitor collects measurements for counters of running zones only. If a zone that was running is stopped or deleted, when the monitor next runs, the counters of this zone that were selected show  $n/a$  and the state string indicates that the zone is not running.
- When defining a Solaris remote server (by selecting Sun Solaris as the operating system), it does not necessarily mean that you can run special zone commands. To verify that zones are supported, run the **zoneadm** command, and check the output list contains the word **global** (this is the default zone that exists in any machine that supports zones). If it does not, the operating system does not support zones.
- A Solaris Zones monitor should be defined on a Solaris machine that supports Solaris Zones. The remote server should be defined on the machine itself (the global zone), and not on one of the machine's non-global zones. If the monitor is defined on a remote server that does not support zones, SiteScope identifies it by the output of the **zoneadm list** command. The output on operating systems that support zones always includes the global zone. If the global zone is not part of the command output (where the command is not supported), SiteScope displays the following error message: "The operating system does not support Solaris Zones".

**Note:** If the server goes down while running the **zoneadm** command, all the zones go down with it, and the server might be identified as a version that does not support zones.

- <sup>l</sup> Some of the commands use **zlogin** to resolve the zone's data. Since this command can be used only by the global administrator operating in the global zone, you need to define your remote server with the global administrator user when selecting the zone's counters.
- <sup>l</sup> While pool counters show all pools displayed by the **poolstat** command (including temporary pools), the **%usageOfPoolCpu** counter refers only to the pool defined for the zone in the **zonecfg** command, and does not include temporary dynamic pools. Where temporary pools are used, for example, by defining a **dedicated-cpu** resource for the zone, this counter does not reflect the real state.
- The %usageOfPoolCpu counter also takes account of the size of the pools, and assumes that pool size does not change during the monitor run.
- <sup>l</sup> All counters that refer to pools, including all counters under the **Resource Pool** category and the

**%usageOfPoolCpu** counter, show n/a if the pool facility is not active.

- Processes in the global zone can be bound to a pool used by another zone through a project. In this situation, the **%usageOfPoolCpu** counter (which takes into account only the pool configured to the zone in **zonecfg**), does not reflect the CPU usage out of all CPU power allocated to this zone's processes, since the potential CPU power available for the zone comes not only from its pool, but also from the other pools that its processes use.
- <sup>l</sup> The **mbSize** zone counter has the same value in the SIZE and SWAP columns in the **prstat -Z** command output. In some versions of Solaris 10, the column is called SIZE and refers to the total address space size of all processes. In some later versions, the column is called SWAP and refers to the total swap (virtual memory) reserved by the zone's processes.
- <sup>l</sup> If you create a Solaris Zones monitor and click **Save** (instead of **Verify & Save**), only a partial topology is reported to BSM. This topology includes the CIs of the measurements and measurement groups and the host CI of the machine itself (if some of its measurements were selected). The topology does not include the host CIs that represent the zones, since when saving only, no connection is made to the remote server to collect data that it has not already been collected (such as the zone's names in the network). These missing CIs are reported either:
- <sup>n</sup> If you make a change to the monitor, and click **Verify & Save**.
- <sup>n</sup> According to the **Topology resolving frequency (minutes)** value that is defined in **Preferences > Infrastructure Preferences > General Settings**. This is the amount of time, in minutes, to wait between checking the topology of the server being monitored (the default time is 120 minutes). If this time is exceeded during a monitor run, the monitor connects to the server to collect topology data (the zone's names in the network). If the data has changed or has not yet been reported, the monitor is put in the queue for reporting data. Since the queue is checked every hour, the monitor reports the topology again after a maximum of three hours since the time that the topology changed.

# **Chapter 95: SunONE Web Server Monitor**

This monitor enables you to monitor the availability of SunONE or iPlanet servers using the statsxml performance metrics file (iwsstats.xml or nesstats.xml) facility.

### **To access**

Select the **Monitors** context. In the monitor tree, right-click a group, select **New > Monitor**, and select the SunONE Web Server monitor.

## **Learn About**

### **SunONE Web Server Monitor Overview**

Use the SunONE Web Server monitor to monitor performance metrics reported in the stats-xml file of SunONE or iPlanet 6.x servers. By providing the URL of this stats-xml file, SiteScope can parse and display all metrics reported in this file and enable you to choose those metrics you need to be monitored as counters. In addition, several derived counters are provided for your selection which measure percent utilization of certain system resources.

You can monitor multiple parameters or counters with a single monitor instance. This enables you to watch server loading for performance, availability, and capacity planning. Create a separate monitor instance for each SunONE server you are running. Error and warning thresholds for the monitor can be set on one or more SunONE server performance statistics or HTTP response codes.

### **Supported Platforms/Versions**

This monitor supports monitoring SunONE or iPlanet 6.x or 7.0 servers.

## **Tasks**

### **How to Configure the SunONE Web Server Monitor**

1. Prerequisites

Before you can use the SunONE Web Server monitor, the **stats-xml** service option must be enabled on each Web server you want to monitor. This normally requires that you manually edit the **obj.conf** configuration file for each server instance. For iPlanet 6.0 servers, the entry has the following syntax:

```
<Object name="stats-xml">
ObjectType fn="force-type" type="text/xml"
Service fn="stats-xml"
</Object>
```
Each server instance must be restarted for the changes to take effect.

2. Configure the monitor properties

Configure the monitor properties as described in the UI Descriptions section below.

## **UI Descriptions**

### **SunONE Web Server Monitor Settings**

User interface elements are described below:

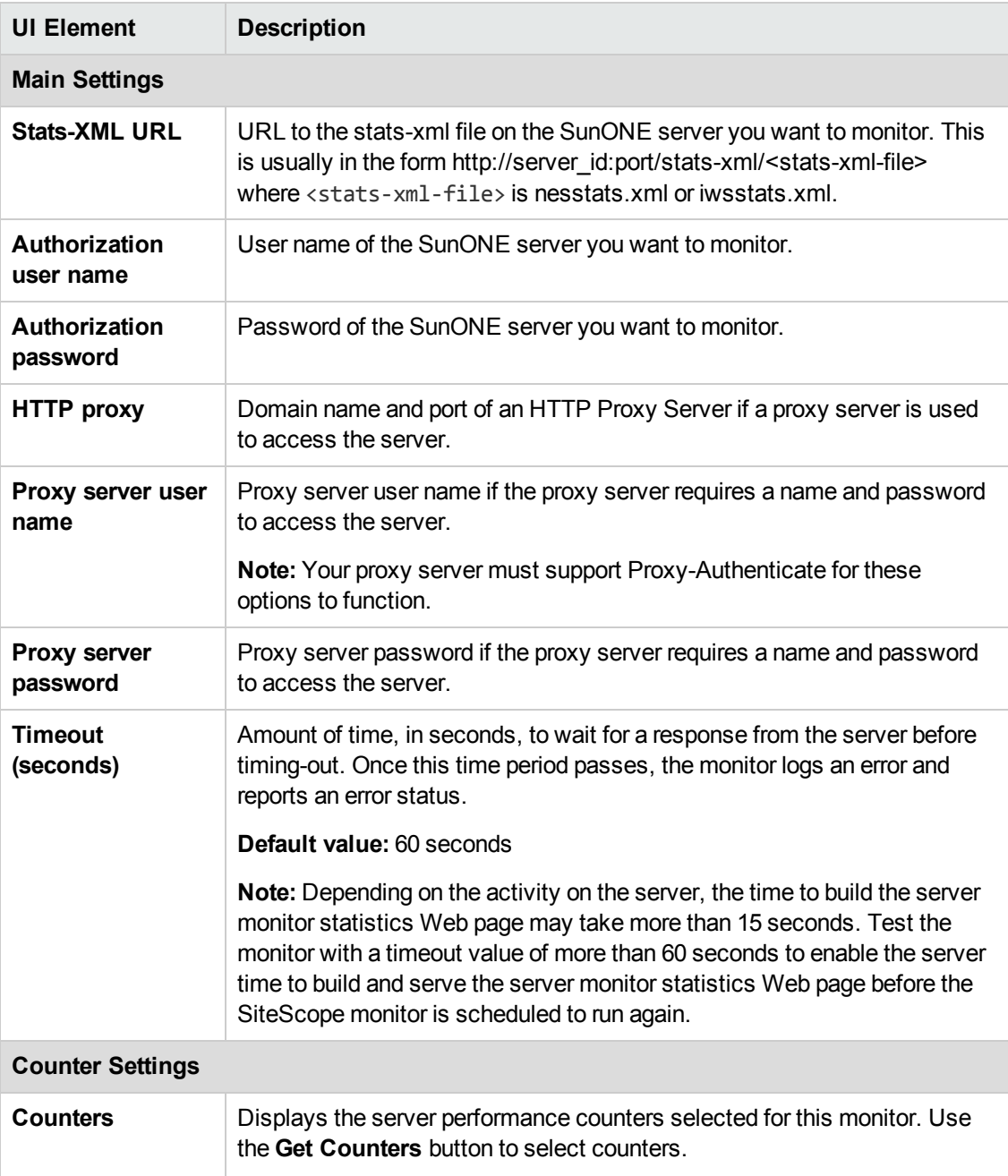

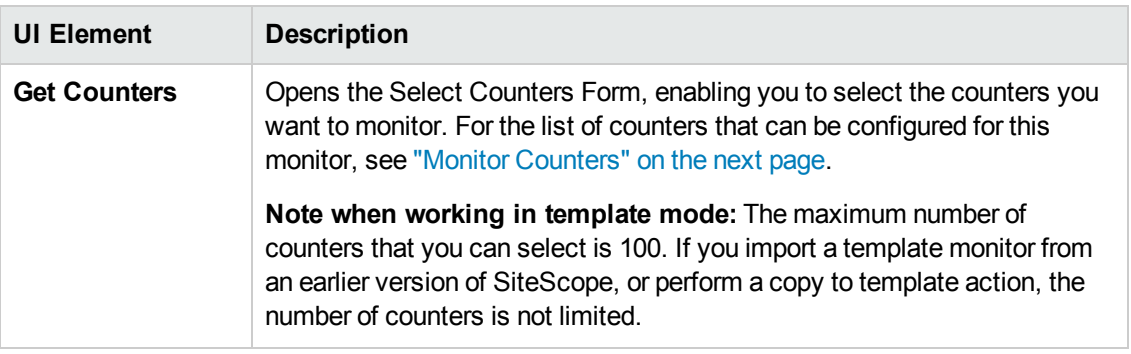

**Note:** For information on configuring setting panels that are common to all monitors, see Common Monitor Settings in the Using SiteScope Guide.

### <span id="page-681-0"></span>**Monitor Counters**

Below is the list of counters that can be configured for this monitor:

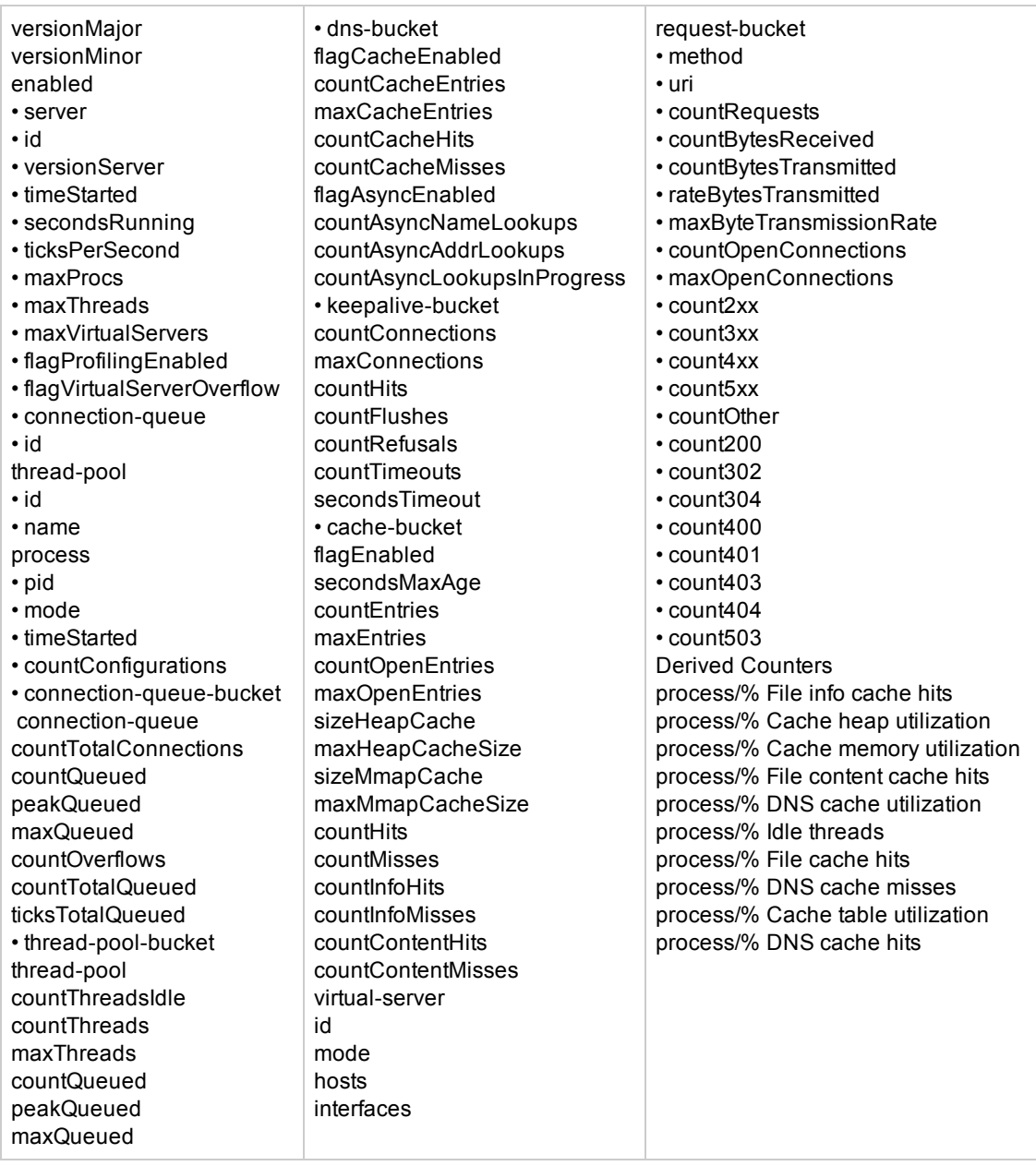

# **Tips/Troubleshooting**

### **General Notes/Limitations**

When deploying this monitor using a template, an error message is displayed if you clear the **Verify monitor properties with remote server** check box in the Deployment Values dialog box.

# **Chapter 96: Sybase Monitor**

The Sybase monitor enables you to monitor the availability and performance statistics of a Sybase Server. You can monitor multiple parameters or counters with a single monitor instance. This enables you to watch server loading for performance, availability, and capacity planning.

Create a separate monitor instance for each Sybase server in your environment. The error and warning thresholds for the monitor can be set on one or more Sybase server performance statistics.

### **To access**

Select the **Monitors** context. In the monitor tree, right-click a group, select **New > Monitor**, and select the Sybase monitor.

## **Learn About**

### **Supported Platforms/Versions**

- This monitor supports monitoring the server performance data for Sybase 11.0, 11.5, 11.92, 12.x, and 15.5 database servers.
- This monitor is supported in SiteScopes that are running on Windows versions only.
- This monitor does not work with the 64-bit version of SiteScope, so if you plan to work with this monitor, it is recommended to install the SiteScope 32-bit version.

## **Tasks**

### **How to Configure the Sybase Monitor**

- 1. Prerequisites
	- <sup>n</sup> Before you can use the Sybase monitor, you have to configure the Sybase server environment. The Sybase monitor connects to the Sybase Adaptive Server Enterprise (ASE) server by using the ASE Monitor Server and retrieves metrics from the server using Sybase-provided libraries. When connecting to the monitored server, you connect to the ASE Monitor Server, not the Sybase server. The ASE Monitor Server is an application that runs on the same machine as Sybase server and retrieves performance information from the Sybase server. The ASE Monitor Server usually has the same server name as the Sybase server, but with the suffix ms. For example, if the name of the Sybase database application server is back-enddb, the name of the ASE Monitor Server for that server would be backenddb\_ms.
	- Make sure that your ASE Monitor Server has all EBF updates and works correctly. To download the updates, log on to the Sybase web site, and in the **Support** menu, select **EBFs/Update > EBFs/Maintenance > Adaptive Server Enterprise**. (A Sybase account is required to access this page.)
	- Make sure your version of Sybase Central supports getting counters from an ASE Monitor

Server; Sybase stopped support for ASE Monitor Server on 9/30/2012 [\(http://www.sybase.com/detail?id=1089011](http://www.sybase.com/detail?id=1089011)).

- You also have to install the Sybase Central client on the machine where SiteScope is running to connect to the ASE Monitor Server. The version of the client software that you install must be at least as recent or more recent than the version of the server you are trying to monitor. For example, if you have Sybase version 11.0 servers, you must use the Sybase Central client version 11.0 or later. Copy the content of the **sql.ini** file located in **<System Root>\SYBASE\INI\** on the Sybase server into the **sql.ini** file on the SiteScope server. You can use the dsedit tool in the Sybase client console to test connectivity with the ASE Monitor Server.
- 2. Configure the monitor properties

Configure the monitor properties as described in the UI Descriptions section below.

## **UI Descriptions**

### **Sybase Monitor Settings**

User interface elements are described below:

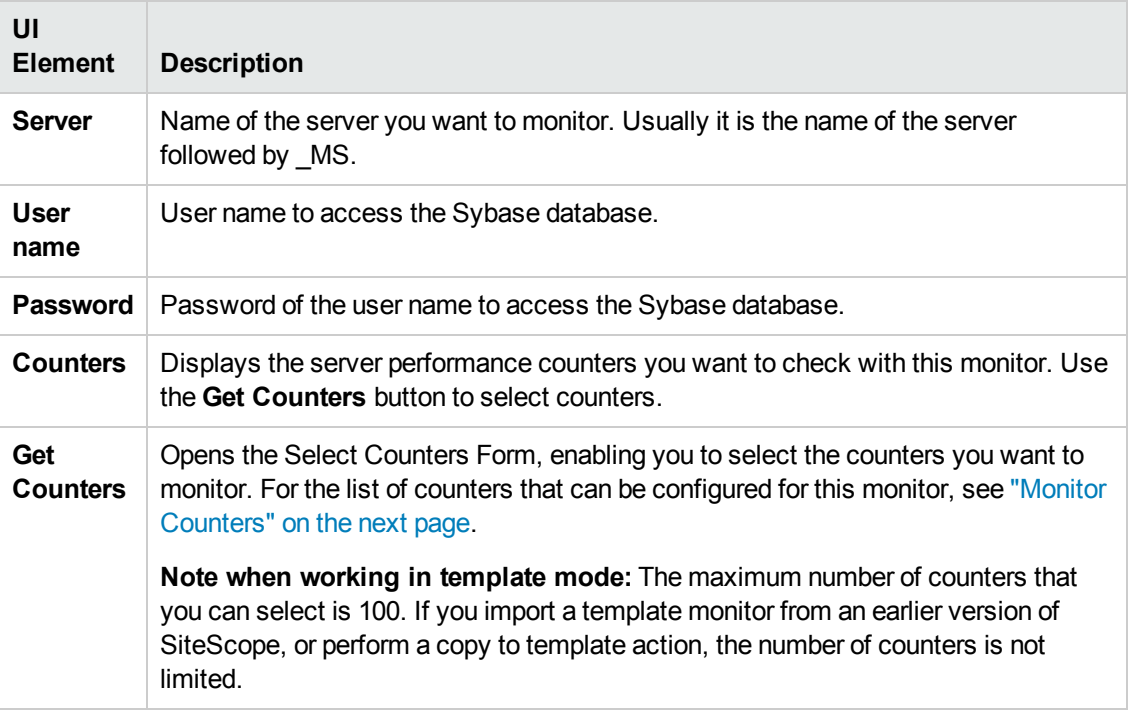

**Note:** For information on configuring setting panels that are common to all monitors, see Common Monitor Settings in the Using SiteScope Guide.
### **Monitor Counters**

Below is the list of counters that can be configured for this monitor:

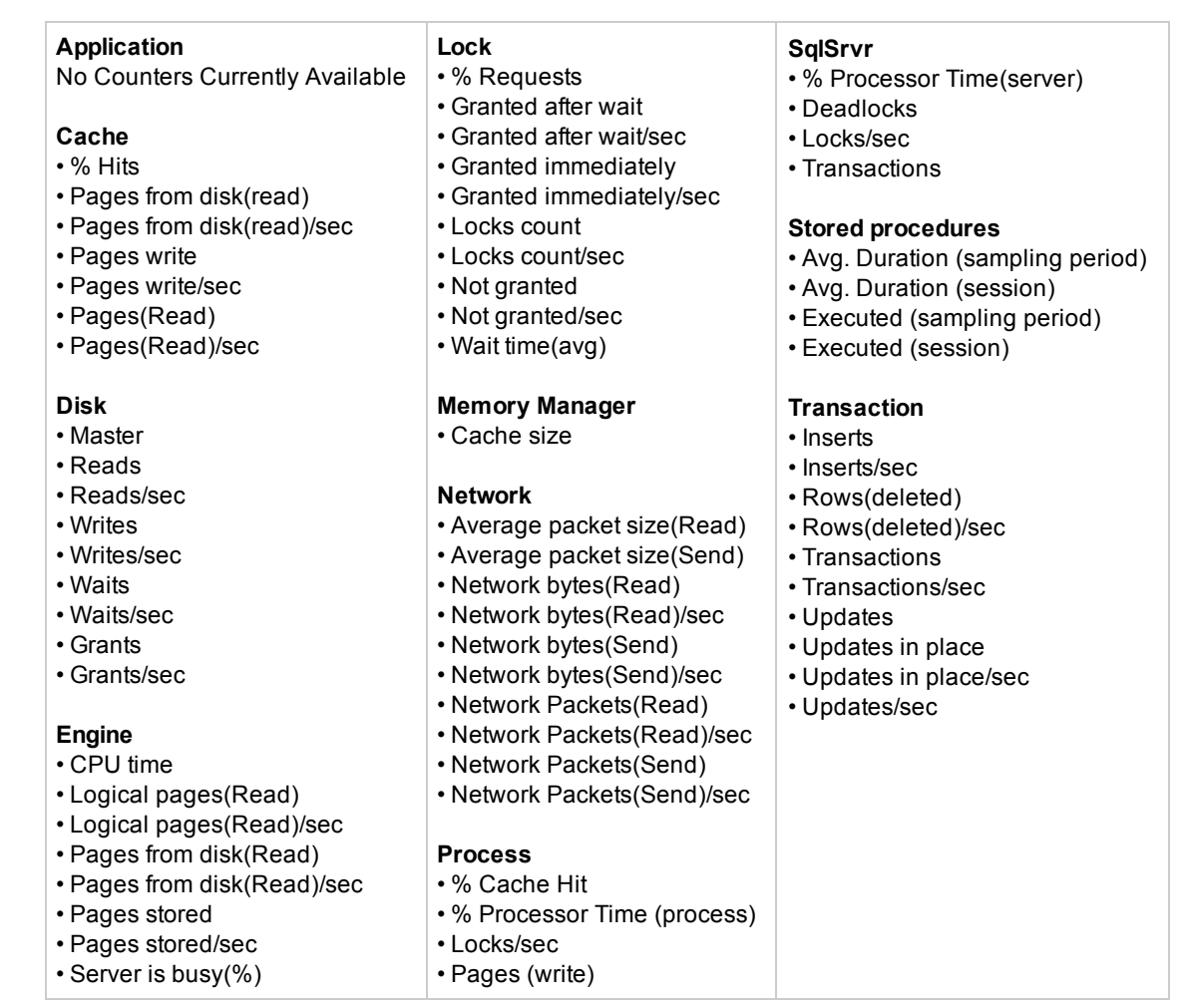

# **Tips/Troubleshooting**

#### **General Notes/Limitations**

When deploying this monitor using a template, an error message is displayed if you clear the **Verify monitor properties with remote server** check box in the Deployment Values dialog box.

# **Chapter 97: Syslog Monitor**

Use this monitor to check for specific entries added to a log file on a UNIX or Linux environment by looking for entries containing a text phrase or a regular expression.

#### **To access**

Select the **Monitors** context. In the monitor tree, right-click a group, select **New > Monitor**, and select the Syslog monitor.

### **Learn About**

This section includes:

- "Syslog Monitor [Overview"](#page-685-0) below
- <span id="page-685-0"></span>• ["Support](#page-685-1) for IPv6" below

#### **Syslog Monitor Overview**

The Syslog monitor is used for monitoring Syslog processes and messages from UNIX and Linux remote servers. It watches for specific entries containing a text phrase or a regular expression in log files that were determined in the **syslog.conf** (**rsyslog.conf**) file. All UNIX and Linux systems supported by SiteScope are POSIX-compliant (partially or fully), and all of them use syslog for logging various system events.

You can use the monitor to automatically scan log files for error information. With SiteScope doing this for you at set intervals, you can eliminate the need to scan the logs manually. In addition, you can be notified of warning conditions that you may have otherwise been unaware of until something more serious happened.

By default, each time that SiteScope runs this monitor, it starts from the point in the file where it stopped reading last time it ran. This insures that you are notified only of new entries and speeds the rate at which the monitor runs. You change this default behavior using the **Check from beginning** property. For details, see "Check from [beginning"](#page-688-0) on page 689.

#### <span id="page-685-1"></span>**Support for IPv6**

This monitor supports the IPv6 protocol. If you want your environment to resolve host names to IPv6, you can select the **Prefer IP version 6 addresses** option in SiteScope Infrastructure Settings (**Preferences > Infrastructure Preferences > Server Setting**). If this option is selected, whenever a host name is specified for a remote server and the name is resolved to both IPv4 and IPv6, the IPv6 address is used.

When using IPv6, the SSH protocol is supported.

For details on using IPv6, see Support for IP Version 6 in Using SiteScope.

## **Tasks**

This section includes:

- "How to [Configure](#page-686-0) the Syslog Monitor" below
- <span id="page-686-0"></span>• ["Customizing](#page-686-1) Syslog Content Matches and Monitor Alerts" below

#### **How to Configure the Syslog Monitor**

1. Prerequisites

The following configuration requirements must be performed or verified before the Syslog monitor can be used:

- <sup>n</sup> The remote server should be created with credentials that grant read access on the monitored file.
- **n** The **rsyslog.conf** file on the remote machine must be backward compatible with the **syslog.conf** file.
- <sup>n</sup> The **syslog.conf** (**rsyslog.conf**) file must exist and be accessible under credentials used for connecting to the remote server, or under which SiteScope is running (if monitoring a local file).
- <sup>n</sup> The path to **syslog.conf** (**rsyslog.conf**) can be determine for each operating system in the **<SiteScope root directory>\templates.os** folder in the syslog section.
- SiteScope is unable to execute a command with more than 80 characters on a remote UNIX server via a Telnet connection (the "unable to read log file" message is displayed in the monitor summary). To avoid this issue, increase the COLUMNS variable in the UNIX shell script that customized the shell environment (for bash this is .bashrc).
- 2. Configure the monitor properties

Configure the monitor properties as described in the UI Descriptions section below.

#### <span id="page-686-1"></span>**Customizing Syslog Content Matches and Monitor Alerts**

You can create a Syslog monitor that triggers customized alerts for content matches according to the threshold status of the monitor.

#### **To configure the Syslog monitor with custom matches and alerts:**

- 1. In the Syslog Monitor Settings, configure the following settings:
	- <sup>n</sup> **Run alerts:** Select the **For each log entry matched** option.
	- <sup>n</sup> **Process match** and **Message match**: Enter the text to look for in the log entries. For example, to find text entries redflag and disaster in the log file, enter / (redflag|disaster)/. The test string from both of these fields is combined in one regular expression, which is displayed in the **Regular expression preview** box. You can determine how the strings are combined in the **System log match regular expression** box in **Preferences > Infrastructure Preferences > Custom Settings**.

2. Configure error, warning, and good alerts for the Syslog monitor. The alert that is sent depends on the threshold that is met for each entry matched. For example, if the error threshold is met, the error alert is triggered. For details on configuring alerts, see How to Configure an Alert in the Using SiteScope Guide.

# **UI Descriptions**

### **Syslog Monitor Settings**

User interface elements are described below:

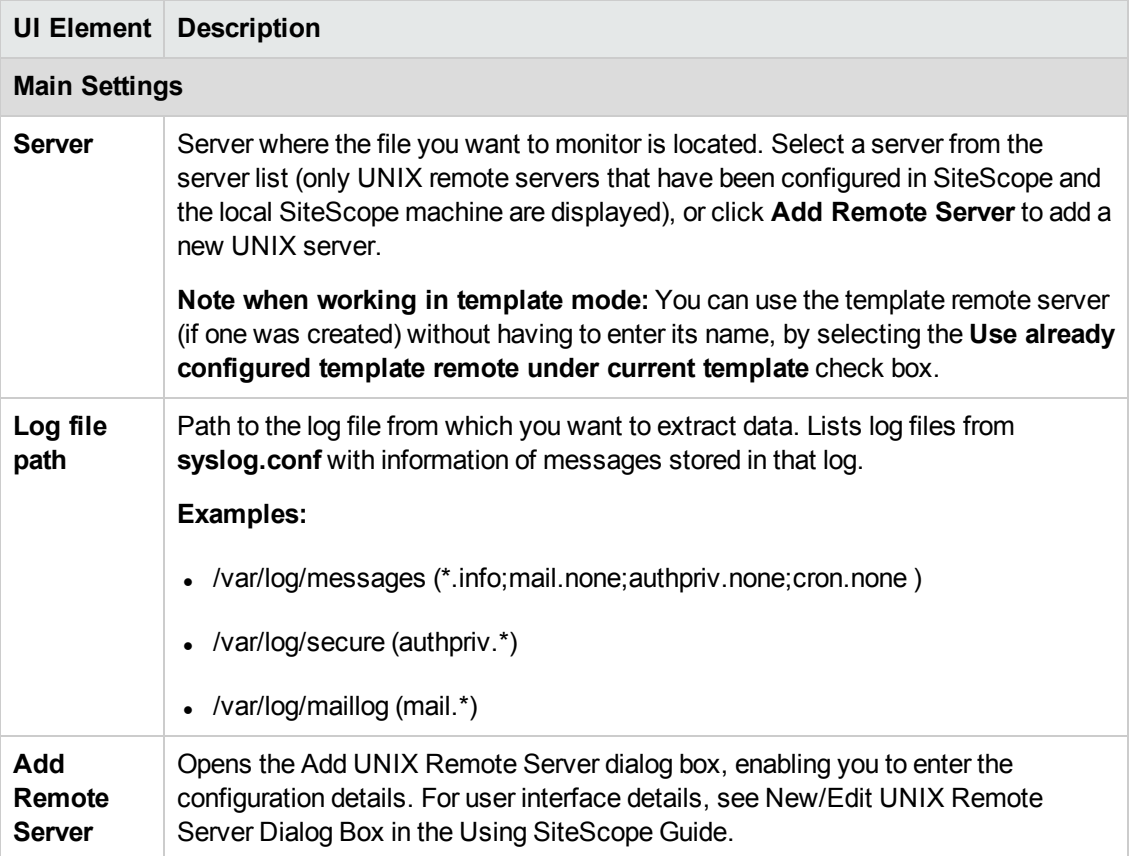

<span id="page-688-0"></span>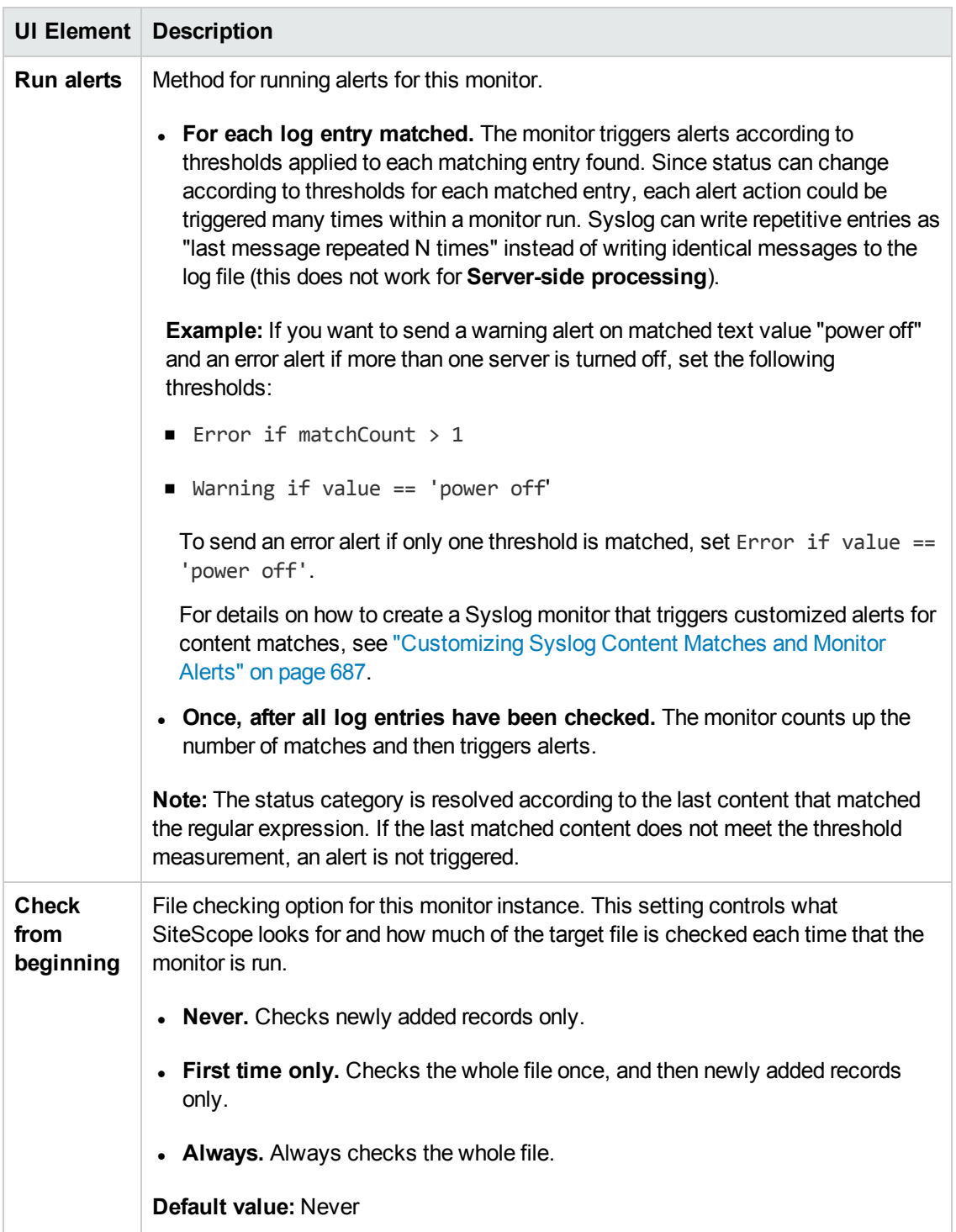

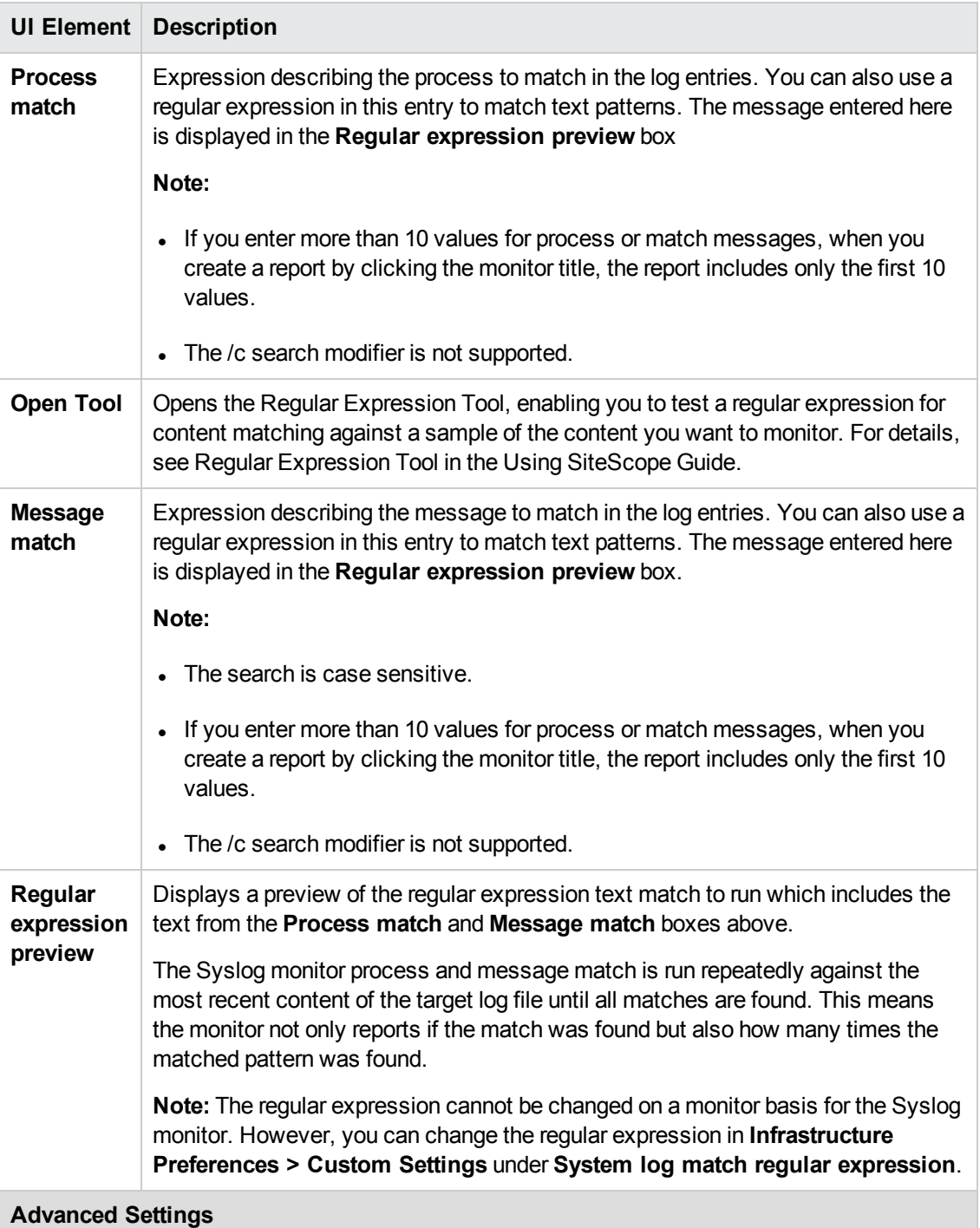

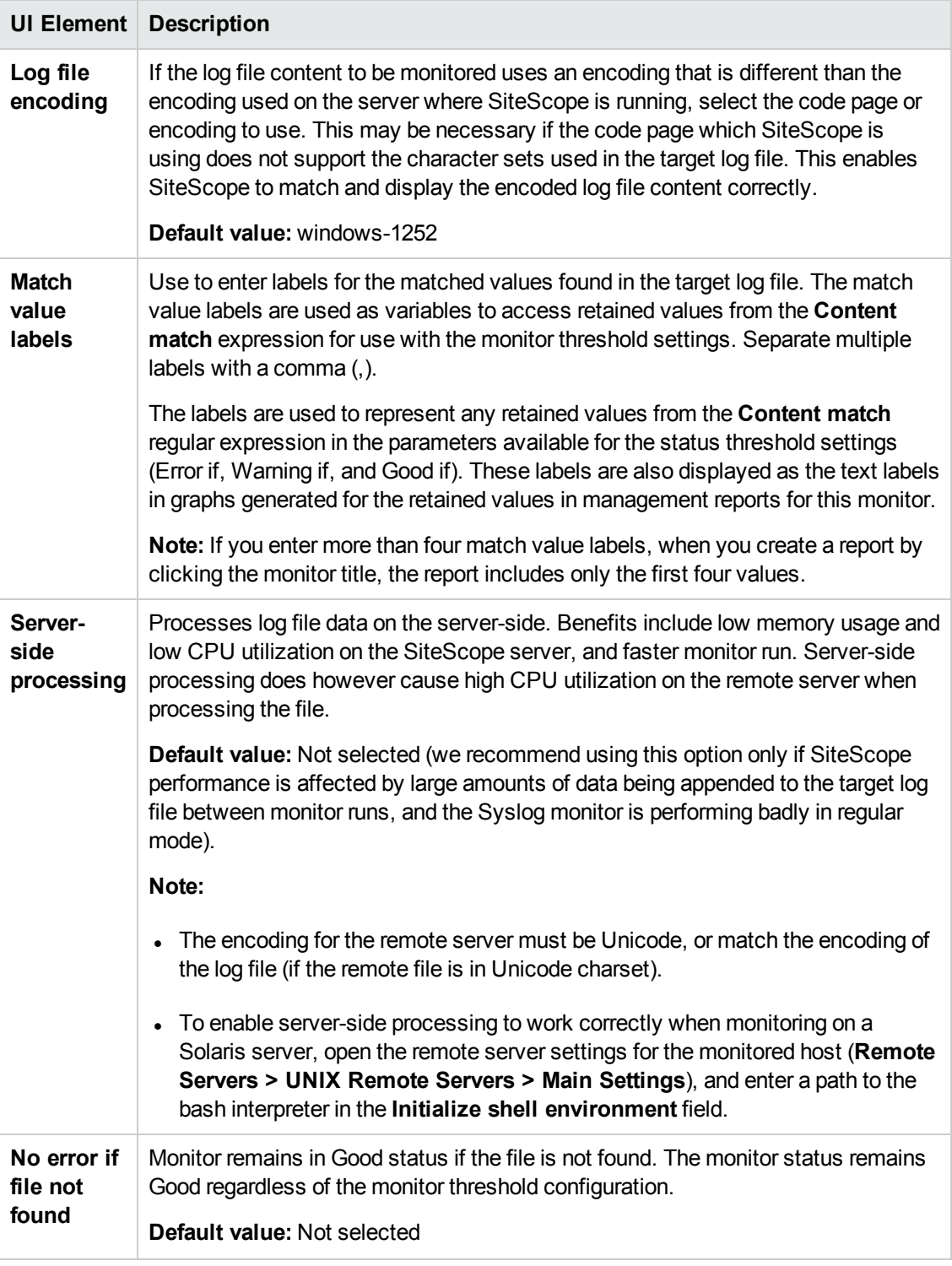

**Note:** For information on configuring setting panels that are common to all monitors, see Common Monitor Settings in the Using SiteScope Guide.

# **Tips/Troubleshooting**

#### **General Notes/Limitations**

- When monitoring a log file on a FreeBSD remote server, make sure the correct path to the "cat" command is used in **<SiteScope root directory>\templates.os/FreeBSD.config**, since the command was moved in the latest FreeBSD versions.
- SiteScope is unable to execute a command with more than 80 characters on a remote UNIX server via a Telnet connection (the "unable to read log file" message is displayed in the Syslog monitor summary). To avoid this issue, increase the COLUMNS variable in the UNIX shell script that is used to customize the shell environment (for bash this is .bashrc).
- When configuring this monitor in template mode, some fields that contain drop-down lists may be displayed as text boxes, and the **Browse Servers** and **Add Remote Server** buttons are not displayed.

# **Chapter 98: Tuxedo Monitor**

Use the Tuxedo monitor to monitor the server performance data for Tuxedo servers. You can monitor multiple parameters or counters with a single monitor instance. This enables you to watch server loading for performance, availability, and capacity planning.

Create a separate monitor instance for each Tuxedo server in your environment. The error and warning thresholds for the monitor can be set on one or more Tuxedo monitor performance statistics.

#### **To access**

Select the **Monitors** context. In the monitor tree, right-click a group, select **New > Monitor**, and select the Tuxedo monitor.

## **Learn About**

#### **Supported Platforms/Versions**

- This monitor supports monitoring server performance data for Oracle Tuxedo 6.5, 7.1, 8.0, 8.1, 9.0, and 9.1 servers.
- This monitor is supported in SiteScopes that are running on Windows versions only. However, this monitor can monitor remote servers running on any platform/operating system.
- This monitor does not work with the 64-bit version of SiteScope, so if you plan to work with this monitor, it is recommended to install the SiteScope 32-bit version.

## **Tasks**

#### **How to Configure the Tuxedo Monitor**

1. Prerequisites

The following are several key configuration requirements for using the Tuxedo monitor:

- <sup>n</sup> If SiteScope is running as a machine in the same domain as the Tuxedo server then SiteScope can connect to the Tuxedo server as a native client. If SiteScope is outside the domain of the Tuxedo server, you must install, configure, and enable the Tuxedo Workstation component to enable SiteScope to make requests of the Tuxedo server.
- <sup>n</sup> To get counter data on the Tuxedo monitor, user permissions/access control list (ACL) for the SiteScope Tuxedo monitor must be set on the Tuxedo server. For details, see ["Monitor](#page-694-0) [Troubleshooting"](#page-694-0) on page 695.
- **n** The client and server side workstation component software versions should be the same. Some versions of the client software can work with multiple versions of Tuxedo servers but support information is limited.
- <sup>n</sup> If Tuxedo 7.1 or later is installed on both the server you want to monitor and the SiteScope server, more than one Tuxedo server can be monitored at a time. If Tuxedo 6.5 or earlier is used, only one Tuxedo server can be monitored at a time.
- <sup>n</sup> If SiteScope is outside the domain of the Tuxedo server, the Tuxedo Workstation client software needs to be installed on the server where SiteScope is running. This is usually in a DLL called **libwsc.dll**. The address to the application server needs to be specified in the WSNADDR environment variable.
- <sup>n</sup> On the server where the Tuxedo application server is running, set the **TUXDIR** variable to be the Tuxedo installation directory and add the **TUXEDO** bin directory to the **PATH** variable.

The following environment variables must be added to the SiteScope environment:

- %TUXDIR% should be set on the monitoring machine to the **<Tuxedo\_root\_folder>**
- <sup>n</sup> **<Tuxedo\_root\_folder>\bin** should be added to **%PATH%** variable

**Note:** Any environment variables (for example, **TUXDIR**) should be defined as system variables, not user variables.

2. Configure the monitor properties

Configure the monitor properties as described in the UI Descriptions section below.

### **UI Descriptions**

#### **Tuxedo Monitor Settings**

User interface elements are described below:

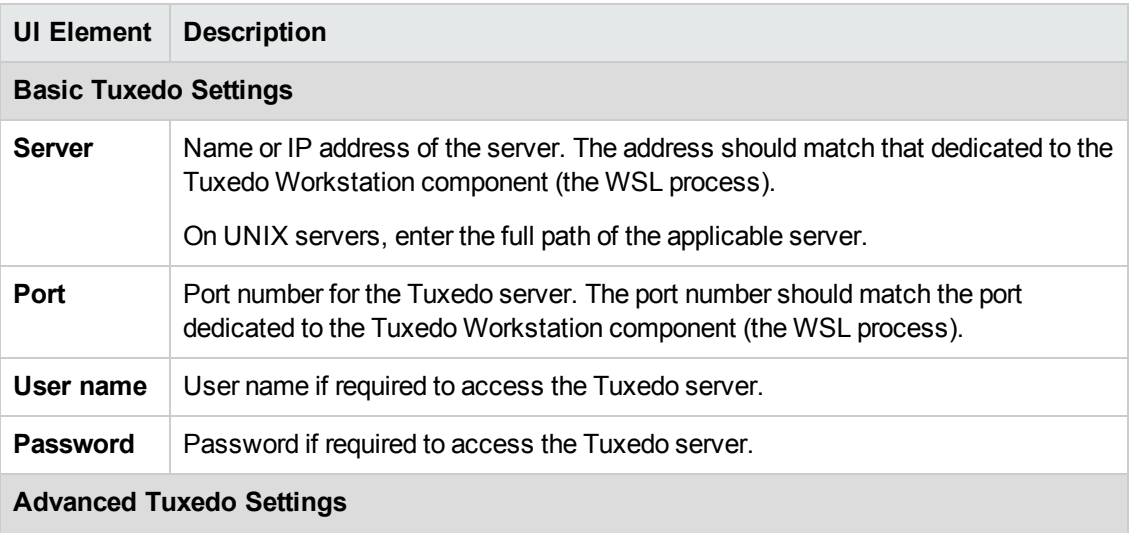

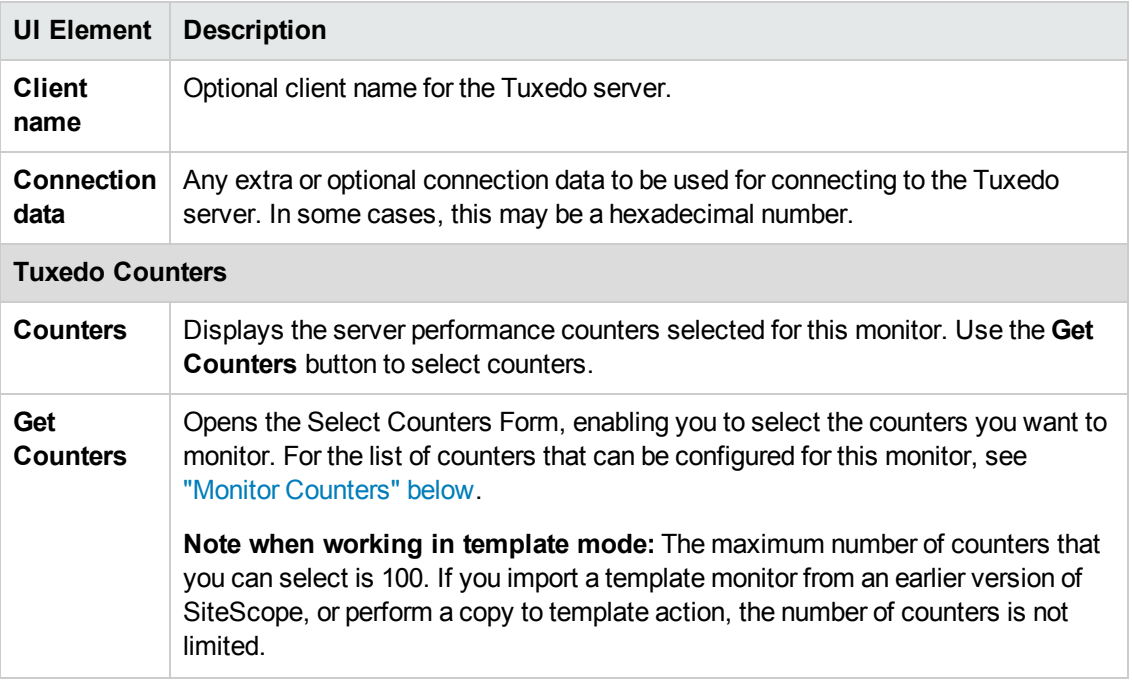

**Note:** For information on configuring setting panels that are common to all monitors, see Common Monitor Settings in the Using SiteScope Guide.

#### <span id="page-694-1"></span>**Monitor Counters**

Below is the list of counters that can be configured for this monitor:

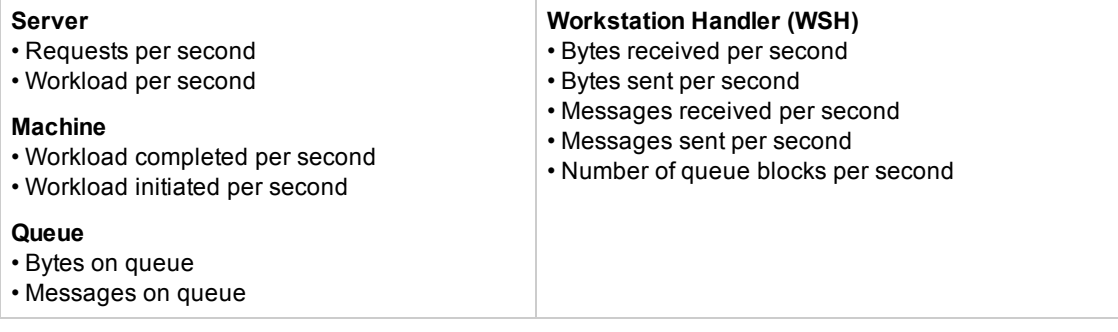

# **Tips/Troubleshooting**

#### **General Notes/Limitations**

When deploying this monitor using a template, an error message is displayed if you clear the **Verify monitor properties with remote server** check box in the Deployment Values dialog box.

#### <span id="page-694-0"></span>**Monitor Troubleshooting**

**Problem:** Counter data is not displayed for the Tuxedo monitor, and the following error is displayed:

#### Error 31008

Error getting counters: Failed to get browse data. Error Code: -1. Description:

Could not connect to application server. Reason: TPEPERM - bad permissions [MsgId: MMSG-96006]

In addition, the Tuxedo log has:

155021.ecntest!AUTHSVR.1081376.1.0: CMDTUX\_CAT:4130: INFO: Authentication failed for user test/ 155021.ecntest!WSH.2166972.1.0: LIBTUX\_CAT:6249: ERROR: Unable to establish security context. Error code 270,

**Reason:** Tuxedo SECURITY ACL is enabled.

To get counter data on the Tuxedo monitor, user permissions/access control list (ACL) for the monitor must be set on the Tuxedo server. Tuxedo security requires the user name, user password and the application password [\(http://docs.oracle.com/cd/E13203\\_](http://docs.oracle.com/cd/E13203_01/tuxedo/tux80/atmi/secpgm7.htm) [01/tuxedo/tux80/atmi/secpgm7.htm\)](http://docs.oracle.com/cd/E13203_01/tuxedo/tux80/atmi/secpgm7.htm).

#### **Solution:**

- 1. On the Tuxedo server, create a user without a password.
- 2. Configure the Tuxedo monitor in SiteScope:
	- <sup>n</sup> In **Basic Tuxedo Settings**, enter a user name and for the password enter the application password.
	- <sup>n</sup> In **Advanced Tuxedo Settings**, leave the **Client name** and **Connection data** fields empty.

When running the Tuxedo monitor, counter data should be displayed in SiteScope.

# **Chapter 99: UDDI Monitor**

Use the UDDI monitor to check the availability and round-trip response time of the UDDI 2.0 server. Each time that the monitor is run, SiteScope checks if the UDDI Server can find a business entity. The administrator of the UDDI server can limit or disable this monitor.

#### **To access**

Select the **Monitors** context. In the monitor tree, right-click a group, select **New > Monitor**, and select the UDDI monitor.

## **Tasks**

### **How to Configure the UDDI Monitor**

Configure the monitor properties as described in the UI Descriptions section below.

## **UI Descriptions**

### **UDDI Monitor Settings**

User interface elements are described below:

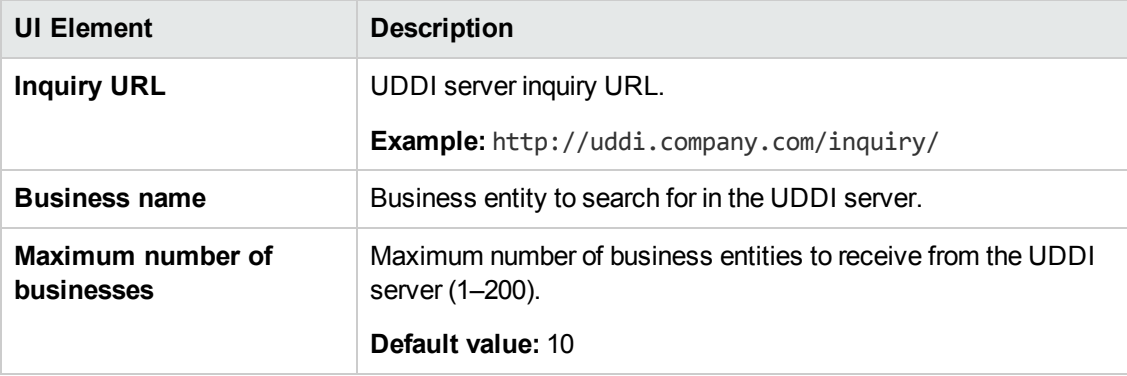

**Note:** For information on configuring setting panels that are common to all monitors, see Common Monitor Settings in the Using SiteScope Guide.

# **Chapter 100: UNIX Resources Monitor**

The UNIX Resources monitor enables you to monitor multiple system statistics on a single UNIX system.

#### **To access**

Select the **Monitors** context. In the monitor tree, right-click a group, select **New > Monitor**, and select the UNIX Resources monitor.

## **Learn About**

This section includes:

- **. "UNIX [Resources](#page-697-0) Monitor Overview" below**
- "Supported [Platforms/Versions"](#page-697-1) below
- "IPv6 [Addressing](#page-698-0) Supported Protocols" on the next page
- <span id="page-697-0"></span>• ["Server-Centric](#page-698-1) Report" on the next page

#### **UNIX Resources Monitor Overview**

Use the UNIX Resources monitor to monitor the server system statistics on UNIX servers. You can monitor multiple parameters or measurements with a single monitor instance. This enables you to monitor the remote server for loading, performance, and availability at a basic system level. Create a separate UNIX Resources monitor instance for each UNIX server in your environment. The error and warning thresholds for the monitor can be set on one or more server system statistics.

The UNIX Resources monitor queries the list of UNIX servers currently configured in the UNIX Remote Servers container.

#### <span id="page-697-1"></span>**Supported Platforms/Versions**

This monitor supports monitoring UNIX remote servers running on:

- Solaris 2.7, 2.8, 2.9, 5.10, 7, 8, 9, 10, 10u8-11, 11
- Red Hat Linux  $7.x$ ,  $8.x$ ,  $9.x$
- $\bullet$  Red Hat Linux AS/ES Linux 3.x, 4.x, 5.2, 5.4 5.10, 6.0 6.5
- Oracle Enterprise Linux 6.4, 6.5
- $\bullet$  HP-UX 11iv1 (B.11.11) on HP 9000 series:
	- <sup>n</sup> HP-UX B.11.11 U 9000/800 4030070275 unlimited-user license
	- <sup>n</sup> HP-UX B.11.31 U ia64 4005705783 unlimited-user license
- $H$  HP-UX 11i v3
- AIX 5.2, 5.3, 6.1, 7.0, 7.1

**Note:** The UNIX Resources monitor does not support monitoring remote servers running on HP NonStop operating systems; use the "HP NonStop [Resources](#page-322-0) Monitor" on page 323 instead.

#### <span id="page-698-0"></span>**IPv6 Addressing Supported Protocols**

When **Prefer IP version 6 addresses** is enabled in SiteScope (**Preferences > Infrastructure Preferences > Server Settings**), this monitor supports the SSH protocol only.

**Note:** SSH is supported only when SiteScope is installed on UNIX machines.

<span id="page-698-1"></span>For details on using IPv6, see Support for IP Version 6 in the Using SiteScope Guide.

#### **Server-Centric Report**

You can create a Server-Centric report for the UNIX Server by clicking the server name in the Target column of the row corresponding to the UNIX Resources monitor in the SiteScope Dashboard. For details, see Creating Server-Centric Reports in the Using SiteScope Guide.

### **Tasks**

#### **How to Configure the UNIX Resources Monitor**

1. Prerequisites

To monitor a remote UNIX server, you must define a UNIX Remote connection profile for the server before you can add a UNIX Resources monitor for that server. For details, see How to Configure SiteScope to Monitor a Remote UNIX Server in the Using SiteScope Guide.

2. Configure the monitor properties

Configure the monitor properties as described in the UI Descriptions section below.

# **UI Descriptions**

### **UNIX Resources Monitor Settings**

User interface elements are described below:

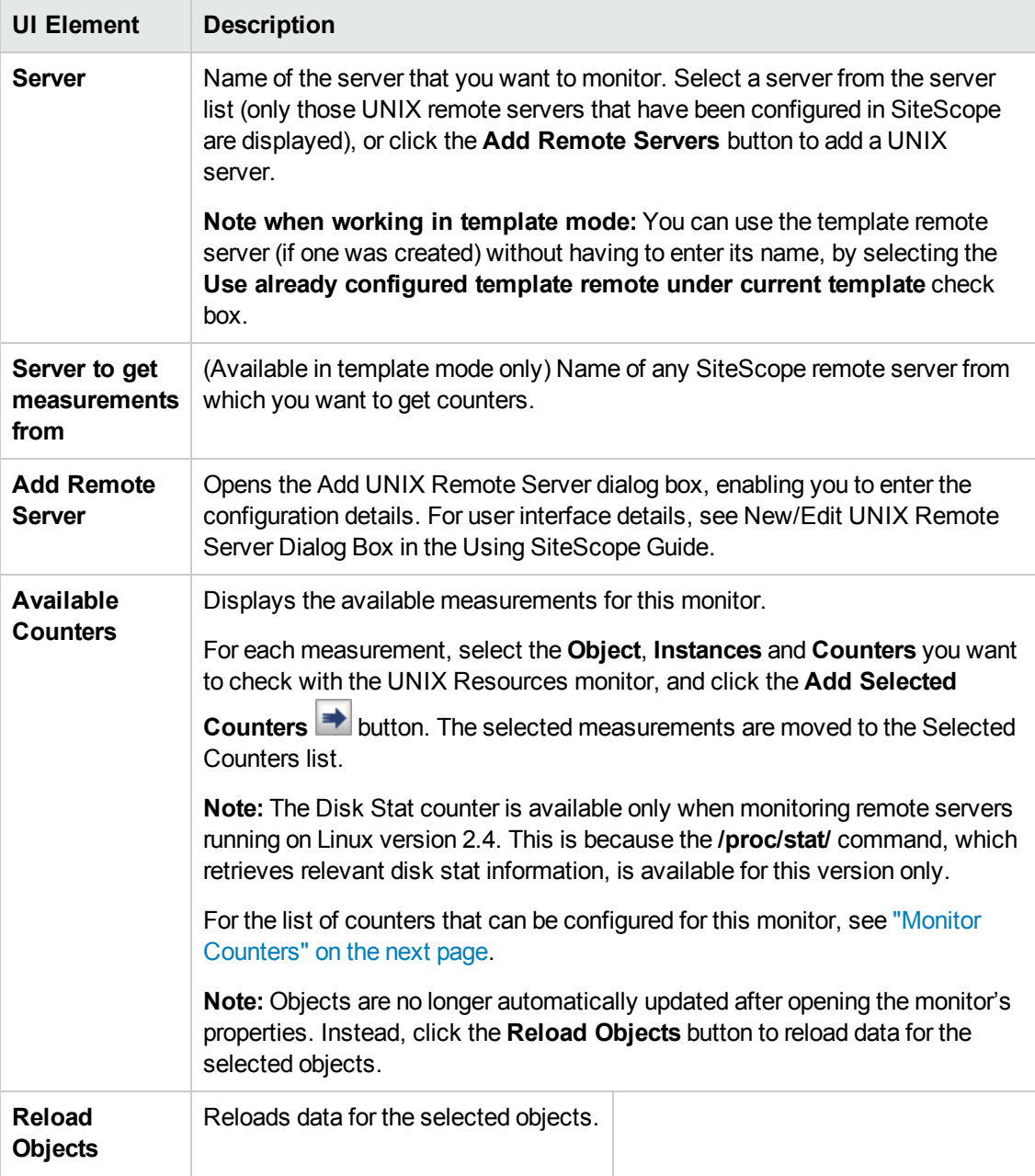

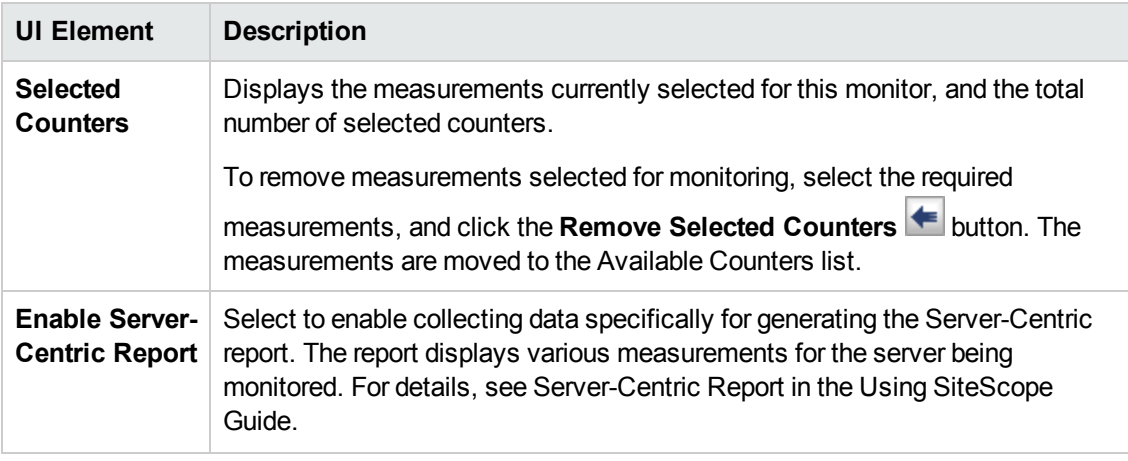

**Note:** For information on configuring setting panels that are common to all monitors, see Common Monitor Settings in the Using SiteScope Guide.

#### <span id="page-700-0"></span>**Monitor Counters**

Below is the list of counters that can be configured for this monitor:

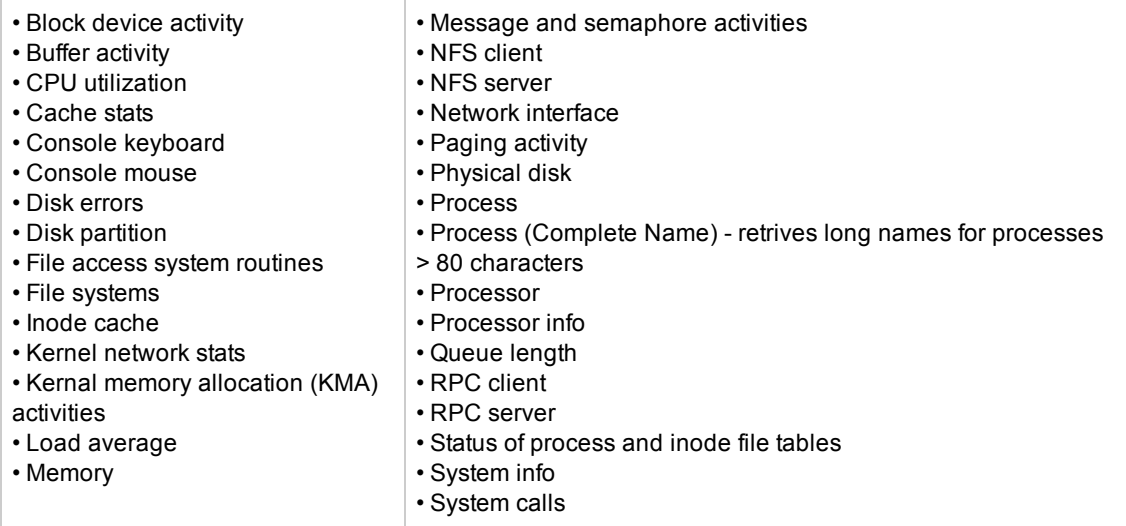

## **Tips/Troubleshooting**

#### **General Notes/Limitations**

- When configuring this monitor in template mode, you can use regular expressions to define counters.
- When deploying this monitor using a template, an error message is displayed if you clear the **Verify monitor properties with remote server** check box in the Deployment Values dialog box.

• After upgrading to SiteScope 11.23, all counters of the Object Processor info list return "n/a" if they were installed in previous versions, because instances for the counters were added.

**Solution:** Reinstall all counters of the UNIX Resources monitor Processor info list by clicking the **Reload Objects** button.

• Incorrect CPU cores number is given when you run this monitor on an AIX operating system using multiple cores when CPU utilization is low, and simultaneous multithreading (SMT) is on.

**Cause:** If SMT is on (it is on by default in AIX), the CPU cores number will be multiplied by 2 or 4 depending on the hardware model and/or partition mode.

**Solution:** Turn SMT to off.

• The following error is displayed in the monitor summary when monitoring a UNIX remote server running on a Solaris (SunOS) operating system: "Command parser getCurrentData() returned null, it means we had some sort of connection problem: [ Monitor ID = null, Parser Name = Kstat Network Interface]".

**Cause:** The default secure shell (SSH) command to be run on the remote server has reached the maximum number of characters.

**Solution:** Initialize bash shell in the remote UNIX (Solaris) server settings. To do so, open the UNIX remote server used to monitor the Solaris Sun operating system, and enter /bin/bash in the **Initialize shell environment** field.

# <span id="page-702-1"></span>**Chapter 101: URL Monitor**

This monitor provides end-to-end verification that your Web server is running, serving pages correctly, and doing so in a timely manner. It tests end-to-end, so it is also able to determine whether back-end databases are available, verify the content of dynamically generated pages, check for changed content, and look for specific values from a page.

#### **To access**

Select the **Monitors** context. In the monitor tree, right-click a group, select **New > Monitor**, and select the URL monitor.

### **Learn About**

This section includes:

- **.** "URL Monitor [Overview"](#page-702-0) below
- "Supported [Platforms/Versions"](#page-703-0) on the next page
- "What to [Monitor"](#page-703-1) on the next page
- ["Status"](#page-703-2) on the next page
- ["Scheduling](#page-704-0) the Monitor" on page 705
- **.** "Support for IPv6 [Addresses"](#page-704-1) on page 705
- <span id="page-702-0"></span>• "SSL [Connectivity"](#page-704-2) on page 705

#### **URL Monitor Overview**

The URL monitor is used to monitor a specified Web page to verify that it can be retrieved. You can also use the URL monitor to do the following:

- Check secure pages using SSL, 128 bit SSL, and client certificates
- Check for specific content on the retrieved Web page
- Check the Web page for change
- Check for specific error messages
- Check the Web page for a value
- Retrieve detailed download information
- Check XML

When the URL monitor retrieves a Web page, it retrieves the page's contents. A successful page retrieval is an indication that your Web server is functioning properly. The URL monitor does not

automatically retrieve any objects linked from the page, such as images or frames. You can, however, instruct SiteScope to retrieve the images on the page by selecting **Retrieve images** or **Retrieve frames** in the HTTP Settings pane.

In addition to retrieving specific Web pages, the URL monitor can verify that CGI scripts and backend databases are functioning properly. You must input the complete URL used to retrieve data from your database or trigger one of your CGI scripts. The URL monitor verifies that the script generates a page and returns it to the user. For example, you can verify that your visitors are receiving a thank you page when they purchase something from your site. The URL monitor's string matching capability enables you to verify that the contents of the page are correct.

#### <span id="page-703-0"></span>**Supported Platforms/Versions**

<span id="page-703-1"></span>The URL monitor supports monitoring HTTP versions 1.0 and 1.1.

#### **What to Monitor**

You can create URL monitors to watch pages that are critical to your Web site (such as your home page), pages that are generated dynamically, and pages that depend on other applications to work correctly (such as pages that use a back-end database). The goal is to monitor a sampling of every type of page you serve to check that things are working. There is no need to verify that every page of a particular type is working correctly.

When you choose which pages to monitor, select pages with the lowest overhead. For example, if you have several pages that are generated by another application, monitor the shortest one with the fewest graphics. This puts less load on your server while still providing you with the information you need about system availability.

#### <span id="page-703-2"></span>**Status**

Each time the URL monitor runs, it returns a reading and a status and writes it in the monitoring log file. It also writes in the log file the total time it takes to receive the designated document. This status value is also displayed in the SiteScope Monitor tables and is included as part of alert messages sent by using e-mail.

The status reading shows the most recent result for the monitor. This status value is displayed in the URL Group table within SiteScope. It is also recorded in the SiteScope log files, email alert messages, and can be transmitted as a pager alert. The possible status values are:

- $\cdot$  OK
- $\bullet$  unknown host name
- unable to reach server
- unable to connect to server
- $\bullet$  timed out reading
- content match error
- document moved
- unauthorized
- forbidden
- $\bullet$  not found
- proxy authentication required
- **a** server error
- not implemented
- $\cdot$  server busy

The status is logged as either good, warning, or error in the SiteScope Dashboard. A warning status or error status is returned if the current value of the monitor is a condition that you have defined as other than good.

#### <span id="page-704-0"></span>**Scheduling the Monitor**

Each URL monitor puts no more load on your server than someone accessing your site and retrieving a page, so in most cases you can schedule them as closely together as you want. Keep in mind that the length of time between each run of a monitor is equal to the amount of time that can elapse before you are notified of a possible problem.

A common strategy is to schedule monitors for very critical pages to run every 1 to 2 minutes, and then schedule monitors for less critical pages to run only every 10 minutes or so. Using this strategy, you are notified immediately if a critical page goes down or if the entire Web site goes down, but you do not have an excessive number of monitors running simultaneously.

#### <span id="page-704-1"></span>**Support for IPv6 Addresses**

This monitor supports the IPv6 protocol. If you want your environment to resolve host names to IPv6, you can select the **Prefer IP version 6 addresses** option in SiteScope Infrastructure Settings (**Preferences > Infrastructure Preferences > Server Setting**). If this option is selected, whenever a host name is specified for a remote server and the name is resolved to both IPv4 and IPv6, the IPv6 address is used.

When using IPv6, this monitor supports the HTTP and HTTPS protocol.

If specifying a literal IPv6 address as the name for the monitored remote server when IPv6 addressing is enabled, the IP address must be enclosed in square brackets ("[", "]"). For example:

http://[2004:DB8:2a:1005:230:48ff:fe73:982d]:8080

<span id="page-704-2"></span>For details on using IPv6, see Support for IP Version 6 in the Using SiteScope Guide.

#### **SSL Connectivity**

Web servers are generally configured to use SSL encryption for administrative connections. This can be determined by the prefix of the Web service URL. The http:// prefix means that the server uses a non-encrypted connection. The https:// prefix means that it is a secure, encrypted connection. Monitoring a Web server which uses an encrypted connection, requires either:

- <sup>l</sup> Selecting the **Accept untrusted certificates for HTTPS** option in the Authentication Settings section of the Monitor Settings panel as described in "URL Monitor" on [page 703.](#page-702-1)
- Importing the server certificate. For details on how to perform this task, see "How to [Configure](#page-705-0) the URL [Monitor"](#page-705-0) below.

The following cryptographic protocols are supported (on IPv6 and IPv4):

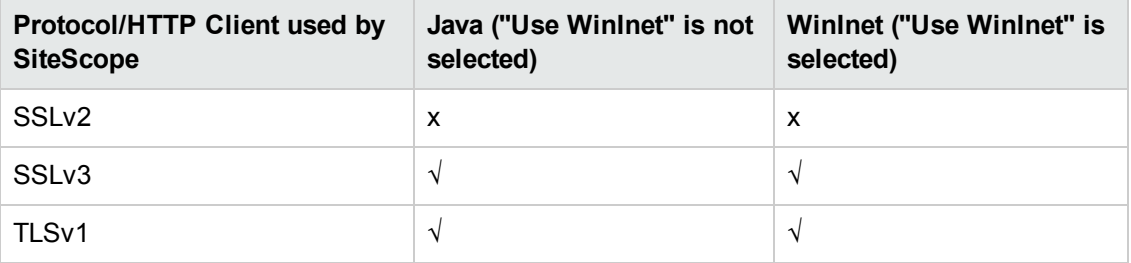

## **Tasks**

This section includes:

- "How to [Configure](#page-705-0) the URL Monitor" below
- <span id="page-705-0"></span>• "How to Manually Import Server [Certificates](#page-706-0)" on the next page

#### **How to Configure the URL Monitor**

1. Prerequisites

The user name and password specified in the **Credentials** section (in **Authentication Settings**) must have sufficient permissions to complete the HTTP request that the monitor is configured to perform.

2. Import the server certificates (if the Web Server is configured to use SSL encryption)

If the Web server has an https:// prefix, it is a secure, encrypted connection, and you need to import the server certificate. Use one of the following methods for importing server certificates:

- n Import the server certificates using SiteScope Certificate Management. For details, see How to Import Server Certificates Using Certificate Management in the Using SiteScope Guide.
- **n** Import the server certificates manually. For details, see "How to [Manually](#page-706-0) Import Server [Certificates](#page-706-0) " on the next page.
- 3. Configure the monitor properties

Configure the monitor properties as described in the UI Descriptions section below.

#### **Tip:**

- **n** The URL Tool is available when configuring this monitor to request a URL from a server, print the returned data, and test network routing (provided you are an administrator in SiteScope, or a user granted **Use monitor tools** permissions). To use the tool when configuring or editing a monitor, click the **Use Tool** button. For details on the tool, see URL Tool in the Using SiteScope Guide.
- **n** You can use the URL Sequence Tool to get on the spot data for the URL and to view the HTML received from the HTTP request.

#### <span id="page-706-0"></span>**How to Manually Import Server Certificates**

Instead of using Certificate Management, you can manually import certificates using the keytool method, if preferred. Certificates imported this way can still be managed using Certificate Management. For details on Certificate Management, see Certificate Management in the Using SiteScope Guide.

1. Check the certificates already in the keystore, from the **<SiteScope root directory>\java\lib\security** directory, by entering:

../../bin/keytool -list -keystore cacerts

2. Import the certificate, into **<SiteScope root directory>\java\lib\security**, by entering:

../../bin/keytool -import -file myCert.cer -alias myalias -keystore cacerts

where myCert.cer is the certificate file name and myalias is the certificate alias.

Make sure that you specify a unique alias for every certificate you add. If you do not, the keytool uses an automatic alias and once you attempt to add more than one custom certificate, the new certificate overwrites the old and keeps the default alias.

The word changeit is the default password for the **cacerts** file.

**Note:** The default **cacerts** file is overwritten every time SiteScope is upgraded or reinstalled. Therefore, you should create a copy of the **cacerts** file with a different name before SiteScope is upgraded or re-installed so that the file is not overwritten when new certificates are imported.

3. In SiteScope, select **Preferences** > **Certificate Management**, and click the **Reload Certificate List** button to reload the keystore certificates from the **cacerts** file. This enables you to manually reload keystore changes without having to restart SiteScope.

# **UI Descriptions**

### **URL Monitor Settings**

User interface elements are described below:

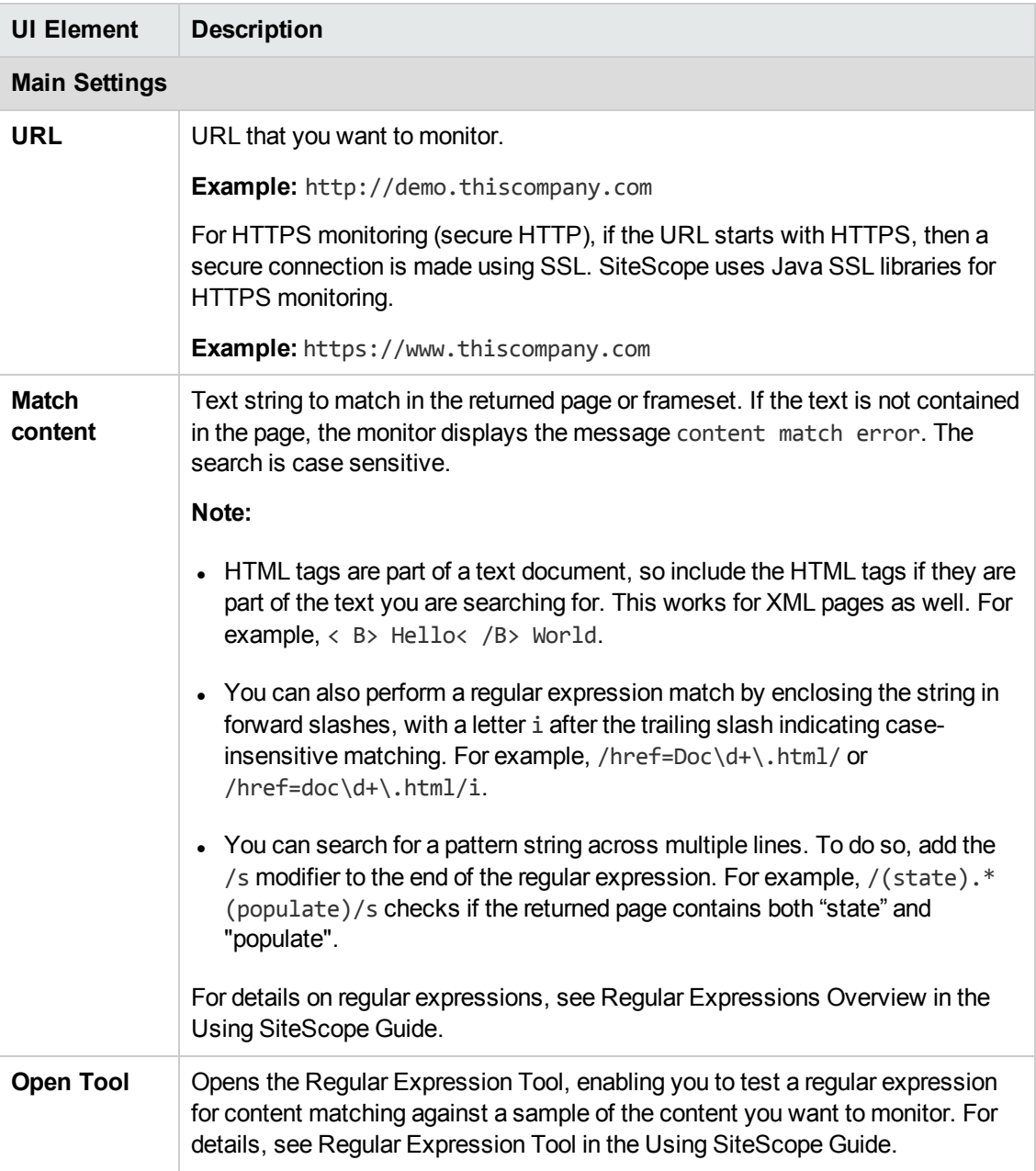

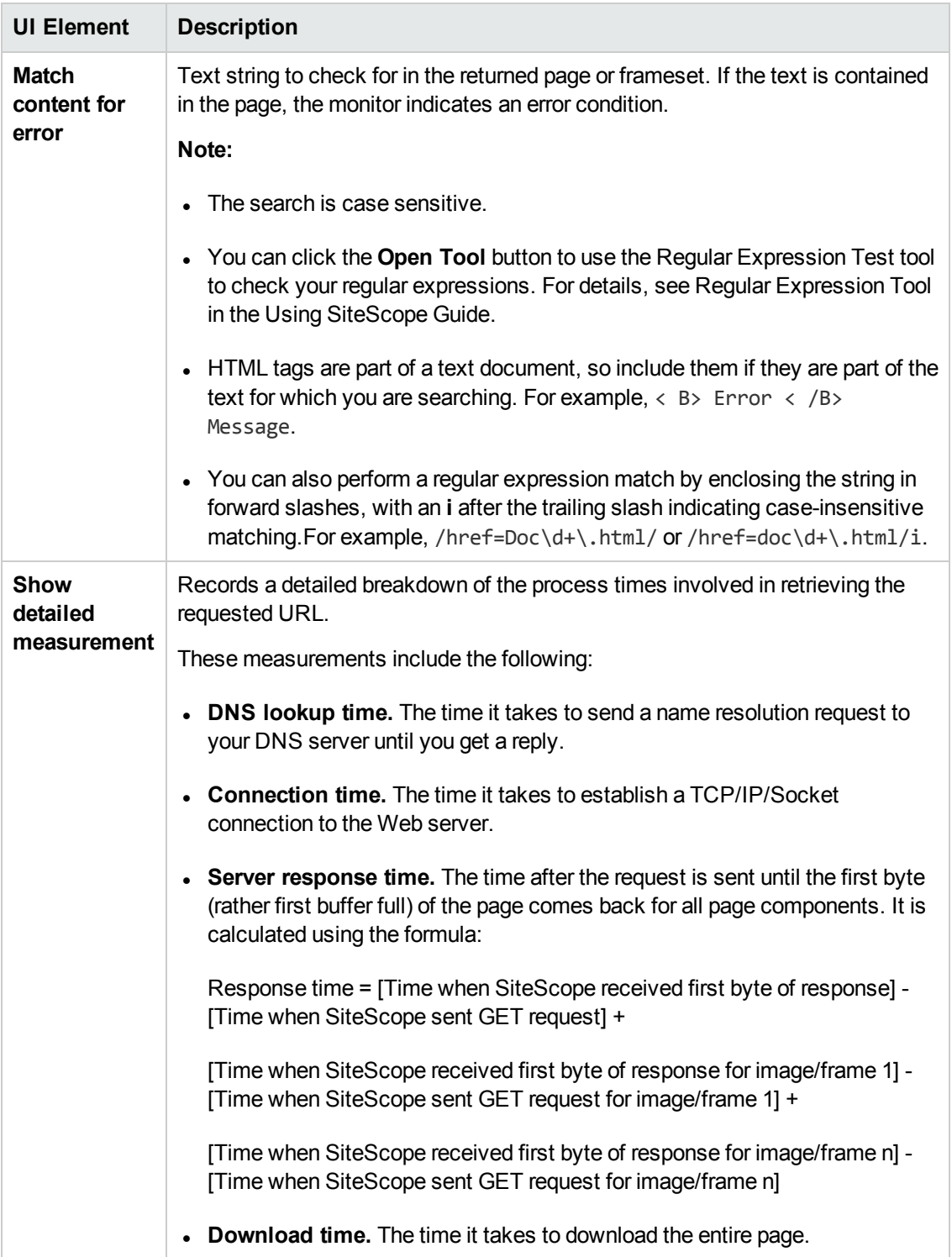

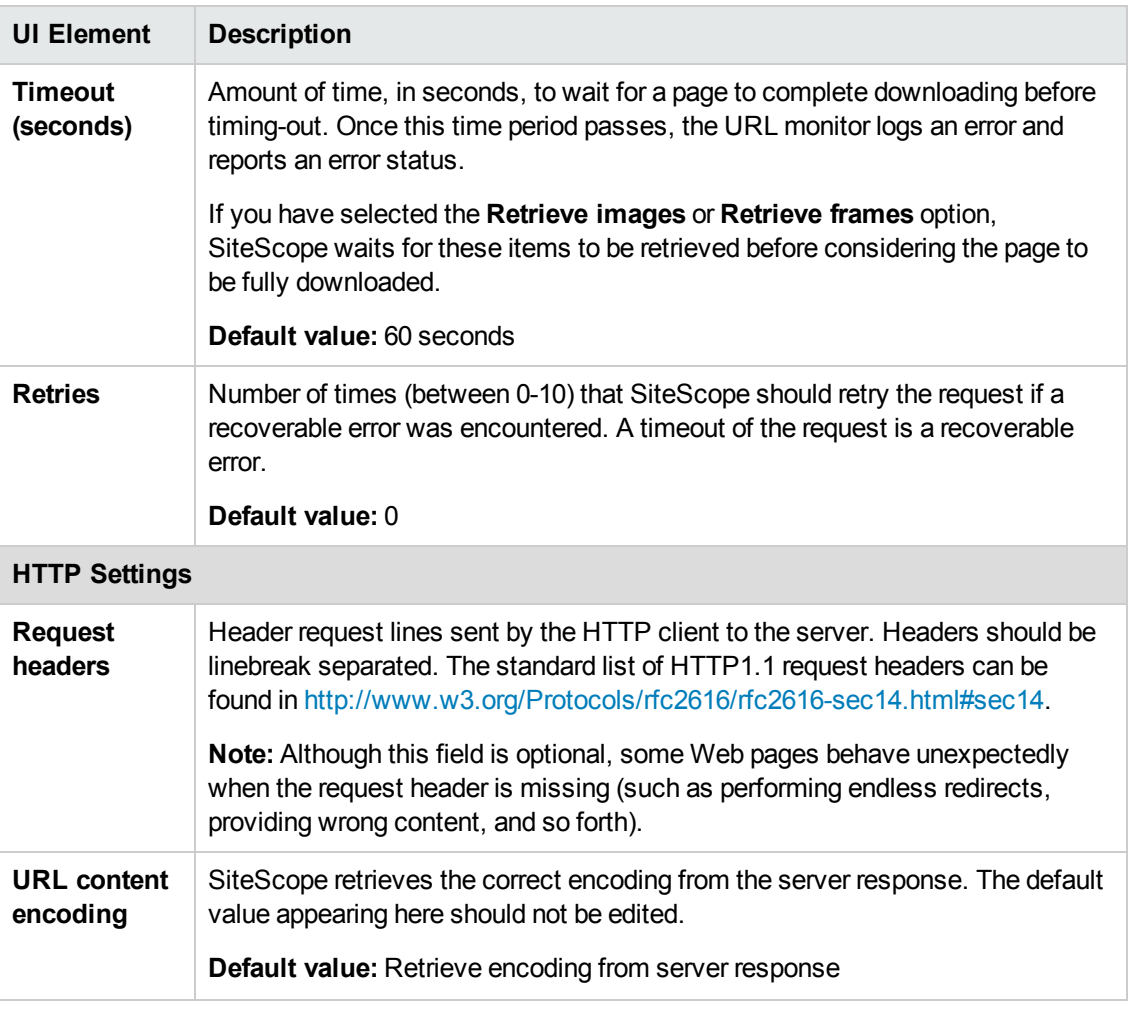

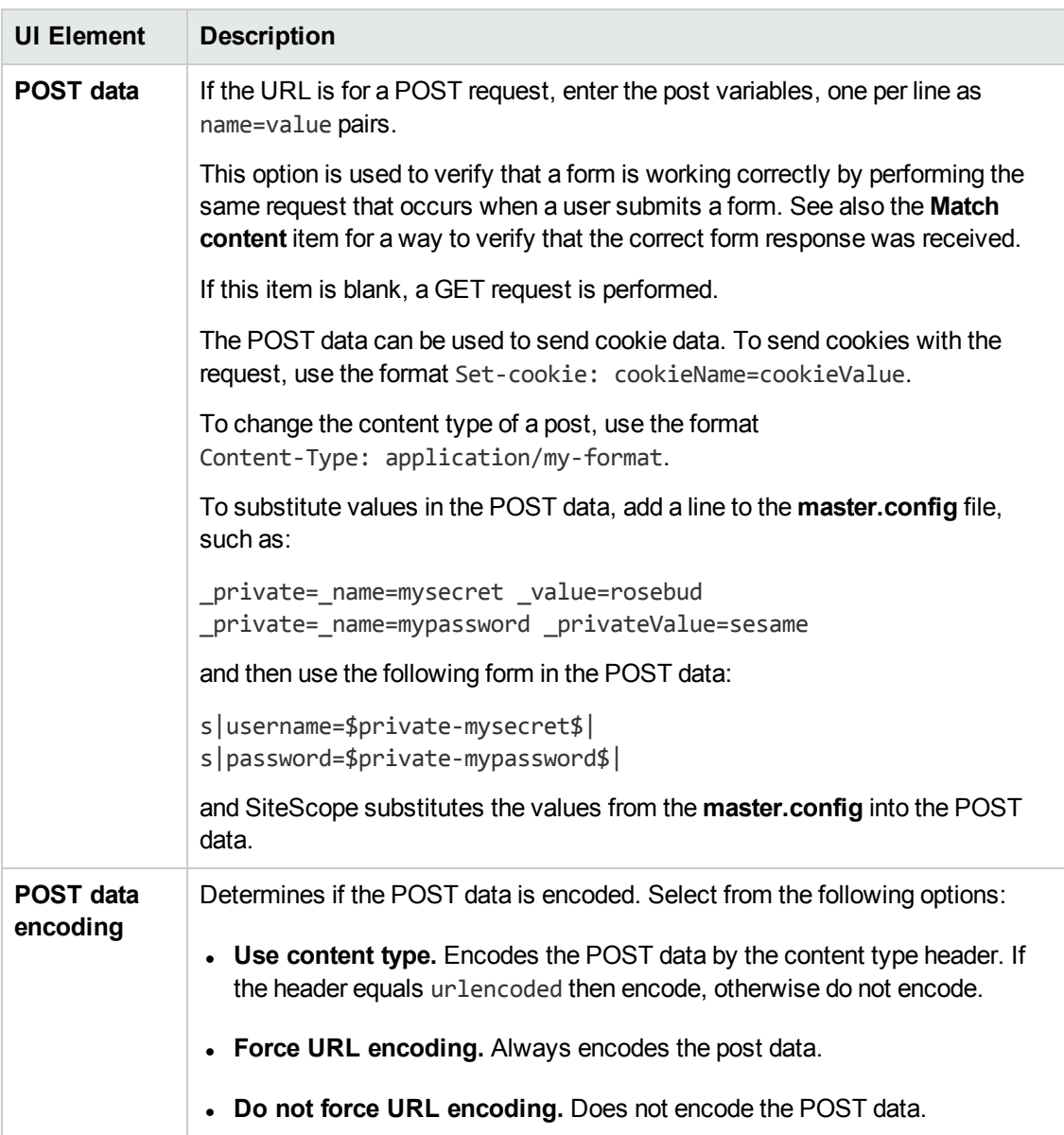

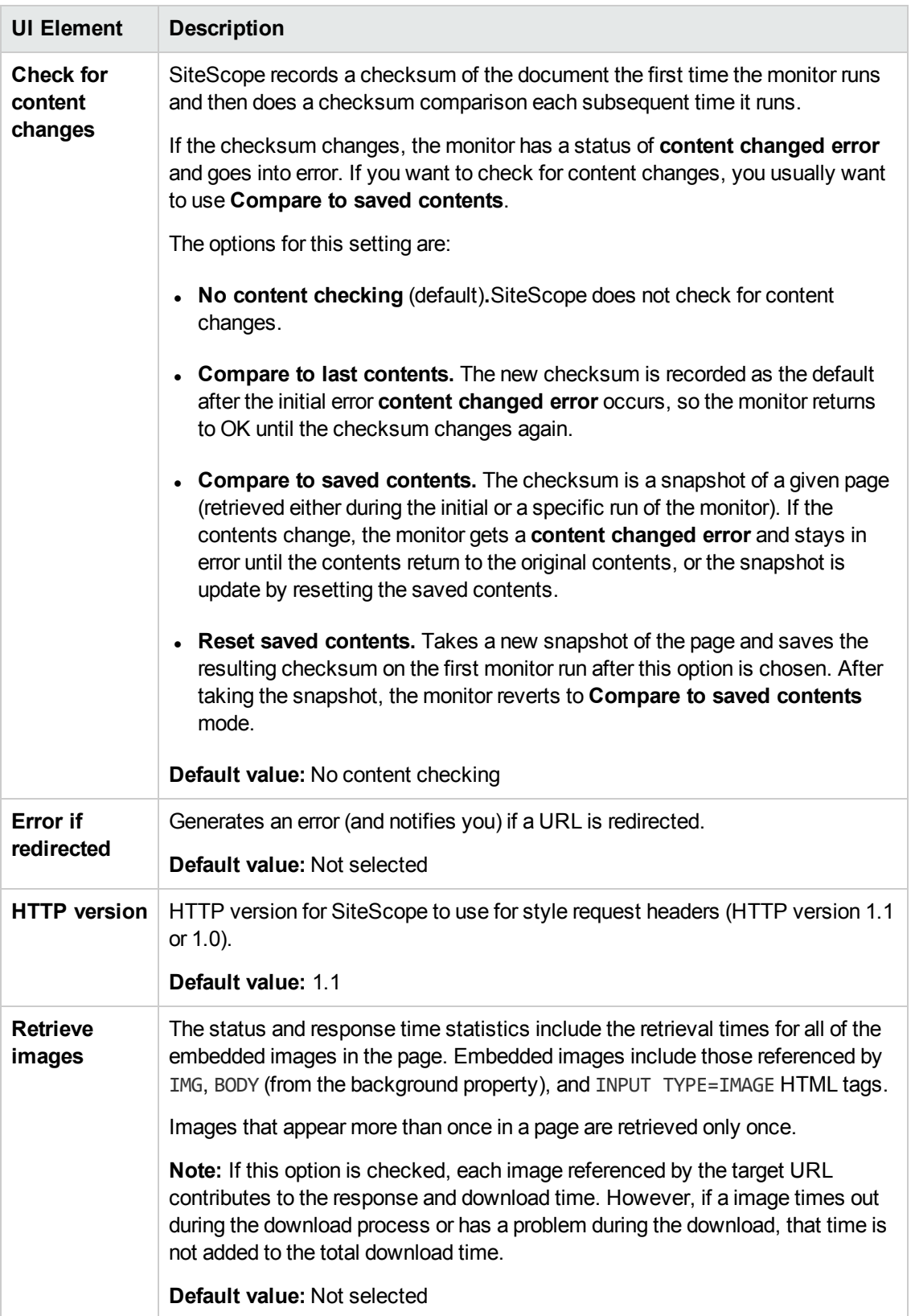

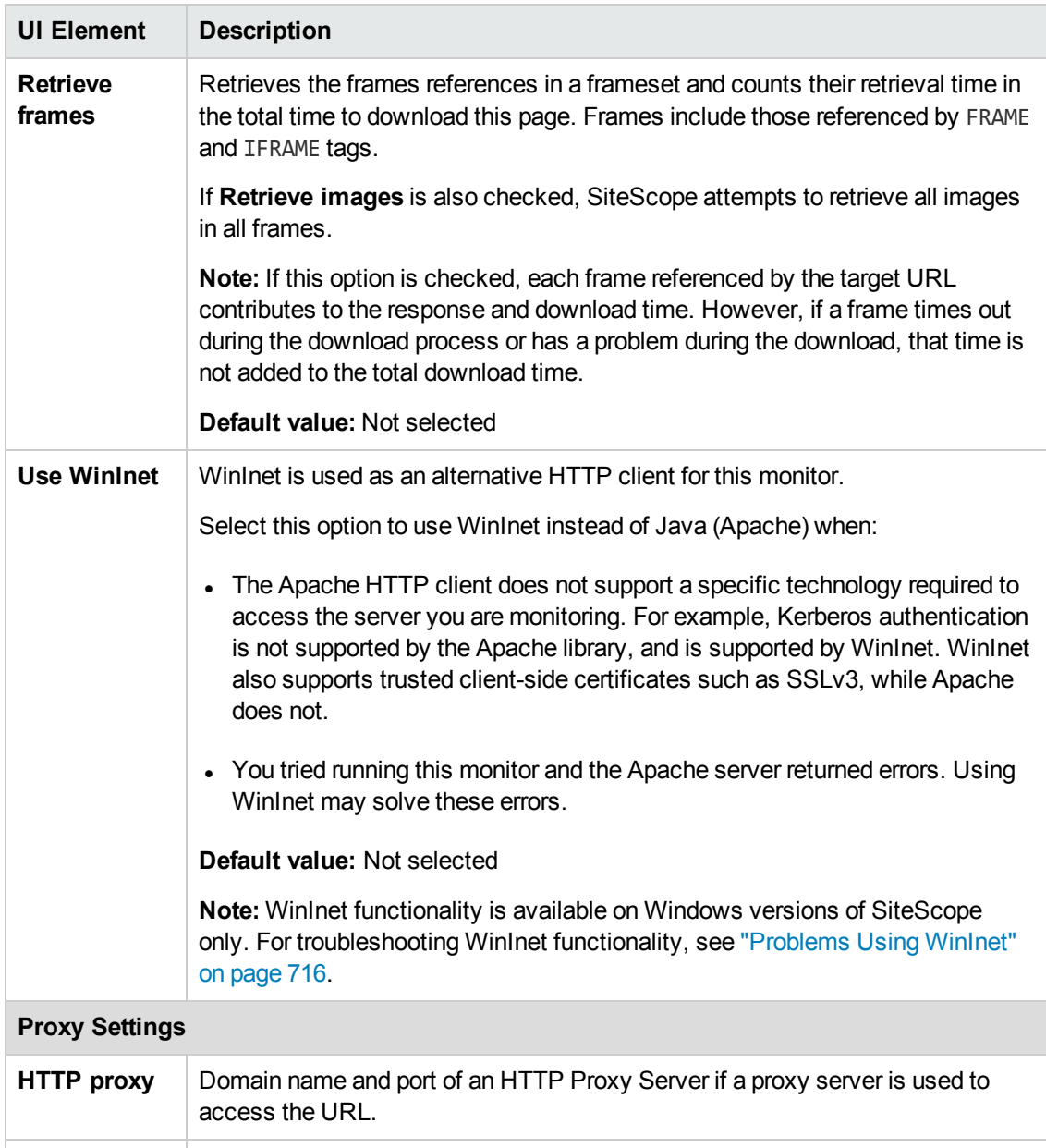

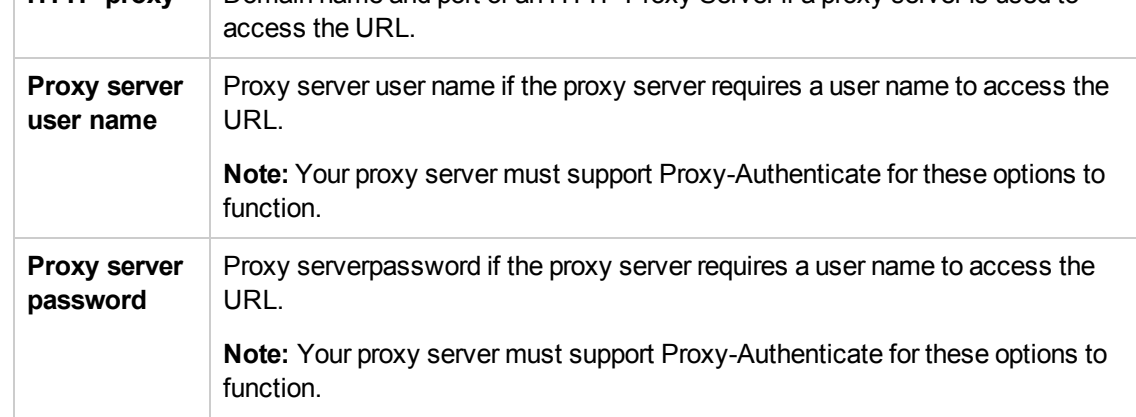

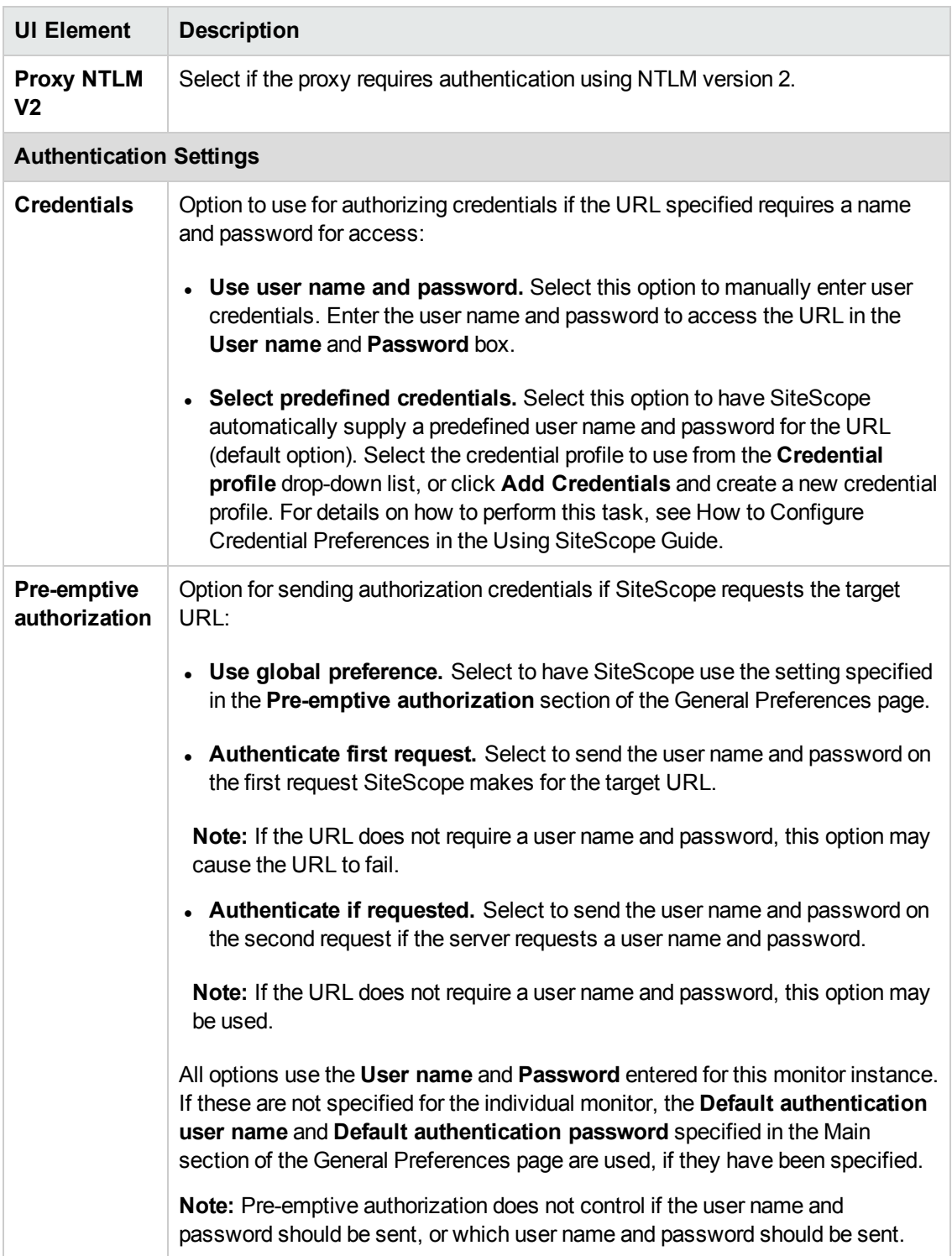

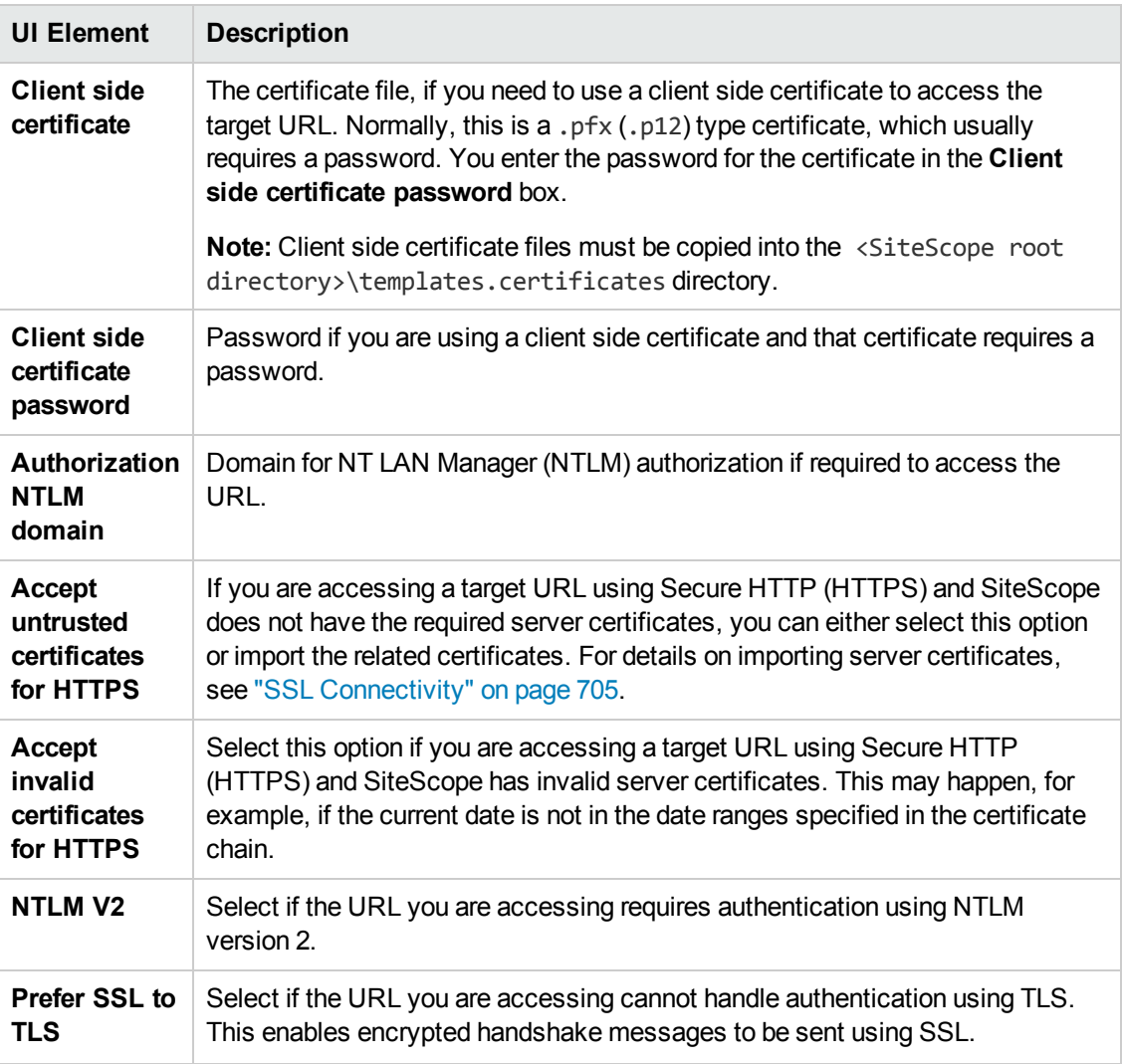

**Note:** For information on configuring setting panels that are common to all monitors, see Common Monitor Settings in the Using SiteScope Guide.

# **Tips/Troubleshooting**

This section describes troubleshooting and limitations:

- <sup>l</sup> "General [Notes/Limitations"](#page-715-1) on the next page
- ["Problems](#page-715-0) Using WinInet" on the next page
- "Error [Messages"](#page-715-2) on the next page

#### <span id="page-715-1"></span>**General Notes/Limitations**

- <sup>l</sup> While the **round trip time** performance counter is measured in milliseconds in the Threshold Settings, it is displayed in seconds in the SiteScope Dashboard.
- When SiteScope is connected to BSM, not all monitor metrics are reported to BSM. If a URL monitor gets its status from a metric that is not reported to BSM and a metric that is reported to BSM (for example, **roundtrip time**) does not have any threshold set in SiteScope, then no monitor status is reported to BSM.
- <sup>l</sup> When setting thresholds for the URL monitor, the **status** condition relates only to HTTP status codes (such as 200, 302, and 404) in the page itself, whereas **overall status** relates to HTTP status codes in the page and in components of the page such as images or frames (provided **Retrieve images** and **Retrieve frames** are selected in the monitor settings).
- When using several URL load threads, the total duration time might be less than the combined total of the DNS lookup, connection, server response, and download time. In this case, total duration time is the duration between the start and end of all threads, whereas DNS lookup, connection, response, and download time is the sum of the corresponding value of each thread. You can set the required count of URL load threads in the **urlLoadThreads** property in **<SiteScope root directory>\groups\master.config**.

#### <span id="page-715-0"></span>**Problems Using WinInet**

Check the WinInet flow:

• Try to reach your URL in Internet Explorer by opening it in command prompt:

```
$ runas /user:DOMAIN\USER_NAME "C:\Program Files\Internet
Explorer\iexplore.exe /separate"
```
where DOMAIN\USER\_NAME is account of a user under which SiteScope is running,

If you cannot open the URL, try to analyze why.

- Check for server certificate revocation. If you encounter HTTP Error 12057 (which indicates that revocation cannot be checked because the revocation server is offline), either:
	- Avoid using WinInet, or
	- <sup>n</sup> In Internet Explorer, select **Tools > Internet Options > Advanced > Security**, and switch off **Check for server certificate revocation**.
- Other common problems:
	- Not enough user permissions
	- Cookies are blocked (indicated by a 403 Forbidden error)

#### <span id="page-715-2"></span>**Error Messages**

The following error codes might be encountered when working with URL monitors.

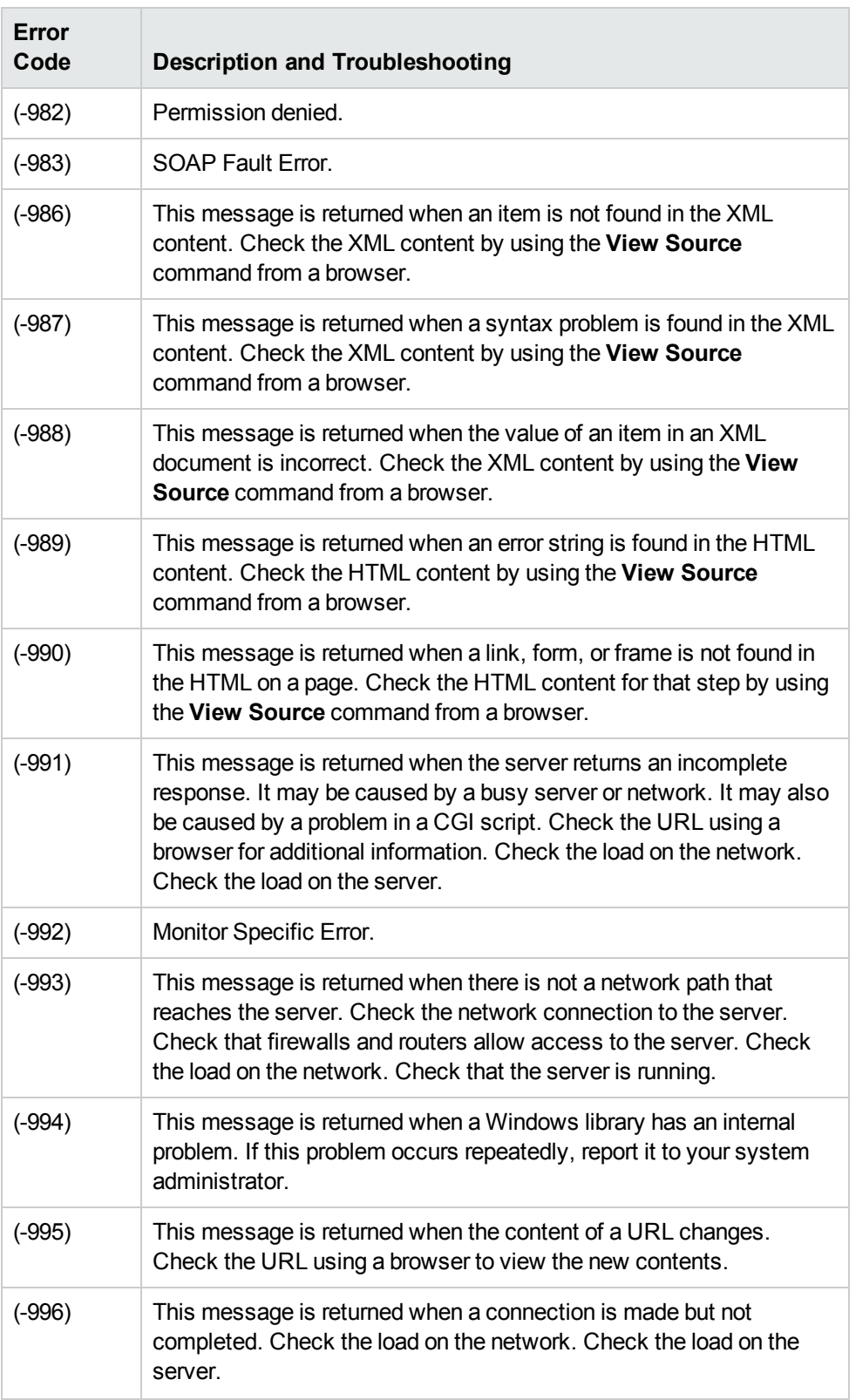

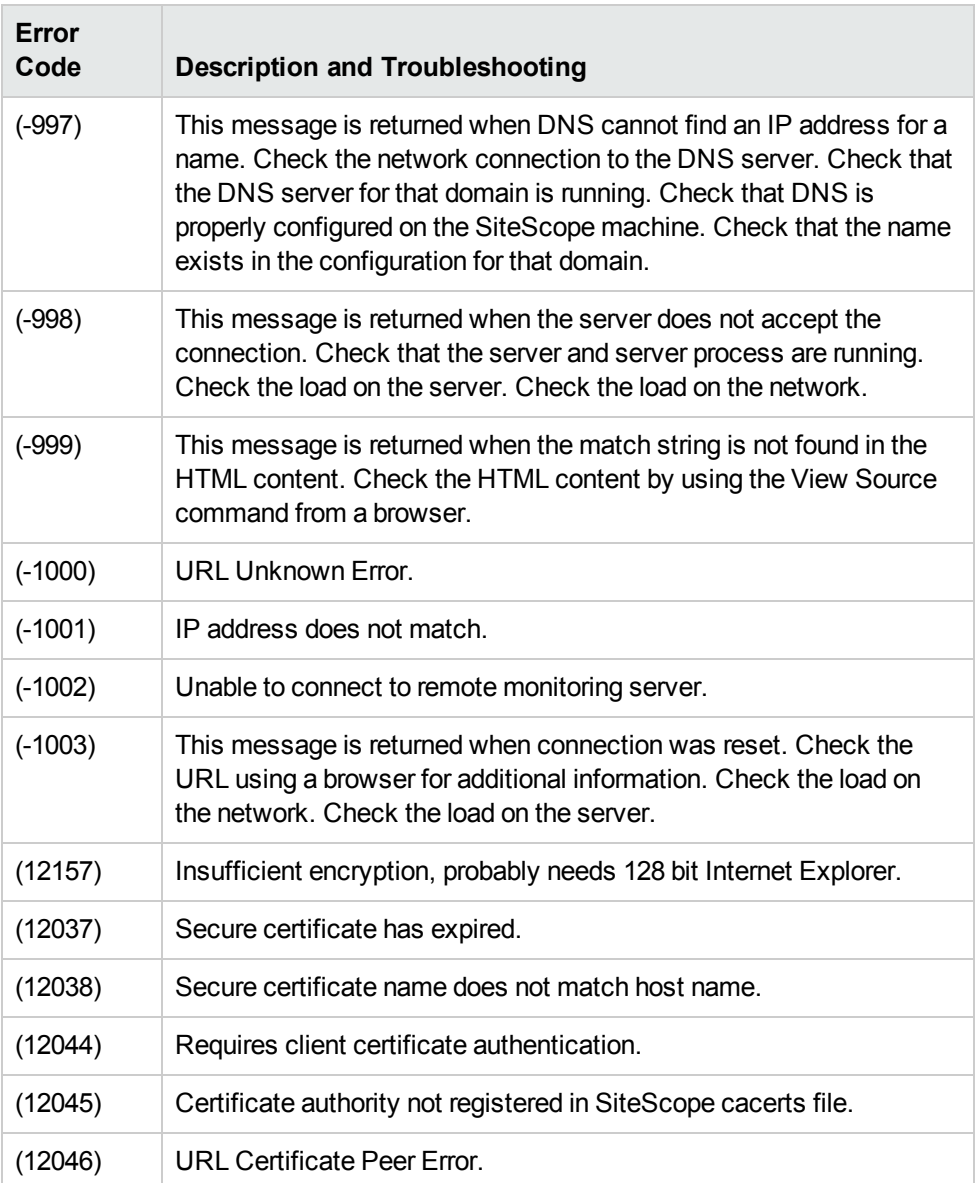

# **Chapter 102: URL Content Monitor**

The URL Content monitor is a specialized variation of the "URL Monitor" on [page 703](#page-702-1) that can match up to ten different values from the content of a specified URL. The matched values are displayed with the status of the monitor in the monitor group table and written to the monitor log.

#### **To access**

Select the **Monitors** context. In the monitor tree, right-click a group, select **New > Monitor**, and select the URL Content monitor.

### **Learn About**

This section includes:

- **. "URL Content Monitor [Overview"](#page-718-0) below**
- **.** "Supported [Platforms/Versions"](#page-718-1) below
- <sup>l</sup> ["Status"](#page-718-2) below
- "Support for IPv6 [Addresses"](#page-719-0) on the next page
- <span id="page-718-0"></span>• "SSL [Connectivity"](#page-719-1) on the next page

#### **URL Content Monitor Overview**

The URL Content monitor is primarily used to monitor Web pages that are generated dynamically and display statistics about custom applications. By monitoring these pages, these statistics can be retrieved and integrated into the rest of your SiteScope system.

Use the URL Content monitor if you need to verify multiple values (up to 10 variables) from the content of a single URL. Otherwise, the standard URL monitor is normally used. One use for this monitor is to integrate SiteScope with other applications that export numeric data through a Web page. The content values are matched using regular expressions. The monitor includes the matched values as part of the monitor status which are written to the log. If the matched values are numeric data, the results can be plotted in a report.

#### <span id="page-718-1"></span>**Supported Platforms/Versions**

<span id="page-718-2"></span>The URL Content monitor supports monitoring HTTP versions 1.0 and 1.1.

#### **Status**

Each time the URL Content monitor runs, it returns a status and several match values and writes them in the monitoring log file. It also writes the total time it takes to receive the designated document in the log file.

The reading is the current value of the monitor. Possible values are:

- $\cdot$  OK
- unknown host name
- unable to reach server
- unable to connect to server
- timed out reading
- content match error
- document moved
- unauthorized
- forbidden
- not found
- proxy authentication required
- server error
- not implemented
- server busy

The status is displayed as good, warning, or error in the SiteScope Dashboard dependent on the results of the retrieval, content match, and the error or warning status criteria that you select.

#### <span id="page-719-0"></span>**Support for IPv6 Addresses**

This monitor supports the IPv6 protocol. If you want your environment to resolve host names to IPv6, you can select the **Prefer IP version 6 addresses** option in SiteScope Infrastructure Settings (**Preferences > Infrastructure Preferences > Server Setting**). If this option is selected, whenever a host name is specified for a remote server and the name is resolved to both IPv4 and IPv6, the IPv6 address is used.

When using IPv6, this monitor supports the HTTP and HTTPS protocol.

If specifying a literal IPv6 address as the name for the monitored remote server when IPv6 addressing is enabled, the IP address must be enclosed in square brackets ("[", "]"). For example:

http://[2004:DB8:2a:1005:230:48ff:fe73:982d]:8080

<span id="page-719-1"></span>For details on using IPv6, see Support for IP Version 6 in the Using SiteScope Guide.

#### **SSL Connectivity**

Web servers are generally configured to use SSL encryption for administrative connections. This can be determined by the prefix of the Web service URL. The http:// prefix means that the server uses a non-encrypted connection. The https:// prefix means that it is a secure, encrypted connection. Monitoring a Web server which uses an encrypted connection, requires either:
- <sup>l</sup> Selecting the **Accept untrusted certificates for HTTPS** option in the Authentication Settings section of the Monitor Settings panel as described in "URL Content Monitor [Settings"](#page-722-0) on [page 723](#page-722-0).
- Importing the server certificate. For details on how to perform this task, see "How to [Configure](#page-720-0)" the URL Content [Monitor"](#page-720-0) below.

The following cryptographic protocols are supported (on IPv6 and IPv4):

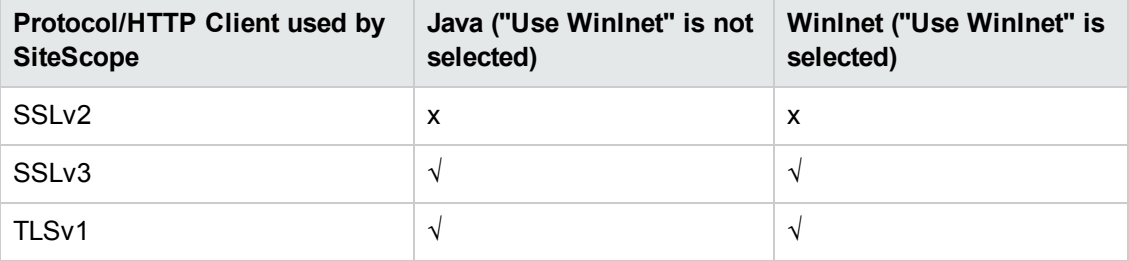

## **Tasks**

This section includes:

- "How to [Configure](#page-720-0) the URL Content Monitor" below
- <span id="page-720-0"></span>• "How to Manually Import Server [Certificates"](#page-721-0) on the next page

### **How to Configure the URL Content Monitor**

1. Prerequisites

The user name and password specified in the **Credentials** section (in **Authentication Settings**) must have sufficient permissions to complete the HTTP request that the monitor is configured to perform.

2. Import the server certificates (if the Web Server is configured to use SSL encryption)

If the Web server has an https:// prefix, it is a secure, encrypted connection, and you need to import the server certificate. Use one of the following methods for importing server certificates:

- n Import the server certificates using SiteScope Certificate Management. For details, see How to Import Server Certificates Using Certificate Management in the Using SiteScope Guide.
- **n** Import the server certificates manually. For details, see "How to [Manually](#page-721-0) Import Server [Certificates"](#page-721-0) on the next page.
- 3. Configure the monitor properties

Configure the monitor properties as described in the UI Descriptions section below.

**Tip:** The **URL Tool** is available when configuring this monitor to request a URL from a server, print the returned data, and test network routing (provided you are an administrator in SiteScope, or a user granted **Use monitor tools** permissions). To use the tool when configuring or editing a monitor, click the **Use Tool** button. For details on the tool, see URL Tool in the Using SiteScope Guide.

### <span id="page-721-0"></span>**How to Manually Import Server Certificates**

Instead of using Certificate Management, you can import certificates manually using the keytool method, if preferred. Certificates imported this way can still be managed using Certificate Management. For details on Certificate Management, see Certificate Management Overview in the Using SiteScope Guide.

1. Check the certificates already in the keystore, from the **<SiteScope root directory>\java\lib\security** directory, by entering:

../../bin/keytool -list -keystore cacerts

2. Import the certificate, into **<SiteScope root directory>\java\lib\security**, by entering:

../../bin/keytool -import -file myCert.cer -alias myalias -keystore cacerts

where myCert.cer is the certificate file name and myalias is the certificate alias.

Make sure that you specify a unique alias for every certificate you add. If you do not, the keytool uses an automatic alias and once you attempt to add more than one custom certificate, the new certificate overwrites the old and keeps the default alias.

The word changeit is the default password for the **cacerts** file.

**Note:** The default **cacerts** file is overwritten every time SiteScope is upgraded or reinstalled. Therefore, create a copy of the **cacerts** file with a different name before SiteScope is upgraded or re-installed so that the file is not overwritten when new certificates are imported.

3. In SiteScope, select **Preferences** > **Certificate Management**, and click the **Reload Certificate List** button to reload the keystore certificates from the **cacerts** file. This enables you to manually reload keystore changes without having to restart SiteScope.

# **UI Descriptions**

## <span id="page-722-0"></span>**URL Content Monitor Settings**

User interface elements are described below:

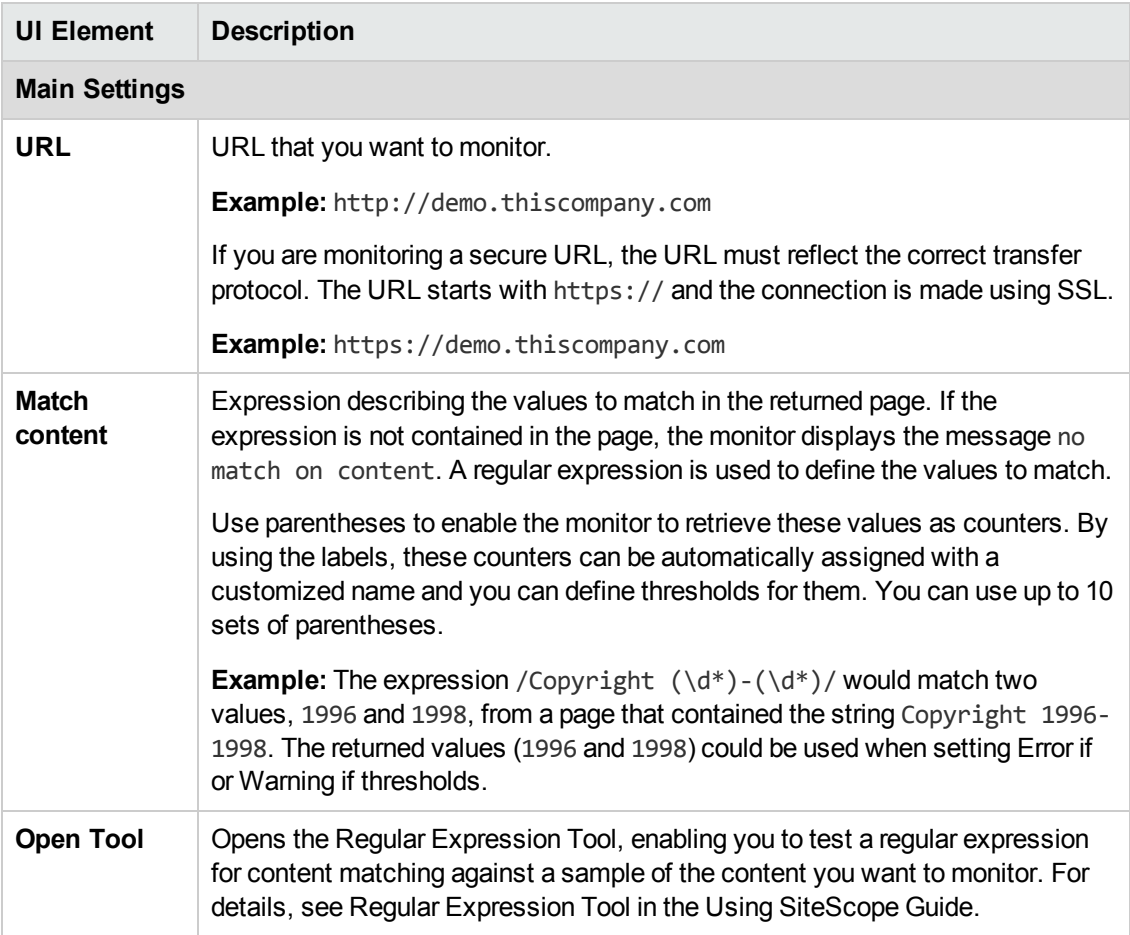

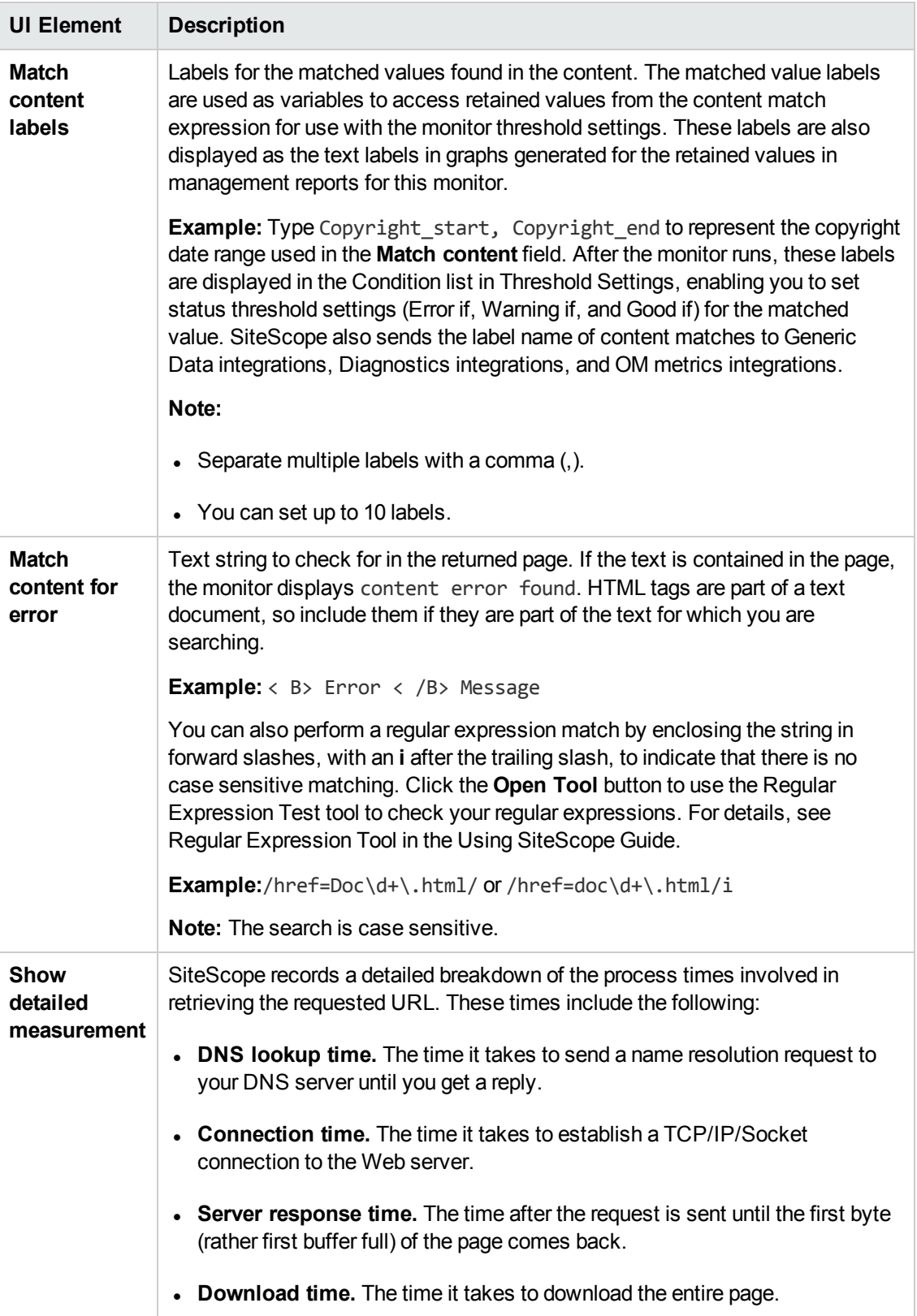

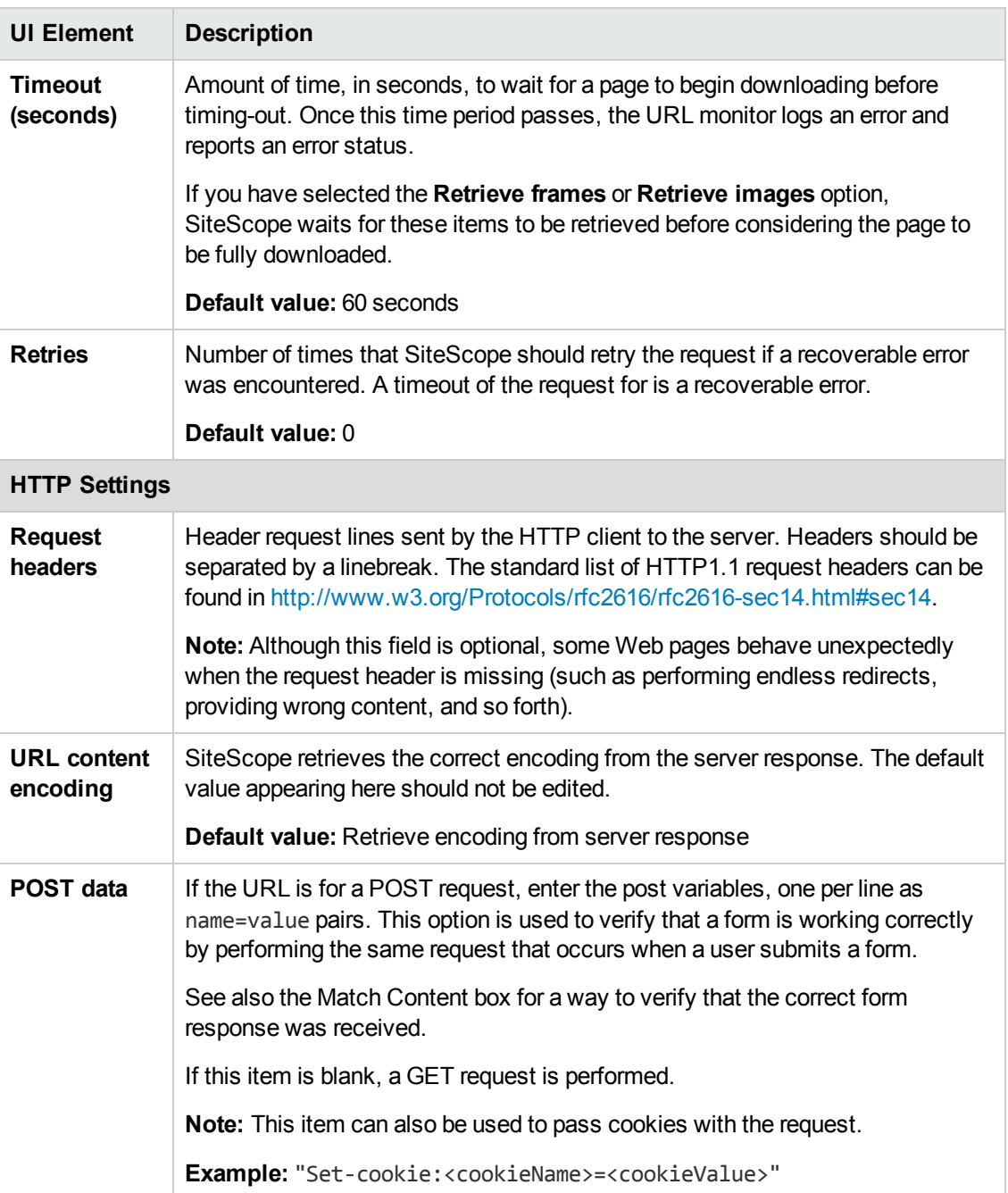

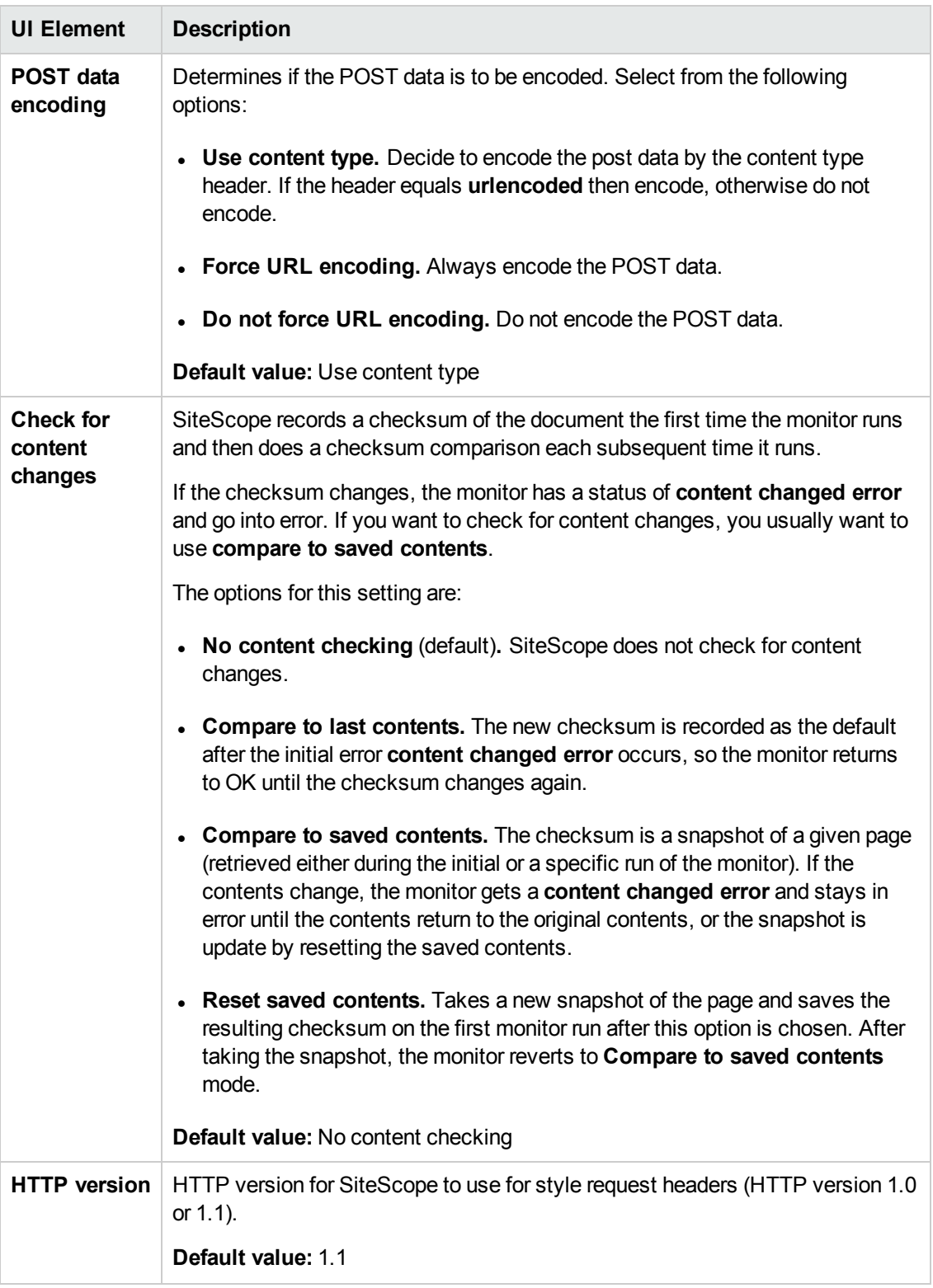

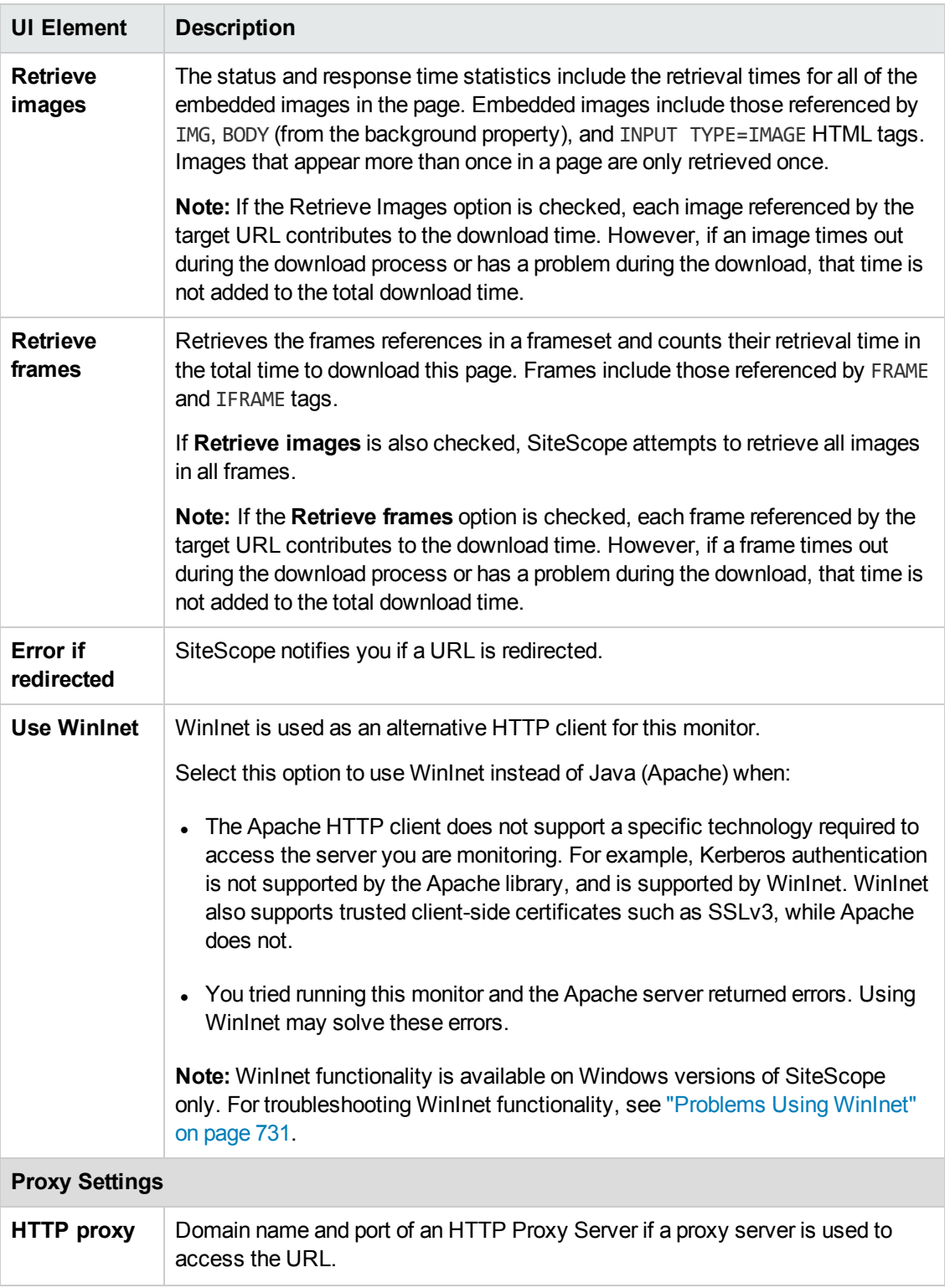

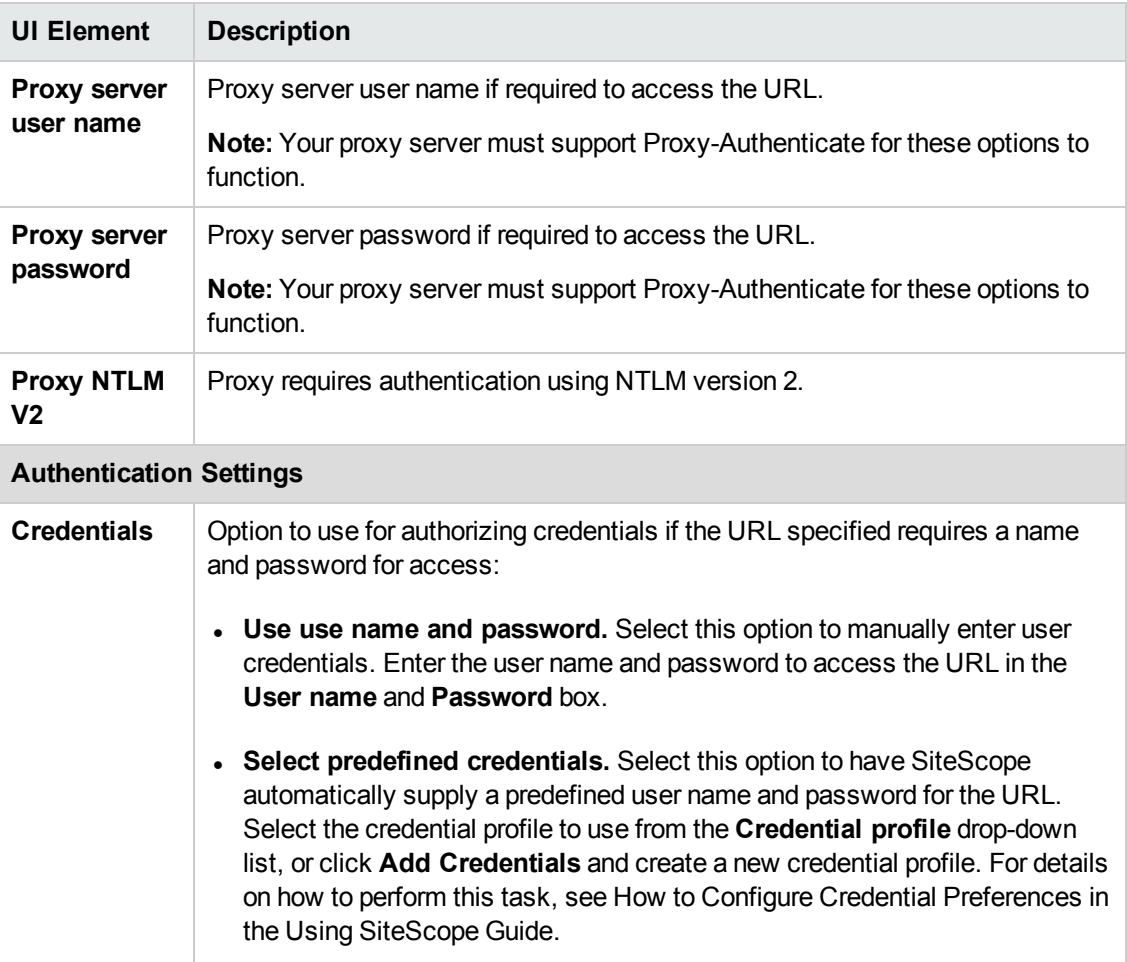

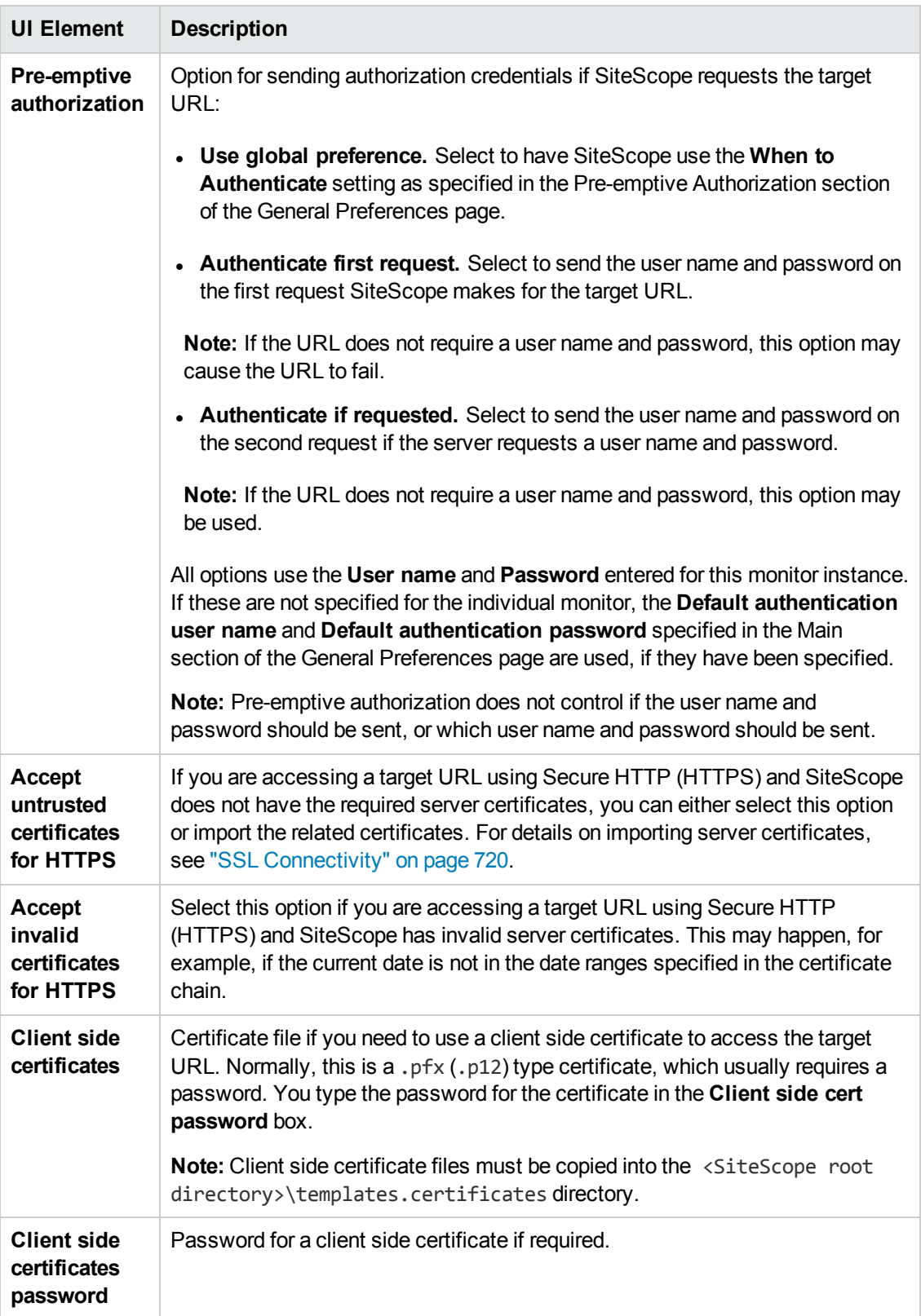

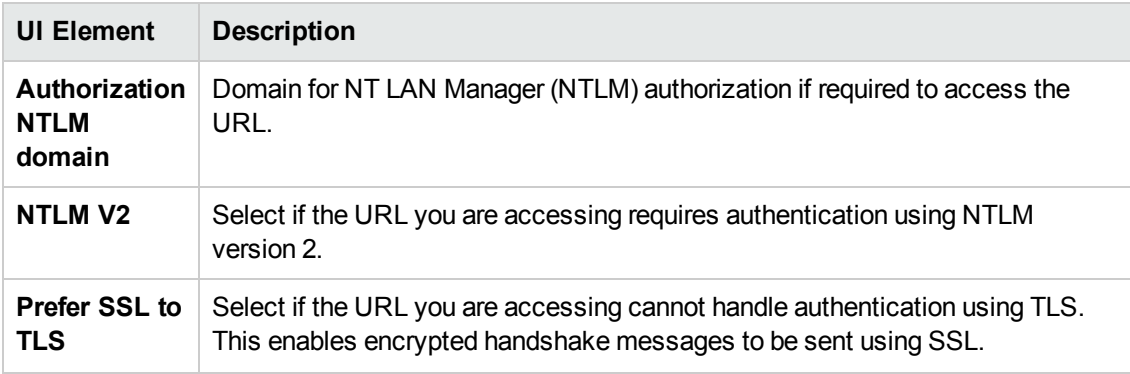

**Note:** For information on configuring setting panels that are common to all monitors, see Common Monitor Settings in the Using SiteScope Guide.

### **Monitor Counters**

Below is the list of counters that can be configured for this monitor:

- age (seconds)
- certificate expiration days remaining
- connect time (milliseconds)
- content match
- deviation percentage (connect time %)
- deviation percentage (dns time %)
- deviation percentage (download time %)
- deviation percentage (response time %)
- deviation percentage (roundtrip time %)
- dns time (milliseconds)
- download time (milliseconds)
- overall status
- response time (milliseconds)
- roundtrip time (milliseconds)
- size (bytes)
- status
- total errors (errors)

## **Tips/Troubleshooting**

This section describes troubleshooting and limitations:

- "General [Notes/Limitations"](#page-730-1) on the next page
- ["Problems](#page-730-0) Using WinInet" on the next page
- "Error [Messages"](#page-730-2) on the next page

### <span id="page-730-1"></span>**General Notes/Limitations**

- You can use the URL Sequence Tool to get on the spot data for the URL and to view the HTML received from the HTTP request.
- When using several URL load threads, the total duration time might be less than the combined total of the DNS lookup, connection, server response, and download time. In this case, total duration time is the duration between the start and end of all threads, whereas DNS lookup, connection, response, and download time is the sum of the corresponding value of each thread. You can set the required count of URL load threads in the **\_urlLoadThreads** property in **<SiteScope root directory>\groups\master.config**.

### <span id="page-730-0"></span>**Problems Using WinInet**

Check the WinInet flow:

If Try to reach your URL in Internet Explorer by opening it in command prompt:

```
$ runas /user:DOMAIN\USER_NAME "C:\Program Files\Internet
Explorer\iexplore.exe /separate"
```
where DOMAIN\USER\_NAME is account of a user under which SiteScope is running,

If you cannot open the URL, try to analyze why.

- Check for server certificate revocation. If you encounter HTTP Error 12057 (which indicates that revocation cannot be checked because the revocation server is offline), either:
	- Avoid using WinInet, or
	- <sup>n</sup> In Internet Explorer, select **Tools > Internet Options > Advanced > Security**, and switch off **Check for server certificate revocation**.
- Other common problems:
	- Not enough user permissions
	- Cookies are blocked (indicated by a 403 Forbidden error)

### <span id="page-730-2"></span>**Error Messages**

The following error codes might be encountered when working with URL monitors.

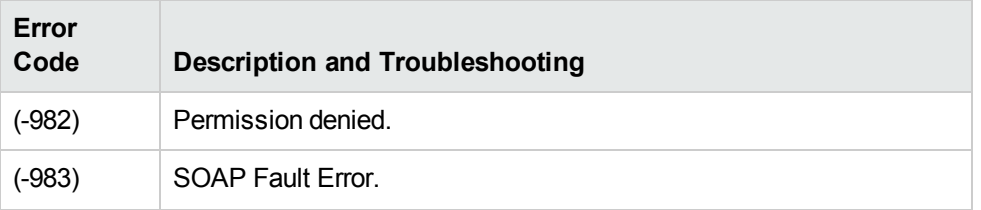

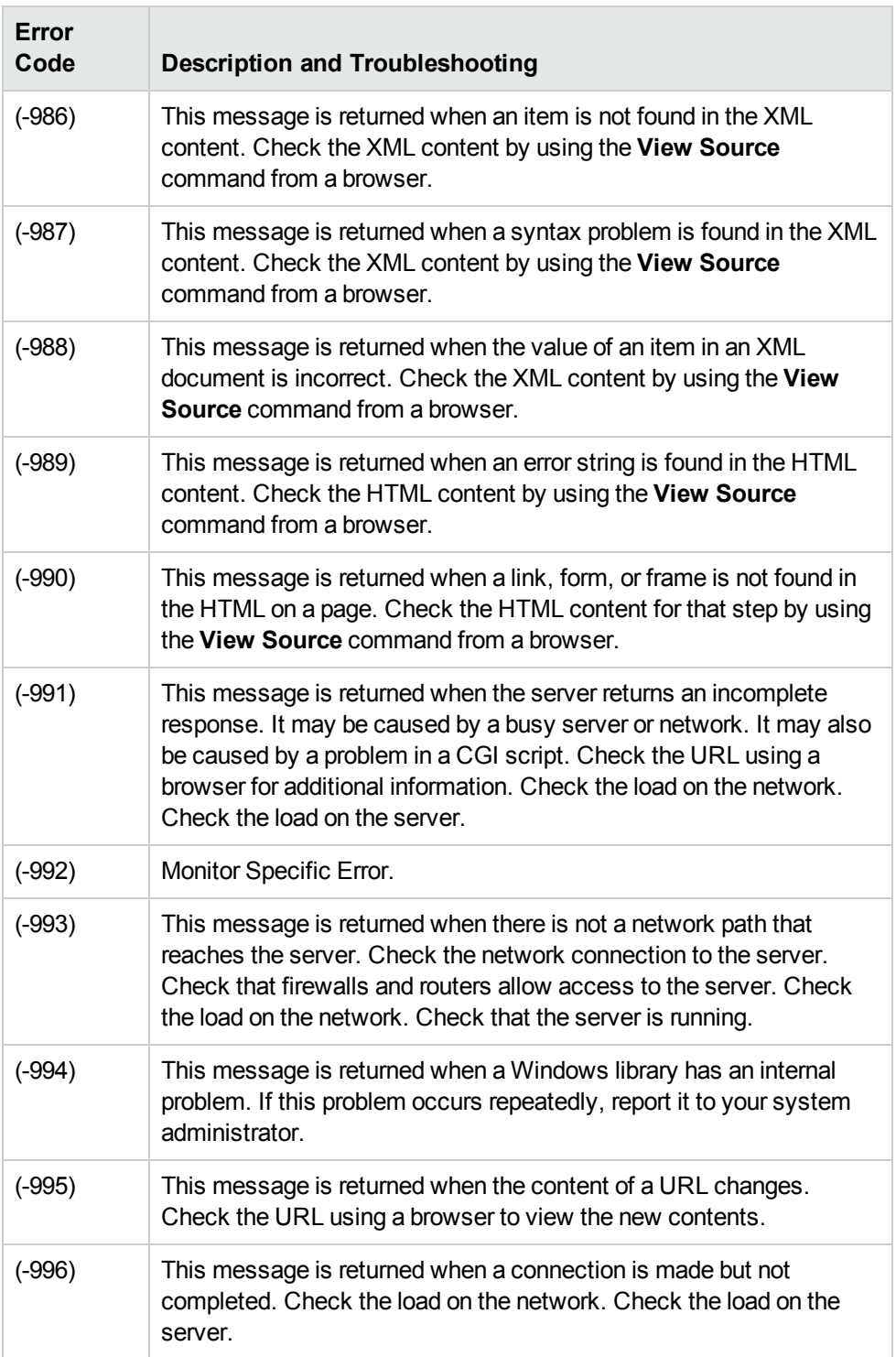

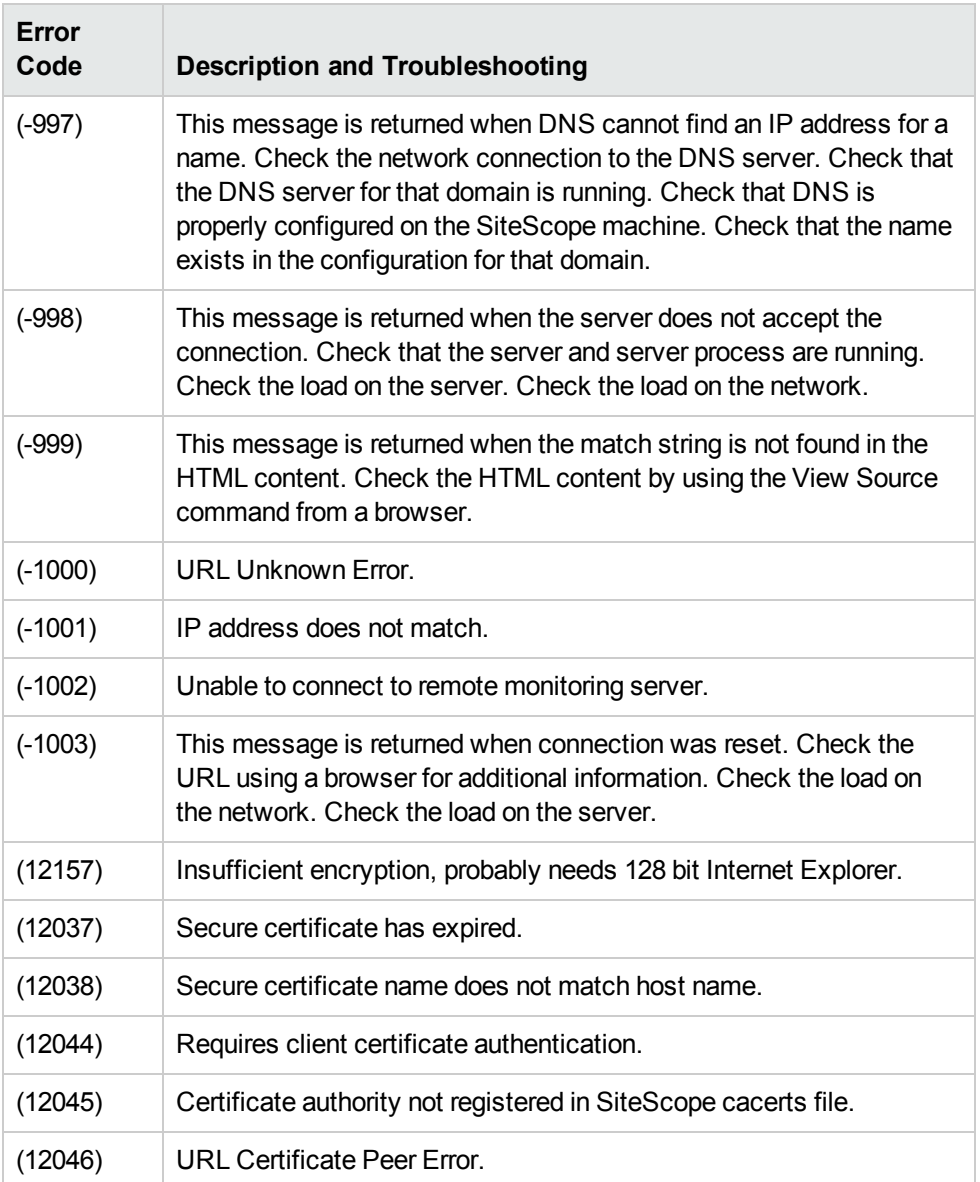

# **Chapter 103: URL List Monitor**

The URL List monitor is used to check a large list of URLs. This monitor is commonly used by Web hosting providers to measure the availability and performance of their customer's Web sites.

### **To access**

Select the **Monitors** context. In the monitor tree, right-click a group, select **New > Monitor**, and select the URL List monitor.

## **Learn About**

This section includes:

- **.** "URL List Monitor [Overview"](#page-733-0) below
- "Supported [Platforms/Versions"](#page-733-1) below
- ["Scheduling](#page-733-2) the Monitor" below
- "Support for IPv6 [Addresses"](#page-734-0) on the next page
- <span id="page-733-0"></span>• "SSL [Connectivity"](#page-734-1) on the next page

### **URL List Monitor Overview**

You can use the URL List monitor to check the availability of a list of URLs without having to create a separate URL monitor for each one. For example, this is useful if you host several Web sites and simply want to see that they are each serving pages as expected. The URL List monitor is not used to confirm links between pages (see the "Link Check Monitor" on [page 370](#page-369-0)) or other Web transaction processes (see "URL [Sequence](#page-742-0) Monitor" on page 743).

A URL List is specified by giving a filename containing the list of URLs to check. The URLs that you want to monitor are saved in a plain text file. There is virtually no limit to the number that you can list though the run interval selected for the monitor may require that the number of URLs be limited. For each URL included in the URL list file, the monitor retrieves the contents of the URL or the server response to the request.

### <span id="page-733-1"></span>**Supported Platforms/Versions**

<span id="page-733-2"></span>The URL List monitor supports monitoring HTTP versions 1.0 and 1.1.

### **Scheduling the Monitor**

This is dependent on how often you want to check to see if the URLs are working. Once an hour is common, but you can schedule it to run more often. There are a few factors that affect how long it takes the URL List monitor to complete a run:

- $\blacksquare$  number of URLs in the list
- URL retrieval time

• the number of threads used

In some cases this may lead to the monitor not running as expected. As an example, assume you have a list of 200 URLs that you want to monitor every 10 minutes, but, due to Internet traffic, SiteScope is not able to complete checking all of the 200 URLs in that amount of time. The next time the monitor was scheduled to run, SiteScope would see that it did not complete the previous run and would wait for another 10 minutes before trying again.

The error log marks this as a "skip". If this happens 10 times, SiteScope restarts itself, and SiteScope Health shows an error status. There are several things you can do to try to resolve this issue:

- Schedule the monitor to run less frequently. If this conflicts with some other objective, use the other options.
- Split the URLs that you want to check into more than one list, and add additional monitors to monitor each list.
- Increase the number of threads that SiteScope can use when checking the URLs. The more threads, the quicker SiteScope can check them. Increasing the number of threads can adversely affect SiteScope's performance.

Ideally, you want SiteScope to have just completed checking the URLs in the list when it is time to start checking again. This would indicate that the load was evenly balanced.

Each time the URL List monitor runs, it returns the number of errors, if any, and writes it into the monitoring log file. It also writes the total number of URLs checked and the average time, in milliseconds, to retrieve each URL.

### <span id="page-734-0"></span>**Support for IPv6 Addresses**

This monitor supports the IPv6 protocol. If you want your environment to resolve host names to IPv6, you can select the **Prefer IP version 6 addresses** option in SiteScope Infrastructure Settings (**Preferences > Infrastructure Preferences > Server Setting**). If this option is selected, whenever a host name is specified for a remote server and the name is resolved to both IPv4 and IPv6, the IPv6 address is used.

When using IPv6, this monitor supports the HTTP and HTTPS protocol.

If specifying a literal IPv6 address as the name for the monitored remote server when IPv6 addressing is enabled, the IP address must be enclosed in square brackets ("[", "]"). For example:

http://[2004:DB8:2a:1005:230:48ff:fe73:982d]:8080

<span id="page-734-1"></span>For details on using IPv6, see Support for IP Version 6 in the Using SiteScope Guide.

### **SSL Connectivity**

Web servers are generally configured to use SSL encryption for administrative connections. This can be determined by the prefix of the Web service URL. The http:// prefix means that the server uses a non-encrypted connection. The https:// prefix means that it is a secure, encrypted connection. Monitoring a Web server which uses an encrypted connection, requires importing the server certificate. For details on how to perform this task, see "How to [Configure](#page-735-0) the URL List

#### [Monitor"](#page-735-0) on the next page.

The following cryptographic protocols are supported (on IPv6 and IPv4):

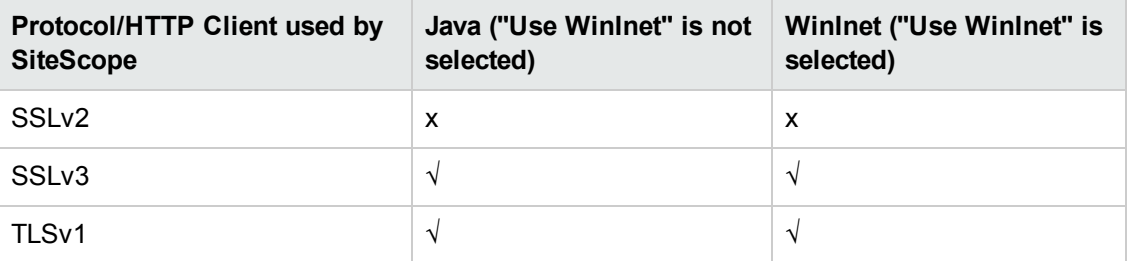

## **Tasks**

This section includes:

- "How to [Configure](#page-735-0) the URL List Monitor" below
- <span id="page-735-0"></span>• "How to Manually Import Server [Certificates"](#page-735-1) below

### **How to Configure the URL List Monitor**

1. Prerequisites

The user name and password specified in the **Credentials** section (in **Authentication Settings**) must have sufficient permissions to complete the HTTP request that the monitor is configured to perform.

2. Import the server certificates (if the Web Server is configured to use SSL encryption)

If the Web server has an https:// prefix, it is a secure, encrypted connection, and you need to import the server certificate. Use one of the following methods for importing server certificates:

- n Import the server certificates using SiteScope Certificate Management. For details, see How to Import Server Certificates Using Certificate Management in the Using SiteScope Guide.
- **n** Import the server certificates manually. For details, see "How to [Manually](#page-735-1) Import Server [Certificates"](#page-735-1) below.
- 3. Configure the monitor properties

Configure the monitor properties as described in the UI Descriptions section below.

### <span id="page-735-1"></span>**How to Manually Import Server Certificates**

Instead of using Certificate Management, you can manually import certificates using the keytool method, if preferred. Certificates imported this way can still be managed using Certificate Management. For details on Certificate Management, see Certificate Management in the Using SiteScope Guide.

1. Check the certificates already in the keystore, from the **<SiteScope root directory>\java\lib\security** directory, by entering:

../../bin/keytool -list -keystore cacerts

2. Import the certificate, into **<SiteScope root directory>\java\lib\security**, by entering:

../../bin/keytool -import -file myCert.cer -alias myalias -keystore cacerts

where myCert.cer is the certificate file name and myalias is the certificate alias.

Make sure that you specify a unique alias for every certificate you add. If you do not, the keytool uses an automatic alias and once you attempt to add more than one custom certificate, the new certificate overwrites the old and keeps the default alias.

The word changeit is the default password for the **cacerts** file.

**Note:** The default **cacerts** file is overwritten every time SiteScope is upgraded or reinstalled. Therefore, you should create a copy of the **cacerts** file with a different name before SiteScope is upgraded or re-installed so that the file is not overwritten when new certificates are imported.

3. In SiteScope, select **Preferences** > **Certificate Management**, and click the **Reload Certificate List** button to reload the keystore certificates from the **cacerts** file. This enables you to manually reload keystore changes without having to restart SiteScope.

## **UI Descriptions**

### **URL List Monitor Settings**

User interface elements are described below:

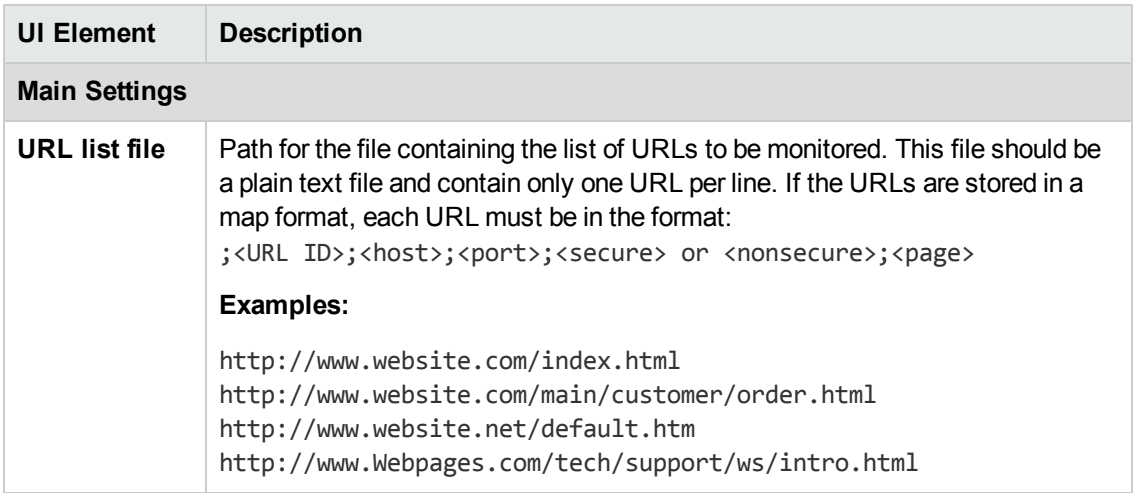

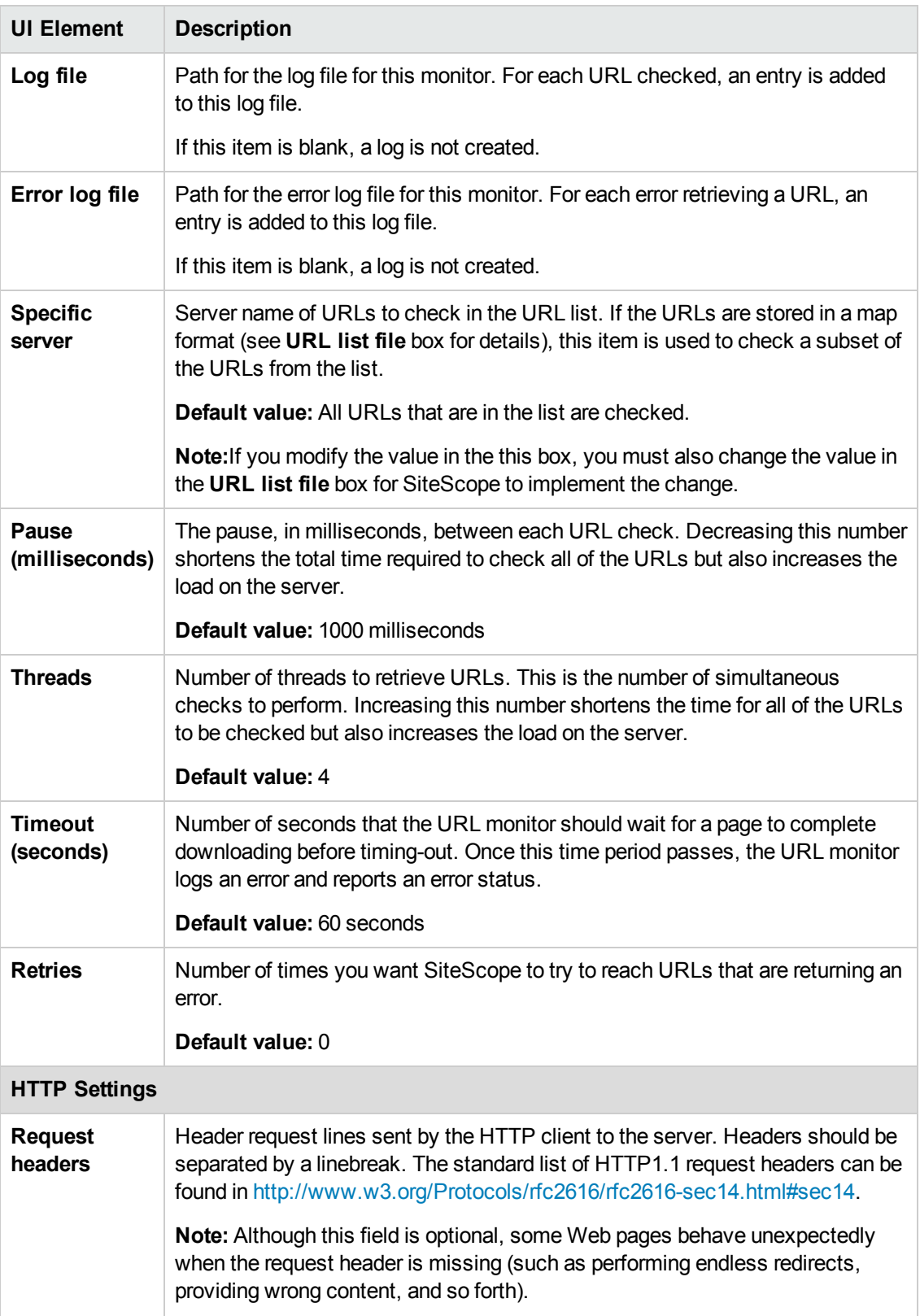

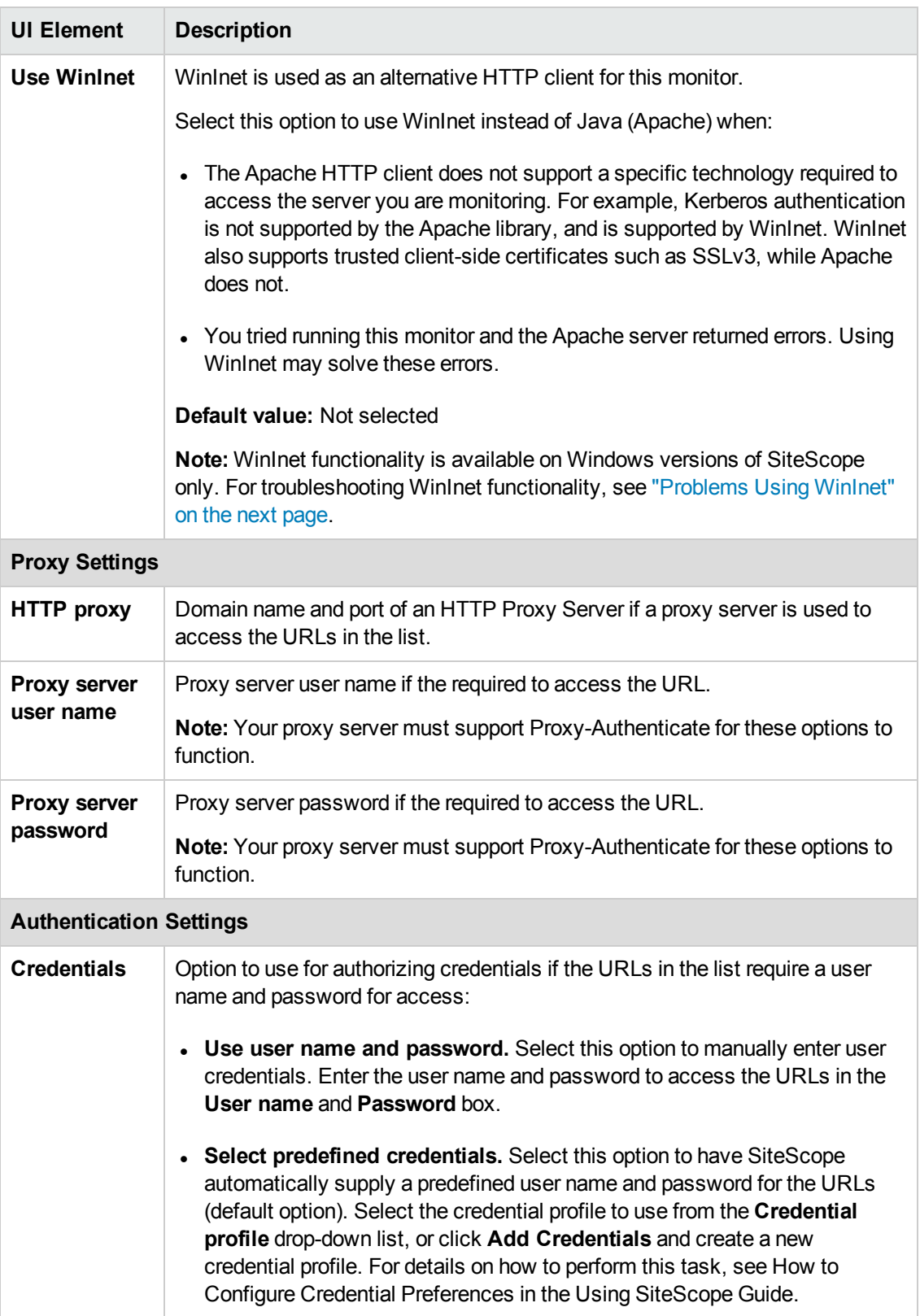

**Note:** For information on configuring setting panels that are common to all monitors, see Common Monitor Settings in the Using SiteScope Guide.

## **Tips/Troubleshooting**

This section describes troubleshooting and limitations:

- <sup>l</sup> "General [Notes/Limitations"](#page-739-1) below
- ["Problems](#page-739-0) Using WinInet" below
- <span id="page-739-1"></span>• "Error [Messages"](#page-740-0) on the next page

### **General Notes/Limitations**

- You can use the URL Sequence Tool to get on the spot data for the URL and to view the HTML received from the HTTP request.
- When using several URL load threads, the total duration time might be less than the combined total of the DNS lookup, connection, server response, and download time. In this case, total duration time is the duration between the start and end of all threads, whereas DNS lookup, connection, response, and download time is the sum of the corresponding value of each thread. You can set the required count of URL load threads in the **urlLoadThreads** property in **<SiteScope root directory>\groups\master.config**.

### <span id="page-739-0"></span>**Problems Using WinInet**

Check the WinInet flow:

• Try to reach your URL in Internet Explorer by opening it in command prompt:

```
$ runas /user:DOMAIN\USER_NAME "C:\Program Files\Internet
Explorer\iexplore.exe /separate"
```
where DOMAIN\USER\_NAME is account of a user under which SiteScope is running,

If you cannot open the URL, try to analyze why.

- Check for server certificate revocation. If you encounter HTTP Error 12057 (which indicates that revocation cannot be checked because the revocation server is offline), either:
	- Avoid using WinInet, or
	- <sup>n</sup> In Internet Explorer, select **Tools > Internet Options > Advanced > Security**, and switch off **Check for server certificate revocation**.
- Other common problems:
- $\blacksquare$  Not enough user permissions
- <sup>n</sup> Cookies are blocked (indicated by a 403 Forbidden error)

## <span id="page-740-0"></span>**Error Messages**

The following error codes might be encountered when working with URL monitors.

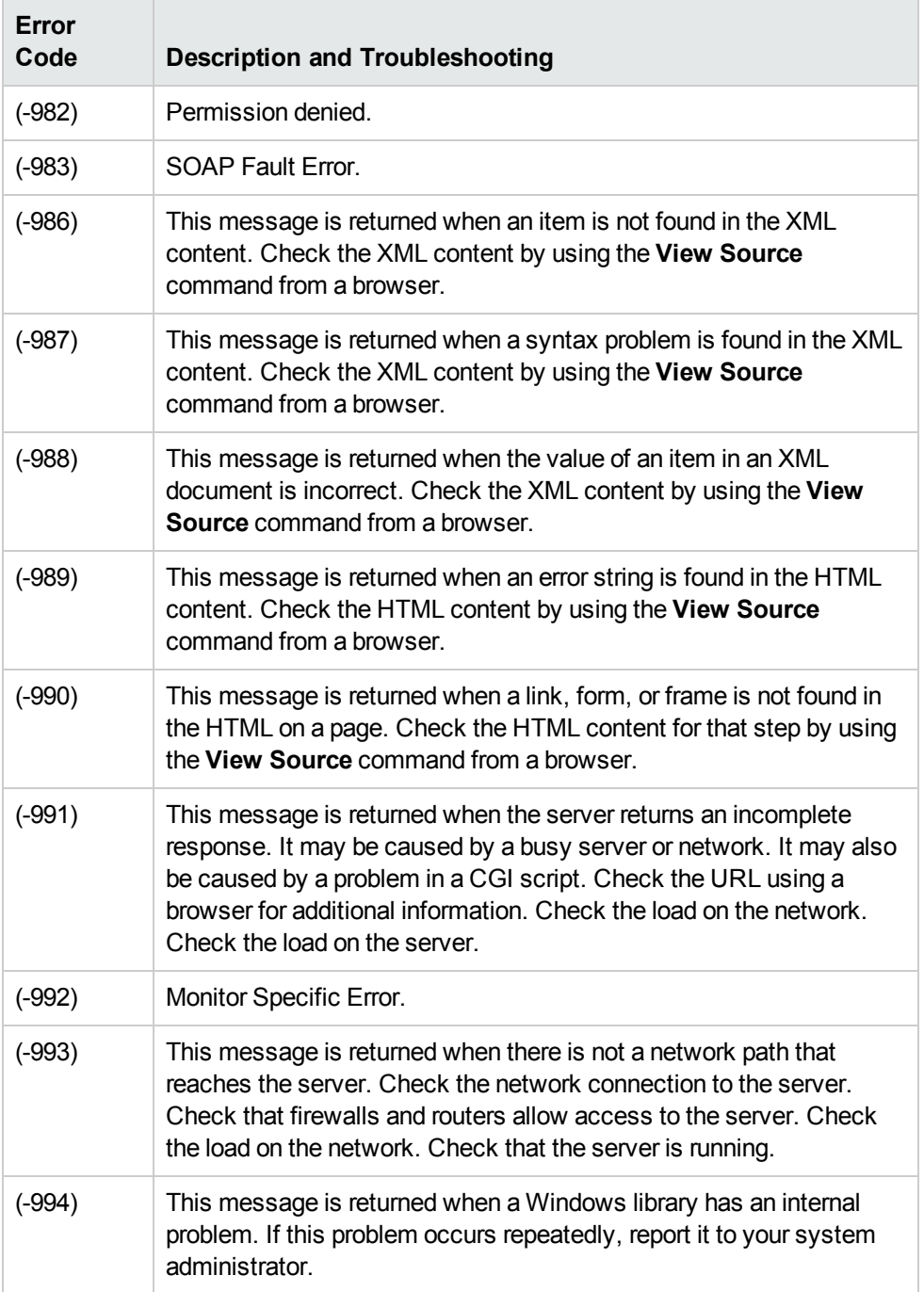

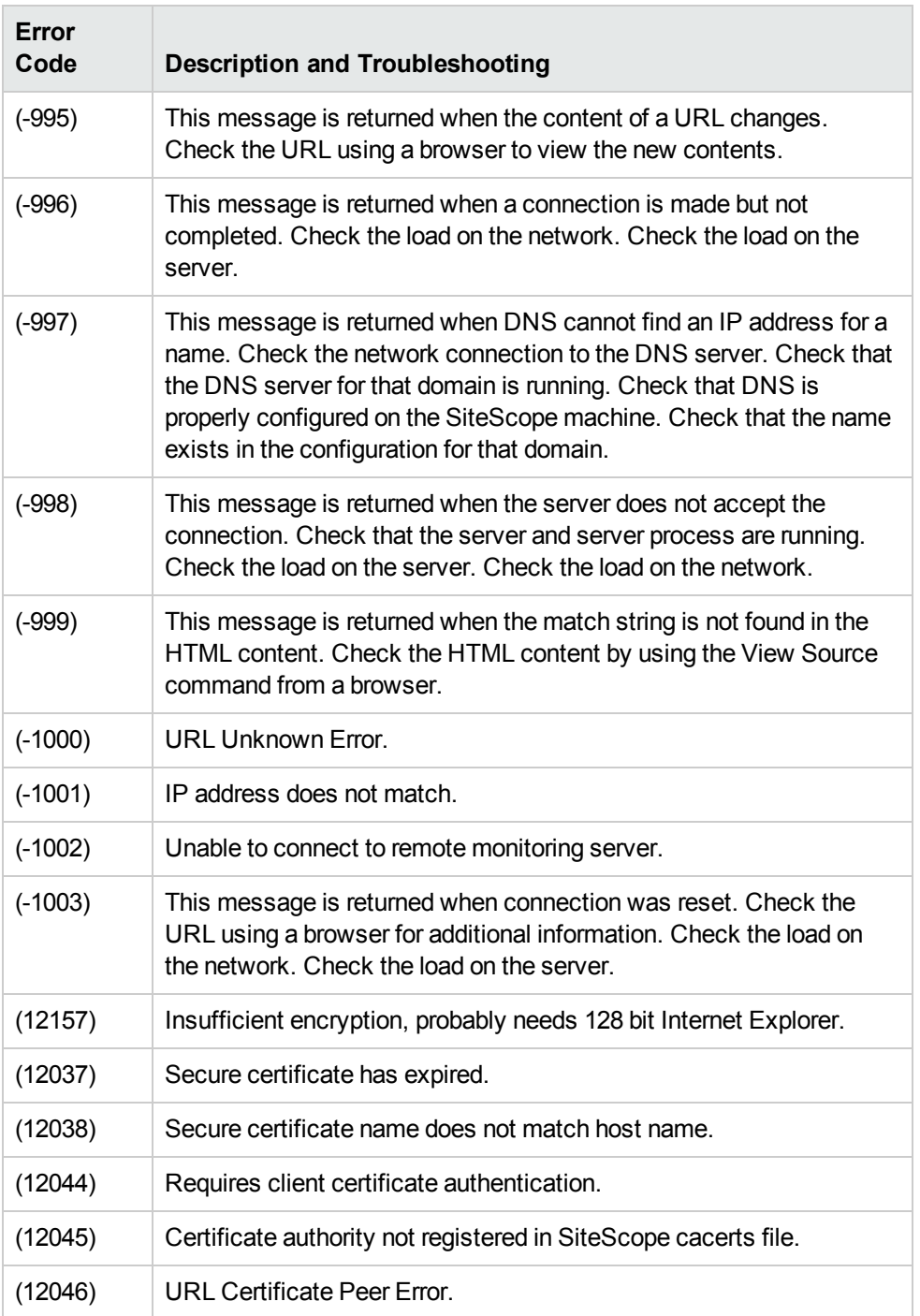

# <span id="page-742-0"></span>**Chapter 104: URL Sequence Monitor**

The URL Sequence monitor simulates a user's actions across a series of Web pages and URLs. This is particularly useful for monitoring and testing multi-page e-commerce transactions and other interactive online applications to verify that they are available and function correctly.

Web site visitors often assume that any problems they encounter are due to user error rather than system error, especially if they are not familiar with your application. By using this monitor to perform sequence testing, you can verify that users are able to successfully complete transactions.

### **To access**

Select the **Monitors** context. In the monitor tree, right-click a group, select **New > Monitor**, and select the **URL Sequence** monitor.

## **Learn About**

This section includes:

- **.** "URL Sequence Monitor [Overview"](#page-742-1) below
- "Working with the URL [Sequence](#page-743-0) Monitor" on the next page
- "Defining [Sequence](#page-744-0) Steps" on page 745
- **.** "URL [Sequences](#page-745-0) and Dynamic Content" on page 746
- **.** ["Retaining](#page-748-0) and Passing Values Between Sequence Steps" on page 749
- "Sharing Cookies Between Monitor Runs and [Configured](#page-748-1) Monitors" on page 749
- "Support for IPv6 [Addresses"](#page-749-0) on page 750
- <span id="page-742-1"></span>• "SSL [Connectivity"](#page-749-1) on page 750

### **URL Sequence Monitor Overview**

You use URL Sequence Monitors to verify that multiple-page Web transactions are working properly. This is an important part of monitoring key business processes and services. For example, you can have SiteScope retrieve a login page, type an account name by using a secure Web form, check an account status for the page that is returned, and then follow a sequence of links through several more pages. URL Sequence Monitors are also useful for checking pages that include dynamically generated information, such as session IDs, that are embedded in the Web pages by using dynamic links or hidden input items. The URL Sequence monitor supports monitoring HTTP versions 1.0 and 1.1.

The core of the URL Sequence monitor is the sequence of URL and associated action requests that are performed by the monitor. A URL Sequence begins with a URL acting as the starting point or Step 1 for the sequence. This can then be followed by additional URLs that are accessed manually, or more commonly, by links or form buttons that a user would select to navigate or complete a specific transaction.

By default, you can define up to twenty sequence steps. For each step you may specify a content match to search for, enter a user name and password if required, define custom POST data, as well as other optional criteria for that step.

You can edit the steps in a URL sequence after they have been added. Making changes to a sequence step requires that you update both the individual step and update the monitor as a whole. Editing any step of a URL sequence may affect subsequent steps in the sequence and cause the sequence to fail. It may be necessary to change all of the steps that occur after the step that is changed.

You can delete steps from a URL sequence but they can only be deleted starting from the last step in the sequence. This is to prevent inadvertently breaking a sequence because, in most cases, one step is dependent on data returned by the previous step. When you update or delete steps, SiteScope attempts to run the changes to the step. The results of the monitor run are displayed in the SiteScope Dashboard.

### <span id="page-743-0"></span>**Working with the URL Sequence Monitor**

The URL Sequence monitor is more complex than most other SiteScope monitor types and the steps for working with the monitor are different than for other monitors. The following is an overview of key concepts and actions you use when working with the URL Sequence monitor:

- The URL Sequence monitor can be configured with between one to forty steps. (The default is 20 steps, which you can modify by changing the value of the **\_URLSequenceMonitorSteps** property in the **<SiteScope root directory>\groups\master.config** file.) Each step is defined individually in a sequence of numbered entries in the interface. The steps must be initially configured in the intended sequence as the request for one step provides the content used in the following step.
- When you first configure a URL Sequence monitor, be sure to configure the steps you want to include in the sequence before you create the monitor.
- You can set thresholds for individual steps or for the whole monitor.
- You configure the URL Sequence monitor in text mode. The navigation links and form actions are displayed as text parsed from the HTML that is used to construct a page in Web browsers. In some cases, portions of HTML code may also be included. You must be familiar with HTML when working with this monitor.
- Many Web-based systems use session data to identify clients and track the state of a user's interaction with the server application. This session data is often sent back and forth to the client in the HTTP header or Post Data. Make sure you are familiar with the session tracking methods used by the systems you want to monitor to effectively configure this monitor.
- Web-based sequences or transactions can be difficult to navigate when dealing with many Web pages. For example, Web pages that use many graphic images for navigation hyperlinks can present special challenges when configuring URL Sequence monitors. You must be familiar with HTML hyperlink syntax when working with this monitor.
- When you first configure the URL Sequence monitor, the HTML text content returned from the request made in one step can be displayed in the following step by clicking the **Show Source**

button. This can be very useful for finding content on which you want to perform a match. You may also use this to correlate links and forms in the respective selection menus with their relative location on the page. For example, if there is a search entry form near the top of a Web page and another, different search form further down in the page, you can view the raw HTML to help determine the syntax associated with the form that you want to test.

- SiteScope does not parse or interpret embedded scripts or other client-side program code such as JavaScript (ECMAscript). Web page content that is generated or controlled by client-side code does not usually appear in the URL Sequence monitor. For information about dealing with Web page scripts, see "URL [Sequence](#page-759-0) Monitor Settings" on page 760 and Client-side Programs help page.
- Consider using the VuGen script rather than the URL Sequence monitor in the following circumstances:
- <sup>n</sup> Where Javascripts are embedded in the HTML being monitored (if they play an important role in the HTML). This is because Javascripts are not supported by the URL monitor.
- <sup>n</sup> If you experience problems when monitoring HTMLs over the SSL protocol, and these problems persist after you have verified that all monitor settings are correct.

## <span id="page-744-0"></span>**Defining Sequence Steps**

The URL sequence must begin with an initial URL. SiteScope makes a request for the URL, and the data returned by this initial request is used for subsequent steps. The HTTP response header and the content of the URL are available in the HTML Source section at the bottom of the subsequent step dialog box.

When you have entered the first step, you can add more steps. You repeat this process depending on the number of Web pages and actions that need to be taken to complete the sequence. The step screens provide access to the available elements on the Web page requested by the previous step. This includes form buttons, hyperlinks, form input elements, and other data. You use these elements to create each subsequent sequence step separately. Most sequence steps involve one of the following elements:

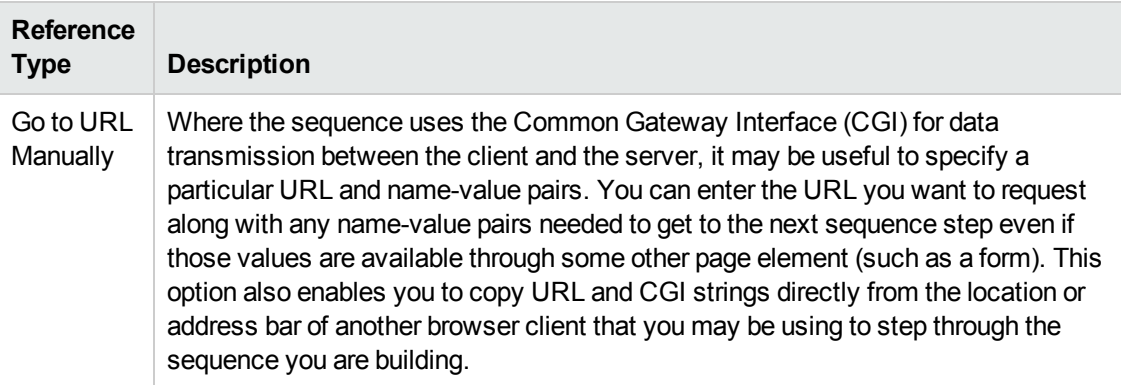

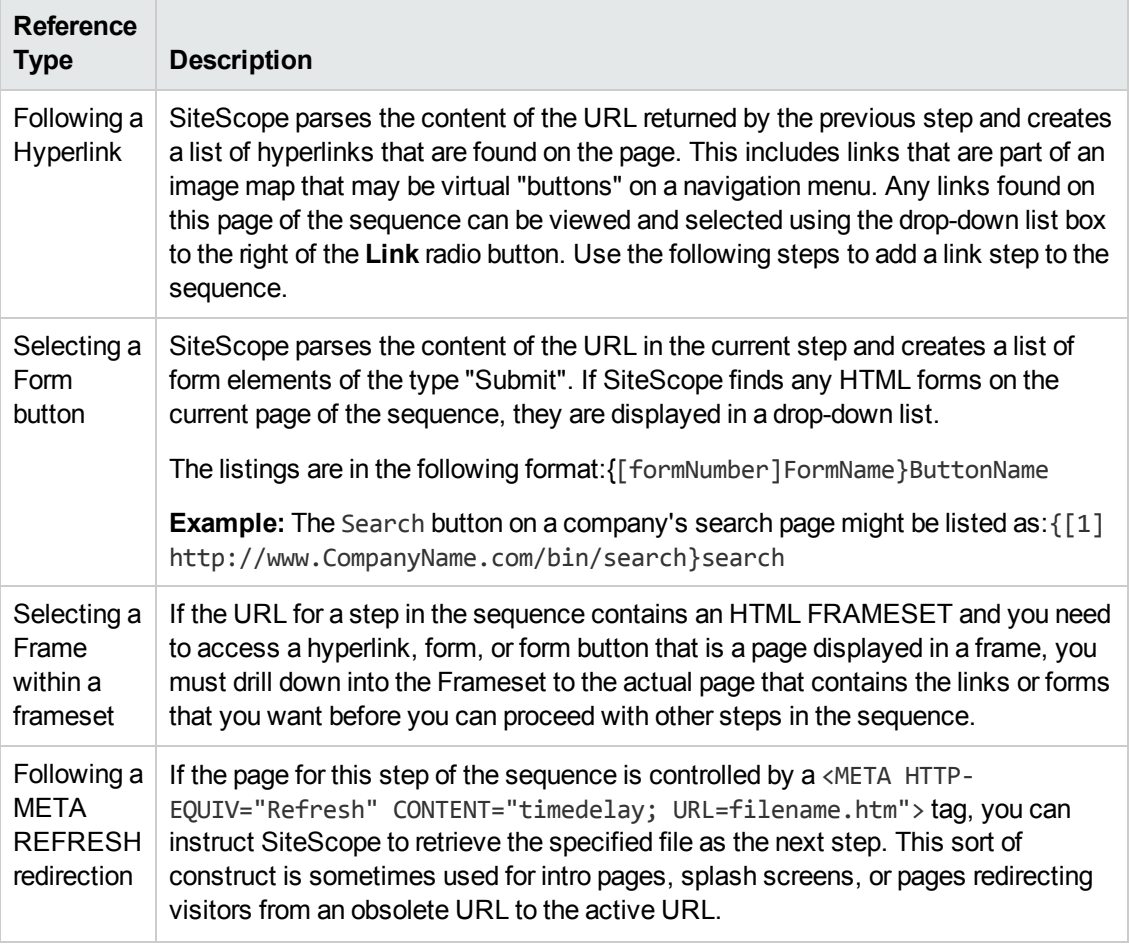

**Note:** SiteScope does not parse or interpret embedded scripts or other client-side program code such as JavaScript (ECMAscript). Web page content that is generated or controlled by client-side code usually does not appear in the URL Sequence monitor.

### <span id="page-745-0"></span>**URL Sequences and Dynamic Content**

Web pages which include client-side programming or dynamically generated content can present problems in constructing SiteScope URL Sequence monitors. Client-side programs might include Java applets, ActiveX controls, JavaScript, or VBScript. Web pages which are generated by server-side programming (Perl/CGI, ASP, CFM, SSI, JSP, and so forth) can also present a problem if link references or form attributes are changed frequently.

SiteScope does not interpret JavaScript, VBScript, Java applets, or Active X Controls embedded in HTML files. This may not be a problem when the functionality of the client-side program is isolated to visual effects on the page where it is embedded. Problems can arise when the client-side program code controls links to other URL's or modifies data submitted to a server-side program. Because SiteScope does not interpret client-side programs, actions or event handlers made available by scripts or applets are not displayed in the URL Sequence Step dialog box.

Some Web sites use dynamically generated link references on pages generated by server-side programming. While these Web pages do not contain client-side programs, frequently changing link references or cookie data can make it difficult to set up and maintain a URL Sequence monitor.

#### **Dynamic Content Workarounds**

There are several ways to make a SiteScope URL Sequence monitor perform actions controlled by client-side programs and other dynamic content. Several of these workarounds are presented below. The workarounds generally require knowledge of the principles of Web page construction, CGI programming, Perl-style Regular Expressions Overview, and the programming used to support the Web site being monitored.

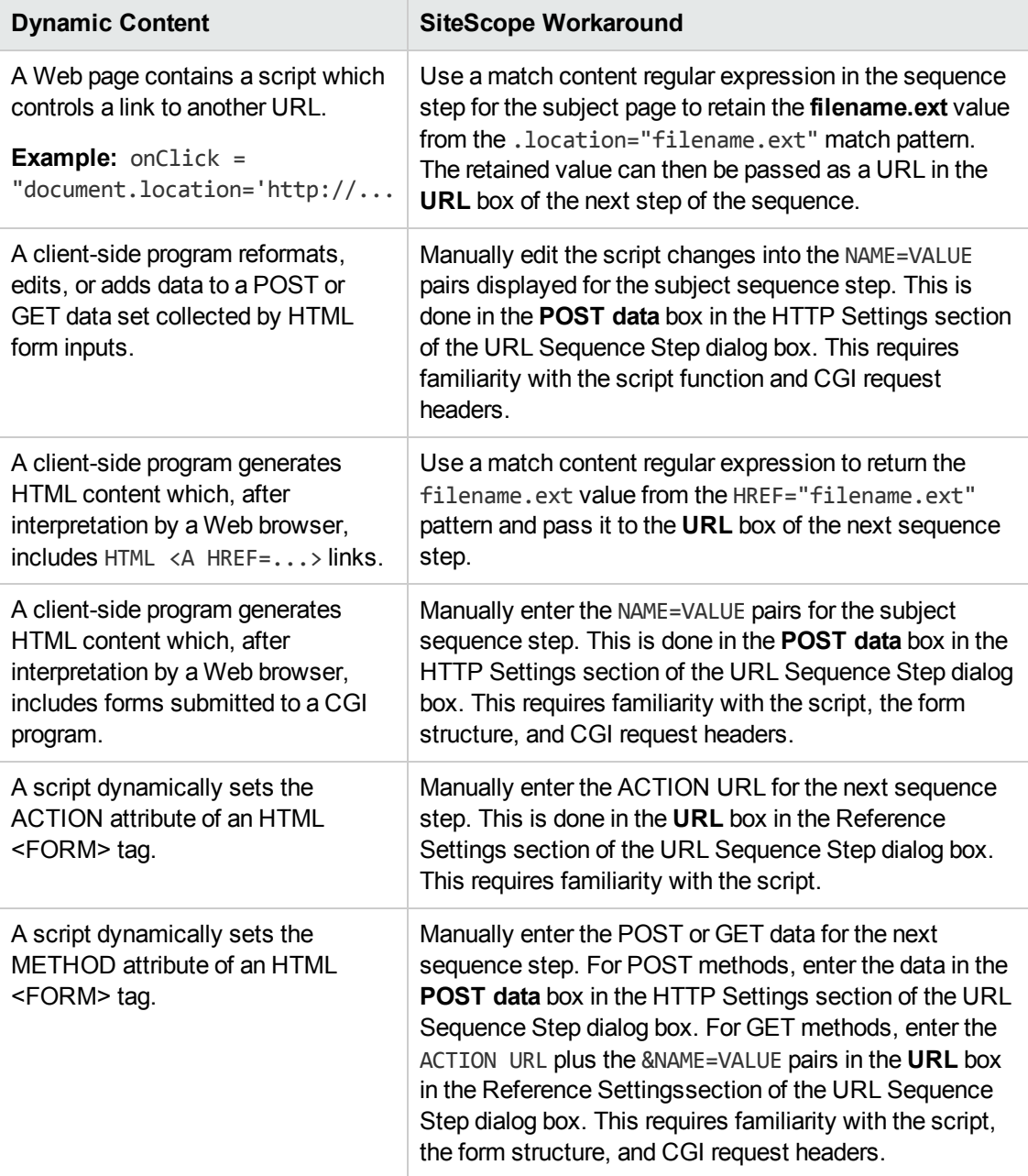

The figure below illustrates several of the principles of constructing a URL Sequence monitor using regular expressions. The regular expression shown in the figure can be used to extract URLs from JavaScript or other Web page content. As indicated, content matches for a given step are performed on the content returned for that step. The parentheses used in the regular expressions cause the value matched by the expression inside the parentheses to be remembered or retained. This retained value can be passed on to the next step of the sequence by using the  $\{\sin\}$  variable. Because the regular expression can contain more than one set of parentheses, the  $\beta$ n represents the match value from the \$nth set of parentheses.

The example in the figure uses only one set of parentheses and thus references the retained value as {\$1}.

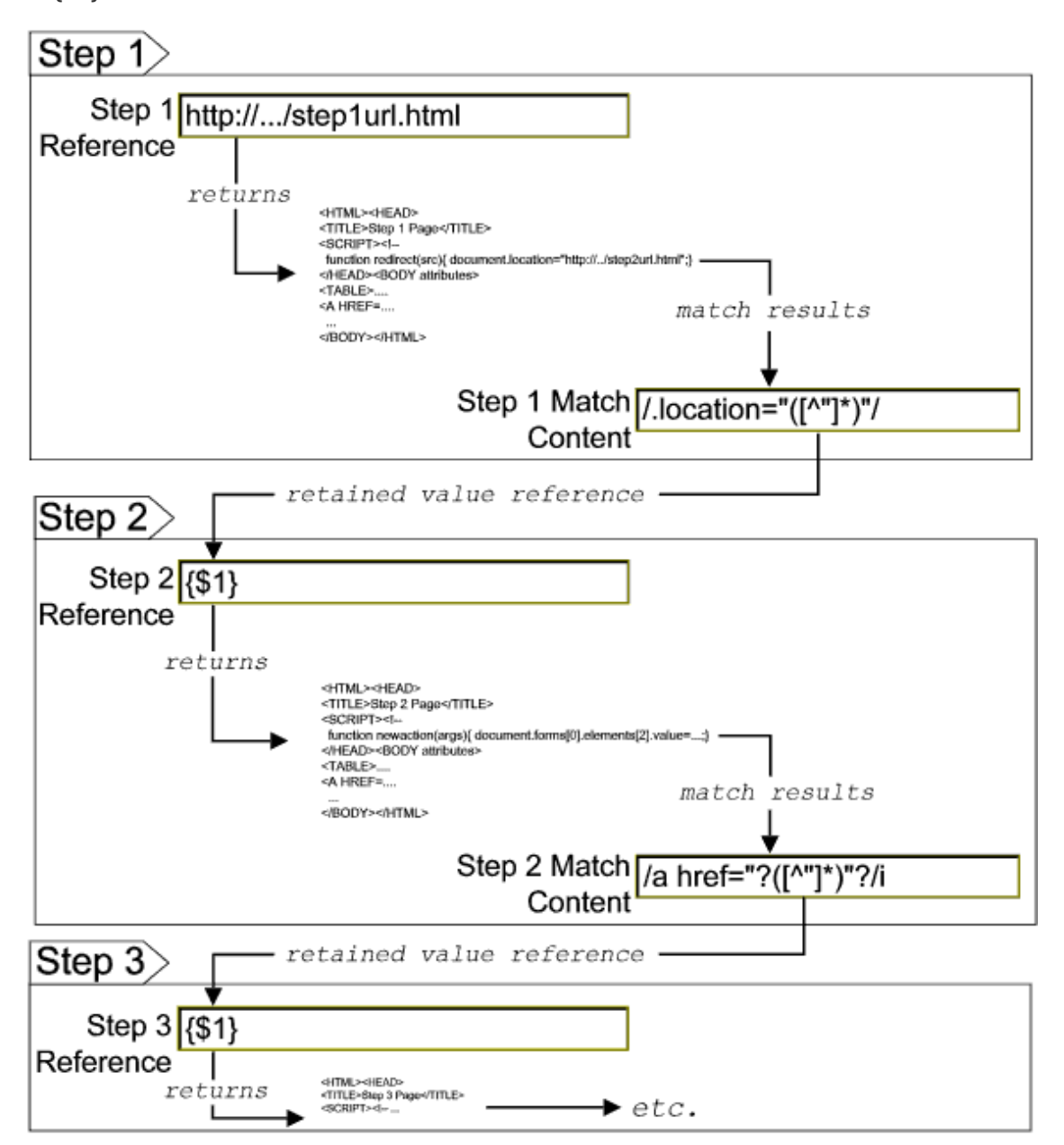

Web pages containing code that perform the following present additional challenges:

- A script parses a cookie or other dynamic content to be added to a CGI GET request.
- $\bullet$  Link information is contained in an external script file accessed by using a HTML <SCRIPT  $HREF="http://... >tag.$

Web pages with dynamically generated link and form content may not be parsed correctly by the SiteScope URL Sequence monitor.

### <span id="page-748-0"></span>**Retaining and Passing Values Between Sequence Steps**

One important function of the match content capability in URL Sequence monitor is the ability to match, retain, and then reference values from one URL sequence step for use as input in a subsequent step. Using one or more sets of parentheses as part of a match content regular expression instructs SiteScope to remember the values matched by the pattern inside the parentheses. These values can then be referenced using the syntax described in the following example.

### **Example:**

Suppose you create a URL Sequence monitor and include a match content expression for the first step to capture some session information. The Step 1 match content expression could be in the form of

/[\w\s]\*?(pattern1)[\/\-\=]\*?(pattern2)/

The two sets of parentheses in this expression instruct SiteScope to retain the two values matched by pattern1 and pattern2. To use these values as input to the **next** step in the URL sequence, use the syntax {**\$valuenum**}. In this example, the string {\$1} references the value matched by pattern1 and {\$2} references the value matched by pattern2.Use the above syntax for passing the referenced values to the URL sequence step immediately following the step in which the content match was made (step 1 to step 2 in our example).

You can retain and pass matched values from one step to any other subsequent step by using a compound syntax of {**\$\$stepnum.valuenum**}. If, in our example, you want to use the value matched by pattern1 in step 1 as input in a FORM or URL request in step 4 of the URL sequence, you would include the syntax {\$\$1.1} in step 4. To reference the value matched by pattern2, use the {\$\$1.2} syntax.

### <span id="page-748-1"></span>**Sharing Cookies Between Monitor Runs and Configured Monitors**

The URL Sequence monitor also supports sharing cookies between monitor runs and between configured monitors. This is done by maintaining a persistency of both session cookies and permanent cookies that can be queried, updated and shared among other URL Sequence monitors.

Suppose you have a number of different URL Sequence monitors that are currently configured on a SiteScope server. Assume that all the monitors simulate a URL transaction in which at least one of the steps uses a session cookie to send to the server instead of logging in each time. Using cookie persistency, you can configure one monitor to save the cookies it receives and configure all the other monitors to load the cookies. This can save system costs if there is a charge for each request to the login server from the monitoring tool. The monitor can `log on' once and reuse the credentials

from the login by other monitor runs and monitor instances. Thus, only one monitor needs to contain a login step. All the others can skip this step and send the login credentials in a cookie instead.

**Note:**

- Configure the monitor designated to save cookies to run at a frequency that is not less than the time frame of the session to make sure that cookies remain valid throughout the time frame of a session. A monitor that loads cookies from the persistency file does not check to see whether the cookie it is loading and sending is still valid.
- Configure the monitor designated to save cookies before you configure the loading monitors. This is to make sure that the persistency file exists when you configure monitors to load from the file. Configuring the saving monitor to run at a higher frequency than loading monitors does not assure that the monitor saving cookies runs first.

### <span id="page-749-0"></span>**Support for IPv6 Addresses**

This monitor supports the IPv6 protocol. If you want your environment to resolve host names to IPv6, you can select the **Prefer IP version 6 addresses** option in SiteScope Infrastructure Settings (**Preferences > Infrastructure Preferences > Server Setting**). If this option is selected, whenever a host name is specified for a remote server and the name is resolved to both IPv4 and IPv6, the IPv6 address is used.

When using IPv6, this monitor supports the HTTP and HTTPS protocol.

If specifying a literal IPv6 address as the name for the monitored remote server when IPv6 addressing is enabled, the IP address must be enclosed in square brackets ("[", "]"). For example:

http://[2004:DB8:2a:1005:230:48ff:fe73:982d]:8080

<span id="page-749-1"></span>For details on using IPv6, see Support for IP Version 6 in the Using SiteScope Guide.

### **SSL Connectivity**

Web servers are generally configured to use SSL encryption for administrative connections. This can be determined by the prefix of the Web service URL. The http:// prefix means that the server uses a non-encrypted connection. The https:// prefix means that it is a secure, encrypted connection. Monitoring a Web server which uses an encrypted connection, requires either:

- <sup>l</sup> Selecting the **Accept untrusted certificates for HTTPS** option in the Authentication Settings section of the Monitor Settings panel as described in "URL [Sequence](#page-742-0) Monitor" on page 743.
- Importing the server certificate. For details on how to perform this task, see "How to [Configure](#page-750-0) the URL [Sequence](#page-750-0) Monitor" on the next page.

The following cryptographic protocols are supported (on IPv6 and IPv4):

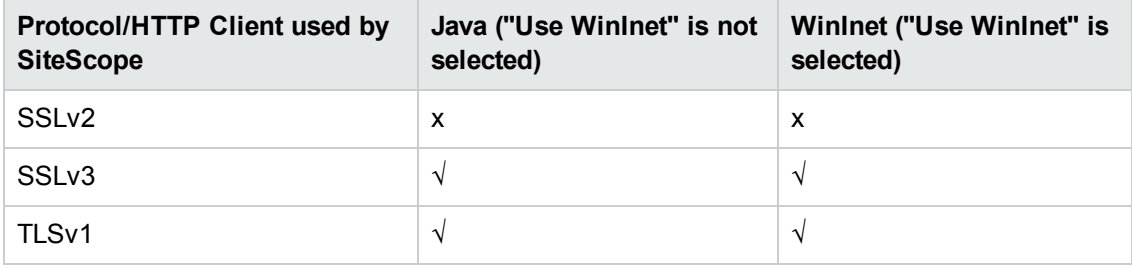

## **Tasks**

This section includes:

- "How to Configure the URL [Sequence](#page-750-0) Monitor" below
- <span id="page-750-0"></span>• "How to Manually Import Server [Certificates"](#page-752-0) on page 753

### **How to Configure the URL Sequence Monitor**

### 1. **Prerequisites**

The user name and password specified in the URL Sequence Step dialog box must have sufficient permissions to complete the HTTP request that the monitor is configured to perform.

### 2. **Import the server certificates (if the Web Server is configured to use SSL encryption)**

If the Web server has an https:// prefix, it is a secure, encrypted connection, and you need to import the server certificate. Use one of the following methods for importing server certificates:

- n Import the server certificates using SiteScope Certificate Management. For details, see How to Import Server Certificates Using Certificate Management in the Using SiteScope Guide.
- **n** Import the server certificates manually. For details, see "How to [Manually](#page-752-0) Import Server [Certificates"](#page-752-0) on page 753.

### 3. **Add a URL Sequence monitor**

Add the URL Sequence monitor to a monitor group container and enter a name for the monitor instance in the General Settings panel.

For details on the General Settings panel, see General Settings in the Using SiteScope Guide.

### 4. **Start a new URL sequence**

Configure the first URL in the sequence in the URL Sequence Step dialog box. The URL sequence must begin with an initial URL.

a. In the Step Settings panel of the New URL Sequence Monitor dialog box, click the **New Step** button.

- b. In the URL Sequence Step dialog box, enter the initial URL address in the Reference Settings section. This URL should be the initial Web page that the user is expected to see or the access point for the web-based system you are going to monitor.
- c. Configure the other sequence step settings as necessary and click **OK**. Generally, the URL is sufficient for the first step of most URL sequences.
- d. In the Step Settings panel, click the **Test Steps** button to run all the defined steps in the URL Sequence and display the results of the collected data. For details on the URL Sequence test, see "URL [Sequence](#page-762-0) Steps Results Dialog Box" on page 763.

For details on the URL [Sequence](#page-754-0) Step dialog box, see "URL Sequence Step Dialog Box" on [page 755](#page-754-0).

#### 5. **Define additional sequence steps**

Configure the individual steps for the URL sequence in the URL Sequence Step dialog box.

- a. In the URL Sequence Step Settings panel of the New URL Sequence Monitor dialog box, click the **New Step** button.
- b. Use the options in the Reference Settings section to select how SiteScope progresses from one step of a URL sequence to the next. The options are:
	- <sup>o</sup> **URL.** To go to a URL manually.
	- <sup>o</sup> **Link.** To follow a hyperlink.
	- <sup>o</sup> **Form.** To select a form button.
	- <sup>o</sup> **Frame.** To select a frame within a frameset.
	- <sup>o</sup> **Refresh.** To follow a meta refresh redirection.

For details on the reference types, see "Defining [Sequence](#page-744-0) Steps" on page 745.

c. Configure the other sequence step settings as necessary and click **OK**. For user interface details, see "URL [Sequence](#page-754-0) Step Dialog Box" on page 755.

### 6. **Enter an encrypted or unencrypted password (if required)**

You can give an encrypted or unencrypted password to the URL monitor in the URL Sequence Step dialog box.

- To give an unencrypted password, enter the password in the **password=** line in the **POST data** text box. The password you enter is displayed in the text box.
- $\blacksquare$  To give an encrypted password to the URL monitor form, type the string password in the **Post data password key** text box. Enter the password itself in the **Post data password value** text box. The password is encrypted.

#### **Example** - Unencrypted Password:

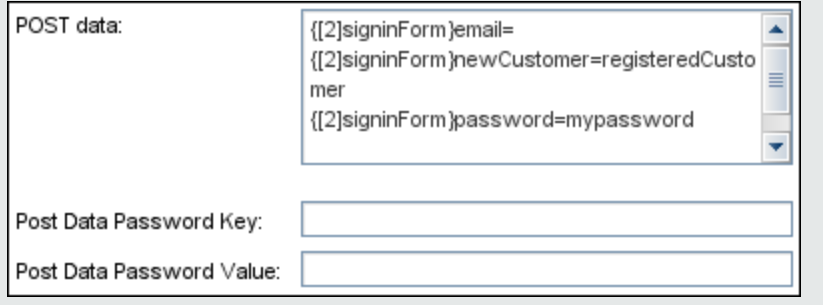

#### **Example** - Encrypted Password:

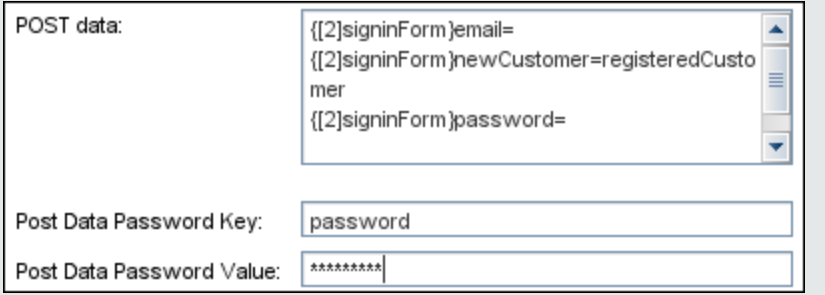

### 7. **Configure other settings for the monitor**

Configure the monitor properties as described in the UI Descriptions section below.

### <span id="page-752-0"></span>**How to Manually Import Server Certificates**

Instead of using Certificate Management, you can manually import certificates using the keytool method, if preferred. Certificates imported this way can still be managed using Certificate Management. For details on Certificate Management, see Certificate Management in the Using SiteScope Guide.

1. Check the certificates already in the keystore, from the **<SiteScope root directory>\java\lib\security** directory, by entering:

../../bin/keytool -list -keystore cacerts

2. Import the certificate, into **<SiteScope root directory>\java\lib\security**, by entering:

../../bin/keytool -import -file myCert.cer -alias myalias -keystore cacerts

where myCert.cer is the certificate file name and myalias is the certificate alias.

Make sure that you specify a unique alias for every certificate you add. If you do not, the keytool uses an automatic alias and once you attempt to add more than one custom certificate, the new certificate overwrites the old and keeps the default alias.

The word changeit is the default password for the **cacerts** file.

**Note:** The default **cacerts** file is overwritten every time SiteScope is upgraded or reinstalled. Therefore, you should create a copy of the **cacerts** file with a different name before SiteScope is upgraded or re-installed so that the file is not overwritten when new certificates are imported.

3. In SiteScope, select **Preferences** > **Certificate Management**, and click the **Reload Certificate List** button to reload the keystore certificates from the **cacerts** file. This enables you to manually reload keystore changes without having to restart SiteScope.

## **UI Descriptions**

This section includes:

- "Step [Settings"](#page-753-0) below
- **.** "URL [Sequence](#page-759-0) Monitor Settings" on page 760
- **.** "URL [Sequence](#page-754-0) Step Dialog Box" on the next page
- <span id="page-753-0"></span>**.** "URL [Sequence](#page-762-0) Steps Results Dialog Box" on page 763

### **Step Settings**

User interface elements are described below:

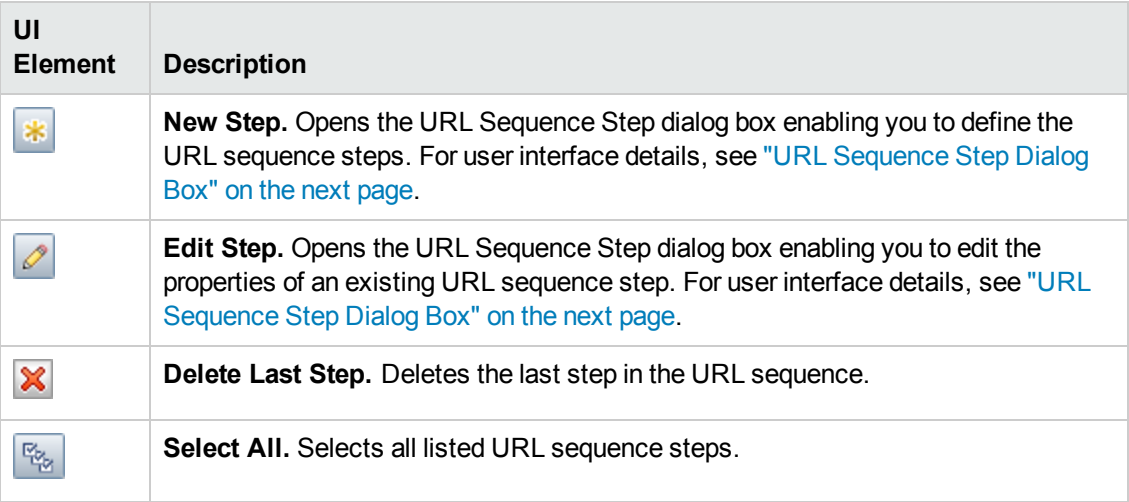

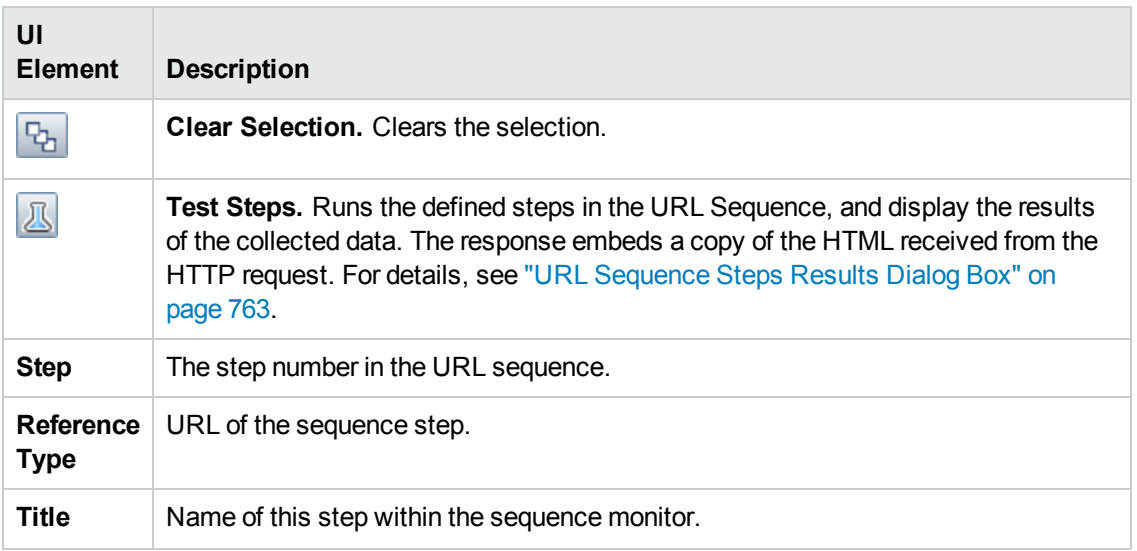

## <span id="page-754-0"></span>**URL Sequence Step Dialog Box**

This dialog box displays the settings used for each individual sequence step in the URL Sequence Step Settings panel of the New URL Sequence Monitor dialog box. The scope of each of these settings is limited to the request action for the step. For example, the **User name** and **Password** settings are only sent as part of the request being made in the step that they are defined.

**To access:** Select the **Monitors** context. In the monitor tree, right-click a group, select **New > Monitor**, and select the **URL Sequence** monitor. In the **Step Settings** panel, click the **New Step** or **Edit Step** button.

User interface elements are described below:

**UI Element Description**

**Reference Settings**

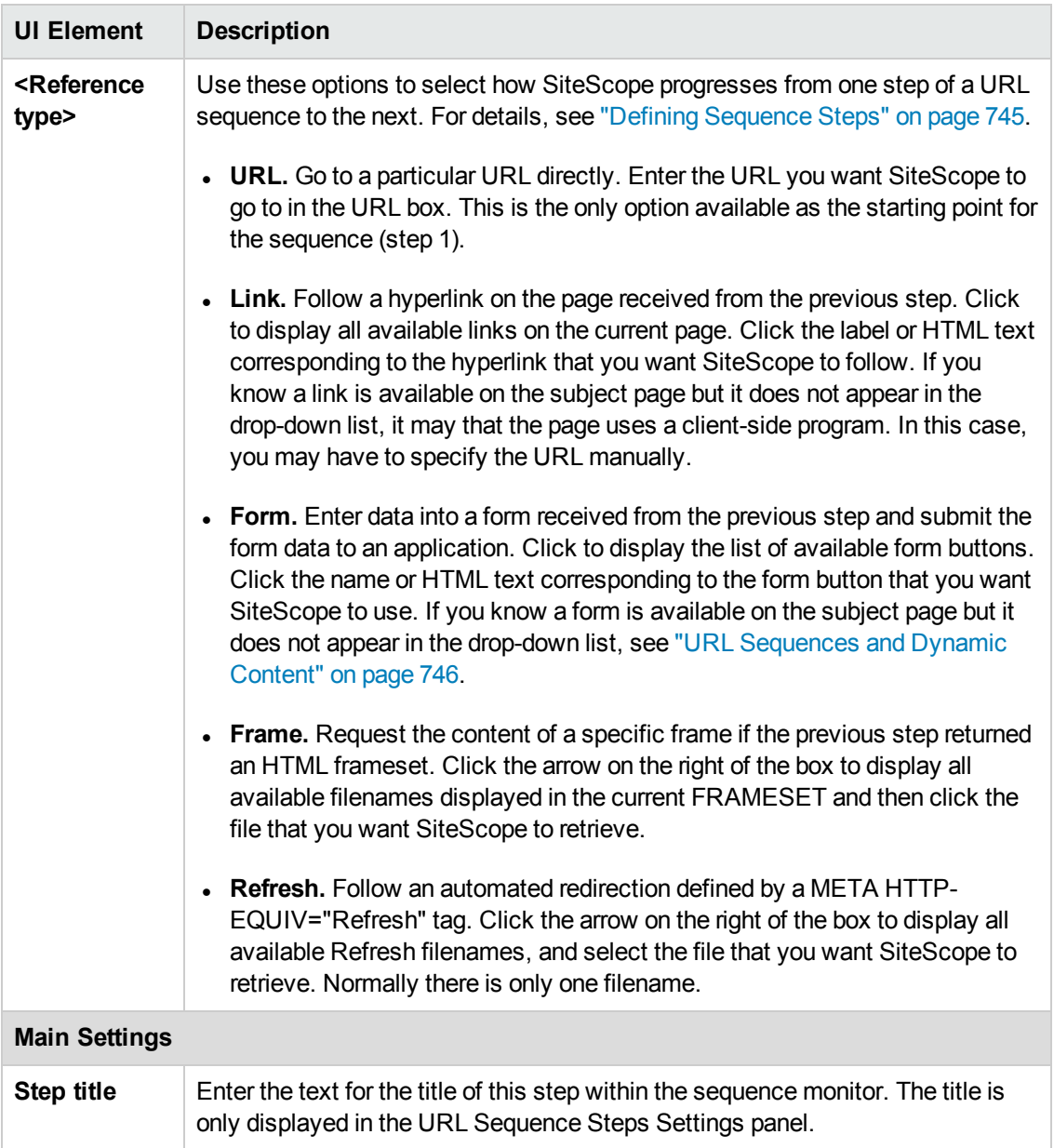
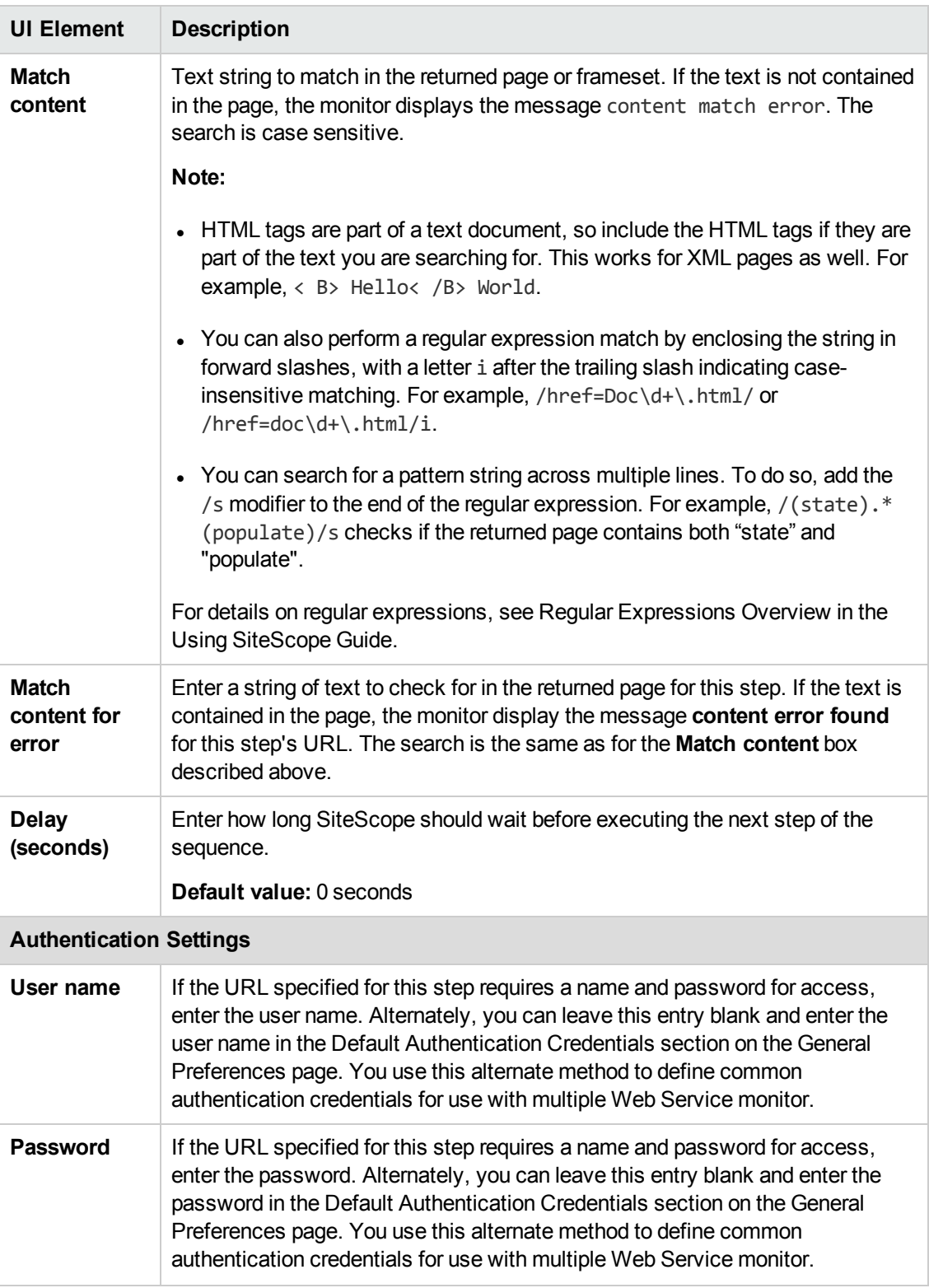

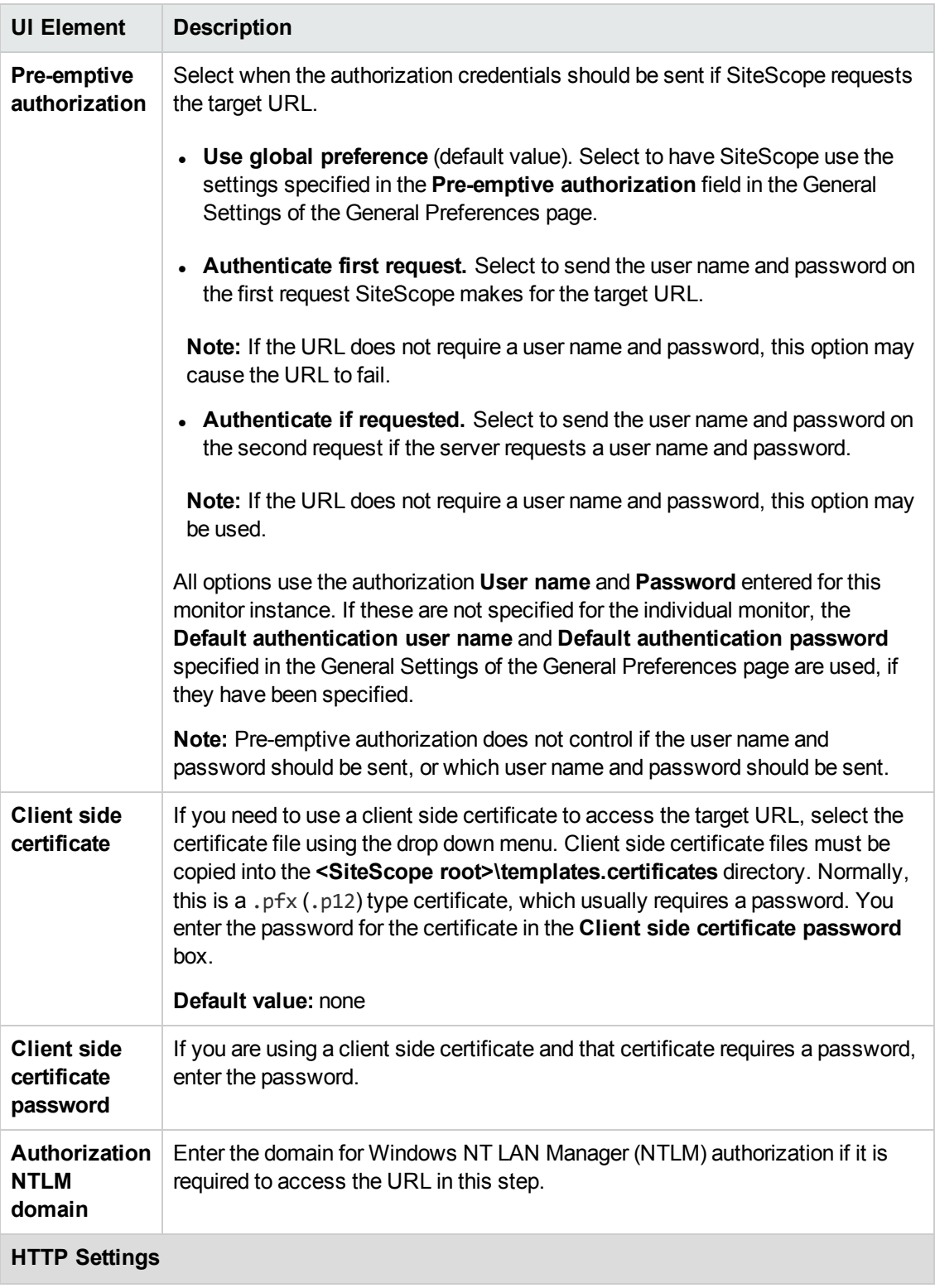

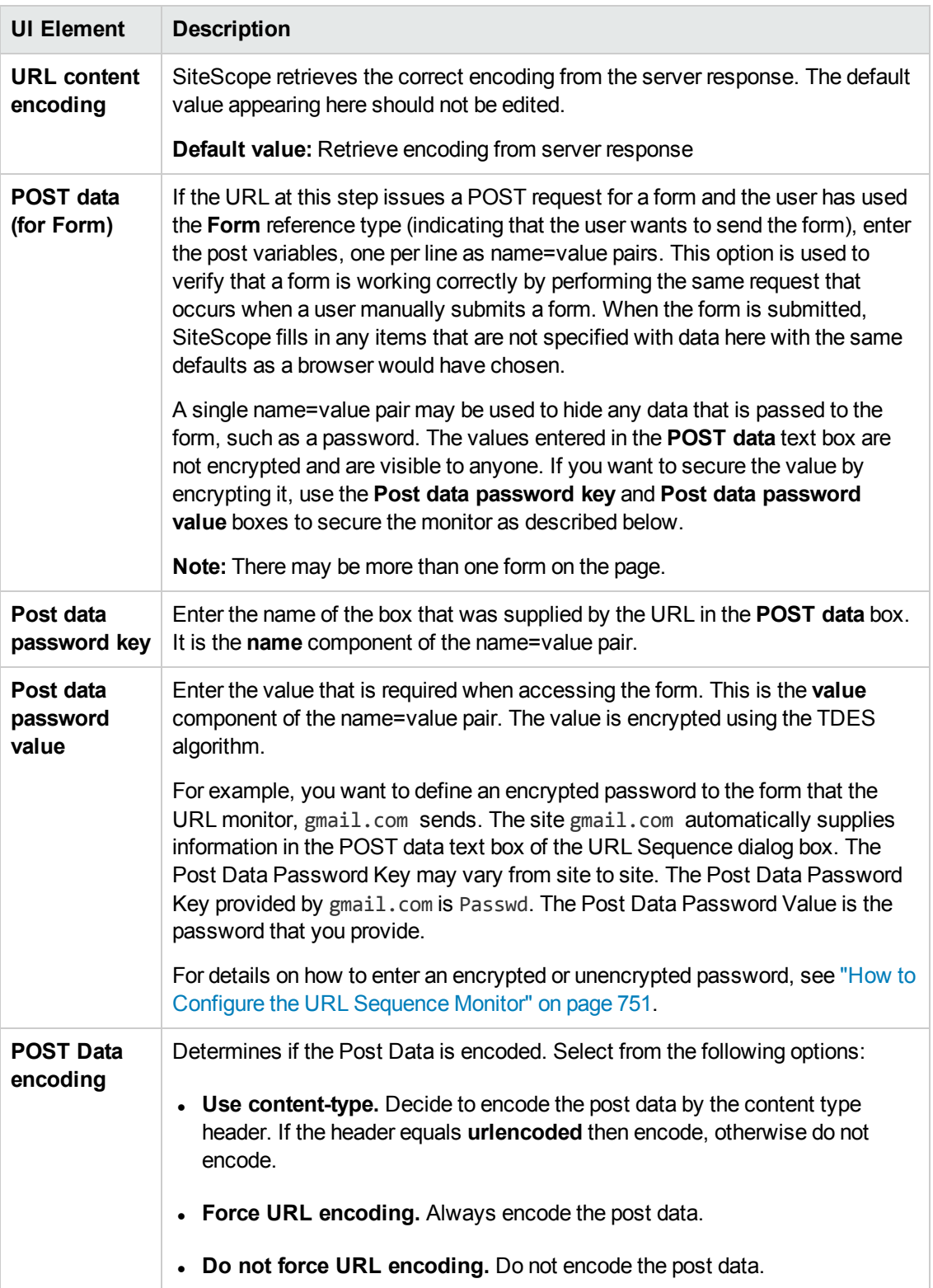

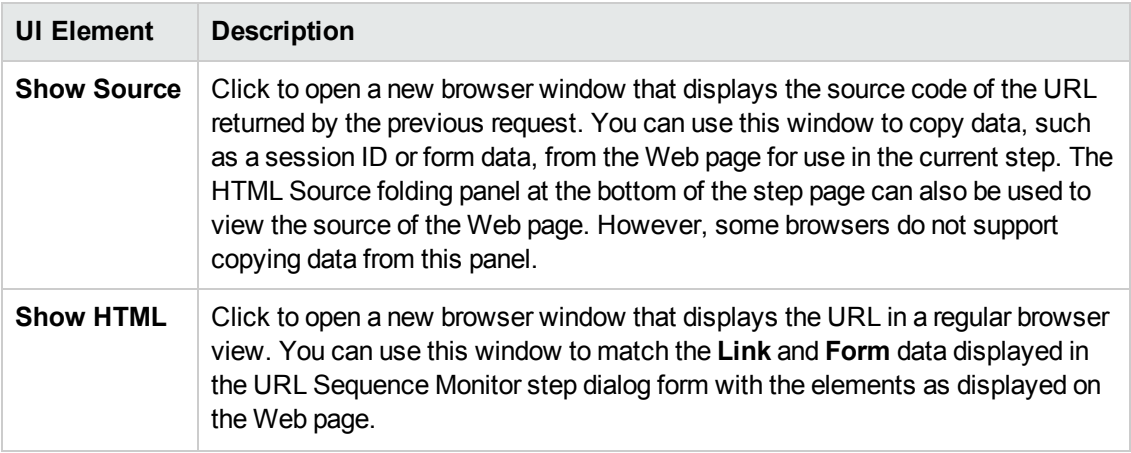

## **URL Sequence Monitor Settings**

User interface elements are described below:

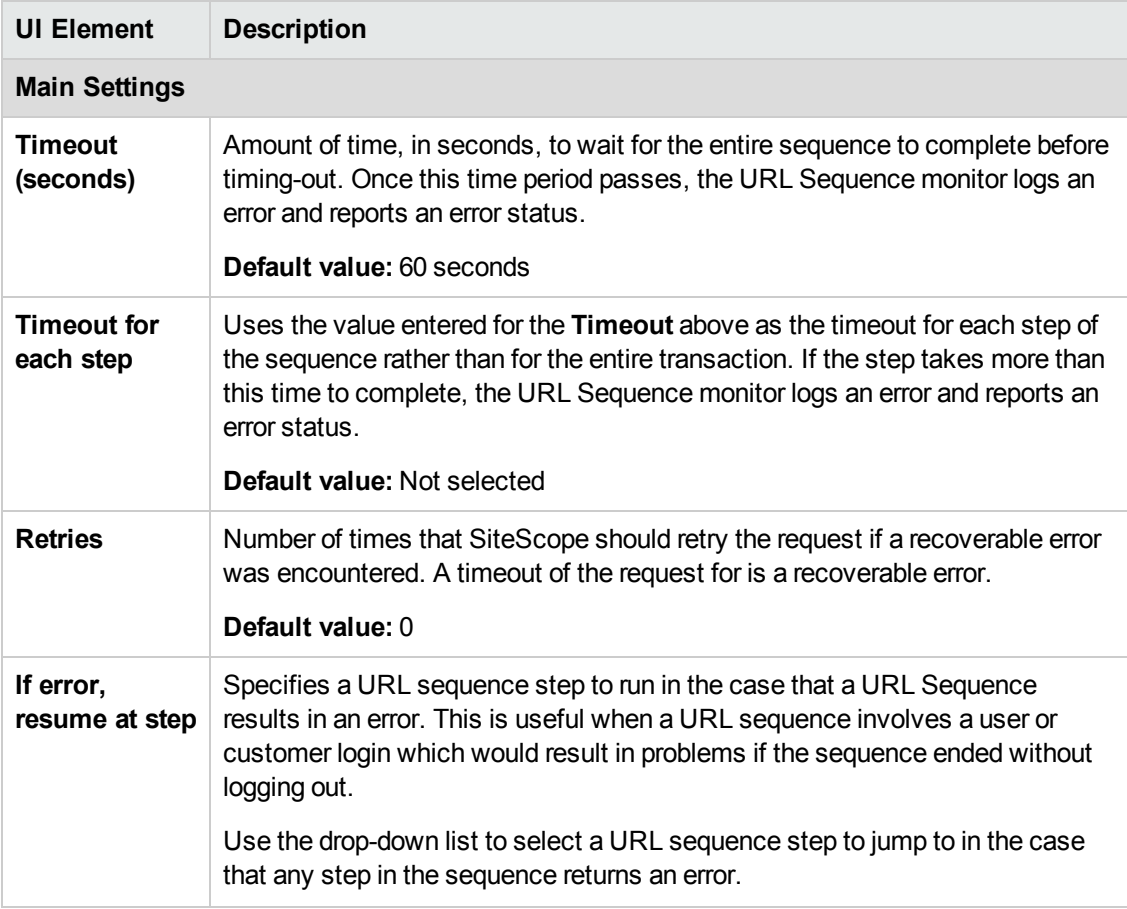

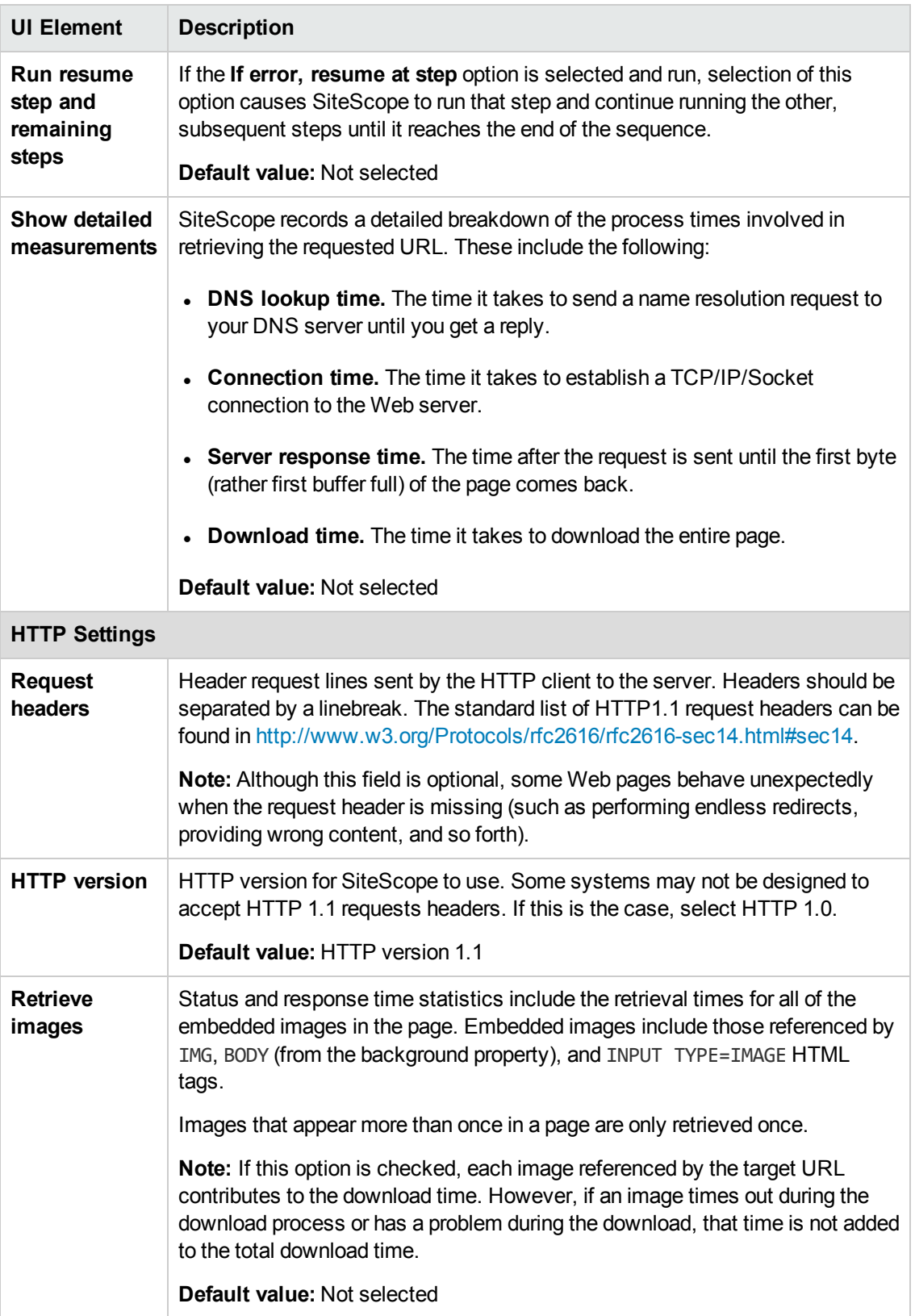

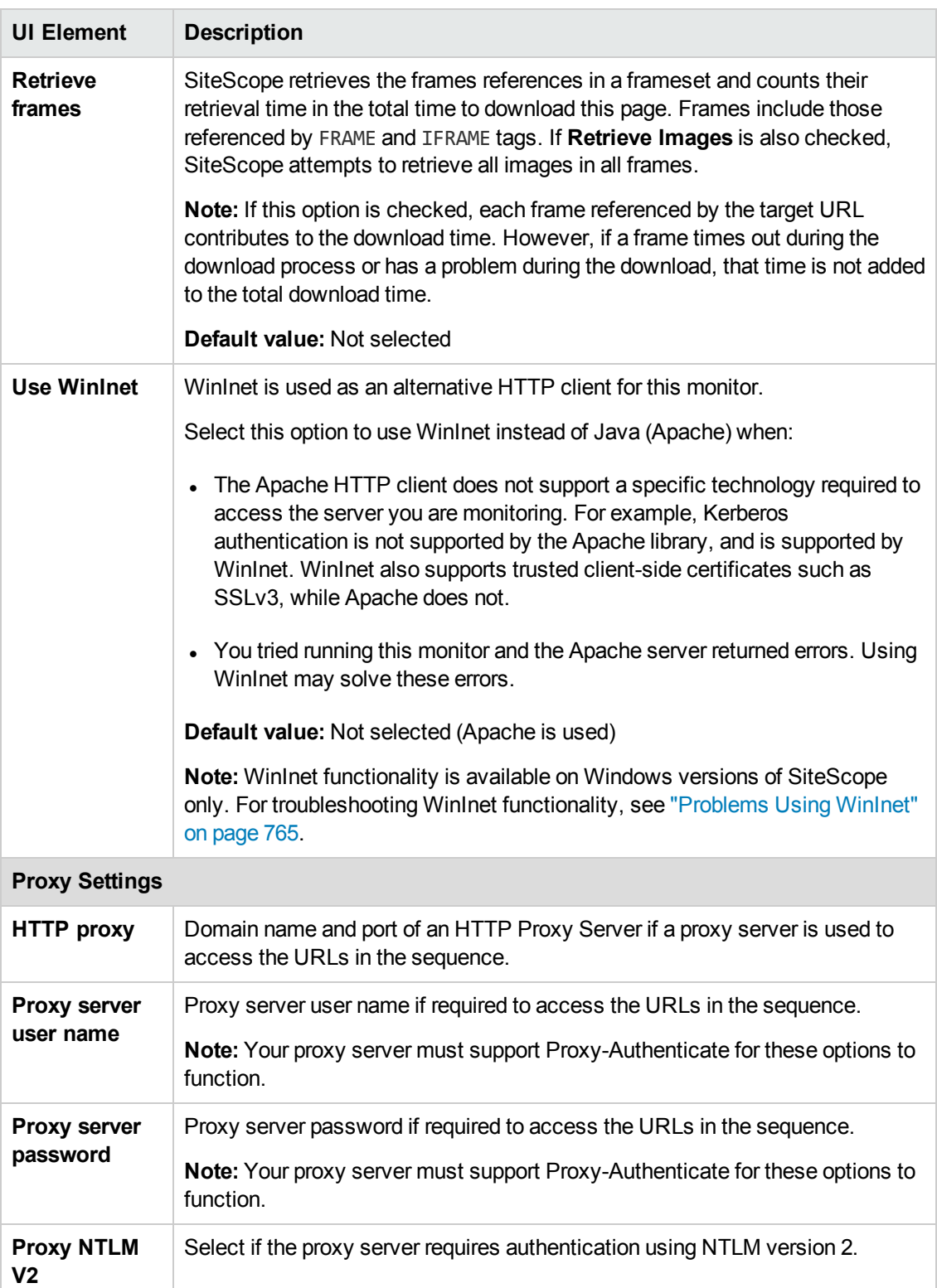

## **Authentication Settings**

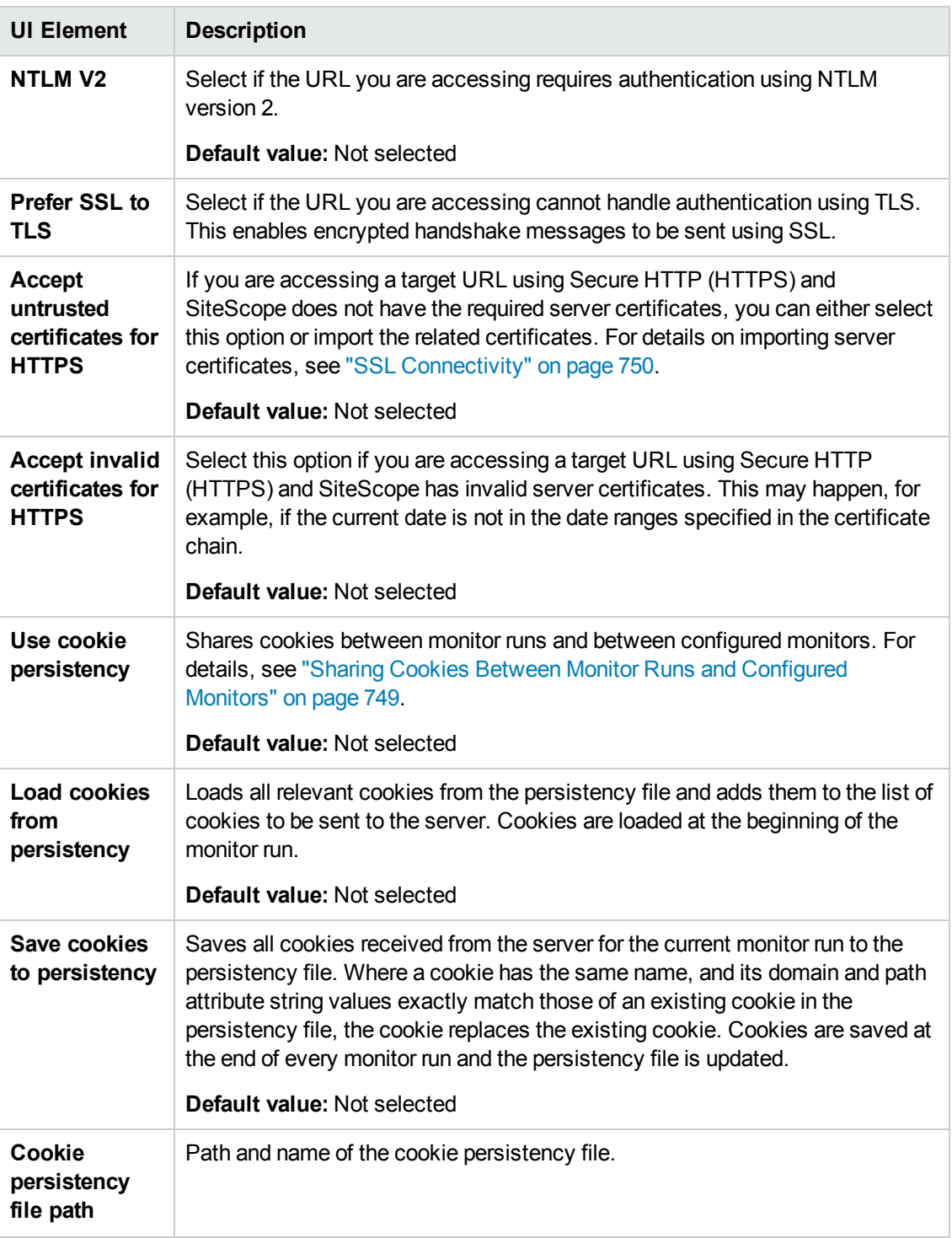

## **URL Sequence Steps Results Dialog Box**

This dialog box displays the collected data from running all the URL steps defined in the Step Settings panel. This includes the status of the overall sequence, the response time for each step and the content match for each step in the sequence (if applicable). A copy of the HTML page returned at each step of the sequence is also displayed, so that a more graphical view of the

#### sequence can be viewed.

### **To access:**

- 1. Select the **Monitors** context.
- 2. In the monitor tree, right-click a group, select **New > Monitor**, and select the **URL Sequence** monitor.
- 3. In the **Step Settings** panel, configure the individual steps for the URL sequence, and then click the **Test Steps** button to view the test results.
- 4. In the URL Sequence Steps Results dialog box, use the step hyperlinks at the top to navigate to any step in the sequence.

User interface elements are described below:

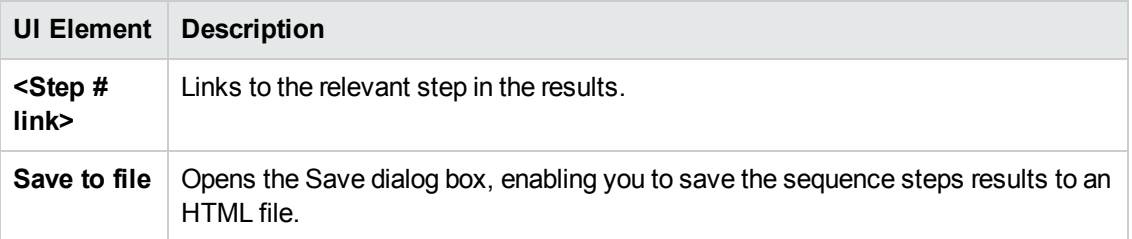

## **Monitor Counters**

Below is the list of counters that can be configured for this monitor:

• Certificate Expiration Days Remaining - Number of days to the earliest expiration date of any certificate in the chain of certificate that was used to establish the SSL connection.

- content match
- round trip time (milliseconds)
- status
- <step title> connect time (for steps 1-10)
- <step title> dns time (for steps 1-10)
- <step title> download time (for steps 1-10)
- <step title> response time (for steps 1-10)
- <step title> round trip time (for steps 1-10)
- total errors

**Note:** For information on configuring setting panels that are common to all monitors, see Common Monitor Settings in the Using SiteScope Guide.

# **Tips/Troubleshooting**

This section describes troubleshooting and limitations:

- "General [Notes/Limitations"](#page-764-1) below
- ["Problems](#page-764-0) Using WinInet" below
- <span id="page-764-1"></span>• "Error [Messages"](#page-765-0) on the next page

### **General Notes/Limitations**

- <sup>l</sup> You can run all the steps defined in the URL sequence by clicking the **Test Steps** button in the Step Settings panel or the **Tools** button in the SiteScope Dashboard. This displays the collected data from each step, and embeds a copy of the HTML page returned. For details, see ["Step](#page-753-0) [Settings"](#page-753-0) on page 754.
- If a step fails, an error message is displayed and the sequence steps report is not generated.
- When using several URL load threads, the total duration time might be less than the combined total of the DNS lookup, connection, server response, and download time. In this case, total duration time is the duration between the start and end of all threads, whereas DNS lookup, connection, response, and download time is the sum of the corresponding value of each thread. You can set the required count of URL load threads in the **\_urlLoadThreads** property in **<SiteScope root directory>\groups\master.config**.
- The "Certificate Expiration Days Remaining" counter shows the minimum number of days remaining for the different certificates used in steps, or shows 0 if no step uses a secured connection.
- Step title was missing from URL sequence reports in SiteScope versions earlier than 11.23 (instead, there was step number). After upgrading an earlier version of SiteScope that contained URL Sequence monitors:
	- Changes in URL sequence counter names are shown in the Dashboard.
	- URL sequence report shows the following changes:
		- **<sup>o</sup>** Reports that contain monitor runs from before and after the upgrade show the same metric with two different names.
		- **<sup>o</sup>** Reports that only contain monitor runs from after the upgrade show the updated metric names (with <step title>).
		- **<sup>o</sup>** Reports that only contain monitor runs from before the upgrade show the old metric names (without the <title> part).

### <span id="page-764-0"></span>**Problems Using WinInet**

Check the WinInet flow:

• Try to reach your URL in Internet Explorer by opening it in command prompt:

\$ runas /user:DOMAIN\USER\_NAME "C:\Program Files\Internet Explorer\iexplore.exe /separate"

where DOMAIN\USER\_NAME is account of a user under which SiteScope is running,

If you cannot open the URL, try to analyze why.

- Check for server certificate revocation. If you encounter HTTP Error 12057 (which indicates that revocation cannot be checked because the revocation server is offline), either:
	- Avoid using WinInet, or
	- <sup>n</sup> In Internet Explorer, select **Tools > Internet Options > Advanced > Security**, and switch off **Check for server certificate revocation**.
- Other common problems:
	- Not enough user permissions
	- Cookies are blocked (indicated by a 403 Forbidden error)

### <span id="page-765-0"></span>**Error Messages**

The following error codes might be encountered when working with URL monitors.

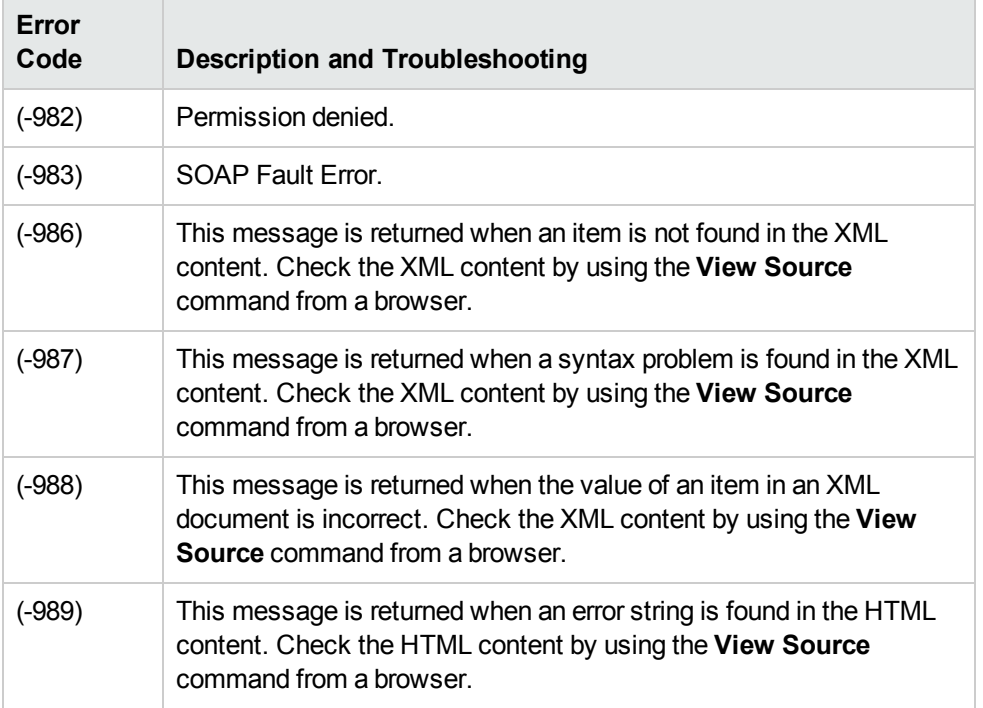

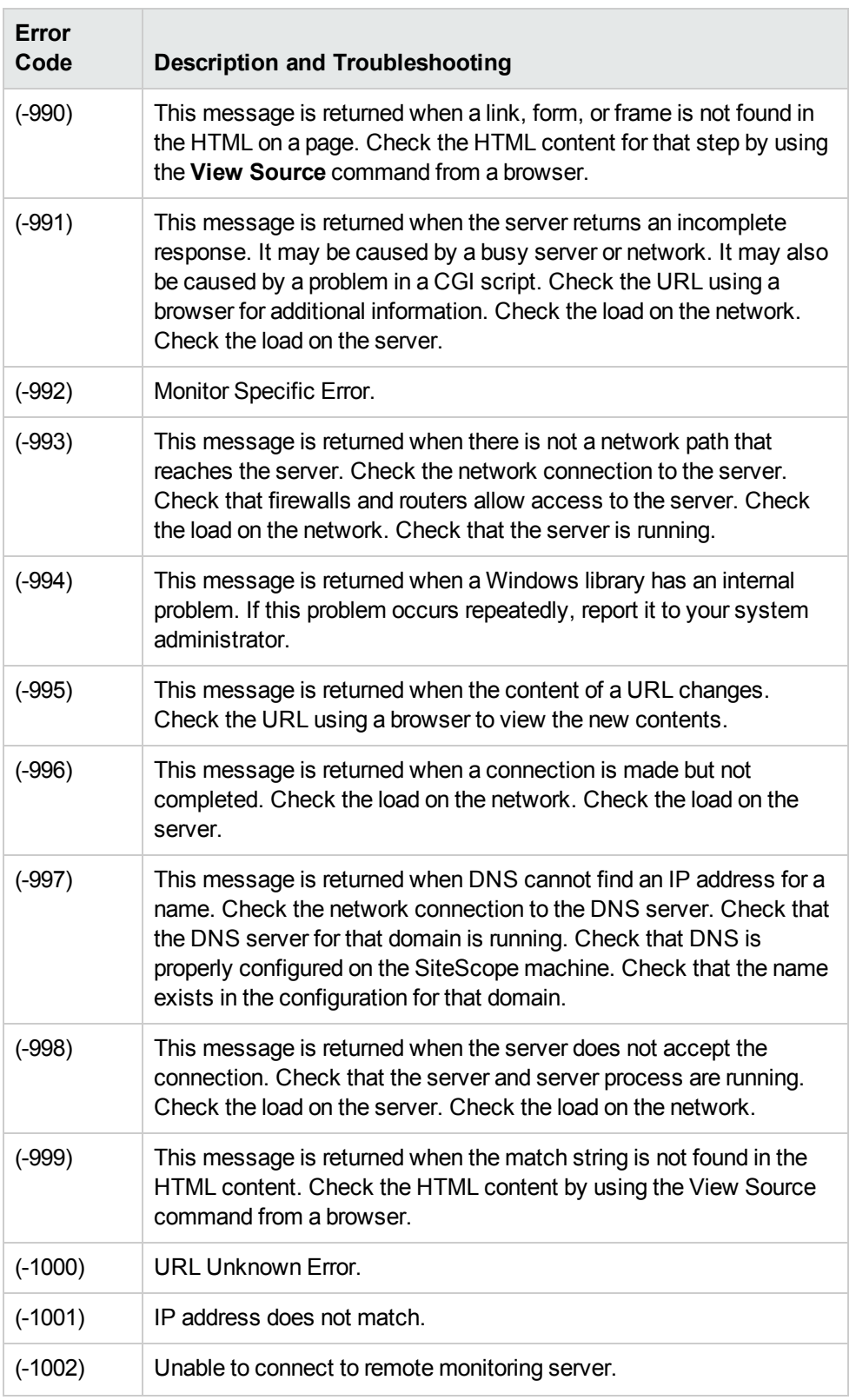

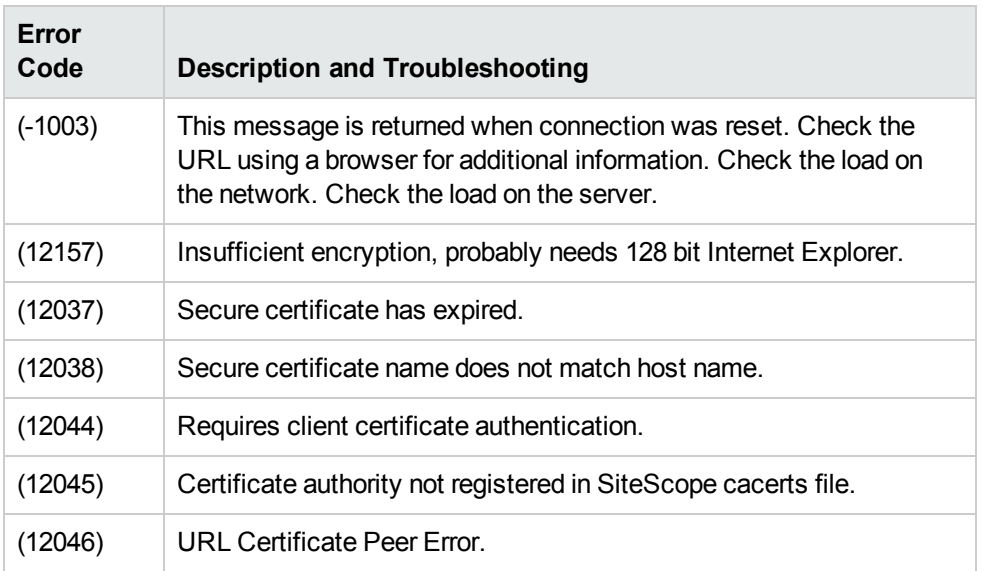

# **Chapter 105: VMware Datastore Monitor**

Use the VMware Datastore monitor to monitor the state of VMware Datastores and Virtual Disks (connectivity, capacity, free space, and snapshot size).

**Note:**

- This monitor requires the VMware solution template to enable it in the SiteScope interface. For solution template details, see VMware Capacity Management Solution Templates. Contact your HP Sales representative for solution template licensing information.
- This monitor is available without additional licensing during the free trial period when using a trial license, and when using SiteScope Freemium.

### **To access**

Select the **Monitors** context. In the monitor tree, right-click a group, select **New > Monitor**, and select the **VMware Datastore** monitor.

## **Learn About**

This section includes:

- . "VMware Datastore Monitor [Overview"](#page-768-0) below
- "Supported [Platforms/Versions"](#page-769-0) on the next page
- "SSL [Connectivity"](#page-769-1) on the next page
- ["Connection](#page-769-2) Pool Settings" on the next page
- **.** "VMware Datastore Monitor [Topology"](#page-770-0) on page 771
- <span id="page-768-0"></span>**.** "System Tuning for Loaded [Environments"](#page-771-0) on page 772

### **VMware Datastore Monitor Overview**

SiteScope simplifies the monitoring of virtual storages changes in dynamic, virtualized environments by automatically changing the SiteScope configuration according to changes in the virtual environment. The VMware Datastore monitor is dynamically updated over time by adding or removing counters as datastores and virtual disks are added or removed from the VMware Datacenters. This enables you to configure the monitor once, and leave it to automatically discover changes in the environment and update itself.

During initial monitor creation, the monitor uses the connection URL configured to access the VMware datacenters in the vCenter and dynamically discover the exists datastores and virtual disks. You can select from these performance counters to determine which measurements SiteScope should retrieve for reporting datastore status.

You can also define the required thresholds for the counter's pattern. In this way, thresholds are also updated automatically when the counters are updated.

For details describing all the available counters, refer to the VMware documentation available at <http://www.vmware.com/support/developer/vc-sdk/visdk25pubs/ReferenceGuide/>.

For details on the dynamic monitoring mechanism, see Dynamic Monitoring Mechanism in the Using SiteScope Guide.

### <span id="page-769-0"></span>**Supported Platforms/Versions**

This monitor supports monitoring remote servers running on VMware vSphere 4.0, 4.1, 5.0, 5.1, 5.5.

**Note:** Monitoring VMware ESX(i) is not supported when Lockdown mode is enabled.

## <span id="page-769-1"></span>**SSL Connectivity**

VMware servers are generally configured to use SSL encryption for administrative connections. This can be determined by the prefix of the Web service URL. The https:// prefix means that it is a secure, encrypted connection. Monitoring a VMware server which uses an encrypted connection, requires importing the server certificate. For details on how to perform this task, see "How to [import](#page-774-0) the VMware Server [Certificates"](#page-774-0) on page 775.

### <span id="page-769-2"></span>**Connection Pool Settings**

The connection pool mechanism reduces the load on VMware infrastructure and SiteScope by optimizing connections. The connection pool is a set of pools per key. A key is the combination of a vCenter, and a user (the connection cannot be shared between different users due to different permissions)

If all VM monitors are configured with the same vCenter URL and user, one connection pool is created. For two vCenters and two different users for every vCenter, four connection pools are created.

The connection pool configures itself over time to ensure that only active connections stay in the pool. It does this by running an additional thread at the rate of the connection timeout multiplied by two; if the connection timeout is 30 minutes, it will run once every hour and evict idle connections from the pool. Connections that are idle for more than half a minute before the connection timeout are eligible for eviction.

For example, if the connection timeout is 30 minutes, the thread will evict connections that were idle for more than 29.5 minutes, but less than 30 minutes (to avoid a connection timeout). The connections that were idle more than 30 minutes are evicted by the timeout process. As a result, only active connections stay in the pool.

You can configure the following connection pool properties in **Preferences > Infrastructure Preferences > Custom Settings**:

- <sup>l</sup> **VMware maximum idle connections in pool**. The maximum number of idle connections in the pool. The default value is 60.
- <sup>l</sup> **VMware connection active connections in pool**. The maximum number of active connections in the pool. The default value is 60.

**Note:** If a SiteScope is registered to BSM, it uses more connections to retrieve properties relevant for topology reporting. Therefore, you should increase the maximum number of idle and active connection properties to enable SiteScope to perform well.

<sup>l</sup> **VMware connection timeout (minutes)**. Connection timeout in minutes. The default value is 30 minutes.

**Tip:** We recommend setting the maximum size of total connections to the number of configured VM monitors in SiteScope, and let the internal connection pool mechanism optimize itself.

### <span id="page-770-0"></span>**VMware Datastore Monitor Topology**

**Note:** Topology reporting is supported for this monitor when SiteScope is connected to BSM 9.20 or later.

The VMware Datastore monitor can identify the topology of the VMware servers being monitored. The monitor creates the following topology in BSM's RTSM.

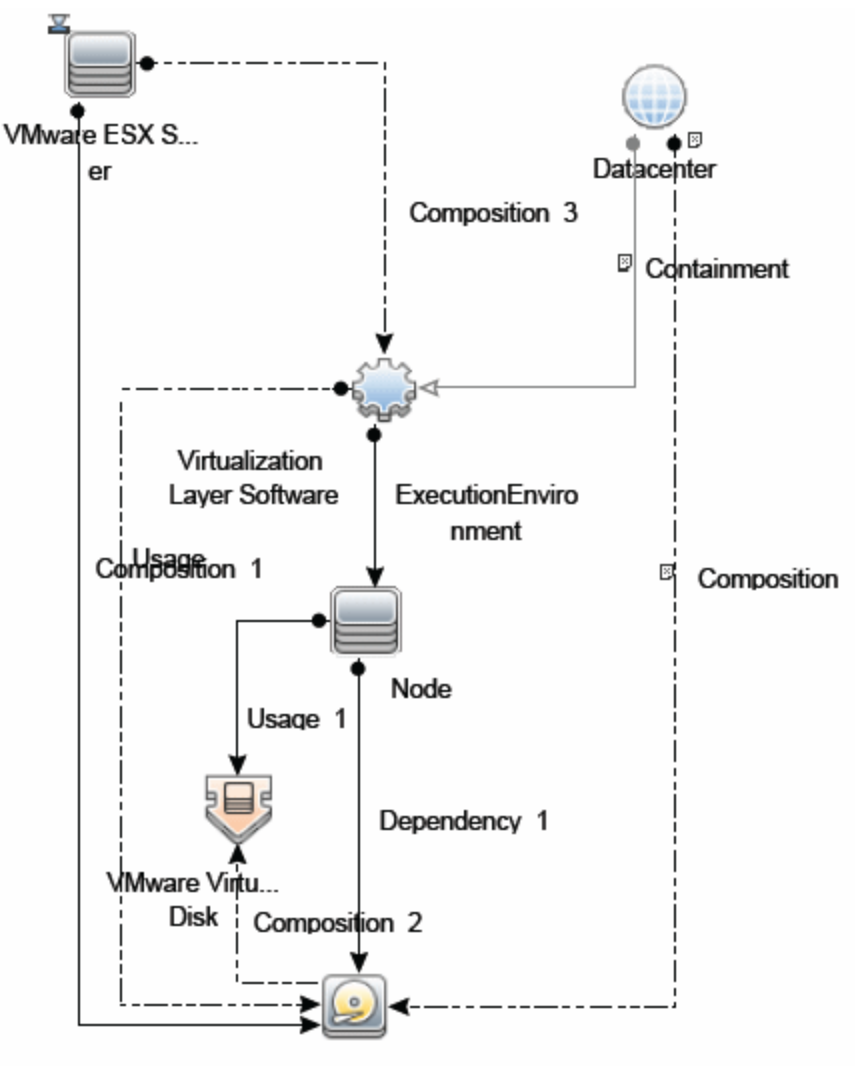

**VMware Datastore** 

For details on enabling topology reporting, see the task below.

For information about retrieving topologies and reporting them to BSM, see Reporting Discovered Topologies to BSM in the Using SiteScope Guide.

## <span id="page-771-0"></span>**System Tuning for Loaded Environments**

SiteScope installed on a 64-bit environment supports configurations with up to 2000 VMware datastore monitors running concurrently. This loaded system can be integrated with BSM and OM metrics.

To support loaded environments, the following system tuning is required:

• SiteScope sizing is required to increase JVM heap size, desktop heap size, and the number of file handles. You can use the SiteScope Configuration Tool to size SiteScope. For details, see Using the SiteScope Configuration Tool in the SiteScope Deployment Guide (<SiteScope root directory>\sisdocs\doc\_lib\Get\_Documentation.htm).

- Add the **runGCPeriod=1200000** property to the **<SiteScope root directory>\groups\master.config** file. This means that SiteScope initiates running the garbage collector every 20 minutes (1200000 milliseconds) for better performance.
- <sup>l</sup> Tune the following vCenter connections parameters in **Preferences > Infrastructure Preferences > Custom Settings**, as required:
- <sup>n</sup> **VMware maximum idle connections in pool**
- <sup>n</sup> **VMware connection active connections in pool**
- <sup>n</sup> **VMware connection timeout (minutes)**
- <sup>l</sup> Increase the number of dynamic monitors handles in **Preferences > Infrastructure Preferences > Dynamic Monitoring Settings**:
- <sup>n</sup> **Dynamic monitoring core thread pool size**: 50
- <sup>n</sup> **Dynamic monitoring maximum thread pool size**: 70

## **Tasks**

This section includes:

- "How to Configure the VMware [Datastore](#page-772-0) Monitor" below
- <span id="page-772-0"></span>• "How to import the VMware Server [Certificates"](#page-774-0) on page 775

### **How to Configure the VMware Datastore Monitor**

### 1. **Prerequisites**

- n This monitor requires the VMware Capacity Management solution template to enable it in the SiteScope interface after the free evaluation period expires, or when not using SiteScope Freemium. Contact your HP Sales representative for more information. For details, see VMware Capacity Management Solution Templates.
- The following are the requirements for monitoring VMware-based servers:
	- The monitored vCenter server must be directly accessible by the SiteScope server (no proxy involved).
	- The vCenter server server provides connection either by http or by https (depending on the vCenter server configuration). If https is used, server certificate must be imported to the SiteScope. For task details, see "How to import the VMware Server [Certificates"](#page-774-0) on [page 775](#page-774-0).

### 2. **Configure the monitor properties**

For each VMware Datastore monitor, you can:

- <sup>n</sup> Create the monitor by deploying the VMware Capacity Management solution template (recommended). The template contains a predefined monitor set with optimized settings that allow you to monitor only the relevant components. For solution template details, see VMware Capacity Management Solution Templates in the Using SiteScope Guide.
- Create the monitor manually (as described in How to Deploy a Monitor in the Using SiteScope Guide), and then configure the settings as specified below.

### **To create the monitor manually:**

- a. Right-click the group into which you want to add the monitor instance, select **New > Monitor**, and select **VMware Database**. The New VMware Database Monitor dialog box opens.
- b. Click the **Get Counter** button, and select the counters you want to monitor from the Select Counters Form. The counters are added to the Preview tree in the **Patterns & Counters** section.
- c. For dynamic monitoring, you can add patterns to counters to instruct the monitor which counters to use, either by:
	- <sup>o</sup> Clicking the **Add New Counter** button to add an empty line to the table, and creating a pattern format using a regular expression.

### **Tip:**

(1). The pattern should always start and end with the forward slash ("/") character. (2). The "[" and "]" characters which appear as part of counter names should be escaped (preceded with the backslash ("\") character).

(3). Use ".\*" to describe any character any number of times.

For example, if you enter the pattern  $/$ .\* $/$ .\*/accessible $/$ , the monitor retrieves the accessible counter for all datastores .

○ Selecting a static counter, and editing the counter to create a pattern format using a regular expression. For details on using regular expressions, see Regular Expressions Overview in the Using SiteScope Guide.

### **Example:**

If you enter the pattern  $/$ .\* $/$ .\*/accessible/, the monitor retrieves the accessible counter for all datastores.

d. To view the counters that match a selected pattern, click the **View Matches for selected Pattern DPE** button. The matching counters are highlighted in the Counter Preview tree.

- e. Set the frequency for updating counters from the server, and then click **Verify & Save** or **Save** to save your settings. If you use only static counters, they are not affected by the frequency for updating counters, since the dynamic framework does not run.
- f. To display counters that no longer exist after the update mechanism runs, select **Continue displaying counters that no longer exist after update**. Any such counters are displayed as unavailable. This can be useful if a virtual machine fails or for keeping track of the counters that were previously being monitored.
- g. In the **Threshold Settings** tab, you can manually set logic conditions for the dynamic counters that determine the reported status of each monitor instance. To view thresholds of all patterns translated to actual current counters, click the **Threshold Preview** button.

For threshold user interface details, see Threshold Settings in the Using SiteScope Guide.

### 3. **Enable topology reporting - optional**

To enable topology reporting, make sure that **Report monitor and related CI topology** is selected in **HP Integration Settings** (the default setting).

For user interface details, see BSM Integration Data and Topology Settings in the Using SiteScope Guide.

### 4. **Configure the connection pool mechanism - optional**

The connection pool mechanism reduces the load on VMware infrastructure and SiteScope by optimizing connections. We recommend setting the maximum size of total connections (in **Preferences > Infrastructure Preferences > Custom Settings > VMware connection active connections in pool**) to the number of configured VM monitors in SiteScope, and letting the internal connection pool mechanism optimize itself.

For details, see ["Connection](#page-769-2) Pool Settings" on page 770.

### 5. **Results**

If you are using the dynamic monitoring mechanism, during each update, the monitor connects to the vCenter service and updates the status of each counter that matches the pattern defined by the regular expression. It also updates the thresholds for the selected counters.

You can check performance of the dynamic monitoring framework in:

- **n** The SiteScope **Health** group, using the Dynamic Monitoring Statistics monitor. For details, see Dynamic Monitoring Statistics Page in the Using SiteScope Guide.
- <sup>n</sup> In **Server Statistics** using the Dynamic Monitoring page. For details, see Dynamic Monitoring Page in the Using SiteScope Guide.

For additional troubleshooting suggestions, see ["Tips/Troubleshooting"](#page-778-0) on page 779.

### <span id="page-774-0"></span>**How to import the VMware Server Certificates**

If the VMware server has an https:// prefix, it is a secure, encrypted connection, and you need to

import the server certificate.

You can import the certificates either:

- Using Certificate Management in the SiteScope Preferences. For task details, see How to Import Server Certificates Using Certificate Management in the Using SiteScope Guide.
- Manually using the keytool method (see procedure below for details).

#### **To import server certificates manually:**

- 1. Export the certificate by going to the VMware administration URL and performing the export procedure described in the document.
- 2. Import the certificate, from the **<SiteScope root directory>java\lib\security**, by entering:

../../bin/keytool -import -file myCert.cer -alias myalias -keystore cacerts

Make sure to specify a unique alias for every certificate you add. If you do not, the keytool uses an automatic alias and once you attempt to add more than one custom certificate, the new certificate overwrites the old one and keeps only the default alias.

The word changeit is the default password for the **cacerts** file.

**Note:** The default **cacerts** file is overwritten every time SiteScope is upgraded or reinstalled. Therefore, create a copy of the **cacerts** file with a different name before SiteScope is upgraded or re-installed so that the file is not overwritten when new certificates are imported.

3. In SiteScope, select **Preferences** > **Certificate Management**, and click the **Reload Certificate List** button to reload the keystore certificates from the **cacerts** file. This enables you to manually reload keystore changes without having to restart SiteScope.

# **UI Descriptions**

## **VMware Datastore Monitor Settings**

User interface elements are described below:

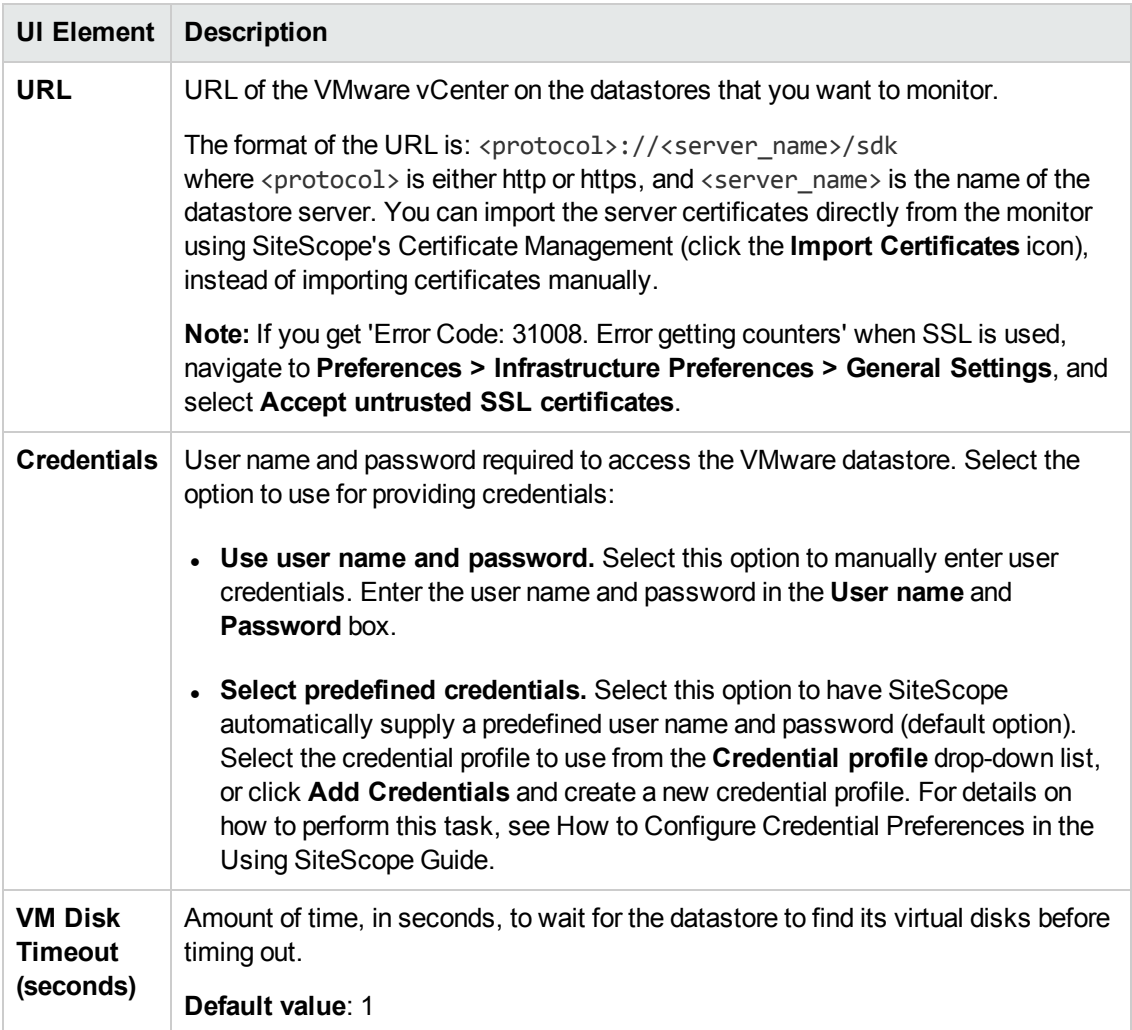

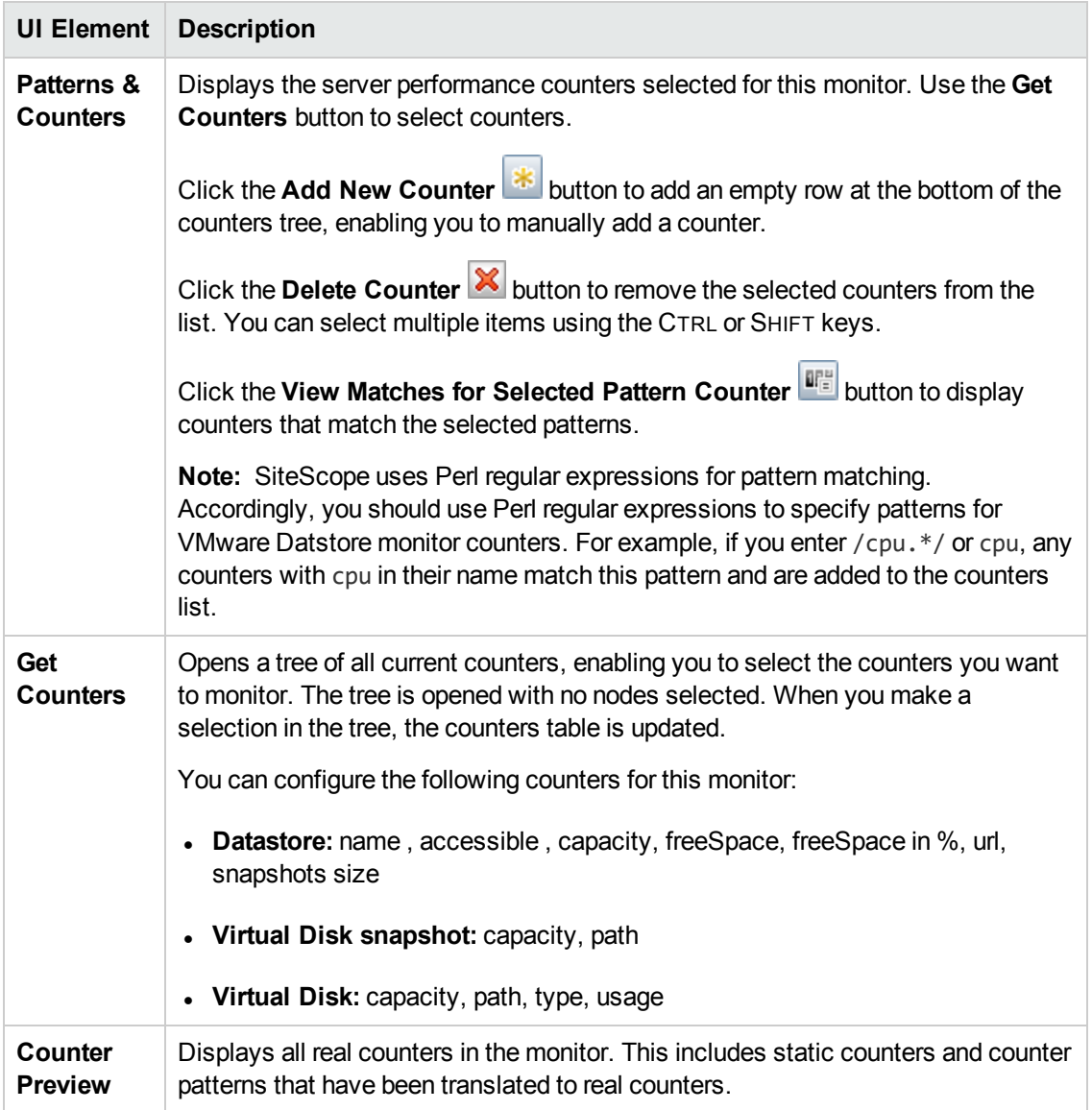

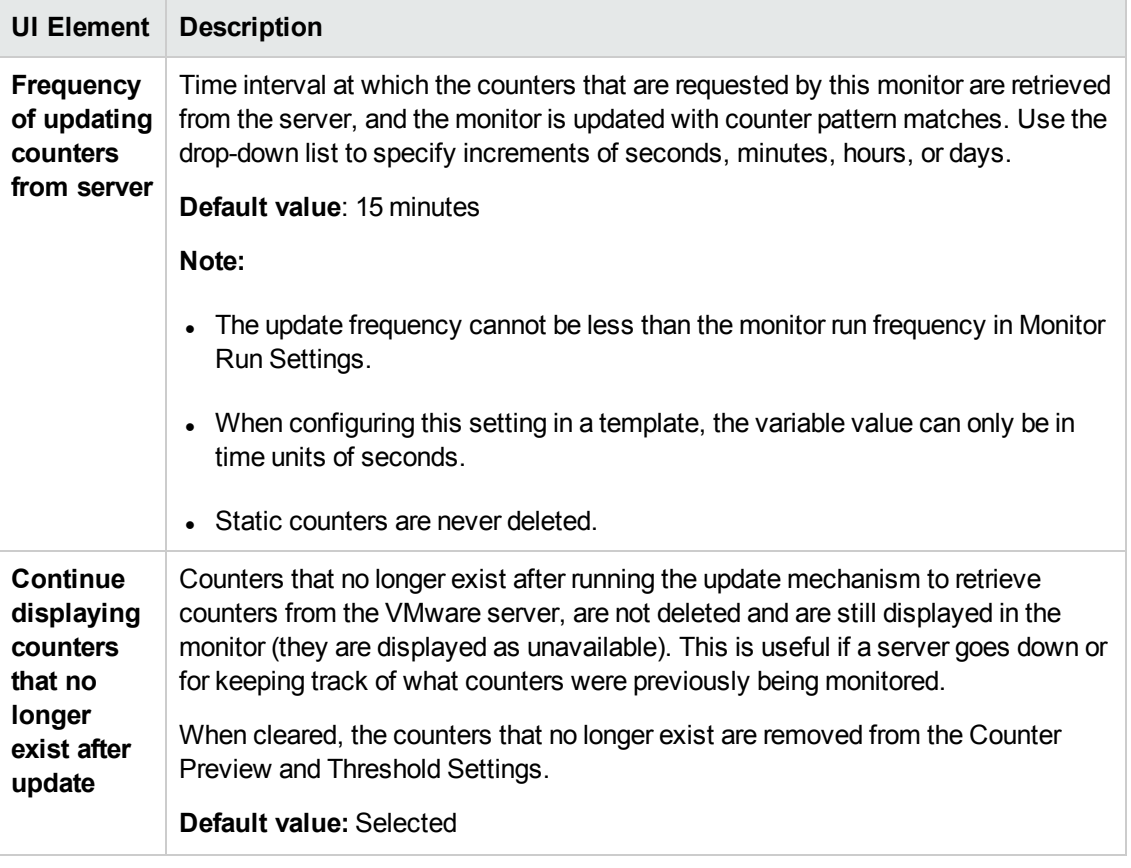

<span id="page-778-0"></span>**Note:** For information on configuring setting panels that are common to all monitors, see Common Monitor Settings in the Using SiteScope Guide.

# **Tips/Troubleshooting**

This section describes troubleshooting and limitations for the VMware Datastore monitor.

- ["General](#page-778-1) Notes" below
- . ["Maximum](#page-779-0) Number of Counters That Can be Saved" on the next page
- ["DNS Reconciliation](#page-779-1) Issues When Monitoring VMware-based Servers" on the next page
- <span id="page-778-1"></span>• ["Troubleshooting](#page-780-0) Logs" on page 781

### **General Notes**

• When deploying these monitors using a template, an error message is displayed if you clear the **Verify monitor properties with remote server** check box in the Deployment Values dialog box.

- <sup>l</sup> When SiteScope is connected to BSM 9.00 or later, the **Indicator State and Severity** column is not displayed in Threshold Settings by default. This is because each counter pattern can affect more than one measurement, and only static counters and counter patterns are displayed by default. This column is displayed only when you click the **Threshold Preview** button (thresholds of all patterns are translated to actual current counters and are displayed).
- Baseline Settings are not available for dynamic monitors (these monitors configure their own thresholds).

### <span id="page-779-0"></span>**Maximum Number of Counters That Can be Saved**

Browsable monitors are limited by the number of counters they have. The maximum number of counters is determined by the **\_browsableContentMaxCounters** parameter in the **master.config** file (also in **Preferences > Infrastructure Preferences > Monitor Settings > Maximum browsable counters to be selected**). If you create or edit a monitor so that it has more counters than this value, only the number of counters up to this value is saved.

When a browsable monitor is deployed in a template, the number of counters that match the selected patterns is limited by the **\_maxCountersForRegexMatch** parameter in the **master.config** file. If during deployment, the number of counters that match the patterns exceeds this value, only the number of counters up to this value is saved.

The **maxCountersForRegexMatch** parameter is also used to limit the number of counters that match the selected counter patterns when creating and updating dynamic monitors. We recommend using the same value for both **\_browsableContentMaxCounters** and **\_ maxCountersForRegexMatch** parameters in the **master.config** file. The default value for both of these parameters is 1000.

When upgrading from earlier versions of SiteScope, the value for both of these parameters is set to the higher of these two parameter values in the previous version, or to 1000 (whichever is greater).

## <span id="page-779-1"></span>**DNS Reconciliation Issues When Monitoring VMware-based Servers**

SiteScope performs DNS resolution to resolve new target hosts. When monitoring VMware-based servers, instead of using the DNS resolution mechanism, SiteScope resolves DNS using the VMware vCenter.

**Problem:** In some cases, there might be reconciliation issues. For example, when creating a new VM by cloning or deploying from a template, the new VM can be initialized with its parent VM\template DNS name.

However, for topology to be reported correctly, each VM name must represent its DNS name (the VM name must contain its short DNS name). For example:

VM1: VM name: VMSiteScope1 DNS name: VMSiteScope1.hp.com

VM2: VM name: VMSiteScope2 DNS name: VMSiteScope2Clone.hp.com **Solution:** To enable correct topology reporting, you must set the **\_ shouldCheckIfVmDNSConfigured** property to **=true** in the **<SiteScope home>\groups\master.config** file.

### <span id="page-780-0"></span>**Troubleshooting Logs**

- 1. Check for dynamic framework errors in:
	- <sup>n</sup> **<SiteScope root directory>\logs\dynamic\_monitoring\_changes.log**. This log describes monitor changes made by the dynamic framework (adding/removing counters), including the monitor name and counter name.
	- <sup>n</sup> **<SiteScope root directory>\logs\dynamic\_monitoring.log**. This log describes all the tasks being run by the dynamic framework (counters extracted from the server, counters matched to patterns, and so on).

To check for dynamic monitoring errors, copy the following section from the **log4j.properties.debug** file in the **<SiteScope root directory>\conf\core\Tools\log4j\PlainJava** folder to the **log4j.properties** file, and change the log level to DEBUG.

```
###################################################################################
# Dynamic Monitoring
###################################################################################
log4j.category.com.mercury.sitescope.entities.monitors.DynamicBrowsableBase=
DEBUG, dynamic.monitoring.appender
log4j.additivity.com.mercury.sitescope.entities.monitors.DynamicBrowsableBase=false
log4j.category.com.mercury.sitescope.entities.monitors.dynamic=DEBUG,
dynamic.monitoring.appender
log4j.additivity.com.mercury.sitescope.entities.monitors.dynamic=false
log4j.appender.dynamic.monitoring.appender=org.apache.log4j.RollingFileAppender
log4j.appender.dynamic.monitoring.appender.File=../${log.file.path}/dynamic_
monitoring.log
log4j.appender.dynamic.monitoring.appender.MaxFileSize=1000KB
log4j.appender.dynamic.monitoring.appender.MaxBackupIndex=5
log4j.appender.dynamic.monitoring.appender.layout=org.apache.log4j.PatternLayout
log4j.appender.dynamic.monitoring.appender.layout.ConversionPattern=%d [%t] (%F:%L) %-5p
- %m%n
```
- 2. Check for VMware monitor errors in:
	- <sup>n</sup> **<SiteScope root directory>\logs\RunMonitor.log**. Contains information about specific monitor runs and actions related to managing monitors.
	- <sup>n</sup> **<SiteScope root directory>\logs\vmware\_connections.log**. This log provides information about the connection pool against the ESX/vCenter (get/return connection).

To view VMware monitor errors, copy the following sections from the **log4j.properties.debug** file in the **<SiteScope root directory>\conf\core\Tools\log4j\PlainJava** folder to the **log4j.properties** file, and change the log level to DEBUG.

#### # VMware Connection Pool

###################################################################################

log4j.category.VMwareConnectionPool=\${monitor.loglevel}, vmware.connection.pool.appender log4j.additivity.VMwareConnectionPool=false

log4j.appender.vmware.connection.pool.appender=org.apache.log4j.RollingFileAppender log4j.appender.vmware.connection.pool.appender.File=../\${log.file.path}/vmware\_ connections.log

log4j.appender.vmware.connection.pool.appender.MaxFileSize=\${def.file.max.size}

log4j.appender.vmware.connection.pool.appender.MaxBackupIndex=\${def.files.backup.count}

log4j.appender.vmware.connection.pool.appender.layout=org.apache.log4j.PatternLayout

log4j.appender.vmware.connection.pool.appender.layout.ConversionPattern=%d [%t] (%F:%L) %-5p - %m%n

# <span id="page-782-0"></span>**Chapter 106: VMware Host Monitors**

Enables you to monitor CPU, memory, network, state and storage-related counters of the VMware host server and its guest virtual machines, as described in "VMware Host Monitor [Overview"](#page-783-0) on the next [page](#page-783-0).

**Note:**

- This monitor requires the VMware solution template to enable it in the SiteScope interface. For solution template details, see VMware Host Solution Template. Contact your HP Sales representative for solution template licensing information.
- This monitor is available without additional licensing during the free trial period when using a trial license, and when using SiteScope Freemium.

**Tip:** You can view a guided and narrated demonstration for the VMware Host monitors on the HP Videos channel on YouTube: [http://www.youtube.com/watch?v=A7Tzb-](http://www.youtube.com/watch?v=A7Tzb-Ib168&feature=plcp)[Ib168&feature=plcp](http://www.youtube.com/watch?v=A7Tzb-Ib168&feature=plcp).

### **To access**

Select the **Monitors** context. In the monitor tree, right-click a group, select **New > Monitor**, and select the required VMware Host monitor.

## **Learn About**

This section includes:

- "VMware Host Monitor [Overview"](#page-783-0) on the next page
- "Supported [Versions/Platforms"](#page-783-1) on the next page
- **.** "VMware [Performance](#page-784-0) Monitor or VMware Host Monitor?" on page 785
- ["Calculated](#page-785-0) (Smart) Counters" on page 786
- "SSL [Connectivity"](#page-786-0) on page 787
- ["Connection](#page-786-1) Pool Settings" on page 787
- ["VMotion](#page-787-0) Support" on page 788
- "VMware Host [Monitors"](#page-782-0) above
- **.** "System Tuning for Loaded [Environments"](#page-789-0) on page 790
- "Metrics [Integration](#page-789-1) Support" on page 790

## <span id="page-783-0"></span>**VMware Host Monitor Overview**

Virtualization is one of the most important technologies in IT infrastructures that creates new complexities when it comes to managing the virtualization environment. Virtual Machines (VMs) and their host VMware ESX Servers need performance and availability monitoring.

SiteScope simplifies the monitoring of virtual infrastructure changes in dynamic, virtualized environments by automatically changing the SiteScope configuration according to changes in the virtual environment. VMware Host monitors are dynamically updated over time by adding or removing counters as virtual machines are added or removed from the VMware Host. This enables you to configure the monitor one time, and leave it to automatically discover changes in the environment and update itself. The update is not only as a result of VMotion, but also when a new CPU, disk, or other resource is added or removed from the host server or guest VM.

Use the VMware Host monitors to monitor performance related resources (CPU, memory, network, state, and storage) on the host server and its guest VMs. The VMware Host CPU and VMware Host Memory monitors also include "smart" configuration counters that provide resource optimization recommendations to help you analyze and solve problems in dynamic virtual infrastructures and maximize resource usage. For details, see ["Calculated](#page-785-0) (Smart) Counters" on [page 786](#page-785-0).

During initial monitor creation, the monitors use the connection URL configured to access the vCenter or physical host URL and dynamically discover the object hierarchy and available performance counters. You can select from these performance counters to determine which measurements SiteScope should retrieve for reporting server status.

You can also define the required thresholds for the counter's pattern. In this way, thresholds are also updated automatically when the counters are updated.

For details describing all the available counters, refer to the VMware documentation available at <http://www.vmware.com/support/developer/vc-sdk/visdk25pubs/ReferenceGuide/>.

For details on the dynamic monitoring mechanism, see Dynamic Monitoring Mechanism in the Using SiteScope Guide.

**Tip:** We recommend adding VMware Host monitors by deploying the VMware Host solution template instead of creating the monitors manually. The template has a predefined monitor set with optimized settings based on VMware best practices for troubleshooting the ESX/Host server; it monitors only the relevant components (counter patterns) in dynamic environments, and provides the minimum data required for troubleshooting problems in the monitored infrastructure. For details, see VMware Capacity Management Solution Templates in the Using SiteScope Guide.

## <span id="page-783-1"></span>**Supported Versions/Platforms**

This monitor supports monitoring remote servers running on:

- VMware VirtualCenter 2.x
- VMware ESX  $3.x$ ,  $4.0$ ,  $4.1$
- VMware ESXi 3.5, 4.0, 4.1, 5.0, 5.1
- VMware ESX 2.5 via VirtualCenter 2.x
- VMware ESX 3.x via VirtualCenter 3.x
- VMware vSphere 4.0, 4.1, 5.0, 5.1 (also supported with SSO login), 5.5

**Note:** Monitoring VMware ESX(i) is not supported when Lockdown mode is enabled.

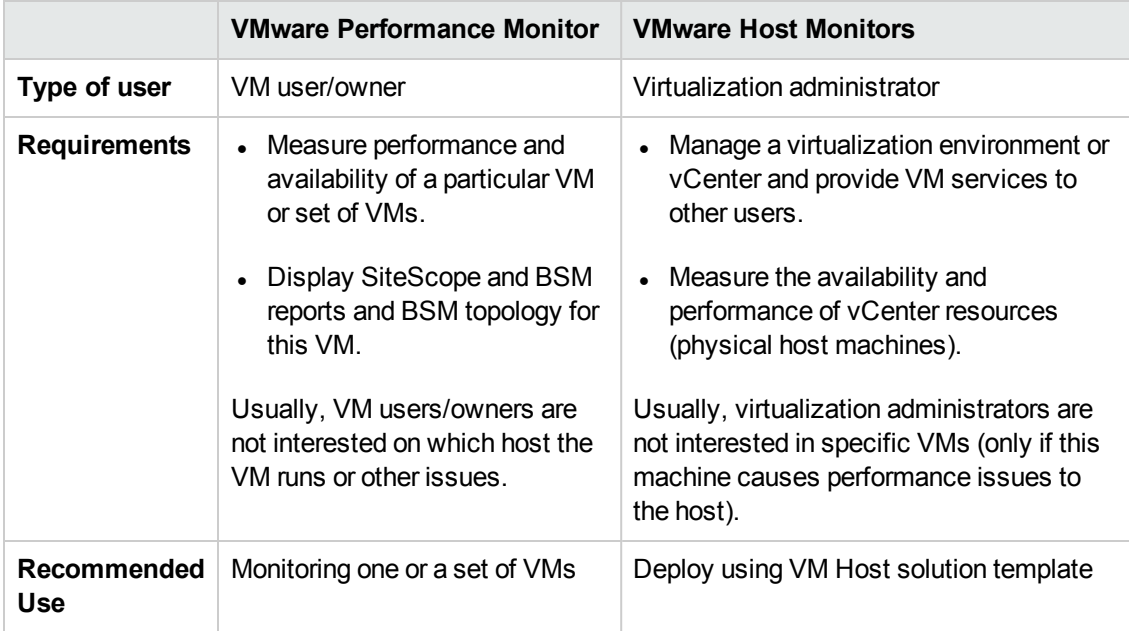

### <span id="page-784-0"></span>**VMware Performance Monitor or VMware Host Monitor?**

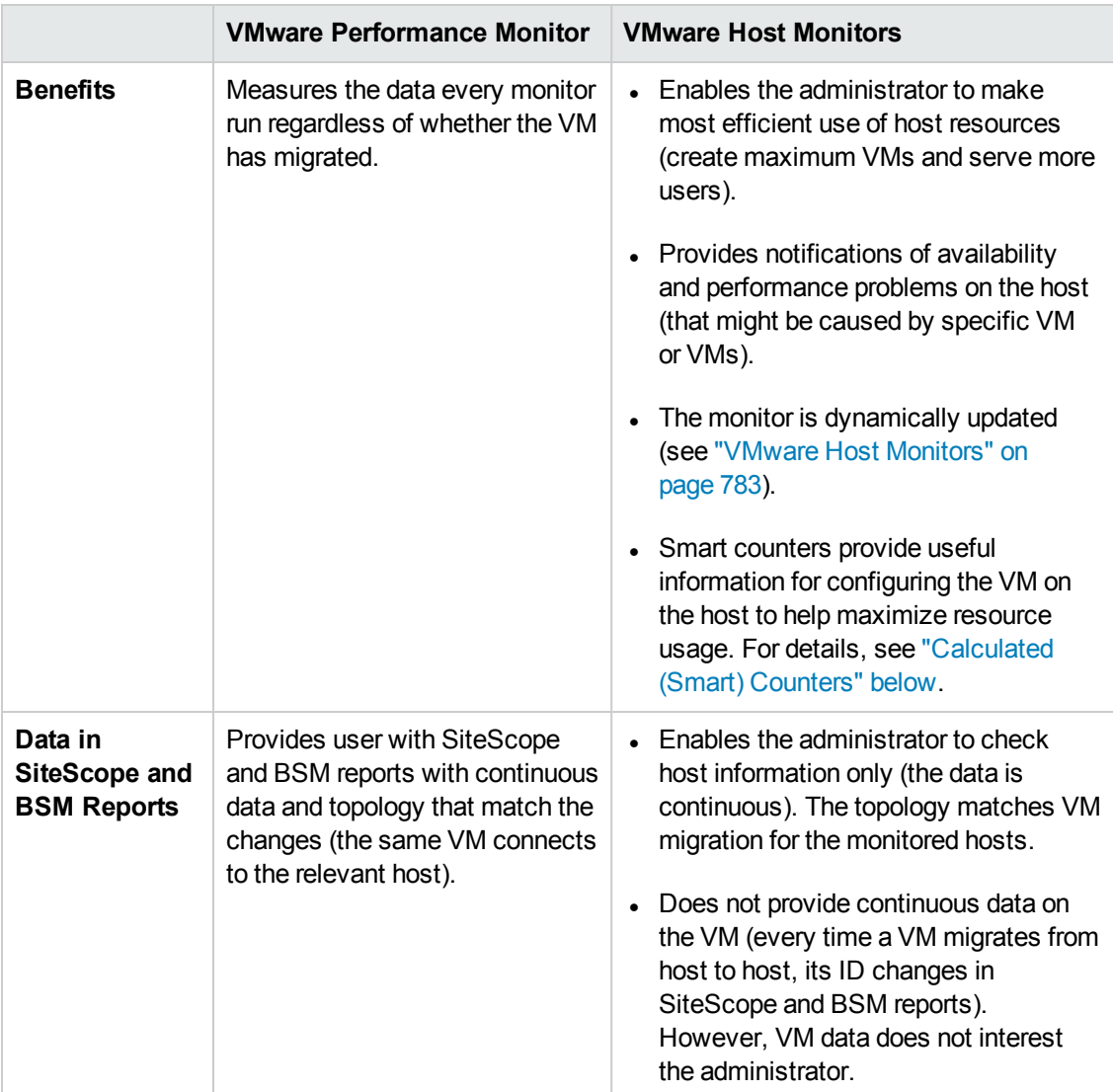

## <span id="page-785-0"></span>**Calculated (Smart) Counters**

The VMware Host CPU and VMware Host Memory monitors also have a set of counters that provide information on the configured resources and the resources that are actually used. This information helps you to use host resources more efficiently by configuring VMs on the host to maximize VM resource usage.

### **Note:**

- If calculated counter values are unavailable, this means the values are not defined in vCenter (for example, a reservation or limit is not defined for the VM).
- Calculated counters are not available in monitors deployed by the solution template.

These counters provide the following information:

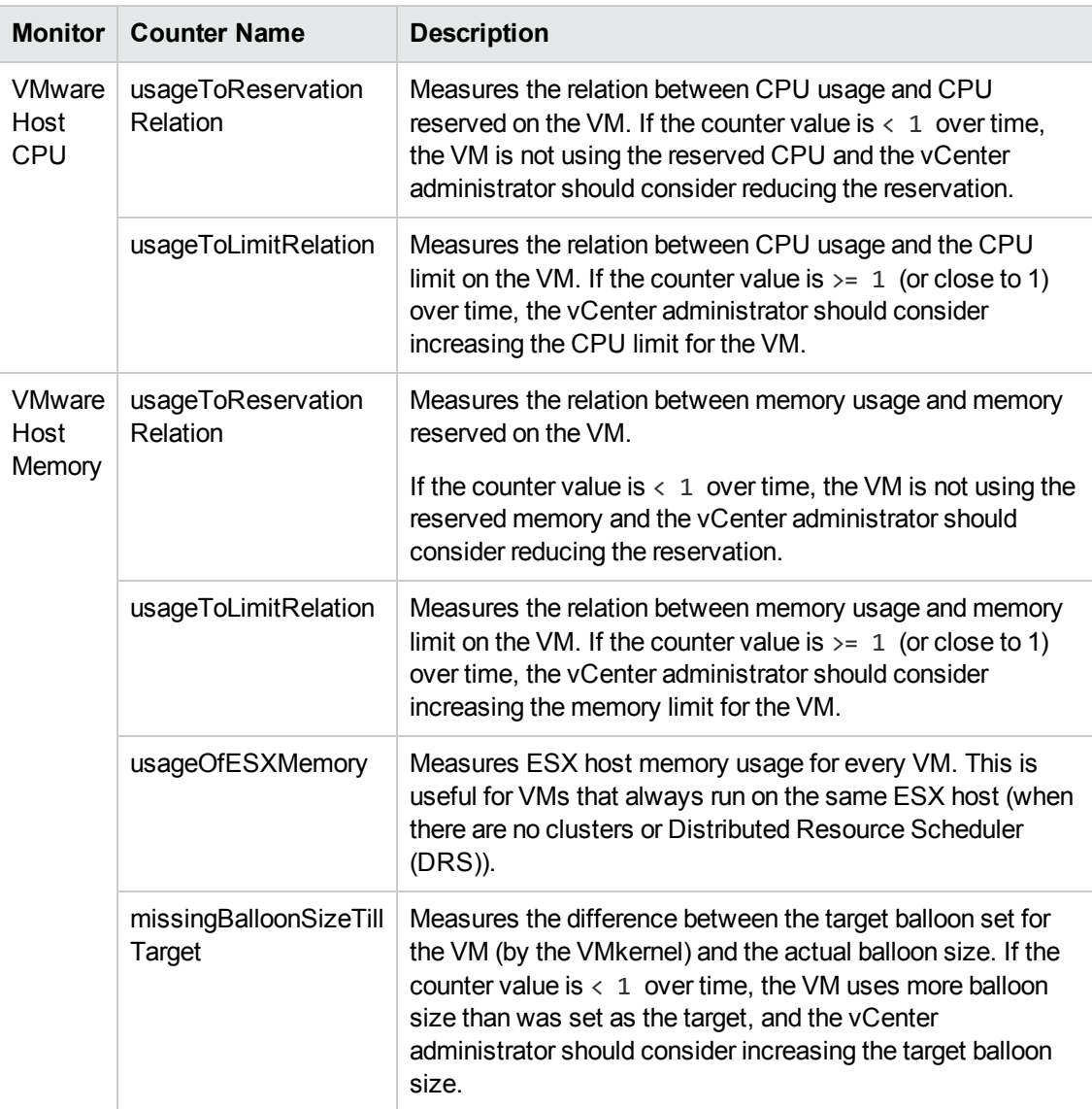

## <span id="page-786-0"></span>**SSL Connectivity**

VMware servers are generally configured to use SSL encryption for administrative connections. This can be determined by the prefix of the Web service URL. The https:// prefix means that it is a secure, encrypted connection. Monitoring a VMware server which uses an encrypted connection, requires importing the server certificate. For details on how to perform this task, see "How to [import](#page-794-0) the VMware Server [Certificates"](#page-794-0) on page 795.

## <span id="page-786-1"></span>**Connection Pool Settings**

The connection pool mechanism reduces the load on VMware infrastructure and SiteScope by optimizing connections. The connection pool is a set of pools per key. A key is the combination of a vCenter or host URL, and a user (the connection cannot be shared between different users due to different permissions).

If all VM monitors are configured with the same vCenter URL and user, one connection pool is created. For two vCenters and two different users for every vCenter, four connection pools are created.

The connection pool configures itself over time to ensure that only active connections stay in the pool. It does this by running an additional thread at the rate of the connection timeout multiplied by two; if the connection timeout is 30 minutes, it will run once every hour and evict idle connections from the pool. Connections that are idle for more than half a minute before the connection timeout are eligible for eviction.

For example, if the connection timeout is 30 minutes, the thread will evict connections that were idle for more than 29.5 minutes, but less than 30 minutes (to avoid a connection timeout). The connections that were idle more than 30 minutes are evicted by the timeout process. As a result, only active connections stay in the pool.

You can configure the following connection pool properties in **Preferences > Infrastructure Preferences > Custom Settings**:

- <sup>l</sup> **VMware maximum idle connections in pool**. The maximum number of idle connections in the pool. The default value is 60.
- <sup>l</sup> **VMware connection active connections in pool**. The maximum number of active connections in the pool. The default value is 60.

**Note:** If a SiteScope is registered to BSM, it uses more connections to retrieve properties relevant for topology reporting. Therefore, you should increase the maximum number of idle and active connection properties to enable SiteScope to perform well.

<sup>l</sup> **VMware connection timeout (minutes)**. Connection timeout in minutes. The default value is 30 minutes.

**Tip:** We recommend setting the maximum size of total connections to the number of configured VM monitors in SiteScope, and let the internal connection pool mechanism optimize itself.

## <span id="page-787-0"></span>**VMotion Support**

VMware's VMotion technology enables the transparent migration of running virtual machines between physical hosts in a virtual infrastructure cluster. It enables you to move an entire running virtual machine instantaneously from one server to another with continuous service availability and zero downtime. This process can be done both manually and automatically as part of cluster load balancing.

### **VMware Host Monitor Topology**

The VMware Host monitors can identify the topology of the VMware servers being monitored. The monitor creates the following topology in BSM's RTSM.

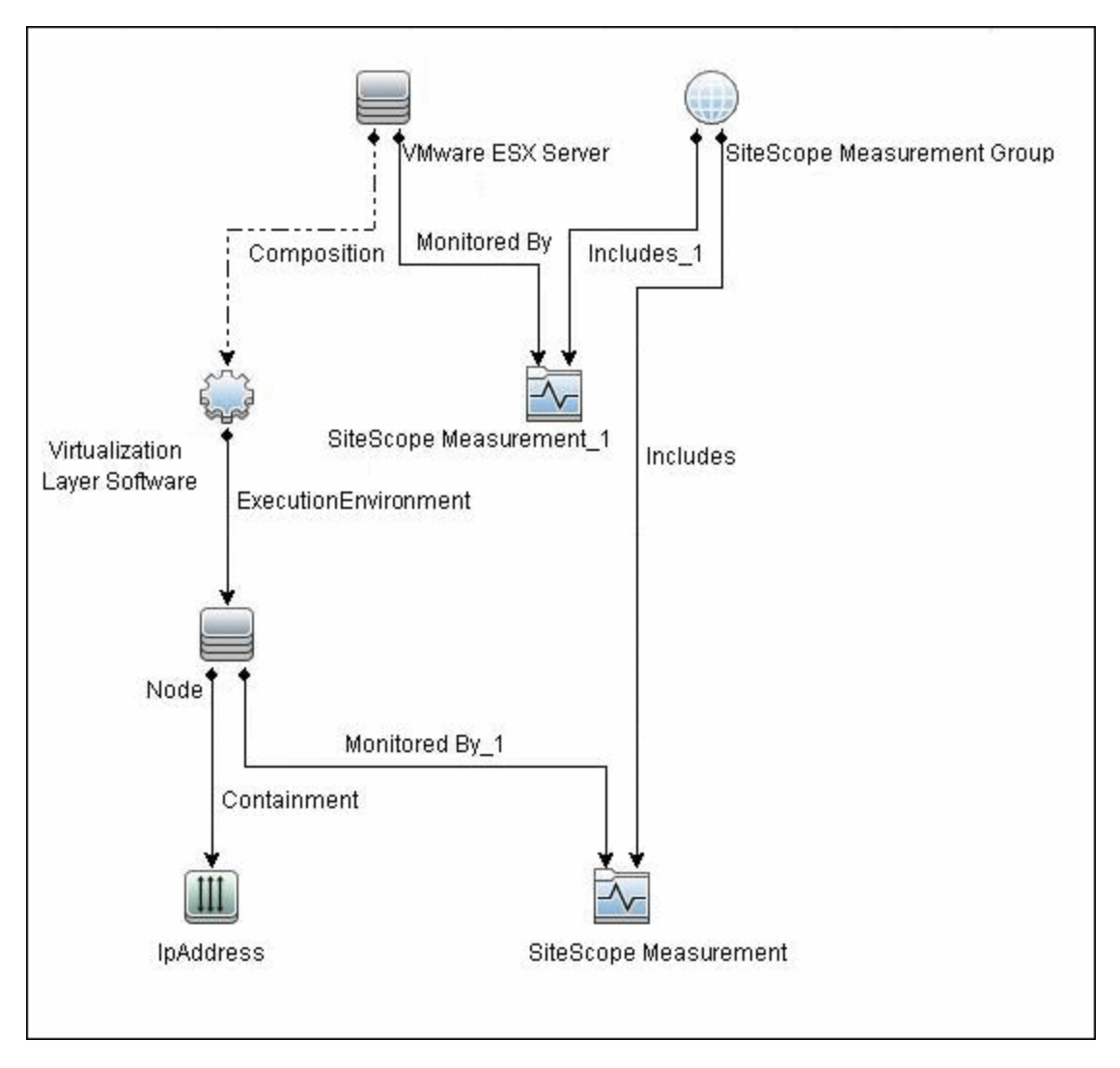

For details on enabling topology reporting, see the task below.

The VMware Host monitor reports the Node CI for the virtual machine (VM) and the VMware ESX Server CI (ESX), and reports the connection between the VM and ESX. If there is counter defined on the VM, the related ESX is also reported.

### **Note:**

- When deleting a monitor or making configuration changes, links between previously reported VMs and ESXs are not deleted. This means that if a monitor was deleted and relevant VMs were subsequently migrated, the newly-created monitor contains the old link to the previous ESX Server and a link to the current ESX Server (reported on monitor creation).
- To enable the monitor to report the correct topology to BSM 9.0x, follow the ["VMware](#page-782-0) Host [Monitors"](#page-782-0) on page 783 procedure in Troubleshooting and Limitations below.

For information about retrieving topologies and reporting them to BSM, see Reporting Discovered Topologies to BSM in the Using SiteScope Guide.

## <span id="page-789-0"></span>**System Tuning for Loaded Environments**

SiteScope installed on a 64-bit environment supports configurations with up to 2150 VMware Host monitors running concurrently. This loaded system can be integrated with BSM and OM metrics.

To support loaded environments, the following system tuning is required:

- SiteScope sizing is required to increase JVM heap size, desktop heap size, and the number of file handles. You can use the SiteScope Configuration Tool to size SiteScope. For details, see Using the SiteScope Configuration Tool in the SiteScope Deployment Guide (<SiteScope root directory>\sisdocs\doc\_lib\Get\_Documentation.htm).
- It is recommended to connect directly using a host server rather than connecting to the VMware vCenter server.
- Add the \_runGCPeriod=1200000 property to the **<SiteScope root directory>\groups\master.config** file. This means that SiteScope initiates running the garbage collector every 20 minutes (1200000 milliseconds) for better performance.
- <sup>l</sup> Tune the following vCenter/ESX connections parameters in **Preferences > Infrastructure Preferences > Custom Settings**, as required:
- <sup>n</sup> **VMware maximum idle connections in pool**
- <sup>n</sup> **VMware connection active connections in pool**
- <sup>n</sup> **VMware connection timeout (minutes)**
- <sup>l</sup> Increase the number of dynamic monitors handles in **Preferences > Infrastructure Preferences > Dynamic Monitoring Settings**:
- <sup>n</sup> **Dynamic monitoring core thread pool size**: 50
- <span id="page-789-1"></span><sup>n</sup> **Dynamic monitoring maximum thread pool size**: 70

### **Metrics Integration Support**

SiteScope uses the HP Operations agent to make metrics data from VMware Host monitors available to HP Performance Manager in HPOM and to PMi in BSM.

The reported metrics are associated with the relevant ESX host or VM resource. The target is the counter target (not the monitor target).

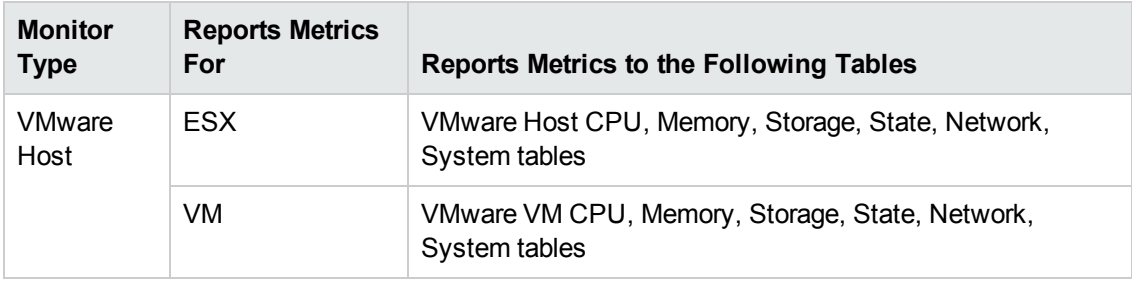

### **Note:**

- The first time you start monitoring a new VM or ESX host, it takes more time to get the data and to view it in the HP Operations agent.
- To support motion and changes in the vCenter, such as change of IP or host name, you can change the interval for updating the data saved to the cache in the **Frequency of VM configuration retrieval from vCenter (hours)** field in **Preferences > Infrastructure Preferences > General Settings**. By default, data is updated every 4 hours. You can also configure this by modifying the **vmwareRetrieveConfFrequencyHours** property in the **<SiteScope root directory>\groups\master.config** file.

## **Tasks**

This section includes:

- "How to [Configure](#page-790-0) the VMware Host Monitor" below
- <span id="page-790-0"></span>• "How to import the VMware Server [Certificates"](#page-794-0) on page 795

### **How to Configure the VMware Host Monitor**

### 1. **Prerequisites**

- n This monitor requires the VMware Host solution template to enable it in the SiteScope interface after the free evaluation period expires, or when not using SiteScope Freemium. Contact your HP Sales representative for more information. For details, see VMware Host Solution Template.
- The following are the requirements for monitoring VMware-based servers:
	- <sup>o</sup> The monitored vCenter or ESX server must be directly accessible by the SiteScope server (no proxy involved).
	- The vCenter or ESX server provides a connection either by http or by https (depending on the vCenter or host server configuration). If https is used, server certificate must be imported to the SiteScope.
- 2. **Import the server certificates (if the Web Server is configured to use**

## **SSL encryption)**

If the Web server has an https:// prefix, it is a secure, encrypted connection. You can use one of the following methods for importing server certificates, or disable the requirement of having to import untrusted or invalid SSL certificates.

- **n** Import the server certificates either:
	- o Directly from the monitor using SiteScope's Certificate Management. In the monitor

settings panel, click the **Import Certificates** icon (next to the **vCenter URL/Host URL** box) to open the Import Certificates dialog box, and select the server certificates to import. For details, see step 2 of How to Import Server Certificates Using Certificate Management in the Using SiteScope Guide.

- Manually import the server certificates. For details, see "How to import the [VMware](#page-794-0) Server [Certificates"](#page-794-0) on page 795.
- To use the monitor without having to import or check untrusted or invalid SSL certificates, select **VMware connection accept all untrusted certificates** in **Preferences > Infrastructure Preferences > Custom Settings**, and restart SiteScope. You must add the **\_vmWareConnectionAcceptAllUntrustedCerts=true** property to the **master.config** file when upgrading from older versions of SiteScope.

### 3. **Configure the monitor properties**

For each VMware host, you can:

- Create the monitor by deploying the VMware Host solution template (recommended). The template contains a predefined monitor set with optimized settings that allow you to monitor only the relevant components. For solution template details, see VMware Host Solution Template in the Using SiteScope Guide.
- Create the monitor manually (as described in How to Deploy a Monitor in the Using SiteScope Guide), and then configure the settings as specified below.

### **To create the monitor manually:**

a. In the VMware Host Monitor Settings panel, enter the required vCenter or Host settings (for loaded environments, it is recommended to connect directly using a host server).

For monitor user interface details, see ["VMware](#page-795-0) Host Monitor Settings" on page 796.

- b. Click the **Get Counter** button, and select the counters you want to monitor from the Select Counters Form. The counters are added to the Preview tree in the **Patterns & Counters** section.
- c. For dynamic monitoring, you can add patterns to counters to instruct the monitor which counters to use, either by:
- <sup>o</sup> Clicking the **Add New Counter** button to add an empty line to the table, and creating a pattern format using a regular expression.
	- The pattern should always start and end with the forward slash ("/") character.
	- The "[" and "]" characters which appear as part of counter names should be escaped (preceded with the backslash ("\") character)
	- o Use ".\*" to describe any character any number of times.

For example, /.\*/VirtualMachine/.\*/cpu/usage.average\[\]/ displays usage.average[] counter for all VMs.

 $\circ$  Selecting a static counter, and editing the counter to create a pattern format using a regular expression. For details on using regular expressions, see Regular Expressions Overview.

**Note:** For details on the maximum number of counters that can be selected from the browsable tree and the maximum number of counters that can match the selected counter patterns when creating and updating dynamic monitors, see ["Troubleshooting](#page-802-0) and Limitations" on page 803. If the maximum number of counters that can be deployed is exceeded, an error is written to the **RunMonitor.log**.

#### **Example:**

If you enter the pattern  $/$ .\*/VirtualMachine $/$ .\*/cpu/usage.average\[\]/, the monitor retrieves the usage.average<sup>[]</sup> counter for all VMs.

- d. To view the counters that match a selected pattern, click the **View Matches for selected Pattern DPE** button. The matching counters are highlighted in the Counter Preview tree.
- e. Set the frequency for updating counters from the server, and then click **Verify & Save** or **Save** to save your settings. If you use only static counters, they are not affected by the frequency for updating counters, since the dynamic framework does not run.
- f. To display counters that no longer exist after the update mechanism runs, select **Continue displaying counters that no longer exist after update**. Any such counters are displayed as unavailable. This can be useful if a virtual machine fails or for keeping track of the counters that were previously being monitored.
- g. In the **Threshold Settings** tab, you can manually set logic conditions for the dynamic counters that determine the reported status of each monitor instance. To view thresholds of all patterns translated to actual current counters, click the **Threshold Preview** button.

For threshold user interface details, see Threshold Settings in the Using SiteScope Guide.

**Note:** When configuring threshold settings for VMware Host monitors:

- <sup>o</sup> The monitor **always(default)** counter configured in the **Good if** section of the monitor's properties means that the state of the monitor is good, unless one of the thresholds of any of the other counters is breached.
- <sup>o</sup> The **countersinError** counter configured in the **Error if** section of the monitor's properties means that the state of the monitor is error if one of the other counters is unavailable.

#### 4. **Enable topology reporting - optional**

To enable topology reporting, make sure that **Report monitor and related CI topology** is selected in **HP Integration Settings** (the default setting). For details on the monitor topology, see "VMware Host Monitor [Topology"](#page-787-0) on page 788.

For user interface details, see "BSM Integration Data and Topology Settings" in the Using SiteScope Guide.

#### 5. **Configure the connection pool mechanism - optional**

The connection pool mechanism reduces the load on VMware infrastructure and SiteScope by optimizing connections. We recommend setting the maximum size of total connections (in **Preferences > Infrastructure Preferences > Custom Settings > VMware connection active connections in pool**) to the number of configured VM monitors in SiteScope, and letting the internal connection pool mechanism optimize itself.

For details, see ["Connection](#page-786-0) Pool Settings" on page 787.

#### 6. **Results**

If you are using the dynamic monitoring mechanism, during each update, the monitor connects to the vCenter/Host service and updates the status of each counter that matches the pattern defined by the regular expression. It also updates the thresholds for the selected counters.

You can check performance of the dynamic monitoring framework in:

- **n** The SiteScope Health group, using the Dynamic Monitoring Statistics monitor. For details, see Dynamic Monitoring Statistics Page in the Using SiteScope Guide.
- **n** In **Server Statistics** using the Dynamic Monitoring page. For details, see Dynamic Monitoring Page in the Using SiteScope Guide.

If counters are in error, try to isolate and troubleshoot the problem using the SiteScope VMware Host Best Practices document, which is available from  **<SiteScope root directory>\sisdocs\pdfs\ SiteScope\_VMware\_Host\_Best\_Practices.pdf**).

For additional troubleshooting suggestions, see ["Troubleshooting](#page-802-0) and Limitations" on [page 803](#page-802-0).

### **How to import the VMware Server Certificates**

If the VMware server has an https:// prefix, it is a secure, encrypted connection, and you need to import the server certificate.

You can import the certificates either:

- Manually using the keytool method (see procedure below for details).
- **Directly from the monitor using SiteScope's Certificate Management. Click the Import Certificates** icon in the monitor settings panel to open the Import Certificates dialog box, and select the server certificates to import. For task details, see How to Import Server Certificates Using Certificate Management in the Using SiteScope Guide.

#### **To import server certificates manually:**

- 1. Export the certificate by going to the VMware administration URL and performing the export procedure described in the document.
- 2. Import the certificate, from the **<SiteScope root directory>java\lib\security**, by entering:

../../bin/keytool -import -file myCert.cer -alias myalias -keystore cacerts

Make sure to specify a unique alias for every certificate you add. If you do not, the keytool uses an automatic alias and once you attempt to add more than one custom certificate, the new certificate overwrites the old one and keeps only the default alias.

The word changeit is the default password for the **cacerts** file.

**Note:** The default **cacerts** file is overwritten every time SiteScope is upgraded or reinstalled. Therefore, you should create a copy of the **cacerts** file with a different name before SiteScope is upgraded or re-installed so that the file is not overwritten when new certificates are imported.

3. In SiteScope, select **Preferences** > **Certificate Management**, and click the **Reload Certificate List** button to reload the keystore certificates from the **cacerts** file. This enables you to manually reload keystore changes without having to restart SiteScope.

# **UI Descriptions**

## **VMware Host Monitor Settings**

User interface elements are described below:

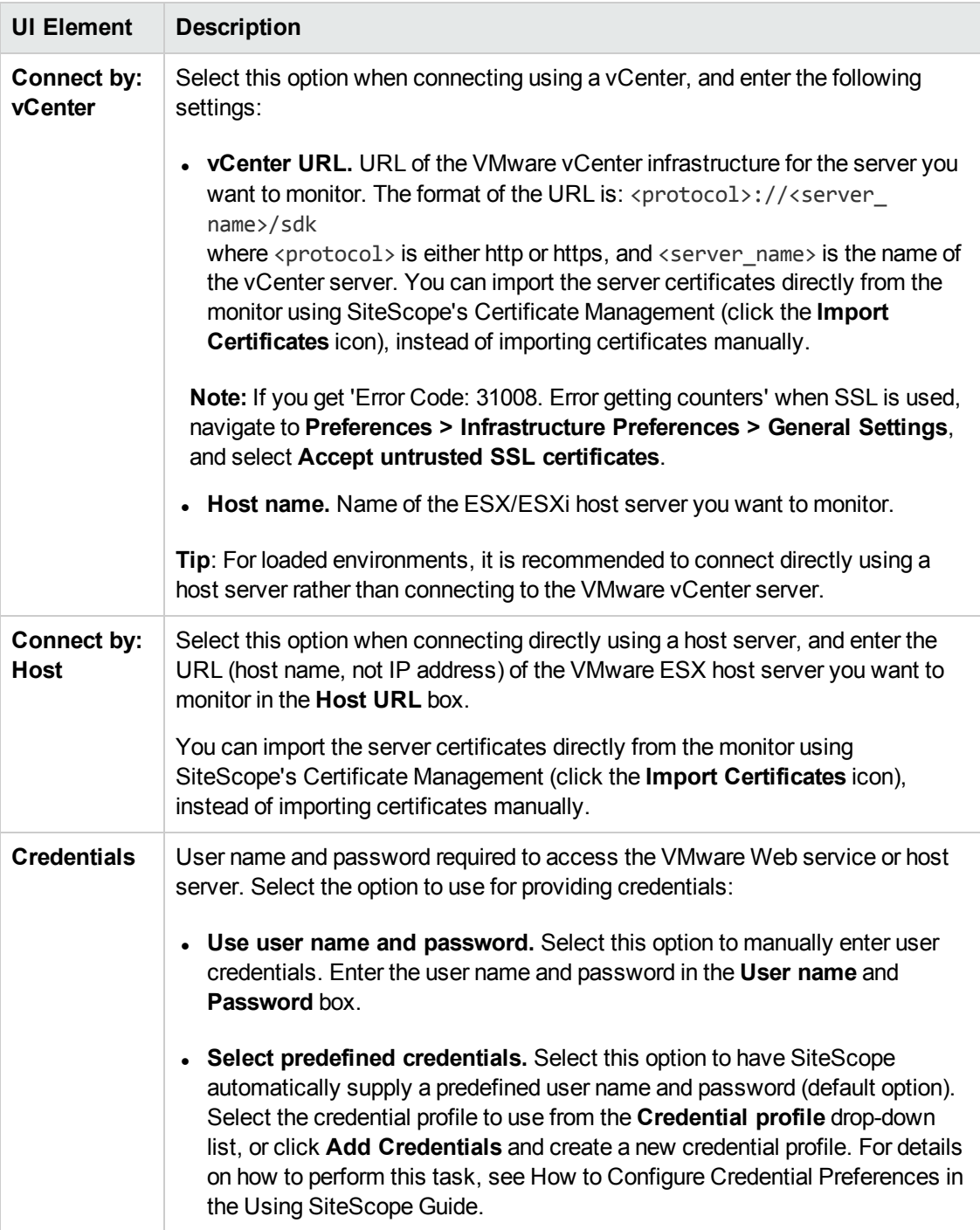

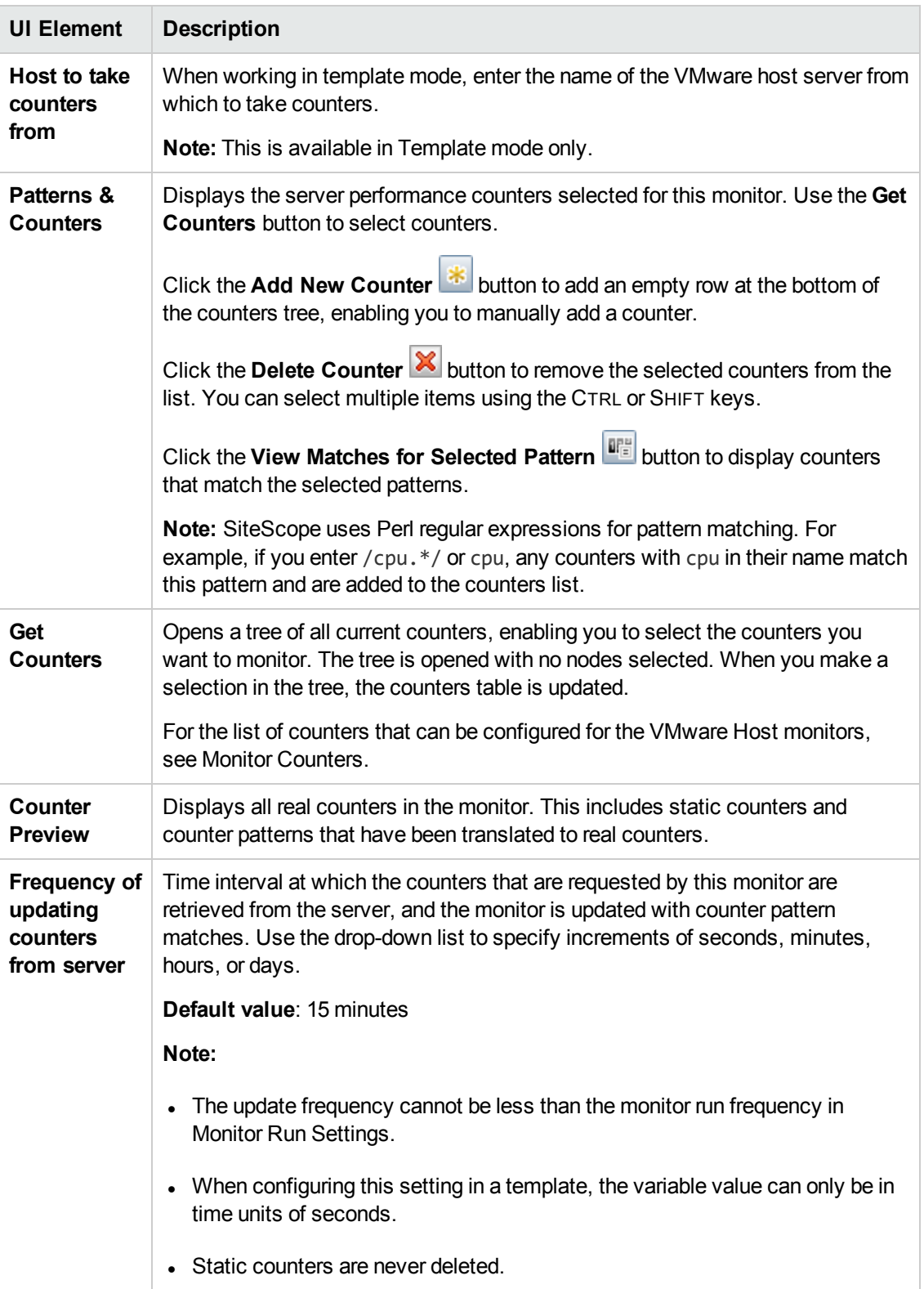

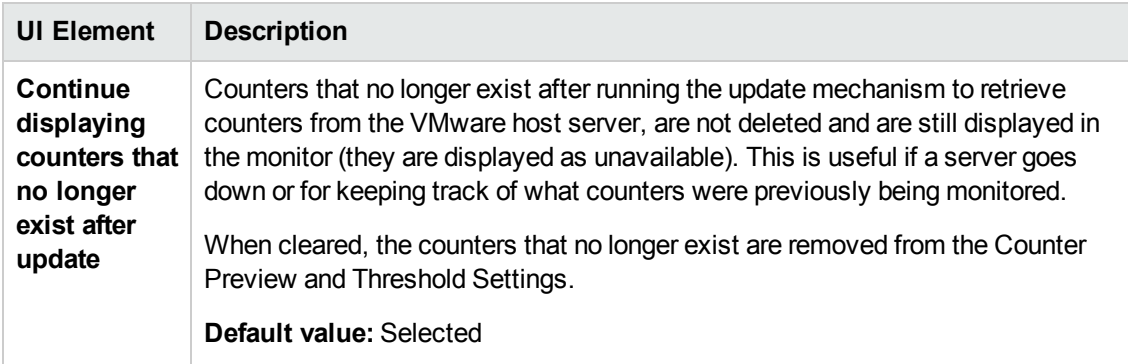

## **VMware Host to Take Counters From (Template mode only)**

User interface elements are described below:

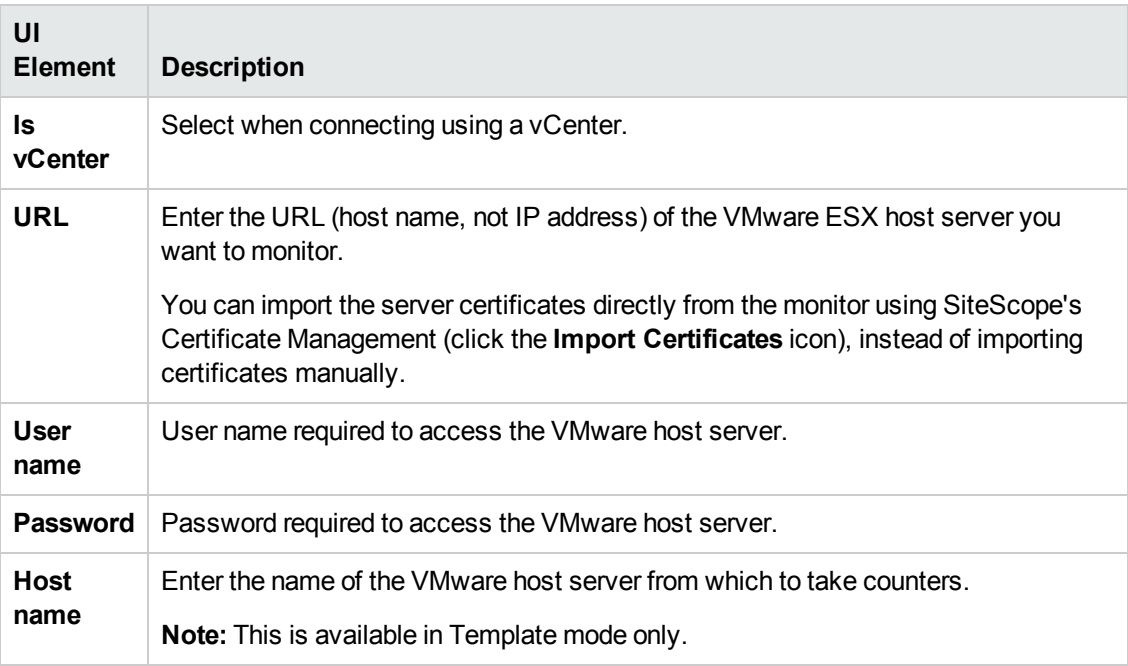

**Note:** For information on configuring setting panels that are common to all monitors, see Common Monitor Settings in the Using SiteScope Guide.

## **Monitor Counters**

#### <sup>l</sup> **VMware Host CPU**

- /.\*//HostSystem/cpu/idle.summation[]
- /.\*//HostSystem/cpu/usage.average[]
- /.\*//HostSystem/cpu/reservedCapacity.average[]
- /.\*//HostSystem/cpu/wait.summation[]
- /.\*//HostSystem/cpu/costop.summation[]
- /.\*//HostSystem/cpu/swapwait.summation[]
- /.\*//HostSystem/cpu/used.summation[]
- /.\*//HostSystem/cpu/demand.average[]
- /.\*//HostSystem/cpu/utilization.average[]
- /.\*//HostSystem/cpu/totalCapacity.average[]
- /.\*//HostSystem/cpu/ready.summation[]
- /.\*//HostSystem/cpu/coreUtilization.average[]
- /.\*//HostSystem/cpu/usagemhz.average[]
- /.\*//HostSystem/cpu/latency.average[]
- /.\*/VirtualMachine/.\*/usageToReservationRelation
- /.\*/VirtualMachine/.\*/cpu/entitlement.latest\[\]/
- /.\*/VirtualMachine/.\*/cpu/usagemhz.average\[\]/
- /.\*/VirtualMachine/.\*/cpu/costop.summation\[\]/
- /.\*/VirtualMachine/.\*/cpu/latency.average\[\]/
- /.\*/VirtualMachine/.\*/cpu/maxlimited.summation\[\]/
- /.\*/VirtualMachine/.\*/usageToLimitRelation
- /.\*/VirtualMachine/.\*/cpu/overlap.summation\[\]/
- /.\*/VirtualMachine/.\*/cpu/ready.summation\[\]/
- /.\*/VirtualMachine/.\*/cpu/swapwait.summation\[\]/
- /.\*/VirtualMachine/.\*/cpu/demand.average\[\]/
- /.\*/VirtualMachine/.\*/cpu/run.summation\[\]/
- /.\*/VirtualMachine/.\*/cpu/usage.average\[\]/
- /.\*/VirtualMachine/.\*/cpu/used.summation\[\]/
- /.\*/VirtualMachine/.\*/cpu/system.summation\[\]/
- /.\*/VirtualMachine/.\*/cpu/idle.summation\[\]/
- /.\*/VirtualMachine/.\*/cpu/wait.summation\[\]/

## <sup>l</sup> **VMware Host Memory**

- /.\*/HostSystem/mem/llSwapOutRate.average\[\]/
- /.\*/HostSystem/mem/llSwapIn.average\[\]/
- /.\*/HostSystem/mem/vmmemctl.average\[\]/
- /.\*/HostSystem/mem/granted.average\[\]/
- /.\*/HostSystem/mem/reservedCapacity.average\[\]/
- /.\*/HostSystem/mem/totalCapacity.average\[\]/
- /.\*/HostSystem/mem/heapfree.average\[\]/
- /.\*/HostSystem/mem/llSwapUsed.average\[\]/
- /.\*/HostSystem/mem/heap.average\[\]/
- /.\*/HostSystem/mem/llSwapInRate.average\[\]/
- /.\*/HostSystem/mem/latency.average\[\]/
- /.\*/HostSystem/mem/sysUsage.average\[\]/
- /.\*/HostSystem/mem/zero.average\[\]/
- /.\*/HostSystem/mem/active.average\[\]/
- /.\*/HostSystem/mem/swapoutRate.average\[\]/
- /.\*/HostSystem/mem/activewrite.average\[\]/
- /.\*/HostSystem/mem/shared.average\[\]/
- /.\*/HostSystem/mem/usage.average\[\]/
- /.\*/HostSystem/mem/unreserved.average\[\]/
- /.\*/HostSystem/mem/compressed.average\[\]/
- /.\*/HostSystem/mem/lowfreethreshold.average\[\]/
- /.\*/HostSystem/mem/consumed.average\[\]/
- /.\*/HostSystem/mem/state.latest\[\]/
- /.\*/HostSystem/mem/decompressionRate.average\[\]/
- /.\*/HostSystem/mem/compressionRate.average\[\]/
- /.\*/HostSystem/mem/swapinRate.average\[\]/
- /.\*/HostSystem/mem/overhead.average\[\]/
- /.\*/HostSystem/mem/swapused.average\[\]/
- /.\*/HostSystem/mem/swapout.average\[\]/
- /.\*/HostSystem/mem/swapin.average\[\]/
- /.\*/HostSystem/mem/sharedcommon.average\[\]/
- /.\*/HostSystem/mem/llSwapOut.average\[\]/
- /.\*/VirtualMachine/.\*/usageToReservationRelation
- /.\*/VirtualMachine/.\*/mem/llSwapInRate.average\[\]/
- /.\*/VirtualMachine/.\*/mem/activewrite.average\[\]/
- /.\*/VirtualMachine/.\*/mem/active.average\[\]/
- /.\*/VirtualMachine/.\*/missingBalloonSizeTillTarget
- /.\*/VirtualMachine/.\*/mem/llSwapOutRate.average\[\]/
- /.\*/VirtualMachine/.\*/usageOfESXMemory
- /.\*/VirtualMachine/.\*/mem/swapinRate.average\[\]/
- /.\*/VirtualMachine/.\*/mem/usage.average\[\]/
- /.\*/VirtualMachine/.\*/mem/swapin.average\[\]/
- /.\*/VirtualMachine/.\*/mem/swapped.average\[\]/
- /.\*/VirtualMachine/.\*/mem/shared.average\[\]/
- /.\*/VirtualMachine/.\*/mem/zero.average\[\]/
- /.\*/VirtualMachine/.\*/mem/swaptarget.average\[\]/
- /.\*/VirtualMachine/.\*/usageToLimitRelation
- /.\*/VirtualMachine/.\*/mem/vmmemctl.average\[\]/
- /.\*/VirtualMachine/.\*/mem/entitlement.average\[\]/
- /.\*/VirtualMachine/.\*/mem/zipSaved.latest\[\]/
- /.\*/VirtualMachine/.\*/mem/granted.average\[\]/
- /.\*/VirtualMachine/.\*/mem/zipped.latest\[\]/
- /.\*/VirtualMachine/.\*/mem/swapoutRate.average\[\]/
- /.\*/VirtualMachine/.\*/mem/overhead.average\[\]/
- /.\*/VirtualMachine/.\*/mem/consumed.average\[\]/
- /.\*/VirtualMachine/.\*/mem/overheadMax.average\[\]/
- /.\*/VirtualMachine/.\*/mem/overheadTouched.average\[\]/
- /.\*/VirtualMachine/.\*/mem/decompressionRate.average\[\]/
- /.\*/VirtualMachine/.\*/mem/compressed.average\[\]/
- /.\*/VirtualMachine/.\*/mem/compressionRate.average\[\]/
- /.\*/VirtualMachine/.\*/mem/vmmemctltarget.average\[\]/
- /.\*/VirtualMachine/.\*/mem/latency.average\[\]/
- /.\*/VirtualMachine/.\*/mem/swapout.average\[\]/
- /.\*/VirtualMachine/.\*/mem/llSwapUsed.average\[\]/

### <sup>l</sup> **VMware Host Network**

Below is the list of counters that can be configured for this monitor:

- /.\*/HostSystem/net/droppedRx.summation\[.\*\]/
- /.\*/HostSystem/net/droppedTx.summation\[.\*\]/
- /.\*/HostSystem/net/packetsRx.summation\[.\*\]/
- /.\*/HostSystem/net/packetsTx.summation\[.\*\]/
- /.\*/HostSystem/net/received.average\[.\*\]/
- /.\*/HostSystem/net/transmitted.average\[.\*\]/
- /.\*/HostSystem/net/usage.average\[.\*\]/
- /.\*/VirtualMachine/.\*/net/packetsRx.summation\[.\*\]/
- /.\*/VirtualMachine/.\*/net/packetsTx.summation\[.\*\]/
- /.\*/VirtualMachine/.\*/net/received.average\[.\*\]/
- /.\*/VirtualMachine/.\*/net/transmitted.average\[.\*\]/
- /.\*/VirtualMachine/.\*/net/usage.average\[.\*\]/

#### <sup>l</sup> **VMware Host State**

- /.\*/HostSystem/state/runtime.connectionState/
- /.\*/HostSystem/state/runtime.inMaintenanceMode/
- /.\*/HostSystem/state/hostSystem.fullName/
- /.\*/HostSystem/state/hardware.systemInfo.model/
- /.\*/HostSystem/state/hardware.memorySize/
- /.\*/HostSystem/state/summary.hardware.numCpuCores/
- /.\*/HostSystem/state/summary.hardware.cpuMhz/
- /.\*/HostSystem/state/hardware.cpuPkg.description/
- /.\*/HostSystem/state/config.network.pnic.linkSpeed.speedMb/
- /.\*/HostSystem/state/systemResources.config.cpuAllocation.reservation/
- /.\*/HostSystem/state/systemResources.config.cpuAllocation.limit/
- /.\*/HostSystem/state/systemResources.config.cpuAllocation.shares.shares/
- /.\*/HostSystem/state/systemResources.config.memoryAllocation.reservation/
- /.\*/HostSystem/state/systemResources.config.memoryAllocation.limit/
- /.\*/HostSystem/state/summary.hardware.uuid/
- /.\*/HostSystem/state/summary.config.name/
- /.\*/HostSystem/state/summary.hardware.numNics/
- /.\*/HostSystem/sys/uptime.latest\[\]/
- /.\*/VirtualMachine/.\*/state/ runtime.powerState/
- /.\*/VirtualMachine/.\*/state/ guestinfo.guestFamily/
- /.\*/VirtualMachine/.\*/state/ guestinfo.guestFullName/
- /.\*/VirtualMachine/.\*/state/ guestinfo.guestId/
- /.\*/VirtualMachine/.\*/state/ guestinfo.guestState/
- /.\*/VirtualMachine/.\*/state/ guestinfo.ipAddress/
- /.\*/VirtualMachine/.\*/state/ guestinfo.toolsVersion/
- /.\*/VirtualMachine/.\*/state/ guest.hostName/
- /.\*/VirtualMachine/.\*/state/config.hardware.memoryMB/
- /.\*/VirtualMachine/.\*/state/ config.hardware.numCPU/
- /.\*/VirtualMachine/.\*/state/config.cpuAllocation.reservation/
- /.\*/VirtualMachine/.\*/state/ config.cpuAllocation.limit/
- /.\*/VirtualMachine/.\*/state/config.cpuAllocation.shares.shares/
- /.\*/VirtualMachine/.\*/state/config.memoryAllocation.reservation/
- /.\*/VirtualMachine/.\*/state/config.memoryAllocation.limit/
- /.\*/VirtualMachine/.\*/state/ config.uuid/
- /.\*/VirtualMachine/.\*/state/ config.name/
- /.\*/VirtualMachine/.\*/sys/ uptime.latest\[\]/

#### <sup>l</sup> **VMware Host Storage**

- /.\*/HostSystem/disk/numberWrite.summation\[\]/
- /.\*/HostSystem/disk/totalLatency.average\[\]/
- /.\*/HostSystem/disk/write.average\[\]/
- /.\*/HostSystem/disk/queueReadLatency.average\[\]/
- /.\*/HostSystem/disk/read.average\[\]/
- /.\*/HostSystem/disk/deviceLatency.average\[\]/
- /.\*/HostSystem/disk/totalReadLatency.average\[\]/
- /.\*/HostSystem/disk/deviceWriteLatency.average\[\]/
- /.\*/HostSystem/disk/queueLatency.average\[\]/
- /.\*/HostSystem/disk/write.average\[\]/
- /.\*/HostSystem/disk/busResets.summation\[\]/
- /.\*/HostSystem/disk/queueWriteLatency.average\[\]/
- /.\*/HostSystem/disk/kernelReadLatency.average\[\]/
- /.\*/HostSystem/disk/commandsAveraged.average\[\]/
- /.\*/HostSystem/disk/kernelWriteLatency.average\[\]/
- /.\*/HostSystem/disk/read.average\[\]/
- /.\*/HostSystem/disk/numberReadAveraged.average\[\]/
- /.\*/HostSystem/disk/commands.summation\[\]/
- /.\*/HostSystem/disk/usage.average\[\]/
- /.\*/HostSystem/disk/numberRead.summation\[\]/
- /.\*/HostSystem/disk/kernelLatency.average\[\]/
- /.\*/HostSystem/disk/numberWriteAveraged.average\[\]/
- /.\*/HostSystem/disk/totalWriteLatency.average\[\]/
- /.\*/HostSystem/disk/commandsAborted.summation\[\]/
- /.\*/HostSystem/disk/deviceReadLatency.average\[\]/
- /.\*/HostSystem/disk/maxTotalLatency.latest\[\]/
- /.\*/VirtualMachine/.\*/disk/numberWriteAveraged.average\[\]/
- /.\*/VirtualMachine/.\*/disk/maxTotalLatency.latest\[\]/
- /.\*/VirtualMachine/.\*/disk/usage.average\[\]/
- /.\*/VirtualMachine/.\*/disk/busResets.summation\[\]/
- /.\*/VirtualMachine/.\*/disk/commandsAborted.summation\[\]/
- /.\*/VirtualMachine/.\*/disk/read.average\[\]/
- /.\*/VirtualMachine/.\*/disk/numberRead.summation\[\]/
- /.\*/VirtualMachine/.\*/disk/numberReadAveraged.average\[\]/
- /.\*/VirtualMachine/.\*/disk/commands.summation\[\]/
- /.\*/VirtualMachine/.\*/disk/commandsAveraged.average\[\]/
- /.\*/VirtualMachine/.\*/disk/write.average\[\]/
- /.\*/VirtualMachine/.\*/disk/numberWrite.summation\[\]/
- /.\*/VirtualMachine/.\*/disk/read.average\[\]/
- /.\*/VirtualMachine/.\*/disk/write.average\[\]/

# **Tips/Troubleshooting**

## **General Notes/Tips**

- SiteScope supports configurations with up to 2150 VMware Host monitors.
- VMware Host Storage monitor does not support getting counter values from NFS-based storage.
- When deploying these monitors using a template, an error message is displayed if you clear the **Verify monitor properties with remote server** check box in the Deployment Values dialog box.
- <sup>l</sup> When SiteScope is connected to BSM 9.00 or later, the **Indicator State and Severity** column is not displayed in Threshold Settings by default. This is because each counter pattern can affect more than one measurement, and only static counters and counter patterns are displayed by default. This column is displayed only when you click the **Threshold Preview** button (thresholds of all patterns are translated to actual current counters and are displayed).
- Baseline Settings are not available for dynamic monitors (these monitors configure their own thresholds).

## <span id="page-802-0"></span>**Troubleshooting and Limitations**

This section describes troubleshooting and limitations for VMware Host monitors.

- **["Maximum](#page-803-0) Number of Counters That Can be Saved" on the next page**
- "Incorrect ESX version [displayed](#page-803-1) by the VMware Host State monitor" on the next page
- "Inaccurate [Performance](#page-803-2) Analysis Using Perfmon to Monitor CPU on VMware " on the next [page](#page-803-2)
- "Enable reporting [Virtualization](#page-804-0) Layer Software CI when SiteScope is integrated with BSM 9.0x" on [page 805](#page-804-0)
- "Wrong events are sent to OMi after a [SiteScope](#page-803-3) restart" on the next page
- <sup>l</sup> ["DNS Reconciliation](#page-805-0) Issues When Monitoring VMware-based Servers" on page 806
- ["Troubleshooting](#page-805-1) Logs" on page 806

## <span id="page-803-0"></span>**Maximum Number of Counters That Can be Saved**

Browsable monitors are limited by the number of counters they have. The maximum number of counters is determined by the **\_browsableContentMaxCounters** parameter in the **master.config** file (also in **Preferences > Infrastructure Preferences > Monitor Settings > Maximum browsable counters to be selected**). If you create or edit a monitor so that it has more counters than this value, only the number of counters up to this value is saved.

When a browsable monitor is deployed in a template, the number of counters that match the selected patterns is limited by the **\_maxCountersForRegexMatch** parameter in the **master.config** file. If during deployment, the number of counters that match the patterns exceeds this value, only the number of counters up to this value is saved.

The **\_maxCountersForRegexMatch** parameter is also used to limit the number of counters that match the selected counter patterns when creating and updating dynamic monitors. We recommend using the same value for both **\_browsableContentMaxCounters** and **\_ maxCountersForRegexMatch** parameters in the **master.config** file. The default value for both of these parameters is 1000.

When upgrading from earlier versions of SiteScope, the value for both of these parameters is set to the higher of these two parameter values in the previous version, or to 1000 (whichever is greater).

#### <span id="page-803-1"></span>**Incorrect ESX version displayed by the VMware Host State monitor**

<span id="page-803-2"></span>The incorrect ESX version is returned by the vCenter and displayed by the VMware Host State monitor. When the VMware Host State monitor monitors ESX directly (not via vCenter), the ESX version is correct.

## **Inaccurate Performance Analysis Using Perfmon to Monitor CPU on VMware**

**Problem:** SiteScope uses Perfmon to connect to the operating system of the VMware virtual machine and query it for CPU usage of the virtual host. When used over a period of time to monitor CPU on VMware, Perfmon provides inaccurate performance analysis.

**Solution:** VMware resolved this issue by integrating virtual machine performance counters such as CPU and memory into Perfmon for Microsoft Windows guest operating systems when VMware Tools is installed.

- For vSphere v4.0, install the latest version of VMware Tools from vSphere v4.0. When running the Windows perfmon utility, use the new counter groups, VM Processor and VM Memory, to see real CPU utilization.
- For VMs running on ESX/ESXi v3.5, contact VMware alliances for a standalone version of this Perfmon integration tool.

Use the VMware Host monitors to monitor the new counters groups to get accurate CPU utilization and memory data.

#### <span id="page-803-3"></span>**Wrong events are sent to OMi after a SiteScope restart**

**Problem:** VMware Host State monitor sends wrong events to OMi after a SiteScope restart.

The dynamic monitoring flow includes several separated steps (for example, step 1: counter changes, step 2: counter's topaz-ids change, step 3: topology change). When the first step ends, all other steps must be executed and must be completed properly. If only the first step is executed, the topology is not updated and the data in BSM will be incorrect.

**Solution:** Set the time to wait until all steps in the dynamic flow are completed (before SiteScope shutdown) in the **\_timeToWaitToCompleteDynamicChangesOnSISShutDown** property in **<SiteScope root>\groups\master.config** file. By default, this key is hidden and the default value is 0 seconds. It is recomended to add a value of 120 (2 minutes). If the problem continues, increase the delay value.

## <span id="page-804-0"></span>**Enable reporting Virtualization Layer Software CI when SiteScope is integrated with BSM 9.0x**

- 1. Update topology scripts.
	- a. In BSM 9.0x, select **Admin > RTSM Administration > Package Manager**, and export the **sitescope** package to a local directory. When the export process is complete, make a back up of the **sitescope.zip** file that is downloaded.
	- b. Extract the contents of **sitescope.zip** to a separate directory.
	- c. Extract the contents of **<SiteScope root directory>\\conf\integration\bsm\BSM\_90\_ VMwareHostMonitors.zip** to the **\discoveryScripts** folder of the directory used in the previous step (overwrite the existing script files).

**Note:** Make sure **sitescope.zip** consists only of the modified files under the **\discoveryScripts** folder.

- d. Archive the extracted structure. Make sure that the directory structure is the same as in the original file.
- e. In BSM 9.0x, select **Admin > RTSM Administration > Package Manager**, and deploy the updated archive back to the server.
- 2. Update Indicator Assignments.

Perform the following steps for each of the 5 new monitors listed in the table below.

- a. In BSM, select **Admin > System Availability Management > Metrics and Indicators**, and click the **Select Monitor** button, and then click the **New Monitor** button.
- b. In the Add New Monitor dialog box, enter the display name, monitor class name, and category.

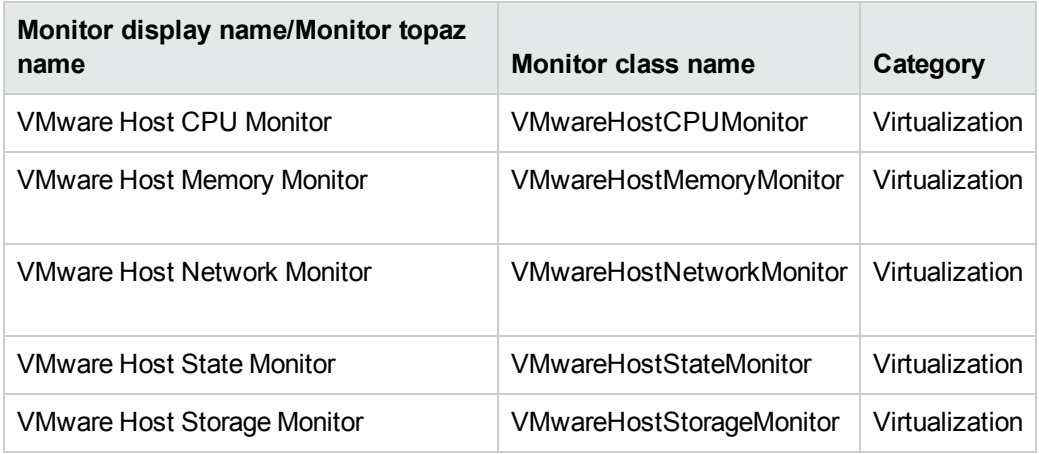

- c. Import the **vmware host assignments.xml** file into the monitor indicator assignments.
- d. Restart the SiteScope integrated with the BSM 9.0x server.

## <span id="page-805-0"></span>**DNS Reconciliation Issues When Monitoring VMware-based Servers**

SiteScope performs DNS resolution to resolve new target hosts. When monitoring VMware-based servers, instead of using the DNS resolution mechanism, SiteScope resolves DNS using the VMware vCenter.

**Problem:** In some cases, there might be reconciliation issues. For example, when creating a new VM by cloning or deploying from a template, the new VM can be initialized with its parent VM\template DNS name.

However, for topology to be reported correctly, each VM name must represent its DNS name (the VM name must contain its short DNS name). For example:

VM1: VM name: VMSiteScope1 DNS name: VMSiteScope1.hp.com

VM2: VM name: VMSiteScope2 DNS name: VMSiteScope2Clone.hp.com

**Solution:** To enable correct topology reporting, you must set the **\_ shouldCheckIfVmDNSConfigured** property to **=true** in the **<SiteScope home>\groups\master.config** file.

#### <span id="page-805-1"></span>**Troubleshooting Logs**

- 1. Check for dynamic framework errors in:
	- <sup>n</sup> **<SiteScope root directory>\logs\dynamic\_monitoring\_changes.log**. This log describes monitor changes made by the dynamic framework (adding/removing counters), including the monitor name and counter name.
	- <sup>n</sup> **<SiteScope root directory>\logs\dynamic\_monitoring.log**. This log describes all the

tasks being run by the dynamic framework (counters extracted from the server, counters matched to patterns, and so on).

To check for dynamic monitoring errors, copy the following section from the **log4j.properties.debug** file in the **<SiteScope root directory>\conf\core\Tools\log4j\PlainJava** folder to the **log4j.properties** file, and change the log level to DEBUG.

```
###################################################################################
# Dynamic Monitoring
###################################################################################
log4j.category.com.mercury.sitescope.entities.monitors.DynamicBrowsableBase=
DEBUG, dynamic.monitoring.appender
log4j.additivity.com.mercury.sitescope.entities.monitors.DynamicBrowsableBase=false
log4j.category.com.mercury.sitescope.entities.monitors.dynamic=DEBUG,
dynamic.monitoring.appender
log4j.additivity.com.mercury.sitescope.entities.monitors.dynamic=false
log4j.appender.dynamic.monitoring.appender=org.apache.log4j.RollingFileAppender
log4j.appender.dynamic.monitoring.appender.File=../${log.file.path}/dynamic_
monitoring.log
log4j.appender.dynamic.monitoring.appender.MaxFileSize=1000KB
log4j.appender.dynamic.monitoring.appender.MaxBackupIndex=5
log4j.appender.dynamic.monitoring.appender.layout=org.apache.log4j.PatternLayout
log4j.appender.dynamic.monitoring.appender.layout.ConversionPattern=%d [%t] (%F:%L) %-5p
- %m%n
```
- 2. Check for VMware monitor errors in:
	- <sup>n</sup> **<SiteScope root directory>\logs\RunMonitor.log**. Contains information about specific monitor runs and actions related to managing monitors.
	- <SiteScope root directory>\logs\vmware\_connections.log. This log provides information about the connection pool against the ESX/vCenter (get/return connection).

To view VMware monitor errors, copy the following sections from the **log4j.properties.debug** file in the **<SiteScope root directory>\conf\core\Tools\log4j\PlainJava** folder to the **log4j.properties** file, and change the log level to DEBUG.

```
# VMware Connection Pool
###################################################################################
log4j.category.VMwareConnectionPool=${monitor.loglevel}, vmware.connection.pool.appender
log4j.additivity.VMwareConnectionPool=false
log4j.appender.vmware.connection.pool.appender=org.apache.log4j.RollingFileAppender
log4j.appender.vmware.connection.pool.appender.File=../${log.file.path}/vmware_
connections.log
log4j.appender.vmware.connection.pool.appender.MaxFileSize=${def.file.max.size}
log4j.appender.vmware.connection.pool.appender.MaxBackupIndex=${def.files.backup.count}
log4j.appender.vmware.connection.pool.appender.layout=org.apache.log4j.PatternLayout
log4j.appender.vmware.connection.pool.appender.layout.ConversionPattern=%d [%t] (%F:%L)
%-5p - %m%n
```
# **Chapter 107: VMware Performance Monitor**

This monitor enables you to monitor performance statistics of the VMware infrastructure for various server applications.

### **To access**

Select the **Monitors** context. In the monitor tree, right-click a group, select **New > Monitor**, and select the VMware Performance monitor.

## **Learn About**

This section includes:

- <sup>l</sup> "VMware [Performance](#page-807-0) Monitor Overview" below
- "Supported [Versions/Platforms"](#page-808-0) on the next page
- "VMware [Performance](#page-808-1) Monitor or VMware Host Monitor?" on the next page
- "SSL [Connectivity"](#page-809-0) on page 810
- ["VMotion](#page-809-1) Support" on page 810
- "VMware [Performance](#page-810-0) Topology" on page 811
- **.** "System Tuning for Loaded [Environments"](#page-814-0) on page 815
- <span id="page-807-0"></span>• "Metrics [Integration](#page-815-0) Support" on page 816

#### **VMware Performance Monitor Overview**

Use the VMware Performance monitor to monitor VMware-based servers. VMware supplies much of the virtualization software available for x86-compatible computers. The VMware Performance monitor supports monitoring:

- ESX cluster, host, VM, and resource pool monitoring (it is not recommended to monitor more than one VM and ESX on a single monitor).
- VMotion of virtual machines.

During initial monitor creation, the new monitor uses the connection URL configured to access the software and dynamically discover the object hierarchy and available performance counters. You can select from these performance counters to determine which measurements SiteScope should retrieve for reporting server status.

For details describing all the available counters, refer to the VMware documentation available at <http://www.vmware.com/pdf/ProgrammingGuide201.pdf>

**Tip:** To benefit from performance improvements made to this monitor, configure the filter

options (**Get real-time data only**, **Get VMs and Hosts in powered on state only**, **Virtual machine**, and **Host**) according to the recommendations in "How to [Configure](#page-817-0) the VMware [Performance](#page-817-0) Monitor" on page 818. For best practices details, see "Best [Practices](#page-816-0) for Configuring the VMware [Performance](#page-816-0) Monitor" on page 817.

## <span id="page-808-0"></span>**Supported Versions/Platforms**

This monitor supports monitoring remote servers running on:

- VMware VirtualCenter 2.x
- $\bullet$  VMware ESX 3.x, 4.0, 4.1
- VMware ESXi 3.5, 4.0, 4.1, 5.0, 5.1
- VMware ESX 2.5 via VirtualCenter 2.x
- <sup>l</sup> VMware ESX 3.x via VirtualCenter 3.x
- VMware vSphere 4.0, 4.1, 5.0, 5.1 (also supported with SSO login),  $5.5$

**Note:** Monitoring VMware ESX(i) is not supported when Lockdown mode is enabled.

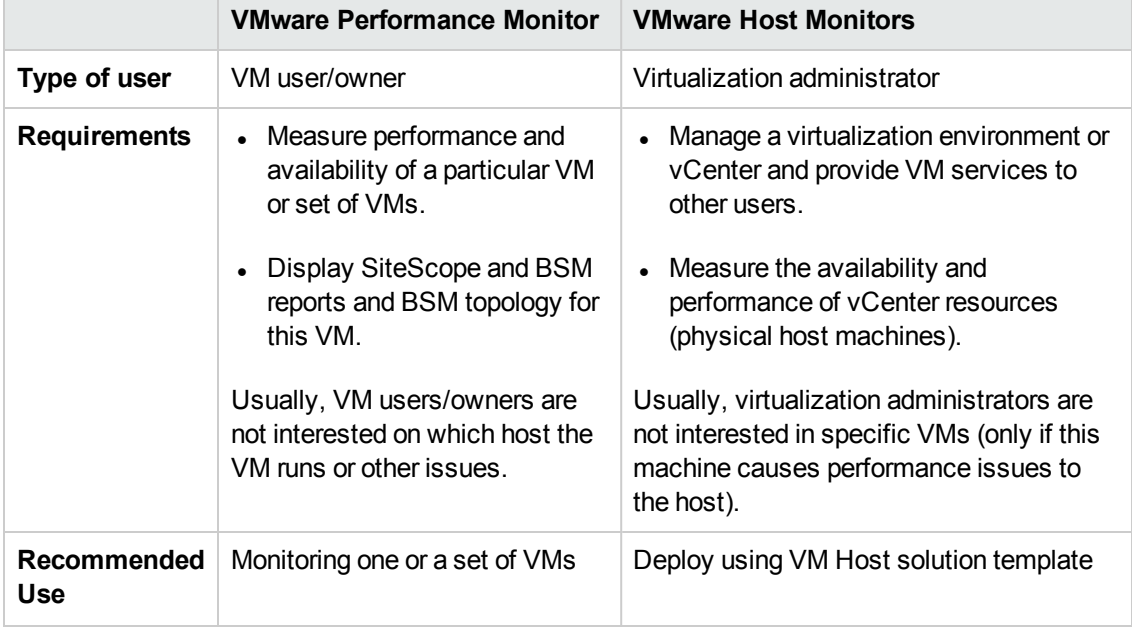

## <span id="page-808-1"></span>**VMware Performance Monitor or VMware Host Monitor?**

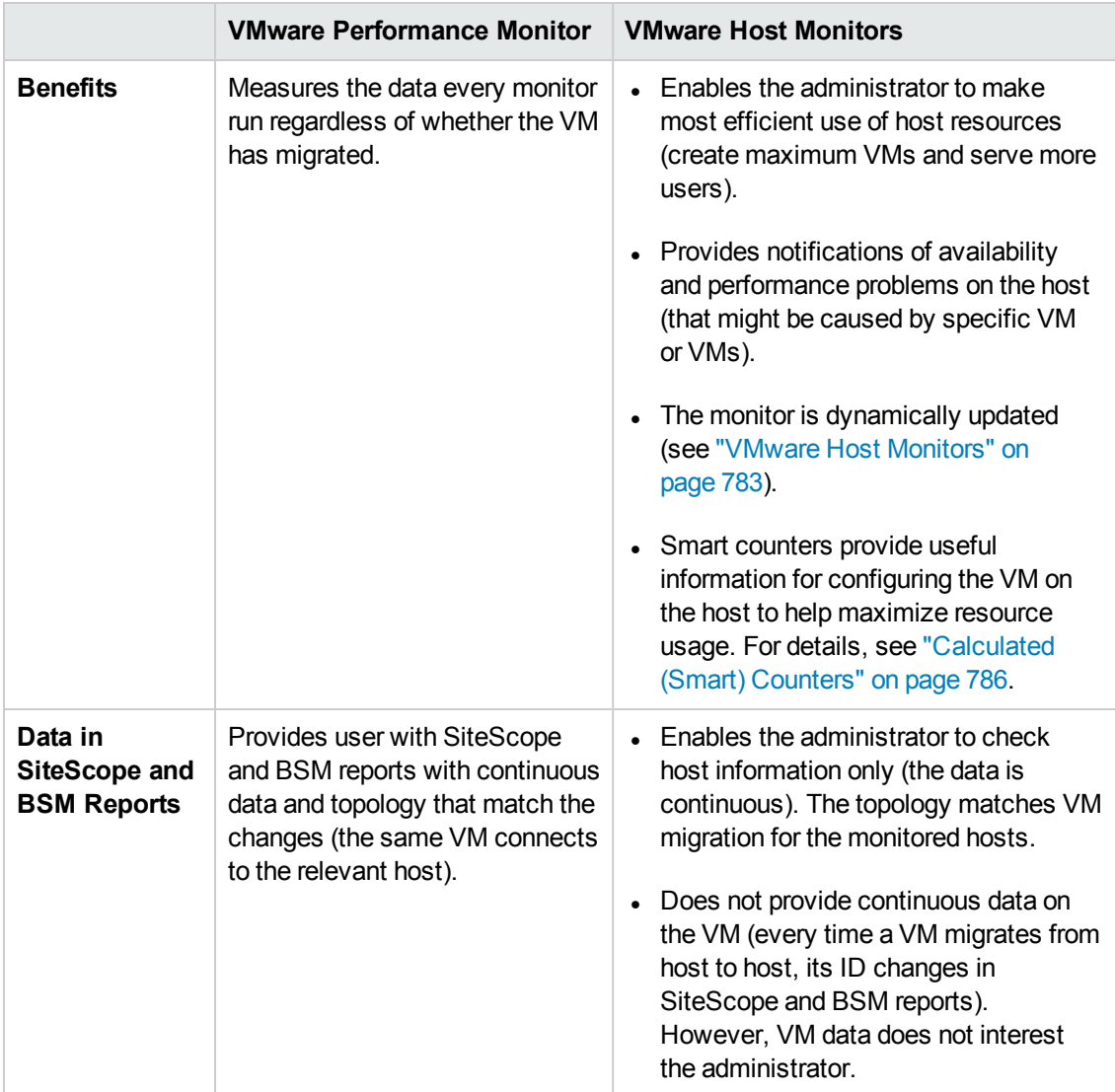

## <span id="page-809-0"></span>**SSL Connectivity**

VMware servers are generally configured to use SSL encryption for administrative connections. This can be determined by the prefix of the Web service URL. The https:// prefix means that it is a secure, encrypted connection. Monitoring a VMware server which uses an encrypted connection, requires importing the server certificate. For details on how to perform this task, see "How to [import](#page-819-0) the VMware Server [Certificates"](#page-819-0) on page 820.

## <span id="page-809-1"></span>**VMotion Support**

VMware's VMotion technology enables transparent migration of running virtual machines between physical hosts in a virtual infrastructure cluster. It enables you to move an entire running virtual machine instantaneously from one server to another with continuous service availability and zero downtime. This process can be done both manually and automatically as part of cluster load balancing.

The VMware Performance monitor is browsable, and the counters tree is designed so that virtual machine nodes are not children of physical host nodes. This means that the structure of the tree does not change during migration and if counters from a virtual machine are selected for this monitor, they do not change as a result of VMotion. This is regardless of where the virtual machine belonged at any particular moment.

**Tip:** When using the VM specific metrics, it is recommended to use the vCenter to support VMotion of the VM between ESX within the same vCenter.

You can set the interval for checking topology changes on the server in **HP Integration Settings > BSM Integration Data and Topology Settings**. Each time the monitor is run or updated, if the specified time since the last such server check has passed, the monitor checks the target server to see if migration of the monitored VMs has occurred.

## <span id="page-810-0"></span>**VMware Performance Topology**

The VMware Performance monitor can identify the topology of the VMware servers being monitored. The monitor creates the following topology in BSM's RTSM.

The VMware Performance monitor reports the Node CI for the virtual machine (VM) and the VMware ESX Server CI (ESX), and reports the connection between the VM and ESX. If there is counter defined on the VM, the related ESX and resource pool are also reported.

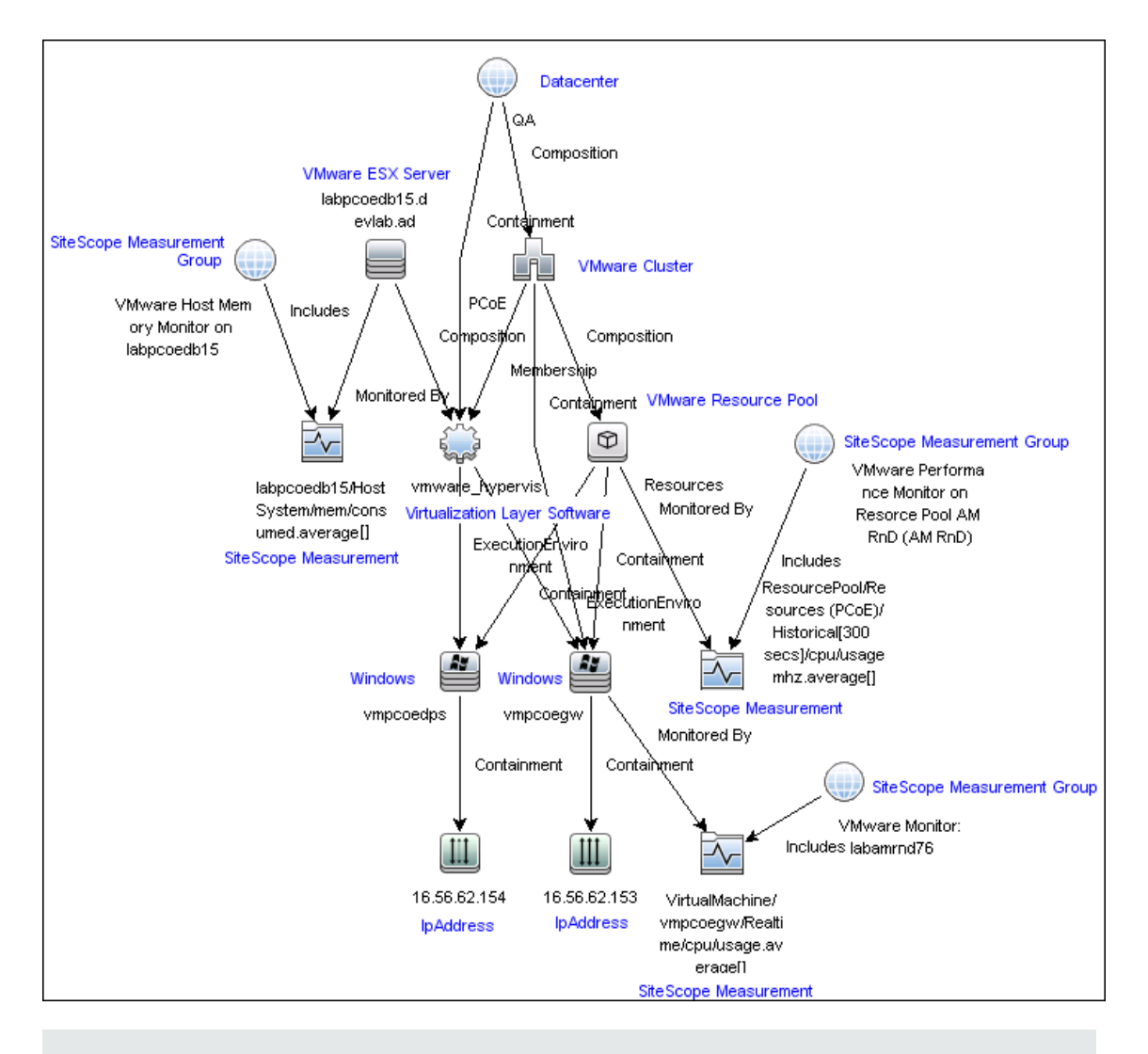

**Note:** When deleting a monitor or making configuration changes, links between previously reported VMs and ESXs are not deleted. This means that if a monitor was deleted and relevant VMs were subsequently migrated, the newly-created monitor contains the old link to the previous ESX Server and a link to the current ESX Server (reported on monitor creation).

#### **Cluster to Virtual Machine**

The VMware Performance monitor reports topology for the VMware Cluster to the VM.

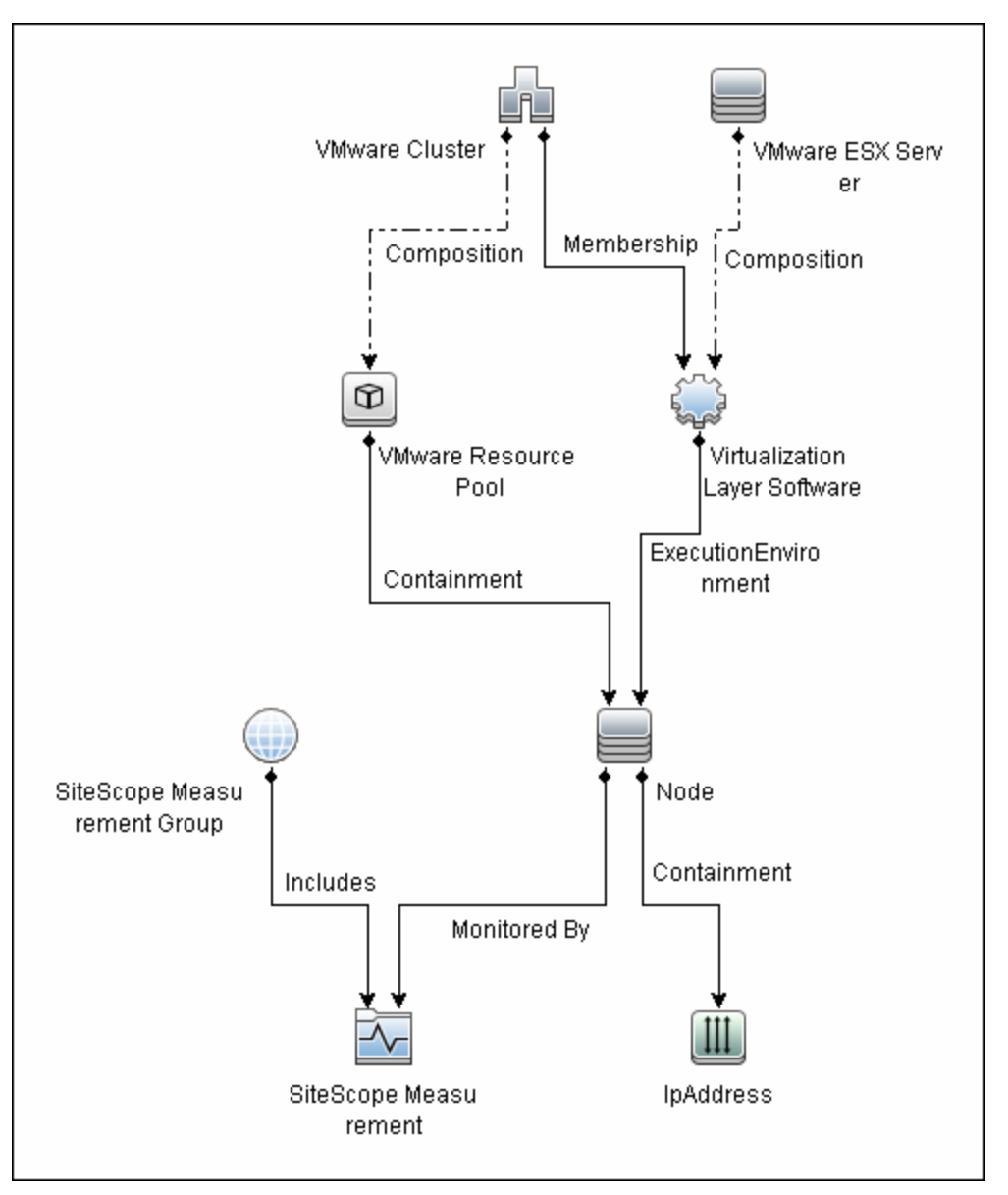

#### **Cluster to ESX Server**

The VMware Performance monitor reports topology for the VMware Cluster to the ESX Server.

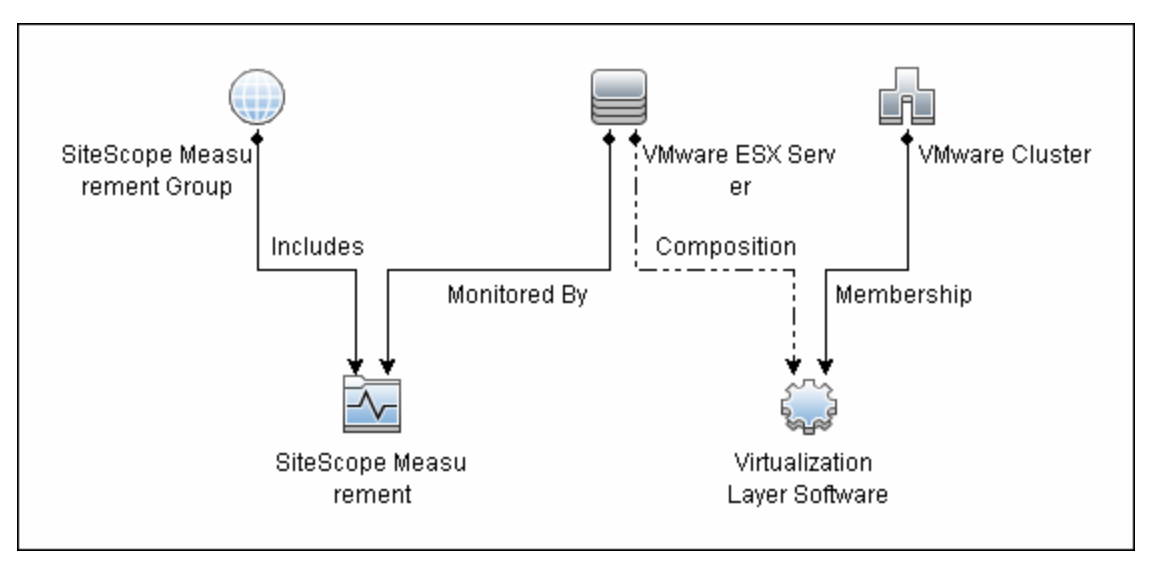

#### **Cluster to Resource Pool**

The VMware Performance monitor reports topology for the VMware Cluster to the VMware Resource Pool.

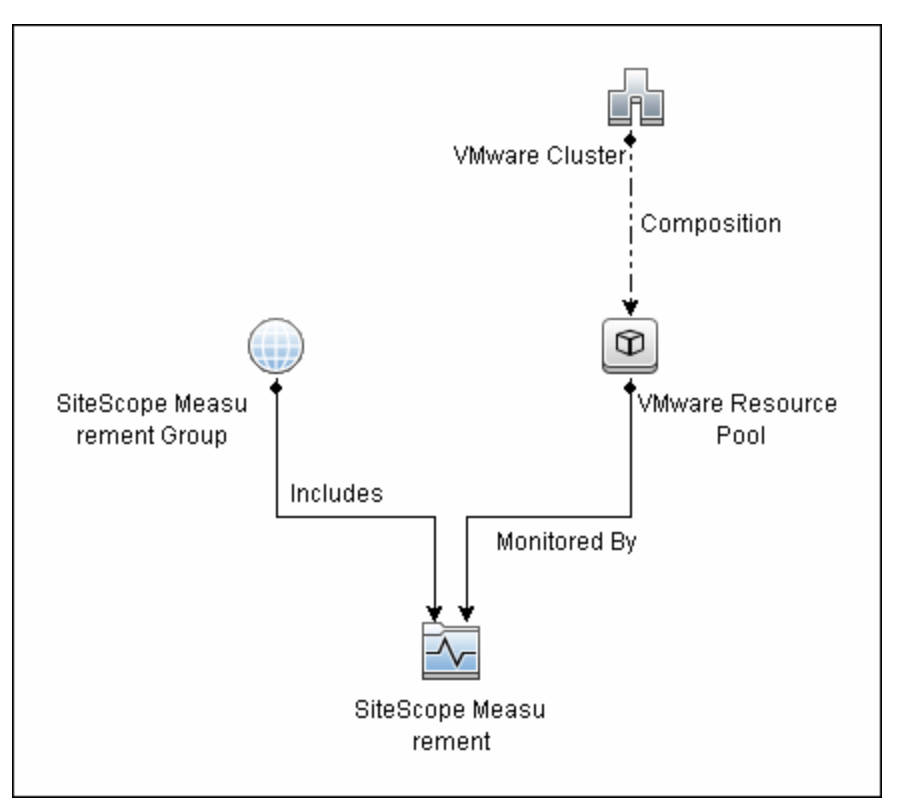

For details on enabling topology reporting, see the task below.

For information about retrieving topologies and reporting them to BSM, see Reporting Discovered Topologies to BSM in the Using SiteScope Guide.

## <span id="page-814-0"></span>**System Tuning for Loaded Environments**

SiteScope installed on a 64-bit environment supports configurations with up to 2150 VMware Performance monitors running concurrently. This loaded system can be integrated with BSM and OM metrics.

To support loaded environments, the following system tuning is required:

- SiteScope sizing is required to increase JVM heap size, desktop heap size, and the number of file handles. You can use the SiteScope Configuration Tool to size SiteScope. For details, see Using the SiteScope Configuration Tool in the SiteScope Deployment Guide (<SiteScope root directory>\sisdocs\doc\_lib\Get\_Documentation.htm).
- Add the \_runGCPeriod=1200000 property to the **<SiteScope root directory>\groups\master.config** file. This means that SiteScope initiates running the garbage collector every 20 minutes (1200000 milliseconds) for better performance.
- <sup>l</sup> Tune the following vCenter/ESX connections parameters in **Preferences > Infrastructure Preferences > Custom Settings**, as required:
- <sup>n</sup> **VMware maximum idle connections in pool**
- <sup>n</sup> **VMware connection active connections in pool**
- <sup>n</sup> **VMware connection timeout (minutes)**
- <sup>l</sup> Increase the number of dynamic monitors handles in **Preferences > Infrastructure Preferences > Dynamic Monitoring Settings**:
- <sup>n</sup> **Dynamic monitoring core thread pool size**: 50
- <sup>n</sup> **Dynamic monitoring maximum thread pool size**: 70

## <span id="page-815-0"></span>**Metrics Integration Support**

SiteScope uses the HP Operations agent to make metrics data from the VMware Performance monitor available to HP Performance Manager in HPOM and to Performance Graphing in BSM.

The reported metrics are associated with the relevant resource: ESX host, VM, or Resource Pool. The target is the counter target (not the monitor target).

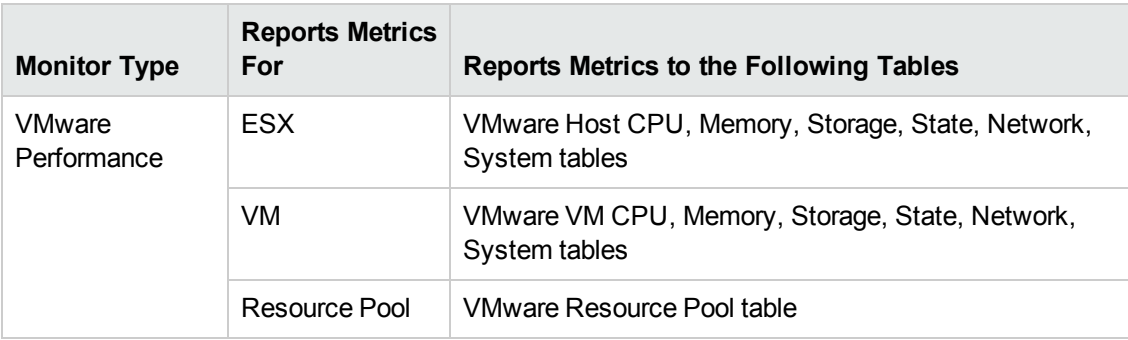

#### **Note:**

- The first time you start monitoring a new VM or ESX host, it takes more time to get the data and to view it in the HP Operations agent.
- The VMware Performance monitor supports the following metrics types only: CPU, disk, memory (mem), network (net), state and sys (system). All other metrics types are currently not supported, including general metrics such as usageToPresevationRelation and usageToLimitRelation metrics.
- By default, the VMware Performance monitor sends each metric to a specific table with its ESX host server, VM, or resource pool target, according to its data type. To revert back to the old behavior where the monitor sends all metrics to one table, clear the **Report VMware Performance monitor metrics to OA metrics classes** check box in **Preferences > Infrastructure Preferences > Monitor Settings**. You can also modify this setting in the **<SiteScope root directory>\groups\**

**master.config** file by changing the **\_omReportNewVmwareMetricClasses** property value to **=false**.

• To support motion and changes in the vCenter, such as change of IP or host name, you can change the interval for updating the data saved to the cache in the **Frequency of VM configuration retrieval from vCenter (hours)** field in **Preferences > Infrastructure Preferences > General Settings**. By default, data is updated every 4 hours. You can also configure this by modifying the **\_vmwareRetrieveConfFrequencyHours** property in the **<SiteScope root directory>\groups\master.config** file.

# **Best Practices**

## <span id="page-816-0"></span>**Best Practices for Configuring the VMware Performance Monitor**

To benefit from performance improvements made to the VMware Performance monitor, you should configure the monitor filtering options and the connection pool settings according to the best practices below.

This section includes:

- ["Filtering](#page-816-1) Options" below
- <span id="page-816-1"></span>• ["Connection](#page-816-2) Pool Settings" below

## **Filtering Options**

To reduce monitor load on the VMware Performance monitor, it is important to use the appropriate filtering settings when configuring the monitor settings. If filtering options are not used, the monitor is placed under enormous load as it creates an XML file with all the counters retrieved. This causes performance problems each time monitor properties are opened, since the monitor attempts to display a large number of counters and create a heavy cache file.

When configuring the monitor, you should:

- <sup>l</sup> Enter a virtual machine and host name in the **Virtual machine** and **Host** fields. If these fields are not filled, the monitor attempts to retrieve counters for all VMs, hosts, and resource pools defined in the vCenter. For example, if a vCenter has 800 VMs and 100 hosts, the monitor will try to get 80 counters per VM and 90 counters per host (this is the average number - the actual number depends on the configuration of the VM or host and may be even higher). In total: (800 VMs x 80 counters) + (100 Hosts x 90 counters) = 73,000 counters.
- <sup>l</sup> Make sure that the **Get real-time data only** option is selected (it is selected by default) so that historical data is not included. The number of counters above represents real-time data only. This number could be much higher, depending on your configuration, if historical data is not excluded.
- <sup>l</sup> To avoid retrieving historical data from powered off VMs and hosts, make sure that the **Get VMs and Hosts in powered on state only** option is selected (it is selected by default).

For details on configuring filtering options, see "How to Configure the VMware [Performance](#page-817-0) [Monitor"](#page-817-0) on the next page.

## <span id="page-816-2"></span>**Connection Pool Settings**

The connection pool mechanism reduces the load on VMware infrastructure and SiteScope by optimizing connections. The connection pool is a set of pools per key. A key is the combination of a vCenter or host URL, and a user (the connection cannot be shared between different users due to different permissions).

If all VMware Performance monitors are configured with the same vCenter URL and user, one connection pool is created. For two vCenters and two different users for every vCenter, four connection pools are created.

The connection pool configures itself over time to ensure that only active connections stay in the pool. It does this by running an additional thread at the rate of the connection timeout multiplied by two; if the connection timeout is 30 minutes, it will run once every hour and evict idle connections from the pool. Connections that are idle for more than half a minute before the connection timeout are eligible for eviction.

For example, if the connection timeout is 30 minutes, the thread will evict connections that were idle for more than 29.5 minutes, but less than 30 minutes (to avoid a connection timeout). As a result, only active connections stay in the pool.

You can configure the following connection pool settings in **Preferences > Infrastructure Preferences > Custom Settings**:

- <sup>l</sup> **VMware maximum idle connections in pool**. The maximum number of idle connections in the pool. The default value is 60.
- <sup>l</sup> **VMware connection active connections in pool**. The maximum number of active connections in the pool. The default value is 60.

**Note:** If a SiteScope is registered to BSM, it uses more connections to retrieve properties relevant for topology reporting. Therefore, you should increase the maximum number of idle and active connection properties to enable SiteScope to perform well.

<sup>l</sup> **VMware connection timeout (minutes)**. Connection timeout in minutes. The default value is 30 minutes.

**Tip:** We recommend setting the maximum size of total connections to the number of configured VM monitors in SiteScope, and let the internal connection pool mechanism optimize itself.

## **Tasks**

This section includes:

- "How to Configure the VMware [Performance](#page-817-0) Monitor" below
- <span id="page-817-0"></span>• "How to import the VMware Server [Certificates"](#page-819-0) on page 820

#### **How to Configure the VMware Performance Monitor**

#### 1. **Prerequisites**

The following are the requirements for monitoring VMware-based servers:

- The monitored vCenter or ESX server must be directly accessible by the SiteScope server (no proxy involved).
- n The vCenter server or ESX server provides connection either by http or by https (depending

on the vCenter/host server configuration). If https is used, server certificate must be imported to the SiteScope.

## 2. **Import the server certificates (if the Web Server is configured to use SSL encryption)**

If the Web server has an https:// prefix, it is a secure, encrypted connection. You can use one of the following methods for importing server certificates, or disable the requirement of having to import untrusted or invalid SSL certificates.

- **n** Import the server certificates either:
	- <sup>o</sup> Using Certificate Management in SiteScope (avoids having to restart SiteScope). For details, see step 2 of How to Import Server Certificates Using Certificate Management in the Using SiteScope Guide.
	- o Manually import the server certificates. For details, see "How to import the [VMware](#page-819-0) Server [Certificates"](#page-819-0) on the next page.
- To use the monitor without having to import or check untrusted or invalid SSL certificates, select **VMware connection accept all untrusted certificates** in **Preferences > Infrastructure Preferences > Custom Settings**, and restart SiteScope. You must add the **\_vmWareConnectionAcceptAllUntrustedCerts=true** property to the **master.config** file when upgrading from older versions of SiteScope.

#### 3. **Configure the monitor properties**

To benefit from performance improvements made to this monitor, configure the monitor according to the recommendations below. For best practices details, see "Best [Practices](#page-816-0) for Configuring the VMware [Performance](#page-816-0) Monitor" on page 817.

a. Create a separate monitor for each VM or host. (This is because the monitor is limited to monitoring 100 counters, and every VM or host has an average of 80-90 counters.)

For task details on adding a monitor, see How to Deploy a Monitor in the Using SiteScope Guide.

b. Configure the following filter options to avoid overloading the monitor:

For Virtual machine:

- <sup>o</sup> **Get real-time data only:** Selected
- <sup>o</sup> **Get VMs and Hosts in powered on state only:** Selected
- <sup>o</sup> **Host:** /--/
- <sup>o</sup> **Virtual machine:** < Enter VM name>

For Host:

- <sup>o</sup> **Get real-time data only:** Selected
- <sup>o</sup> **Get VMs and Hosts in powered on state only:** Selected
- <sup>o</sup> **Host:** <Enter host name>
- <sup>o</sup> **Virtual machine:** /--/
- c. Configure the other monitor properties as required.

For user interface details, see the UI Descriptions section below.

#### 4. **Enable topology reporting - optional**

To enable topology reporting, make sure that **Report monitor and related CI topology** is selected in **HP Integration Settings** (the default setting). For details on the monitor topology, see "VMware [Performance](#page-810-0) Topology" on page 811.

For user interface details, see "BSM Integration Data and Topology Settings" in the Using SiteScope Guide.

#### 5. **Configure the connection pool mechanism - optional**

The connection pool mechanism reduces the load on VMware infrastructure and SiteScope by optimizing connections. We recommend setting the maximum size of total connections (in **Preferences > Infrastructure Preferences > Custom Settings > VMware connection active connections in pool**) to the number of configured VM monitors in SiteScope, and letting the internal connection pool mechanism optimize itself.

For details, see ["Connection](#page-816-2) Pool Settings" on page 817.

#### <span id="page-819-0"></span>**How to import the VMware Server Certificates**

If the VMware server has an https:// prefix, it is a secure, encrypted connection, and you need to import the server certificate.

You can import the certificates either:

- Manually using the keytool method (see procedure below for details).
- <sup>l</sup> Directly from the monitor using SiteScope's Certificate Management. Click the **Import**

**Certificates** icon in the monitor settings panel to open the Import Certificates dialog box, and select the server certificates to import. For task details, see How to Import Server Certificates Using Certificate Management in the Using SiteScope Guide.

#### **To manually import server certificates:**

- 1. Export the certificate by going to the VMware administration URL and performing the export procedure described in the document.
- 2. Import the certificate, from the **<SiteScope root directory>java\lib\security**, by entering:

../../bin/keytool -import -file myCert.cer -alias myalias -keystore cacerts

Make sure to specify a unique alias for every certificate you add. If you do not, the keytool uses an automatic alias and once you attempt to add more than one custom certificate, the new certificate overwrites the old one and keeps only the default alias.

The word changeit is the default password for the **cacerts** file.

**Note:** The default **cacerts** file is overwritten every time SiteScope is upgraded or reinstalled. Therefore, you should create a copy of the **cacerts** file with a different name before SiteScope is upgraded or re-installed so that the file is not overwritten when new certificates are imported.

3. In SiteScope, select **Preferences** > **Certificate Management**, and click the **Reload Certificate List** button to reload the keystore certificates from the **cacerts** file. This enables you to manually reload keystore changes without having to restart SiteScope.

## **UI Descriptions**

## **VMware Performance Monitor Settings**

User interface elements are described below:

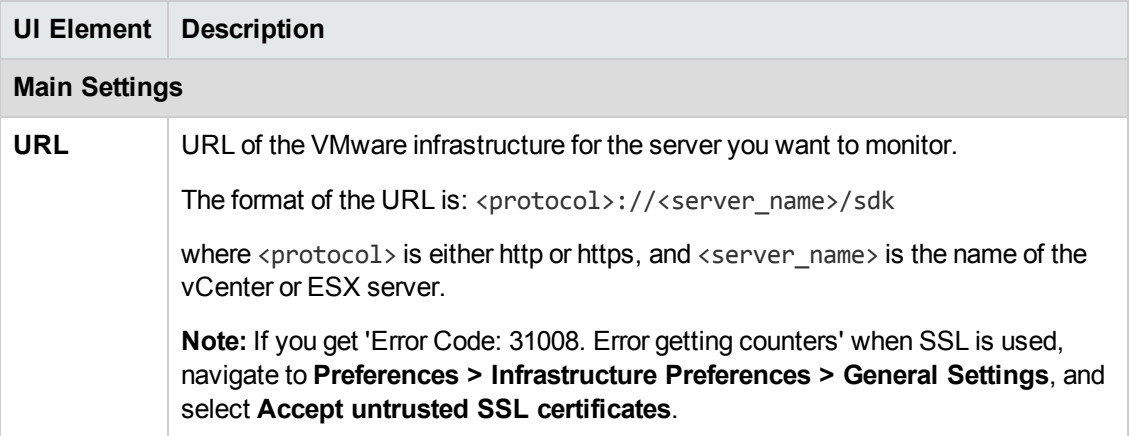

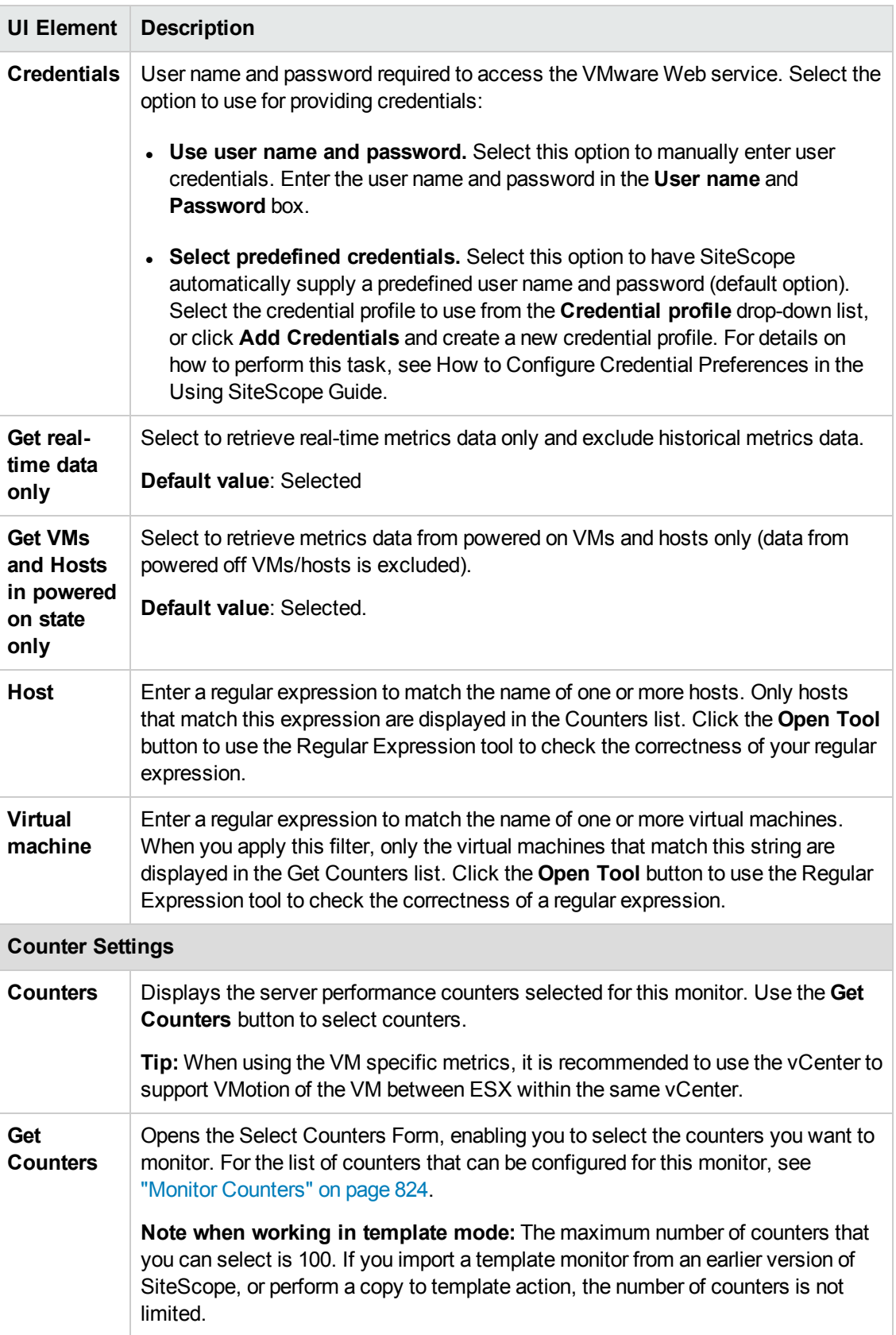

## **HP Integration Settings (for VMware Performance Monitor)**

The setting below is specific to the VMware Performance monitor. For HP Integration Settings common to all monitors, see HP Integration Settings in the Using SiteScope Guide.

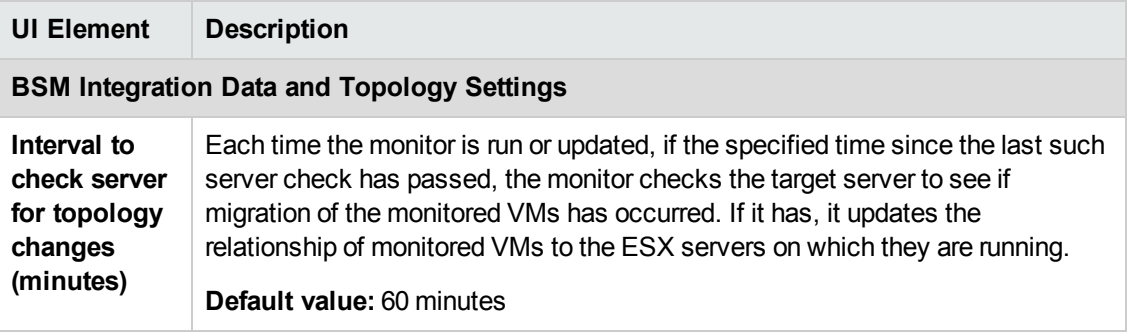

**Note:** For information on configuring setting panels that are common to all monitors, see Common Monitor Settings in the Using SiteScope Guide.

## <span id="page-823-0"></span>**Monitor Counters**

Below is the list of counters that can be configured for this monitor:

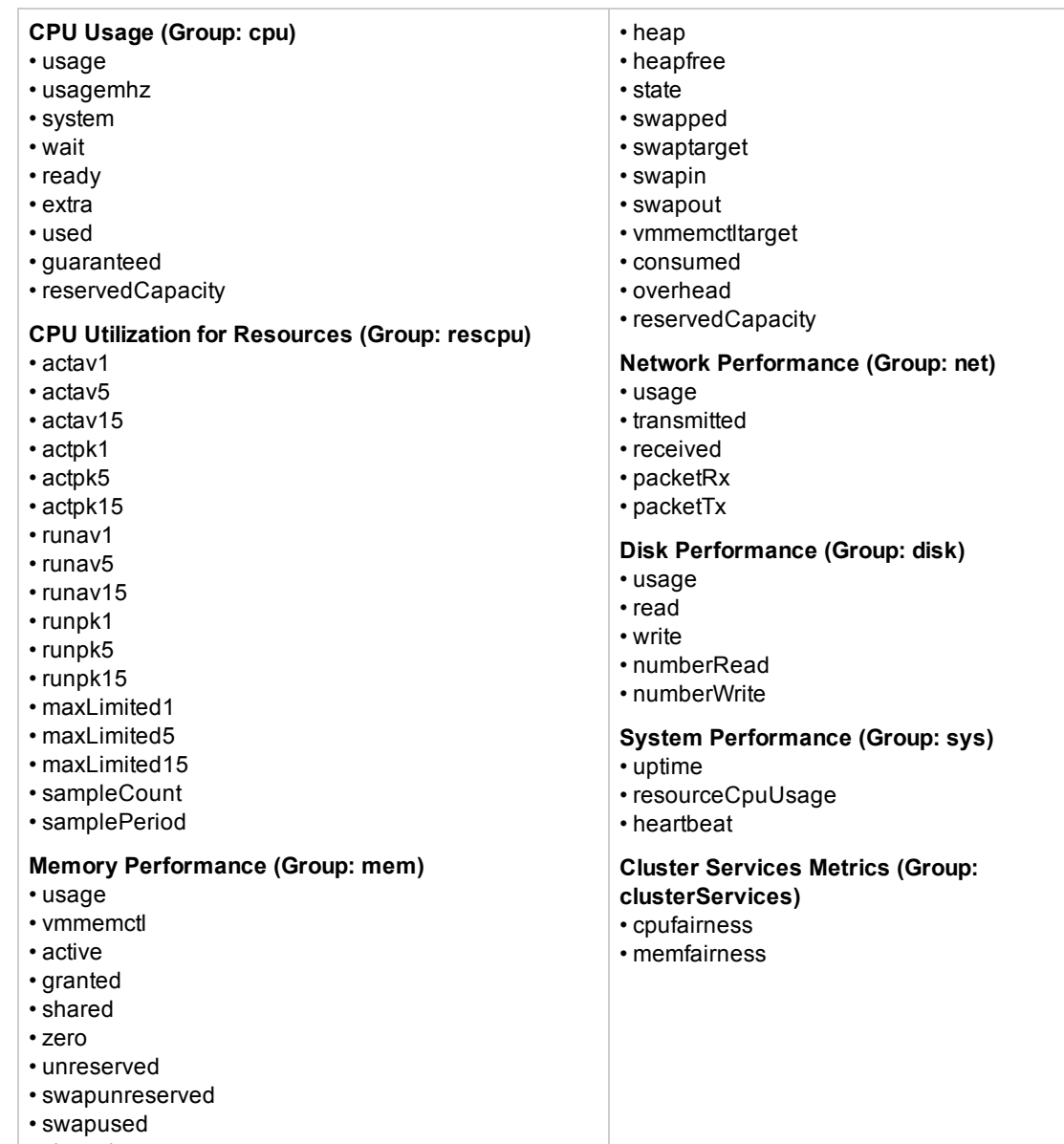

• sharedcommon

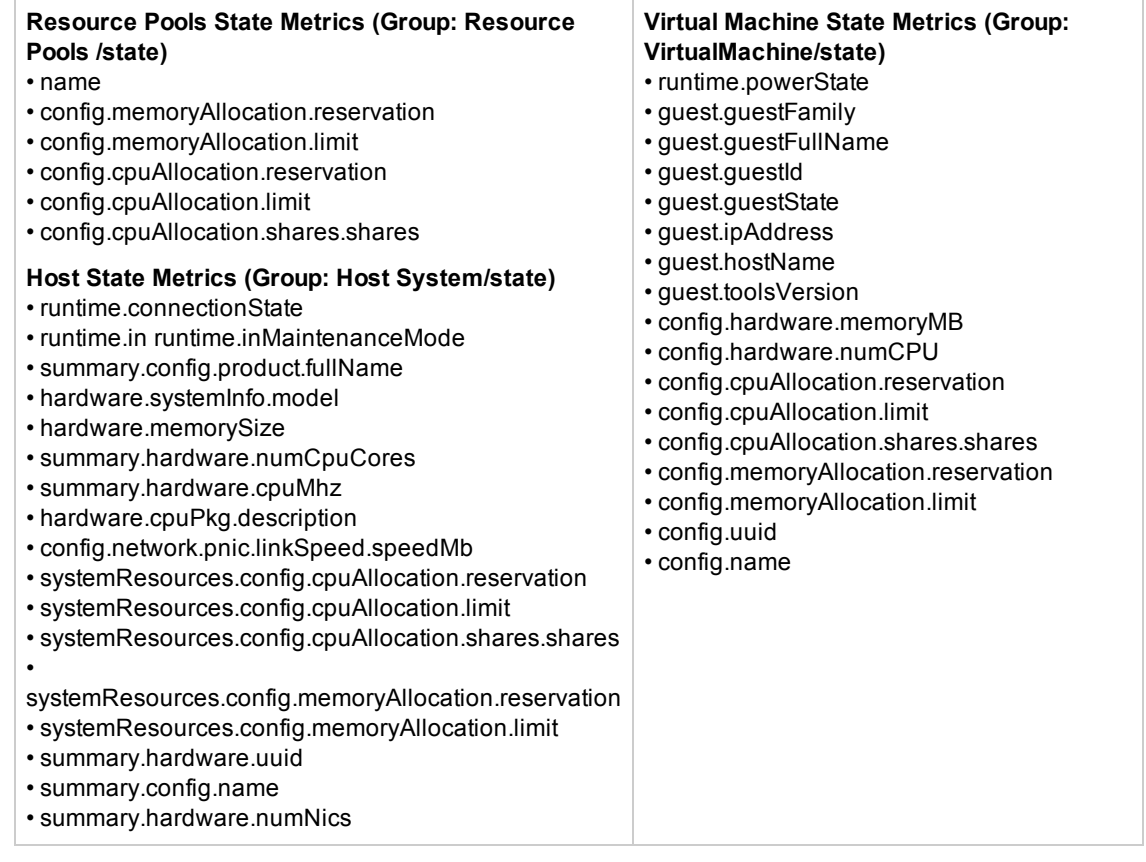

## **Tips/Troubleshooting**

## **General Notes/Tips**

- For VMware Performance monitors that were configured in earlier versions of SiteScope, the **Get real-time data only** and **Get VMs and Hosts in powered on state only** options are not selected by default.
- <sup>l</sup> When deploying this monitor using a template, clearing the **Verify monitor properties with remote server** option deploys the monitor without connecting to the server, thereby enabling template deployment on powered on and powered off VMs. When this option is selected (the default setting), deployment fails for VMs that are not powered on.
- <sup>l</sup> The CPU shares counter in the resource pool (**Resource Pool > summary > config > cpuAllocation > shares > shares**) displays a value of 0 instead of the actual number of shares allocated if level is not set to custom on the VMware server. For more details, see the VMware support site [\(http://www.vmware.com/support/developer/vc](http://www.vmware.com/support/developer/vc-sdk/visdk41pubs/ApiReference/vim.SharesInfo.html)[sdk/visdk41pubs/ApiReference/vim.SharesInfo.html\)](http://www.vmware.com/support/developer/vc-sdk/visdk41pubs/ApiReference/vim.SharesInfo.html).

#### **Troubleshooting and Limitations**

This section contains the following troubleshooting issues:

- "Counter Errors After [SiteScope](#page-825-0) Upgrade" below
- "Inaccurate [Performance](#page-825-1) Analysis Using Perfmon to Monitor CPU on VMware" below
- <span id="page-825-0"></span>• ["DNS Reconciliation](#page-825-2) Issues When Monitoring VMware-based Servers" below

## **Counter Errors After SiteScope Upgrade**

If you encounter errors retrieving the counters after upgrading from an earlier version of SiteScope, you should re-install the server certificate as follows:

- 1. Create a backup of the **cacerts** file in a directory outside of the SiteScope directory. The **cacerts** file is located in the **<SiteScope root directory>java\lib\security** folder.
- 2. Remove the **cacerts** file from the SiteScope folder.
- 3. Restart the SiteScope server.
- <span id="page-825-1"></span>4. Create a new **cacerts** file with the new certificate.

## **Inaccurate Performance Analysis Using Perfmon to Monitor CPU on VMware**

**Problem:** SiteScope uses Perfmon to connect to the operating system of the VMware virtual machine and query it for CPU usage of the virtual host. When used over a period of time to monitor CPU on VMware, Perfmon provides inaccurate performance analysis.

**Solution:** VMware resolved this issue by integrating virtual machine performance counters such as CPU and memory into Perfmon for Microsoft Windows guest operating systems when VMware Tools is installed.

- For vSphere v4.0, install the latest version of VMware Tools from vSphere v4.0. When running the Windows perfmon utility, use the new counter groups, VM Processor and VM Memory, to see real CPU utilization.
- For VMs running on ESX/ESXi v3.5, contact VMware alliances for a standalone version of this Perfmon integration tool.

Use the VMware Performance monitor to monitor the new counters groups to get accurate CPU utilization and memory data.

#### <span id="page-825-2"></span>**DNS Reconciliation Issues When Monitoring VMware-based Servers**

SiteScope performs DNS resolution to resolve new target hosts. When monitoring VMware-based servers, instead of using the DNS resolution mechanism, SiteScope resolves DNS using the VMware vCenter.

**Problem:** In some cases, there might be reconciliation issues. For example, when creating a new VM by cloning or deploying from a template, the new VM can be initialized with its parent VM\template DNS name.

However, for topology to be reported correctly, each VM name must represent its DNS name (the VM name must contain its short DNS name). For example:

VM1: VM name: VMSiteScope1 DNS name: VMSiteScope1.hp.com

VM2: VM name: VMSiteScope2 DNS name: VMSiteScope2Clone.hp.com

**Solution:** To enable correct topology reporting, you must set the **\_ shouldCheckIfVmDNSConfigured** property to **=true** in the **<SiteScope home>\groups\master.config** file.

# **Chapter 108: Web Script Monitor**

The Web Script monitor provides a flexible solution for virtual end-user monitoring of all your Webbased Applications. It can monitor dynamic content, test various authentication methods, and capture each step in a transaction between virtual user and Web site. This can help identify performance and availability issues before they affect end users.

**Note:** The Web Script monitor is an optional SiteScope monitor that requires additional licensing to enable it in the SiteScope interface after the free evaluation period expires. Contact your HP sales representative for more information.

#### **To access**

Select the **Monitors** context. In the monitor tree, right-click a group, select **New > Monitor**, and select the Web Script monitor.

## **Learn About**

This section includes:

- **.** "Web Script Monitor [Overview"](#page-827-0) below
- "Supported [Platforms/Versions"](#page-828-0) on the next page
- <sup>l</sup> "Counter [Measurements](#page-828-1) and Transaction Breakdown Data" on the next page
- "Working [with VuGen"](#page-829-0) on page 830
- "Advanced [Information"](#page-832-0) on page 833
- <span id="page-827-0"></span><sup>l</sup> "Web Script [Performance](#page-832-1) Counters" on page 833

#### **Web Script Monitor Overview**

The Web Script monitor proactively monitors Web sites in real time, identifying performance problems before users experience them. It enables you to monitor sites from various location where SiteScope is installed, emulating the end-user experience. You can assess site performance from different client perspectives.

You can create transactions to monitor pages that are critical to your Web applications, pages that are generated dynamically, and pages that depend on other applications to work correctly (such as pages that use a back-end database).

The Web Script monitor runs the scripts created in the HP Virtual User Generator (VuGen). You use VuGen to create a script that emulates end-user actions. You can create the script with the steps that you want monitored on target Web sites. For information on working with VuGen, see ["Working](#page-829-0) [with VuGen"](#page-829-0) on page 830 below.

**Note to BSM users:** The Web Script monitor is not available when working in BSM. The
monitor's data cannot be reported to BSM.

#### **Supported Platforms/Versions**

- This monitor is supported in SiteScopes that are running on Windows versions only.
- This monitor does not work with the 64-bit version of SiteScope, so if you plan to work with this monitor, it is recommended to install the SiteScope 32-bit version.
- This monitor supports scripts created in VuGen version 9.51 and earlier.

**Note**: Due to a lack of AJAX/other frameworks in VuGen 9.51 Web (Click and Script) protocols, you might encounter a memory violation error. Therefore, it is recommended that you test the script first.

#### **Counter Measurements and Transaction Breakdown Data**

Each time the Web Script monitor runs the VuGen script, it returns the transaction breakdown and performance data. The VuGen script also includes content match functionality, enabling you to check images, texts, links, and other areas of the Web site.

In addition, the monitor's reported data can include the following measurements:

- The amount of time needed to establish an initial connection with the Web server performing the transaction.
- The amount of time taken to establish an SSL connection for HTTPS connections.
- The time in milliseconds for the transaction to be run.
- Whether the transaction passed or failed to connect and perform its required steps.
- Number of pages accessed when running the transaction.
- Number of errors that occurred during the transaction run.

The monitor can provide early indicators of the following performance issues:

- Excessive connection or retry times.
- Slow DNS resolution or other problems with the DNS server.
- Problems along the network or whether the server is responsive to requests.
- Delays or failures in secured or authorized connections.
- Overall network quality.
- Web server delays.

Each of the measurements is available as a parameter for assigning thresholds. This means that thresholds can be set for specific transactions and measurements, providing status indicators per transaction.

The Web Script monitor makes use of performance counters to measure Web sites performance. Select the counter metrics you want to monitor with the Web Script monitor. For details on the counter metrics available for the monitor, see "Web Script [Performance](#page-832-0) Counters" on page 833.

### <span id="page-829-2"></span>**Working with VuGen**

VuGen can be used to automatically create a transaction script by recording the actual business processes and actions performed by users interacting with a Web application. VuGen captures all end-user activity between the client and the server, thereby capturing the exact tasks and functions users perform.

This section also includes:

- ["Getting](#page-829-0) Started" below
- ["Supported](#page-829-1) VuGen Protocols" below
- **.** "Inserting Transactions and Creating [Checkpoints"](#page-831-0) on page 832
- <span id="page-829-0"></span><sup>l</sup> "Saving and Storing the Script" on [page 832](#page-831-1)

#### **Getting Started**

The VuGen help is accessible from the VuGen product once it is downloaded. It can be accessed in the following ways:

- Press F1 for context-sensitive help when working with a specific function.
- <sup>l</sup> Select **Help** > **Contents and Index** > **Contents** tab > **Books Online** > **VuGen** to view the entire online guide. Use this option when searching for a specific topic referred to in the description of this monitor.
- <sup>l</sup> Select **Help** > **Books Online** > **HP Virtual User Generator User's Guide** to access the guide in PDF format.

The VuGen interface includes a detailed workflow that takes the user through the step-by-step process of creating a script. For information about the workflow, refer to "Working with VuGen" > "Viewing the VuGen Workflow" in the HP Virtual User Generator guide.

For more detailed information on creating scripts, refer to "Working with VuGen" > "Recording with VuGen" > "Creating New Virtual User Scripts" in the HP Virtual User Generator guide.

#### <span id="page-829-1"></span>**Supported VuGen Protocols**

The following are the protocols supported for the Web Script monitor when VuGen scripts are invoked by SiteScope:

- . "Web (Click and Script) [Protocol"](#page-830-0) on the next page
- "Web [\(HTTP/HTML\)](#page-830-1) Protocol" on the next page

#### <span id="page-830-0"></span>**Web (Click and Script) Protocol**

This is the recommended protocol to use to record scripts to be run by the Web Script monitor.

Web (Click and Script) is a new approach to Web scripting. It introduces a user interface-level scripting API, and a quicker way to create scripts.

- Easy-to-use scripting.
- Intuitive API functions describe user actions on Web objects (for example, button and text link).
- . In tree view, the steps are grouped according to their pages.
- In snapshot viewer, the object corresponding to the active step is highlighted.

For details on using this protocol, refer to the "Creating Web Vuser Scripts" and "Working with Web (Click and Script) Vuser Scripts" sections under "E-Business Protocols" in the HP Virtual User Generator guide.

Limitations:

- Web Script records and emulates on Internet Explorer version 6 only.
- Does not support recording on Microsoft Windows 2003.
- Does not support VBScript and applets.
- Does not support user actions on ActiveX objects and Macromedia Flash.
- Recording of an application in a specific language (for example, French, Japanese) must be performed on a machine whose default locale (in **Control Panel >Regional Options**) is the same language.
- Due to a lack of AJAX/other frameworks in VuGen 9.51 Web (Click and Script) protocols, you might encounter a memory violation error. Therefore, it is recommended that you test the script first.

**Note:** If any of these limitations affect your ability to record a script, use VuGen's Web (HTTP/HTML) Protocol instead. For details, see below. For information about choosing a protocol, refer to "E-Business Protocols" > "Choosing a Web Vuser Type" in the HP Virtual User Generator guide.

#### <span id="page-830-1"></span>**Web (HTTP/HTML) Protocol**

This is the standard VuGen protocol for recording Web applications.

When recording a Web (HTTP/HTML) script, VuGen records the HTTP traffic and server response over the Internet. The scripts contain detailed information about your actions in the browser.

The Web (HTTP/HTML) Vuser provides two recording levels: HTML-based script and URL-based script. These levels let you specify what information to record and which functions to use when generating a Vuser script.

For details on using this protocol, refer to the "E-Business Protocols" > "Creating Web Vuser Scripts" in the HP Virtual User Generator guide.

#### <span id="page-831-0"></span>**Inserting Transactions and Creating Checkpoints**

• While creating your VuGen script, you must insert transactions into the script. These transactions provide the breakdown performance data reported by the monitor.

For details on transactions, refer to "Working with VuGen" > "Enhancing Vuser Scripts" > "Inserting Transactions into a Vuser Script" in the HP Virtual User Generator guide.

• VuGen's Content Check mechanism enables you to check the contents of a page for a specific string. This is useful for detecting non-standard errors. We recommend that you include content check checkpoints in your script.

For details on checkpoints, refer to the "Checking Web Page Content" and "Verifying Web Pages under Load" sections under "E-Business Protocols" in the HP Virtual User Generator guide.

#### <span id="page-831-1"></span>**Saving and Storing the Script**

The script you create in VuGen must be saved as a zip file. We recommend saving only the runtime files. For details, refer to the "Recording with VuGen" and "Using Zip Files" sections of the HP Virtual User Generator guide.

When saving the zip file:

- I make sure that the zip file has the same name as the script
- make sure that each script used for a Web Script monitor has a unique name

You can save the script into:

• The configured default location for VuGen scripts within the SiteScope root directory is **<SiteScope root directory>\templates.webscripts\**. This directory is automatically created.

By default, all the scripts in this directory appear in the drop-down list of available scripts when configuring the monitor.

• A different location for VuGen scripts that you configure in SiteScope's General Preferences.

You can change the default location of VuGen scripts by entering a value in the **VuGen scripts path route** box in General Preferences (**Preferences > General Preferences > General Settings**). The scripts stored in the location you enter appear in the drop-down list of available scripts when configuring the monitor.

• Any other location accessible to the SiteScope machine.

When configuring the monitor, you can also enter the full directory path and name of the script. The Web Script monitor can access the script if the machine on which SiteScope is running has file system access to the path location.

### **Advanced Information**

The Web Script monitor uses an internal engine to run the VuGen scripts you create. This section includes some advanced issues.

SiteScope makes a copy of the script created in VuGen and stores it in a location within the SiteScope directory. SiteScope makes the necessary modifications for the script to be run properly by the Web Script monitor. These modifications are automatic and cannot be manually duplicated. They include:

- **.** Disabling the **Download Snapshots** operation.
- **.** Disabling the Think Time operation.
- **.** Disabling the **Iterations** operation.

#### Therefore:

- If there is any change made to the script in VuGen, including the name of the script, and you want the Web Script monitor to run the revised version of the script, you must edit the monitor in SiteScope and select the edited script in its saved location.
- Each script must have a unique name even if the different zip files for the scripts reside in different directories.
- The name of the zip file selected for the monitor must be the same as the name of the script created in VuGen.

### <span id="page-832-0"></span>**Web Script Performance Counters**

The following table lists all the counter metrics available for the monitor. Not all the counters report on all the transactions.

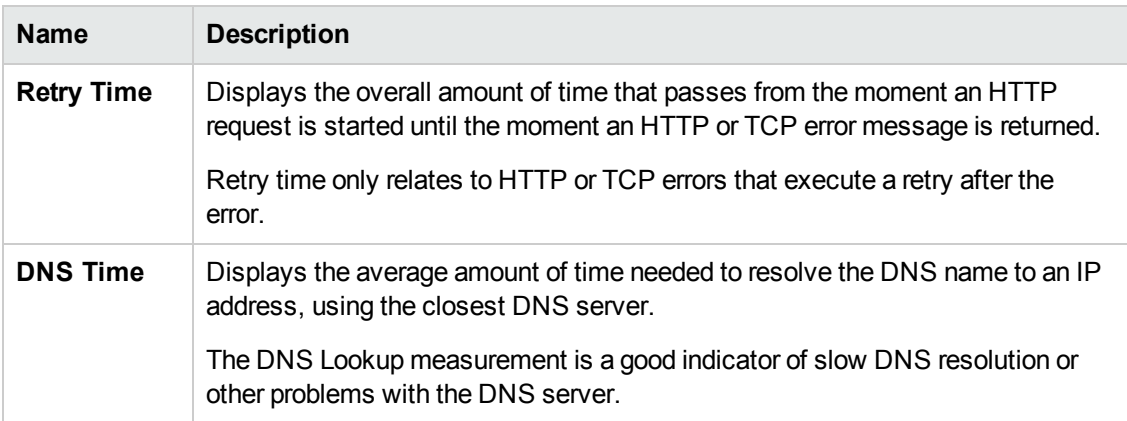

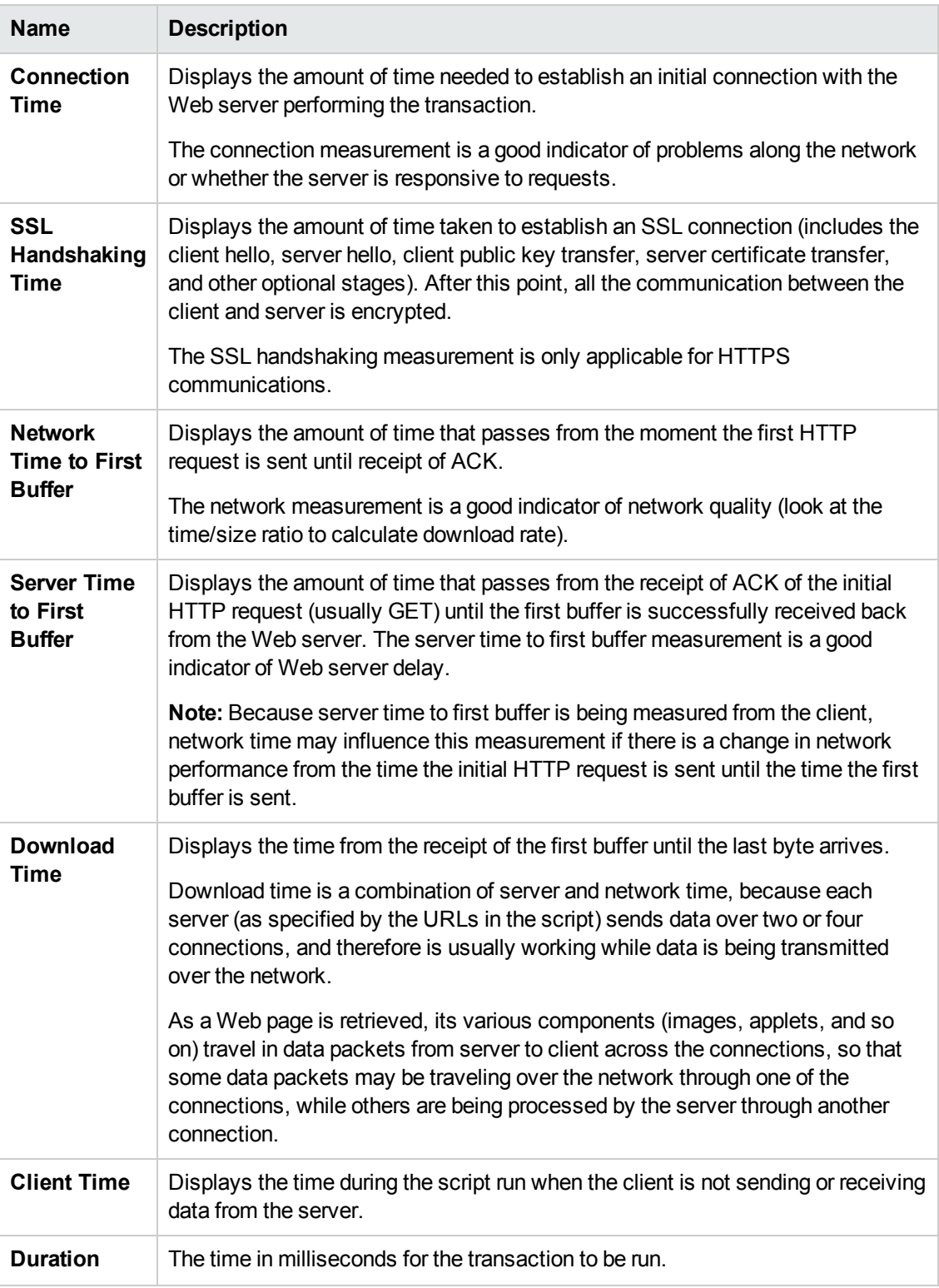

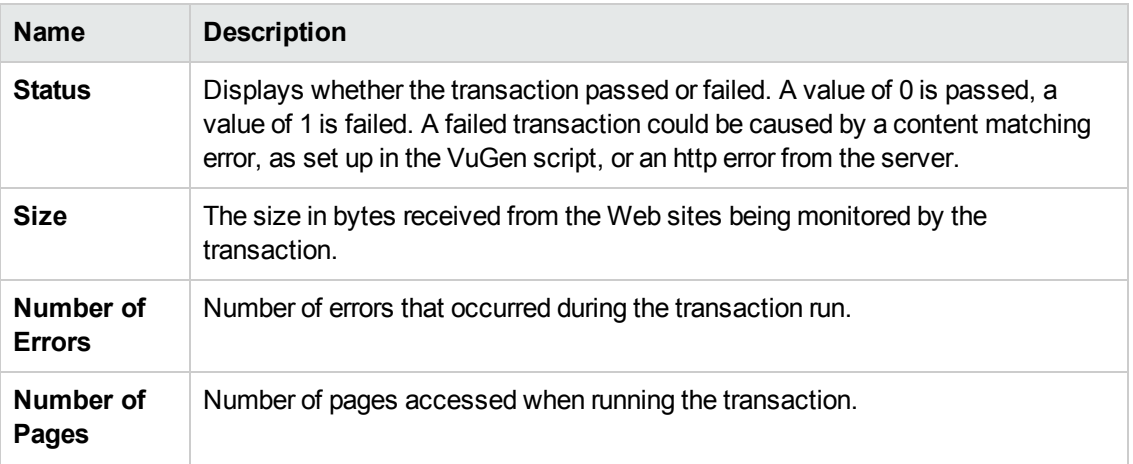

# **Tasks**

### **How to Configure the Web Script Monitor**

1. Prerequisites

The Web Script monitor is an optional SiteScope monitor that requires additional licensing to enable it in the SiteScope interface after the free evaluation period expires. Contact your HP sales representative for more information.

2. Create a script using Virtual User Generator (VuGen)

Prior to configuring the Web Script monitor in SiteScope, you must create the script in VuGen.

a. Download HP Virtual User Generator (VuGen).

Go to the HP [Software](http://www.hp.com/go/hpsoftwaresupport) Support site [\(http://www.hp.com/go/hpsoftwaresupport](http://www.hp.com/go/hpsoftwaresupport)) and click the **Downloads** tab. Then click **Software patches**, and enter your HP user name and password to access the Software Patches page. In the **Product** section, select **SiteScope** and type **VuGen** in the optional search box. Download the required version of VuGen from the results. You must log on with your HP user name and password to access the Software Patches page.

To enable monitoring, you must also download the latest HP Virtual User Generator Feature Pack.

b. Familiarize yourself with how to create scripts.

The script you create in VuGen is run by the Web Script monitor and must contain transactions. The VuGen interface contains different access points for getting help. For details, see "Getting Started" in "Working [with VuGen"](#page-829-2) on page 830.

c. Use the supported protocols in HP Virtual User Generator to create your script.

**Tip:** We recommend that you use the Web (Click and Script) protocol to create your script for use in SiteScope. For a list of all the supported protocols and for details on the Web (Click and Script) protocol, see "Supported VuGen Protocols" in ["Working](#page-829-2) [with VuGen"](#page-829-2) on page 830.

d. Include transactions and content match checkpoints in your script.

The VuGen script must contain transactions to be run by the Web Script monitor in SiteScope. These transactions provide the breakdown performance data reported by the monitor. For details on transactions, refer to "Working with VuGen" > "Enhancing Vuser Scripts" > "Inserting Transactions into a Vuser Script" in the HP Virtual User Generator guide.

Checkpoints are recommended for checking contents of a page for a specific string while running the VuGen script. This is useful for detecting non-standard errors. For details on checkpoints, refer to the "Checking Web Page Content" and "Verifying Web Pages under Load" sections under "E-Business Protocols" in the HP Virtual User Generator guide.

e. Save the script's runtime files into a zip file and save the zip file into the required directory.

For details, see "Saving and Storing the Script" in "Working [with VuGen"](#page-829-2) on page 830.

f. Make sure that the script runs properly in VuGen before continuing.

For details, refer to "Working with VuGen" > "Running Vuser Scripts in Standalone Mode" in the HP Virtual User Generator guide.

3. Create the monitor and configure the monitor properties.

Configure the monitor properties as described in the UI Descriptions section below.

# **UI Descriptions**

### **Web Script Monitor Settings**

User interface elements are described below:

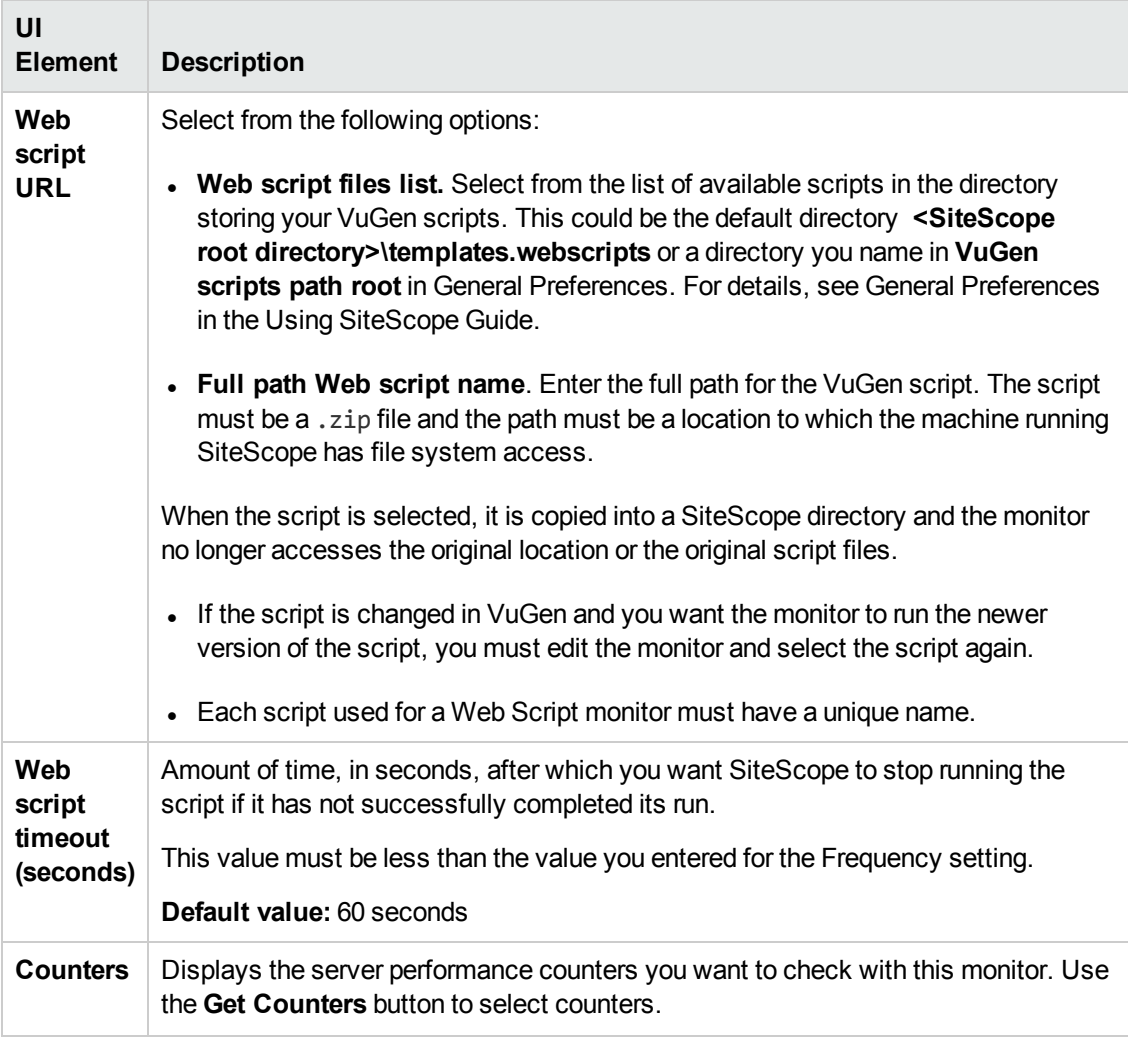

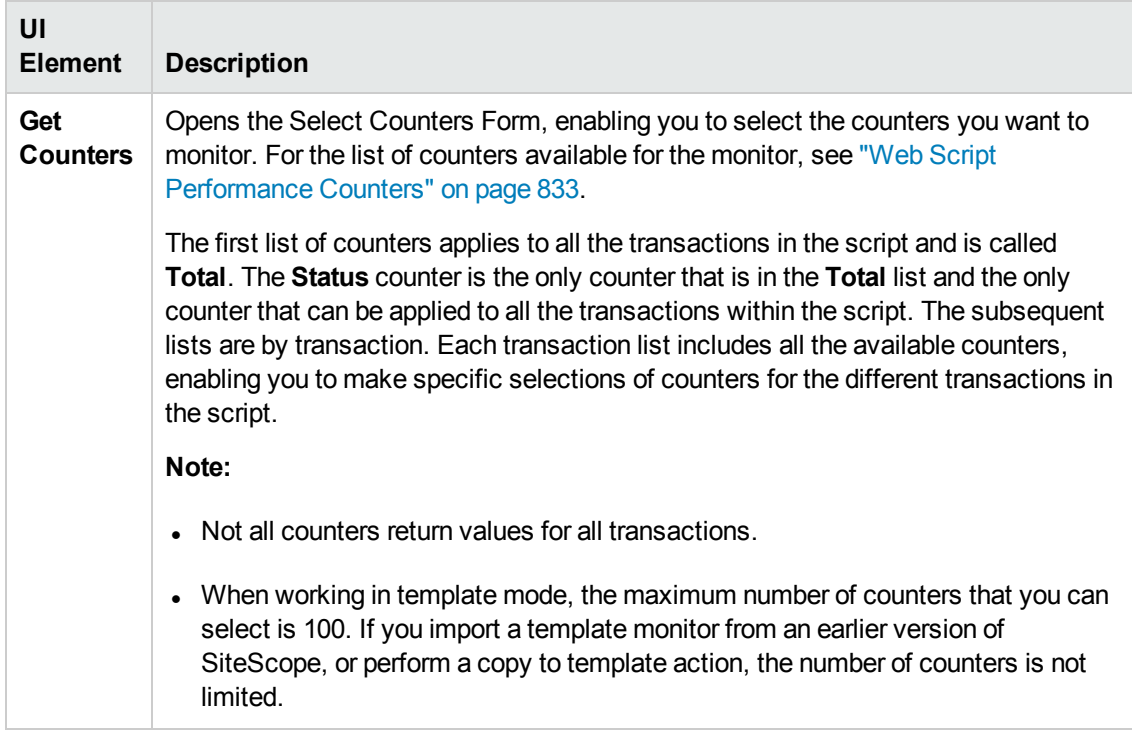

**Note:** For information on configuring setting panels that are common to all monitors, see Common Monitor Settings in the Using SiteScope Guide.

## **Tips/Troubleshooting**

#### **Troubleshooting and Limitations**

This section describes troubleshooting and limitations for the Web Script monitor.

• Each time the monitor is run, a log is created. You can view the log to troubleshoot the monitor if you see there is a problem running the scripts. The logs are stored in  **<SiteScope root directory>\cache\temp\WebScript\<name of script>\log**. You can search for the required log based on the name of the script run by the monitor and the time the log was created.

This directory is cleaned out every time SiteScope is restarted.

- If the log files do not give you the necessary information to determine why the script is not running properly, run the script in VuGen. For details, refer to "Running Vuser Scripts in Standalone Mode" in the HP Virtual User Generator guide.
- If all the transaction breakdown counters for the monitor are reporting a status of  $-1$  and there is a reported time for the Duration counter (the total running time of the transaction), it could be because the transaction breakdown times exceed the total running time. This can occur in rare cases because of the way the transaction breakdown times are calculated and because the Duration is an actual measurement of the total transaction time from start to finish, with no

additional calculations. If the problem persists for a specific transaction, we recommend that you adjust the counters selected for the transaction.

- If you get the message "Error: Fail to get performance data timeout (error)" during the monitor run, add LogFileWrite=1 to the **default.cfg** file of the specific script file to get more details about the error. If the script log shows that some of the resources are taking more time than the monitor timeout, increase the **Web script timeout (sec)** value in the monitor settings.
- By default, the number of Web Script monitors that can run simultaneously is 20. When this number is exceeded, SiteScope places the rest in a queue to await execution. You can change the number of monitors that can run simultaneously by modifying the **Web Script monitor queue size** in **Preferences > Infrastructure Preferences > Monitor Settings**. The maximum number of Web Script monitors that can run simultaneously is 40. You can also change the amount of time for the monitor to wait in the queue before timing out by modifying the **Web Script monitor queue timeout (seconds)** property. The default queue timeout is 120 seconds.
- The Web Script monitor supports script names with English characters only.
- The Web Script monitor is not available when working in BSM and cannot be configured in System Availability Management. The monitor's data cannot be reported to BSM or HPOM.

# **Chapter 109: Web Server Monitor**

The Web Server monitor reports information about a Web server by reading the server log files. Each time the Web Server monitor runs, it writes the current hits per minute and bytes per minute in the monitor status string and in the SiteScope logs. Using this information, you can see how busy your Web site is, and plan hardware upgrades and configuration changes to improve performance.

It is most effective if you create a separate Web Server monitor for each Web server you are running. If you are running multiple Web servers, each one should have its own log file so that SiteScope can report on them separately. For information about what data is recorded, see SiteScope Log File Columns in the Using SiteScope Guide.

#### **To access**

Select the **Monitors** context. In the monitor tree, right-click a group, select **New > Monitor**, and select the Web Server monitor.

## **Tasks**

#### **How to Configure the Web Server Monitor**

Configure the monitor properties as described in the UI Descriptions section below.

## **UI Descriptions**

#### **Web Server Monitor Settings**

User interface elements are described below:

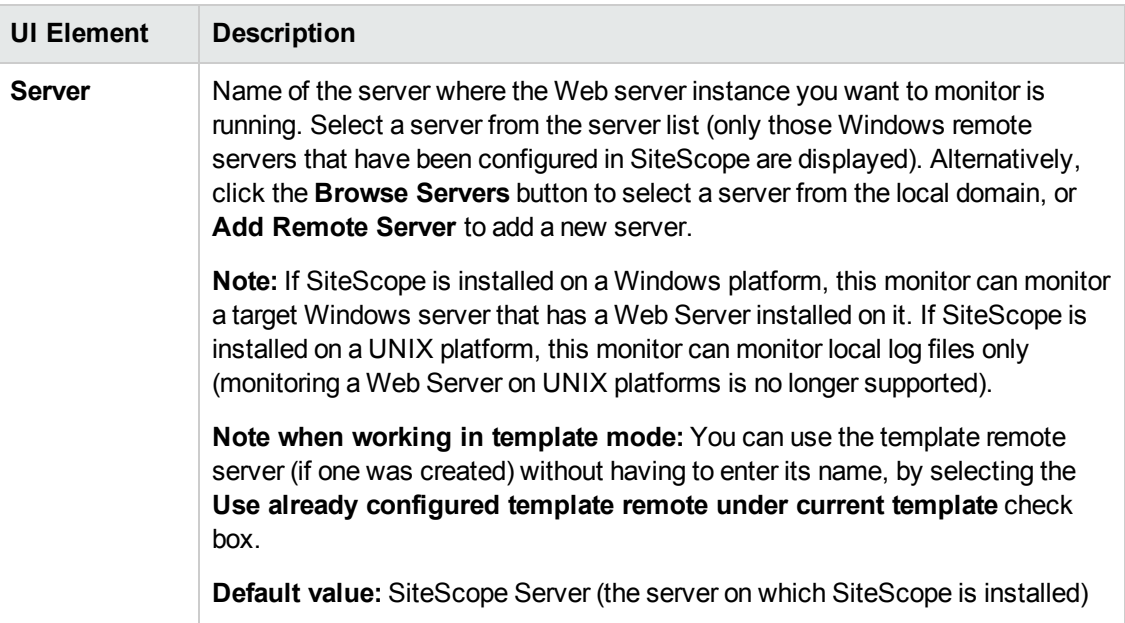

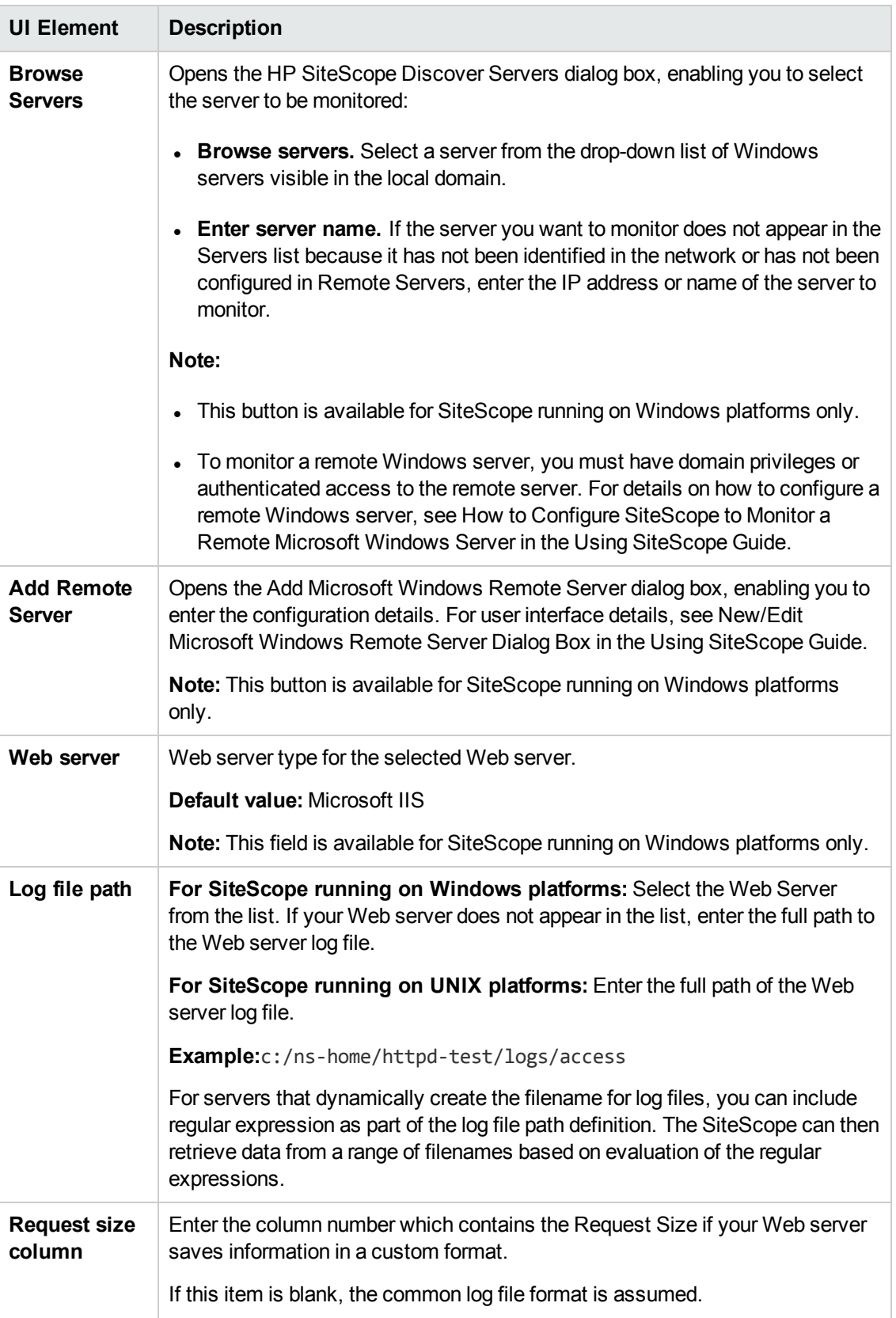

**Note:** For information on configuring setting panels that are common to all monitors, see Common Monitor Settings in the Using SiteScope Guide.

### **Monitor Counters**

Below is the list of counters that can be configured for this monitor:

Measures Web Server Logs

- hits
- bytes
- hits/minute
- bytes/minute

# **Tips/Troubleshooting**

### **General Notes/Limitations**

When configuring this monitor in template mode, the **Browse Servers** and **Add Remote Server** buttons are not displayed, and some fields that contain drop-down lists may be displayed as text boxes.

# **Chapter 110: Web Service Monitor**

The Web Service monitor enables you to check Simple Object Access Protocol (SOAP) enabled Web services for availability and stability. The Web Service monitor sends a SOAP based request to the server and checks the response to verify that the service is responding.

#### **To access**

Select the **Monitors** context. In the monitor tree, right-click a group, select **New > Monitor**, and select the Web Service monitor.

## **Learn About**

This section includes:

- **.** "Web Service Monitor [Overview"](#page-842-0) below
- "Supported [Platforms/Versions"](#page-843-0) on the next page
- "Support for IPv6 [Addresses"](#page-843-1) on the next page
- "SSL [Connectivity"](#page-844-0) on page 845
- <sup>l</sup> "Status" on [page 845](#page-844-1)
- "Integration with Business Service [Management](#page-845-0) for SOA" on page 846
- <span id="page-842-0"></span>• "Web Service [Topology"](#page-845-1) on page 846

#### **Web Service Monitor Overview**

Use the Web Service monitor to check the availability of a Web service accepting Simple Object Access Protocol (SOAP) requests. The Web Service monitor checks that the service can send a response to the client in certain amount of time and to verify that the SOAP response is correct based on your selected match specifications.

The Simple Object Access Protocol is a way for a program running under one operating system to communicate with another program running under the same or different operating system (such as a Windows 2003 program talking to a Linux based program) The Simple Object Access Protocol uses the Hypertext Transfer Protocol (HTTP) and Extensible Markup Language (XML) for information exchange with services in a distributed environment.

This monitor uses a Web Services Description Language (WSDL) file to extract technical interface details about a Web service and uses information returned to create an actual SOAP request to that Web service. That is this monitor emulates a real Web service client making a request. The SOAP request can be used to confirm that the Web service is serving the expected response data and in a timely manner. The status of the Web Service monitor is set based on the results of the SOAP request.

For information about SOAP, refer to the [W3C](http://www.w3.org/2000/xp/Group/) Web site (http://www.w3.org/2000/xp/Group/).

For information about WSDL, refer to the [Microsoft](http://msdn2.microsoft.com/en-us/library/ms996486.aspx) site (http://msdn2.microsoft.com/enus/library/ms996486.aspx).

#### <span id="page-843-0"></span>**Supported Platforms/Versions**

The following specification features are currently supported:

- $\bullet$  WSDL 1.1, 2.0
- $\bullet$  SOAP 1.1, 1.2
- Simple and Complex Types based on XML Schema 2001
- SOAP binding with the HTTP(S) protocol only
- SOAP with Attachments is not supported
- Nested WSDL
- WSDL with multi-ports and multi-services

#### **Note:**

- WSS (Web Services Security) is currently not supported.
- SOAP and WSDL technologies are evolving. As a result, some WSDL documents may not parse accurately and some SOAP requests may not interact with all Web service providers. When SiteScope is unable to generate the correct skeleton code, for example, if the WSDL file has errors or the complexType element uses schema syntax that is not supported, you can modify the XML argument as necessary. For example, if an argument is displayed like this:

```
parameters[COMPLEX] =<pPatientSSN xsi:type="xs:string">***</pPatientSSN>
```
you can modify it by deleting the **xs:** and **xsi:** as follows:

parameters[COMPLEX] =<pPatientSSN type="string">\*\*\*</pPatientSSN>

#### <span id="page-843-1"></span>**Support for IPv6 Addresses**

This monitor supports the IPv6 protocol. If you want your environment to resolve host names to IPv6, you can select the **Prefer IP version 6 addresses** option in SiteScope Infrastructure Settings (**Preferences > Infrastructure Preferences > Server Setting**). If this option is selected, whenever a host name is specified for a remote server and the name is resolved to both IPv4 and IPv6, the IPv6 address is used.

When using IPv6, this monitor supports the HTTP protocol.

If specifying a literal IPv6 address as the name for the monitored remote server when IPv6 addressing is enabled, the IP address must be enclosed in square brackets ("[", "]"). For example:

http://[2004:DB8:2a:1005:230:48ff:fe73:982d]:8080

<span id="page-844-0"></span>For details on using IPv6, see Support for IP Version 6 in the Using SiteScope Guide.

#### **SSL Connectivity**

Web servers are generally configured to use SSL encryption for administrative connections. This can be determined by the prefix of the WSDL URL or Web service server URL.

**Tip:** Usually both of these URLs are used for the same domain—protocol and HTTP port. However, they may differs for complicated or distributed environments. Therefore, you might want to import a certificate for each URL. The Web service server URL can be found in the WSDL.

For example, for SiteScope API WSDL URL is https://SITESCOPE\_ HOST:8443/SiteScope/services/APIConfigurationImpl?wsdl

This WSDL file contains the following lines:

```
<wsdl:service name="SiteScopeExternalAPI">
<wsdl:port binding="impl:APIConfigurationImplSoapBinding" name="APIConfigurationImpl">
<wsdlsoap:address location="https:// SITESCOPE_
HOST:8443/SiteScope/services/APIConfigurationImpl"/>
</wsdl:port>
</wsdl:service>
```
The Web service server URL is found in the location attribute.

If you use a custom value for **Web service server URL** (in the HTTP Settings of the monitor), the certificate should be imported for the domain that was used in this custom URL.

The http:// prefix means that the server uses a non-encrypted connection. The https:// prefix means that it is a secure, encrypted connection. Monitoring a Web server which uses an encrypted connection, requires either:

- <sup>l</sup> Selecting the **Accept untrusted certificates for HTTPS** option in the Authentication Settings section of the Monitor Settings panel as described in the UI Descriptions section below.
- Importing the server certificate. For details on how to perform this task, see "How to [Configure](#page-846-0)" the Web Service Monitor" on [page 847](#page-846-0).

The following cryptographic protocols are supported (on IPv6 and IPv4):

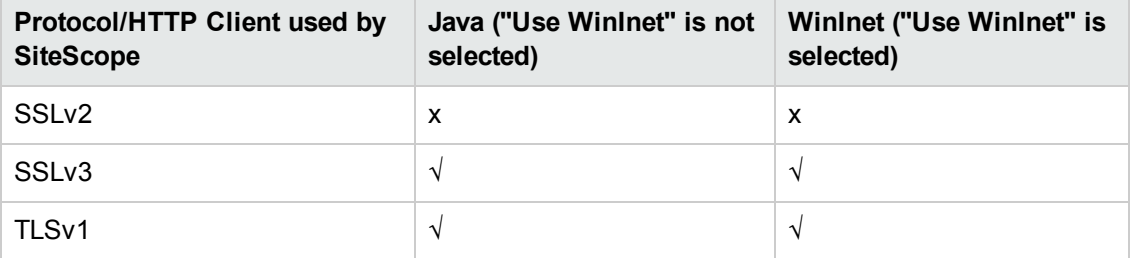

#### <span id="page-844-1"></span>**Status**

The status reading shows the most recent result for the monitor. It is also recorded in the SiteScope

log files, email alert messages, and can be transmitted as a pager alert. The possible status values are:

- $\cdot$  OK
- unknown host name
- unable to reach server
- unable to connect to server
- timed out reading
- content match error
- document moved
- unauthorized
- forbidden
- $\bullet$  not found
- proxy authentication required
- server error
- not implemented
- server busy

The final status result is either OK, error, or warning based on the threshold established for these conditions.

#### <span id="page-845-0"></span>**Integration with Business Service Management for SOA**

If SiteScope is reporting to BSM, the monitor sends SOA samples, in addition to the regular samples it sends, for use in BSM for SOA. If the logging setting in  **HP Integration Settings** is set to **Disable reporting metrics to BSM**, the monitor does not send any samples to BSM.

#### <span id="page-845-1"></span>**Web Service Topology**

The Web Service monitor can identify the topology of the Web Service being monitored. If **Report monitor and related CI topology** is selected in **HP Integration Settings** (the default setting), the monitor creates the following topology in BSM's RTSM.

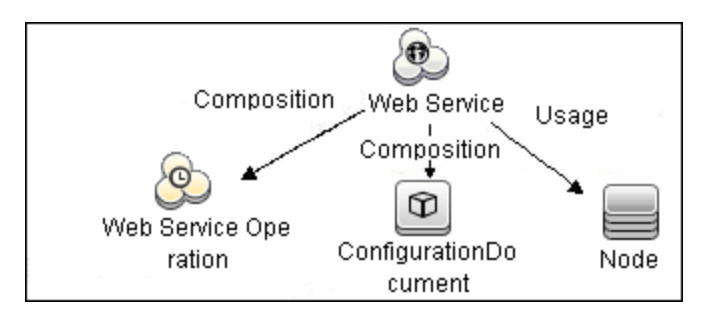

The CIs are created only for the monitored entities according to the counters that you select.

For information about retrieving topologies and reporting them to BSM, see Reporting Discovered Topologies to BSM in the Using SiteScope Guide.

For information about the SOA topology, see SOA Views and Their Components in the BSM User Guide in the BSM Help.

## **Tasks**

This section includes:

- "How to [Configure](#page-846-0) the Web Service Monitor" below
- <span id="page-846-0"></span>• "How to Manually Import Server [Certificates](#page-847-0)" on the next page

#### **How to Configure the Web Service Monitor**

1. Configure the monitor properties

Configure the monitor properties as described in the UI Descriptions section below.

2. Import the server certificates (if the Web Server is configured to use SSL encryption)

If the WSDL URL or Web service server URL has an https:// prefix, it is a secure, encrypted connection, and you need to import the server certificate. Use one of the following methods for importing server certificates:

- <sup>n</sup> Import the server certificates using SiteScope Certificate Management. For details, see How to Import Server Certificates Using Certificate Management in the Using SiteScope Guide.
- **n** Import the server certificates manually. For details, see "How to [Manually](#page-847-0) Import Server [Certificates](#page-847-0) " on the next page.
- 3. Enable topology reporting optional

To enable topology reporting, make sure that **Report monitor and related CI topology** is selected in **HP Integration Settings** (the default setting). For details on the monitor topology, see "Web Service [Topology"](#page-845-1) on the previous page.

For user interface details, see "BSM Integration Data and Topology Settings" in the Using SiteScope Guide.

**Tip:** The **Web Service Tool** is available when configuring this monitor to test the availability of SOAP enabled Web Services (provided you are an administrator in SiteScope, or a user granted **Use monitor tools** permissions). To use the tool when configuring or editing a monitor, click the **Use Tool** button. For details on the tool, see Web Service Tool in the Using SiteScope Guide.

#### <span id="page-847-0"></span>**How to Manually Import Server Certificates**

Instead of using Certificate Management, you can manually import certificates using the keytool method, if preferred. Certificates imported this way can still be managed using Certificate Management. For details on Certificate Management, see Certificate Management in the Using SiteScope Guide.

1. Check the certificates already in the keystore, from the **<SiteScope root directory>\java\lib\security** directory, by entering:

../../bin/keytool -list -keystore cacerts

2. Import the certificate, into **<SiteScope root directory>\java\lib\security**, by entering:

../../bin/keytool -import -file myCert.cer -alias myalias -keystore cacerts

where myCert.cer is the certificate file name and myalias is the certificate alias.

Make sure that you specify a unique alias for every certificate you add. If you do not, the keytool uses an automatic alias and once you attempt to add more than one custom certificate, the new certificate overwrites the old and keeps the default alias.

The word changeit is the default password for the **cacerts** file.

**Note:** The default **cacerts** file is overwritten every time SiteScope is upgraded or reinstalled. Therefore, you should create a copy of the **cacerts** file with a different name before SiteScope is upgraded or re-installed so that the file is not overwritten when new certificates are imported.

3. In SiteScope, select **Preferences** > **Certificate Management**, and click the **Reload Certificate List** button to reload the keystore certificates from the **cacerts** file. This enables you to manually reload keystore changes without having to restart SiteScope.

# **UI Descriptions**

### **Web Service Monitor Settings**

User interface elements are described below:

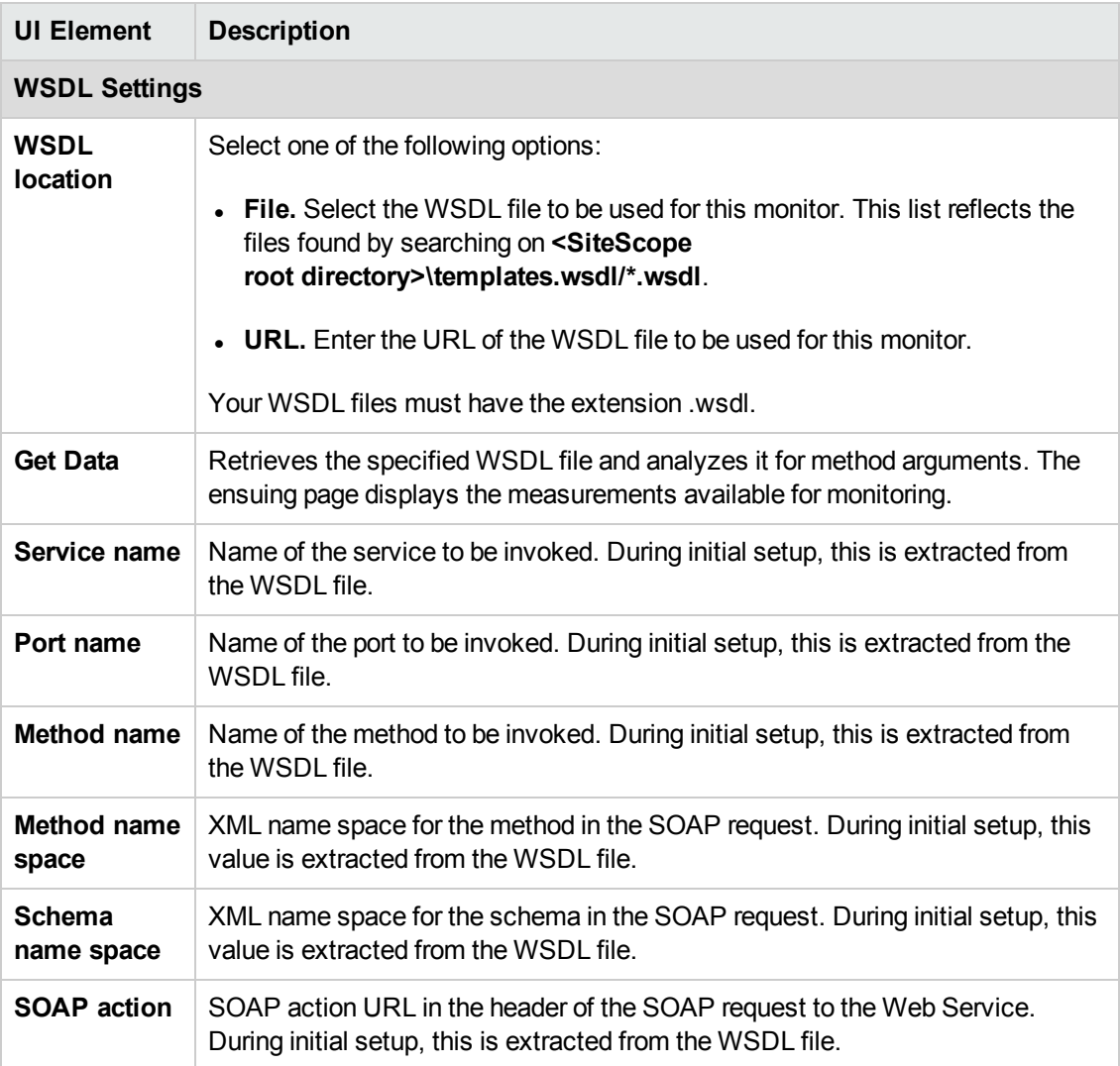

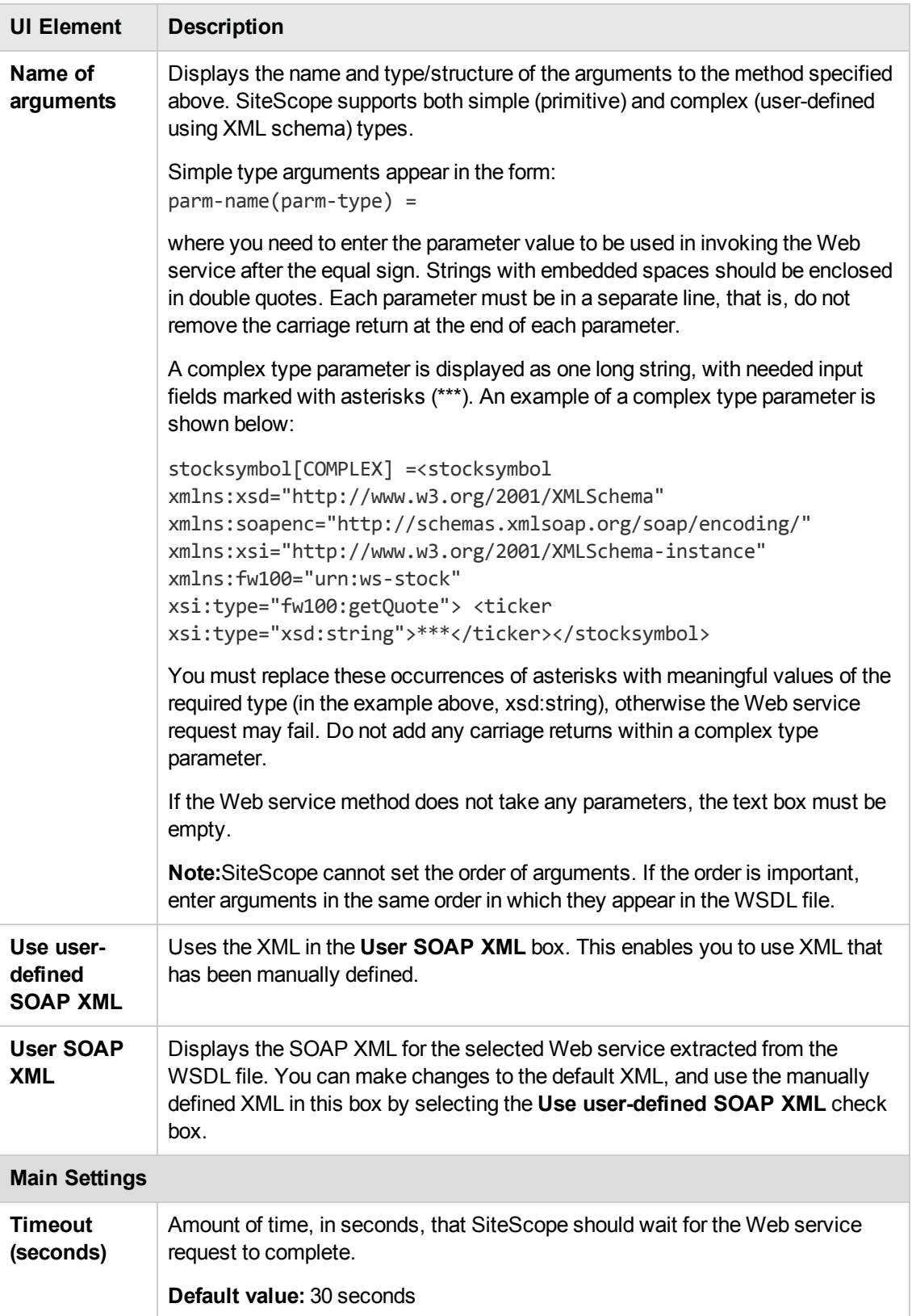

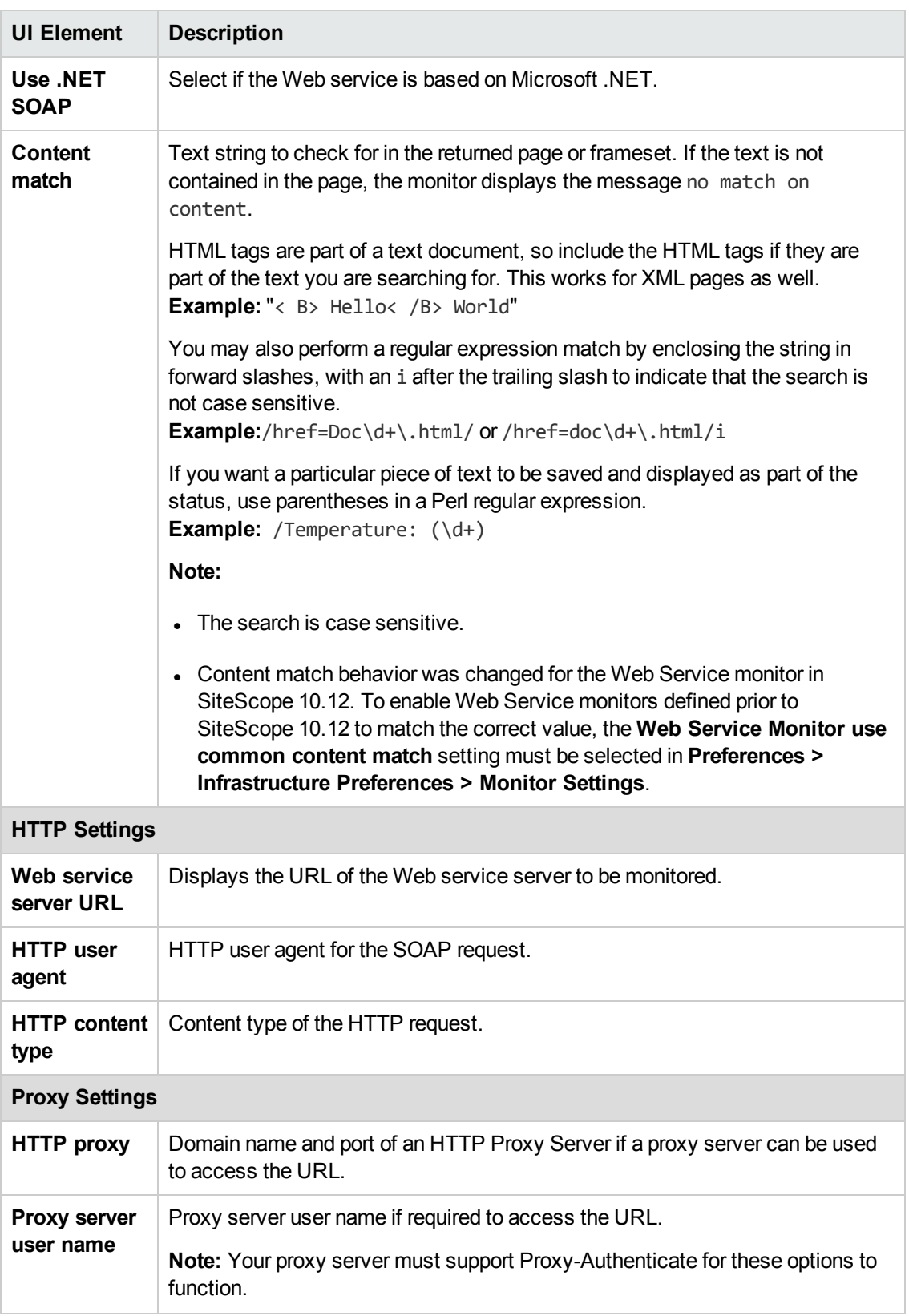

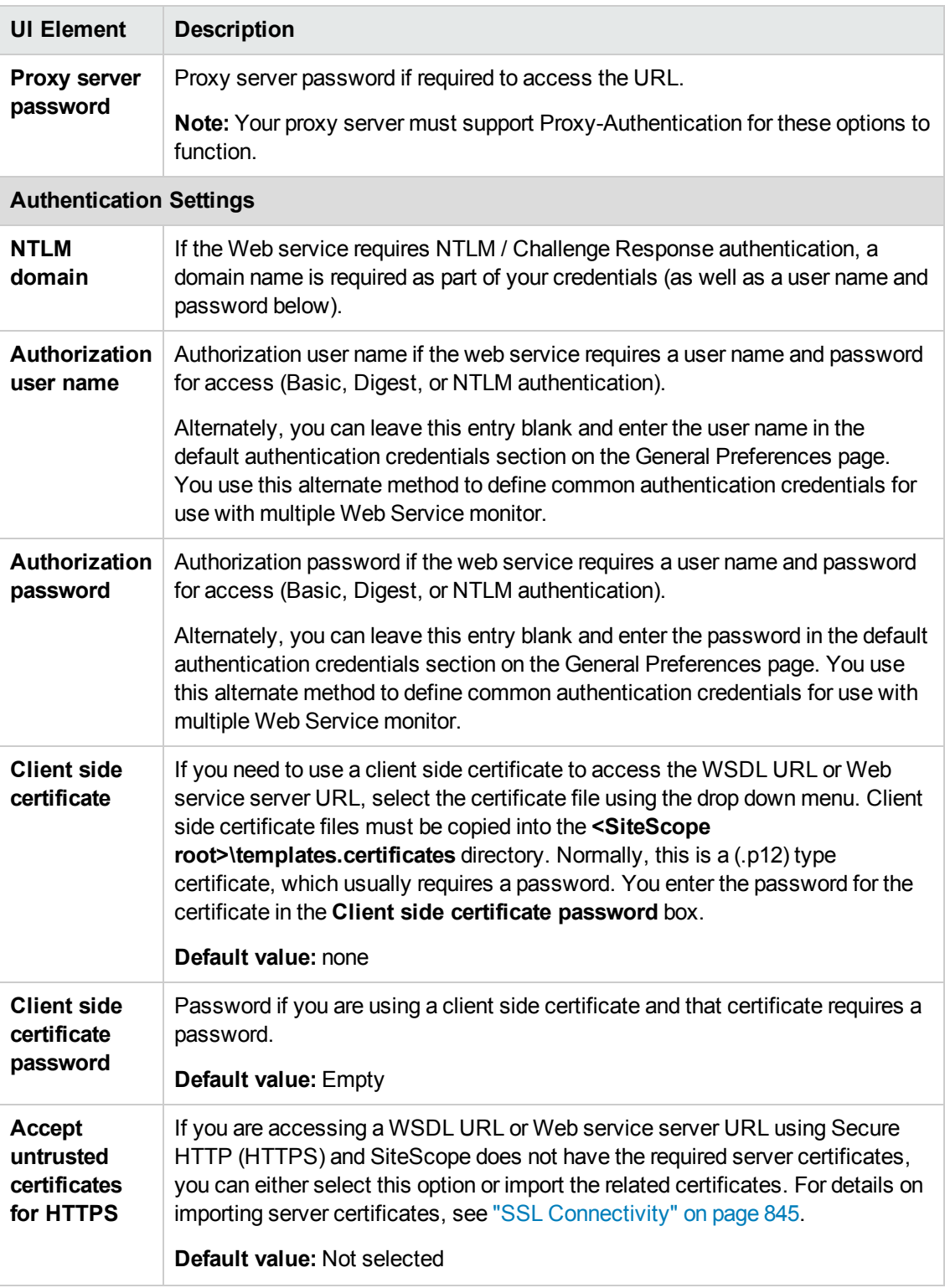

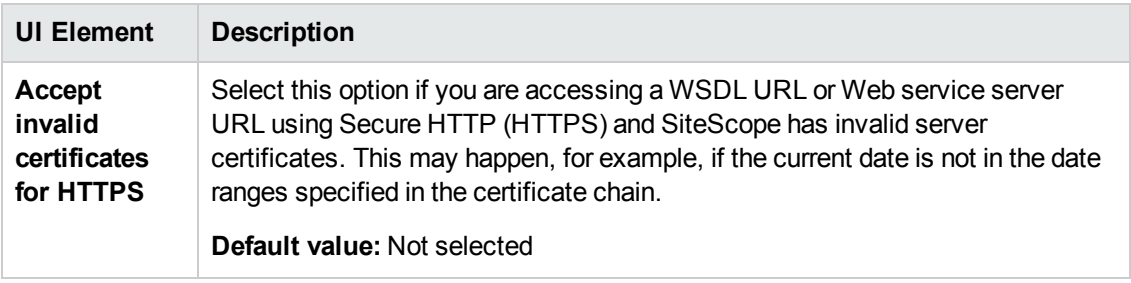

**Note:** For information on configuring setting panels that are common to all monitors, see Common Monitor Settings in the Using SiteScope Guide.

# **Tips/Troubleshooting**

General Notes/Tips

- <sup>l</sup> The **round trip time** counter for this monitor is both measured and displayed in the SiteScope Dashboard in seconds; for all other monitors, it is measured in milliseconds and displayed in seconds.
- **.** When setting the **round trip time** counter in Threshold Settings, the counter value is also in seconds; for all other monitors, it is in milliseconds.

# **Chapter 111: WebLogic Application Server Monitor**

The WebLogic Application Server monitor enables you to monitor the statistics of WebLogic Application Servers version 6 through 8. To monitor WebLogic Application Server 11g (10.3.1- 10.3.5) or 12c, use a JMX or Dynamic JMX monitor as described in "JMX Monitor" on [page 342](#page-341-0) and ["Dynamic](#page-248-0) JMX Monitor" on page 249.

**Tip:** SiteScope also provides a solution template that includes a set of predefined monitors to create a monitoring solution for various services and aspects of a WebLogic application server. For details, see WebLogic Solution Templates.

#### **To access**

Select the **Monitors** context. In the monitor tree, right-click a group, select **New > Monitor**, and select the WebLogic Application Server monitor.

## **Learn About**

#### **WebLogic Application Server Monitor Overview**

Use the WebLogic Application Server monitor to monitor performance statistics data from WebLogic 6.x, 7.x, and 8.x servers. You can monitor multiple parameters or counters with a single monitor instance. This enables you to watch server loading for performance, availability, and capacity planning. Create a separate WebLogic Application Server monitor instance for each WebLogic server in your environment.

The WebLogic Application Server monitor uses the Java JMX interface to access Runtime MBeans on the WebLogic server. An MBean is a container that holds the performance data. You must set certain permissions on the WebLogic server for SiteScope to be able to monitor MBeans.

#### **Note:**

• WebLogic Application Server Monitors cannot be used to monitor WebLogic 11g (10.3.1-10.3.5) or 12c servers. To monitor these servers, use a JMX or Dynamic JMX monitor as described in "JMX Monitor" on [page 342](#page-341-0) and ["Dynamic](#page-248-0) JMX Monitor" on page 249.

Monitoring WebLogic 9.x and 10.x is no longer supported due to different Java versions run by SiteScope 11.2x and WebLogic Application Server 9.x and 10.x.

- SiteScope can discover the topology of WebLogic Application Servers using the JMX monitor. You cannot use the WebLogic Application Server monitor to discover topology data for reporting to BSM. For details, see "WebLogic [Application](#page-344-0) Server Topology" on page 345.
- SiteScope also provides a solution template that includes a set of predefined monitors to create a monitoring solution for various aspects of a WebLogic Application Server. For details, see WebLogic Solution Templates in the Using SiteScope Guide.

## **Tasks**

#### **How to Configure the WebLogic Application Server Monitor**

#### 1. **Set permissions for monitoring WebLogic 6.x servers**

To set permissions for monitoring WebLogic 6.x servers, create a new ACL on the WebLogic server with the name **weblogic.admin.mbean**. Set the permission type to **access** and set the Users and Groups to be the user or group account that SiteScope uses to monitor the WebLogic server.

#### 2. **Set permissions for monitoring WebLogic 7.x or 8.x servers**

WebLogic 7.x and later servers use Security Policies instead of ACL's to control access to the server resources. To monitor WebLogic 7.x and later servers with SiteScope, the WebLogic administrator needs to add the user account that is running SiteScope to a WebLogic user group. The WebLogic group containing the SiteScope user must then be associated with a role statement that grants the necessary security role for accessing the desired WebLogic resources. The same security role must also be associated with the applicable policy statement that grants SiteScope access to the WebLogic resources. Refer to the WebLogic server documentation for more information.

### 3. **Configure SiteScope to use T3 over SSL against a WebLogic 7.x or 8.x server - optional**

Perform the following steps to configure a WebLogic monitor with the **Secure Server** option to monitor a WebLogic 7.x or 8.x server.

- a. Obtain and install a JRE version 1.4.1 on the machine where SiteScope is running. Make a note of the full path to this JRE installation, as you must enter this information in the WebLogic monitor setup.
- b. Import the WebLogic Server's certificate, signed by a certificate authority, into the **<jre\_ path>\lib\security\cacerts** file for the JRE 1.4.1 installation on the SiteScope machine. If it is not, then you have to import the signer's certificate into the cacerts file using the keytool program. For instance, using the default WebLogic cert setup, you must import the **CertGenCA.der** certificate using the following command (this must all be entered on a single command line):

C:\j2sdk1.4.1\jre\bin>keytool.exe -import -alias weblogic81CA -keystore ..\lib\security\cacerts -trustcacerts -file C:\BEA\weblogic81\server\lib\CertGenCA.der

- c. Obtain a valid Oracle license file and put it somewhere on the SiteScope machine. This is the file named **license.bea** in the BEA installation directory.
- d. Obtain the **weblogic.jar** file from the WebLogic server or from a WebLogic server of the same version that you are monitoring. For WebLogic version 8.x, you must also obtain a copy of the **wlcipher.jar** file. Copy this or these files to the SiteScope server.

**Note:** Do not install the **weblogic.jar** file in the SiteScope directory tree. In other words, do not install it in the **<SiteScope root directory>\java\lib\ext** directory as this causes the Weblogic monitor to fail. You must install it in a separate directory on the server where SiteScope is running.

- e. Open SiteScope and add a WebLogic Application Server monitor.
- f. Configure the WebLogic Application Server Monitor Settings as follows:
	- <sup>o</sup> In the Authentication Settings area, select the **Secure server** option.
	- <sup>o</sup> In the Advanced Settings area:
		- <sup>o</sup> Enter the full path to the **wlcipher.jar** and **weblogic.jar** files in the **WLCipher jar file** and the **WebLogic jar file** boxes, respectively.
		- <sup>o</sup> Enter the full path to the Oracle license file in the **WebLogic license file** box.
		- <sup>o</sup> Enter the full path to the javaw.exe (for Windows platforms) or the java (Solaris/Linux) executable for the JRE version 1.4.1 installation in the **JVM** box.
- g. Click the **Get Counters** button to browse the counters on the WebLogic server over SSL.

#### 4. **Configure the monitor properties**

Configure the monitor properties as described in the UI Descriptions section below.

## **UI Descriptions**

#### **WebLogic Application Server Monitor Settings**

User interface elements are described below:

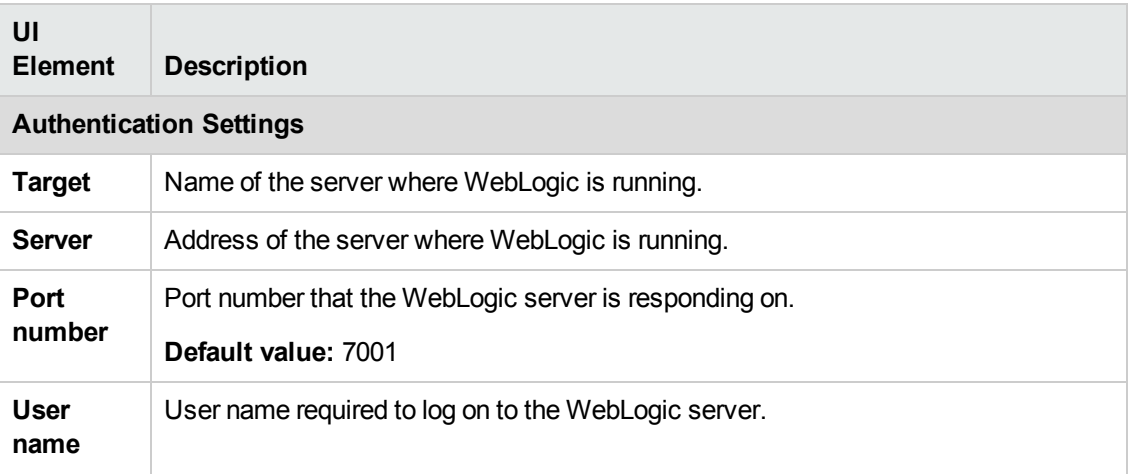

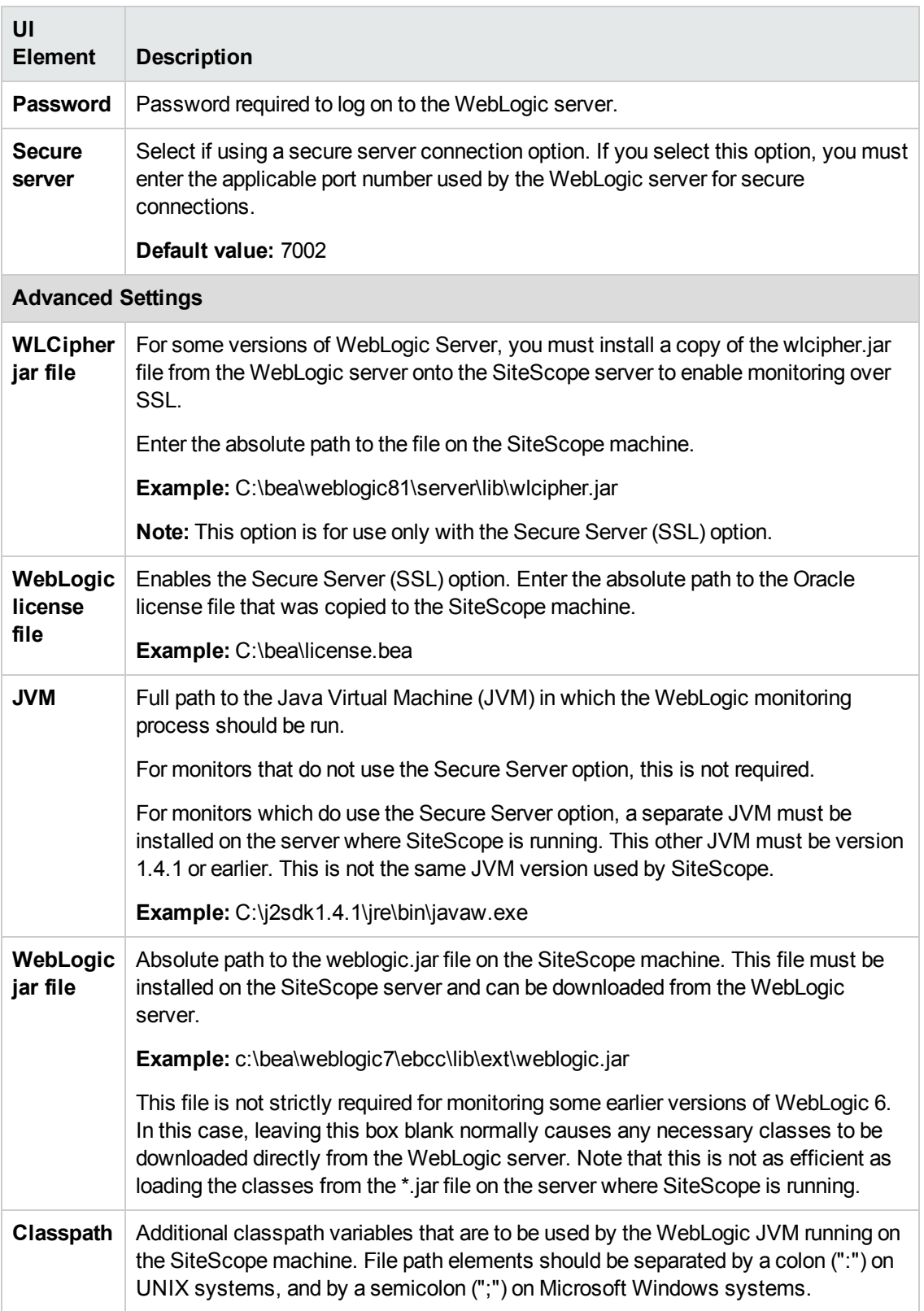

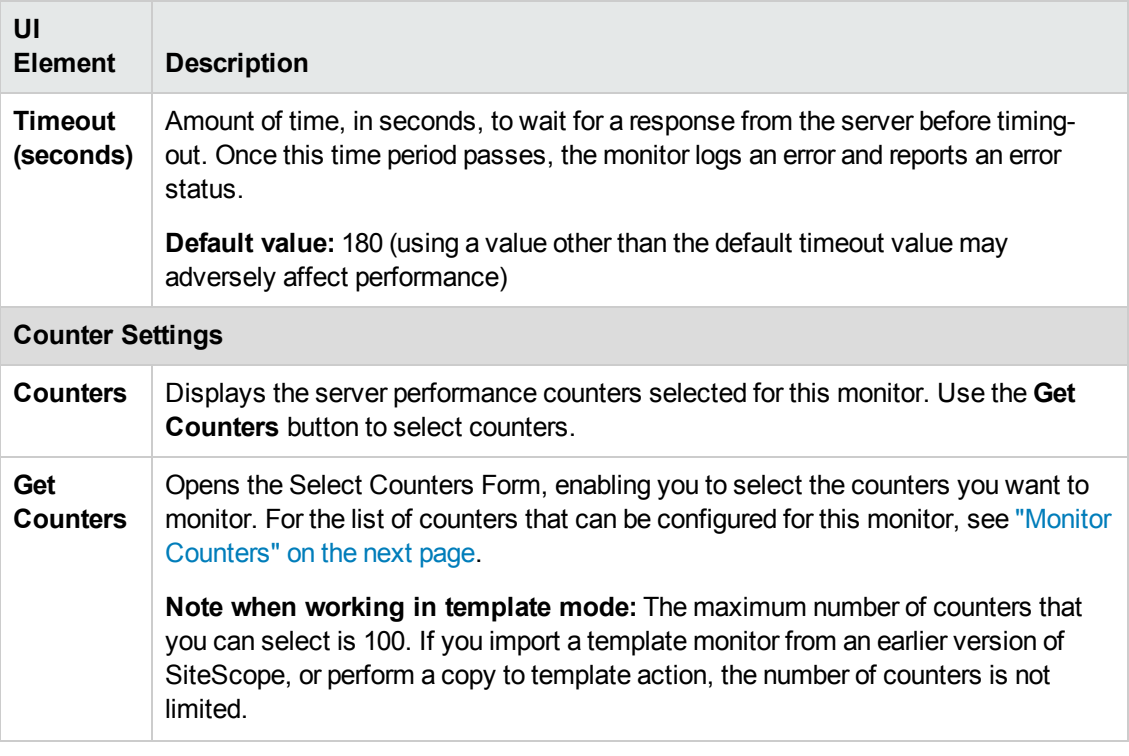

**Note:** For information on configuring setting panels that are common to all monitors, see Common Monitor Settings in the Using SiteScope Guide.

### <span id="page-858-0"></span>**Monitor Counters**

Below is a list of counters that can be configured for this monitor (the counters listed are examples and the list is not comprehensive, since counters vary depending on what application is installed).

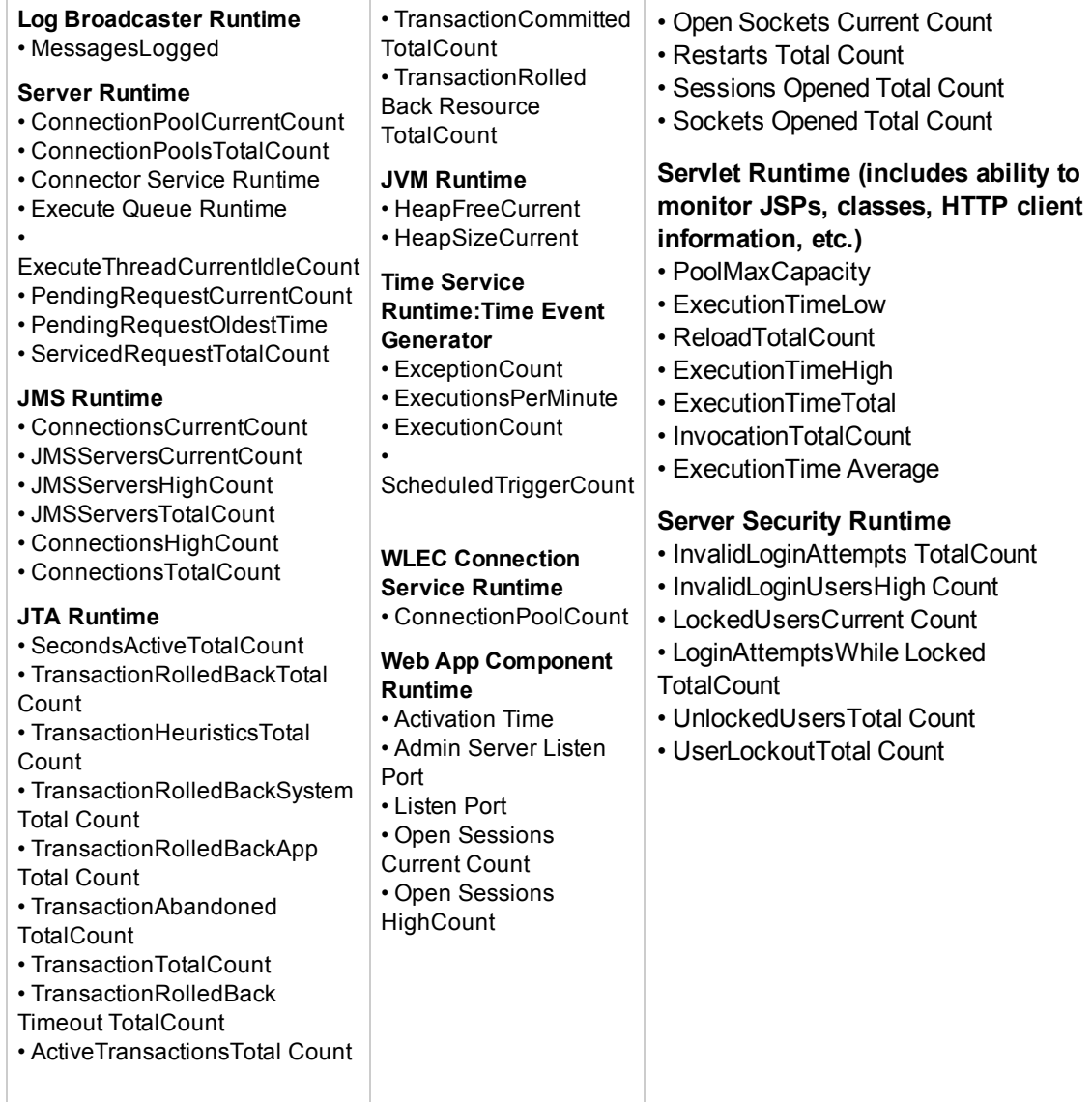

# **Tips/Troubleshooting**

### **General Notes/Limitations**

When deploying this monitor using a template, an error message is displayed if you clear the **Verify monitor properties with remote server** check box in the Deployment Values dialog box.

# **Chapter 112: WebSphere Application Server Monitor**

The WebSphere Application Server monitor enables you to monitor the availability and server statistics of WebSphere Application Servers. This enables you to watch server loading for performance, availability, and capacity planning.

Create a separate WebSphere Application Server monitor instance for each WebSphere 5.x, 7.0x, and 8.0x Application Server in your environment. For WebSphere 6.0 and 6.1 Application Servers, you can monitor different instances of WebSphere 6.0 and 6.1 Application Servers simultaneously within one SiteScope process. Previously, you could monitor only one WebSphere 6.0 or 6.1 version at one time.

**Tip:** SiteScope also provides a solution template that includes a set of predefined monitors to create a monitoring solution for various aspects of a WebSphere Application server. For details, see WebSphere Solution Templates in the Using SiteScope Guide.

#### **To access**

Select the **Monitors** context. In the monitor tree, right-click a group, select **New > Monitor**, and select the WebSphere Application Server monitor.

## **Learn About**

This section includes:

- **.** "Supported [Platforms/Versions"](#page-859-0) below
- <span id="page-859-0"></span>**.** ["WebSphere](#page-859-1) Application Server Topology" below

#### **Supported Platforms/Versions**

This monitor supports monitoring server performance statistics from WebSphere 5.x, 6.0x, 6.1x, 7.0x, 8.0x, and 8.5x servers.

#### <span id="page-859-1"></span>**WebSphere Application Server Topology**

The WebSphere Application Server monitor can identify the topology of the WebSphere Application Servers being monitored. The monitor creates the following topology in BSM's RTSM.

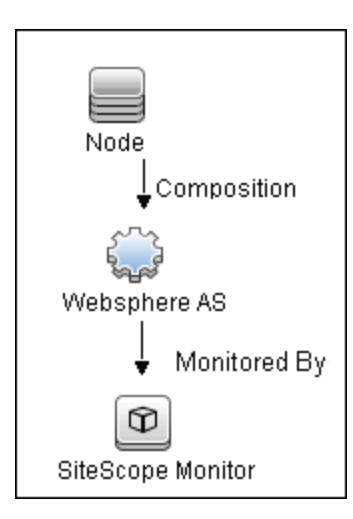

For details on enabling topology reporting, see the task below.

For information about retrieving topologies and reporting them to BSM, see Reporting Discovered Topologies to BSM in the Using SiteScope Guide.

## **Tasks**

This section includes:

- "How to Configure the WebSphere 5.x Application Server Monitoring [Environment"](#page-860-0) below
- "How to Configure the WebSphere 6.0x Application Server Monitoring [Environment"](#page-862-0) on [page 863](#page-862-0)
- "How to Configure the WebSphere 6.1x Application Server Monitoring [Environment"](#page-867-0) on [page 868](#page-867-0)
- <span id="page-860-0"></span>• "How to Configure the WebSphere 7.0x or 8.0x Application Server Monitoring [Environment"](#page-873-0) on [page 874](#page-873-0)

#### **How to Configure the WebSphere 5.x Application Server Monitoring Environment**

1. Configure the WebSphere 5.x server environment

To monitor WebSphere version 5.x, the necessary WebSphere libraries must be available on the SiteScope server. Generally, this means that a WebSphere 5.x client install must exist on the SiteScope server.

a. Install the **Administration (or admin console) Performance Analysis** option from the custom options menu in the WebSphere 5.x install.

**Caution:** Certain trial versions of IBM WebSphere do not include the Performance

Analysis option required by the SiteScope WebSphere Application Server monitor. The SiteScope monitor can only work when a complete WebSphere production installation is available.

- b. Copy all of the files from the **lib** folder of a WebSphere 5.x Application Server installation to the **lib** folder on the client install in the previous step.
- c. The WebSphere 5.x server and client settings have to match. This means that the SiteScope WebSphere Application Server monitor is not able to monitor a WebSphere 5.1 application server if the client libraries are from a WebSphere 5.0 and vice versa. Client libraries should be installed in separate folders with clearly distinct directory names (for example, Websphere50 and Websphere51) to avoid confusion and SiteScope setup errors.

**Note:** For WebSphere 5.x SiteScope uses the WebSphere JMX interface so the port number used to communicate with the application server is the SOAP port number. The default SOAP port number is 8880.

- d. Enable PMI Counters or the Performance Monitoring Service on the WebSphere server. You can enable the counters for the application you want to monitor by using the WebSphere Administrator's Console.
	- <sup>o</sup> Click **Servers > Application Servers**.
	- $\circ$  Select the server to be monitored from the Application Server list.
	- From the Configuration tab, click the Performance Monitoring Service in the Additional Properties list.
	- <sup>o</sup> Select the **Start Up** check box and select the **Initial specification** level as Standard or Custom.
	- <sup>o</sup> Click **Apply**.
- e. If security has been enabled on the WebSphere server, the server security ring must be copied to the admin client.

**Note:** If security has been enabled on the WebSphere 5.x server, you must copy the security keyring from the WebSphere server to SiteScope. A keyring is a certification used by the server to identify the client.

2. Configure the monitor properties

Configure the WebSphere Application Server monitor settings as required.

For monitor user interface details, see ["WebSphere](#page-879-0) Application Server Monitor Settings" on [page 880](#page-879-0).

3. Enable topology reporting - optional

To enable topology reporting, make sure that **Report monitor and related CI topology** is selected in **HP Integration Settings** (the default setting). For details on the monitor topology, see ["WebSphere](#page-859-1) Application Server Topology" on page 860.

<span id="page-862-0"></span>For user interface details, see "BSM Integration Data and Topology Settings" in the Using SiteScope Guide.

#### **How to Configure the WebSphere 6.0x Application Server Monitoring Environment**

- 1. Configure the WebSphere version 6.0x monitoring environment according to whether you are using internal or external Java:
	- <sup>n</sup> For details on configuring the WebSphere 6.0x monitoring environment using internal Java, see "How to Configure the WebSphere 6.0x Server [Environment](#page-863-0) Using Internal Java" on the next [page.](#page-863-0)
	- <sup>n</sup> For details on configuring the WebSphere 6.0x monitoring environment using external Java, see "How to Configure the WebSphere 6.0x Server [Environment](#page-865-0) Using External Java" on [page 866](#page-865-0).

**Tip:** We recommend using internal Java for each WebSphere monitor because it reduces system load and increases SiteScope performance. When using external java, SiteScope creates a new java process for each monitor taking up to 254 MB of memory per monitor. It is also takes longer to create an external process and connect it.

2. Configure the monitor properties

Create the WebSphere Application Server monitor, and enter the following information in the Monitor Settings panel:

- <sup>n</sup> **WebSphere directory:** %WAS\_ENV%
- **Trust store:** %WAS\_ENV%\DummyClientTrustFile.jks
- <sup>n</sup> **Trust store password:** WebAS
- **Key store:** %WAS\_ENV%\DummyClientKeyFile.jks
- <sup>n</sup> **Key store password:** WebAS

#### **Note:**

- If you configured the WebSphere environment to use internal JVMs, make sure that the **Launch an external JVM** check box is not selected. By default, the WebSphere monitor uses internal JVMs for new monitors. When upgrading from previous versions of SiteScope, this check box is selected automatically during the upgrade for existing monitors.
- <sup>o</sup> You can use certificates added using Certificate Management only if **Launch an external JVM** is not selected.
- <sup>o</sup> When using SSL, you also need to define the **User name** and **Password** to access the WebSphere Application Server.

For user interface details, see ["WebSphere](#page-879-0) Application Server Monitor Settings" on page 880.

3. Enable topology reporting - optional

To enable topology reporting, make sure that **Report monitor and related CI topology** is selected in **HP Integration Settings** (the default setting).

For user interface details, see "BSM Integration Data and Topology Settings" in the Using SiteScope Guide.

4. Monitor different instances simultaneously - Optional

After configuring settings for the WebSphere Application Server monitor version 6.0x, select **6.1x** from the **Version** drop-down list. The monitor runs simultaneously with the monitor that you just created for WebSphere version 6.0x.

**Note:** To monitor a WebSphere version 6.1x simultaneously, you must have configured the WebSphere version 6.1x monitoring environment. For details, see "How to [Configure](#page-867-0) the WebSphere 6.1x Application Server Monitoring [Environment"](#page-867-0) on page 868.

<span id="page-863-0"></span>How to Configure the WebSphere 6.0x Server Environment Using Internal Java

a. Before configuring WebSphere Application Server monitors, merge all \*.jks keystores and truststores from all WebSphere servers you are going to monitor to a single keystore and truststore vault, and use this in all WebSphere Application Server monitor configurations.

This is a workaround to an IBM issue which is reproduced on all supported WebSphere versions: a remote client cannot access different application servers using different jks files even when the client code has provisions to use different jks file for each server [\(http://www-01.ibm.com/support/docview.wss?uid=swg1PK28771](http://www-01.ibm.com/support/docview.wss?uid=swg1PK28771)).

b. On the SiteScope machine, create a directory and give it a name, for example,  $C:\WAS_6$ . This directory is referred to as %WAS\_ENV%, and the SiteScope root folder is referred to
as %SIS\_HOME% (replace all appearances of %WAS\_ENV% and %SIS\_HOME% with the actual value).

c. Copy the following contents from WebSphere Application Server to the SiteScope machine:

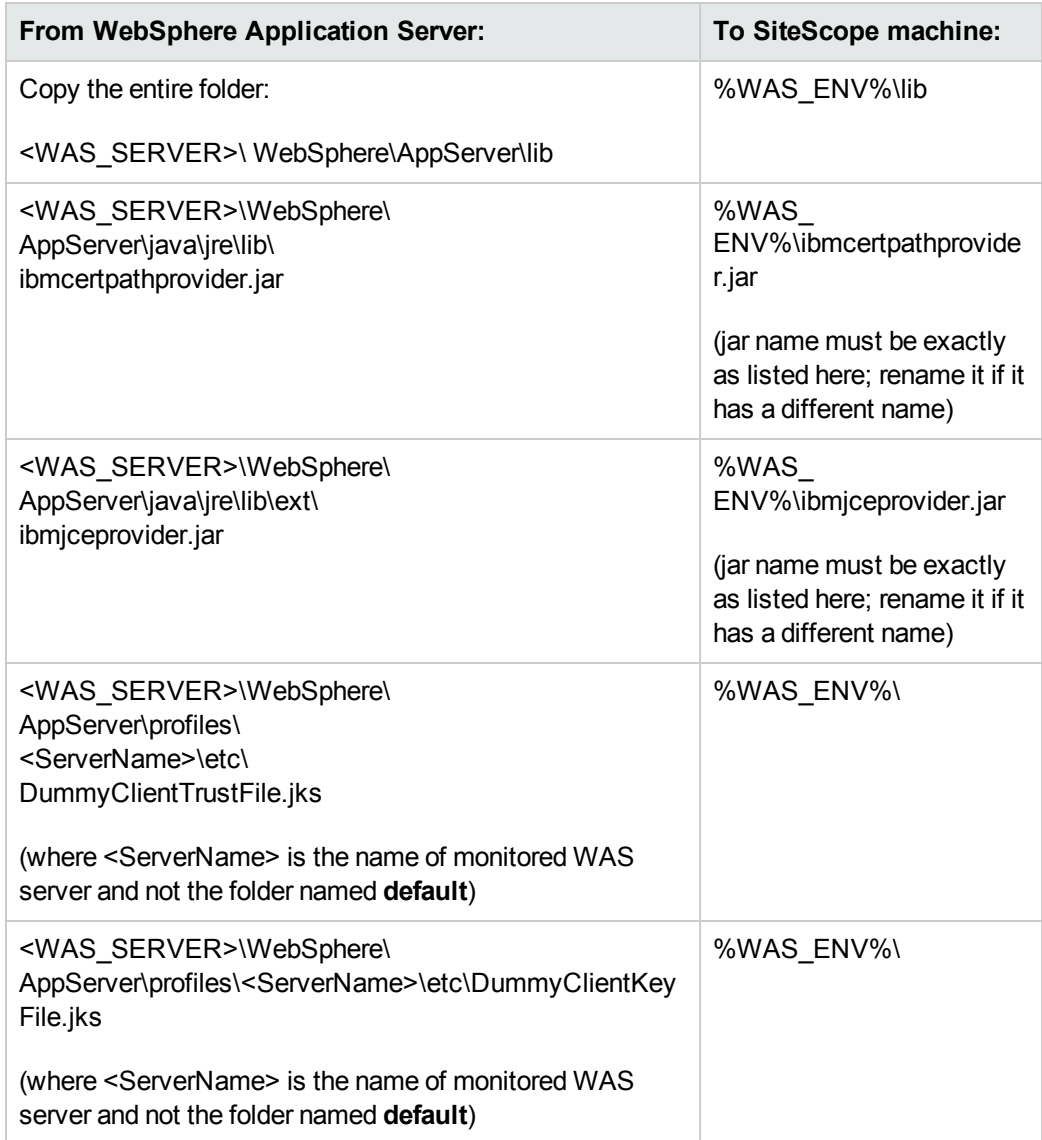

- d. (SSL only) Import the SSL server certificates. You can use Certificate Management to import the certificates, or you can import the certificates manually.
	- <sup>o</sup> For details on importing certificates using Certificate Management, see How to Import Server Certificates Using Certificate Management in the Using SiteScope Guide.
	- ⊙ For details on importing certificates [manually](#page-866-0), see "How to manually import server

certificates for [WebSphere](#page-866-0) 6.0x" on page 867.

**Note:** Make sure you enter the WebSphere SOAP port which you specify in the WebSphere Application Server Monitor Settings.

- e. After importing the server certificates, restart the SiteScope server.
- f. Continue with step 2 of "How to Configure the [WebSphere](#page-862-0) 6.0x Application Server Monitoring [Environment"](#page-862-0) on page 863.

# **How to Configure the WebSphere 6.0x Server Environment Using External Java**

a. Before configuring WebSphere Application Server monitors, merge all \*.jks keystores and truststores from all WebSphere servers you are going to monitor to a single keystore and truststore vault, and use this in all WebSphere Application Server monitor configurations.

This is a workaround to an IBM issue which is reproduced on all supported WebSphere versions: a remote client cannot access different application servers using different jks files even when the client code has provisions to use different jks file for each server [\(http://www-01.ibm.com/support/docview.wss?uid=swg1PK28771](http://www-01.ibm.com/support/docview.wss?uid=swg1PK28771)).

- b. You must have the following directories copied onto the SiteScope machine:
	- <sup>o</sup> AppServer/Java
	- <sup>o</sup> AppServer/lib

These directories must be copied into any directory on the SiteScope machine but must be stored exactly as they appear under the **AppServer** directory.

You can use one of the following options:

- <sup>o</sup> Create a directory on the machine running SiteScope called **AppServer** and copy the two directories, **Java** and **lib**, directly into the newly created **AppServer** directory. We recommend this option because it occupies the least amount of disk space on your SiteScope machine.
- Copy the entire WebSphere AppServer directory from the machine being monitored onto the machine running SiteScope.
- $\circ$  Copy all the WebSphere application server files onto the machine running SiteScope. We do not recommend this option because of the size of the application server files.

Once you have the **AppServer/Java** and **Appserver/lib** files on the SiteScope machine, you can prepare the WebSphere environment for monitoring WebSphere 6.x.

c. On the WebSphere server, select **Servers** > **Application Servers** > **<server name>** >

**Performance Monitoring Infrastructure (PMI)** and make sure that the counters are set to **Extended**.

d. From the SiteScope machine, make sure that you can access the SOAP from a browser. For example, open a browser and enter the following sample address: http://jberantlab:8880. If an XML page is returned, the monitor is ready to be added to SiteScope and configured.

**Note:** For WebSphere 6.x and later, SiteScope uses the WebSphere JMX interface so the port number used to communicate with the application server is the SOAP port number. The default SOAP port number is 8880.

e. Continue with step 2 of "How to Configure the [WebSphere](#page-862-0) 6.0x Application Server Monitoring [Environment"](#page-862-0) on page 863.

#### <span id="page-866-0"></span>**How to manually import server certificates for WebSphere 6.0x**

Instead of using Certificate Management, you can import certificates manually using the keytool method, if preferred. Certificates imported this way can still be managed using Certificate Management. For details on Certificate Management, see Certificate Management in the Using SiteScope Guide.

- a. Using Internet Explorer 6 or 7, export the SSL certificate to **%WAS\_ENV%\was\_ certificate.cert** (in base-64 format).
	- i. Download the server certificate by double-clicking the key lock icon in Internet Explorer when there is an SSL connection. The icon is located in the status bar for Internet Explorer 6, and to the right of the URL field for Internet Explorer 7 (the field is marked red when self-signed certified is used by the server).
	- ii. In the Certificate dialog box, select the **Details** tab, and click **Copy to File**.
	- iii. In the Certificate Export Wizard, export the server certificate as **Base-64 encoded X.509 (.CER)** certificate.
- b. Import the certificate to the **cacerts** file in the SiteScope java folder as follows:

```
%SIS_HOME%\java\bin\keytool -import -v -file %WAS_ENV%\was_
certificate.cert -alias was_cert -keystore %SIS_
HOME%\java\lib\security\cacerts
```
When prompted for the password, type changeit (default password for JRE).

When asked if you trust the imported certificate, type yes.

c. Continue with step d of "How to Configure the WebSphere 6.0x Server [Environment](#page-863-0) Using Internal Java" on [page 864](#page-863-0).

# <span id="page-867-0"></span>**How to Configure the WebSphere 6.1x Application Server Monitoring Environment**

- 1. Configure the WebSphere version 6.1x monitoring environment according to whether you are using internal or external Java:
	- <sup>n</sup> For details on configuring the WebSphere 6.1x monitoring environment using internal Java, see "How to Configure the WebSphere 6.1x Server [Environment](#page-868-0) Using Internal Java" on the next [page.](#page-868-0)
	- **n** For details on configuring the WebSphere 6.1x monitoring environment using external Java, see "How to Configure the WebSphere 6.1x Server [Environment](#page-870-0) Using External Java" on [page 871](#page-870-0).

**Tip:** We recommend using internal Java for each WebSphere monitor because it reduces system load and increases SiteScope performance. When using external java, SiteScope creates a new java process for each monitor taking up to 254 MB of memory per monitor. It is also takes longer to create an external process and connect it.

2. Configure the monitor properties

Create the WebSphere Application Server monitor, and enter the following information in the Monitor Settings panel:

- <sup>n</sup> **WebSphere directory:** %WAS\_ENV%
- <sup>n</sup> **Trust store:** %WAS\_ENV%\DummyClientTrustFile.jks
- <sup>n</sup> **Trust store password:** WebAS
- <sup>n</sup> **Key store:** %WAS\_ENV%\DummyClientKeyFile.jks
- <sup>n</sup> **Key store password:** WebAS

#### **Note:**

- If you configured the WebSphere environment to use internal JVMs, make sure that the **Launch an external JVM** check box is not selected. By default, the WebSphere monitor uses internal JVMs for new monitors. When upgrading from previous versions of SiteScope, this check box is selected automatically during the upgrade for existing monitors.
- <sup>o</sup> You can use certificates added using Certificate Management only if **Launch an external JVM** is not selected.
- <sup>o</sup> When using SSL, you also need to define the **User name** and **Password** to access the WebSphere Application Server.

For user interface details, see the UI Descriptions section below.

3. Enable topology reporting - optional

To enable topology reporting, make sure that **Report monitor and related CI topology** is selected in **HP Integration Settings** (the default setting).

For user interface details, see "BSM Integration Data and Topology Settings" in the Using SiteScope Guide.

4. Monitor different instances simultaneously - Optional

<span id="page-868-0"></span>To monitor a WebSphere version 6.0x simultaneously, choose **6.0x** from the **Version** dropdown list. The monitor runs simultaneously with the monitor that you just created for WebSphere version 6.1x.

# **How to Configure the WebSphere 6.1x Server Environment Using Internal Java**

a. Before configuring WebSphere Application Server monitors, merge all \*.jks keystores and truststores from all WebSphere servers you are going to monitor to a single keystore and truststore vault, and use this in all WebSphere Application Server monitor configurations.

This is a workaround to an IBM issue which is reproduced on all supported WebSphere versions: a remote client cannot access different application servers using different jks files even when the client code has provisions to use different jks file for each server [\(http://www-01.ibm.com/support/docview.wss?uid=swg1PK28771](http://www-01.ibm.com/support/docview.wss?uid=swg1PK28771)).

- b. On the SiteScope machine, create a directory and give it a name, for example,  $C:\WAS_6$ 1. This directory is referred to as %WAS\_ENV%, and the SiteScope root folder is referred to as %SIS\_HOME% (replace all appearances of %WAS\_ENV% and %SIS\_HOME% with the actual value).
- c. Copy the following contents from WebSphere Application Server to the SiteScope machine:

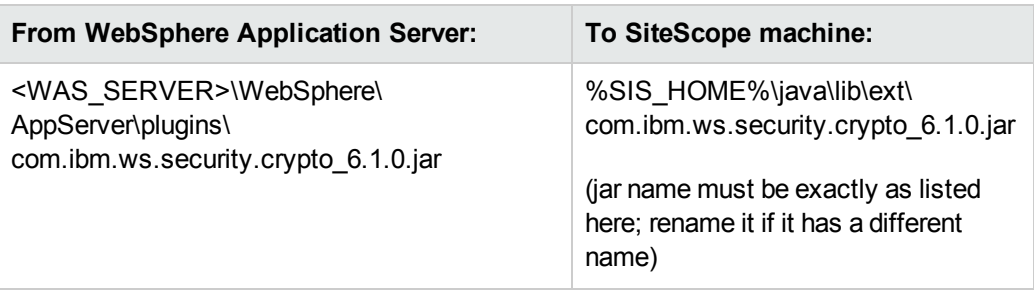

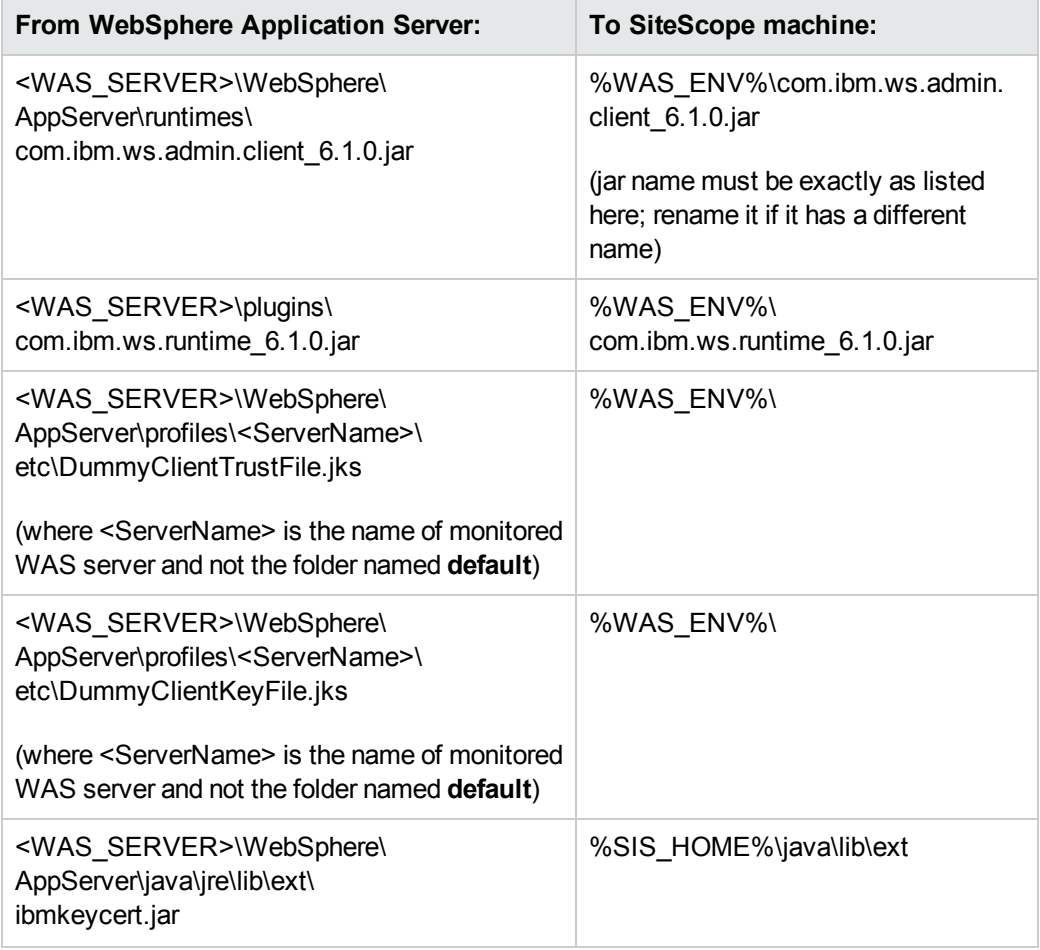

d. (SSL only) Import the SSL server certificates. You can use Certificate Management to import the certificates, or you can import the certificates manually.

**Note:** Make sure you enter the WebSphere SOAP port which you specify in the WebSphere Application Server Monitor Settings.

- o For details on importing certificates using Certificate Management, see How to Import Server Certificates Using Certificate Management in the Using SiteScope Guide.
- ⊙ For details on importing certificates [manually](#page-872-0), see "How to manually import server certificates for [WebSphere](#page-872-0) 6.1x" on page 873.
- e. (SSL only) After importing the server certificates, modify the **%SIS\_ HOME%\java\lib\security\java.security** file as follows:

i. Change it so that it reads:

```
# Default JSSE socket factories
```

```
ssl.SocketFactory.provider=com.sun.net.ssl.internal.ssl.SSLSocketFactor
yImpl
```

```
ssl.ServerSocketFactory.provider=com.sun.net.ssl.internal.ssl.SSLServer
Socket
FactoryImpl
```
ii. Add the following additional provider to the list of providers, where N is the number of the next provider in the list:

```
## List of providers and their preference orders (see above):
#
<all existing providers>
security.provider.N=com.ibm.crypto.provider.IBMJCE
```
- f. Restart the SiteScope server.
- <span id="page-870-0"></span>g. Continue with step 2 of "How to Configure the [WebSphere](#page-867-0) 6.1x Application Server Monitoring [Environment"](#page-867-0) on page 868.

# **How to Configure the WebSphere 6.1x Server Environment Using External Java**

a. Before configuring WebSphere Application Server monitors, merge all \*.jks keystores and truststores from all WebSphere servers you are going to monitor to a single keystore and truststore vault, and use this in all WebSphere Application Server monitor configurations.

This is a workaround to an IBM issue which is reproduced on all supported WebSphere versions: a remote client cannot access different application servers using different jks files even when the client code has provisions to use different jks file for each server [\(http://www-01.ibm.com/support/docview.wss?uid=swg1PK28771](http://www-01.ibm.com/support/docview.wss?uid=swg1PK28771)).

- b. On the SiteScope machine, create a directory and give it a name, for example, C:  $\forall$ MAS 6 1. This directory is referred to as %WAS\_ENV% (replace all appearances of %WAS\_ ENV% with the actual value).
- c. Copy the following contents from WebSphere Application Server to the SiteScope machine:

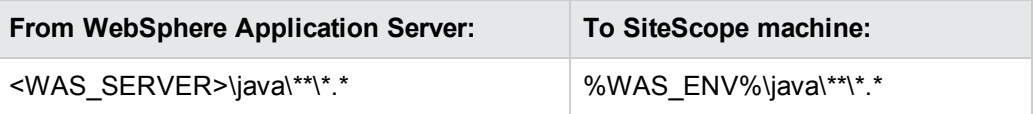

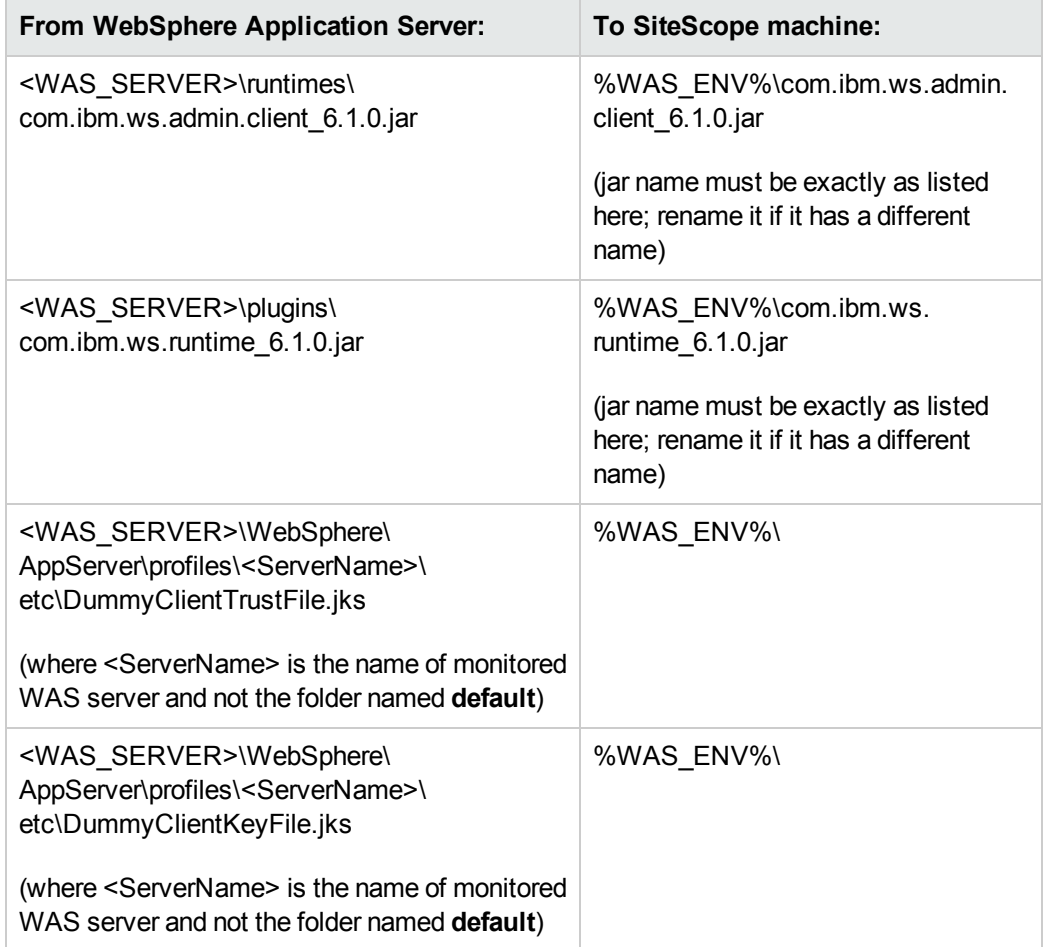

- d. (SSL only) Using Internet Explorer 6 or 7, export the SSL certificate to **%WAS\_ ENV%\was\_certificate.cert** (in base-64 format).
	- i. Download the server certificate by double-clicking the key lock icon in Internet Explorer when there is an SSL connection. The icon is located in the status bar for Internet Explorer 6, and to the right of the URL field for Internet Explorer 7 (the field is marked red when self-signed certified is used by the server).
	- ii. In the Certificate dialog box, select the **Details** tab, and click **Copy to File**.
	- iii. In the Certificate Export Wizard, export the server certificate as **Base-64 encoded X.509 (.CER)** certificate.
- e. (SSL only) Import the certificate to the **cacerts** file in the above java folder as follows:

```
%WAS_ENV%\java\bin\keytool -import -v -file %WAS_ENV%\was_certificate.
cert -alias was_cert -keystore %WAS_
ENV%\java\jre\lib\security\cacerts
```
When prompted for the password, type changeit (default password for JRE).

When asked if you trust the imported certificate, type yes.

f. (SSL only) Modify the **%WAS\_ENV%\java\jre\lib\security\java.security** file so that it reads as follows:

```
== FROM==# Default JSSE socket factories
#ssl.SocketFactory.provider=com.ibm.jsse2.SSLSocketFactoryImpl
#ssl.ServerSocketFactory.provider=com.ibm.jsse2.SSLServerSocketFactoryImpl
# WebSphere socket factories (in cryptosf.jar)
ssl.SocketFactory.provider=com.ibm.websphere.ssl.protocol.SSLSocketFactory
ssl.ServerSocketFactory.provider=com.ibm.websphere.ssl.protocol.SSLServerS
ocketFactory
==TO==# Default JSSE socket factories
ssl.SocketFactory.provider=com.ibm.jsse2.SSLSocketFactoryImpl
ssl.ServerSocketFactory.provider=com.ibm.jsse2.SSLServerSocketFactoryImpl
```
# WebSphere socket factories (in cryptosf.jar)

#ssl.SocketFactory.provider=com.ibm.websphere.ssl.protocol.SSLSocketFactor y

#ssl.ServerSocketFactory.provider=com.ibm.websphere.ssl.protocol.SSLServer SocketFactory

- g. Restart the SiteScope machine.
- h. Continue with step 2 of "How to Configure the [WebSphere](#page-867-0) 6.1x Application Server Monitoring [Environment"](#page-867-0) on page 868.

# <span id="page-872-0"></span>**How to manually import server certificates for WebSphere 6.1x**

Instead of using Certificate Management, you can import certificates manually using the keytool method, if preferred. Certificates imported this way can still be managed using Certificate Management. For details on Certificate Management, see Certificate Management Overview in the Using SiteScope Guide.

- a. Using Internet Explorer 6 or 7, export the SSL certificate to **%WAS\_ENV%\was\_ certificate.cert** (in base-64 format).
	- i. Download the server certificate by double-clicking the key lock icon in Internet Explorer when there is an SSL connection. The icon is located in the status bar for Internet Explorer 6, and to the right of the URL field for Internet Explorer 7 (the field is marked red when self-signed certified is used by the server).
	- ii. In the Certificate dialog box, select the **Details** tab, and click **Copy to File**.
- iii. In the Certificate Export Wizard, export the server certificate as **Base-64 encoded X.509 (.CER)** certificate.
- b. Import the certificate to the **cacerts** file in the SiteScope java folder as follows:

```
%SIS HOME%\java\bin\keytool -import -v -file %WAS ENV%\was
certificate.cert -alias was_cert -keystore %SIS_
HOME%\java\lib\security\cacerts
```
When prompted for the password, type changeit (default password for JRE).

When asked if you trust the imported certificate, type yes.

c. Continue with step d of "How to Configure the WebSphere 6.1x Server [Environment](#page-868-0) Using Internal Java" on [page 869](#page-868-0).

<span id="page-873-0"></span>How to Configure the WebSphere 7.0x or 8.0x Application Server Monitoring Environment

1. Configure the WebSphere 7.0x or 8.0x server environment

Configure the WebSphere 7.0x or 8.0x monitoring environment according to whether you are using internal or external Java.

- **n** For configuring the monitoring environment using internal Java, see "How to [Configure](#page-874-0) the WebSphere 7.0x or 8.0x Server [Environment](#page-874-0) Using Internal Java" on the next page.
- **n** For configuring the monitoring environment using external Java, see "How to [Configure](#page-876-0) the WebSphere 7.0x or 8.0x Server [Environment](#page-876-0) Using External Java" on page 877.

**Tip:** We recommend using internal Java for each WebSphere monitor because it reduces system load and increases SiteScope performance. When using external java, SiteScope creates a new java process for each monitor taking up to 254 MB of memory per monitor. It is also takes longer to create an external process and connect it.

2. Configure the monitor properties

Create the WebSphere Application Server monitor, and enter the following information in the Monitor Settings panel:

- <sup>n</sup> **WebSphere directory:** %WAS\_ENV%
- Trust store: %WAS\_ENV%\DummyClientTrustFile.jks
- <sup>n</sup> **Trust store password:** WebAS
- <sup>n</sup> **Key store:** %WAS\_ENV%\DummyClientKeyFile.jks
- <sup>n</sup> **Key store password:** WebAS

#### **Note:**

- If you configured the WebSphere environment to use internal JVMs, make sure that the **Launch an external JVM** check box is not selected. By default, the WebSphere monitor uses internal JVMs for new monitors. When upgrading from previous versions of SiteScope, this check box is selected automatically during the upgrade for existing monitors.
- <sup>o</sup> You can use certificates added using Certificate Management only if **Launch an external JVM** is not selected.
- <sup>o</sup> When using SSL, you also need to define the **User name** and **Password** to access the WebSphere Application Server.

For user interface details, see ["WebSphere](#page-879-0) Application Server Monitor Settings" on page 880.

3. Enable topology reporting - optional

To enable topology reporting, make sure that **Report monitor and related CI topology** is selected in **HP Integration Settings** (the default setting).

<span id="page-874-0"></span>For user interface details, see "BSM Integration Data and Topology Settings" in the Using SiteScope Guide.

# **How to Configure the WebSphere 7.0x or 8.0x Server Environment Using Internal Java**

a. Before configuring WebSphere Application Server monitors, merge all \*.jks keystores and truststores from all WebSphere servers you are going to monitor to a single keystore and truststore vault, and use this in all WebSphere Application Server monitor configurations.

This is a workaround to an IBM issue which is reproduced on all supported WebSphere versions: a remote client cannot access different application servers using different jks files even when the client code has provisions to use different jks file for each server [\(http://www-01.ibm.com/support/docview.wss?uid=swg1PK28771](http://www-01.ibm.com/support/docview.wss?uid=swg1PK28771)).

- b. On the SiteScope machine, create a directory and give it a name, for example,  $C:\WAS$  7. This directory is referred to as %WAS\_ENV%, and the SiteScope root folder is referred to as %SIS\_HOME% (replace all appearances of %WAS\_ENV% and %SIS\_HOME% with the actual value).
- c. Copy the following contents from WebSphere Application Server to the SiteScope machine:

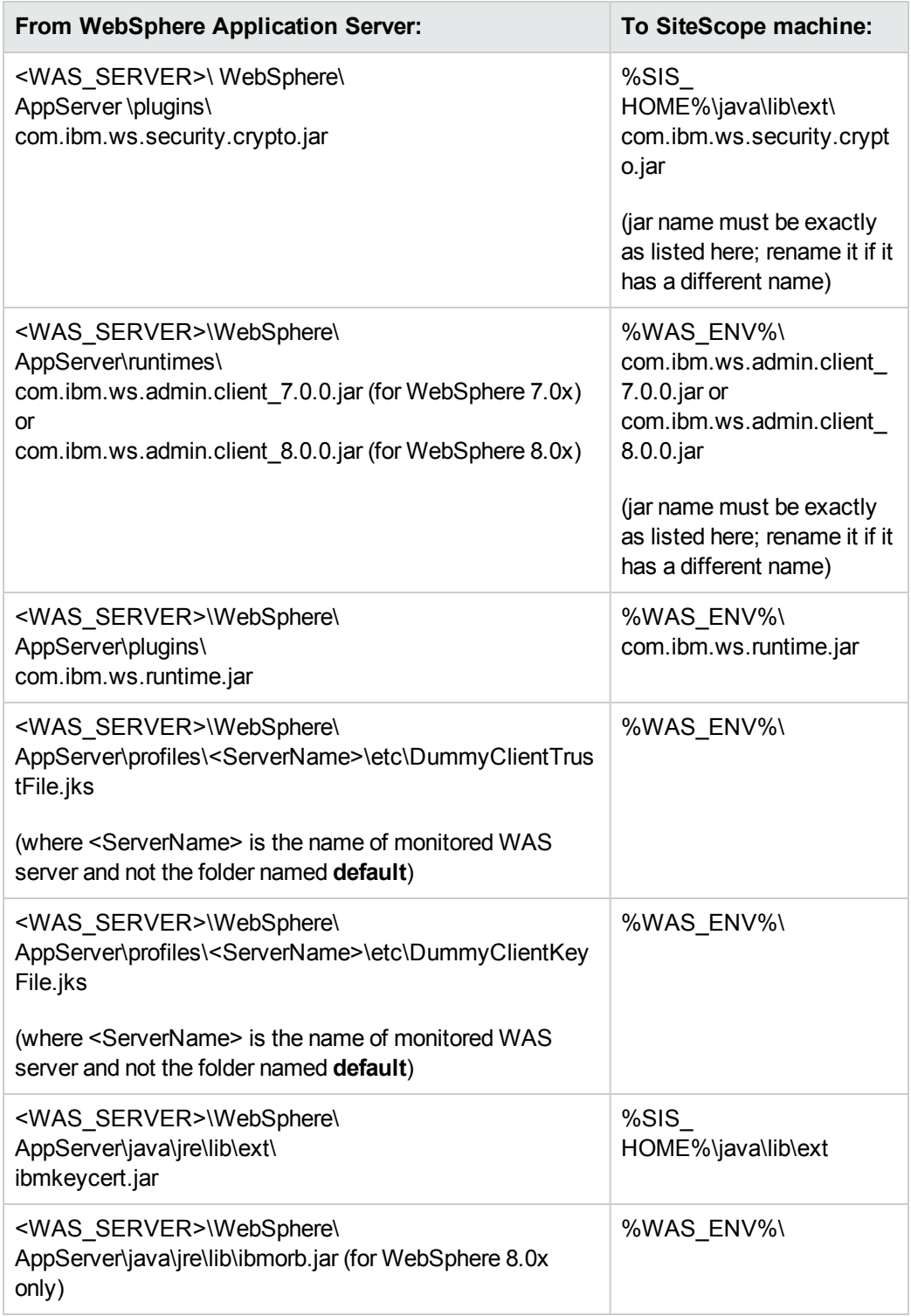

d. (SSL only) Import the SSL server certificates. You can use Certificate Management to import the certificates, or you can import the certificates manually.

- <sup>o</sup> For details on importing certificates using Certificate Management, see How to Import Server Certificates Using Certificate Management in the Using SiteScope Guide.
- For details on importing certificates [manually](#page-879-1), see "How to manually import server certificates for [WebSphere](#page-879-1) 7.0x or 8.0x" on page 880.

**Note:** Make sure you enter the WebSphere SOAP port which you specify in the WebSphere Application Server Monitor Settings.

- e. After importing the server certificates, modify the **%SIS\_ HOME%\java\lib\security\java.security** file as follows:
	- i. Change it so that it reads:

```
# Default JSSE socket factories
ssl.SocketFactory.provider=sun.security.ssl.SSLSocketFactoryImpl
ssl.ServerSocketFactory.provider=sun.security.ssl.SSLServerSocketF
actoryImpl
```
 $ii.$  Add the following additional provider to the list of providers, where N is the number of the next provider in the list:

```
## List of providers and their preference orders (see above):
#
<all existing providers>
security.provider.N=com.ibm.crypto.provider.IBMJCE
```
- f. Restart the SiteScope server.
- <span id="page-876-0"></span>g. Continue with step 2 of "How to Configure the [WebSphere](#page-873-0) 7.0x or 8.0x Application Server Monitoring [Environment"](#page-873-0) on page 874.

# **How to Configure the WebSphere 7.0x or 8.0x Server Environment Using External Java**

a. Before configuring WebSphere Application Server monitors, merge all \*.jks keystores and truststores from all WebSphere servers you are going to monitor to a single keystore and truststore vault, and use this in all WebSphere Application Server monitor configurations.

This is a workaround to an IBM issue which is reproduced on all supported WebSphere versions: a remote client cannot access different application servers using different jks files even when the client code has provisions to use different jks file for each server [\(http://www-01.ibm.com/support/docview.wss?uid=swg1PK28771](http://www-01.ibm.com/support/docview.wss?uid=swg1PK28771)).

b. On the SiteScope machine, create a directory and give it a name, for example, C: \WAS\_7. This directory is referred to as %WAS\_ENV% (replace all appearances of %WAS\_ENV% with the actual value).

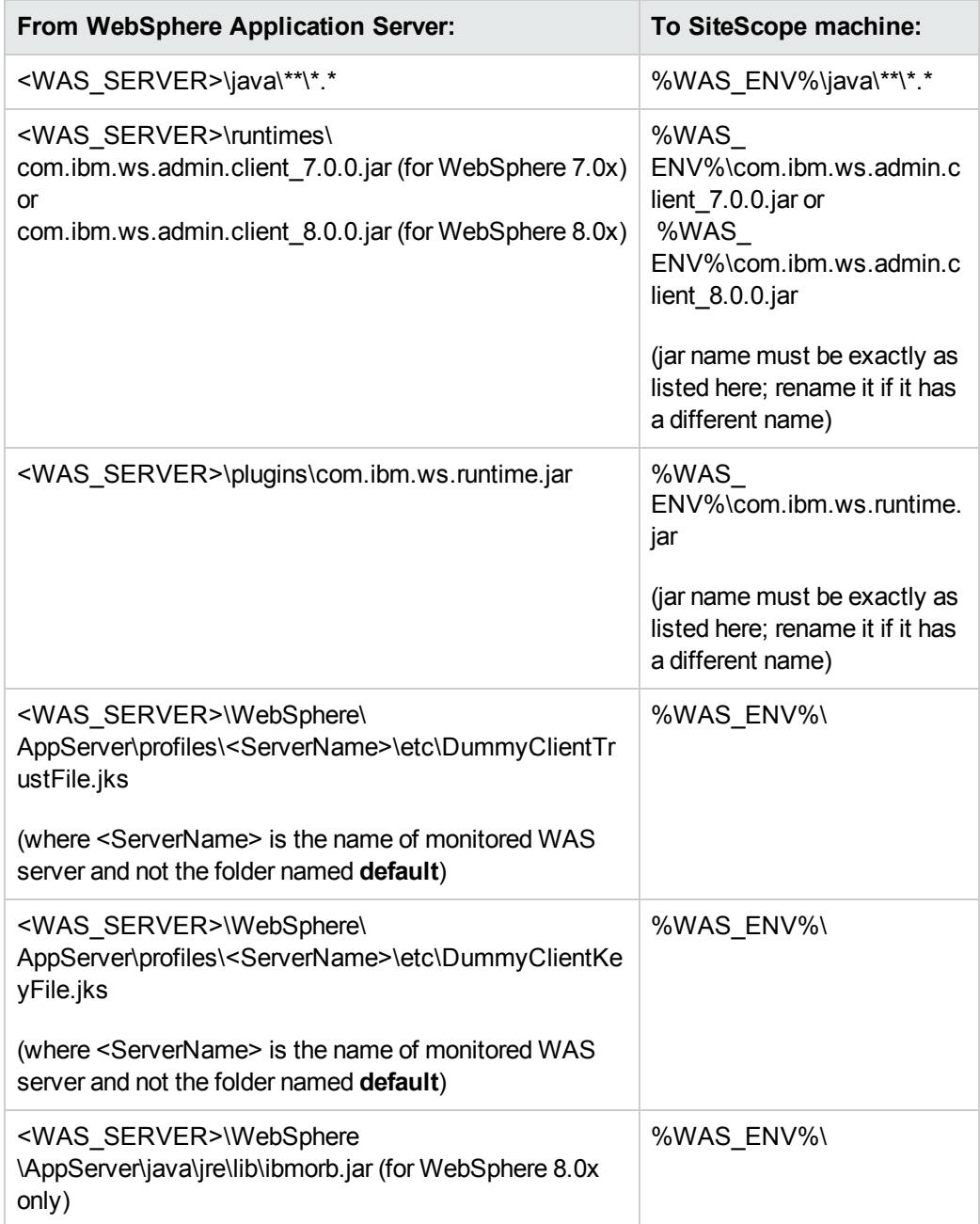

c. Copy the following contents from WebSphere Application Server to the SiteScope machine:

d. (SSL only) Using Internet Explorer 6 or 7, export the SSL certificate to **%WAS\_**

#### **ENV%\was\_certificate.cert** (in base-64 format).

- i. Download the server certificate by double-clicking the key lock icon in Internet Explorer when there is an SSL connection. The icon is located in the status bar for Internet Explorer 6, and to the right of the URL field for Internet Explorer 7 (the field is marked red when self-signed certified is used by the server).
- ii. In the Certificate dialog box, select the **Details** tab, and click **Copy to File**.
- iii. In the Certificate Export Wizard, export the server certificate as **Base-64 encoded X.509 (.CER)** certificate.
- e. (SSL only) Import the certificate to the **cacerts** file in the above java folder as follows:

```
%WAS_ENV%\java\bin\keytool -import -v -file %WAS_ENV%\was_certificate.
cert -alias was_cert -keystore %WAS_ENV%\java\jre\lib\security\cacerts
```
When prompted for the password, type changeit (default password for JRE).

When asked if you trust the imported certificate, type yes.

f. Modify the **%WAS\_ENV%\java\jre\lib\security\java.security** file so that it reads as follows:

```
== FROM==# Default JSSE socket factories
#ssl.SocketFactory.provider=com.ibm.jsse2.SSLSocketFactoryImpl
#ssl.ServerSocketFactory.provider=com.ibm.jsse2.SSLServerSocketFactoryImpl
# WebSphere socket factories (in cryptosf.jar)
ssl.SocketFactory.provider=com.ibm.websphere.ssl.protocol.SSLSocketFactory
ssl.ServerSocketFactory.provider=com.ibm.websphere.ssl.protocol.SSLServer
SocketFactory
==TO==# Default JSSE socket factories
ssl.SocketFactory.provider=com.ibm.jsse2.SSLSocketFactoryImpl
ssl.ServerSocketFactory.provider=com.ibm.jsse2.SSLServerSocketFactoryImpl
# WebSphere socket factories (in cryptosf.jar)
```
#ssl.SocketFactory.provider=com.ibm.websphere.ssl.protocol.SSLSocketFactor y

#ssl.ServerSocketFactory.provider=com.ibm.websphere.ssl.protocol.SSLServer SocketFactory

- g. Restart the SiteScope machine.
- h. Continue with step 2 of "How to Configure the [WebSphere](#page-873-0) 7.0x or 8.0x Application Server Monitoring [Environment"](#page-873-0) on page 874.

### <span id="page-879-1"></span>**How to manually import server certificates for WebSphere 7.0x or 8.0x**

Instead of using Certificate Management, you can import certificates manually using the keytool method, if preferred. Certificates imported this way can still be managed using Certificate Management. For details on Certificate Management, see Certificate Management Overview in the Using SiteScope Guide.

- a. Using Internet Explorer 6 or 7, export the SSL certificate to **%WAS\_ENV%\was\_ certificate.cert** (in base-64 format).
	- i. Download the server certificate by double-clicking the key lock icon in Internet Explorer when there is an SSL connection. The icon is located in the status bar for Internet Explorer 6, and to the right of the URL field for Internet Explorer 7 (the field is marked red when self-signed certified is used by the server).
	- ii. In the Certificate dialog box, select the **Details** tab, and click **Copy to File**.
	- iii. In the Certificate Export Wizard, export the server certificate as **Base-64 encoded X.509 (.CER)** certificate.
- b. Import the certificate to the **cacerts** file in the SiteScope java folder as follows:

```
%SIS_HOME%\java\bin\keytool -import -v -file %WAS_ENV%\was_
certificate.cert -alias was_cert -keystore %SIS_
HOME%\java\lib\security\cacerts
```
When prompted for the password, type changeit (default password for JRE).

When asked if you trust the imported certificate, type yes.

c. Continue with step d of "How to Configure the [WebSphere](#page-874-0) 7.0x or 8.0x Server [Environment](#page-874-0) Using Internal Java" on page 875.

# **UI Descriptions**

# <span id="page-879-0"></span>**WebSphere Application Server Monitor Settings**

User interface elements are described below:

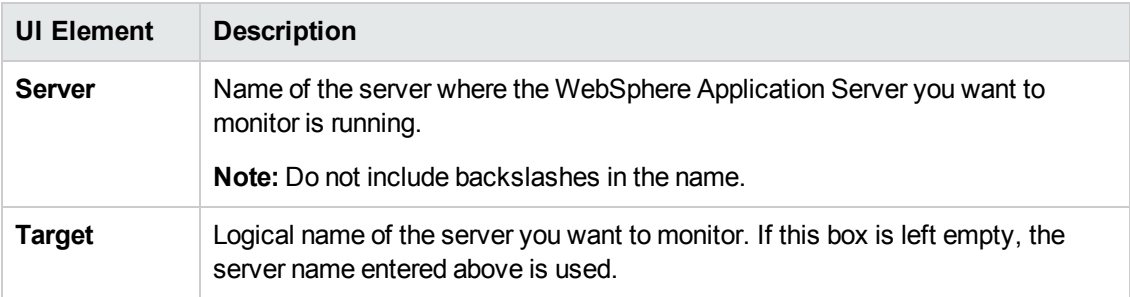

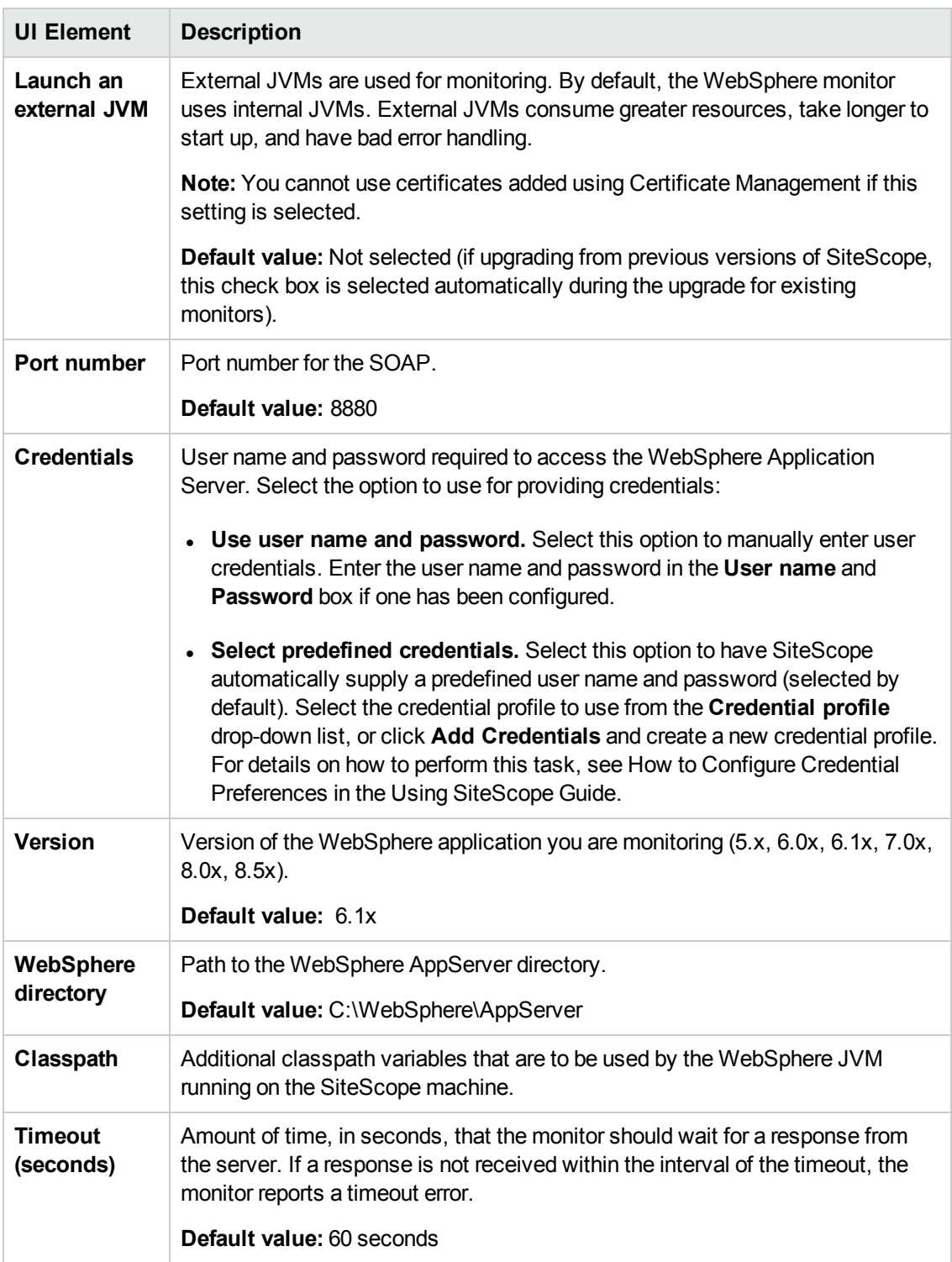

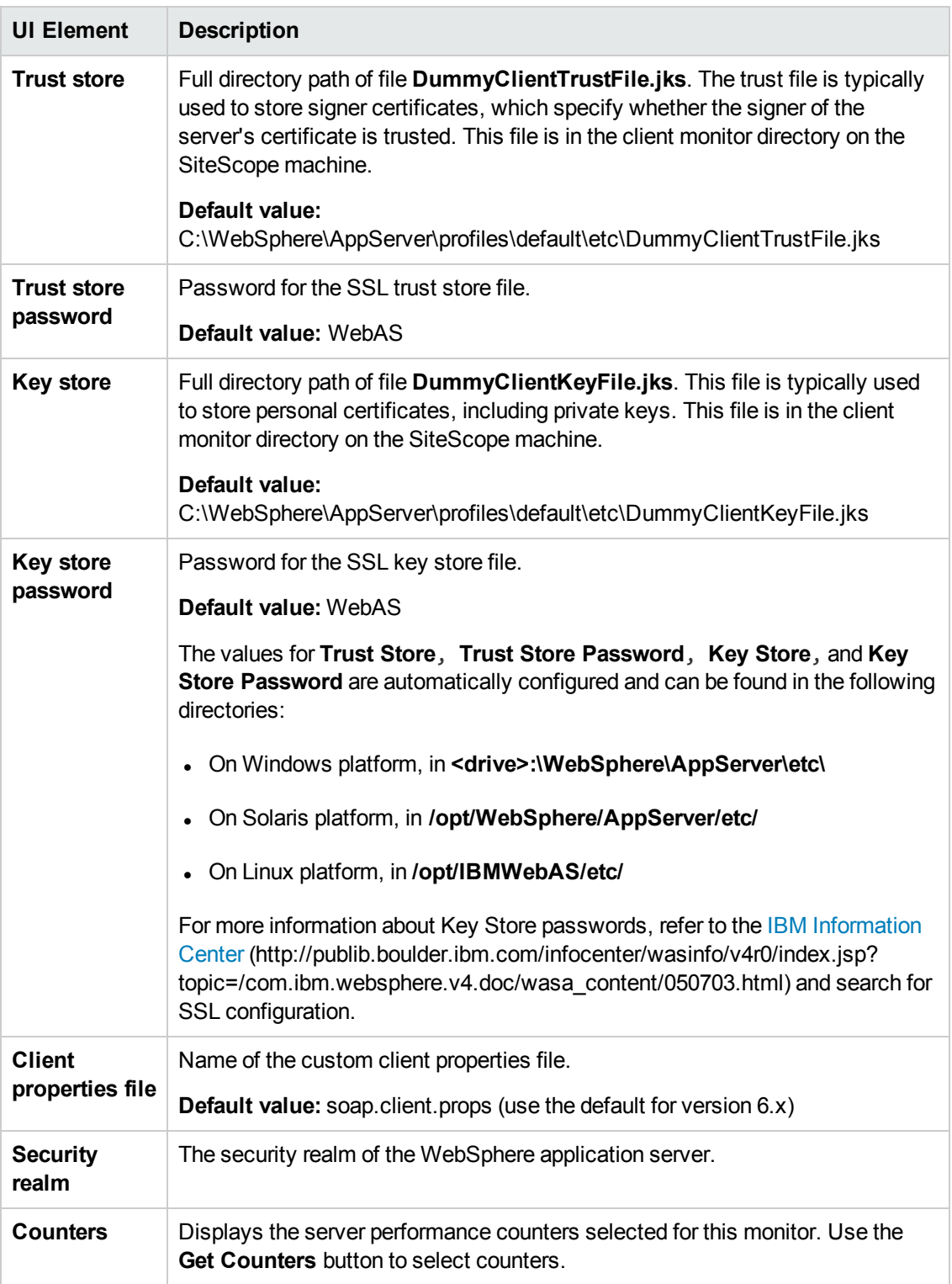

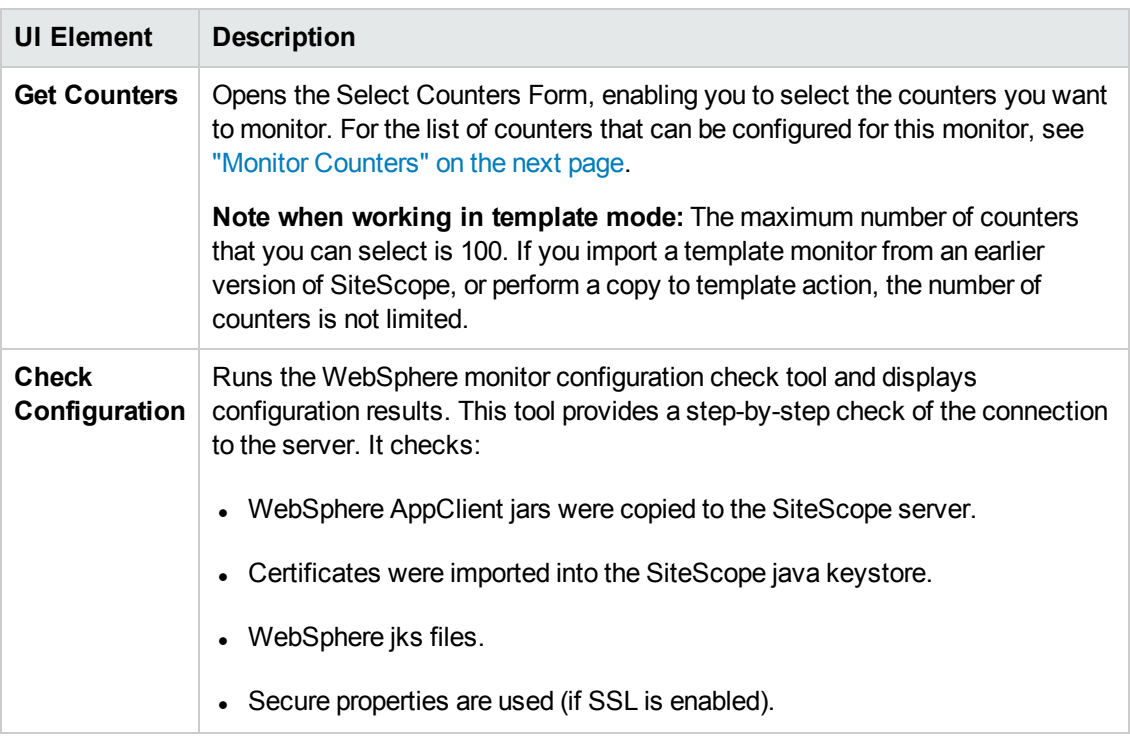

**Note:** For information on configuring setting panels that are common to all monitors, see Common Monitor Settings in the Using SiteScope Guide.

# <span id="page-883-0"></span>**Monitor Counters**

Below is a list of counters that can be configured for this monitor (the counters listed are examples and the list is not comprehensive, since counters vary depending on what application is installed).

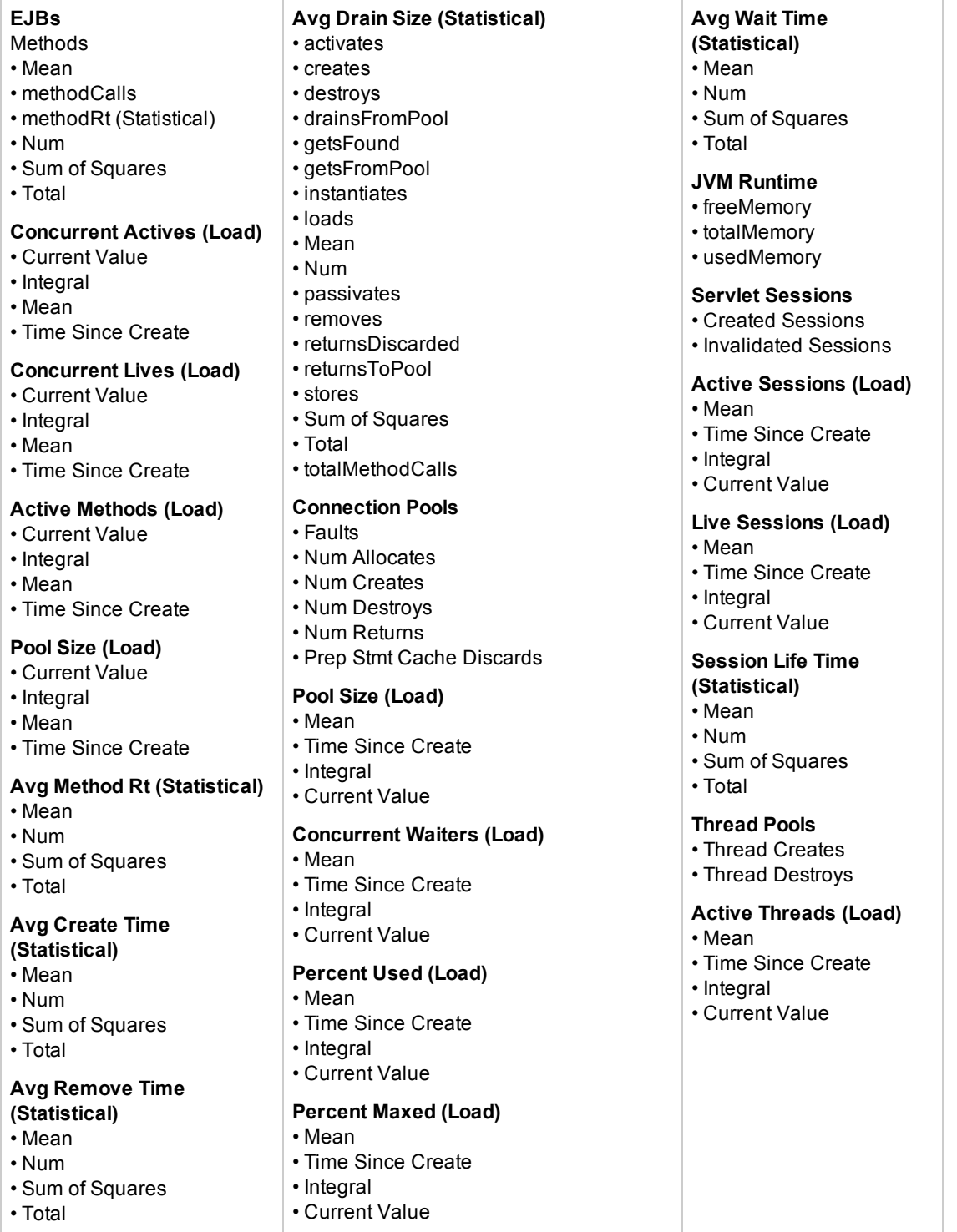

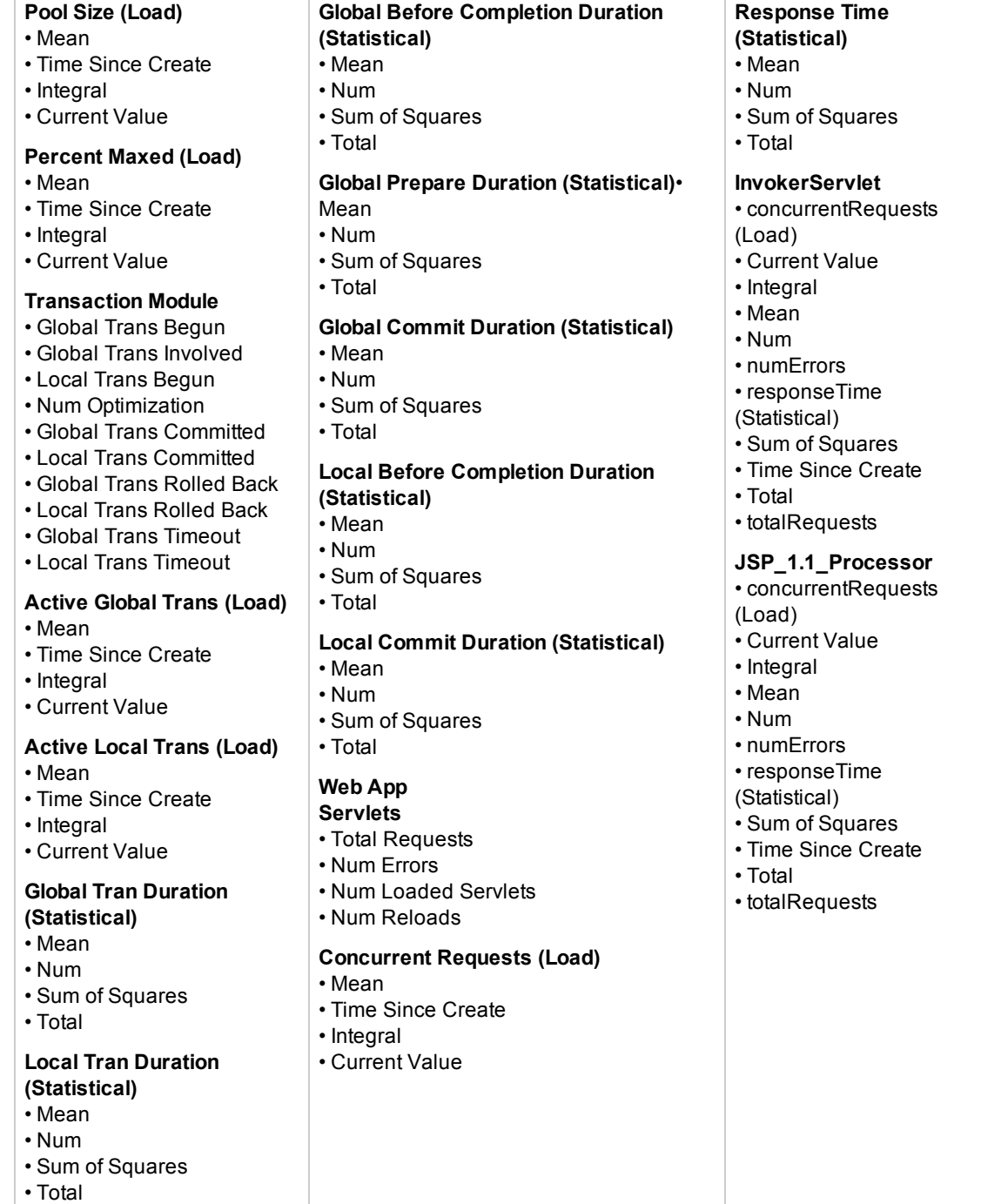

# **Tips/Troubleshooting**

### **General Notes/Limitations**

When deploying this monitor using a template, an error message is displayed if you clear the **Verify monitor properties with remote server** check box in the Deployment Values dialog box.

# **Monitor Specific Notes/Limitations**

- After installing SiteScope 11.23 on a SiteScope 11.20 environment, SiteScope forces you to reload the counters tree if you want to add new counters to the WebSphere Application Server monitor. Counters that were previously selected are lost, so you need to reselect them if required.
- If you encounter "java.lang.ClassNotFoundException: com.ibm.security.krb5.KrbException" while setting up this monitor for a WebSphere Application Server environment where security is enabled, copy the **ibmjgssprovider.jar** from **<WAS\_ SERVER>\WebSphere\AppServer\java\jre\lib\** to **<SiteScope root directory>\java\lib\ext\**, and then restart SiteScope.
- Information about which WebSphere monitor was loaded first, and which certificates it is configured with, are displayed in the logs.

The following appears in the **RunMonitor.log** after enabling debug for the WebSphere Application Server monitor:

DEBUG - ---DEBUG - FIRST WEBSPHERE MONITOR RAN UPDATE IS: \_\_SiteScopeRoot\_\_- >UpperGroupName->SubGroupName::MonitorName DEBUG - KEYSTORE LOCATION: /PATH/TO/FILE DEBUG - TRUSTSTORE LOCATION: /PATH/TO/FILE DEBUG - ----

# **Chapter 113: WebSphere MQ Status Monitor**

The WebSphere MQ Status monitor enables you to monitor the performance attributes of MQ Objects (channels and queues) on MQ Servers. Both performance attributes and events for channels and queues can be monitored. You can set the error and warning thresholds for the WebSphere MQ Status monitor on as many as fifteen function measurements.

**Note:** The WebSphere MQ Status monitor is an optional SiteScope monitor that requires additional licensing to enable it in the SiteScope interface after the free evaluation period expires. Contact your HP sales representative for more information.

#### **To access**

Select the **Monitors** context. In the monitor tree, right-click a group, select **New > Monitor**, and select the WebSphere MQ Status monitor.

# **Learn About**

This section includes:

- **.** "Supported [Platforms/Versions"](#page-886-0) below
- ["Monitoring](#page-886-1) MQ Events" below
- ["Authentication"](#page-887-0) on the next page
- <span id="page-886-0"></span>• ["Channel](#page-887-1) Status Codes" on the next page

#### **Supported Platforms/Versions**

- This monitor supports monitoring on WebSphere MQ (formerly known as MQSeries) Servers 5.2, 5.3, 5.3.1, 6.0, 7.0, 7.0.1, 7.0.1.3, 7.1, and 7.5.
- This monitor is indifferent to the platform on which the WebSphere MQ server is installed, whether it is Windows, z/OS, HP-UX, Linux, AIX, or Sun Solaris.

#### <span id="page-886-1"></span>**Monitoring MQ Events**

For events, two system queues are regularly polled for the presence of relevant events:

- SYSTEM.ADMIN.PERFM.EVENT for queue performance events
- SYSTEM.ADMIN.CHANNEL.EVENT for channel events

On each scheduled run of the MQ monitor (which contain event counters), one or both of these system queues are queried for the presence of events that match the chosen event type, the source queue or channel that generated the event, and its queue manager. Events found are only browsed and not removed from the queue, so such events can continue to be consumed by other

applications, if necessary. On each run the MQ monitor reports the number of event occurrences found since the last run of the monitor.

The monitor strives not to report the same event occurrence more than once. This is accomplished by recording the timestamp of the most recent event browsed, so that in the next monitor run any events encountered that were generated prior to this recorded timestamp are ignored.

#### **Enabling Queue Events on the MQ Server**

By default, queue performance events are unavailable in the MQ server. For SiteScope to monitor these events, enable the MQ server to create these events. A MQSC command must be issued on each queue and for each event to be enabled. In addition, required threshold values must be set on each queue and for each event that specify the conditions for generating the event. Consult the IBM MQ MQSC Command Reference for more information. Channel events are always enabled and require no further action for them to operate.

#### **Specifying Alternate Queue Managers**

It is possible to set up an MQSeries environment such that events from remote queue managers are routed to a central queue manager for monitoring. If the event configured for monitoring by the user is from a remote queue manager (a queue manager other than the one identified in **Queue manager** of the MQ Status Monitor Settings panel), it must be specified in the **Alternate queue manager** text box.

### <span id="page-887-0"></span>**Authentication**

Your MQ server may require SiteScope to authenticate itself when connecting to retrieve metrics. A function has been built into this monitor to run a user-developed, client-side security exit written in Java.

To use this function, specify the fully-qualified class name of the security exit component in file **<SiteScope root directory>\groups\master.config**. For example,

\_mqMonitorSecurityExit=com.mycompany.mq.MyExit

where the security exit class is called com.mycompany.mq.MyExit.

Make sure this class is in the classpath of the running SiteScope JVM by copying your security exit class into **<SiteScope root directory>\java\lib\ext**. You can only deploy one security exit class for a SiteScope instance, and every MQ monitor running on that instance runs that security exit.

In the case of a Windows-based SiteScope instance monitoring a Windows-based MQ server, the default authentication scheme requires that SiteScope be running under a user account that is recognized by the target server's Windows security group. Specifically, the SiteScope user must be added to the server's mqm group.

For information about MQ security exits and other authentication schemes, consult the IBM WebSphere MQ documentation.

### <span id="page-887-1"></span>**Channel Status Codes**

You can choose from two different reporting schemes for Channel status code values:

**• IBM MQ coding scheme.** Report the actual or original channel status codes as documented in the IBM MQ literature.

**HP** coding scheme. Report channel status codes in ascending values that are directly proportional to the health of the channel. That is, SiteScope reports a channel status value from 0 (least healthy) to 6 (healthiest). This scheme is consistent with how other HP products report MQ channel status codes. However this scheme provides less gradients than the IBM scheme, as shown in the table below:

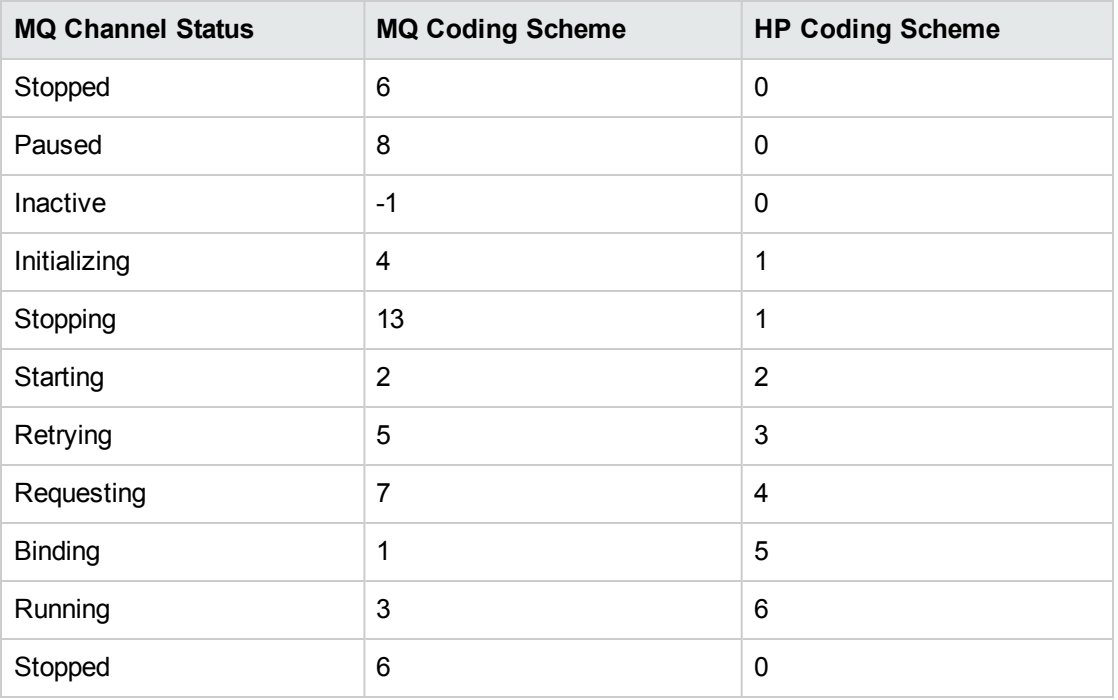

You can select the required coding scheme in the **Channel status code scheme** box under WebSphere MQ Status Monitor Settings.

# **Tasks**

# **How to Configure the WebSphere MQ Status Monitor**

# 1. **Prerequisites**

The WebSphere MQ Status monitor is an optional SiteScope monitor that requires additional licensing to enable it in the SiteScope interface after the free evaluation period expires. Contact your HP sales representative for more information.

# 2. **Download and install the IBM MQ 7.0 SupportPacs (when monitoring using WebSphere MQ 7.0 libraries)**

**Note:** Using WebSphere MQ 7.0 libraries, the SiteScope server is able to monitor WebSphere MQ 7.0 and WebSphere MQ 6.0 servers simultaneously.

a. Download the WebSphere MQ V7.0 client from the IBM [Web](http://www-01.ibm.com/support/docview.wss?uid=swg24019253) site [\(http://www-](http://www-01.ibm.com/support/docview.wss?uid=swg24019253)[01.ibm.com/support/docview.wss?uid=swg24019253](http://www-01.ibm.com/support/docview.wss?uid=swg24019253)) and install it on the machine where the SiteScope server is running.

Follow the instructions for installing the support pack.

- b. Stop SiteScope.
- c. Copy the following jars from the installed MQ directory (**IBM\WebSphere MQ\java\lib**) to the **<SiteScope root directory>\java\lib\ext** folder.
	- <sup>o</sup> **com.ibm.mq.commonservices.jar**
	- <sup>o</sup> **com.ibm.mq.headers.jar**
	- <sup>o</sup> **com.ibm.mq.jar**
	- <sup>o</sup> **com.ibm.mq.pcf.jar**
	- <sup>o</sup> **com.ibm.mq.jmqi.jar**
	- <sup>o</sup> **connector.jar**
- d. Restart SiteScope.

### 3. **Download and install the IBM MQ 6.0 SupportPacs (when monitoring using WebSphere MQ 6.0 libraries)**

a. Download the WebSphere ms0b support pack from the IBM [Web](http://www-01.ibm.com/support/docview.wss?uid=swg24000668) site [\(http://www-](http://www-01.ibm.com/support/docview.wss?uid=swg24000668)[01.ibm.com/support/docview.wss?uid=swg24000668](http://www-01.ibm.com/support/docview.wss?uid=swg24000668)) and install it on the machine where the SiteScope server is running.

Follow the instructions for installing the support pack.

- b. Stop SiteScope.
- c. Copy **com.ibm.mq.pcf-6.1.jar** from **ms0b.zip** to the **<SiteScope root directory>\java\lib\ext** folder.
- d. Copy the following files from the installed MQ client to the **<SiteScope root directory>\java\lib\ext** folder.
	- <sup>o</sup> **com.ibm.mq.jar**
	- <sup>o</sup> **connector.jar**
- e. Restart SiteScope.
- 4. **Use client SSL for the WebSphere MQ server - optional**

To use JSSE (Java Secure Socket environment) in the communication between SiteScope and the WebSphere MQ instance, copy the truststore/keystore files to the SiteScope server, and set a path and password to these files in the below properties of the **<SiteScope root directory>\groups\master.config** file. Truststore and keystore can be put in one file.

For example:

websphereMQTrustStore=C:\trustStore.jks

websphereMQKeyStore=C:\trustStore.jks

\_websphereMQKeyStorePassword=P@ssw0rd

# 5. **Deploy a security exit class (if MQ server requires SiteScope authentication)**

If the MQ server requires SiteScope to authenticate itself when connecting to retrieve metrics, specify the fully-qualified class name of the security exit component in file **<SiteScope root directory>\groups\master.config**. For example, \_mqMonitorSecurityExit=com.mycompany.mq.MyExit

where the security exit class is called com.mycompany.mq.MyExit.

Make sure this class is in the classpath of the running SiteScope JVM by copying your security exit class into **<SiteScope root directory>\java\lib\ext**. You can deploy only one security exit class for a SiteScope instance, and every MQ monitor running on that instance runs that security exit.

**Note:** For a Windows-based SiteScope instance monitoring a Windows-based MQ server, the default authentication scheme requires that SiteScope be running under a user account that is recognized by the target server's Windows security group. Specifically, the SiteScope user must be added to the server's mqm group.

For information about MQ security exits and other authentication schemes, consult the IBM WebSphere MQ documentation.

#### 6. **Configure the monitor properties**

Configure the monitor properties as described in the UI Descriptions section below.

# **UI Descriptions**

# **WebSphere MQ Status Monitor Settings**

User interface elements are described below:

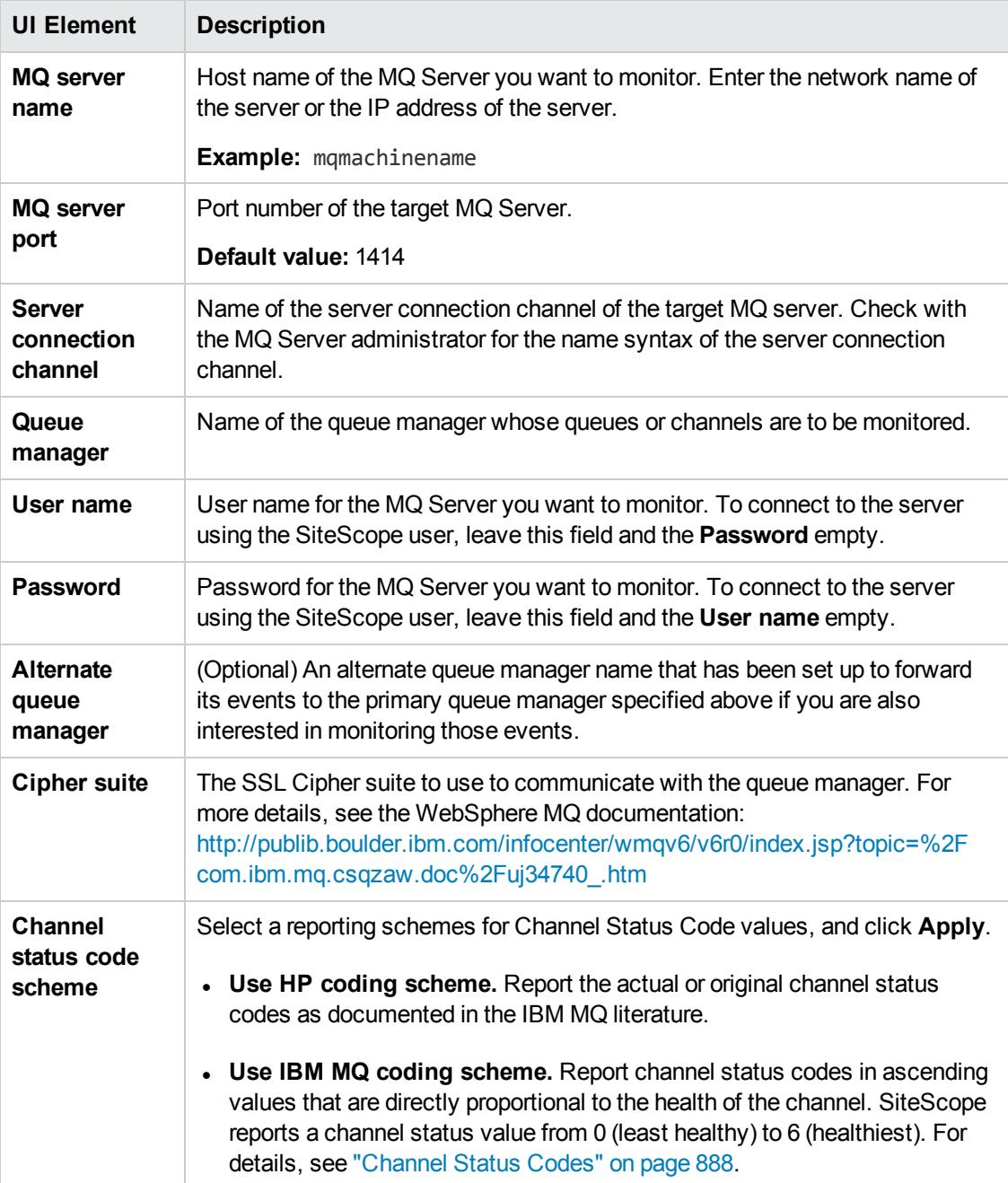

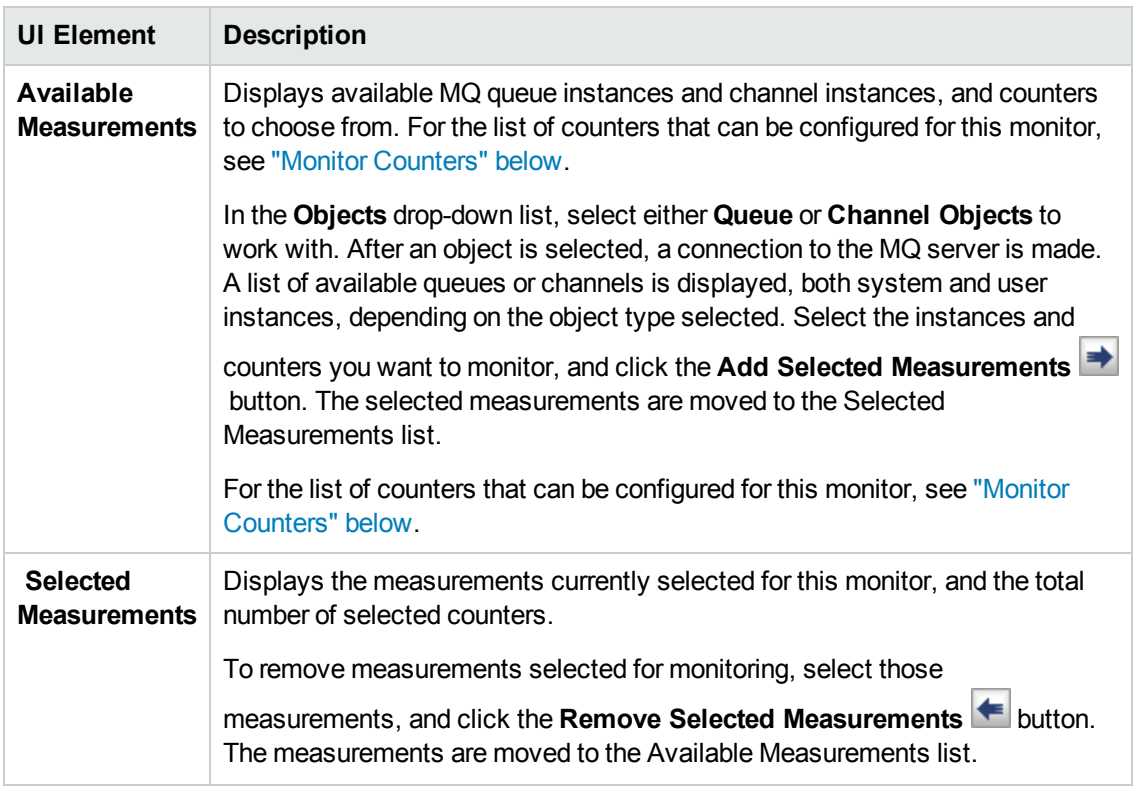

**Note:** For information on configuring setting panels that are common to all monitors, see Common Monitor Settings in the Using SiteScope Guide.

# <span id="page-892-0"></span>**Monitor Counters**

Below is the list of counters that can be configured for this monitor:

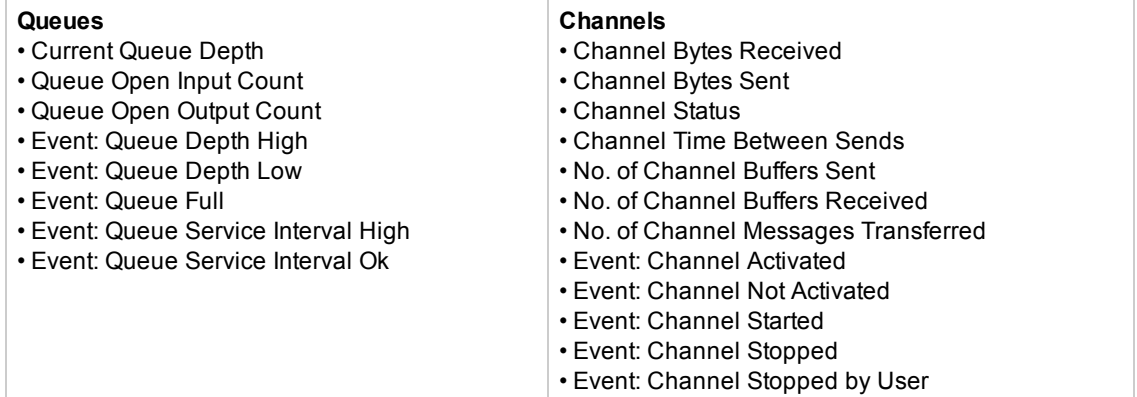

# **Tips/Troubleshooting**

# **General Tips/Limitations**

If the WebSphere MQ Status Monitor opens a higher number of communication channels to the

WebSphere server than is necessary, you can minimize the request count by setting the property **\_ mqMonitorOneRequest** to **=true** in the **<SiteScope root directory>\groups\master.config** file.

### **Error Codes**

The following are common errors and ways to resolve them:

### **Error 2540 - "Channel not defined remotely"**

com.ibm.mq.jmqi.JmqiException: CC=2;RC=2540;AMQ9204: Connection to host 'my.host(port)' rejected.

[1=com.ibm.mq.jmqi.JmqiException[CC=2;RC=2540;AMQ9520: Channel not defined remotely. [2=172.23.61.90(1417),3=client]],3=172.23.61.90 (1417),5=RemoteConnection.analyseErrorSegment]

#### **Possible Cause 1:**

Different queue managers are using the same port.

#### **Solution:**

1. Check the listener port by using the MQSC command:

```
$ runmqsc QmgrName
dis listener(*) port
```
You are looking for:

```
LISTENER(LISTENER.TCP) PORT(bla)
```
2. To change the port used by a queue manager, use the MQSC command:

alter listener(listener.tcp) trptype(tcp) port(bla)

For more details about channel listener, see the WebSphere documentation:

[http://publib.boulder.ibm.com/infocenter/wmqv6/v6r0/index.jsp?topic=%2Fcom.ibm.mq.csqzah.d](http://publib.boulder.ibm.com/infocenter/wmqv6/v6r0/index.jsp?topic=%2Fcom.ibm.mq.csqzah.doc%2Fqc10410_.htm) [oc%2Fqc10410\\_.htm](http://publib.boulder.ibm.com/infocenter/wmqv6/v6r0/index.jsp?topic=%2Fcom.ibm.mq.csqzah.doc%2Fqc10410_.htm)

#### **Possible Cause 2:**

The application used a transport type of MQJMS\_TP\_CLIENT\_MQ\_TCPIP without setting a value for the hostname.

**Solution:** Avoid using localhost as a host name.

### **Error 2035 – [MQJE001: Completion Code '2', Reason '2035']**

You created a new queue manager in MQ 7.1 or 7.5 or later. The default value for the new feature introduced in 7.1, "Channel Authentication Records" (CHLAUTH) is ENABLED. You can see the value by using runmqsc:

\$ runmqsc QmgrNadis me dis qmgr chlauth AMQ8408: Display Queue Manager details QMNAME(TEST01) CHLAUTH(ENABLED) By default, the following 3 channel authentication records are generated when a new queue manager is created in WebSphere MQ 7.1 or upgraded to 7.1:

\$ dis chlauth(\*) AMQ8878: Display channel authentication record details. CHLAUTH(SYSTEM.ADMIN.SVRCONN) TYPE(ADDRESSMAP) ADDRESS(\*) USERSRC(CHANNEL) AMQ8878: Display channel authentication record details. CHLAUTH(SYSTEM.\*) TYPE(ADDRESSMAP) ADDRESS(\*) USERSRC(NOACCESS) AMQ8878: Display channel authentication record details. CHLAUTH(\*) TYPE(BLOCKUSER) USERLIST(\*MQADMIN)

The last record blocks all remote channel access to any MQ Administrator. The effect is that nonadministrative users can still connect if suitably authorized to do so, but administrative connections and anonymous connections are disallowed regardless of any Object Authority Manager (OAM) authorization settings. This means that new queue managers in WebSphere MQ 7.1 are much more secure by default than in previous versions, but with the trade off that administrative access must be explicitly defined.

#### **Possible Solution:**

- 1. Disable CHLAUTH rules.
- 2. Add Administrator (or another "advanced" user) to the MQM group.
- 3. Run the WebSphere MQ Service under this user.
- 4. Type the user credentials in the WebSphere MQ Monitor settings.

For more information, see the WebSphere documentation: [http://www-](http://www-01.ibm.com/support/docview.wss?uid=swg21577137)[01.ibm.com/support/docview.wss?uid=swg21577137](http://www-01.ibm.com/support/docview.wss?uid=swg21577137)

**Note:** You will not be able to receive messages from the remote queue, only from the local queues.

# **Chapter 114: WebSphere Performance Servlet Monitor**

Use the WebSphere Performance Servlet Monitor to monitor the server performance statistics for WebSphere servers. You can monitor multiple parameters or counters with a single monitor instance. This enables you to watch server loading for performance, availability, and capacity planning.

Create a separate WebSphere Performance Servlet Monitor instance for each WebSphere Application Server in your environment. The error and warning thresholds for the monitor can be set on one or more performance statistics.

# **To access**

Select the **Monitors** context. In the monitor tree, right-click a group, select **New > Monitor**, and select the WebSphere Performance Servlet monitor.

# **Learn About**

# **Supported Platforms/Versions**

This monitor supports monitoring WebSphere 3.0x, 3.5, 3.5.x, 4.0, 5. 0, 5.1, 5.1.1, 6.0, 6.0.1, 6.0.2, 6.1, 7.0, 7.0.0.19, 7.0.0.21, 8.0, 8.0.0.1, and 8.0.0.2 servers.

# **Tasks**

# **How to Configure the WebSphere Performance Servlet Monitor**

1. Prerequisites

The following are key requirements for using the WebSphere Performance Servlet Monitor:

- <sup>n</sup> The WebSphere Performance Servlet is an optional component for WebSphere 3.0x and 3.5x versions. The performance servlet must be installed on WebSphere servers to use this monitor. A patch needs to be applied according to which WebSphere 3.x version you are monitoring.
- The WebSphere Performance Servlet must be installed on each WebSphere 3.x server you want to monitor. The files should be copied to the **hosts\default\_host\default\_app\servlets** subdirectory on each WebSphere server machine. The files needed per version are as follows:

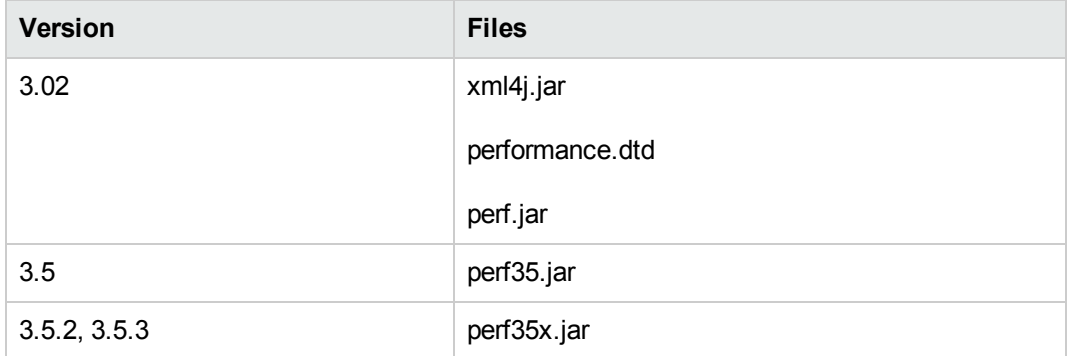

- The WebSphere Performance Servlet included as part of WebSphere 4.0 must be deployed. If you are running WebSphere 4.0 servers, only one instance of the servlet needs to be deployed to monitor one or more WebSphere 4.0 servers.
- <sup>n</sup> Verify that the servlet is running properly and that the performance data is generated. One way to do this is to try to display it through an XML enabled browser. The servlet URL should be in the following format:

```
http://<server:port:>/<dir_
alias>/com.ibm.ivb.epm.servlet.PerformanceServlet
```

```
For example,
http://wbs.company.com:81/servlet/com.ibm.ivb.epm.servlet.Performance
Servlet
```
2. Configure the monitor properties

Configure the monitor properties as described in the UI Descriptions section below.

# **UI Descriptions**

### **WebSphere Performance Servlet Monitor Settings**

User interface elements are described below:

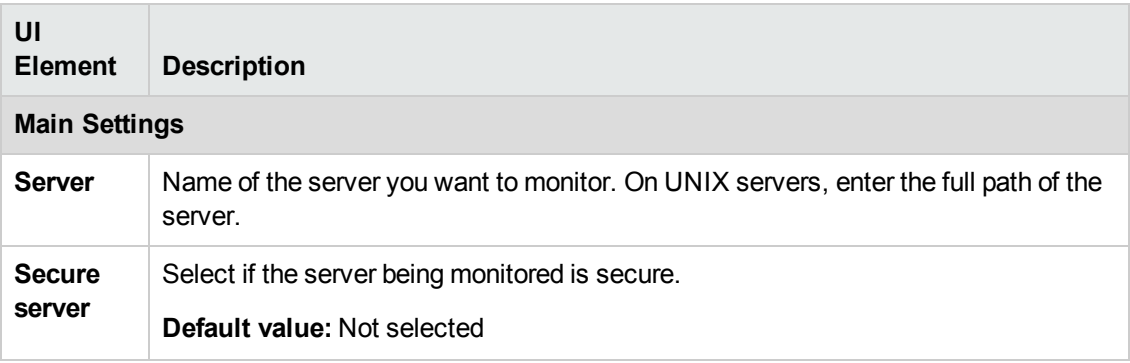

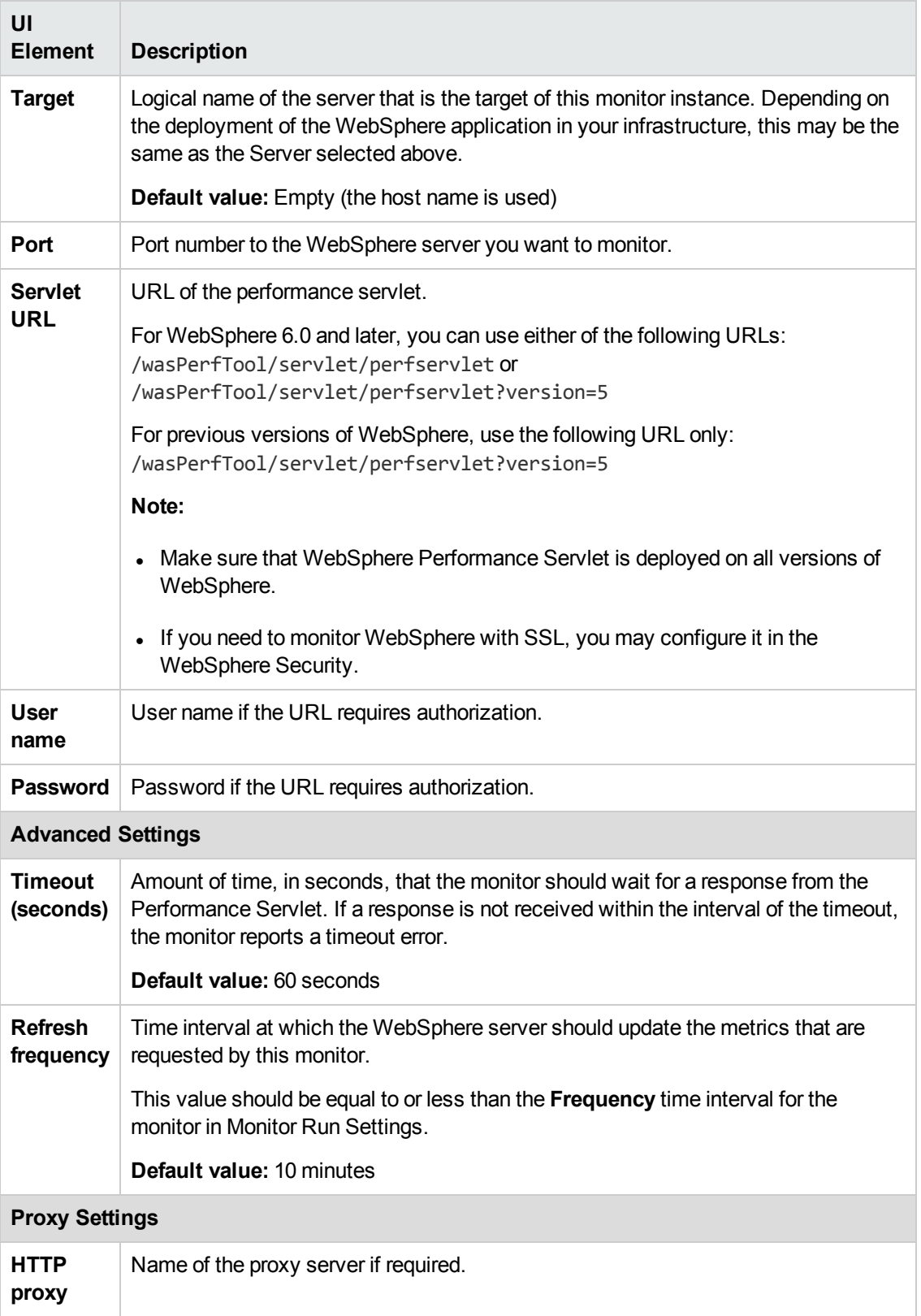

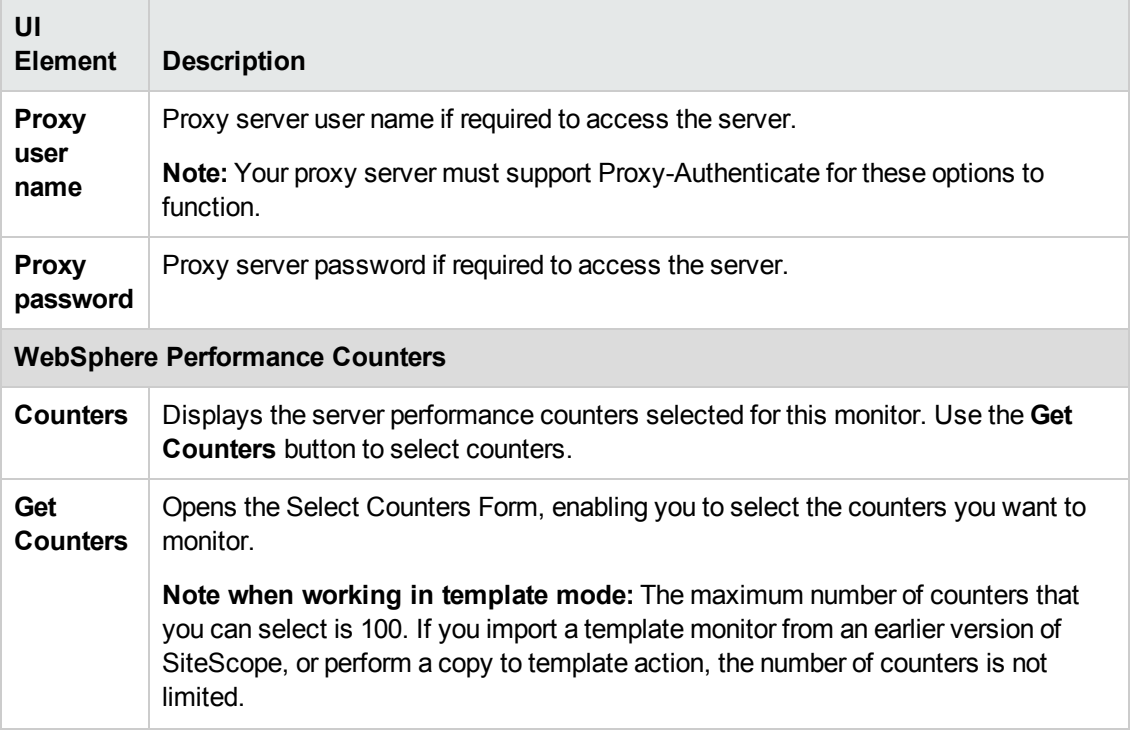

**Note:** For information on configuring setting panels that are common to all monitors, see Common Monitor Settings in the Using SiteScope Guide.

# **Tips/Troubleshooting**

# **General Notes/Limitations**

When deploying this monitor using a template, an error message is displayed if you clear the **Verify monitor properties with remote server** check box in the Deployment Values dialog box.

# **Chapter 115: XML Metrics Monitor**

The XML Metrics monitor enables you to monitor metrics for systems that make performance data available in the form of an XML file or page.

### **To access**

Select the **Monitors** context. In the monitor tree, right-click a group, select **New > Monitor**, and select the XML Metrics monitor.

# **Learn About**

This section includes:

- "XML Metrics Monitor [Overview"](#page-899-0) below
- <span id="page-899-0"></span>• "XML [Requirements"](#page-899-1) below

### **XML Metrics Monitor Overview**

Use the XML Metrics monitor to monitor metrics for systems that make performance data available in the form of an XML file or page. The XML Metrics monitor gathers information from a source, organizes it into a browsable tree structure, and enables you to choose which items in the tree should be monitored. It works by requesting an XML file that is accessible by an URL. When the monitor runs, the XML metrics file is parsed to extract values for each of the counters selected during setup.

The XML metrics must be in a format where each metric is a separate, unique entity in the tree/leaf format. An optional XSL facility can help with formatting.

<span id="page-899-1"></span>The error and warning thresholds for the monitor can be set on one or more different objects.

### **XML Requirements**

A monitor instance must be defined and run against the same XML metrics file format. That is, when running this monitor, SiteScope expects the XML file it is monitoring to have the same format that was used when defining that monitor.

SiteScope parses the input XML content according to the following assumptions:

- The XML content has only one root node. This means that all of the XML content is encapsulated within a single parent element and not multiple instances of a repeating root element.
- A leaf node, an element containing only character data and no child elements, is considered a counter and must be of the form:

<node\_tag>node\_value</node\_tag>

where  $\langle$  node  $\langle$  tag> becomes the counter name, and  $\langle$  node  $\nu$  value> is reported as the counter value.
- Each leaf node (and therefore each counter) must have a unique path within the hierarchy of the XML content.
- The XML metric file should contain at least one leaf node.

If your XML metric file does not conform to these rules, you can specify an XSLT (eXtensible Stylesheet Language: Transformations) file that transforms your XML file into a file that does conform. Such a file usually has a file extension of .xsl.

If you need to develop a XSLT file to transform the XML content for this monitor, SiteScope includes a Tools page you can use to verify the transformation output. For more information, see the section XSL Transformation Tool in the Using SiteScope Guide.

## **Tasks**

## **How to Configure the XML Metrics Monitor**

Configure the monitor properties as described in the UI Descriptions section below.

**Tip:** The **XSL Transformation Tool** is available when configuring this monitor to test a user defined XSL file that can be used to transform an XML file or output (provided you are an administrator in SiteScope, or a user granted **Use monitor tools** permissions). To use the tool when configuring or editing a monitor, click the **Use Tool** button. For details on the tool, see XSL Transformation Tool in the Using SiteScope Guide.

## **UI Descriptions**

## **XML Metrics Monitor Settings**

User interface elements are described below:

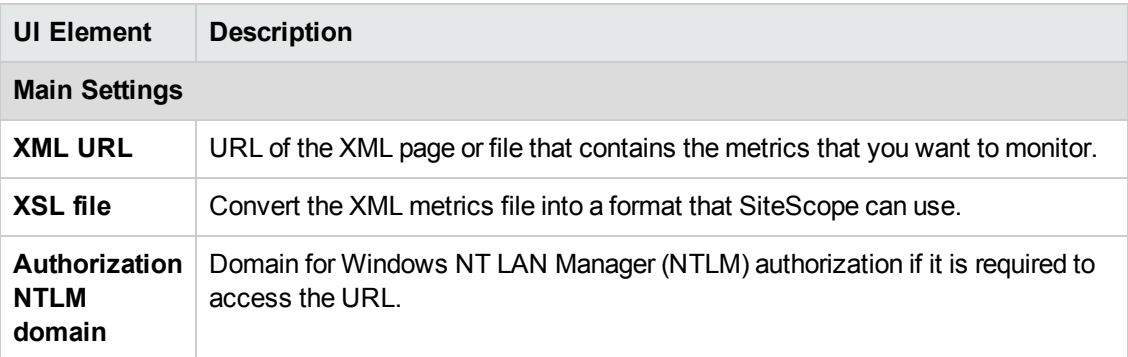

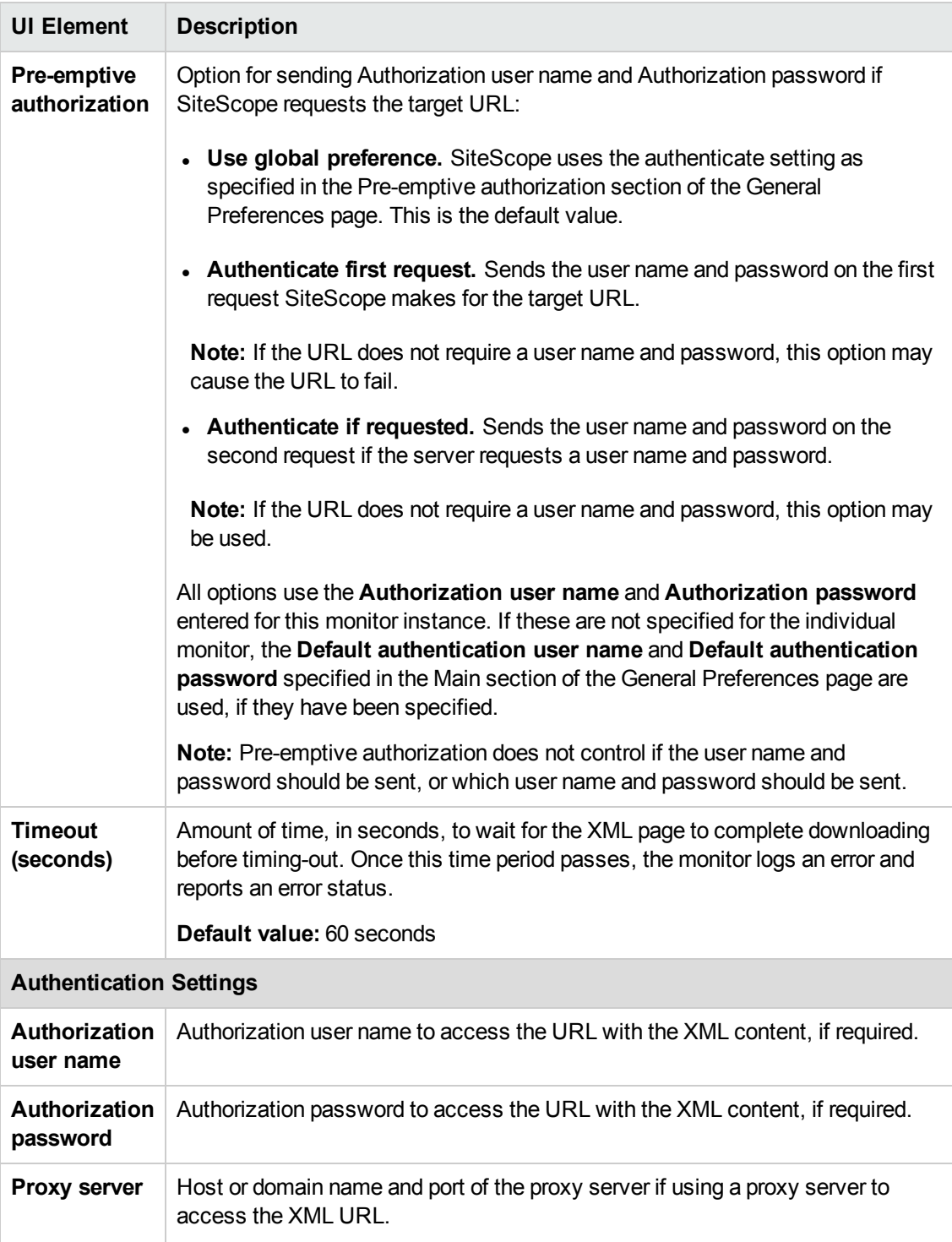

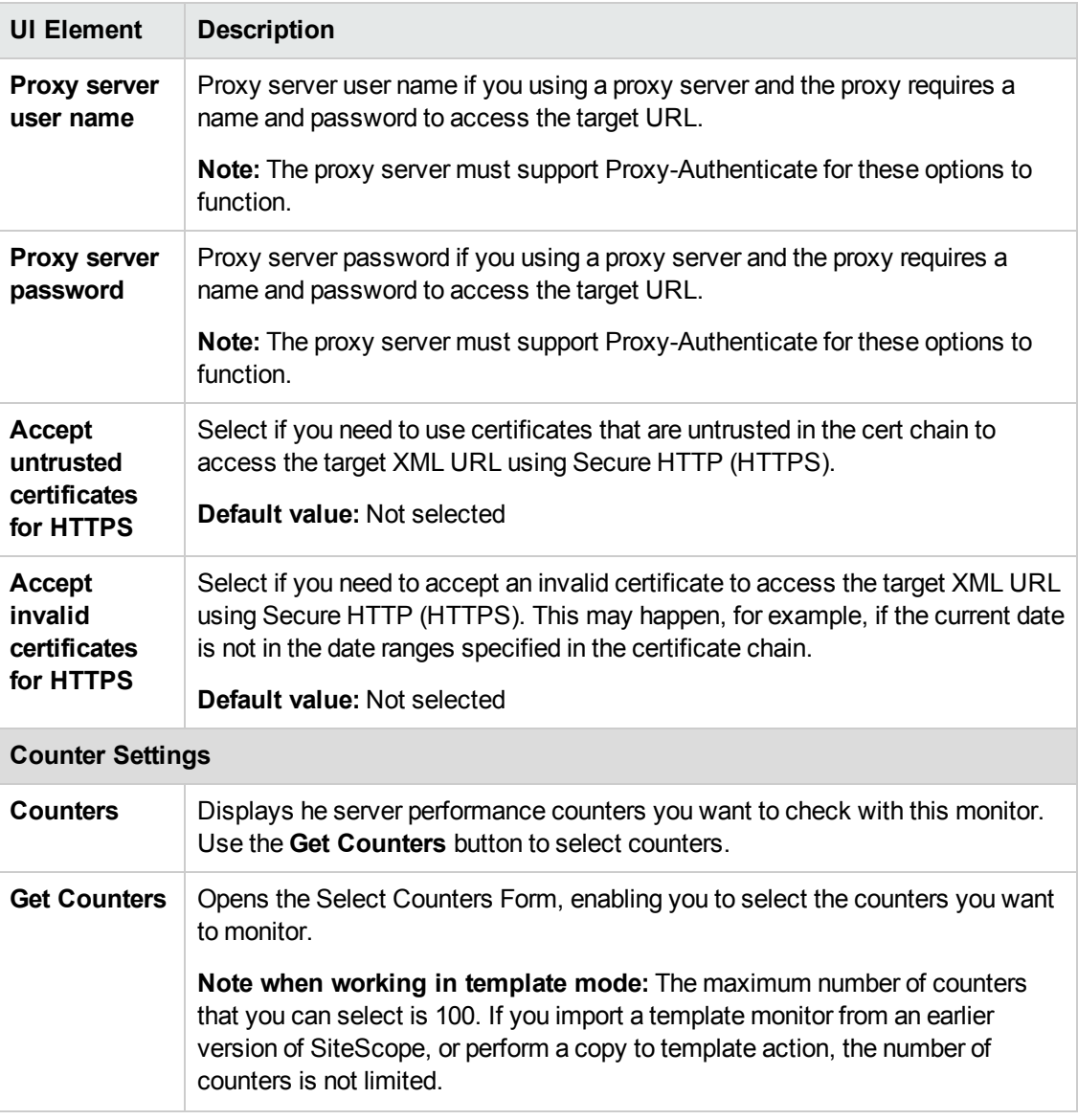

**Note:** For information on configuring setting panels that are common to all monitors, see Common Monitor Settings in the Using SiteScope Guide.

# **Tips/Troubleshooting**

## **General Notes/Limitations**

When deploying this monitor using a template, an error message is displayed if you clear the **Verify monitor properties with remote server** check box in the Deployment Values dialog box.

# <span id="page-903-0"></span>**Part 3: Integration Monitors (A-Z)**

**Note:** Integration monitors are available for creation in the following instances:

- You are using SiteScope 11.13 or earlier.
- SiteScope 11.2x is connected to BSM 9.13 or earlier.
- If SiteScope 11.2x is connected to BSM 9.2x, only the HP Service Manager and NetScout Event monitors are available. The rest of the EMS functionality was moved to BSM Connector, a free HP application that provides more functionality and coverage of thirdparty data. HP recommends using BSM Connector for all new third-party data integrations. Note that BSM Connector works with BSM 9.20 and later only. For details on BSM Connector, see the BSM Application Administration Guide in the BSM Help.

# **Chapter 116: HP OM Event Monitor**

The HP OM Event Monitor enables you to integrate an existing HP OpenView installation with BSM by transferring HPOM messages from HPOM Server to an BSM server.

**Note:**

- The HP OM Event monitor is not available when SiteScope is connected to BSM version 9.00 or later (unless the monitor was created in an earlier version of SiteScope that was upgraded to SiteScope 11.20). OM events can be forwarded to BSM 9.00 from the HPOM Server, provided you have an Event Management Foundation license and an integration is configured between Operations Manager and BSM.
- This monitor supports English only. It does not support I18N mode.

## **To access**

Select the **Monitors** context. In the monitor tree, right-click a group, select **New > Monitor**, and select the HP OM Event monitor.

## **Learn About**

This section includes:

- "HP OM Event Monitor [Overview"](#page-904-0) below
- ["Supported](#page-904-1) Versions" below
- <span id="page-904-0"></span>• ["Status"](#page-905-0) on the next page

## **HP OM Event Monitor Overview**

The HP OM Event monitor depends on an HP OM Integration Add-on module to collect events from the HPOM Server. The Add-on, when installed on the HP OM Server, listens to events received by the HPOM system and sends them to the HP OM Event Monitor. The HP OM Event Monitor transfers the events to an BSM server. The HP OM Integration Add-on and the HP OM Event Monitor communicate using TCP/IP networking (with a customizable TCP port).

The HP OM Event monitor uses a predefined configuration file, **<SiteScope** root directory>\conf\ems\hp\event.config, to define the processing of incoming data and to define the output sample forwarded to BSM. Do not modify this configuration file.

## <span id="page-904-1"></span>**Supported Versions**

This monitor supports:

• HPOM versions 8.24 or later, when installed on Solaris 5.7 and later or when installed on HP UX 11.11 or HP UX 11.23.

- HPOM versions 9.0 or later when installed on Red Hat Linux.
- <span id="page-905-0"></span>• HPOM versions 7.5 or later when installed on Windows.

### **Status**

The status returned by the monitor is the current value of the monitor, such as:

Status: GOOD Status Summary: 10 events received, connected Add-ons: 1

The status is logged as either good, warning, or error. A warning status is returned if no Add-on is connected to the monitor.

The status can be configured further using advanced options in the HP OM Alert Monitor Configuration Form.

For information about Integration Monitor logging and troubleshooting, see Troubleshooting/Limitations in the Using SiteScope Guide.

## **Tasks**

This section includes:

- "How to Configure the HPOM Integration Add-on (UNIX [Platforms\)"](#page-905-1) below
- <span id="page-905-1"></span>• "How to Configure the HPOM Integration Add-on (Windows [Platforms\)"](#page-909-0) on page 910

## **How to Configure the HPOM Integration Add-on (UNIX Platforms)**

The purpose of the HPOM Integration Add-on is to connect to the HPOM message infrastructure, to receive events from the HPOM, and to forward these events to the SiteScope machine.

**Note:** The HPOM Integration Add-on module is platform specific. Modules are provided for all platforms supported by HPOM/UNIX version 8.24.

1. Install the HPOM integration add-on

Installation packages for the various platforms used below is in **<SiteScope root directory>\conf\ems\hp\addon\OVO-BAC.zip** file.

#### **On HP-UX 11.11 platforms:**

- **n** Log on as superuser to the HPOM Server. Alternatively, use the su command to gain superuser permissions.
- Copy **HPOvOBac-01.00.000-HPUX11.0-release.depot** installation package to **\tmp**.
- Perform the following command:

swinstall -s /tmp/HPOvOBac-01.00.000-HPUX11.0-release.depot \\*

#### **On HP-UX 11.23 platforms:**

- **n** Log on as superuser to the HPOM Server. Alternatively, use the su command to gain superuser permissions.
- <sup>n</sup> Copy **HPOvOBac-01.00.000-HPUX11.22\_IPF32-release.depot** installation package to **\tmp**.
- Perform the following command:

swinstall -s /tmp/HPOvOBac-01.00.000-HPUX11.22\_IPF32-release.depot \\*

#### **On Solaris 5.7 or later platforms:**

- **Log on as user root to the HPOM Server. Alternatively, use the su command to gain super**user permissions.
- <sup>n</sup> Copy **HPOvOBac-01.00.000-SunOS5.7-release.sparc** installation package to **\tmp**.
- Perform the following command:

pkgadd -d /tmp/HPOvOBac-01.00.000-SunOS5.7-release.sparc HPOvOBac

2. Configure the HPOM integration add-on

Once installed, the HPOM Integration Add-on must be configured on the HPOM Server before it can be used.

a. To configure the HPOM Integration Add-on on the HPOM Server, configure the host name or IP address of the SiteScope machine on which the HPOM Event Monitor is installed: ovconfchg -ns opc.bac -set TargetHost <host name>

**Note:** Configure the port if you are using a port other than the default (9000): ovconfchg -ns opc.bac -set TargetHost <host name> -set TargetPort <port>

If you change this setting, make sure to update the HP OM Event Monitor.

**Tip:** HPOM Integration Add-on for UNIX provides a function that improves performance of internal message processing. Enabling this function improves the performance of the HPOM Integration Add-on (and other HPOM components, such as the HPOM Java user interface). This function is disabled by default.

b. To enable improved HPOM Add-on performance on UNIX feature, on the HPOM Server, perform the following commands:

- <sup>o</sup> opcsv -stop
- <sup>o</sup> ovconfchg -ovrg server -ns opc -set OPCMSGM\_USE\_GUI\_THREAD NO\_RPC
- <sup>o</sup> opcsv -start
- 3. Tune the HPOM integration add-on

You can tune the HPOM Integration Add-on by running utilities from the command line on the HPOM Server.

To check the current settings, perform the following command: ovconfget opc.bac

To change a parameter, perform the following command: ovconfchg -ns opc.bac -set <variable name> <value> where <variable name> and <value> are in the following table:

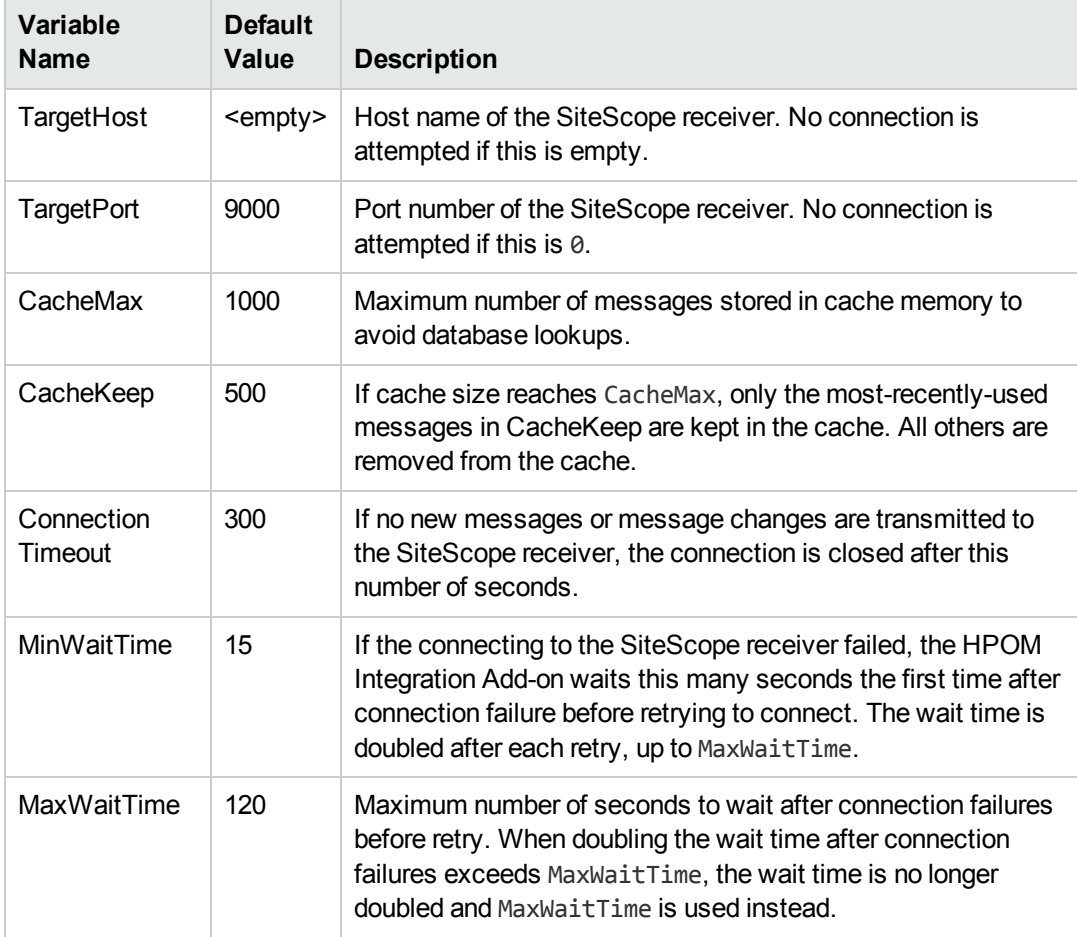

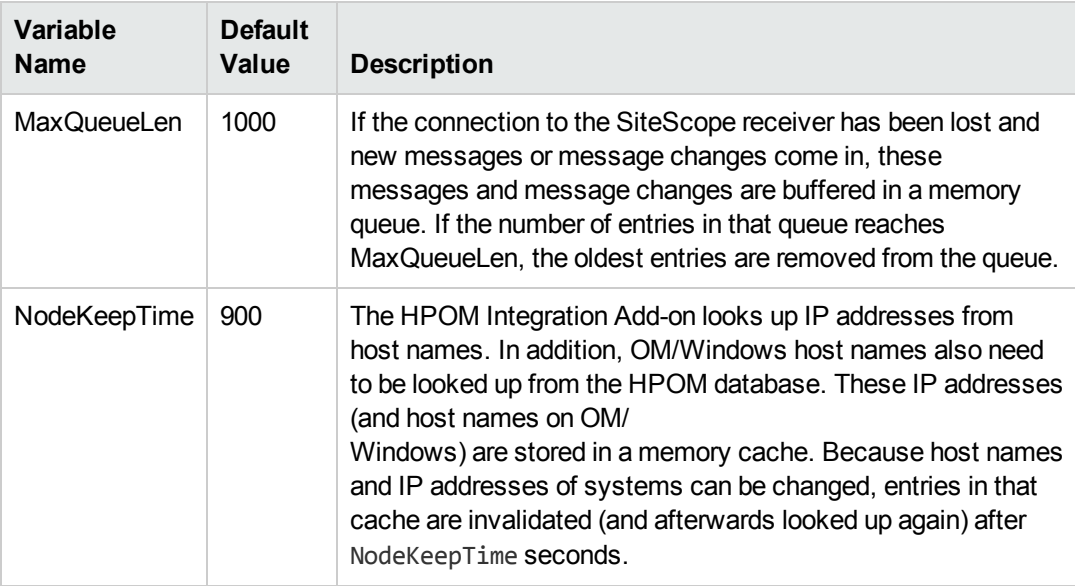

Changing any of these variables automatically updates the HPOM Integration Add-on. There is no need to stop and restart the HP OM Integration Add-on process.

4. Start and stop the HPOM integration add-on

The HPOM Integration Add-on must be started after it is installed.

On UNIX platforms, the HPOM Integration Add-on is controlled by OpenView Control Daemon (ovcd). Using the command line tool **ovc** on the HPOM Server, perform the command:

ovc -stop <or start> opc2bac

If the HPOM Integration Add-on disconnects from SiteScope during operation, it tries to reconnect to the SiteScope at regular intervals. In the meantime, events are stored within the HPOM Integration Add-on.

If the HPOM Integration Add-on terminates from SiteScope during operation, the events not yet sent to SiteScope are lost.

**Note:** Because the Integration Add-on is linked with HPOM API libraries, it may be necessary to stop the Integration Add-on before installing HPOM patches, and start it after the patch installation.

5. Remove the HPOM integration add-on files from the HPOM server

If you must remove the HPOM Integration Add-on files from the HPOM Server, perform the following procedure:

#### **On HP-UX platforms:**

- **Log on as superuser.**
- **Perform the command: swremove HPOvOInt.HPOVOBAC**

#### **On Solaris platforms:**

- **Log on as superuser.**
- **Perform the command: pkgrm HPOvOBac**
- 6. Support in HPOM cluster installation

The HPOM Integration Add-on is supported in an HPOM cluster environment. You can do the following tasks:

- **n** Install the HPOM Integration Add-on on each cluster node separately.
- <sup>n</sup> Configure the HPOM Integration Add-on on each cluster node separately. All configuration settings on all cluster nodes must be identical.
- Remove the HPOM Integration Add-on from each cluster node separately.
- 7. View log file messages

The HPOM Integration Add-on writes log messages into the log file **/var/opt/OV/logSystem.txt**.

Log file entries use the process name **opc2bac** for messages logged by the HPOM Integration Add-on.

## <span id="page-909-0"></span>**How to Configure the HPOM Integration Add-on (Windows Platforms)**

The purpose of the HPOM Integration Add-on is to connect to the HPOM message infrastructure, to receive events from the HPOM, and to forward these events to the SiteScope machine.

#### **Note:**

- The HPOM Integration Add-on module is platform specific. Modules are provided for all platforms supported by OM/Windows version 7.5.
- Added support to install the HPOM Integration Add-on module on a Windows Server R2 64bit machine from the **OVO-BAC.zip** installation file.
- 1. Install the HPOM integration add-on

Installation packages for the various platforms used below is in **<SiteScope root directory>\conf\ems\hp\addon\OVO-BAC.zip** file.

- a. Log on as user administrator to the HPOM Server.
- b. Copy **HPOvXpl-03.10.040-WinNT4.0-release.msi** and **HPOvOBac-01.00.000- WinNT4.0-release.msi** installation packages to **C:\tmp**. Perform the following commands:
	- <sup>o</sup> msiexec /I C:\tmp\HPOvXpl-03.10.040-WinNT4.0-release.msi /qn
	- <sup>o</sup> msiexec /I C:\tmp\HPOvOBac-01.00.000-WinNT4.0-release.msi /qn
- 2. Configure the HPOM integration add-on

Once installed, the HPOM Integration Add-on must be configured on the HPOM Server before it can be used. To configure the HPOM Integration Add-on on the HPOM Server, configure the host name or IP address of the SiteScope machine on which the HP OM Event Monitor is installed:

ovconfchg -ns opc.bac -set TargetHost <host name>

#### **Note:**

- Configure the port if you are using a port other than the default (9000): ovconfchg -ns opc.bac -set TargetHost <host name> -set TargetPort <port>
- <sup>n</sup> If you change this setting, make sure to update the HP OM Event Monitor.
- 3. Tune the HPOM integration add-on

You can tune the HPOM Integration Add-on by running utilities from the command line on the HPOM Server.

To check the current settings, perform the following command:

ovconfget opc.bac

To change a parameter, perform the following command:

ovconfchg -ns opc.bac -set <variable name> <value>

where <variable name> and <value> are in the following table:

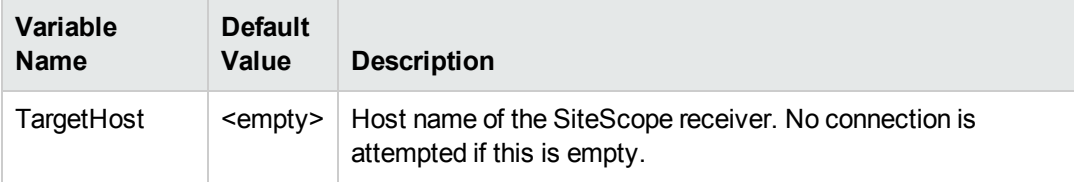

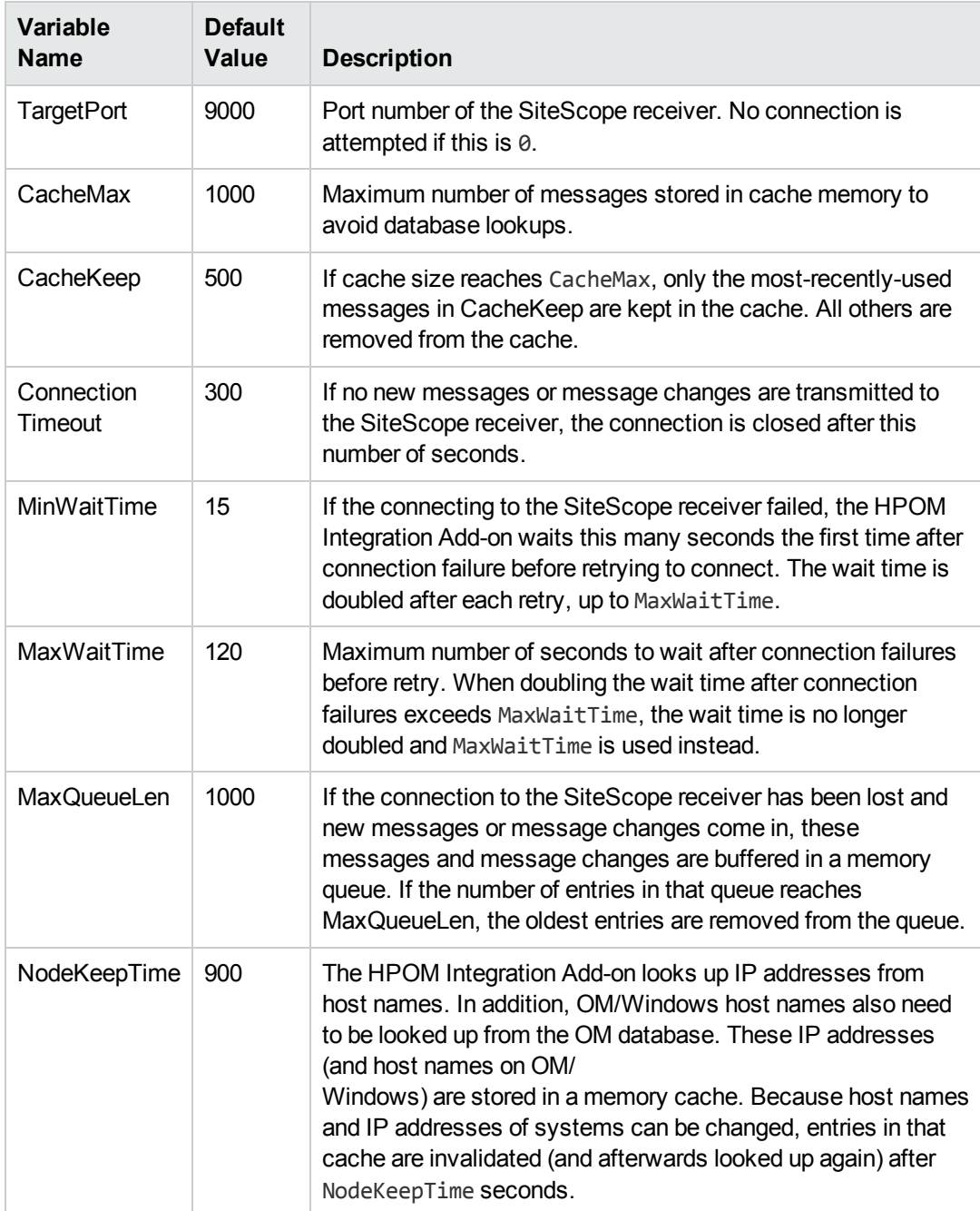

Changing any of these variables automatically updates the HP OM Integration Add-on. There is no need to stop and restart the HP OM Integration Add-on process.

4. Start and stop the HPOM integration add-on

The HPOM Integration Add-on runs as a Windows service and must be started after it is installed. To start or stop the HPOM Integration Add-on on Windows platforms:

- a. On the HPOM Server, click **Start > Settings> Control Panel > Administrative Tools > Services**.
- b. Select the service **HP OpenView Operations Message Forwarder to BAC**.
- c. Click **Start** or **Stop**.
- 5. Remove the HPOM integration add-on files from the HPOM server

If you must remove the HPOM Integration Add-on files from the HPOM Server, perform the following procedure:

- a. On the HPOM Server, click **Start > Settings > Control Panel > Administrative Tools > Services**.
- b. Remove the following installed programs:
	- <sup>o</sup> HP OpenView Operations, BAC Integration
	- <sup>o</sup> HP OpenView Cross Platform Components (unless used by other installed programs). If this program is in use, you receive an error message and the removal fails.
- 6. Support in HPOM cluster installation

The HPOM Integration Add-on is supported in an HPOM cluster environment. You can do the following tasks:

- **n** Install the HPOM Integration Add-on on each cluster node separately.
- <sup>n</sup> Configure the HPOM Integration Add-on on each cluster node separately. All configuration settings on all cluster nodes must be identical.
- Remove the HPOM Integration Add-on from each cluster node separately.
- 7. View log file messages

The HPOM Integration Add-on writes log messages into the **System.txt** log file in the **<DataDir>\log** directory, where <DataDir> is the data directory chosen during OM/Windows installation (for example, C:\Program Files\HP OpenView\Data).

Log file entries use the process name **opc2bac** for messages logged by the HP OM Integration Add-on.

# **UI Descriptions**

## **HP OM Event Monitor Settings**

User interface elements are described below:

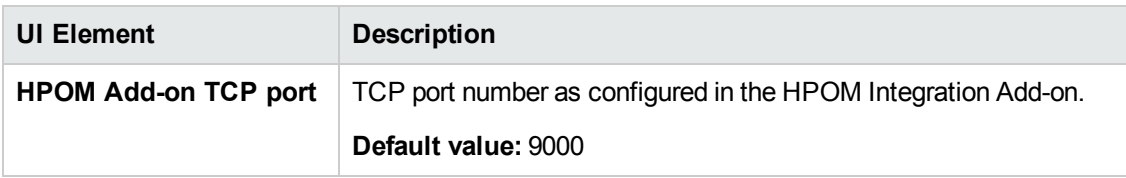

## **Field Mapping**

User interface elements are described below:

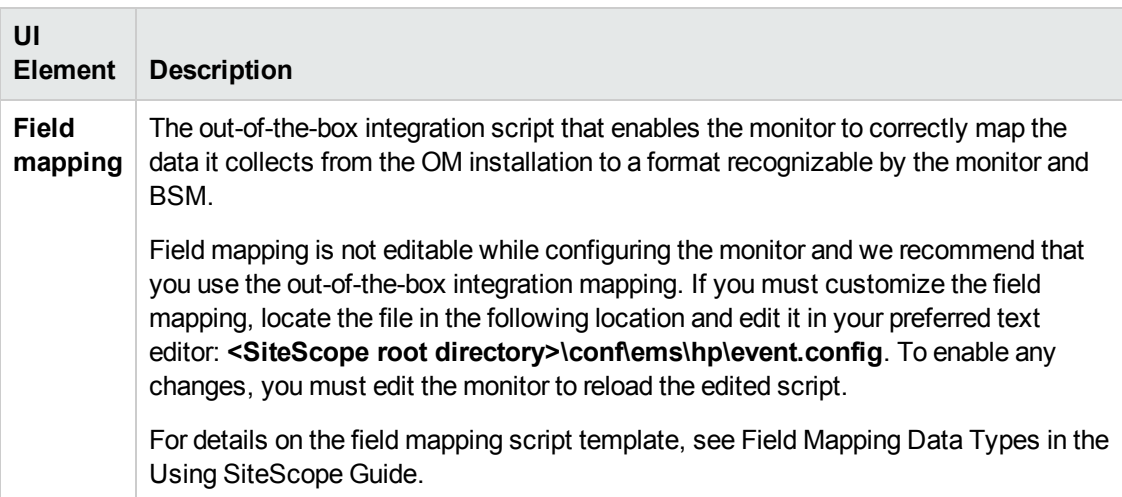

## **Topology Settings**

User interface elements are described below:

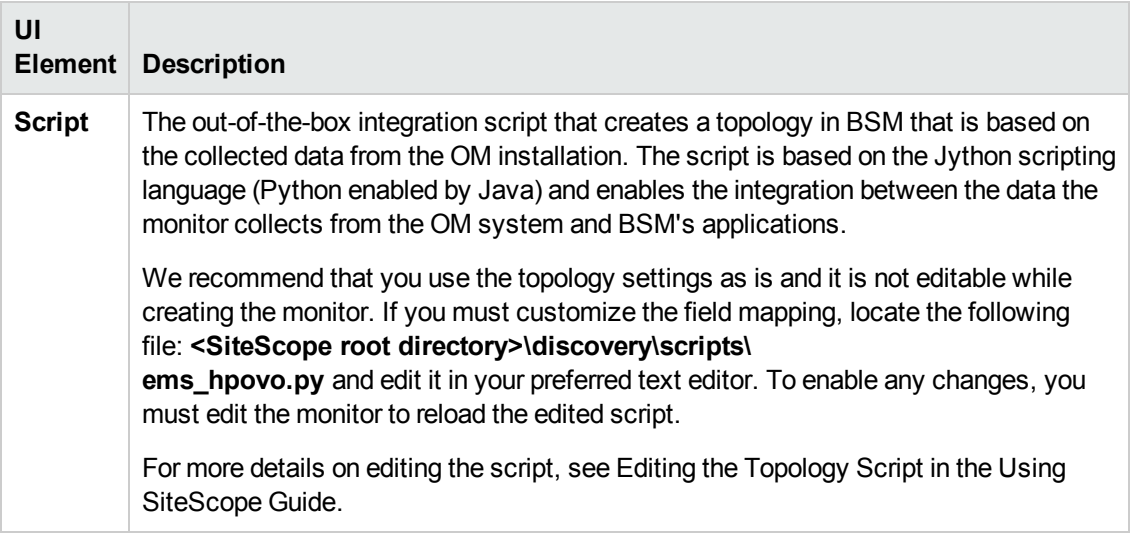

## **Export to BSM Connector**

User interface elements are described below:

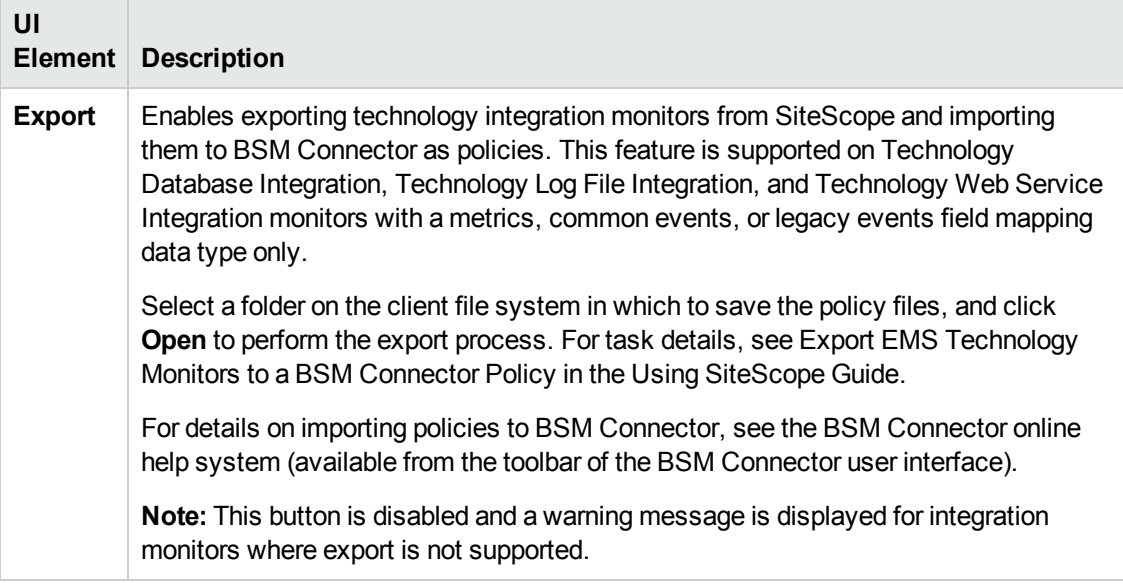

**Note:** For information on configuring setting panels that are common to all monitors, see Common Monitor Settings in the Using SiteScope Guide.

## **Tips/Troubleshooting**

## **General Notes/Limitations**

- The HP OM Event monitor is not available when SiteScope is connected to BSM version 9.00 or later (unless the monitor was created in an earlier version of SiteScope that was upgraded to SiteScope 11.10). OM events can be forwarded to BSM 9.00 from the HPOM server, provided you have an Event Management Foundation license and an integration is configured per the instructions in the BSM Installation Guide in the BSM Help.
- **For script alerts to be sent to Operations Manager when using an OM script, the Template** setting in Action Type Settings must be changed to **Default** (by default it is set to **Typical**).

# **Chapter 117: HP Service Manager Monitor**

This monitor enables you to integrate HP Service Manager incidents with BSM. The incidents in Service Manager are forwarded to BSM as samples by this SiteScope monitor. The samples are used in reporting data to the BSM applications, such as Service Level Management and Service Health.

**Note:** SiteScope also provides a solution template that includes a set of predefined monitors to create a monitoring solution for various services and aspects of a Service Manager environment. For details, see HP Service Manager Solution Templates in the Using SiteScope Guide.

### **To access**

Select the **Monitors** context. In the monitor tree, right-click a group, select **New > Monitor**, and select the HP Service Manager monitor.

## **Learn About**

This section includes:

- "HP Service Manager Monitor [Overview"](#page-915-0) below
- <span id="page-915-0"></span>• ["Supported](#page-916-0) Versions" on the next page

### **HP Service Manager Monitor Overview**

The HP Service Manager Monitor enables you to integrate Incident Management data from an HP ServiceCenter or HP Service Manager installation with BSM. In general, this chapter uses the name Service Manager when referring to both ServiceCenter and Service Manager. If there are specific differences, they are noted.

Incident Management automates reporting and tracking an incident, or groups of incidents, associated with a business enterprise. Incident Management enables you to identify types of incidents, such as software, equipment, facilities, network, and so on, and track the resolution process of these incidents.

The HP Service Manager monitor forwards business service-related incidents to BSM to create configuration items (CIs) based on those incidents. By default, CIs are created only for those incidents that are considered business service incidents in HP Service Manager. If necessary for your environment, you can configure the integration scripts to map other incidents as well.

The integration maps the incidents to the business service CIs created and creates a monitored by relationship between the HP Service Manager monitor CI and the business service CI. The monitor integrates the incident data into samples which are forwarded to BSM applications, such as Service Health and Service Level Management.

For more details on the capabilities of the integration, see How to Integrate HP Service Manager with Business Service Management Components in the BSM User Guide in the BSM Help.

For more detailed information on the CIs and related KPIs, see Integration with HP Service Manager in the BSM User Guide in the BSM Help.

## <span id="page-916-0"></span>**Supported Versions**

This monitor supports:

- ServiceCenter 6.2.6
- Service Manager 7.01, 7.02, 7.11 and  $9.20$  (previously  $7.2$ )

## **Tasks**

This section includes:

- "How to Work with the HP Service Manager [Integration"](#page-916-1) below
- ["How](#page-917-0) to Copy the JAR File" on the next page
- <span id="page-916-1"></span>• "How to [Create](#page-917-1) the JAR File" on the next page

## **How to Work with the HP Service Manager Integration**

1. Prerequisites

Your SiteScope must be integrated with BSM and enabled to forward data. For details on how to perform this task, see How to Configure the Integration Between SiteScope and BSM in the Using SiteScope Guide.

2. Edit clocks and Incident Management configuration files

If any changes were made to the clocks table, the incident management tables in HP Service Manager, or both, then the same changes must be made to the corresponding configuration files in SiteScope. The configuration files included with the integration are configured with the same parameters as the default tables in HP Service Manager. However, if these tables were changed in any way, they must be edited on the SiteScope side as follows:

a. Access the files from the following location:

### <sup>o</sup> **<SiteScope root directory>\conf\ems\peregrine\incidentAttributesMapping.config**

- <sup>o</sup> **<SiteScope root directory>\conf\ems\peregrine\clockAttributesMapping.config**
- b. Edit the files using a text editor. Follow the mapping directions as documented in the files.
- 3. Add or create the JAR file (if required)

You can add or create the JAR file for this monitor as follows:

- <sup>n</sup> For integrations with ServiceCenter 6.2.6 and HP Service Manager 7.0.x using default settings, no additional JAR configurations are required.
- <sup>n</sup> For integrations with HP Service Manager 7.1 or 9.2 using default settings, you must copy the JAR file to the **WEB-INF\lib** directory and edit the configuration file. For details, see "How to Copy the JAR File" [below](#page-917-0).
- <sup>n</sup> For any integration with ServiceCenter or HP Service Manager that does not use the default configuration, you must create the JAR file. For details, see "How to [Create](#page-917-1) the JAR File" [below](#page-917-1).

**Note:** SiteScope cannot monitor HP Service Manager 7.1 and earlier versions of HP Service Manager at the same time, since they require different JARs and configurations.

4. Configure an HP Service Manager monitor in SiteScope

You can create this monitor:

- **DEDITION INTERTION INTER IN ADMINIST** Using the EMS Integrations Administration portal in BSM.
- Directly in SiteScope.

**Tip:** Monitors must be created in a group in the monitor tree. We recommend that you create a special group for the Service Manager integration.

For details on configuring the monitor settings, see "HP Service Manager Monitor [Settings"](#page-919-0) on [page 920](#page-919-0).

### <span id="page-917-0"></span>**How to Copy the JAR File**

- 1. To enable SiteScope to integrate with HP Service Manager 7.1 or 9.2 using default settings, copy the JAR file from **<SiteScope root directory>\conf\ems\peregrine\lib\<SM version>** to **<SiteScope root directory>WEB-INF\lib**.
- 2. Open the **incidentAttributesMapping.config** file located in **<SiteScope root directory>conf\ems\peregrine**, and change the line target\_name=configurationItem to target name=affectedItem.

**Note:** The **peregrine.jar** located in **<SiteScope root directory>conf\ems\peregrine\lib\6x-7.0x** can be used as backup for the out-of-the-box JAR.

### <span id="page-917-1"></span>**How to Create the JAR File**

This batch file creates and compiles the files needed for the HP Service Manager monitor. The

result of this batch is the file **peregrine.jar** that is automatically copied to the **WEB-INF\lib** directory. You should also create a backup of the .jar file. To create the .jar file:

- 1. Stop the SiteScope service on the SiteScope machine.
- 2. Ensure that JDK version 1.5 is installed (1.5.0\_08 recommended -- can be downloaded from Sun archives, <http://java.sun.com/products/archive/>).
- 3. Set **JAVA\_HOME** system variable to the JDK directory (for example **C:\j2sdk1.5.0\_08**). You must recompile the peregrine.jar file if you made changes to the monitor tables.
- 4. Update the **<SiteScope root directory>\conf\ems\peregrine\build.properties** file with the wsdl locations.
	- When integrating with HP ServiceCenter 6.2.6, use the following syntax: clocks.wsdl.url=http://<SM host>:<SM port>/sc61server/PW/Clocks?wsdl prob.wsdl.url=http://<SM host>:<SM port>/sc61server/PW/ IncidentManagement?wsdl
	- $\blacksquare$  When integrating with Service Manager 7.x, use the following syntax: clocks.wsdl.url=http://<SM host>:<SM port>/sc62server/PWS/Clocks?wsdl prob.wsdl.url=http://<SM host>:<SM port>/sc62server/PWS/ IncidentManagement?wsdl
- 5. Run the batch file:
	- **n** Windows: Double-click the <SiteScope root directory>\conf\ems\peregrine\create**peregrine-jar.bat** file to run the batch.
	- **EXECT:** UNIX: You must run the <SiteScope root directory>\conf\ems\peregrine\create**peregrine-jar.sh** file from the full path in a terminal window.
- 6. Restart the SiteScope service on the SiteScope machine.

# **UI Descriptions**

## <span id="page-919-0"></span>**HP Service Manager Monitor Settings**

User interface elements are described below:

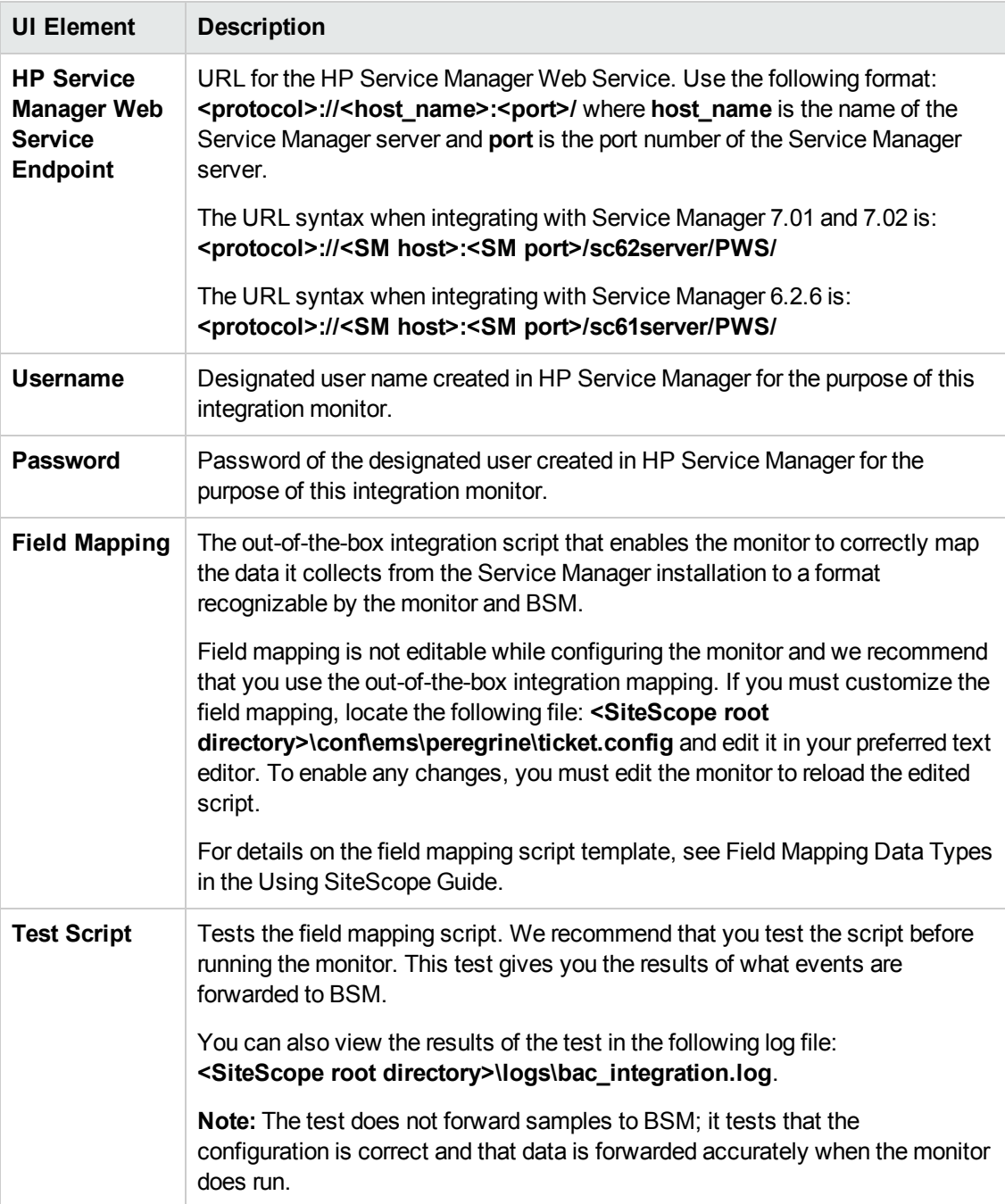

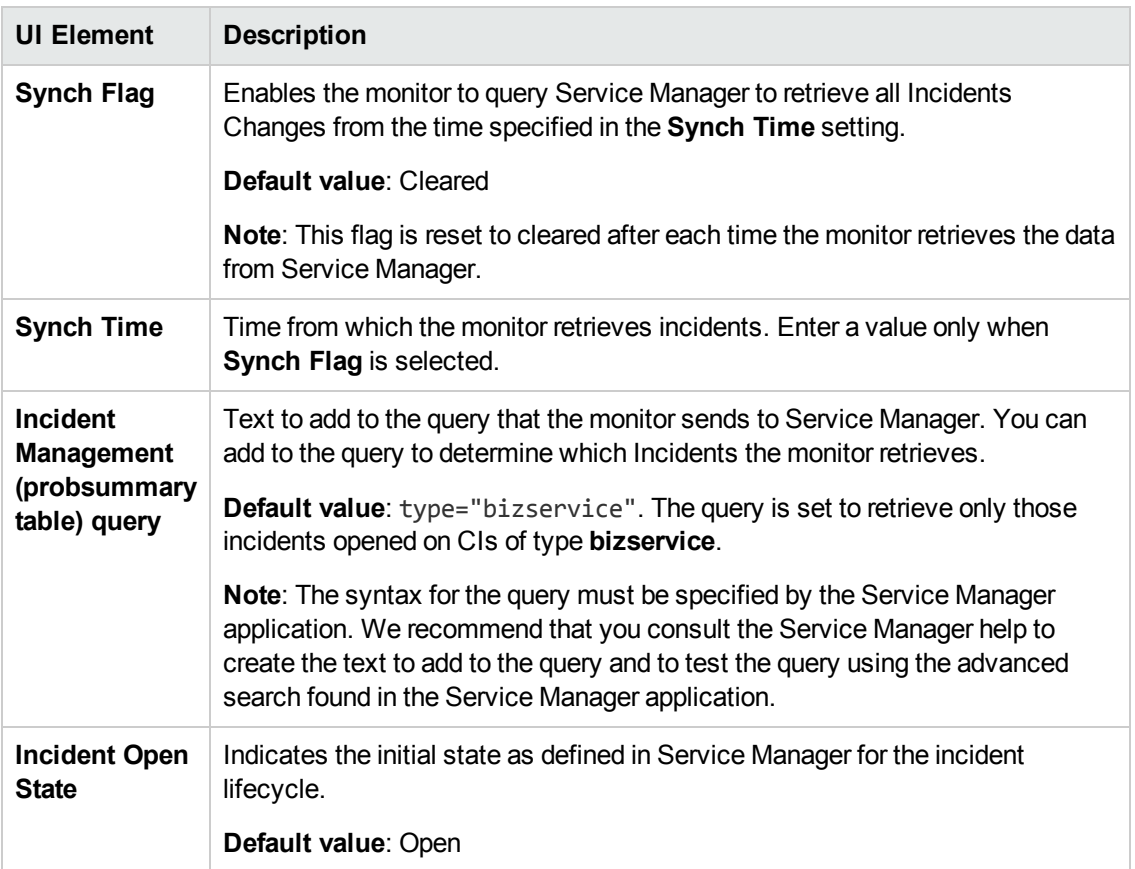

## **Topology Settings**

User interface elements are described below:

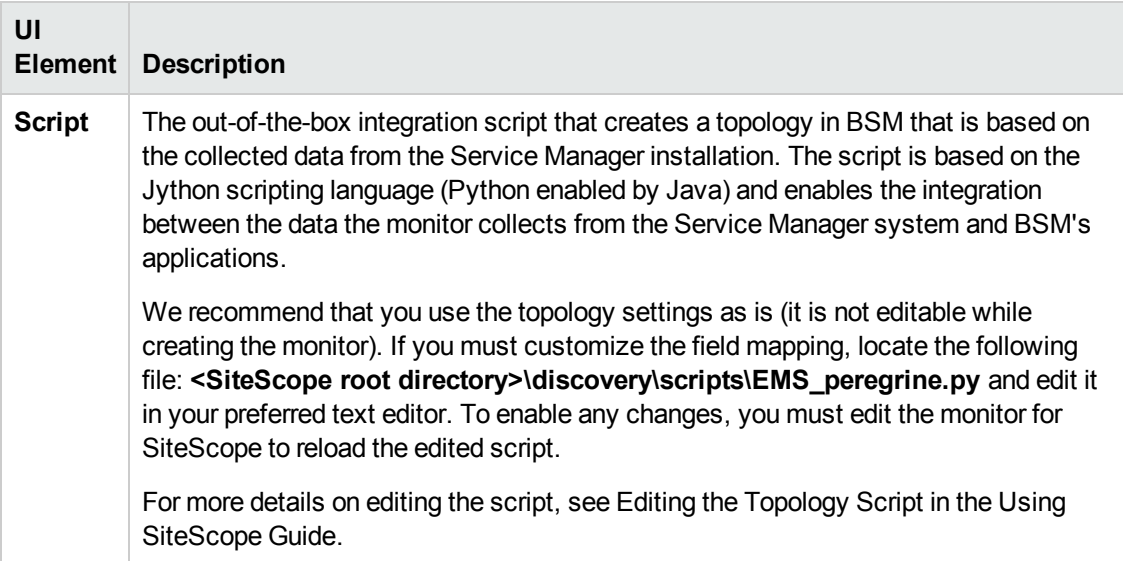

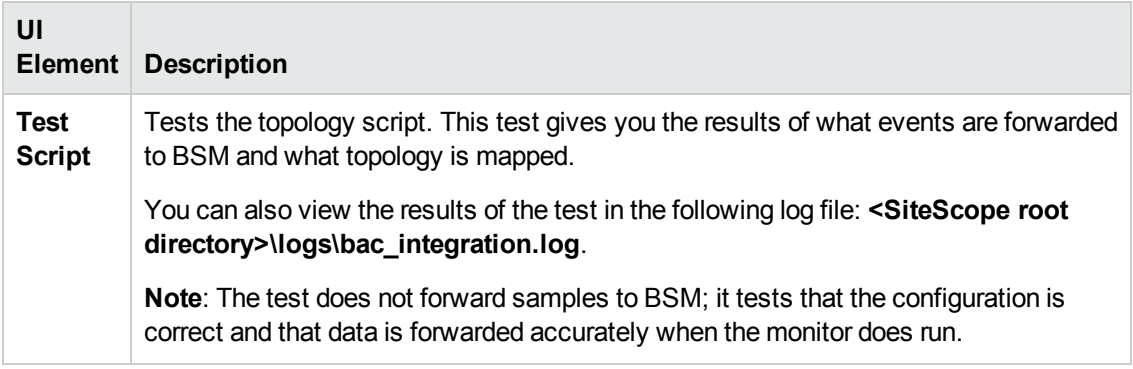

## **Export to BSM Connector**

User interface elements are described below:

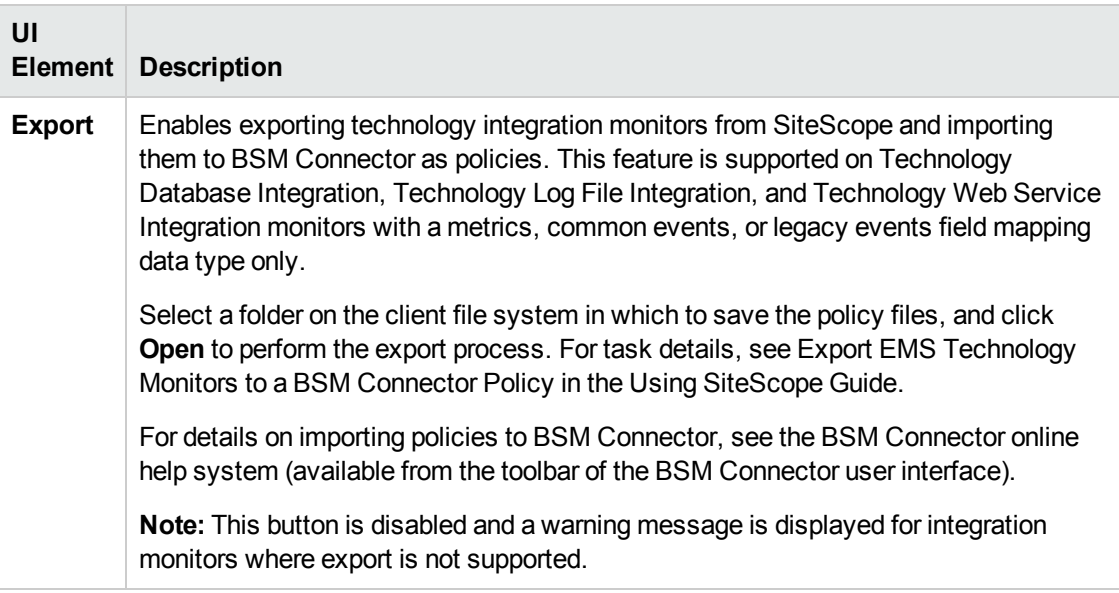

**Note:** For information on configuring setting panels that are common to all monitors, see Common Monitor Settings in the Using SiteScope Guide.

# **Chapter 118: NetScout Event Monitor**

The NetScout Event Monitor monitors alerts received from the NetScout nGenius server and forwards them to BSM.

**Note:** SiteScope also provides a solution template that includes a set of predefined monitors to create a monitoring solution for various services and aspects of a Service Manager environment. For details, see HP Service Manager Solution Templates in the Using SiteScope Guide.

## **To access**

Select the **Monitors** context. In the monitor tree, right-click a group, select **New > Monitor**, and select the NetScout Event monitor.

## **Learn About**

## **NetScout Event Monitor Overview**

The NetScout Event Monitor is designed to collect SNMP Trap data from NetScout nGenius servers. Each time that the monitor is run, SiteScope checks traps that have been received since the last time the monitor ran and reports the results to BSM. This provides a way to centralize data collection, display, and alerting for the conditions for which you may otherwise be unaware until something more serious happens.

The NetScout Event Monitor forwards alerting instances to BSM to create configuration items (CIs) based on application or host alarms in NetScout.

The integration maps the alarms to the NetScout CIs created and creates a monitored by relationship between the NetScout Event monitor CI and the relevant host, interface, or application CI. The monitor integrates the incident data into samples that are forwarded to BSM applications, such as Service Health and Service Level Management.

**Note:** For information about Integration Monitor logging and troubleshooting, see Troubleshooting/Limitations in the Using SiteScope Guide.

## **Tasks**

### **How to Integrate Data From a NetScout System**

The following are the steps necessary to integrate data from a NetScout system and view the NetScout data in a way that is customized to your needs.

1. Prerequisites

The following are important guidelines and requirements for using the NetScout Event Monitor to forward alerts to BSM.

- Your SiteScope must be integrated with BSM and enabled to forward data. For details on how to perform this task, see How to Configure the Integration Between SiteScope and BSM in the Using SiteScope Guide.
- The NetScout nGenius server must be configured to send traps to the SiteScope server.

**Note:** The NetScout Event Monitor uses port 162 for receiving traps. If another application or process on the machine where SiteScope is running has bound this port, the monitor reports an **Address in use** error and the monitor type is unavailable.

- **n** The NetScout Event Monitor must be set to synchronize integration monitor data with BSM. You can use the configuration file for the NetScout Event Monitor to control the data that is sent from SiteScope to BSM. For details on the file structure and syntax, see Field Mapping Data Types in the Using SiteScope Guide.
- 2. Configure a NetScout Event monitor in SiteScope

You can create this monitor:

- Directly in SiteScope.
- <sup>n</sup> Using the System Availability Management Administration portal in BSM.

For details on configuring the monitor settings, see ["NetScout](#page-924-0) Event Monitor Settings" on the next [page.](#page-924-0)

3. Activate NetScout EMS integration in BSM

Activate the assignment rules in BSM. For details on how to perform this task, see NetScout nGenius Integration in the BSM Application Administration Guide in the BSM Help.

# **UI Descriptions**

## <span id="page-924-0"></span>**NetScout Event Monitor Settings**

User interface elements are described below:

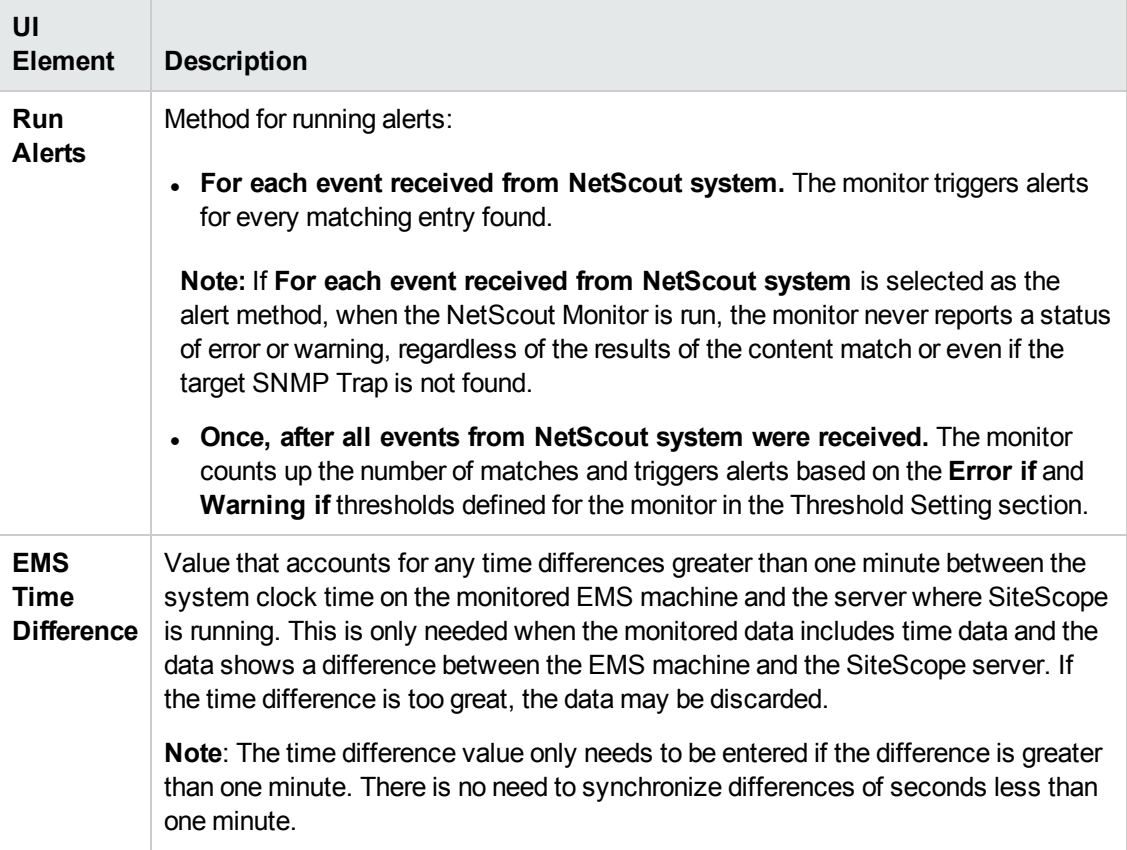

## **Field Mapping**

User interface elements are described below:

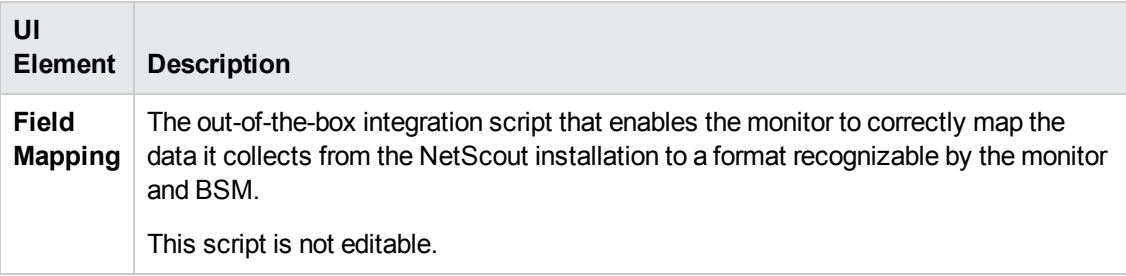

## **Topology Settings**

User interface elements are described below:

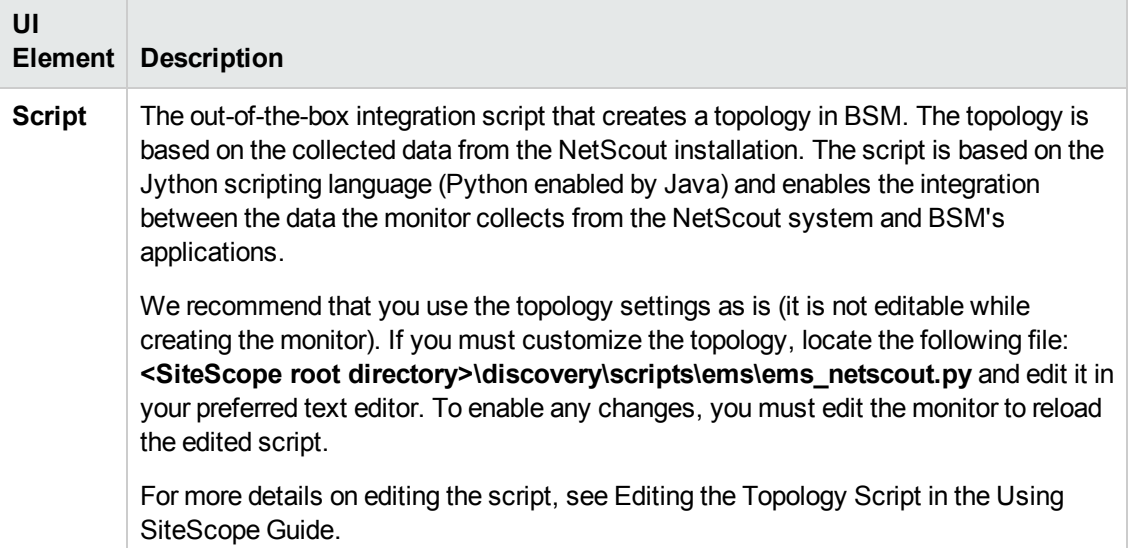

## **Export to BSM Connector**

User interface elements are described below:

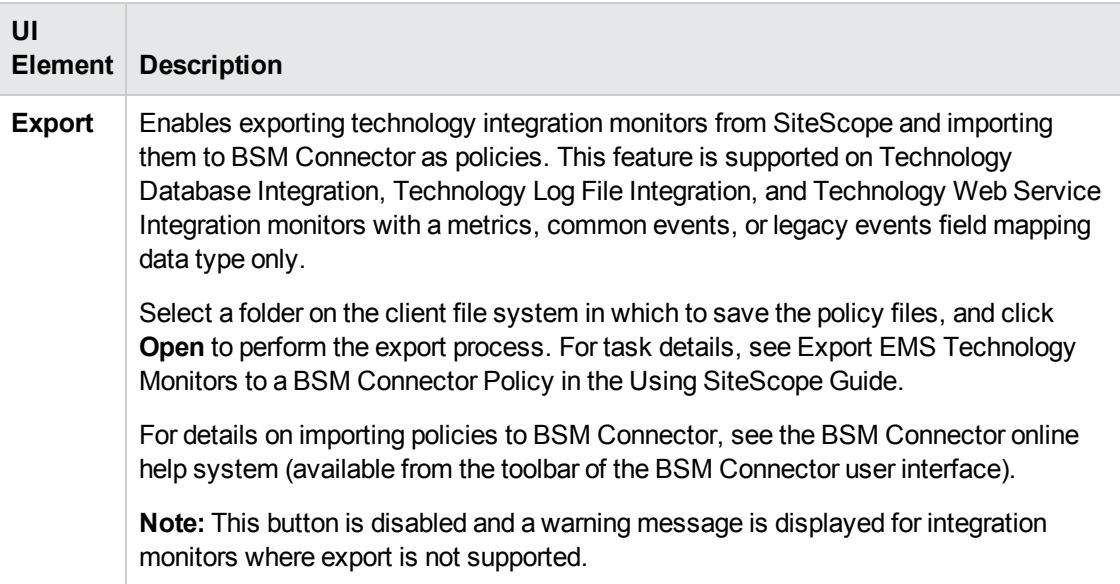

**Note:** For information on configuring setting panels that are common to all monitors, see Common Monitor Settings in the Using SiteScope Guide.

# **Chapter 119: Technology Database Integration Monitor**

The Technology Database Integration Monitor enables you to collect event and time series data from database tables used by Enterprise Management Systems (EMS) by performing a query through a JDBC connection. The data retrieved is then processed and sent to HP Business Service Management as samples (one sample for each row that was returned by a SQL query).

#### **Note:**

- If SiteScope is connected to BSM versions earlier than 9.20, you can use the Technology Database Integration monitor without any limitations.
- If you are using SiteScope standalone or SiteScope connected to BSM 9.20 or later, you can only use previously created Technology Database Integration monitors.
- For all new third-party data integrations, HP recommends BSM Connector. BSM Connector provides more functionality and coverage regarding the types of third-party data that can be collected than Technology Integration monitors. Note that BSM Connector works with BSM 9.20 and later only. For details on BSM Connector, see the BSM Application Administration Guide in the BSM Help.

## **To access**

Select the **Monitors** context. In the monitor tree, right-click a group, select **New > Monitor**, and select the monitor from the New Monitor Page.

## **Learn About**

This section includes:

- **.** ["Technology](#page-926-0) Database Integration Monitor overview" below
- "What Data Is [Forwarded"](#page-927-0) on the next page
- ["Understanding](#page-927-1) How Data in the Enumerating Field is Processed" on the next page
- <span id="page-926-0"></span>• "Notes and [Limitations"](#page-929-0) on page 930

### **Technology Database Integration Monitor overview**

The Technology Database Integration Monitor enables you to collect data from database tables used by Enterprise Management Systems (EMS) by performing a query through a JDBC connection.

The following are examples of data that can be integrated into BSM using the Technology Database Integration Monitor:

- Events from monitoring applications event tables or views.
- Open tickets from ticketing systems applications.
- Time series data from monitoring applications metrics tables.
- Topology from a third-party topology database.

Each time the Technology Database Integration Monitor runs, it returns the monitors status, the time it took to perform the query, the number of rows in the query result set, and the first two fields in the first row of the result and writes them in the monitoring log file.

## <span id="page-927-0"></span>**What Data Is Forwarded**

The Technology Database Integration Monitor uses a user-defined query and enumerating field name, field type, and initial value. While the query provided by the user is used to define a search criterion on the database, the enumerating field is used so that data records are forwarded only once. Using an initial value enables you to specify an initial threshold value for the data that should be forwarded.

For example, if **Enumerating Field Type** uses DATE and **Start from value** uses 2003-20-03 12:00:00, only data records that happened after the specified date are forwarded in the first run of the monitor. In subsequent monitor runs, the highest value for the DATE field found is used to verify that only new data records are forwarded. For details on how data from the enumerating field is processed, see ["Understanding](#page-927-1) How Data in the Enumerating Field is Processed" below.

You use the field mapping script selected for the Technology Database Integration Monitor to control the data that is sent from SiteScope to BSM (for script types, see Field Mapping Data Types in the Using SiteScope Guide). For details on the file structure and syntax, see Event Handler Structure and Syntax in the Using SiteScope Guide. For best practices and details on configuring the integration (depending on the type of sample data being captured), see How to Deploy Integration Monitors in the Using SiteScope Guide.

Data can also be mapped to a topology to forward data to the correct CI hierarchy in BSM. You can configure topology settings for the monitor by selecting one of the predefined scripts, or configuring your own topology script during monitor creation. For more details on editing the script, see Topology Settings for Technology Integration Monitors in the Using SiteScope Guide.

Before setting up the Technology Database Integration Monitor, make sure you are clear about the purpose and usage of the data in BSM (for presentation in Service Health, Service Level Management, reports, or all).

## <span id="page-927-1"></span>**Understanding How Data in the Enumerating Field is Processed**

Since the data in the enumerating field is not unique key, the data in the column used for the enumerating field must have constantly increasing values or values that changed since the scheduled monitor run. For example, if before the first monitor run the table contains the following data:

**Run 1:**

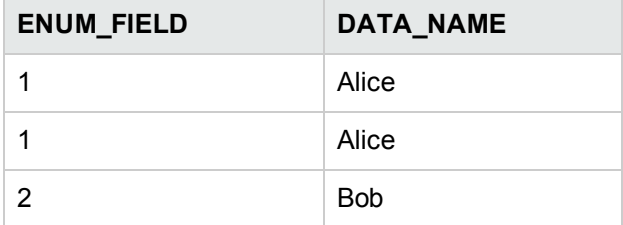

The monitor reads all entries, stores "1" as the position where all data was send, and skips the lines with ENUM\_FIELD=2, because there is a possibility that new lines with ENUM\_FIELD=2 will be added later.

#### **Run 2:**

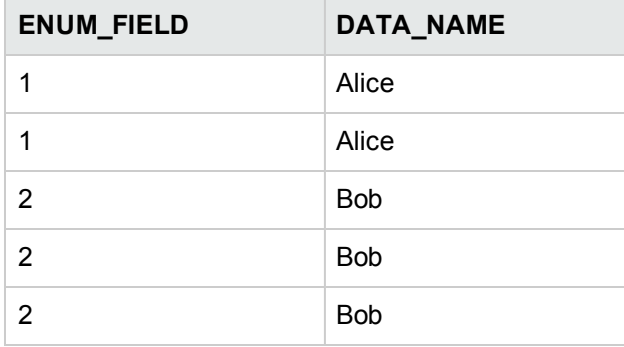

At the end of the run, the monitor runs a query with filter "where ENUM\_FIELD>1". However, it does not send any data because it did not reach the end of the values listed as having ENUM\_ FIELD=2. The monitor cannot send this partial list until a new higher value appears in the table.

#### **Run 3:**

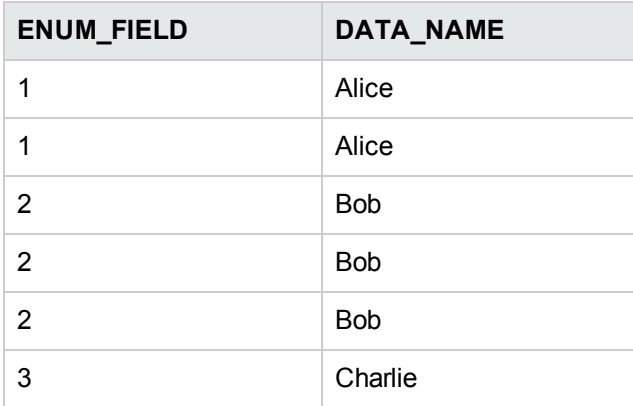

At this stage, the monitor runs the same query with filter "where ENUM\_FIELD>1", and sends all the data with ENUM\_FIELD equals to 2. It also updates the internal variable for last read position to 2, and skips the last line with ENUM\_FIELD equals to 3, until new lines with a value higher than 3 appears.

## <span id="page-929-0"></span>**Notes and Limitations**

- When Windows authentication is used to connect to the database, configure SiteScope using the following settings:
	- JDBC Connection string: **jdbc:mercury:sqlserver://<hosthost>:1433; DatabaseName=master;AuthenticationMethod=type2**
	- <sup>n</sup> JDBC driver: **com.mercury.jdbc.sqlserver.SQLServerDriver**.
	- <sup>n</sup> Leave the **Database User name** and **Database Password** fields empty, because the Windows user credentials of the account from which the SiteScope service is running are used to establish a connection to the database.
- When referring to data arriving from the Technology Database Integration Monitor in the config file, use the column name prefixed by the dollar sign  $(\frac{4}{3})$ .

For example, for the following database query:

SELECT height, width FROM some table WHERE width  $> 0$ 

You can refer to the columns returned using the labels \$height and \$width. The names of the columns are case sensitive.

## **Tasks**

## **How to Integrate database data into BSM**

This section provides the workflow for setting up the Technology Database Integration Monitor to work with BSM.

### 1. **Prerequisites**

- n Integration monitors are available for creation in specific instances only. For details, see the note at the top of this chapte[r"Integration](#page-903-0) Monitors (A-Z)" on page 904
- Your SiteScope must be integrated with BSM and enabled to forward data. For details on how to perform this task, see How to Configure SiteScope to Communicate with BSM in the Using SiteScope Guide.
- There are several key database driver requirements for using this monitor.
	- o You can use the database drivers supplied with SiteScope by default, or you can install or copy a compatible JDBC database driver or database access API into the required SiteScope directory location. Many database driver packages are available as compressed (zipped) archive files or .jar files. Copy the downloaded driver file into the **<SiteScope root directory>\WEB-INF\lib** subdirectory. If the file is in zip format, unzip the contents to a temporary directory. Stop and restart the SiteScope service after copying the driver file to the SiteScope machine.
	- You must know the syntax for accessing the database driver. Examples of common

#### database driver strings are:

<sup>o</sup> **com.mercury.jdbc.sqlserver.SQLServerDriver.** DataDirect driver from DataDirect Technologies. It is a driver for those Microsoft SQL databases that use Windows authentication. For details on installing the driver, see the note below.

**Note:** To install the MSSQL JDBC driver:

- [Download](http://www.microsoft.com/download/en/details.aspx?displaylang=en&id=2505) the MSSQL JDBC driver from the Microsoft Download Center (http://www.microsoft.com/download/en/details.aspx?displaylang=en&id= 2505), and unzip the contents to a temporary directory.
- <sup>o</sup> Copy the **sqljdbc4.jar** file to the **<SiteScope root directory>\WEB-INF\lib\** subdirectory.
- <sup>o</sup> Restart the **SiteScope** service.
- <sup>o</sup> Use the Database Connection Tool for connection tuning: **Database Connection URL**: jdbc:sqlserver://<IP Address>:<port>;InstanceName=<name>;DatabaseName=<name> **Database Driver**: com.microsoft.sqlserver.jdbc.SQLServerDriver
- <sup>o</sup> Create the desired database monitor type.
- **com.mercury.jdbc.oracle.OracleDriver.** A driver for Oracle databases. When using the driver deployed with SiteScope, the database connection URL has the form of: jdbc:mercury:oracle://<server name or IP address>:<database server port>;sid=<sid>

**Note:** The URL format may differ if you are using another JDBC driver, since the JDBC URL depends on the driver.

- <sup>o</sup> **oracle.jdbc.driver.OracleDriver.** SiteScope supports the following categories of JDBC driver supplied by Oracle that are compatible with Java 7:
	- <sup>o</sup> JDBC thin driver for Oracle databases.
	- o JDBC OCI (thick) driver. For details on accessing Oracle databases using OCI driver, see "How to access Oracle [databases](#page-195-0) using OCI driver" on page 196.
- <sup>o</sup> **org.postgresql.Driver.** The database driver for the Postgresql database.
- <sup>n</sup> You must know the syntax for the Database Connection URL. The Database Connection URL normally includes the class of driver you are using, some key name relating to the supplier of the driver software, followed by a combination of server, host, and port identifiers. Database Connection URLs for this monitor are:

<sup>o</sup> **jdbc:mercury:sqlserver://<hostname>:1433;DatabaseName=master; AuthenticationMethod=type2**

where <hostname> is the name of the host where the database is running.

- <sup>o</sup> **jdbc:mercury:oracle://<hostname or IP address>:<port>;sid=<sid>** where  $\langle$  hostname $\rangle$  is the name of the host where the database is running,  $\langle$  port $\rangle$  is the port on which the database interfaces with the driver, and <sid> is the Oracle system ID.
- <sup>o</sup> **jdbc:oracle:thin:@<hostname/FQDN>:<port>/<service>** where  $\langle$  hostname/FQDN> is the name of the host where the database is running,  $\langle$  port> is the port on which the database interfaces with the driver, and <service> is the Oracle service name.
- n The database you want to query must be running, have a database name defined, and have at least one named table created in the database. In some cases, the database management software needs to be configured to enable connections by using the middleware or database driver.
- You need a valid user name and password to access and perform a query on the database. In some cases, the machine and user account that SiteScope is running on must be given permissions to access the database.
- You must know a valid SQL query string for the database instance and database tables in the database you want to query. Consult your database administrator to work out required queries to use.
- <sup>n</sup> Use a database client to connect to the relevant software database. Identify which tables contain the required data (the software schema documentation may help you with this).

### 2. **Use the SiteScope Database Connection tool**

Run the SiteScope Database Connection tool (for details, see Database Connection Tool in the Using SiteScope Guide) and follow these steps:

- a. Verify the driver can be loaded and that it successfully connects.
- b. Add a user name and password to verify that a connection can be established to the database.
- c. Add a native query. Refine the query until you get all the required events/metrics required for BSM.

## 3. **Create a Technology Database Integration monitor**

Add a Technology Database Integration Monitor to SiteScope. For monitor user interface details, see ["Technology](#page-933-0) Database Integration Monitor Settings" on page 934.

• When adding the new monitor to a group, it is recommended that you use a dedicated group for integration monitors only.

- <sup>n</sup> If you do not see the **Integration Monitors** category, make sure you have an EMS Option License for your SiteScope.
- **Name.** It is recommended that the monitor name include the name of the integrated software.
- <sup>n</sup> Enter all connection parameters for connecting to the database in the **Connection parameters** area.
- <sup>n</sup> **SELECT**/**FROM**/**WHEREquery clauses.SELECT** and **FROM** are mandatory. When specifying the **SELECT** clause, the value given for **Enumerating field** must appear in the clause.
- **Figuency.** Define how often the monitor should query the database. The maximum number of rows that the monitor can retrieve on each cycle is 5000; this is to prevent an outof-memory exception. The frequency should therefore be set so that the monitor retrieves a maximum of 5000 rows per cycle.

You can edit the maximum number of rows in the **Query Settings** section for the monitor.

<sup>n</sup> **Enumerating field parameters.** Enter details for the enumerating field.

### 4. **Edit the monitor's field mapping**

The mapping defines the processing of incoming data and the output sample forwarded to BSM.

**Note:** The Field Mapping panel is not available when the **Report topology without data** check box is selected in Topology Settings.

a. In the New Technology Database Integration Monitor dialog box, expand the **Field Mapping** panel. Select a field mapping type and click **Load File**. For details on field mapping types, see Field Mapping Data Types in the Using SiteScope Guide.

For user interface details, see "Field [Mapping"](#page-936-0) on page 937.

b. A template script is displayed in the **Field mapping** box. Edit the script to enable SiteScope to retrieve the data from the monitored application that you want to forward to BSM. For details on the file structure and syntax, see Event Handler Structure and Syntax in the Using SiteScope Guide.

### 5. **Edit the monitor's topology settings - optional**

In the **Topology Settings** panel, you can create or select a script that creates a topology of configuration items in BSM's RTSM to match your EMS system.

For details on this topic, see Topology Settings for Technology Integration Monitors in the Using SiteScope Guide.

For user interface details, see ["Topology](#page-937-0) Settings" on page 938.

#### 6. **View data from the monitor in BSM**

View the data in BSM:

- <sup>n</sup> If you chose and edited the **Common Events/Legacy Events** script in the Field Mapping panel, you can view events in Service Health, System Availability Management Event Log reports, or Analytics. You can also use events when building SLAs.
- <sup>n</sup> If you chose and edited the **Metrics** script in the Field Mapping panel, you can view the data in any application that supports SiteScope data, including SiteScope Over Time reports.
- <sup>n</sup> If you want to watch the incoming samples (to view the original data before it is passed to the applications), use the sprinter utility available under **<BSM root directory>\bin**.
- To troubleshoot problems with data arriving to BSM, see ["Troubleshooting"](#page-940-0) on page 941.

## **UI Descriptions**

## <span id="page-933-0"></span>**Technology Database Integration Monitor Settings**

User interface elements are described below:

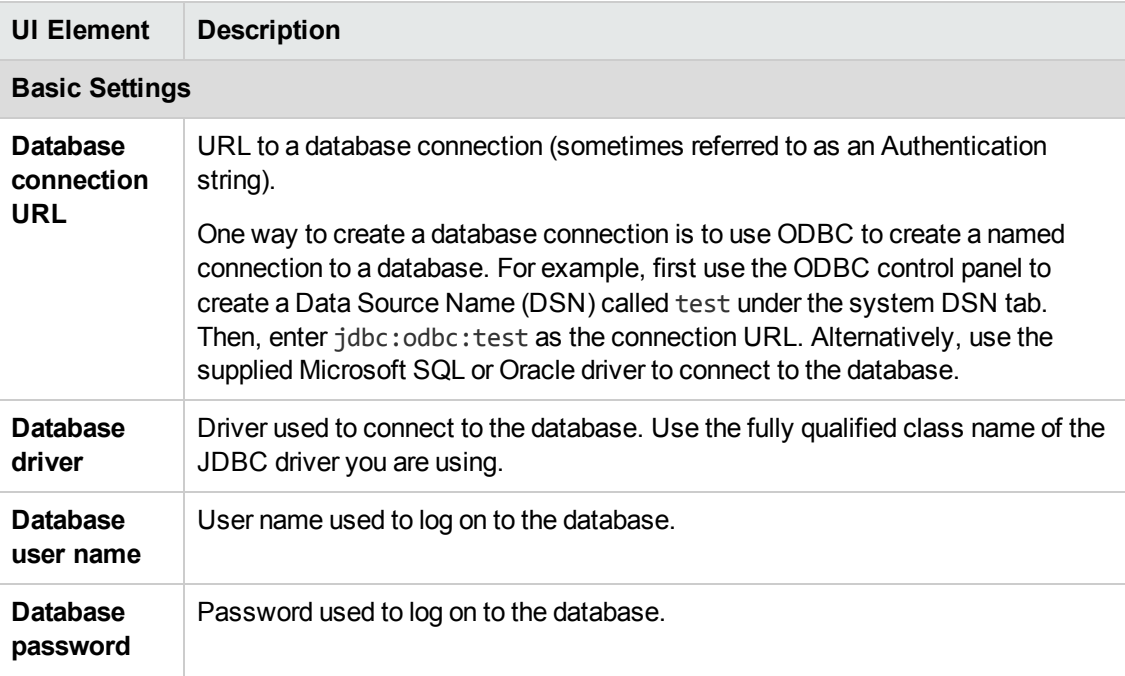

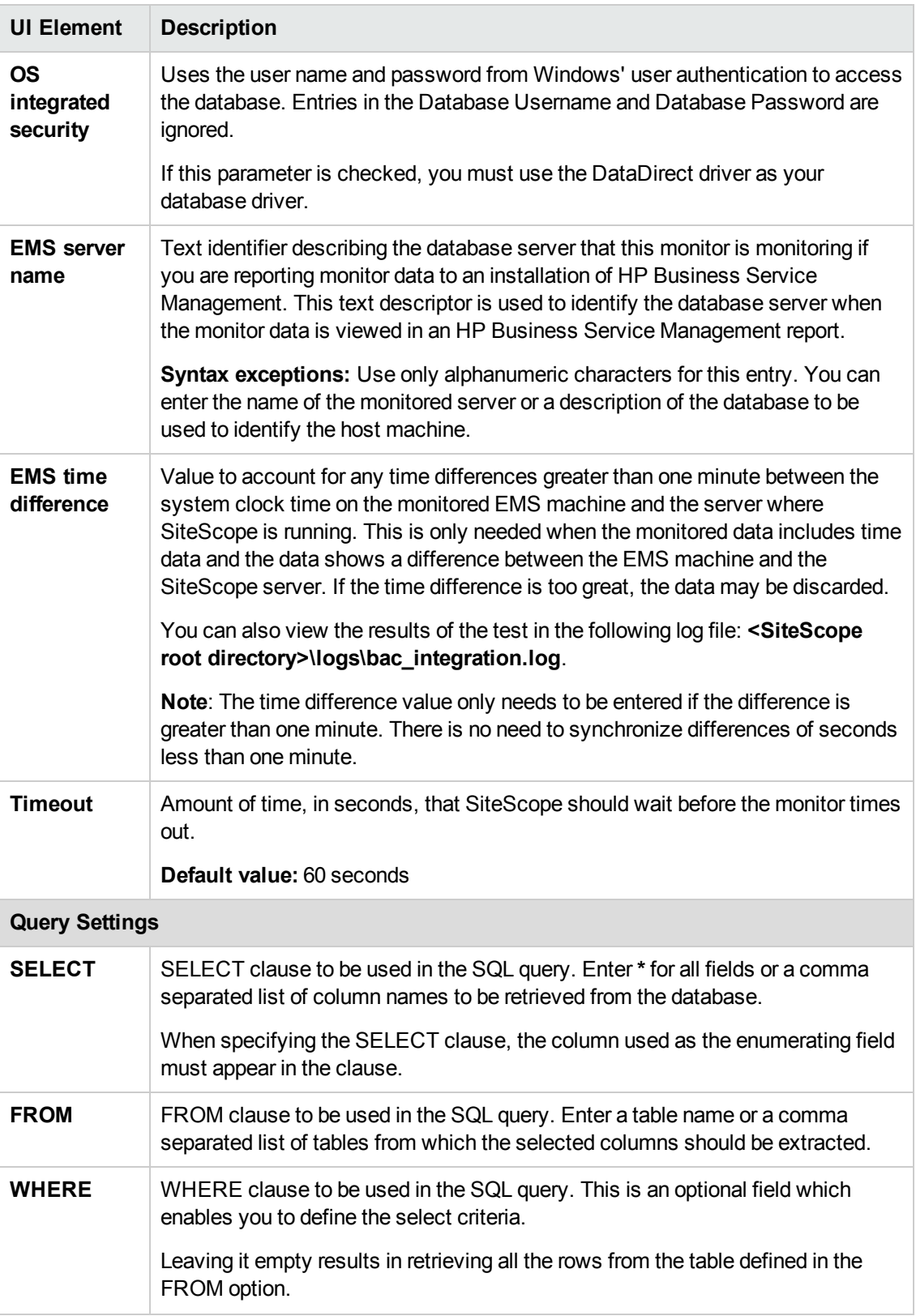

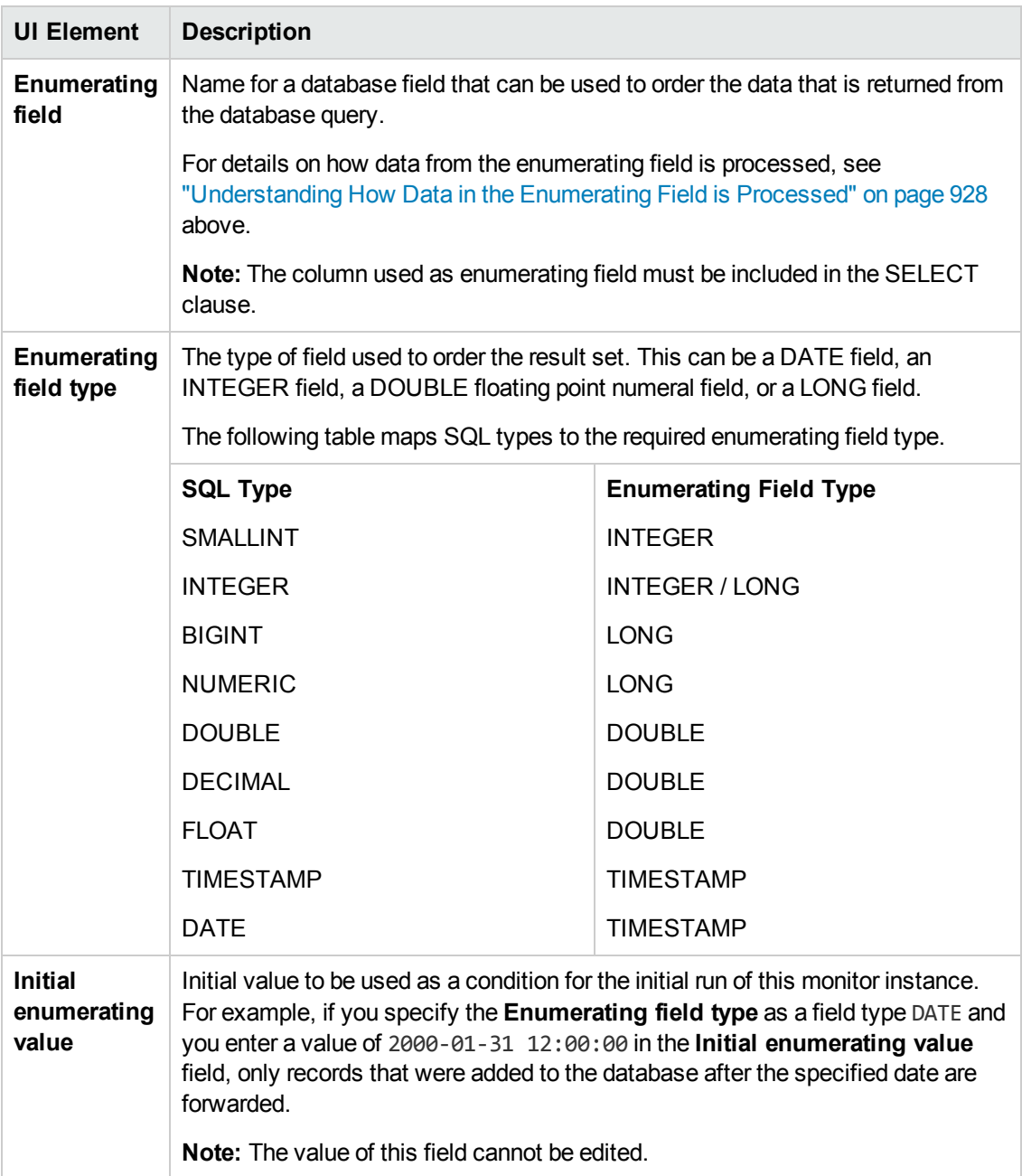
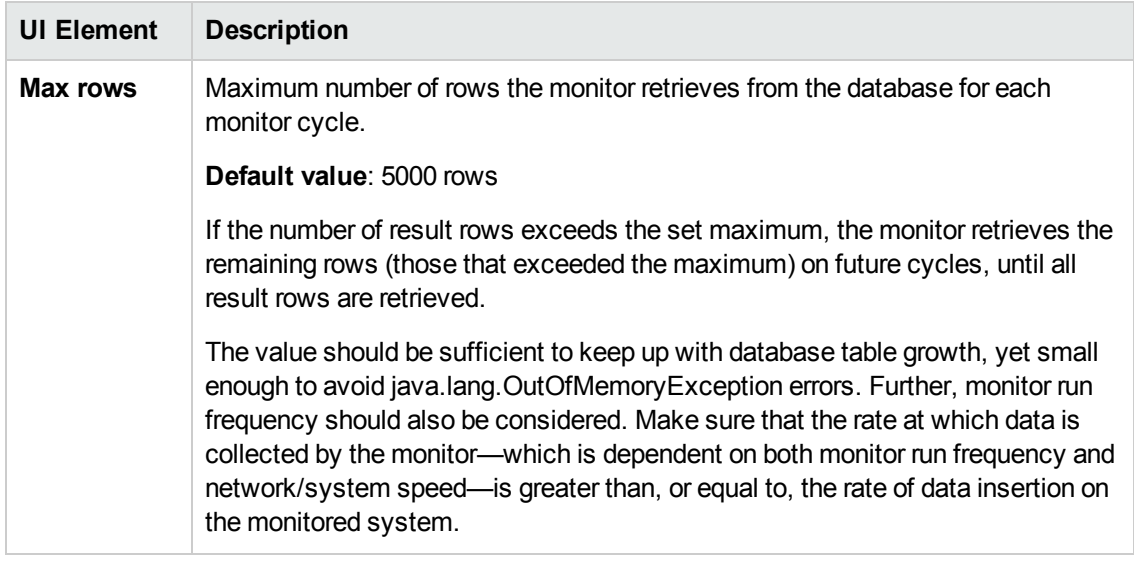

## **Field Mapping**

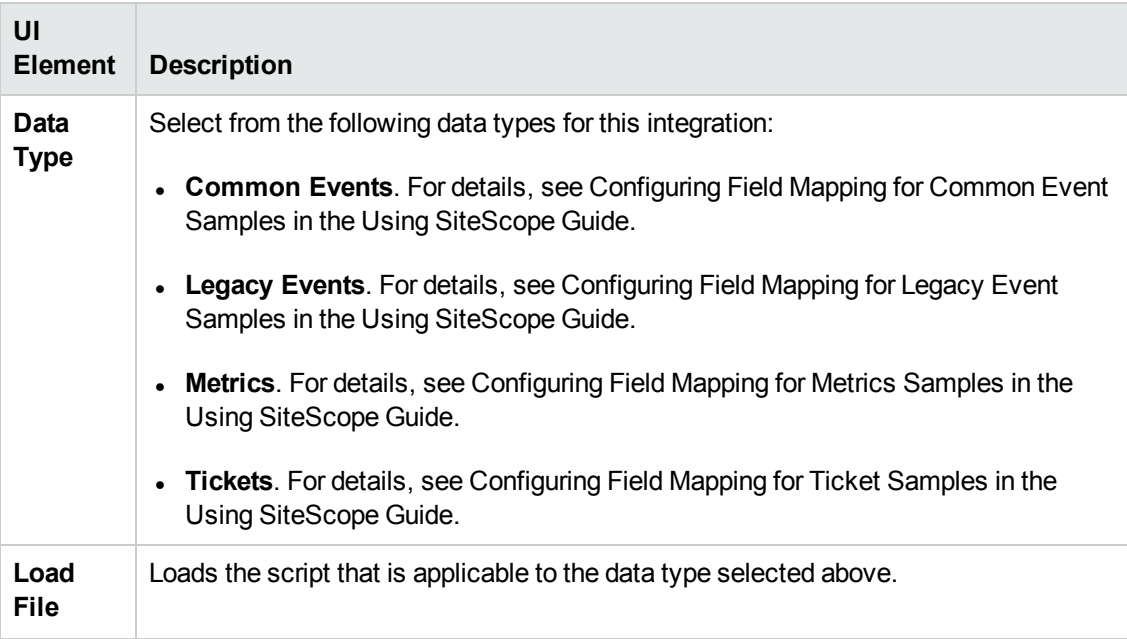

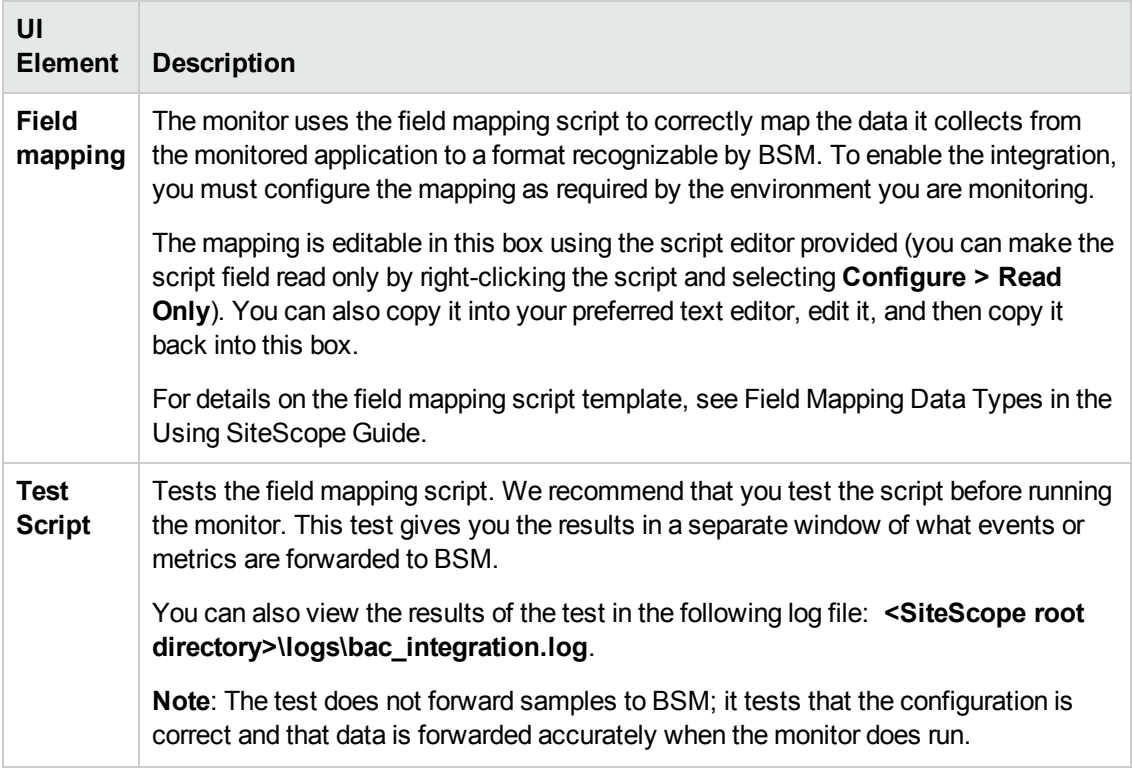

## **Topology Settings**

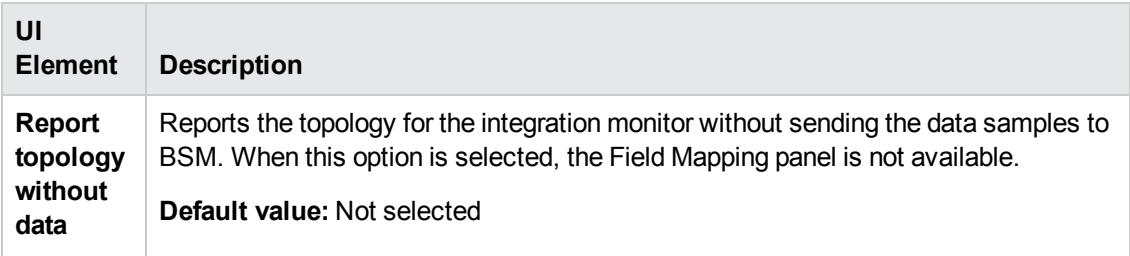

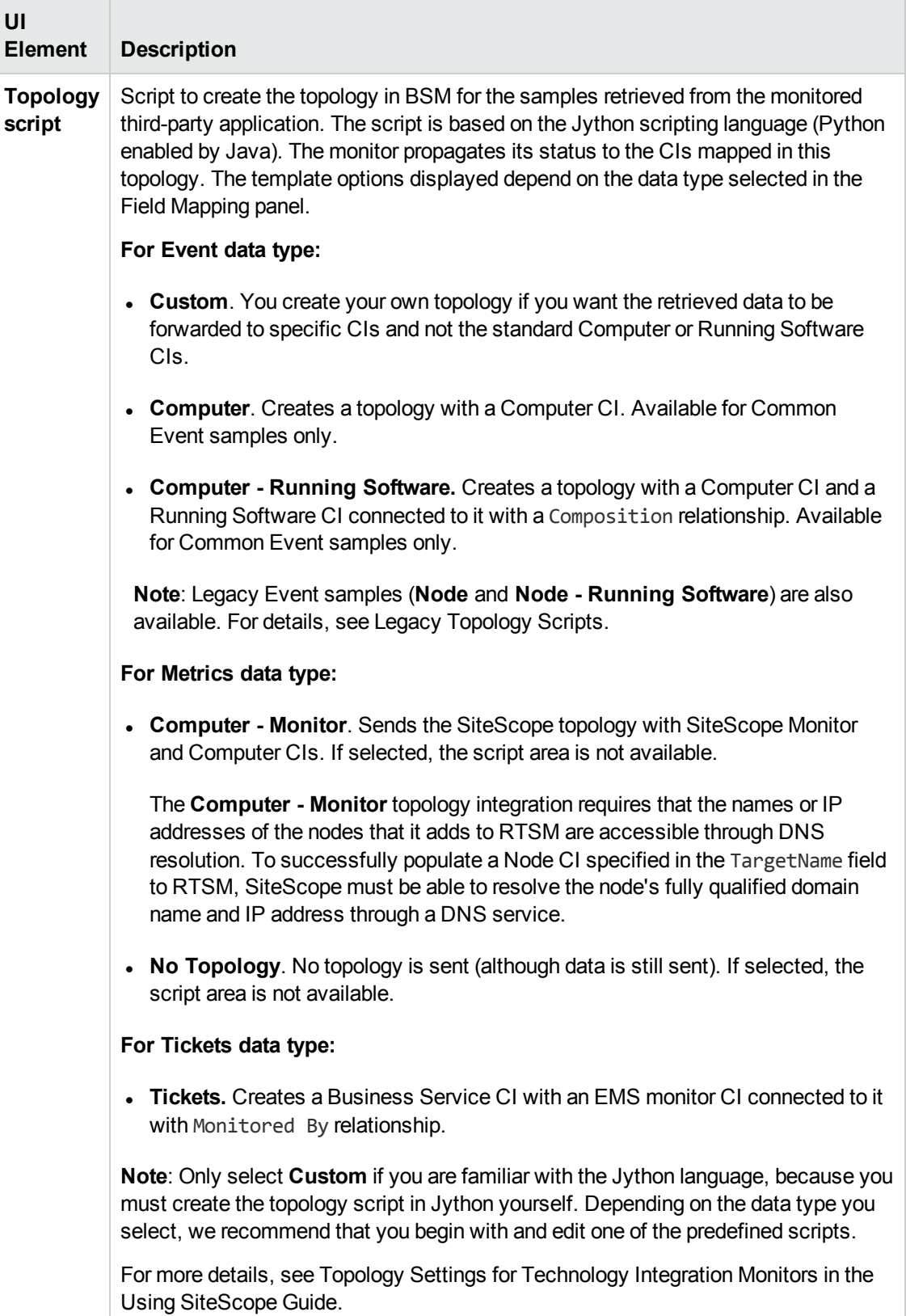

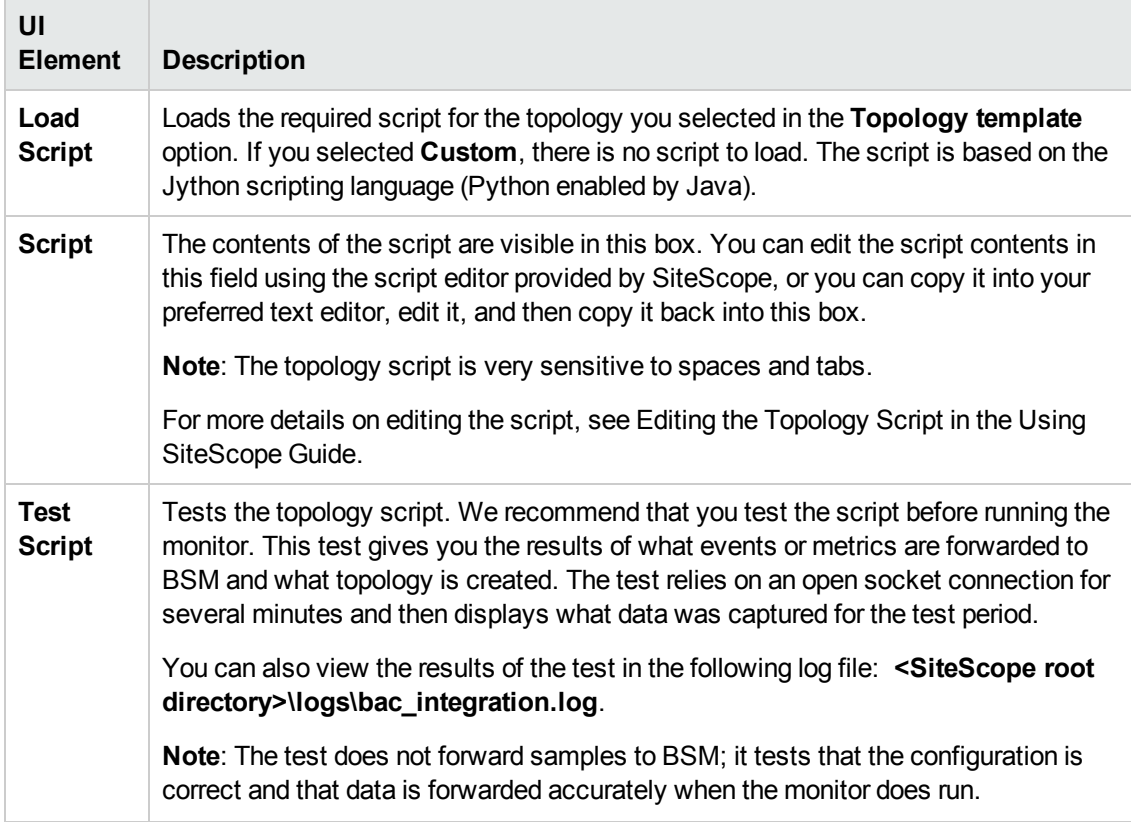

### **Export to BSM Connector**

User interface elements are described below:

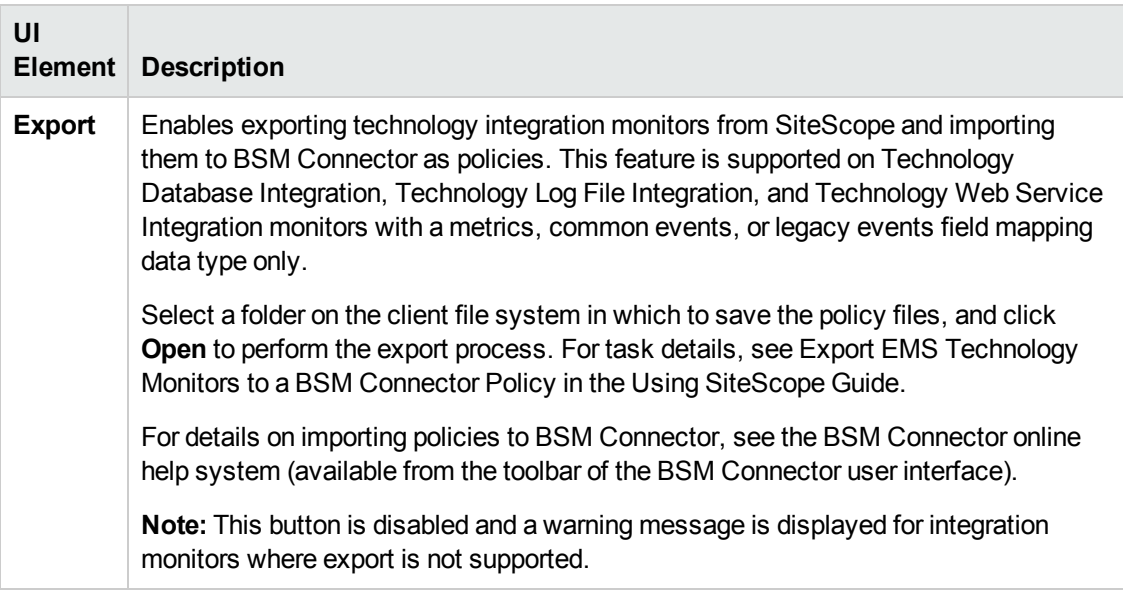

**Note:** For information on configuring setting panels that are common to all monitors, see Common Monitor Settings in the Using SiteScope Guide.

# **Troubleshooting**

#### **Debugging Errors/Troubleshooting**

This section describes troubleshooting and limitations when working with the Technology Database Integration monitor.

- <sup>l</sup> Check for errors in **<SiteScope root directory>\logs\RunMonitor.log** and in **<SiteScope root directory>\logs\error.log**.
- <sup>l</sup> Change the log level to DEBUG in **<SiteScope root directory>\conf\core \Tools\log4j\PlanJava\log4j.properties**, to watch outgoing samples.

```
Change the line:
log4j.category.EmsEventPrinter=${emsloglevel}, ems.appender
to:
log4j.category.EmsEventPrinter= DEBUG, ems.appender.
```
The log file to look at is: **<SiteScope root directory>\logs\RunMonitor.log**

- If samples are created and sent from SiteScope, but the data is not seen in **Service Health/Event Log/SiteScope reports**, look in **<BSM root directory>\log\mercury\_wde\wdeIgnoredSamples.log** to make sure the samples were not dropped due to missing fields or values.
- Change the logging level for Service Health to verify that Service Health received the samples. Open the following file on the Gateway Server machine: **<BSM root directory>\conf\core\tools\log4j\mercury\_wde\wde.properties**

Change the log level parameter to DEBUG in the following lines:

- log4j.category.com.mercury.am.platform.wde.decode.IgnoredSamples Logger=\${loglevel}, IgnoredSamples.appender
- log4j.category.com.mercury.am.platform.wde.publish SamplePublisher Samples=\${loglevel}, PublishedSamples.appender

Look at the corresponding log files:

- <sup>n</sup> **<BSM root directory>\logs\mercury\_wde\wdeIgnoredSamples.log**
- <sup>n</sup> **<BSM root directory>\logs\mercury\_wde\wdePublishedSamples.log**

# **Chapter 120: Technology Log File Integration Monitor**

The Technology Log File Integration Monitor watches for specific entries added to a log file of an Enterprise Management System (EMS) application by trying to match against a regular expression. From each matched entry, one sample is created and sent to BSM.

#### **Note:**

- If SiteScope is connected to BSM versions earlier than 9.20, you can use the Technology Log File Integration monitor without any limitations.
- If you are using SiteScope standalone or SiteScope connected to BSM 9.20 or later, you can only use previously created Technology Log File Integration monitors.
- For all new third-party data integrations, HP recommends BSM Connector. BSM Connector provides more functionality and coverage regarding the types of third-party data that can be collected than Technology Integration monitors. Note that BSM Connector works with BSM 9.20 and later only. For details on BSM Connector, see the BSM Application Administration Guide in the BSM Help.

#### **To access**

Select the **Monitors** context. In the monitor tree, right-click a group, select **New > Monitor**, and select the monitor from the New Monitor Page.

# **Learn About**

This section includes:

- ["Technology](#page-941-0) Log File Integration Monitor Overview" below
- <span id="page-941-0"></span>• "What Data Is [Collected"](#page-942-0) on the next page

#### **Technology Log File Integration Monitor Overview**

Each time that SiteScope runs the Technolgy Log File Integration monitor, the monitor starts from the point in the log file where it stopped reading the last time the monitor ran. This insures that you are notified only of new entries and speeds the rate at which the monitor runs.

When using a regular expression to match against a specific line in the log, it is possible to use regular expression back references to select the data to be forwarded to BSM. For details on using back references, see Retaining Content Match Values in the Using SiteScope Guide.

**Note:** You must have the format and syntax of the log file that you want to monitor. You must construct a Content match regular expression to match on the entries in the log file that contain the data you want to monitor and forward to BSM. For examples of regular expressions, see

Examples for Log File Monitoring in the Using SiteScope Guide.

### <span id="page-942-0"></span>**What Data Is Collected**

The Technology Log File Integration monitor sends to BSM data that is extracted from any row that matched against the **Content match** regular expression.

Before setting up the Technology Log File Integration Monitor, make sure you are clear about the purpose and usage of the data in BSM (for presentation in Service Health, Service Level Management, and reports).

The specific data that is forwarded to BSM is controlled by the field mapping script (for script types, see Field Mapping Data Types in the Using SiteScope Guide). You use this script to specify the preferred value fields that you want forwarded. For details on the file structure and syntax, see Event Handler Structure and Syntax in the Using SiteScope Guide. For best practices and details on configuring the integration (depending on the type of sample data being captured), see How to Deploy Integration Monitors in the Using SiteScope Guide.

Data can also be mapped to a topology to forward data to the correct CI hierarchy in BSM. You can configure topology settings for the monitor by selecting one of the predefined scripts, or configuring your own topology script during monitor creation. For more details on editing the script, see Topology Settings for Technology Integration Monitors in the Using SiteScope Guide.

# **Tasks**

### **How to integrate data from a Technology Log File**

This section provides the overall flow for setting up the Technology Log File Integration Monitor to work with BSM. If you need more information on performing any of the steps, see ["Technology](#page-945-0) Log File [Integration](#page-945-0) Monitor Settings" on page 946.

#### 1. **Prerequisites**

- n Integration monitors are available for creation in specific instances only. For details, see the note at the top of this chapte[r"Integration](#page-903-0) Monitors (A-Z)" on page 904
- <sup>n</sup> Your SiteScope must be integrated with BSM and enabled to forward data. For details on how to perform this task, see How to Configure the Integration Between SiteScope and BSM in the Using SiteScope Guide.

#### 2. **Analyze the log file to be monitored**

Open the relevant software log file, and identify which lines describe events or metrics. Build your regular expression with the SiteScope Regular Expression tool. Use the tool to:

- Match against the line you wish to monitor.
- Make sure that values are extracted correctly from the line.

For user interface details, see Regular Expression Tool in the Using SiteScope Guide.

### 3. **Create a Technology Log File Integration monitor**

Add a Technology Log File Integration Monitor to SiteScope. For user interface details, see ["Technology](#page-945-0) Log File Integration Monitor Settings" on page 946.

- When adding the new monitor to a group, it is recommended that you use a dedicated group for integration monitors only.
- <sup>n</sup> If you do not see the **Integration Monitors** category, make sure you have an EMS Option License for your SiteScope.
- **Name.** It is recommended that the monitor name include the name of the integrated software.
- <sup>n</sup> **Log file path name** and **Server**:
	- <sup>o</sup> The file name can include a variable name (for example: **s/c:\temp\EV-\$year\$-\$0month\$- \$0day\$.tab/**).
	- $\circ$  When reading a file on a remote UNIX machine, define a remote UNIX connection; you can then select the UNIX machine from the **Server** list.
	- <sup>o</sup> When reading a file on a remote Windows machine, enter the UNC path in the **Log file path name** field (SiteScope should run under a privileged user for the machine that holds the file), and leave the **Server** box empty.
- <sup>n</sup> **Content match(regular expression).** Surround values you wish to extract with parenthesis. It is recommended that you build your content match with the SiteScope Regular Expression tool before defining the monitor.

#### 4. **Edit the monitor's field mapping**

The mapping defines the processing of incoming data and the output sample forwarded to BSM.

**Note:** The Field Mapping panel is not available when the **Report topology without data** check box is selected in Topology Settings.

a. In the New Technology Log File Integration Monitor dialog box, expand the **Field Mapping** panel. Select a field mapping type and click **Load File**. For details on field mapping types, see Field Mapping Data Types in the Using SiteScope Guide.

For user interface details, see "Field [Mapping"](#page-949-0) on page 950.

b. A template script is displayed in the **Field mapping** box. Edit the script to enable SiteScope to retrieve the data from the monitored application that you want to forward to BSM. For details on the file structure and syntax, see Event Handler Structure and Syntax in the Using SiteScope Guide.

**Note:** When referring to data arriving from the Technology Log File Integration monitor in the configuration file, use the number corresponding to the back reference returned prefixed by the label \$group.

For example, for the **Content Match** expression:

```
/([0-9]{2})\s([A-Z]*) ([a-z]*) /
```
and the corresponding Log file text that contains:

```
21 HELLO world
```
You can refer in the config file to three retained values (back references) as follows, where the number appended to the end of the \$groupn label corresponds to the order of the parentheses in the expression:

 $$group0 = (21)$  $$group1 = (HELLO)$  $$group2 = (world)$ 

#### 5. **Edit the monitor's topology settings - optional**

In the **Topology Settings** panel, you can create or select a script that creates a topology of configuration items in BSM's RTSM to match your EMS system.

For details on this topic, see Topology Settings for Technology Integration Monitors in the Using SiteScope Guide.

For user interface details, see ["Topology](#page-950-0) Settings" on page 951.

#### 6. **Check the regular expression - optional**

After entering the settings for the Technology Log File Integration Monitor, it is recommended that you perform optimization of the regular expression (for example, to check for problems with use of quantifiers such as **.\***). Use the SiteScope Regular Expression tool to perform the optimization. Update the monitor with any corrections.

For user interface details, see Regular Expression Tool in the Using SiteScope Guide.

#### 7. **View data from the monitor in BSM**

View the data in BSM:

- <sup>n</sup> If you chose and edited the **Common Events/Legacy Events** script in the Field Mapping panel, you can view events in Service Health, System Availability Management Event Log reports, or Analytics. You can also use events when building SLAs.
- <sup>n</sup> If you chose and edited the **Tickets** script in the Field Mapping panel, you can view events in any application that supports SiteScope data, including SiteScope Over Time reports.
- <sup>n</sup> If you chose and edited the **Metrics** script in the Field Mapping panel, you can view the data in any application that supports SiteScope data, including SiteScope Over Time reports.
- <sup>n</sup> If you want to watch the incoming samples (to view the original data before it is passed to the applications), use the sprinter utility available under **<BSM root directory>\bin**.
- To troubleshoot problems with data arriving to BSM, see ["Troubleshooting"](#page-953-0) on page 954.

# **UI Descriptions**

### <span id="page-945-0"></span>**Technology Log File Integration Monitor Settings**

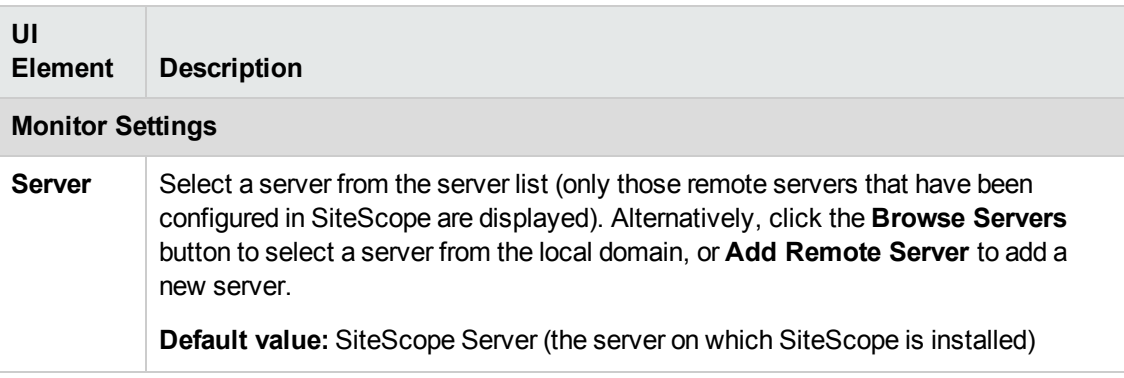

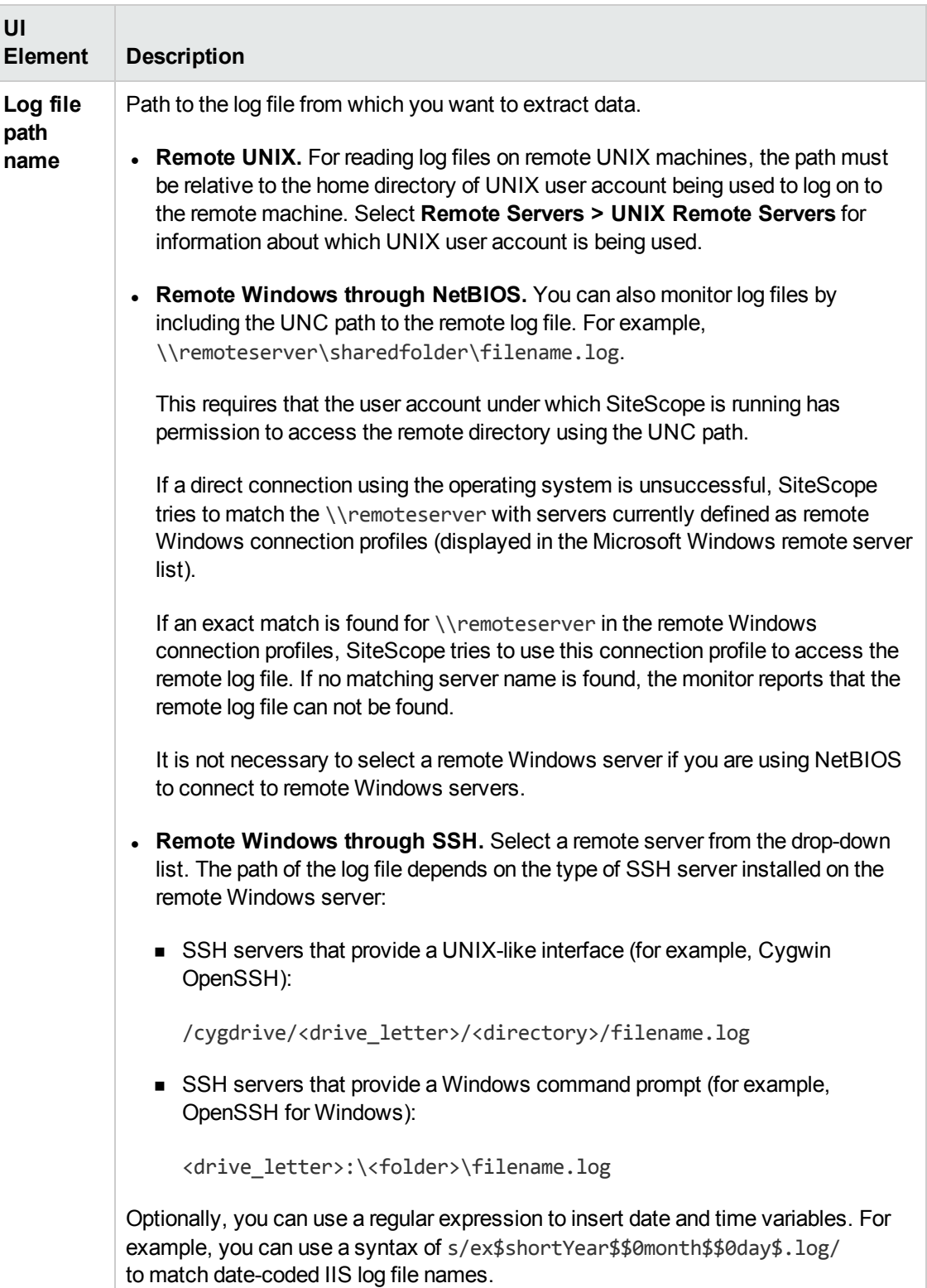

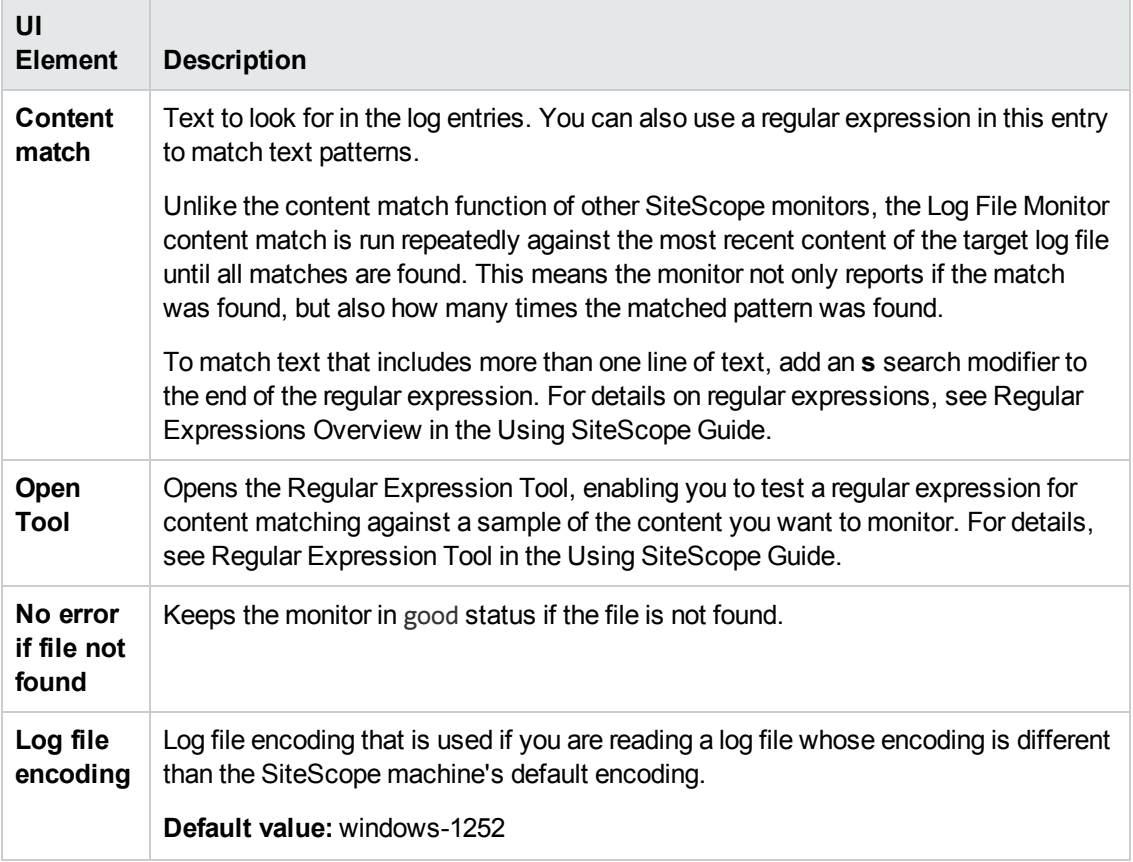

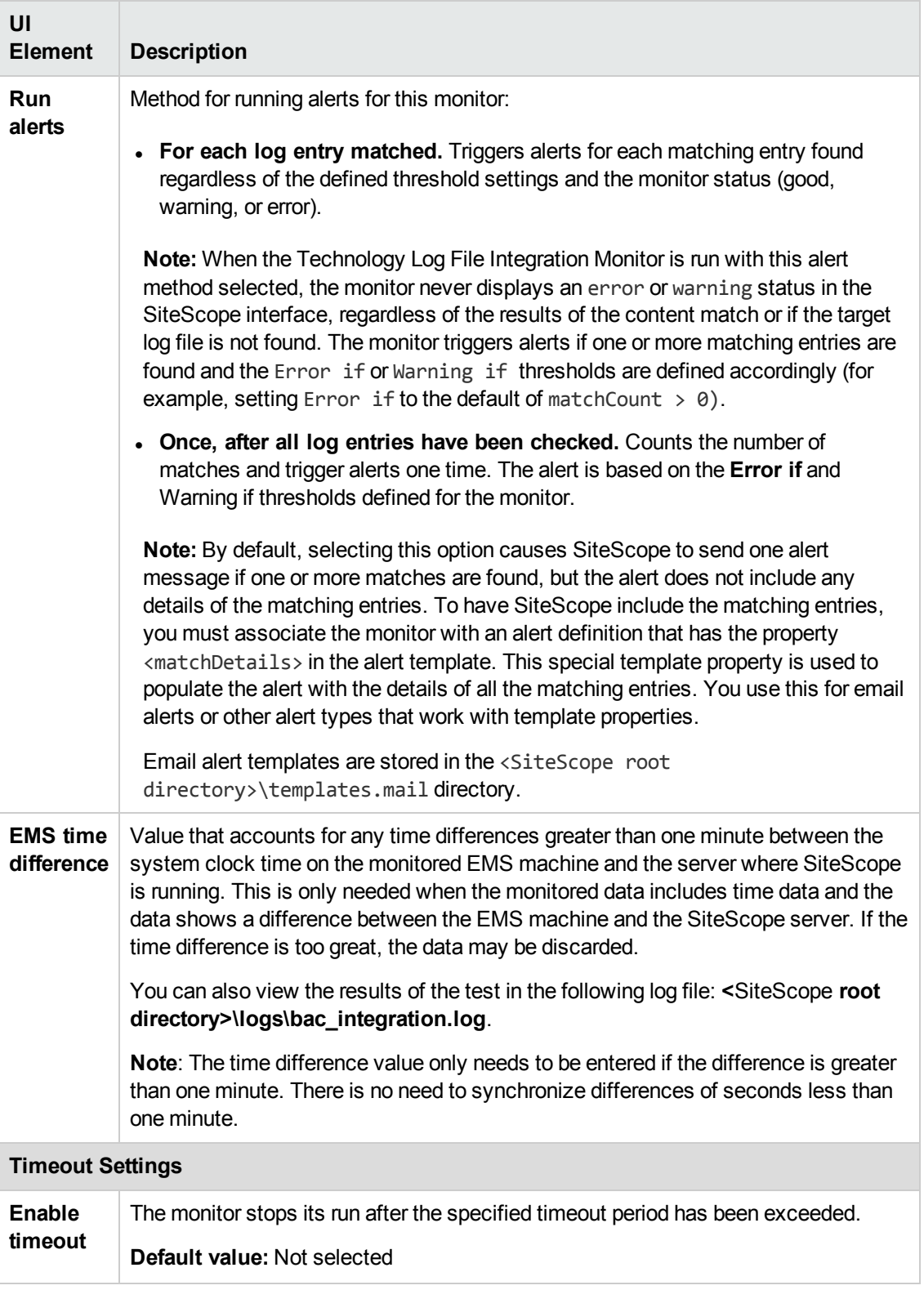

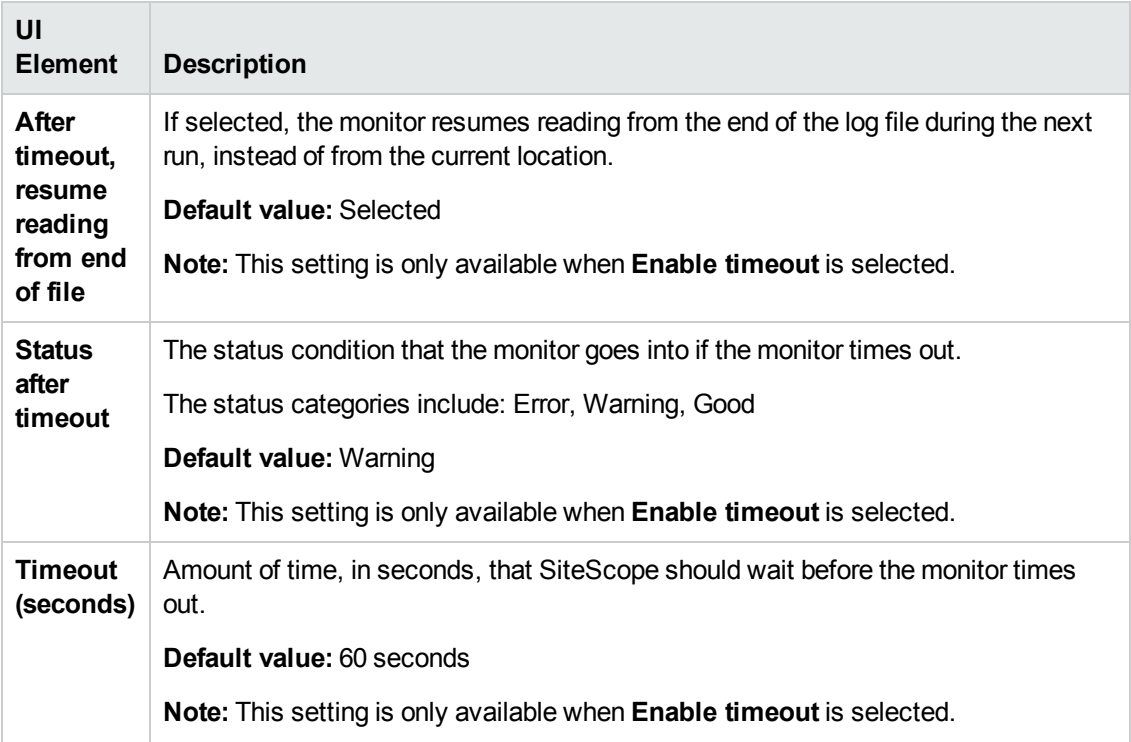

# <span id="page-949-0"></span>**Field Mapping**

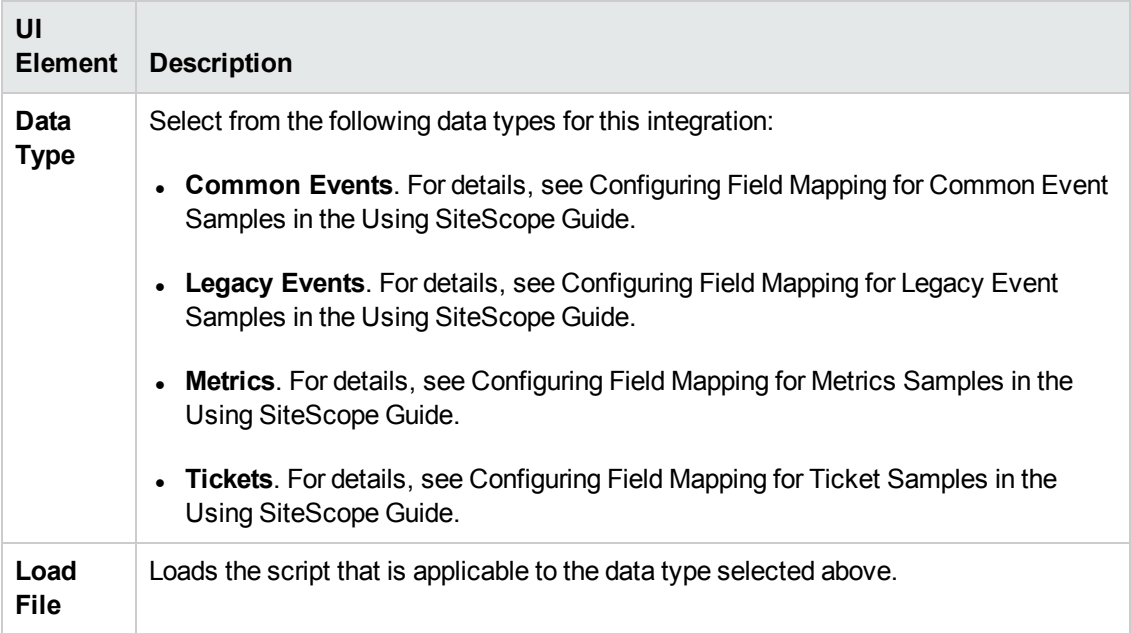

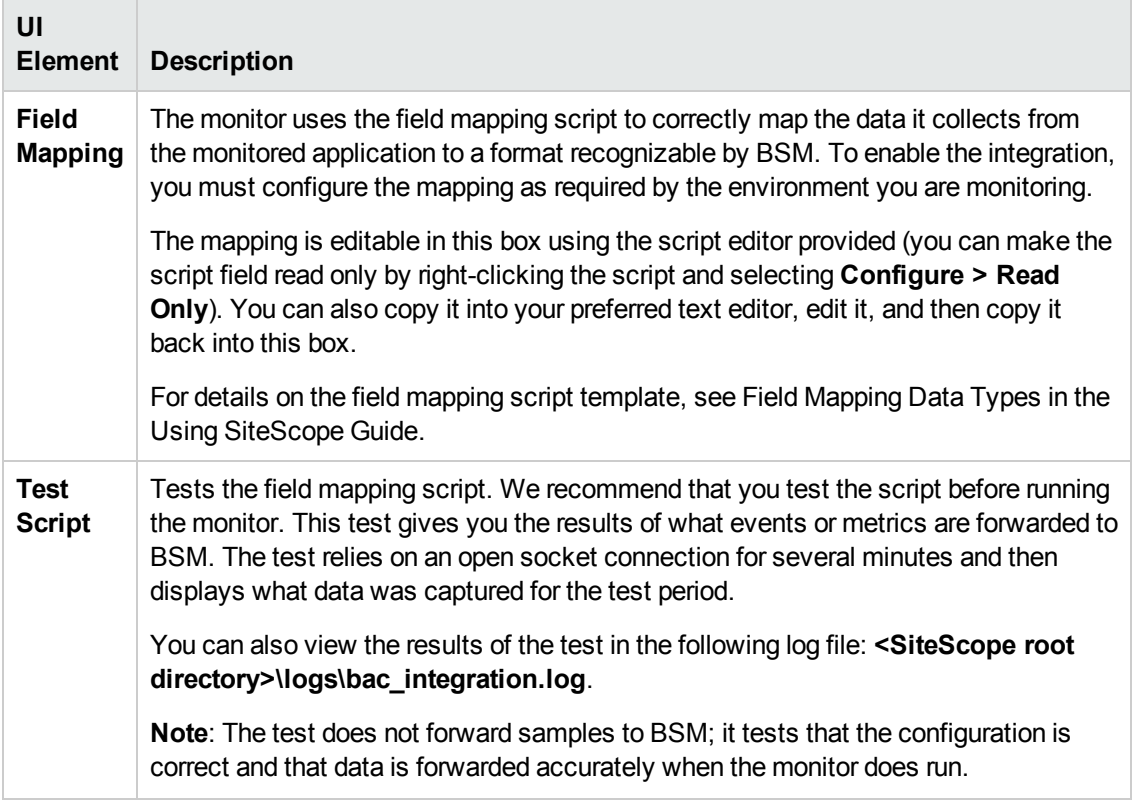

## <span id="page-950-0"></span>**Topology Settings**

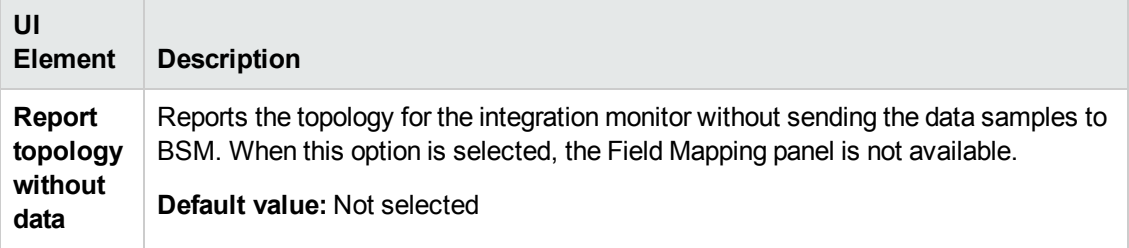

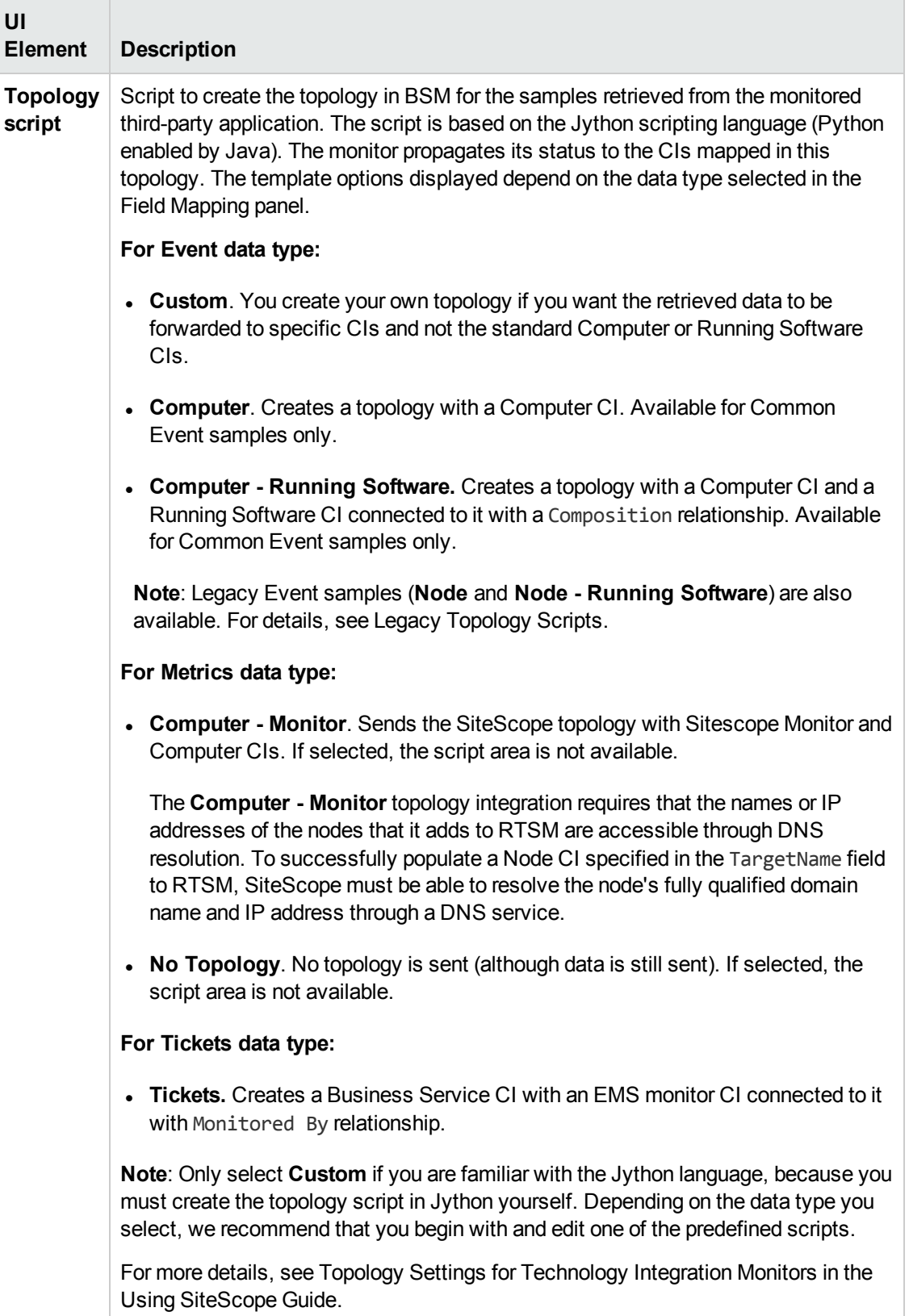

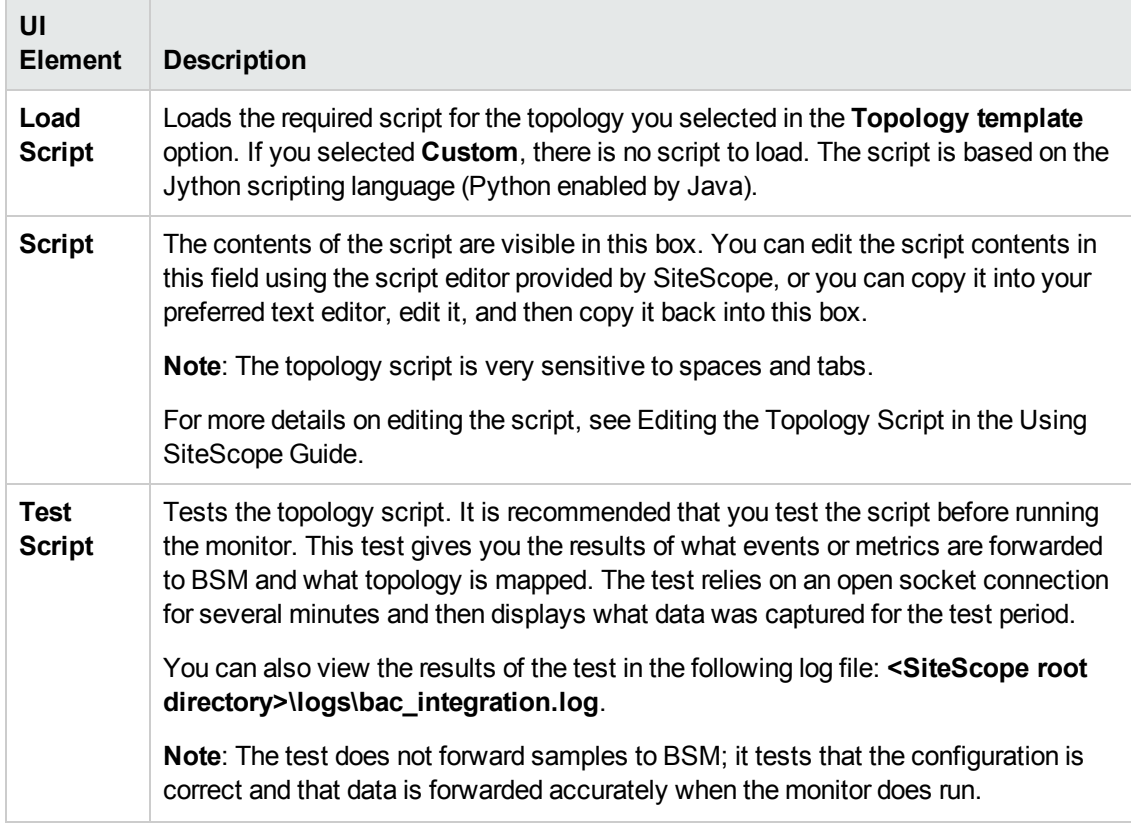

### **Export to BSM Connector**

User interface elements are described below:

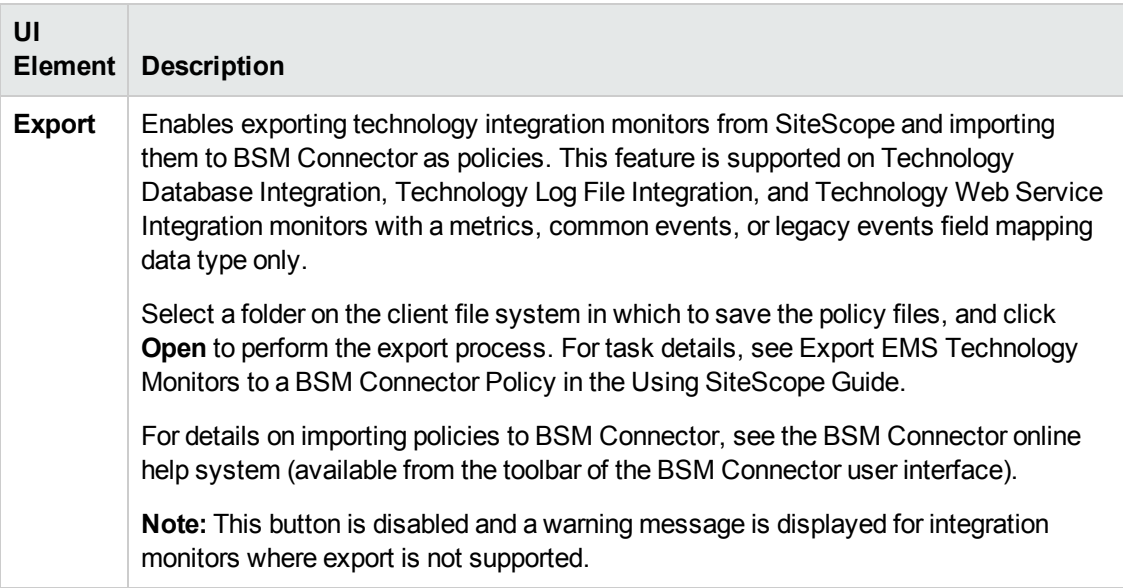

**Note:** For information on configuring setting panels that are common to all monitors, see Common Monitor Settings in the Using SiteScope Guide.

# <span id="page-953-0"></span>**Troubleshooting**

#### **Debugging Errors/Troubleshooting**

This section describes troubleshooting and limitations when working with the Technology Log File Integration monitor.

- <sup>l</sup> Check for errors in **<SiteScope root directory>\logs\RunMonitor.log** and in **<SiteScope root directory>\logs\error.log**.
- <sup>l</sup> Change the log level to DEBUG in **<SiteScope root directory>\conf\core \Tools\log4j\PlainJava\log4j.properties**, to watch outgoing samples.

```
Change the line:
log4j.category.EmsEventPrinter=${emsloglevel}, ems.appender
to:
log4j.category.EmsEventPrinter= DEBUG, ems.appender.
```
The log file to look at is: **<SiteScope root directory>\logs\RunMonitor.log**

- If samples are created and sent from SiteScope, but the data is not seen in **Service Health/Event Log/SiteScope reports**, look in **<BSM root directory>\log\mercury\_wde\wdeIgnoredSamples.log** to make sure the samples were not dropped due to missing fields or values.
- Change the logging level for Service Health to verify that Service Health received the samples. Open the following file on the Gateway Server machine: **<BSM root directory>\conf\core\tools\log4j\mercury\_wde\ wde.properties**

Change the log level parameter to DEBUG in the following lines:

- log4j.category.com.mercury.am.platform.wde.decode.IgnoredSamples Logger=\${loglevel}, IgnoredSamples.appender
- log4j.category.com.mercury.am.platform.wde.publish SamplePublisher Samples=\${loglevel}, PublishedSamples.appender

Look at the corresponding log files:

- <sup>n</sup> **<BSM root directory>\logs\mercury\_wde\wdeIgnoredSamples.log**
- <sup>n</sup> **<BSM root directory>\logs\mercury\_wde\wdePublishedSamples.log**

# **Chapter 121: Technology SNMP Trap Integration Monitor**

The Technology SNMP Trap Integration Monitor watches for SNMP traps received by SiteScope from third-party Enterprise Management Systems (EMS). For each SNMP trap that SiteScope receives, a sample is forwarded to BSM containing the SNMP trap values. The third-party EMS systems must be configured to send traps to the SiteScope server.

#### **Note:**

- If SiteScope is connected to BSM versions earlier than 9.20, you can use the Technology SNMP Trap Integration monitor without any limitations.
- If you are using SiteScope standalone or SiteScope connected to BSM 9.20 or later, you can only use previously created Technology SNMP Trap Integration monitors.
- For all new third-party data integrations, HP recommends BSM Connector. BSM Connector provides more functionality and coverage regarding the types of third-party data that can be collected than Technology Integration monitors. Note that BSM Connector works with BSM 9.20 and later only. For details on BSM Connector, see the BSM Application Administration Guide in the BSM Help.

#### **To access**

Select the **Monitors** context. In the monitor tree, right-click a group, select **New > Monitor**, and select the monitor from the New Monitor Page.

# **Learn About**

This section includes:

- **.** ["Technology](#page-954-0) SNMP Trap Integration Monitor Overview" below
- "What Data Is [Collected"](#page-954-1) below
- <span id="page-954-0"></span>• "IPv6 [Addressing](#page-955-0) Supported Protocols" on the next page

#### **Technology SNMP Trap Integration Monitor Overview**

The Technology SNMP Trap Integration Monitor is useful for integrating traps that your external devices create into the BSM framework. For example, you can use this monitor to forward information from HP Network Node Manager to BSM. For more information, see Network Node Manager Integration Overview in the Using SiteScope Guide.

#### <span id="page-954-1"></span>**What Data Is Collected**

The Technology SNMP Trap Integration Monitor collects data that is extracted from any SNMP trap (version 1 and 2) received by SiteScope and sends notifications to BSM containing preferred values from the original SNMP trap.

Before setting up the Technology SNMP Trap Integration Monitor, make sure you are clear about the purpose and usage of the data in BSM (for presentation in Service Health, Service Level Management, reports, or all).

The specific data that is forwarded to BSM is controlled by the field mapping script (for script types, see Field Mapping Data Types in the Using SiteScope Guide). You use this script to specify the preferred value fields that you want forwarded. For details on the file structure and syntax, see Event Handler Structure and Syntax in the Using SiteScope Guide. For best practices and details on configuring the integration (depending on the type of sample data being captured), see How to Deploy Integration Monitors in the Using SiteScope Guide.

Data can also be mapped to a topology to forward data to the correct CI hierarchy in BSM. You can configure topology settings for the monitor by sselecting one of the predefined scripts, or configuring your own topology script during monitor creation. For more details on editing the script, see Topology Settings for Technology Integration Monitors in the Using SiteScope Guide.

### <span id="page-955-0"></span>**IPv6 Addressing Supported Protocols**

When **Prefer IP version 6 addresses** is enabled in SiteScope (**Preferences > Infrastructure Preferences > Server Settings**), this monitor supports the SNMP protocol.

For details on using IPv6, see Support for IP Version 6 in the Using SiteScope Guide.

# **Tasks**

#### **How to integrate data from an SNMP trap**

This section provides the overall flow for setting up the Technology SNMP Trap Integration Monitor to work with BSM. If you need more information on performing any of the steps, see the section on ["Technology](#page-958-0) SNMP Trap Monitor Settings " on page 959.

#### 1. **Prerequisites**

- n Integration monitors are available for creation in specific instances only. For details, see the note at the top of this chapte[r"Integration](#page-903-0) Monitors (A-Z)" on page 904
- Your SiteScope must be integrated with BSM and enabled to forward data. For details on how to perform this task, see How to Configure the Integration Between SiteScope and BSM in the Using SiteScope Guide.

### 2. **Configure the relevant software to send SNMP traps to the SiteScope machine**

The SNMP agents you want to monitor must be configured to send SNMP traps to the SiteScope host. Consult with the system administrator or applicable product documentation for more about SNMP configuration.

#### 3. **Use SiteScope SNMP Trap tool to watch if the traps are received**

If you do not see any traps, make sure that the SNMP trap port is available for the SiteScope. The Technology SNMP Trap Integration Monitor uses port 162 for receiving traps.

- a. Stop the SiteScope service.
- b. Verify that the SNMP trap port (162) is available—**netstat –na | find "162"** shows no output.
- c. If the port is busy, locate the process or program that uses it (for example the Microsoft SNMP Trap Service) and terminate it.

**Note:** To see which process uses this port, you can download **tcpview** from <http://live.sysinternals.com/>.

d. Restart SiteScope.

#### 4. **Create a Technology SNMP Trap Integration monitor**

Add a Technology SNMP Trap Integration Monitor to SiteScope. For monitor user interface details, see ["Technology](#page-958-0) SNMP Trap Monitor Settings " on page 959.

#### **Note:**

- <sup>n</sup> When adding the new monitor to a group, it is recommended that you use a dedicated group for integration monitors only.
- <sup>n</sup> If you do not see the **Integration Monitors** category, make sure you have an EMS Option License for your SiteScope.
- **Name.** It is recommended that the monitor name include the name of the integrated software.
- **n** The **SNMP Trap Tool** is available when configuring this monitor to view SNMP Traps received by SiteScope's SNMP listener (provided you are an administrator in SiteScope, or a user granted **Use monitor tools** permissions). To use the tool when configuring or editing a monitor, click the **Use Tool** button. For details on the tool, see SNMP Trap Tool in the Using SiteScope Guide.

#### 5. **Edit the monitor's field mapping**

The mapping defines the processing of incoming data and the output sample forwarded to BSM.

**Note:** The Field Mapping panel is not available when the **Report topology without data** check box is selected in Topology Settings.

a. In the New Technology SNMP Trap Integration Monitor dialog box, expand the **Field Mapping** panel. Select a field mapping type and click **Load File**. For details on field mapping types, see Field Mapping Data Types in the Using SiteScope Guide.

For user interface details, see "Field [Mapping"](#page-959-0) on page 960.

b. A template script is displayed in the **Field mapping** box. Edit the script to enable SiteScope to retrieve the data from the monitored application that you want to forward to BSM. For details on the file structure and syntax, see Event Handler Structure and Syntax in the Using SiteScope Guide.

#### **Note:**

o When using this monitor with v2 traps, traptime and oid are undefined. Use the following structure instead:

var1 instead of traptime

var2 instead of oid

var3 instead of var1

.....

```
var{N+2} instead of var{N}
```
<sup>o</sup> All the received traps are saved to **snmptrap.log** in **<SiteScope root directory>\logs**. When referring to data arriving from the Technology SNMP Trap Integration Monitor, use the names from the snmptrap.log file, prefixed with the dollar sign (\$).

For example:

Use the \$oid to refer to the oid value of the trap, \$var1 to refer to the variable bound as the first variable in trap, and \$var2 for variable bound as second variable in trap.

#### 6. **Edit the monitor's topology settings - optional**

In the **Topology Settings** panel, you can create or select a script that creates a topology of configuration items in BSM's RTSM to match your EMS system.

For details on this topic, see Topology Settings for Technology Integration Monitors in the Using SiteScope Guide.

For user interface details, see ["Topology](#page-960-0) Settings" on page 961.

#### 7. **View data from the monitor in BSM**

View the data in BSM:

■ You can view SNMP traps in the **Tools** link or in <SiteScope root directory\ **logs\snmptrap.log**. (For a better understanding of what SNMP traps are, refer to:

#### [www.snmplink.org](http://www.snmplink.org/).)

- <sup>n</sup> If you chose and edited the **Common Events/Legacy Events** script in the Field Mapping panel, you can view events in Service Health, System Availability Management Event Log reports, or Analytics. You can also use events when building SLAs.
- <sup>n</sup> If you chose and edited the **Metrics** script in the Field Mapping panel, you can view the data in any application that supports SiteScope data, including SiteScope Over Time reports.
- <sup>n</sup> If you want to watch the incoming samples (to view the original data before it is passed to the applications), use the sprinter utility available under **<BSM root directory>\bin**.
- To troubleshoot problems with data arriving to BSM, see ["Troubleshooting"](#page-963-0) on page 964.

# **UI Descriptions**

### <span id="page-958-0"></span>**Technology SNMP Trap Monitor Settings**

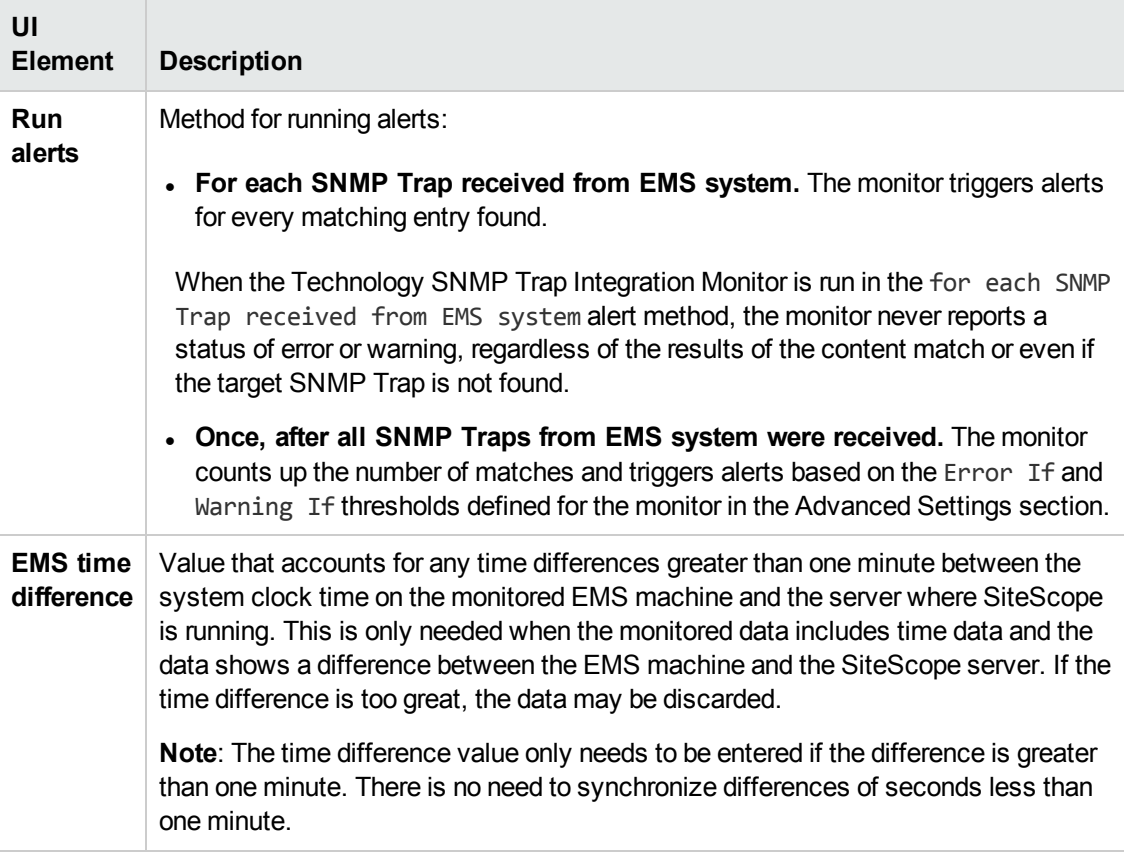

### <span id="page-959-0"></span>**Field Mapping**

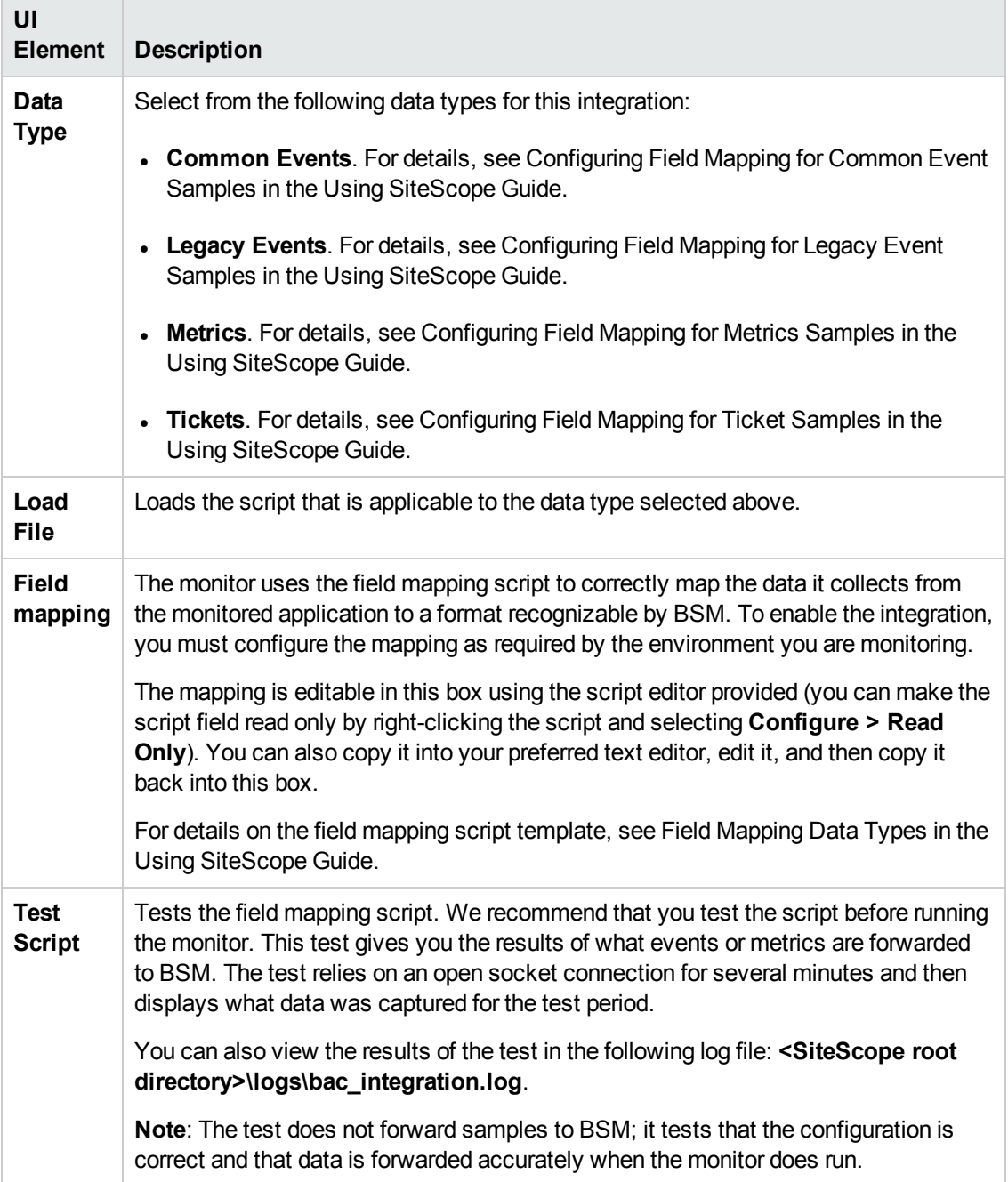

## <span id="page-960-0"></span>**Topology Settings**

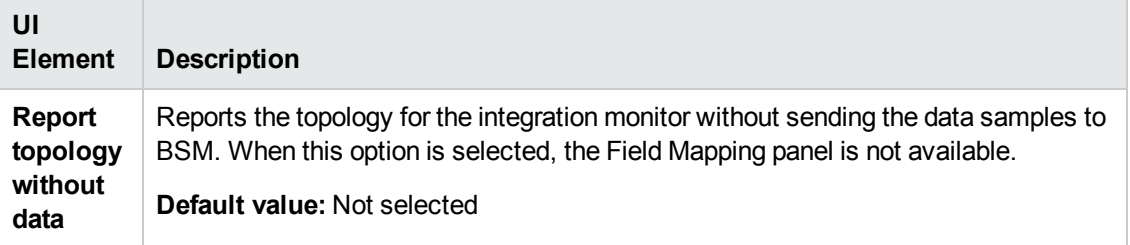

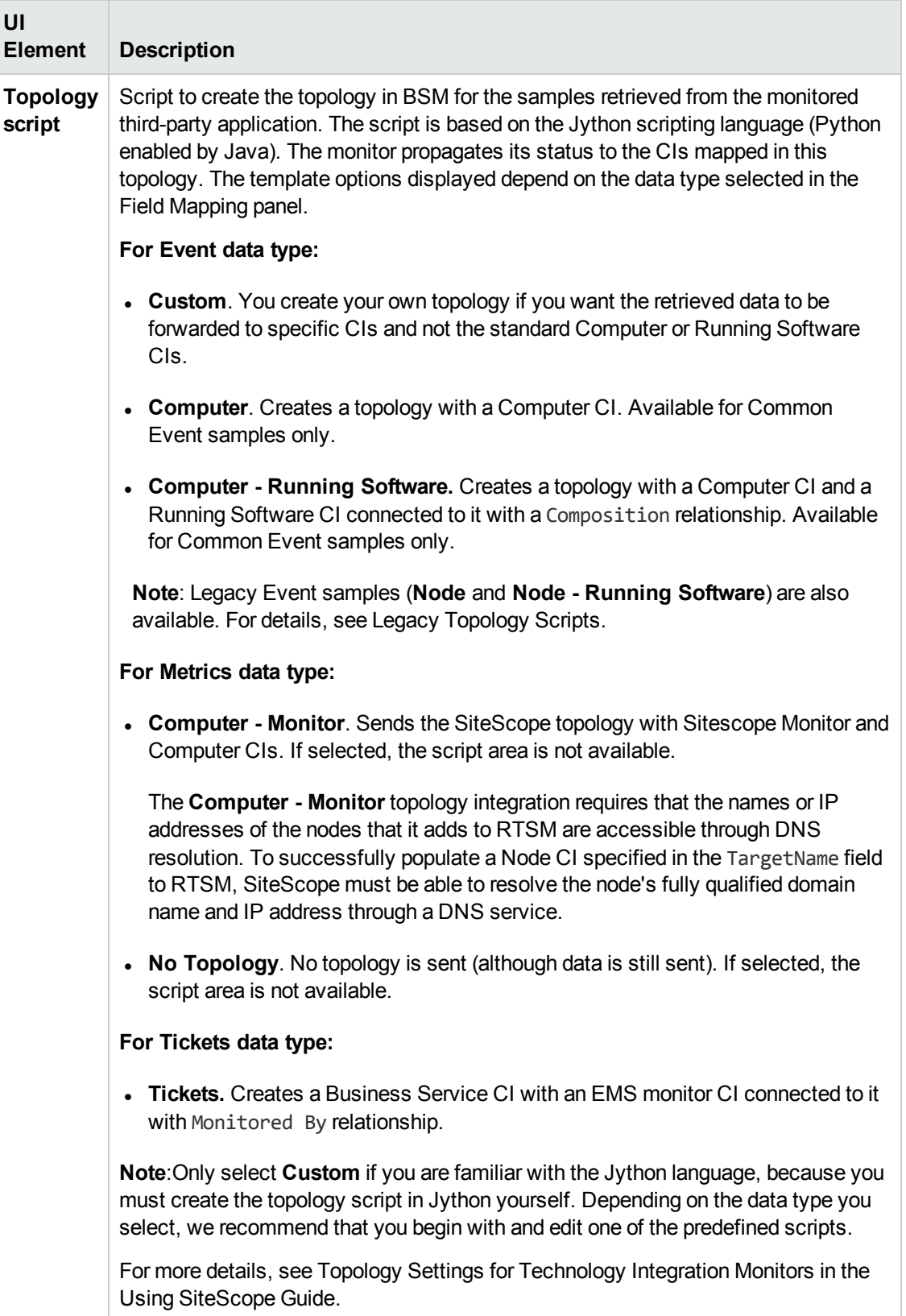

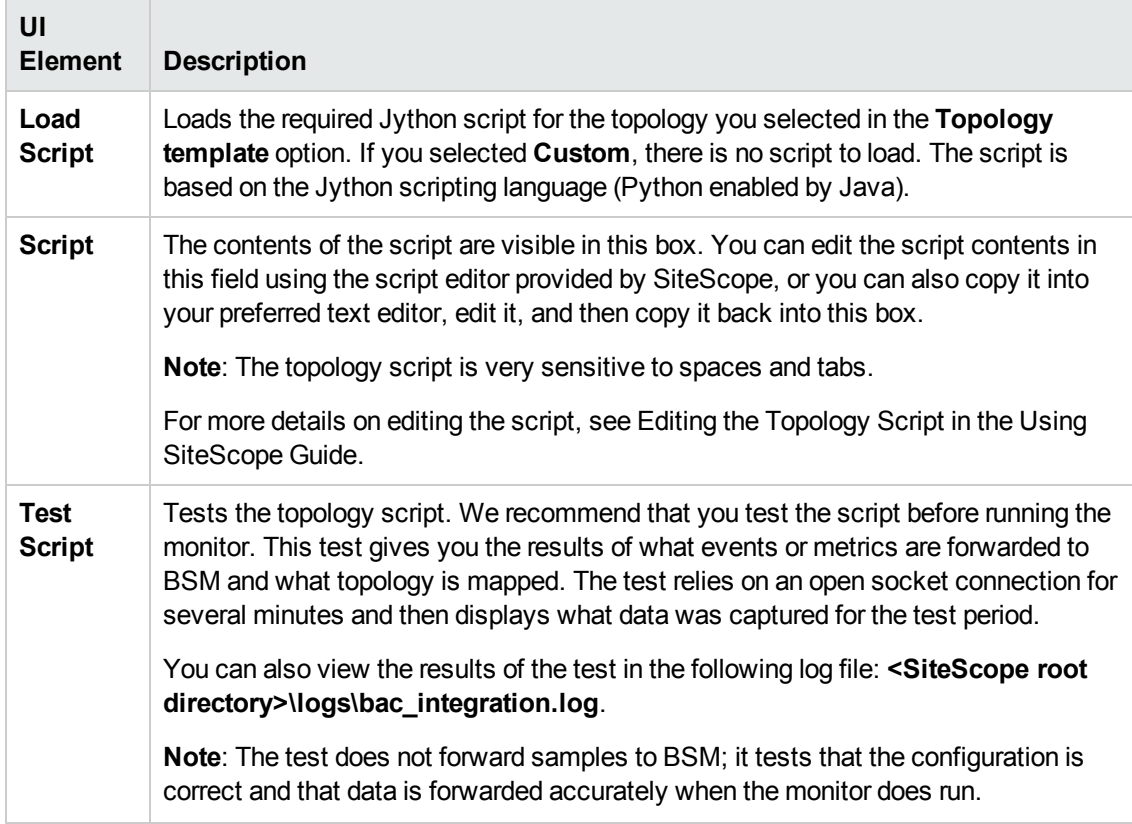

### **Export to BSM Connector**

User interface elements are described below:

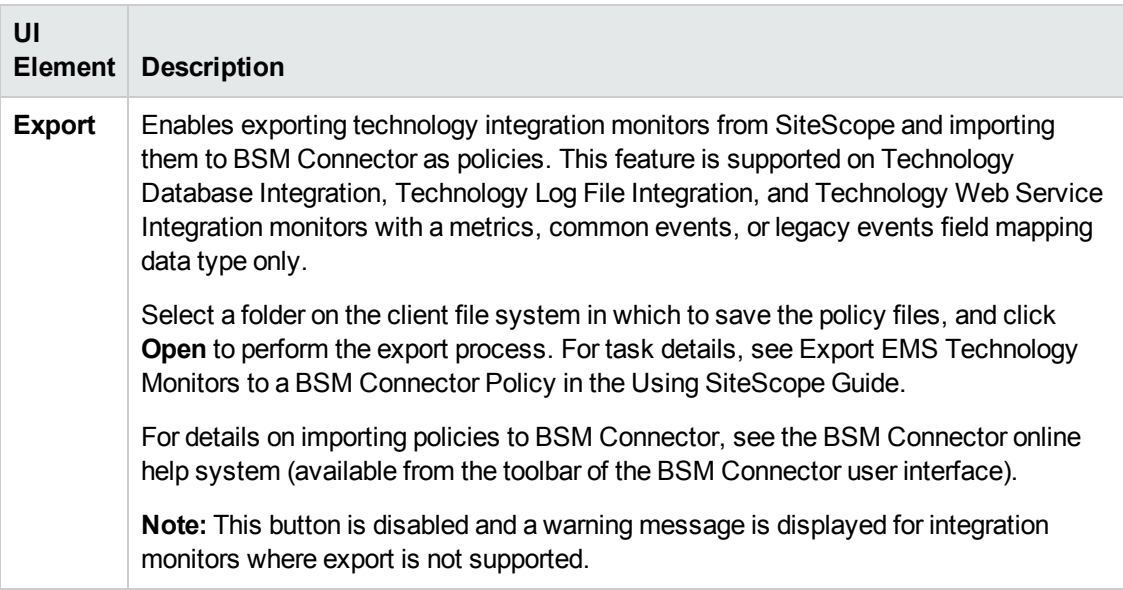

**Note:** For information on configuring setting panels that are common to all monitors, see Common Monitor Settings in the Using SiteScope Guide.

# <span id="page-963-0"></span>**Troubleshooting**

This section contains:

- **.** "Basic [Troubleshooting](#page-963-1) Guidelines" below
- "Verify SNMP Trap Reception to [SiteScope"](#page-963-2) below
- <span id="page-963-1"></span>• "Common Problems and [Solutions"](#page-964-0) on the next page

#### **Basic Troubleshooting Guidelines**

- <sup>l</sup> Check for errors in **<SiteScope root directory>\logs\RunMonitor.log** and in **<SiteScope root directory>\logs\error.log**.
- <sup>l</sup> Change the log level to DEBUG in **<SiteScope root directory>\conf\core\ Tools\log4j\PlainJava\log4j.properties**, to watch outgoing samples.

Change the line: log4j.category.EmsEventPrinter=\${emsloglevel}, ems.appender to: log4j.category.EmsEventPrinter= DEBUG, ems.appender.

The log file to look at is: **<SiteScope root directory>\logs\RunMonitor.log**

• Change the logging level for Service Health to verify that Service Health received the samples. Open the following file on the Gateway Server machine: **<BSM root directory>\conf\core\tools\log4j\mercury\_wde\ wde.properties**

Change the log level parameter to DEBUG in the following lines:

- log4j.category.com.mercury.am.platform.wde.decode.IgnoredSamples Logger=\${loglevel}, IgnoredSamples.appender
- n log4j.category.com.mercury.am.platform.wde.publish SamplePublisher Samples=\${loglevel}, PublishedSamples.appender

Refer to the following log files:

- <sup>n</sup> **<BSM root directory>\logs\mercury\_wde\wdeIgnoredSamples.log**
- <span id="page-963-2"></span><sup>n</sup> **<BSM root directory>\logs\mercury\_wde\wdePublishedSamples.log**

#### **Verify SNMP Trap Reception to SiteScope**

You can verify that SiteScope is receiving SNMP traps from other management systems using the SiteScope SNMP Trap Monitor. Use the following steps to verify that SiteScope is receiving traps.

1. Configure the intended SNMP Trap sending entity to send traps to the SiteScope machine. The steps to configure the SNMP host depends on system. Usually, it involves lowering system

thresholds to cause normal situations to create traps. On some systems there is a test mode that you can use to create traps on demand. The other way is to use one of the freely available SNMP trap generators, and to send copies of the trap to SiteScope.

2. Inspect the SNMP Trap Monitor log file in SiteScope for sent traps. Every SNMP Trap received by the SiteScope is written into the SNMP Trap Monitor's log file, located in **<SiteScope root directory>\logs\snmptrap.log**.

### <span id="page-964-0"></span>**Common Problems and Solutions**

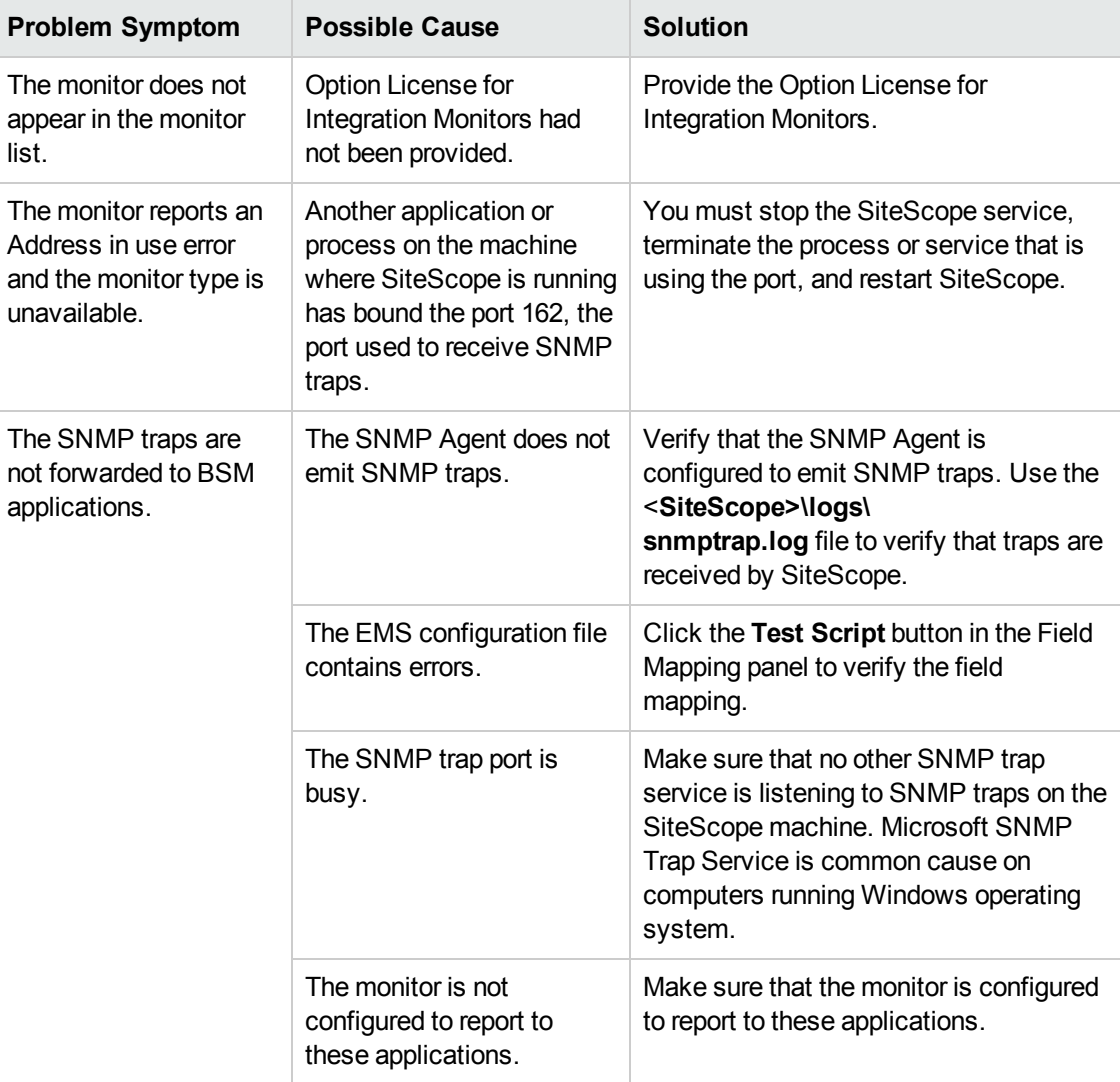

The following table summarizes common problems and suggested solutions:

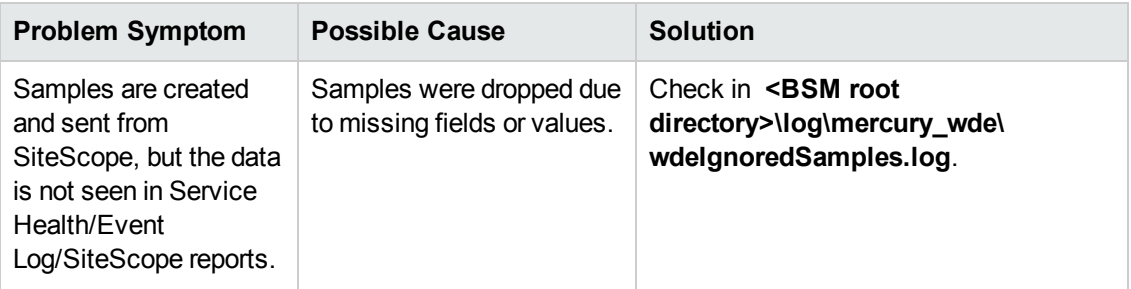

# **Chapter 122: Technology Web Service Integration Monitor**

The Technology Web Service Integration Monitor enables a Web service entry point to SiteScope. The monitor can be used to report data from third-party Enterprise Management Systems (EMS) to SiteScope through the Web service.

Events, metrics, and topology entry points into BSM are published for external systems to use. For each event, metric, or topology that SiteScope receives, a sample is forwarded to BSM containing the event, metrics, or topology values.

#### **Note:**

- If SiteScope is connected to BSM versions earlier than 9.20, you can use the Technology Web Service Integration monitor without any limitations.
- If you are using SiteScope standalone or SiteScope connected to BSM 9.20 or later, you can only use previously created Technology Web Service Integration monitors.
- For all new third-party data integrations, HP recommends BSM Connector. BSM Connector provides more functionality and coverage regarding the types of third-party data that can be collected than Technology Integration monitors. Note that BSM Connector works with BSM 9.20 and later only. For details on BSM Connector, see the BSM Application Administration Guide in the BSM Help.

#### **To access**

Select the **Monitors** context. In the monitor tree, right-click a group, select **New > Monitor**, and select the monitor from the New Monitor Page.

# **Learn About**

This section includes:

- **.** ["Technology](#page-966-0) Web Services Overview" below
- <span id="page-966-0"></span>• "What Data Is [Collected"](#page-967-0) on the next page

#### **Technology Web Services Overview**

SiteScope supplies a WSDL file which the user can use to create a client code. The client code reports the events, metrics, and/or topology data to SiteScope. The client has several ways to report data to BSM:

- report one event or an array of events (this is for legacy events and has been deprecated)
- report one metric or an array of metrics

<span id="page-967-0"></span> $\bullet$  data - an array of key value pairs

#### **What Data Is Collected**

The Technology Web Service Integration Monitor collects data that is extracted from any message received by the SiteScope Web service. The monitor processes the data, and then sends the data to BSM which contains the values selected from the original message.

Before setting up the Technology Web Service Integration Monitor, you should understand and map out the purpose and usage of the data that is forwarded to BSM. Determine if the data is for presentation in the Service Health, Service Level Management, reports, or all.

The specific data that is forwarded to BSM is controlled by the field mapping script (for script types, see Field Mapping Data Types in the Using SiteScope Guide). You use this script to specify the preferred value fields that you want forwarded. For details on the file structure and syntax, see Event Handler Structure and Syntax in the Using SiteScope Guide. For best practices and details on configuring the integration (depending on the type of sample data being captured), see How to Deploy Integration Monitors in the Using SiteScope Guide.

Data can also be mapped to a topology to forward data to the correct CI hierarchy in BSM. You can configure topology settings for the monitor by selecting one of the predefined scripts, or configuring your own topology script during monitor creation. For more details on editing the script, see Topology Settings for Technology Integration Monitors in the Using SiteScope Guide.

# **Tasks**

### **How to Integrate Data into BSM Using Web Service Entry Points**

This section provides the overall flow for setting up the Technology Web Service Integration Monitor to work with BSM.

#### 1. **Prerequisites**

- n Integration monitors are available for creation in specific instances only. For details, see the note at the top of this chapte[r"Integration](#page-903-0) Monitors (A-Z)" on page 904
- Your SiteScope must be integrated with BSM and enabled to forward data. For details on how to perform this task, see How to Configure the Integration Between SiteScope and BSM in the Using SiteScope Guide.

### 2. **Create a Technology Web Service Integration monitor**

Add a Technology Web Service Integration Monitor to SiteScope. For monitor user interface details, see ["Technology](#page-976-0) Web Service Integration Monitor Settings" on page 977.

### 3. **Enable the connection to the SiteScope reportMonitorData Web service**

To enable the connection to the SiteScope **reportMonitorData** Web service, you must create a client code (in any language) that makes the connection and handles the reporting of the data to SiteScope through the Web service.

a. Open a Web browser and go to SiteScope (http://<SiteScope host>:8080/SiteScope/services).

Take the WSDL file of the service **reportMonitorData**. The WSDL is an interface file which represents the API of the **reportMonitorData** Web service in SiteScope. The **reportMonitorData** service is the service that listens to incoming messages and forwards them to BSM. This file is used to create the client stubs that connect to the service and report the data.

b. Generate the stubs using the WSDL file. The generation of the stubs can be to any language. The way to create the files depends on the language that you want to use.

For example, if you want to use Java as the client code, you must use the WSDL2JAVA task in AXIS package that can be downloaded from their Web site. Run **Java org.apache.axis.wsdl.WSDL2Java <name of saved WSDL file>**. After running this, you get two packages. One package is **com**, which holds the needed objects for sending the data, and the second is **localhost**, which holds the stubs that makes the connection to SiteScope Web service.

- c. Write the actual client code which uses the generated classes to send the data to SiteScope. In the code, call the **setreportMonitorDataEndpointAddress(<SiteScope targetHost>)**, which is found in **MonitorDataAcceptorServiceLocator** (one of the generated stubs) to set the SiteScope address to where you want the data reported.
- d. Run your code and check if you get data in the SiteScope Technology Web Service Integration monitor.

#### 4. **Use the client tool to check connectivity**

After creating a Technology Web Service Integration monitor in SiteScope, you can check connectivity to the Web service by using the client check tool. This tool sends constant messages to the SiteScope **reportMonitorData** Web service. The messages can be metrics or event messages.

- a. In the  **<SiteScope root directory>\conf\ems\webservice\test\_client** directory:
	- <sup>o</sup> For events or metrics, run: **test\_data\_client.bat [Target Host][System ID]**
	- <sup>o</sup> For metrics, run: **test\_metrics\_client.bat [Target Host][Number of messages to send][System ID][Quality][Time in seconds]**
	- <sup>o</sup> For legacy events (deprecated), run: **test\_event\_client.bat [Target Host][Number of messages to send][System ID][Severity][Time in seconds]**

where:

- <sup>o</sup> **Target Host** is the address of the SiteScope host which receives the messages.
- **System ID** is the system ID of the monitor that receives the messages.
- <sup>o</sup> **Number of messages to send** is the number of messages to send to SiteScope.
- <sup>o</sup> **Quality** is the severity of metrics when forwarding metrics data (default is 0-3).
- b. If you are forwarding other values to BSM, you must edit the field mapping accordingly.

The tool can also be run with no parameters. In this case, the tool tries to send one message to the local host. The message has the system id: **Test Event System ID**. The quality is 3.

If you use the option of running the test, you must activate it on the SiteScope machine and add a Technology Web Service Integration monitor with the system id: **Test Event System ID**.

- c. After running the tool, go to the required SiteScope monitor and see if you received a message (or messages if you sent more than one message). In addition, you can access BSM and see if the data that you sent is displayed.
- 5. Choose one of the following reporting methods depending on the type of data you want to send:

#### <sup>n</sup> **For events, metrics, or topology: configure the reportData method**

**Tip:** For sending metrics data, it is recommended that you use the **reportMetricObject** and **reportMetricsArray** methods. The reportMetricsArray method enables you to submit metrics in bulk instead of one by one. This is a more efficient method than the reportMetricObject method because it involves less network traffic.

You can configure the **reportData** method while creating your SOAP message to send to SiteScope.This method contains a data structure that gets an array of key-value objects (see DataMessage object below).

Enter the following service request:

```
<wsdl:message name="reportDataRequest">
 <wsdl:part name="systemId" type="xsd:string" />
 <wsdl:part name="data" type="impl:ArrayOf_tns1_DataMessage" />
</wsdl:message>
```
#### where:

"systemId" is the unique text ID for the Technology Web Service Integration Monitor instance.

"data" is an array of any data type named DataMessage that contains key and value strings:

```
<complexType name="DataMessage">
   <complexContent>
```

```
<extension base="tns1:AbstractMessage">
         <sequence>
           <element name="key" nillable="true" type="soapenc:string" />
           <element name="value" nillable="true" type="soapenc:string" />
         </sequence>
      </extension>
   </complexContent>
</complexType>
```
The service success response is:

```
<wsdl:message name="reportDataResponse">
 <wsdl:part name="reportDataReturn" type="xsd:int" />
</wsdl:message>
```
#### **Example - Sending a common event using the reportData request**

The question marks in the following example represent string values.

#### **Example:**

```
<soapenv:Envelope xmlns:xsi="http://www.w3.org/2001/XMLSchema-instance"
      xmlns:xsd="http://www.w3.org/2001/XMLSchema"
      xmlns:soapenv="http://schemas.xmlsoap.org/soap/envelope/"
      xmlns:web="http://webservice.soa.monitors.sitescope.mercury.com"
      xmlns:soapenc="http://schemas.xmlsoap.org/soap/encoding/">
<soapenv:Header/>
<soapenv:Body>
 <web:reportData
soapenv:encodingStyle="http://schemas.xmlsoap.org/soap/encoding/">
       <systemId xsi:type="xsd:string">?</systemId>
      <data xsi:type="rep:ArrayOf_tns1_DataMessage" soapenc:arrayType="mes:DataMessage
[]"
        xmlns:rep="http://localhost:8080/SiteScope/services/reportMonitorData"
        xmlns:mes="messages.client.webservice.soa.monitors.sitescope.mercury.com">
       <data xsi:type="mes:DataMessage">
               <key xsi:type="soapenc:string">Title</key>
               <value xsi:type="soapenc:string">?</value>
      </data>
      <data xsi:type="mes:DataMessage">
               <key xsi:type="soapenc:string">Severity</key>
               <value xsi:type="soapenc:string">?</value>
      </data>
       <data xsi:type="mes:DataMessage">
               <key xsi:type="soapenc:string">SourceHint</key>
               <value xsi:type="soapenc:string">?</value>
       </data>
       <data xsi:type="mes:DataMessage">
               <key xsi:type="soapenc:string">CiHint</key>
               <value xsi:type="soapenc:string">?</value>
       </data>
       <data xsi:type="mes:DataMessage">
               <key xsi:type="soapenc:string">EtiHint</key>
```

```
<value xsi:type="soapenc:string">?</value>
       </data>
       <data xsi:type="mes:DataMessage">
              <key xsi:type="soapenc:string">ComponentCi</key>
              <value xsi:type="soapenc:string">?</value>
      </data>
      <data xsi:type="mes:DataMessage">
              <key xsi:type="soapenc:string">HostHint</key>
              <value xsi:type="soapenc:string">?</value>
      </data>
      <data xsi:type="mes:DataMessage">
              <key xsi:type="soapenc:string">Description</key>
              <value xsi:type="soapenc:string">?</value>
      </data>
      <data xsi:type="mes:DataMessage">
              <key xsi:type="soapenc:string">Category</key>
              <value xsi:type="soapenc:string">?</value>
      </data>
      <data xsi:type="mes:DataMessage">
              <key xsi:type="soapenc:string">SubCategory</key>
              <value xsi:type="soapenc:string">?</value>
      </data>
      <data xsi:type="mes:DataMessage">
              <key xsi:type="soapenc:string">Key</key>
              <value xsi:type="soapenc:string">?</value>
      </data>
      <data xsi:type="mes:DataMessage">
              <key xsi:type="soapenc:string">CloseKey</key>
              <value xsi:type="soapenc:string">?</value>
      </data>
      <data xsi:type="mes:DataMessage">
              <key xsi:type="soapenc:string">LogOnly</key>
              <value xsi:type="soapenc:string">?</value>
      </data>
    </data>
  </web:reportData>
 </soapenv:Body>
</soapenv:Envelope>
```
#### <sup>n</sup> **For metrics: configure the reportMetricObject method**

Use the **reportMetricObject** method to submit a single metric. If you want to submit metrics in bulk, use the **reportMetricsArray** method.

Enter the following service request:

```
<wsdl:message name="reportMetricObjectRequest">
 <wsdl:part name="metric" type="tns1:MetricMessage" />
</wsdl:message>
```
where:

"metric" is one metric or an array of metrics of type MetricMessage that contains various value strings:
```
<complexType name="MetricMessage">
 <complexContent>
   <extension base="tns1:AbstractMessage">
    <sequence>
     <element name="measurementName" nillable="true" type="soapenc:string" />
     <element name="measurementValue" nillable="true" type="soapenc:double" />
     <element name="monitorName" nillable="true" type="soapenc:string" />
     <element name="monitorState" nillable="true" type="soapenc:string" />
     <element name="monitorType" nillable="true" type="soapenc:string" />
     <element name="quality" nillable="true" type="soapenc:int" />
     <element name="measurementETI" nillable="true" type="soapenc:string" />
     <element name="measurementCIHint" nillable="true" type="soapenc:string" />
     </sequence>
  </extension>
  </complexContent>
</complexType>
```
The service success response is:

```
<wsdl:message name="reportMetricObjectResponse">
                 <wsdl:part name="reportMetricObjectReturn" type="xsd:int" />
</wsdl:message>
```
### **Example - Sending a metric using the reportMetricObject request**

The question marks in the following example represent string values as follows:

- <sup>o</sup> **xsd:double** is a double value
- <sup>o</sup> **xsd:int** is an integer value
- <sup>o</sup> **xsd:string** is a string value

#### **Example:**

```
<soapenv:Envelope xmlns:xsi="http://www.w3.org/2001/XMLSchema-instance"
              xmlns:xsd="http://www.w3.org/2001/XMLSchema"
              xmlns:soapenv="http://schemas.xmlsoap.org/soap/envelope/"
             xmlns:web="http://webservice.soa.monitors.sitescope.mercury.com">
<soapenv:Header/>
<soapenv:Body>
   <web:reportMetricObject
soapenv:encodingStyle="http://schemas.xmlsoap.org/soap/encoding/">
        <metric xsi:type="mes:MetricMessage"
       xmlns:mes="messages.client.webservice.soa.monitors.sitescope.mercury.com">
            <sourceTimeStamp xsi:type="xsd:double">?</sourceTimeStamp>
            <targetName xsi:type="xsd:string">?</targetName>
            <timeStamp xsi:type="xsd:double">?</timeStamp>
            <uniqueSystemId xsi:type="xsd:string">?</uniqueSystemId>
            <measurementCIHint xsi:type="xsd:string">/</measurementCIHint>
            <measurementETI xsi:type="xsd:string">?</measurementETI>
            <measurementName xsi:type="xsd:string">/</measurementName>
            <measurementValue xsi:type="xsd:double">?</measurementValue>
```

```
      <monitorName xsi:type="xsd:string">?</monitorName>
           <monitorState xsi:type="xsd:string">?</monitorState>
           <monitorType xsi:type="xsd:string">?</monitorType>
           <quality xsi:type="xsd:int">?</quality>
        </metric>
   </web:reportMetricObject>
</soapenv:Body>
</soapenv:Envelope>
```
#### **Example of field mapping script with all parameters passed by a Web Service request:**

```
[$DEFAULT_PARAMETERS$]
#Any value used here will be ignored. Only the TimeStamp value passed with the web
service request is sent in the ss_t sample.
TimeStamp:DOUBLE=time()
Quality:INT=$Quality
MonitorName=$MonitorName
TargetName=$TargetName
MonitorState=$MonitorState
MonitorType=$MonitorType
MeasurementName(1)=$MeasurementName #while you can define up to four measurement
names and values in a field mapping script, only one set of name, value, ETI and
CI Hint can be passed by a web service request.
Value(1)=$Value #Note that the web service parameter name "measurementValue" is
set to the variable $Value used here.
MeasurementETI(1)=$MeasurementETI
MeasurementCIHint(1)=$MeasurementCIHint
[allR]
$MATCH=true
$ACTION=TOPAZ_BUS_POST(ss_t)
```
#### <sup>n</sup> **For metrics arrays: configure the reportMetricsArray method**

The **reportMetricsArray** method enables you to submit metrics in bulk instead of one by one. This is a more efficient method than the **reportMetricObject** method because it involves less network traffic.

Enter the following service request:

```
<wsdl:message name="reportMetricsArrayRequest">
   <wsdl:part name="metrics" type="impl:ArrayOf_xsd_anyType"/>
</wsdl:message>
```
where:

"metrics" is an array of metrics of the type ArrayOf xsd anyType, which contains various value strings:

```
<complexType name="ArrayOf_xsd_anyType">
```

```
  <complexContent>
        <restriction base="soapenc:Array">
            <attribute ref="soapenc:arrayType" wsdl:arrayType="xsd:anyType[]"/>
        </restriction>
      </complexContent>
</complexType>
```
## **Example - Sending an array of metrics using the reportMetricsArray request**

The question marks in the following example represent string values as follows:

- <sup>o</sup> **xsd:double** is a double value
- <sup>o</sup> **xsd:int** is an integer value
- <sup>o</sup> **xsd:string** is a string value

#### **Example:**

```
<soapenv:Envelope xmlns:xsi="http://www.w3.org/2001/XMLSchema-instance"
              xmlns:xsd="http://www.w3.org/2001/XMLSchema"
              xmlns:soapenv="http://schemas.xmlsoap.org/soap/envelope/"
              xmlns:web="http://webservice.soa.monitors.sitescope.mercury.com"
              xmlns:soapenc="http://schemas.xmlsoap.org/soap/encoding/">
<soapenv:Header/>
<soapenv:Body>
    <web:reportMetricsArray
soapenv:encodingStyle="http://schemas.xmlsoap.org/soap/encoding/">
        <metrics xsi:type="rep:ArrayOf_xsd_MetricMessage"
        soapenc:arrayType="mes:MetricMessage[]">
            <metric xsi:type="mes:MetricMessage"
            xmlns:mes="messages.client.webservice.soa.monitors.sitescope.mercury.com">
                <sourceTimeStamp xsi:type="xsd:double">?</sourceTimeStamp>
                <targetName xsi:type="xsd:string">?</targetName>
                <timeStamp xsi:type="xsd:double">?</timeStamp>
                <uniqueSystemId xsi:type="xsd:string">?</uniqueSystemId>
                <measurementCIHint xsi:type="xsd:string">/</measurementCIHint>
                <measurementETI xsi:type="xsd:string">?</measurementETI>
                <measurementName xsi:type="xsd:string">/</measurementName>
                <measurementValue xsi:type="xsd:double">?</measurementValue>
                <monitorName xsi:type="xsd:string">?</monitorName>
                <monitorState xsi:type="xsd:string">?</monitorState>
                 <monitorType xsi:type="xsd:string">?</monitorType>
                 <quality xsi:type="xsd:int">?</quality>
             </metric>
             <metric xsi:type="mes:MetricMessage"
            xmlns:mes="messages.client.webservice.soa.monitors.sitescope.mercury.com">
                 <sourceTimeStamp xsi:type="xsd:double">?</sourceTimeStamp>
                 <targetName xsi:type="xsd:string">?</targetName>
                 <timeStamp xsi:type="xsd:double">?</timeStamp>
                 <uniqueSystemId xsi:type="xsd:string">?</uniqueSystemId>
                 <measurementCIHint xsi:type="xsd:string">/</measurementCIHint>
                 <measurementETI xsi:type="xsd:string">?</measurementETI>
```

```
        <measurementName xsi:type="xsd:string">/</measurementName>
                <measurementValue xsi:type="xsd:double">?</measurementValue>
                <monitorName xsi:type="xsd:string">?</monitorName>
                <monitorState xsi:type="xsd:string">?</monitorState>
                <monitorType xsi:type="xsd:string">?</monitorType>
                <quality xsi:type="xsd:int">?</quality>
            </metric>
        </metrics>
    </web:reportMetricsArray>
</soapenv:Body>
</soapenv:Envelope>
```
### <sup>n</sup> **For legacy events (deprecated): configure the reportEvent method**

Enter the following service request:

```
<wsdl:message name="reportEventRequest">
 <wsdl:part name="event" type="tns1:EventMessage" />
</wsdl:message>
```
where:

"event" is one event or an array of events of type EventMessage that contains various value strings:

#### **Example:**

```
<complexType name="EventMessage">
<complexContent>
 <extension base="tns1:AbstractMessage">
   <sequence>
    <element name="acknowledgedBy" nillable="true" type="soapenc:string" />
     <element name="attr1" nillable="true" type="soapenc:string" />
     <element name="attr2" nillable="true" type="soapenc:string" />
     <element name="attr3" nillable="true" type="soapenc:string" />
     <element name="attr4" nillable="true" type="soapenc:string" />
     <element name="attr5" nillable="true" type="soapenc:string" />
     <element name="dataSource" nillable="true" type="soapenc:string" />
     <element name="description" nillable="true" type="soapenc:string" />
     <element name="eventId" nillable="true" type="soapenc:string" />
     <element name="instance" nillable="true" type="soapenc:string" />
     <element name="logicalGroup" nillable="true" type="soapenc:string" />
     <element name="monitorGroup" nillable="true" type="soapenc:string" />
     <element name="object" nillable="true" type="soapenc:string" />
     <element name="origSeverityName" nillable="true" type="soapenc:string" />
     <element name="owner" nillable="true" type="soapenc:string" />
     <element name="severity" nillable="true" type="soapenc:int" />
     <element name="status" nillable="true" type="soapenc:string" />
     <element name="subject" nillable="true" type="soapenc:string" />
     <element name="targetIp" nillable="true" type="soapenc:string" />
     <element name="value" nillable="true" type="soapenc:double" />
    </sequence>
```

```
</extension>
</complexContent>
</complexType>
```
The service response is:

```
<wsdl:message name="reportEventResponse">
                      <wsdl:part name="reportEventReturn" type="xsd:int" />
</wsdl:message>
```
# **UI Descriptions**

## **Technology Web Service Integration Monitor Settings**

User interface elements are described below:

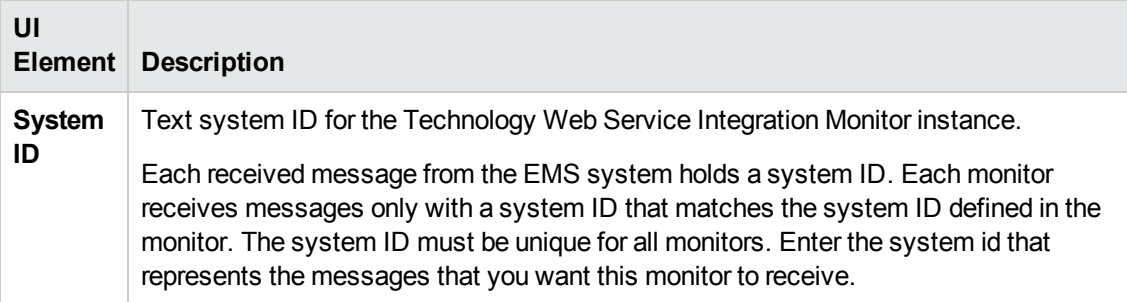

## **Field Mapping**

User interface elements are described below:

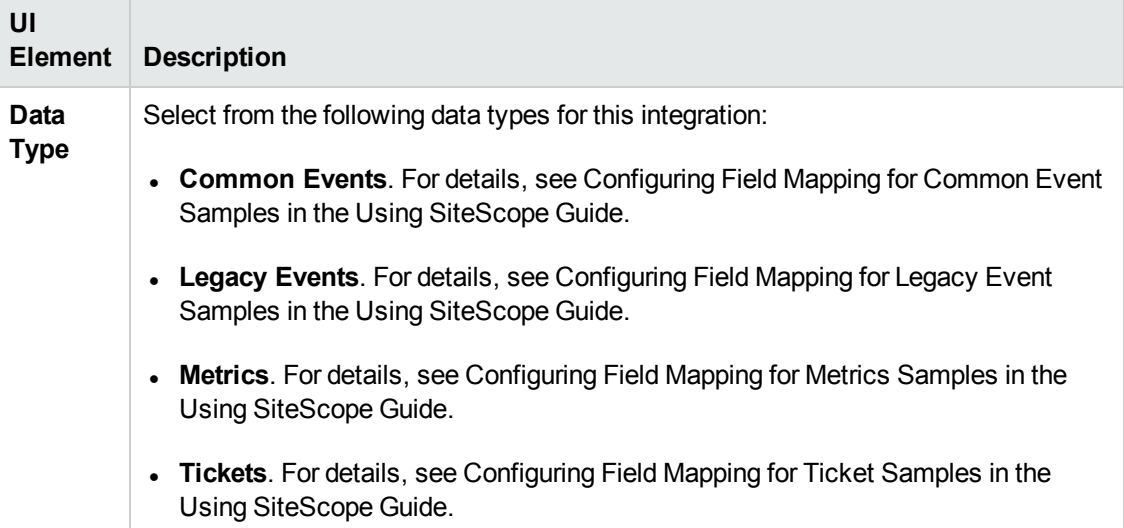

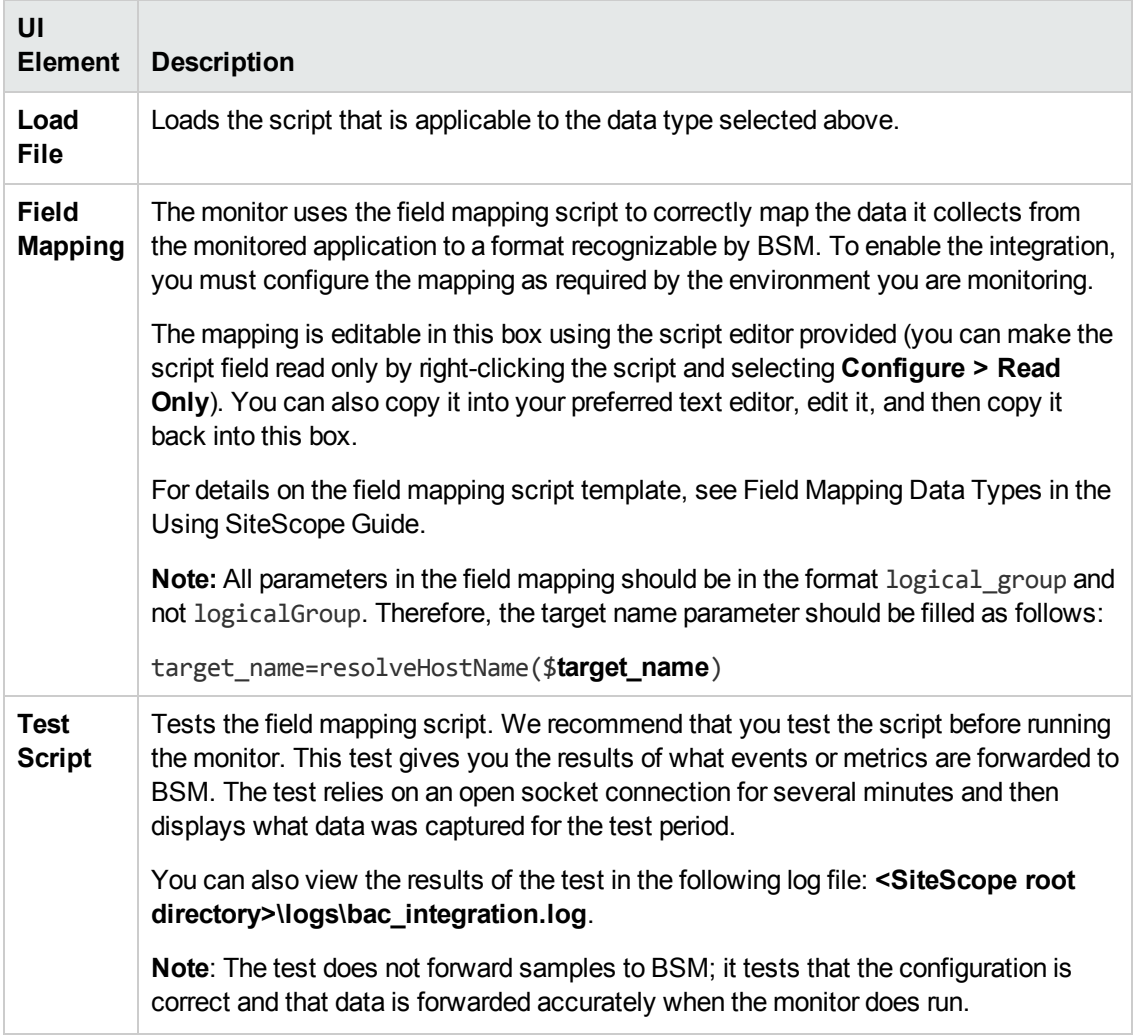

## **Topology Settings**

User interface elements are described below:

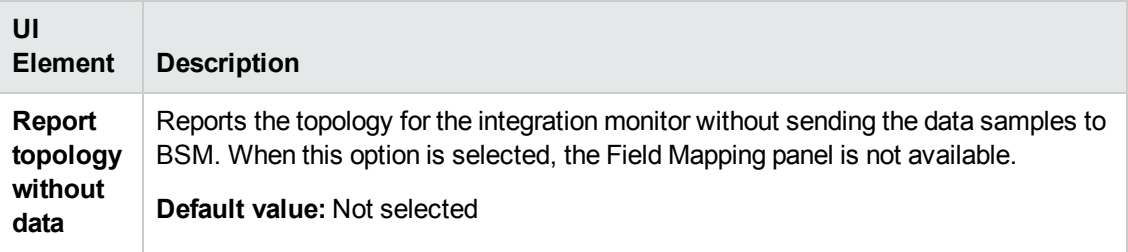

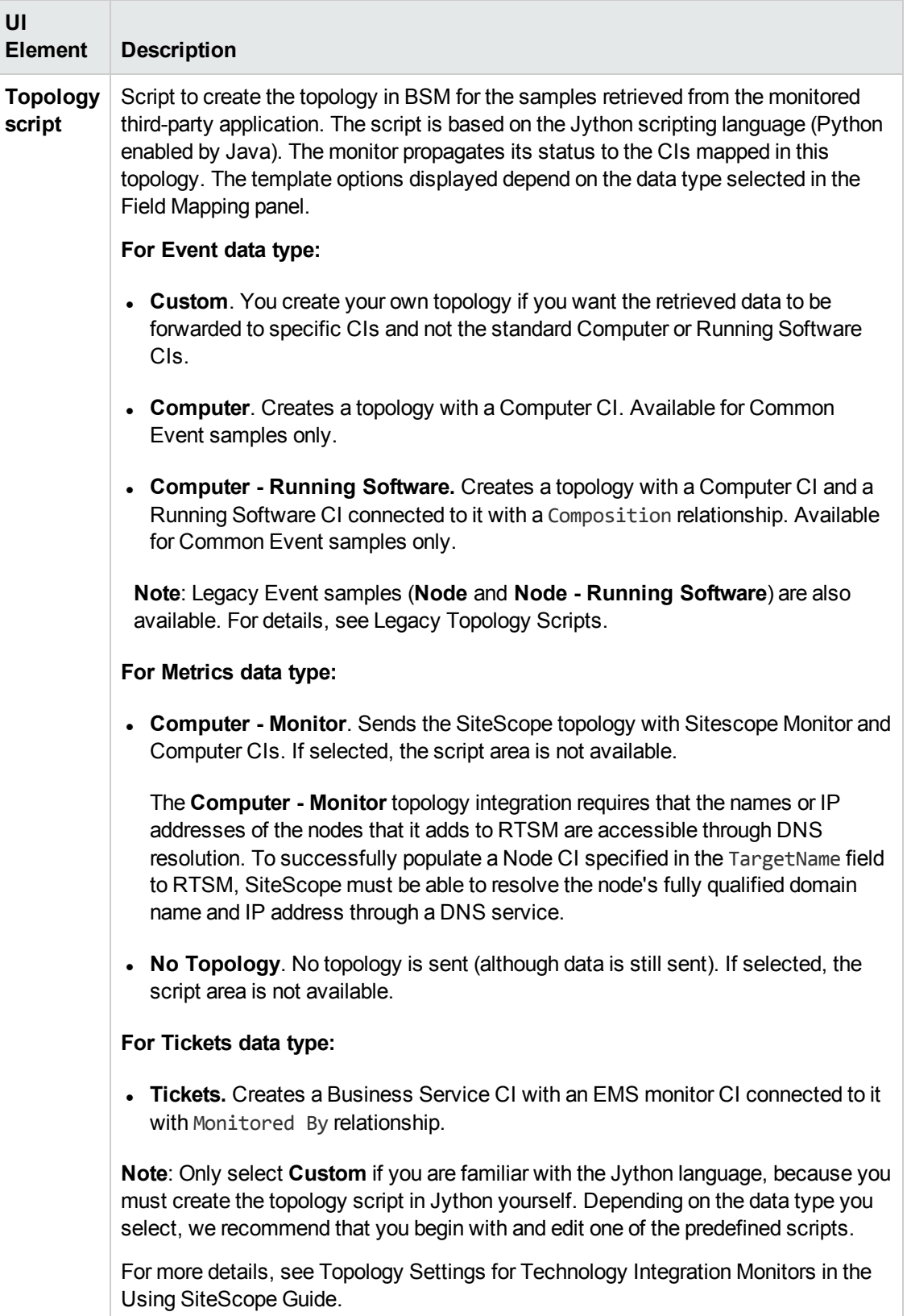

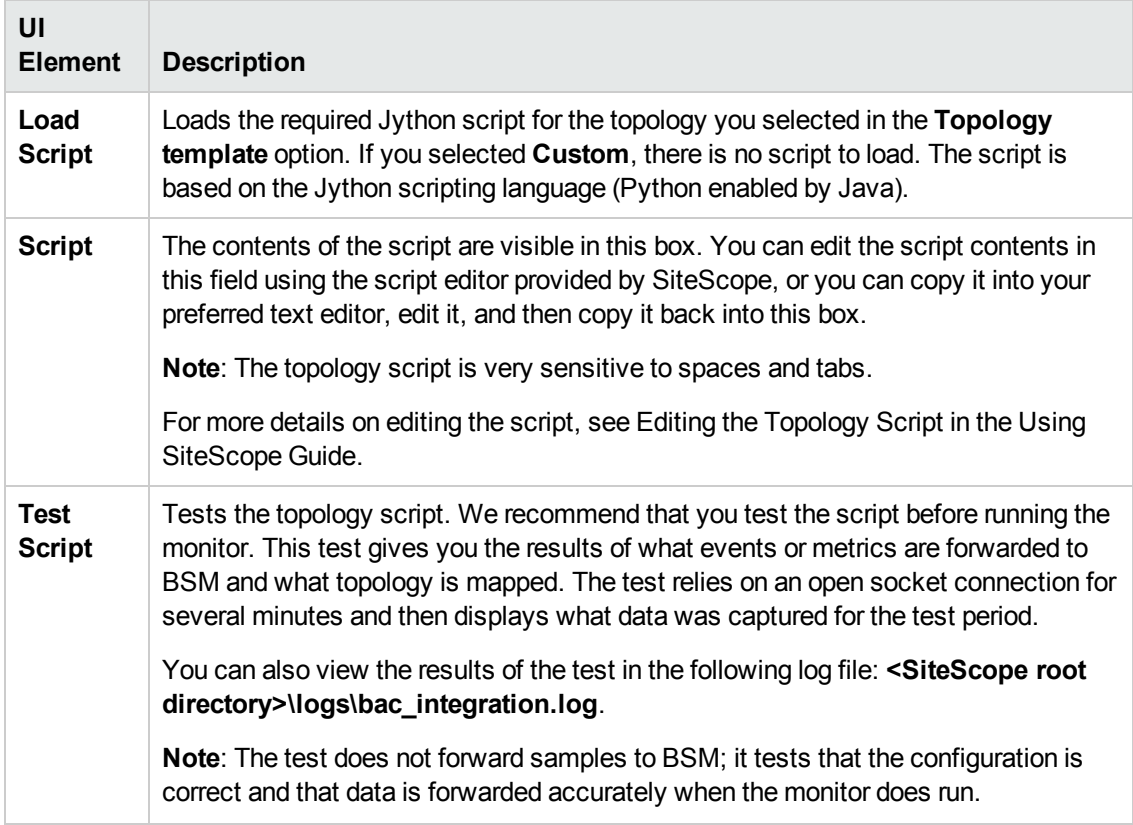

## **Export to BSM Connector**

User interface elements are described below:

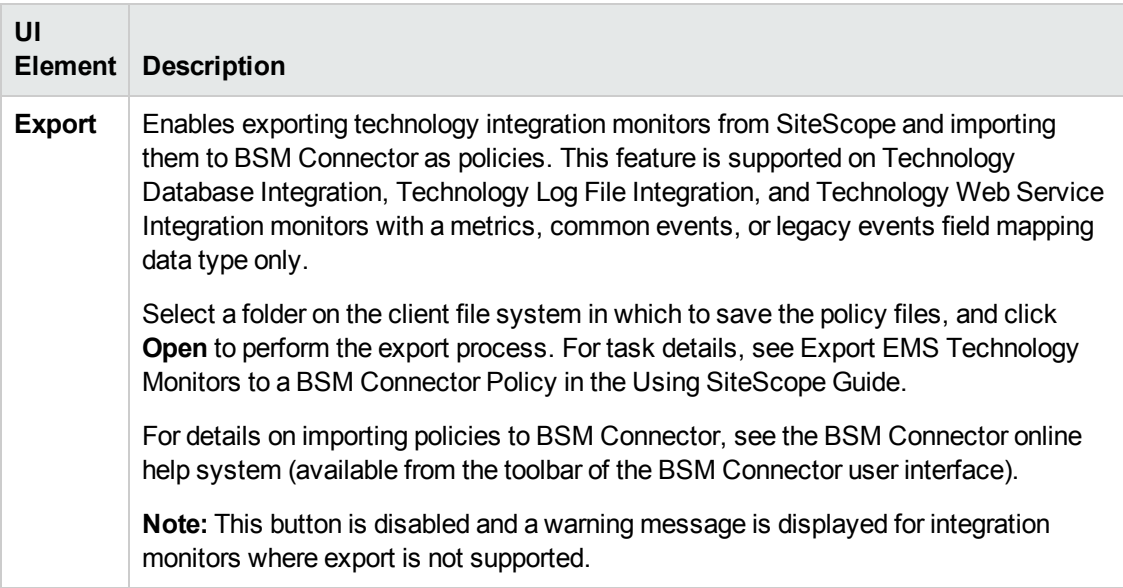

**Note:** For information on configuring setting panels that are common to all monitors, see Common Monitor Settings in the Using SiteScope Guide.

## **Troubleshooting**

#### **Debugging Errors/Troubleshooting**

This section describes troubleshooting and limitations when working with the Technology Web Service Integration monitor.

• Check for errors in the following files:

**<SiteScope root directory>\logs\error.log**

**<SiteScope root directory>\logs\RunMonitor.log**

**<SiteScope root directory>\logs\bac\_integration\bac\_integration.log**.

<sup>l</sup> Change the log level to DEBUG in **<SiteScope root directory>\conf\core \Tools\log4j\PlainJava\log4j.properties**, to watch outgoing samples.

```
Change the line:
log4j.category.EmsEventPrinter=${emsloglevel}, ems.appender
to:
log4j.category.EmsEventPrinter= DEBUG, ems.appender.
```
The log file to look at is: **<SiteScope root directory>\logs\RunMonitor.log**

- If samples are created and sent from SiteScope, but the data is not seen in BSM Service Health, Event Log, or SiteScope reports, look in **<BSM root directory>\log\wde\wdeIgnoredSamples.log** to make sure the samples were not dropped due to missing fields or values.
- Change the logging level for Service Health to verify that Service Health received the samples. Open the following file on the Gateway Server machine: **<BSM root directory>\conf\core\tools\log4j\wde\wde.properties**

Change the log level parameter to DEBUG in the following lines:

- log4j.category.com.mercury.am.platform.wde.decode.IgnoredSamples Logger=\${loglevel}, IgnoredSamples.appender
- n log4j.category.com.mercury.am.platform.wde.publish SamplePublisher Samples=\${loglevel}, PublishedSamples.appender

Look at the corresponding log files:

- <sup>n</sup> **<BSM root directory>\log\wde\wdeIgnoredSamples.log**
- <sup>n</sup> **<BSM root directory>\log\wde\wdePublishedSamples.log**

# **We appreciate your feedback!**

If you have comments about this document, you can contact the [documentation](mailto:SW-doc@hp.com?subject=Feedback on Monitor Reference (SiteScope 11.24)) team by email. If an email client is configured on this system, click the link above and an email window opens with the following information in the subject line:

#### **Feedback on Monitor Reference (SiteScope 11.24)**

Just add your feedback to the email and click send.

If no email client is available, copy the information above to a new message in a web mail client, and send your feedback to SW-doc@hp.com.